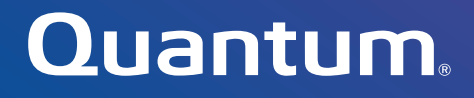

# StorNext 20

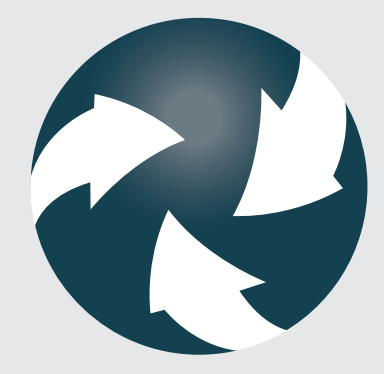

# User's Guide

6-68042-02, Rev. K

StorNext 6 User's Guide, 6-68042-02, May 2020, Product of USA.

Quantum Corporation provides this publication "as is" without warranty of any kind, either express or implied, including but not limited to the implied warranties of merchantability or fitness for a particular purpose. Quantum Corporation may revise this publication from time to time without notice.

#### **COPYRIGHT STATEMENT**

© 2020 Quantum Corporation. All rights reserved.

Your right to copy this manual is limited by copyright law. Making copies or adaptations without prior written authorization of Quantum Corporation is prohibited by law and constitutes a punishable violation of the law.

#### **TRADEMARK STATEMENT**

Artico, Be Certain (and the Q brackets design), DLT, DXi, DXi Accent, DXi V1000, DXi V2000, DXi V4000, FlexTier, GoVault, Lattus, NDX, the Q logo, the Q Quantum logo, Q-Cloud, Quantum (and the Q brackets design), the Quantum logo, Quantum Be Certain (and the Q brackets design), Quantum Vision, Scalar, StorageCare, StorNext, SuperLoader, Symform, the Symform logo (and design), vmPRO, and Xcellis are either registered trademarks or trademarks of Quantum Corporation and its affiliates in the United States and/or other countries. All other trademarks are the property of their respective owners.

Products mentioned herein are for identification purposes only and may be registered trademarks or trademarks of their respective companies. All other brand names or trademarks are the property of their respective owners.

Quantum specifications are subject to change.

# **Contents**

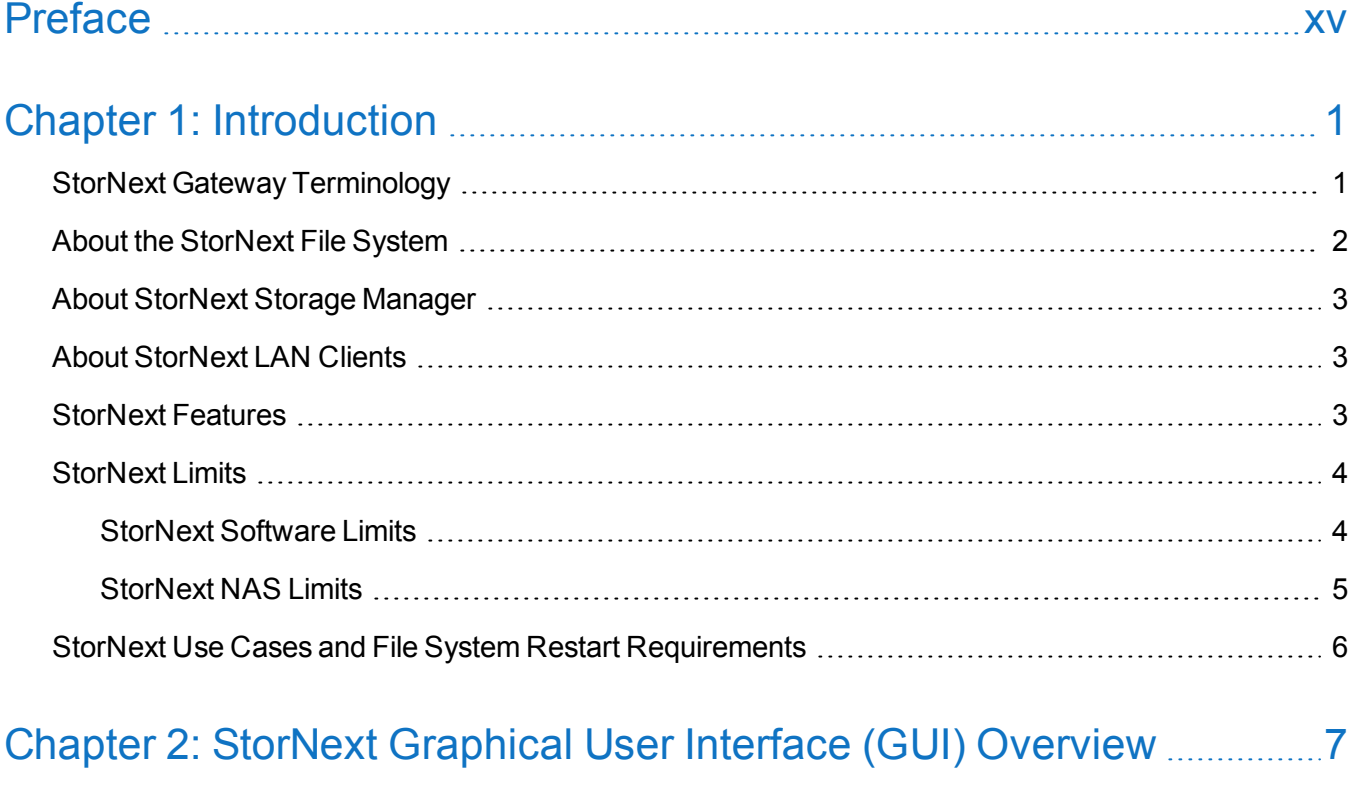

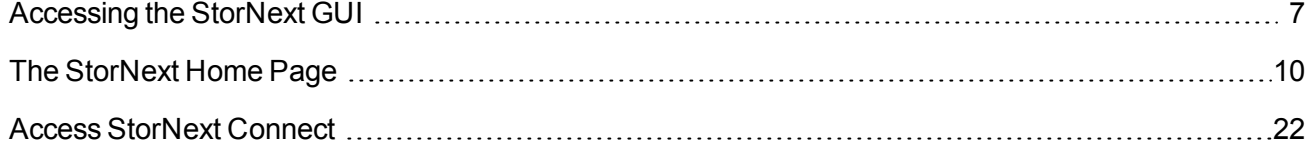

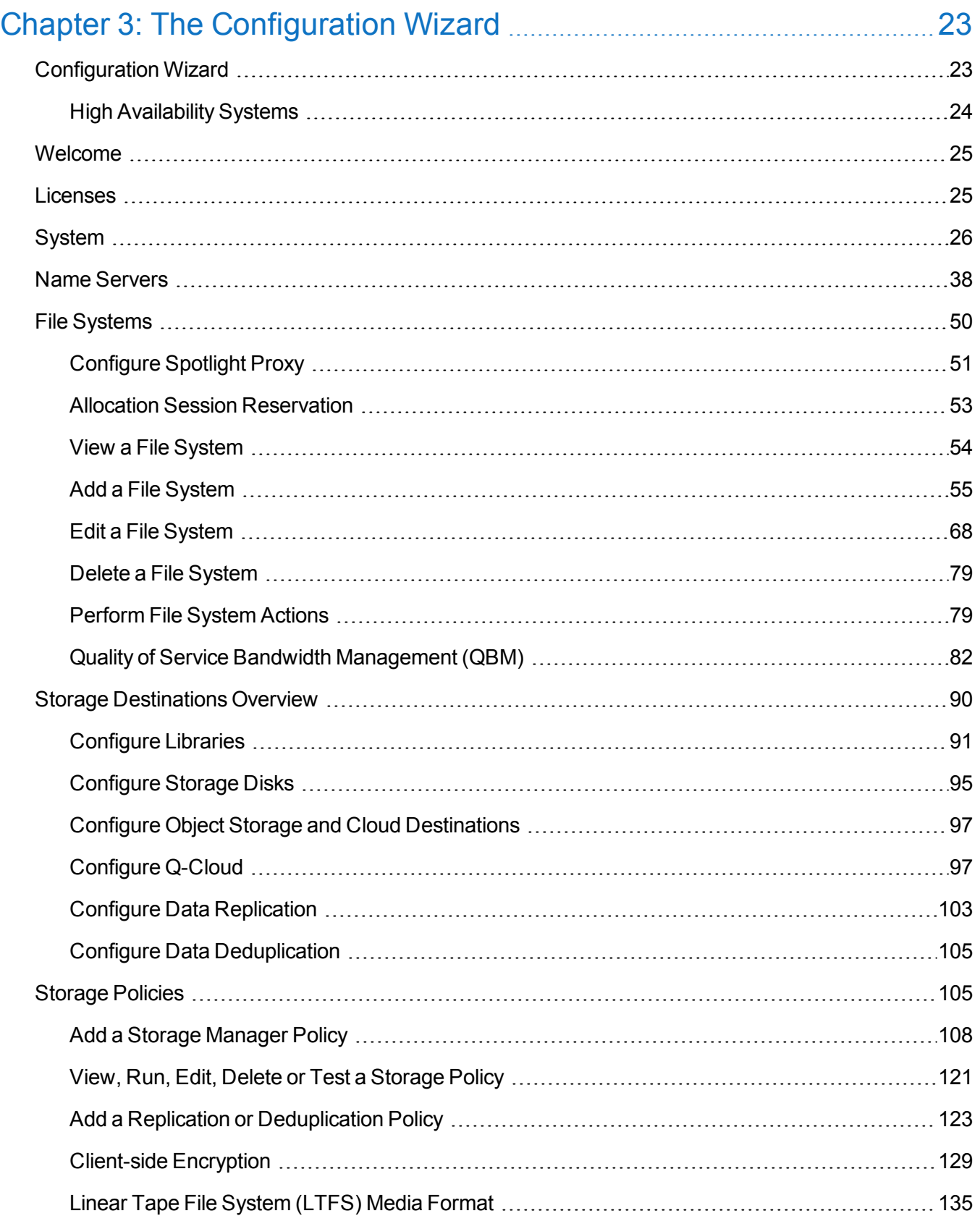

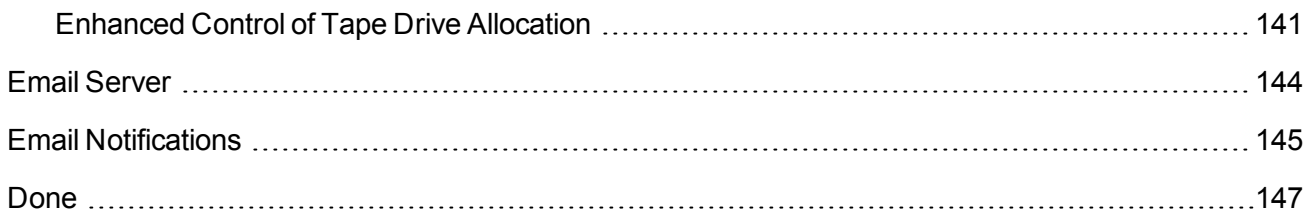

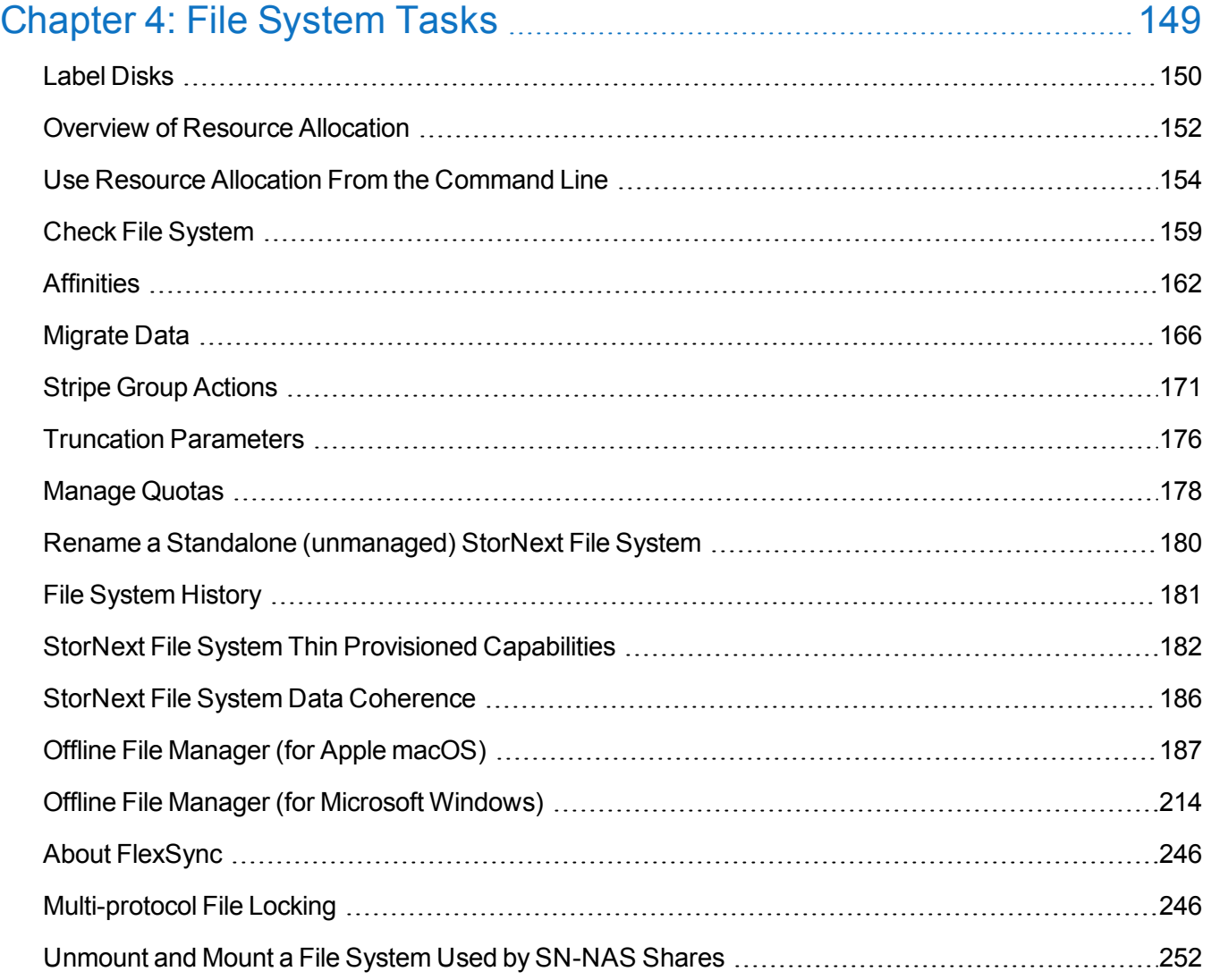

# Chapter 5: Storage [Manager](#page-271-0) Tasks [253](#page-271-0)

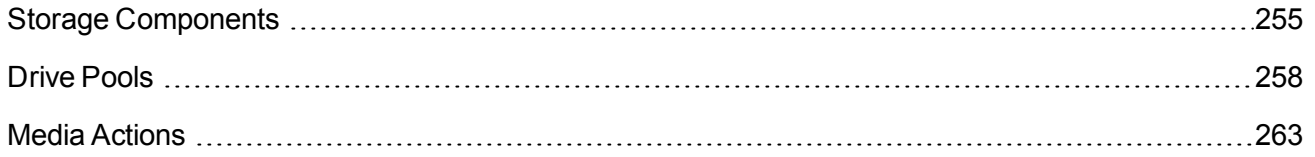

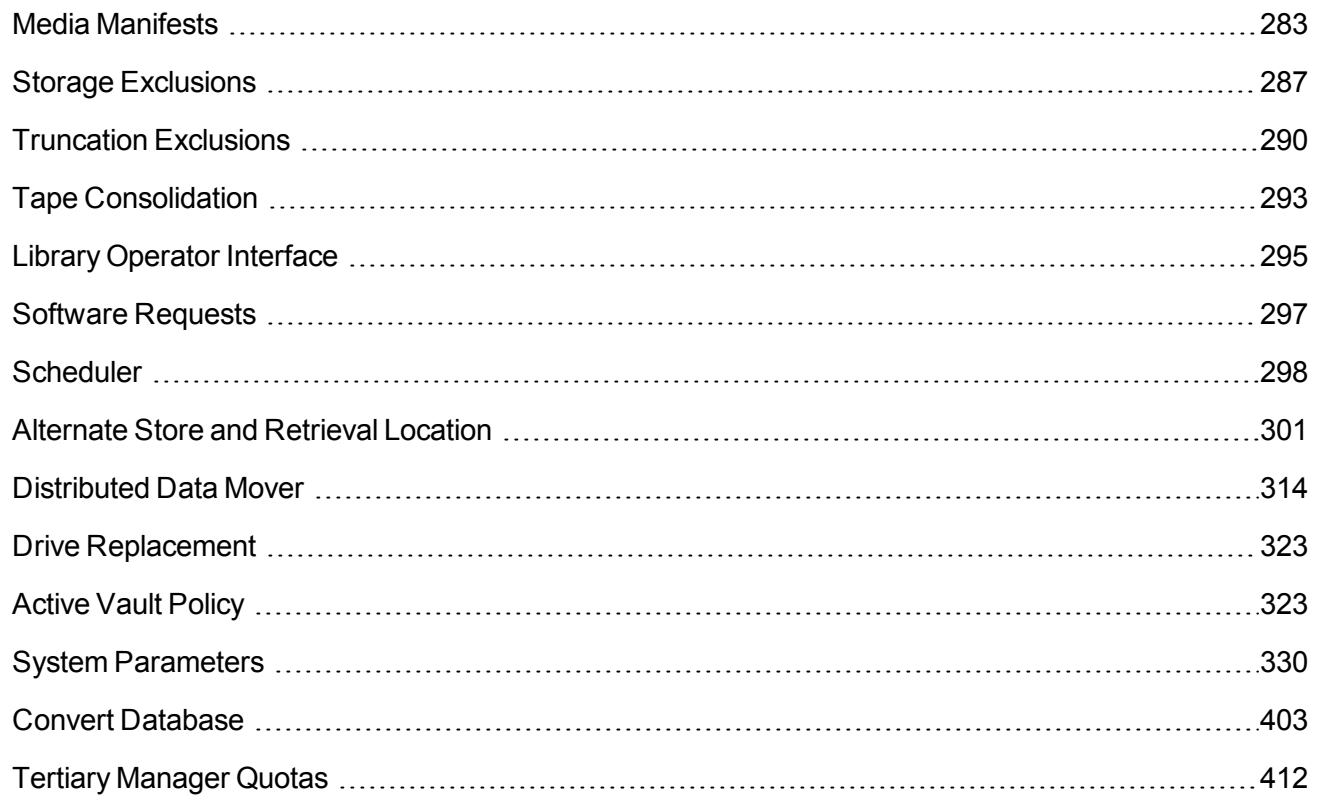

#### Chapter 6: Replication and [Deduplication](#page-437-0) 219

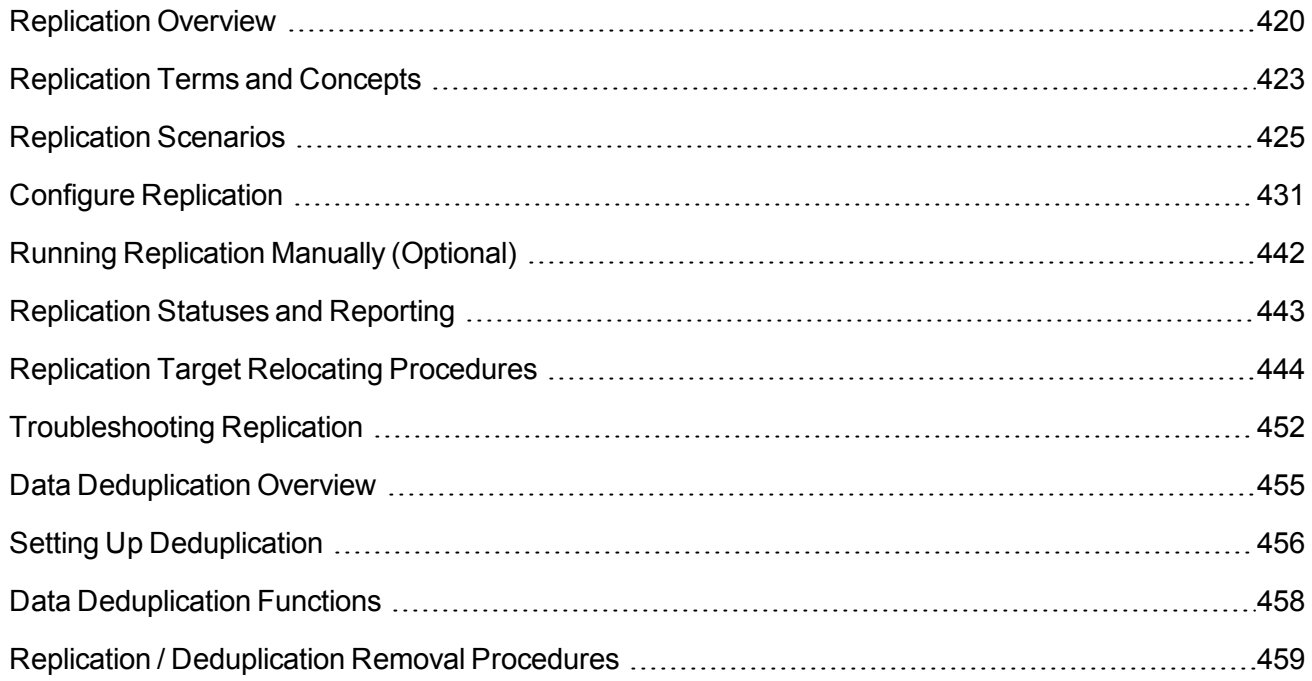

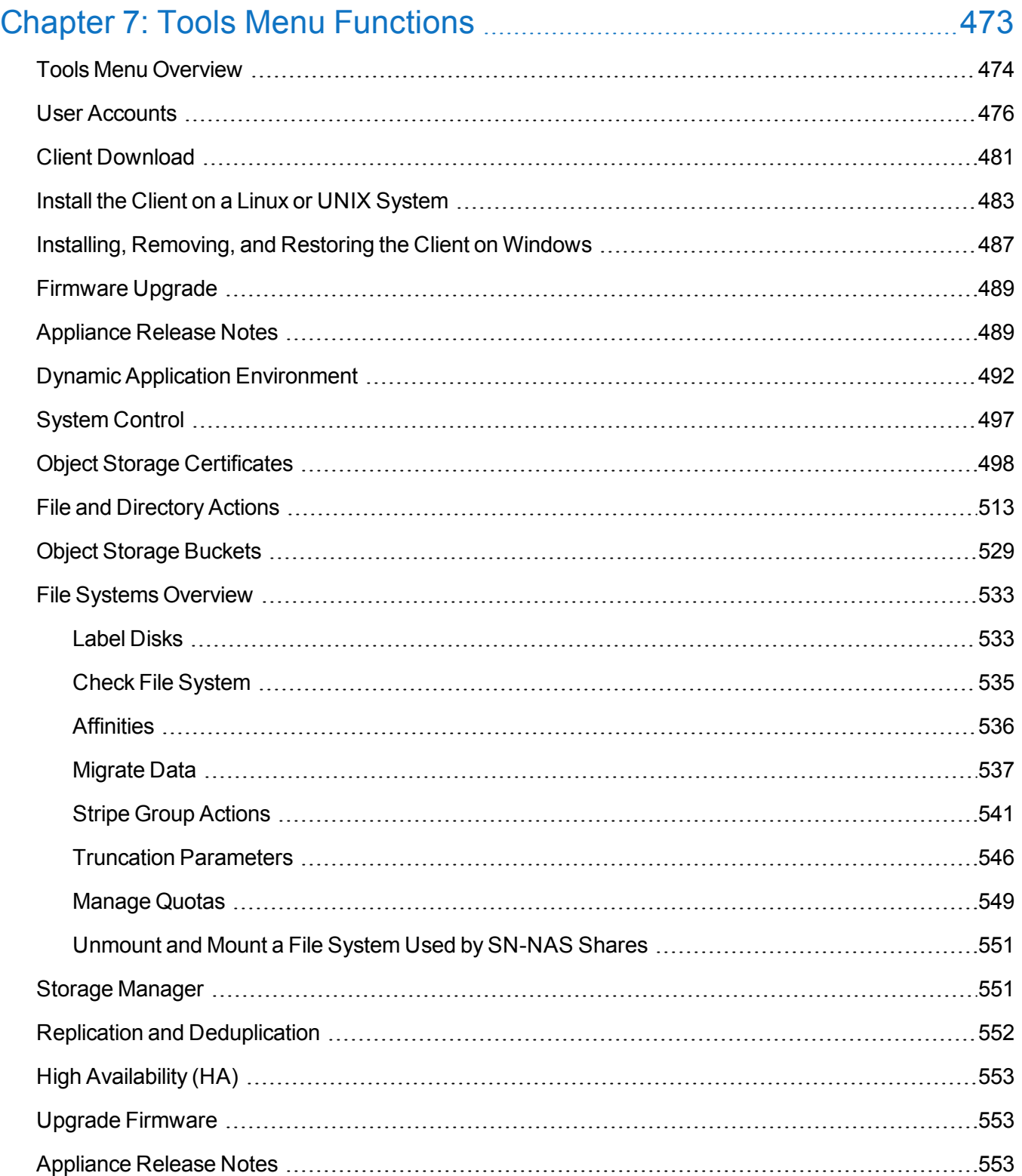

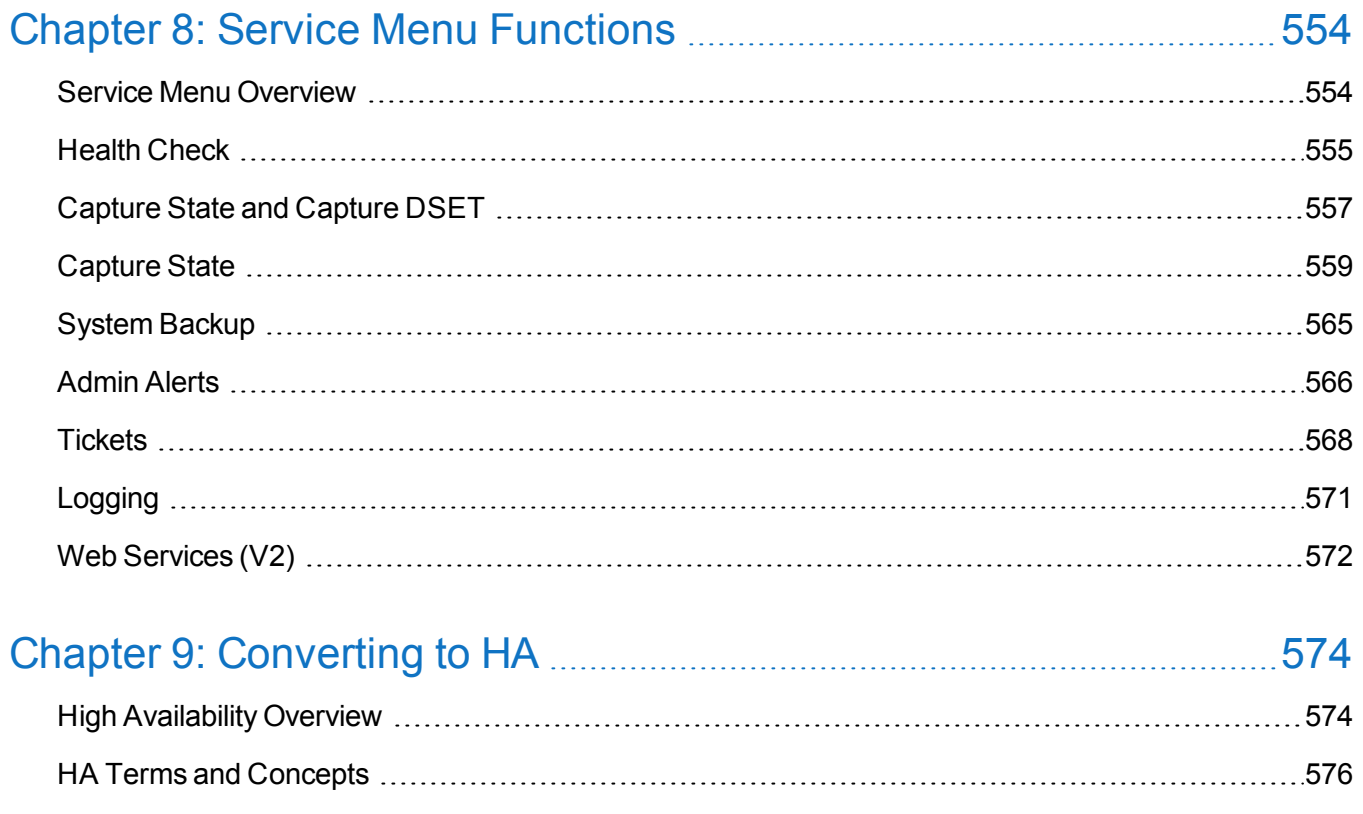

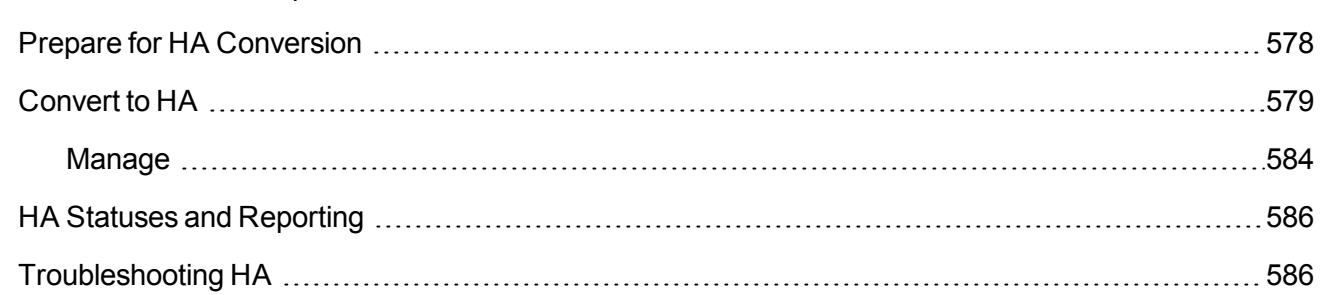

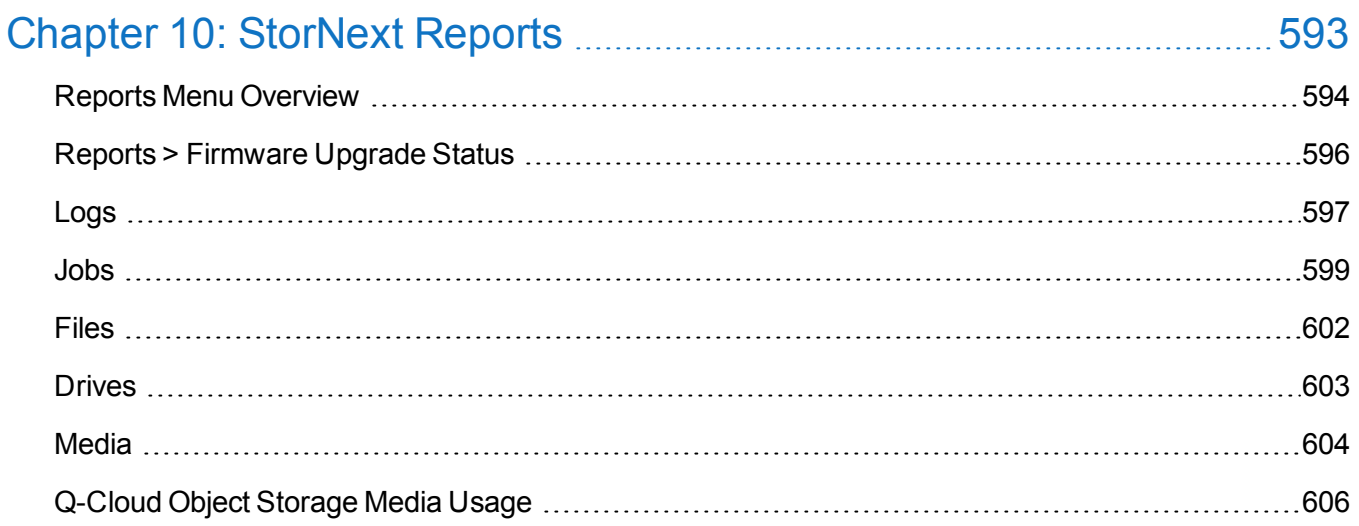

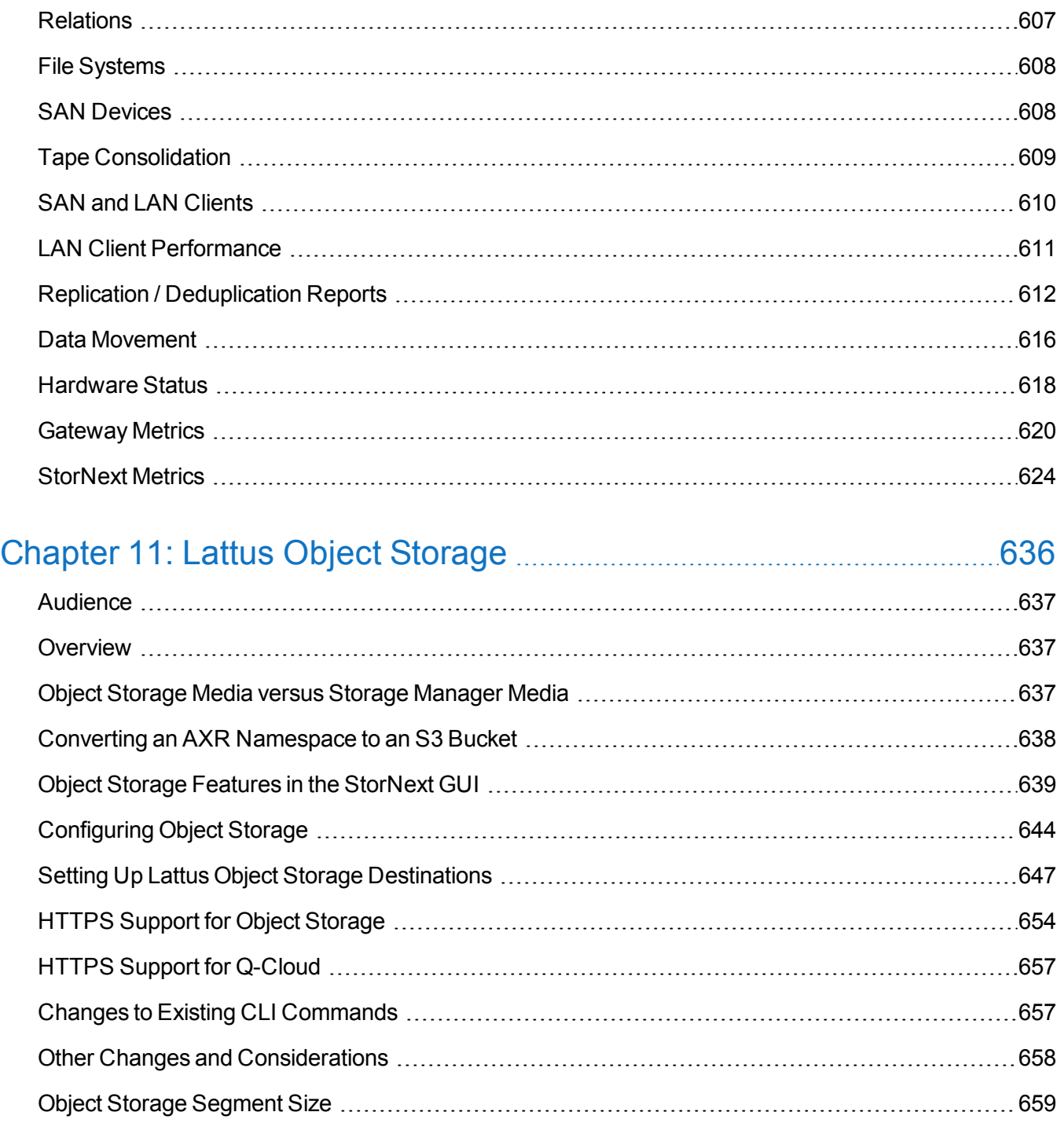

# [Chapter](#page-679-0) 12: Object Storage and Cloud **[661](#page-679-0)** 661

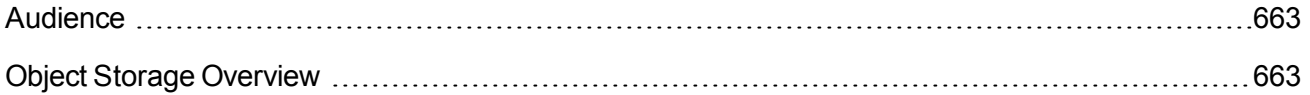

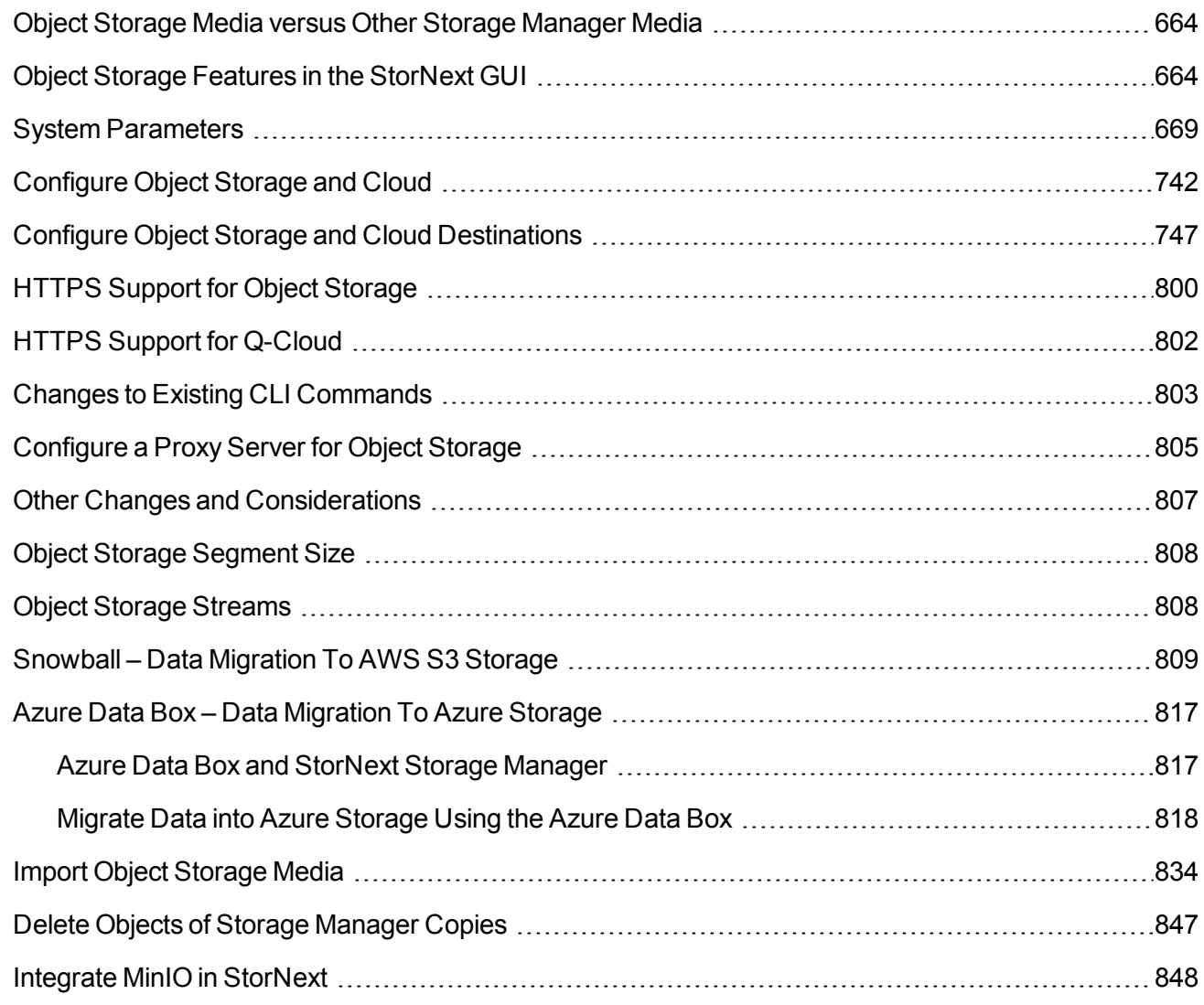

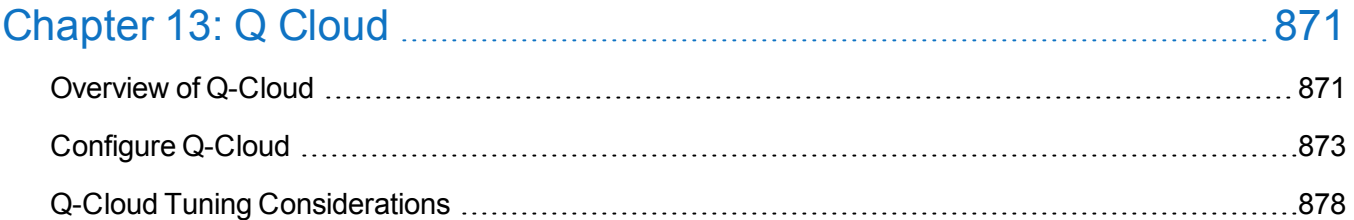

# Appendix A: Operating [Guidelines](#page-899-0) [881](#page-899-0)

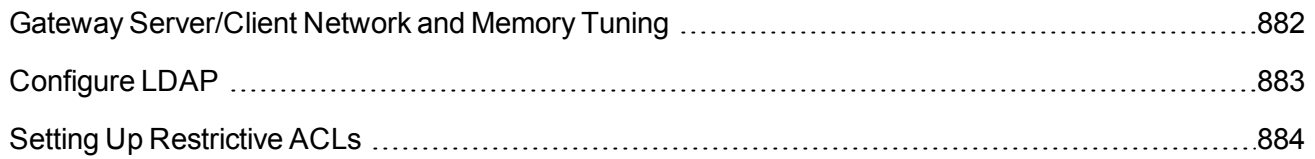

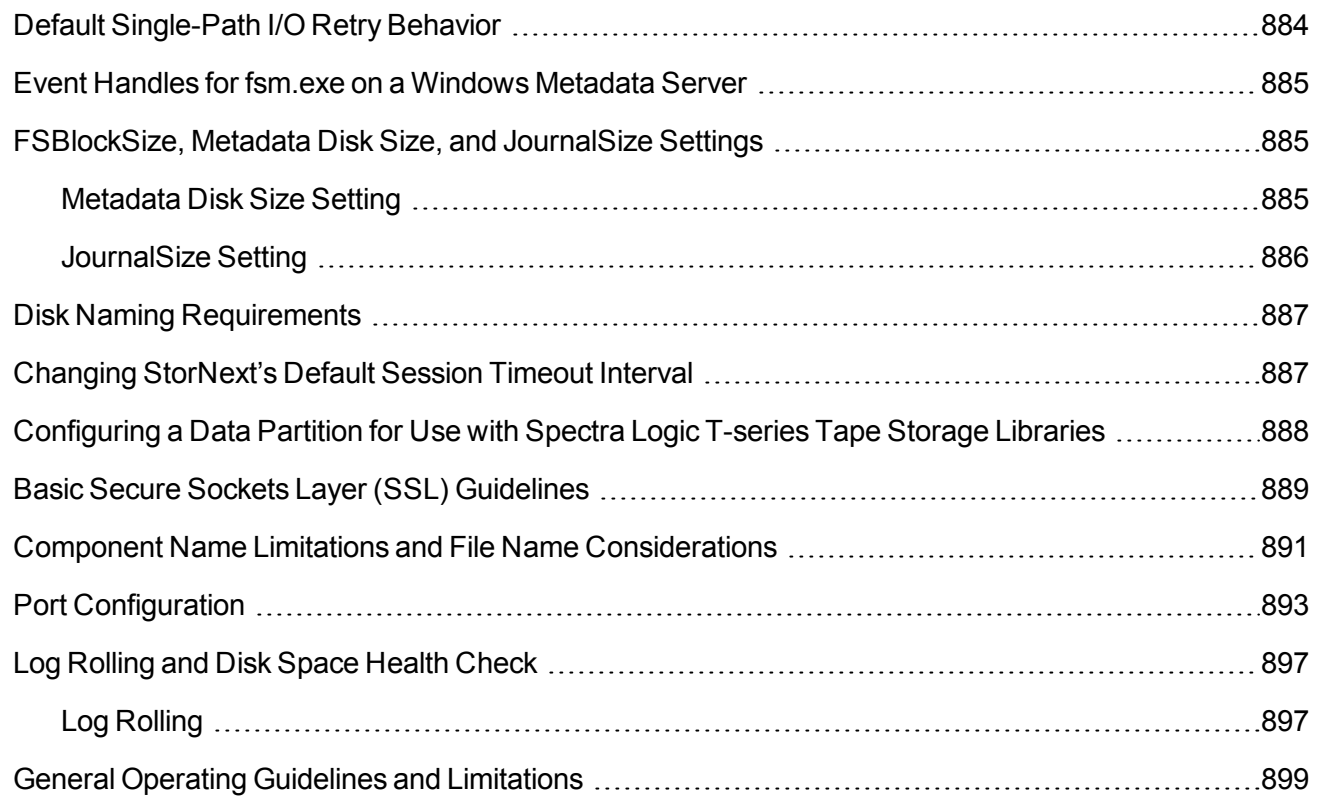

#### Appendix B: Additional Replication and [Deduplication](#page-938-0) Information ... [920](#page-938-0)

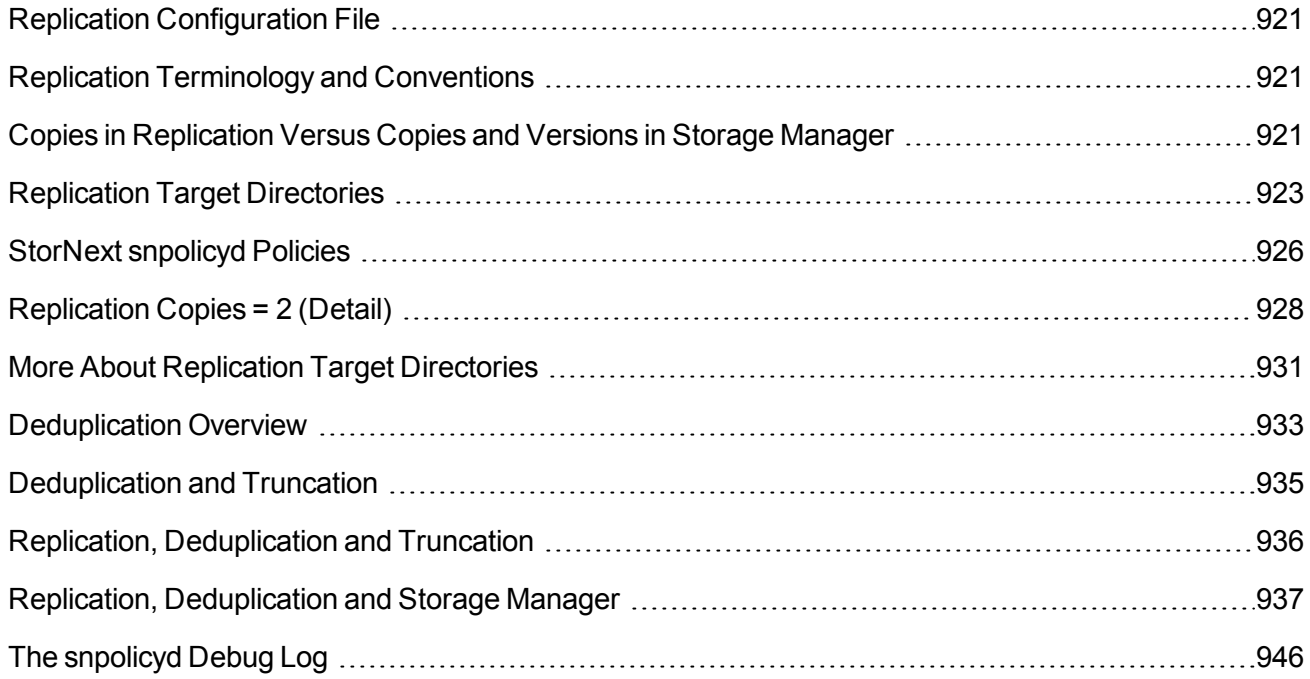

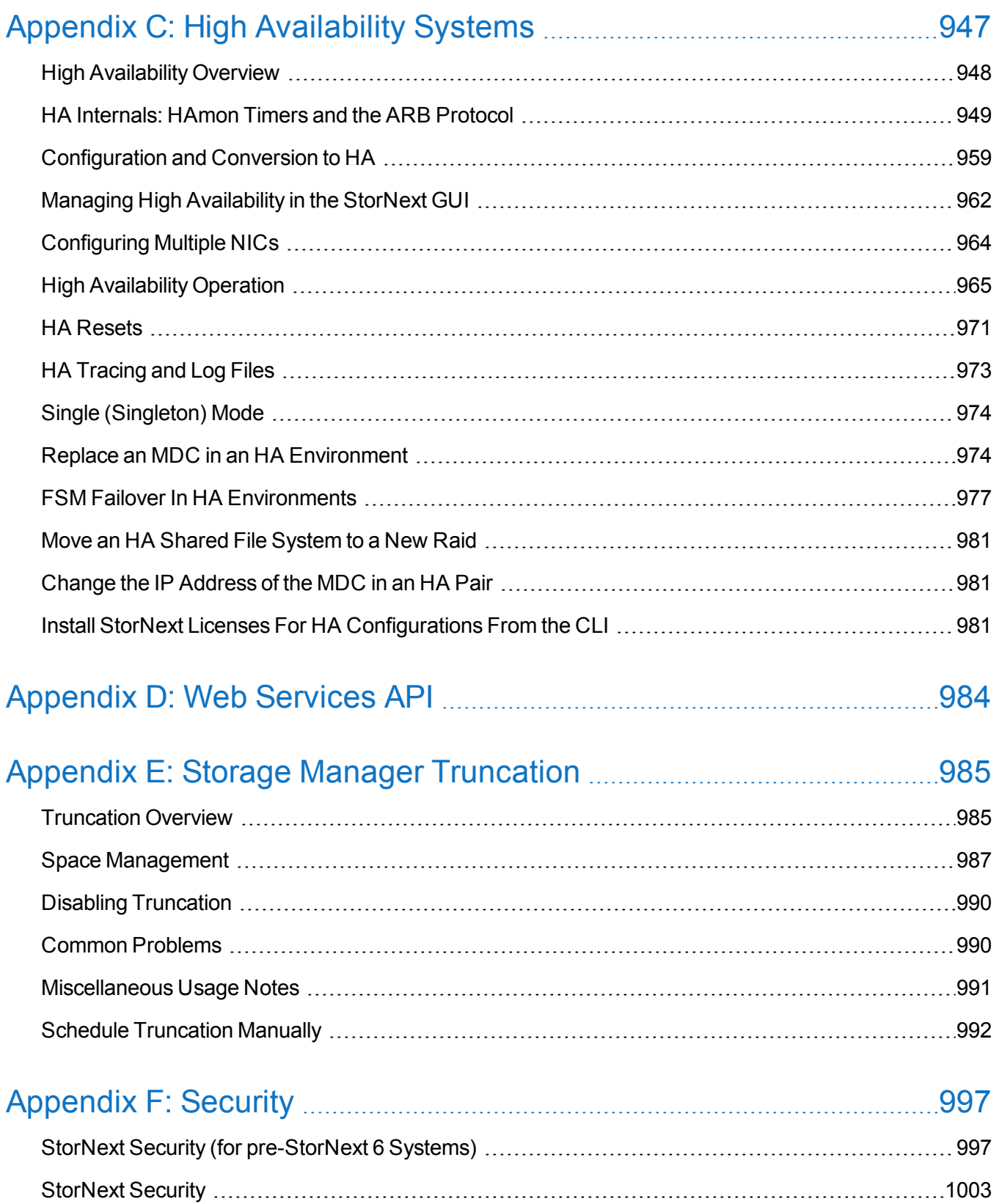

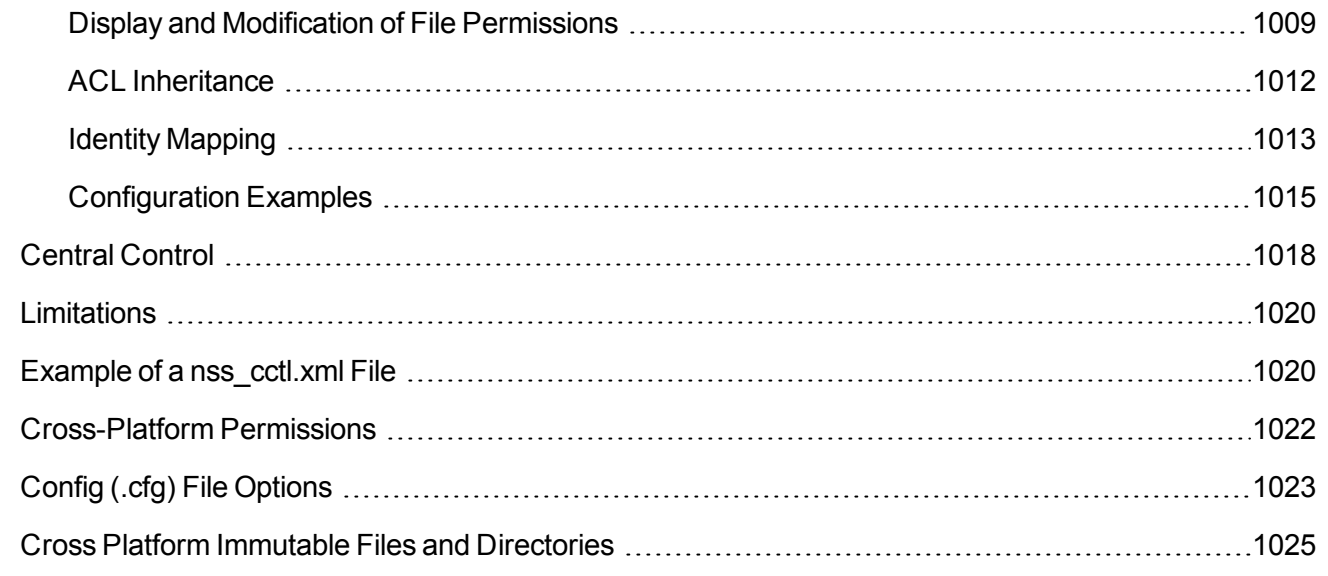

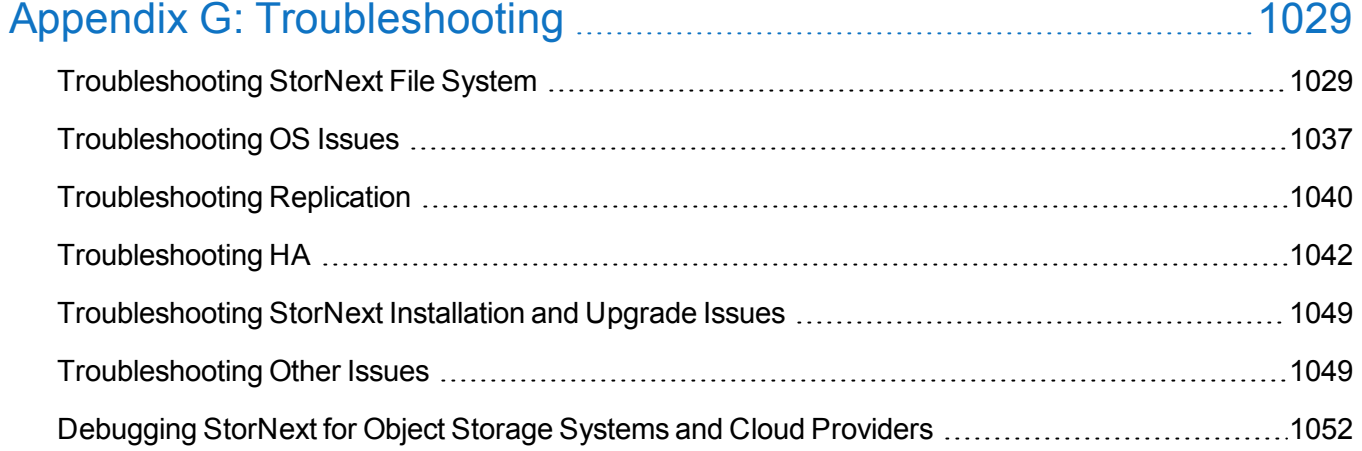

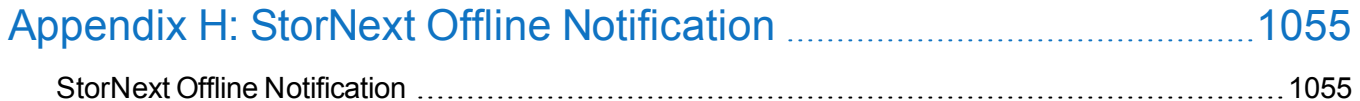

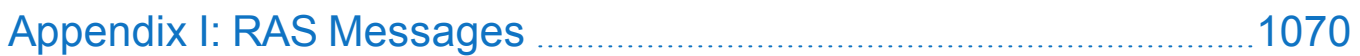

#### Appendix J: Repairing and [Replacing](#page-1089-0) StorNext Metadata Servers [1071](#page-1089-0)

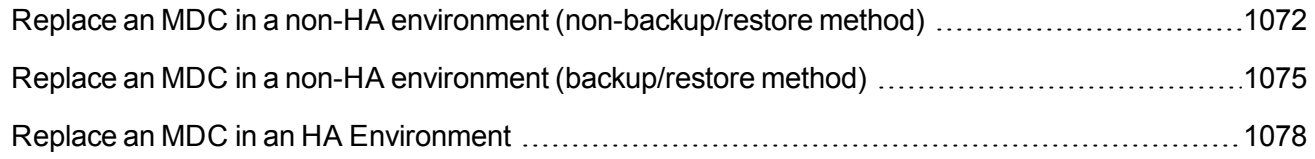

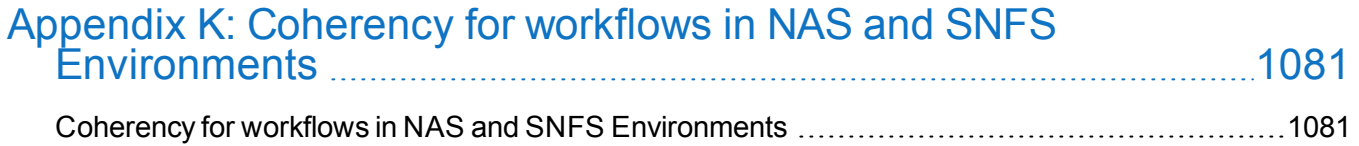

<span id="page-14-0"></span>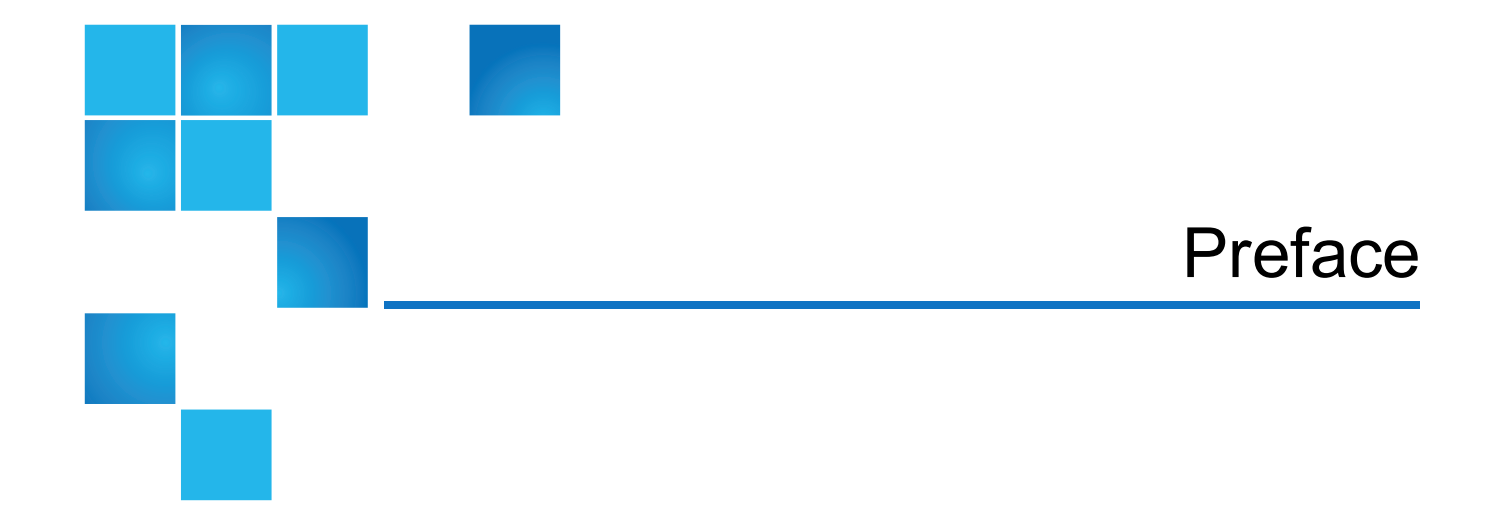

This manual contains the following chapters:

- Chapter 1: [Introduction](#page-19-0)
- Chapter 2: StorNext [Graphical](#page-25-0) User Interface (GUI) Overview
- Chapter 3: The [Configuration](#page-41-0) Wizard
- [Chapter](#page-167-0) 4: File System Tasks
- Chapter 5: Storage [Manager](#page-271-0) Tasks
- Chapter 6: Replication and [Deduplication](#page-437-0)
- Chapter 7: Tools Menu [Functions](#page-491-0)
- Chapter 8: Service Menu [Functions](#page-572-0)
- Chapter 9: [Converting](#page-592-0) to HA
- Chapter 10: [StorNext](#page-611-0) Reports
- [Chapter](#page-654-0) 11: Lattus Object Storage
- [Chapter](#page-679-0) 12: Object Storage and Cloud
- [Chapter](#page-889-0) 13: Q Cloud
- Appendix A: Operating [Guidelines](#page-899-0)
- Appendix B: Additional Replication and [Deduplication](#page-938-0) Information
- Appendix C: High [Availability](#page-965-0) Systems
- [Appendix](#page-1002-0) D: Web Services API
- Appendix E: Storage Manager [Truncation](#page-1003-0)
- [Appendix](#page-1015-0) F: Security
- Appendix G: [Troubleshooting](#page-1047-0)
- <sup>l</sup> Appendix H: StorNext Offline [Notification](#page-1073-0)
- Appendix I: RAS [Messages](#page-1088-0)
- Appendix J: Repairing and [Replacing](#page-1089-0) StorNext Metadata Servers
- Appendix K: Coherency for workflows in NAS and SNFS [Environments](#page-1099-0)

This manual is written for StorNext 6 operators, system administrators, and field service engineers.

### Notational Conventions

This manual uses the following conventions:

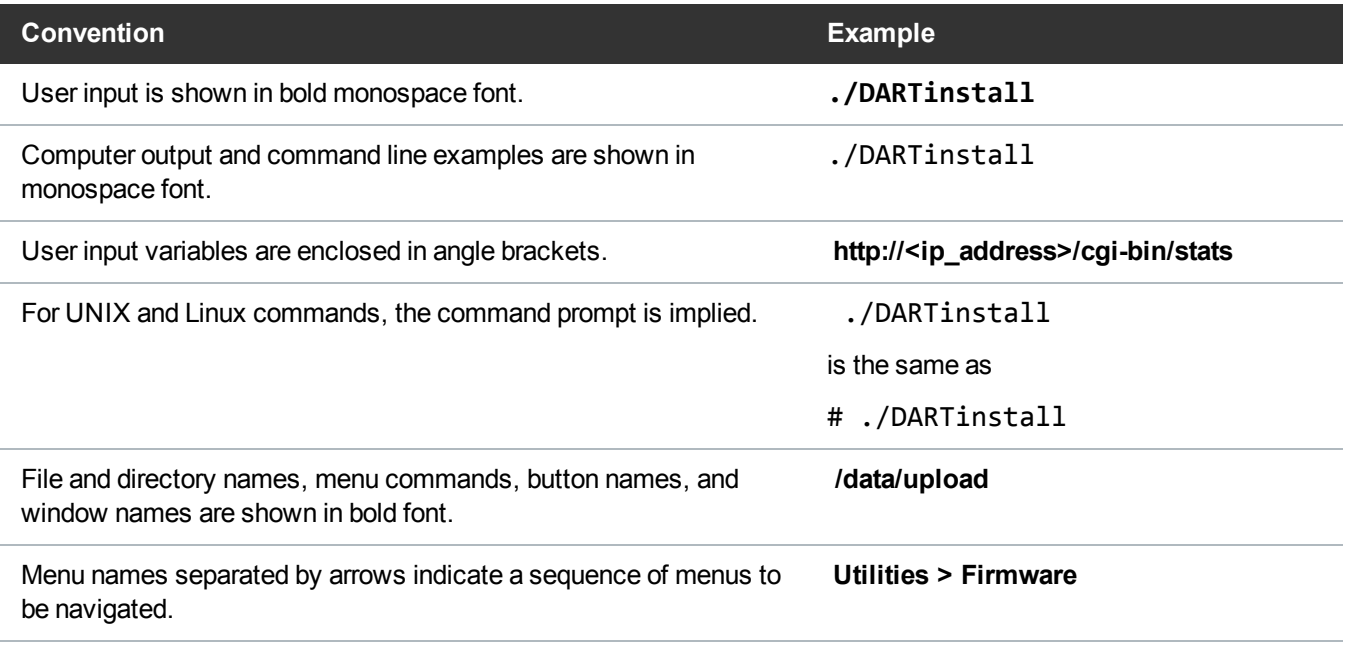

The following formats indicate important information:

**Note:** Note emphasizes important information related to the main topic.

**Caution:** Caution indicates potential hazards to equipment or data.

**WARNING:** Warning indicates potential hazards to personal safety.  $\mathcal{N}$ 

- Right side of the system Refers to the right side as you face the component being described.
- Left side of the system Refers to the left side as you face the component being described.
- Data sizes are reported in base 10 (decimal) rather than base  $2^{10}$  (binary). For example:

10,995, 116,277,769 Bytes are reported as 11.0 TB (decimal/1000). In binary, this value is 10 TiB (binary/1024).

#### Product Safety Statements

Quantum will not be held liable for damage arising from unauthorized use of the product. The user assumes all risk in this aspect.

This unit is engineered and manufactured to meet all safety and regulatory requirements. Be aware that improper use may result in bodily injury, damage to the equipment, or interference with other equipment.

WARNING: Before operating this product, read all instructions and warnings in this document and in the Quantum Products System, Safety, and Requlatory Information Guide.

ADVARSEL: Læs alle instruktioner og advarsler i dette dokument og i Informationsvejledning vedrørende system-, sikkerheds- og lovbestemmelser for Quantum produkter, før produktet betjenes.

- **AVERTISSEMENT**: Avant d'utiliser ce produit, lisez toutes les instructions et les avertissements de ce document et du Guide d'informations sur le système, la sécurité et la réglementation de Quantum.
- WARNUNG: Lesen Sie vor der Inbetriebnahme dieses Produkts alle Anleitungen und Warnungen in diesem Dokument und im System-, Sicherheits- und Betriebsbestimmungen-Handbuch für Quantum-Produkte.
- ADVERTENCIA: Antes de hacer funcionar este producto, lea todas las instrucciones y advertencias de este documento y de la Guía de información normativa, del sistema y de seguridad de los productos de Quantum.
- VARNING: Läs igenom alla instruktioner och varningar i detta dokument och i Quantums produktsystem, säkerhet och reglerande informationsquide innan denna produkt används.
- ВНИМАНИЕ! Перед началом эксплуатации данного изделия прочтите все инструкции и предупреждения, приведенные в настоящем документе и в Руководстве по системе, технике безопасности и действующим нормативам компании Quantum.
- 警告:本製品を使用される前に、本書と『Quantum製品システム、安全、規制情報ガイド』に 記載されているすべての説明と警告をお読みください。
- 경고: 본 제품을 작동하기 전에 본 문서와 Quantum 제품 시스템, 안전 및 규제 정보 설명서에 있는 모든 지침과 경고를 참조합니다.
- 警告:在操作本产品之前,请阅读本文档和 Quantum产品系统、安全和法规信息指南中的所有 说明和警告。
- 警告:操作此產品前,請閱讀本檔案及 Quantum 產品系統、安全與法規資訊指南中的指示與和警 告説明。

**אזהרה:** לפני ההפעלה של מוצר זה, קרא את כל ההוראות והאזהרות הכלולות במסמך זה וכן *במדריך המידע בנושא* מערכת, בטיחות ותקינה עבור מוצרי Quantum.

For the most up to date information on StorNext 6, see:

<https://www.quantum.com/serviceandsupport/get-help/index.aspx#contact-support>

#### **Contacts**

For information about contacting Quantum, including Quantum office locations, go to:

<https://www.quantum.com/aboutus/contactus/index.aspx>

#### **Comments**

To provide comments or feedback about this document, or about other Quantum technical publications, send e-mail to:

[doc-comments@quantum.com](mailto:doc-comments@quantum.com)

#### Getting More Information or Help

StorageCare™, Quantum's comprehensive service approach, leverages advanced data access and diagnostics technologies with cross-environment, multi-vendor expertise to resolve backup issues faster and at lower cost.

Accelerate service issue resolution with these exclusive Quantum StorageCare services:

<sup>l</sup> **Service and Support Website** - Register products, license software, browse Quantum Learning courses, check backup software and operating system support, and locate manuals, FAQs, firmware downloads, product updates and more in one convenient location. Get started at:

<https://www.quantum.com/serviceandsupport/get-help/index.aspx#contact-support>

<sup>l</sup> **eSupport** - Submit online service requests, update contact information, add attachments, and receive status updates via email. Online Service accounts are free from Quantum. That account can also be used to access Quantum's Knowledge Base, a comprehensive repository of product support information. Get started at:

#### <https://www.quantum.com/customercenter/>

For further assistance, or for training opportunities, contact the Quantum Customer Support Center:

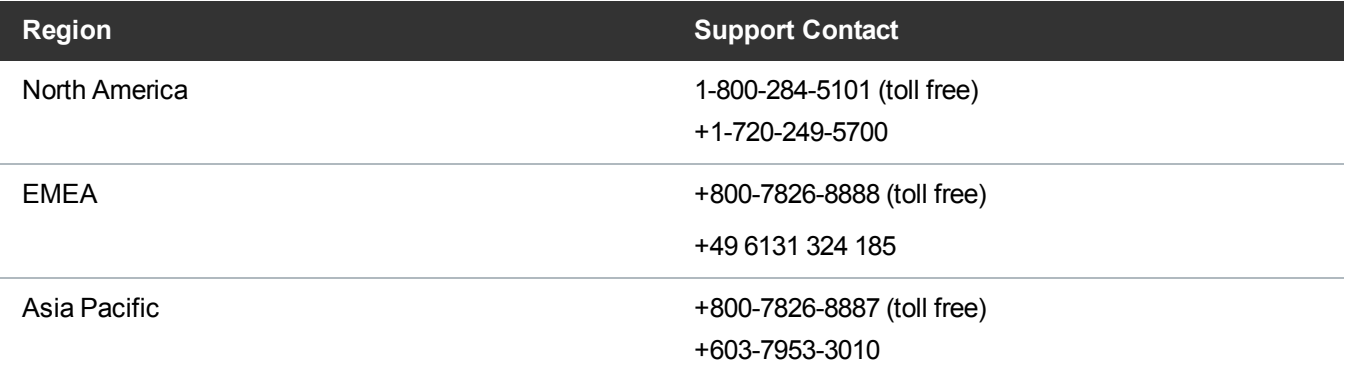

#### For worldwide support:

<https://www.quantum.com/serviceandsupport/get-help/index.aspx#contact-support>

# Worldwide End-User Product Warranty

For more information on the Quantum Worldwide End-User Standard Limited Product Warranty:

<https://www.quantum.com/serviceandsupport/warrantyinformation/index.aspx>

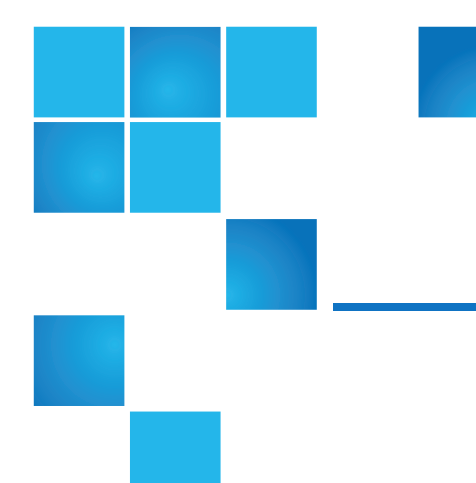

# <span id="page-19-0"></span>Chapter 1: Introduction

This guide is intended to assist StorNext users to perform day-to-day tasks with the software. This guide also describes how to generate reports. Quantum recommends using the graphical user interface to accomplish tasks, but an appendix provides alternative procedures for users who wish to perform those tasks via the command line interface.

StorNext is data management software that enables customers to complete projects faster and confidently store more data at a lower cost. Used in the world's most demanding environments, StorNext is the standard for high performance shared workflow operations and multitier archives. StorNext consists of two components: StorNext File System (SNFS), a high performance data sharing software, and StorNext Storage Manager (SNSM), the intelligent, policy-based data mover

This chapter introduces StorNext and contains the following topics:

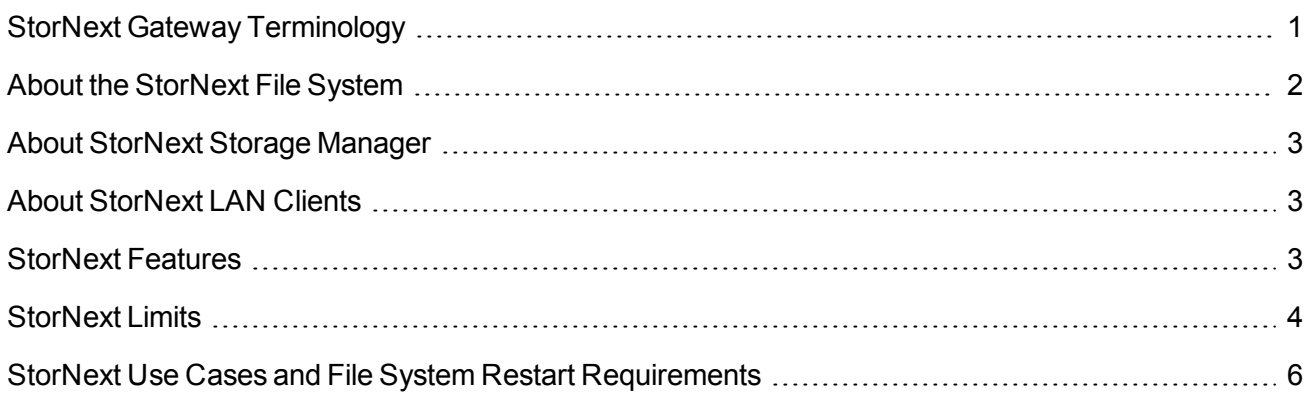

# <span id="page-19-1"></span>StorNext Gateway Terminology

For the purposes of this document, we will use the following terminology:

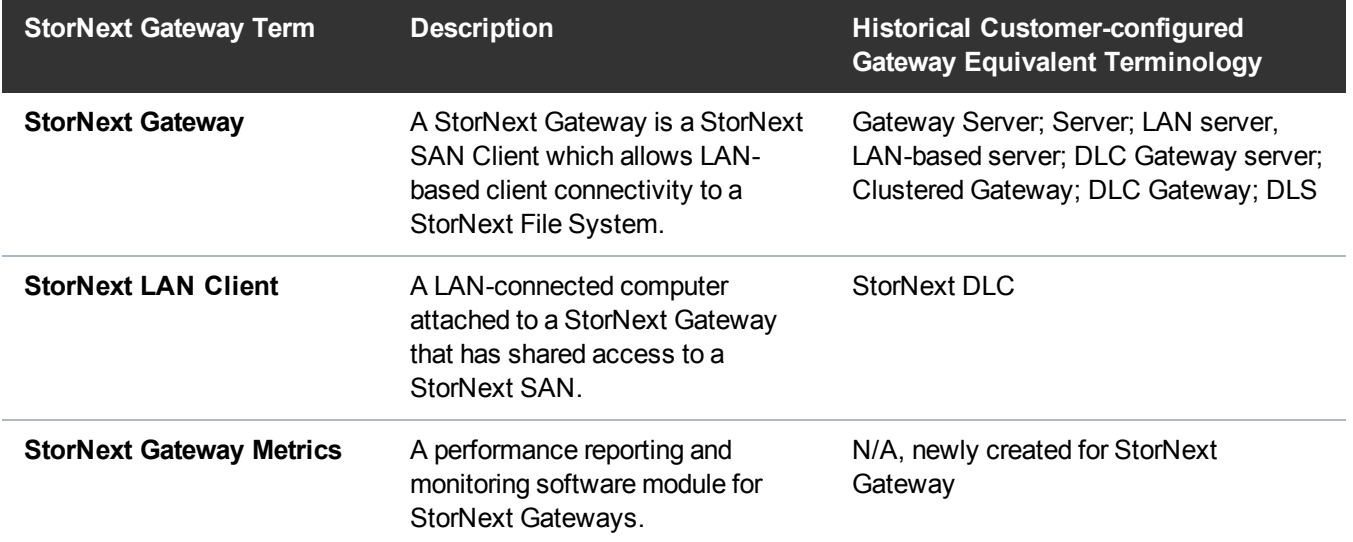

How the StorNext Gateway license is enabled depends on the current configuration:

- The StorNext G300 Gateway Appliance and the StorNext M660 Metadata Appliance have a "per Gateway" license model. This license allows you to add clients without having to purchase additional individual licenses.
- For new customers with no existing StorNext components, the license comes from the factory preinstalled and enabled for use with the StorNext G300 Gateway Appliance and the StorNext M660 Metadata Appliance.
- For customers with existing customer-configured MDCs, if you choose to install the StorNext G300 Gateway Appliance or the StorNext M660 Metadata Appliance with the Gateway feature enabled in the same StorNext configuration as a customer-configured DLC gateway, you will be limited to the existing client DLC license count.
- **Note:** The Gateway license is located on the StorNext G300 Gateway Appliance and the StorNext M660 Metadata Appliance. To determine whether existing StorNext Gateway licenses are enabled, click the **Connected Licensed** Gateways link at the bottom of the StorNext license screen on the associated MDC.

# <span id="page-20-0"></span>About the StorNext File System

The StorNext **File System** streamlines processes and facilitates faster job completion by enabling multiple business applications to work from a single, consolidated data set. Using SNFS, applications running on different operating systems (Windows, Linux, Solaris, HP-UX, AIX, and macOS X) can simultaneously access and modify files on a common, high-speed SAN storage pool.

This centralized storage solution eliminates slow LAN-based file transfers between workstations and dramatically reduces delays caused by single-server failures. In high availability (HA) configurations, a redundant server is available to access files and pick up processing requirements of a failed system, and carry on processing.

**Note:** The maximum supported file name is 255 bytes. The maximum supported path length is 1023 bytes. In Linux, paths may be longer than 1023 bytes, but such paths are not compatible with certain StorNext features including Storage Manager, Directory Quotas, and Replication.

# <span id="page-21-0"></span>About StorNext Storage Manager

StorNext **Storage Manager** enhances the StorNext solution by reducing the cost of long term data retention, without sacrificing accessibility. SNSM sits on top of SNFS and utilizes intelligent data movers to transparently locate data on multiple tiers of storage. This enables customers to store more files at a lower cost, without having to reconfigure applications to retrieve data from disparate locations. Instead, applications continue to access files normally and SNSM automatically handles data access – regardless of where the file resides. As data movement occurs, SNSM also performs a variety of data protection services to guarantee that data is safeguarded both on site and off site.

# <span id="page-21-1"></span>About StorNext LAN Clients

In addition to supporting StorNext clients attached via fibre channel, StorNext also supports LAN clients. Unlike a direct-attached StorNext SAN client, a LAN client connects across a LAN through a gateway server, which includes the StorNext G300 and StorNext M660. Gateway servers are themselves directlyconnected StorNext SAN clients. The StorNext M660 is a Metadata Controller (MDC) which can also be licensed to function as a gateway server. Gateway servers process requests from LAN clients in addition to running applications.

For more information about StorNext licensing, see [Licenses](#page-43-1) on page 25, and the *StorNext Licensing Guide*.

StorNext provides LAN client and Gateway information via the status monitors on the StorNext home page. More detailed information is available through the Clients Report and LAN Client Performance Report. For more information about StorNext reports, see StorNext Reports on [page 593](#page-611-0).

Before you can fully use StorNext LAN clients, you must first configure a gateway server and LAN clients as described in the *StorNext Installation Guide*.

# <span id="page-21-2"></span>StorNext Features

Separate licenses are required for various StorNext features, as well as to perform an upgrade to a new release. If you add new StorNext features, you must enter license information for those new features as described in the section [Licenses](#page-43-1) on page 25.

# <span id="page-22-0"></span>StorNext Limits

While the limits listed below are accurate as of the publish date, Quantum continues to test performance, so the numbers change over time. Quantum updates the limits listed below on an as-needed basis in each release, depending on new features and hardware supported.

For overall StorNext requirements and compatibility, see the StorNext 6 [Compatibility](https://qsupport.quantum.com/kb/flare/Content/stornext/SN6_PDFs/Compatibility_Guide.pdf) Guide.

# <span id="page-22-1"></span>StorNext Software Limits

**f** Note: The values are tested limits and not architectural limits.

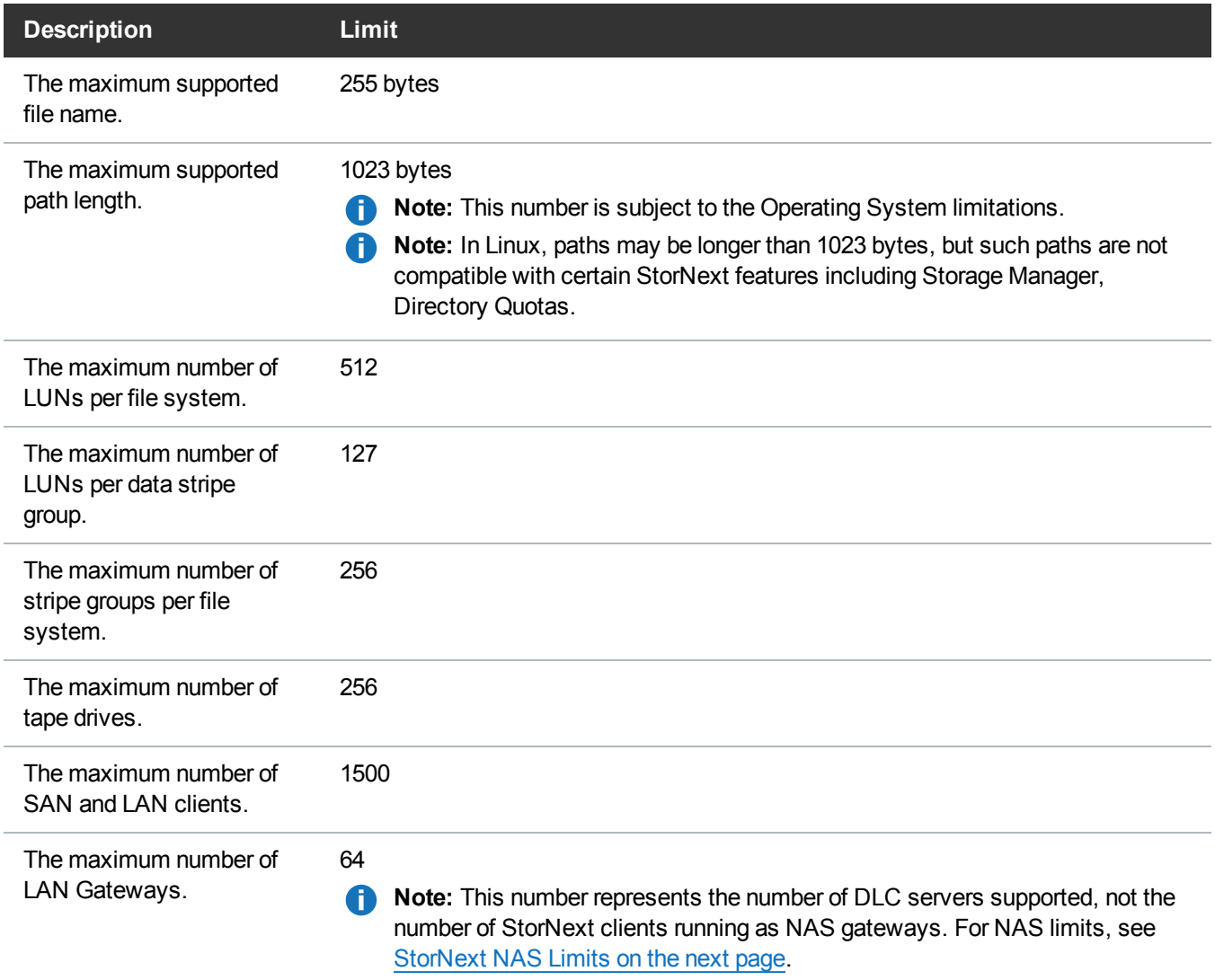

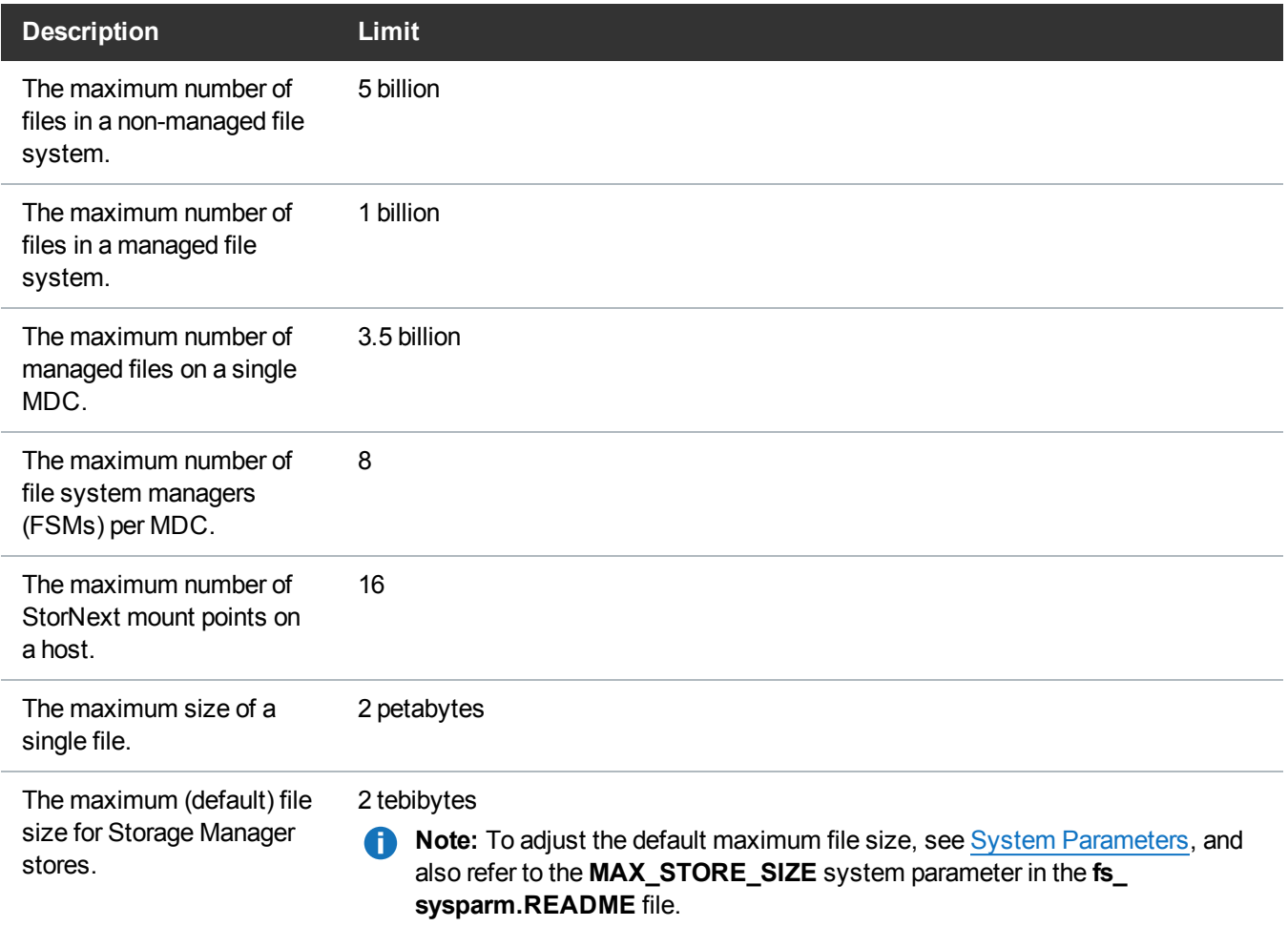

# <span id="page-23-0"></span>StorNext NAS Limits

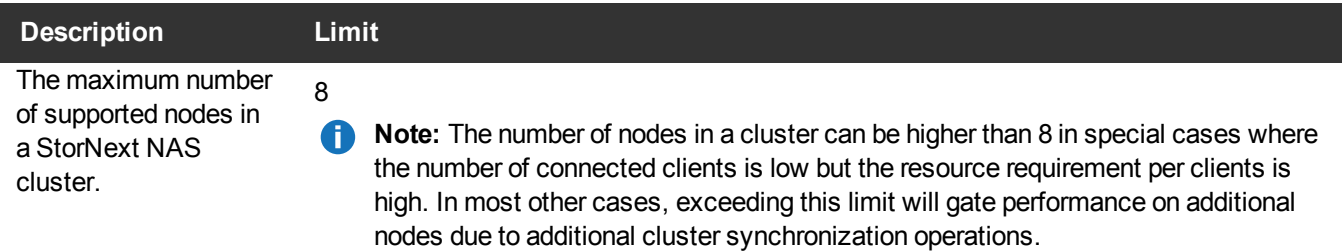

#### Chapter 1: Introduction StorNext Use Cases and File System Restart Requirements

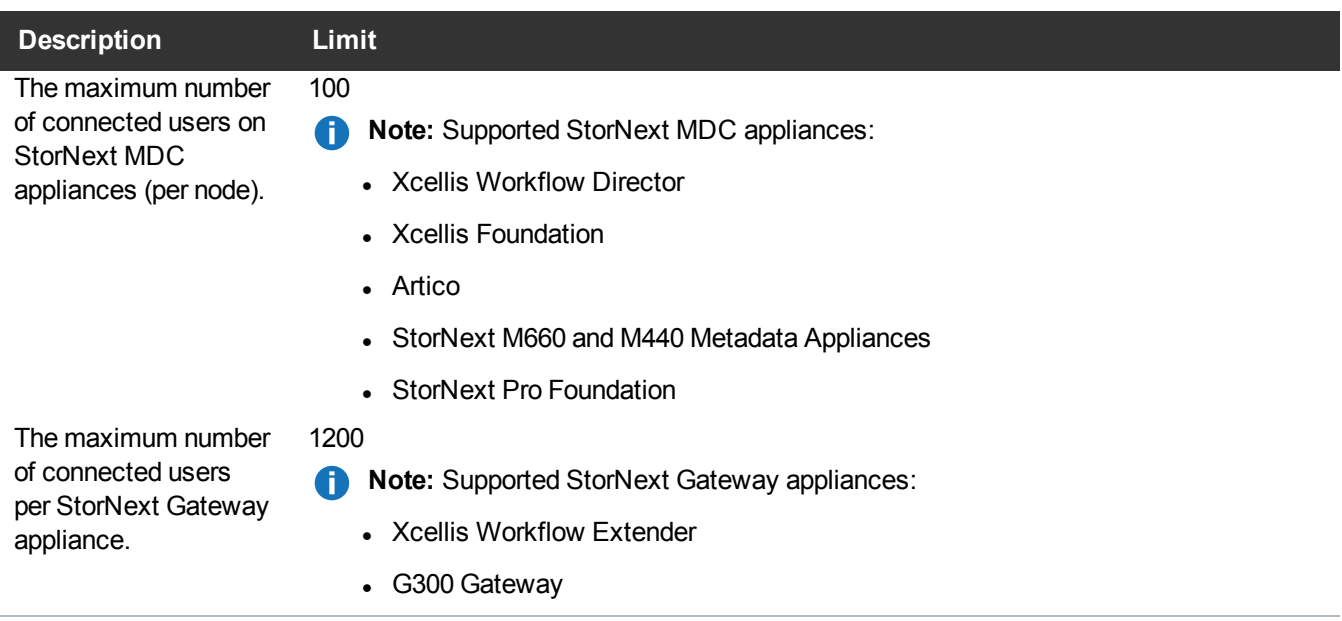

# <span id="page-24-0"></span>StorNext Use Cases and File System Restart **Requirements**

Use cases such as the following require a restart of StorNext services:

- Expanding the file system
- Modifying file system settings
- Adding or removing a High Availability (HA) license

<span id="page-25-0"></span>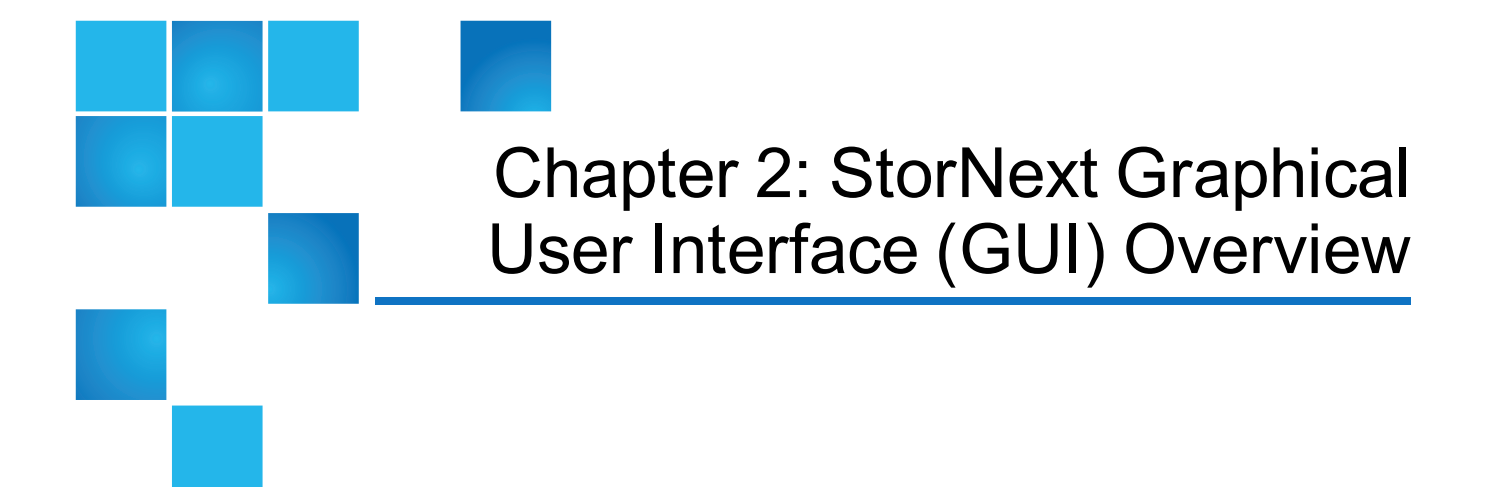

This section describes how to access and navigate through the StorNext GUI.

**Note:** StorNext supports internationalization for the name space of the file system. This support is fully UTF-8 compliant. It is up to the individual client to set the proper UTF-8 locale.

This chapter contains the following topics:

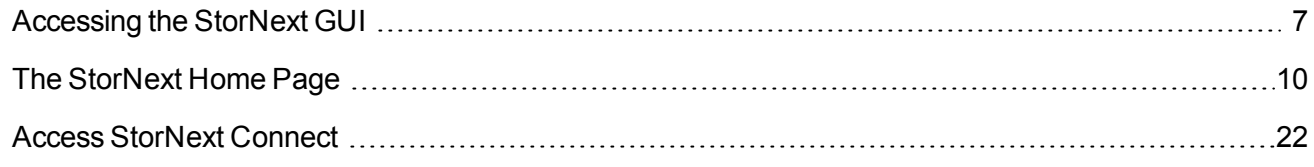

# <span id="page-25-1"></span>Accessing the StorNext GUI

The StorNext GUI is browser-based and can be remotely accessed from any machine with access to the StorNext server.

**Note:** The MDC host-name must be resolvable on DNS or have a local entry in the local MDC /etc/hosts file. If the MDC host-name can not be resolved, you will not be able to log in to the StorNext GUI from the web browser client.

#### StorNext Browser Support

StorNext browser requirements are listed in the StorNext [Compatibility](https://qsupport.quantum.com/kb/flare/Content/stornext/SN6_PDFs/Compatibility_Guide.pdf) Guide.

- **T** Note: To ensure proper browser operation, all monitors must be set to display at a minimum resolution of 1024 x 768. If you use a pop-up blocker, then disable the pop-up blocker to ensure that StorNext displays properly.
- **Note:** If the GUI menu items do not render correctly (they appear off-screen or are hidden), then expand the browser window height slightly.

#### Internet Explorer 9 Security Settings

Some Internet Explorer 9 default security settings could prevent StorNext from operating properly with this browser.

How To Follow the procedure below to enable security options in Internet Explorer 9:

- 1. Launch Internet Explorer 9.
- 2. On the **Tools** menu, click **Internet Options**.
- 3. Click the **Security** tab and then click **Custom level...**.
- 4. Enable the following parameters in the **ActiveX controls and plug-ins** section:
	- <sup>l</sup> **Allow Scriptlets**
	- <sup>l</sup> **Only allow approved domains to use ActiveX without prompt**
	- <sup>l</sup> **Run ActiveX controls and plug-ins**
	- <sup>l</sup> **Script ActiveX controls marked save for scripting\***
	- <sup>l</sup> Set **Download signed ActiveX controls** to **Prompt**
- 5. Enable **Display mixed content** in the **Miscellaneous** section.
- 6. Click **OK**.
- 7. Click the **Advanced** tab and un-check **Do not save encrypted pages to disk** in the **Security** section.
- 8. Click **OK**.
- 9. Close Internet Explorer 9 and then restart the application.

#### Access the StorNext GUI

- 1. Open a Web browser.
- 2. In the browser's **Address** field, type the full address of the machine and its port number, and then press **Enter**. For example:

https://<*machine name*>:<*port number*>

Use the name of the machine and port number you copied when you installed the StorNext software.

**Note:** Typically, the port number is 81. If port 81 is in use, use the next unused port number. For example, 82, 83, and so on.

**T** Note: The StorNext GUI may be inaccessible in a Web browser, with one of the following error messages displayed:

**For Firefox**: Unable to connect. Firefox can't establish a connection to the server.

**For Internet Explorer**: Internet Explorer cannot display the web page. If you encounter either of these conditions, restart the StorNext GUI on the MDC server by performing the following:

Open a root UNIX shell window on the MDC, then run the command **service stornext\_web restart**. The **service** command returns before the service is ready to be accessed by a browser. Wait a few moments before trying to connect, and then retry if that fails.

After you enter the machine name and port number, the following window appears:

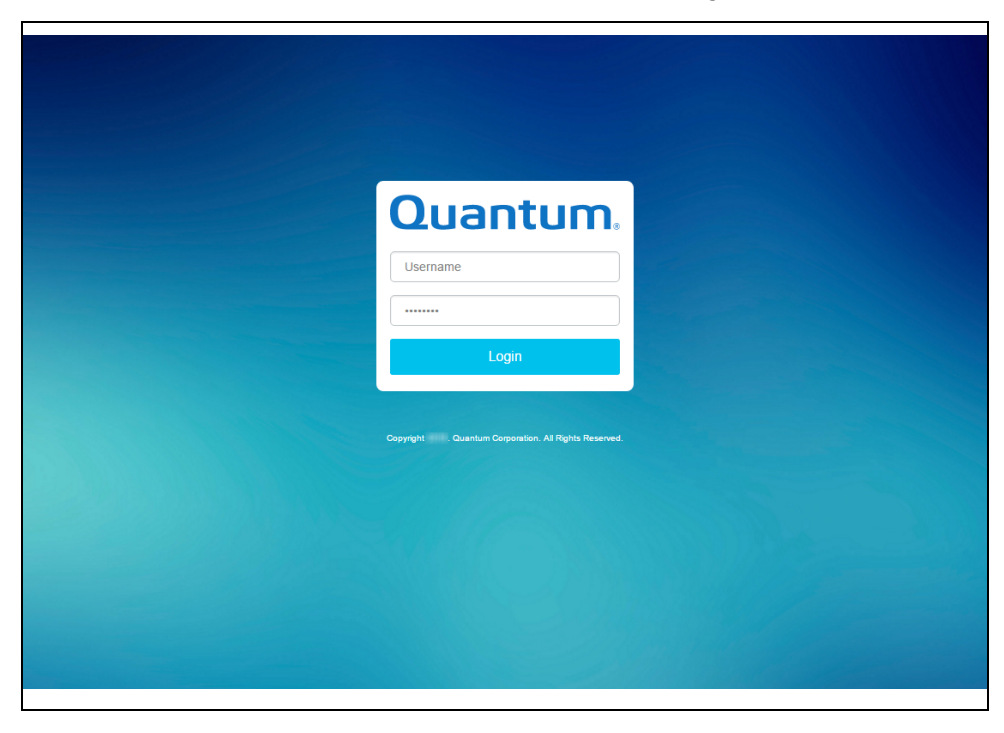

- 3. In the **User ID** field, type **admin**.
- 4. In the **Password** field, type **password**.
- 5. Click **Login**.

**T** Note: Depending on your browser configuration, you may receive a warning message informing you the web site's security certificate is not trusted. Refer to your browser documentation for procedures on how to accept and trust a self-signed SSL security certificate, or contact your local System Administrator for assistance.

- **IN Note:** When you start the StorNext GUI for the first time after installing StorNext, the GUI End User License Agreement is presented. Read the agreement and click **Accept** to start the GUI. After accepting the End User License Agreement, the **Configuration Wizard Welcome** page displays. The **Configuration Wizard** guides you step-by-step through the process of configuring StorNext. Proceed to [Configuration](#page-41-1) Wizard on page 23.
- 6. The StorNext **Home** page appears (refer to The [StorNext](#page-28-0) Home Page below).
	- **Note:** If the StorNext File System and Storage Manager components are not currently started, the StorNext **Tools > System Control** page appears. On this screen you can determine if the StorNext File System and Storage Manager components are currently started. If not, click **Start** for each component to start them. Click the home (house) icon in the upper right corner to go to the StorNext **Home** Page.

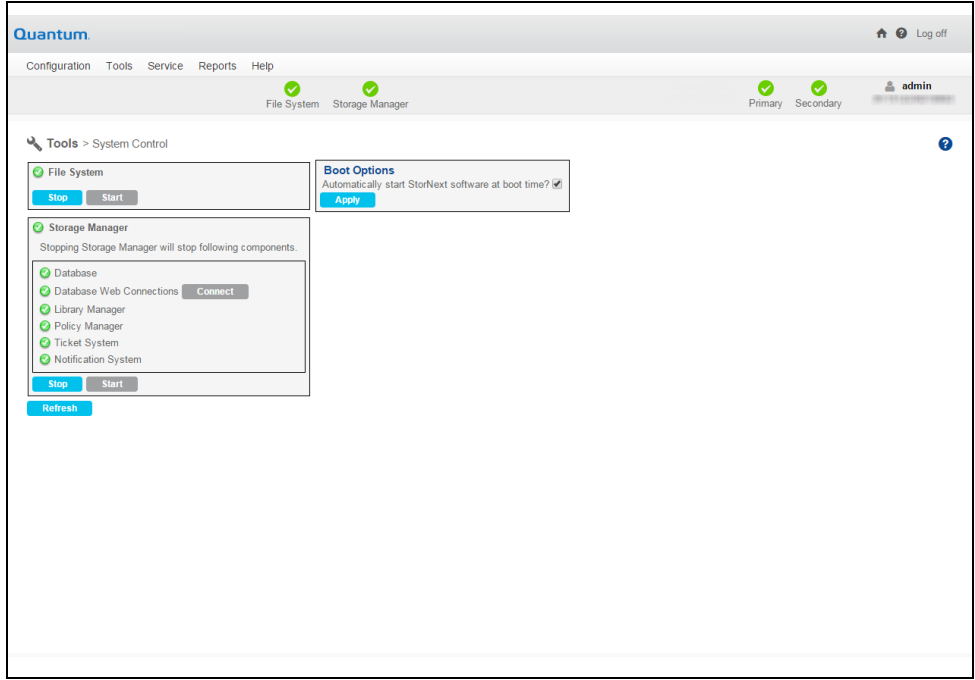

# <span id="page-28-0"></span>The StorNext Home Page

On the home page you will find the following:

- Status and Capacity Monitors for file systems, libraries, storage disks, and tape drives
- <sup>l</sup> Dropdown Menus: **Configuration**, **Tools**, **Service**, **Reports** and **Help**
- Current status indicators for the file system and Storage Manager
- $\bullet$  A link to the tickets page (if tickets exist)
- $\bullet$  A link to admin alerts (if they exist)

- A link to the Library Operator Actions Required page if actions exist
- A link to blockpool status if the blockpool is in the process of starting up

From any page you can return to the StorNext home page by clicking the Home (house) icon in the upper right corner of the screen. Beside the Home icon is a question mark icon. Clicking this icon displays a list of StorNext online help topics. Displayed in the upper right corner beneath the home and help icons is the user name or IP address of the StorNext user currently logged in.

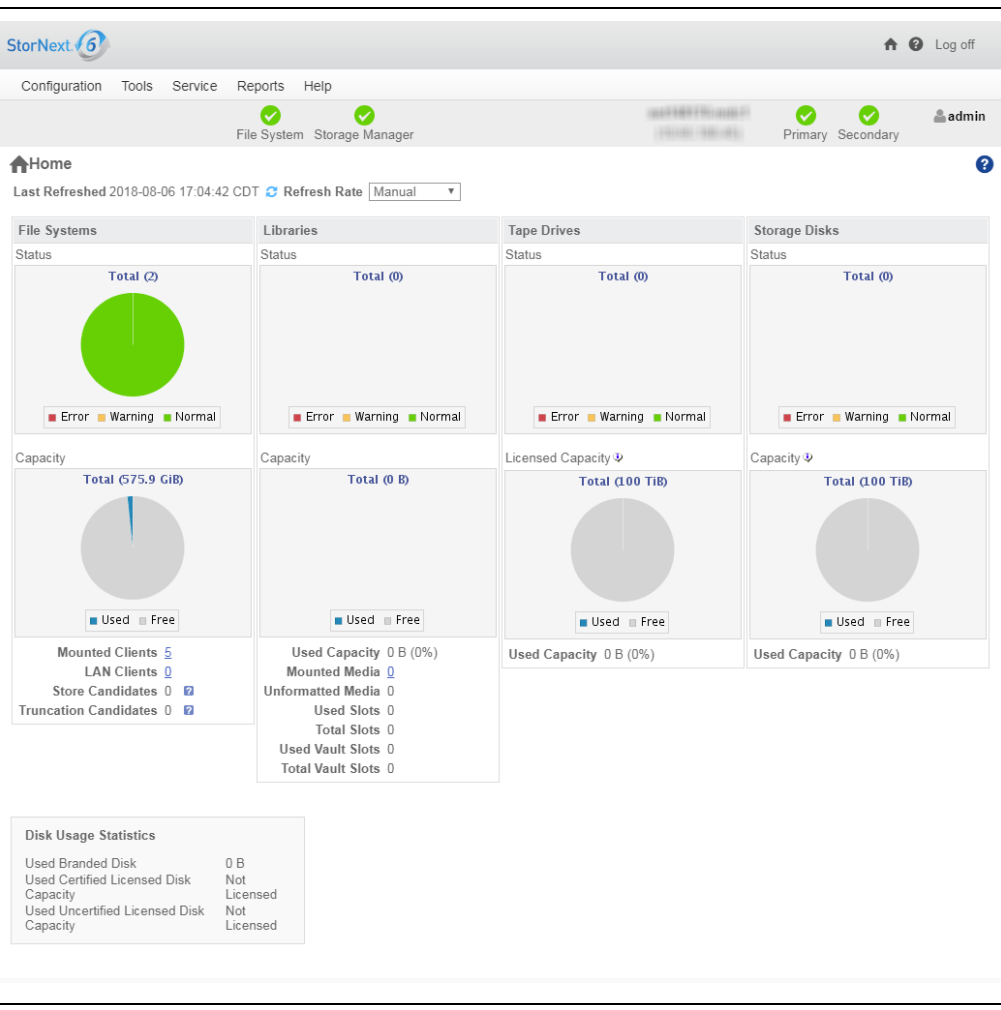

#### StorNext Monitors

The StorNext Home Page displays the following status and capacity monitors which are used to show the current state of the StorNext system:

- File Systems [Capacity](#page-30-0) Monitor on the next page
- Libraries [Capacity](#page-31-0) Monitor on page 13
- Storage Disks [Capacity](#page-31-1) Monitor on page 13

- Tape Drive Status on [page 14](#page-32-0)
- Policy [Capacity](#page-32-1) Monitor on page 14

Use these monitors to view current statistics of managed or unmanaged file systems and configured libraries and/or drives, including file system, library, and drive information. Each of the status monitors provides an at-a-glance view of the total number of components (file systems, libraries, storage disks, or tape drives) and the current state of the file system: green for normal, yellow for warning, and red for error.

**I** Note: The capacity indicators on the StorNext home page provide approximations and may not accurately summarize the actual current capacity. If you require accurate, up-to-the-minute capacity information, click the Capacity areas of the home page to view current capacity.

The information shown in the monitors is refreshed periodically. You can specify the refresh rate by choosing the desired interval from the Refresh Rate list:

- No Refresh
- $\cdot$  30 seconds
- $\bullet$  1 minute
- $\bullet$  2 minutes
- $\bullet$  5 minutes
- <span id="page-30-0"></span> $\cdot$  10 minutes

#### File Systems Capacity Monitor

The File Systems Capacity Monitor provides the following information:

- Total space for the file system
- A graphical representation of the free and used space amount
- The number of active StorNext SAN clients (connected via fibre channel or iSCSI) for which you are licensed
- The number of StorNext LAN Clients for which you are licensed. For more information about LAN Clients, see **StorNext LAN Clients** above.
- The number of store candidates, which are files selected for storage to secondary media.

**Note:** The number is only displayed if a managed file system exists.

**Note:** Click the tool-tip icon to display the breakdown across multiple managed file systems. The value is only displayed when the count is greater than one.

<sup>l</sup> The number of files that have been stored and meet the criteria to become a truncation candidate.

**T** Note: The number is only displayed if a managed file system exists.

- **Note:** Click the tool-tip icon to display the breakdown across multiple managed file systems. The value is only displayed when the count is greater than one. For performance reasons, the tool-tip displays an **Estimated Truncation Candidate** count, if there are more than one million candidates. If there are less than one million candidates, the actual value is displayed. You can configure the value of the estimate threshold by [setting](https://qsupport.quantum.com/kb/flare/Content/stornext/SN6_DocSite/Doc_Online_Help/Tools_SM_System_Parameters.htm) the **SHOWC\_TRUNC\_ESTIMATE** system parameter value. The larger the value, the longer it might take to determine the number of candidates.
- Current status: Error, Warning or Normal. "Error" indicates that the file system is down, whereas a Warning status indicates the usage of space in the file system is high.

#### <span id="page-31-0"></span>Libraries Capacity Monitor

The Libraries Capacity Monitor provides the following information:

• Total space (in GiB) for the library.

**Note:** This amount is an approximation if the library contains unformatted media.

- A graphical representation of the library's free and used space amount
- The amount (in GiB) and percentage  $(\%)$  of used capacity of the library

**Note:** The amounts are an approximation if the number of unformatted media is greater than zero.

- $\bullet$  The number of mounted media
- The number of unformatted media
- $\bullet$  The number of used slots
- The total number of slots
- The number of used vault slots

**Note:** This value is only displayed if you have a **Vaulting** license installed on your appliance.

• The total number of vault slots

**T** Note: This value is only displayed if you have a **Vaulting** license installed on your appliance.

<span id="page-31-1"></span>• Current status (Error, Warning or Normal)

#### Storage Disks Capacity Monitor

The Storage Disks Capacity Monitor provides the following information:

- Total number of storage disks
- A graphical representation of the free and used space amount
- Current status (Error, Warning or Normal)

#### <span id="page-32-0"></span>Tape Drive Status

The Tape Drive Status Monitor provides the following information:

- Total number of tape drives
- A graphical representation of the free and used space amount
- <span id="page-32-1"></span>• Current status (Error, Warning or Normal)

#### Policy Capacity Monitor

The Policy Capacity Monitor provides the following information:

- $\bullet$  Total space (in GiB) for policy
- A graphical representation of the free and used space amount
- **Note:** The home page status and capacity monitors are intended to give you an **approximate** at-aglance view of all the file systems, libraries, storage disks etc. on your system.

For a detailed, more accurate summary of your system's components, click inside one of the Status or Capacity boxes to view all file system, libraries, storage disks, and so on. For example, click inside either the File Systems Status or Capacity box to view all file systems.

#### StorNext Home Page Dropdown Menus

The dropdown menu options located in the bar at the top of every page allow you to access StorNext setup, tools, service, and reporting options. The StorNext home page contains these drop-down menus and menu options:

#### The Configuration Menu

The **Configuration** menu contains the following options that allow you to perform both initial and ongoing setup and configuration tasks for your StorNext system.

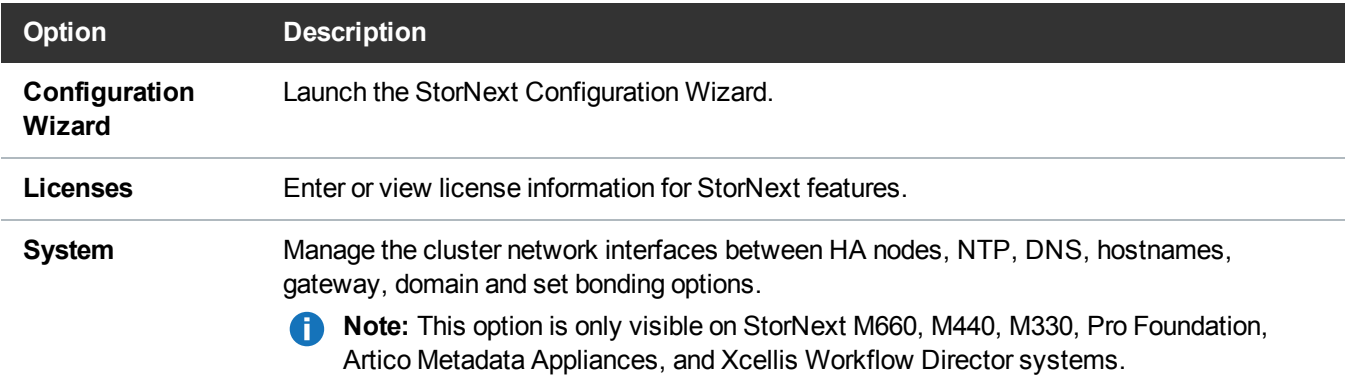

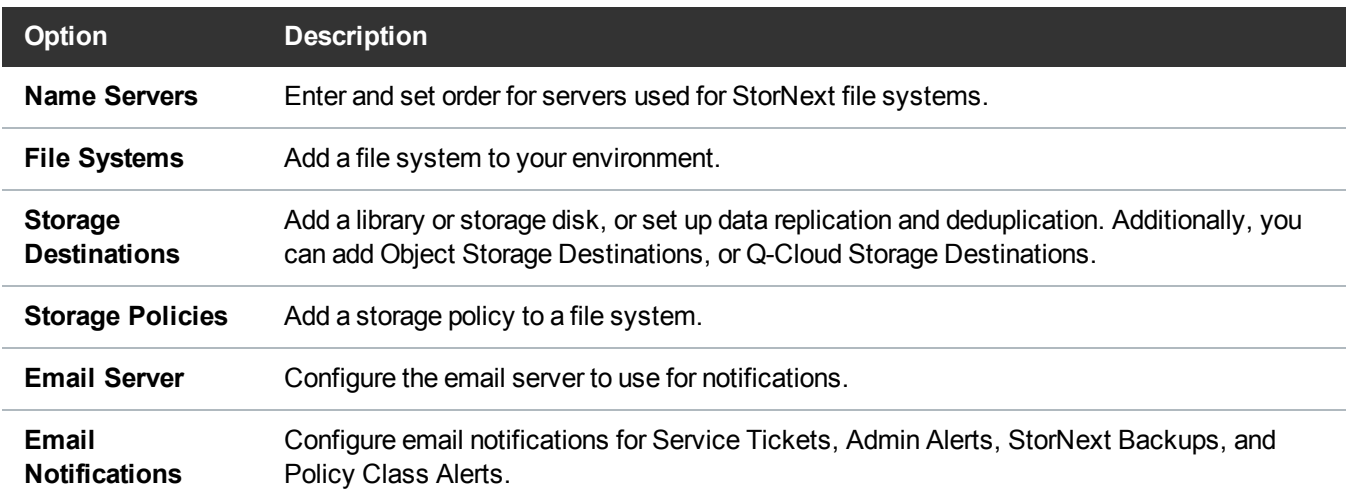

#### The Tools Menu

The **Tools** menu contains options to control day-to-day operations of StorNext.

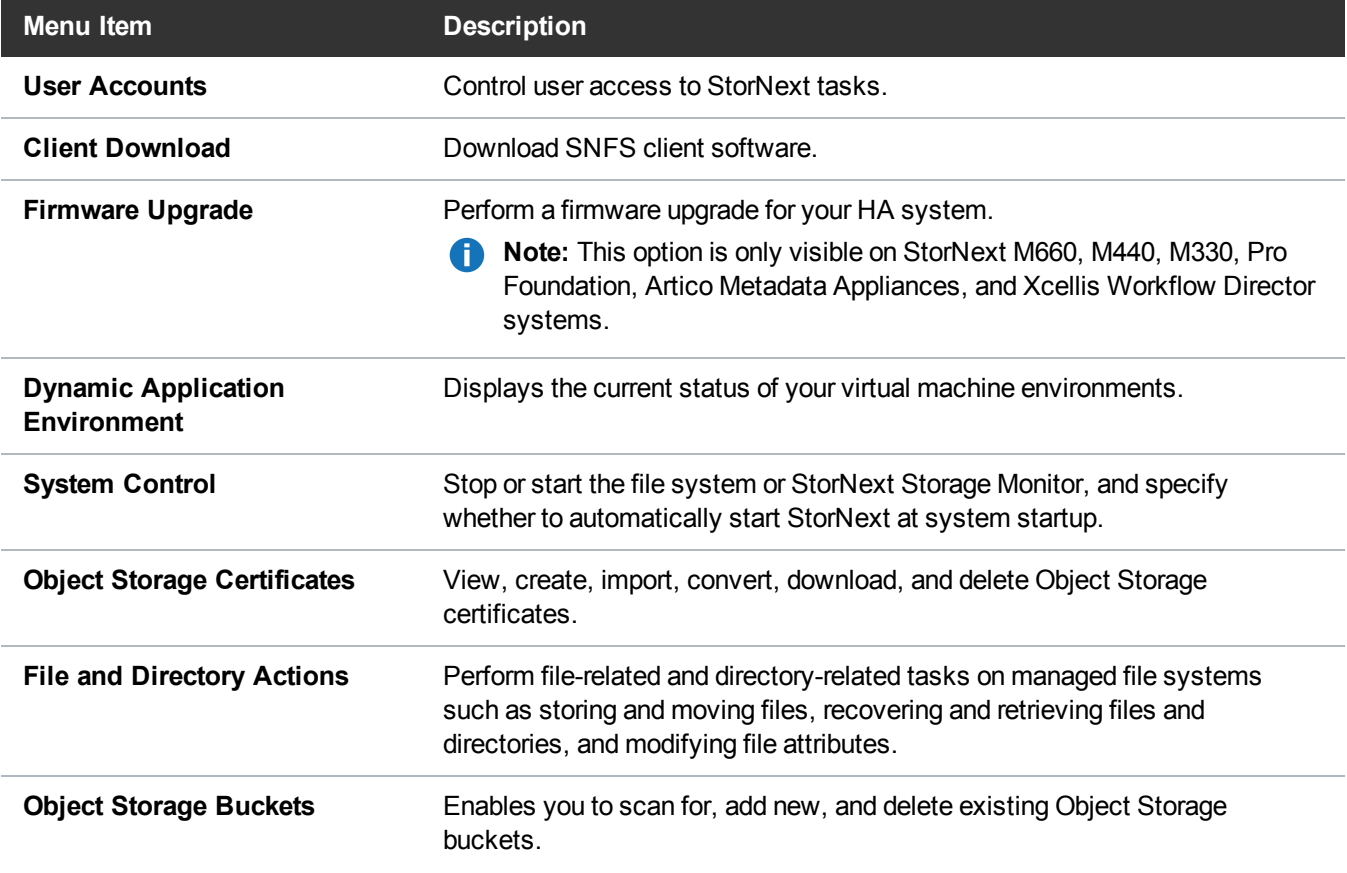

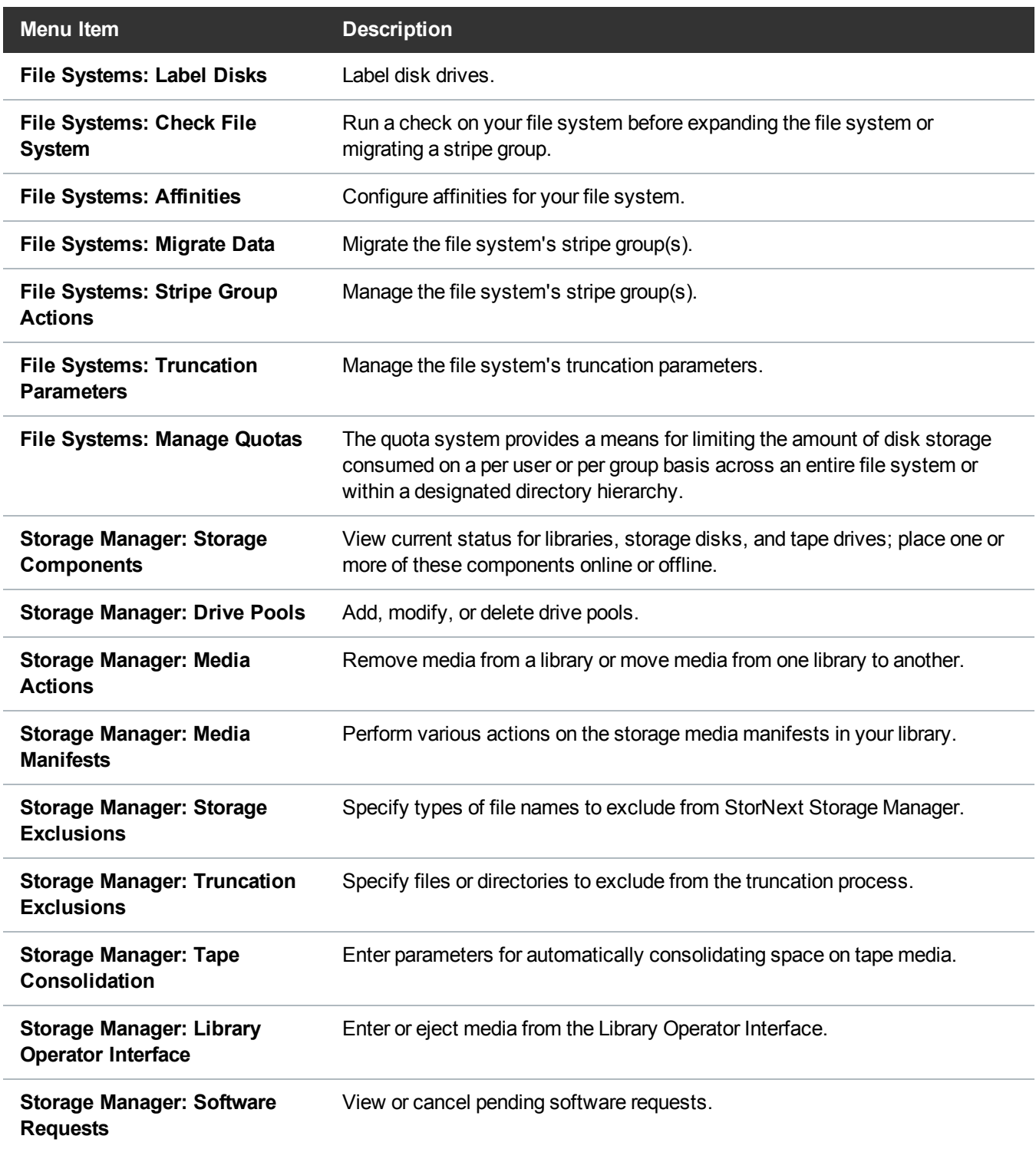

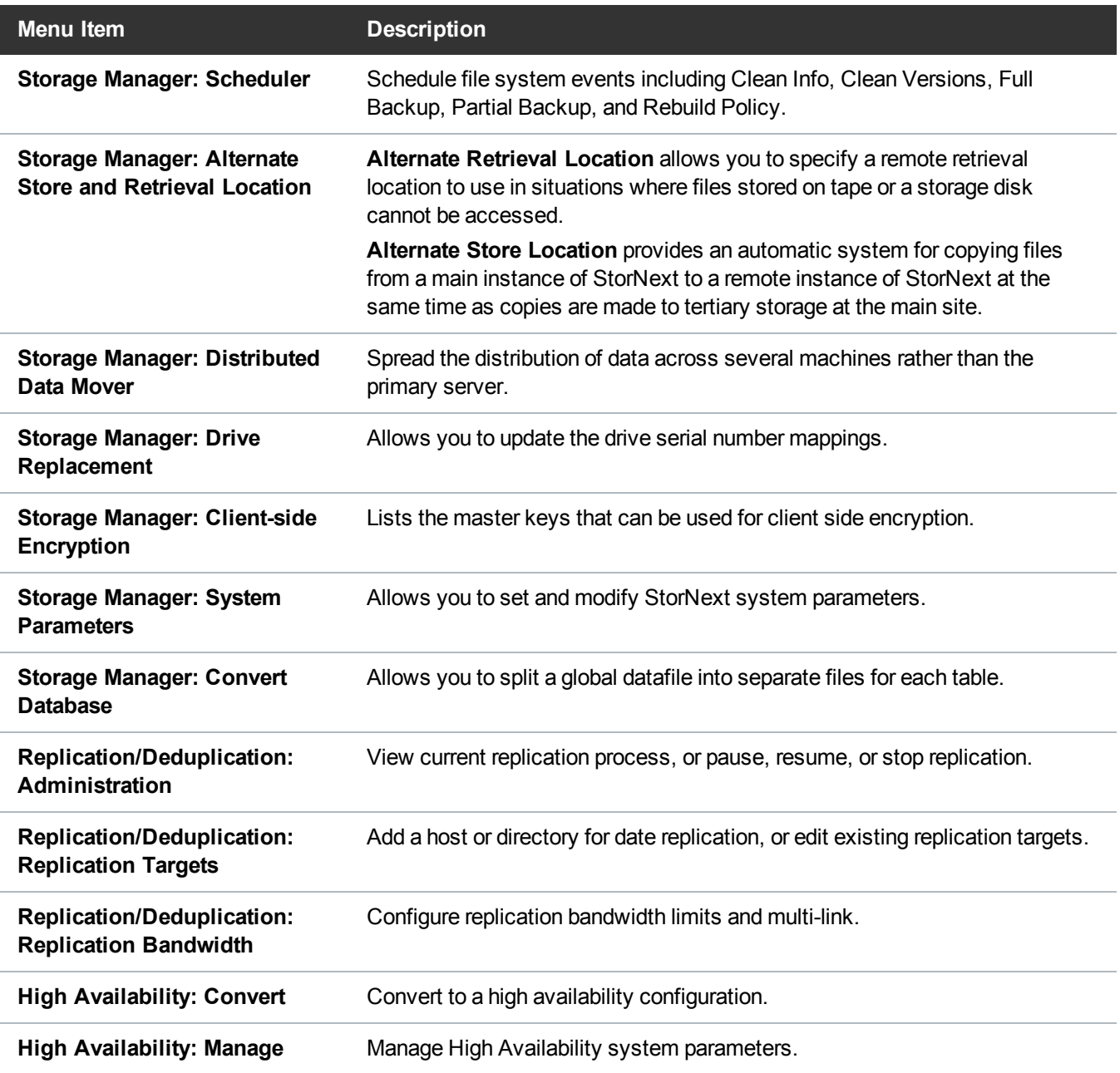

#### The Service Menu

The **Service** menu contains options to monitor and capture system status information.
Chapter 2: StorNext Graphical User Interface (GUI) Overview The StorNext Home Page

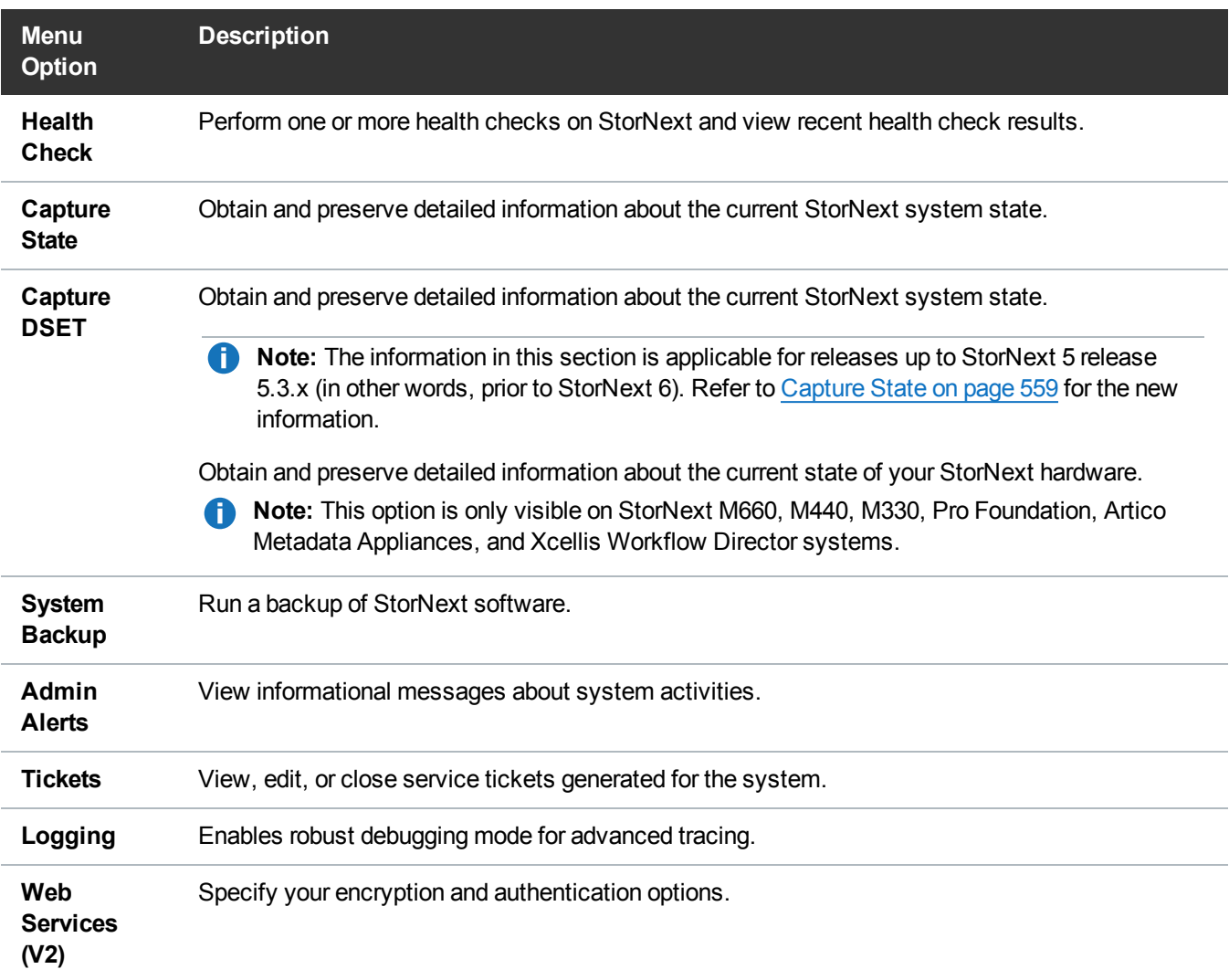

### The Reports Menu

The **Reports** menu contains options to view StorNext reports.

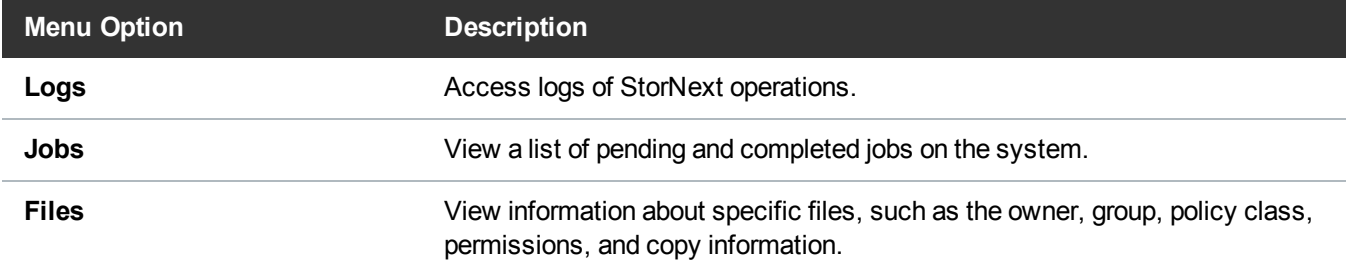

Chapter 2: StorNext Graphical User Interface (GUI) Overview The StorNext Home Page

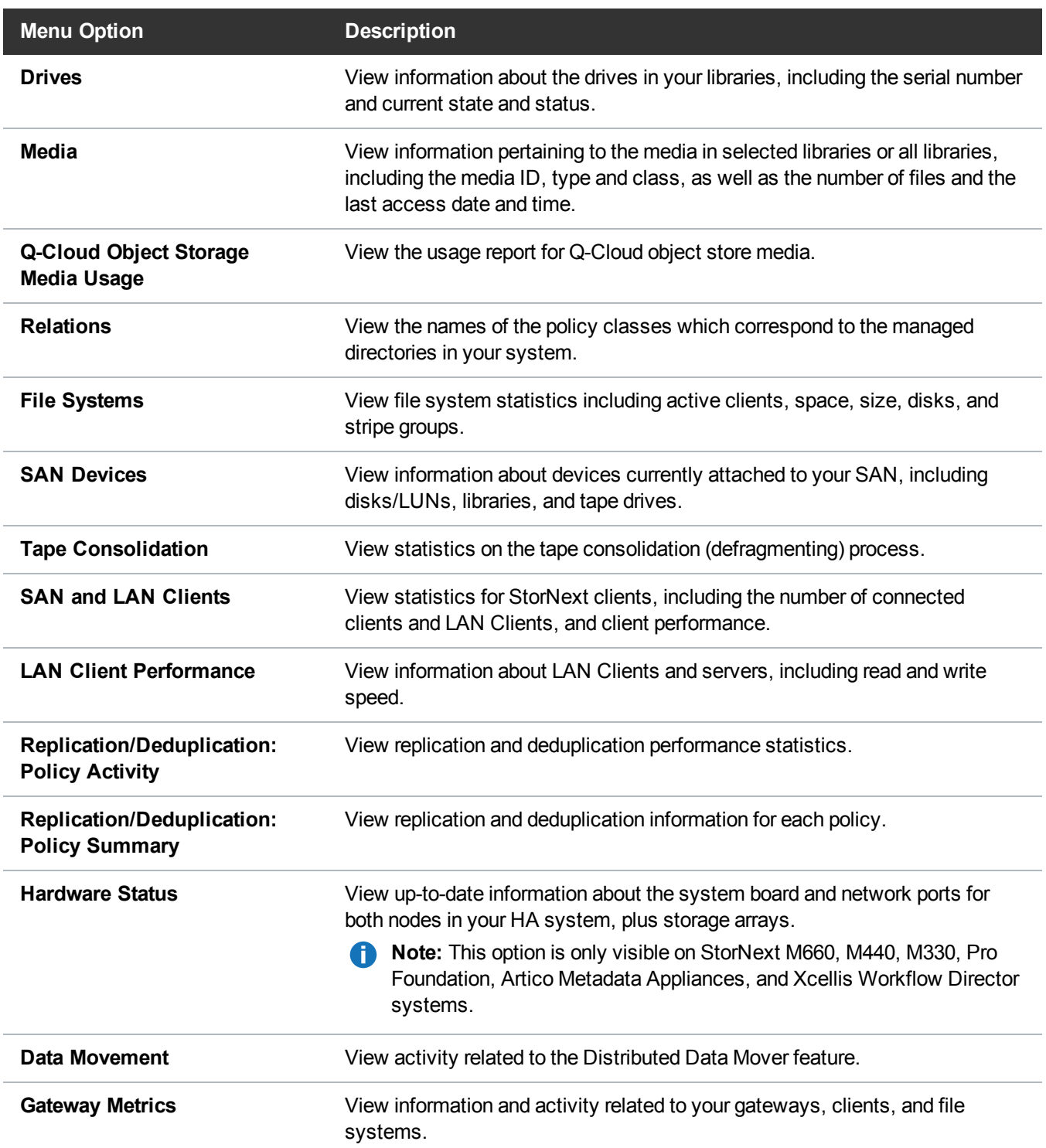

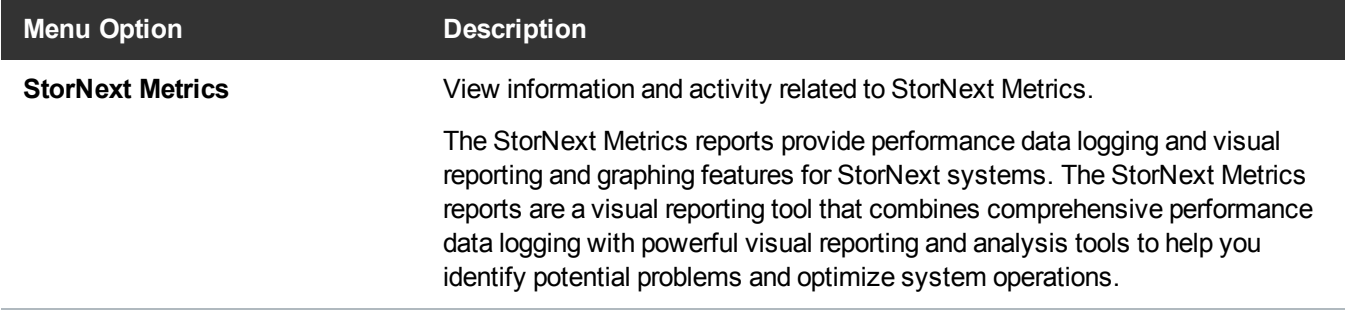

#### The Help Menu

The **Help** menu contains the following options to access StorNext documentation, find Quantum contact information, or detailed information about this version of StorNext.

#### **Documentation**

On the **Help** menu, click **Documentation** to open a browser window and display the Quantum Documentation Portal.

#### **Support**

On the **Help** menu, click **Support**. The **StorNext Support** page appears. The StorNext Support page includes the following information:

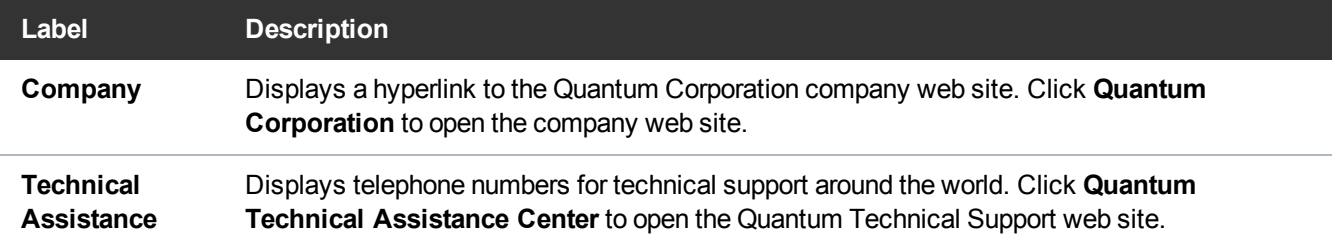

### About

The **Help > About** page displays various tabs, which display information about StorNext components. Depending on your configuration, the **Help > About** page displays the following tabs:

- [Software](#page-39-0) on the next page
- [Gateways](#page-39-1) on the next page
- [Firmware](#page-40-0) on page 22

Chapter 2: StorNext Graphical User Interface (GUI) Overview The StorNext Home Page

#### Access the Help > About Page

- 1. On the **Help** menu, click **About**. The StorNext **Help > About** page appears.
- <span id="page-39-0"></span>2. **(Optional)** Click **Refresh** to update the **Help > About** page.

#### **Software**

The **Software** tab displays the following information about StorNext:

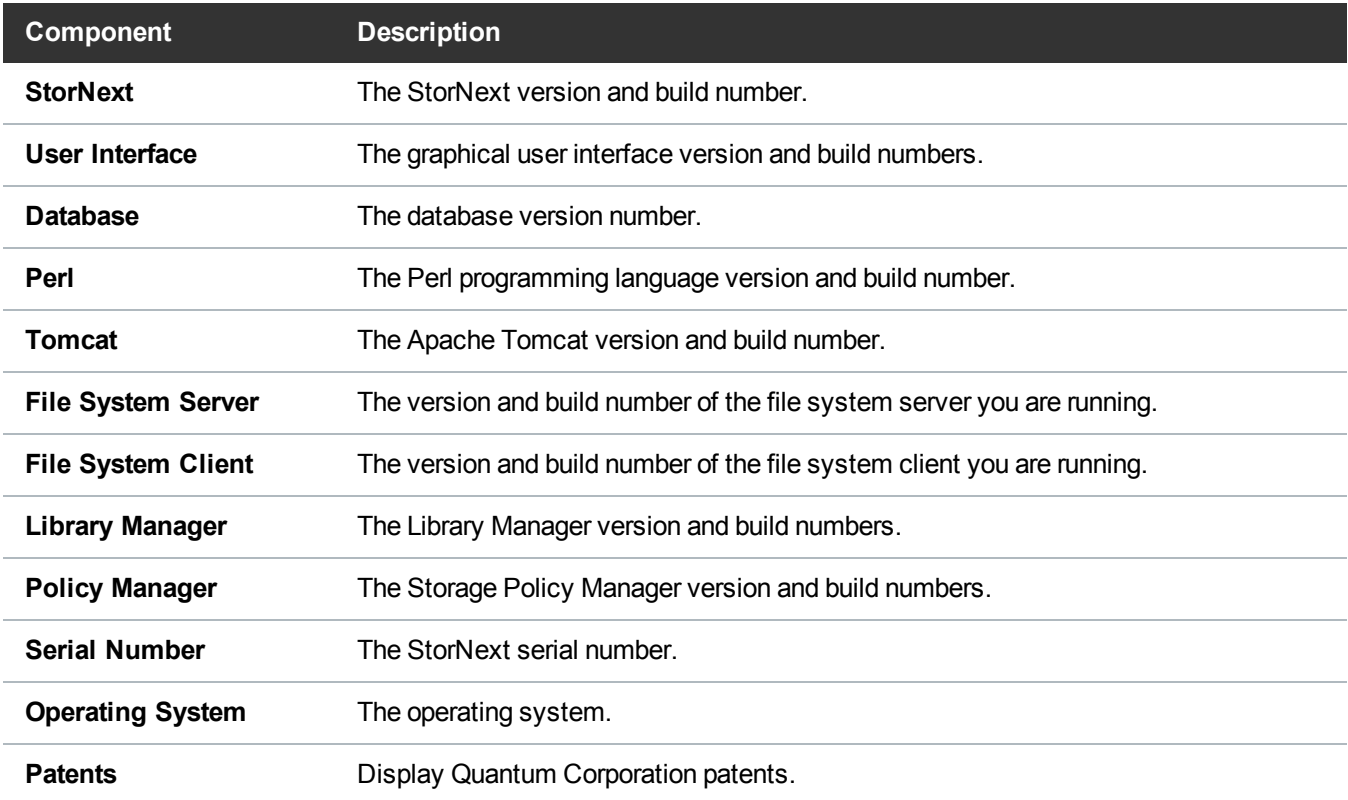

#### <span id="page-39-1"></span>**Gateways**

The **Gateways** tab displays information of each gateway connected to the metadata controller (MDC).

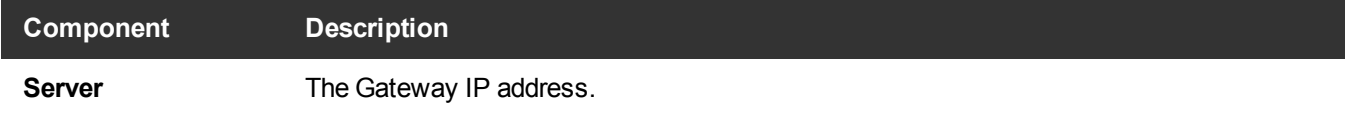

Chapter 2: StorNext Graphical User Interface (GUI) Overview Access StorNext Connect

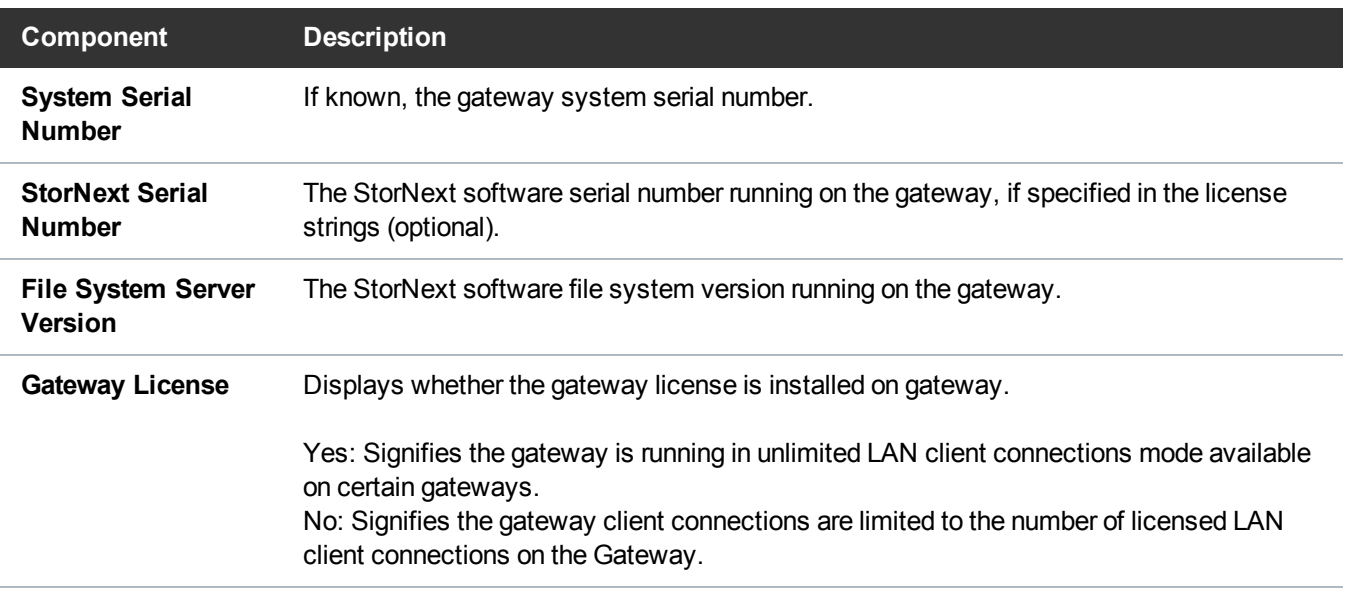

#### <span id="page-40-0"></span>Firmware

The **Firmware** tab displays the firmware levels for various hardware components in the system.

This information is mostly for support purposes, if debugging a problem on a system.

# Access StorNext Connect

StorNext Connect provides fast, easy, and comprehensive discovery, management, and monitoring of StorNext environments. After your system is installed and configured, you can log in to StorNext Connect to perform day-to-day monitoring and management of your StorNext environment.

To access StorNext Connect, click the StorNext Connect icon located in the upper right of the GUI page (to the left of the **Home** icon).

**INote:** If StorNext Connect is installed on your system, a new browser window is launched displaying the StorNext Connect login page. If StorNext Connect is not installed on your system, a new browser window is launched displaying an informational page about StorNext Connect.

For additional information, see the StorNext Connect [Documentation](https://www.quantum.com/sncdocs) Center.

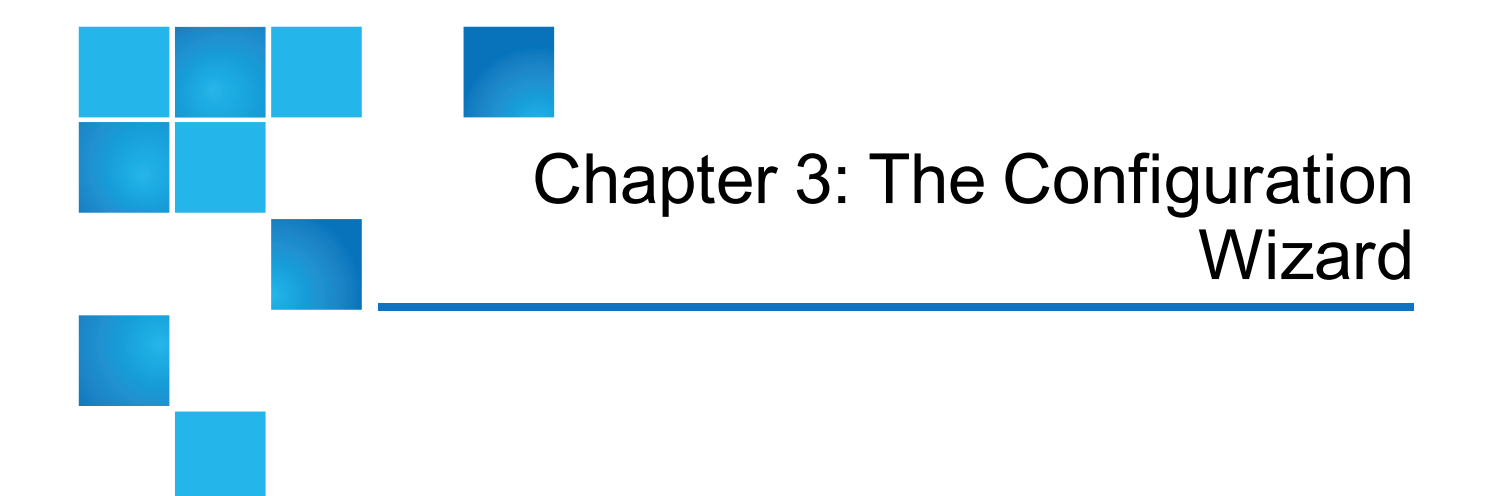

This chapter contains the following topics:

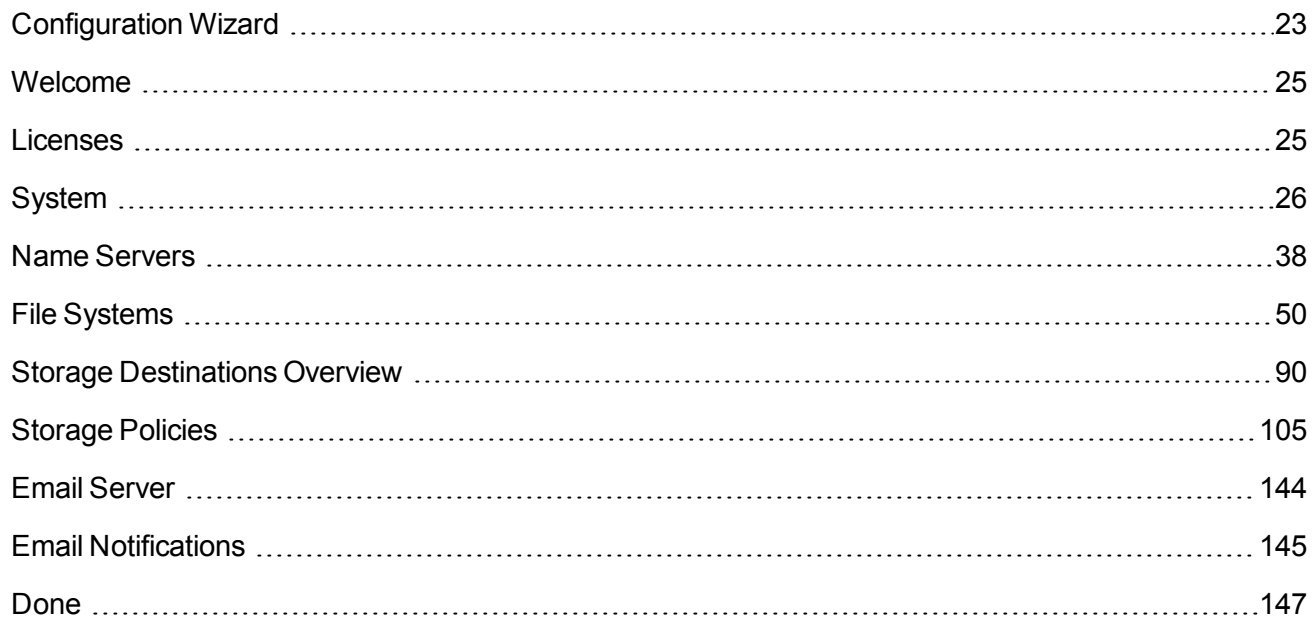

# <span id="page-41-0"></span>Configuration Wizard

StorNext includes a **Configuration Wizard** that guides you through the process of setting up your StorNext system. The wizard includes tasks you would typically perform when you are first configuring your system.

The **Configuration Wizard** appears automatically when you launch StorNext for the first time. As you complete tasks, click **Next** to proceed to the next configuration task, or click **Back** to return to the previous task. Some tasks allow you to skip the task for configuration at a later time. These tasks have a **Next/Skip** button instead of a **Next** button. If you do not finish performing all the tasks, the wizard reappears whenever you return to the StorNext home page so you can resume completing tasks where you left off. For example, if you complete tasks 1 through 3, the next time the StorNext wizard appears you will be ready to complete task 4.

You can display the Configuration Wizard at any time by selecting **Configuration Wizard** from the StorNext **Configuration** menu. If you have completed all of the tasks, each task will be marked as **Complete**. If you have not completed all tasks, the ones you finished will be marked Complete and the wizard will be ready for you to begin the next uncompleted task.

You can perform any of the Configuration Wizard's tasks separately rather than through the wizard. Each of these tasks is selectable from the StorNext **Configuration** menu.

The following are the setup and configuration tasks the **Configuration Wizard** allows you to complete:

- 1. [Welcome](#page-43-0) on the next page: View disks and libraries currently available for StorNext usage.
- 2. [Licenses](#page-43-1) on the next page: Enter license information for StorNext features and components.
- 3. System on [page 26](#page-44-0): Configure network settings. This step only applies to Xcellis, Artico, Pro Foundation, and StorNext Metadata Appliances.
- 4. Name Servers on [page 38:](#page-56-0) Specify the machines acting as StorNext name servers.
- 5. File [Systems](#page-68-0) on page 50: Add a StorNext file system.
- 6. Storage [Destinations](#page-108-0) Overview on page 90: Add a library, storage disks, and other storage destinations, such as **Object Storage** (see Configure Object Storage and Cloud [Destinations](#page-765-0) on [page 747](#page-765-0)) and **Q-Cloud** (see [Configure](#page-891-0) Q-Cloud on page 873).
- 7. Storage Policies on [page 105:](#page-123-0) Add a Storage Manager or replication storage policy.
- 8. Email Server on [page 144](#page-162-0): Specify an email server to handle StorNext notifications.
- 9. Email [Notifications](#page-163-0) on page 145: Add email notifications recipients.
- 10. Done on [page 147:](#page-165-0) Signify that you are finished using the Configuration Wizard. You can also convert to a high availability (HA) system.

This section provides an overview of the steps necessary to complete each of the Configuration Wizard's tasks.

## High Availability Systems

This topic contains some instructions that pertain to high availability (HA) systems, but if you plan to convert to HA you should read [Converting](#page-592-0) to HA on page 574. In particular, be sure to read and follow the [Pre-](#page-596-0)[Conversion](#page-596-0) Steps on page 578.

# <span id="page-43-0"></span>Welcome

The first screen in the Configuration Wizard is the Welcome screen. This page displays disks and libraries that are currently available for StorNext usage. As you add new disks and libraries, the information on this screen is updated.

If desired, you can manually update the screen by clicking **Refresh**. When you are ready to proceed to the next step, click **Next** in the left column.

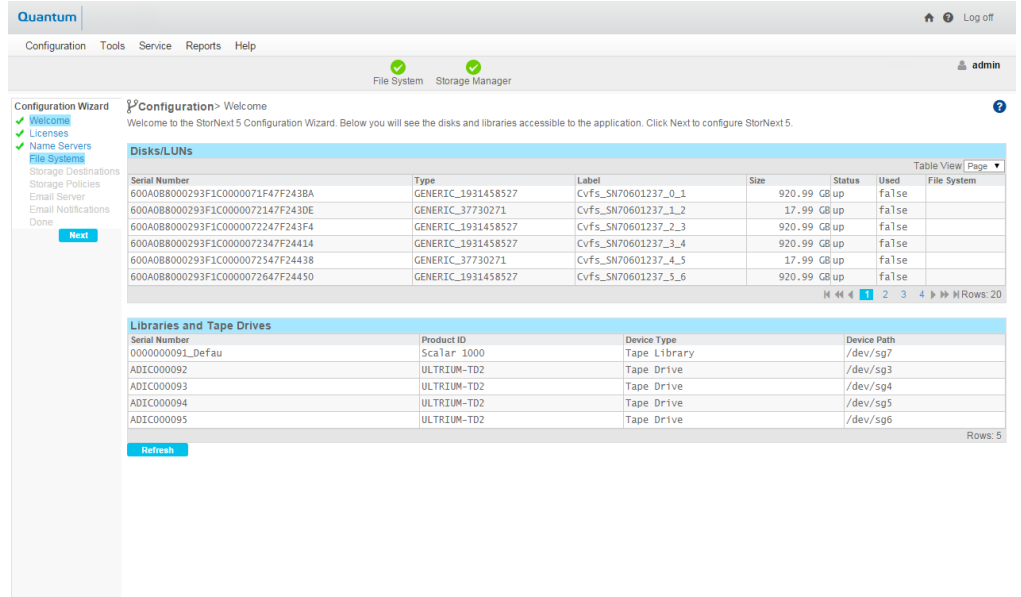

# <span id="page-43-1"></span>Licenses

The **Licenses** page allows you to view current licenses and enter new licenses (or update expired licenses) for StorNext features you have purchased. Refer to the *StorNext Licensing Guide* for complete details regarding StorNext license types, license expiration and limits, and other relevant information regarding StorNext licenses.

**Note:** You must have a license to configure or use StorNext features.

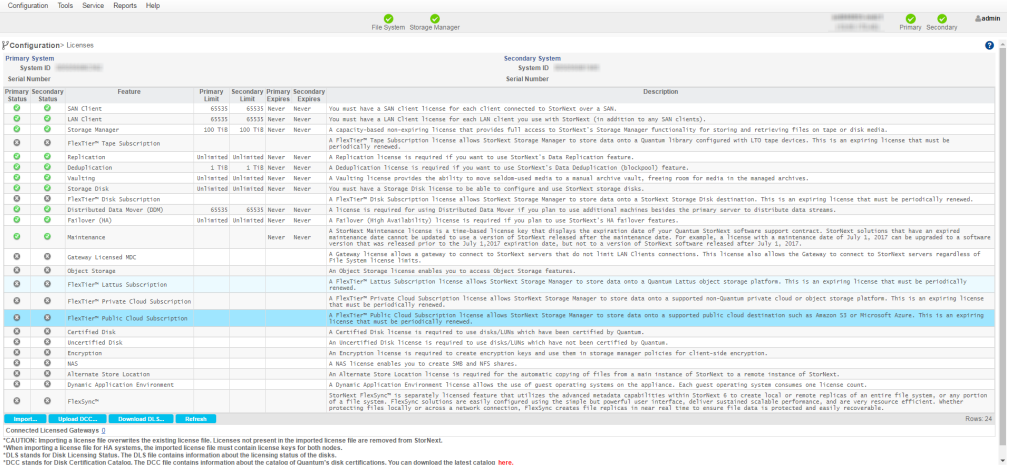

If the license.dat file does not contain permanent licenses, StorNext produces an auto-generated license with an expiration date for all StorNext products and features except Deduplication and Archive Conversion. In some cases Quantum may provide evaluation licenses for features. Evaluation licenses also have a fixed expiration date.

Beyond the evaluation period, you must have a permanent license to configure or use StorNext features.

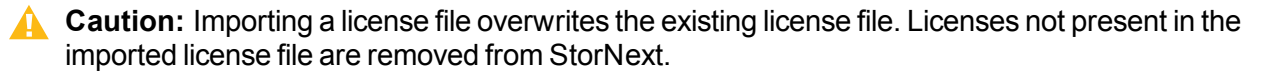

**Note:** You cannot mix temporary and permanent licenses. For this reason, once you enter permanent license information ALL of your temporary licenses will be deleted, even if the 30-day period has not expired. For example, if you do not obtain a permanent license for the Distributed Data Mover feature, as soon as you enter permanent licenses for other StorNext products and features, the temporary license for Distributed Data Mover will become invalid. If you want to use the 30-day period to demo StorNext products and features, plan accordingly before entering any permanent licenses.

# <span id="page-44-0"></span>System

The **System** page allows you to enter or view network configuration information for the primary and secondary nodes. You can also set the system date and time. Your system comes pre-configured for its environment during system installation. IP addresses for the primary and secondary nodes were entered, and the system is configured to operate as High Availability (HA) pair of nodes.

**Note:** The **System** option is only available on Xcellis, Artico, Pro Foundation, and StorNext Metadata Appliances.

**WARNING:** VLAN interfaces that are not supported are displayed in the **Configuration** section of interface, and are ignored during network configuration. If you have configured unsupported VLAN interfaces outside of StorNext, they are removed when the network changes are applied in the GUI. A warning message appears and informs you that you must manually re-create the VLAN interfaces.

Below is information about the **Configuration > System > Network** page.

#### General Settings

The **Configuration > System > Network** page displays pre-configured information about the primary and secondary nodes configured during the initial StorNext installation. The person who initially installed and configured your StorNext Metadata Appliance will have assigned IP addresses for the Primary and Secondary Nodes.

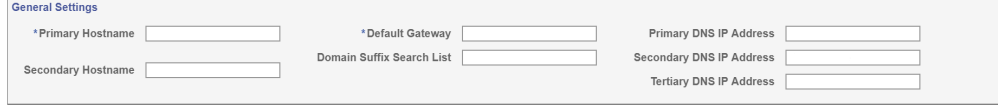

To view or enter network configuration for the primary and secondary nodes in your HA system, perform the following steps.

- 1. Verify that the IP addresses are correct.
- 2. Enter Secondary and Tertiary DNS IP addresses if necessary.

### Virtual Machine Bridging Settings

**Note:** The **Virtual Machine Bridging Settings** option is **only** available on Xcellis Workflow Director systems with the Dynamic Application Environment license installed.

Modify the virtual machine bridging settings as needed. StorNext supports the recognition of virtual machine allocated NIC ports, as well as the ability to configure the network bridges needed for communication between the node and the virtual machine. In this section you configure the virtual machine bridging settings.

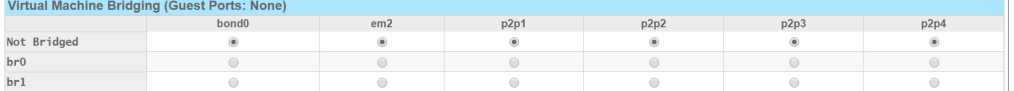

- Virtual machine bridging is required if your virtual machine instance is going to access StorNext File System shares on the metadata network. The virtual machine bridge allows the virtual machine to communicate with the local node from its virtual network interface. There are a maximum of 2 bridges that can be configured in the system; one is expected to be used for metadata network traffic and the other for NAS client traffic. Both are optional in case the virtual machine instance does not require this type of communication.
- When a virtual machine is configured, there is also an option to allocate available dedicated physical network ports for exclusive use by the virtual machine. This is referred to as the "Application" network for dedicated virtual machine application use. Once a port is allocated to a virtual machine, it will no longer be

configurable from the StorNext GUI for use by the MDC node since it is reserved for the virtual machine use only. Once the virtual machine is removed from the system, the network port(s) become available for use.

### Bonding Settings

You can create or modify a bond configuration in this section by selecting the slaves and the bonding mode for the bond. Bonds are used by StorNext Metadata Appliances to increase the size of the data pipes available for network traffic. **Bond0** is permanently used for metadata traffic and it is the only bond that must exist in the system. However, there is no restriction on the number of slaves **Bond0** may have; one or more. The default interface for system management traffic is **Bond1**.

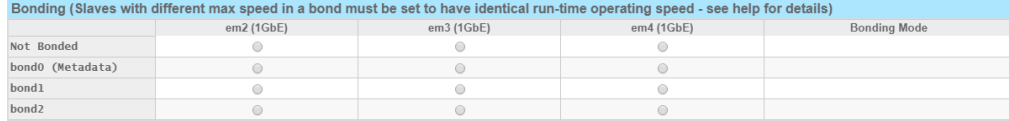

#### **Bonding Slaves**

- To add slaves for a new bond or add new slaves for an existing bond, click the radio button in that bond row that coincides with the column of the interface you want to be added as a slave of this bond.
	- **Note:** If you select an interface listed under **Not Bonded** but have an interface IP address configuration, or an interface that is listed under other bonds, then the IP address configuration is removed, or removed from the other bond, for addition to the slaves of the new bond.
- <sup>l</sup> To remove slaves from a bond, click the radio button in the **Not Bonded** row that coincides with the column of the interface currently listed as a slave of the bond.
- To completely remove a bond, remove all of its slaves.
- **Note:** Quantum recommends you do not apply any changes to the **Bond0** and **Bond1** settings.

#### **Important Considerations in Selecting Bond Slaves on Xcellis Workflow Director Gen 2 and Xcellis Workflow Extender Gen 2 Systems**

- **Note:** This section only applies to Xcellis Workflow Director Gen 2 and Xcellis Workflow Extender Gen 2 systems. On non-Xcellis Workflow Director Gen 2 and Xcellis Workflow Extender Gen 2 systems, you can only add slaves with an identical **Maximum Speed** to a bond.
- **Maximum Speed**: Preferably select slaves with identical maximum supported speed as shown in parenthesis after the interface names in the top row of the bonding table. Although, you may select slaves with non-identical maximum supported speed, but such selection of slaves must all have an identical operating speed (see below) and must all be connected to the same interconnected physical network
- <sup>l</sup> **Operating Speed**: Regardless of the maximum speed of the chosen slave interfaces, when the bond interface is activated, all of the interfaces must have an identical run-time operating speed. If that is not

the case, the bond performance is significantly impacted, sometimes the bond speed is as low as the speed of the slowest slave interface in the bond.

After the bond is activated, you should check the run-time operating speed of the bond and its slaves in the **Status** table section of this page. The **Operating** speed of a bond having slaves with non-identical operating speed appears as **UNSTABLE**. Also, a RAS ticket is generated for this type of bond configuration each time the bond is activated.

The operating speed of NIC card ports is determined by the physical network environment settings for the port. Quantum recommends that the needed hardware steps for setting up the run-time speed of NIC card port be taken prior to using the port for an interface configuration or as a slave of bond.

Refer to product documentation on how the operating speed of interfaces of a NIC card, with support for multiple speeds, may be set to one of those specific speeds.

#### **Bonding Mode**

The current bonding mode is displayed in this column. There are two modes supported in StorNext Metadata Appliances, **Round Robin**, **Active-Backup**, and **LACP.**

- <sup>l</sup> **Round Robin**: In this mode the Ethernet frames are sent via the bonded Ethernet ports with a valid MII link in a round-robin fashion starting with the first slave device and then the rest of the devices. This applies only to the traffic sent from StorNext Metadata Appliances. Your Ethernet switch needs to aggregate the ports, so the connected ports are treated as a logical port. The frame reception is completely dependent on your Ethernet switches transmission algorithm. The bonding mechanism does not balance the frame reception.
- Active-Backup: This mode is available beginning with StorNext 6.2 and is used for fault-tolerance. You must configure this mode with **two** slaves.

**Note:** You can have one, three or more slaves, but you must consider the impacts outlined below.

#### **If you select only one slave for an active/backup mode bond:**

With only a single slave, active/backup mode, the bond works like a single interface. Failure of the single slave results in the failure of the bond.

**Note:** Quantum recommends you select two slaves for a bond with active/backup bonding mode.

#### **If you select three or more slaves for an active/backup mode bond:**

At any given time only one slave is active in the bond, while all the other slaves remain inactive as backup slaves.

**Note:** Quantum recommends you select two slaves for a bond with active/backup bonding mode.

Chapter 3: The Configuration Wizard System

- LACP: LACP stands for "Link Aggregation Control Protocol." This mode is based on the 802.3ad IEEE standard for aggregating the Ethernet ports. (There is IP and MAC based LACP.) If the bonding algorithm is set to LACP, your Ethernet switch ports must be configured in an 802.3ad-based Link Aggregation Group (LAG), in LACP mode. The frame reception and transmission are controlled by the LACP between the bonded ports and your Ethernet switch ports.
- **T** Note: In order to maintain network connectivity to your system, you must configure the switch that is connected to your system to use the same bonding mode. The best time for you to change the bonding mode on your switch will be during the next reboot of your system, after you have saved the new network settings. Changing the bonding mode on your switch before saving these settings and rebooting may result in the loss of network connectivity to your system.

#### Bonding rules

- You need two or more ports for a bond.
- Each bond needs to be on a separate network.

For example:

bond0 - 10.60.224.10

bond1 - 10.60.225.10

bond2 - 10.60.226.10

- You cannot bond ports with different operating speeds. For example, if you are using a NIC card with 25Gb/s maximum supported speed, you cannot bond a port operating at 10Gb/s speed with another port operating at 25Gb/s speed.
- There is a maximum number of  $n/2$  bonds available. For example, if there are 9 ports available, there can be 9/2, or 4 bonds maximum available.

### Configuration Settings

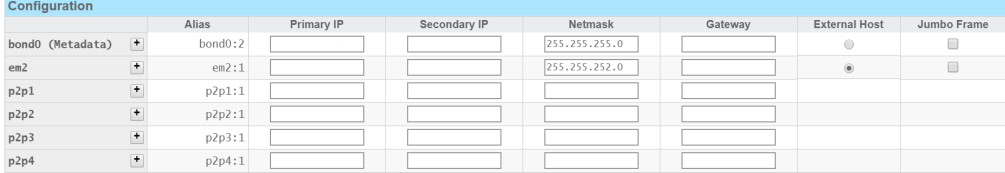

Enter the appropriate information into the following fields:

**Note:** An IP address, Netmask and Gateway is required for all Ethernet ports which will be used in your environment.

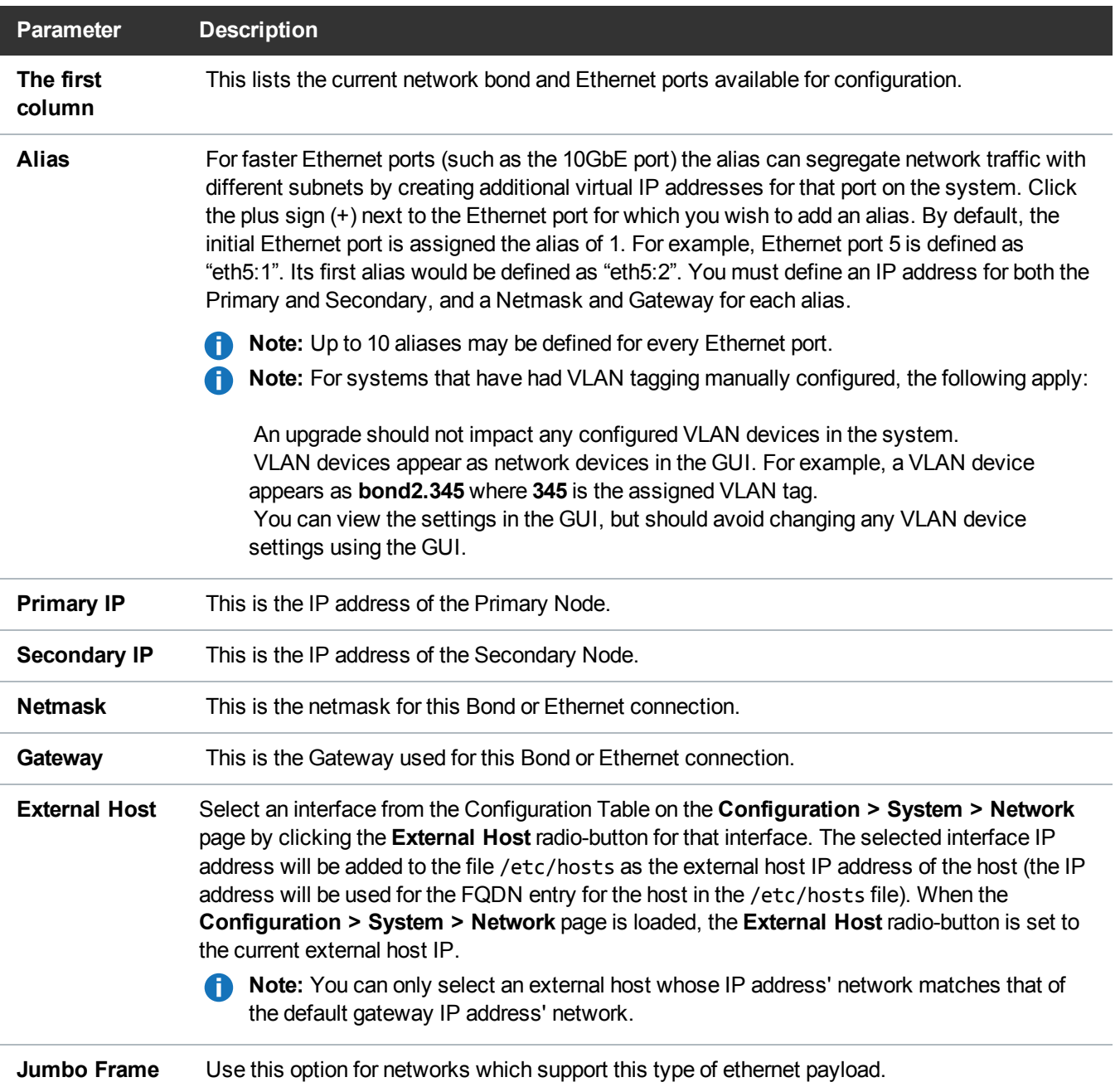

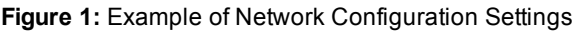

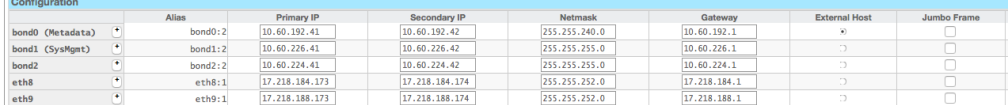

Chapter 3: The Configuration Wizard System

## Routing

The **Routing** section allows you to manage static routes for a given alias.

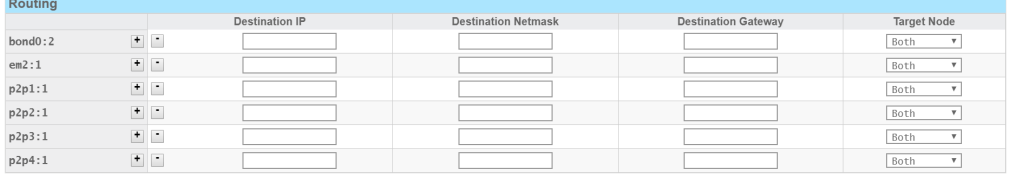

Enter the appropriate information into the following fields:

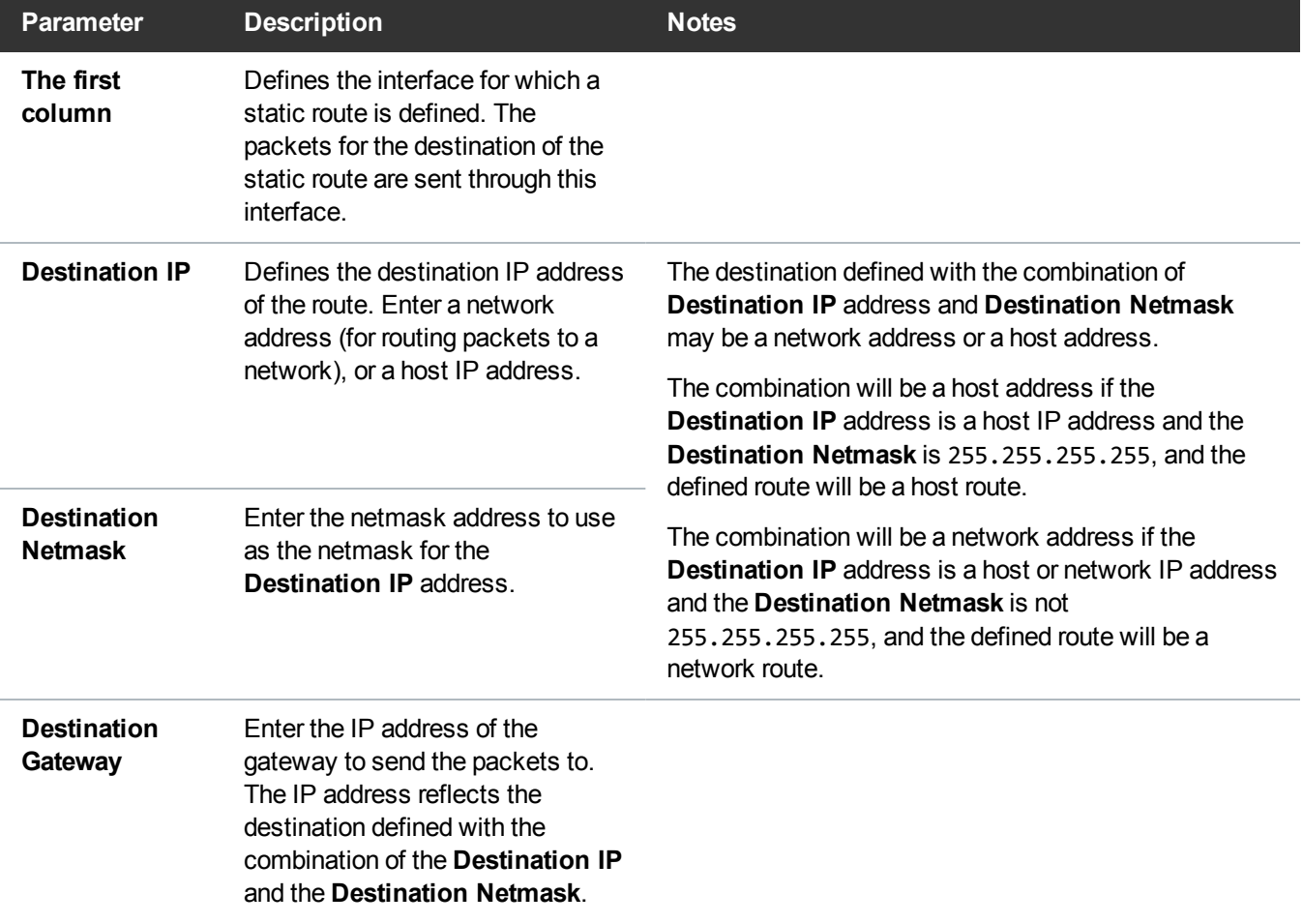

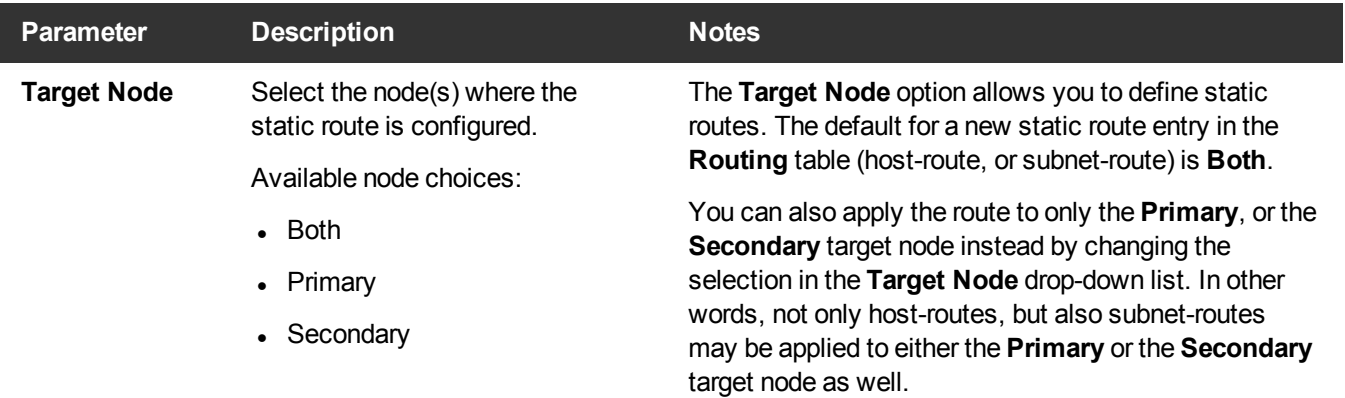

**Figure 2:** Example of Network Routing Configuration Settings

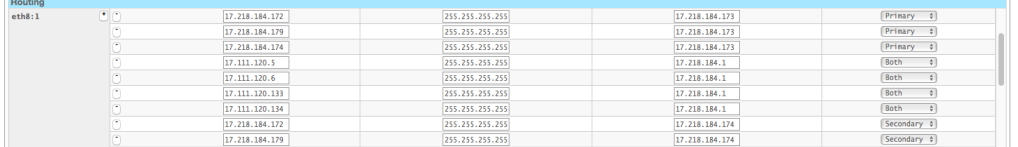

### **Status**

Review the status of your network configuration settings in the **Status** table. Features include the following:

- For Xcellis Workflow Director Gen 2 and Xcellis Workflow Extender Gen 2 systems, you can bond together network interfaces with different link speeds, for example 1G and 10G.
- The configuration and actual operating speed of the configured interfaces.
- <sup>l</sup> The status page displays a **Max Speed** column along with an **Operating Speed** column; the operating speed is the run-time speed of the interface.
- The configured interface, even if it is part of a bond or a bridge.
- <sup>l</sup> The slaves of a bond/bridge are listed after the interface name. For example, **bond0 (em3,em4)** and the parent interface of a slave is also listed, for example, **em3 (bond0)**.
- <sup>l</sup> If the system is unable to determine the speed (for example, for a bridge), it displays **Unknown**.

The **Status** table displays the following details under each of its columns.

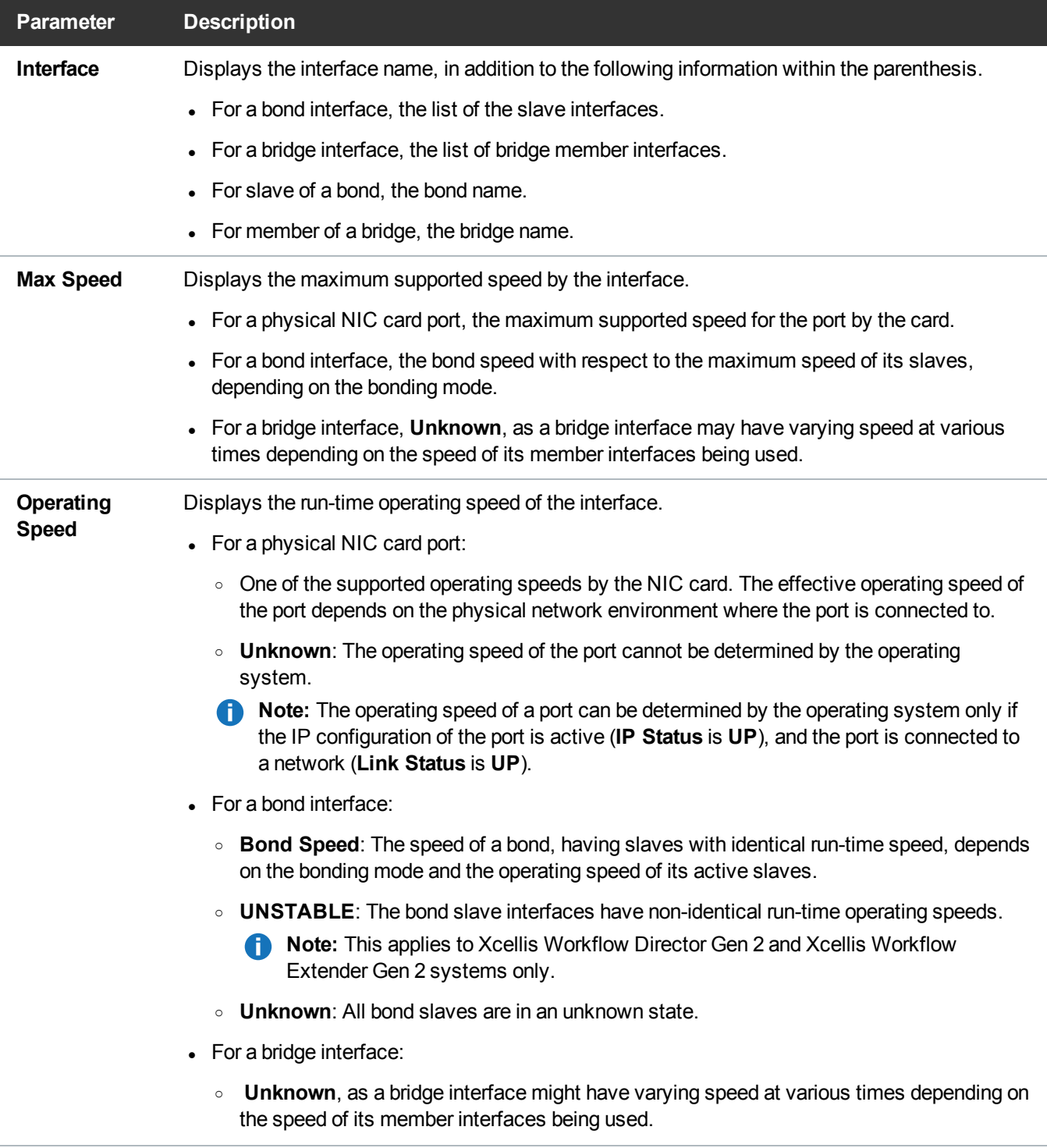

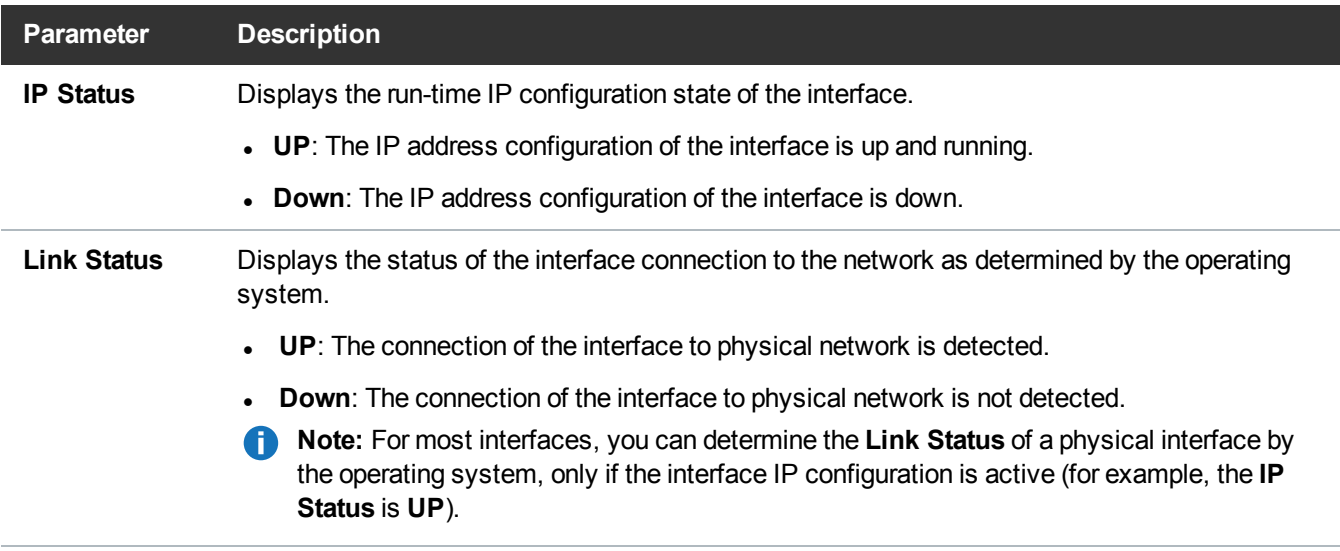

#### **Figure 3:** Example of the Single Node Network Configuration Status Table

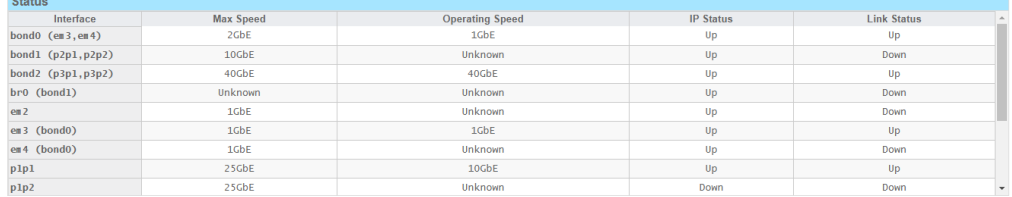

#### **Figure 4:** Example of the Dual Node Network Configuration Status Table

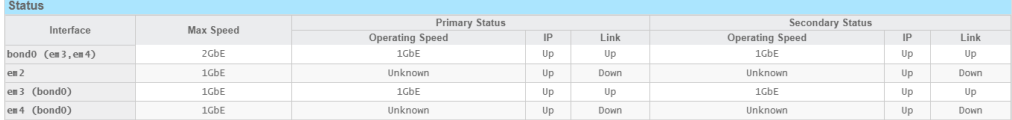

### Date and Time Settings

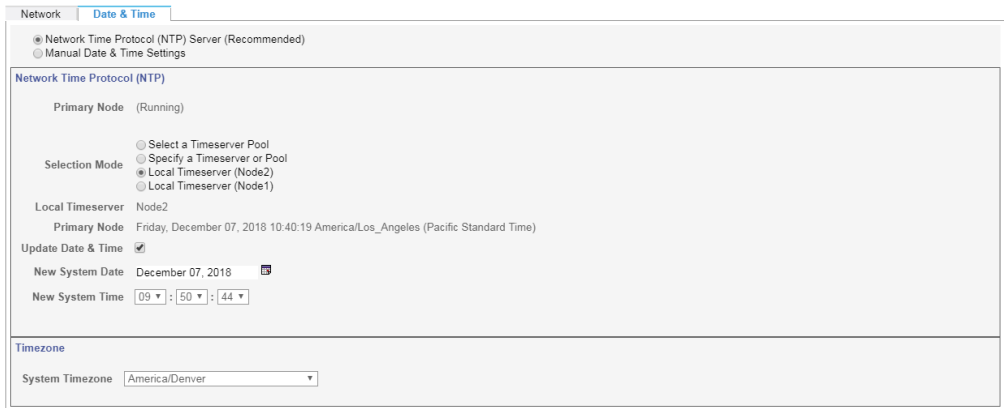

To set the system date and time, perform the following steps:

- 1. On the **Configuration > System** page, click the **Date & Time** tab. The **Configuration > System> Date & Time** page appears.
- 2. Select one of the following options. The options determine whether the date and time are automatically retrieved from a specified server, or entered manually.
	- **Note:** Quantum recommends that you use an external NTP server when possible, so that your Appliance synchronizes with the actual correct time. See [Network](#page-54-0) Time Protocol (NTP) Server [\(Recommended\)](#page-54-0) below.
	- **Note:** You should only use a local server when an NTP server, either externally or internally (within your firewall), is not available. You can run an NTP server on either Node1 or Node2 for HA systems. The date and time values are retrieved from the current system and can be used to reset the time, as the system can drift without an external NTP server. For single node systems (always on Node2), you have only one choice for a local server. After you configure a local node as an NTP server, you can also use it on other clusters throughout your network. If you select this option, you should update the local server (at least monthly), so that it does not drift too far from actual time. See Network Time Protocol (NTP) Server [\(Recommended\)](#page-54-0) below.

#### <span id="page-54-0"></span>**Network Time Protocol (NTP) Server (Recommended)**

This option allows you to set the date and time using an NTP server.

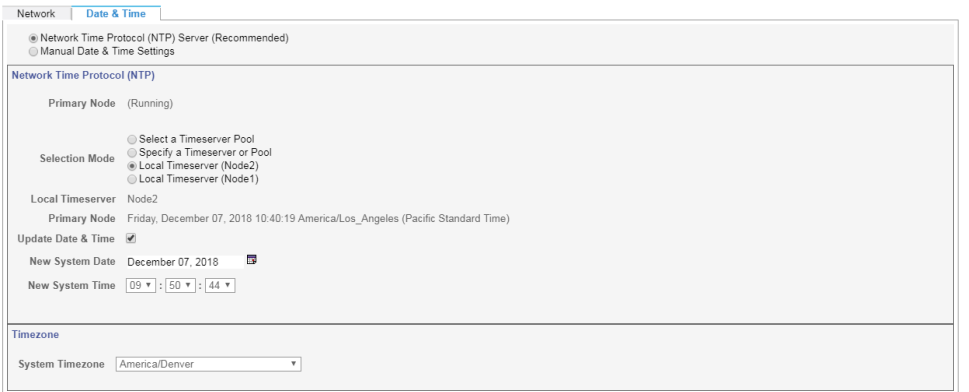

- a. After you select **Network Time Protocol (NTP) Server (Recommended)**, select one of the following:
	- <sup>l</sup> **Select a Timeserver Pool**: In the **Timeserver or Pool** list, select the desired server.
	- <sup>l</sup> **Specify a Timeserver or Pool**: In the **Timeserver Pool** field, enter the IP address or URL of the time server or pool you want to use.
	- <sup>l</sup> **Local Timeserver (Node2)**: Click **Update Date & Time**, and then input the values into the following fields:
		- <sup>o</sup> **New System Date**
		- <sup>o</sup> **New System Time**
	- <sup>l</sup> **Local Timeserver (Node1)**: Click **Update Date & Time**, and then input the values into the following fields:
		- <sup>o</sup> **New System Date**
		- <sup>o</sup> **New System Time**
- b. In the **System Timezone** list, select the timezone that corresponds to the location of your Appliance.
- c. See Apply Your [Changes](#page-56-1) on the next page.

#### **Manual Date & Time Settings**

This option allows you to set the date and time manually.

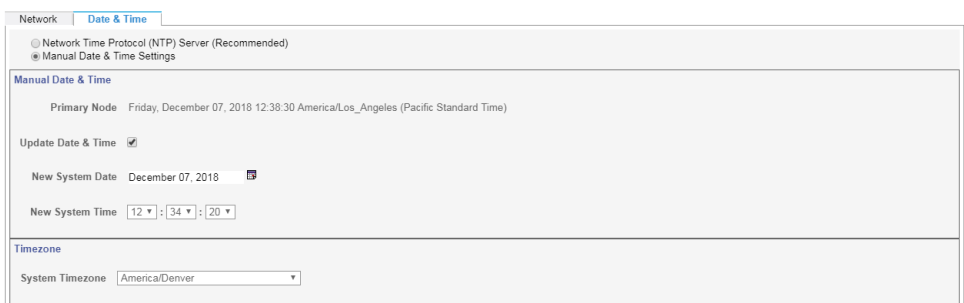

- a. After you select **Manual Date & Time Settings**, click **Update Date & Time**.
- b. Input the values into the following fields:
	- <sup>l</sup> **New System Date**
	- <sup>l</sup> **New System Time**
- c. In the **System Timezone** list, select the timezone that corresponds to the location of your Appliance.
- d. See Apply Your [Changes](#page-56-1) below.

### <span id="page-56-1"></span>Apply Your Changes

Clicking **Apply** on any tab applies the settings you specified on all three tabs, so there is no need to click **Apply** on all three tabs. You can simply click **Apply** once when you are finished.

When you are satisfied with your network configuration information, click **Apply** to save and apply the information. (To clear all fields of information, click **Reset**.)

**Caution:** Changing the network configuration requires a system reboot (both nodes) in order for all system services to function correctly. Rebooting the system may take several minutes.

After you click **Apply**, a message warns you that both nodes must be rebooted for your changes to become active. When you are ready to proceed, click **Yes**.

**I** Note: After the network configuration has been saved, please close your browser window and wait for at least 5 minutes before attempting to log back in. If the IP address you used to log in to this system will be changing, you will temporarily lose your connection to the Web-based interface. Because of this, you may not receive a confirmation page, letting you know that your settings have been saved.

# <span id="page-56-0"></span>Name Servers

The **Name Servers** page allows you to manage machines that are acting as File System name servers. You may specify either a hostname or an IP addresses for a machine, but an IP address is preferable because it avoids problems associated with the lookup system, for example, DNS or NIS.

- **Note: Name servers** are also referred to as **coordinators**. The terms may be used interchangeably throughout this documentation.
- **T** Note: On Linux systems, you should turn off the Network Manager service, because it can interfere with the StorNext nameserver and Linux network devices.
- **n** Note: If you are connecting Xsan Clients to StorNext MDCs, verify you are meeting the requirements listed in the **Requirements** section of the Connect an Xsan Client to a [StorNext](https://qsupport.quantum.com/kb/flare/Content/stornext/SN6_DocSite/Guide_Installation/Topics/Connect_an_Xsan_Client_to_a_StorNext_MDC.htm) MDC topic.
- **Note:** To configure a host to be a coordinator for a StorNext cluster, you must (at a minimum) install the client package.

### Configure a StorNext DLC Client with a Single Network Interface

#### **Scenario**

Your environment consists of the following:

- A StorNext DLC client with a single network interface
- A StorNext appliance with a dedicated private metadata network and an interface with a public IP address
- The client has connectivity to the appliance through the public IP address

The scenario above is supported if your StorNext appliance is running StorNext 6.2 or higher.

**Note:** The StorNext client can run StorNext 6.x or StorNext 5.x.

The **fsnamservers** file on the appliance contains the IP addresses of the private metadata network. The **fsnameservers** file on the clients contains the public IP address of the appliance. This covers the metadata traffic between the clients and the MDCs, which are also configured to be coordinators for the cluster.

The DLC client must have connectivity to a DLC gateway. It is common to have the MDCs to be configured as gateways. It is also common to have additional StorNext nodes configured as gateways. All gateways must have access to the file system disks, usually connected via fibre channel. It is also common that these gateways would have connectivity to the private metadata network for the MDCs. The **dpserver** file on the gateways is used to configure which addresses are advertised to DLC clients. The gateways could advertise both the private IP address and the public IP address. The client with only access to the public network would connect to the gateway using the public address. The client winds up with a TCP connection to the active FSM and a TCP connection to every gateway. Metadata traffic goes to and from the active FSM. Data traffic is load balanced among all available gateways.

For example:

#### **MDC1 fsnameservers**

192.168.100.11

192.168.100.12

#### **MDC2 fsnameservers**

192.168.100.11 192.168.100.12

## **Client fsnameserver**

10.65.167.28 (MDC1)

10.65.169.116 (MDC2)

#### **MDC1 dpserver**

Interface em2 address 10.65.167.28

#### **MDC2 dpserver**

Interface em2 address 10.65.169.116

**Note:** The DLC client does not require DLC configuration.

#### The fsnameservers File

Hostnames or, preferably IP addresses, are copied into the StorNext **fsnameservers** file. This specifies the machines that serve as File System Name Server coordinators, and defines the metadata networks used to reach them. A StorNext host will act as a coordinator if it sees its own IP address in its **fsnameservers** file. The File System Name Server coordinator is a critical component of the StorNext File System Services (FSS).

Beginning with StorNext 6, metadata traffic is permitted to flow on any interface by which the FSM host node is reachable.

Addresses in the **fsnameservers** file on the MDC host will be used to determine preferred addresses for reaching the FSM service. If an address in **fsnameservers** matches the subnet of one of the host MDC's own addresses, it is considered preferred. More than one address can be marked preferred. A StorNext 6 client will use a preferred address to reach the FSM, if possible. It will fall back to other advertised address if an FSM cannot be reached on a preferred address.

#### **Node Status Services**

Version 2 (NSS2) clients receive all advertised IP addresses. The **cvadmin** command shows which addresses are advertised and which of those are preferred.

Only one address is sent to Node Status Service version 1 (NSS1) clients. The StorNext 6 name service selects what it deems to be the best address for this client to reach the FSM for a given file system. It is possible to limit the networks over which metadata traffic flows by configuring a metadata network filter on MDC hosts.

The filter prunes the set of addresses that are advertised to clients. This is particularly helpful when configured addresses are not connected to anything or are connected to networks not reachable by any clients. See the **snfs\_metadata\_network\_filter.json** man page for details.

When MDCs and coordinators are running StorNext 6.2, it is no longer required that the **fsnameservers** file be the same for all StorNext clients. For example, a StorNext client may have a single high speed network interface and it may be that this interface is not directly connected to the configured metadata network. This client would configure its **fsnameservers** file to contain the address of the coordinator that matches the network of its own interface. It is also possible that the client must access the StorNext services via a router because it is not on any directly connected network to the StorNext services. In this case, the client picks the best reachable address for the coordinators and inserts this address into its fsnameservers file. This applies for StorNext 6 clients as well as clients running StorNext prior to SN 6, such as MacOS clients.

StorNext file systems are organized into clusters. Clusters, in turn, belong to an administrative domain. A cluster consists of MDCs and coordinators (the MDCs may also act as coordinators). The **fsnameservers** file on each coordinator must include the address of the metadata network interface on that coordinator. It is highly recommended that the **fsnameservers** file be the same on all MDCs and coordinators in the cluster.

MDCs and coordinators are considered to be part of a cluster. A client may or may not consider itself part of a specific cluster since it may be able to access services from more than one cluster. A client's **fsnameservers** file would then list the IP addresses of the coordinators of all the clusters for which it wants to access file systems. If a client uses the services of one cluster most or all of the time, it can configure the fsmcluster file. This is useful when the cluster it is accessing does not have the default cluster name.

When services start on a client, a message is sent to all IP addresses in the **fsnameservers** file. The coordinator that sends the first reply for a given cluster becomes the primary coordinator for that cluster for this client. A secondary coordinator is chosen, if available. If access to the primary coordinator is lost, the secondary is promoted to primary and a new secondary is chosen.

A principal function of the coordinator is to manage failover voting in a high-availability (HA) configuration. Therefore, it is critical to select highly reliable systems as coordinators. You can provide redundancy by listing the IP addresses of multiple machines in the **fsnameservers** file, one entry per line. The first IP address listed defines the path to the primary coordinator. You can then specify a redundant path to this coordinator. Any subsequent IP addresses listed serve as paths to backup coordinators. To create redundancy, Quantum recommends that you select two machines to act as coordinators. Typically, the selected systems are also configured for FSM services, but this is not a requirement.

If the **fsnameservers** file does not exist, is empty, or contains the localhost IP address (127.0.0.1), the file system operates as a local file system requiring both a client and a server. The file system will not communicate with any other StorNext File System product on the network, thus eliminating sharing the FSS over the SAN.

### Node Status Service Version 1 (NSS1)

The addresses in the **fsnameservers** file define the metadata networks and therefore the addresses used to access file system services. When a heartbeat is sent to a nameserver, the nameserver records the source IP address from the UDP packet and uses that as the address to advertise for FSMs local to that.

If a nameserver receives multiple heartbeats on redundant metadata network interfaces, each metadata network will have a different source address for the same FSM and host. The name server selects only one of the metadata network addresses to use as the address of the FSM that is advertised to all hosts in the cluster. Thus all metadata traffic uses only one of the redundant metadata networks.

If the network being advertised for file system services fails, a backup network is selected for FSM services. However, clients do not necessarily reconnect using the new address. If a client maintains TCP connectivity using the old address, no reconnect is necessary. If the client needs to connect or re-connect, it will use the currently advertised IP address of the file system services.

### Node Status Service Version 2 (NSS2)

An NSS version 2 (NSS2) coordinator supports NSS1 and NSS2 clients. The coordinator uses the NSS1 protocol for older NSS1 clients and NSS2 for newer NSS2 clients. The NSS2 client receives a list of IP addresses over which the FSM process is potentially reachable. The client attempts to connect using the preferred addresses, those that appear in the **fsnameservers** file on the coordinators and MDCs. If the client fails to connect using these addresses, it attempts to connect using the remaining addresses. If it succeeds, it uses the successful address and network for metadata traffic. If no connection can be made to the FSM, the mount fails.

The StorNext GUI supports updating the **fsnameservers** file on the MDC node or MDC HA pair. You must manually configure the **fsnameservers** file on client nodes. But when changes are applied through the GUI, the changes are picked up by the StorNext services.

**Note:** On client nodes, you must restart the StorNext services after changing the **fsnameservers** file for the change to take effect.

### NSS2 Best Practices

The following NSS2 best practices assume that you are configuring a named cluster environment ;it could be one cluster, or multiple clusters.

- **T** Note: If you do not choose to use named clusters, you should not have to modify any configuration after upgrading your clusters to StorNext 6. Features, such as foreign [servers](#page-65-0) will continue to function as they did under previous releases of StorNext.
- **.** The **fsmcluster** file should be set up on every MDC and MSS coordinator to specify the default cluster for that node. This can be as simple as:

default\_cluster cluster1

**Note:** It is not necessary to specify an administrative domain; the default is **\_addom0**.

<sup>l</sup> Entries in the **fstab** must have the **@cluster/addom** information added for all file systems not in the default cluster. For example, assume that you have the above setting in **fsmcluster** making **cluster1** the default for this node. If another cluster, **cluster2**, is available and you would like to mount file systems in that cluster, the entry in **fstab** would be the following:

snfs2@cluster2 /stornext/snfs2 cvfs diskproxy=client 0 0

Then to mount this file system:

mount snfs2@cluster2

For file systems in the your default cluster, the **fstab** entry and the mount command remain as in previous releases. For Windows clients, the cluster information appears with the file system name in the client configuration utility. Simply select the entry and proceed.

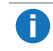

**Note:** With NSS2, it is possible to mount a file system with the same name from two different clusters at the same time.

- <sup>l</sup> The **fsnameservers** file should have cluster information added. Support for entries without explicit cluster information is part of the backwards compatibility, so that a properly configured StorNext 5.4.x system can be upgraded to StorNext 6 without needing to make any configuration changes, and continue to run as an isolated cluster.
- The "**<ipaddr> @cluster/addom**" (with a space) is for backwards compatibility if the same **fsnameservers** file used for a StorNext 6 client is to be installed on a StorNext 5.4.x or earlier client.

Otherwise, "**<ipaddr>@cluster/addom**" (without a space) should be clearer for an all StorNext 6 systems, but a StorNext 5.x system would not parse it properly.

The **fsnameservers** file should be set up on clients with the addresses of the coordinators of all clusters that are running file systems that the client would like to mount. The following is an example of an **fsnameservers** file that points at two sets of coordinators for two different clusters.

10.0.40.1@cluster1 10.0.40.2@cluster1 10.0.40.3@cluster2 10.0.40.4@cluster2

The MDC node's **fsnameservers** file can be set up the same as the client. But if the MDC is also acting as a coordinator, it must follow the coordinator rules shown below.

In the example above, NSS coordinators should not be configured to be coordinators for multiple clusters, even though the code does support this. A coordinator's **fsnameservers** file might look like this:

10.0.40.1@cluster1 10.0.40.2@cluster1

In the example above, one of the IP addresses in the list would be assigned to an interface on the coordinator node. A coordinator knows it is a coordinator for a cluster if it sees its own address in the **fsnameservers** file. A second set of coordinator nodes would have the following:

10.0.40.3@cluster2 10.0.40.4@cluster2

The following is not allowed because the same IP address is being used twice:

10.0.40.1@cluster1 10.0.40.1@cluster2

Coordinators can be configured to see other clusters than the one that they are the coordinator for. For example, the following is acceptable:

```
/usr/cvfs/config # cat fsnameservers
10.65.179.145@_cluster0
10.65.179.217@_cluster0
10.65.175.175@cluster1
10.65.173.215@cluster1
/usr/cvfs/config #
```
StorNext 6 provides a new **cvadmin** subcommand to display known coordinators. This may help you properly set up the **fsnameservers** file:

```
cvadmin> coord
Cluster: cluster1@_addom0
ID: 0:ffff0a41afaf flags=0x33f RAS G-RAS xFSLIST 63K SLOW_HB RAS_V2 NSS2
STATIC
10.65.175.175
ID: 0:ffff0a41add7 flags=0x33f RAS G-RAS xFSLIST 63K SLOW_HB RAS_V2 NSS2
STATIC
10.65.173.215
```
Cluster: \_cluster0@\_addom0 ID: 0:ffff0a41b391 flags=0x33f RAS G-RAS xFSLIST 63K SLOW\_HB RAS\_V2 NSS2 STATIC 10.65.179.145 ID: 0:ffff0a41b3d9 flags=0x700 NSS2 STATIC LOCAL 10.65.179.217

- **The fsmlist** file should not contain cluster name information. StorNext 6 does support adding cluster information, but all FSMs running on a given node belong to the same cluster.
- Services, such as file systems, and coordinators must belong to a specific cluster. Client nodes can create an **fsmcluster** file for convenience, in which their default cluster is specified. Client nodes do not technically belong to that cluster, but have access to services from that cluster.
- The nss\_cctl feature allows you to configure client access rights to administrative tasks, such as starting and stopping file systems. This is implemented by creating the **nss\_cctl.xml** file on the coordinator nodes. It has no meaning on nodes that are not coordinators. There is a separate file for each cluster on which controls are implemented. If the **fsmcluster** file exists, the plain **nss\_cctl.xml** file applies to the default as specified in that file. If no **fsmcluster** file exists, the format is **nss\_cctl.cluster.addom.xml**. Quantum recommends you use the FSM cluster file and **use nss\_cctl.xml**.

StorNext 6 (and later) provides the command **nss\_cctl\_template**, which creates a **nss\_cctl.xml** file with values for host names and file systems that match what it currently sees in the cluster in which it is being run.

• The purpose of the cluster names is to use two identifiers to uniquely identify FSMs. Prior to cluster names, the only way for a client to access more than one cluster was by making use of the **fsforeignservers** file, and all discovered FSM names were kept in a flat namespace. Thus, the FSM names had to be unique across all the clusters. With the addition of cluster names in StorNext 6, FSM names now only need to be unique within a cluster, because the cluster name will disambiguate FSMs.

In the same manner, taking advantage of the administrative domain name allows the same cluster name to be used in different administrative domains. Previously, cluster names had to be unique across administrative domains. In StorNext 6, they only need to be unique within the administrative domain to which they belong.

An example of using multiple administrative domains would be a company that has two StorNext environments: a production environment and a development environment. By giving each environment a unique administrative domain name, you can create cluster names within each domain without worrying about clashing with other domains.

Quantum recommends that when cluster names are configured, that you also configure administrative domain names at the same time, even if all the clusters are under one administrative domain name. Since the **fsmcluster** file is being configured anyway, explicitly set up both the default cluster name and administrative domain name at the same time. The defaults of **\_cluster0/\_addom0** should only be used when there is no explicit configuration of cluster names being done, such as in the initial upgrade from a StorNext 5.x system.

**Caution:** If you want to change the default cluster name (**\_cluster0**), see the man page for **fsmcluster** (available via the CLI, or within the *Man Pages Reference Guide* available online at the StorNext 6 [Documentation](https://www.quantum.com/snsdocs) Center). You must follow a strict procedure outlined in the man page for **fsmcluster**. This applies to any change to the cluster name; for example, from the default to a nondefault (**\_cluster0** to **\_cluster123**), or any other derivative (**mycluster123** to **mycluster456**).

#### View Name Servers

When you access this page by choosing **Name Servers** from the **Configuration** menu, a list of any previously entered IP addresses appears. A green check mark icon under the **Enabled** column heading indicates that the server is currently enabled as a name server. A red X icon indicates that the server is not currently enabled.

### Set the Order of a Name Server

**Note:** Skip this process if you are using NSS2.

StorNext allows you to specify the order in which name servers are used.

<sup>l</sup> On the **Configuration** menu, click **Name Servers**. Select a name server and then click **Move Up** or **Move Down** until the selected server is in the correct order.

#### Add a Name Server

- 1. Enter the IP address of the server that you want to add in the field to the left of the **Add** button.
- 2. Click **Add**.
- 3. When the confirmation message appears, click **Yes** to proceed or **No** to abort.
- 4. When the new name server appears in the list of available name servers, you can reposition it in the list by using the **Move Up** or **Move Down** buttons.
	- **Caution:** If you are using NSS1, adding a name server (and other configuration changes discussed below) changes the **fsnameservers** and affects all servers and clients on your SAN. All servers and clients **MUST** have the same name server file in order to ensure correct SAN operation. After the name server file has been updated on the server, the SAN administrator must copy the name server file to **ALL** connected clients and then restart StorNext File System services on those clients.

If you are using NSS2, all MDCs and coordinators in a cluster must contain the same set of IP addresses. If a coordinator is to be replaced, a new coordinator should be brought online during the transition. For more information on how to upgrade coordinators without disrupting services to the clients, see the **fsnameservers** man page in the StorNext Man Pages [Reference](https://qsupport.quantum.com/kb/flare/Content/stornext/SN6_PDFs/Man_Pages.pdf) Guide.

5. Click **Apply** to accept the changes or click **Reset** to abort the operation.

### Delete a Name Server

- **T** Note: Although not required, you might want to disable the name server before deleting it to prevent complications.
- **.** Select the name server you want to delete and then click Delete.

## <span id="page-65-0"></span>Configure a Foreign Server

The StorNext name service supports the concept of a *foreign server*. By using foreign server, StorNext client nodes can mount file systems that are not local to the client's home cluster. Additionally, a client may belong to no StorNext cluster by having an empty or non-existent **fsnameservers** file.

Having clusters serve foreign clients can help you address some scalability and topology issues that occur in the traditional client model. Depending on your needs, having traditional clients, foreign clients or a mixture may result in the best performance and functionality.

Configuring foreign servers requires creating the fsforeignservers file on client nodes, which is created in the **cvfs** config directory.

**A** Note: You must edit the fsforeignservers using an ASCII text editor.

### Benefits of Using Foreign Servers

Configuring foreign servers allows customers to better scale large numbers of clients. Because foreign clients do not participate in FSM elections, a lot of the complexity and message exchange in the voting process is eliminated. In a typical StorNext HA environment, clients have equal access to both candidates, which makes the choice of active FSM more of a load balancing decision than one of access.

Another benefit of using foreign servers is that certain topology environments prevent all clients from having equal access to all file system s and associated primary storage. By selecting the set of file system services for each client through the foreign servers configuration, the client sees only the relevant set of file systems.

#### About the fsnameservers File

The format for the fsforeignservers file is similar to the fsnameservers file in that it contains a list of IP addresses or hostnames, preferably IP addresses. One difference is that the addresses in the fsforeignservers file are MDC addresses, addresses of hosts that are running the FSM services. This is in contrast to the fsnameservers file, where the name server coordinators specified may or may not also be acting as MDCs.

In HA configurations, you would specify both the active and the standby MDCs that are hosting FSMs for the file system in the fsforeignservers file.

No additional configuration is needed on the MDCs that act as foreign servers. Foreign clients send heartbeat messages to the addresses in the fsforeignservers file. The heartbeat rate is once every 5 seconds. The nodes reply to these messages with a list of local, active FSMs and the addresses by which they may be reached.

After you have created the fsforeignservers file, you can restart services, and mount the file systems available through these services. All the usual requirements of a file system client apply. In addition, the client must have access to the primary storage disks or use the LAN client mount option.

**Note:** For HA setups, the **ha** vip address can be entered in the fsforeignservers file.

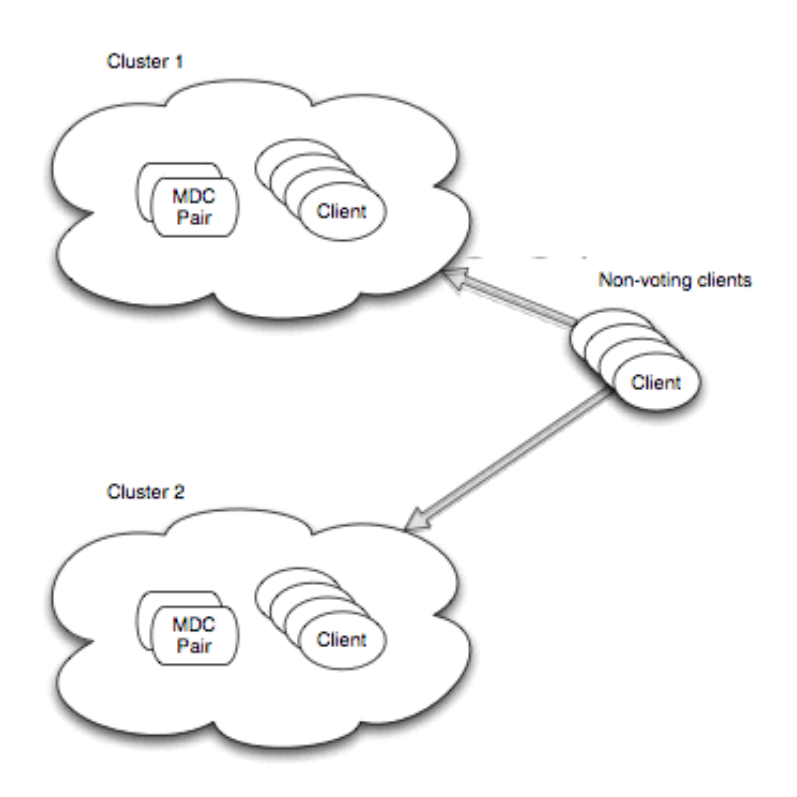

NSS2 supports foreign servers, but using cluster configurations may be preferred. The foreign server service uses the NSS1 protocol.

#### Multiple fsnameservers Hosts and Redundant Metadata Networks

The addition of name server hosts to the configuration will increase the amount of name server traffic on the metadata network. Using a redundant metadata network with multi-homed name servers further increases the load.

**Note:** This section describes the NSS1 protocol. For NSS2, each heartbeat does not contain all file system information. If nothing has changed, it only assures the client of this. When something changes, only the changes are propagated. This greatly reduces the NSS traffic over the metadata network in NSS2 versus NSS1. Also in NSS1, a heartbeat is sent to all coordinators. Each coordinator replies, but only the first reply is processed. The remaining replies are discarded. With NSS2, a hearbeat is only sent to the client's primary coordinator. The primary coordinator is selected when services are started, and is the first coordinator in a cluster to have its reply processed by the client.

To help you weigh the benefits versus disadvantages of having multiple name server hosts and redundant meta-data networks, here are some points to consider:

- The fsnameservers file must be the same for all MDCs.
- $\bullet$  Metadata controllers needn't be name servers.
- Each additional fsnameservers entry adds additional heartbeats from every file system host.
- If multiple metadata networks service an individual file system, each network must have an fsnameservers interface. Each fsnameservers host must have network interface(s) on every metadata network, and each interface must be listed in the fsnameservers file.
- If At maximum heartbeat rate, a host sends a heartbeat message to every fsnameservers entry twice per second. The maximum rate is in effect on a given host when StorNext services are first started, and during transition periods when an FSM is starting or failing over. Thirty seconds after services are started and when a cluster is stable, non-hosts reduce their heartbeat rate to once every 5 seconds.
- $\bullet$  Each heartbeat results in a heartbeat reply back to the sender.
- The size of the heartbeat and reply message depends on the number of file systems in the cluster.

#### Calculate Network Requirements

The following section may help you understand how to calculate computing requirements for name server traffic in a cluster. This example assumes a transition period when all hosts are sending heartbeat messages at twice a second.

- 1. Every host sends a heartbeat packet to every name server address, twice per second. If the host is an , the heartbeat packet contains a list of FSMs running locally.
- 2. Each name server maintains the master list of FSMs in the cluster. The heartbeat reply contains the list of all FSMs in the cluster.
- 3. The NSS packet is 72 bytes, plus the file system entries. Each file system entry is 24 bytes plus the name of the file system (one byte per character), including a zero byte to terminate the string.

The file system name is always rounded up to the next 8-byte boundary. For example, a file system name of 7 characters or less would be rounded up to 8 bytes, and a file system name with 8-15 characters would be rounded up to 16 bytes. If there is room in the packet, a list of file systems which are mounted, or could be mounted, is also included.

- 4. The heartbeat message size from non- clients is small because there are no locally running FSMs. The heartbeat reply message size is significant because it contains file system locations for all FSMs in the cluster.
- 5. The maximum name server packet size is 63KB (64512). This allows up to 1611 FSMs with names of 7 characters or less. With file system names of 8-15 characters, the maximum packet can hold entries for 1342 FSMs. In configurations where the maximum packet size is reached, each host would receive 129024 bytes per second from each address in the fsnameservers file. This is roughly 1MBit per second per host/address. In a configuration with dual multi-homed name servers, there would be 4 addresses in the fsnameservers file. Each host would then receive 4 Mbits per second of heartbeat reply data at the maximum heartbeat rate (twice a second).

6. A large cluster with 500 hosts, 1600 FSMs and 4 fsnameservers addresses would produce an aggregate of about 500\*4 or 2000 Mbits or 2 Gbits of heartbeat reply messages per second. If the 4 fsnameservers addresses belonged to two nameservers, each server would be generating 1 Gbit of heartbeat reply messages per second.

**Note:** During stable periods, the heartbeat rate for non- hosts decreases to one tenth of this rate, reducing the heartbeat reply rate by an equivalent factor.

7. The metadata network carries more than just name server traffic. All metadata operations such as open, allocate space, and so on use the metadata network. File system data is often carried on the metadata network when LAN clients and servers are configured. Network capacity must include all uses of these networks.

# <span id="page-68-0"></span>File Systems

Whether you access the **Setup > File System** page from the Configuration Wizard or by selecting **File Systems** from the **Configuration** menu, you can view, add, edit, or delete a file system. The procedures are the same regardless of your method of access.

When you reach this step, any previously created file systems are displayed.

**T** Note: See [StorNext](#page-22-0) Limits on page 4 for a list of StorNext limitations.

**Note:** For Xcellis, Artico, Pro Foundation, and StorNext Metadata Appliances, the High Availability (HA) shared file-system is already pre-configured from the factory.

On the **Configuration** menu, click **File Systems** to display the **Configuration > File Systems** page and perform the following file system-related tasks:

- View a File System on [page 54](#page-72-0)
- Add a File System on page  $55$
- Edit a File System on [page 68](#page-86-0)
- Delete a File System on [page 79](#page-97-0)
- [Perform](#page-97-1) File System Actions on page 79

The table below shows the information displayed on the **Configuration > File Systems** page:

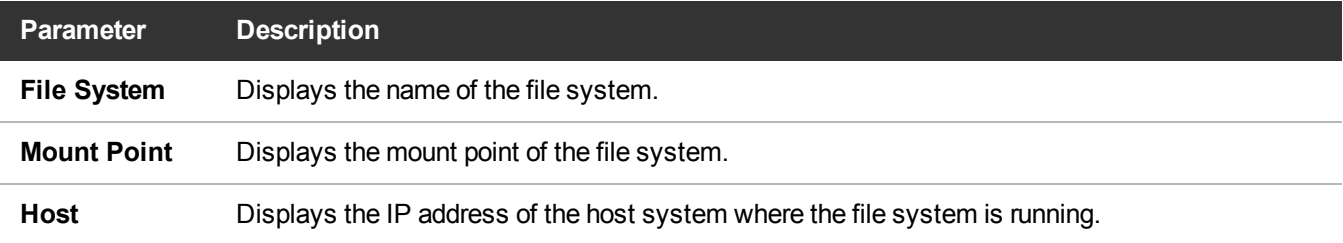

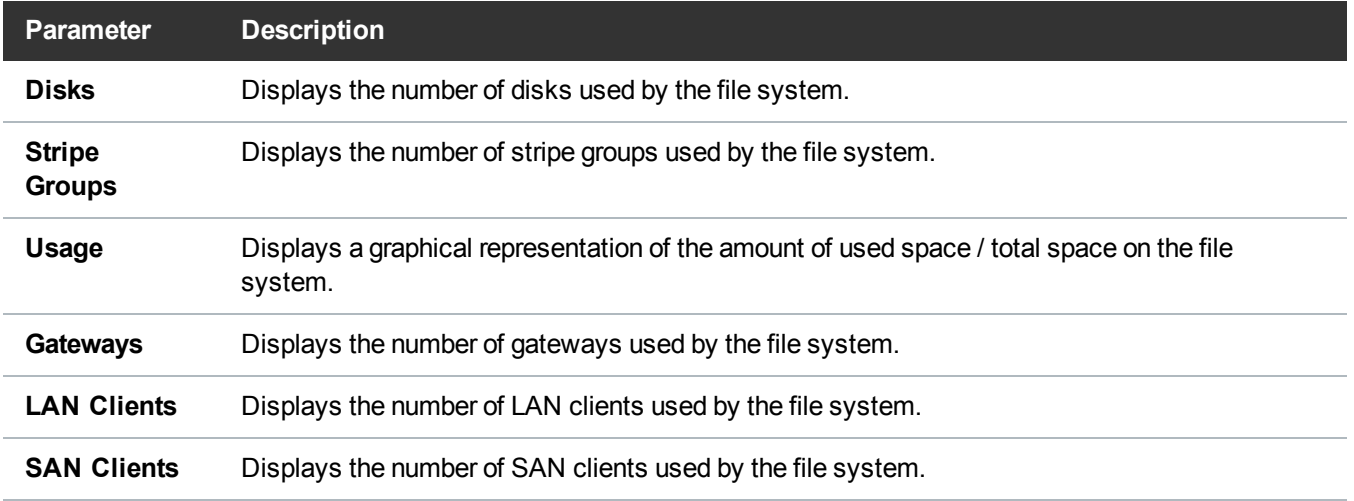

## Configure Spotlight Proxy

Spotlight Proxy enables communication between a StorNext MDC and a Xsan Spotlight server. The Spotlight server enables Spotlight search functionality for Xsan clients accessing StorNext volumes. While Spotlight includes two configurable Spotlight search levels, **ReadWrite** and **FsSearch**, only the **ReadWrite** level works with Spotlight Proxy. Quantum recommends not to configure the **FsSearch** level as it will disable Spotlight Proxy.

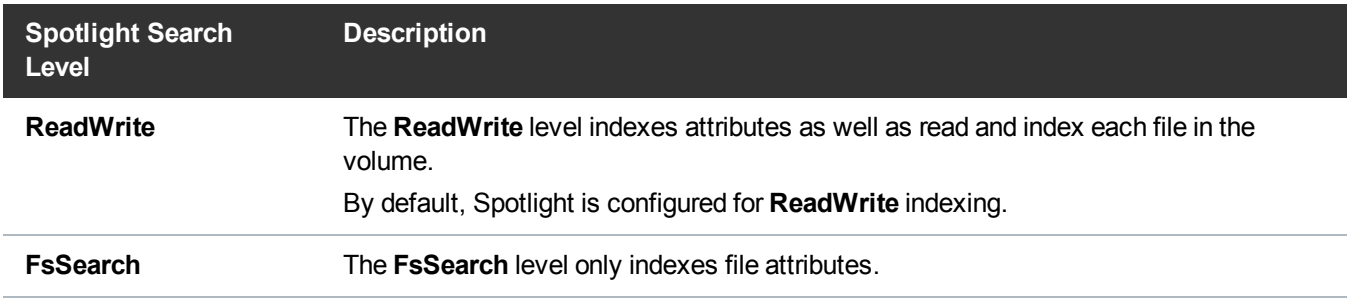

**Note:** If the **ReadWrite** search level is configured, every file in the volume is read once by the Spotlight indexing process. For Managed file systems, this includes retrieving and reading all truncated files. Consider the impact of Spotlight indexing and ensure that Spotlight indexing is appropriate for your environment.

**A** Caution: Enabling Spotlight Proxy on a managed file system is not advised. Spotlight indexes data as well as metadata and may cause truncated files to be restored from archival storage.

**Note:** A macOS X MDC is not supported as a proxy server for an FX LAN client.

#### Enable Spotlight

- 1. On the **Configuration** menu, click **File Systems**. The **Configuration > File Systems** page appears.
- 2. Perform one of the following:
	- Edit an existing file system. See Edit a File System on [page 68.](#page-86-0)
	- Create a new file system. See Add a File System on [page 55](#page-73-0).
- 3. Expand the **Configuration Parameters** heading, and then click the **Features** tab.
- 4. Select the **Spotlight Proxy** check box.
- 5. Click **Apply** to save the changes, or click **Cancel** to return to the **Configuration > File Systems** page.

### Configure Spotlight on a macOS X version 10.12 (or later) Xsan Client

- **Note:** You must configure a Mac client to act as a Spotlight Proxy server. You must only set the option **enableSpotlightServer** on the system that acts as the Spotlight server, and not the system that acts as the Spotlight client.
- 1. Set with:

```
defaults write /Library/Preferences/com.apple.xsan enableSpotlightServer -
bool true
```
**Note:** The **enableSpotlightServer** flag only takes effect after you restart the Xsan client. Do not attempt the next step before you restart the Xsan client.

2. Enable Spotlight for external volumes (SNFS or otherwise):

```
mdutil -i on /Volumes/RH6-DATA
```
Below are examples of the output of **mdutil -s /Volume/snfs** on the server and on the client.

```
SERVER
# mdutil -s /Volumes/snfs/
/Volumes/snfs: Indexing enabled.
CLIENT
# mdutil -i on /Volumes/snfs
/Volumes/snfs: Server search enabled.
# mdutil -s /Volumes/snfs
/Volumes/snfs: Server search enabled.
```
**Note:** If the error message, "Error: unknown indexing state" is displayed, then use the following commands to reload the Xsan client.

launchctl unload /System/Library/LaunchDaemons/com.apple.xsan.plist launchctl load -w /System/Library/LaunchDaemons/com.apple.xsan.plist

#### Troubleshoot Spotlight

**Note:** Multiple Xsan clients can be configured as Spotlight proxy servers.

The first proxy server the fsm locates becomes the proxy. If that client leaves the cluster, the fsm sequentially scans the list of clients willing to be the proxy server and requests that each of them try to renegotiate to become the new proxy. The first client to respond affirmatively becomes the new proxy server until it leaves the cluster, even if the previous proxy server rejoins.

#### **Possible Troubleshooting Items**

• To clear the Spotlight state for an external volume, execute the following:

```
$ sudo mdutil -E -i off /Volumes/peterson_47_acls_OFF
```
- With sufficient file system load, and/or sufficient load on the Spotlight proxy server, there can be a noticeable delay between something changing in the file system and Spotlight search reflecting that change.
- **.** Use the command **mdfind** to test the Spotlight server. For example:

```
# mdfind -onlyin /Volumes/snfs -name .jpg
/Volumes/snfs/image-dir/img1.jpg
/Volumes/snfs/image-dir/img2.jpg
/Volumes/snfs/image-dir/img3.jpg
/Volumes/snfs/image-dir/img4.jpg
```
## Allocation Session Reservation

The **Configuration Parameters** section of this screen contains a field called **Allocation Session Reservation Size**. The **Allocation Session Reservation** feature optimizes on-disk allocation behavior. Allocation requests occur whenever a file is written to an area that has no actual disk space allocated, and these requests are grouped into sessions. The amount you specify at this field determines the size of the chunk of space reserved for a session.

For more information about the **Allocation Session Reservation** feature, refer to the *StorNext Tuning Guide*.
# View a File System

### View a File System Report, Usage Statistics and Current Option **Parameters**

- 1. From the **Configuration > File System** page, select the file system you wish to view.
- 2. Click **View**.
- 3. To view the file system's parameters, click **Option Parameters**. Click again to hide parameter information.
- 4. Click **Done** to return to the **Configuration > File System** page.

## File System Report

The file system report provides the following information:

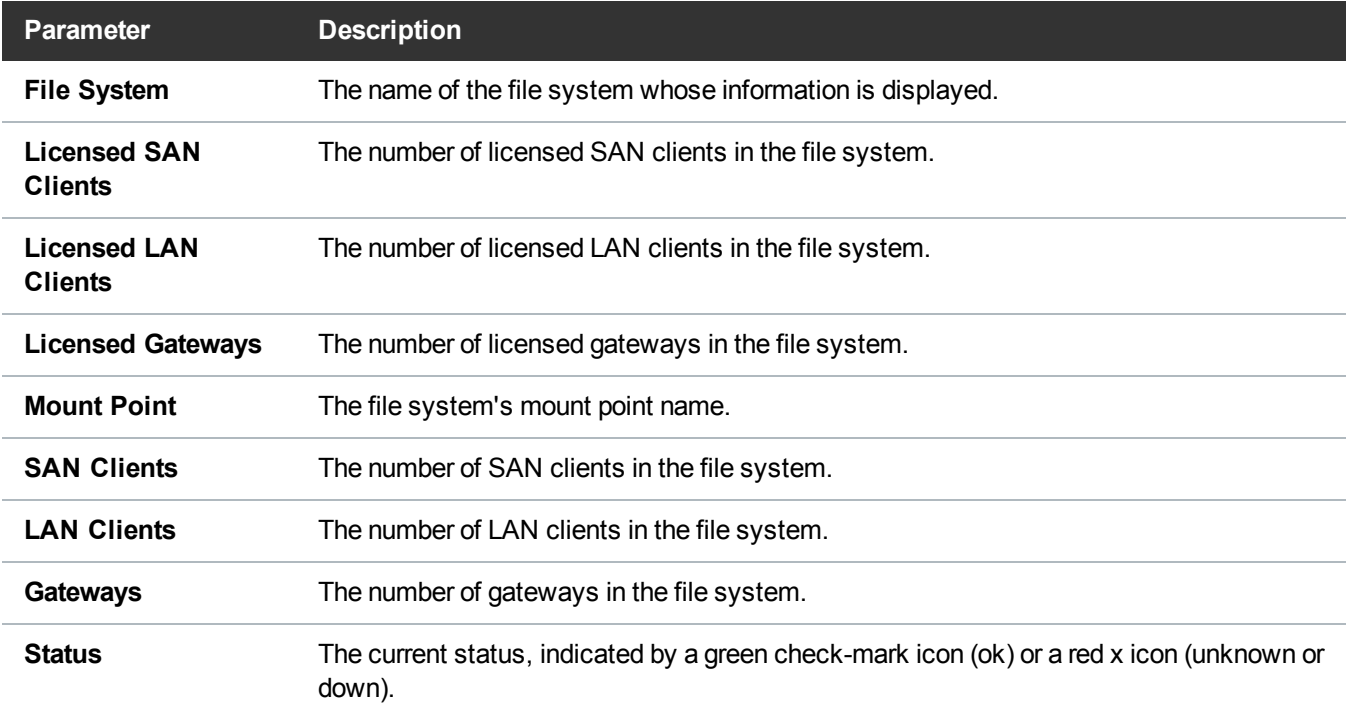

### Stripe Groups

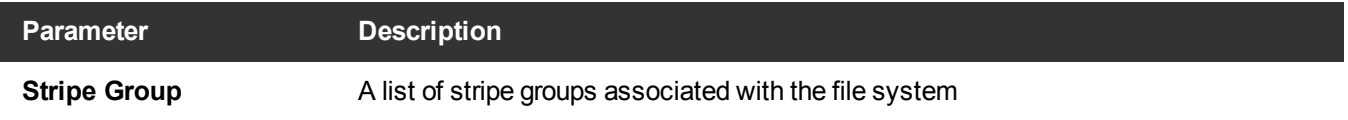

### Usage

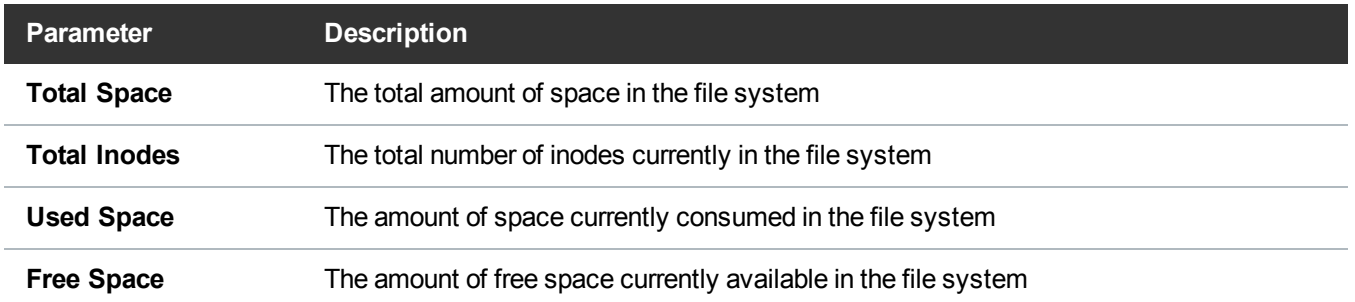

### Option Parameters

Displays the file system parameters that are defined when you create a new file system (see **Configuration Parameters** in Add a File [System](#page-73-0) below), or when you edit an existing file system (see **Configuration Parameters** in Edit a File System on [page 68](#page-86-0)).

# <span id="page-73-0"></span>Add a File System

The following procedure describes how to create a new file system. The number of file systems you can add is limited only by the number of disks available for configuration.

## Add a File System

- 1. On the **Configuration** menu, click **File Systems**. The **Configuration > File System** page displays all currently configured file systems.
	- **Note:** You can also access this page from the StorNext Configuration Wizard by choosing the **File Systems** option.
- 2. Click **New** to add a new file system.
- 3. Enter the following fields:
	- <sup>l</sup> **File System Name**: Enter the name for the new file system.
	- **Mount Point**: Enter the mount point for the new file system, or accept the displayed default mount point.
	- **Storage Manager**: Select this option if you want this file system to be managed by StorNext Storage Manager.

**Note:** If you plan to protect the contents of the file system using FlexSync, do not select the **Storage Manager** option. FlexSync does not support Storage Manager protected file systems. For additional information, see the FlexSync [Documentation](https://www.quantum.com/flexsyncdocs) Center.

- **Replication/Deduplication**: Select this option if you would like to enable data replication/deduplication on the new file system.
	- **Note:** The StorNext **Replication** and **Deduplication** options are not supported with FlexSync and cannot be combined with either of the options. For additional information, see the [FlexSync](https://www.quantum.com/flexsyncdocs) [Documentation](https://www.quantum.com/flexsyncdocs) Center.
- <sup>l</sup> **Stripe Group Configuration**: Select **Generated** or **Manual**. When you choose Generated, StorNext creates the file system with typical parameters after you enter basic configuration information. If you select **Manual**, you are given the opportunity to manually create the file system by specifying all parameters. If you select **Manual** configuration, exit this procedure and proceed to Manual [Configuration](#page-75-0) on the next page.

StorNext uses Stripe Groups to separate data with different characteristics onto different LUNs. Every StorNext file system has three kinds of Stripe Groups.

- <sup>o</sup> **Metadata Stripe Groups** hold the file system metadata: the file name and attributes for every file in the file system. Metadata is typically very small and accessed in a random pattern.
- <sup>o</sup> **Journal Stripe Groups** hold the StorNext Journal: the sequential changes to the file system metadata. Journal data is typically a series of small sequential writes and reads.
- <sup>o</sup> **User Data Stripe Groups** hold the content of files. User data access patterns depend heavily on the customer workflow, but typical StorNext use is of large files sequentially read and written. Users can define multiple User Data Stripe Groups with different characteristics and assign data to those Stripe Groups with Affinities; see StorNext File System Stripe Group Affinity.

See [FSBlockSize,](https://qsupport.quantum.com/kb/flare/Content/stornext/SN6_DocSite/Guide_Users/Topics/FSBlockSize__Metadata_Di.htm) Metadata Disk Size, and JournalSize Settings for additional information about how to determine the size of a stripe group.

Because the typical access patterns for Metadata and User Data are different, Quantum recommends that you create different stripe groups for metadata and user data. The journal data access patterns are similar enough to be placed on the Metadata Stripe Group.

To achieve optimal performance, Quantum recommends you split apart the data, the metadata, and the journal data into separate stripe groups. The **create**, **remove**, and **allocate** (for example, write) operations are very sensitive to I/O latency of the journal stripe group. However, if **create**, **remove**, and **allocate** performance are not critical, then you can share a stripe group for both metadata and journal. You must set the exclusive property on the metadata and journal stripe group so that it does not get allocated for user data as well.

**Note:** Quantum recommends that you have only a single metadata stripe group. For increased performance, use multiple LUNs (two or four) for the stripe group.

See the [StorNext](https://qsupport.quantum.com/kb/flare/Content/stornext/SN6_PDFs/Tuning_Guide.pdf) 6 Tuning Guide for additional information about optimizing your system.

- 4. If you select **Generated** configuration, click **Continue** to proceed to the second configuration page.
- 5. Complete the following fields:
	- **RAID Type**: Select the RAID type that corresponds to your system configuration from the dropdown list.
- **Note:** If you are using a StorNext G300 Gateway Appliance, the default value is **Quantum Disk**.
- <sup>l</sup> **Data Disks per LUN**: The number of data disks per LUN.
- <sup>l</sup> **Segment Size (Bytes)**: The amount of data that will be written to one drive in a RAID LUN before writing data to the next drive in that LUN. Configure the **Segment Size** using the RAID user interface.
- <sup>l</sup> **Data Stripe Breadth**: The amount of data that StorNext writes to a LUN before switching to the next LUN within a stripe group. For best performance in many RAIDs, you can set the **Data Stripe Breadth** to a *value* resulting from the following calculation:

*Data Stripe Breadth Value* = *Segment Size* x *Disks per LUN*

**Note:** Required fields are marked by an asterisk (\*).

6. Select one or more disks to assign to the file system.

**Note:** Use the check-box column to select or deselect.

- 7. After selecting one or more disks, click **Meta** to designate any disks to be used for metadata, or click **Journal** to any disks for journaling. A disk can be used for both metadata and journaling.
- 8. In the field to the left of the **Label** button, enter a label name. Click **Label** to apply the label name to the selected labels. Click **Unlabel** to remove the label name from selected labels.
- 9. After you are finished entering label information, click **Assign** to assign the selected disks to the file system. Click **Unassign** to remove existing associations between disks and the file system. For example, if you assign disks erroneously, clicking **Unassign** is an easy way to remove associations and reassign disks.
- 10. Click **Continue**.
- 11. Click the arrows beside the headings **Configuration Parameters** and **Stripe Group/Disk Management** to display that information. If desired, make any changes in these areas.
- 12. When you are satisfied with the file system parameters, click **Apply**. StorNext automatically configures and mounts the file system based on the information you entered.

### <span id="page-75-0"></span>Manual Configuration

If you chose **Manual Configuration**, you must complete the fields on the **Configuration Parameters** tabs and the **Stripe Group/Disk Management** fields.

**Note:** If necessary, click the arrow to the left of these headings to display the tabs and fields. Œ

1. When you are finished entering **Configuration Parameters** and **Stripe Group/Disk Management** information for the manually configured file system, click **Apply** to save your changes and create the file system.

2. When a message informs you that the file system was successfully created, click **OK**.

### Configuration Parameters > Allocation Tab

The **Allocation** tab contains fields that affect how resources are allocated on your file system.

- **Journal Size**: Defines the size of the file system journal.
- **Strategy**: Defines the method for choosing stripe groups when allocating disk blocks. Options are **Round**, **Fill**, or **Balance**.
- **Reserved Space**: Enables delayed allocations on clients. Reserved space is a performance feature that allows clients to perform buffered writes on a file without first obtaining real allocations from the metadata controller. The allocations are performed later during periodic cache synchronization.

**Note:** If the **Reserved Space** option is not enabled, slightly more disk space will be available, but file fragmentation may increase and performance may not be satisfactory.

- <sup>l</sup> **Stripe Align Size**: Defines the minimum allocation size to trigger automatic stripe-aligned allocations.
- **Inode Stripe Width**: If non-zero, causes large files to have their allocations striped across stripe groups in chunks of the specified size.
- <sup>l</sup> **Allocation Session Reservation Size**: The Allocation Session Reservation feature optimizes on-disk allocation behavior. Allocation requests occur whenever a file is written to an area that has no actual disk space allocated, and these requests are grouped into sessions. The amount you specify in this field determines the size of the chunk of space reserved for a session.

In the first field enter the desired chunk size. At the second field specify the chunk unit of measure (B=bytes, KB=kilobytes, MB=megabytes, GB=gigabytes, TB=terabytes). For more information about the **Allocation Session Reservation** feature, refer to the [StorNext](https://qsupport.quantum.com/kb/flare/Content/stornext/SN6_PDFs/Tuning_Guide.pdf) File System Tuning Guide.

**Affinity Preference**: If checked, permits files of a particular affinity to have their allocations placed on other available stripe groups (with non-exclusive affinities) when the stripe groups of their assigned affinity do not have sufficient space. Otherwise, allocation attempts will fail with an out-of-space error.

<span id="page-76-0"></span>For additional information, see [Affinity](#page-84-0).

**Auto Affinities**: Designates the affinity (one or more stripe groups) to which allocations will be targeted for all files on this file system whose names have the specified file extension.

To add a new entry to the **Auto Affinities** table, type a file extension (omit the "." dot), select an affinity from the **Affinity** menu, and click **Add**. Use the file extension "\*" (asterisk) to indicate "all other" file extensions that are not explicitly listed. The **Affinity** menu will list only affinities that are currently assigned to a stripe group of this file system. The affinity **NoAffinity** indicates that allocations will be targeted at stripe groups that have no affinity. To delete one or more entries, check any rows to delete, and click **Delete**.

Each unique file extension can be targeted at only one affinity. However, each affinity may serve as the allocation target for more than one file extension. To sort the **Auto Affinities** table by file extension or

affinity name, click the **File Extension** or **Affinity** column title, respectively. Multiple clicks cause the sort order to alternate between ascending and descending alphabetic order.

### Configuration Parameters > Performance Tab

The **Performance** tab fields allow you to adjust parameters for optimized performance.

- **Buffer Cache Size**: Defines the amount of memory used by the FSM process for caching metadata.
- **Inode Cache Size**: Defines the number of inodes that can be cached in the SNFS server. The default and minimum setting for the cache size is 16.
- <sup>l</sup> **Use Physical Memory Only**: When this option selected, the file system will use only physical memory, not swapped or paged.
- **. High Priority FSM: Determines whether the FSM process should run with real-time priority.**

### Configuration Parameters > Debug Tab

The **Debug** tab fields allow you to enable or disable debugging and set parameters for the debug log.

- <sup>l</sup> **Enable Debugging**: Enables detailed file system debug tracing. When debug tracing is enabled, file system performance could be significantly reduced.
- **Debug Log Settings**: Settings to turn on debug functions for the file system server. The log information may be useful if a problem occurs. A Quantum Technical Assistance Center representative may ask for certain debug options to be activated to analyze a file system or hardware problem.
- **Maximum Log Size**: Defines the maximum number of bytes (size) to which a StorNext Server log file can grow. When the log file reaches the specified size, it is rolled and a new log is started. In this situation, the two log files might use twice the maximum log size space specified in this field. The range is from 1 to 32 megabytes.
- **Maximum Number of Logs**: Determines the number of rolled logs kept. Choices range from 4 to 64.
- <sup>l</sup> **OP Hang Limit (Seconds)**: Defines the time threshold (in seconds) used by the FSM process to discover hung operations.

### Configuration Parameters > Features Tab

The **Features** tab fields allow you to enable or disable various file system-related features.

**Case Insensitive**: This option can only be enabled on a new file system, and controls how the FSM reports case sensitivity to clients. Windows clients are always case insensitive, Mac clients default to case insensitive, but if the FSM is configured as case sensitive then they will operate in case sensitive mode. Linux clients will follow the configuration variable, but can operate in case insensitive mode on a case sensitive file system by using the **caseinsensitive** mount option.

You cannot enable or disable this option using the GUI after you have created a file system.

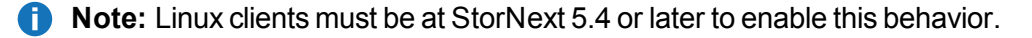

**Caution:** Before you enable case insensitive, Quantum recommends that you stop the file system and then run **cvfsck -A** to detect name case collisions (this process might consume a large amount of time). The **cvupdatefs** command does not enable case insensitive when name case collisions are present in the file system.

**Caution:** After you run **cvfsck -A**, stop the file system (if it is not already stopped) and run the command **cvupdatefs** once the configuration file has been updated in order to enable or disable case insensitive. Also, clients must re-mount the file system in order to pick up the change.

#### **How To Enable Case Sensitivity on an Existing File System Using the CLI**

The StorNext GUI only allows you to enable the **Case Insensitive** option on a new file system during its creation. Using the CLI, you can use the following procedure on an existing file system to enable case sensitivity.

**Note:** The following procedures only applies to the CLI.

1. Use the CLI to edit the following file, and to set the variable, **caseInsensitive**, to the value, **true**:

/usr/cvfs/config/snfs1.cfgx

2. Run the following command:

/usr/adic/util/syncha.pl -primary

3. Wait approximately one minute, or run the following command on the backup node:

/usr/adic/util/syncha.pl -secondary

4. Run the following command to stop the file system:

cvadmin -e 'stop snfs1'

5. Run the following command to commit the configuration change to the system:

cvupdatefs snfs1

Chapter 3: The Configuration Wizard File Systems

6. Run the following command to start the file system:

```
cvadmin -e 'start snfs1'
```
• I/O Tokens: Allows you to select which coherency model should be used when different clients open the same file, concurrently. If I/O Tokens is disabled, then the coherency model uses 3 states: **exclusive**, **shared**, and **shared write**. If a file is exclusive, only one client at a time can use the file. **Shared** indicates that multiple clients can have the file open but only in read only mode. This allows clients to cache data in memory. **Shared write** indicates that multiple clients can have the file open and at least one client has the file open for write. In this mode, coherency is resolved by using DMA I/O and no caching of data.

If **I/O Tokens** is enabled, there are two cases:

- 1. If all the file opens are read-only, no token is used and all clients can read and cache data. In other words, writes are not allowed.
- 2. If at least one client opens the file for write, each I/O performed by a client must have a token. In other words, clients can do many I/Os while they have the token, and can use the cache until it is invalidated.

As a best practice, if you have multiple writers on a file, enable **I/O Tokens**, unless you know that the granularity and length of I/Os are safe for DMA.

**Note:** File locking does not prevent read-modify-write across lock boundaries.

For backward compatibility, if a client opens a file from a prior StorNext release that does not support **I/O Tokens**, then the coherency model reverts to the **Shared Write** model using DMA I/O, but on a file-byfile basis.

**T** Note: If the I/O Tokens option is changed and the MDC is restarted, then the files that were open at that time continue to operate in the model before the change. To switch these files to the new value of **I/O Tokens**, all applications must close the file and wait for a few seconds and then re-open it. Or, if the value was switched from enabled to disabled, then a new client can open the file and all clients are transparently switched to the old model on that file.

For additional information, see StorNext File System Data [Coherence](#page-204-0) on page 186.

- **Security Model**: Determines the scheme for specifying and enforcing security policies. The available options are **legacy**, **unixpermbits**, and **acl**. The default value is **legacy**.
	- <sup>o</sup> If the **Security Model** is **legacy**, the **Unix Id Mapping** field is grayed out (disabled); however, the **Windows Security** option and the **Enforce ACLs** option remain enabled.
	- <sup>o</sup> If the **Security Model** is **acl**, the **Unix Id Mapping** field is not grayed out; however, the **Windows Security** and the **Enforce ACLs** are grayed out (disabled).
	- <sup>o</sup> If the **Security Model** is **acl**, the **Unix Id Mapping** field is not allowed to be **none**. You must select a value from the **Unix Id Mapping** list.
- <sup>l</sup> **Unix Id Mapping**: Determines the Unix Id mapping. The available options are **none**, **algorithmic**, **winbind**, and **mdc**. The default value is **none**.
- **. Windows Security**: Determines whether Windows ACLs are enabled for the file system.
- <sup>l</sup> **Enforce ACLs**: Determines whether ACLs are enforced on XSan clients.
- <sup>l</sup> **Windows Global ShareMode**: Determines whether Windows Global ShareMode is enabled for the file system. The Global ShareMode variable enables or disables the enforcement of Windows Share Modes across StorNext clients. This feature is limited to StorNext clients running on Microsoft Windows platforms. See the Windows CreateFile documentation for the details on the behavior of share modes. When enabled, sharing violations will be detected between processes on different StorNext clients accessing the same file. Otherwise sharing violations will only be detected between processes on the same system. The default of this variable is false. This value may be modified for existing file systems.
- **Quotas**: Specifies whether the Quota feature is enabled for the file system.
	- **n** Note: Quotas are calculated differently on Windows and Linux systems. You cannot migrate a metadata controller running quotas between these different types.
	- **Note:** You cannot configure the Quotas feature when the **securityModel** is set to **legacy** and **windowsSecurity** is set to **false**.
	- **Note:** To configure an individual user quota or group quota, use the CLI command **snquota**. To configure a directory quota, use the StorNext GUI (see Manage Quotas on [page 549](#page-567-0)).
- <sup>l</sup> **Quota Logs Retention Period**: If **Quotas** is enabled, you can configure the length of time (**Days**, **Weeks**, **Years**) to retain the **Quota** logs. In other words, **Quota** logs are not retained after the length of time determined by the **Quota Logs Retention Period** value.
- **Named Streams:** Determines whether a file system includes support for the Xsan Named Streams feature. Accessing files with Named Streams from a non-Xsan client is not supported. The **Named Streams** feature enables the storing of additional file system metadata. Because of this, the **Named Streams** feature cannot be disabled after it has been applied to a file system. See [StorNext](#page-80-0) Named Streams for [Managed](#page-80-0) File Systems below for additional information.

#### <span id="page-80-0"></span>**StorNext Named Streams for Managed File Systems**

Beginning with StorNext 6.2, you can enable the **Named Streams** feature for managed file systems. If you enable **Name Streams**, then it causes user-defined metadata created from macOS clients, such as extended attributes and Resource Forks, to be stored directly in StorNext metadata instead of creating Apple Double files having the "**.\_**" prefix. Besides reducing the number of files, the feature improves overall performance and reduces overhead, especially with macOS Finder.

**Note:** You can enable **Named Streams** for an existing managed file system; however, you should immediately run the macOS **dot\_clean(1)** utility to merge Apple Double files into StorNext metadata.

#### **Considerations for Resource Forks**

Below are items you should take into account regarding how Storage Manager interacts with Resource Forks when you enable the Named Streams feature:

- n While versions of the primary files are tracked as before, versions of Resource Forks are not kept. If changes are made to a Resource Fork, only the most recent version is kept.
- A change of version in the primary file does not affect an associated Resource Fork.
- $\blacksquare$  Resource Forks can only be truncated by policy.
	- **Note:** Their truncation is not tied to the truncation of the primary file. A file can be truncated with a disk resident named stream or vice versa.
- n The retrieval of a primary file will not cause the retrieval of an associated Resource Fork. It will not be retrieved until if/when it is accessed.
- A Resource Fork is not visible in the Linux namespace.
- When a primary file with a Resource Fork is removed, its Resource Fork is removed as well.
- **n** If just the Resource Fork is removed, the information needed to recover that Resource Fork is not kept. This removal does not affect the primary file.
- When a primary file is recovered its Resource Fork is automatically recovered with it. It is not possible to recover only the primary file or the named stream.
- $\blacksquare$  If a stored named stream is updated, both the named stream and the primary file can end up being re-stored, regardless of whether or not the primary file was also updated. This is also true if the primary file is updated; both can be re-stored. See [Modification](#page-82-0) of Files with Named Streams on the next [page](#page-82-0), which provides information about modification of named streams.

#### **Improved Recovery of Deleted Files for Managed File Systems**

Beginning with StorNext 6.2, a complete set of metadata is saved when a file under a Storage Manager policy is deleted. Besides basic file attributes, this also includes:

- Extended Windows ACLs and DOS bits
- $\blacksquare$  Extended attributes
- macOS resource forks

This metadata is included when a file is recovered using the Storage Manager **fsrecover(1)** command, provided the system is running StorNext 6.2 (or later) when the file was deleted. In releases prior to StorNext 6.2, only very basic metadata, such as the following, was saved at the time of deletion:

Chapter 3: The Configuration Wizard File Systems

- $\blacksquare$  Unix file owner
- **Deal** Unix permission bits
- **n** Modification time
- $\blacksquare$  File size

#### <span id="page-82-0"></span>**Modification of Files with Named Streams**

While there is a relationship between a primary file and its named stream from a user perspective, from the Storage Manager perspective they are two separate files. Each is stored, truncated, retrieved, and so on, individually as needed.

One relationship the two files do share is that the files with named streams, and their associated named streams, share their modification time. If the file or the named stream is updated, the one shared modification time is updated.

Within Storage Manager, the modification time for stored files is tracked in the database as a mechanism to help ensure data integrity. For example, if a named stream is updated, the modification time is changed and that modification time does not match the saved value for the primary file.

When a manual store (**fsstore**) is run on the primary file, where the modification time in the inode does not match the database value, the current version is invalidated and the file is re-stored with a new version.

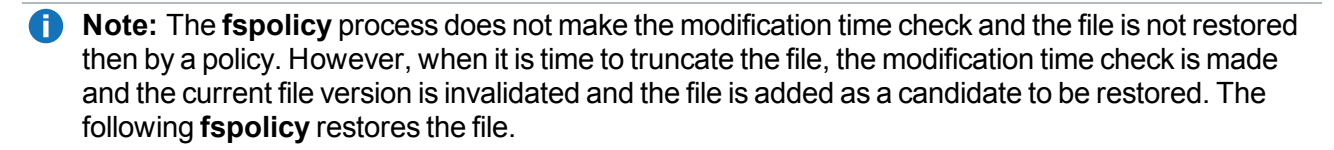

**Note:** You can only truncate a named stream using a truncation policy. Since you cannot specify files in a policy, then you must use the following command to truncate all truncation candidates: **fspolicy -tc -m0 -o0**

- **Spotlight Proxy**: Determines if Spotlight proxy is enabled for the file system. For additional information, see [Configure](#page-69-0) Spotlight Proxy on page 51.
- <sup>l</sup> **Use Active Directory SFU**: Determines if Active Directory is enabled for the file system.
- **File Locks**: Determines whether the FSM tracks and enforces file locks across all clients.
- **FileLock Resync Timeout**: Defines the timeout for clients re-registering file locks following FSM failover.
- **Metadata Archive**: Lets you enable or disable metadata archive creation by the FSM process. A metadata archive logs file system operations and is a key piece of restoring a file system after a disaster on non-managed or managed file systems. By default, metadata archive creation is disabled on nonmanaged file systems, and enabled on managed file systems.
- <sup>l</sup> **Metadata Archive Days**: Allows you to set the number of days of metadata history to keep available in the **Metadata Archive**. The default value is zero (no metadata history).
- <sup>l</sup> **Metadata Archive Cache Size**: Allows you to configure the size of the memory cache for the **Metadata Archive**. The default value is 2 GiB.
- <sup>l</sup> **Metadata Archive Search**: Allows you to enable or disable the **Metadata Archive Search** capability in **Metadata Archive**. If enabled, **Metadata Archive** supports advanced searching capabilities that are used by various other StorNext features. **Metadata Archive Search** is enabled by default and should only be disabled if performance issues are experienced.
- Audit: This option allows you to control if the file system maintains extra metadata for use with the **snaudit** command and for tracking client activity on files. By default, this option is disabled.

**Note:** The **Audit** feature requires that the **Metadata Archive** option is enabled.

When the **Audit** feature is enabled, then the FSM requests that file system clients send information about what file I/O they have performed. The FSM then records this information in the Metadata Archive. The **snaudit** tool queries the data from there. As a consequence of the data originating in the client, some information might not be gathered from older clients who do not know how to send the necessary data.

- <sup>l</sup> **Global Super User**: Enable this option (check the box) to allow a user with super-user privileges to assert these privileges on the file system.
	- <sup>o</sup> If the **Global Super User** option is *enabled*, super users have global access rights on the file system. This selection is the same as the **maproot=0** directive in the Network File System (NFS).
	- <sup>o</sup> If the **Global Super User** option is *not enabled*, super users can modify only files they can access, like any other users.

## Configuration Parameters > LDAP Tab

The **LDAP** tab fields allow you to enter parameters related to LDAP (Lightweight Directory Access Protocol, an application protocol for querying and modifying directory services running over TCP/IP).

- <sup>l</sup> **Unix File Creation Mode on Windows**: The number of mode bits for UNIX files
- <sup>l</sup> **UnixDirectory Creation Mode on Windows**: The number of mode bits for UNIX directories.
- <sup>l</sup> **Unix Nobody UID on Windows**: UNIX user ID to use if no other mapping can be found.
- <sup>l</sup> **Unix Nobody GID on Windows**: UNIX group ID to use if no other mapping can be found.
- <sup>l</sup> **Unix ID Fabrication on Windows**: Allows you to enable or disable using fabricated IDs on a per-file system basis. If enabled, Windows user IDs are mapped using fabricated IDs.

### Configuration Parameters > Advanced Tab

The **Advanced** tab fields allow you to enable or disable advanced file system-related features.

<sup>l</sup> **File System Capacity Threshold**: Defines the file system fill level (in percent) that triggers a RAS event.

- **Extent Count Threshold**: Defines the number of extents in a file required to trigger a fragmentation RAS event.
- **Remote Notification**: Determines whether to enable partial support for cluster-wide Windows directory event notification.

### Stripe Groups/Disk Management Fields

To modify an existing stripe group, under the **Stripe Groups** heading select the stripe group you want to modify, and then change its properties as desired.

To add a new stripe group to the file system, click **Add** and then enter the remaining fields for the new stripe group.

**(Optional)** Select the **Skip trim/unmap of thin provisioned disks** option to disable the trim operation for thin provisioned disks. By default, this option is not selected and all thin provisioned disks found are trimmed (unmapped) as part of creating a file system. The trim operation can take several minutes depending on the mappings present in the storage array.

When you are finished on the **Stripe Group** tab, click **Apply** to save your changes, or **Cancel** to abandon your changes.

- **Stripe Group**: Select the stripe group you want to modify or delete.
- **Add**: Click this button to add a new stripe group.

**Note:** If the following indented fields are not displayed, they appear after you click **Add**. Likewise, after you delete a stripe group these fields may not be displayed.

- <sup>o</sup> **Name**: Enter a name for the new stripe group, or skip this field to accept the displayed name.
- <sup>o</sup> **Breadth**: Specify the stripe group breadth, which is the number of kilobytes (KB) that is read from or written to each disk in the stripe group.
- <sup>o</sup> **Content**: Specify whether the stripe group will be used for metadata, journaling, or user data. You can specify one, two, or all of these content types.
- <sup>o</sup> **Delete**: Click this button to delete the currently selected stripe group.

**WARNING:** This particular delete function does not provide a confirmation message, so be absolutely sure you want to delete the selected stripe group before you click **Delete**. The selected stripe group is immediately deleted after you click **Delete**. This function is permanent and irreversible.

<span id="page-84-0"></span>**Affinity**: An affinity is a label that allows you to control the physical location of files, by placing selected file types on specific stripe groups. Managed file systems are restricted to using only two affinities, which are used for Disk-to-Disk relocation Storage Manager policies. Managed file systems are limited to using the same two affinity names on all managed file systems. By default, the affinity names on a managed file systems are "Tier1" and "Tier2".

For unmanaged file systems, using affinities is a two step process:

- 1. Each stripe group can be assigned one or more affinities during file system configuration.
- 2. A directory is associated with each affinity.

For example, if you configure stripe group SG2 to have affinity AFF2 and then associate the directory **special\_files** with affinity AFF2, all files put into **special\_files** can exist only on the disks that make up SG2. Otherwise, the files put into that directory could exist on any stripe group or on any disk in the file system.

It makes sense to use affinities in environments where performance is critical. For example, you might want to constrain video files to a stripe group made of Fibre Channel disks tuned for video playback, but have audio files reside on slower SCSI disks in a different stripe group.

You cannot remove an affinity from a stripe group if that affinity is not assigned to another stripe group and the **Auto Affinities** table includes a file extension that is targeted at that affinity. Instead you must first update the **Auto Affinities** table to delete that auto affinity entry. See the Auto [Affinities](#page-76-0) section for how to delete an auto affinity.

If you want to associate an affinity to the new stripe group, select the desired options.

- <sup>o</sup> **Exclusive**: When this option is enabled, the selected stripe group is used exclusively for the affinity's files.
- <sup>o</sup> **Access**: Specify the permission level for the stripe group:
	- <sup>o</sup> **Full R/W** (read/write)
	- <sup>o</sup> **Read Only**
	- <sup>o</sup> **Disabled**
- <sup>o</sup> **Quality of Service**: The RTIO/RVIO implementation of Quality of Service is being deprecated in favor of Quality of Service Bandwidth [Management](#page-100-0) (QBM) on page 82. Specify parameters for the Quality of Service (QOS) feature. QOS allows real-time applications to reserve a specified amount of bandwidth on the storage system.
- <sup>o</sup> **RealTime I/O/sec**: The amount of I/O per second to reserve for realtime applications.
- <sup>o</sup> **RealTime I/O MB/sec**: The amount of I/O space per second to reserve for realtime applications.
- <sup>o</sup> **Non-RealTime I/O/sec**: The amount of I/O per second to reserve for non-realtime applications.
- <sup>o</sup> **Non-RealTime I/O MB/sec**: The amount of I/O space per second to reserve for non-realtime applications.
- <sup>o</sup> **RealTime Timeout secs**: The timeout interval to reserve for realtime applications.
- <sup>o</sup> **Disk Assignment**: Select one or more disks to assign to the file system. Press and hold **Shift** or **Ctrl** to select multiple disks.
- <sup>o</sup> **Label**: In the field to the left of the **Label** button, enter a label name. Click **Label** to apply the label name to the selected disks.
- <sup>o</sup> **Unlabel**: Click **Unlabel** to remove label names from selected disks.
- <sup>o</sup> **Assign**: Click **Assign** to assign selected disks to the file system stripe group.
- <sup>o</sup> **Unassign**: Click **Unassign** to remove previous associations between disks and the stripe group.

## <span id="page-86-0"></span>Edit a File System

### Edit a File System

- 1. From the **Configuration > File Systems** page, select the file system you wish to edit.
- 2. Click **Edit**.
- 3. Select one or both of the following fields:
	- **Storage Manager**: Select this option to enable the file system for StorNext Storage Manager.
	- <sup>l</sup> **Replication/Deduplication**: Select this option to enable data replication/deduplication or deselect it to disable the feature.

**Note:** If a SDISK already exists in the unmanaged file system, the SDISK must be deleted Œ before the file system can be enabled for **Storage Manager** and/or **Replication/Deduplication** feature(s).

- 4. Modify file system information as desired by clicking the tabs and editing or adding information. (See field descriptions under the headings **Configuration Parameters Tab** and **Stripe Group/Disk Management Fields** below.)
- 5. Click **Finish** to save changes and return to the **Configuration > File Systems** page, or click **Cancel** to exit without saving.

### Manual Configuration

If you chose **Manual Configuration**, you must complete the fields on the **Configuration Parameters** tabs and the **Stripe Group/Disk Management** fields.

**Note:** If necessary, click the arrow to the left of these headings to display the tabs and fields.

- 1. When you are finished entering **Configuration Parameters** and **Stripe Group/Disk Management** information for the manually configured file system, click **Apply** to save your changes and create the file system.
- 2. When a message informs you that the file system was successfully created, click **OK**.

### Configuration Parameters > Allocation Tab

The **Allocation** tab contains fields that affect how resources are allocated on your file system.

- **.** Journal Size: Defines the size of the file system journal.
- **Strategy**: Defines the method for choosing stripe groups when allocating disk blocks. Options are **Round**, **Fill**, or **Balance**.
- **Reserved Space**: Enables delayed allocations on clients. Reserved space is a performance feature that allows clients to perform buffered writes on a file without first obtaining real allocations from the metadata controller. The allocations are performed later during periodic cache synchronization.

**n** Note: If the Reserved Space option is not enabled, slightly more disk space will be available, but file fragmentation may increase and performance may not be satisfactory.

- **Stripe Align Size**: Defines the minimum allocation size to trigger automatic stripe-aligned allocations.
- **Inode Stripe Width**: If non-zero, causes large files to have their allocations striped across stripe groups in chunks of the specified size.
- <sup>l</sup> **Allocation Session Reservation Size**: The Allocation Session Reservation feature optimizes on-disk allocation behavior. Allocation requests occur whenever a file is written to an area that has no actual disk space allocated, and these requests are grouped into sessions. The amount you specify in this field determines the size of the chunk of space reserved for a session.

In the first field enter the desired chunk size. At the second field specify the chunk unit of measure (B=bytes, KB=kilobytes, MB=megabytes, GB=gigabytes, TB=terabytes). For more information about the **Allocation Session Reservation** feature, refer to the [StorNext](https://qsupport.quantum.com/kb/flare/Content/stornext/SN6_PDFs/Tuning_Guide.pdf) File System Tuning Guide.

**Affinity Preference**: If checked, permits files of a particular affinity to have their allocations placed on other available stripe groups (with non-exclusive affinities) when the stripe groups of their assigned affinity do not have sufficient space. Otherwise, allocation attempts will fail with an out-of-space error.

<span id="page-87-0"></span>For additional information, see [Affinity](#page-95-0).

**Auto Affinities**: Designates the affinity (one or more stripe groups) to which allocations will be targeted for all files on this file system whose names have the specified file extension.

To add a new entry to the **Auto Affinities** table, type a file extension (omit the "." dot), select an affinity from the **Affinity** menu, and click **Add**. Use the file extension "\*" (asterisk) to indicate "all other" file extensions that are not explicitly listed. The **Affinity** menu will list only affinities that are currently assigned to a stripe group of this file system. The affinity **NoAffinity** indicates that allocations will be targeted at stripe groups that have no affinity. To delete one or more entries, check any rows to delete, and click **Delete**.

Each unique file extension can be targeted at only one affinity. However, each affinity may serve as the allocation target for more than one file extension. To sort the **Auto Affinities** table by file extension or affinity name, click the **File Extension** or **Affinity** column title, respectively. Multiple clicks cause the sort order to alternate between ascending and descending alphabetic order.

### Configuration Parameters > Performance Tab

The **Performance** tab fields allow you to adjust parameters for optimized performance.

- **Buffer Cache Size**: Defines the amount of memory used by the FSM process for caching metadata.
- **Inode Cache Size**: Defines the number of inodes that can be cached in the SNFS server. The default and minimum setting for the cache size is 16.
- <sup>l</sup> **Use Physical Memory Only**: When this option selected, the file system will use only physical memory, not swapped or paged.
- **High Priority FSM:** Determines whether the FSM process should run with real-time priority.

### Configuration Parameters > Debug Tab

The **Debug** tab fields allow you to enable or disable debugging and set parameters for the debug log.

- <sup>l</sup> **Enable Debugging**: Enables detailed file system debug tracing. When debug tracing is enabled, file system performance could be significantly reduced.
- **Debug Log Settings**: Settings to turn on debug functions for the file system server. The log information may be useful if a problem occurs. A Quantum Technical Assistance Center representative may ask for certain debug options to be activated to analyze a file system or hardware problem.
- **Maximum Log Size**: Defines the maximum number of bytes (size) to which a StorNext Server log file can grow. When the log file reaches the specified size, it is rolled and a new log is started. In this situation, the two log files might use twice the maximum log size space specified in this field. The range is from 1 to 32 megabytes.
- **Maximum Number of Logs**: Determines the number of rolled logs kept. Choices range from 4 to 64.
- <sup>l</sup> **OP Hang Limit (Seconds)**: Defines the time threshold (in seconds) used by the FSM process to discover hung operations.

### Configuration Parameters > Features Tab

The **Features** tab fields allow you to enable or disable various file system-related features.

<sup>l</sup> **Case Insensitive**: This option can only be enabled on a new file system, and controls how the FSM reports case sensitivity to clients. Windows clients are always case insensitive, Mac clients default to case insensitive, but if the FSM is configured as case sensitive then they will operate in case sensitive mode. Linux clients will follow the configuration variable, but can operate in case insensitive mode on a case sensitive file system by using the **caseinsensitive** mount option.

You cannot enable or disable this option using the GUI after you have created a file system.

**Note:** Linux clients must be at StorNext 5.4 or later to enable this behavior.

**Caution:** Before you enable case insensitive, Quantum recommends that you stop the file system and then run **cvfsck -A** to detect name case collisions (this process might consume a large amount of time). The **cvupdatefs** command does not enable case insensitive when name case collisions are present in the file system.

**Caution:** After you run **cvfsck -A**, stop the file system (if it is not already stopped) and run the command **cvupdatefs** once the configuration file has been updated in order to enable or disable case insensitive. Also, clients must re-mount the file system in order to pick up the change.

#### **How To Enable Case Sensitivity on an Existing File System Using the CLI**

The StorNext GUI only allows you to enable the **Case Insensitive** option on a new file system during its creation. Using the CLI, you can use the following procedure on an existing file system to enable case sensitivity.

**Note:** The following procedures only applies to the CLI.

1. Use the CLI to edit the following file, and to set the variable, **caseInsensitive**, to the value, **true**:

/usr/cvfs/config/snfs1.cfgx

2. Run the following command:

/usr/adic/util/syncha.pl -primary

3. Wait approximately one minute, or run the following command on the backup node:

/usr/adic/util/syncha.pl -secondary

4. Run the following command to stop the file system:

cvadmin -e 'stop snfs1'

5. Run the following command to commit the configuration change to the system:

cvupdatefs snfs1

6. Run the following command to start the file system:

```
cvadmin -e 'start snfs1'
```
• I/O Tokens: Allows you to select which coherency model should be used when different clients open the same file, concurrently. If I/O Tokens is disabled, then the coherency model uses 3 states: **exclusive**, **shared**, and **shared write**. If a file is exclusive, only one client at a time can use the file. **Shared** indicates that multiple clients can have the file open but only in read only mode. This allows clients to cache data in memory. **Shared write** indicates that multiple clients can have the file open and at least one client has the file open for write. In this mode, coherency is resolved by using DMA I/O and no caching of data.

If **I/O Tokens** is enabled, there are two cases:

- 1. If all the file opens are read-only, no token is used and all clients can read and cache data. In other words, writes are not allowed.
- 2. If at least one client opens the file for write, each I/O performed by a client must have a token. In other words, clients can do many I/Os while they have the token, and can use the cache until it is invalidated.

As a best practice, if you have multiple writers on a file, enable **I/O Tokens**, unless you know that the granularity and length of I/Os are safe for DMA.

**Note:** File locking does not prevent read-modify-write across lock boundaries.

For backward compatibility, if a client opens a file from a prior StorNext release that does not support **I/O Tokens**, then the coherency model reverts to the **Shared Write** model using DMA I/O, but on a file-byfile basis.

**Note:** If the **I/O Tokens** option is changed and the MDC is restarted, then the files that were open at that time continue to operate in the model before the change. To switch these files to the new value of **I/O Tokens**, all applications must close the file and wait for a few seconds and then re-open it. Or, if the value was switched from enabled to disabled, then a new client can open the file and all clients are transparently switched to the old model on that file.

For additional information, see StorNext File System Data [Coherence](#page-204-0) on page 186.

- **Security Model**: Determines the scheme for specifying and enforcing security policies. The available options are **legacy**, **unixpermbits**, and **acl**. The default value is **legacy**.
	- <sup>o</sup> If the **Security Model** is **legacy**, the **Unix Id Mapping** field is grayed out (disabled); however, the **Windows Security** option and the **Enforce ACLs** option remain enabled.
	- <sup>o</sup> If the **Security Model** is **acl**, the **Unix Id Mapping** field is not grayed out; however, the **Windows Security** and the **Enforce ACLs** are grayed out (disabled).
	- <sup>o</sup> If the **Security Model** is **acl**, the **Unix Id Mapping** field is not allowed to be **none**. You must select a value from the **Unix Id Mapping** list.
- <sup>l</sup> **Unix Id Mapping**: Determines the Unix Id mapping. The available options are **none**, **algorithmic**, **winbind**, and **mdc**. The default value is **none**.
- **. Windows Security**: Determines whether Windows ACLs are enabled for the file system.
- **Enforce ACLs**: Determines whether ACLs are enforced on XSan clients.
- <sup>l</sup> **Windows Global ShareMode**: Determines whether Windows Global ShareMode is enabled for the file system. The Global ShareMode variable enables or disables the enforcement of Windows Share Modes across StorNext clients. This feature is limited to StorNext clients running on Microsoft Windows platforms. See the Windows CreateFile documentation for the details on the behavior of share modes. When enabled, sharing violations will be detected between processes on different StorNext clients accessing the same file. Otherwise sharing violations will only be detected between processes on the same system. The default of this variable is false. This value may be modified for existing file systems.
- **Quotas**: Specifies whether the Quota feature is enabled for the file system.
	- **Note:** Quotas are calculated differently on Windows and Linux systems. You cannot migrate a metadata controller running quotas between these different types.
	- **Note:** You cannot configure the Quotas feature when the **securityModel** is set to **legacy** and **windowsSecurity** is set to **false**.
	- **Note:** To configure an individual user quota or group quota, use the CLI command **snquota**. To configure a directory quota, use the StorNext GUI (see Manage Quotas on [page 549](#page-567-0)).
- <sup>l</sup> **Quota Logs Retention Period**: If **Quotas** is enabled, you can configure the length of time (**Days**, **Weeks**, **Years**) to retain the **Quota** logs. In other words, **Quota** logs are not retained after the length of time determined by the **Quota Logs Retention Period** value.
- **Named Streams:** Determines whether a file system includes support for the Xsan Named Streams feature. Accessing files with Named Streams from a non-Xsan client is not supported. The **Named Streams** feature enables the storing of additional file system metadata. Because of this, the **Named Streams** feature cannot be disabled after it has been applied to a file system. See [StorNext](#page-91-0) Named Streams for [Managed](#page-91-0) File Systems below for additional information.

#### <span id="page-91-0"></span>**StorNext Named Streams for Managed File Systems**

Beginning with StorNext 6.2, you can enable the **Named Streams** feature for managed file systems. If you enable **Name Streams**, then it causes user-defined metadata created from macOS clients, such as extended attributes and Resource Forks, to be stored directly in StorNext metadata instead of creating Apple Double files having the "**.\_**" prefix. Besides reducing the number of files, the feature improves overall performance and reduces overhead, especially with macOS Finder.

**Note:** You can enable **Named Streams** for an existing managed file system; however, you should immediately run the macOS **dot\_clean(1)** utility to merge Apple Double files into StorNext metadata.

#### **Considerations for Resource Forks**

Below are items you should take into account regarding how Storage Manager interacts with Resource Forks when you enable the Named Streams feature:

- n While versions of the primary files are tracked as before, versions of Resource Forks are not kept. If changes are made to a Resource Fork, only the most recent version is kept.
- A change of version in the primary file does not affect an associated Resource Fork.
- Resource Forks can only be truncated by policy.
	- **Note:** Their truncation is not tied to the truncation of the primary file. A file can be truncated with a disk resident named stream or vice versa.
- n The retrieval of a primary file will not cause the retrieval of an associated Resource Fork. It will not be retrieved until if/when it is accessed.
- A Resource Fork is not visible in the Linux namespace.
- **Nen a primary file with a Resource Fork is removed, its Resource Fork is removed as well.**
- **n** If just the Resource Fork is removed, the information needed to recover that Resource Fork is not kept. This removal does not affect the primary file.
- When a primary file is recovered its Resource Fork is automatically recovered with it. It is not possible to recover only the primary file or the named stream.
- $\blacksquare$  If a stored named stream is updated, both the named stream and the primary file can end up being re-stored, regardless of whether or not the primary file was also updated. This is also true if the primary file is updated; both can be re-stored. See [Modification](#page-93-0) of Files with Named Streams on the next [page](#page-93-0), which provides information about modification of named streams.

#### **Improved Recovery of Deleted Files for Managed File Systems**

Beginning with StorNext 6.2, a complete set of metadata is saved when a file under a Storage Manager policy is deleted. Besides basic file attributes, this also includes:

- Extended Windows ACLs and DOS bits
- Extended attributes
- macOS resource forks

This metadata is included when a file is recovered using the Storage Manager **fsrecover(1)** command, provided the system is running StorNext 6.2 (or later) when the file was deleted. In releases prior to StorNext 6.2, only very basic metadata, such as the following, was saved at the time of deletion:

- $\blacksquare$  Unix file owner
- $\blacksquare$  Unix permission bits
- $\blacksquare$  Modification time
- $\blacksquare$  File size

#### <span id="page-93-0"></span>**Modification of Files with Named Streams**

While there is a relationship between a primary file and its named stream from a user perspective, from the Storage Manager perspective they are two separate files. Each is stored, truncated, retrieved, and so on, individually as needed.

One relationship the two files do share is that the files with named streams, and their associated named streams, share their modification time. If the file or the named stream is updated, the one shared modification time is updated.

Within Storage Manager, the modification time for stored files is tracked in the database as a mechanism to help ensure data integrity. For example, if a named stream is updated, the modification time is changed and that modification time does not match the saved value for the primary file.

When a manual store (**fsstore**) is run on the primary file, where the modification time in the inode does not match the database value, the current version is invalidated and the file is re-stored with a new version.

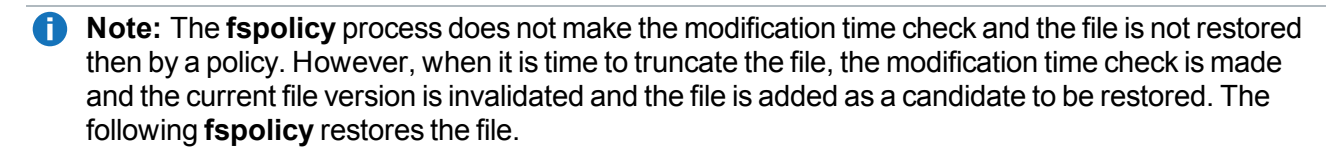

**Note:** You can only truncate a named stream using a truncation policy. Since you cannot specify files in a policy, then you must use the following command to truncate all truncation candidates: **fspolicy -tc -m0 -o0**

- **Spotlight Proxy**: Determines if Spotlight proxy is enabled for the file system. For additional information, see [Configure](#page-69-0) Spotlight Proxy on page 51.
- <sup>l</sup> **Use Active Directory SFU**: Determines if Active Directory is enabled for the file system.
- **File Locks**: Determines whether the FSM tracks and enforces file locks across all clients.
- <sup>l</sup> **FileLock Resync Timeout**: Defines the timeout for clients re-registering file locks following FSM failover.
- <sup>l</sup> **Metadata Archive**: Lets you enable or disable metadata archive creation by the FSM process. A metadata archive logs file system operations and is a key piece of restoring a file system after a disaster on non-managed or managed file systems. By default, metadata archive creation is disabled on nonmanaged file systems, and enabled on managed file systems.
- **Metadata Archive Days**: Allows you to set the number of days of metadata history to keep available in the **Metadata Archive**. The default value is zero (no metadata history).
- <sup>l</sup> **Metadata Archive Cache Size**: Allows you to configure the size of the memory cache for the **Metadata Archive**. The default value is 2 GiB.
- <sup>l</sup> **Metadata Archive Search**: Allows you to enable or disable the **Metadata Archive Search** capability in **Metadata Archive**. If enabled, **Metadata Archive** supports advanced searching capabilities that are

used by various other StorNext features. **Metadata Archive Search** is enabled by default and should only be disabled if performance issues are experienced.

• Audit: This option allows you to control if the file system maintains extra metadata for use with the **snaudit** command and for tracking client activity on files. By default, this option is disabled.

**Note:** The **Audit** feature requires that the **Metadata Archive** option is enabled.

When the **Audit** feature is enabled, then the FSM requests that file system clients send information about what file I/O they have performed. The FSM then records this information in the Metadata Archive. The **snaudit** tool queries the data from there. As a consequence of the data originating in the client, some information might not be gathered from older clients who do not know how to send the necessary data.

- <sup>l</sup> **Global Super User**: Enable this option (check the box) to allow a user with super-user privileges to assert these privileges on the file system.
	- <sup>o</sup> If the **Global Super User** option is *enabled*, super users have global access rights on the file system. This selection is the same as the **maproot=0** directive in the Network File System (NFS).
	- <sup>o</sup> If the **Global Super User** option is *not enabled*, super users can modify only files they can access, like any other users.

## Configuration Parameters > LDAP Tab

The **LDAP** tab fields allow you to enter parameters related to LDAP (Lightweight Directory Access Protocol, an application protocol for querying and modifying directory services running over TCP/IP).

- <sup>l</sup> **Unix File Creation Mode on Windows**: The number of mode bits for UNIX files
- <sup>l</sup> **UnixDirectory Creation Mode on Windows**: The number of mode bits for UNIX directories.
- <sup>l</sup> **Unix Nobody UID on Windows**: UNIX user ID to use if no other mapping can be found.
- <sup>l</sup> **Unix Nobody GID on Windows**: UNIX group ID to use if no other mapping can be found.
- <sup>l</sup> **Unix ID Fabrication on Windows**: Allows you to enable or disable using fabricated IDs on a per-file system basis. If enabled, Windows user IDs are mapped using fabricated IDs.

### Configuration Parameters > Advanced Tab

The **Advanced** tab fields allow you to enable or disable advanced file system-related features.

- <sup>l</sup> **File System Capacity Threshold**: Defines the file system fill level (in percent) that triggers a RAS event.
- **Extent Count Threshold**: Defines the number of extents in a file required to trigger a fragmentation RAS event.
- **Remote Notification**: Determines whether to enable partial support for cluster-wide Windows directory event notification.

### Stripe Groups/Disk Management Fields

To modify an existing stripe group, under the **Stripe Groups** heading select the stripe group you want to modify, and then change its properties as desired.

To add a new stripe group to the file system, click **Add** and then enter the remaining fields for the new stripe group.

**(Optional)** Select the **Skip trim/unmap of thin provisioned disks** option to disable the trim operation for thin provisioned disks. By default, this option is not selected and all thin provisioned disks found are trimmed (unmapped) as part of creating a file system. The trim operation can take several minutes depending on the mappings present in the storage array.

When you are finished on the **Stripe Group** tab, click **Apply** to save your changes, or **Cancel** to abandon your changes.

- **Stripe Group**: Select the stripe group you want to modify or delete.
- **Add**: Click this button to add a new stripe group.

**Note:** If the following indented fields are not displayed, they appear after you click **Add**. Likewise, after you delete a stripe group these fields may not be displayed.

- <sup>o</sup> **Name**: Enter a name for the new stripe group, or skip this field to accept the displayed name.
- <sup>o</sup> **Breadth**: Specify the stripe group breadth, which is the number of kilobytes (KB) that is read from or written to each disk in the stripe group.
- <sup>o</sup> **Content**: Specify whether the stripe group will be used for metadata, journaling, or user data. You can specify one, two, or all of these content types.
- <sup>o</sup> **Delete**: Click this button to delete the currently selected stripe group.
	- **WARNING:** This particular delete function does not provide a confirmation message, so be absolutely sure you want to delete the selected stripe group before you click **Delete**. The selected stripe group is immediately deleted after you click **Delete**. This function is permanent and irreversible.
- <span id="page-95-0"></span>• Affinity: An affinity is a label that allows you to control the physical location of files, by placing selected file types on specific stripe groups. Managed file systems are restricted to using only two affinities, which are used for Disk-to-Disk relocation Storage Manager policies. Managed file systems are limited to using the same two affinity names on all managed file systems. By default, the affinity names on a managed file systems are "Tier1" and "Tier2".

For unmanaged file systems, using affinities is a two step process:

- 1. Each stripe group can be assigned one or more affinities during file system configuration.
- 2. A directory is associated with each affinity.

For example, if you configure stripe group SG2 to have affinity AFF2 and then associate the directory **special\_files** with affinity AFF2, all files put into **special\_files** can exist only on the disks that make up SG2. Otherwise, the files put into that directory could exist on any stripe group or on any disk in the file system.

It makes sense to use affinities in environments where performance is critical. For example, you might want to constrain video files to a stripe group made of Fibre Channel disks tuned for video playback, but have audio files reside on slower SCSI disks in a different stripe group.

You cannot remove an affinity from a stripe group if that affinity is not assigned to another stripe group and the **Auto Affinities** table includes a file extension that is targeted at that affinity. Instead you must first update the **Auto Affinities** table to delete that auto affinity entry. See the Auto [Affinities](#page-87-0) section for how to delete an auto affinity.

If you want to associate an affinity to the new stripe group, select the desired options.

- <sup>o</sup> **Exclusive**: When this option is enabled, the selected stripe group is used exclusively for the affinity's files.
- <sup>o</sup> **Access**: Specify the permission level for the stripe group:
	- <sup>o</sup> **Full R/W** (read/write)
	- <sup>o</sup> **Read Only**
	- <sup>o</sup> **Disabled**
- <sup>o</sup> **Quality of Service**: The RTIO/RVIO implementation of Quality of Service is being deprecated in favor of Quality of Service Bandwidth [Management](#page-100-0) (QBM) on page 82. Specify parameters for the Quality of Service (QOS) feature. QOS allows real-time applications to reserve a specified amount of bandwidth on the storage system.
- <sup>o</sup> **RealTime I/O/sec**: The amount of I/O per second to reserve for realtime applications.
- <sup>o</sup> **RealTime I/O MB/sec**: The amount of I/O space per second to reserve for realtime applications.
- <sup>o</sup> **Non-RealTime I/O/sec**: The amount of I/O per second to reserve for non-realtime applications.
- <sup>o</sup> **Non-RealTime I/O MB/sec**: The amount of I/O space per second to reserve for non-realtime applications.
- <sup>o</sup> **RealTime Timeout secs**: The timeout interval to reserve for realtime applications.
- <sup>o</sup> **Disk Assignment**: Select one or more disks to assign to the file system. Press and hold **Shift** or **Ctrl** to select multiple disks.
- <sup>o</sup> **Label**: In the field to the left of the **Label** button, enter a label name. Click **Label** to apply the label name to the selected disks.
- <sup>o</sup> **Unlabel**: Click **Unlabel** to remove label names from selected disks.
- <sup>o</sup> **Assign**: Click **Assign** to assign selected disks to the file system stripe group.
- <sup>o</sup> **Unassign**: Click **Unassign** to remove previous associations between disks and the stripe group.

# Delete a File System

### Delete a File System

- 1. On the **Configuration > File Systems** page, select the file system you wish to delete.
- 2. Click **Delete**.
- 3. Click **Yes** to confirm the deletion, or **No** to cancel.

# Perform File System Actions

On the **Configuration** menu, click **File Systems** to display the **Configuration > File Systems** page.

After you have created at least one file system, you can perform various file system-related actions:

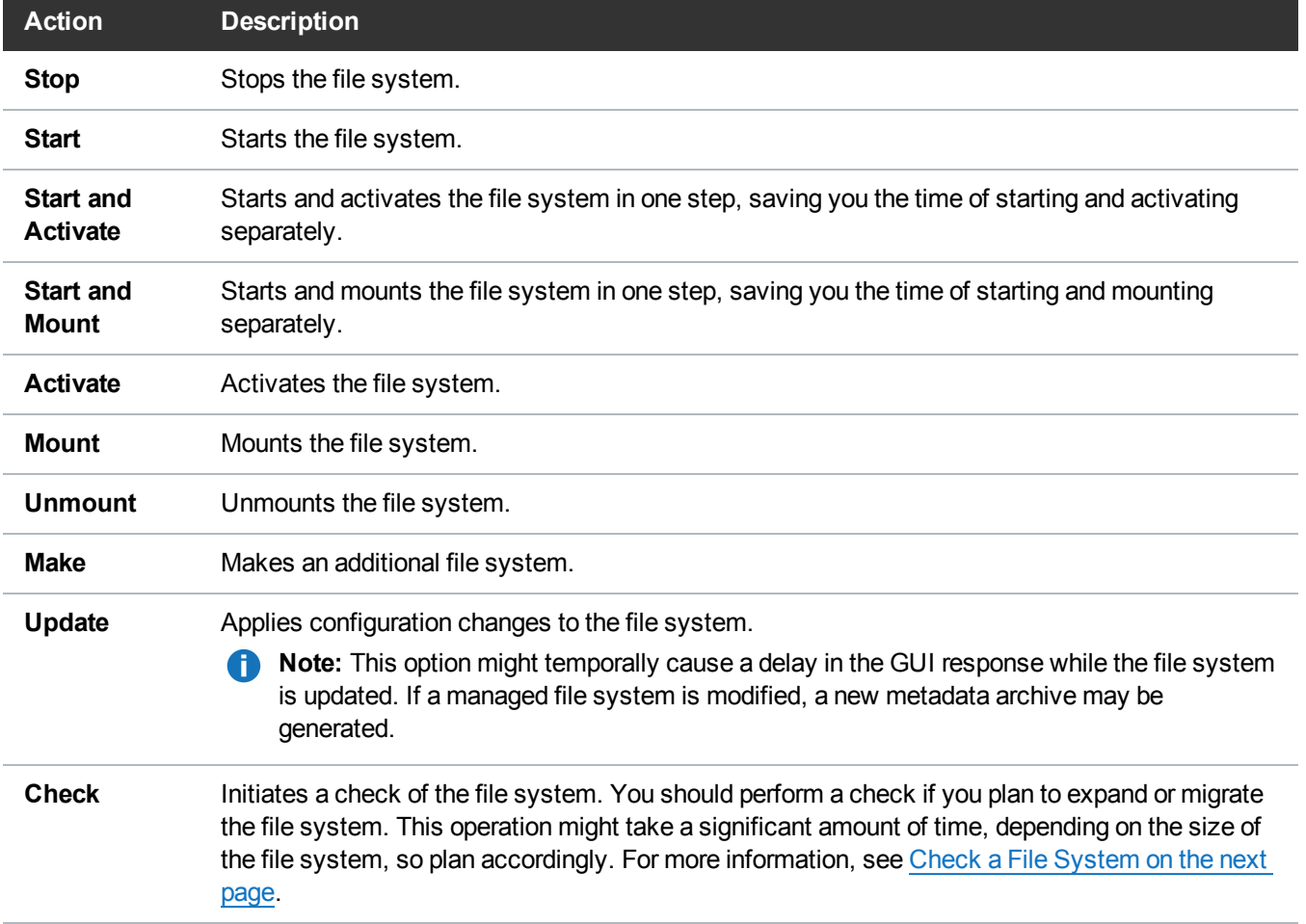

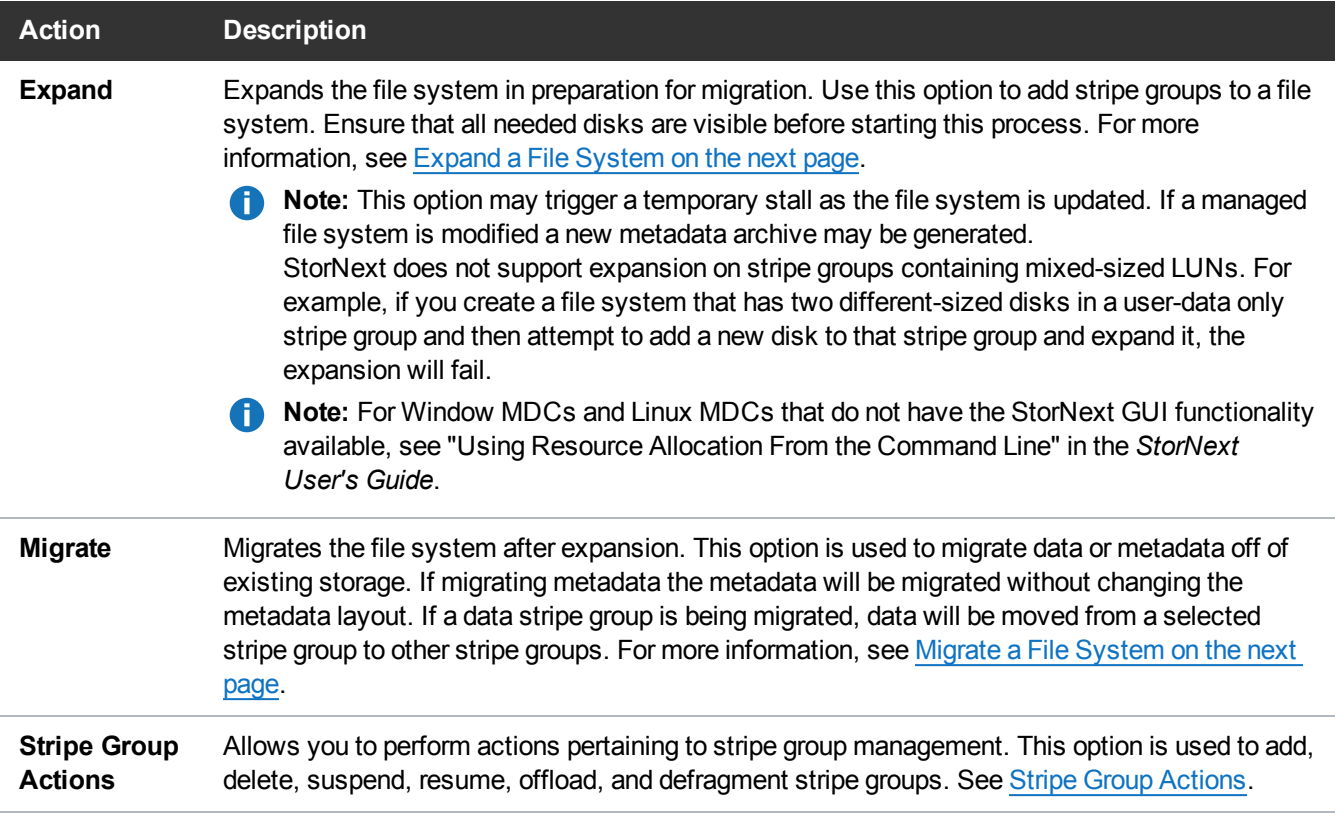

### Perform an Action on a File System

- 1. Select the desired file system.
- 2. Select the desired action from the Select **Action** list.
	- <sup>l</sup> The **Check**, **Expand**, **Migrate** and **Stripe Group Actions** actions take you to a separate page and require additional steps to complete the action. These additional steps are described in the sections below.
- <span id="page-98-0"></span>3. When a message informs you whether the action was completed successfully, click **OK** to continue.

### Check a File System

You should perform a file system check whenever you migrate the file system. This might take a significant amount of time, depending on the size of the file system, so plan accordingly.

After you select **Check File System**, the **Tools > File Systems > Check File System** page appears. This page displays all file systems available for checking.

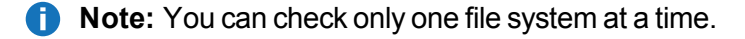

To initiate a new check, select the desired file system and click **Check.**

At the bottom of the page, information about previously run checks is displayed, including the file system names, start and end times of the checks, and check statuses.

- When you initiate a new check, you can monitor the status.
- <sup>l</sup> To view a detailed report about one of these checks, select the desired check and then click **Report**.
- <sup>l</sup> To delete a previously run check, select the check you want to delete and then click **Delete**.
- <sup>l</sup> To delete all previously run checks, click **Delete All**.

<span id="page-99-0"></span>When you are finished on the **Tools > File Systems > Check File System** page, click **Done.**

### Expand a File System

This function allows you to expands a file system in preparation for migration. Use this option to add stripe groups to a file system.

### <span id="page-99-1"></span>Migrate a File System

This feature enables you to migrate file system data to tertiary storage. Depending on the size of the file system, this process could take some time to complete, so plan accordingly.

After you select this action, the **Tools > File Systems > Migrate** page appears. Follow these steps to begin file system migration:

- 1. At the top of the page, select the file system whose data you want to migrate.
- 2. At the bottom of the page, select the stripe group to which you will migrate data.
- 3. Click **Migrate**.
- 4. When you are finished on the **Tools > File Systems > Migrate page**, click **Done**.

### Manage File System Stripe Groups

This feature enables you to add, delete, suspend, resume, offload, and defragment stripe groups.

**T** Note: Depending on the size of the file system, certain actions could take some time to complete. You may need to plan accordingly.

After you select this action, the **Tools > File Systems > Stripe Group Actions** page appears. For complete details, see Stripe Group [Actions.](#page-559-0)

### File System History

The Metadata Archive History feature enables the Metadata Archive subsystem of StorNext's FSM to keep track of past versions of the file system's metadata. This allows you to perform queries about the former state of the file system.

There are three tools you can use to perform the queries:

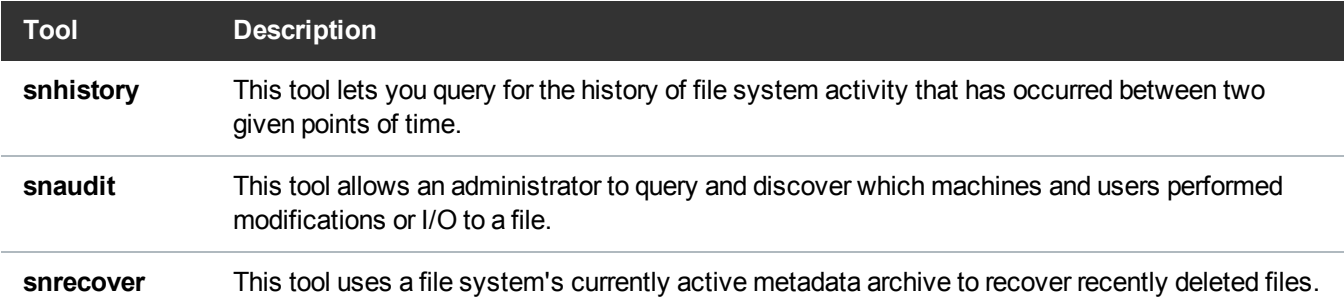

For additional information, see the **snhistory**, **snaudit**, and **snrecover** commands in the [StorNext](https://qsupport.quantum.com/kb/flare/Content/stornext/SN6_PDFs/Man_Pages.pdf) Man Pages [Reference](https://qsupport.quantum.com/kb/flare/Content/stornext/SN6_PDFs/Man_Pages.pdf) Guide.

# <span id="page-100-0"></span>Quality of Service Bandwidth Management (QBM)

### Overview of the Quality of Service Bandwidth Management Feature

The QoS Bandwidth Management feature allows administrators to configure I/O bandwidth on a data stripe group/client basis within a particular file system.

- A data stripe group is configured with a specified bandwidth capacity.
- That capacity is then divided among connected clients, based on the configuration.
- Each stripe group may be configured and managed independently.
- Clients are assigned bandwidth based on the configuration of classes and bandwidth.
- Three classes are defined, with different behaviors.
- <sup>l</sup> Alternatively, you can define a **mover** configuration to throttle a client running storage manager Distributed Data Mover (DDM). Other clients are not throttled and must not be configured.

An example would be a file system with a single data stripe group and five clients using that file system. If the bandwidth capacity of the stripe group is 1000MB/s, configuring the default client class as fair share would result in each client using 200MB/s if all 5 clients were actively doing I/O and consuming at least 200MB/s. If only 2 clients were actively doing I/O, they could each be allocated 500MB/s.

### Terminology and Concepts of Quality of Service Bandwidth Management

The section discusses the terminology and concepts of QoS Bandwidth Management. Quality of Service in this context applies only to bandwidth management. QoS bandwidth Management will hereafter be referred to as *QBM*.

QBM is used to manage bandwidth on data stripe groups. Any stripe group containing metadata is not eligible for management, which includes mixed metadata/data stripe groups. Thus a file system must have a minimum of two stripe groups to use this feature where one stripe group contains metadata and the other contains user data.

QBM is used to limit or throttle client bandwidth usage. But it is not a guarantee of bandwidth availability, as there is no way to accelerate I/O. However, configuration of this feature will allow particular clients to obtain specified levels of bandwidth regardless of competing client I/O.

The assignment of bandwidth to a client is dynamic, and is based on both the QBM configuration and the current I/O usage of clients. The goal is to use the bandwidth without compromising configured client bandwidth.

## Overview of QBM Configuration

QBM is used to limit clients' bandwidth usage based on configuration. The total bandwidth of a stripe group is specified in a configuration file. That total is then allocated to clients using information in the configuration file. If a file system consists of a single data stripe group, allocating bandwidth to stripe groups is synonymous with allocating bandwidth to the file system.

The configuration file consists of three sections: general, stripe groups, and clients. The general section is required, while the stripe group and client sections are optional.

Consider a file system containing a metadata stripe group and a single data stripe group. The general section can be used to specify the total bandwidth capacity, the class used for clients, and default settings for clients.

**Note:** Any SAN or LAN client that has a file system mounted which is managed by a QoS configuration, is influenced by QoS regardless if the client is configured within the QoS configuration.

**If Note:** If you do not leave bandwidth for movers, tape shoe-shining might occur. See Mover on [page 86](#page-104-0) for more information.

Use the **qbmanage** command, along with the following command options, to create and modify the configuration file:

- To start a configuration, use the "**new**" option.
- To modify the general section, use the "**modify**" option.
- <sup>l</sup> To add and remove stripe group entries, use the "**rmsg**" and "**addsg**" options.
- <sup>l</sup> To add and remove client entries, use the "**addclient**" and "**rmclient**" options. Multiple client entries can be specified if they are associated with different stripe groups.

Three classes are defined with different behaviors. A fourth class called **mover** is implicit for throttling storage manager Distributed Data Movers (DDMs) when **mover** is specified for the configuration.

The allocation classes are as follows. See [Configure](#page-105-0) QBM on page 87 for information on how to configure stripe groups with these classes.

<sup>l</sup> **First Come**: This is the highest priority of allocation. Clients configured for this class of service will either get all the bandwidth they are assigned, or will be denied allocations in the [First](#page-102-0) Come class. . See First [Come](#page-102-0) (FC) on the next page for additional details.

- <sup>l</sup> **Fair Share**: This is the second highest priority of allocation. Clients configured for this class of service will either get their configured bandwidth or will share the bandwidth that has not been allocated to the First Come class of clients, in proportion to their configured amounts. You might put clients that are involved in production work in this class. Clients in this class are dynamically changing and need to share a limited resource. See Fair [Share](#page-103-0) (FS) on the next page for additional details.
- **Low Share**: Clients configured for this class of service get their configured bandwidth, or share the bandwidth not allocated to the higher priority clients, in proportion to their configured amounts. You might put clients that mostly perform background work in this class, to do that work as resources permit. See Low [Share](#page-103-1) (LS) on the next page for additional details.
- **Mover Class**: This is the lowest priority. Whatever bandwidth is left is proportionally distributed to the clients in the class. This class is similar to **Low Share**, but is a special case reserved for the DDM application. See Mover on [page 86](#page-104-0) for additional details.

#### **Mover Class Considerations for Implementations that use NAS and QBM**

- $\circ$  If you use the Mover Class, you must consider the MDC. The MDC can be (and is, by default) a data mover to tertiary storage.
- $\circ$  You can put the MDC into the Mover Class to control its bandwidth usage for moving data to and from tertiary storage. However, this might be undesirable in certain situations, for example if the MDC is also a NAS cluster node. In that case, NAS clients are also throttled, which is not the intent.
- <sup>o</sup> In an environment with DDMs, you can run the **fsddmconfig -M** command to set the maximum number of simultaneous mover copy requests allowed on the host when it is running as the MDC server. The command allows you to prevent (in most cases) the MDC from being a data mover, instead leaving all that work to the DDM nodes. Run the command if you want to limit/restrict the copy requests performed on the MDC that are throttled by the Mover Class settings.. See the **fsddmconfig(1)** command in the StorNext 6 Man Pages [Reference](https://qsupport.quantum.com/kb/flare/Content/stornext/SN6_PDFs/Man_Pages.pdf) Guide for details.

These classes are the configuration building blocks. In addition to class of service, each client can be configured to have a minimum bandwidth allocation. The combination of class, bandwidth requested, and amount of bandwidth requested in each class will determine what bandwidth each client will be allocated.

## <span id="page-102-0"></span>First Come (FC)

This class has priority over all other classes. A client in this class that is granted bandwidth is guaranteed to retain its minimum bandwidth.

The First Come class is an all or nothing class. That is, either all of the client's configured bandwidth is granted, or the client is rejected from the class.

- If a new client mounts the file system and this new client is configured as a First Come class client. with more configured bandwidth than is currently available in the First Come class, that client's First Come bandwidth allocation request is rejected.
- The new client is then assigned to the next lowest priority class, the Fair Share class.
- The total First Come bandwidth is the configured capacity of the configured stripe group, minus any bandwidth reserved exclusively for other classes of service.
- Each client accepted to the First Come class reduces the available bandwidth for that class by its configured amount.

If the First Come class is over-subscribed and some clients are being rejected from the class, consider:

- <sup>l</sup> Changing the configuration file and running **qbmanage --newconfig**. Running **qbmanage - newconfig** causes QBM to re-evaluate all client allocations according to the current QBM configuration file.
- Reducing the number of clients configured as First Come clients that could mount the file system at the same time.

Consider the case where you need to keep a First Come class client that is running a movie playback jitter free, and a large amount of bandwidth is allocated to that client. If this leaves QBM with no more bandwidth available, a subsequent First Come class client's request will be rejected, and the second client's bandwidth will be fulfilled from the bandwidth available to the Fair Share class. This guarantees that when a First Come client performs properly, it is not subject to future over-subscription problems when subsequent clients are activated. The premise is that it is better to keep some number of client applications running at adequate levels than it is to have all applications running, but in a state where none are able to run sustainably at adequate levels.

## <span id="page-103-0"></span>Fair Share (FS)

This class is second in priority for obtaining bandwidth. QBM shares allocation across clients in proportion to their configuration. For example, with a capacity of 900 MB/s and 4 clients configured with a minimum allocation of 200 and a maximum of 900, each client receives at least 200 MB/s. The 100 MB/s left can be shared by those 4 clients. If only two clients are active, they could both use 450 MB/s. Over-subscription will cause all clients to run with less than the preferred minimum bandwidth, where each client expects to have bandwidth equivalent to other clients with identical configuration. If 9 clients are active and are configured identically, each receives 100 MB/s.

Consider an office where there is a set of Fair Share clients that run applications that need a minimum bandwidth to operate effectively, while there are other clients performing other activity, such as file movement. You could configure the clients running these applications as Fair Share and the other clients as Low Share. This would let the applications run at an adequate level even when a copy activity on a LS client its using considerable bandwidth.

### <span id="page-103-1"></span>Low Share (LS)

This class is third in priority for obtaining bandwidth. A desired minimum and maximum can be configured to inform QBM of expected activity. Sharing among clients is not guaranteed. This class has no explicit requirements.

### <span id="page-104-0"></span>**Mover**

The **mover** configuration is for throttling clients running Storage Manager Distributed Data Movers (DDM). A mover configuration is created by setting **mover=true|1**. In a mover configuration, all clients added to the QBM configuration are automatically put in a fourth class called mover and are referred to as mover clients. Only clients added to the mover configuration are throttled. All other StorNext clients are not throttled. When you add client information into a mover configuration, do not set the class keyword. The class keyword cannot be explicitly set. The client's class is implicitly set to **mover**.

QBM monitors clients not defined to the Mover class by running a daemon on those clients. The reported bandwidth usage is used to determine allocation to clients configured as movers.

The Mover class is targeted at server applications that can consume considerable bandwidth. It allows other clients to run without interference by the mover clients. A mover can also be configured with a minimum bandwidth setting, which allows it to use that bandwidth regardless of non-mover client activity. No reduction in bandwidth occurs on any clients other than the configured mover clients.

**Note:** The mover clients are limited to an I/O impact of the configuration set for the **reserved\_mover** parameter.

It is recommended that any clients configured to be a mover client and running DDM are configured such that a minimum bandwidth can be allocated to them that is sufficient for tape usage.

You must allocate a minimum amount of QOS bandwidth to a tape drive to prevent "tape shoe-shining" (otherwise known as "back-hitching"). See Minimum Transfer Rates to Prevent Tape [Shoe-shining](#page-106-0) on [page 88](#page-106-0).

If a tape drive does not receive a minimum amount of data per seconds, then the drive stops and waits for data to fill its buffers again. This causes a back-and-forth motion on the tape head. This is known as "tape shoe-shining". The minimum tape drive streaming rate is different for each type of tape drive. Use the **reserved\_mover** parameter to specify this minimum amount to prevent tape shoe-shining. The amount to enter on the **reserved\_mover** parameter is the highest minimum tape drive transfer rate for all the tape drives on the system times the number of tape drives. For example:

```
reserved_mover = MAX[min transfer rate(tapedrive1), min transfer rate
(tapedrive2), (...)] * number_of_tape_drives
```
All clients added to the QBM mover configuration should be configured with a minimum bandwidth equal to or greater than the highest maximum tape drive transfer rate that a mover client can access. For example:

**min\_bw** = MAX[**maximum transfer rate**(*tapedrive1*), **maximum transfer rate** (*tapedrive2*), ..]

If the client is configured to read/write to multiple tape drives at the same time, the minimum bandwidth should be set to the sum of the maximum tape drive transfer rates:

**min\_bw** = [**maximum transfer rate**(*tapedrive1*) + **maximum transfer rate**(*tapedrive2*) + ..]

## <span id="page-105-0"></span>Configure QBM

The configuration uses JSON formatting with a configuration file for each file system. The name of the configuration file is **<***fsname***>\_qbm.conf**. You can use the **qbmanage** command to create the configuration for a file system by executing a sequence of commands. You can use these commands to create and modify the general section of the file, add a stripe group, remove a stripe group, add a client, and remove a client.

The general configuration includes the on/off status of QBM at file system start, along with whether the mover is being used, and whether all stripe groups are considered managed by default.

Among the configurations you can specify are:

- A default value for stripe group capacity.
- A default class and minimum/maximum bandwidth for clients.
- A default value may be overridden by explicit stripe group or client configuration entries.
- Stripe groups by their name, with a total bandwidth capacity.
- A default value for clients.
- Clients by their IP address. The values are the minimum and maximum bandwidth as well as the class.

There are four classes that affect the behavior of the FSM when allocating bandwidth.

You can use the **qbmanage** command to create and modify configurations. See the [StorNext](https://qsupport.quantum.com/kb/flare/Content/stornext/SN6_PDFs/Man_Pages.pdf) MAN Pages [Reference](https://qsupport.quantum.com/kb/flare/Content/stornext/SN6_PDFs/Man_Pages.pdf) Guide for complete details.

The following example creates a QBM configuration with one high priority client:

```
qbmanage --new --fsname snfs1 --mover=true --all_sg=true --sgcapacity=1000MB
qbmanage --addclient --fsname snfs1 --clientname 10.20.72.128 --min_bw=100MB --
max_bw=400MB --class=first_come
```
The example above creates a configuration with all data stripe groups having a capacity of 1000 MB. The client **10.20.72.128** is configured to have top priority in the **first\_come** class with a minimum of 100 MB and a maximum of 400 MB.

This next example is for Distributed Data Movers (DDMs) associated with two tape drives.

- Tape drive 1 is an LTO-6 drive and needs a minimum of 54 MB/sec to prevent tape shoe-shining.
	- $\circ$  An LTO-6 tape drive has a max, uncompressed, transfer rate of 160 MB/sec.
- Tape drive 2 is an LTO-7 and needs 101 MB/sec to prevent tape shoe-shining.
	- <sup>o</sup> An LTO-7 tape drive has a max, uncompressed, transfer rate of 300 MB/sec.

Chapter 3: The Configuration Wizard File Systems

As mentioned in the section Mover on [page 86](#page-104-0), the minimum bandwidth amount that should be available to the mover class should be set to the highest minimum drive rates for both drives, which is 101 MB/sec, times the **number\_of\_tape\_drives**, which is 2, or 202 MB/sec.

**Note:** To be on the safe side, add 5 MB for a total of 207 MB for the **reserved\_mover** value.

In this example, assume both clients can read and write to either tape drive.

```
qbmanage --new --fsname snfs1 --mover=true --all_sg=true --reserved_mover=207M --
sgcapacity=1000M
qbmanage --addclient --clientname 10.20.70.90 --fsname snfs1 --min_bw=300M --max_
bw=1000M
qbmanage --addclient --clientname 10.20.80.91 --fsname snfs1 --min_bw=300M --max_
bw=1000M
```
**Note:** You must set the **reserved\_mover** and **min\_bw** values to be higher if tape compression is enabled. Most tape drives are capable of around a 3:1 compression ratio.When tape compression is enabled, multiply the derived **reserved\_mover** value and the **min\_bw** value by 3 to obtain appropriate values. In the above example, the **--reserved\_mover** parameter would be set to 621M.

The following example creates a QBM configuration with multiple stripe groups and clients as **fair\_share**:

```
qbmanage --new --fsname snfs1 --class fair_share
qbmanage --addsg --fsname snfs1 --sgname sg1 --sgcapacity 500M --reserved_fs 400M
qbmanage --addsg --fsname snfs1 --sgname sg2 --sgcapacity 1000M
qbmanage --addsg --fsname snfs1 --sgname sg3 --sgcapacity 800M
qbmanage --addclient --fsname snfs1 --clientname 10.65.178.185 --min_bw 50M --
max_bw 500M
qbmanage --addclient --fsname snfs1 --clientname 10.65.177.184 --sgname sg2 --
min_bw 100M --max_bw 200M
qbmanage --addclient --fsname snfs1 --clientname 10.65.178.189 --min_bw 25M --
max_bw 500M
qbmanage --addclient --fsname snfs1 --clientname 10.65.178.189 --sgname sg3 --
min_bw 200M --max_bw 800M
```
### <span id="page-106-0"></span>Minimum Transfer Rates to Prevent Tape Shoe-shining

The table below provides the recommended minimum transfer rates to prevent tape shoe-shining.

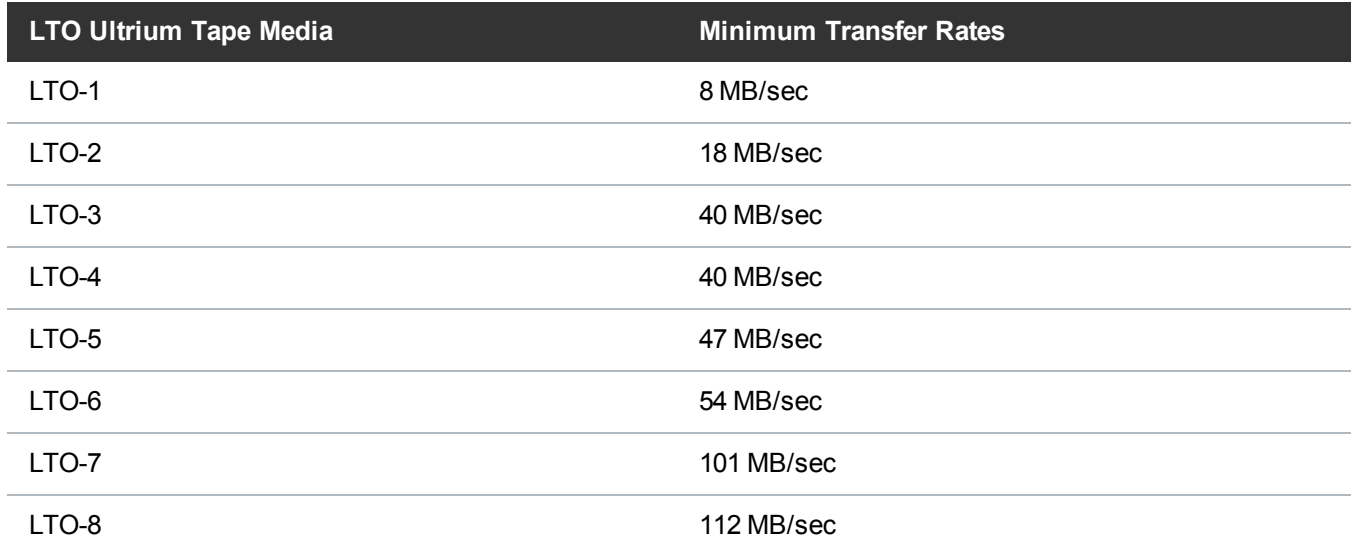

### Run a Bandwidth Capacity Test

Running a bandwidth capacity test can help you make QBM decisions. There are two scripts provided for running these tests. The **qbm-ladder** test runs a set of tests using various buffer sizes, numbers of I/O streams, clients, and I/O queue depths. The I/O queue depth is the number of I/O requests outstanding at any given time. Specifying a queue depth of 1means that the I/O is single threaded. The **qbm-ladder** test uses the **qbm-mio** test to run I/O tests on the specified clients.

The **qbm-ladder** test submits sets of **qbm-mio** tests simultaneously on different clients. Both tests require the file system name and client name. Multiple clients are specified as a comma separated list. For example, the command below uses **qbm-mio** to run a single test using the default values specified in the [StorNext](https://qsupport.quantum.com/kb/flare/Content/stornext/SN6_PDFs/Man_Pages.pdf) MAN Pages [Reference](https://qsupport.quantum.com/kb/flare/Content/stornext/SN6_PDFs/Man_Pages.pdf) Guide.

qbm-mio --fsname snfs1 --clients cl1,cl2

The command below uses **qbm-ladder** to run sets of tests.

```
qbm-ladder --fsname snfs1 --clients cl1,cl2
```
The number of streams will start at 1 and progress by 1 up to 16. The queue depth will start at 1 and progress by 1 to 8. The buffer size starts at 64K and progresses to 32M. The tests start with one client, then add one client at a time until all clients have been tested. The example above would run the set of tests using client clients **cl1** and **cl2**. You can specify the **--short** option to run a shorter set of tests than the defaults, as describe on the man page.

The **qbm-ladder** test saves results in an sqlite database, which is located in the directory **/usr/cvfs/data/<fsname>/qbm/qbm-db**. Each test execution is assigned an identification number, labeled **Test id**, in which with the time the group of tests started is used to identify a set of test results.
After you run the **qbm-ladder** tests, you should run the **qbm-analyze** script to analyze **qbm-ladder** test results to determine the maximum bandwidth for a stripe group for a file system using multiple clients, multiple streams, variable queue depth, and variable buffer sizes.

<sup>l</sup> You can use the **qbm-analyze** command option **--action list** to display the test numbers found in the database with their associated parameters and time when **qbm-ladder** was started. For example:

```
qbm-analyze --action list --fsname|-f FsName | --db | -f name [--testid test_
number] [--verbose]
```
If the database is removed, the next **qbm-ladder** command creates a new **qbm-db** for that file system.

<sup>l</sup> You can use the **qbm-analyze** command option **--testid** to display the unique test numbers available for analysis. For example:

```
qbm-analyze --action testid --fsname|-f FsName | --db | -f name [--verbose]
```
Use the **eval** option of the **--action** command to show the maximum bandwidth and the number of tests that achieved the maximum bandwidth. For example:

```
qbm-analyze --fsname perf1 --action eval --testid 20925
Test id 20925
Largest bandwidth is 117MB/s which occurred in 901 out of 1210 tests.
```
# Storage Destinations Overview

After you have created at least one file system, the **Configuration** menu's **Storage Destinations** option allows you to add, edit, or delete libraries and storage disks. You can also enter or edit targets for data replication, and specify a blockpool host file system for data deduplication.

See the following topics for more information:

- [Configure](#page-109-0) Libraries on the next page
- [Configure](#page-113-0) Storage Disks on page 95
- Configure Object Storage and Cloud [Destinations](#page-765-0) on page 747
- [Configure](#page-891-0) Q-Cloud on page 873
- Configure Data [Replication](#page-121-0) on page 103
- Configure Data [Deduplication](#page-123-0) on page 105

# <span id="page-109-0"></span>Configure Libraries

The **Libraries** tab on the **Configuration > Storage Destinations > Library** page enables you to perform actions pertaining to libraries, including adding, editing, and deleting a library.

**Caution:** Quantum recommends you stop Storage [Manager](#page-516-0) before you add, edit, or delete a library. If you do not stop Storage Manager, then your system is subject to data corruption or data loss.

**Note**: There is a limitation when importing cartridges into the Spectra Logic T50e library.

Importing cartridges into the Spectra Logic T50e library cannot be controlled by StorNext Storage Manager. All cartridges imported are controlled using the BlueScale® user interface from the library's operator panel. Cartridges are imported either one at a time using the access port or as a group using the bulk load process.

After you finish importing the cartridges, you must then synchronize the library's inventory with the inventory maintained by StorNext Storage Manager, since those cartridges were moved into the library outside of StorNext Storage Manager's control. To synchronize the library's inventory, use the **Remap-Audit** feature under the **Configuration > Storage Destinations > Libraries** page. For additional information, see [Perform](#page-111-0) Other Library Actions on page 93.

**Note:** To avoid potentially limiting the performance of multiple tape drives to the speed of a single fibre channel interface, split the tape drives in your configuration across two fibre channel switches or two fibre channel zones, and then connect a StorNext MDC fibre channel HBA port to each of these switches or zones. There are two fibre channel HBA ports available for tape use in an appliance. See the documentation specific to your appliance hardware on the Quantum [Documentation](https://www.quantum.com/documentation) Portal.

## View a Library

- 1. On the **Configuration** menu, click **Storage Destinations**, and then click the **Library** tab.
- 2. Select the library whose information you want to view.
- 3. Click **View**, or select **View** from the actions list. The following library information appears:

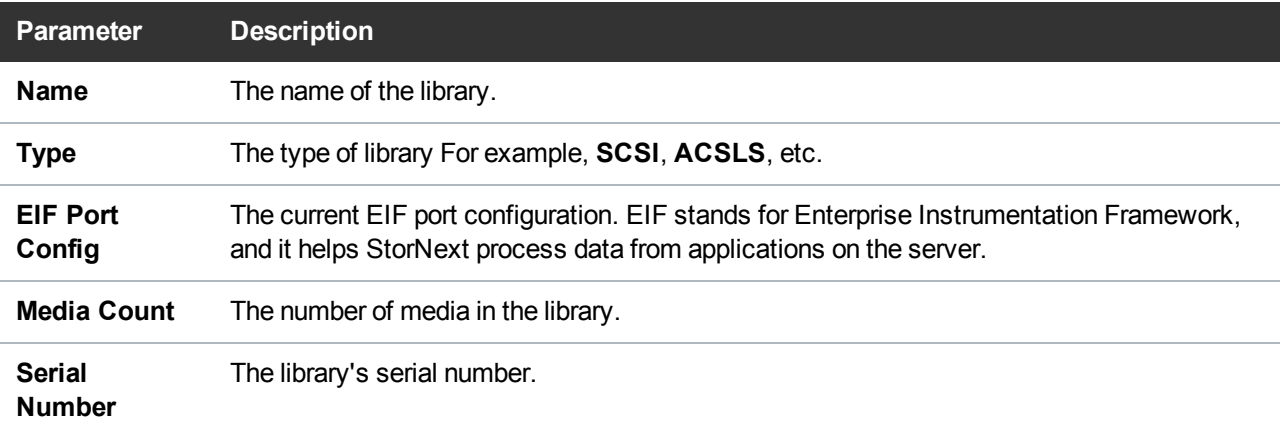

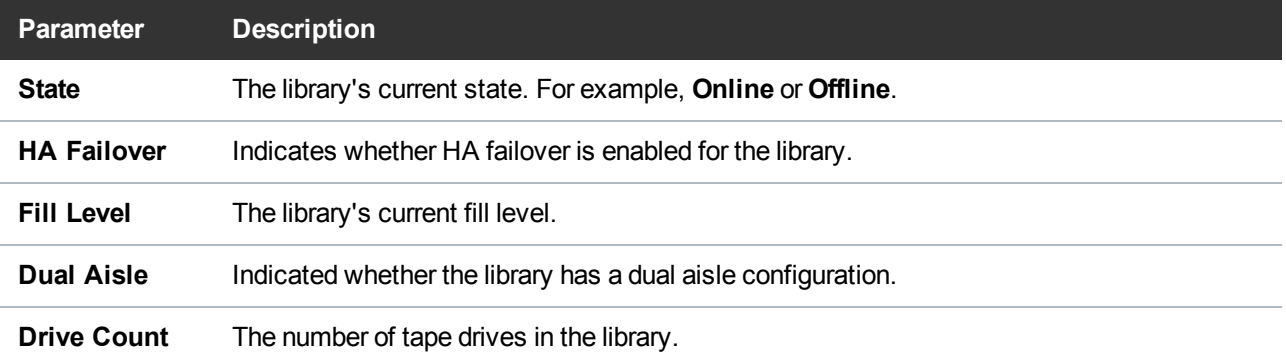

4. When you are finished viewing library information, click **Done**.

## Add a New Library

- 1. On the **Configuration** menu, click **Storage Destinations**, and then click the **Library** tab.
- 2. Click **New**.
- 3. Enter the following fields at the top of the page:
	- **Name**: Enter the name for the new library
	- **Type**: Select the appropriate library type: ACSLS, SCSI, or Vault
	- <sup>l</sup> **Remote Server (ACSLS only)**: Enter the IP address or host name of the server.
	- **Remote Client:** Enter the client name of the corresponding server host.
	- **Archive**: Select the archive for the new library, or click Scan to have StorNext discover available archives for you. (Scanning could take a while to complete depending on your configuration)
- 4. In the **Drives** section, select a tape drive to add to your new library, or click **Scan** to have StorNext discover available drives for you.
- 5. In the **Media** section, click **Scan** to have StorNext discover available media for you.
- 6. Click **Apply**.
- 7. After a message informs you that the library was successfully created, click **OK**.
- 8. **(Optional)** Repeat **Step 2** through **Step 7** to add additional libraries.

### Edit a Library

- 1. On the **Configuration** menu, click **Storage Destinations**, and then click the **Library** tab.
- 2. Select the library you want to edit.
- 3. Click **Edit**, or click **Edit** from the actions list. After you select this option StorNext scans the library, which could take some time to complete depending on your configuration.
- 4. Select the tape drives you want included in your library, or click **All** to include all available tape drives. To exclude all drives, click **None**.
- 5. Click **Apply** to save your changes, or click **Cancel** to exit without saving.
- 6. When a confirmation message appears, click **Yes** to proceed, or **No** to abort.
- 7. After a message informs you that the library was successfully modified, click **OK**.
- 8. **(Optional)** Click **Remove Drives** to remove the selected drives from the library.
- 9. **(Optional)** If you have increased (or decreased) the available media slots in a Tape Library, then Storage Manager must be updated to match the settings of the physical tape library. Click **Validate Slot Count** to trigger a background job that will query the physical library and set the Storage Manager slot count to the maximum value allowed by the physical archive for each configured media type. A notification appears instructing you to review a specified ID in the **Reports > Jobs** page.
	- **n** Note: The command **vsarchiveconfig** can be used with the  $-m$  option to modify the number of slots available for a specific media. See the **vsarchiveconfig** manpage in the *StorNext MAN Pages Reference Guide* for more detailed information.

## Delete a Library

- **WARNING:** Before you can use this function, all media must first be deleted from the library. All the media in the library and associated data will be deleted from the system. The data will be lost and the operation cannot be undone.
- 1. On the **Configuration** menu, click **Storage Destinations**, and then click the **Library** tab.
- 2. Select the library you want to delete.
- 3. Click **Delete**, or select **Delete** from the actions list.
- 4. When a confirmation message appears, click **Yes** to proceed with the deletion or **No** to abort.
- <span id="page-111-0"></span>5. After a message informs you that the library was successfully deleted, click **OK**.

## Perform Other Library Actions

Towards the middle of the **Configuration > Storage Destinations > Library** page is a list of actions you can perform for libraries. Select the library for which you want to perform the action, and then choose one of these options from the **Select Action** list:

**Note:** If you do not select a library, the actions listed below run on all configured libraries in the list. If a library is selected, the actions listed below run on the selected library:

- <sup>l</sup> **Drives Validation Report**
- <sup>l</sup> **Drives Validation Update**
- <sup>l</sup> **Drive Replacement**
- <sup>l</sup> **Drive Device Path Audit**

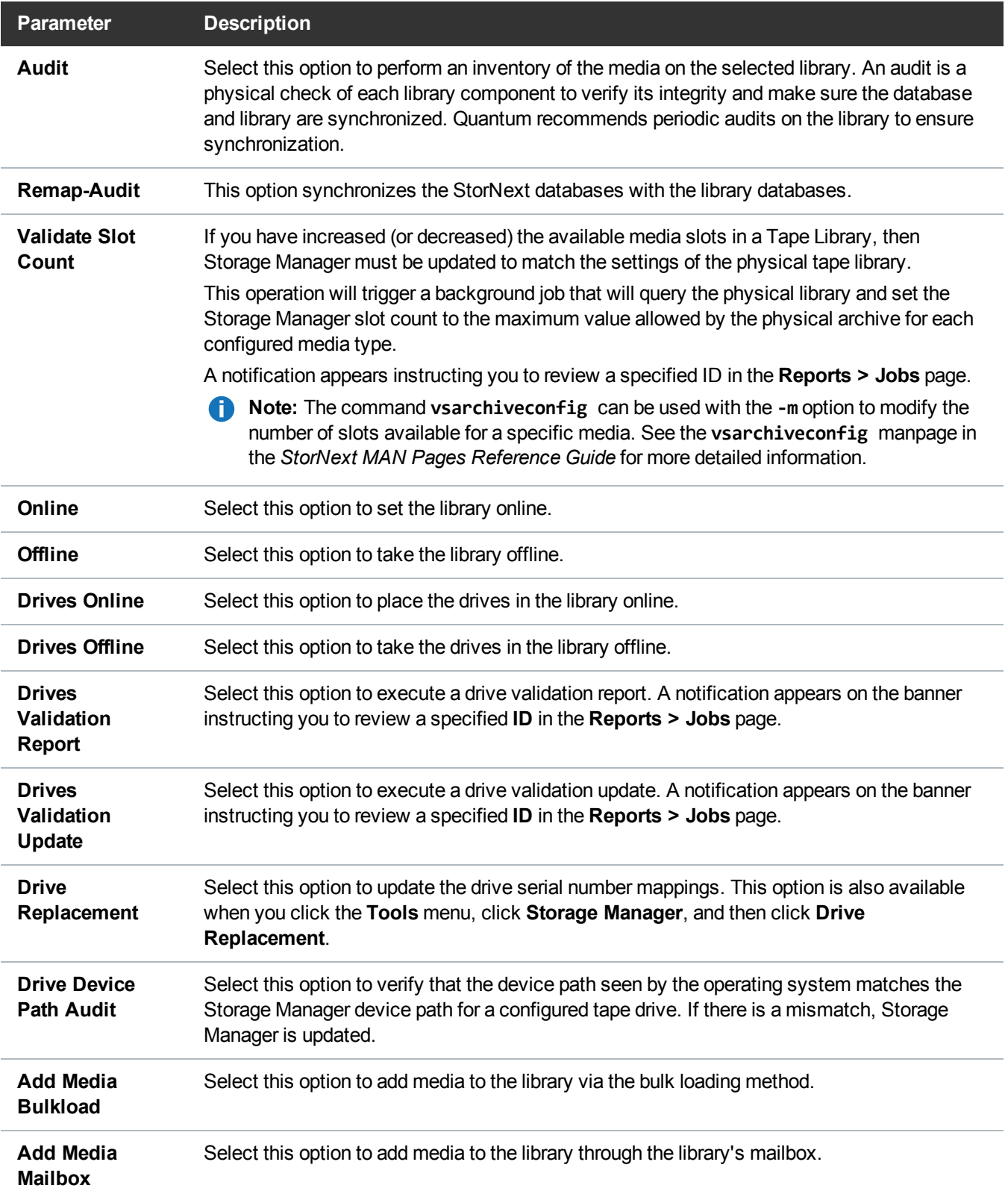

# <span id="page-113-0"></span>Configure Storage Disks

The **Storage Disk** option enables you to view, add, edit or delete storage disks.

Storage disks are external devices on UNIX-based file systems that can be used for long term data storage. Storage disks function and operate the same way as physical tape media. You can add up to 16 storage disks.

When a storage disk is configured, the StorNext Storage Manager moves data to storage disks for longterm retention in addition to, or instead of tape. This enables users to leverage the specialized third-party functionality of appliances or store small files that might take longer to retrieve from tape. Many users will still use tape for long term storage and vaulting, but storage disk can be used to create tape-free archives.

Here are a few differences storage disks have over tape media:

- A storage disk either belongs to no policy class, or belongs to a single policy class
- A storage disk can store file copies only with the same copy ID.
- **Note:** Before you create a storage disk, the disks you plan to use must reside in an existing, mounted O file system.

## Storage Disk Usage Recommendations

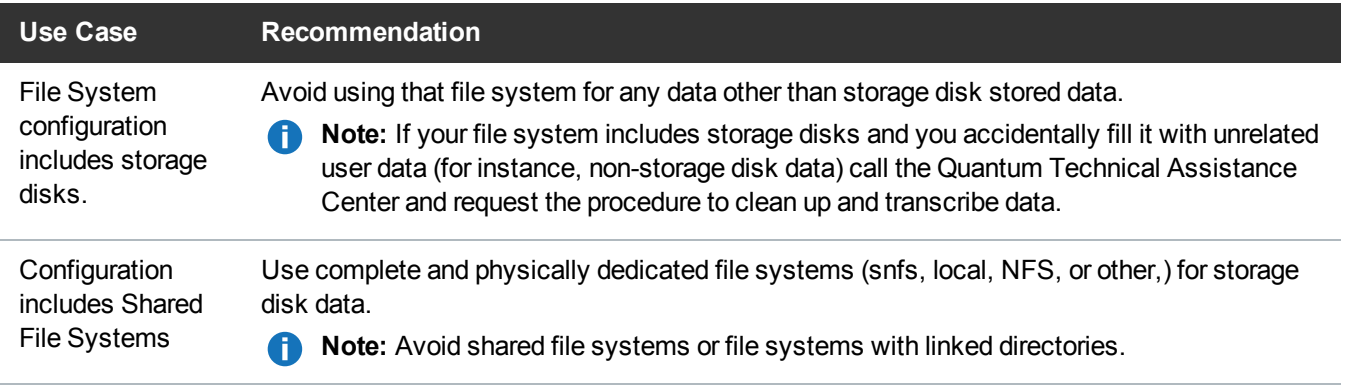

**Caution:** Storage disks can be an important and integral part of your system, but you should NEVER rely solely on storage disks as your only backup location.

## View Storage Disks

- 1. On the **Configuration** menu, click **Storage Destinations**.
- 2. Click the **Storage Disk** tab. Information for any previously configured storage disks is shown. For each configured storage disk, the page displays the current state and status (available or unavailable), storage disk name, mount point, directory, maximum number of I/O streams that can concurrently write to the disk, the copy number assigned to the storage disk, usage, and file count.
- 3. Select the storage disk whose information you want to view.
- 4. Click **View**.

Chapter 3: The Configuration Wizard Storage Destinations Overview

5. When you are finished viewing library information, click **Done**.

### Add a New Storage Disk

- 1. On the **Configuration** menu, click **Storage Destinations**.
- 2. Click the **Storage Disk** tab.
- 3. Click **New**.
- 4. Enter the following fields:
	- **Storage Disk Name**: The name of the storage disk you are creating.
	- <sup>l</sup> **Number of Streams**: The number of I/O streams that can concurrently write to the disk. The default is 4 streams.
	- <sup>l</sup> **Copy # for policy classes**: The copy number (1-4) assigned to the storage disk.
	- **Mount Point**: The file system mount point for the storage disk. Select an existing mount point from the drop-down list.
	- **Directory**: The directory selected for file storage. Select an existing directory from the drop-down list, or create a new directory by typing the new directory name and then clicking Create Directory.
- 5. Click **Apply** to save your changes, or **Cancel** to exit without saving.
- 6. Repeat **Step 2** through **Step 4** to add additional storage disks.

### Edit a Storage Disk

- 1. On the **Configuration** menu, click **Storage Destinations**.
- 2. Click the **Storage Disk** tab.
- 3. Select the storage disk whose information you want to edit.
- 4. Click **Edit**.
- 5. Modify any of the fields you entered when creating the storage disk.
- 6. Click **Apply** to save your changes, or **Cancel** to exit without saving.
- 7. When a confirmation message appears, click **Yes** to proceed, or **No** to abort.
- 8. After a message informs you that the storage disk was successfully modified, click **OK**.

### Delete a Storage Disk

- 1. On the **Configuration** menu, click **Storage Destinations**.
- 2. Click the **Storage Disk** tab.
- 3. Select the storage disk you want to delete.
- 4. Click **Delete**.

Chapter 3: The Configuration Wizard Storage Destinations Overview

- 5. When a confirmation message appears, click **Yes** to proceed with the deletion or **No** to abort.
- 6. After a message informs you that the storage disk was successfully deleted, click **OK**.

### Set a Storage Disk Online or Offline

- 1. On the **Configuration** menu, click **Storage Destinations**.
- 2. Click the **Storage Disk** tab.
- 3. Select the storage disk.
- 4. In the **Select Action** list, click one of the following:
	- **Online** to set the storage disk online.
	- **.** Offline to set the storage disk offline.

# Configure Object Storage and Cloud Destinations

See [Chapter](#page-679-0) 12: Object Storage and Cloud.

# Configure Q-Cloud

The **Q-Cloud** tab on the **Configuration > Storage Destinations** page enables you to perform actions pertaining to Q-Cloud resources. The **Q-Cloud** page displays a table showing the Q-Cloud resources that have been registered/activated for use in StorNext.

For information on troubleshooting Object Storage and Cloud errors, see [Debugging](#page-1070-0) StorNext for Object Storage Systems and Cloud Providers on [page 1052](#page-1070-0).

## Q-Cloud Retrieval

- $\bullet$  File retrieval from Q-Cloud Vault can take up to 5 hours.
- Retrieval requests to StorNext for files in Q-Cloud Vault are issued immediately, similar to other devices supported by Storage Manager.
- If an application requests multiple files (issues these requests one file at a time) and then waits for each retrieval to complete before issuing the next file to be retrieved, each file can take up to 5 hours. Since the requests are sequential (it waits for the previous retrieve to complete for two files), file retrieval can take up to 10 hours to complete. However, if the retrievals are submitted to StorNext concurrently, it can take up to 5 hours for two files to complete.
- While each file retrieval waits for completion (up to 5 hours), the retrieval process consumes and retains a certain amount of system resources for that length of time until completion.

**Caution:** A large number of file retrieval requests issued concurrently can severely impact system performance.

## Q-Cloud and Partial File Retrieval (PFR)

- <sup>l</sup> The **Partial File Retrieval** feature is supported with Q-Cloud Archive targets, with the exception of configurations where client-side encryption or compression is used.
- **.** The **Partial File Retrieval** feature is not supported with Q-Cloud Vault targets.

For additional information on **Partial File Retrieval**, see the *StorNext Partial File Retrieval User's Guide*.

## Firewall Rules and IP Ranges Specific to Q-Cloud

If the StorNext configuration has restricted network access because of firewall rules, the firewall configuration may need to be updated to use Q-Cloud.

## Configure the Firewall if the Software Supports Named Entries

- 1. Open HTTPS access (port **443**) to s3-us-west-2.amazonaws.com (note, this is an example for the **US-West-2** region). The appropriate region should be used in its place.
- 2. For access to the Q-Cloud Controller, open HTTPS access (port **443**) to api-qcloud.quantum.com. This allows you to configure and validate your Q-Cloud installation.

## Configure the Firewall if the Software Does Not Support Named Entries

- 1. Locate the IP addresses for the appropriate AWS region in [https://ip-ranges.amazonaws.com/ip](https://ip-ranges.amazonaws.com/ip-ranges.json)[ranges.json](https://ip-ranges.amazonaws.com/ip-ranges.json). Allow access to these addresses. The list may change several times per week.
	- **Note:** Amazon rotates IP addresses through a range in order to provide access to the AWS S3 service. Each region of AWS has a specific set of IP ranges that are described at <https://aws.amazon.com/blogs/aws/aws-ip-ranges-json/>, and listed at [https://ip](https://ip-ranges.amazonaws.com/ip-ranges.json)[ranges.amazonaws.com/ip-ranges.json](https://ip-ranges.amazonaws.com/ip-ranges.json).
- 2. Determine the IP address of api-qcloud.quantum.com, and open HTTPS access to this address.

Alternatively, open all outgoing HTTPS traffic from the StorNext installation to the Internet.

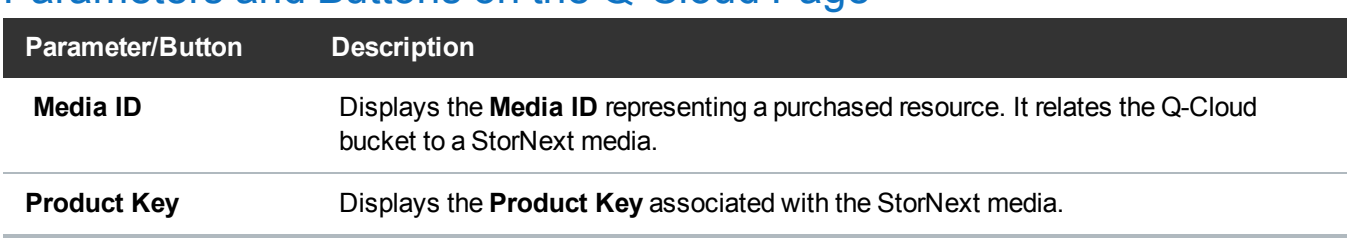

### Parameters and Buttons on the Q-Cloud Page

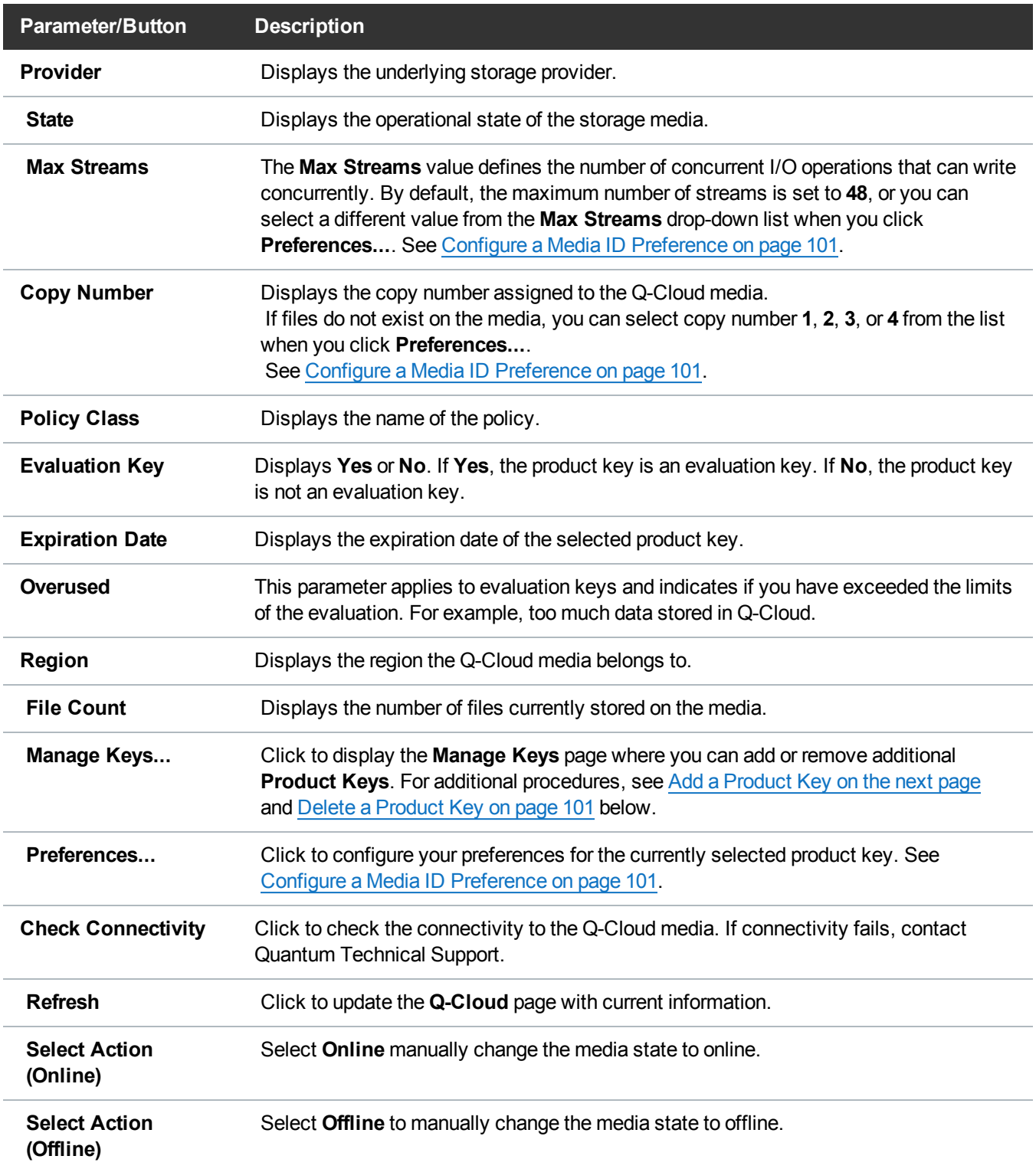

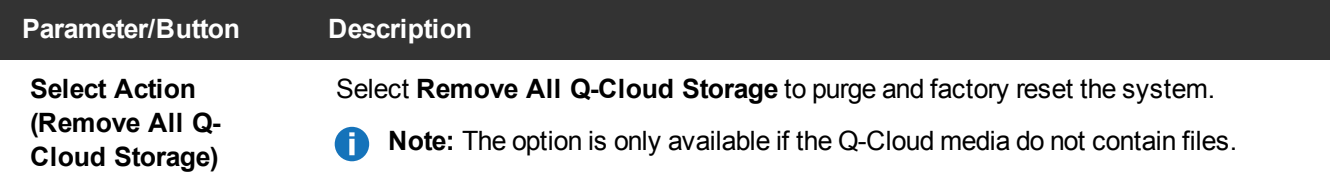

# Parameters and Buttons on the Manage Keys Page

On the **Configurations > Storage Destinations > Q-Cloud** page, click **Manage Keys...** to display the **Manage Keys** page.

For additional procedures, see Add a [Product](#page-118-0) Key below and Delete a [Product](#page-119-1) Key on the next page below.

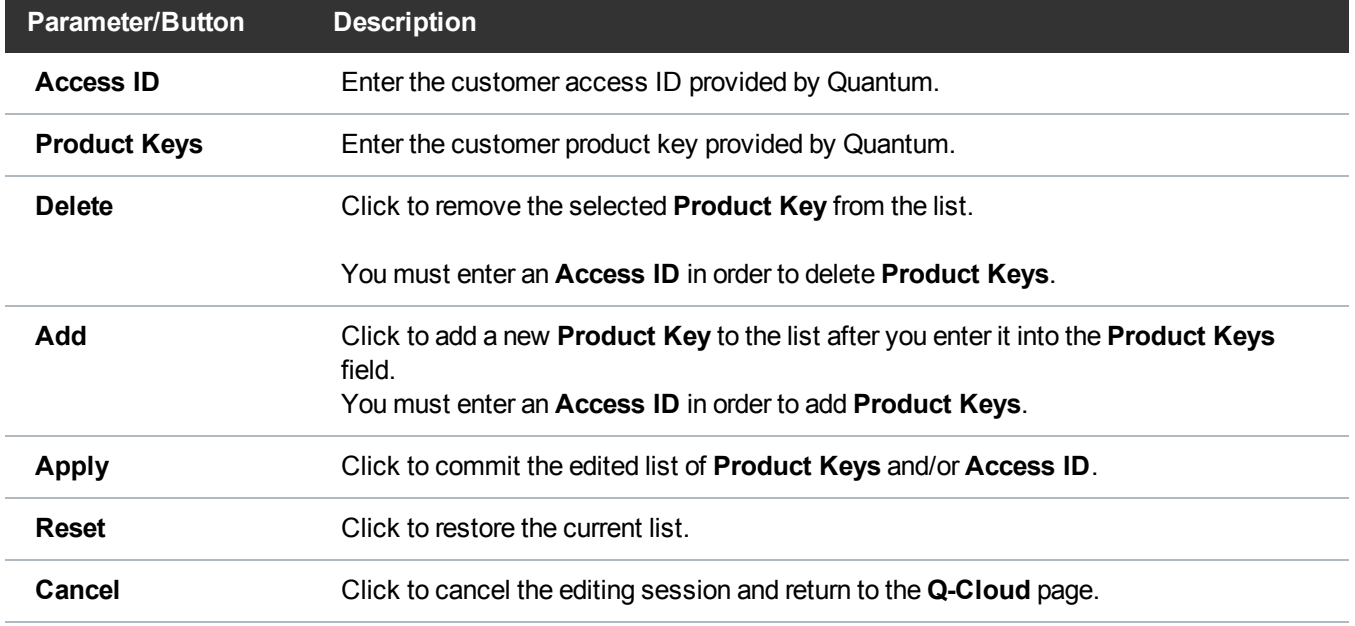

# <span id="page-118-0"></span>Add a Product Key

- 1. In the **Access ID** field, enter the customer access ID provided to you by Quantum. Upon entering the **Access ID** once and successfully committing a configuration, the **Access ID** field remains populated when you return to the **Manage Keys** page.
- 2. In the **Product Keys** field (adjacent to the **Add** button), enter the customer product key provided to you by Quantum, select a **Policy Class** to assign the Q-Cloud media directly to it, and then click **Add**. The **Product Keys** list (above the field) displays the value just added. You must enter an **Access ID** in order to add **Product Keys**. Repeat this step to add additional product keys.
	- **Note:** If a **Policy Class** is not selected, the media is assigned to **System Blank** (in other words, the default blank pool).
- 3. Click **Apply**. The **Product Key** appears on the main **Q-Cloud** page. Upon clicking **Apply**, the actual process to commit the configuration is run as a background task. The GUI returns to the **Q-Cloud** page immediately if there are no locally detected errors. In some cases, the background process may require

some time to execute and the **Q-Cloud** page will not immediately reflect your changes. As with other similar processes, navigate to the Jobs on [page 599](#page-617-0) page to verify the outcome of the background task. In the case of a delayed success, click **Refresh** on the **Q-Cloud** page to display the current state of the system. In the case of a failure, the **Q-Cloud** page may not update; navigate to the Jobs on [page 599](#page-617-0) page to determine the cause of the error.

- 4. **(Optional)** Click **Reset** to restore the current list.
- 5. **(Optional)** Click **Cancel** to cancel the editing session and return to the **Q-Cloud** page.

## <span id="page-119-1"></span>Delete a Product Key

- 1. In the **Access ID** field, enter the customer access ID provided to you by Quantum.
- 2. In the **Product Keys** list, click a product key, and then click **Delete** to remove the selected product key from the **Product Keys** list. You must enter an **Access ID** in order to delete **Product Keys**. Repeat this step to delete additional product keys.
- 3. Click **Apply**. The **Product Key** is removed on the **Q-Cloud** page. Upon clicking **Apply**, the actual process to commit the configuration is run as a background task. The GUI returns to the **Q-Cloud** page immediately if there are no locally detected errors. In some cases, the background process may require some time to execute and the **Q-Cloud** page will not immediately reflect your changes. As with other similar processes, navigate to the Jobs on [page 599](#page-617-0) page to verify the outcome of the background task. In the case of a delayed success, click **Refresh** on the **Q-Cloud** page to display the current state of the system. In the case of a failure, the **Q-Cloud** page may not update; navigate to the Jobs on [page 599](#page-617-0) page to determine the cause of the error.
- 4. **(Optional)** Click **Reset** to restore the current list.
- 5. **(Optional)** Click **Cancel** to cancel the editing session and return to the **Q-Cloud** page.

## <span id="page-119-0"></span>Configure a Media ID Preference

- 1. On the **Configurations > Storage Destinations > Q-Cloud** page, click a radio button to select a media ID you want to configure (corresponding to a media ID located under the **Media ID** column).
- 2. Click **Preferences...** to display the **Preferences** page. The table below provides a description for each parameter/button on the **Preferences** page.

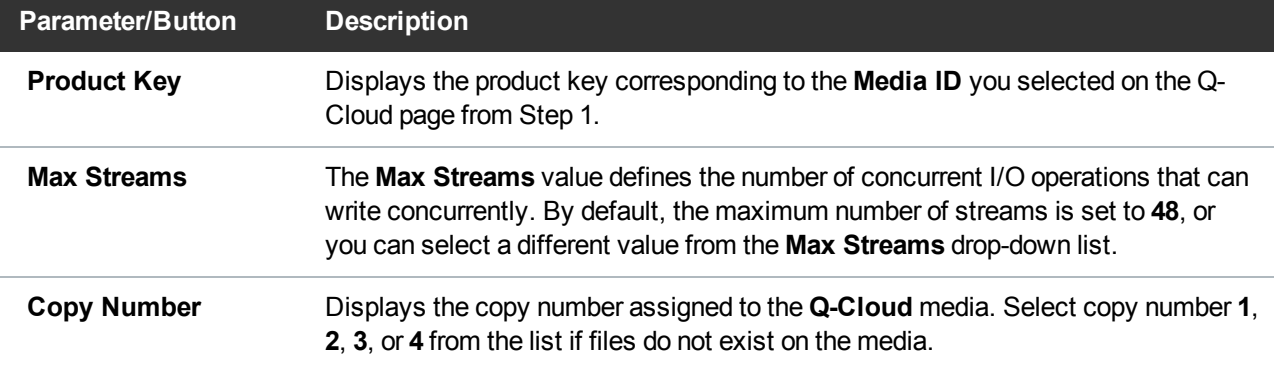

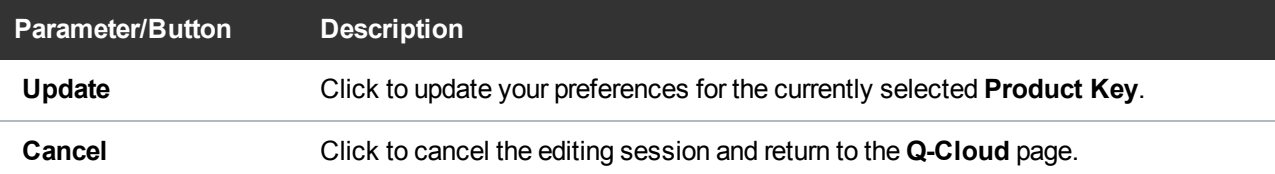

- 3. In the **Max Streams** drop-down list, select the number of streams. For **Copy Number**, the only option available 1.
- 4. Click **Update** to proceed and display the confirmation dialog requesting you confirm your preferences. Perform one of the following:
	- <sup>l</sup> Click **Yes** to confirm your selected preferences. A confirmation dialog appears; click **OK**. The **Q-Cloud** page is displayed with your updated preferences.
	- Click **No** to disregard your selected preferences and return to previous page.
- 5. **(Optional)** Click **Cancel** to cancel the editing session and return to the **Q-Cloud** page.

## Replace a Product Key

Follow the procedure below to replace your Q-Cloud Product Key. For example, if your Q-Cloud Product Key is compromised and you are reissued a new Product Key from Quantum.

- 1. On the **Configurations > Storage Destinations > Q-Cloud** page, click a radio button to select a media ID you want to configure (corresponding to a media ID located under the **Media ID** column).
- 2. Click **Preferences...** to display the **Preferences** page (see Configure a Media ID [Preference](#page-119-0) on the [previous](#page-119-0) page).
- 3. Note the **Product Key** corresponding the **Media ID** you selected in **Step 1**.
- 4. Click **Cancel** to return to the **Q-Cloud** page.
- 5. Click **Manage Keys...**.
- 6. In the **Product Keys** list, click the obsolete product key (from **Step 3**) and then click **Delete**.
- 7. In the **Product Keys** field (adjacent to the **Add** button), enter the **new** product key provided to you by Quantum, and then click **Add**. The **Product Keys** list (above the field) displays the value just added.
- 8. Click **Apply**. The new **Product Key** appears on the **Q-Cloud** page.

**Note:** If you click **Apply** after deleting the obsolete product key (**Step 6**) without adding the **new** product key, you will receive a **putConfig** error message.

## Enable Encryption on the Q-Cloud Data

- 1. On the **Configuration** menu, click **Storage Policies**.
- 2. Click the radio button corresponding to the Q-Cloud policy class you want to enable encryption on, and then click **Edit...**.
- 3. Click the **General** tab.
- 4. Click the **Encryption** list, and then select **Server AES256 S3**.
- 5. Click **Apply** to save your changes to the policy class.
- 6. **(Optional)** Click **Cancel** to discard your changes and return to the **Storage Manager Policies** page.

## Backup and Restore Using Q-Cloud

Contact Quantum Technical Support for assistance with disaster recovery to and from Q-Cloud.

# <span id="page-121-0"></span>Configure Data Replication

The **Configuration** menu's **Storage Destinations > Replication Targets** option enables you to view or edit currently configured data replication targets, and to add a new host or mount point for additional targets.

For more information about the replication feature, see Replication and [Deduplication](#page-437-0) on page 419 and Additional Replication and [Deduplication](#page-938-0) Information on page 920.

## View Replication Targets

- 1. On the **Configuration** menu, click **Storage Destinations**.
- 2. Click the **Replication Targets** tab.
- 3. Click the plus sign (**+**) beside the **Replication Targets** heading in the box titled **Replication Target Configuration**.
- 4. Click the plus sign beside the replication target to view the target's mount point.

## Edit a Replication Target

- 1. On the **Configuration** menu, click **Storage Destinations**.
- 2. Click the **Replication Targets** tab.
- 3. If necessary, click the plus sign (**+**) beside the **Replication Targets** heading in the box titled **Replication Target Configuration**.
- 4. Select the replication target you want to edit.
- 5. Click **Edit**.
- 6. At the **Host Name** or **IP Address** field, modify either the host name or IP address for the replication target.
- 7. Click **Update** to save your changes, or **Cancel** to abort.

## Delete a Replication Target

- 1. On the **Configuration** menu, click **Storage Destinations**.
- 2. Click the **Replication Targets** tab.
- 3. If necessary, click the plus sign (**+**) beside the **Replication Targets** heading in the box titled **Replication Target Configuration**.
- 4. Select the replication target you want to delete.
- 5. Click **Delete**.
- **Caution:** There is no confirmation message for this delete function, so make absolutely certain you want to delete the replication target before you click **Delete**.

## Add a New Host

- 1. Click the **Replication Targets** tab. The **Configuration > Storage Destinations > Replication Targets** page appears.
- 2. Click **New...**.
- 3. At the **Host Name** or **IP Address** field, input a valid host name or IP address for the replication target. If the target is an HA cluster, the address should be the vIP for that cluster. If multiple vIPs are configured for the target HA cluster, select one vIP address that is accessible from the source host.
- 4. At the **Port** field, use the default port (81), or input a valid port.
- 5. Click **Scan Host** to identify available mount points on the selected host.
- 6. At the **Available Mount Points** field, click **Add** to add the new replication target, or **Cancel** to abort without saving.
- 7. Click **Apply** to save your changes, or **Cancel** to abort the procedure and return to the **Replication Targets** tab.

### Add a New Mount Point

- 1. On the **Configuration** menu, click **Storage Destinations**.
- 2. Click the **Replication Targets** tab.
- 3. Select the replication target (host) to which you would like to add a mount point. If necessary, click the plus sign (**+**) beside the **Replication Targets** heading in the box titled **Replication Target Configuration**.
- 4. Click **Add Mount Point**.
- 5. Click **Scan Host** to identify available mount points on the selected host.
- 6. Enter the path name for the mount point you are adding. The first part of the path may be displayed by default.
- 7. Click **Add** to save the change, or **Cancel** to abort without saving.
	- **Repeat Step 3** through **Step 6** to add additional mount points.
- 8. When you are finished adding mount points, click **Apply**.
- 9. After a message informs you that changes were successfully incorporated, click **OK**.

# <span id="page-123-0"></span>Configure Data Deduplication

The **Deduplication** tab enables you to create a blockpool on a specified file system. To create the blockpool, select the desired file system from the drop-down list next to the **Blockpool File System** label, and then click **Apply**.

**Note:** The blockpool should not be placed on a file system that will be used as the HA shared file system. This is a requirement even if you do not plan to use the StorNext Deduplication feature.

# Storage Policies

There are two types of StorNext storage policies:

- Storage Manager
- Replication/Deduplication

Replication/Deduplication storage policies control the way StorNext's replication and deduplication features behave. For more information about the replication and deduplication features, see [Replication](#page-437-0) and [Deduplication](#page-437-0) on page 419 and Additional Replication and [Deduplication](#page-938-0) Information on page 920.

## What is the functionality of a Storage Manager Storage Policy?

- A Storage Manager storage policy defines how the Storage Manager feature manages files in a directory and its sub-directories. Specifically, these are the available Storage Manager storage policy settings:
	- <sup>o</sup> Number of copies to create
	- <sup>o</sup> Media type to use when storing data
	- <sup>o</sup> Amount of time to store data after data is modified
	- $\circ$  If disk-to-disk relocation is enabled, the amount of time (in days) before relocating a file
	- $\circ$  Amount of time before truncating a file after a file is modified
- A Storage Manager storage policy is used to make copies of files to tape or to storage disk, and also to relocate files between stripe groups within a file system.
- A Storage Manager storage policy does not control replication or deduplication.

## Examples of Storage Manager Policy Settings

- Number of copies to create
- Media type to use when storing data
- Amount of time to store data after data is modified
- If disk-to-disk relocation is enabled, the amount of time (in days) before relocating a file
- Amount of time before truncating a file after a file is modified

Storage policies can be related to one or more directories. In this situation, all files in that directory and subdirectories are governed by the storage policy.

**Note:** The connection between a storage policy and a directory is called the relation point.

## Examples of Storage Policy Usage

- A directory in which to store backups every night is created. This directory is seldom accessed after the files are copied over. A storage policy could be set up to create two tape copies of the files, store one copy of the files to LTO media after residing on disk for 10 minutes, and then truncate the other set of files immediately after storing the other set to tape in order to free up disk space. This policy can be associated with a directory such as: /sandsm/dsm1/backup.
- A directory has been created to store all documents that are accessed frequently, and if truncated, need to be retrieved quickly. In this cas, the policy could be configured to create a single tape copy, store the files to LTO media 15 minutes after being on disk, and then truncate after 60 days of non-use. This policy can be associated with a directory such as: /sandsm/dsm1/docs.

A Replication/Deduplication storage policy defines the parameters governing the data replication process, including inbound and outbound replication parameters, and enabling or disabling data deduplication and truncation.

## Storage Manager Segment Processing

For large files, a file may be broken up into multiple segments, and each segment is stored independently. In order to decide whether to break the file into multiple segments, Storage Manager uses the **MED\_SEG\_ OVER\_XXX** system parameter(s) to determine the segment size for each file. The default size varies by media type. By default, all the segment sizes are a multiple of 2 MiB. Quantum recommends that any overrides also be a multiple of 2 MiB.

There is a trade-off to selecting a larger or smaller segment size. Below are some of the advantages and disadvantages for different segment sizes.

• A large segment size reduces the number of segments that are tracked in the metadata and database for a large file. Each segment requires an entry in the metadata and the database, increasing the overall metadata and database content. Therefore, a larger segment size reduces the number of metadata and database entries, thus reducing the size of metadata consumed. Fewer number of resources are required when storing the segments. When the storage media is tape, less tape drives could be used when storing the file.

• A small segment size has less I/O and therefore quicker retries of failed transfers, which might be of benefit if the network or storage system is unreliable. A smaller segment size could also reduce the overall storage and retrieval time, because Storage Manager can store and retrieve multiple segments concurrently.

If you change segment sizes and decide on smaller sizes, you must be aware of the **MAX\_SEGMENTS\_ PER\_FILE** system parameter. As mentioned, having more segments introduces more metadata and database content. Having too many segments might results in too much overhead so there is a system limit defined by **MAX\_SEGMENTS\_PER\_FILE**, which defaults to 50. See the **/usr/adic/TSM/config/fs\_ sysparm.README** file for more information on this parameter (System [Parameters](#page-687-0) on page 669).

See Object Storage Segment Size on [page 808](#page-826-0) for additional information on Object Storage segment sizes.

## Storage Manager Checksum Processing

#### **Checksum Generation**

All files are stored as segments and each file consists of one or more segments. The following text refers to segments instead of files.

If a policy class is configured to generate checksums, a checksum is generated for the entire file if it only has one segment. If the file is broken into multiple segments based upon the **MED\_SEG\_OVER\_XXX** parameter, then a checksum is generated for each stored segment of the file, so there is no overall checksum for the file. The checksums are generated on a segment basis since the segments are stored independently of one another and can be processed concurrently. The data for the entire file segment is not read into memory to do the checksum processing. The checksums are computed inline as data is being read from the file and written to the storage media.

After the data is written to the storage media, it is not read back from that media to verify the checksum, as this would have significant impact on store performance. The checksum value for each segment is stored in the database and inode.

If there are multiple copies being generated, the checksum is generated for each copy since the copies could be on different media types which means the segment sizes could be different.

The **fsmedcopy** and **fsfilecopy** operations also allow checksums to be generated for file segments. Both commands have an option to generate checksums for the segments being copied if a checksum does not already exist. The checksum is generated as data is read from the source media. Similar to store processing, there is no checksum validation performed during these operations.

#### **Checksum Validation**

If a policy class is configured to validate checksums, and a checksum was generated when the file segment (s) were stored, then a checksum is generated for each segment as they are read from the storage media. These values are compared to the values that were generated at store time for each segment. If any of the values do not match, then the retrieve of the file fails.

# <span id="page-126-0"></span>Add a Storage Manager Policy

## Add a New Storage Manager Storage Policy

- 1. If you have not already done so, click **Storage Policies** from the **Configuration** menu.
- 2. Click **New**.
- 3. Enter the following fields:
	- <sup>l</sup> **Policy Class**: The name of the new policy you are creating. The policy class name must be unique. You cannot enter the name of an existing policy class.
		- **Note:** If you use upper-class characters when entering the policy class name, the name is converted to lower-case characters when the policy class is created.
	- <sup>l</sup> **Policy Type**: Click the **Storage Manager** tab to create a policy for StorNext Storage Manager.
- 4. Click **Configure...** to continue.
- 5. Enter information on the **General**, **Relocation**, **Steering**, **Schedule** and **Associated Directories** tabs. See the sections following for more information about fields on these tabs.
- 6. When you are finished entering information about the new policy, click **Apply,** or click **Cancel** to exit without saving.
- 7. After the **Status** page informs you that the policy was created successfully, click **OK**.

## The General Tab

The **General** tab contains parameters that apply to all storage policies. Fields marked with an asterisk are required. Enter additional fields as desired, or accept the displayed default values.

The **General** tab contains the following fields:

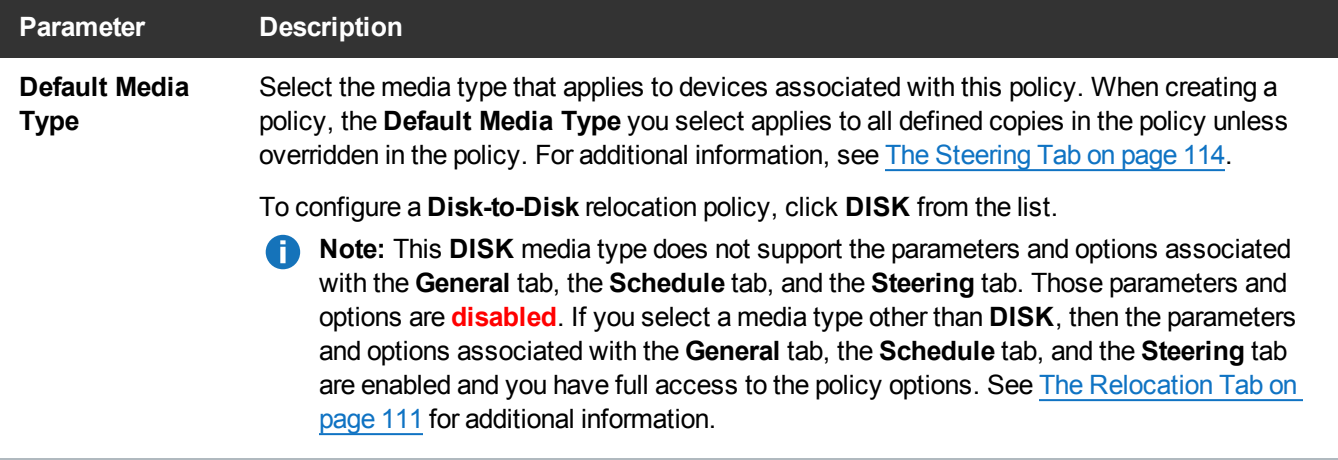

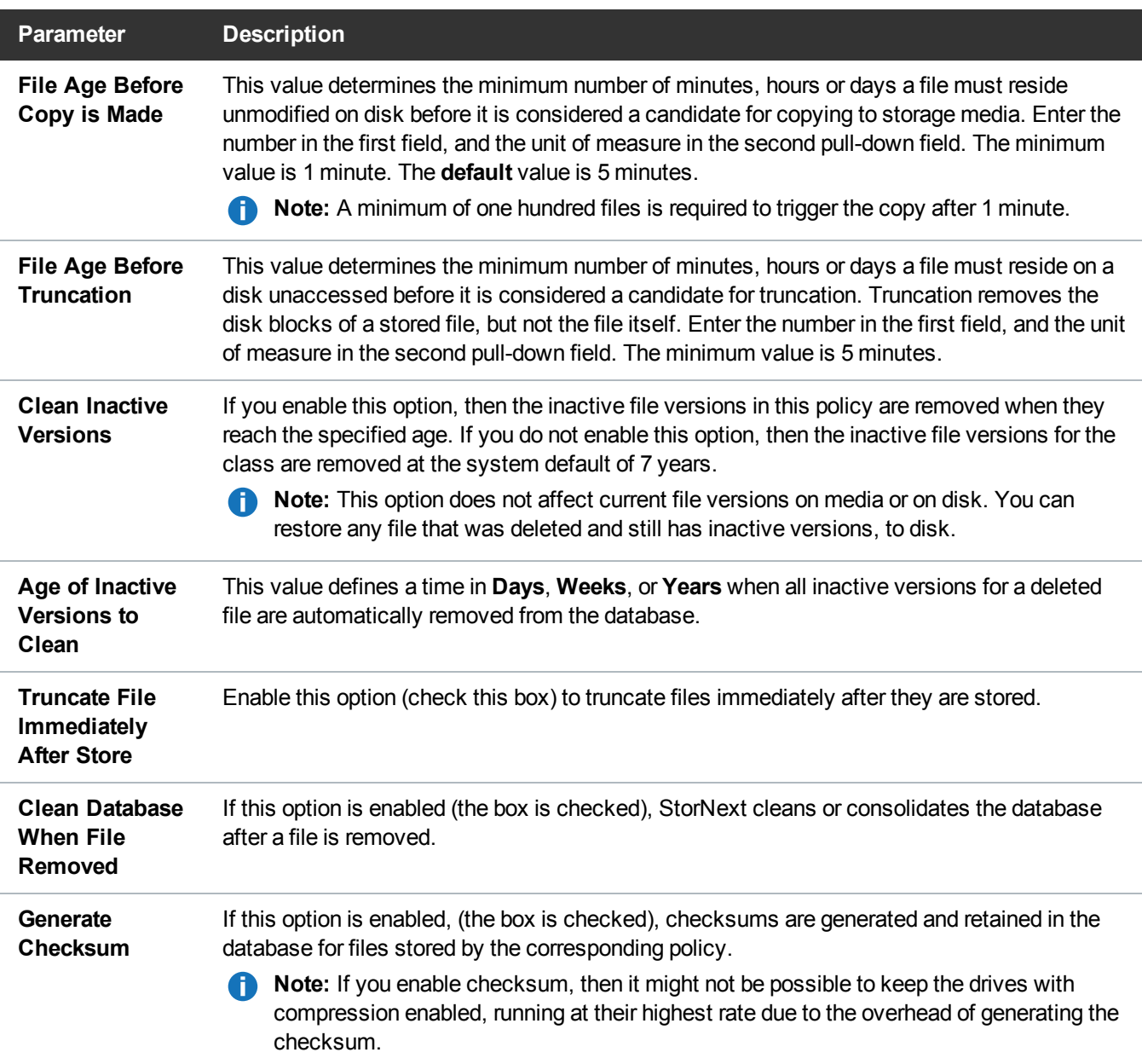

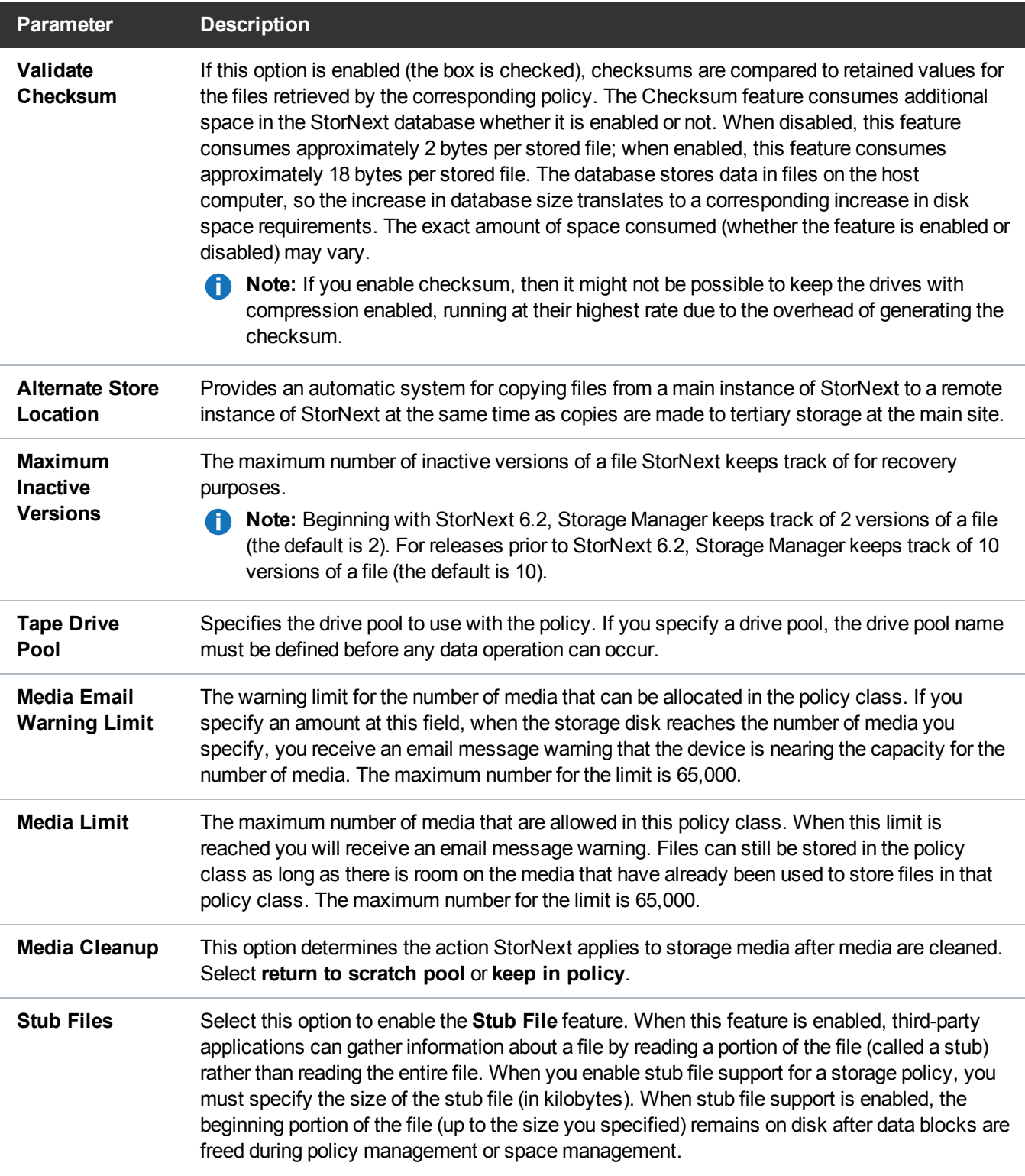

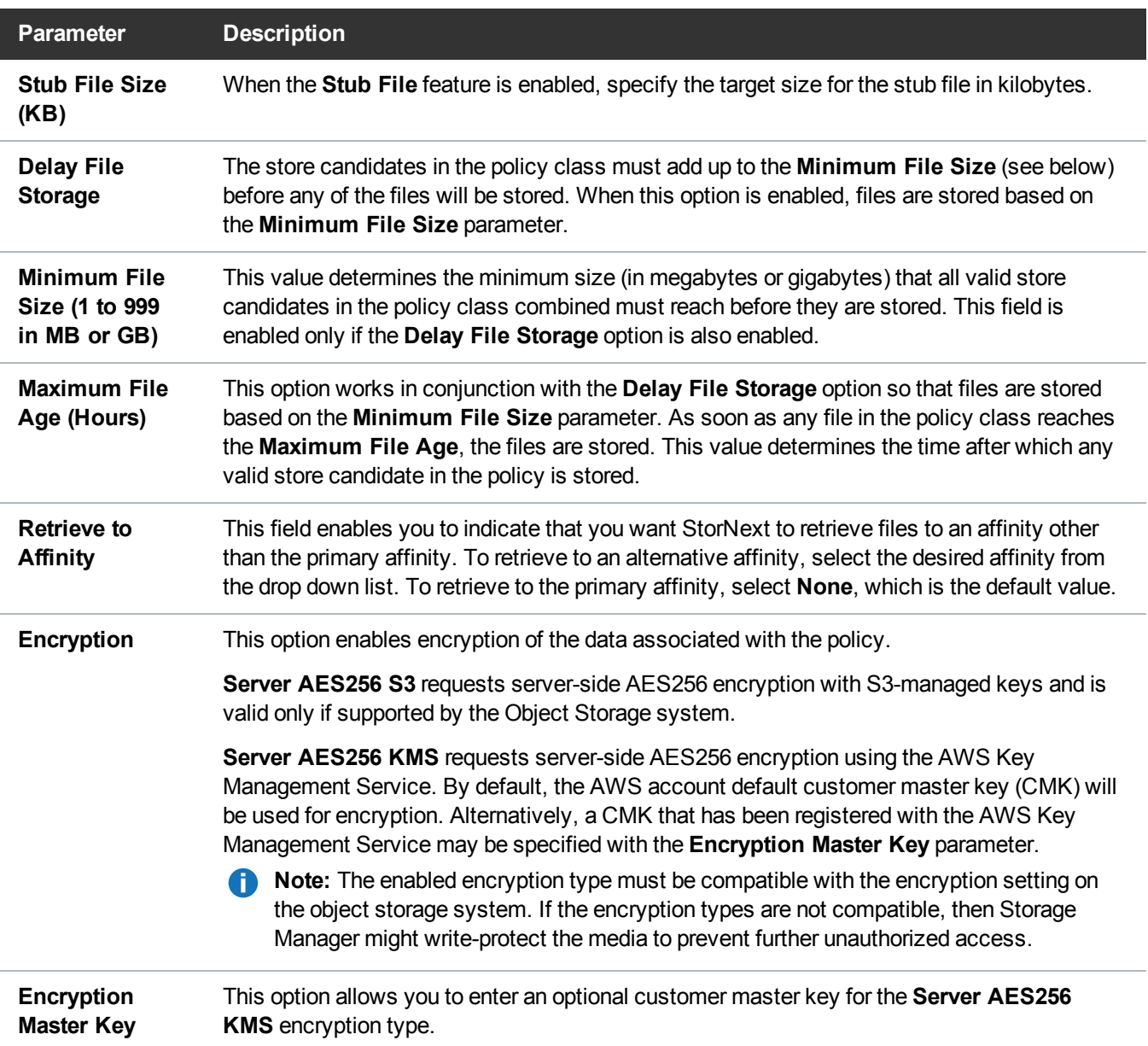

## <span id="page-129-0"></span>The Relocation Tab

The **Relocation** tab enables you to configure the **Disk-to-Disk** relocation feature. Disk-to-Disk relocation allows you to move data from one set of disks (disk stripe group) to another without affecting the file name space. In order to use this feature you must have a managed file system with at least two affinities configured.

**T** Note: The Disk-to-Disk Relocation feature limits managed file system configurations to no more than two affinities. Additionally, all file systems managed by the same Storage Manager instance are limited to using the same two affinity names. By default, the affinity names for managed file systems are Tier 1 and Tier 2. For additional reference, see Add a File System on [page 55](#page-73-0) and Edit a File [System](#page-86-0) on [page 68](#page-86-0).

**Note:** If you enable Disk-to-Disk Relocation on certain directories in a file system, and the file system contains other directories that will not use relocation, consider setting the **Exclusive** flag on the user data stripe group associated with the first affinity. This prevents files in the non-relocation directories from unexpectedly consuming space in that first user data stripe group. See Affinities on [page 162](#page-180-0) for additional information and details on how to set this parameter.

#### **Overview of Disk-to-Disk Relocation**

The sections below provide information about how Storage Manager Disk to Disk relocation works and when data is relocated.

#### **Definitions**

For context, Tier 1 is being defined as the initial tier that the file is written to and Tier 2 as the tier that the file is migrated to. Usually Tier 1 is the fast tier and Tier 2 is the slow tier.

**Note:** The term tier and affinity are used interchangeably; a tier represents a single affinity.

#### **Define a Policy Class**

As part of the policy class definition, you must configure the **File Age Before Relocation** (see [Configure](#page-132-1) [Disk-to-Disk](#page-132-1) Relocation using the GUI on page 114). This is the time that a file must reside un-accessed on Tier 1 before being considered a candidate for relocation to Tier 2.

Beginning with StorNext 6.3, you can define the media type to **DISK** using the GUI; which specifies the policy class is a Disk-to-Disk only solution.

**Note:** You define the policy class on a directory under the mount point.

#### **When Does Relocation Occur?**

Files are **not** relocated as soon as the **File Age Before Relocation** time passes.

There are four ways files are relocated from one tier to another, as follows:

- **Nightly Relocation Policy**: Each night a relocation policy is run (according the scheduled time configured using the **fsschedule** command). At that time, it relocates all files that have been on Tier 1 longer than the **File Age Before Relocation** time.
- **Manual Relocation Policy**: You can run a manual relocation policy. This policy performs the same function as the **Nightly Relocation Policy**.

<sup>l</sup> **Space Based Relocation Policy**: For Tier 1, if that tier hits the high use percentage as defined in the file systems file, the space based policy runs and relocates items from Tier 1 to the low use percentage , given that the **File Age Before Relocation** is met.

**Note:** If files do not meet the **File Age Before Relocation** time, then relocation does not occur.

**Note:** The percentage values are the percent value for that specific tier/affinity and not the entire file system percentage.

<sup>l</sup> **Manually Relocate using the CLI**: You can run the **fsrelocate** command to manually relocate files from one affinity to another (and back).

#### **Relocation Mechanics**

Data blocks are not "moved" one by one when the relocation occurs. This might leave your system in an odd state in the event of a crash or failure.

Instead, when a file is relocated, the data blocks are first copied from one tier to the other. After the copy is done, an "extent swap" is done to point the file to the new tier and the original data blocks are removed.

#### **Additional Considerations**

- If you use a storage tier (for example, tape, sdisk, object storage), you can configure a policy such that if a file is truncated and retrieved, then you can specify which affinity that file comes back to upon retrieval.
- As indicated above, you can run the **fsrelocate** command to manually relocate a file from one tier to the other. You can use the command in either direction, for example, relocating from Tier 1 to Tier 2 or from Tier 2 to Tier 1.
- You can use the **fsaffdf** command to determine the amount of space taken up for each tier/affinity on a file system.

**Note:** Use these percentages for the space based relocation policies.

- When you look at the file system as a whole and the percentage of space being used, it is a combination of both tiers/affinities.
	- <sup>o</sup> For example, if a file system has 2 tiers/affinities of the exact same size and Tier 1 is 80% full and Tier 2 is 40% full, then the overall file system is at approximately 60% full.
- <sup>l</sup> You can use the **fsschedlock** command to lock out a scheduled relocation policy (**Nightly Relocation Policy**) to prevent it from running.
- <sup>l</sup> The **fsrelocate** command has multiple options on moving the data and which files to select. See the **fsrelocate** man page for more information.
- <sup>l</sup> See the **fsaddclass** and **fsmodclass** man pages for more information on relocation and the various configuration settings.

#### <span id="page-132-1"></span>**Configure Disk-to-Disk Relocation using the GUI**

The **Relocation** tab in the GUI contains the following fields:

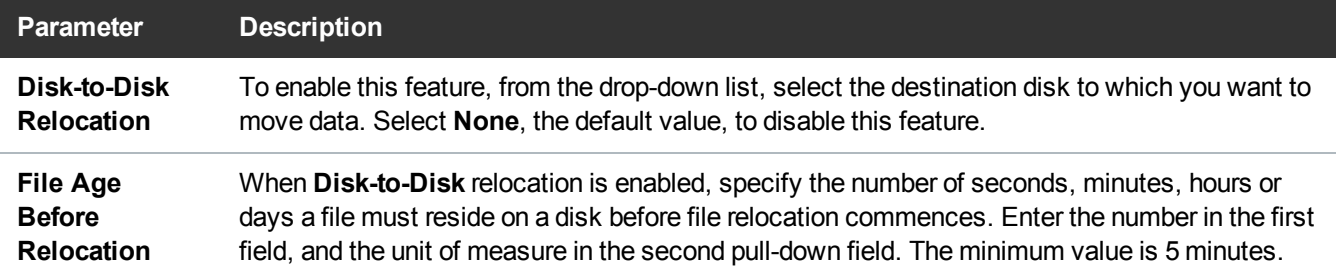

## <span id="page-132-0"></span>The Steering Tab

The **Steering** tab enables you to configure *file steering*, which allows you to direct a copy of a file to a designated drive pool. This is normally used when you want to direct two or more copies of a file to different archives by putting the tape drive in separate pools and then setting the copy number of the file to go to that pool. You can also use this feature to route copies of the file to different media types, including storage disks. In addition, you can manage the number of tape drives to use per store policy and define the copy order on retrieves.

**Note:** This **DISK** media type does not support the parameters and options associated with the **General** tab, the **Schedule** tab, and the **Steering** tab. Those parameters and options are **disabled**. If you select a media type other than **DISK**, then the parameters and options associated with the **General** tab, the **Schedule** tab, and the **Steering** tab are enabled and you have full access to the policy options. See The [Relocation](#page-129-0) Tab on page 111 for additional information.

The **Steering** tab contains the following fields:

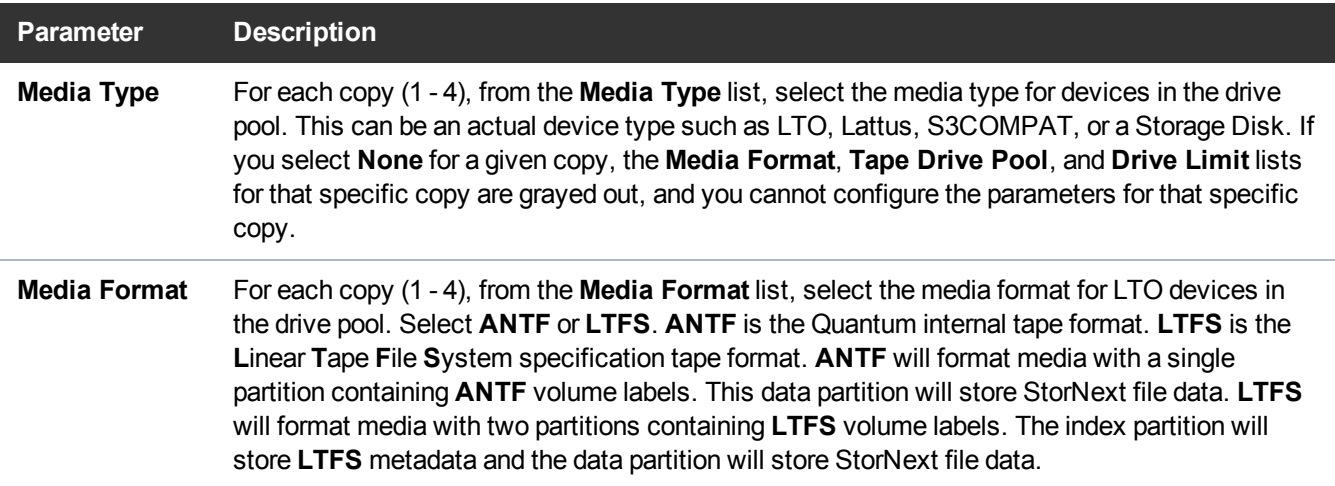

I

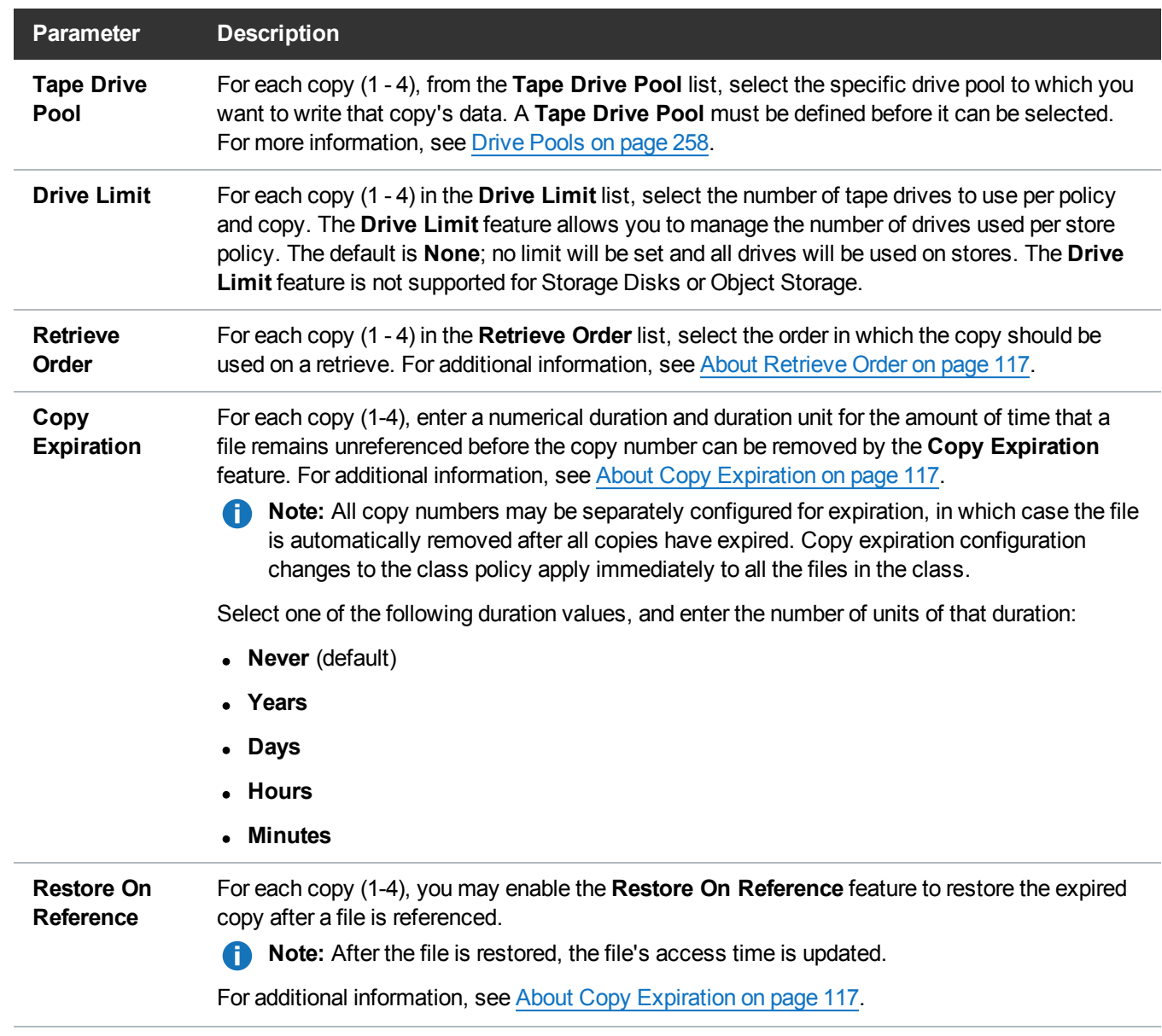

I

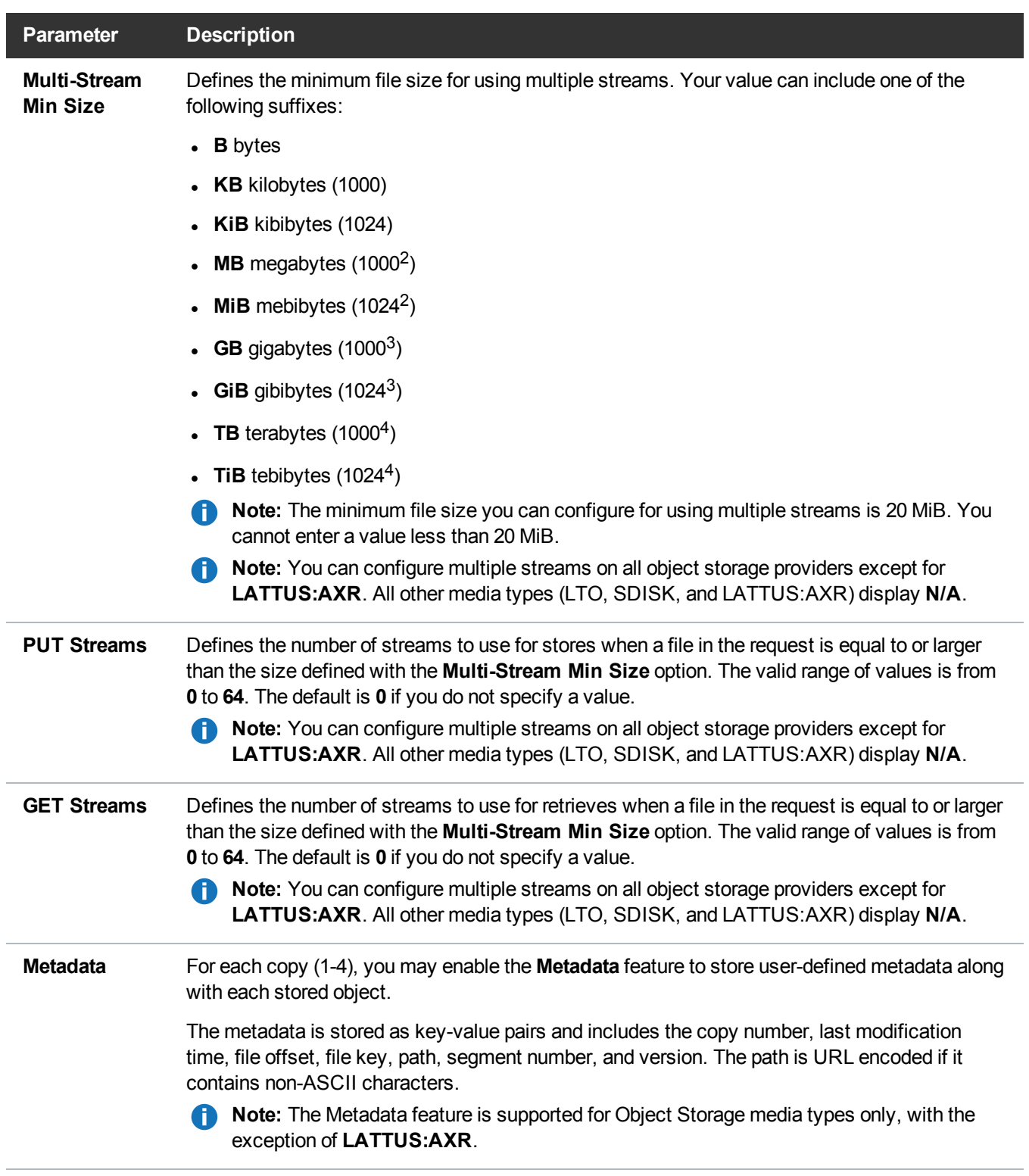

## <span id="page-135-0"></span>About Retrieve Order

You can manage the order in which copies are used for retrieval either by using the **Retrieve Order** feature on the [Steering](#page-132-0) tab or by defining the order using the policy class commands, **fsaddclass** and **fsmodclass**. If the retrieve order is not explicitly defined, the default retrieve order is used, which retrieves the copies in the order of their copy number, with the exception that copy 2 is always retrieved last.

For example, to create a policy class **class1** with three copies enabled, using the first available copy in the order copy 2, copy 1, and then copy 3:

```
# /usr/adic/TSM/exec/fsaddclass class1 –d 3 –O 2,1,3 ...
```
To modify a policy class to retrieve copy 2 first, followed by copy 3 and then copy 1:

```
# /usr/adic/TSM/exec/fsmodclass class1 –O 2,3,1 ...
```
## <span id="page-135-1"></span>About Copy Expiration

#### **Overview**

The **Copy Expiration** feature provides for automatic removal of copies based on the time since the last access of a file, which allows file copies to be stored on mid-range-performance storage without requiring excessive capacity or excessive administration. This simplifies management of high-performance lowcapacity storage tiers.

Old data can be purged automatically to make room for new data. When a file copy has expired and needs to be retrieved from a lower-performance tier, the copy can be stored again and then deleted again after a configurable amount of inactivity. For example, consider a class policy that calls for the storage of two copies: one on sdisk and one on tape. The class copy configuration could state that the sdisk copy should be expired after a file has not been accessed for 30 days. This would free sdisk for use by more recently accessed files, which could improve retrieve-latency performance for data that has been removed from disk.

#### **Operating Characteristics**

The Copy Expiration feature is configurable per class per copy. Individual copy numbers may be configured to be expired when a file has not been referenced for a specified amount of time, and optionally to be restored after the file is referenced, which updates the file's access time. All copy numbers may be configured for expiration, in which case the file is automatically removed after all copies have expired.

O **Note:** Copy expiration configuration changes to the class policy apply immediately to all files in the class.

The automatic aging and deletion process is driven by an **expiration-time** value that is added to the **access-time** value of each file, to be compared to the current time to determine the eligibility of a copy for deletion.

For example, you could have two policies which are schedule to perform the following:

- 1. One policy identifies the eligible copies.
- 2. One policy deletes the eligible copies.
- When a new file or a new version of an existing file is created, Copy Expiration does not apply until after all of the file's copies have been made.
- When a copy number is expired, all versions of that copy number are removed.
- When a file that has expired copies is accessed, expired copies that have been configured for restore-onreference are recreated. The effect is delayed when the file is on disk as compared to when the file is truncated. Accessing the on-disk file does not need to initiate a retrieval, so the Storage Manager subsystem is not notified of the file activity. The next notification and opportunity for action occurs when the file is being truncated, at which point the truncation is delayed while the copies have been restored.

#### **Important**

The process of removing copies places a heavy burden on the Storage Manager metadata database, which is proportional to the total number of file copies and the total number of files in the policy class. Quantum recommends that you schedule the copy removal during periods of low demand on the StorNext Metadata Controller.

#### **Example**

In the image below, the StorNext GUI is used to configure three copies to sdisk (1), tape (2), and tape (3), which expire in 15 days, 1 year, and 3 years after the last access respectively. The **Restore On Reference** option is enabled for the first two copies, which means that the copies will be recreated for the current version if the file is accessed after one or both of the copies has expired. The third copy may have more than one version, but only the current version will be recreated. Because all copies are configured for expiration, the file automatically will be removed from disk after the last copy expires.

**T** Note: The policy may also be configured to immediately truncate the file on disk after the last copy expires.

**T** Note: You can also manually delete copies. The results are the same as with automatic deletions, except that the **expiration-time** value is irrelevant.

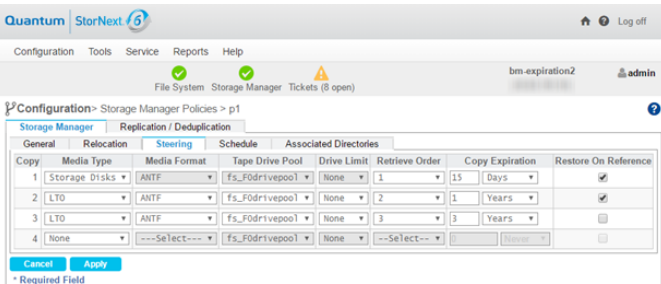

**Note:** If you configured a policy that contains copies that have all been configured for **Copy Expiration**, the following confirmation dialog appears.

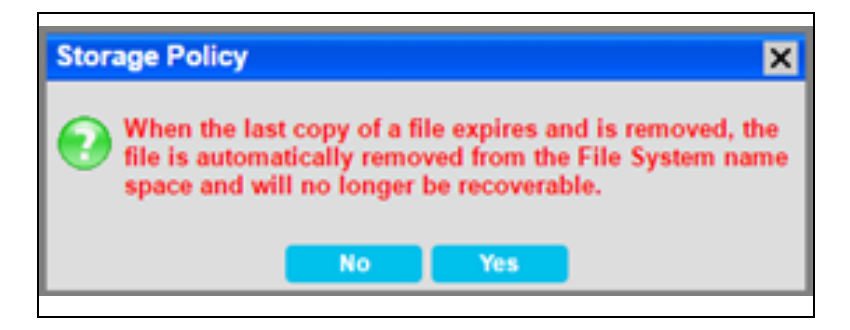

#### **Configuration Using the Command Line Interface**

You can use any of the following commands to configure the **Copy Expiration** feature:

- **Execute the fsmodclass command to configure copies to expire per class.**
- **Execute the fsschedule command to configure scheduled processing.**
- **Execute the fsclassinfo** command to display, for each class, the expiration and restore-on-reference settings per copy and the expire-all-copies setting.
- <sup>l</sup> Execute the **fsexpcopy** command for manual expirations and file deletions (when all copies are expired).
- <sup>l</sup> Execute the **fsfileinfo** command to display the expiration status for a file in the **Expired Copies** field with a value for the number of expired copies followed by a parenthesized comma-separated list of copy numbers that are expired.
- **Execute the fsschedule command to schedule processing of all Storage Manager features.**

For additional information on all the commands listed above, refer to the StorNext Man Pages [Reference](https://qsupport.quantum.com/kb/flare/Content/stornext/SN6_PDFs/Man_Pages.pdf) [Guide](https://qsupport.quantum.com/kb/flare/Content/stornext/SN6_PDFs/Man_Pages.pdf).

#### **Log Messages**

The following are examples of the **/usr/adic/TSM/logs/tac/tac\_00** log messages from the scheduled running of the **fsexpcopy** feature. In the example below, both copies can be expired, which results in the deletion of the file from the file system.

fsexpcopy ... FILEnm: NA key: 33 ino: 72 gen: 1 - … : 1 expired fsexpcopy ... FILEnm: NA key: 33 ino: 72 gen: 1 - … : 2 expired fs async ... FILEnm: /stornext/snfs1/p1/foo key: 33 ino: 140737488355400.1 removed from disk (NOT recoverable)

In the following example, a file with copies 1 and 2 is in a policy configured for 3 copies with expiration for copies 1 and 2, but not for copy 3. An error is logged for the file because the policy is not configured to expire all copies, which is what would happen if copies 1 and 2 expire. A file can be in this state if it was created when the policy was configured to make 2 copies and then the policy was changed to 3 copies. The expiration feature is designed to prevent expiration of the last copy unless policy is explicitly configured to allow that. In this example, either copy 1 or copy 2 could be the last copy remaining, depending on configured expiration intervals and on manual expirations that were executed before automatically scheduled ones.

fsexpcopy ... FName: n/a ino: 75 gen: 1 key: 36 Expiring all copies not allowed!

## The Schedule Tab

The **Schedule** tab allows you to enable or disable the **Store Files Automatically** feature. When this feature is enabled, StorNext automatically stores files for the current storage policy. If this feature is disabled, Quantum recommends that the files for the policy class be stored by scheduled events. (Scheduled events are certain activities which you can set up to run at specified times using StorNext's schedule. For more information, see [Scheduler](#page-316-0) on page 298.

**Note:** This **DISK** media type does not support the parameters and options associated with the **General** tab, the **Schedule** tab, and the **Steering** tab. Those parameters and options are **disabled**. If you select a media type other than **DISK**, then the parameters and options associated with the **General** tab, the **Schedule** tab, and the **Steering** tab are enabled and you have full access to the policy options. See The [Relocation](#page-129-0) Tab on page 111 for additional information.

The **Schedule** tab contains the following field:

<sup>l</sup> **Store Files Automatically**: Select this option to enable the **Store Files Automatically** feature.

## The Associated Directories Tab

The **Associated Directories** tab enables you to view or delete existing relation points (directories) in the file system for the policy, and to add new relation points.

**Note:** Review the content for the CLI command fsaddrelation, in the latest version of the [StorNext](https://qsupport.quantum.com/kb/flare/Content/stornext/SN6_PDFs/Man_Pages.pdf) Man Pages [Reference](https://qsupport.quantum.com/kb/flare/Content/stornext/SN6_PDFs/Man_Pages.pdf) Guide for information on limitations and constraints.

The **Associated Directories** tab contains the following fields:

• File System: From the drop-down list, select the file system for which you want to view, delete or add relation points.

- Directory: Select the directory you want to add, or type the name of a new directory in the field to the left of the **Create Directory** button. Click **Add** to add that directory as a new relation point.
- <sup>l</sup> **Associated Directories**: This area displays any existing associated directories.

## Deleting an Associated Directory

To delete a directory (relation point) listed under the **Associated Directories** heading, select the desired one and click **Delete**.

- **Note:** The directory must be empty before you can delete it.
- **Caution:** This particular delete function does not provide a confirmation message, so be absolutely sure you want to delete the selected relation point before you click **Delete**. The selected relation point is permanently deleted after you click **Delete**.

# View, Run, Edit, Delete or Test a Storage Policy

On the **Setup > Storage Policy** page you can view, edit or delete existing storage policies (in addition to creating new policies as described in Add a Storage Manager Policy on [page 108](#page-126-0) and Add a [Replication](#page-141-0) or [Deduplication](#page-141-0) Policy on page 123).

### View Storage Policy Details for a Storage Manager or Replication **Policy**

- 1. On the **Configuration > Storage Policies** page, select the storage policy you wish to view.
- 2. Click **View**.
- 3. Click **Done** to return to the **Configuration > Storage Policies** page.

## Run a Storage Policy

- 1. On the **Configuration** menu, click **Storage Policies**.
- 2. Select the policy you want to run, and then click **Run**.
- 3. When a message informs you that the job was successfully initiated, click **OK** to continue.
- 4. To view job progress, on the **Reports** menu, click **Jobs**.

## Edit a Storage Policy

If you are editing a Storage Manager policy, you can edit fields on the **General**, **Relocation**, **Steering**, **Schedule** and **Associated Directories** tabs. For more information about fields on these tabs, see [Add](#page-126-0) a Storage Manager Policy on [page 108.](#page-126-0)

**Note:** This **DISK** media type does not support the parameters and options associated with the **General** tab, the **Schedule** tab, and the **Steering** tab. Those parameters and options are **disabled**. If you select a media type other than **DISK**, then the parameters and options associated with the **General** tab, the **Schedule** tab, and the **Steering** tab are enabled and you have full access to the policy options. See The [Relocation](#page-129-0) Tab on page 111 for additional information.

If you are editing a Replication global policy, you can edit fields on **Deduplication**, **Outbound Replication**, **Inbound Replication**, **Source Directories** and **Blackout** tabs. If you are editing a Replication target policy, there is no **Blackout** tab. For more information about fields on these tabs, see Add a [Storage](#page-126-0) Manager Policy on [page 108](#page-126-0).

- 1. From the **Configuration > Storage Policies** page, select the policy you wish to edit.
- 2. Click **Edit**.
- 3. Modify policy information as desired by clicking the tabs and editing or adding information. The process is the same as when you first created the policy.
- 4. Click **Apply** to save changes and return to the **Configuration > Storage Policies** page, or **Cancel** to abort.
- **WARNING:** Adding or removing steering copies from an active policy is not retroactive to existing, stored files. Only new or modified files are stored to the updated steering destinations. To re-process existing stored files to reflect the updated steering destinations, contact Quantum Technical Support.

## Delete a Storage Policy

- 1. From the **Configuration > Storage Policies** page, select the policy you wish to delete.
- 2. Click **Delete**.
- 3. Click **Yes** to confirm the deletion, or **No** to cancel.
	- **T** Note: The policy class is not removed when there are media associated with it. You can execute the CLI command, **fsmedlist -c**, to generate a report and determine if any media are still associated with the policy class. If non-empty directories are related to the policy class, then the policy class is not removed. You can execute the CLI command, **fsclassinfo -l**, to generate a report to display the related directories. A status message is displayed to show which directory relationships are successfully removed and not removed.
	- **WARNING:** Adding or removing steering copies from an active policy is not retroactive to existing, stored files. Only new or modified files are stored to the updated steering destinations. To reprocess existing stored files to reflect the updated steering destinations, contact Quantum Technical Support.

## Test a Replication Storage Policy

**Note:** This procedure **only** applies to a replication or deduplication policy.

- 1. From the **Configuration > Storage Policies** page, click the **Replication/Deduplication** tab, and then select the policy for you wish to do a test run.
- 2. Click **Test**.
- 3. A message informs you that a job has been submitted to run the policy. Click **OK** to continue.
- 4. If desired, check job status by clicking **Jobs** from the **Reports** menu. For more information, see [Jobs](#page-617-0) on [page 599](#page-617-0).

# <span id="page-141-0"></span>Add a Replication or Deduplication Policy

## Add a Replication Storage Policy

Before you create a replication storage policy you should have already created, at a minimum, a source and target file system. Also, you will not be able to create the policy unless you have specified the blockpool. For more information, see Name Servers on [page 38.](#page-56-0)

- 1. If you have not already done so, choose **Storage Policies** from the **Configuration** menu.
- 2. Click **New**.
- 3. Enter the following fields:
	- **Policy Class:** The name of the new policy you are creating
	- <sup>l</sup> **Policy Type**: Click the **Replication/Deduplication** tab to create a replication storage policy
		- <sup>o</sup> The **Replication/Deduplication** button remains disabled (grayed out) until the blockpool directory has been completely created. Creating the blockpool directory is started on the Storage Destinations page's Deduplication tab, and proceeds asynchronously as a background job. This background job can take multiple minutes depending on your licensed deduplication capacity. This button will become enabled once that background job completes.
		- $\circ$  If there is no deduplication license (for example, if you intend to use replication but not deduplication,) creating the blockpool is still required but the background job will finish within a few seconds.
	- **File System**: Choose from the drop-down list the file system you intend to use as your source
- 4. Click **Configure**.
- 5. Enter information on the **Deduplication**, **Outbound Replication**, **Inbound Replication** and **Source Directories** tabs. (See the sections following for more information about fields on these tabs.)
- 6. When you are finished entering information about the new policy, click **Apply,** or click **Cancel** to exit without saving.
- 7. After a message informs you that the policy was created successfully, click **OK**.

## Inheritance and Overriding

Many fields contain a button that toggles between **Inherit** and **Override**. When the button is **Inherit**, the value for that parameter is "inherited" from the global replication policy that is automatically created when you create a replication file system. To change a parameter's value, click the **Inherit** button so that it changes to **Override**, and then enter the new value in the field that appears.

## The Deduplication Tab

The **Deduplication** tab enables you to enter parameters for data deduplication and contains the following fields and buttons:

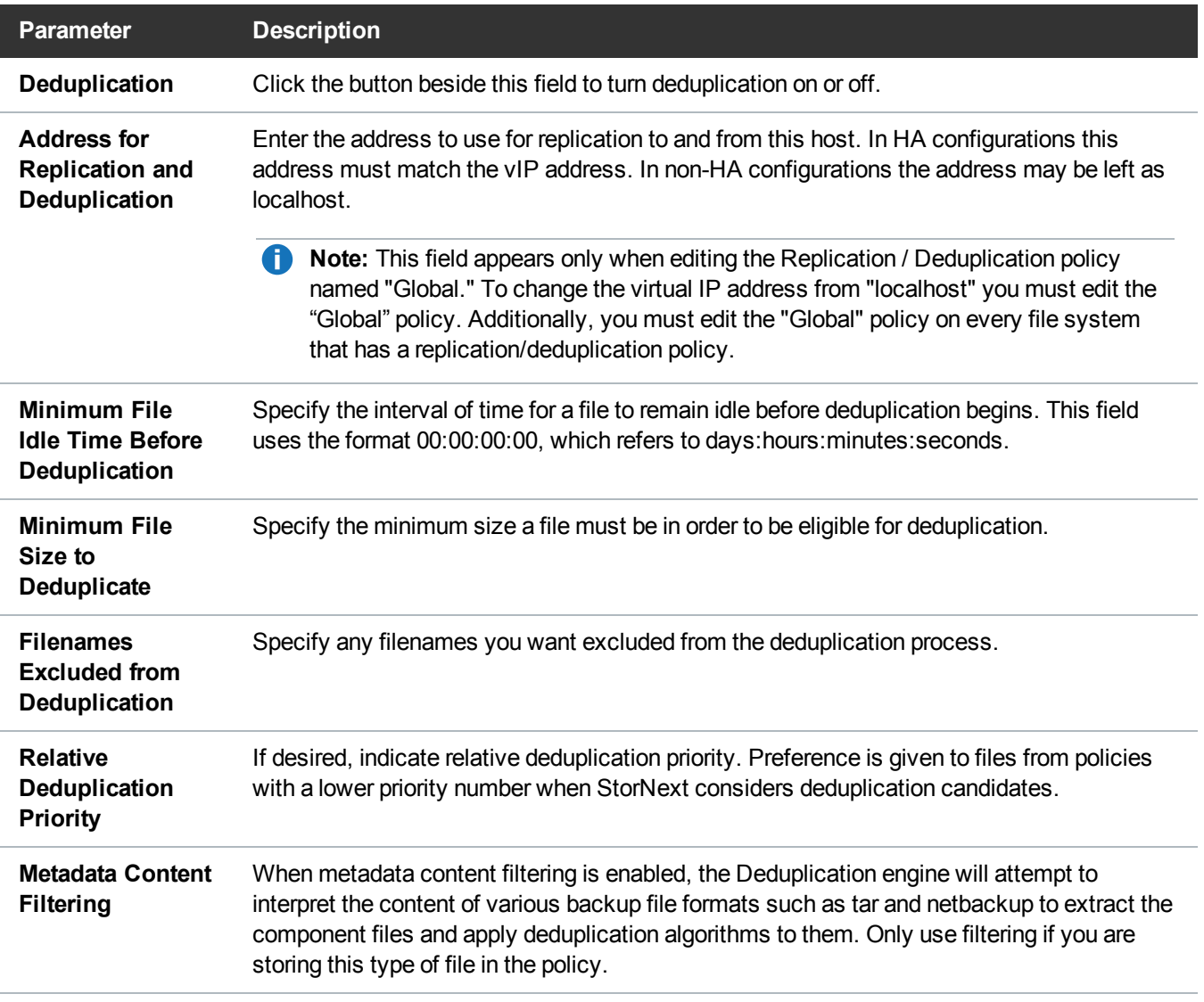

The **Deduplication** tab also contains fields which enable you to enter parameters related to data truncation as it applies to deduplication.

**n** Note: If a Deduplication-enabled directory is also a Storage Manager relation point, both StorNext and Storage Manager truncation concepts apply. In this case Storage Manager truncation performs any required truncation, but Storage Manager will not truncate a file unless the StorNext truncation parameters have also been satisfied.

The **Truncation** portion of the **Deduplication tab** contains the following fields:

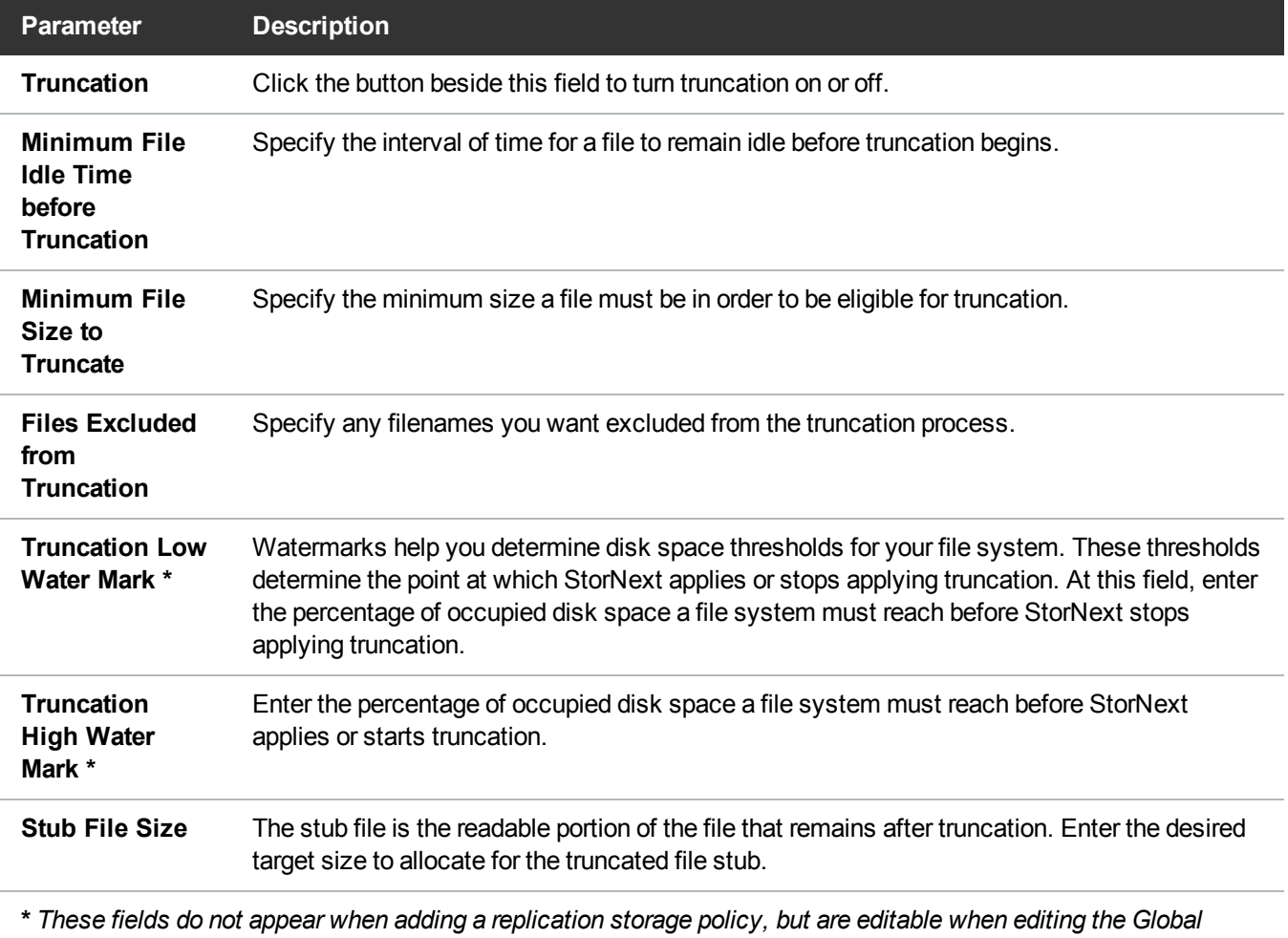

*replication policy.*

## The Outbound Replication Tab

The **Outbound Replication** tab enables you to enter parameters related to outgoing replicated data copied to a destination target and contains the following parameters. For all parameters you can either accept the default values by checking the box to the right of the parameter, or uncheck the box to manually enter the value.
**T** Note: This tab displays replication target machines and files systems that have already been configured on the **Storage Destinations > Replication Targets** page. You cannot enter replication targets on the Outbound Replication tab; you can only select previously configured replication targets. For more information about creating replication targets, see Configure Data [Replication](#page-121-0) on page 103.

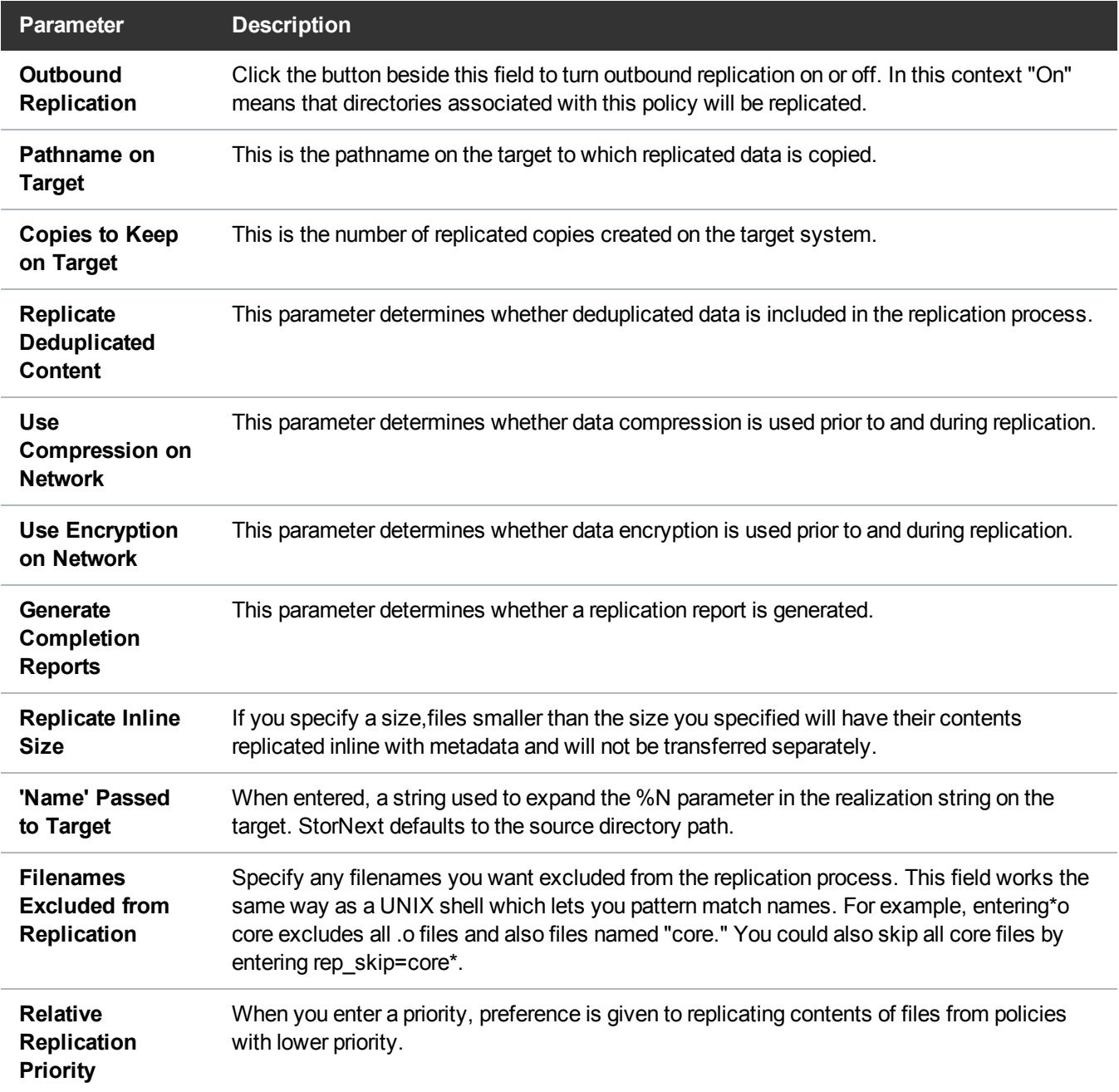

# Add a New Replication Schedule

When deciding whether to create a replication schedule, consider the following:

- This scheduling function schedules the "namespace realization" phase of replication, not replicated data movement. (Namespace realization refers to the process of creating the directory structure for replicated data.)
- If no replication schedule is specified, namespace replications are triggered manually (on demand).
- 1. Under **Replication Schedules**, click **New**.
- 2. Under **Replication Targets**, select at least one replication target to which the new schedule should be applied.
- 3. Enter the parameters for the new replication schedule. Your entries in the **Weekday**, **Day**, **Hour**, and **Minute** columns determine precisely when replication occurs. You must either select at least one entry in each heading column, or else click **All.**

To quickly select recurrence, you can click one of the six small boxes under the **Use** button:

- **Y**: Yearly
- **M**: Monthly
- W: Weekly
- **D**: Daily
- **H**: Hourly
- **B**: Business Days (Monday through Friday every week)
- **Note:** Do not check **All** under the **Minute** heading. Doing so can trigger a replication each minute, which is a lot of unnecessary overhead.
- 4. **(Optional)** In the **CRON Spec** field, input a CRON-like schedule in CRON form by entering an allowable string, and then click **Use**.
	- **@yearly**: Run once a year
	- **@annually**: Same as @yearly
	- **@monthly**: Run once a month
	- **.** @weekly: Run once a week
	- **@daily**: Run once a day,
	- <sup>l</sup> **@midnight**: Same as @daily
	- **@hourly**: Run once an hour

After you enter the string, the CRON format will appear at the field, if applicable. For example, if you enter @daily, 0 0 \* \* \* appears.

- 5. **(Optional)** For the **Specials** heading, check **@Reboot** to run the schedule once, at startup.
- 6. Click **Continue**.
- 7. Click **Apply** to save the new schedule, or click **Cancel** to exit without saving.
- 8. When the confirmation message appears, click **Yes** to proceed or **No** to abort.

Chapter 3: The Configuration Wizard Storage Policies

9. When a message informs you that the replication schedule was successfully created, click **OK** to continue.

### Edit a Replication Schedule

On the right side of the page is a list of previously configured replication schedules.

- 1. Select the replication schedule you want to modify.
- 2. Click **Edit**. A page similar to the one on which you added the schedule appears.
- 3. Modify entries under the **Weekday**, **Day**, **Hour**, and **Minute** columns as desired. (Alternatively, you can enter a CRON-like schedule in CRON format at the **CRON Spec** field, and then click **Use**.)
- 4. Click **Continue**.
- 5. When you are finished making changes, click **Apply** to save your modifications, or click **Cancel** to exit without saving.
- 6. When a message informs you that the replication schedule was successfully modified, click **OK** to continue.

# Delete a Replication Schedule

- 1. Select the replication schedule you want to delete.
- 2. Click **Delete**.
- 3. When the confirmation message appears, click **Yes** to proceed or **No** to abort.
- 4. When a message informs you that the replication schedule was successfully deleted, click **OK** to continue.

# The Inbound Replication Tab

The **Inbound Replication** tab enables you to enter parameters related to incoming replicated data sent from the source blockpool server and contains the following fields:

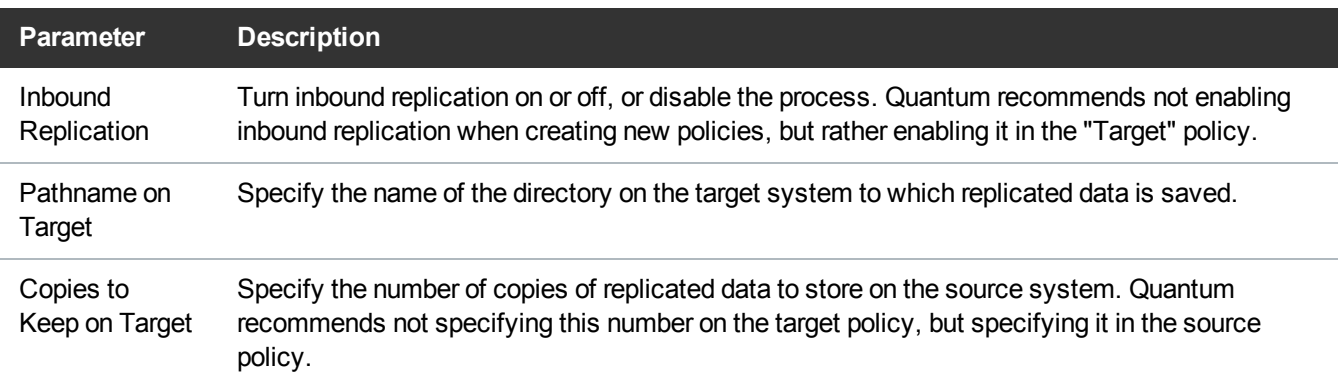

**T** Note: See Additional Replication and [Deduplication](#page-938-0) Information on page 920 for additional information about setting up replication and recommended settings for these parameters. If these values are entered for both the source and target polices, the values entered in the target policy are used.

# The Source Directories Tab

The **Source Directories** tab enables you to select or create the file system directory used for the policy and contains the following fields and buttons:

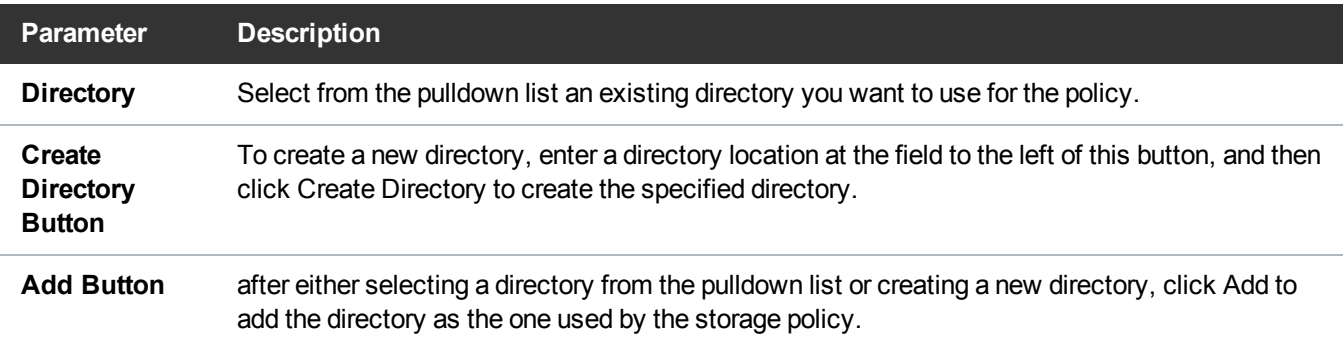

To delete a directory on this tab, select the desired directory from the **Source Directories** list and then click **Delete**. Confirm the deletion by answering **Yes** to the confirmation prompt.

# The Blackout Tab

The **Blackout** tab allows you to schedule times and/or days when you do not want deduplication or replication to run. Specifically, the blackout period specifies periods during which the background data transfers for replication (replication phase 1) do not run. A blackout overrides the replication schedule when there is overlap or conflict. The process for scheduling blackouts is the same for deduplication or replication.

- **T** Note: The Blackout tab is not shown when you add a replication storage policy, but it appears when you edit the Global replication policy.
- 1. Select **Deduplication Blackout Window** and/or **Replication Blackout Window** to display scheduling options.
- 2. Specify the weekday(s), month(s), day(s), hour(s) and minute(s) when you do not want deduplication and/or replication to run. (For each of these items you can click **All**.) Alternatively, you can enter a CRON-like schedule in CRON format at the CRON Spec field, and then click **Use**.
- 3. When you are finished, click **Apply** to save your changes or **Cancel** to abort.

# <span id="page-147-0"></span>Client-side Encryption

The **Tools > Storage Manager > Client-side Encryption** page lists the master keys that can be used for client side encryption.

# Information on the Client-side Encryption Page

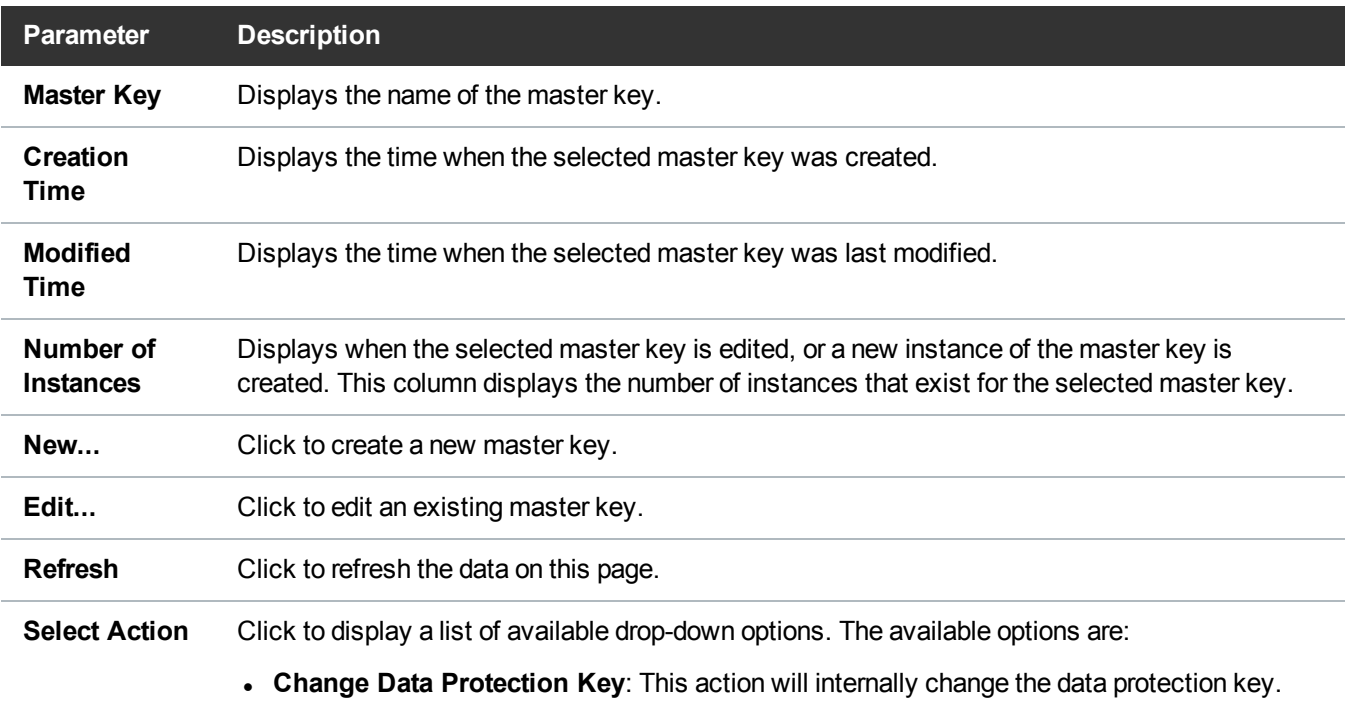

# Create a Master Key

- 1. Click **New...**. The **Tools > Storage Manager > Client-side Encryption > New** page appears.
- 2. In the **Master Key Store ID** field, input the master key store identification number. This is a mandatory field limited to 15 characters. Only alphanumeric characters and the special characters **-** (dash), **\_** (underscore), and **.** (period) are allowed.

**Note:** This field only appears when you create master keys for the first time.

- 3. In the **Master Key Name** field, input the master key name. This is a mandatory field limited to 31 characters. Only alphanumeric characters and the special characters **\_** (underscore), **-** (dash), **.** (period), and **!** (exclamation mark) are allowed.
- 4. In the **Master Key Passphrase** field, input the Master Key passphrase. This is a mandatory field limited to 127 characters. This passphrase must be remembered or be kept in safe place. It is required for updating the passphrase.
- 5. **(Optional)** Click the **Show Passphrase** box to display the passphrase text. Since the passphrase text is secret text, it is masked by default.
- 6. Click **Apply** to create the new master key, or click **Cancel** to discard your changes and exit without creating the master key.

# Edit a Master Key

- 1. On the **Tools > Storage Manager > Client-side Encryption** page, select a **Master Key**.
- 2. Click **Edit...**. The **Tools > Storage Manager > Client-side Encryption > <***your key***>** page appears.

**Note:** The **Master Key Name** field displays the master key name. The name cannot be edited.

- 3. In the **Current Master Key Passphrase** field, input the **Current Master Key** passphrase. This is a mandatory field.
- 4. In the **New Master Key Passphrase** field, input the **New Master Key** passphrase. This is a mandatory field limited to 127 characters. This passphrase must be remembered or be kept in safe place. It is required for updating the passphrase.
- 5. **(Optional)** Click the **Show Passphrase** box to display the passphrase text. Since passphrase text is secret text, it is masked by default.
- 6. Click **Apply** to edit the master key, or click **Cancel** to discard your changes and exit without editing the master key.

# Client Side Compression and Encryption

Both client side compression and client side encryption are enforced and configured as a Policy class attribute. To enable client side encryption for a policy class, a master key must be selected. If a master key does not exist, create a master key first. Master keys are created and managed by the command **fskey**. See the *StorNext MAN Pages [Reference](https://qsupport.quantum.com/kb/flare/Content/stornext/SN6_PDFs/Man_Pages.pdf) Guide* for the various policy class commands.

For example:

- <sup>l</sup> **fsaddclass**
- <sup>l</sup> **fsmodclass**
- <sup>l</sup> **fsrmclass**
- <sup>l</sup> **fsclassinfo**
- <sup>l</sup> **fskey**

### The fskey Command

The command **fskey** adds, modifies and reports master keys used in the client-side encryption feature in the Quantum storage system. The command can also be used to generate a new data protection key associated with a specific master key. A data protection key (DPK) is used to encrypt data content before it is uploaded to an Object Storage when the client-side encryption is enabled, while master keys are used to wrap (encrypt) data protection keys.

A master key's content is derived from a user-supplied passphrase. Each master key has a unique name. This unique key name can be assigned to a particular policy if the client-side encryption feature is enabled for this policy. The key content of a master key can be changed by providing a new passphrase. In this case, a new master key instance is created. The old instance is then removed after all data protection keys wrapped by the old instance are rewrapped by the new instance.

For additional information, see Client-side [Encryption](#page-147-0) on page 129.

# The gcloud audit Utility

The **qcloud\_audit** utility generates a peer device key file containing CSV list of files stored to Q-Cloud in the given output directory. Execute the command **qcloud\_audit -h** to display a list of arguments and the usage description of the tool.

The CSV list contains the following for each file stored to Q-Cloud:

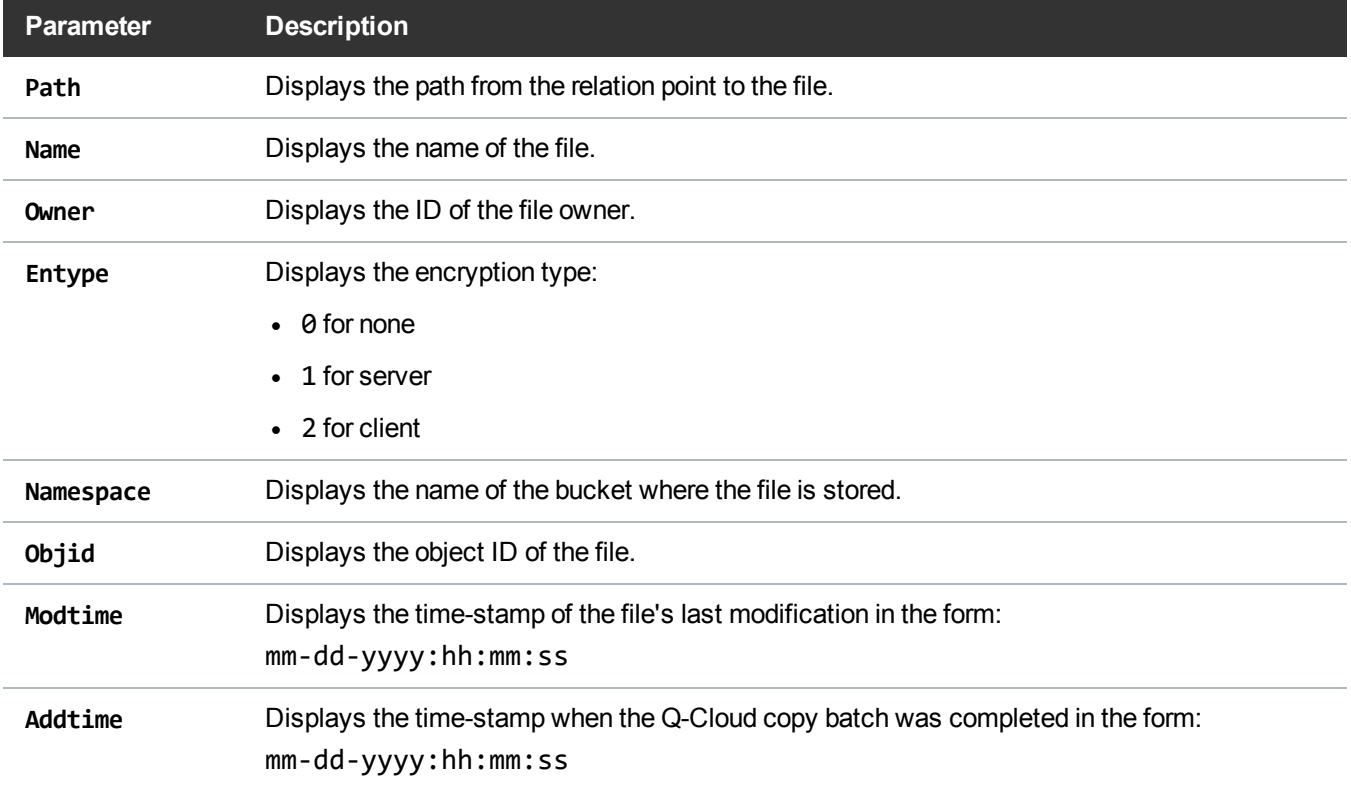

For example, execute the following command:

qcloud\_audit -o /var/tmp

The command generates a CSV file titled "**Qcloud\_1.audit**" (assume the device key is 1). The content of the file contains information similar to the following:

path1, file1, 123, 0, bucket1, 000001, 07-09-2015:19:24:13, 07-09-2015:19:24:54 path2, file2, 456, 1, bucket1, 000002, 07-09-2015:19:24:13, 07-09-2015:19:24:54 path3, file3, 789, 2, bucket1, 000003, 07-09-2015:19:24:13, 07-09-2015:19:24:54

**I** Note: The time required to complete the command is directly proportional to the number of files stored to Q-Cloud.

**T** Note: The output of the Q-cloud audit log can reach up to 6GB per million copies stored. Ensure your system contains sufficient storage space before running the audit process.

# The Compression and Encryption Usage Report

Beginning with StorNext 5 release 5.3, with compression and encryption for Q-Cloud devices, you can request to view compression and encryption usage information. The compression and encryption usage information is reported by the command **fsobjinfo**.

### The fsobjinfo Command

Execute the command **fsobjinfo** to generate the compression and encryption usage report. The command **fsobjinfo** produces a summary usage report for object store media. Object store usage is summarized based on object store media ID and policy class ID. Reported usage can be limited to the optionally specified set of policy class IDs or object store media IDs.

# The qcloud\_migrate.pl Command

In order to generate accurate reports, existing Q-Cloud Archive usage must be accounted for. The usage information in the filecomp table must be populated in the filecomp\_obj and classobj\_info tables. The command **qcloud\_migrate.pl** provides the capability; execute the command **qcloud\_migrate.pl** after you upgrade your system to StorNext 5 release 5.3 (or later).

The full path of the command is: **/usr/adic/TSM/util/install/qcloud\_migrate.pl**

**Note:** Your system will operate normally without execution of the **qcloud migrate.pl** command.

# Considerations for the qcloud\_migrate.pl Command

- You can execute the command anytime after an upgrade to StorNext 5 release 5.3 (or later).
- **Execute the command gcloud migrate.pl** only once.
- The compression and encryption usage report may not be accurate if your system contains existing Q-Cloud Archive devices.
- If your system does not contain existing Q-Cloud Archive devices, do not execute the command **qcloud\_migrate.pl**.

# The Compression and Encryption Usage Report

With compression and encryption for Q-Cloud devices, you can request to view compression and encryption usage information. The compression and encryption usage information is reported by the command **fsobjinfo**.

# The fsobjinfo Command

Execute the command **fsobjinfo** to generate the compression and encryption usage report. The command **fsobjinfo** produces a summary usage report for object store media. Object store usage is summarized based on object store media ID and policy class ID. Reported usage can be limited to the optionally specified set of policy class IDs or object store media IDs.

# The qcloud\_migrate.pl Command

In order to generate accurate reports, existing Q-Cloud Archive usage must be accounted for. The usage information in the filecomp table must be populated in the filecomp\_obj and classobj\_info tables. The command **qcloud\_migrate.pl** provides the capability; execute the command **qcloud\_migrate.pl** after you upgrade your system to StorNext 5 release 5.3 (or later).

The full path of the command is: **/usr/adic/TSM/util/install/qcloud\_migrate.pl**

**Note:** Your system will operate normally without execution of the **qcloud migrate.pl** command.

# Considerations for the qcloud\_migrate.pl Command

- You can execute the command anytime after an upgrade to StorNext 5 release 5.3 (or later).
- **Execute the command gcloud\_migrate.pl** only once.
- The compression and encryption usage report may not be accurate if your system contains existing Q-Cloud Archive devices.
- If your system does not contain existing Q-Cloud Archive devices, do not execute the command **qcloud migrate.pl**.

### The Relocation Tab

The Relocation tab enables you to configure the Disk-to-Disk relocation feature.

Disk-to-Disk relocation allows you to move data from one set of disks (disk stripe group) to another without affecting the file name space. In order to use this feature you must have a managed file system with at least two affinities configured.

#### Chapter 3: The Configuration Wizard Storage Policies

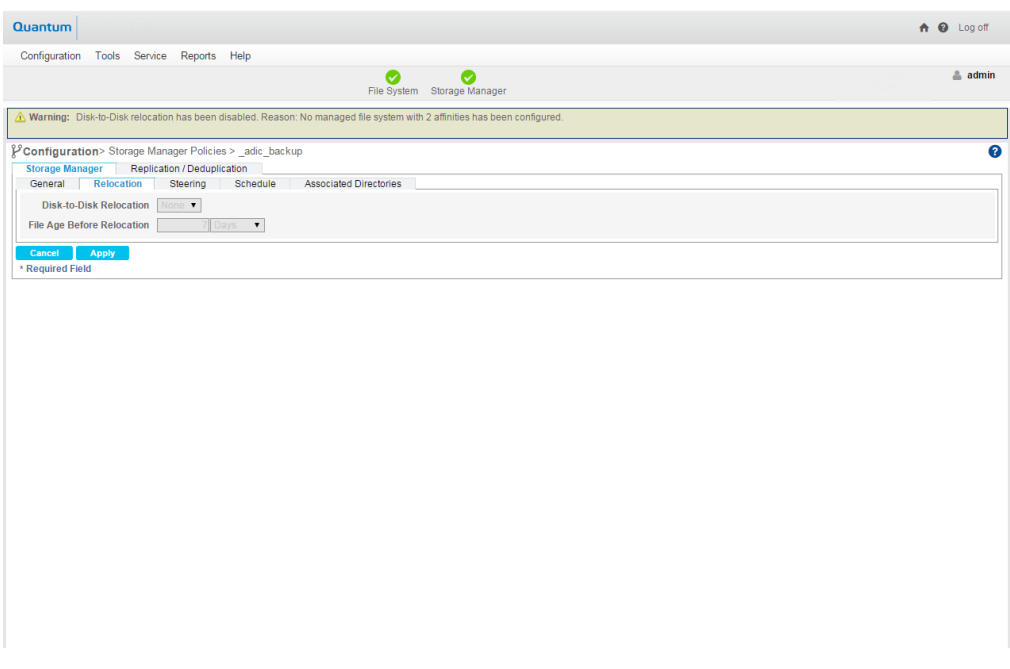

For instructions on what to enter on this screen, see The [Relocation](https://qsupport.quantum.com/kb/flare/Content/stornext/SN6_DocSite/Doc_Online_Help/Adding_a_Storage_Manager_Policy.htm?Highlight=%22The%20Relocation%20Tab%22) Tab.

### The Steering Tab

The Steering tab enables you to configure *file steering*, which allows you to direct a copy of a file to a designated drive pool. This is normally used when you want to direct two or more copies of a file to different archives by putting the tape drive in separate pools and then setting the copy number of the file to go to that pool. You can also use this feature to route your copies of the file to different media types, including storage disks.

# Linear Tape File System (LTFS) Media Format

If you use LTO-5 (or later) tape media, you can choose to store archive copies in the traditional native StorNext tape format (ANTF) and/or in Open LTFS tape format. For complete details on supported libraries and drives, see the StorNext 6 [Compatibility](https://qsupport.quantum.com/kb/flare/Content/stornext/SN6_PDFs/Compatibility_Guide.pdf) Guide.

#### **Limitations**

For details on LTFS limitations, see the StorNext 6 [Compatibility](https://qsupport.quantum.com/kb/flare/Content/stornext/SN6_PDFs/Compatibility_Guide.pdf) Guide.

The LTFS tape format offers most of the same functionality as the ANTF format with the additional benefit of being portable. That is, tape media in LTFS format by can be vaulted and removed from the StorNext Storage Manager system and mounted elsewhere using the freely available Open LTFS package, allowing access to the data without requiring any additional software from Quantum.

Chapter 3: The Configuration Wizard Storage Policies

The StorNext implementation for LTFS is based on the Open LTFS Format Specification v 2.2.1 and is compatible with implementations from other vendors at or above this version.

### Supported Features

StorNext for LTFS includes support for the following features:

- Policy-class-copy steering by media format type for LTO tape media
- Automatic media selection and formatting
- Distributed data mover support
- File versioning on LTFS media
- File recovery from LTFS media
- LTFS media defragmentation
- Tape-to-tape copy from ANTF to LTFS, and from LTFS to ANTF
- LTO7 media
- Import of native LTFS media into StorNext
- Export/import of StorNext managed LTFS media

#### Features Not Supported

Features NOT supported in StorNext for LTFS:

- Segmented files
- LTFS volume spanning
- StorNext backup to LTFS

### Which Tape Format Should I Use with StorNext — ANTF or LTFS?

Quantum StorNext can write data to tape using two different formats. The first format is a Quantum proprietary format referred to as **ANTF** and the second format is an open standard format from IBM called **LTFS**.

#### **ANTF**

The ANTF was created by Quantum for the most efficient usage and performance of reading/writing data from/to tape. It is the Quantum default and most heavily used tape format. It performs well, especially when used with high-duty-cycle tape workflows. The data for the files are self-contained within a cluster on tape.

- You can read tapes outside of StorNext utilizing the Quantum StorNext utilities.
- You can export ANTF tapes from one StorNext system and imported in another StorNext system.

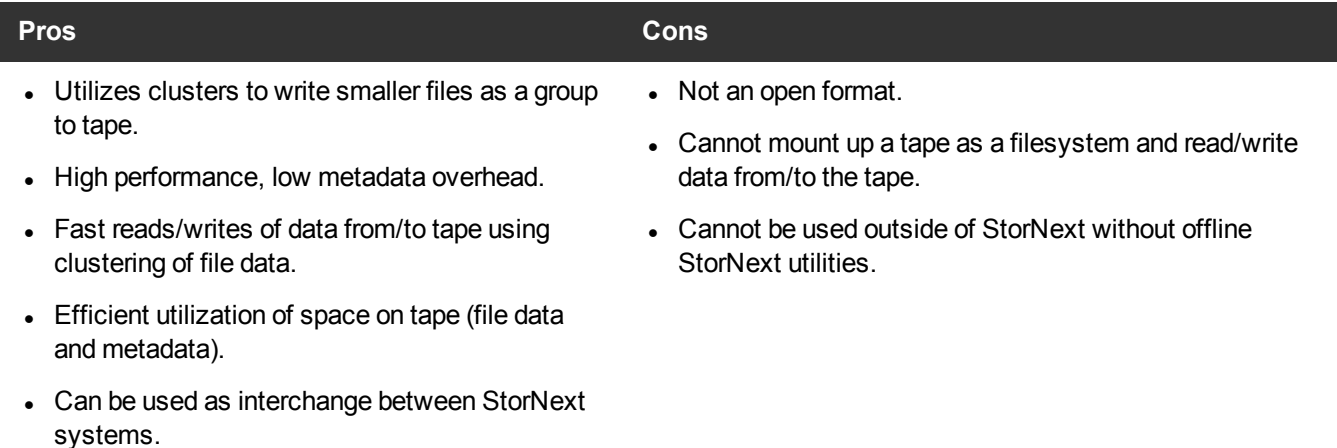

#### **When should I use ANTF?**

- You should use ANTF for tape backup/tiering.
- In a more dynamic environment that is typical of the majority of StorNext customers, ANTF StorNext is the most efficient format and performs significantly better than the LTFS format for both reading/writing data and avoids wearing out tapes earlier than expected.

#### **LTFS**

LTFS is an open format from IBM. Using free utilities from various sources, you can mount a tape written in the LTFS format and can read it like a typical file system. With LTFS there are two partitions that are created on a tape.

- The first partition contains the metadata about the files on tape.
- The second partition contains the actual data along with copies of the first partition's metadata.

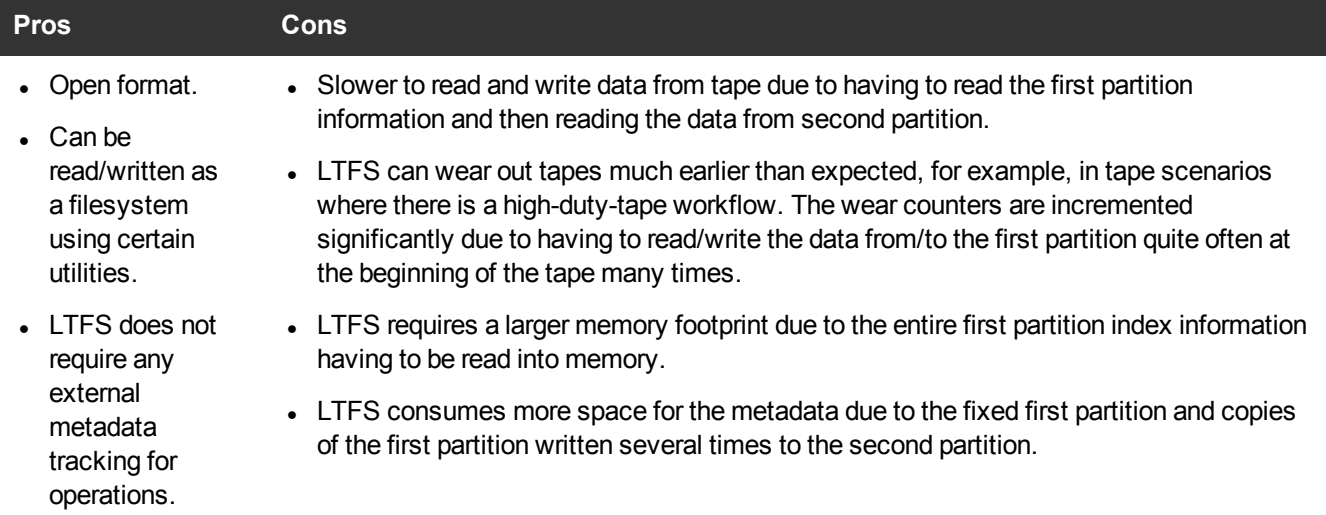

#### **When should I use LTFS?**

- You should use LTFS to take your tapes out of StorNext and utilize in a non-StorNext system. For example, as an interchange format between foreign devices and StorNext.
- You should use LTFS for systems where the primary purpose is to archive data. For example, tapes remain in drives and are written to until they are filled.

Quantum recommends that you use ANTF tapes for typical operations and high-duty-cycle tape workflows.

Due to tapes being worn out early when you use LTFS, if LTFS is your preferred format, Quantum recommends that you use ANTF for typical reading and writing and then use the StorNext LTFS Export feature to create copies of the data on LTFS tapes. See [Exporting](#page-156-0) and Importing LTFS Media below.

### Accessing StorNext-Generated LTFS Media

Access of StorNext-generated LTFS media outside of StorNext (for example, by an Open LTFS package,) should be considered read-only.

Be aware that a StorNext-generated LTFS medium may be rendered unusable within StorNext if it is modified outside of StorNext. If the medium is required for data retrieval of truncated files within the StorNext file system, access to those files may not be possible if the medium is modified outside of StorNext.

# <span id="page-156-0"></span>Exporting and Importing LTFS Media

Exporting and importing LTFS media allows you to move data out of one system and into another.

#### **At a Glance: Exporting LTFS Media**

- Media is removed from the system on export, and files are optionally removed from the file system.
- When a copy of the media is exported, only active file copy versions are exported.
- Any media that is exported can also be imported.

Use either the [Export](https://qsupport.quantum.com/kb/flare/Content/stornext/SN6_DocSite/Doc_Online_Help/Tools_SM_MediaActions.htm#Export) Media or [Export](https://qsupport.quantum.com/kb/flare/Content/stornext/SN6_DocSite/Doc_Online_Help/Tools_SM_MediaActions.htm#Export2) Copy of Media action in the StorNext GUI to export storage media that contain file data from the Tertiary Manager system. After the export, the media can be physically removed, either by using Media Manager commands or by using the Library [Operator](#page-313-0) Interface (LOI) in the StorNext GUI. After media are exported from one Tertiary Manager system, they may be imported into another Tertiary Manager system using the [Import](#page-288-0) Media action.

**I** Note: The Tertiary Manager system does not support LTFS segmented files.

#### **At a Glance: Importing LTFS Media**

- You can import everything that is exported.
- You can optionally scan content from other systems that use LTFS format.

<sup>l</sup> **Media Ingest** versus **File Ingest**: A **Media Ingest** operation permanently imports media and its contents into the system, whereas a **File Ingest** operation imports the contents of the media and removes the media from the system at the end of the import process.

When media is imported, it is marked as **Write Protected** to avoid key collisions in a Tertiary Manager database.

To write to imported media, execute the **fsmedcopy** command to move the contents from the imported medium to another medium. The imported medium reverts to a blank status after the contents are copied.

For additional information, see the commands **fsexport(1)** and **fsimport(1)** in the [StorNext](https://qsupport.quantum.com/kb/flare/Content/stornext/SN6_PDFs/Man_Pages.pdf) Man Pages [Reference](https://qsupport.quantum.com/kb/flare/Content/stornext/SN6_PDFs/Man_Pages.pdf) Guide.

# Configuration Considerations

Now that two different media formats (ANTF/LTFS) are supported for LTO media in StorNext, you should keep in mind some points about configuration and usage to make the best choices for your StorNext environment.

In the **Steering** tab in the **Storage Manager Policies** configuration page, in the **Media Format** list, you can select either ANTF or LTFS formats for the **LTO** (tape) **Media Type**.

**Note:** This only applies to tape formats; there are no **Media Format** selections available for either Object Storage or Storage Disks.

LTFS appears in the **Configuration > Storage Manager Policies > Storage Manager** tab (in the **Steering** column), and in the **View** page (in the **Media Format** column).

The LTFS media format also appears in the **Reports > Media** page (in the **Media Format** column).

Additional checks have been included in the StorNext Linux-based installation to ensure that some additional RPM packages required to support the LTFS media format are installed prior to installing StorNext. For additional LTFS requirements, see the StorNext [Compatibility](https://qsupport.quantum.com/kb/flare/Content/stornext/SN6_PDFs/Installation_Guide.pdf) Guide, the StorNext [Installation](https://qsupport.quantum.com/kb/flare/Content/stornext/SN6_PDFs/Installation_Guide.pdf) Guide, and the [StorNext](https://qsupport.quantum.com/kb/flare/Content/stornext/SN6_PDFs/Upgrade_Guide.pdf) Upgrade Guide.

Following is a list of these items to consider:

- StorNext Storage Manager LTFS support is based on LTFS Format Specification v 2.0.0. The LTFS Format Specification does not support backwards compatibility with earlier versions of the specification.
- I. The LTFS Format Specifications v 2.0.0 and v 2.2.1 are compatible with each other. If a tape is formatted with version v 2.0.0 and is written to by StorNext, the tape format will be upgraded to v 2.2.1. Similarly, a tape formatted with version v 2.2.1 will be downgraded to a v 2.0.0 if it is written to by a release prior to StorNext 5.4.0.
- Neither LTFS Format v 2.0.0 nor v 2.2.1 provides a means for maintaining file ownership and permissions when storing files to LTFS media. Ownership and permissions are managed at LTFS file system mount time using options passed to the Open LTFS package commands. When media formatted with LTFS v 2.0.0 or v 2.2.1 is used within StorNext Storage manager, access is restricted to the root user and the tape is not accessible outside of the StorNext Storage Manager processes. When the media

is mounted outside of StorNext Storage Manager, care should be taken to ensure that proper access permissions are used when the LTFS volume is mounted.

- Storage Manager does not support segmented files for LTFS. This includes files being stored as well as files being copied from tape to tape (**fsfilecopy**/**fsmedcopy**). To manage this, the configuration parameter DEF\_MED\_SPC\_LTO\_LTFS in the file /usr/adic/TSM/config/fs\_sysparm can be used to specify the maximum file size that can be stored to LTFS media.
- StorNext supports a maximum tape block size of 1MB for LTFS. To manage this, the configuration parameter FS\_LTO\_LTFS\_BLOCK\_FACTOR in the file /usr/adic/TSM/config/fs\_sysparm can be used to calculate the LTFS tape block size and limit it to 1MB for LTFS formatted media.
- I LTFS allocates at least one tape block for each file, and no two files share the same tape block. Therefore, every file consumes an amount of space on tape that is a multiple of the tape block size. As a consequence, very small files do not make efficient use of tape capacity, especially when large tape block sizes are configured.
- StorNext Backup (adic backup policy class) is not supported for LTFS.
- Because LTFS is a file system on a tape, additional overhead is incurred when Storage Manager processes have to mount and unmount the LTFS file system. Because of this, ANTF will outperform LTFS in most situations. Therefore, StorNext users SHOULD NOT configure LTFS for the primary copy used for file retrieval (for example, copy 1).
- To minimize this additional overhead, system parameters should be configured to process high file counts and high byte counts for store and retrieve requests. The configuration parameter **MAX\_FILES\_PER\_ CLUSTER** in the file **/usr/adic/TSM/config/fs\_sysparm** should remain at the default of 3000 and not be reduced. The undocumented configuration parameter **FS\_CLUSTER\_LIMIT\_LTO** in the file **/usr/adic/TSM/config/fs\_sysparm** should be increased to 1,000,000,000,000 (1TB) for LTO-L5 media, 2,000,000,000,000 (2TB) for LTO-L6 media, 6,000,000,000,000 (6TB) for LTO-L7 media, 9,000,000,000,000 (9TB) for LTO-M8 media, and 12,000,000,000,000 (12TB) for LTO-L8 media. The **FS\_CLUSTER\_LIMIT\_LTO** parameter should be set to the lowest recommended LTO generation value in environments where multiple LTO generations are being used with LTFS.
- The amount of metadata stored in the LTFS index partition grows as files are added to an LTFS volume. This metadata is always loaded into the **fs\_fmover** process memory when the LTFS volume is mounted, and continues to grow as files are added to the LTFS volume. This means that memory requirements for the **fs\_fmover** process are larger when the source and/or destination media format type is LTFS as compared to when the source and destination media format types are both ANTF.
- The LTFS standard prohibits the use of the following characters in directory and file names:
	- <sup>o</sup> **:** (colon)
	- <sup>o</sup> **/** (slash)

**WARNING:** Attempting to store files to LTFS that have prohibited characters in directory or file names in the path will fail and cause an admin alert to be generated.

These files will then be removed from the store policy candidate list by having the **FS\_NO\_STORE** flag set in the file attributes. To successfully store these files, they must be renamed to no longer contain any prohibited characters in any of the directory or file names in the path. After the files have been renamed,

you must clear the **FS\_NO\_STORE** attribute flag using the **fschfiat -sp** command or the **Tools > File and Directory Actions > Modify File Attributes** GUI page so that the policy can place the files back on the store candidate list. Keep in mind that all future file modifications will be ignored and no additional copies will be made of these files, regardless of media type or format, until the **FS\_NO\_STORE** attribute flag has been cleared.

**WARNING:** Quantum recommends that you avoid using certain characters for interoperability between operating systems. Do not use the following characters in either directory or file names if the files are to be stored to LTFS media:

- <sup>o</sup> **\*** (asterisk)
- <sup>o</sup> **?** (question mark)
- <sup>o</sup> **<** (left angle quote)
- <sup>o</sup> **>** (right angle quote)
- <sup>o</sup> **"** (quotation mark)
- <sup>o</sup> **|** (vertical bar)
- <sup>o</sup> **\** (backslash)

While not prohibited on Linux or macOS, you cannot use these characters on Windows because of additional restrictions for characters used in directory and file names.

# Enhanced Control of Tape Drive Allocation

You can manage the number of tape drives to use per store policy by using the **Drive Limit** feature on the **Steering Tab**. To limit the number of tape drives used per policy and copy, new configuration options were added to the policy class commands **fsaddclass**, **fsclassinfo**, and **fsmodclass**. The Storage Manager will use these values to manage the number of drives used per store policy. See the *StorNext Online Help* for additional information and usage. See the *Man Pages Reference Guide* for details on the policy class commands.

#### Chapter 3: The Configuration Wizard Storage Policies

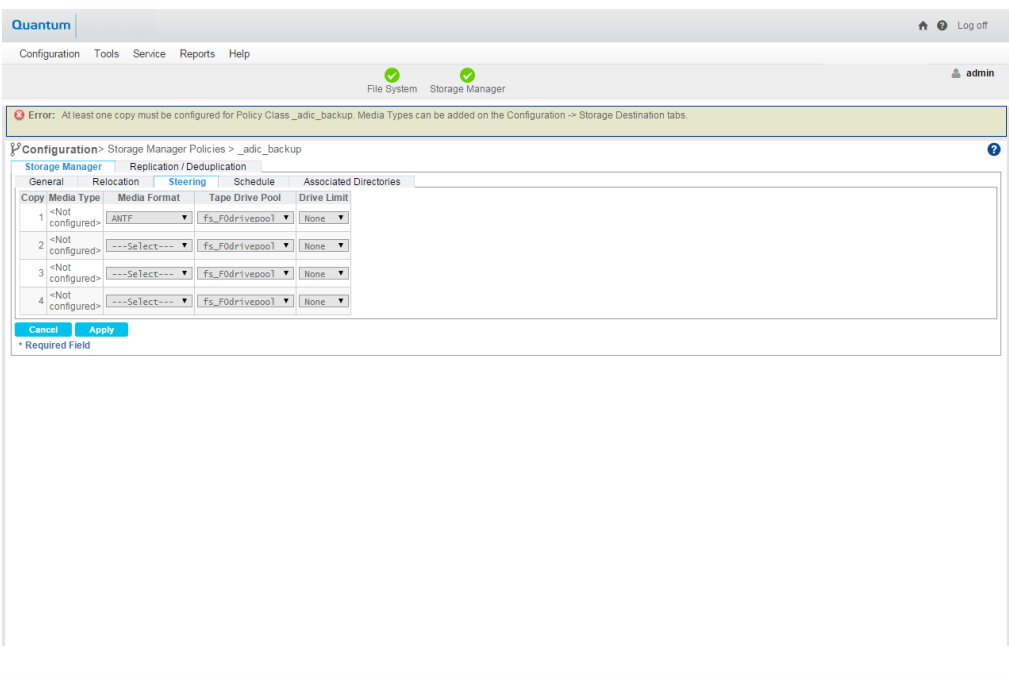

For instructions on what to enter on this screen, see the online help.

#### The Schedule Tab

The Schedule tab allows you to enable or disable the Store Files Automatically feature.

When this feature is enabled, StorNext automatically stores files for the current storage policy. If this feature is disabled, Quantum recommends that the files for the policy class be stored by scheduled events. Scheduled events are certain activities which you can set up to run at specified times using StorNext's schedule. For more information, see [Scheduler](#page-316-0) on page 298.

Chapter 3: The Configuration Wizard Storage Policies

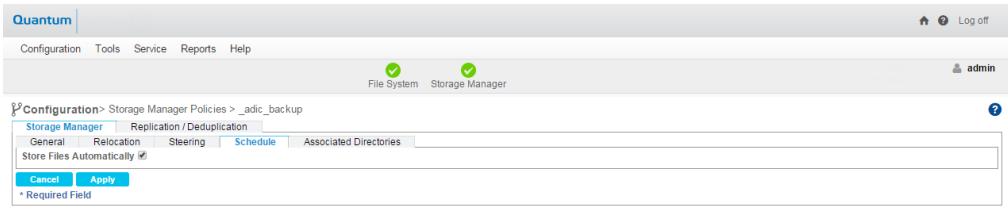

For instructions on what to enter on this screen, see the online help.

#### The Associated Directories Tab

The Associated Directories tab enables you to view or delete any existing associated directories in the file system for the policy, and to add new directories.

Chapter 3: The Configuration Wizard Email Server

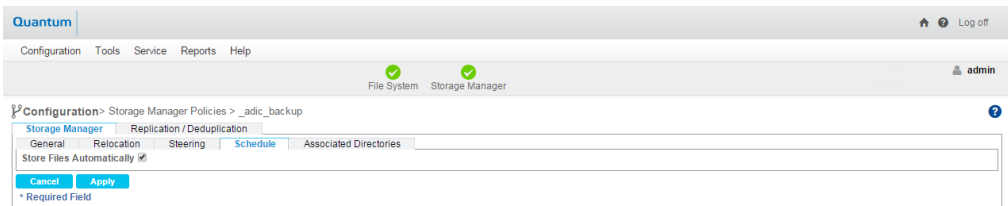

For instructions on what to enter on this screen, see the online help.

# <span id="page-162-0"></span>Email Server

The **Email Server** option allows you to specify the email server used for processing StorNext notification email messages. On this page you will enter basic information such as the email server name and sending entity. You can also send a test message so you can verify that StorNext recognizes the email server whose information you entered.

**T** Note: The **Email Server** option does not configure your email server. Instead, it allows you to specify a previously configured email server so StorNext knows which server is responsible for processing notification messages. Before you use the **Email Server** option, make sure your email SMTP server is already configured.

### Configure the Email Server

- 1. On the **Configuration** menu, click **Email Server**.
- 2. Complete the following fields related to your email system configuration on the **Configuration > Email Server** page. Required fields are marked with an asterisk (\*).

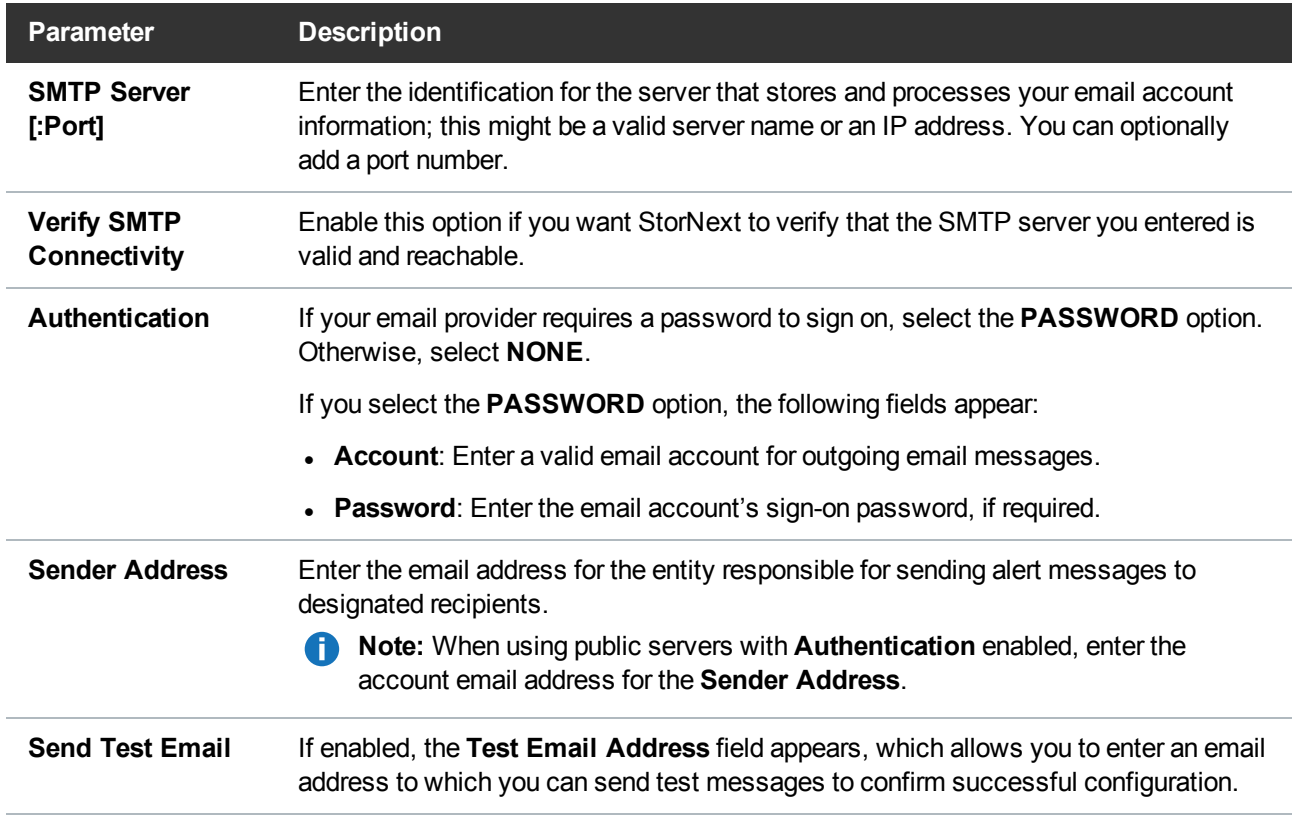

3. Click **Apply** to save your changes, or click **Reset** to clear all the fields.

# Email Notifications

The **Email Notification** feature allows you to specify parties who should receive StorNext email messages about backup statuses, service tickets, admin alerts, policy class messages, and RAS service request tickets.

**Note:** In order for this feature to work properly, make sure you have specified a configured email server as described in Email Server on the [previous](#page-162-0) page.

# Add an Email Recipient

- 1. When the Configuration Wizard is displayed, select **Email Notifications** on the left side of the page. Alternatively, select **Email Notifications** from the **Configuration** menu. The **Configuration > Email Notification** page appears.
- 2. On the **Configuration > Email Notifications** page, click **New**. The **Configuration > Email Notifications > New** page appears.
- 3. Enter the following fields for the new email recipient:
	- **Contact Name**: Enter the name of the person who should receive email notifications.
	- **Admin Alerts**: Select this option to send an email message to the recipient whenever an admin alert is generated. For more information about Admin Alerts, see Admin Alerts on [page 566](#page-584-0).
	- **StorNext Backups**: Select this option to send an email message to the recipient after a backup has occurred on your system.
	- **Service Tickets**: Specify the way you want StorNext to handle email notifications whenever a service ticket for your system is generated. Choose one of the following:
		- <sup>o</sup> **Disabled**: No email notification messages are sent for service tickets.
		- <sup>o</sup> **Alert Level High**: An email notification message is sent only when the alert level is **High**.
		- <sup>o</sup> **Alert Level Middle**: An email notification message is sent when the alert level is **Middle** and higher.
		- <sup>o</sup> **Alert Level Low**: An email notification message is sent when the alert level is **Low** and higher.
	- <sup>l</sup> **Policy Class**: Select this option to receive email about policy class. You must specify the pertaining policy class.
- 4. Click **Apply** to save your changes, or click **Cancel** to exit without saving. You can also clear all fields and start over by clicking **Reset**.
- 5. When the confirmation message appears, click **Yes** to proceed or **No** to abort.
- 6. When a message informs you that the email notification recipient was successfully added, click **OK** to return to the **Configuration > Email Notifications** page.

# View Email Recipient Information

To view details for an existing email recipient:

- 1. If you have not already done so, select **Email Notifications** from the **Configuration** menu.
- 2. On the **Configuration > Email Notifications** page, review the list of current email recipients.
- 3. Select the recipient whose information you want to view, and then click **View**.
- 4. When you are finished viewing recipient information, click **Cancel** to return to the **Configuration > Email Notifications** page.

### Edit an Email Recipient

- 1. If you have not already done so, select **Email Notifications** from the **Configuration** menu.
- 2. On the **Configuration > Email Notifications** page, select the recipient whose information you want to edit and then click **Edit**.
- 3. Modify any of the following fields:
	- **Admin Alerts**: Select this option to send an email message to the recipient whenever an admin alert is generated. For more information about Admin Alerts, see Admin Alerts on [page 566](#page-584-0).
- **StorNext Backups**: Select this option to send an email message to the recipient after a backup has occurred on your system.
- <sup>l</sup> **Service Tickets**: Specify the way you want StorNext to handle email notifications whenever a service ticket for your system is generated. Choose one of the following:
	- <sup>o</sup> **Disabled**: No email notification messages are sent for service tickets.
	- <sup>o</sup> **Alert Level High**: An email notification message is sent only when the alert level is **High**.
	- <sup>o</sup> **Alert Level Middle**: An email notification message is sent when the alert level is **Middle** and higher.
	- <sup>o</sup> **Alert Level Low**: An email notification message is sent when the alert level is **Low** and higher.
- <sup>l</sup> **Policy Class**: Select this option to receive email about policy class. You must specify the pertaining policy class.
- 4. When you are finished making modifications, click **Apply** to save your changes and return to the **Configuration > Email Notifications** page, or click **Cancel** to exit without saving.

# Delete an Email Recipient

To delete a previously entered email recipient:

- 1. If you have not already done so, select **Email Notifications** from the **Configuration** menu.
- 2. On the **Configuration > Email Notifications** page, review the list of current email recipients.
- 3. Select the recipient you want to delete and then click **Delete**.
- 4. When the confirmation message appears, click **Yes** to proceed or **No** to abort the deletion.
- 5. When a message informs you that the email notification recipient was successfully deleted, click **OK** to return to the **Configuration > Email Notifications** page.

#### Notify Quantum When Service Tickets are Generated

Select this option to automatically send the Quantum Technical Assistance Center a message whenever a service ticket is generated.

# Done

The last step in the Configuration Wizard is to click **Done** to indicate that you have completed all configuration steps.

On this screen you can also convert to a high availability (HA) configuration by clicking **Convert to HA**. Clicking this button is the same as choosing **High Availability > Convert** from the **Tools** menu. For information about entering the fields on this screen and converting to an HA system, see [Converting](#page-592-0) to HA on [page 574](#page-592-0).

#### Chapter 3: The Configuration Wizard Done

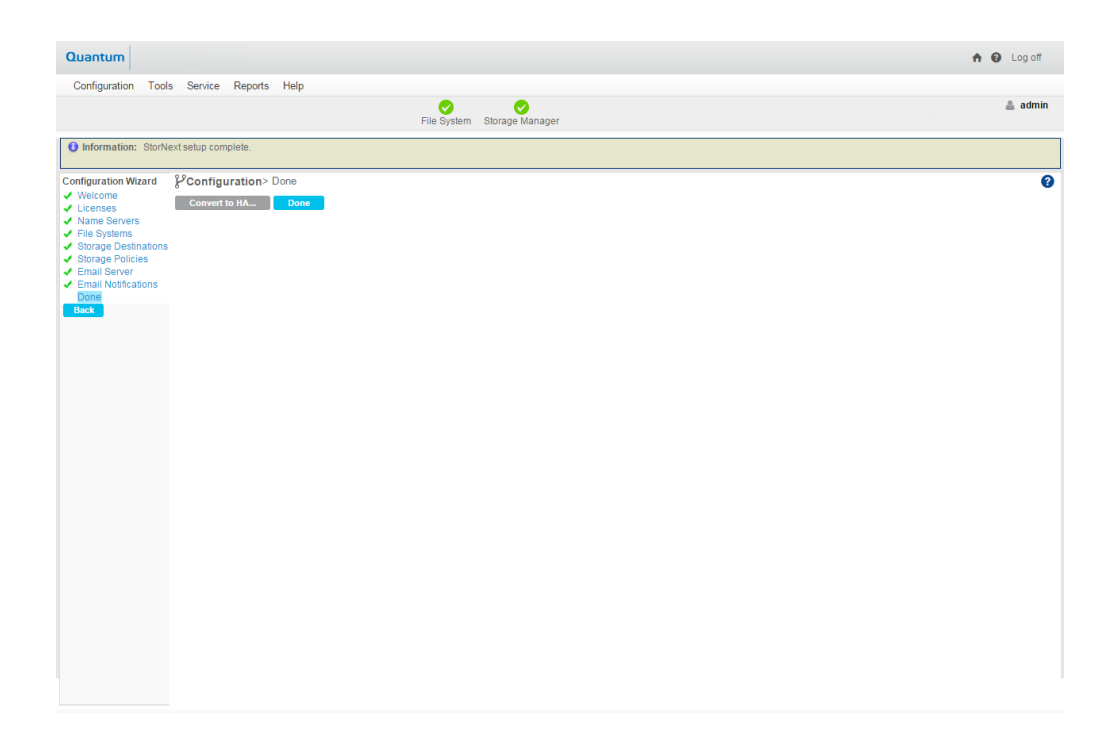

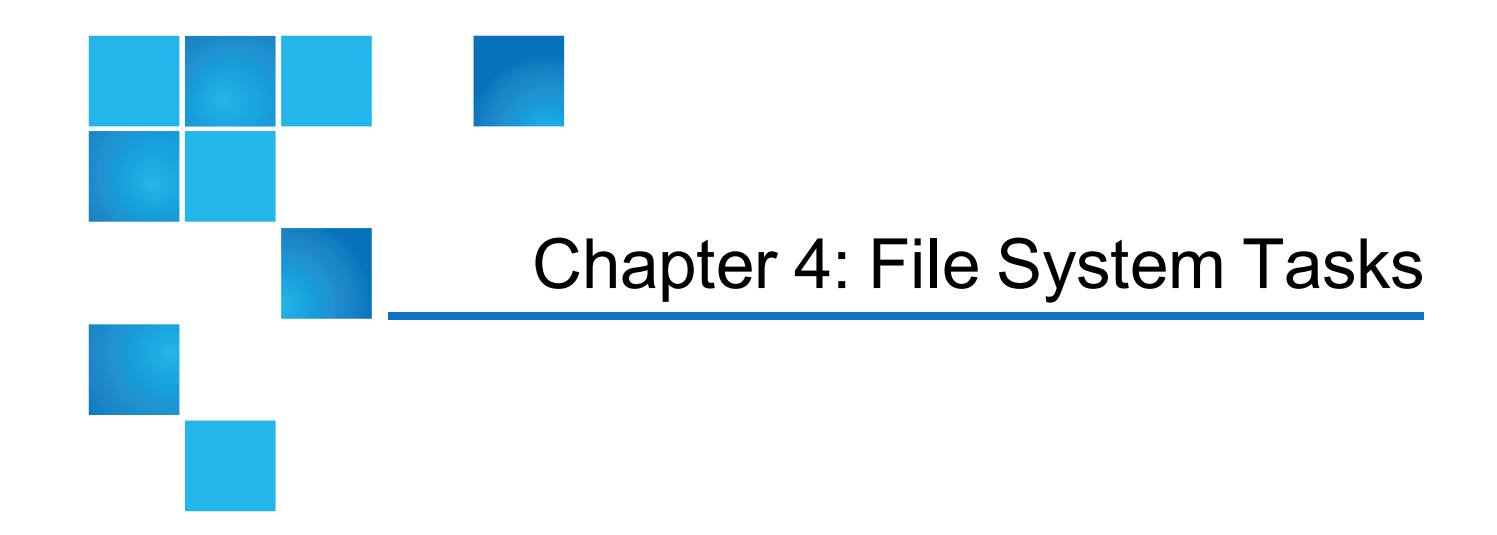

In addition to the basic file system tasks described for the **Configuration Wizard**, the **File Systems** menu contains additional options that enable you to perform the following file system-related tasks:

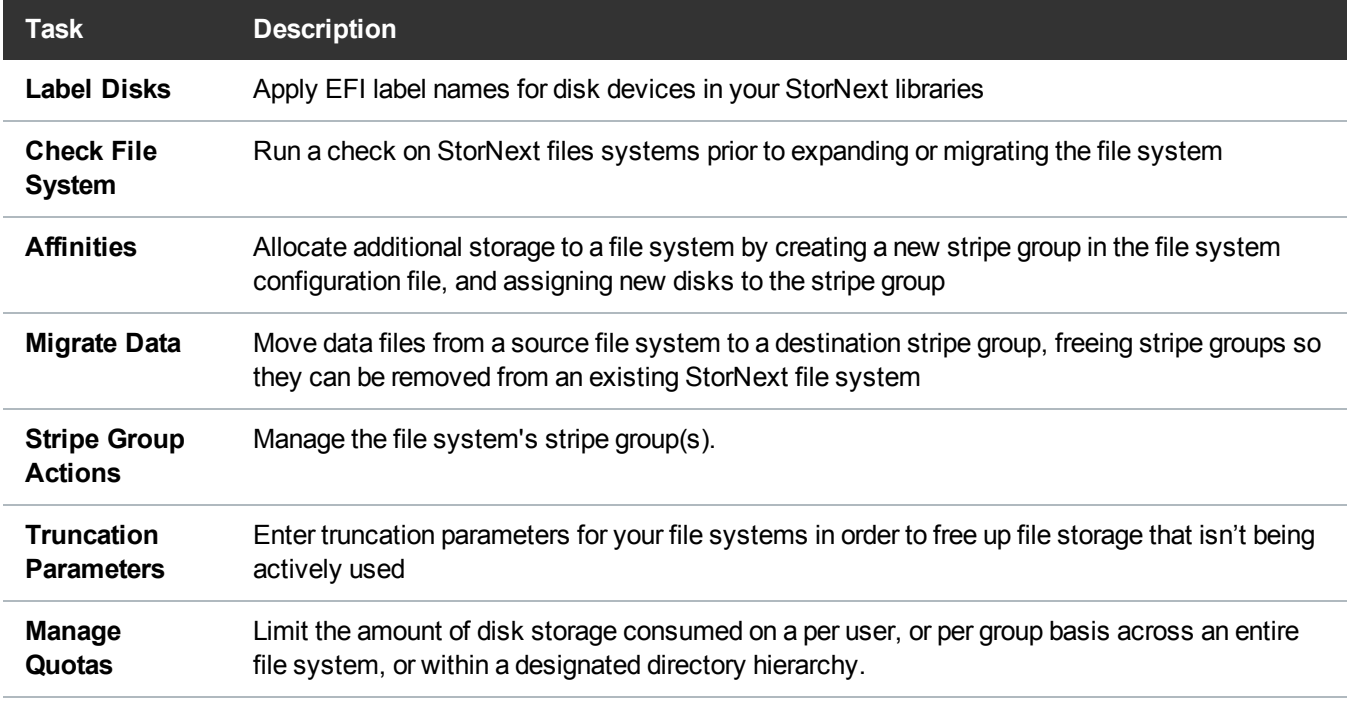

To rename a standalone (unmanaged) StorNext File System, see Rename a Standalone [\(unmanaged\)](#page-198-0) StorNext File System on [page 180](#page-198-0).

This chapter contains the following topics:

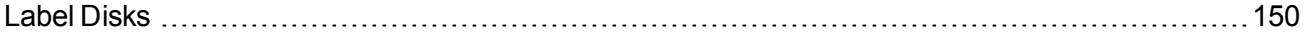

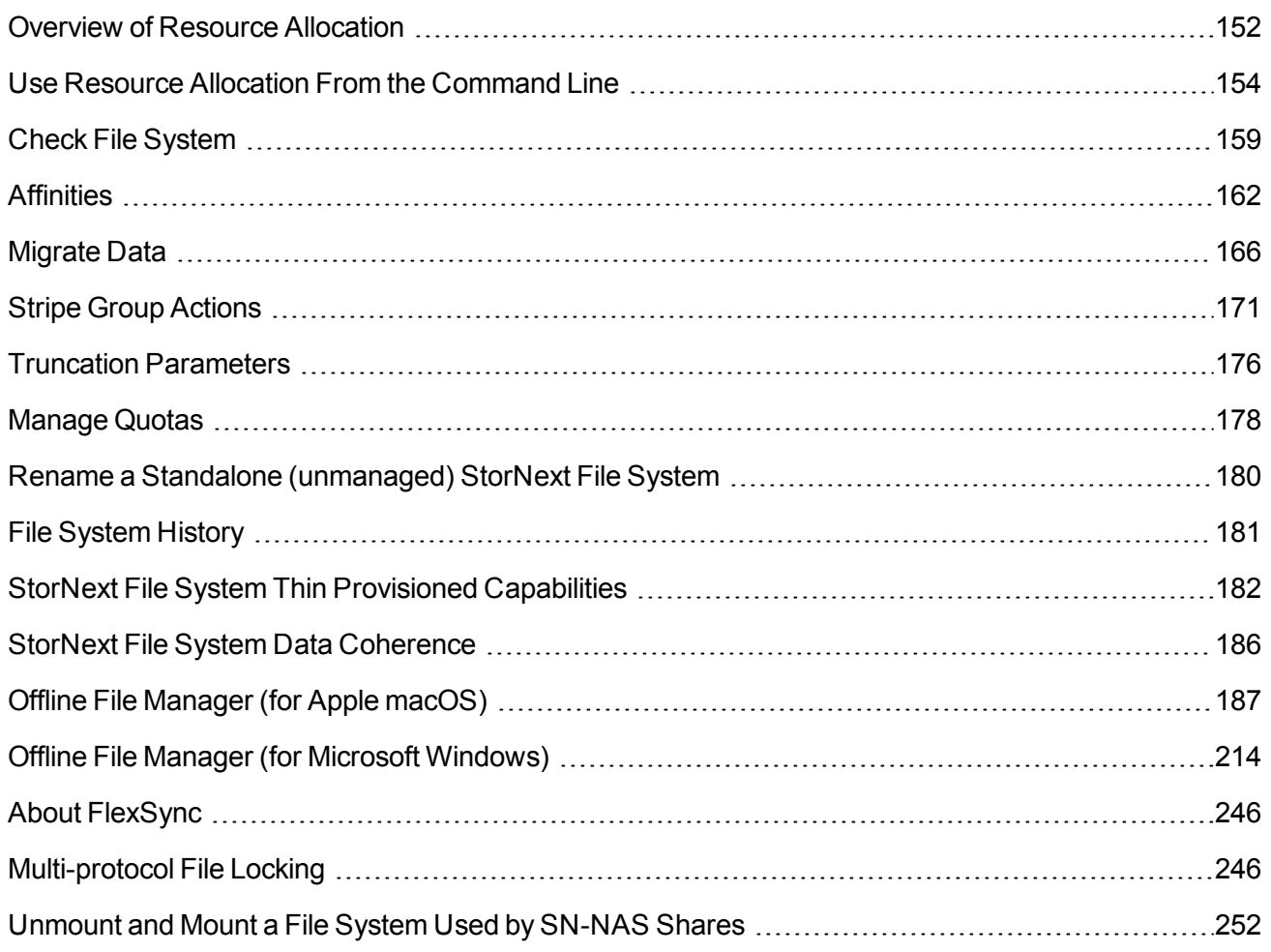

# <span id="page-168-0"></span>Label Disks

Each drive used by StorNext must be labeled. (A new drive must be labeled only one time.) You can label a drive from any StorNext server or client that has a fibre channel (FC) connection to the drive.

The type of label is EFI, which is required if you plan to create LUNs that are larger than 2TB. For Solaris, EFI labels are also required for LUNs with a raw capacity greater than 1TB.

**Note:** Do not use file system labels of the format meta\_*any-value* and shared\_*any-value*. These file system labels are reserved for the HA shared files system on the M-series Metadata Appliances.

### <span id="page-168-1"></span>Label a Device

Follow this procedure to label any new or unused devices, or to relabel a device that has been unlabeled.

**A** Caution: Labeling a disk device results in a complete loss of data on that disk device. Before you label a disk, backup or copy the data, or make sure the disk has no data that needs to be saved.

1. On the **Tools** menu, click **File Systems**, and then click **Label Disks**. The **Tools > Label Disks** page appears.

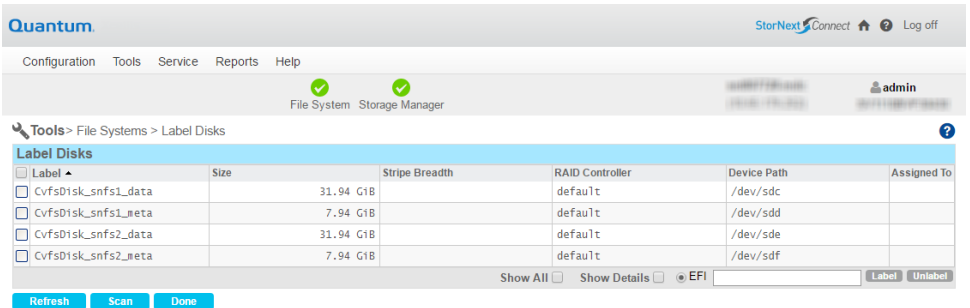

- 2. **(Optional)** Click **Scan** to initiate a scan of the disk devices in your SAN.
	- **Caution:** Before you initiate a scan, be aware that in complex SAN environments frequent disk scanning can lead to SAN instability including timeout errors. Before the scan begins you will receive a reminder and be given the opportunity to confirm whether you want to proceed with the scan.
- 3. Select the disk devices to which you want to apply labels, or click the check-box next to the **Label** to select all available disks. Remember that if a disk device already has a label, continuing with this procedure overwrites the existing label.

**Caution:** Overwriting or changing the label of a disk results in a complete loss of data on that disk device.

- 4. Enter the new label name in the text field to the right of the **EFI** field, at the lower right.
- 5. Click **Label**.
- 6. When the confirmation message appears, verify that the disk you are labeling is empty, and then click **OK** to proceed. To cancel the operation, click **Cancel**.

**Note:** If you later unlabel a device and then decide to make the unlabeled device usable by the StorNext File System, you must first relabel the device, using the steps given above.

### Remove a Label from a Device

Follow this procedure to remove a label from a previously labeled device. If you remove a label from a device and then decide later to make the unlabeled device usable by the StorNext File System, you must first relabel the device. The relabeling process is identical to labeling initially as described in Label a [Device](#page-168-1) on [page 150](#page-168-1).

- **Note:** You cannot remove the label from a disk device that has been previously assigned to a file system. You can identify these devices by the file system name under the file system heading.
- 1. On the **Tools** menu, click **File Systems**, and then click **Label Disks**.
- 2. Select the disk devices from which you want to remove labels. Optionally, click **All** to select all available disks.
- 3. Click **Unlabel**.
- 4. When the confirmation message appears, click **OK** to verify that you want to unlabel the selected disk (s). To cancel the operation, click **Cancel**.
- **Caution:** When you remove a label from a device, all data on that device will be lost. Additionally, the unlabeled device will no longer be used by the file system until it is relabeled.

# <span id="page-170-0"></span>Overview of Resource Allocation

StorNext provides two Resource Allocation tools that allow you to make changes to your file system:

- About File System [Expansion](#page-170-1) below
- About Stripe Group [Movement](#page-171-0) on the next page

Beginning with StorNext 6, there are new capabilities as a result of the new suite of Stripe Group Management Utilities. These include **sgadd** (on-line file system expansion), **offload** (move data off of a stripe group), **defrag** (consolidate extents to reduce free space fragmentation), resize LUNs (another way to add space to a file system when the storage array supports dynamic resize of existing LUNs). There are also new concepts for retiring and re-using stripe groups. For additional information, see the [StorNext](https://qsupport.quantum.com/kb/flare/Content/stornext/SN6_PDFs/Man_Pages.pdf) Man Pages [Reference](https://qsupport.quantum.com/kb/flare/Content/stornext/SN6_PDFs/Man_Pages.pdf) Guide.

#### <span id="page-170-1"></span>About File System Expansion

StorNext's File System Expansion feature enables you to dynamically add LUNs to a selected file system without interrupting that file system's operation.

The only disruption that occurs during File System Expansion is a short pause of new metadata requests as StorNext updates its internal system and clients to be aware of the new overall capacity and physical disk resources that are used. The short pause is a result of taking the file system offline to use the command **cvupdatefs** to add a new stripe group.

Beginning with StorNext 6, the command **sgadd** allows the file system to remain online.

**In Note:** While the file system remains online, clients are notified to re-connect and there may be a slight pause in the order of a small fraction of a second.

File System Expansion is often done in conjunction with the Stripe Group Movement feature. That is, you might want to add new stripe groups knowing you will want to use those stripe groups for Stripe Group Movement.

**Note:** The command **sgadd** only adds data stripe groups. You can use the StorNext GUI, the command **cvupdatefs**, or the command **cvmkfs –r (-e)** to add a meta data stripe group.

# <span id="page-171-0"></span>About Stripe Group Movement

Stripe Group Movement moves data files off one or more data stripe groups onto the remaining data stripe groups in a file system, which frees data LUNS so they can be decommissioned or reused. In a similar way, the metadata on a single LUN can be moved to a new LUN. StorNext provides a Movement Wizard to simplify these processes, which is launched when you select **Migrate Data** from the **Tools** menu.

**Note:** Stripe Group Management utilities currently run on Linux only clients, not just the MDCs.

During data stripe-group movement, you indicate one or more source stripe groups from which to move data. StorNext automatically moves all data from the source stripe groups to the remaining stripe groups in the file system. All other data stripe groups are targets, allowing an even distribution of data across remaining disk resources. During movement, the file system is online and read/write operations occur normally, but the source data stripe group(s) are in read-only mode (write disabled).

Beginning with StorNext 6, the source data stripe group(s) are no longer in read-only mode when moving data off of a stripe group. There is a concept of alloc true and alloc false. When alloc is set to true, new data extents are created on a stripe group, which is the normal case. When preparing for offload, alloc is to false. This prevents new extents from being placed on the stripe group or for existing extents on that stripe group to be expanded. Since the source data stripe group(s) are not in read-only mode, write-in-place applications continue to run.

Beginning with StorNext 6, disks (and disk labels) can be completely removed from the configuration. There is a concept of a vacant stripe group. When a stripe group is vacated, it has no disks and serves as a placeholder so that existing stripe group ordinals do not get changed. The next time a stripe group is added, the system looks for for a vacant stripe group and uses it first.

### Expansion and Movement Steps

Beginning with StorNext 6, you can add a stripe group to all file systems, including the HA shared file system using the stripe group management utilities. With the stripe group management utilities, the file system remains on-line throughout the procedure.

For additional information, see the following topics:

- [Perform](#page-97-0) File System Actions on page 79
- Stripe Group Actions on [page 541](#page-559-0)
- **T** Note: Beginning with StorNext 6, it is no longer necessary to put an HA system into config mode to enact the change to the HA shared file system.

Below are high-level steps required for expanding a file system and moving stripe groups.

- 1. Check the file system before you begin. See Check File System on [page 159.](#page-177-0)
- 2. Expand the file system. See File [Systems](#page-68-0) on page 50.
- 3. Move data stripe groups or metadata/journal stripe groups. See Migrate Data on [page 537](#page-555-0).
- 4. Mark source stripe groups as read-only.
- 5. Reboot all clients after the expansion.

# <span id="page-172-0"></span>Use Resource Allocation From the Command Line

Quantum recommends that you perform resource allocation using the StorNext GUI. However, if your operating system does not support using the GUI for this feature (or if you are operating in a failover environment,) you can accomplish the following tasks from the command line interface (CLI):

- Add a Stripe Group Without [Migrating](#page-173-0) on the next page
- Add and Move a Data Stripe [Group](#page-173-1) on the next page
- Move a [Metadata/Journal](#page-175-0) Stripe Group on page 157

**Caution:** When you add a new disk or stripe group to your SAN, often an OS-dependent operation must be run to make the added device recognizable by a host. Some of these utilities can disrupt access to existing disks, causing access hangs or failures. To avoid this, stop all file system operations on the affected host *before* rescanning for the new device.

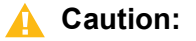

### <span id="page-172-1"></span>Check the File System

Before you use the Resource Allocation feature, Quantum strongly recommends running the **cvfsck** command on the file system you will be using. This step could take a considerable amount of time to complete, but your file system should be in good condition before you attempt to expand it or move stripe groups.

**Caution:** If you do not run the **cvfsck** command to check your file system before attempting file system expansion, irreparable file system damage could occur.

# <span id="page-173-0"></span>Add a Stripe Group Without Migrating

Use the following procedure to expand the file system by adding a stripe group, and not migrating.

- **Caution:** Do not use this procedure if the file system was created with the **Windows Simple Config Tool**.
- **Note:** Changes to the configuration file must be manually copied to the peer MDC if you have a pair of Windows MDCs or if your Linux MDCs are not using a dedicated shared HA file system, also known as RPM-only StorNext install.
- 1. Label disks for the new stripe groups you want to add to the file system.
- 2. If your StorNext configuration includes a failover environment, you must first shut down any standby FSMs that would start when you shut down the primary FSM. The movement procedure will not complete successfully unless all FSMs are shut down.

**Caution:** If you do not shut down standby FSMs, file system corruption or data loss could occur.

- **Note:** Beginning with StorNext 6, stopping the file system is not required if you use the **sgadd** command.
- 3. **(Optional)** Run the **cvfsck** command on the file system. See Check the File System on the [previous](#page-172-1) [page.](#page-172-1)
	- **Note:** Beginning with StorNext 6, this step is not required since the file system is not stopped if you use the **sgadd** command and the command **cvfsck** is not as effective when running on an active file system.
- 4. Add the new stripe groups to the file system.

**Note:** Beginning with StorNext 6, execute the command **sgadd**.

- 5. Stop the File System Manager (FSM).
- 6. Run the **cvupdatefs** command.
- <span id="page-173-1"></span>7. Restart the FSM.

#### Add and Move a Data Stripe Group

New functionality has been added to the **snfsdefrag** utility to support operations on multiple stripe groups.

Beginning with StorNext 6, Quantum recommends using the command **sgoffload** to move data from one stripe group to one or more other stripe groups. In addition, the command **sgdefrag** is also available, which is different from the command **snfsdefrag**.

**T** Note: During Stripe Group Movement, affinities are preserved when files are moved from one stripe group to another. When you create a new stripe group to use with the Stripe Group Movement feature, the new stripe group must include sufficient space for its affinities. You must add any affinities from the source stripe group to the new stripe group.

Beginning with StorNext 6, use the following procedure to add a new stripe group, move data off the old stripe group and vacate the old stripe group.

**Note:** The file system remains available to all clients while this operation takes place.

- 1. Label disks for the new stripe group.
- 2. Execute the command **cvadmin –e** to get the fsmpm to reload its view of the StorNext disks.
- 3. Execute the command **sgadd** to add the new stripe group.

Sgadd –f <*fs*> --disks <*disks*> --sb <*stripe breadth*>

4. Execute the command **sgoffload** to move data off the old stipe group and mark it vacant.

Sgoffload –f <*fs*> -g <*stripe group*> --vacate

**Note:** The **metadataArchive** configuration variable must be set to **true** in order to use the **sgoffload** utility.

For StorNext releases prior to StorNext 6, use the following procedure to add new stripe groups, and then move data off of the old stripe group.

- 1. Label disks for the new stripe groups you want to add to the file system.
- 2. If your StorNext configuration includes a failover environment, you must first shut down any standby FSMs that would start when you shut down the primary FSM. The move procedure will not complete successfully unless all FSMs are shut down.

**Caution:** If you do not shut down standby FSMs, file system corruption or data loss could occur.

- 3. **(Optional)** Run the **cvfsck** command on the file system. See Check the File System on [page 154.](#page-172-1)
- 4. Unmount all clients to prevent applications that are writing to preallocated files from trying to do IO to the now read-only stripe group.
- 5. Add the new stripe groups to the file system configuration and mark the old stripe groups as read-only. (Make sure the old stripe group is write disabled.)
- 6. Stop the File System Manager (FSM) for the desired file system.
- 7. Run **cvupdatefs**.
- 8. Restart the FSM.
- 9. Run **snfsdefrag -G <n> -m 0 -r /filesystemroot**, where **<n>** is the zero-based number of the source stripe group from which the move starts, and **filesystemroot** is the file name of the file system tree's root. You can specify multiple **-G** options to use multiple source stripe groups.
- 10. Remount all clients since all pre-allocated blocks have now been moved to the stripe group.
- 11. Verify that no data remains on the original stripe groups.
- 12. Edit the file system configuration to mark the old stripe groups as "Disabled".
- 13. Stop the FSM.
- 14. Restart the FSM.

**Note:** The old stripe groups marked "Disabled/Readonly" must be left in the file system configuration file.

#### Defragment Free Space in a Stripe Group

As files are created, written to and removed, file system free space can become fragmented. The **cvfsck** utility has an option to create a free space fragmentation report for each stripe group. The **sgdefrag** utility can be used to defragment the free space on a stripe group. It does this by retrieving the extent list for each file that has extents on the given stripe group. It moves the file's data, extent by extent to one or more target stripe groups. This has the effect of making fewer extents overall and grouping free space into larger chunks.

### <span id="page-175-0"></span>Move a Metadata/Journal Stripe Group

Metadata movement is performed on a LUN level, meaning you must specify the source LUN and the destination LUN. The **sndiskmove** command that accomplishes metadata movement has two arguments: a source and destination LUN.

**Caution:** You can only use the **sndiskmove** command if both the source and destination LUNs have EFI labels. VTOC labels are not supported in StorNext 6. Use the special CLI command **/usr/cvfs/bin/cvlabel\_compat\_5** to convert VTOC labels to EFI labels before attempting to use **sndiskmove**. The **cvlabel\_compat\_5** command is a StorNext 5 version of **cvlabel** that supports the conversion of VTOC to EFI labels.

After movement is complete, the physical source disk can be removed.

**Note:** Although a stripe group can consist of multiple disks or LUNs, the **sndiskmove** command moves only a single disk or LUN. Consequently, references to "stripe group" in this section refer to a single disk or LUN when migrating metadata with **sndiskmove**.

**Caution:** The command, **sndiskmove**, only works on disks or LUNs of the same size. For instance, if the destination LUN is smaller than the source LUN, then the command fails. However, if the destination LUN is larger than the source, then the additional capacity is ignored.

**Caution:** The metadata/journal stripe group you want to move cannot contain data.

**sndiskmove** treats metadata and journal stripe groups the same way, so it doesn't matter whether the stripe group you want to move is a metadata stripe group, a journal stripe group, or a combined metadata and journal stripe group. The only caveat is that stripe groups used for movement cannot contain data.

If you attempt to move a metadata/journal stripe group that contains data, data loss could occur.

Beginning with StorNext 6, use the **Metadata Archive** feature and **cvmkfs** to replace a metadata stripe group. Use the **cvupdatefs** utility to move the journal from one stripe group to a new stripe group.

# Replace a Metadata Stripe Group

You can replace a metadata stripe group using all new disks and geometry. The metadata archive backs up all metadata to a database.

- **Note:** The metadata stripe group must not contain user data. If it does, use the **sgoffload** utility to offload the data and turn it into an exclusive metadata stripe group. This procedure applies to an unmanaged file system only.
- 1. Ensure that the **metadataArchive** configuration variable exists and is set to **true**. Use **sncfgedit** to modify the configuration file for the file system. If this variable is created or changed from **false** to **true**, you must restart the FSM and build the database. Once the FSM is restarted, monitor the cvlog file and wait for "**Metadata archive creation is complete**" to appear in the log.
- 2. Unmount the file system from all clients.
- 3. Stop the file system.
- 4. Replace the configuration file for the file system keeping all user data stripe groups intact and removing or replacing exclusive metadata stripe groups.
- 5. Execute the command **cvmkfs –e –r** to initialize the new metadata stripe group.
- 6. Start the FSM and mount the file system. Initially, not all files are able to be listed with **ls**. As they are restored from the metadata archive, the namespace eventually completes. While the archive is being reloaded, if an application accesses a file with a full path, that part of the namespace is replaced ondemand. When "**Metadata-restore: restore complete**" appears in the cvlog, all files are visible and available.

For StorNext releases prior to StorNext 6, use the following procedure to move a metadata/journal stripe group from a source LUN to a destination LUN.

- 1. Stop the File System Manager (FSM) for the file system.
- 2. If your StorNext configuration includes a failover environment, you must shut down any standby FSMs that would start when you shut down the primary FSM. The movement procedure will not complete successfully unless all FSMs are shut down.

**Caution:** If you do not shut down standby FSMs, file system corruption or data loss could occur.

- 3. **(Optional)** Run the **cvfsck** command on the file system. See Check the File System on [page 154.](#page-172-1)
- 4. Run **sndiskmove <***source-LUN-label-name***> <***destination-LUN-label-name***>**, where **<***source-LUN-label-name***>** is the source stripe group from which the move starts, and *destination-LUN-label-name* is the destination stripe group to which you want to move data.

During the move process StorNext appends "**.old**" to the source stripe group name. This is to avoid confusion because the destination stripe group is given the same name as the original stripe group. Both stripe group names remain in the configuration file.

For example:

*source-LUN-label-name* (the original stripe group name) becomes *source-LUN-label-name.old*

*destination-LUN-label-name* (the new stripe group name) becomes *source-LUN-label-name* (the same name as the original stripe group)

**Note:** When you run **sndiskmove**, it could take a considerable amount of time to copy the data between disks, depending on disk size and performance.

- 5. Only if your system includes a standby FSM: After you run **sndiskmove**, rescan the disks on the standby FSM's host by running **cvadmin -e 'disks refresh'**. You must run **cvadmin -e 'disks refresh'** on all systems on which you have a configured FSM for the file system involved in the move.
- 6. Restart the FSM.
- 7. Only if your system includes a standby FSM: Restart the standby FSM.

# <span id="page-177-0"></span>Check File System

Before you perform either File System Expansion or Migration, you must first perform a check on the file system you plan to use for these features. This operation could take a significant amount of time depending on the size of the file system, so plan accordingly.

Also, this operation could consume a significant amount of space on the local file system. For example, for large file systems you should allow at least 20GB of free space on the local file system for temporary files.

Certain file system maintenance tasks require an amount of free-unused disk space to allow the operation to be completed. For example these maintenance tasks could include:

- Repairing the file system using the command, cvfsck; space used for this can be specific on an alternate file system.
	- <sup>o</sup> The command, **cvfsck**, uses a combination of scratch storage space and in memory caching to optimize its operation. The location of the scratch storage can be controlled using the option, **-T directory**. The option, **-T directory**, specifies the directory where all temporary files created by **cvfsck** are placed. If this option is omitted, then all temporary files are placed in the system's default temporary folder.

**Note:** The command, **cvfsck**, does honor the use of **TMPDIR/TEMP** environment variables.

- <sup>o</sup> The command, **cvfsck**, attempts to estimate the amount of space it consumes based on the amount of metadata in the file system, and checks the amount of available space at the designated location. If there is less than the estimated amount, then a warning is issued and you are asked if you wish to proceed or specify a different location.
- <sup>o</sup> The command, **cvfsck**, does not require free space in the actual file system, unless it is repairing damage which requires reconnecting inodes to the file system. This may require an amount of available metadata space to complete successfully.
- Defragmentation operations also require additional space.
- Data migration operations also require space.

Quantum recommends a small percentage of the file system in question should be kept free. Running at high levels of capacity may induce additional levels of fragmentation.

For pre-StorNext 5 file systems, Quantum strongly recommends you upgrade, as you may need additional space for these maintenance operations and upgrades.

For more information about file system expansion, refer to the StorNext online help.

There are two ways to check file systems:

- Checking while the file system is offline
- $\bullet$  Checking while the file system is active

When the file system is offline, you can run the check in either traditional mode or read-only mode. Readonly mode typically completes faster, but is not as thorough.

When the file system is active, you must run the check in read-only mode. The advantage of this method is that you don't have to take the file system offline to run the check.

**n** Note: Running a check on an active file system could result in false errors which occur because you are running the check while the file system is still running.

Whenever you run the check in read-only mode, Quantum strongly recommends also running the Recover Journal step before you check the file system. Running Recover Journal ensures that all operations have been committed to disk, and that the metadata state is up to date.

Regardless of which method you choose to check the file system, you should plan carefully when to run a file system check and plan accordingly.

#### Perform A File System Check

Use the following procedure to perform a file system check.

- **T** Note: If you plan to run the check while the file system is offline, before you begin the following procedure you should first stop that file system as described in the StorNext online help.
- 1. On the **Tools** menu, click **File Systems**, and then click **Check File System**. The **Tools > Check > [file system name]** page appears.

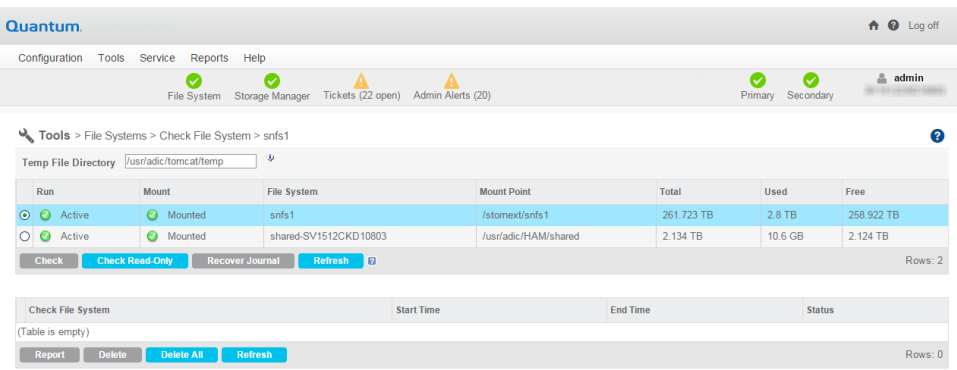

- 2. At the **Temp File Directory** field, enter a new directory if the specified directory does not have enough space to perform the check. The checking process on large file systems can take hundreds of megabytes or more of local system disk space for working files.
- 3. Select the file system you want to check.
- 4. If you plan to run the check in read-only mode, Quantum recommends running Recover Journal by clicking **Recover Journal**. When a message asks you to confirm that you want to run Recover Journal, click **Yes** to proceed or **No** to abort.
- 5. Do one of the following:
	- <sup>l</sup> If the file system you want to check is active, click **Check Read-Only** to check the file system in readonly mode.
	- <sup>l</sup> If the file system you want to check is offline, click **Check** to check the file system in "regular" mode, or **Check Read-Only** to check in read-only mode.

#### View and Delete a Check Report

After you have run at least one file system check, information about the process appears at the bottom of the screen: file system name, the time the check was initiated and completed, and the status of the check. To view details about a specific check, select the desired check at the bottom of the screen and then click **Report**. When you are finished viewing the report, click **Done** to return to the previous screen.
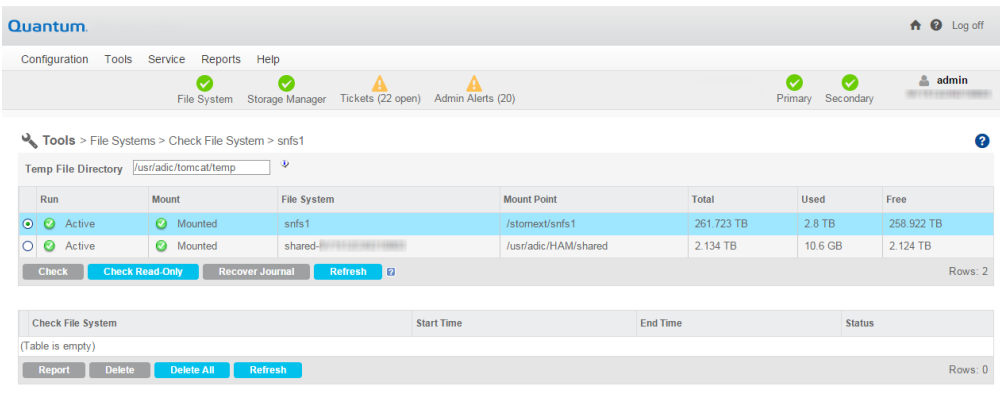

To delete a check report from the list, select the check you want to delete and then click **Delete**. To delete all previously run checks listed, click **Delete All**.

# File System Check Output Files

If you do not want to use StorNext to view output from the file system check, you can view output in two files:

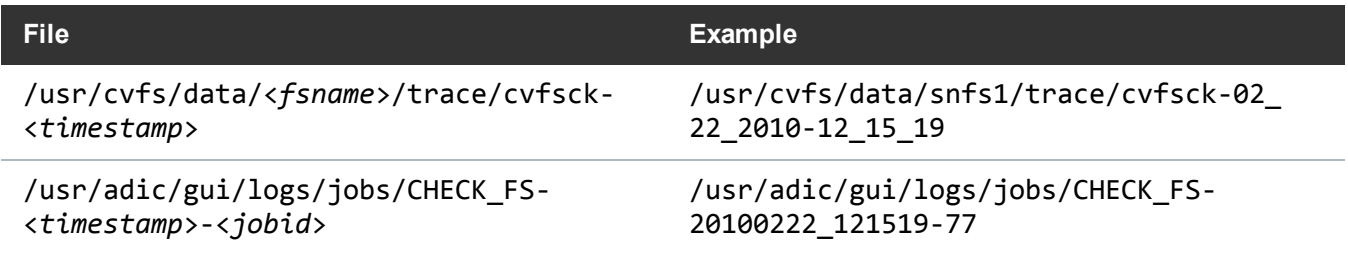

# **Affinities**

This section describes StorNext's "stripe group affinity" feature, and also provides some common use cases.

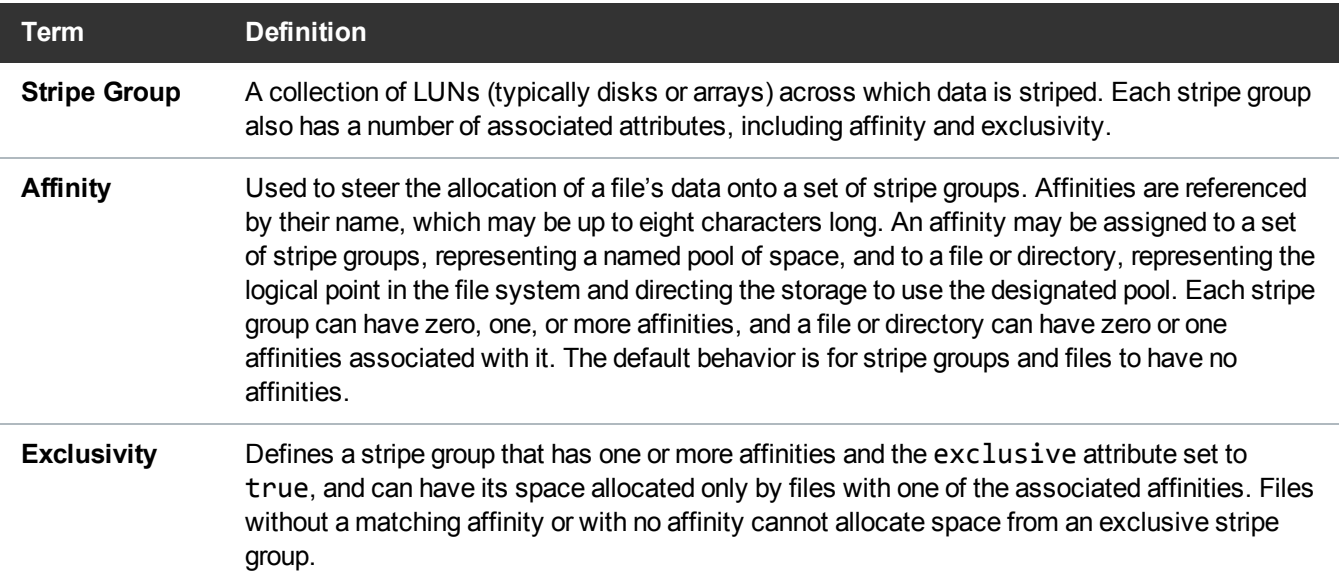

Files with an affinity, exclusive or not, cannot be stored on stripe groups without that affinity. If all the stripe groups for an affinity become filled, no more files with said affinity can be stored, even if there are stripe groups with no affinity at all. This is independent of exclusivity.

Files with no affinity can be stored on stripe groups with affinities and available space without the exclusive=true attribute or on stripe groups with no affinities at all.

Turning on exclusivity can cause allocation failures for files with no affinity when there is space left on a stripe group. It does not affect allocation failures for files with an affinity, except indirectly by keeping the nonaffinity files out of the way and thereby reserving the space just for affinity allocations.

Affinities for stripe groups are defined in the file system configuration file. A stripe group may have multiple affinities, and an affinity may be assigned to multiple stripe groups.

## Auto Affinities

**Auto Affinities** designate the affinity (stripe group[s]) to which allocations will be targeted for all files on the file system whose name has the specified file extension.

See the *StorNext Online Help* for more details on how to configure **Auto Affinities** using the GUI.

## Affinity Preference

**Affinity Preference** allows files of a particular affinity to have their allocations placed on other available stripe groups (with non-exclusive affinities) when the stripe groups of their assigned affinity do not have sufficient space. Otherwise, allocation attempts will fail with an out-of-space error.

See the *StorNext Online Help* for more details on how to configure **Affinity Preference** using the GUI.

# Allocation Strategy

StorNext has multiple allocation strategies which can be set at the file system level. These strategies control where a new file's first blocks will be allocated. Affinities modify this behavior in two ways:

- A file with an affinity will be allocated only on a stripe group with matching affinity.
- A stripe group with an affinity and the exclusive attribute will be used only for allocations by files with matching affinity.

Once a file has been created, StorNext attempts to keep all of its data on the same stripe group. If there is no more space on that stripe group, data may be allocated from another stripe group. If the file has an affinity, only stripe groups with that affinity will be considered; if all stripe groups with that affinity are full, new space may not be allocated for the file, even if other stripe groups are available.

# Example Use Cases

Affinities can be used to segregate audio and video files onto their own stripe groups. For example:

- Create one or more stripe groups with an AUDIO affinity and the exclusive attribute.
- Create one or more stripe groups with a VIDEO affinity and the exclusive attribute.
- Create one or more stripe groups with no affinity (for non-audio, non-video files).
- Create a directory for audio using 'cvmkdir -k AUDIO audio'.
- Create a directory for video using 'cvmkdir -k VIDEO video'.

Files created within the audio directory will reside only on the AUDIO stripe group. (If this stripe group fills, no more audio files can be created.)

Files created within the video directory will reside only on the VIDEO stripe group. (If this stripe group fills, no more video files can be created.)

To reserve high-speed disk for critical files:

- Create a stripe group with a FAST affinity and the exclusive attribute.
- Label the critical files or directories with the FAST affinity.

The disadvantage here is that the critical files are restricted to only using the fast disk. If the fast disk fills up, the files will not have space allocated on slow disks.

To reserve high-speed disk for critical files, but allow them to grow onto slow disks:

- Create a stripe group with a FAST affinity and the exclusive attribute.
- Create all of the critical files, pre allocating at least one block of space, with the FAST affinity. (Or move them using snfsdefrag, after ensuring they are non-empty.)
- **n** Note: Beginning with StorNext 6, use the **sgoffload** command instead of the **snfsdefrag** command. The **sgoffload** command moves extents belonging to files that are currently in use (open). The **sgoffload** command also informs the client to suspend I/O for a time, moves the data, then informs the client to refresh the location of the data and resume I/O.
- Remove the FAST affinity from the critical files.

Chapter 4: File System Tasks **Affinities** 

Because files will allocate from their existing stripe group, even if they no longer have a matching affinity, the critical files will continue to grow on the FAST stripe group. Once this stripe group is full, they can allocate space from other stripe groups, since they do not have an affinity.

This will not work if critical files may be created later, unless there is a process to move them to the FAST stripe group, or an affinity is set on the critical files by inheritance but removed after their first allocation (to allow them to grow onto non-FAST groups).

## Add a New Affinity

Follow this procedure to add an affinity.

1. On the **Tools** menu, click **File Systems**, and then click **Affinities**. The **Tools > File Systems > Affinities** page appears.

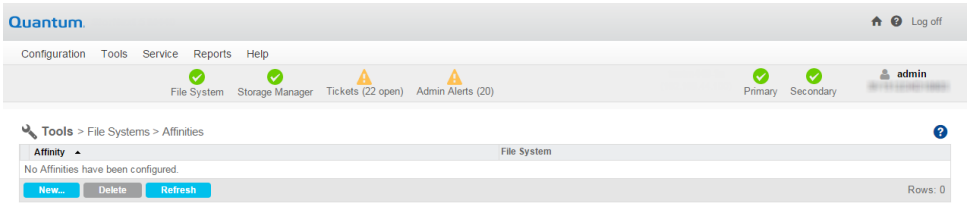

2. Click **New**. The **New Affinity** page appears.

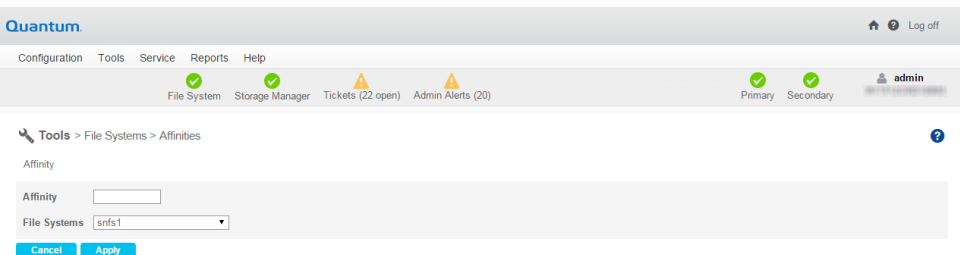

- 3. At the **Affinity** field, enter the name of the new affinity.
- 4. At the **File Systems** field, select the file system to which you want to associate the new affinity.
- 5. Click **Apply** to create the affinity.
- 6. When a message notifies you that the affinity was successfully created, click **OK** to continue.

### Delete an Affinity

Follow this procedure to delete an affinity.

- 1. On the Tools menu, click File Systems, and then click **Affinities**. The **Tools > File Systems > Affinities** page appears.
- 2. Select the affinity you want to delete.
- 3. Click **Delete**.
- 4. When asked to confirm the deletion, click **Yes** to proceed or **No** to abort.
- 5. When a message notifies you that the affinity was successfully deleted, click **OK** to continue.

# Migrate Data

You can migrate file system data to move data files from a file system's source stripe group to another stripe group on the same file system. This process allows the source stripe group to become available so that it can be removed from the file system.

To access the **Migrate Data** page on the GUI, on the **Tools** menu, click **File Systems**, and then click **Migrate Data**.

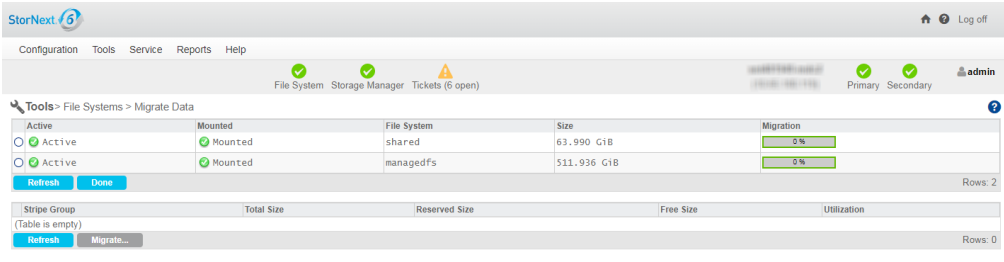

You can migrate a **User Data** stripe group or a **Metadata/Journal Data** stripe group.

**To migrate a [Metadata](#page-185-0)/Journal Data** stripe group, see Migrate Metadata and Journal Data below.

**T** Note: When you migrate a metadata stripe group to a new disk, the overall metadata size remains the same despite the size of the target disks. In order to add more metadata capacity, add a new metadata stripe group (see Add a Stripe Group Without Migrating on [page 155\)](#page-173-0).

**To migrate a User Data** stripe group, see Migrate User Data on [page 169.](#page-187-0)

**Note:** When you migrate a **User Data** stripe group, the files are moved randomly to a new stripe group while respecting their affinity rules (if any). When migrating, make sure the source stripe group is completely empty when the process completes, because source files that are updated while the file system is running may be left behind, requiring a second iteration of the migration.

The time it takes to complete the migration process depends on the amount of data being moved between source file system and destination stripe groups. When moving a data stripe group, the file system continues to run during the move. StorNext does not block any new read/write requests, or block updates to existing files on the source file system. All operations (including metadata operations) are handled normally, but no new writes are allowed to the source stripe group, which will be marked **read-only**.

**Note:** On large disks, the migration process may take some time since all of the blocks on the disks are copied, regardless of the amount of data on the disks.

## <span id="page-185-0"></span>Migrate Metadata and Journal Data

Do the following to migrate **Metadata** and **Journal Data** using the GUI.

- 1. On the **Tools** menu, click **File Systems**, and then click **Migrate Data**. The **Tools > File Systems > Migrate Data** page appears.
- 2. Click a **File System**.
- 3. Click a **Metadata/Journal** stripe group in the **File System** to migrate.

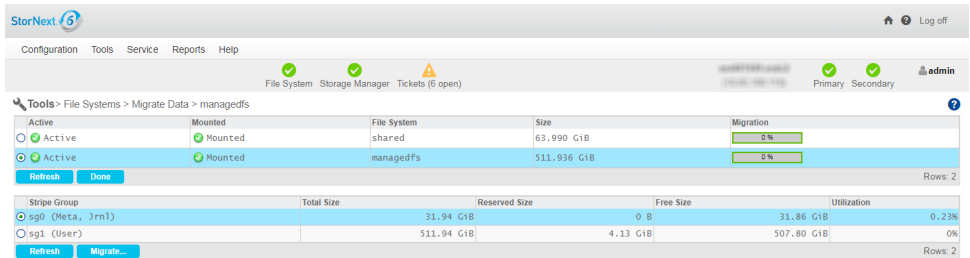

4. Click **Migrate...**. A new page appears.

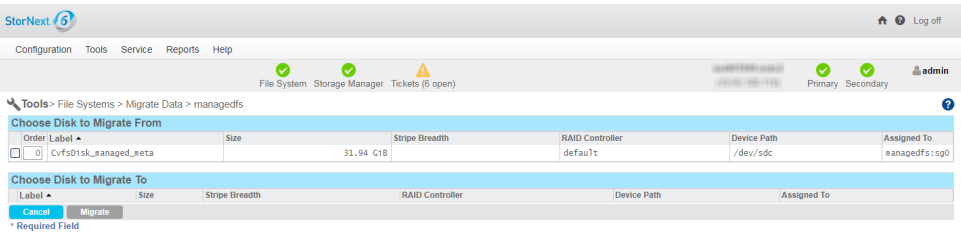

- 5. Click a disk from the **Choose Disk to Migrate From** table.
- 6. Click a disk from the **Choose Disk to Migrate To** table.
- 7. Click **Migrate**. The following occurs:
	- a. The file system stops and is unmounted.
	- b. The GUI executes the command **sndiskmove**.
		- **Caution:** You can only use the **sndiskmove** command if both the source and destination LUNs have EFI labels. VTOC labels are not supported in StorNext 6. Use the special CLI command **/usr/cvfs/bin/cvlabel\_compat\_5** to convert VTOC labels to EFI labels before attempting to use **sndiskmove**. The **cvlabel\_compat\_5** command is a StorNext 5 version of **cvlabel** that supports the conversion of VTOC to EFI labels.
		- **Caution:** The command, **sndiskmove**, only works on disks or LUNs of the same size. For instance, if the destination LUN is smaller than the source LUN, then the command fails. However, if the destination LUN is larger than the source, then the additional capacity is ignored.
	- c. The source disk/LUN is relabeled to \$LABEL.old.
	- d. The destination disk/LUN is relabeled to \$LABEL.
- 8. Click **Refresh** to manually update the status.
- <span id="page-187-0"></span>9. When this migration task is completed, start and mount the file system using the GUI.

### Migrate User Data

Do the following to migrate **User Data** using the GUI.

**User Data** migration runs faster as only areas containing files are processed. Since the file system is still running, it may take several iterations to complete if any clients have open files while the **snfsdefrag** command is executing.

**Note:** Beginning with StorNext 6, use the **sgoffload** command instead of the **snfsdefrag** command. The **sgoffload** command moves extents belonging to files that are currently in use (open). The **sgoffload** command also informs the client to suspend I/O for a time, moves the data, then informs the client to refresh the location of the data and resume I/O.

The migration process moves the data from the source stripe group to an available user data disk.

**Note:** If files are not moved due to open file handles, repeat **Step 1** through **Step 4**.

- 1. On the **Tools** menu, click **File Systems**, and then click **Migrate Data**. The **Tools > File Systems > Migrate Data** page appears.
- 2. Click a **File System**.
- 3. Click a **User Data** stripe group in the **File System** to migrate.

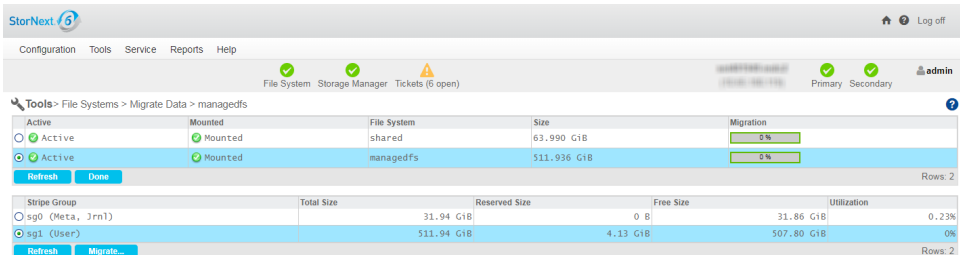

- 4. Click **Migrate...**. The following occurs:
	- The source stripe groups are set to **read-only**.
	- <sup>l</sup> The GUI executes the command **snfsdefrag**.
	- **f** Note: Beginning with StorNext 6, use the **sgoffload** command instead of the **snfsdefrag** command. The **sgoffload** command moves extents belonging to files that are currently in use (open). The **sgoffload** command also informs the client to suspend I/O for a time, moves the data, then informs the client to refresh the location of the data and resume I/O.
	- <sup>l</sup> Progress is reported as **percent complete**.
	- **Caution:** This particular function does not provide a confirmation message, so be absolutely sure you want to migrate data from the selected stripe groups before you click **Migrate**.
- 5. Click **Refresh** to manually update the status.
- 6. If necessary, repeat **Step 1** through **Step 4** until all the files are migrated off of the source stripe group.
- 7. **(Optional)** If you want to re-use the empty source stripe group, edit the file system and mark the source stripe group as **read-write**.
- **Caution:** You cannot use the GUI to migrate a stripe group that contains both **Metadata**/**Journal Data** and **User Data**. Contact Quantum Professional Services to discuss a workaround.
- **Note:** Quantum recommends you keep **User Data** and **Metadata** on separate stripe groups for performance reasons and to allow for stripe group migration using the GUI.

# Stripe Group Actions

On the **Stripe Group Actions** page, you can manage and perform tasks on stripe groups. The stripe group management utilities allow you to perform various tasks related to stripe groups while the file system is active and in use by clients and their applications. You can add, delete, suspend, resume, offload, and defragment stripe groups.

You can also control the allocation state of a stripe group by enabling or disabling space allocation. When using thin-provisioned storage, the size of the LUNs in a stripe group may be increased. Finally, a stripe group can be [deleted](#page-190-0), which makes it vacant and available for re-use. This can be especially useful for file systems that have stripe groups that have been suspended or offloaded (the suspended or offloaded stripe group must be empty).

**T** Note: Performing stripe group tasks requires that the file system be active on the primary node of an HA pair, if HA is configured. If the file system is active on the secondary, switch the file system to the primary.

**Note:** The [offload,](#page-191-0) [defrag,](#page-192-0) and [delete](#page-190-0) tasks require that the global configuration variable [metadataArchive](#page-82-0) is enabled. If this change needs to be made, the file system must be stopped and restarted for the change to take effect. Wait for the metadata archive database rebuild to complete by monitoring the status with the **cvadmin** subcommand **mdarchive status**.

**T** Note: Depending on the size of the file system, certain tasks could take some time to complete. You may need to plan accordingly.

## View a File System's Stripe Groups

- 1. On the **Tools** menu, click **File Systems**, and then click **Stripe Group Actions**. The **Tools > File Systems > Stripe Group Actions** page appears.
- 2. Click a **File System**. The **Stripe Group** table displays the selected file system's current stripe groups and their respective properties (**Stripe Group** name, **Total Size**, **Reserved Size**, **Free Size**, and **Utilization**).
- 3. **(Optional)** Click **Refresh** to manually refresh the data in the table.
- 4. **(Optional)** Click **Done** to exit and navigate to the **Home** page.

## Add a Stripe Group

- 1. On the **Tools** menu, click **File Systems**, and then click **Stripe Group Actions**. The **Tools > File Systems > Stripe Group Actions** page appears.
- 2. Click a **File System**.
- 3. Click **Add Stripe Group...**. A new page appears, where you can add the stripe group and configure its attributes, which are listed in the following table.

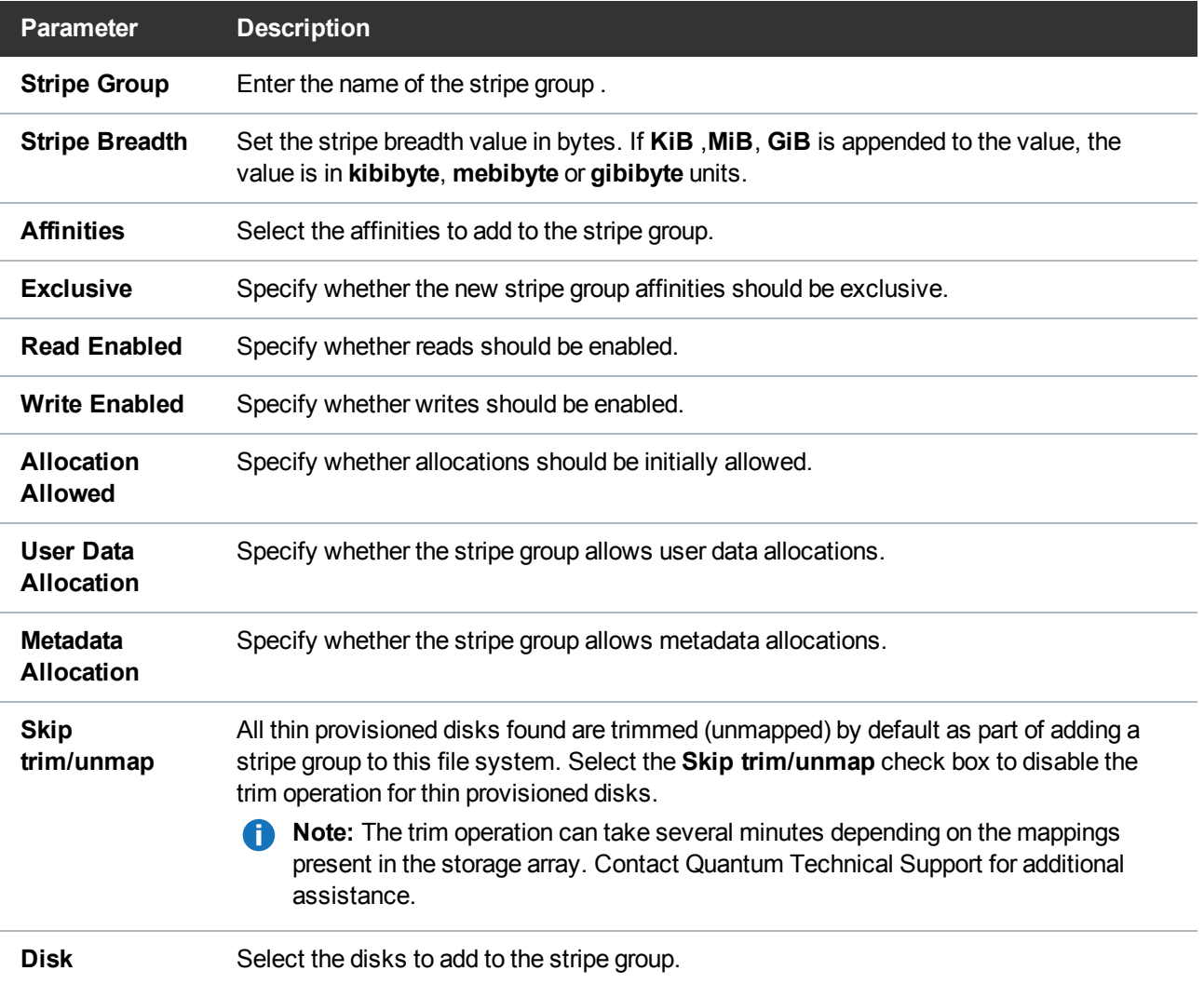

- 4. Click **Add** to confirm your changes, or click **Cancel Add** to return to the previous page. If you click **Add**, a confirmation dialog box appears.
	- <sup>l</sup> Click **Yes** to confirm you want to add the stripe group, or click **No** to cancel the task and return to the previous page. If you click **Yes**, the stripe group is added to the selected file system and appears in the stripe group table.

### <span id="page-190-0"></span>Delete a Stripe Group

This task allows you to delete a data stripe group.

**WARNING:** You can only delete a stripe group if it contains no user data. If you delete a stripe group that only contains user data, the disk LUNs are actually removed from the configuration and the stripe group is marked **VACANT**. For a shared metadata/user data stripe group, the stripe group is marked **EXCLUSIVE** and can only be used for metadata allocation. For file system clients prior to StorNext 5.4.0, unmount the file system prior to the delete, and then re-mount after.

- 1. On the **Tools** menu, click **File Systems**, and then click **Stripe Group Actions**. The **Tools > File Systems > Stripe Group Actions** page appears.
- 2. Click a **File System**.
- 3. Click a **Stripe Group**.
- 4. Click **Delete**. A confirmation dialog box appears.
	- <sup>l</sup> Click **Yes** to confirm you want to delete the stripe group, or click **No** to cancel the task and return to the previous page. If you click **Yes**, the selected stripe group is removed from the file system stripe group table.

# Suspend a Stripe Group

This task allows you to suspend any new space allocations to a given data stripe group. While writes will be allocated on other data stripe groups, reads will continue on the selected stripe group. The reported in-use space reflects the loss of allocatable blocks from the selected stripe group.

- 1. On the **Tools** menu, click **File Systems**, and then click **Stripe Group Actions**. The **Tools > File Systems > Stripe Group Actions** page appears.
- 2. Click a **File System**.
- 3. Click a **Stripe Group**.
- 4. Click **Suspend**. A confirmation dialog box appears.
	- <sup>l</sup> Click **Yes** to confirm you want to suspend the stripe group, or click **No** to cancel the task and return to the previous page. If you click **Yes**, the selected stripe group is suspended.

## Resume a Stripe Group

This task allows you to resume new space allocations on a data stripe group. Writes will now be allocated on the selected group. The in-use percentage of space will now be decreased as blocks are made available for allocation.

- 1. On the **Tools** menu, click **File Systems**, and then click **Stripe Group Actions**. The **Tools > File Systems > Stripe Group Actions** page appears.
- 2. Click a **File System**.
- 3. Click a **Stripe Group** that has been suspended.
- 4. Click **Resume**. A confirmation dialog box appears.
	- <sup>l</sup> Click **Yes** to confirm you want to resume the stripe group, or click **No** to cancel the task and return to the previous page. If you click **Yes**, the selected stripe group is resumed.

## <span id="page-191-0"></span>Offload a Stripe Group

This task allows you to move data off of one data stripe group onto another stripe group.

- 1. On the **Tools** menu, click **File Systems**, and then click **Stripe Group Actions**. The **Tools > File Systems > Stripe Group Actions** page appears.
- 2. Click a **File System**.
- 3. Select a **Stripe Group**.
- 4. Click **Offload...**. A new page appears.
- 5. Select the **Target Stripe Group** from the menu.
- 6. **(Optional)** Click **Vacate on move** to vacate the stripe group after data is moved, and to allow reads/writes to continue from a different stripe group in a file system.
	- <sup>l</sup> If the offloaded stripe group is a shared metadata/user data stripe group, it is made **EXCLUSIVE** for metadata allocations only.
	- <sup>l</sup> If the stripe group is a shared journal/user data stripe group, it is made **EXCLUSIVE** for journal only.
	- If the stripe group is only used for user data, the disk LUNs are removed from the configuration and the stripe group is marked **VACANT**.
	- A stripe group that is marked as **DOWN** may also be vacated using this task. A vacant stripe group can be re-used using the **sgadd** command.
- 7. Click **Offload** to perform the offload operation, or click **Cancel Offload** to cancel and return to the previous page. If you click **Offload**, a confirmation dialog box appears.
	- <sup>l</sup> Click **Yes** to confirm you want to offload the stripe group, or click **No** to cancel the task and return to the previous page. If you click **Yes**, the selected stripe group is offloaded.

## <span id="page-192-0"></span>Defragment a Stripe Group

This task allows you to reduce the amount of free space fragmentation in a stripe group through a process called *defragmentation*. For each file that contains extents on the stripe group, the list of all extents for that file (which may be scattered in different data areas) is retrieved from the metadata archive database. These extents are then re-allocated so that data is contiguous across all stripe groups or on the same stripe group.

Defragmentation creates fewer larger blocks of free space and often results in fewer larger data extents on the files it operates on. This generally results in better performance for the file system. For additional information, see the **snfsdefrag(1)** command in the *Man Pages Reference Guide*.

**Note:** The **snfsdefrag(1)** command defragments files instead of stripe groups. Œ

Also see the **cvfsck(8)** command in the *Man Pages Reference Guide* for information regarding the current state of free space fragmentation in a stripe group.

#### **Important Considerations**

When re-allocating space, the new blocks are, by default, allocated at the end of a stripe group.

- This behavior can be changed to use the allocator's default algorithms for extent placement.
- This may be at the start of the stripe group but can be influenced by other factors such as best fit or allocation session reservation. If the only available space is at the end of the stripe group, the allocator will place the new extents here.
- The placement of file extents affects the performance of writes and reads on traditional spinning disks. Because the speed of the disk is greater on the outside tracks, writes and reads to and from blocks allocated here will outperform writes and reads to and from blocks on the innermost tracks.
- In some cases, it may be useful to defragment to free up higher-performance blocks taken by older files and leave the new free space available for newly created files.
- There is no performance difference when a Solid State Device (SSD) is used to hold file data on a stripe group.
- 1. On the **Tools** menu, click **File Systems**, and then click **Stripe Group Actions**. The **Tools > File Systems > Stripe Group Actions** page appears.
- 2. Click a **File System**.
- 3. Select a **Stripe Group**.
- 4. Click **Defrag...**. A new page appears.
- 5. In the **Block Selection** field, click one of the following options:
	- **Move 50% of used blocks**: This option moves half of the used blocks, which is the default.
	- <sup>l</sup> **Move all used blocks**: This option moves all of the used blocks.
	- <sup>l</sup> **Custom**: This option allows you to enter a specific block count. In the **Blocks to move** field, specify the number of blocks to move.
- 6. **(Optional)** For the **Allocate at the end** option, specify if new allocations should be made at the end of the stripe group. The default is that new allocations are made at the end of the stripe group.
- 7. **(Optional)** For the **Keep allocations** option, specify if you want to keep the allocations on the same stripe group.
- 8. **(Optional)** For the **Allocate smallest possible pieces** option, specify if you want to allocate the smallest possible pieces.
- 9. Click **Defrag** to perform the task, or click **Cancel Defrag** to cancel the task and return to the previous page. If you click **Defrag**, a confirmation dialog box appears.
	- <sup>l</sup> Click **Yes** to confirm you want to offload the stripe group, or click **No** to cancel the task and return to the previous page. If you click **Yes**, the selected stripe group is defragmented.

# Truncation Parameters

This page enables you to view or change the following information pertinent to the truncation feature as it pertains to StorNext Storage Manager:

**T** Note: This page pertains ONLY to truncation for StorNext Storage Manager users. It does not apply to deduplication or other StorNext features.

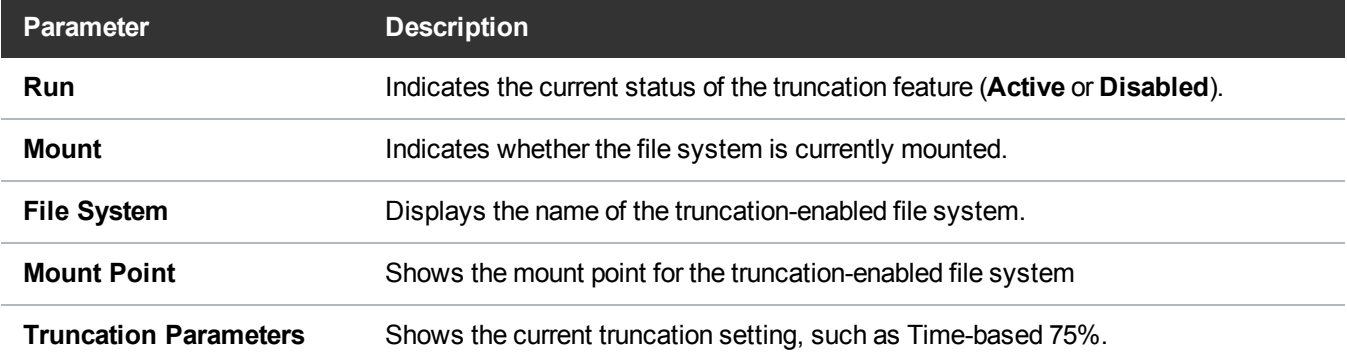

## Update Truncation Parameters

- 1. On the **Tools** menu, click **File Systems**, and then click **Truncation Parameters**.
- 2. Click the line containing the file system whose truncation parameters you want to change. Parameters appear at the bottom of the page. As desired, update any of the following fields:

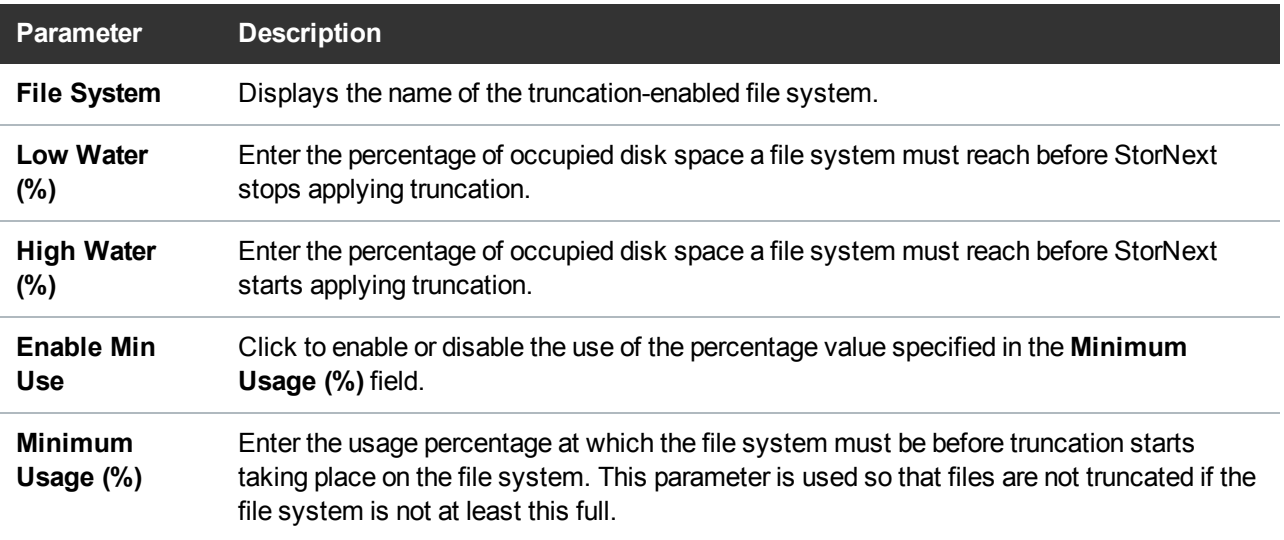

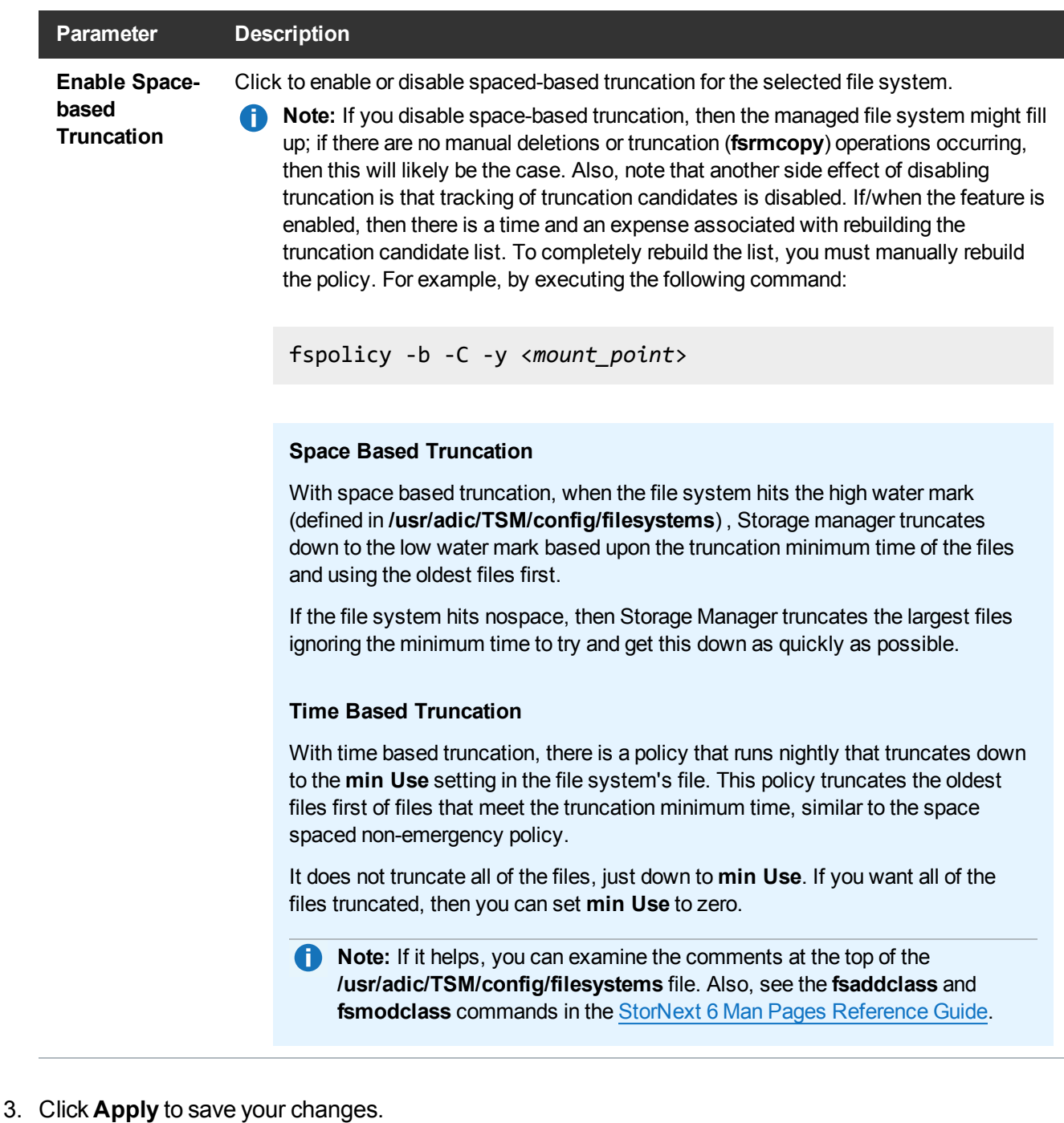

4. When a confirmation message appears, click **Yes** to continue or **No** to abort without saving.

**Note:** When you save changes to truncation parameters, the StorNext Policy Manager must be restarted. This process could take several minutes, so plan accordingly.

5. Click **Done** when you are finished viewing or changing truncation parameters.

# Manage Quotas

**T** Note: The information below assumes you have the **Quotas** feature enabled on your file system(s). See **Quotas** in [Configuration](#page-77-0) Parameters > Features Tab on page 59.

The quota system provides a means for limiting the amount of disk storage consumed within a designated directory hierarchy. Disk-block allocations can be less than the file size if the file is sparse, or more if the file system has allocated extra sequential blocks for the efficiency of anticipated future writes.

**WARNING:** If you enable quotas on an existing file system, the file system becomes unavailable while  $\vert \mathcal{N} \vert$ the changes are applied.

This page offers the following functionality:

<sup>l</sup> You can **view**, **edit**, **delete** or configure **new** quota values as it pertains to the StorNext file system.

The table on this page allows you to **view** the following quota values:

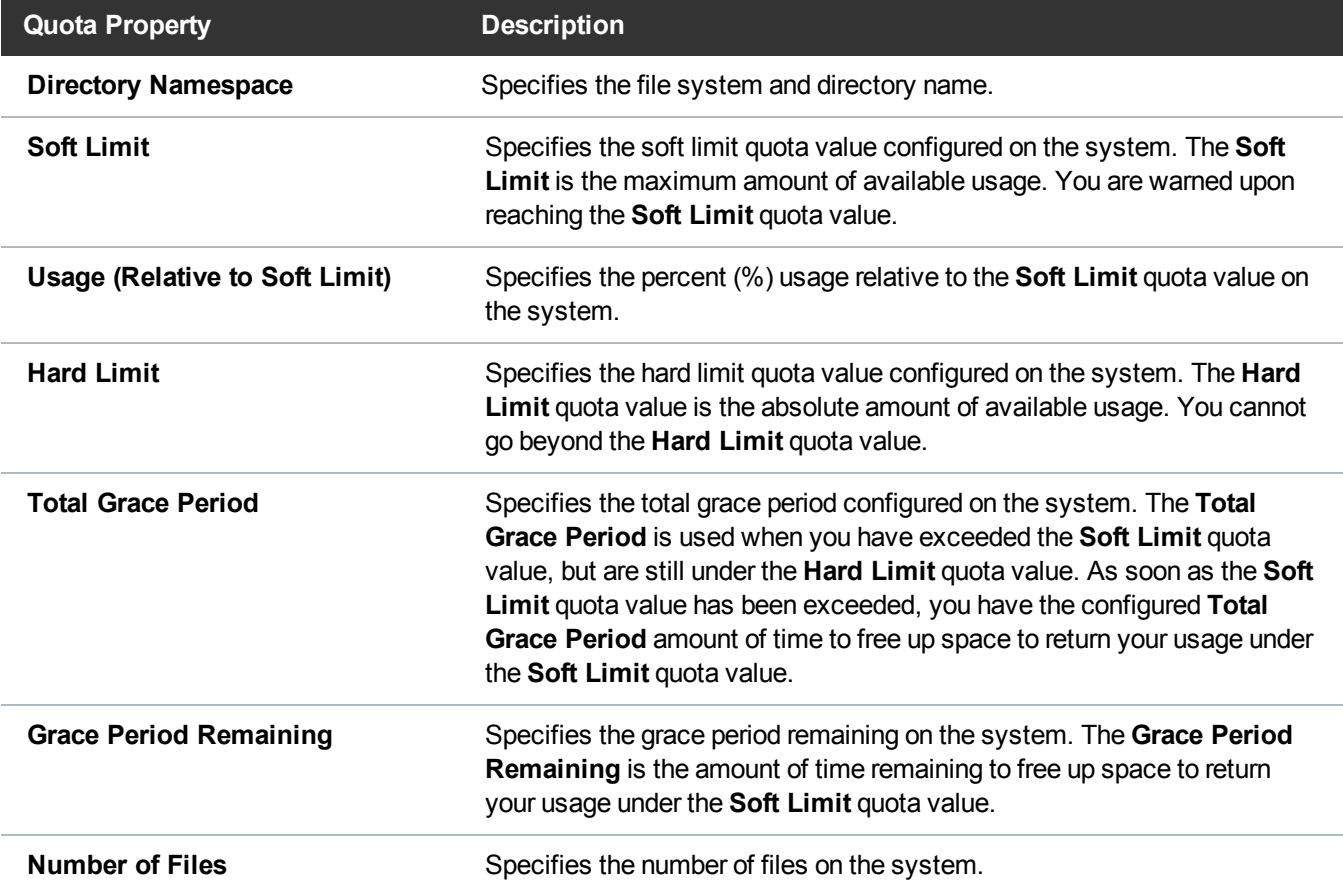

## Edit Current Quota Values for a Specified File System

- 1. Select the **Directory Namespace** whose quota values you want to edit.
- 2. Click **Edit...**.
	- Configure the following quota value properties:
	- In the **Hard Limit** field, input a numeric value (decimal values are allowed), and then select the unit of measure from the drop-down.
	- In the **Soft Limit** field, input a numeric value (decimal values are allowed), and then select the unit of measure from the drop-down.
	- In the **Time Limit** field, input a numeric value (decimal values are allowed), and then select the unit of measure from the drop-down.
- 3. Click **Update** to confirm and save your selection, or click **Cancel** to abort and return to the **Manage Quotas** page.

# Configure New Quota Values for a Specified File System

- 1. Click **New...**.
- 2. Configure the following quota value properties:
	- In the **Hard Limit** field, input a numeric value (decimal values are allowed), and then select the unit of measure from the drop-down.
	- In the **Soft Limit** field, input a numeric value (decimal values are allowed), and then select the unit of measure from the drop-down.
	- In the **Time Limit** field, input a numeric value (decimal values are allowed), and then select the unit of measure from the drop-down.
	- For the **Namespace**, select the file system from the drop-down, and then select a directory underneath the Directory Name heading.
- 3. Click **Create** to create a new directory namespace with the specified quota values, or click **Cancel** to abort and return to the **Manage Quotas** page.

## Delete a Configured Quota Value

- 1. Select the **Directory Namespace** whose quota values you want to delete.
- 2. Click **Delete...**.
- 3. When asked to confirm the deletion of the configured quota value, click **Yes** to proceed or No to abort.
- 4. When a message notifies you that the quota was successfully deleted, click **OK** to continue.

## Refresh the Configured Quota Values

Click **Refresh**.

**Note:** In addition to a *file system* quota, you can also configure a *user* quota or a *group* quota. To configure a user quota or a group quota, use the **snquota** command (see **snquota** in the [StorNext](https://qsupport.quantum.com/kb/flare/Content/stornext/SN6_PDFs/Man_Pages.pdf) 6 Man Pages [Reference](https://qsupport.quantum.com/kb/flare/Content/stornext/SN6_PDFs/Man_Pages.pdf) Guide). If you are running a Windows MDC, you can configure quotas using the **Server Administration Utility** (see The Server Administration Utility and Quota Properties).

# Rename a Standalone (unmanaged) StorNext File System

Use the following procedure to change the name of a StorNext file system:

- **In Note:** This procedure is only for StorNext file systems that do not have the Tertiary Storage Manager (TSM) component installed.
- 1. Unmount the file system from all the client systems using it.
- 2. Stop the file system in cvadmin.
- 3. Run **cvfsck** with the following parameters, where file\_system\_name is the actual name of your file system:

cvfsck -j file\_system\_name cvfsck -n file\_system\_name

Make sure that **cvfsck** says that the file system is clean.

- 4. Do one of the following:
	- a. \* If **cvfsck** detects no file system errors, go to the next step.
	- b. \* If **cvfsck** detects file system errors, run it in a "fix" mode.

cvfsck file\_system\_name

- 5. Rename the file system using **cvupdatefs**.
	- a. **Non-HA mode:**

cvupdatefs -R new\_file\_system\_name old\_file\_system\_name

b. **HA mode:**

In order to rename the data directory on the secondary you need to manually do that before using **cvupdatefs** on the primary. By default, these directories reside in the /usr/cvfs/data directory on UNIX systems and in the C:\SNFS\data folder on Windows systems. If you do not rename the data directory on the secondary, it will be left as is, and the HA sync process will create a new data directory with the new file system name.

After renaming the data directory on the secondary, on the primary use the **cvupdatefs** command:

```
cvupdatefs -R new_file_system_name old_file_system_name
```
The HA sync process will propagate the change to the secondary.

c. **Manual HA mode:**

In manual HA mode you need to run the same **cvupdatefs** command first on the primary, and then on the secondary:

cvupdatefs -R new\_file\_system\_name old\_file\_system\_name

- 6. Make adjustments to the /etc/vstab and /etc/fstab files, as well as in the Windows StorNext User Interface to reflect the new file system name on all the systems involved.
- 7. Start the file system, and make it active (**cvadmin**).
- 8. Mount the file system.

For more information, see the **cvupdatefs** man page.

# File System History

The Metadata Archive History feature enables the Metadata Archive subsystem of StorNext's FSM to keep track of past versions of the file system's metadata. This allows you to perform queries about the former state of the file system.

There are three tools you can use to perform the queries:

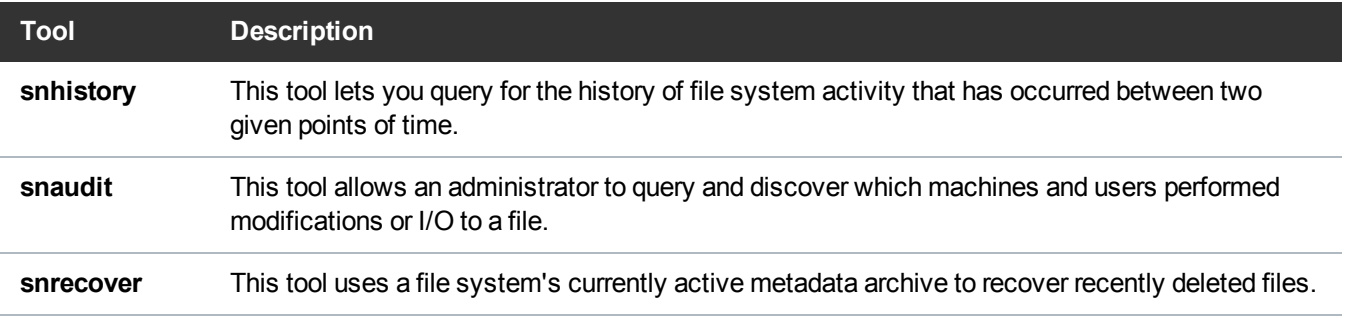

For additional information, see the **snhistory**, **snaudit**, and **snrecover** commands in the [StorNext](https://qsupport.quantum.com/kb/flare/Content/stornext/SN6_PDFs/Man_Pages.pdf) Man Pages [Reference](https://qsupport.quantum.com/kb/flare/Content/stornext/SN6_PDFs/Man_Pages.pdf) Guide.

# StorNext File System Thin Provisioned **Capabilities**

With thin provisioned storage, you may need the ability to unmap space on storage. For example, if the space is over-provisioned and shared by multiple devices, it could be "over-allocated" and writes to the storage fail, even though the storage and corresponding file system claim there is available space. This usually occurs when the actual storage space is completely mapped; the storage maps the space when it is written and it is never unmapped without intervention by the file system or the administrator. When files are removed, the space is not unmapped by StorNext versions prior to StorNext 6.

StorNext 6 provides two file system level mechanisms that unmap free space in the file system

**IN** Note: This functionality is available on Linux MDCs and with the QXS series storage. Quantum recommends you not over-provision your StorNext volumes.

### Introduction

Having the array manage the allocation and mapping of the blocks onto the physical storage is commonly known as thin-provisioning. On a new thin-provisioned volume all the blocks (LBAs – Logical Block Addresses) are unmapped and unallocated. Only when an LBA or LBA range is first written, is it allocated and mapped. The allocation and mapping is done in 4 MiByte pages.

Thin-provisioning can offer some advantages:

- If a drive fails and is replaced, the array need only reconstruct mapped LBAs.
- Volumes do not have to be statically carved from underlying RAID groups and can be dynamically expanded.
- Volumes can be over-provisioned.
- Array utilities like volume copy and snapshots can be more efficient.
- Volumes can be dynamically expanded.

Thin-provisioning also has some disadvantages:

- The array mapping mechanism does not know when the file system deletes blocks so an unmap or trim operation has to be done to free mapped/allocated blocks.
- Because the array handles the allocation, it essentially nullifies any optimizations that the StorNext allocator has made.
- All volumes in a storage pool are allocated on a first write basis so a checkerboard allocation among

streams is assured.

• Performance is inconsistent.

## At File System Creation

Beginning with StorNext 6, the **cvmkfs** command automatically detects if the LUNs in each Stripe Group (SG) are thin provisioned and QXS series devices. This is done for all the SGs so the MDC needs to have access to all of the storage configured in the file system to do the thin provisioned work.

The storage is notified that all of the file system free space is now available on each LUN. So, if the LUN has previously been written to and thereby contained mappings, these are all "unmapped" allowing the storage that was consumed to be available to other devices. The metadata and journal are written to so they are either re-mapped or left mapped during the run of the **cvmkfs** command. If the command is invoked with the **-e** option or the **-r** option and the file system is not managed, the unmap work is skipped for all stripe groups that can hold user data. The thin provision work is still done for all other stripe groups, for example, metadata only SGs.

The **-T** option causes the **cvmkfs** command to skip all thin provision work on all stripegroups. This is useful if the administrator knows all the space is already unmapped and the command is failing since some LUNs are not available. Each LUN in each SG that is thin provisioned has a pagesize and maximum unmap size. All the LUNs in a SG must have the same sizes for each. If not, the **cvmkfs** command fails. This failure can be bypassed with the **-T** option but then all thin provision unmap work is skipped on all SGs.

**Note:** Do not configure SGs using LUNs with different pagesizes or maximum unmap sizes in the same SG.

## <span id="page-201-0"></span>Unmapping Free Space

Beginning with StorNext 6, the **cvfsck** command has been supplemented to perform thin provision unmap operations of free space for a given file system. The machine running the command must have access to all of the LUNs in the file system in order to unmap space on them. This is done by executing the following commands:

```
cvadmin –e 'stop <fsname>'
cvfsck –U <fsname>
cvadmin –e 'start <fsname>'
```
This unmaps all free space in the file system. If the file system has the **AllocSessionReservationSize** parameter set to non-zero and there are active sessions, any chunks that are reserved for Allocation Sessions, are not unmapped.

To unmap **ALL** free space including the session chunks, execute the following commands to stop all writes and make sure all data is flushed:

```
cvadmin –e 'stop <fsname>'
```
Chapter 4: File System Tasks StorNext File System Thin Provisioned Capabilities

```
cvadmin –e 'start <fsname>'
/bin/ls <mount point>
sleep 2
cvadmin –e 'stop <fsname>'
cvfsck –U <fsname>
cvadmin –e 'start <fsname>'
```
## Unmapping Free Space After Adding a Stripe Group

Beginning with StorNext 6, after adding a Stripe Group with **cvupdatefs** or with **sgadd**, execute the **cvfsck –U <***fsname***>** command as indicated in the [Unmapping](#page-201-0) Free Space on the previous page section to unmap any existing mapping for that SG as well as all the others.

## Determining the Relationship Between Mapped Space and Free Space

Administrators can compare the free/allocated space on a given Stripe Group with the amount of unmapped/mapped space on that Stripe Group. To do so, execute the following command:

```
cvadmin –e 'select <fsname>;show'
```
Note the amount of free/allocated space on a given Stripe Group.

Then, execute the following command on each LUN in that SG and add up all of the unmapped/mapped space for each LUN:

**sn\_dmap**

Some space on LUNs in not available to the file system so do not expect exact matches in the totals.

**T** Note: Mapped space occurs when unmapped blocks are written and that allocated space in the file system may not all be written. This occurs with optimistic allocation and pre-allocation that is not necessarily entirely written. So unmapped space is typically higher than free space when a new file system is written to. As files are removed, the unmapped space will not increase as the free space increases. If the free space is significantly larger than the unmapped space, execute the **cvfsck –U** command to increase the unmapped space.

### Performance Metrics

The performance of **cvfsck –U <***fsname***>** to unmap thin provisioned LUNs varies significantly. Multiple performance measurements were conducted using **cvfsck –U <***fsname***>** under the following seven conditions:

- **1** Note: The system environment consisted of a 14 TB file system containing 3 LUNs (each could consume up to 4.7 TBs).
- 1. After the initial **cvmkfs**.
- 2. After writing many files and mapping about 8.1 TB.
- 3. After filling the file system.
- 4. After removing ½ the files leaving 7 TB used.
- 5. After re-filling the file system.
- 6. After removing a different set of files …about ½ the files leaving 7.2 TB used.
- 7. After removing all the files.

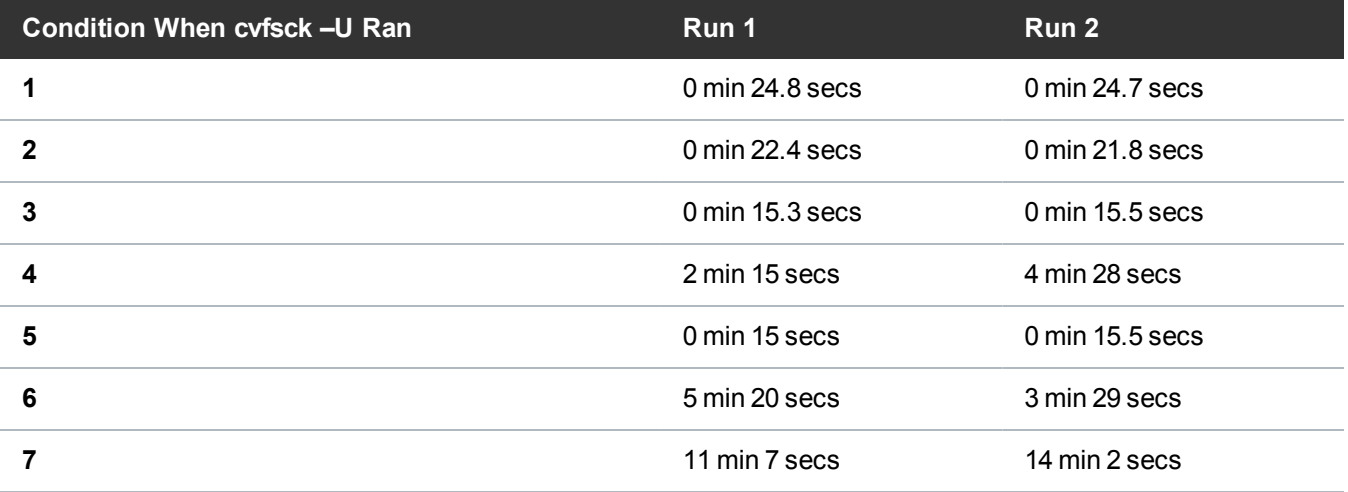

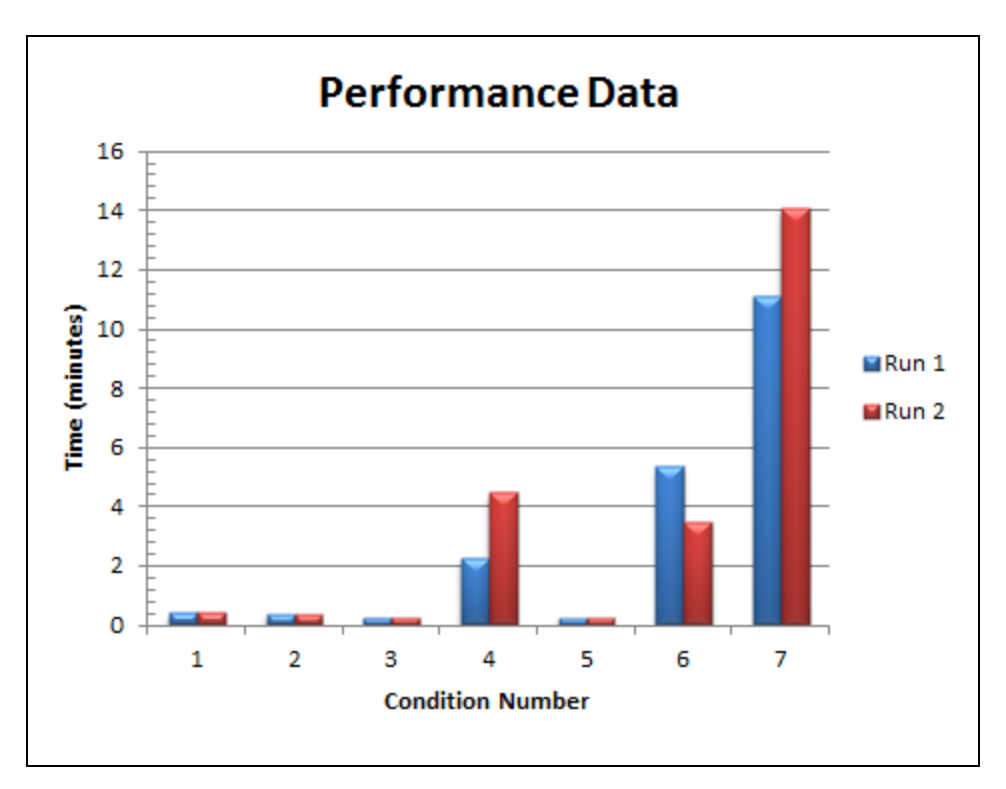

The results indicate the performance of **cvfsck –U <***fsname***>** to unmap thin provisioned LUNs varies significantly. Additionally, the unmap operations in the system continue for several seconds, as they continue to run in the background.

# StorNext File System Data Coherence

Applications can concurrently read and/or write the same file from different nodes. There are various ways to coordinate which region of a file each node is writing. For example, file locks can be used when I/O is done on the same file.

Prior to StorNext 6, when a file is open on multiple nodes with at least one writer, no buffer cache is used for the contents of the file. All I/O is done directly to or from the storage usually using DMA I/O. This method of providing coherence has some limitations since DMA or direct I/O has strict requirements.

Beginning with StorNext 6, I/O coherence is handled using "tokens." The configuration variable, [ioTokens](#page-77-0), can be set to false to re-enable the DMA coherence model. The default is true which allows I/O to use the buffer cache on each node.

**Note:** All nodes accessing the file must be at StorNext 6 or above to use tokens.

When using DMA coherence, each I/O must be aligned on a "sector" boundary and the I/O size must be of a multiple of the sector size. In addition, the memory buffer used for the I/O must be aligned. If the I/O does not follow these requirements, StorNext must do read-modify-write operations to handle the user's I/O request. In the worst case, the I/O can be split into three pieces:

- One piece for the front
- One piece for the middle (the body)
- One piece for the tail

This is done so that the DMA can follow the size and alignment requirements.

For example, a write that is misaligned requires a read into an aligned buffer, a copy of the user's data into that buffer, and the aligned the buffer to the storage.

If two nodes are doing writes on the same file at adjacent, but misaligned locations, it is possible for one node to overwrite all or part of the other node's write. This happens if the write occurs during the readmodify-write that is required to align the DMA I/O. The alignment could be covering the head or tail of the other node's range.

To avoid this problem, follow the three requirements below for all I/O:

- The buffer passed on the read or write system call must be aligned using an API such as **posix memalign**. The value passed as the alignment must be the **PAGESIZE** of the given machine, usually 4096 bytes.
- **The offset into the file must be done on a PAGESIZE** boundary.
- <sup>l</sup> The length of the I/O must be a multiple of **PAGESIZE**.
- Œ **Note:** If the sector size of the storage in use is larger than **PAGESIZE**, then that size must be used instead.

For additional information, see the **ioTokens** variable information of the command, **snfs\_config(5)**, in the Man Pages [Reference](https://qsupport.quantum.com/kb/flare/Content/stornext/SN6_PDFs/Man_Pages.pdf) Guide.

# Offline File Manager (for Apple macOS)

The Mac Finder has no concept of offline files. When combined with Quick Look file previews, using the Mac Finder to access Storage Manager content does not offer the best user experience. All content viewed using the Mac Finder is retrieved, which leads to a very slow performance and prevents you from using Storage Manager as a capacity tier behind a smaller primary file system.

Beginning with StorNext 6, Mac Xsan clients have new and better approach.

- On-demand file retrieves can be disabled on a per-client basis; this prevents the Mac Finder from causing inadvertent retrieves during browsing.
- <sup>l</sup> The **Offline File Manager (for Apple macOS)** application gives you visibility into the online/offline state of files, the media type underlying the file, and access to services to use menu choices to request that Storage Manager store, retrieve, or truncate content.

After it has been configured correctly, the application functions for both Xsan clients and for NAS access to StorNext.

#### **Python Programming Language Requirements**

To use the Offline File Manager (for Apple macOS) application, you must have Python 2.7.5 (or later) installed on your system.

### Overview of the StorNext Configuration

The following sections provide information regarding how to configure StorNext to use the Offline File ManageR application.

#### **Add or Change the System VIP Address**

If you are using a StorNext HA environment, then you must use a StorNext HA virtual IP (VIP) address on your system for the Offline File Manager application to work properly.

See How to Add or Change the System VIP [Address.](https://qsupport.quantum.com/kb/Flare/Content/appliances/R630/DocSite/shared_StorNext/Topics/MDC_vIP_AddChange.htm)

#### **Configure the Web Services**

- 1. In the StorNext GUI, click the **Service** menu, and then click **Web Services (V2)**. The **Service > Web Services (V2)** page appears.
- 2. In the **State** field, select **On**.
- 3. In the **Protocol** field, select **HTTPS** or **HTTP**.
- 4. In the **Authentication Type** field, select **User**.

**Note:** This requires that you create a user account with access to web services (**General User Functions > Use Web Services**); the name and password for this user are used by clients to access the system (on the **Tools** menu, click **User Accounts**).

- 5. On the **Tools** menu, click **User Accounts**, and then click **New...** to create a user account with access to web services. See User [Accounts](#page-494-0) on page 476.
- 6. **(Optional)** You might need to change the configuration options for Web Services or for larger configurations. The file **/usr/adic/wsar\_agent/config/wsar\_agent.cfg** controls the configuration options. By default, the configuration runs up to four (4) jobs at once. To increase the number of threads, modify the **worker-job-fast** and **worker-job-slow** lines within the **# number of worker threads of each type** section of the configuration file.

For example:

```
# number of worker threads of each type
worker-job-fast=8
worker-job-slow=8
worker-job-cancel=1
worker-job-callback=1
```
After modifying the configuration options, execute the following command:

```
/usr/adic/wsar_agent/bin/wsar_agent_control restart
```
**T** Note: Web Services run on the active MDC node. In order to deal with HA failover, you must configure a VIP to keep services at a single IP address across the failover.

#### **Configure Storage Manager**

For proper operation of the **Finder** when using the Offline File Manager (for Apple macOS) application, it is important that you exclude Apple double files from truncation. This is the default behavior for StorNext 6; however, Quantum recommends you verify the configuration.

You must also exclude the configuration file used by the Offline File Manager (for Apple macOS) application from truncation, or it will not function.

The configuration file **/usr/adic/TSM/config/excludes.truncate** must include:

BEGINS:/.\_ CONTAINS:/.StorNext\_rest.json

The **Finder** also maintains metadata content in **.\_DS\_Store**; storing this file triggers work for Storage Manager, which is not needed. You can control this by using **/usr/adic/TSM/config/excludes.store**, which must include:

# Ignore Apple Client Double Store files EXACT:.DS\_Store

EXACT:. . DS Store

#### **Disable On-Demand Retrieve Operations**

#### *On systems running StorNext 6.3.0 or later:*

You do not need to configure your system to disable retrieves. The Offline File Manager performs operations to disable the client using the application.

Before you perform a browsing operation, open the Offline File Manager first. This allows you to make sure retrieves are denied and that Finder (macOS) or Explorer (Windows OS) does not perform read events causing files to be retrieved.

**In Note:** The addition of extended attributes to control a client's ability to retrieve files allows a means of disabling an MDC's ability to perform retrieves. This leads to Offline File Manager not allowing the ability to retrieve ever. Always set an MDC's **com.quantum.retrieves** extended attribute to **enabled** if you use the Offline File Manager. For example:

```
[root@node ~]# setfattr -n user.com.quantum.retrieves -v enabled
/stornext/snfs1/sdisk_policy/
```
**Note:** If you were previously using an **nss\_cctl.xml** file only to deny retrieves for clients, you can remove the file. If you do not use named streams or a central control file, you will be able to open a truncated file.

#### *On systems running StorNext 6.0.x to 6.2.x:*

To disable on-demand retrieve operations, you must configure the **Central Control** feature of StorNext. **Central Control** allows you to restrict the access that different machines are granted to the file systems in a cluster. Currently there is no GUI option for this, so you must log into your MDC.

1. Log on to an SSH client, and connect to your system.

**Central Control** is managed from the StorNext nameservers by an XML configuration file in the directory **/usr/cvfs/config/nss\_cctl.xml** (see the **nss\_cctl(4)** command in the [StorNext](https://qsupport.quantum.com/kb/flare/Content/stornext/SN6_PDFs/Man_Pages.pdf) Man Pages [Reference](https://qsupport.quantum.com/kb/flare/Content/stornext/SN6_PDFs/Man_Pages.pdf) Guide for additional information). These nameservers must also be on StorNext 6.x if they are not the same system as the MDC.

For initial configuration, the command **nss\_cctl\_template** is available. For example, **nss\_cctl\_ template>/usr/cvfs/config/nss\_cctl.xml**.

2. At the prompt, enter the following command:

```
nss_cctl_template>/usr/cvfs/config/nss_cctl.xml
```
The **nss\_cctl.xml** script uses the **snprobe** command to walk the current cluster and output a template file based on the cluster it finds. This tool generates a permissive configuration file with all capabilities enabled for all visible clients.

3. Edit the configuration properties in the **nss\_cctl.xml** file.

The configuration file contains a **securityControl** section for each file system, and a separate section at the end for the fake file system **#SNFS\_ALL#**. When looking for the controls for a file system, it invokes a command that queries for a file system specific record and then falls back to the one for **#SNFS\_ALL#**.

Within each file system there are one or more **controlEntries**. Each control entry specifies the addresses of one or more clients, and the controls to be applied to them.

#### **Tips for Configuring Client Retrieval and Denial**

- If there are a mix of clients, some that wish to deny retrieves and others that do not, create separate control entries within the file system's security control tags.
- For DLC clients, add the client's hostname or IP address to the client section with the desired controls.
- For NAS, controls can only be set for the NAS server. This is due to the NAS server's IP being used for all operations. Clients connected via NAS cannot be controlled on a per client basis.
- For HA, use the VIP in the client section.

For example:

```
<?xml version="1.0" ?>
<snfsControl xmlns="https://www.quantum.com/snfs/cctl/v1.0">
 <securityControl fileSystem="snfs1">
    <controlEntry>
      <client>
        <address value="fruit.company.com"/>
        <address value="banana.company.com"/>
        <address value="mdc-1.company.com"/>
        <address value="mdc-2.company.com"/>
      </client>
      <controls>
        <mountReadOnly value="false"/>
        <mountDlanClient value="true"/>
        <takeOwnership value="true"/>
        <exec value="true"/>
        \langlesuid value="true"/>
        <denyRetrieves value="true"/>
        <globalSuperUser value="true"/>
      </controls>
    </controlEntry>
    <controlEntry>
      <client>
        <address value="orange.company.com"/>
        <address value="apricot.company.com"/>
      </client>
      <controls>
        <mountReadOnly value="false"/>
        <mountDlanClient value="true"/>
        <takeOwnership value="true"/>
```

```
<exec value="true"/>
        <suid value="true"/>
        <denyRetrieves value="false"/>
        <globalSuperUser value="true"/>
      </controls>
    </controlEntry>
  </securityControl>
  <securityControl fileSystem="#SNFS_ALL#">
    <controlEntry>
      <client>
        \langleaddress value="0.0.0.0/0"/>
      </client>
      <controls>
        <mountReadOnly value="false"/>
        <mountDlanClient value="true"/>
        <takeOwnership value="true"/>
        <exec value="true"/>
        <suid value="true"/>
        <snfsAdmin value="true"/>
        <snfsAdminConnect value="true"/>
        <denyRetrieves value="false"/>
        <globalSuperUser value="true"/>
      </controls>
    </controlEntry>
 </securityControl>
</snfsControl>
```
Central Control **does not** allow access to hosts that are not listed. However, it does support a netmask when specifying hosts, so a subnet can be covered by one record if desired.

**A** Note: If you add new clients, you must add them to the **securityControl** control configuration.

4. Edit the **denyRetrieves** control entry, within the **nss\_cctl.xml** file, by setting it to **true**.

```
<denyRetrieves value="true"/>
```
The **denyRetrieves** control prevents a client from triggering on-demand file retrieves. Set this to **true** to prevent the client from triggering retrieves. This control functionality runs on the MDC, so older clients will have the control enforced after you have configured the file **nss\_cctl.xml**.

The client controls relate to SAN and LAN clients. SMB and NFS client control is routed through those client's NAS server and cannot be individually controlled. This is particularly important when configuring **denyRetrieves** for Offline File Manager.

- <sup>l</sup> **SAN and DLC clients**: The addresses of the clients themselves.
- <sup>l</sup> **NAS clients via a NAS server on an HA pair**: The VIP of the HA pair.
- <sup>l</sup> **NAS clients via a NAS server on an MDC**: The address of the MDC.
- <sup>l</sup> **NAS clients via a NAS server on a gateway**: The address of gateway.

**Note:** If you set **denyRetrieves** to **true** for a NAS server, then this disables retrieves for that server and all NAS clients connecting using that server.

5. After you have configured the file, add it to the nameserver nodes.

The nameserver processes will pick up an updated configuration on service restart, or on sending a SIGHUP to the **fsmpm** process. The updated configuration is only seen by clients at mount time, and by the FSM when a client connects.

You can perform this by finding the **pid** and using **kill** to send the signal. To send a signal to the **fsmpm**, follow the commands below:

For example:

[root@node ~]# ps -ef | grep fsmpm root 9772 1 0 Dec11 ? 00:00:00 /bin/bash /usr/cvfs/lib/LogToFile fsmpm /usr/cvfs/debug root 9777 9772 0 Dec11 ? 00:00:00 /bin/bash /usr/cvfs/lib/LogToFile fsmpm /usr/cvfs/debug root 9778 1 0 Dec11 ? 00:00:00 fsmpm-watcher root 9779 9778 0 Dec11 ? 00:05:03 /usr/cvfs/bin/fsmpm -- -- /usr/cvfs/debug/fsmpm-sync root 23056 22583 0 08:00 pts/4 00:00:00 grep --color=auto fsmpm [root@node ~]# kill -HUP 9779

#### **Configure a File System To Enable the Offline File Manager Application**

The Offline File Manager application requires information about the location of the MDC and the web services configuration to operate. This information is placed in a JSON configuration file in the root of the file system, or in the case of NAS access, in the root of each NAS share.

Below is the man page help output for the **snwebsetup** command:

snwebsetup [-h] [-u USER] [-p PASSWORD] -s SERVER dirs [dirs ...] Setup remote rest access to filesystem or share

```
positional arguments:
 dirs directories to setup
optional arguments:
 -h, --help show this help message and exit
 -u USER, --user USER web services user
 -p PASSWORD, --password PASSWORD
                     web services password
 -s SERVER, --server SERVER
                     web services URI
```
At the command prompt, enter one of the following commands:

**.** For the **HTTPS** protocol:

```
snwebsetup -u <username> -p <password> -s https://mdc.company.com
/stornext/<SNFS>
```
• For the **HTTP** protocol:

```
snwebsetup -u <username> -p <password> -s http://mdc.company.com:81
/stornext/<SNFS>
```
The server option is mandatory and must specify the web address and protocol of the web services, so it expects a URL (for example, https://mdc.company.com or http://mdc.company.com).

The user and password fields are optional; if supplied, they must match an account that has been set up with access to web services. If you provide a user name and password, the application uses them to access the services. If they are not provided, you are prompted for login information, which is stored on your **keychain** (for macOS) or in **Windows Credentials** (for Microsoft Windows) for subsequent reuse.

**Note:** When you use the service over NAS, the online/offline state of a file is determined by file attributes which require StorNext 6.2 (or later).

#### *On systems running StorNext 6.3.0 or later:*

To use the icon overlay functionality, your file system must meet the following requirements:

- You must enable Named Streams on the file system.
- The file system must have access for the client to open them.
- The icons are not available as a NAS client.

If the requirements are not met, the icons only display the state of the file (online/offline).

**T** Note: Due to a Microsoft Windows limitation, if you have other applications that use icon overlays, then your Offline File Manager icon overlays might not appear.

You can use the StorNext GUI or the CLI to enable named streams; do one of the following to enable named streams:

#### **Use the StorNext GUI**

- 1. On the menu, click **Configuration**, and then click **File Systems**.
- 2. Select a file system, and then click **Edit...**.
- 3. Click **Configuration Parameters**.
- 4. Click **Features**.
- 5. Click **Named Streams**.
- 6. Click **Apply**. You are prompted to confirm the configuration change.
- 7. Click **Yes**.

#### **Use the CLI**

1. Edit your **stornext.cfgx** file:

```
<snfs:globals>
   <snfs:namedStreams msgId="namedStreams">true</snfs:namedStreams>
    <snfs:storageManager
msgId="storageManager">true</snfs:storageManager>
    <snfs:bufferCacheSize
msgId="bufferCacheSize">1073741824</snfs:bufferCacheSize>
</snfs:globals>
```
#### 2. Stop the file system:

[node@node] /usr/cvfs/bin/cvadmin -e 'stop snfs1'

#### 3. Run **cvupdatefs**:

```
[node@node] /usr/cvfs/bin/cvupdatefs
Checked Build disabled - default.
StorNext File Systems on host snt375492-mdc1:
```
1) \*snfs2 2) snfs1 The asterisk (\*) denotes the file system is active. Choose a file system by number  $(1-3)$  or zero  $(0)$  to exit  $\rightarrow$  2 Buf init: L1 size 1024 MB, L2 size 0 MB The following changes have been detected in the configuration Please review these changes carefully. Stripe Group Name Stripe Status MetaData Journal ================= ============= ======== ======= sq0 No Change No Change No Change No Change No Change No Change \*\*\* Named streams will be enabled in the file system. \*\*\* \*Warning\*: This will modify the file system "snfs1" Are you sure you want to continue?  $[(y)es/(N) \circ] y$ 

4. Start the file system:

[node@node] /usr/cvfs/bin/cvadmin -e 'start snfs1'

### How To Download the Offline File Manager (for Apple macOS) Application

The Offline File Manager (for Apple macOS) application is supplied as a standard macOS application .pkg file. Follow the procedure below to download the Offline File Manager (for Apple macOS) application installer package from StorNext Connect.

- **ID Note:** The Offline File Manager (for Apple macOS) application is not distributed through the macOS App Store.
- **Note:** A minor increase in latency might occur when you initial browse for files in **Finder** using the Offline File Manager (for Apple macOS). After you initially view the files, the latency issue does not occur.
- 1. Because you will download the Offline File Manager (for Apple macOS) application installer package from StorNext Connect, you must first register your Quantum appliance on the StorNext Connect website and create a StorNext Connect account. See [Pre-Installation](https://qsupport.quantum.com/kb/flare/Content/connect/DocSite/Connect_Reference_Task_Topics/Product_Registration.htm) in the *StorNext Connect Documentation Center*.
	- **Note:** Installation of StorNext Connect is not required to obtain the Offline File Manager (for Apple macOS) installer package. Simply register your appliance on the StorNext Connect web site and navigate to the **StorNext add ons** page.
- 2. You will download the Offline File Manager (for Apple macOS) application installer package from the **StorNext add ons** page on the StorNext Connect website. See [Download](https://qsupport.quantum.com/kb/flare/Content/connect/DocSite/Connect_Reference_Task_Topics/Product_Overview.htm?Highlight=%22Download%20StorNext%20Add-ons%22) StorNext Add-ons in the *StorNext Connect Documentation Center*.
- 3. From the StorNext Connect **Welcome** page, click **StorNext add ons**. The **StorNext add ons** page appears.
- 4. Click the **Offline File Manager (for Apple macOS)** button to download the Offline File Manager (for Apple macOS) installer package. You are prompted to save the file to a local destination.

**T** Note: Make note of this destination for the installation process.

### How To Install the Offline File Manager (for Apple macOS) Application

Follow the procedure below to install the Offline File Manager (for Apple macOS) application.

1. To install the Offline File Manager (for Apple macOS) application, double-click the **ofm.pkg** file. The **Welcome to the Offline File Manager Installer** dialog appears.

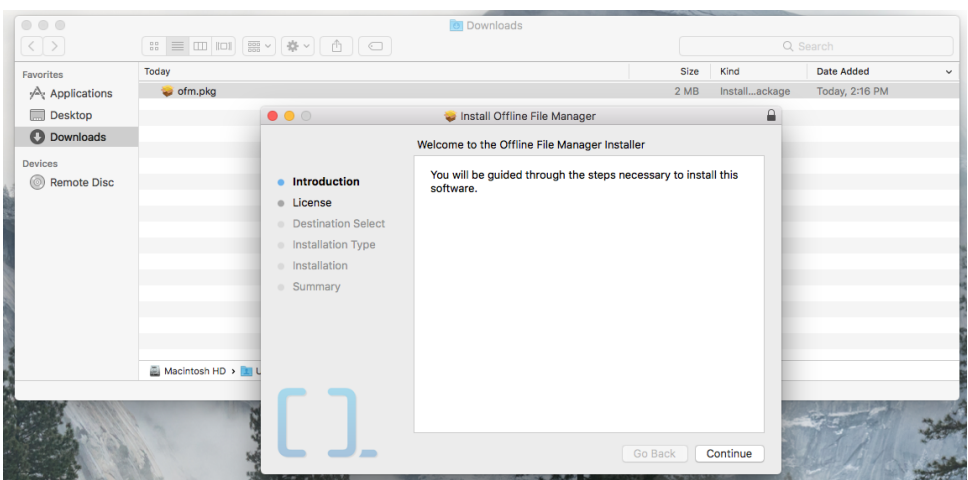

**Note:** You are prompted for an administrative account during the install process.

2. Click **Continue**. The **Software License Agreement** dialog appears.
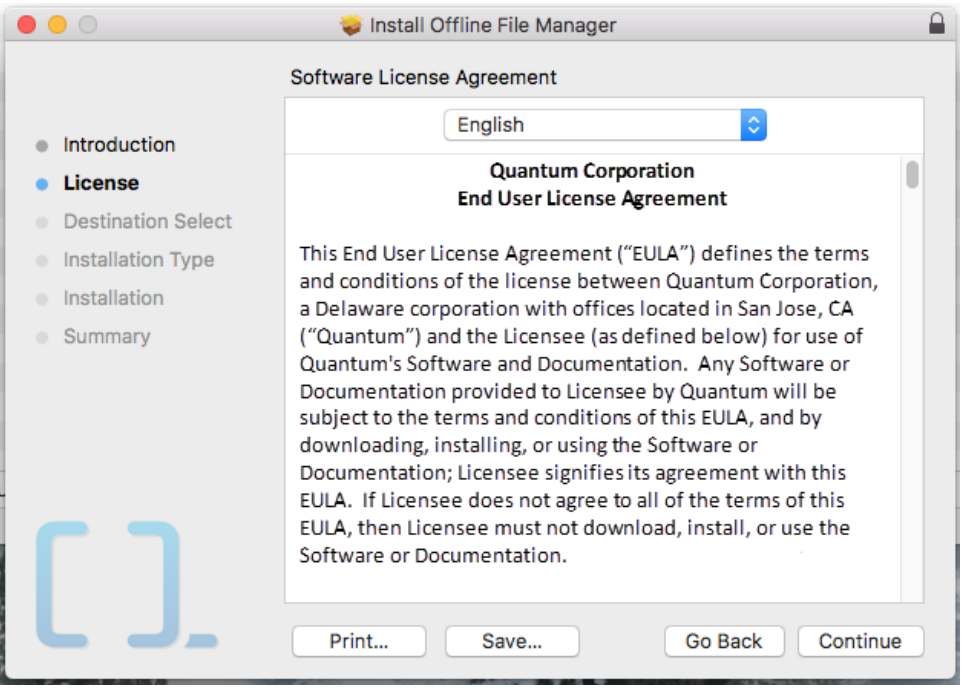

3. Click **Continue**. Your are prompted to review the software license agreement.

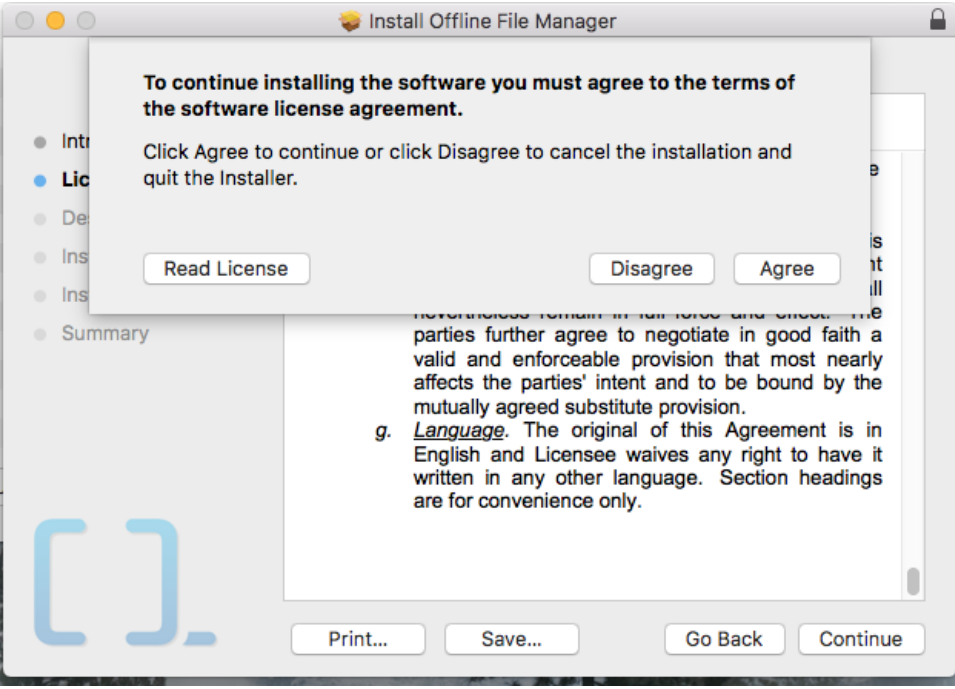

4. Click **Agree**. The **Select a Destination** dialog appears.

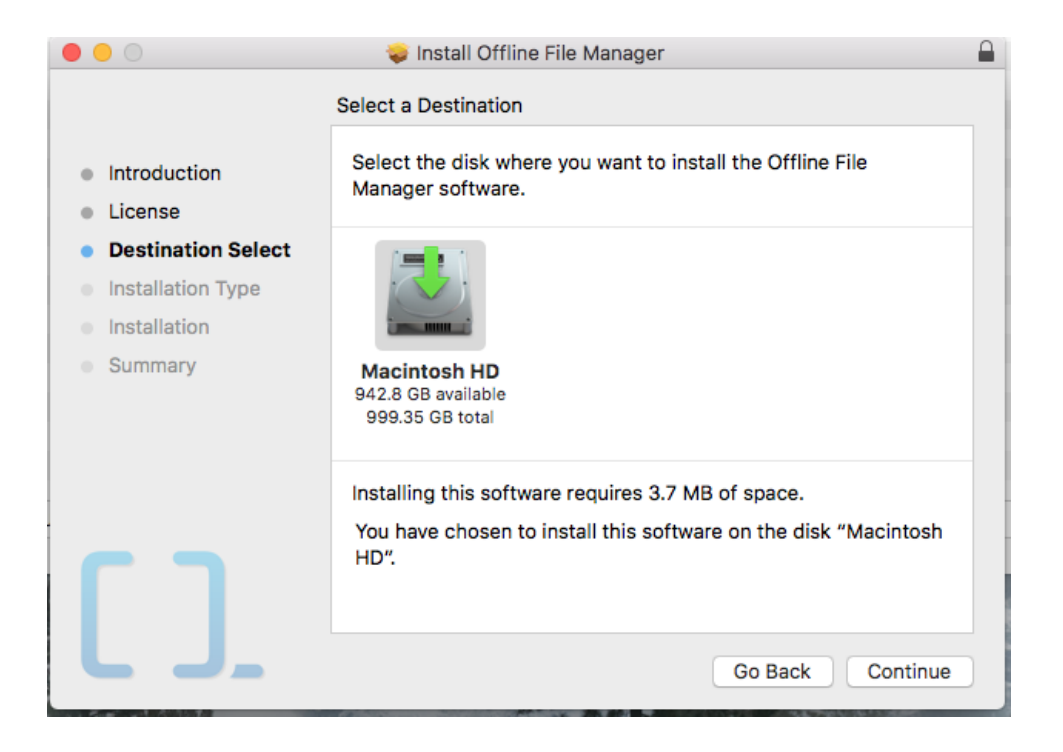

5. Select the disk where you want to install the **Offline File Manager** software, and then click **Continue**. The **Installation Type** dialog appears.

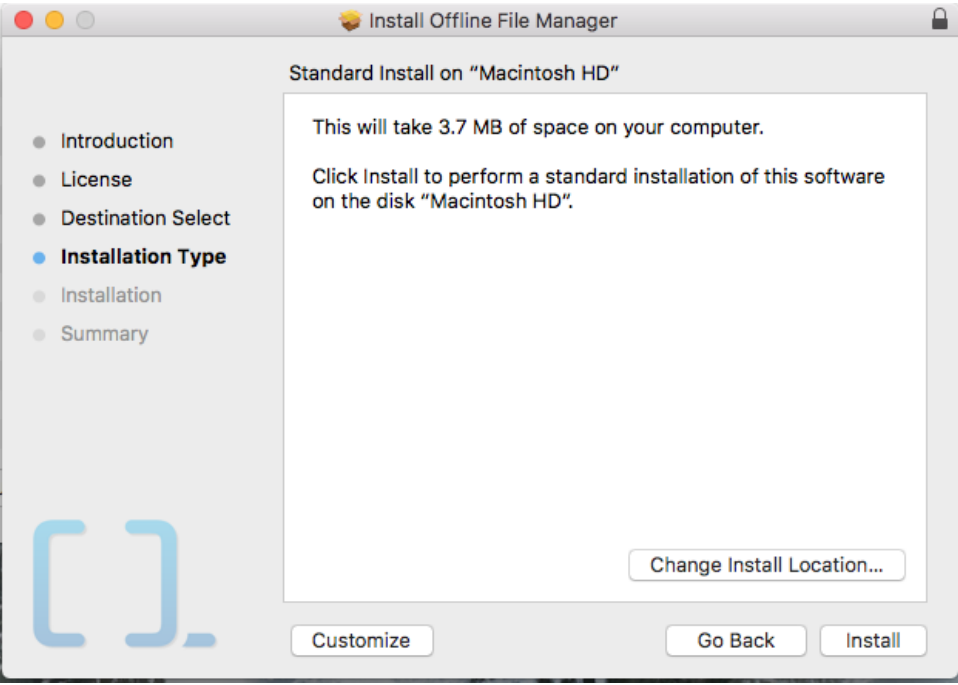

6. Click **Install** to perform a standard installation of the Offline File Manager (for Apple macOS) software. Alternatively, you can change the installation location by clicking **Change Install Location...**, or customize the installation by clicking **Customize**. You are prompted to log in.

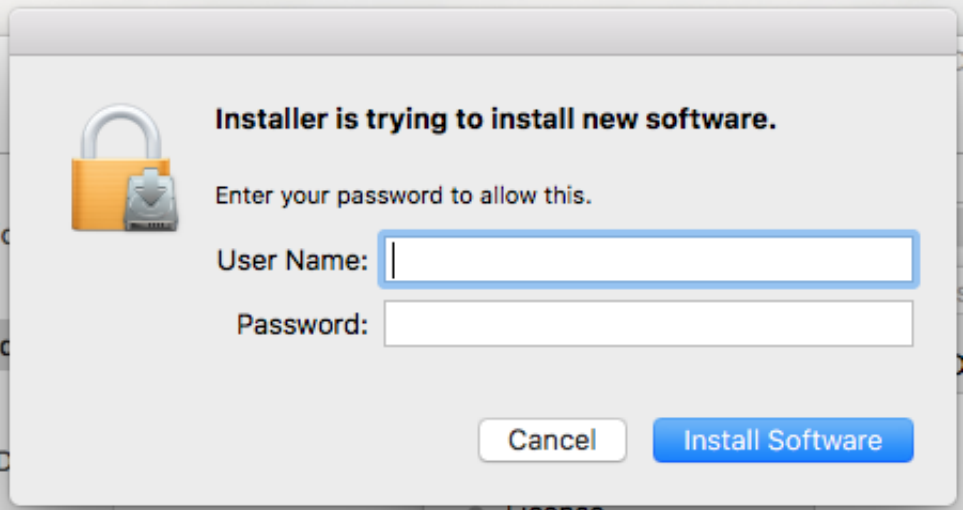

7. In the log in dialog, input your administrative credentials to install the software, and then click **Install Software**. After a successful installation, the **Summary** dialog appears.

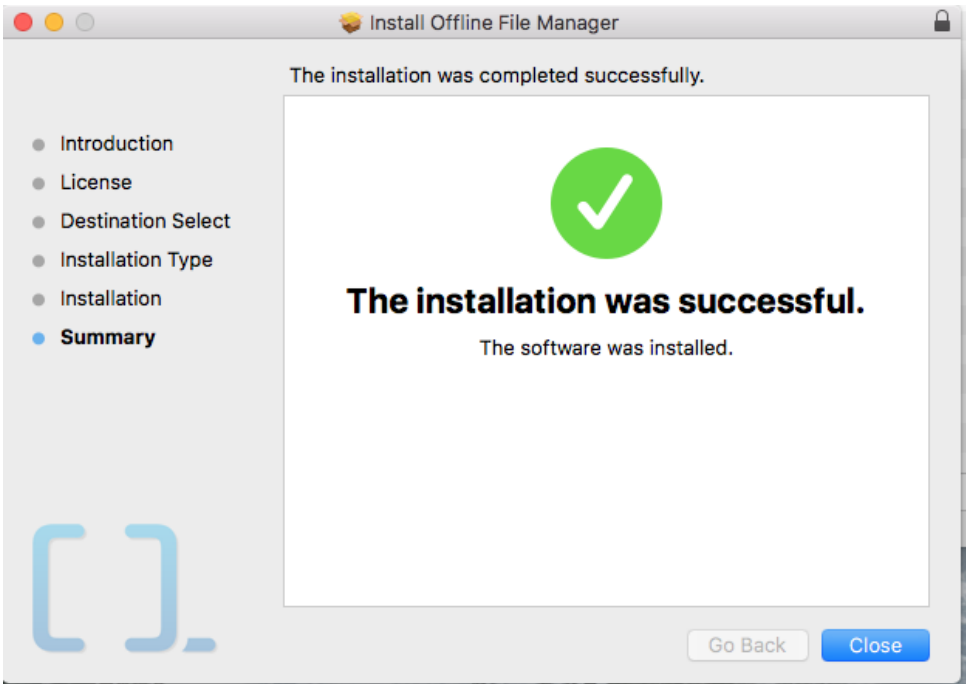

8. Click **Close**.

# How To Configure the Offline File Manager (for Apple macOS) Application

Follow the procedure below to configure the Offline File Manager (for Apple macOS) application.

- 1. Navigate to **Applications**.
	- a. Right-click **Offline File Manager**.
	- b. Click **Open**.

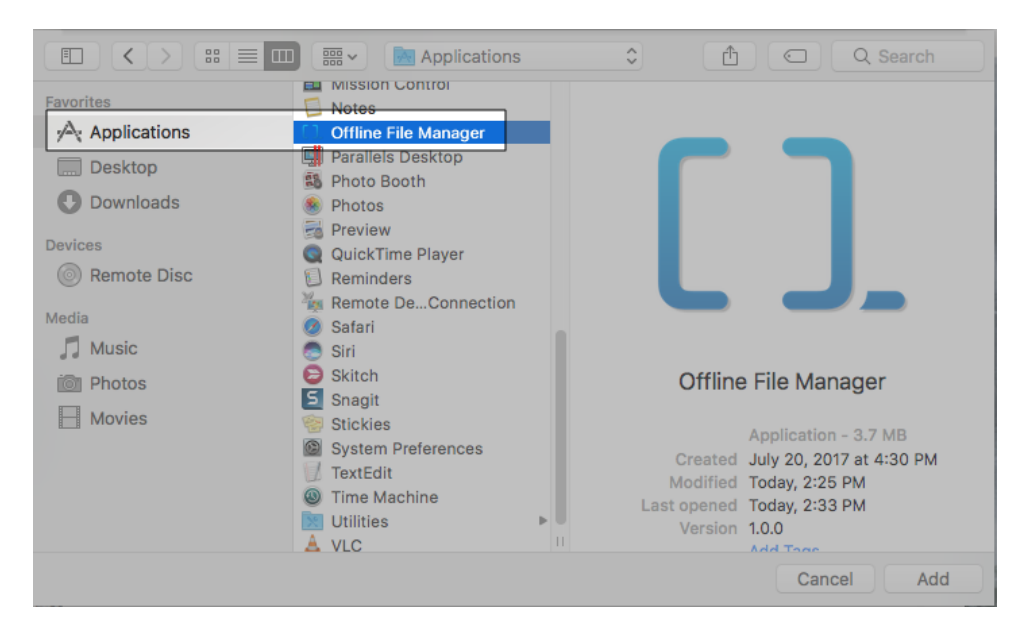

- 2. Navigate to **System Preferences** to configure the following preferences:
	- <sup>l</sup> **Extensions**
	- <sup>l</sup> **Notifications**
	- <sup>l</sup> **Users & Groups**

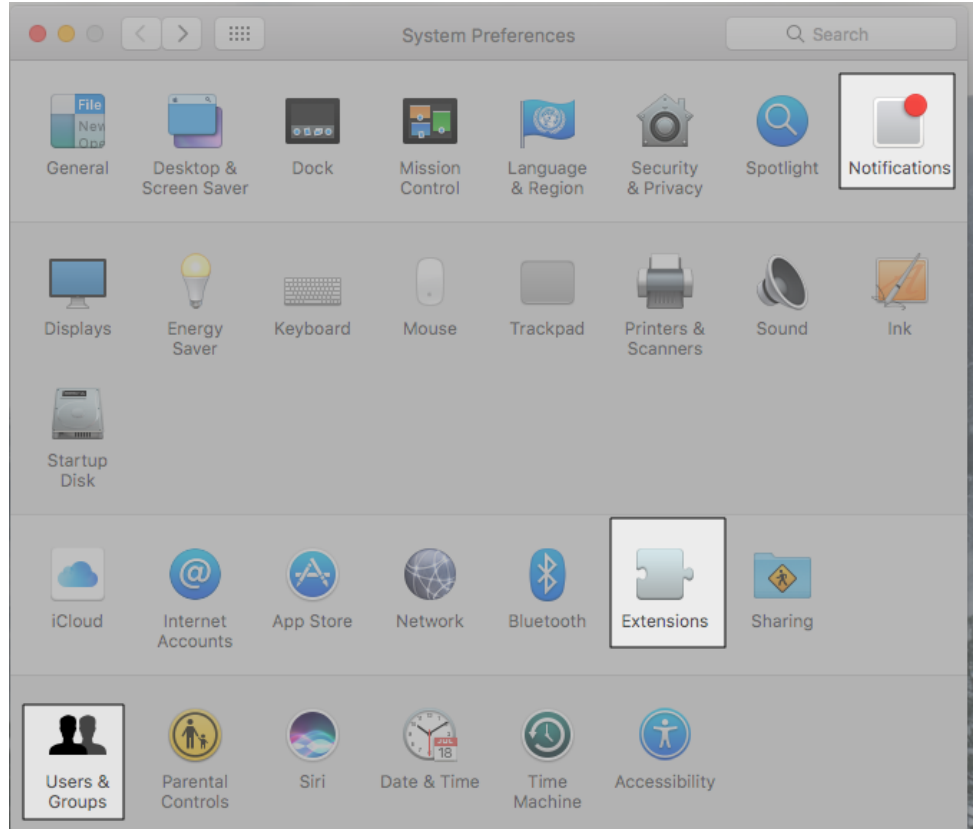

- 3. Click **Extensions**. After it has been installed, the Offline File Manager (for Apple macOS) application is configured as a **Finder** extension.
	- a. Click **Finder**.
	- b. Enable the **offline\_sync** extension.

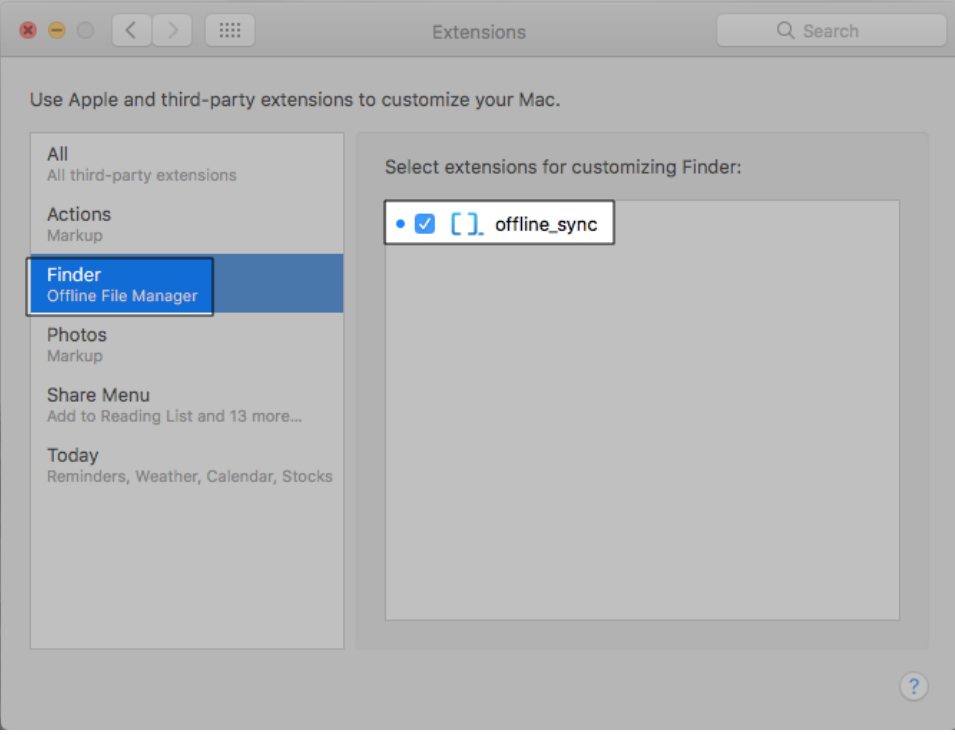

- **T** Note: For each user that is using the Offline File Manager (for Apple macOS) application, enable the **Finder** extension, or the **Offline Actions** menu is not available for that user.
- 4. The application also makes use of event notification. Navigate to **System Preferences** to configure the **Notifications** preferences.
	- a. Click **Offline File Manager**.
	- b. Configure the available notifications and alert styles.

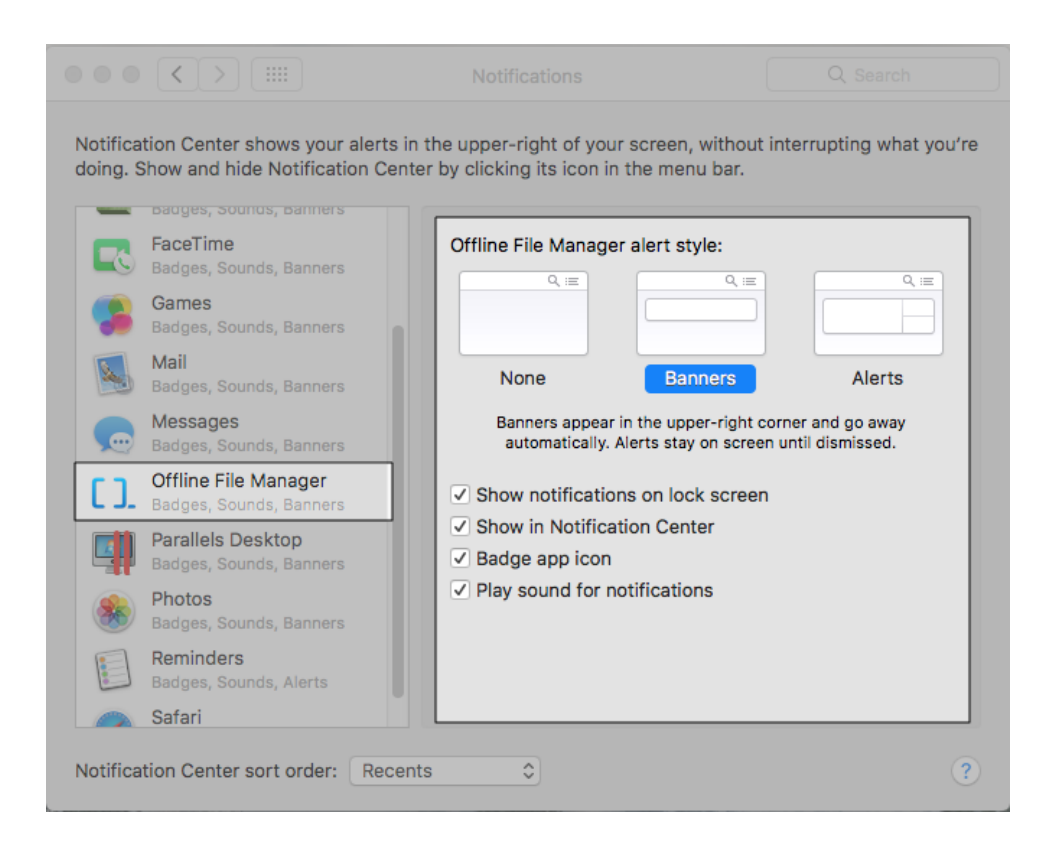

- 5. The Offline File Manager (for Apple macOS) provides services that run between the **Finder** and StorNext Web services. The services do not run automatically; however, you can configure the services as a login item under **Login Items** in the user's account preferences. Navigate to **System Preferences** to configure the **Users & Groups** preferences.
	- a. Click the account to configure.
	- b. Click **Login Items**.
	- c. Verify the Offline File Manager appears as an item that will open automatically when you log in.

**n** Note: If you want to hide the Offline File Manager (for Apple macOS) application when you log in, select the checkbox in the **Hide** column next to the application.

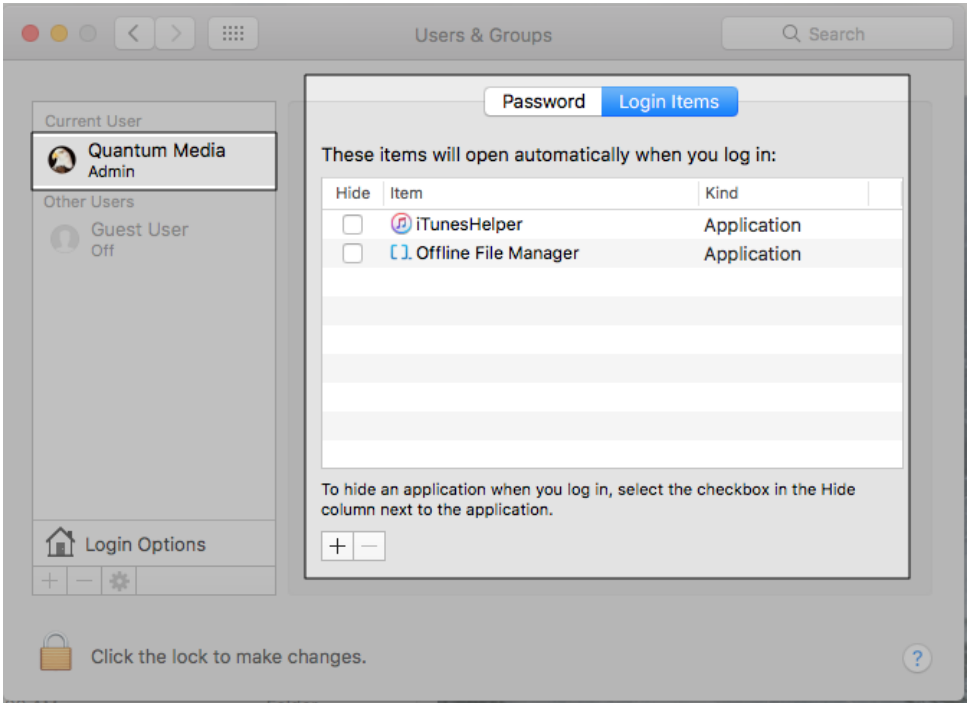

# How To Use the Offline File Manager (for Apple macOS) Application

#### **How To Browse for Content**

When browsing content, either using Finder or the standard open file dialog boxes in an application, the Finder plug-in is activated for any StorNext content that has the JSON configuration file in its root, and for NAS content that has the configuration file in the root directory of the system.

macOS only supports a single finder extension active on a directory at once. If you have another extension installed and managing a directory, Quantum recommends you disable it, because only one of the extensions is used. Apple does not provide a mechanism to select one over the other.

Files that do not have a secondary copy have no overlay icon. The preview icon of a file may still be presented; however, this is not retrieved from the file content when the file is offline. It is retrieved from a copy previously cached by **Quick Look**.

Beginning with StorNext 6.3.0, you can use a richer set of icon overlays to describe the metadata of a file.

The table below illustrates the icons and their descriptions.

#### Chapter 4: File System Tasks Offline File Manager (for Apple macOS)

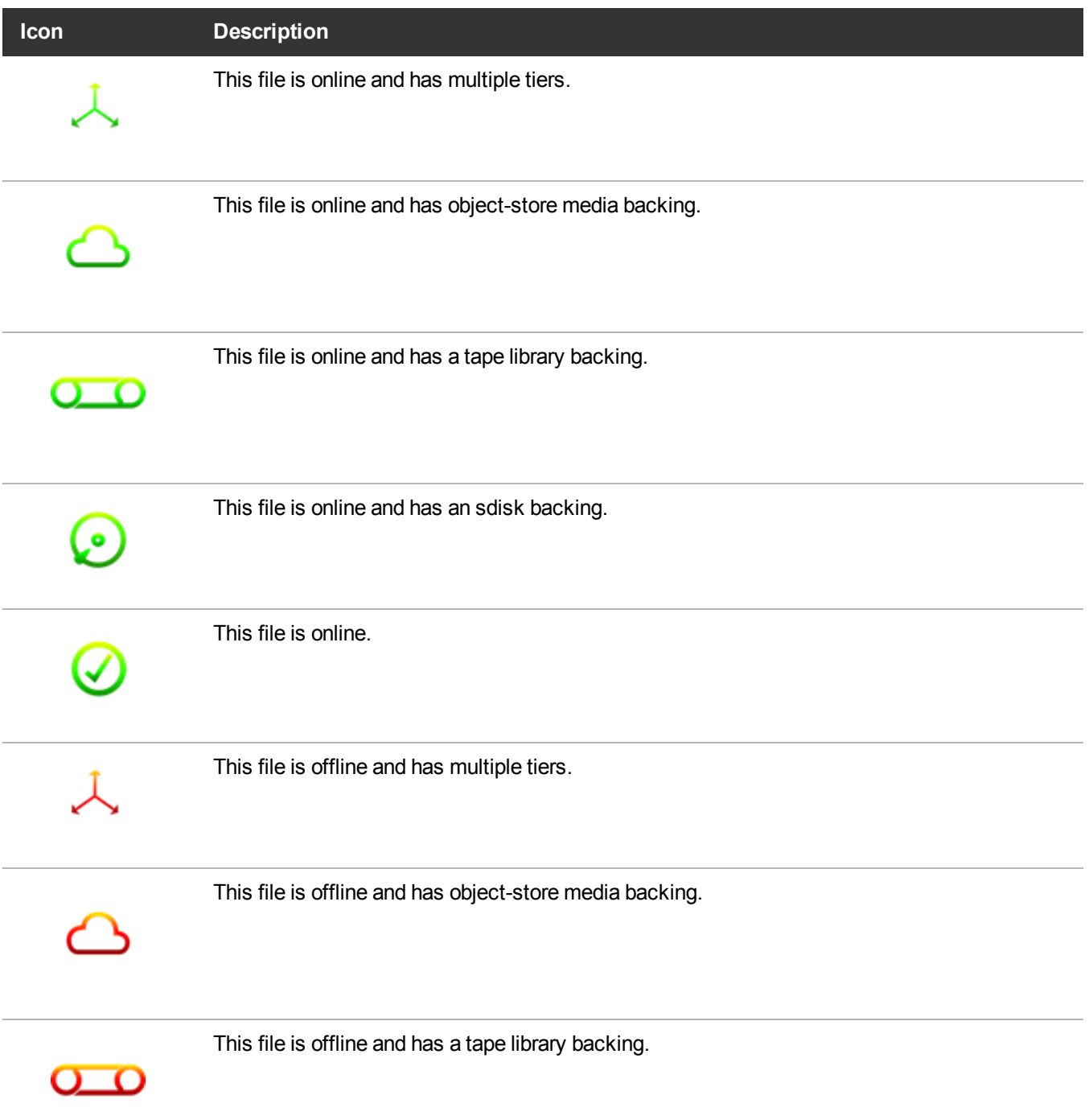

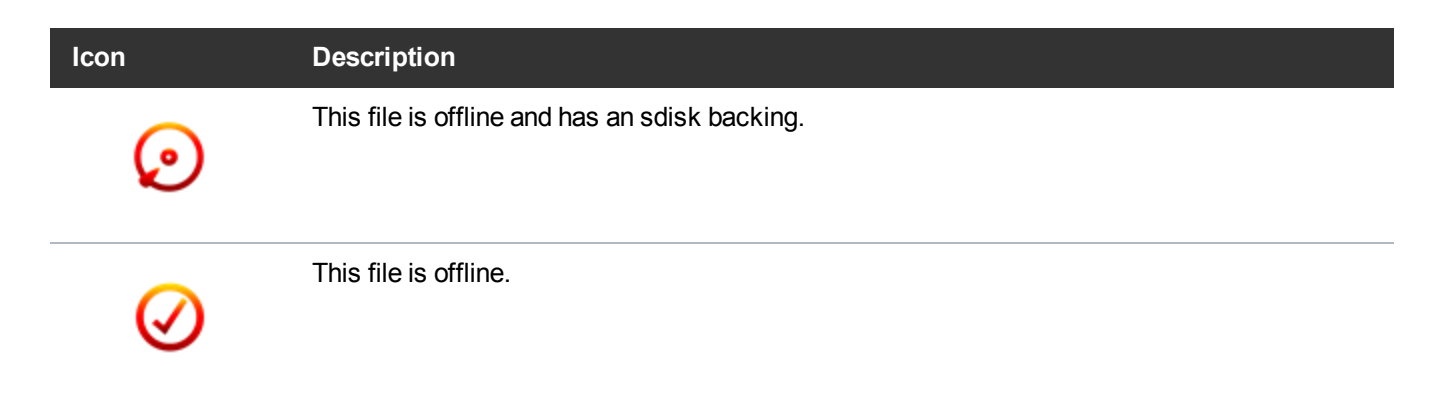

**Note:** For requirements, see **Configure a File System To Enable the Offline File Manager Application** above. If you do not meet the requirements, only the green check icon overlay and the red check icon overlay are displayed.

The image below illustrates how some files are truncated and other files are available on primary storage. You can see that some files have multiple copies while other files only have a single copy on a tape library.

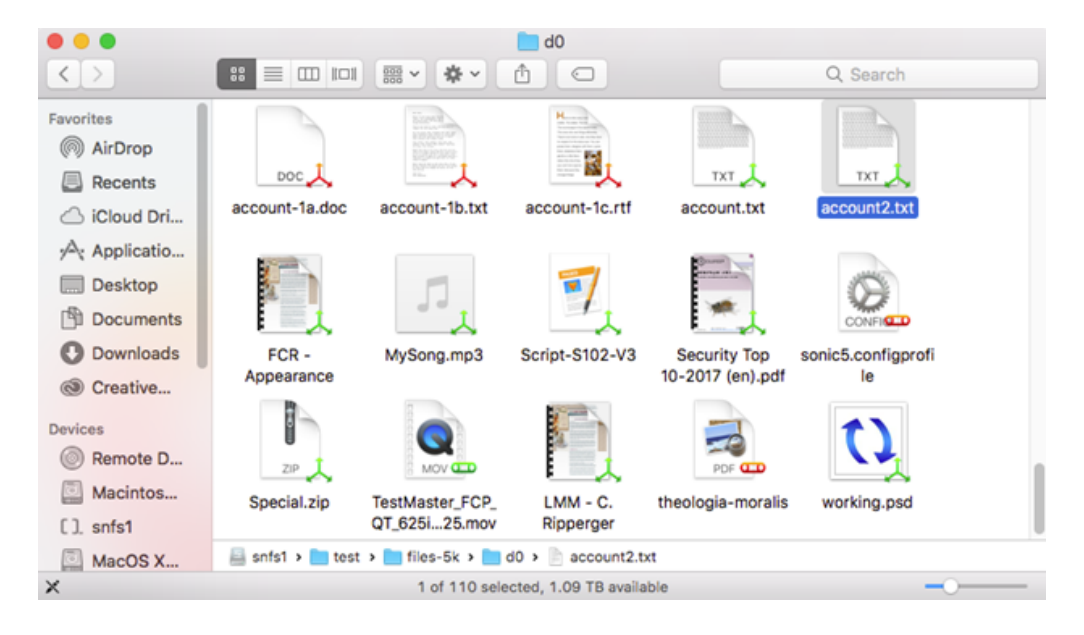

#### **How To Use the Offline Actions**

Even with the Offline File Manager (for Apple macOS) installed and running, a truncated file cannot be directly read; it must be retrieved first. To do this, select a file and bring up the context menu for it (right click). The **Finder** menu includes an offline actions menu, which allows you to truncate, store to secondary, or retrieve content from secondary. The files appear in a working state until the retrieve operation is complete, then the icon overlay changes to represent the current state.

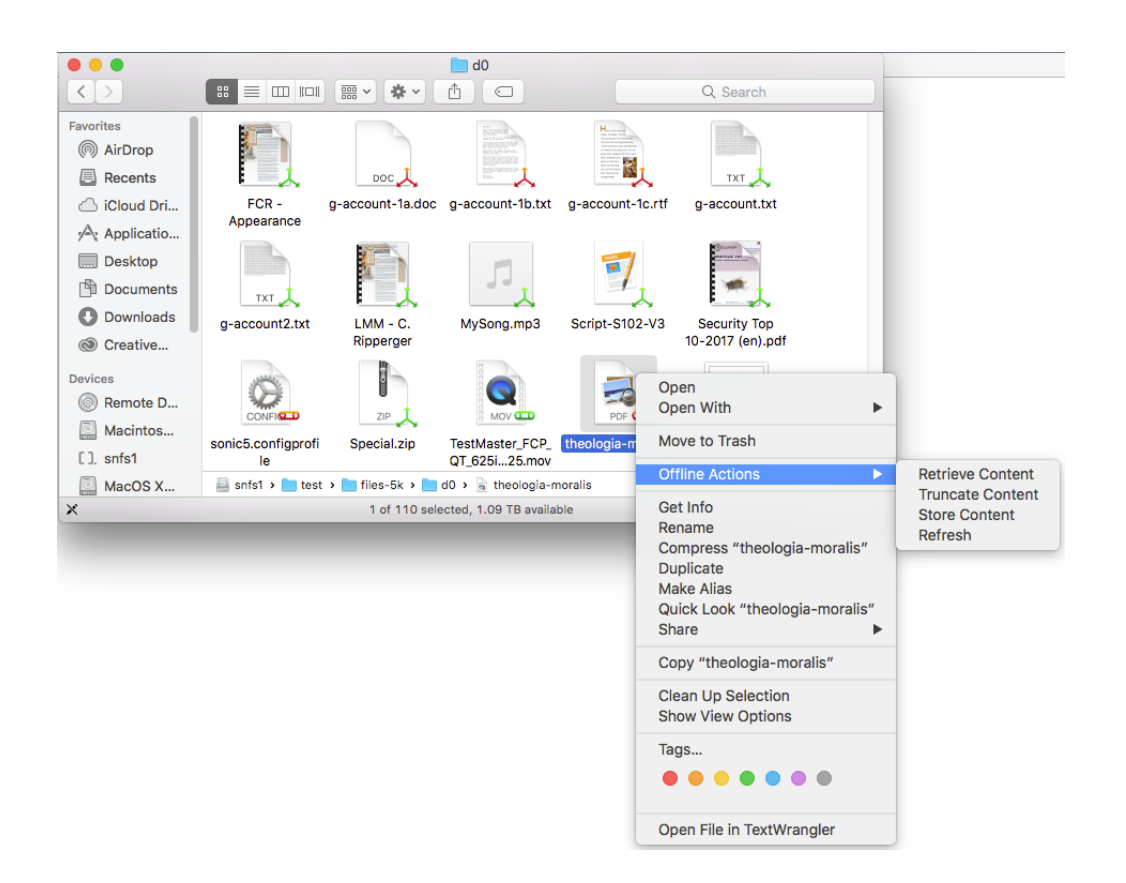

If the file system was configured without placing the web services user name and password into the configuration, the first time one of these items is selected, a pop-up window asks you for the account information. After you enter the account information, the credentials are stored on the **Keychain** and normally are not requested again.

#### **How To View an Offline File Manager Log**

After an action completes, a notification and a button appears which you can click to view the log.

If the notification disappears or you need to view a log, click **Open Log** in the drop-down menu.

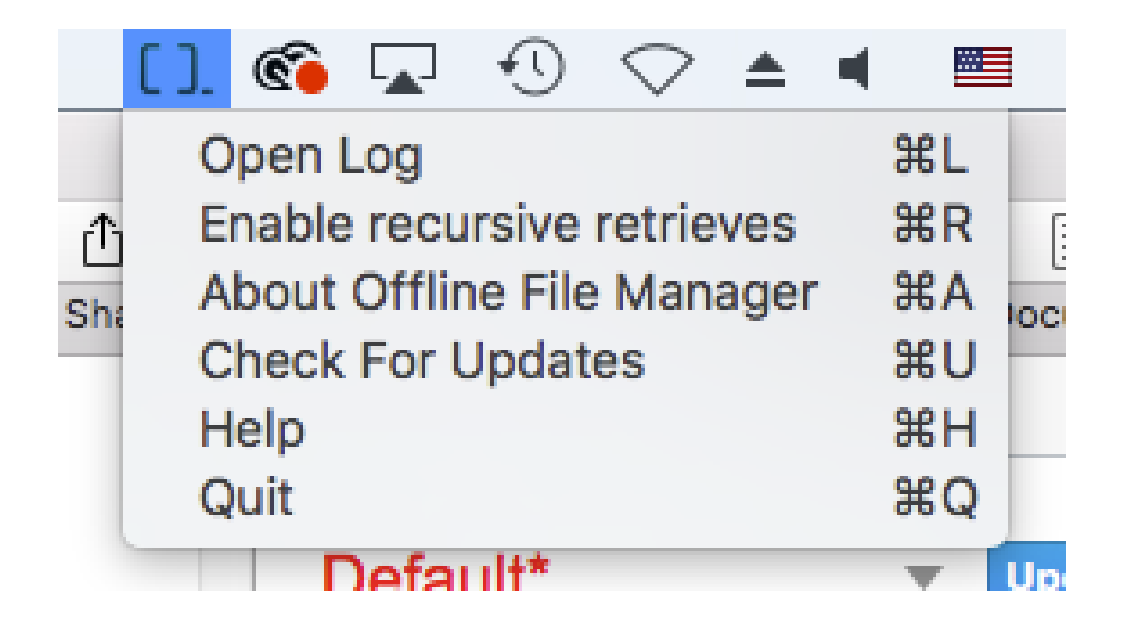

#### **How To Enable Recursive Retrieves**

You can click the **Enable recursive retrieves** menu option to enable recursive retrieves. By default, Offline File Manager allows an action on only the first level down from a directory. When you enable recursive retrieves, you can perform an action on the entire directory tree.

#### **Important Consideration About The Recursive Retrieve Command**

There are two phases when you invoke a recursive retrieve command:

- **Phase 1:** Mapping of the directory and the files to determine which files are retrieved.
- **Phase 2:** The actual retrieves from tape, sdisk, and object storage.

During **Phase 1** you can only execute one recursive retrieve command at a time. If you execute multiple recursive retrieve commands concurrently, the processes fail and you are notified that an existing recursive retrieve command is in progress.

For example, if a recursive retrieve is currently running **Phase 1** and an additional recursive retrieve is invoked, the second request fails

However, if that same recursive retrieve is currently running **Phase 2**, and an additional recursive retrieve is invoked, the second request is processed without any errors.

**Caution:** Use this option with caution as you might unintentionally retrieve or truncate millions of files.

# How To Uninstall the Offline File Manager (for Apple macOS) Application

- 1. On the menu bar, right-click the **Offline File Manager** icon, and then click **Quit**.
- 2. In the **Extensions** panel under **System Preferences**, deselect (disable) Offline File Manager.
- 3. Navigate to the **Application** folder.
- 4. Click and drag the Offline File Manager (for Apple macOS) application to the **Trash**. You might be prompted to enter the username and password.

**Note:** If you do not deselect (disable) the Offline File Manager (for Apple macOS) finder extension in **Step 2**, you are not able to click and drag the Offline File Manager (for Apple macOS) application to the **Trash**.

# Offline File Manager (for Apple macOS) Application Updates

After successfully installing the Offline File Manager (for Apple macOS) application on your system, the application checks for updates daily.

If a new version is available, then you are provided the option to download and install the update.

### Command Line Interface Tools

Command line interface tools are available to operate on a set of files, if an application is to be run that uses a lot of files that must be retrieved from secondary first.

**T** Note: Due to TLS version discrepancies with macOS 10.12 and older, the Command Line Interface Tools operate on macOS 10.13 and newer.

The command line interface tools are the Python scripts located under **/usr/local/bin** of a macOS client:

- **snretrieve**
- snrmdiskcopy
- <sup>l</sup> **snstore**
- **.** snfileinfo
- snjobinfo

The scripts act upon a list of files on the command line, or using the syntax **@filename**, a file that contains a list of files. The list is converted to a rest query and sent to the StorNext MDC. There is also a **snfileinfo** command, which provides a text report on the state of a file (see the example below).

For additional information on all the commands listed above, refer to the StorNext Man Pages [Reference](https://qsupport.quantum.com/kb/flare/Content/stornext/SN6_PDFs/Man_Pages.pdf) [Guide](https://qsupport.quantum.com/kb/flare/Content/stornext/SN6_PDFs/Man_Pages.pdf).

**Note:** These commands are also available on Linux clients and can be executed by any user who has access to the file system. If the **json** configuration does not contain account information, you will be prompted for account information.

Example output of the **snfileinfo** command:

```
> snfileinfo AstroPhoto-Vol3-Issue6.pdf
User name: webadmin
Password:
------------------------------------------------------------------------
-------
File Information Report 2017-01-24 12:42:07
Filename: /Volumes/wotan/S3/user/AstroPhoto-Vol3-Issue6.pdf
Stored Name: /Volumes/wotan/S3/user/AstroPhoto-Vol3-Issue6.pdf
------------------------------------------------------------------------
-------
    Last Modification: 06-dec-2016 13:14:41
    Owner: user user Location: ARCHIVE
    Group: cvfs CVES Existing Copies: 1
    Access: 644 Target Copies: 1
                                 Expired Copies: 0
    Target Stub: 0 (KB) Existing Stub: 0 (KB)
    File size: 6,610,881 Store: MINTIME
    Affinity: h/a Reloc: MINTIME
    Class: lattus Trunc: IMMEDIATE
    Alt Store Copy: Disabled Clean DB Info: NO
    Media: lattus-s3(1)
    Checksum: N
    Encryption: N
   Compression: N
    Object Ids: Y
```
### Troubleshoot the Offline File Manager (for macOS) Application

Do the following if the icon overlays do not appear.

<sup>l</sup> Hold down the **option** key, right click on the Finder's dock icon, and then click **Relaunch** from the menu. For example:

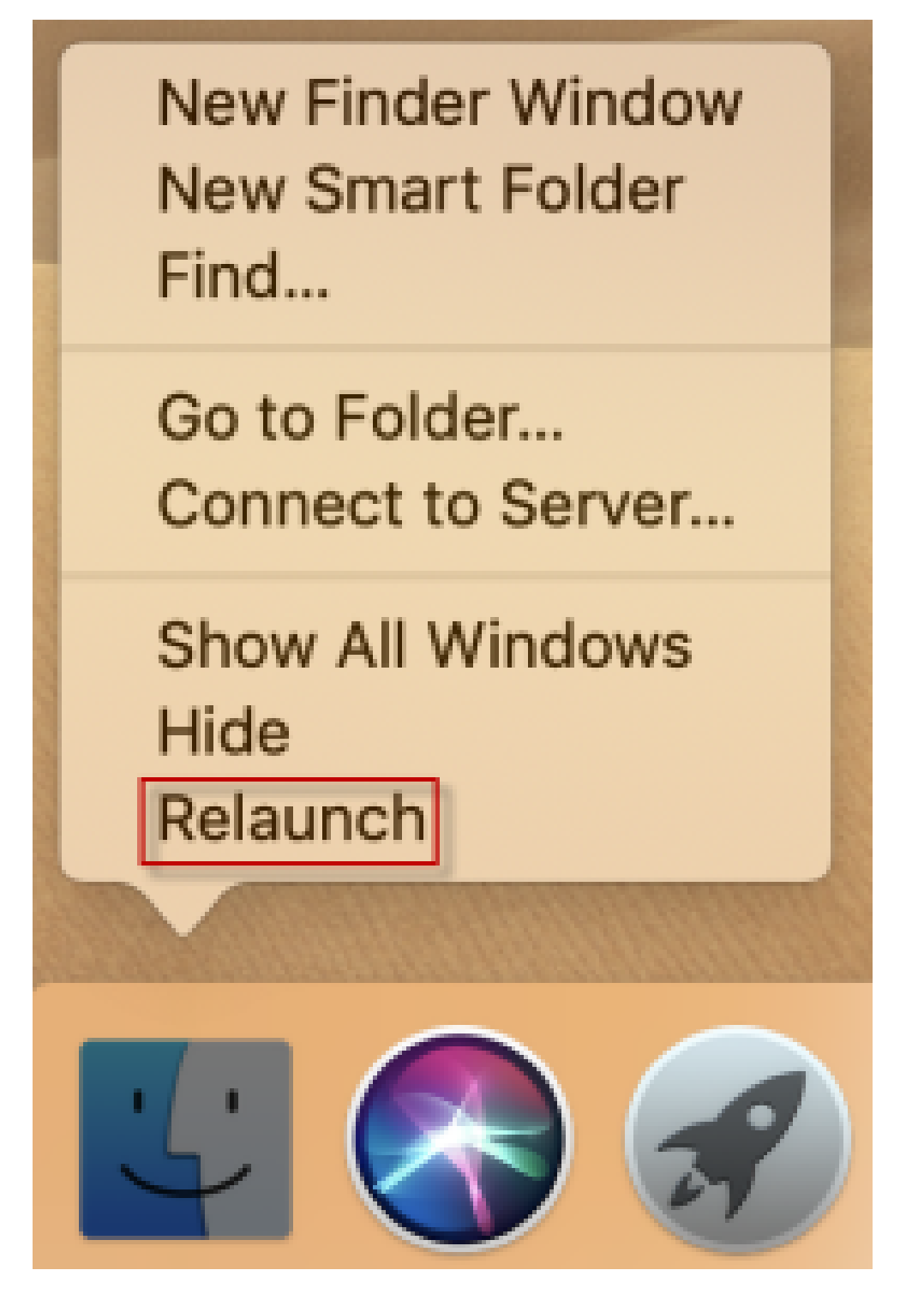

**.** Alternatively, use the **Terminal** application.

1. Open the **Terminal** application.

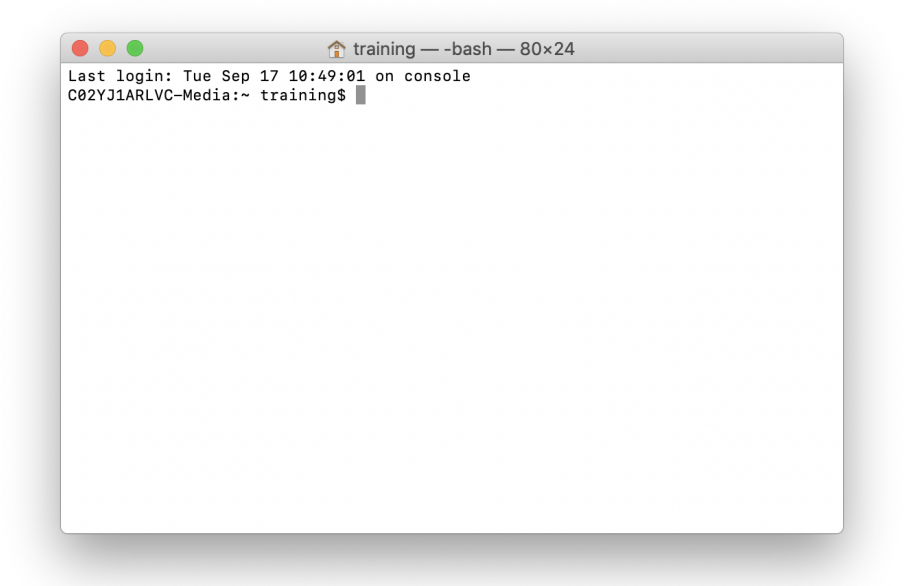

2. At the terminal prompt, execute the following command to restart **Finder**:

killall Finder

For example:

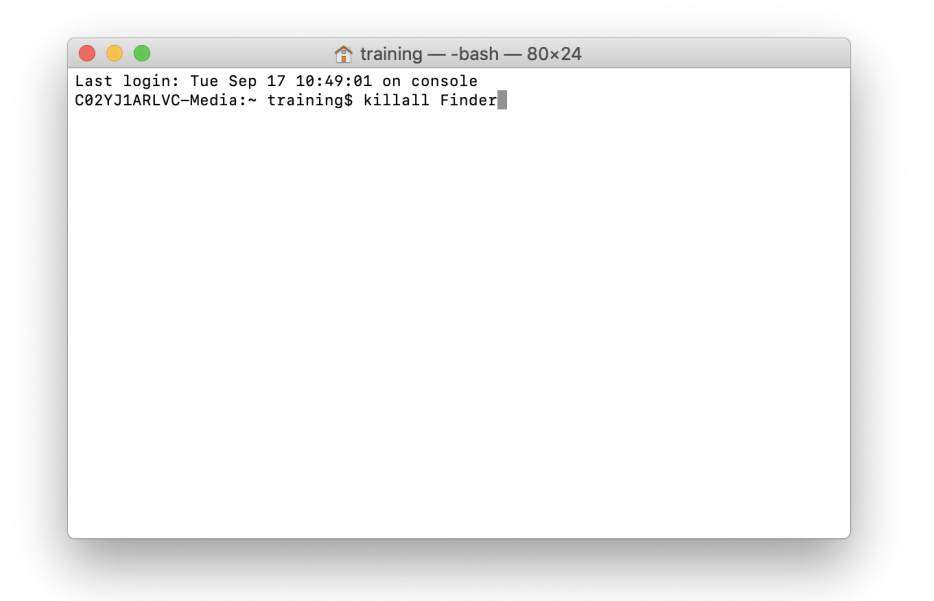

#### **Additional Considerations**

• You cannot process a request on a file if it contains a certain combination of Korean characters. If you try to perform an action on a file that contains the Korean character(s), the action is not performed on the file.

# Offline File Manager (for Microsoft Windows)

Beginning with StorNext 6.2, the **Offline File Manager (for Microsoft Windows)** application allows a StorNext client to perform data movement and metadata operations within the Windows Explorer interface when a relation point is created within the StorNext file system.

The **Offline File Manager (for Microsoft Windows)** application gives you visibility into the online/offline state of files, the media backing a file, and the ability to store, retrieve, or truncate content.

### **Features**

The **Offline File Manager (for Microsoft Windows)** application consists of the following:

• A Windows Explorer extension for icon overlays and context menus.

**In Note:** Due to a Microsoft Windows limitation, if you have other applications that use icon overlays, then your Offline File Manager icon overlays might not appear.

**Note:** The icon overlays display a file that is truncated and a file that is retrieved. If an icon overlay is not displayed, then there is no archive of the file.

- A notification receiver and a user interface.
- A command line tool (**snofflinecmd**).

The application takes advantage of the StorNext Web Services [Commands](https://qsupport.quantum.com/kb/flare/Content/stornext/SN6_PDFs/Web_Services_Guide.pdf) (V2) API, and the available actions include:

- $\bullet$  Retrieving files.
- Truncating files.
- Storing files.

### Overview of the StorNext Configuration

The following sections provide information regarding how to configure StorNext to use the Offline File ManageR application.

#### **Add or Change the System VIP Address**

If you are using a StorNext HA environment, then you must use a StorNext HA virtual IP (VIP) address on your system for the Offline File Manager application to work properly.

See How to Add or Change the System VIP [Address.](https://qsupport.quantum.com/kb/Flare/Content/appliances/R630/DocSite/shared_StorNext/Topics/MDC_vIP_AddChange.htm)

#### **Configure the Web Services**

- 1. In the StorNext GUI, click the **Service** menu, and then click **Web Services (V2)**. The **Service > Web Services (V2)** page appears.
- 2. In the **State** field, select **On**.
- 3. In the **Protocol** field, select **HTTPS** or **HTTP**.
- 4. In the **Authentication Type** field, select **User**.

**Note:** This requires that you create a user account with access to web services (**General User Functions > Use Web Services**); the name and password for this user are used by clients to access the system (on the **Tools** menu, click **User Accounts**).

- 5. On the **Tools** menu, click **User Accounts**, and then click **New...** to create a user account with access to web services. See User [Accounts](#page-494-0) on page 476.
- 6. **(Optional)** You might need to change the configuration options for Web Services or for larger configurations. The file **/usr/adic/wsar\_agent/config/wsar\_agent.cfg** controls the configuration options. By default, the configuration runs up to four (4) jobs at once. To increase the number of

threads, modify the **worker-job-fast** and **worker-job-slow** lines within the **# number of worker threads of each type** section of the configuration file.

For example:

```
# number of worker threads of each type
worker-job-fast=8
worker-job-slow=8
worker-job-cancel=1
worker-job-callback=1
```
After modifying the configuration options, execute the following command:

**/usr/adic/wsar\_agent/bin/wsar\_agent\_control restart**

**n** Note: Web Services run on the active MDC node. In order to deal with HA failover, you must configure a VIP to keep services at a single IP address across the failover.

#### **Configure Storage Manager**

For proper operation of the **Finder** when using the Offline File Manager (for Apple macOS) application, it is important that you exclude Apple double files from truncation. This is the default behavior for StorNext 6; however, Quantum recommends you verify the configuration.

You must also exclude the configuration file used by the Offline File Manager (for Apple macOS) application from truncation, or it will not function.

The configuration file **/usr/adic/TSM/config/excludes.truncate** must include:

```
BEGINS:/._
CONTAINS:/.StorNext_rest.json
```
The **Finder** also maintains metadata content in **.\_DS\_Store**; storing this file triggers work for Storage Manager, which is not needed. You can control this by using **/usr/adic/TSM/config/excludes.store**, which must include:

# Ignore Apple Client Double Store files EXACT:.DS\_Store

EXACT:.\_.DS\_Store

#### **Disable On-Demand Retrieve Operations**

#### *On systems running StorNext 6.3.0 or later:*

You do not need to configure your system to disable retrieves. The Offline File Manager performs operations to disable the client using the application.

Before you perform a browsing operation, open the Offline File Manager first. This allows you to make sure retrieves are denied and that Finder (macOS) or Explorer (Windows OS) does not perform read events causing files to be retrieved.

**In Note:** The addition of extended attributes to control a client's ability to retrieve files allows a means of disabling an MDC's ability to perform retrieves. This leads to Offline File Manager not allowing the ability to retrieve ever. Always set an MDC's **com.quantum.retrieves** extended attribute to **enabled** if you use the Offline File Manager. For example:

[root@node ~]# **setfattr -n user.com.quantum.retrieves -v enabled /stornext/snfs1/sdisk\_policy/**

**Note:** If you were previously using an **nss\_cctl.xml** file only to deny retrieves for clients, you can remove the file. If you do not use named streams or a central control file, you will be able to open a truncated file.

#### *On systems running StorNext 6.0.x to 6.2.x:*

To disable on-demand retrieve operations, you must configure the **Central Control** feature of StorNext. **Central Control** allows you to restrict the access that different machines are granted to the file systems in a cluster. Currently there is no GUI option for this, so you must log into your MDC.

1. Log on to an SSH client, and connect to your system.

**Central Control** is managed from the StorNext nameservers by an XML configuration file in the directory **/usr/cvfs/config/nss\_cctl.xml** (see the **nss\_cctl(4)** command in the [StorNext](https://qsupport.quantum.com/kb/flare/Content/stornext/SN6_PDFs/Man_Pages.pdf) Man Pages [Reference](https://qsupport.quantum.com/kb/flare/Content/stornext/SN6_PDFs/Man_Pages.pdf) Guide for additional information). These nameservers must also be on StorNext 6.x if they are not the same system as the MDC.

For initial configuration, the command **nss\_cctl\_template** is available. For example, **nss\_cctl\_ template>/usr/cvfs/config/nss\_cctl.xml**.

2. At the prompt, enter the following command:

nss cctl template>/usr/cvfs/config/nss cctl.xml

The **nss\_cctl.xml** script uses the **snprobe** command to walk the current cluster and output a template file based on the cluster it finds. This tool generates a permissive configuration file with all capabilities enabled for all visible clients.

3. Edit the configuration properties in the **nss\_cctl.xml** file.

The configuration file contains a **securityControl** section for each file system, and a separate section at the end for the fake file system **#SNFS\_ALL#**. When looking for the controls for a file system, it invokes a command that queries for a file system specific record and then falls back to the one for **#SNFS\_ALL#**.

Within each file system there are one or more **controlEntries**. Each control entry specifies the addresses of one or more clients, and the controls to be applied to them.

#### **Tips for Configuring Client Retrieval and Denial**

- If there are a mix of clients, some that wish to deny retrieves and others that do not, create separate control entries within the file system's security control tags.
- For DLC clients, add the client's hostname or IP address to the client section with the desired controls.
- For NAS, controls can only be set for the NAS server. This is due to the NAS server's IP being used for all operations. Clients connected via NAS cannot be controlled on a per client basis.
- For HA, use the VIP in the client section.

For example:

```
<?xml version="1.0" ?>
<snfsControl xmlns="https://www.quantum.com/snfs/cctl/v1.0">
 <securityControl fileSystem="snfs1">
    <controlEntry>
      <client>
        <address value="fruit.company.com"/>
        <address value="banana.company.com"/>
        <address value="mdc-1.company.com"/>
        <address value="mdc-2.company.com"/>
      </client>
      <controls>
        <mountReadOnly value="false"/>
        <mountDlanClient value="true"/>
        <takeOwnership value="true"/>
        <exec value="true"/>
        <suid value="true"/>
        <denyRetrieves value="true"/>
```

```
<globalSuperUser value="true"/>
      </controls>
    </controlEntry>
    <controlEntry>
      <client>
        <address value="orange.company.com"/>
        <address value="apricot.company.com"/>
      </client>
      <controls>
        <mountReadOnly value="false"/>
        <mountDlanClient value="true"/>
        <takeOwnership value="true"/>
        <exec value="true"/>
        <suid value="true"/>
        <denyRetrieves value="false"/>
        <globalSuperUser value="true"/>
      </controls>
    </controlEntry>
  </securityControl>
  <securityControl fileSystem="#SNFS_ALL#">
    <controlEntry>
      <client>
        \langleaddress value="0.0.0.0/0"/>
      </client>
      <controls>
        <mountReadOnly value="false"/>
        <mountDlanClient value="true"/>
        <takeOwnership value="true"/>
        <exec value="true"/>
        <suid value="true"/>
        <snfsAdmin value="true"/>
        <snfsAdminConnect value="true"/>
        <denyRetrieves value="false"/>
        <globalSuperUser value="true"/>
      </controls>
    </controlEntry>
 </securityControl>
</snfsControl>
```
Central Control **does not** allow access to hosts that are not listed. However, it does support a netmask when specifying hosts, so a subnet can be covered by one record if desired.

**Note:** If you add new clients, you must add them to the **securityControl** control configuration.

4. Edit the **denyRetrieves** control entry, within the **nss\_cctl.xml** file, by setting it to **true**.

```
<denyRetrieves value="true"/>
```
The **denyRetrieves** control prevents a client from triggering on-demand file retrieves. Set this to **true** to prevent the client from triggering retrieves. This control functionality runs on the MDC, so older clients will have the control enforced after you have configured the file **nss\_cctl.xml**.

The client controls relate to SAN and LAN clients. SMB and NFS client control is routed through those client's NAS server and cannot be individually controlled. This is particularly important when configuring **denyRetrieves** for Offline File Manager.

- **SAN and DLC clients:** The addresses of the clients themselves.
- <sup>l</sup> **NAS clients via a NAS server on an HA pair**: The VIP of the HA pair.
- <sup>l</sup> **NAS clients via a NAS server on an MDC**: The address of the MDC.
- <sup>l</sup> **NAS clients via a NAS server on a gateway**: The address of gateway.

**Note:** If you set **denyRetrieves** to **true** for a NAS server, then this disables retrieves for that server and all NAS clients connecting using that server.

5. After you have configured the file, add it to the nameserver nodes.

The nameserver processes will pick up an updated configuration on service restart, or on sending a SIGHUP to the **fsmpm** process. The updated configuration is only seen by clients at mount time, and by the FSM when a client connects.

You can perform this by finding the **pid** and using **kill** to send the signal. To send a signal to the **fsmpm**, follow the commands below:

For example:

```
[root@node ~]# ps -ef | grep fsmpm
root 9772 1 0 Dec11 ? 00:00:00 /bin/bash /usr/cvfs/lib/LogToFile fsmpm
/usr/cvfs/debug
root 9777 9772 0 Dec11 ? 00:00:00 /bin/bash /usr/cvfs/lib/LogToFile fsmpm
/usr/cvfs/debug
root 9778 1 0 Dec11 ? 00:00:00 fsmpm-watcher
root 9779 9778 0 Dec11 ? 00:05:03 /usr/cvfs/bin/fsmpm -- --
/usr/cvfs/debug/fsmpm-sync
root 23056 22583 0 08:00 pts/4 00:00:00 grep --color=auto fsmpm
[root@node ~]# kill -HUP 9779
```
#### **Configure a File System To Enable the Offline File Manager Application**

The Offline File Manager application requires information about the location of the MDC and the web services configuration to operate. This information is placed in a JSON configuration file in the root of the file system, or in the case of NAS access, in the root of each NAS share.

Below is the man page help output for the **snwebsetup** command:

```
snwebsetup [-h] [-u USER] [-p PASSWORD] -s SERVER dirs [dirs ...]
Setup remote rest access to filesystem or share
positional arguments:
 dirs directories to setup
optional arguments:
 -h, --help show this help message and exit
 -u USER, --user USER web services user
 -p PASSWORD, --password PASSWORD
                      web services password
 -s SERVER, --server SERVER
                      web services URI
```
At the command prompt, enter one of the following commands:

• For the **HTTPS** protocol:

```
snwebsetup -u <username> -p <password> -s https://mdc.company.com
/stornext/<SNFS>
```
• For the **HTTP** protocol:

```
snwebsetup -u <username> -p <password> -s http://mdc.company.com:81
/stornext/<SNFS>
```
The server option is mandatory and must specify the web address and protocol of the web services, so it expects a URL (for example, https://mdc.company.com or http://mdc.company.com).

The user and password fields are optional; if supplied, they must match an account that has been set up with access to web services. If you provide a user name and password, the application uses them to access the services. If they are not provided, you are prompted for login information, which is stored on your **keychain** (for macOS) or in **Windows Credentials** (for Microsoft Windows) for subsequent reuse.

**Note:** When you use the service over NAS, the online/offline state of a file is determined by file attributes which require StorNext 6.2 (or later).

#### *On systems running StorNext 6.3.0 or later:*

To use the icon overlay functionality, your file system must meet the following requirements:

- You must enable Named Streams on the file system.
- The file system must have access for the client to open them.
- The icons are not available as a NAS client.

If the requirements are not met, the icons only display the state of the file (online/offline).

**Note:** Due to a Microsoft Windows limitation, if you have other applications that use icon overlays, then your Offline File Manager icon overlays might not appear.

You can use the StorNext GUI or the CLI to enable named streams; do one of the following to enable named streams:

#### **Use the StorNext GUI**

- 1. On the menu, click **Configuration**, and then click **File Systems**.
- 2. Select a file system, and then click **Edit...**.
- 3. Click **Configuration Parameters**.
- 4. Click **Features**.
- 5. Click **Named Streams**.
- 6. Click **Apply**. You are prompted to confirm the configuration change.
- 7. Click **Yes**.

#### **Use the CLI**

1. Edit your **stornext.cfgx** file:

```
<snfs:globals>
    <snfs:namedStreams msgId="namedStreams">true</snfs:namedStreams>
    <snfs:storageManager
msgId="storageManager">true</snfs:storageManager>
    <snfs:bufferCacheSize
msgId="bufferCacheSize">1073741824</snfs:bufferCacheSize>
</snfs:globals>
```
2. Stop the file system:

[node@node] /usr/cvfs/bin/cvadmin -e 'stop snfs1'

#### 3. Run **cvupdatefs**:

```
[node@node] /usr/cvfs/bin/cvupdatefs
Checked Build disabled - default.
StorNext File Systems on host snt375492-mdc1:
1) *snfs2
2) snfs1
The asterisk (*) denotes the file system is active.
Choose a file system by number (1-3) or zero (0) to exit -> 2
Buf init: L1 size 1024 MB, L2 size 0 MB
The following changes have been detected in the configuration
Please review these changes carefully.
Stripe Group Name Stripe Status MetaData
Journal
================= ============= ========
=======
sq0 No Change No Change No Change No Change No Change
No Change
*** Named streams will be enabled in the file system. ***
*Warning*: This will modify the file system "snfs1"
Are you sure you want to continue? [(y) \text{ es} / (N) \text{ o}] y
```
4. Start the file system:

[node@node] /usr/cvfs/bin/cvadmin -e 'start snfs1'

### How To Download the Offline File Manager (for Microsoft Windows) Application

The Offline File Manager (for Microsoft Windows) client is supplied as a standard executable (.exe) file. Follow the procedure below to download the Offline File Manager (for Microsoft Windows) installer package from StorNext Connect.

- 1. Because you will download the Offline File Manager (for Microsoft Windows) installer package from StorNext Connect, you must first register your Quantum appliance on the StorNext Connect website and create a StorNext Connect account. See [Pre-Installation](https://qsupport.quantum.com/kb/flare/Content/connect/DocSite/Connect_Reference_Task_Topics/Product_Registration.htm) in the *StorNext Connect Documentation Center*.
	- **Note:** Installation of StorNext Connect is not required to obtain the Offline File Manager (for Microsoft Windows) installer package. Simply register your appliance on the StorNext Connect web site and navigate to the **StorNext add ons** page.
- 2. Download the Offline File Manager (for Microsoft Windows) installer package from the **StorNext add ons** page on the StorNext Connect website. See [Download](https://qsupport.quantum.com/kb/flare/Content/connect/DocSite/Connect_Reference_Task_Topics/Product_Overview.htm?Highlight=%22Download%20StorNext%20Add-ons%22) StorNext Add-ons in the *StorNext Connect Documentation Center*.
- 3. From the StorNext Connect **Welcome** page, click **StorNext add ons**. The **StorNext add ons** page appears.
- 4. Click the **Offline File Manager (for Microsoft Windows)** button to download the Offline File Manager (for Microsoft Windows) installer package. You are prompted to save the file to a local destination.

**T** Note: Make note of this destination for the installation process.

# How To Install the Offline File Manager (for Microsoft Windows) **Application**

Follow the procedure below to install the Offline File Manager (for Microsoft Windows) application.

- **Note:** The Offline File Manager (for Microsoft Windows) application requires administrative privileges. You might be prompted for an administrative account during the installation process.
- 1. To install the Offline File Manager (for Microsoft Windows) application, double-click the **OfflineFileManagerInstaller.exe** file. The **Offline File Manager Setup** dialog appears and you are prompted to review the **Quantum Corporation End User License Agreement ("EULA")**.

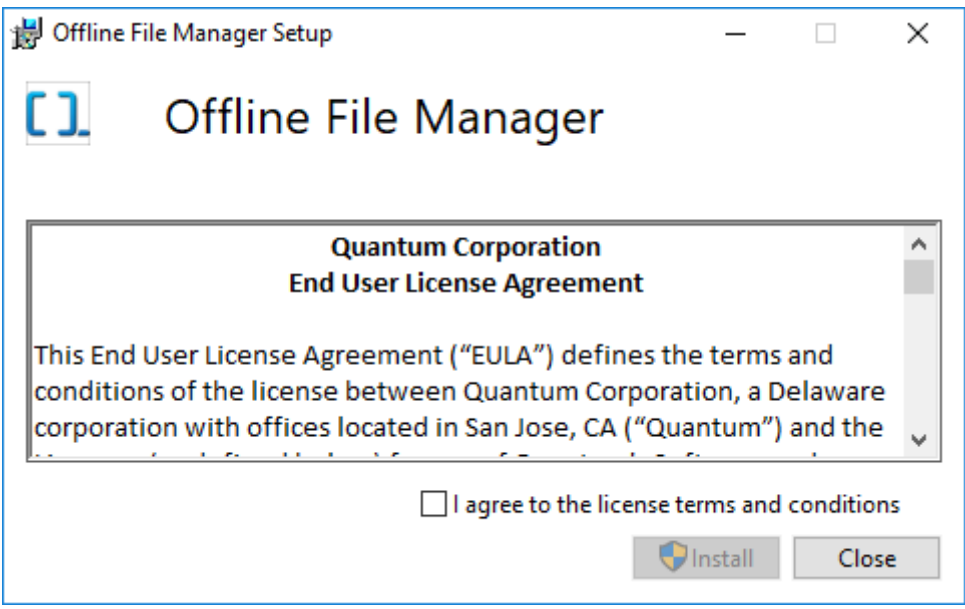

2. Click **I agree to the license terms and conditions** and then click **Install**.

**Note:** The installation package includes the Microsoft Visual C++ 2015 Redistributable (x64) package, the Offline File Manager (for Microsoft Windows) application file (**OfflineFileManager.exe**), the command line tool (**snofflinecmd**), and the required dynamic link library (DLL) files to extend **Windows Explorer**.

3. After a successful installation, the **Summary** dialog appears.

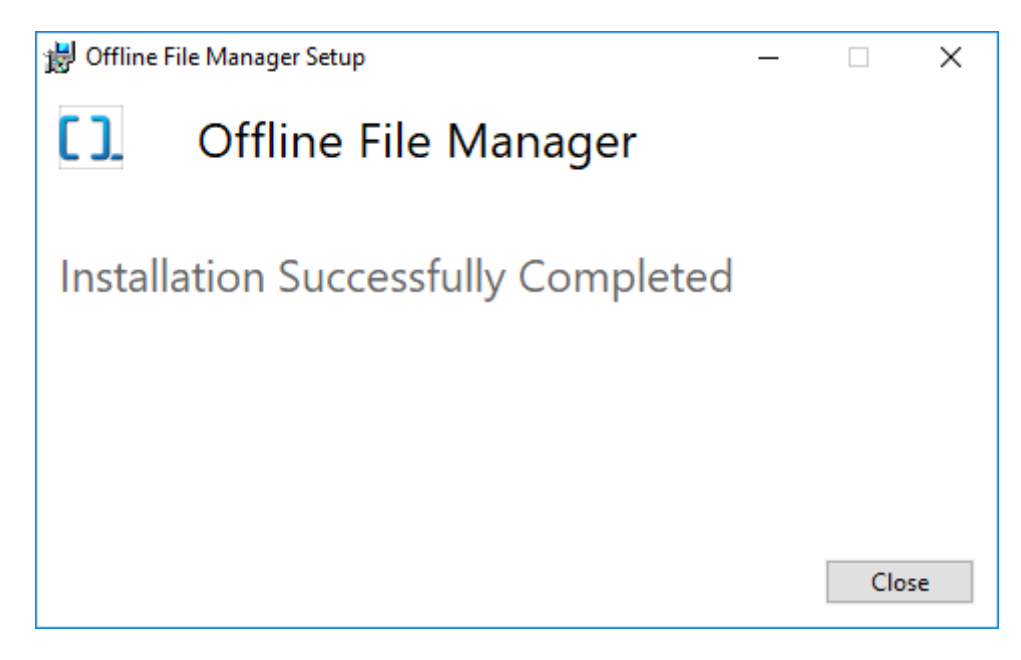

4. Click **Close**. The installation process creates a shortcut labeled, **Offline File Manager**, that is located in the **Start** menu. The application file, (**OfflineFileManager.exe**), is located in the following directory:

C:\Program Files\Quantum\Offline File Manager\

- 5. Do one of following:
	- <sup>l</sup> Restart **Windows Explorer** from the **Task Manager**.
	- Log out of your system and then log in.

# How To Configure the Offline File Manager (for Microsoft Windows) Application

Follow the procedure below to configure the Offline File Manager (for Microsoft Windows) application to start automatically when you log on to your system.

1. Using **Windows Explorer**, navigate to the following directory:

```
C:\Users\<User Name>\AppData\Roaming\Microsoft\Windows\Start
Menu\Programs\Startup\
```
**Note:** The folder, **AppData**, is a hidden folder. You must enable **Hidden items** in the **Show/Hide** menu.

- 2. On the **Start** menu, click and drag the **Offline File Manager** shortcut to the **Startup** directory within the **Windows Explorer** window from **Step 1**.
- 3. Web Services user credentials are saved in **Windows Credentials**. To access **Windows Credentials**, type **Windows Credentials** in the search bar. Click the arrow across from the server hostname, click delete.

After you restart your computer and log in, the Offline File Manager (for Microsoft Windows) application starts automatically.

## How To Use the Offline File Manager (for Microsoft Windows) Application

#### **How To Browse for Content**

#### **For Systems Running Offline File Manager 2.0.0 or later**

To use the new descriptive icons, your file system must meet requirements outlined below:

- StorNext client software and MDC version 6.3.0 or later installed.
- The file system must have access for the client to open them.
- The descriptive icons are not available as a NAS client.

If your system does not meet the requirements, the icons only display the state of the file (online/offline).

Open Windows Explorer to view the files within the relation point on a managed file system. The application begins by searching the currently mounted volumes for a StorNext file system. If a mount exists, then the application searches the volume for a **.StorNext\_rest.json** configuration file. During the search, if a configuration file is found, but no user credentials are added, a dialog box appears informing you to provide your user credentials (for example, username and password).

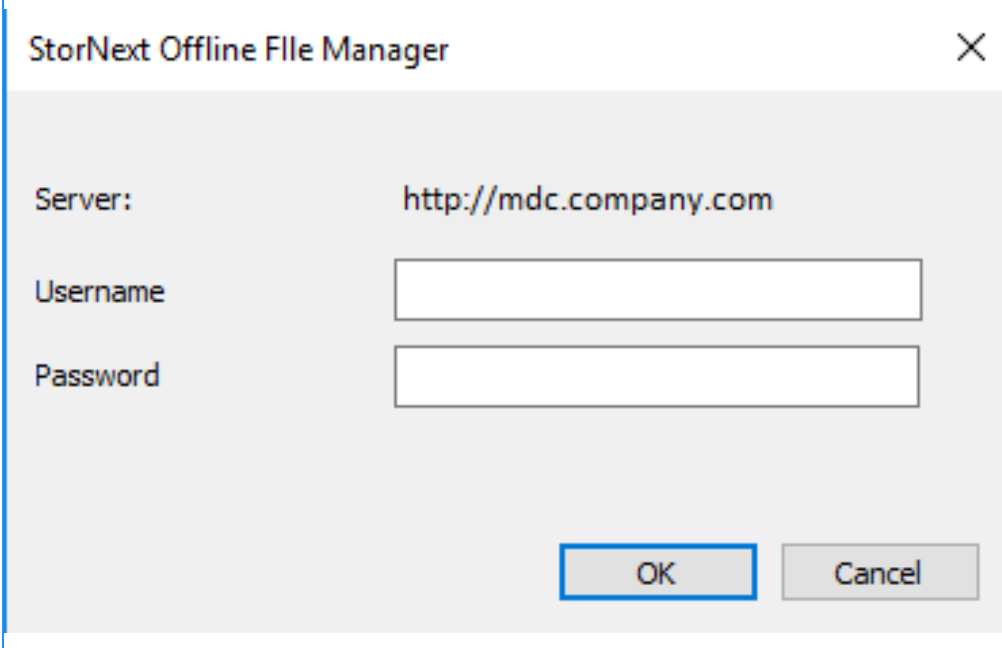

Beginning with StorNext 6.3.0, you can use a richer set of icon overlays to describe the metadata of a file.

The table below illustrates the icons and their descriptions.

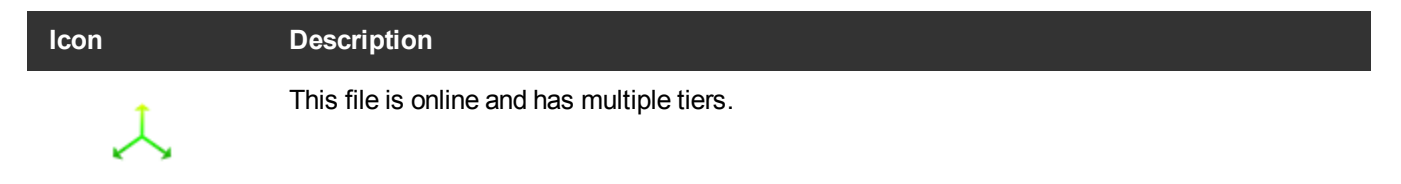

#### Chapter 4: File System Tasks Offline File Manager (for Microsoft Windows)

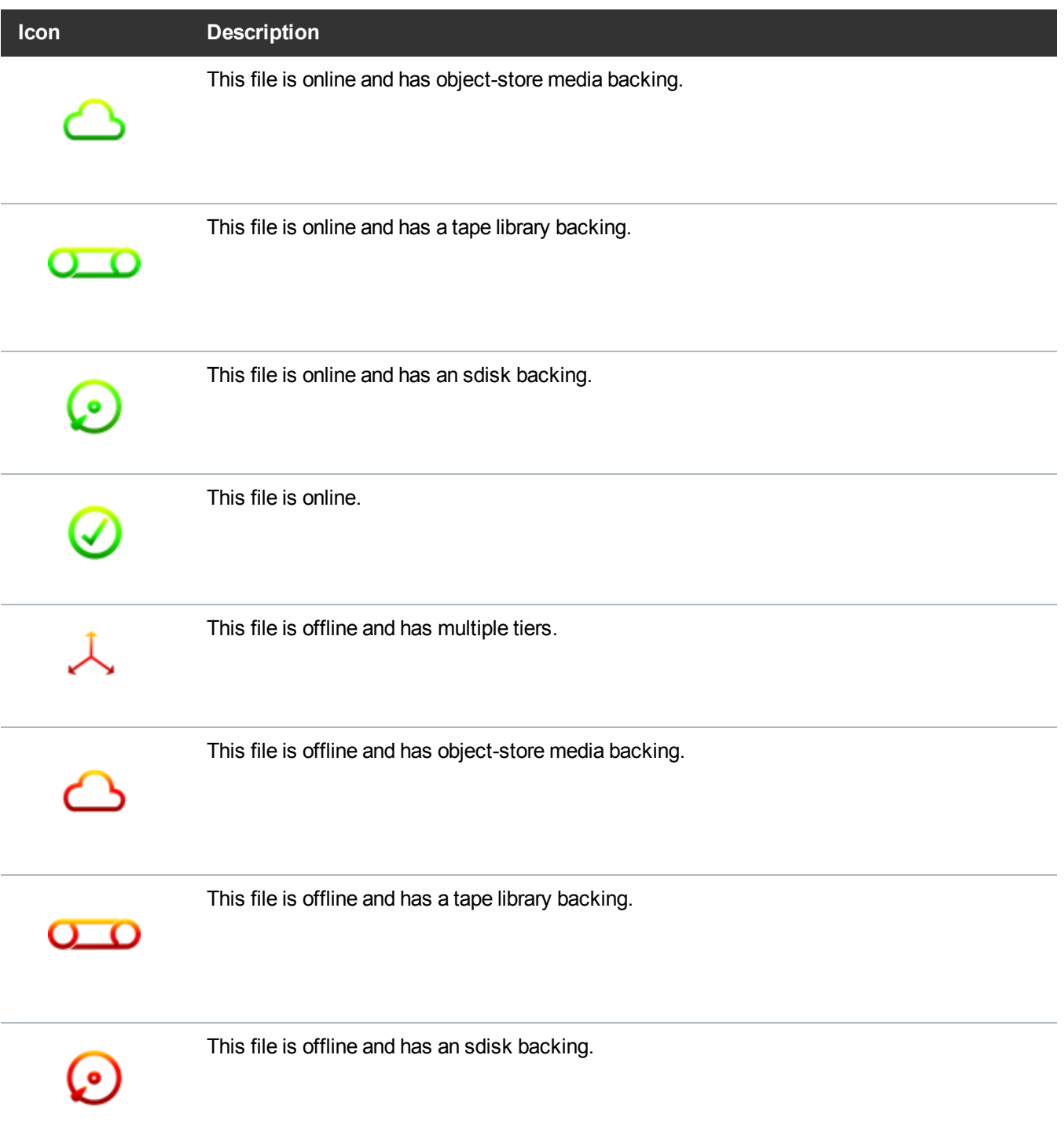

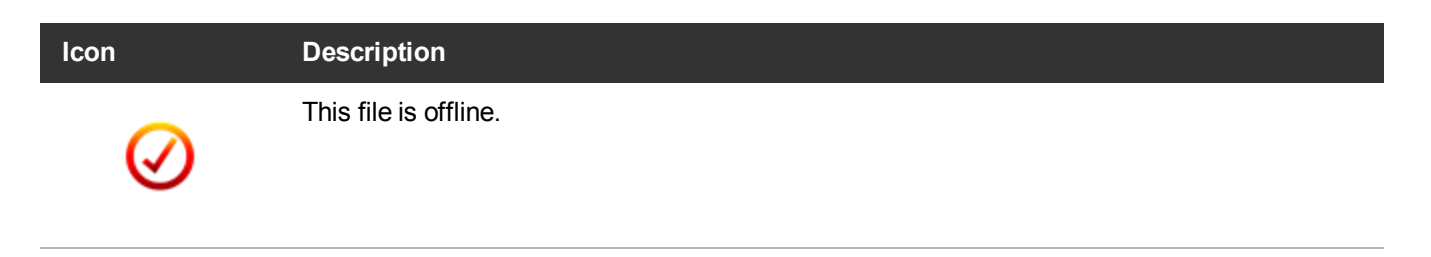

**Note:** For requirements, see **Configure a File System To Enable the Offline File Manager Application** above. If you do not meet the requirements, only the green check icon overlay and the red check icon overlay are displayed.

The image below illustrates how some files are truncated and other files are available on primary storage. You can see that some files have multiple copies while other files only have a single copy on a tape library.

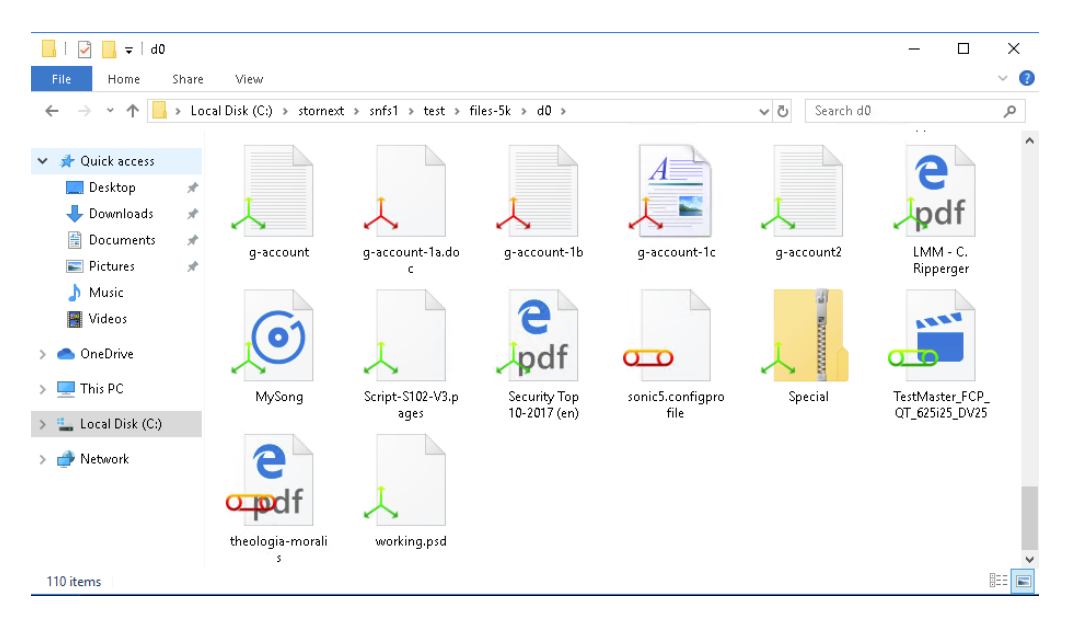

#### **How To Use the Offline Actions**

Even with the Offline File Manager (for Microsoft Windows) installed and running, a truncated file cannot be directly read; it must be retrieved first.

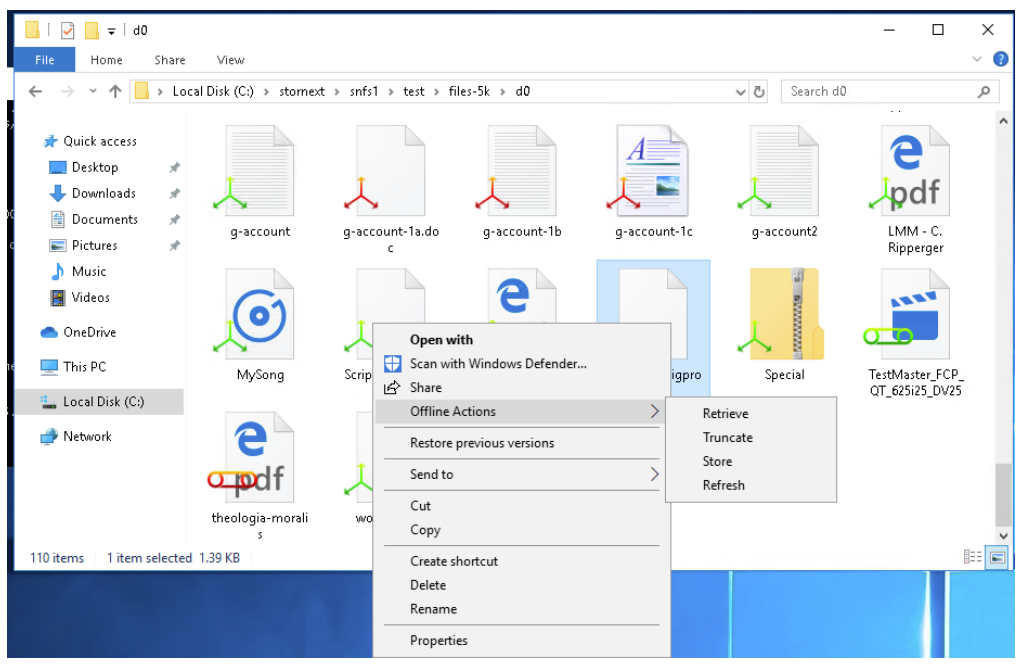

To use the offline actions, perform the following procedure.

- 1. Using the **Windows Explorer**, right click a file (or multiple files) to display the context menu.
- 2. Click **Offline Actions**, and then click one of the following offline actions that appear:
	- **Retreive**. Click this option to restore the data blocks to the primary storage.
	- **Truncate**. Click this option to remove the data block from the primary storage to a tiered storage.
	- **Store**. Click this option to copy the data block that have not been tiered to tiered storage.
	- **Refresh**. Click this option to check the state of the file, for example, if it is truncated.

After an operation is performed, the icons update and a notification displays the beginning and end of an action.

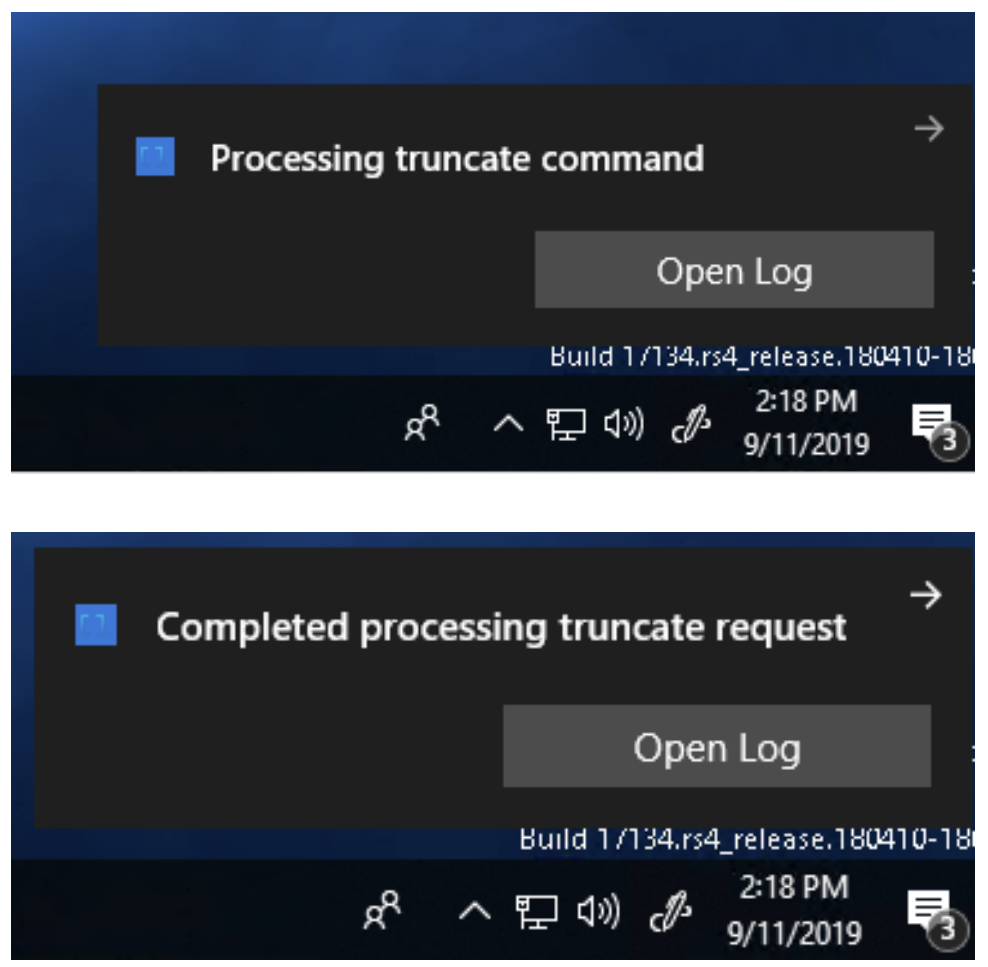

#### **How To View an Offline File Manager Log**

In the Offline File Manager icon in the notification tray, you can click **Open Log** to view the log of an action performed.

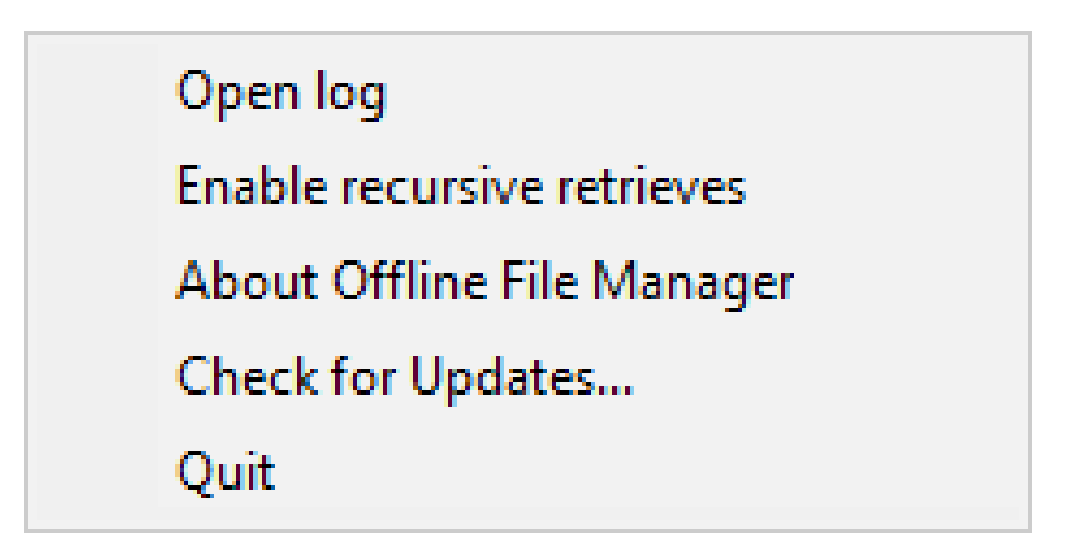

The Offline File Manager log dialog provides a cumulative list of actions and their respective job numbers. For example:

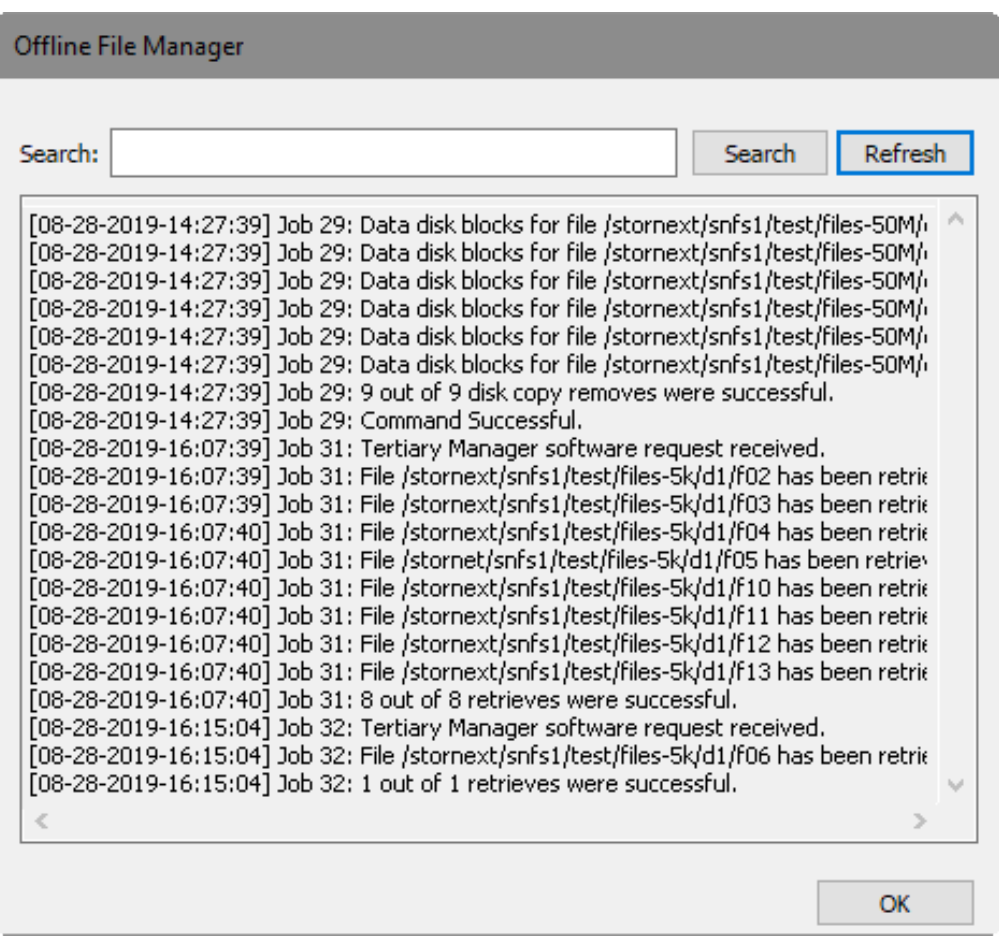

To view a specific list of actions for a given job, in the **Search** field enter a job number preceded by the term **Job** and then click **Search**. For example:
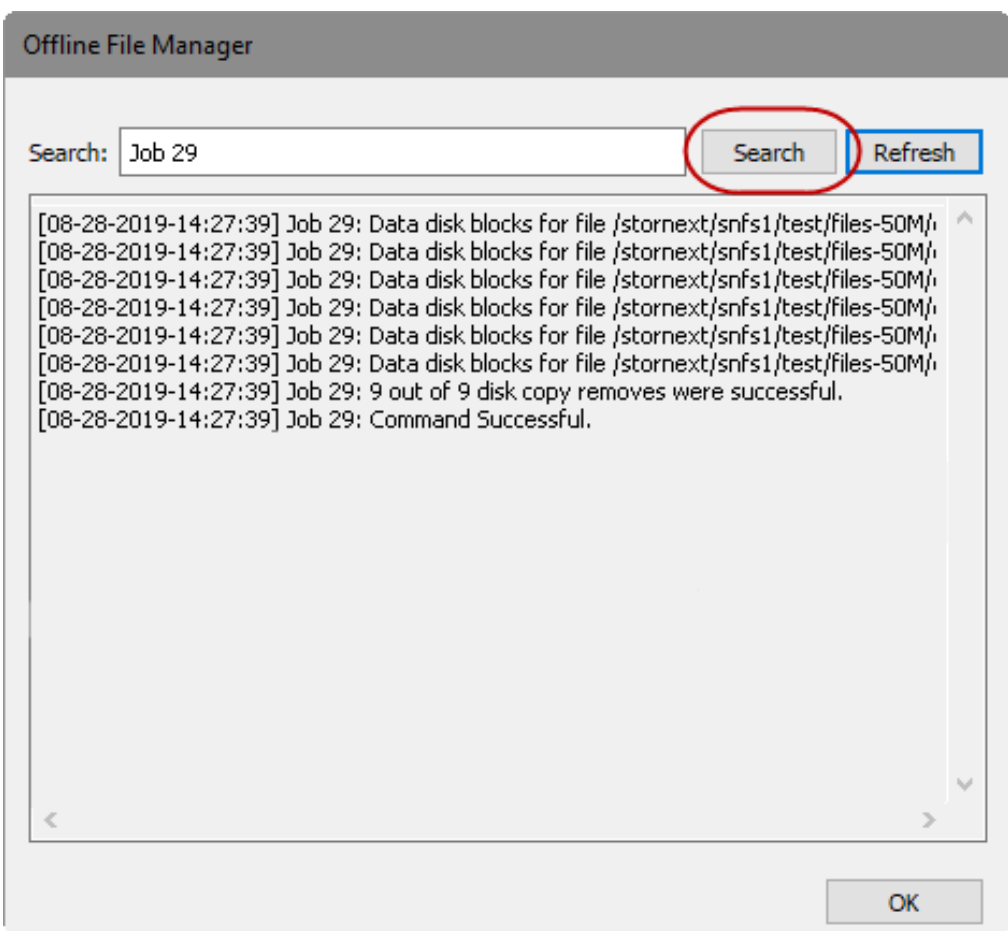

To refresh the log, click **Refresh**.

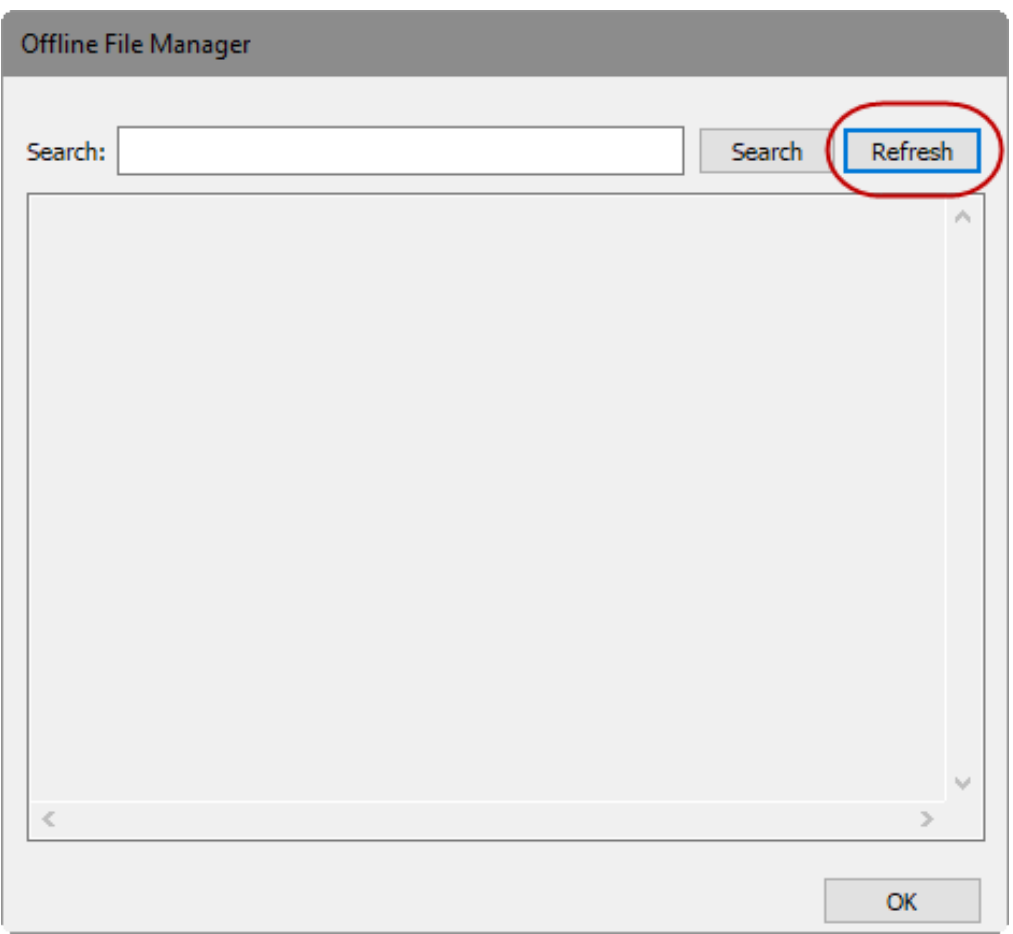

#### **How To Enable Recursive Retrieves**

In the Offline File Manager icon in the notification tray you can click the **Enable recursive retrieves** menu option to enable recursive retrieves. By default, Offline File Manager allows an action on only the first level down from a directory. When you enable recursive retrieves, you can perform an action on the entire directory tree.

#### **Important Consideration About The Recursive Retrieve Command**

There are two phases when you invoke a recursive retrieve command:

- **Phase 1:** Mapping of the directory and the files to determine which files are retrieved.
- **Phase 2:** The actual retrieves from tape, sdisk, and object storage.

During **Phase 1** you can only execute one recursive retrieve command at a time. If you execute multiple recursive retrieve commands concurrently, the processes fail and you are notified that an existing recursive retrieve command is in progress.

For example, if a recursive retrieve is currently running **Phase 1** and an additional recursive retrieve is invoked, the second request fails

However, if that same recursive retrieve is currently running **Phase 2**, and an additional recursive retrieve is invoked, the second request is processed without any errors.

**Caution:** Use this option with caution as you might unintentionally retrieve or truncate millions of files.

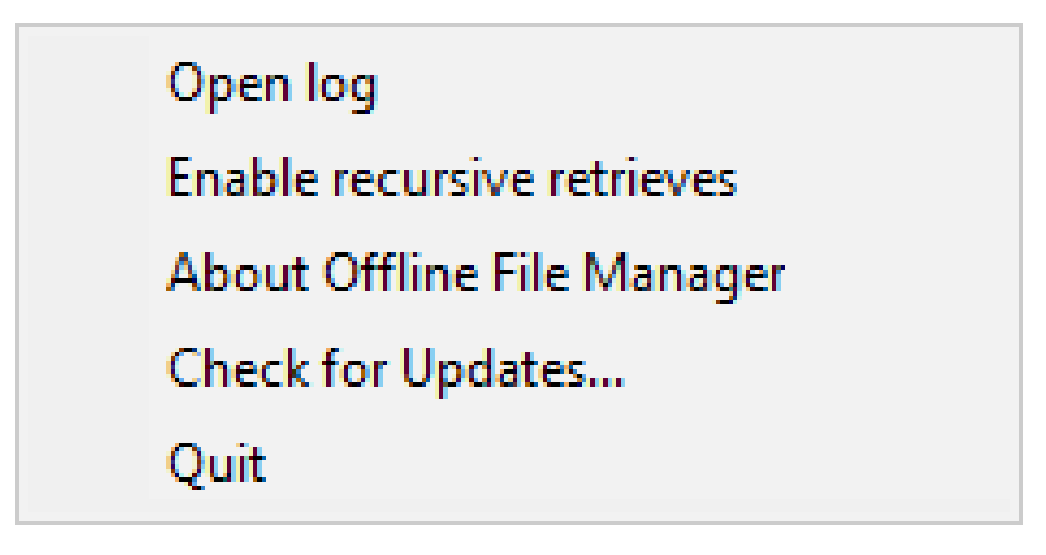

#### **How To Quit the Offline File Manager (for Microsoft Windows) Application**

To quit the Offline File Manager (for Microsoft Windows) application, perform the following procedure.

- 1. On your desktop, click the Offline File Manager (for Microsoft Windows) icon in the notification tray.
- 2. Click **Quit**.

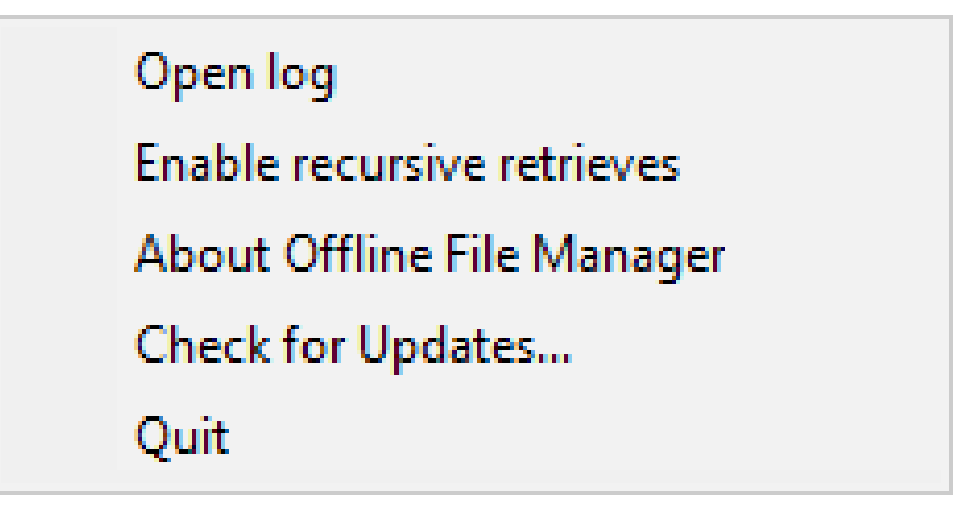

#### **How To Check for an Update, or Install an Update, to the Offline File Manager (for Microsoft Windows) Application**

To check for an update, or install an update, to the Offline File Manager (for Microsoft Windows) application, perform the following procedure.

- 1. Start the Offline File Manager (for Microsoft Windows) application.
- 2. On your desktop, click the Offline File Manager (for Microsoft Windows) icon in the notification tray.

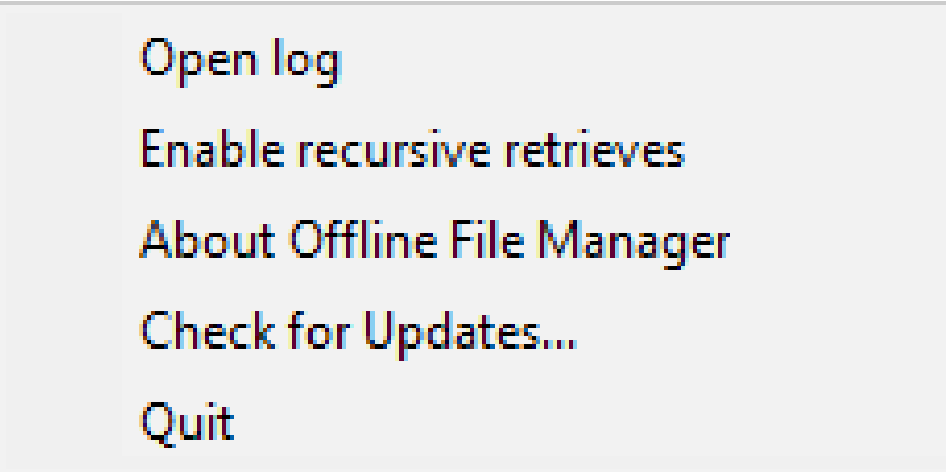

3. Click **Check for Updates...**. The **Software Update** dialog appears.

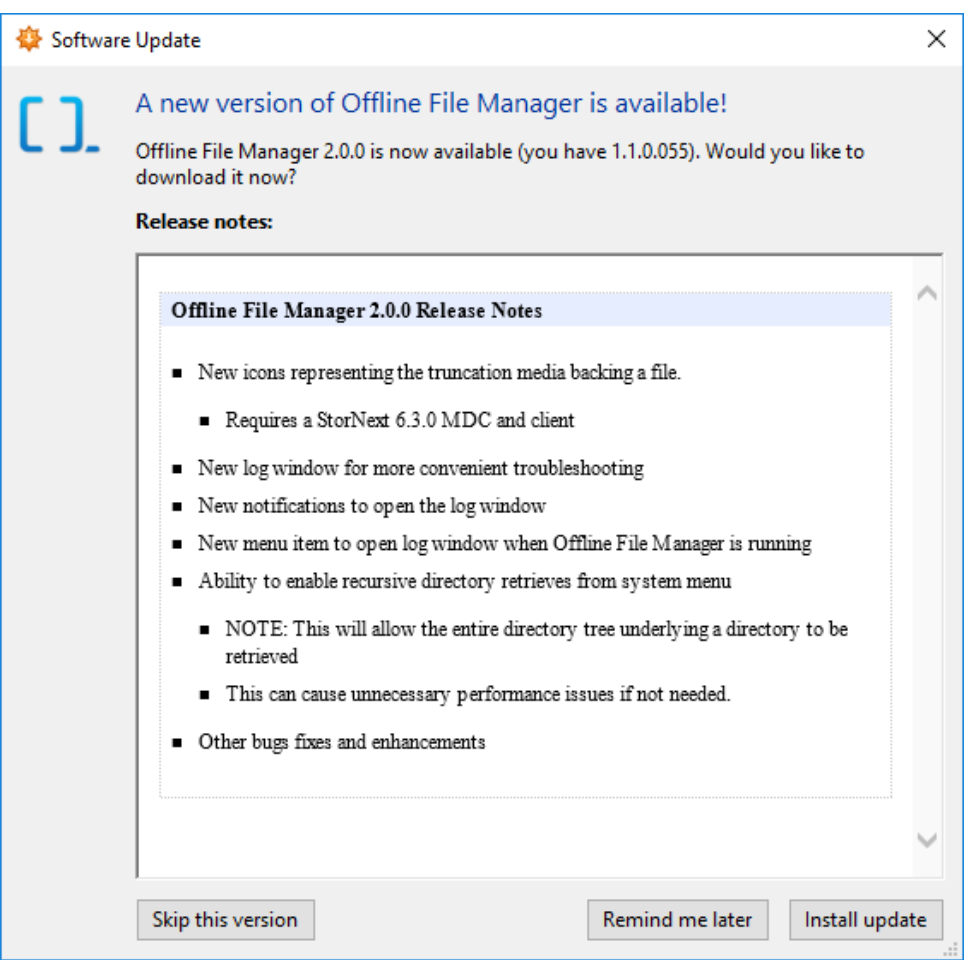

4. Click **Install Update**. This begins the application download process. Upon a successful download of the application update, the **Software Update** dialog displays the following.

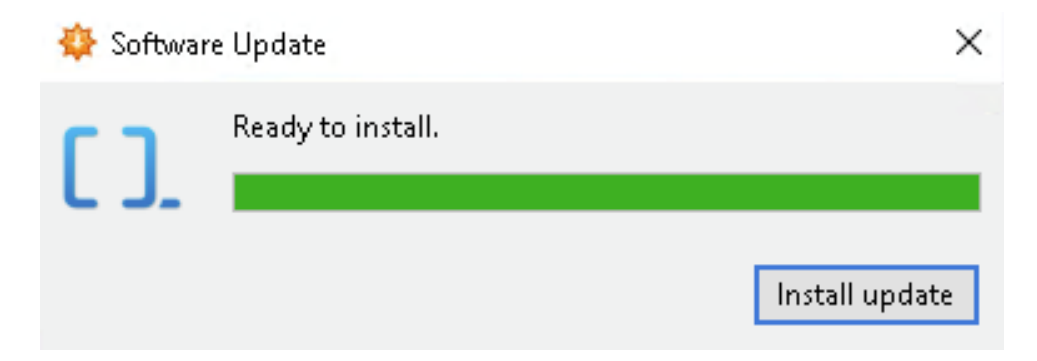

5. Click **Install Update**. The **Offline File Manager Setup** dialog appears and you are prompted to review the **Quantum Corporation End User License Agreement ("EULA")**.

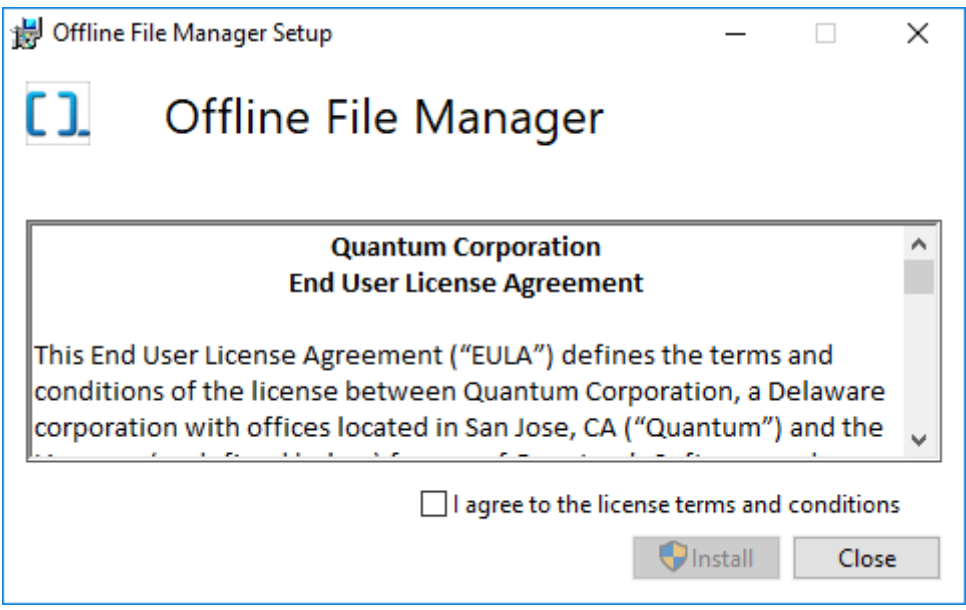

6. Click **I agree to the license terms and conditions** and then click **Install**.

**Note:** The installation package includes the Microsoft Visual C++ 2015 Redistributable (x64) package, the Offline File Manager (for Microsoft Windows) application file (**OfflineFileManager.exe**), the command line tool (**snofflinecmd**), and the required dynamic link library (DLL) files to extend **Windows Explorer**.

7. After a successful installation, the **Offline File Manager Setup** dialog appears. Click **Close**.

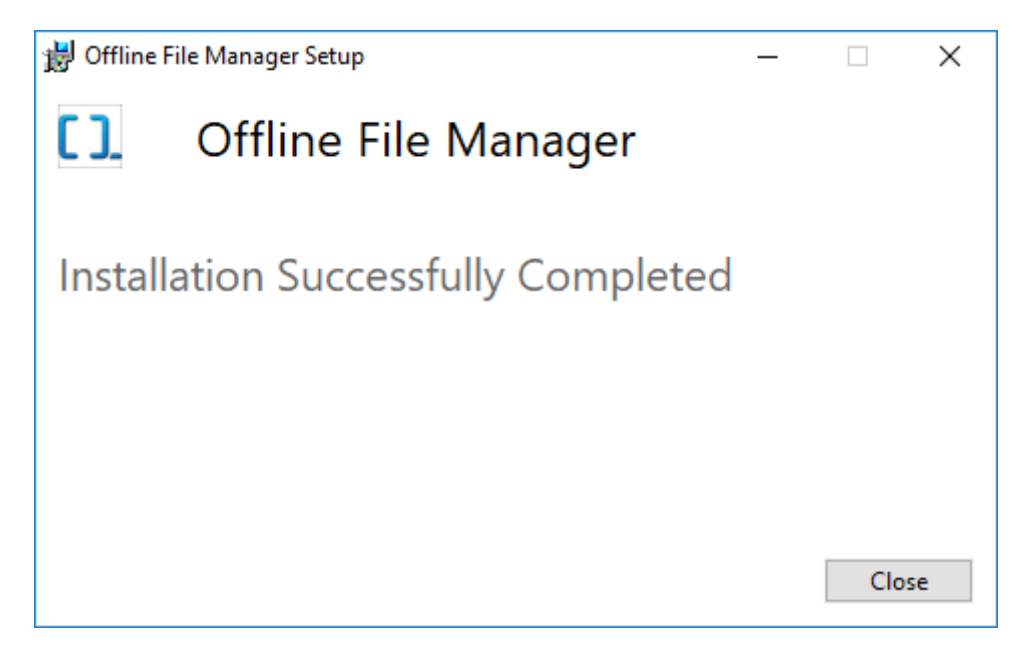

8. Close and reopen the Offline File Manager using the system tray.

## How To Uninstall the Offline File Manager (for Microsoft Windows) Application

Follow the procedure below to uninstall the Offline File Manager (for Microsoft Windows) application.

- **Note:** The Offline File Manager (for Microsoft Windows) application requires administrative privileges. You might be prompted for an administrative account during the uninstallation process.
- 1. On the **Start** menu, click **Settings** to display the **Windows Settings** dialog, and then click **Apps**. Alternatively, type **Apps & features** in the **Windows Search Bar**.
- 2. In the **Apps & features** list, click **Offline File Manager**, and then click **Uninstall**. The **Offline File Manager Setup** dialog appears.

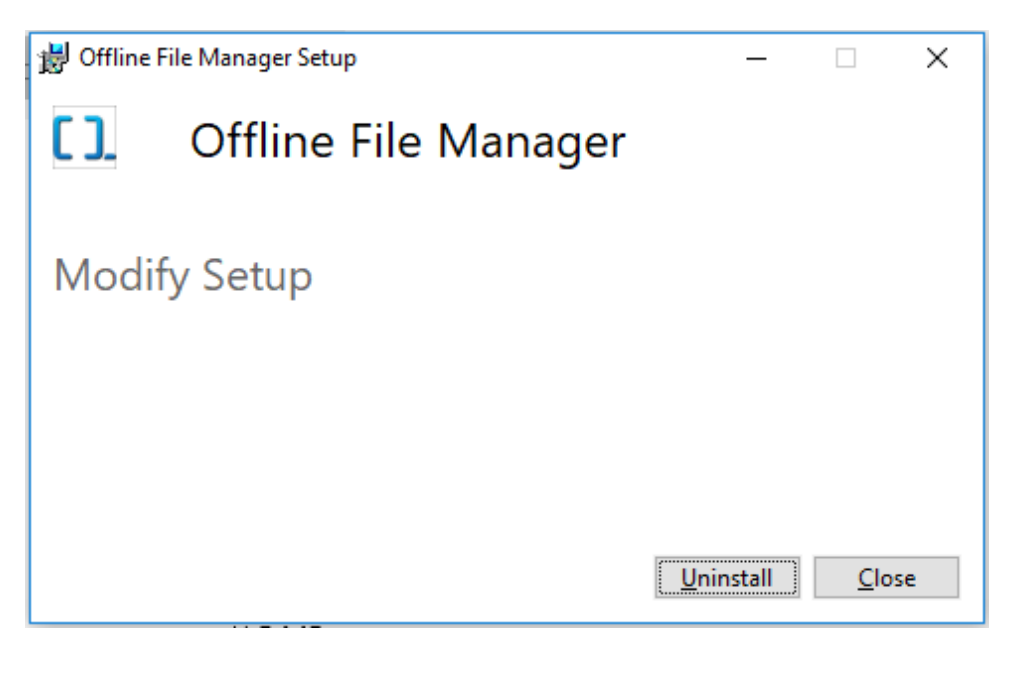

- **Note:** If you receive an error when you attempt to open the **Offline File Manager Setup** dialog, then open the **Control Panel** in Windows and click **Uninstall a program**. In the application list, click **Offline File Manager** and then click **Uninstall**.
- 3. Click **Uninstall**. After a successful uninstallation, the **Summary** dialog appears.

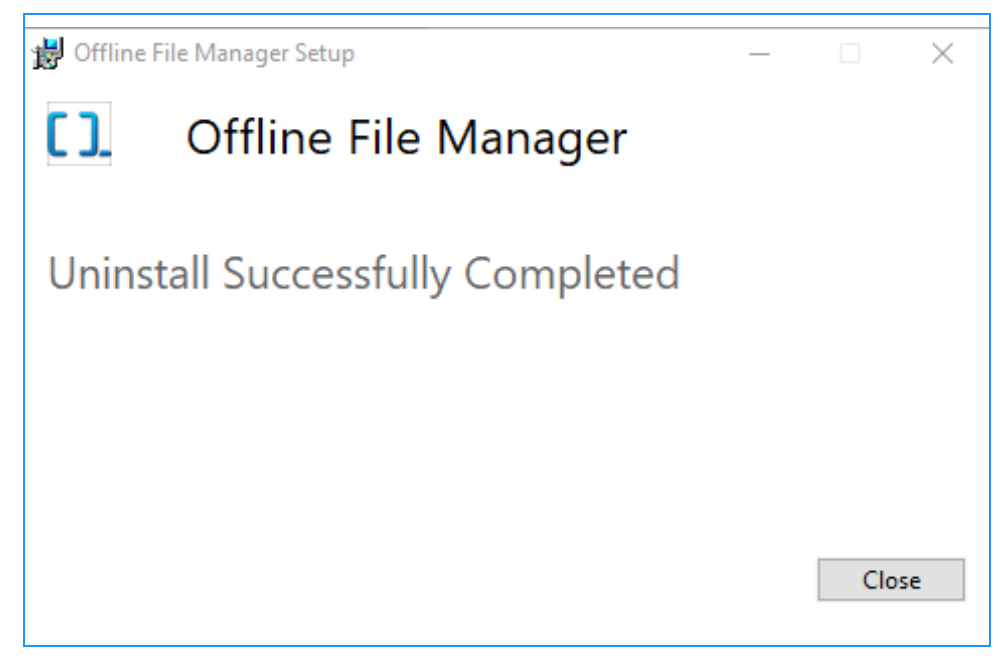

- 4. Click **Close**.
- 5. If you need to allow retrieves of truncated files after you uninstall the Offline File Manager (for Microsoft Windows) application, do the following:
	- a. Unmount the StorNext file system from your client.
	- b. Edit/create a **nss\_cctl.xml** file on your appliance. The XML configuration file is in the directory **/usr/cvfs/config/nss\_cctl.xml** (see the **nss\_cctl(4)** command in the [StorNext](https://qsupport.quantum.com/kb/flare/Content/stornext/SN6_PDFs/Man_Pages.pdf) Man Pages [Reference](https://qsupport.quantum.com/kb/flare/Content/stornext/SN6_PDFs/Man_Pages.pdf) Guide for additional information).
		- i. In the **<client>** section, verify there is an IP address of the Windows system.

#### Example

```
1 | <client>
2 | <address value="fruit.company.com"/>
3 | <address value="banana.company.com"/>
4 | <address value="mdc-1.company.com"/>
5 <address value="mdc-2.company.com"/>
6 </client>
```
ii. In the **<controls>** section, verify the value of the **denyRetrieves** parameter is **false**.

#### Example

```
1 <controls>
2 <mountReadOnly value="false"/>
3 <mountDlanClient value="true"/>
```

```
4 <takeOwnership value="true"/>
5 <exec value="true"/>
6 <suid value="true"/>
7 <denyRetrieves value="false"/>
8 <globalSuperUser value="true"/>
9 </controls>
```
c. Run the following CLI command on your appliance to restart StorNext:

service cvfs restart

Alternatively, you can do the following to refresh your appliance:

```
> DSM_control bounce
> kill -HUP <fsmpm pid>
```
See **Disable On-Demand Retrieve Operations** for more information.

d. Remount on your client; you might need to reboot your client for the changes to take effect and to open truncated files.

## Command Line Interface Tools

A supplemental command line tool, **snofflinecmd**, is installed and located in the following directory:

C:\Program Files\Quantum\Offline File Manager\snofflinecmd\snofflinecmd.exe

The command line tool allows you to process an operation by providing the operation and the respective file paths. For example:

```
snofflinecmd retrieve [-h] [-v] [-a] [-u user] [-p password] \path\to\file
[\next\file ...]
```
To display the usage of the tool, open a command prompt and run **snofflinecmd** with the **-h** argument. For example:

```
C:\Program Files\Quantum\Offline File Manager\snofflinecmd\snofflinecmd.exe -h
```
#### Below is the output of the **snofflinecmd** command, which provides information on the usage of the tool.

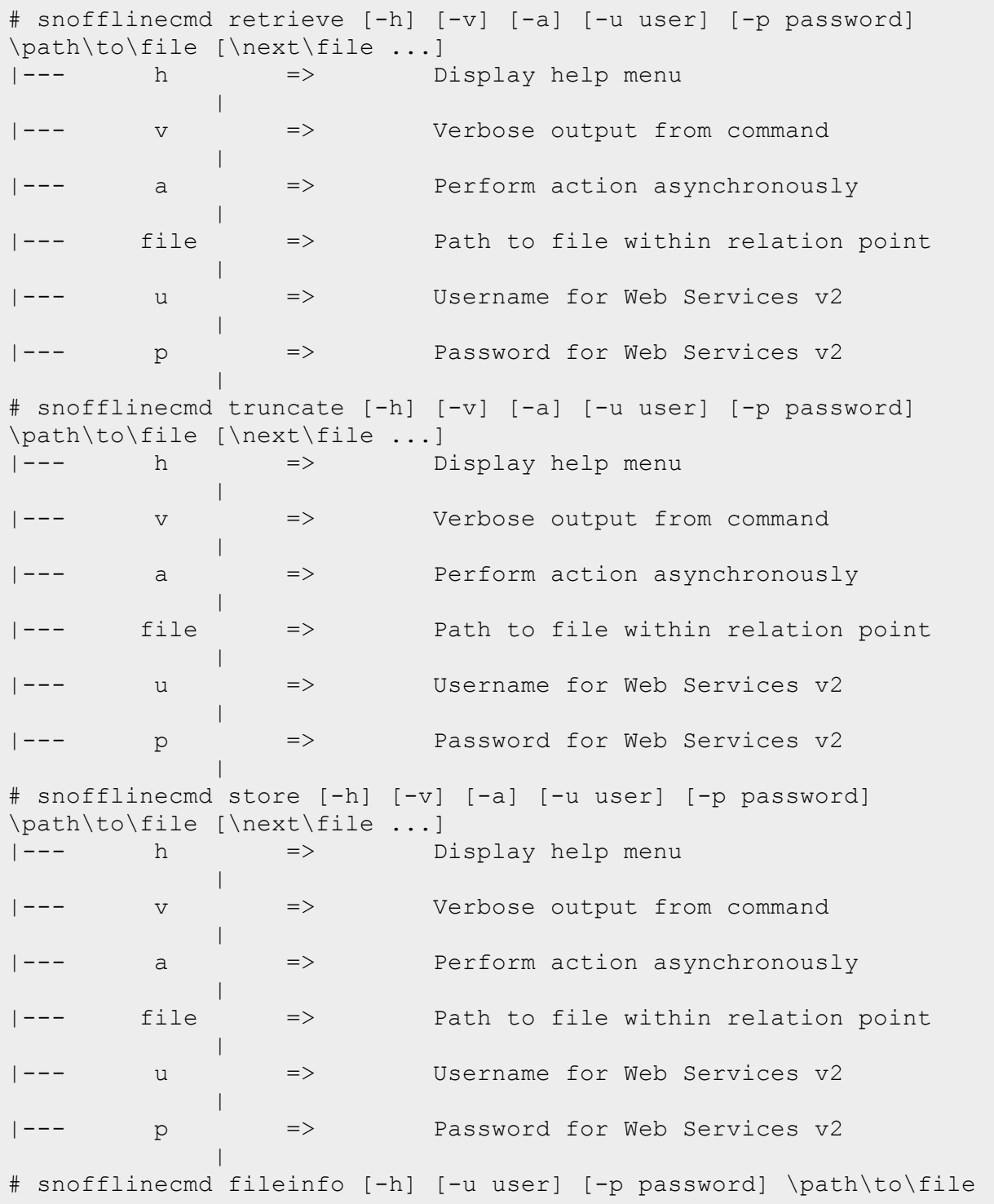

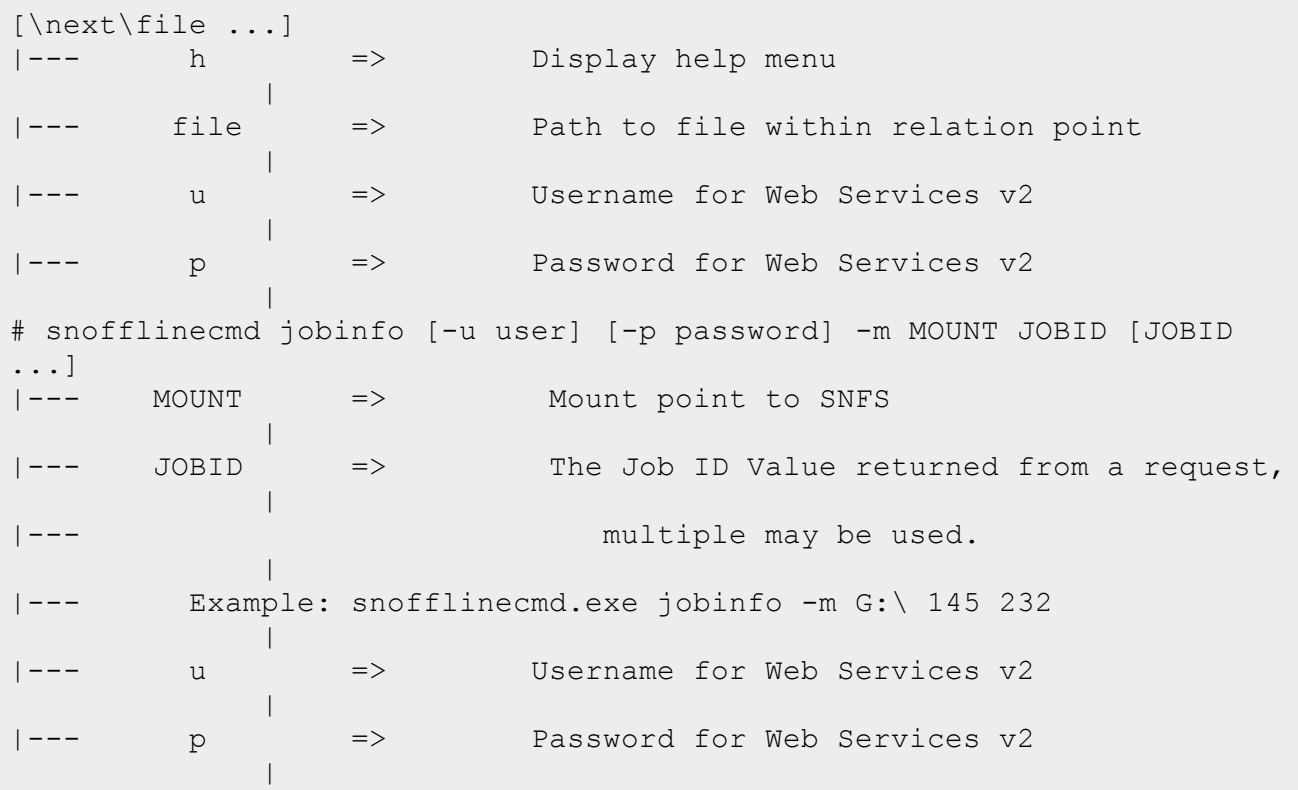

## Troubleshoot the Offline File Manager (for Microsoft Windows) Application

Perform the following procedure if you experience issues with the context menu, or the icon overlays do not appear.

- 1. Open a Windows Explorer window.
- 2. Open **Task Manager**. You can search for the term **Task Manager** by using the search bar next to the **Start** button.

3. In the **Apps** section of the **Processes** tab, right-click **Windows Explorer** and then click **Restart**.

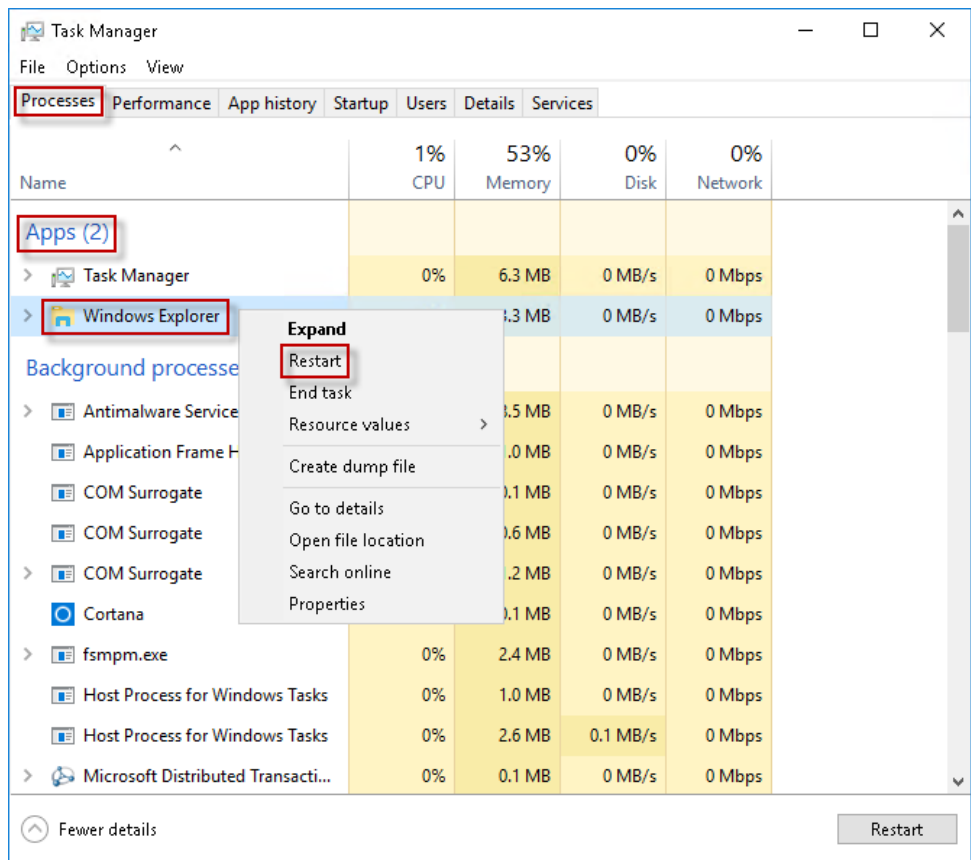

#### **Additional Considerations**

- If you select a large group of files, then multiple jobs are created in batches of 250 file paths. These jobs are logged in order of completion and might not be sequential.
- Jobs may also be queued for long periods of time, depending on the number of jobs yet to complete, and the configuration of the **wsar\_agent**.
- <sup>l</sup> Files with names that are in the **/usr/adic/TSM/config/excludes** files cause errors when you attempt to store or truncate.
- When you perform offline actions on a mixture of files and directories, only the directory is treated.
- The Offline File Manager (for Microsoft Windows) application cannot process illegal file names. Do not attempt to perform actions on such files, or errors will occur.

# About FlexSync

Purpose-built to protect data that is managed by StorNext 6 and later, FlexSync is a simple, fast, and highly efficient tool for creating local or remote replicas of file system data and metadata.

Use your FlexSync solution to protect an entire file system, a portion of a file system, or a specific directory. By configuring FlexSync copy tasks using the intuitive FlexSync user interface, you can lower management complexity and costs.

Beyond being simple to configure, FlexSync is also fast and efficient. Designed to protect very large file systems, FlexSync can instantly determine the changes that have been made to a protected source file system. Through this near instant file system change detection, FlexSync incrementally synchronizes those changes — whether to the files or metadata — to a destination StorNext system.

This approach avoids the need to traverse through file systems to identify changes, which significantly reduces the time needed to protect file system data and metadata from hours or days to minutes or seconds. With FlexSync, you can easily create copy tasks that automatically replicate local or remote files wherever they are needed, while allowing users to access and restore their protected file data.

For additional information about FlexSync, visit the FlexSync [Documentation](https://www.quantum.com/flexsyncdocs) Center.

# Multi-protocol File Locking

Beginning with StorNext 6.2 and in conjunction with [Appliance](https://www.quantum.com/accdocs) Controller 2.2.0, additional support has been added so that you can control access to files and directories. Additional information is provided below.

## **Overview**

StorNext NAS allows you to enable Network File Sharing (NFS) and Server Message Block (SMB) sharing of StorNext file systems (SNFS) using Quantum-supplied NFS and SMB software.

You can export a native SNFS client as:

- An SMB/samba share.
- A NFS exported directory.

You can also mount a native SNFS SAN or LAN client, as well as an Xsan client.

There are three access methods (AM) you can use to access SNFS data:

- $\blacksquare$  SMB
- $\blacksquare$  NFS
- Native SNFS (LAN or SAN clients)

Prior to StorNext 6.2, concurrent access using different AMs was not supported. The following problems existed:

- Missing file lock functionality
- Issues with Samba and NFS server fail-overs or restarts
- Differences in data and directory coherency, for example:
	- $\circ$  oplocks were only known in SMB

## What Are File Locks?

A file lock allows you to restrict concurrent access to files and directories. Some examples include:

- A POSIX advisory lock
- An SMB opportunistic locks (oplocks)
- A Windows Mandatory lock
- Windows Sharemodes allow you to deny or allow certain access
- Other methods, for example:
	- <sup>o</sup> Creating, deleting, or I/O on "status" files or directories
	- <sup>o</sup> Changing the permission or access of certain directories

## Why Is a File Lock Used?

Below is an example of how a file lock is used as a producer and consumer workflow.

- 1. An application locks out access and then produces a video stream.
- 2. Applications to consume on other nodes wait on the application's lock and then read the video stream when unlocked or when their attempt to lock succeeds.

The consumer must be able to access the producer's work. Applications expect data and directory contents to have coherency (in other words, contain what the producer created and wrote) when the lock is released. Each AM has different means of providing coherency.

## Supported Locks

Beginning with StorNext 6.2 and in conjunction with [Appliance](https://www.quantum.com/accdocs) Controller 2.2.0, the following lock types are supported.

- POSIX advisory locks
	- o The NFS server and StorNext SNFS components are integrated.
	- The native SNFS and NFS clients can lock correctly even across NFS server fail-overs.

**Note:** POSIX mandatory locks are not supported.

• Below is a table indicating where you can use POSIX Advisory Locks.

*Note:* These locks are only applicable on \*nix clients and over NFS.

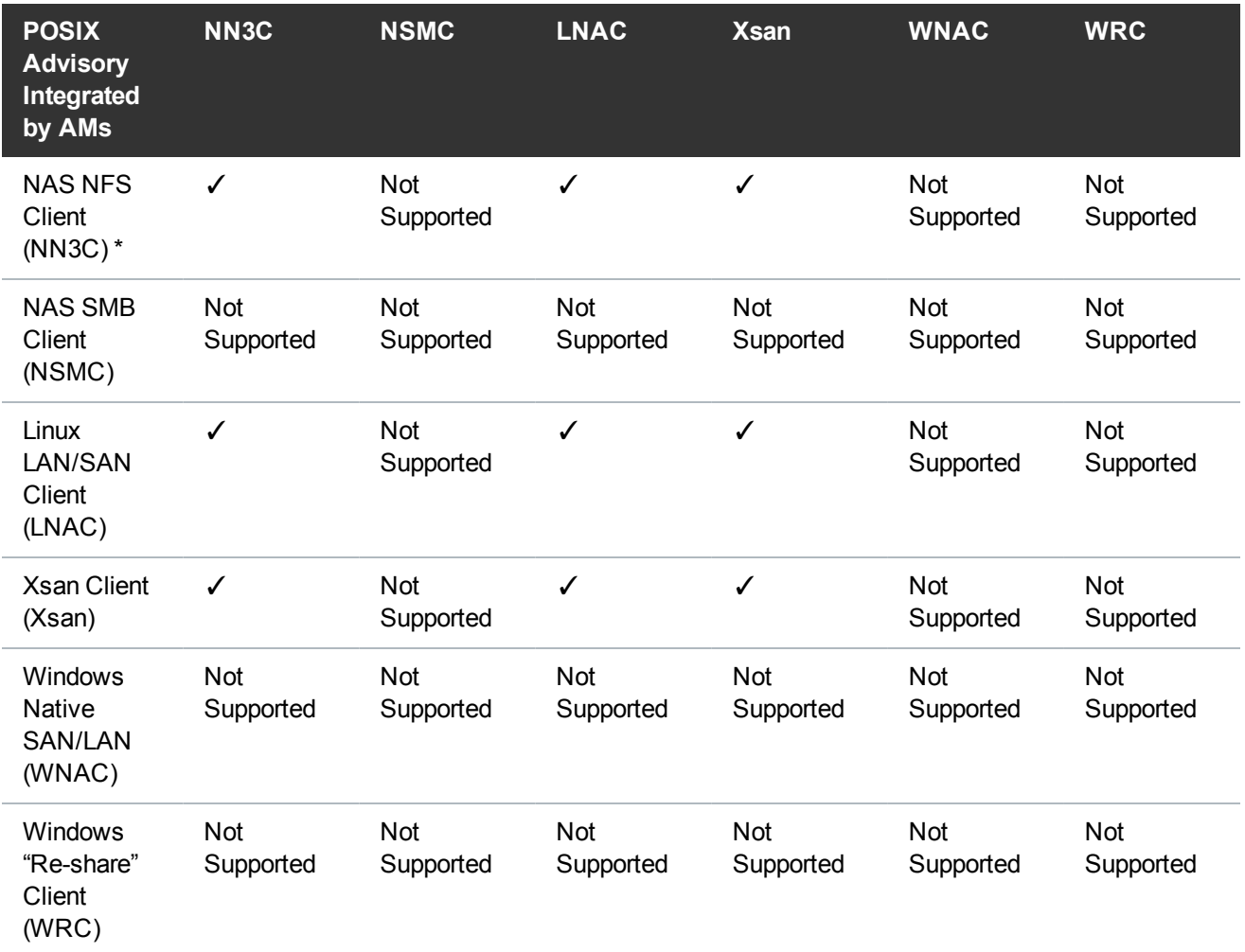

\* An NFS client waiting on a POSIX lock with F\_SETLKW can take up to 30 seconds to wake-up after the lock is released.

- SMB opportunistic locks (oplocks)
	- o These are used by SMB internally by Windows and Linux clients.
	- o macOS supports oplocks at the API level but does not use them inside their SMB client implementation.
	- In StorNext 6.2, oplocks are broken or not granted when any other access occurs by an AM. For example:
- <sup>o</sup> An NFS client
- <sup>o</sup> A native SNFS client
- <sup>o</sup> Another SMB client

**Note:** Breaking or not granting an oplock helps with cluster coherency.

• Below is a table showing how different AMs operate with oplocks.

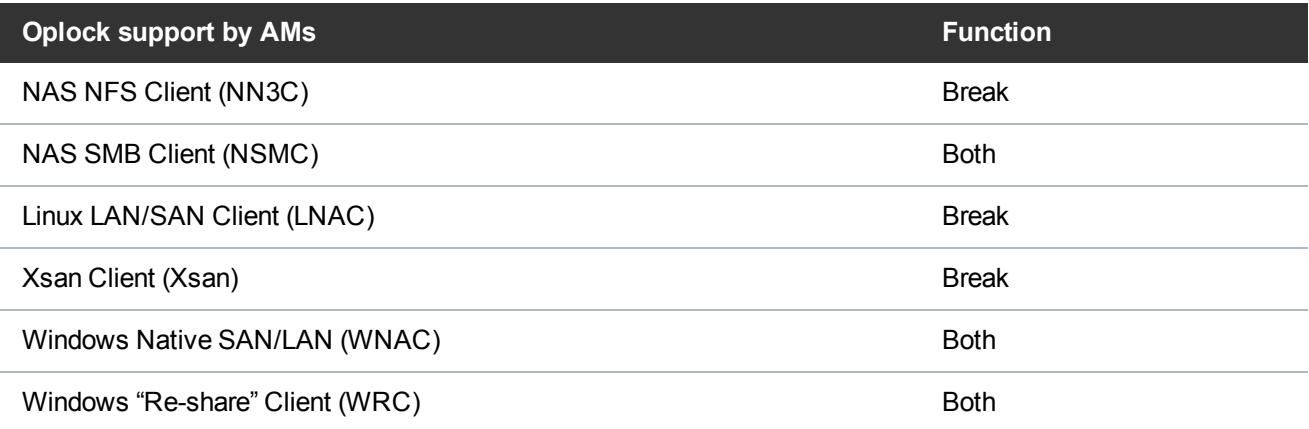

- Quantum provides limited support for the Windows Mandatory locks
	- <sup>o</sup> The locks work between Windows SMB clients
	- <sup>o</sup> The locks also work between Native Windows SNFS clients
	- <sup>o</sup> The locks do not work between SMB and Native SNFS clients
- POSIX and Windows locks are supported but do not interact with one another as expected; if both locks are used on a file at the same time, then the results are indeterminate.
- Below is a table which provides a list of supported Windows Mandatory Lock, ShareModes, and AMs
	- **n** Note: Mandatory Windows locks and ShareModes only work on like access methods. Other access methods like NFS or Linux ignore Windows' specific capabilities.

**Note:** SNFS must have **GlobalShareMode=Yes** for ShareModes to function properly.

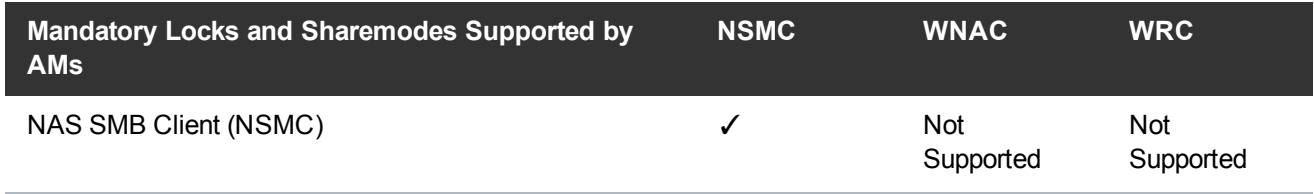

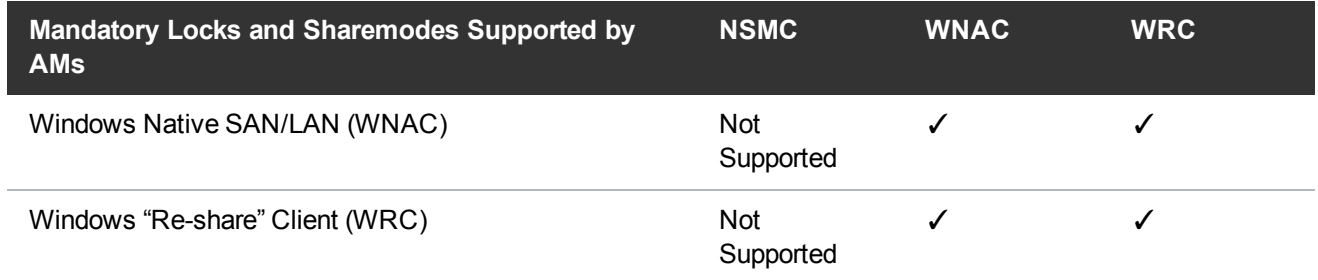

- Quantum provides support for other methods listed below:
	- <sup>o</sup> Creating, deleting, contents of "status" files
		- With oplocks working, the contents of "status" files should have coherency in StorNext 6.2, with some caveats.
	- $\circ$  Changing the permission and access of certain directories and folders has not changed in StorNext 6.2
	- $\circ$  The support is as good as each AM's coherency of data and directory contents

## Data and Directory Coherency

The following are significant differences between NFS, SMB, and native SNFS:

- Native SNFS is the most coherent of the three access methods. Directory and data contents are available immediately.
- The SNFS' coherency model and SMB's oplocks are integrated.
	- This helps data coherency where oplocks are used, but directory contents and file/directory attributes can be stale on SMB clients.
- The data coherency has been verified (with three caveats) between:
	- <sup>o</sup> NFS and SMB (NSMC)
	- <sup>o</sup> SMB (NSMC) and native SNFS
	- <sup>o</sup> SMB (NSMC) with other SMB clients
- <sup>l</sup> **Caveat 1**: The SMB folder contents depends on the platform:
	- <sup>o</sup> The folder cache can be several seconds old.
	- A file created over NFS or native SNFS may not appear for 5-10 seconds on a Windows or macOS SMB client
	- $\circ$  macOS has mixed results with stale directories and prior to macOS 10.14, directories have been known to stick on empty

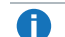

**Note:** A file created in that directory fixes this issue.

- <sup>l</sup> **Caveat 2**: NFS caches data, file attributes, and directory contents
	- <sup>o</sup> Refreshes are fairly frequent
	- <sup>o</sup> The NFS coherency is loose
	- <sup>o</sup> Quantum recommends you insert a delay or retries on directories

**Note:** The delay needed is not as significant as with SMB

- Similarly for data contents on files. If a lock is released/obtained, NFS I/O might lag
- NFS does not lock or hold any locks when reading or writing files
- Below is a table which provides a list of supported data and directory coherency with different AMs. **Caveat 3** is indicated by the \*, \*\*, and \*\*\*.

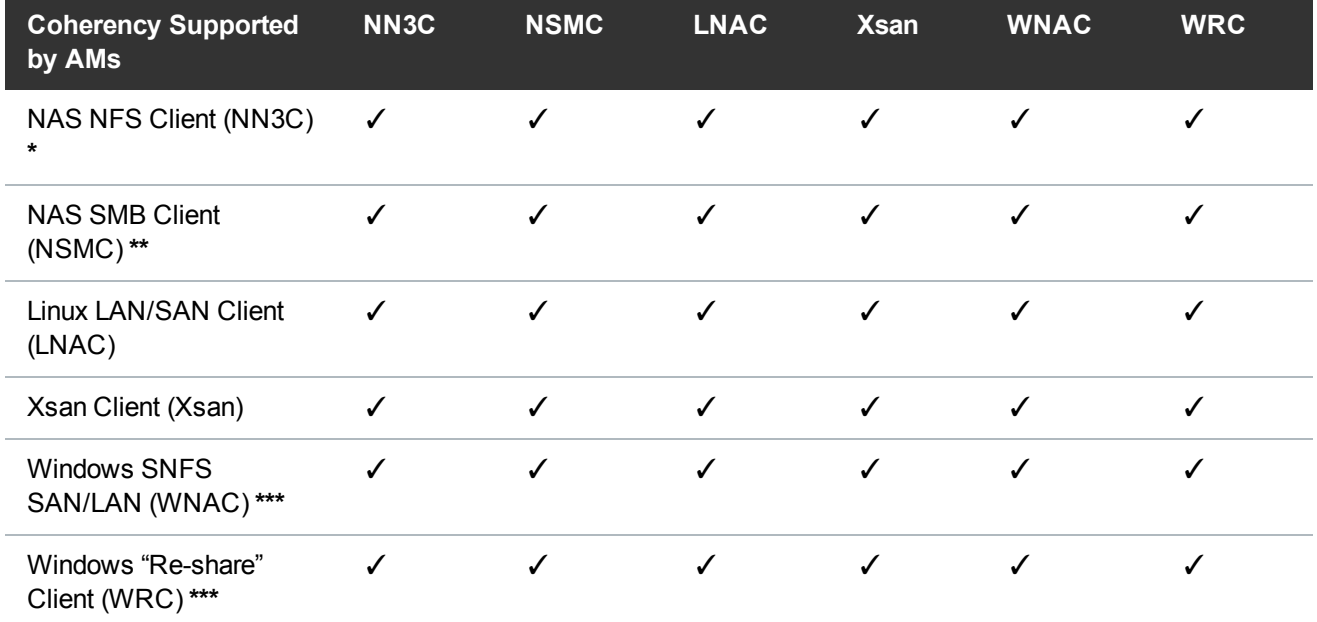

- <sup>o</sup> **\*** Coherency is as good as NFS provides
- <sup>o</sup> **\*\*** Coherency is limited by SMB implementation of the client OS' implementation
	- Directory contents can be stale for many seconds
	- Network disconnect or other errors can result in failed operations.
- <sup>o</sup> **\*\*\*** There are known limitations.

#### Requirements and Guidelines

The following parameters are the minimum required in the configuration file, **nfs.conf**, on the macOS NFS client for lock reclaims to function.

Chapter 4: File System Tasks Unmount and Mount a File System Used by SN-NAS Shares

```
nfs.statd.send_using_tcp = 1
nfs.client.mount.options = resvport,vers=3
```
See also Coherency for workflows in NAS and SNFS [Environments](#page-1099-0) on page 1081.

# Unmount and Mount a File System Used by SN-NAS Shares

The following procedure applies to the Appliance Controller 2.1. or newer.

1. Execute the following commands on all of the nodes participating in a NAS cluster to stop the StorNext NAS services and the Appliance Controller:

```
/usr/local/quantum/bin/snnas_service.py stop
systemctl stop snnas controller
```
**Note:** You must execute the two commands in succession to prevent **systemd** from attempting to restart the StorNext NAS services (within 2 minutes).

- 2. Perform maintenance on the file system, and so on:
	- a. Umount the file system.
	- b. Configure the file system.
	- c. Mount the file system.

**Note:** Specific steps vary, depending upon the maintenance you need to perform.

3. Restart the Appliance Controller and the StorNext NAS services on all nodes:

```
systemctl start snnas_controller
/usr/local/quantum/bin/run-panshell -c 'system restart services all'
```
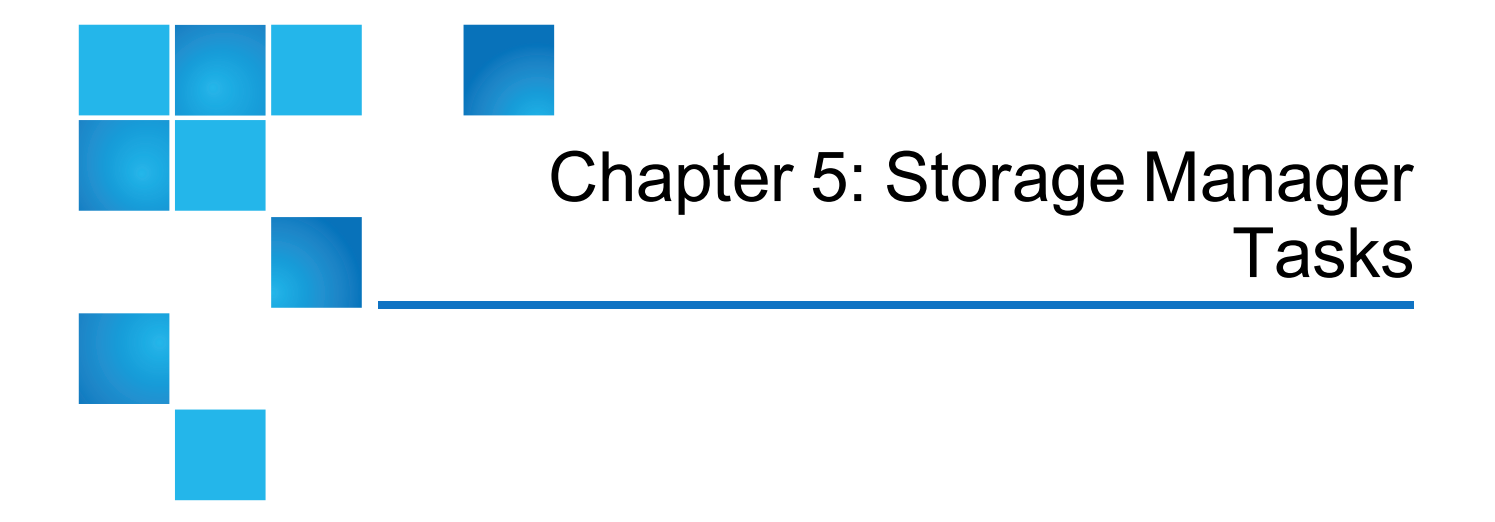

The **Storage Manager** menu contains options that enable you to perform the following Storage Managerrelated tasks:

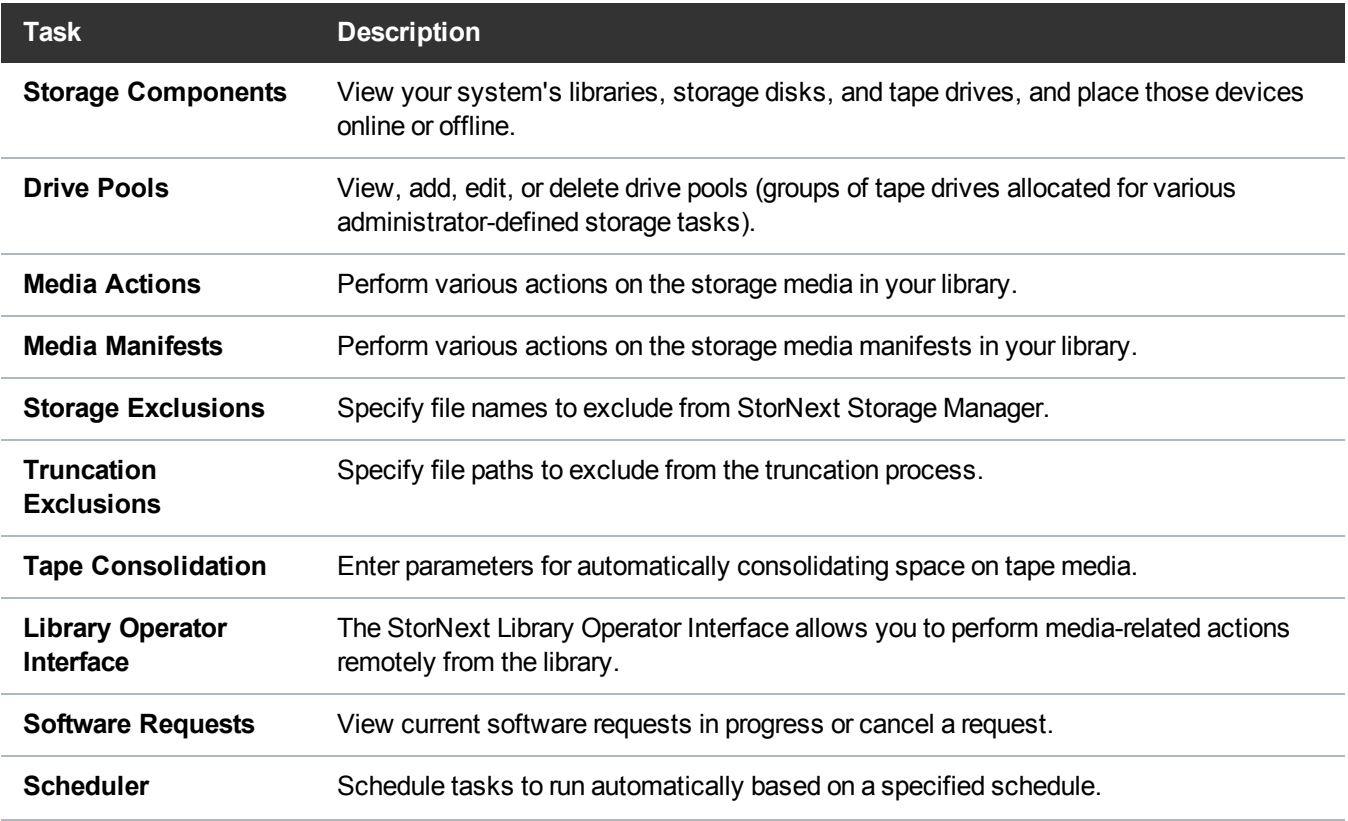

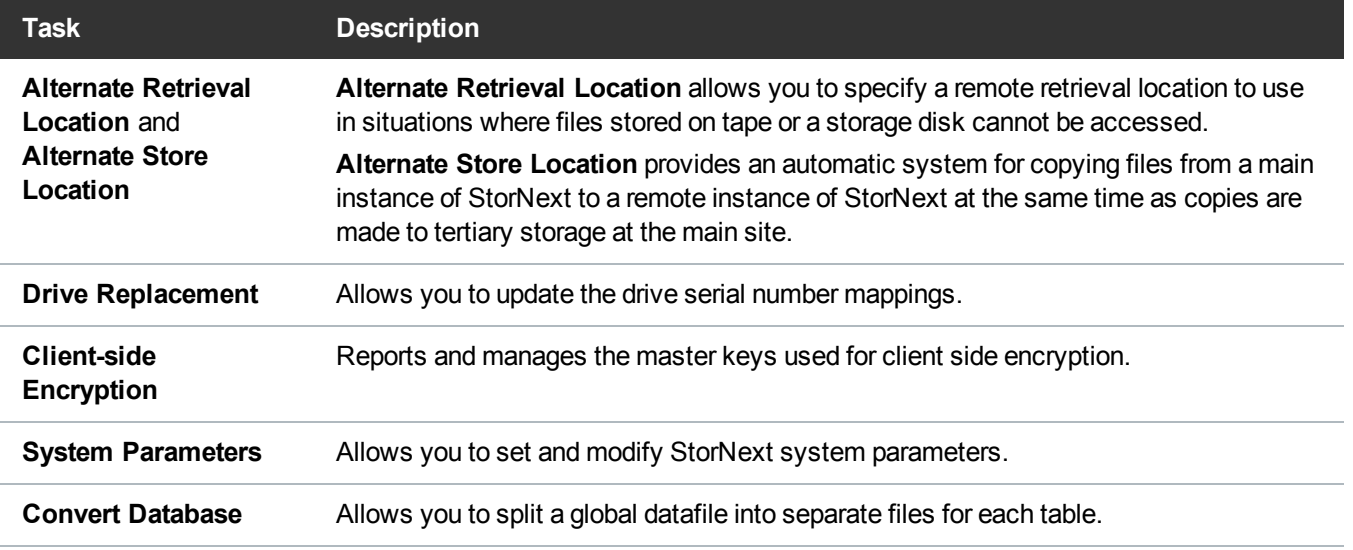

StorNext also features the **Active Vault Policy** feature. See Active Vault Policy on [page 323](#page-341-0).

This chapter contains the following topics:

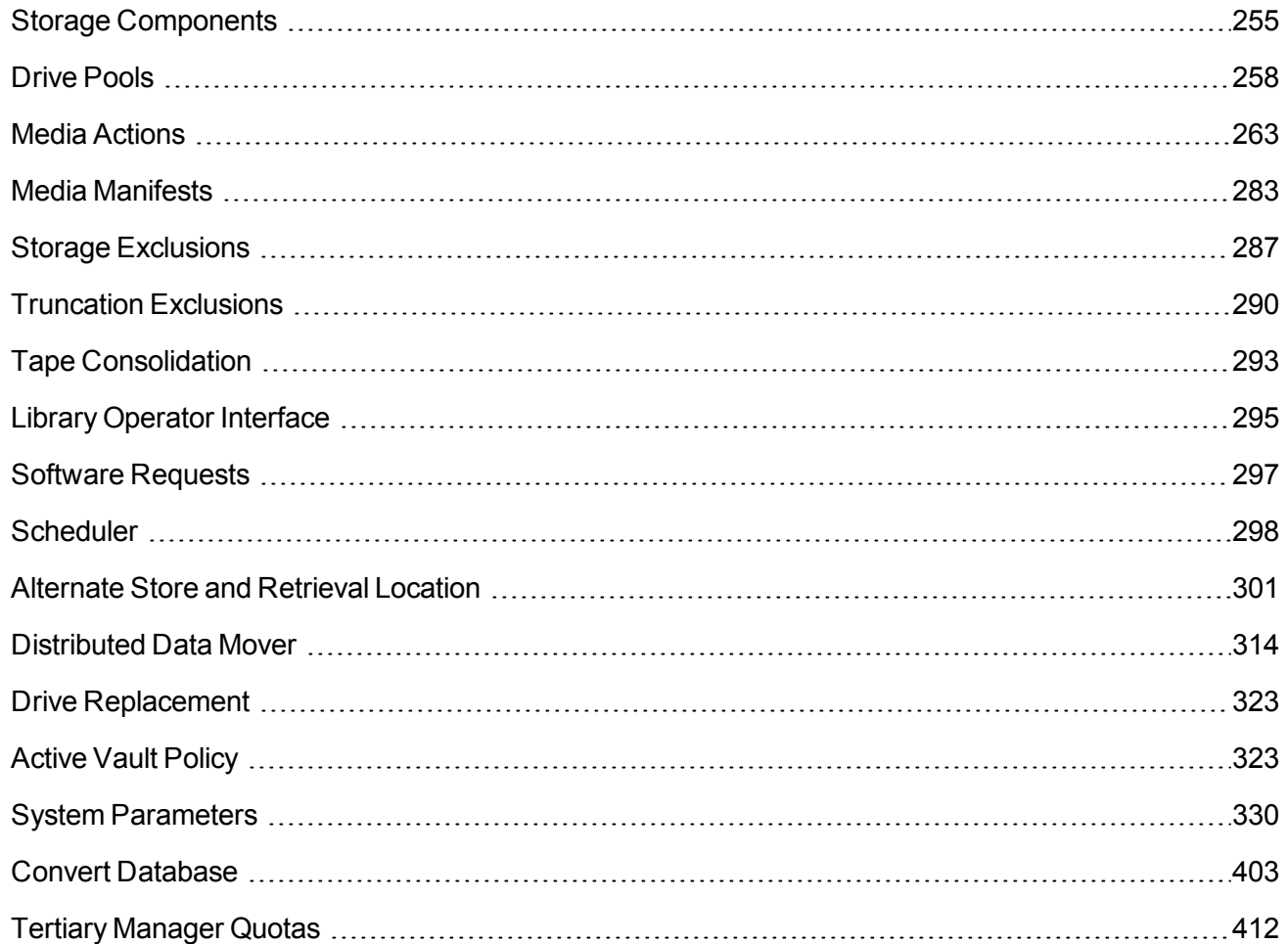

# <span id="page-273-0"></span>Storage Components

The **Storage Components** option enables you to view your system's libraries, storage disks, and tape drives, and place those devices online or offline. The **Tools > Storage Manager > Storage Components** page is divided into the following sections:

- Libraries
- Storage Disks
- Tape Drives
- Object Storage
- Object Storage Controllers
- Object Storage I/O Paths

### Access the Storage Components Page

On the **Tools** menu, click **Storage Manager**, and then click **Storage Components**.

### Parameters and Descriptions on the Storage Components Page

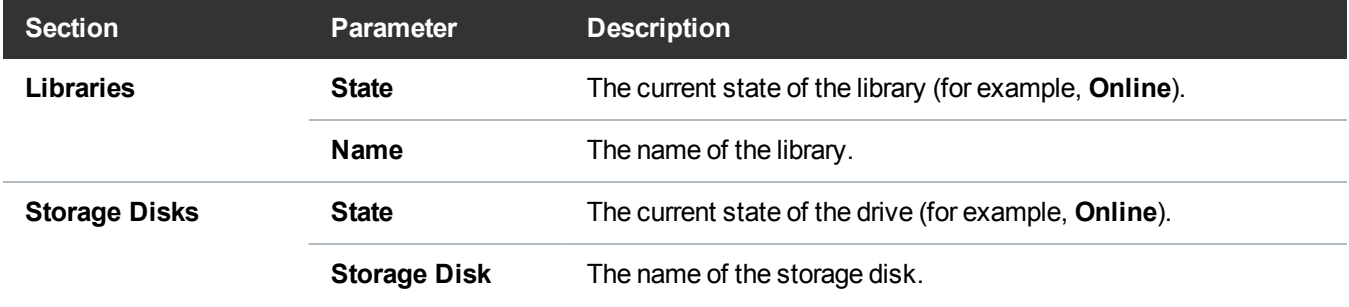

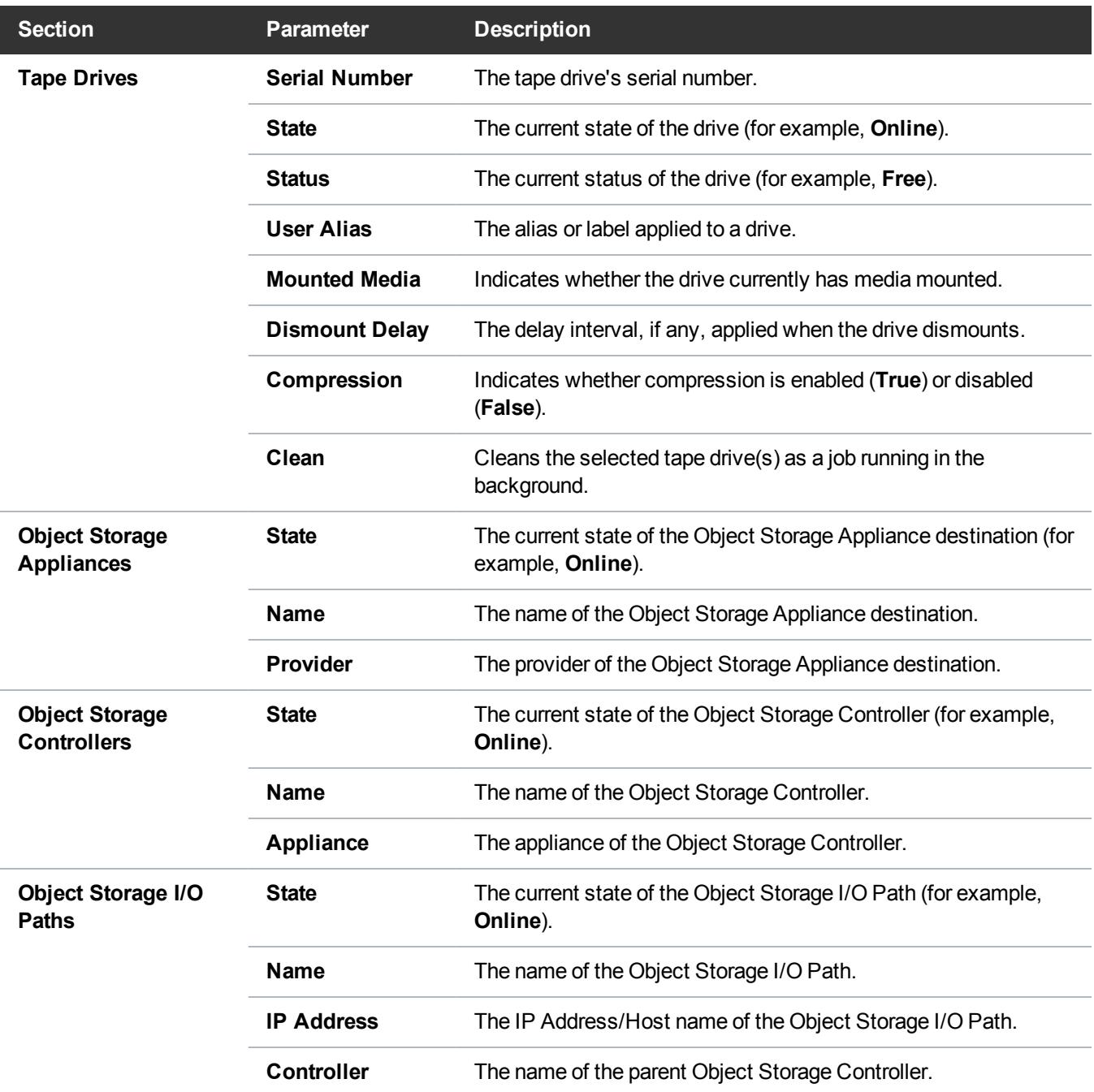

## Set Devices Online and Offline

The process for setting devices online or offline is identical regardless of device type.

- 1. Select the library, storage disk or tape drive you want to place online or offline.
- 2. **(Optional)** You can also select multiple devices in each category.

3. After you are satisfied with your selections, click **Online** to place selected devices online, or click **Offline** to take selected devices offline.

## Additional Options for Tape Drives

There are four additional options available for tape drives:

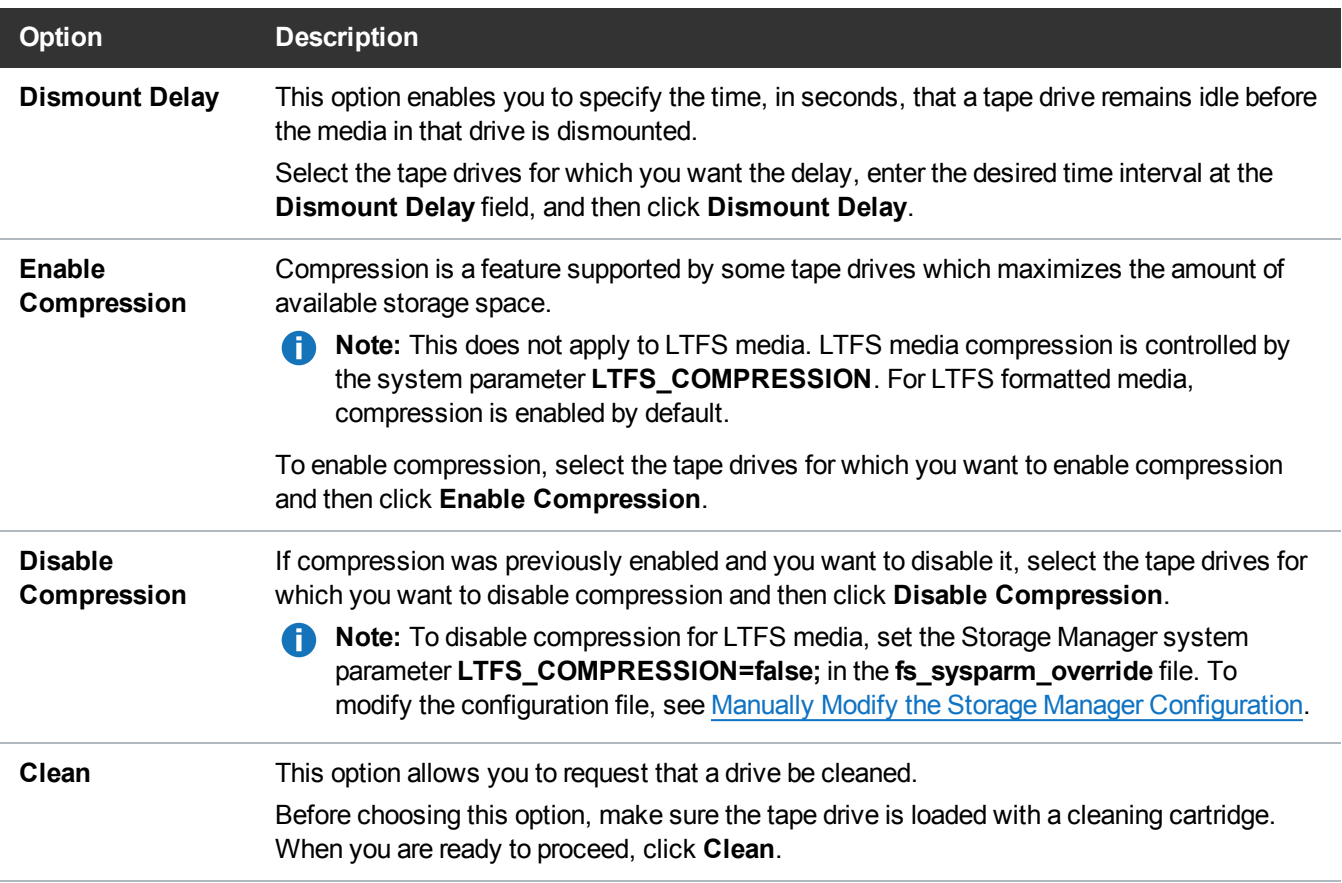

## Supported Barcode Formats

Quantum supplies industry standard LTO barcode labels with a length of six (6) barcode characters + two (2) media identifier characters.

**Note:** Your Quantum library supports tape cartridge barcode label lengths of up to fifteen (15) characters. However, refer to the Barcode Label Requirements for details as LTO barcode labels longer than thirteen (13) characters may not conform to the barcode label requirements when it is affixed to the LTO tape cartridge.

#### **Barcode Label Requirements**

Cartridges must have an external barcode label that is machine readable. Quantum-supplied barcode labels provide the best results. Barcode labels from other sources can be used, but they must meet the following

Chapter 5: Storage Manager Tasks Drive Pools

requirements:

- ANSI MH10.8M-1983 Standard
- $\bullet$  Font: Code 39 (3 of 9)
- Allowable characters: Uppercase letters A to Z and numeric values 0 to 9

**Note:** Checksum characters are not supported on barcode labels.

- Number of characters: 5 to 15 (default for LTO is  $6+2$ )
- Background reflection: Greater than 25 percent
- Print contrast: Greater than 75 percent
- Ratio: Greater than 2.2
- Module: Minimum 254 mm  $(10 \text{ mil})$
- Print tolerance:  $\pm$  57 mm
- Length of the rest zones:  $5.25$  mm  $\pm$  0.25 mm
- No black marks may be present in the intermediate spaces or rest zones
- No white areas may be present on the bars

# <span id="page-276-0"></span>Drive Pools

Drive pools are groups of tape drives allocated for various administrator-defined storage tasks, and enable you to delimit storage processes based on data type, performance, security, location, or all of these variables. Drive pools can reside in a single tape library or span multiple tape libraries.

If you have multiple tape libraries, you can use Dynamic Library Pooling (DLP) to improve data availability and data protection by intelligently managing data across multiple tape libraries. See [Dynamic](#page-278-0) Library Pooling (DLP) on [page 260](#page-278-0).

#### Information on the Drive Pools Page

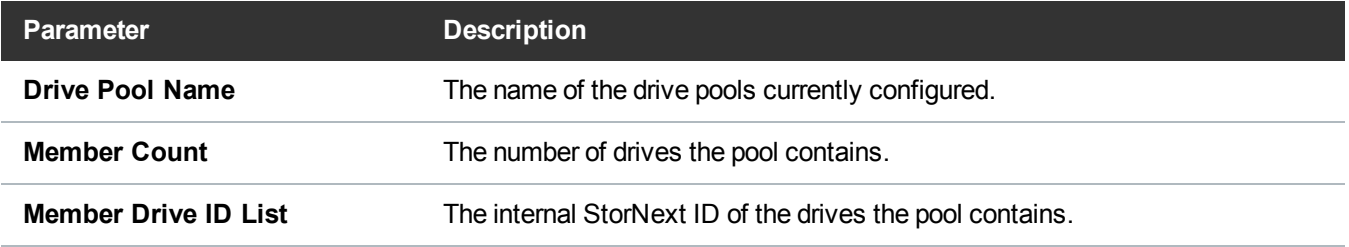

## View Drive Pool Information

- 1. On the **Tools** menu, click **Storage Manager**, and then click **Drive Pools**.
- 2. Select the drive pool whose information you want to see, and then click **View**. The following information appears:
	- **Serial Number**: The serial numbers of all tape drives in the drive pool.
	- **Drive Alias:** The corresponding alias number for each drive.
	- <sup>l</sup> **Media Type**: The type of tape drive media for each drive (for example, LTO, Lattus, S3COMPAT, Q-Cloud, or a Storage Disk).
	- **Library**: The name of the library to which each drive belongs.
	- **Pool Name**: The name of the drive pool to which each drive belongs.
- 3. When you are finished viewing drive pool information, click **Done**.

## Add a Drive Pool

**ID Note:** This procedure requires restarting the StorNext Storage Manager component.

- 1. On the **Tools** menu, click **Storage Manager**, and then click **Drive Pools**.
- 2. Click **New** to add a new drive pool.
- 3. Enter the following fields:
	- **Drive Pool Name**: The name of the new drive pool you are creating.
	- <sup>l</sup> **Available Drives**: Select one or more available drives for the new drive pool.
- 4. Click **Apply**.
- 5. When the confirmation message appears, click **Yes** to proceed or **No** to abort.
- 6. After a message informs you that the drive pool was successfully created, click **OK** to continue.

## <span id="page-277-0"></span>Edit a Drive Pool

- **ID Note:** This procedure requires restarting the StorNext Storage Manager component.
- 1. On the **Tools** menu, click **Storage Manager**, and then click **Drive Pools**.
- 2. Select the drive pool you want to modify, and then click **Edit**.
- 3. Select or deselect available drives for the drive pool (you cannot change the drive pool name).
- 4. Perform one of the following:
	- **.** Click **Add Drives** to add the selected drives from the drive pool.
	- **.** Click **Remove Drives** to remove the selected drives from the drive pool.
- 5. Click **Done** to confirm your changes.
- 6. When the confirmation message appears, click **Yes** to proceed or **No** to abort.
- 7. After a message informs you that the drive pool was successfully modified, click **OK** to continue.

### Delete a Drive Pool

Before you begin, you must first remove all drives in the pool you want to delete. Follow the procedure in [Edit](#page-277-0) a Drive Pool on the [previous](#page-277-0) page to remove all drives from the pool.

- **Caution:** At least one drive pool must be configured at all times. Do not delete the default drive pool.
- 1. On the **Tools** menu, click **Storage Manager**, and then click **Drive Pools**.
- 2. Select the drive pool you want to delete, and then click **Delete**.
- 3. When a confirmation message appears, click **Yes** to proceed with the deletion or **No** to abort.
- <span id="page-278-0"></span>4. After a message informs you that the drive pool was successfully deleted, click **OK**.

## Dynamic Library Pooling (DLP)

If you have multiple tape libraries, you can use Dynamic Library Pooling (DLP) to improve data availability and data protection by intelligently managing data across multiple tape libraries. DLP provides the flexibility to spread your data fairly evenly across multiple libraries, thereby achieving data redundancy and protection at the tape library level. In a situation where an entire tape library goes down, you have continued availability of your data from the other libraries and can continue to store your data to other libraries.

#### <span id="page-278-1"></span>**DLP Configuration**

Dynamic Library Pooling is flexible and scalable enough to support directing every data copy to one or more tape libraries on a rotating basis. Do the following to configure DLP on your StorNext system so that **copy 1** data is directed to **Library 1**, **Library 2** and **Library 3** on a rotating basis. Additionally, **copy 2** data is directed to **Library 4**, **Library 5** and **Library 6** on a rotating basis.

**I** Note: The procedure below is just one example. Other configurations are supported.

- 1. Install StorNext.
	- a. Complete all configuration steps (including tape libraries and policy classes).
	- b. Access the [StorNext](#page-515-0) GUIAccess the [StorNext](http://qsupport.quantum.com/kb/flare/Content/stornext/SN6_DocSite/Guide_Users/Topics/Accessing_the__GUI.htm) GUI.
- 2. On the **Tools** menu, click **Storage Manager**, and then click **Drive Pools**.
- 3. Define a drive pool for each tape library, and then configure each pool to contain all the drives in that library.

For example:

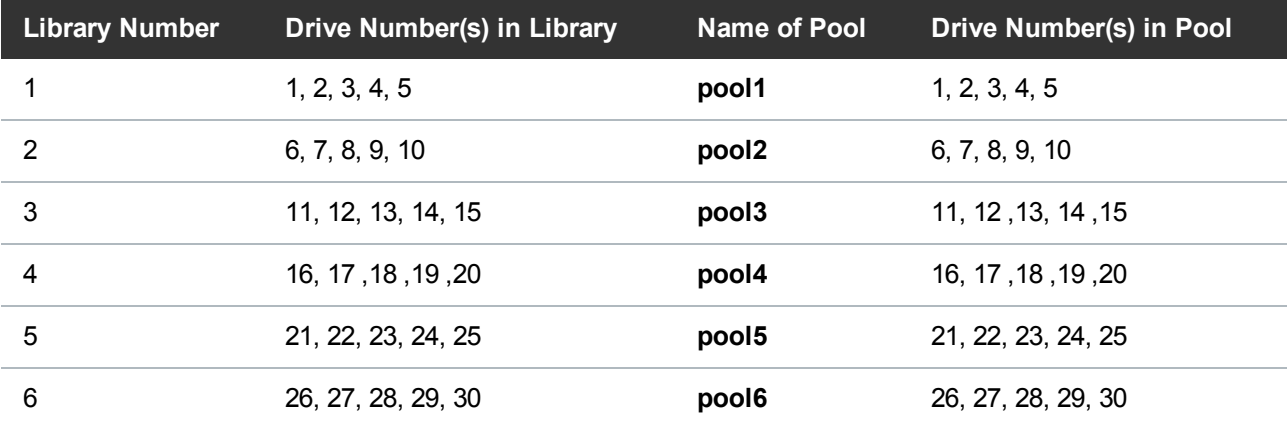

4. Use a command line editor to open the /usr/adic/TSM/config/fs\_sysparm\_override file. Add the necessary DLP system parameters to define the DLP drive pool sets for each copy number.

**Note:** You can define up to 8 DLP drive pool sets, one for each copy number.

For example:

**DLP\_COPY1\_DRIVEPOOL\_SET=pool1,pool2,pool3; DLP\_COPY2\_DRIVEPOOL\_SET=pool4,pool5,pool6;**

5. Use the command line to set each tape library to **unattended**.

For example:

```
vsarchiveconfig -o n -u scsi -n Library1
vsarchiveconfig -o n -u scsi -n Library2
vsarchiveconfig -o n -u scsi -n Library3
vsarchiveconfig -o n -u scsi -n Library4
vsarchiveconfig -o n -u scsi -n Library5
vsarchiveconfig -o n -u scsi -n Library6
```
6. Use the command line to enable DLP for each policy class in which you want DLP supported. For example:

**fsmodclass policy1 -H y**

- 7. Using the StorNext GUI, cycle the Storage Manager.
	- a. On the **Tools** menu, click **System Control**.
	- b. In the **Storage Manager** section, click **Stop**. Your are prompted to confirm if you want to stop the Storage Manager. Click **Yes**, and then click **OK** after the confirmation dialog appears.
	- c. In the **Storage Manager** section, click **Start**, and then click **OK** after the confirmation dialog appears.

#### **DLP Behavior**

After you perform the DLP configuration, as files come into the system, they are stored in clusters per the policy class settings. Each cluster is stored to the next drive pool defined in the DLP drive pool rotation.

For example:

- A user creates 9000 files.
- StorNext launches a store policy.
- StorNext groups the files into three clusters to be stored. Each cluster contains 3000 files.
- The first set of 3000 files are stored as follows:
	- <sup>o</sup> Copy 1 of the files are stored using **pool1** (Library 1 Drive 1).
	- <sup>o</sup> Copy 2 of the files are stored using **pool4** (Library 4 Drive 16).
- The second set of 3000 files are stored as follows:
	- <sup>o</sup> Copy 1 of the files are stored using **pool2** (Library 2 Drive 6).
	- <sup>o</sup> Copy 2 of the files are stored using **pool5** (Library 5 Drive 21).
- The third set of 3000 files are stored as follows:
	- <sup>o</sup> Copy 1 of the files are stored using **pool3** (Library 3 Drive 11).
	- <sup>o</sup> Copy 2 of the files are stored using **pool6** (Library 6 Drive 26).

#### **DLP Caveats and Notes**

Below is a list of known caveats and special notes associated with the DLP feature.

- As noted in DLP [Configuration](#page-278-1) on page 260, you must execute some configuration using the command line.
- You cannot configure a policy class with a class-specific DLP drive pool set. The configured DLP drive pool sets apply universally to all policy classes for which DLP has been enabled.
- DLP drive pool sets apply only to policy classes in which DLP has been enabled.
- DLP drive pool sets apply only to store operations (not retrieve operations).
- DLP drive pool sets do not apply to the fsfilecopy or fsmedcopy commands.
- If you update any DLP drive pool set, you must cycle the Storage Manager to pick up the changes.
- Under DLP, each version of a particular file may be stored to a different library. This might occur if you configure multiple drive pools representing multiple tape libraries for a particular data copy.
- If you configure any store pools for a policy class, then the store pools are not used when DLP is enabled on that class.
- A tape mount request from a vault typically results in an admin request to move the media to the tape library when the tape library itself is in attended mode. In the case of an unattended tape library, the tape mount request from a vault fails with an admin alert stating that no drives are available for mount. Interoperability between a DLP tape library and a vault is not supported.

#### **DLP Best Practices**

- DLP is more advantageous when more libraries are used. Data is more protected when the data is spread across multiple libraries. Quantum recommends a minimum of three libraries:
	- <sup>o</sup> Two libraries for Copy 1.
	- <sup>o</sup> One library for Copy 2.
- $\bullet$  Quantum recommends that you restrict each DLP drive pool to a single library.
- If you have multiple DLP drive pools within the same library, this configuration does not add any advantage over normal StorNext operations.

# <span id="page-281-0"></span>Media Actions

The Tools menu's Media Actions option enables you to perform various actions on the storage media in your library.

To access the **Tools > Storage Manager > Media Actions** page, choose **Media Actions** from the **Tools > Storage Manager** menu.

## Tape Export and Import FAQ

*Imagine a case where a tape is holding the first segments of 20 files. Each of those 20 files contain 12 segments that collectively span 100 different tapes. If you export that tape as ANTF,* does StorNext instantly grab and try to load all those tapes or does it grab just the first 12 that *make up the first file?*

All source tapes are marked as **EXPORT** to avoid them being used for any other purposes while the export process is underway. However, the source tapes are processed one at a time. The export operation uses at most two tape drives at any given time, one for the source tape and one for the destination tape.

Export has two primary modes of operation:

- $\cdot$  Export
- $\bullet$  Export Copy

Assume this is an Export Copy scenario in which you want the export process to make copies of tapes and export those copies (retaining the original tapes in the system).

For the case in which you identify one tape you wish to copy-export, the export process discovers all the files that reside on that tape and identifies segments of those files that reside on other tapes. It then determines if all the necessary tapes have been listed as part of the export command to account for all segments. If it determines that not all tapes have been listed, it ends prematurely and inform you of the necessary media IDs that need to be included in the command.

Unfortunately, this can result in a cascading effect because as you add media IDs to the list, the files for those media are also checked to make sure all segments on other tapes are accounted for.

There is a way to avoid this cascading effect. In addition to supporting the export of data on a media ID basis, the fsexport command supports exporting data on a file name basis. You can specify a list of files or directories to copy-export. When run in this manner, the export process finds all the media on which the file segments reside and copy only the specified files to new tapes. Those copies are exported.

#### *If I update the segment size in the fs\_sysparm\_override file, does the export process use the new segment size?*

No, the new segment size does not have an effect on the export process. The export process uses the segment size of the source file when it copies the data.

#### *Are all versions of a file be exported?*

If there are multiple versions of a file, only the most recent version is copied and exported.

#### *Is there a way to know ahead of time how many tapes are required when files are segmented across several different tapes?*

The fsexport command does support a report mode, but it only lists the files that would be exported. Currently, it does not specify all the media IDs that are needed to complete the segments.

#### *How are all the needed tapes flagged in the export process?*

All the source tapes that are needed and all the destination tapes that are selected are marked as **EXPORT** to avoid them being used for any other purposes while the export process is underway. The **EXPORT** flag is removed from each source tape after it is processed.

#### *What does the import at the destination site look like for segmented files?*

The export process generates a manifest file for each tape that is exported. These manifest files assist fsimport in reconciling all the segments for the files. If there are any media IDs unaccounted for, the fsimport process informs you. Without the manifest file, the fsimport process cannot reconcile file segments residing on separate tapes, and the import process fails to import files that have missing segments.

#### *Does the export process write out the manifest file to go along with the new tape it creates?*

Yes, the export process generates a manifest file for every new tape it creates; it generates a manifest file for every tape that is exported out of the system, whether it is a tape copy that it creates (Export Copy scenario) or an original source tape that is exported (Export scenario).

You can find the manifest files at:

/usr/adic/TSM/internal/manifests/exportManifest.<*mediaid*>

#### *Which version of StorNext supports these manifest files?*

The media manifest files are supported beginning with the StorNext 6.2.0 release, as part of the ANTF Export/Import feature enhancement.

#### *Assuming you have segmented files and wants to perform an Export Copy operation on the command line using fsexport with a batch file, does the operation also generate the necessary manifest files so that the destination site can perform the import?*

Yes, for every flavor of fsexport (except report mode), a manifest file is created for every tape that is exported out of the system.

**T** Note: After the fsexport process completes, you must use the StorNext Library Operator Interface to physically move the media to the tape library's I/E port.

### View Media Information

After you choose the **Media Actions** option, the following information about all of the storage media appears:

- **Media ID:** The unique identifier for the media
- **Library**: The name of the library in which the media currently resides
- **Media Type**: The type of media
- **Media Format:** The format of the media
- <sup>l</sup> **Formatted**: Displays whether the media is formatted (**true** if the media is formatted, or **false** if the media is not formatted).
- **Status**: Displays the status of the media.
- **Media Class:** The media class to which the media belongs
- **Policy Class:** The policy class to which the media belongs
- <sup>l</sup> **Mark Status**: Displays whether the media is **marked** or **unmarked**.
- <sup>l</sup> **Suspect**t: Indicates whether the media is considered suspect (possibly unreliable or defective)
- **Write Protected:** Indicates whether the media is write protected
- **File Segment Count:** The number of files saved on the media
- % **Used**: Indicates the percentage of the media which is currently used
- Copy: Indicates the policy class copy number on the media
- **Mounted in Drive**: Indicates whether the media is currently mounted in a drive
- **Last Accessed**: Indicates the date and time when the media was last accessed

## Filter Media

Most **Media Actions** screens contain a filtering feature that allows you to restrict the available media to those whose media ID match the string you specify. Follow these steps to filter media:

- 1. At the **Media ID Filter** field, enter the string you want all available media IDs to match. Wildcards can be used in the string.
- 2. Click **Set Filter**.
- 3. Click **Refresh** to update the list of available media. Only media whose IDs match the string you entered will be shown.
- 4. To reset the filter string, click **Clear Filter**. If desired, repeat steps 1 3 to use a new filter string.

## Perform Media Actions

At the top of the page is a drop-down list of actions you can perform for selected media. First choose one of these options from the **Available Actions** list. After the desired action is selected, a new page appears displaying the necessary information to perform the action.

## Add Media Bulk Load

Select this option to add media to a library via bulk loading. Before running this action, you must first add the new media into the desired library through a manual process. The media must be inserted through internal slots, not into the mailbox. (That is, you must open the library door and put new media in the internal slots, close the library, allow it to do an audit, and then run this action.)

- 1. Select from the **Library** drop-down list the library into which you want to bulk load media.
- 2. Click **Apply**.
- 3. When the confirmation message appears, click **Yes** to proceed, or **No** to abort.

## Add Media Mailbox

Select this option to add media through a library mailbox. Depending on how your library works, you may need to manually load media into the library mailbox prior to running this action. Or, after running this action you may be prompted to load media into the mailbox. This action is library dependent.

- 1. In the **Library** list, select the library into which you want to add a media mailbox.
- 2. In the **Add Media Mailbox Parameters** section, select the **Port** from the list.
- 3. Click **Apply**.
- 4. When the confirmation message appears, click **Yes** to proceed, or **No** to abort.
- 5. When a message informs you that the operation was successful, click **OK**.

After you see this message you are ready to load media through the library mailbox. If an error message appears and indicates "Failed to import Media from Mailbox", the new media needs to be inserted into the mailbox prior to running this action. Click **OK**, add new media to the mailbox, and rerun this action.

If a message informs you that the operation was successful, click **OK**. After you see this message you are ready to load media into the library mailbox.

## Assign Media to Policy Class

Select this option to assign media to a previously created policy class. This media action operates only on media that is currently blank, whether it is assigned to a policy class or is scratch. All media that contain data are filtered from this action.

- 1. Select one or more media to assign, or check the box to the left of the **Media ID** heading to assign all media.
- 2. Select from the **Destination Policy Class** drop-down list the policy class to which you want to assign the selected media.
- 3. Click **Apply**.
- 4. When the confirmation message appears, click **Yes** to assign the selected media, or **No** to abort.

## Clean Media by File System

Select this option if you want to select media for cleaning based on the file system with which media are associated. When you run this function, the StorNext Storage Manager removes from the file system inactive files that have not been accessed since the specified endtime. This process does not affect current file versions on the media. Periodic cleaning helps prevent inactive information from growing to an unmanageable size.

**Caution:** Inactive file versions cleaned from the media cannot be recovered or used again.

- 1. Select from the **Managed and Mounted File Systems** drop-down list the file system to be cleaned.
- 2. At the **End Time** field, enter the date and time you want the cleaning process to stop. The default is the current date and time.
- 3. Click **Apply**.
- 4. When the confirmation message appears, click **Yes** to begin cleaning media, or **No** to abort.

## Clean Media by Media ID

Select this option if you want to select media for cleaning based on media ID. When you run this function, the StorNext Storage Manager removes inactive files from the media that have not been accessed since the specified end time. This process does not affect current file versions on the media. Periodic cleaning helps prevent inactive information from growing to an unmanageable size.

**Caution:** Inactive file versions cleaned from the media cannot be recovered or used again.

1. Select one or more media you want to clean, or check the box to the left of the **Media ID** heading to select all media.

- 2. At the **End Time** field, enter the date and time you want the cleaning process to stop. The default is the current date and time.
- 3. Click **Apply**.
- 4. When the confirmation message appears, click **Yes** to begin cleaning media, or **No** to abort.

# Clean Media by Policy Class

Select this option if you want to select media for cleaning based on the policy class with which media are associated. When you select this option all media on the selected file system are cleaned. When you run this function, the StorNext Storage Manager removes inactive files associated with the selected policy class that have not been accessed since the specified end time. This process does not affect current file versions on the media. Periodic cleaning helps prevent inactive information from growing to an unmanageable size.

- **Caution:** Inactive file versions cleaned from the media cannot be recovered or used again.
- 1. Select from the **Policy Classes** drop-down list the policy class whose media you want to clean.
- 2. At the **End Time** field, enter the date and time when you want the cleaning processing to stop. The default is the current date and time.
- 3. Click **Apply**.
- 4. When the confirmation message appears, click **Yes** to begin cleaning media, or **No** to abort.

#### Dismount Media

Select this option to manually dismount a piece of previously mounted media from a drive.

- 1. Select the media you want to dismount.
- 2. Click **Apply**.
- 3. When the confirmation message appears, click **Yes** to dismount the media, or **No** to abort.

#### Export Media

Select this option to export storage media that contain file data from the Tertiary Manager system. After performing this action, the media can be physically removed either by using Media Manager commands or by using the Library [Operator](#page-313-0) Interface (LOI) in the StorNext GUI. Once media are exported from one Tertiary Manager system, they may be imported into another Tertiary Manager system using the [Import](#page-288-0) Media on [page 270](#page-288-0) action.

As part of the export process, the **Export Media** action also provides the option to automatically remove any non-truncated files from disk if the exported media represents the only existing copies of those files. Once the export process completes successfully, any exported media cease to be known to the Tertiary Manager system.

The **Export Media** action generates a manifest file for each media that is exported. These manifest files are used by the Import Media on [page 270](#page-288-0) action to aid in the import process. A listing of the manifest files can

be found in the Media [Manifests](#page-301-0) panel in the StorNext GUI. By default, the manifest files are deposited in the **/usr/adic/TSM/internal/manifests** directory. It is your responsibility to manage and remove any files from this directory as needed.

- 1. Select the media you want to export.
- 2. **(Optional)** Click **Remove Resident (Non-truncated) Disk Files** to remove non-truncated files on the file system from the media.
	- **Caution:** Use caution when selecting this option as data loss may occur. Files on this media that do not have existing copies on other media are removed from the disk, whether they are truncated or not.
- 3. Click **Apply**.
- 4. When the confirmation message appears, click **Yes** to export the media, or **No** to abort.

## Export Copy of Media

Select this option to export a copy of each media. The Tertiary Manager system mounts the media, copies all active file versions from each source media to a destination media, unmounts the media, and exports all destination media from the system. After performing this action, the media can be physically removed either by using Media Manager commands or by using the Library [Operator](#page-313-0) Interface (LOI) in the StorNext GUI. Once media are exported from one Tertiary Manager system, they may be imported into another Tertiary Manager system using the [Import](#page-288-0) Media on the next page action.

- **Note:** Currently the Tertiary Manager system does not support LTFS segmented files. Therefore, any multiple-segment files residing on ANTF source media cannot be exported to LTFS destination media.
- The source media may be in either LTFS or ANTF format.
- You can select a specific destination media instead of blank media for export.
- The source media will remain within TSM.
- The exported media will not contain any inactive file copy versions.
- For each file on each source media, files will not be removed from the file system, whether they are truncated or not.

The **Export Copy of Media** action will generate a manifest file for each media that is exported. These manifest files are used by the [Import](#page-288-0) Media on the next page action to aid in the import process. A listing of the manifest files can be found in the Media [Manifests](#page-301-0) panel in the StorNext GUI. By default, the manifest files are deposited in the **/usr/adic/TSM/internal/manifests** directory. It is your responsibility to manage and remove any files from this directory as needed.

- 1. Select the media you want to export as a copy.
- 2. **(Optional)** Select **Copy Equivalent** to create a one-to-one copy of the media when exporting multiple media. If you select this option, the **Destination Media** option becomes disabled.
- 3. Select **Destination Media Format** as either **ANTF** or **LTFS**.
- 4. Select the **Destination Media**, either **Any Available Blank LTO Media** or **Specific LTO Media**.
- 5. If available, select the **Destination Media ID**.
- 6. **(Optional)** Select the **Source Drive Pool** and **Destination Drive Pool**.
- 7. Click **Apply**.
- 8. When the confirmation message appears, click **Yes** to export the copy of the media, or **No** to abort.

#### Import Media

Select this option to import media after the media has been physically inserted into the I/E port (mailbox) of the tape library. The Tertiary Manager system mounts the tape and populates the file system with the files from the tape. Two types of data ingest options are available:

- **File Ingest**: For file ingest, the contents of the media are copied into a destination directory. There are no references kept in the Tertiary Manager system of the imported media, allowing the media to be removed from the system immediately after the file ingest is complete.
- **Media Ingest**: For media ingest, media are scanned and database entries are added for the files on the media. The destination directory is then populated with truncated files, which may later be retrieved from the ingested media after the ingest operation is complete. The media is retained by the Tertiary Manager system after the media ingest is complete.

To aid in the import process, the **Import Media** action makes use of manifest files that are generated by the Export Media on [page 268](#page-286-0) and Export Copy of Media on the [previous](#page-287-0) page actions. It is highly recommended that manifest files always be used when available. If a manifest file is not specified, a **Media Ingest** operation:

- Imports all files on the media regardless of whether the files were deleted from the source file system.
- Does not import file checksums.
- Does not inform you which media IDs you need to completely ingest segmented files that span media.
- Might take longer to complete its operations.
- 1. Select the tape library from the **Library** drop-down list.
- 2. **(Optional)** Click **Show previously imported media** to display previously imported media that you can retry in the event of a partial (or a full) import operation failure.
- 3. If the media of interest are not listed in the **Media** section, select **Scan Mailbox** to populate the list.
- 4. Select the media you want to import.
- 5. **(Optional)** Select **Use Media Manifest**. If manifests files are available for all media, this option will be automatically selected. If any manifest files are unavailable for the selected media, this option will be unavailable.
- 6. Select the **Media Format** as either **ANTF** or **LTFS**.

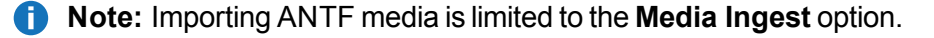

#### 7. Select the **Ingest Type**.

- <sup>l</sup> For **Media Ingest**:
	- **T** Note: Importing ANTF media is limited to only this ingest type.
	- a. **(Optional)** Select **Media Manifest**. The default is **None** if a media manifest does not exist.
	- b. Select the **Media Format**.

**Note:** Importing ANTF media is limited to only the **Media** ingest type.

c. Select the **Ingest Type**.

**Note:** Importing ANTF media is limited to only the **Media** ingest type.

- d. Select the **File System**.
- e. Select the **Relation Point**.
- f. **(Optional)** Select **Directory Filter**.
- g. **(Optional)** Select **Directory**.
- h. **(Optional)** Select **Strip Path**.
- i. **(Optional)** Select **Drive Pool**.
- j. **(Optional)** Select **Copy Number**.
- k. **(Optional)** Select **User ID** (Numeric).
- l. **(Optional)** Select **Group ID** (Numeric).
- m. **(Optional)** Select **File Permissions** (Octal).
- n. **(Optional)** Select **Populate Filesystem**. This option allows you to recover files to the file system and is enabled by default.
- <sup>l</sup> For **File Ingest**:
	- **Note:** This ingest type is only supported for LTFS media.
	- a. **(Optional)** Select **Media Manifest**. The default is **None** if a media manifest does not exist.
	- b. Select the **Media Format**.
		- **Note:** The **Files** ingest type is only supported for LTFS media.
	- c. Select the **Ingest Type**.

**Note:** The **Files** ingest type is only supported for LTFS media.

- d. Select **File System**.
- e. **(Optional)** Select **Directory Filter**.
- f. **(Optional)** Select **Directory**.
- g. **(Optional)** Select **Strip Path**.
- h. **(Optional)** Select **Drive Pool**.
- i. **(Optional)** Select **User ID** (Numeric).
- j. **(Optional)** Select **Group ID** (Numeric).
- k. **(Optional)** Select **File Permissions** (Octal).
- l. **(Optional)** Select **Eject Media After Ingest**.
- 8. Click **Apply**.
- 9. When the confirmation message appears, click **Yes** to import the media, or **No** to abort.

#### **Manual Steps to Achieve File Ingest for ANTF Media**

The **Import Media** action supports **Media Ingest** for ANTF media, but it does not support **File Ingest** for ANTF media. Below are the manual steps you can perform to effectively achieve a **File Ingest**:

- 1. Run the **Media Ingest** operation on the ANTF media as described above.
- 2. After the **Media Ingest** operation has completed, change the media ownership status from **Imported** to **Owned** by running the following CLI command:

fschmedstate -s owned 000089

3. Set the media to write protected status by running the following CLI command:

fschmedstate -s protect 000089

4. Retrieve all the files that were imported by running the following CLI command:

fsretrieve -R /stornext/snfs1/antf/import/

#### **Important Consideration About The Recursive Retrieve Command**

There are two phases when you invoke a recursive retrieve command:

- **Phase 1:** Mapping of the directory and the files to determine which files are retrieved.
- **Phase 2:** The actual retrieves from tape, sdisk, and object storage.

During **Phase 1** you can only execute one recursive retrieve command at a time. If you execute multiple recursive retrieve commands concurrently, the processes fail and you are notified that an existing recursive retrieve command is in progress.

For example, if a recursive retrieve is currently running **Phase 1** and an additional recursive retrieve is invoked, the second request fails

However, if that same recursive retrieve is currently running **Phase 2**, and an additional recursive retrieve is invoked, the second request is processed without any errors.

5. Remove all the tape copies for the files that were imported by running the following CLI command:

```
fsrmcopy -a -R /stornext/snfs1/antf/import/
```
6. Clean the media to make it go blank by running the following command:

fsclean -t -P -m 000089

7. Remove the media from TSM by running the following command:

fsmedout 000089

8. Eject the media using the Library Operator Interface on [page 295](#page-313-0).

#### Manual Move Media

Select this option to manually move media from one library to another. This media action is typically used to move media to a new archive from a dead or offline archive.

- 1. Select from the **Library** drop-down list the library containing the media you want to move.
- 2. Select one or more media to move, or check the box to the left of the **Media ID** heading to select all media.
- 3. At the **Move Media Parameters > Destination Library** field, select the destination library to which you want to manually move the selected media.
- 4. Click **Apply**.
- 5. Complete the process by manually moving the media you specified to the destination library.

#### Media Attributes

Select this option to view the attributes currently assigned to your media, or to change attributes.

- 1. If desired, filter the displayed list of media by selecting one or more of the following media attribute filters: **Suspect**, **Marked**, **Full**, **Unavailable**, or **Write Protected**. The list refreshes each time you select a media attribute filter.
	- <sup>l</sup> **Suspect** means the media might not be physically sound, and could be in a potentially damaged or unusable condition.
	- **Marked** means the media should be made inaccessible.
	- **Full** means the media has reached capacity and should not be available for further writing.
	- **Unavailable** means the media is not available for writing or reading.
	- <sup>l</sup> **Write Protected** means the media is protected against further writing and cannot be overwritten or have data added.
- 2. Select from the list one or more media whose attributes you want to change, or click **All** to select all media.
- 3. Select from the **New Media State** drop-down the desired attribute to apply to the selected media.
- 4. Click **Apply**.
- 5. When the confirmation message appears, click **Yes** to move the selected media, or **No** to abort.
- 6. Repeat **Step 3** through **Step 5** to apply additional attributes to the selected media.

#### Mount Media

Select this option to manually mount a piece of storage media into a drive.

- 1. Select from the **Library** list the library containing the media you want to mount.
- 2. Select the media to mount.
- 3. Select from the **Drive** list the drive in which the media is to be mounted.
- 4. Click **Apply**.
- 5. When the confirmation message appears, click **Yes** to mount the media, or **No** to abort.

#### Move Media

Select this option to move media from one library to another. This media action will retain all information about the data contained on the media being moved.

- 1. Select from the **Library** list the library containing the media you want to move.
- 2. At the **Media Class** field, select the desired media class or choose **Show All Media Classes**.
- 3. If desired, specify a search filter for media IDs at the **Media ID Filter** field. When you specify a filter, only media IDs containing the filter string will be displayed. After you enter the filter string, click **Set Filter** to apply your entry. If necessary, click **Refresh** to update the display. To remove the filter at any time, click **Clear Filter**.
- 4. Select one or more media to move, or check the box to the left of the **Media ID** heading to select all media.
- 5. At the **Move Media Parameters > Destination Library** field, select the destination library to which you want to move the selected media.
- 6. Click **Apply**.
- 7. When the confirmation message appears, click **Yes** to move the selected media, or **No** to abort.
- 8. Use the Library Operator Interface feature to complete the actual physical move of the media. See Library Operator Interface on [page 295](#page-313-0) for more information.

#### Purge Media

Select this option to purge media from the StorNext Storage Manager. All files are removed from the selected media, and then the media is removed from the StorNext Storage Manager and is physically ejected from the library.

- **Caution:** This media action removes all data and information about the data contained on the media prior to it being removed from the library. This information cannot be restored once it is removed.
- 1. Select from the **Library** list the library containing the media you want to purge.
- 2. Select one or more media to purge, or check the box to the left of the **Media ID** heading to select all media.
- 3. Click **Apply**.
- 4. When the confirmation message appears, click **Yes** to purge the selected media, or **No** to abort.
- 5. Use the Library Operator Interface feature to complete the actual physical removal of the media. See Library Operator Interface on [page 295](#page-313-0) for more information.

#### Reassign Orphaned Media

Select this option to re-assign orphaned media (for example, media currently in transit, with no current or pending archive ID set) to the intended archive.

- 1. Select from the **Library** list the library containing the orphaned media you want to reassign.
- 2. Select one or more media, or check the box to the left of the **Media ID** heading to select all media.
- 3. At the **Reassign Orphaned Media Parameters > Destination Library** field, select the destination library to which you want to reassign the selected media.
- 4. At the **Reassign Orphaned Media Parameters > Current Media Location** field, select the location where the selected media is currently located.
- 5. Click **Apply**.
- 6. Complete the process by reassigning the media you specified to the destination library.

### Reclassify Media

Select this option to change the media classification.

- 1. Select from the **Media Class** drop-down list the current media class designation you want to change. After you select the desired class, all media that currently have this classification appear in the Media section.
- 2. Select one or more media to reclassify, or check the box to the left of the **Media ID** heading to select all media.
- 3. Select from the **Destination Media Class** drop-down list the new media class designation for the selected media. Select one of these options:
	- **DATA**: This media class means that media are candidates for read/write operations. Most media residing in the library have this classification unless they are full.
	- **ADDBLANK**: This is the default class with which media are associated when they are added to StorNext MSM. Running the Fsmedin command pulls media from this class and changes the classification to **DATA**.
	- **IMPORT**: Before running the fsmedin command on TSM-exported media, the classification should be changed to **IMPORT**.
	- **CHECKIN**: This classification is used for re-entering media which have been checked out. Media must be reclassified with **CHECKIN** prior to TSM performing fsmedin with the checkin option.
	- **MIGRATE:** TSM reclassifies media to this classification when the media becomes full according to the **FS\_PERCENT\_FULL** system parameter. Media with this classification can still be read.
	- **CLEAN**: Media in the class are cleaning media. If the barcode of a media ends with CLN, MSM imports the media into this class instead of **ADDBLANK**.
	- **REMOVE:** Media get reclassified to **REMOVE** when fsmedout is used.
	- **BACKUP**: Media with this classification were used for backups before backups were managed by StorNext storage polices. Consequently, this classification is rarely used.
- 4. Click **Apply**.
- 5. When the confirmation message appears, click **Yes** to reclassify the selected media, or **No** to abort.

#### Remove Media

Select this option to remove media from the StorNext Storage Manager. Only media which do not contain data can be selected for removal. The media is removed from the system and is physically ejected from the library.

- 1. Select from the **Library** list the library containing the media you want to remove.
- 2. Select one or more media to remove, or check the box to the left of the **Media ID** heading to select all media.
- 3. Click **Apply**.
- 4. When the confirmation message appears, click **Yes** to remove the selected media, or **No** to abort.
- 5. Use the Library Operator Interface feature to complete the actual physical removal of the media. See Library Operator Interface on [page 295](#page-313-0) for more information.

### Set Object Storage Media Availability

This option allows you to set the availability of **namespaces** that have been added to existing Object Storage destinations. The options are **Available** and **Unavailable**.

- 1. In the **Available Media Actions** list, click **Set Object Storage Media Availability**. The GUI page displays a list of **namespaces** that exist under different Object Storage destinations.
- 2. In the **Media** table, click a **namespace**.
- 3. In the**New Object Storage Media State** list, click **Available** or **Unavailable**.
- 4. To accept your selection, click **Apply**.

#### How to View Object Storage Media Availability

To view the availability of the Object Storage media, perform the following procedure:

- 1. In the **Reports** menu, click **Media** to display the details for all media (including cleaning media) in a selected library or all libraries.
- 2. To view a report for a particular piece of media, select the desired media from the list:
	- a. To select multiple media, hold down the Ctrl key while you click additional media.

3.

- a. To select all media, click the check-box to the left of the **Name** heading.
- 4. After you have selected media, click **View Media Information Report**. The **Media Information Report** page appears. This report allows you to see all files on the selected media. The availability attribute (**Available** or **Unavailable**) is displayed next to**Media Status**.
- 5. **(Optional)** Save the report output as a CSV file (Microsoft Excel format) by clicking **Download**.
- 6. When you are finished viewing the information report, click **Done**.

### Transcribe Media

Transcribe (copy) the contents of one media to another media (such as scratch), or reclaim (defragment) media. During the transcription or reclamation process, StorNext uses two drives to transcribe one media to another media, file by file.

**Caution:** For StorNext to successfully transcribe one media to another media, two drives must be  $\mathbf{A}$ online. If only one drive is online, the transcription or reclamation process fails.

The following table displays the support matrix for transcribe operations:

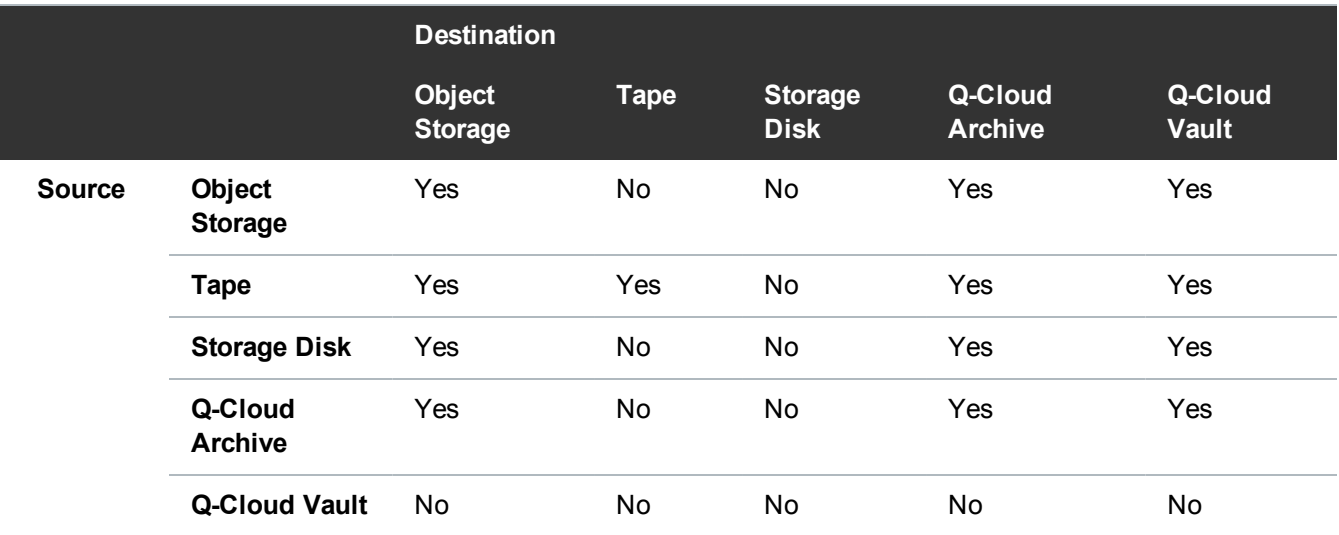

Based on the selected source media type(s), the StorNext GUI will display the appropriate transcribe options.

#### **Special Considerations for the Transcribe Media Action**

- **.** The **Source Policy Class Filter** is grayed out when transcribing tapes as tapes can only contain a single policy class.
- **.** The **Destination Media Type** is specified by selecting one of the following:
	- <sup>o</sup> **Any Available Media** for the selected **Media Type**.
	- <sup>o</sup> **Any Available Blank Media** for the selected **Media Type**.
	- <sup>o</sup> **Specific Media ID** of the selected **Media Type**.
	- <sup>o</sup> Manually enter the desired **Media ID**.
- 1. Select one or more media to transcribe, or check the box to the left of the **Media ID** heading to select all media.
- 2. **(Optional)** In the **Transcribe Media Parameters** section, you can copy only data file(s) belonging to the specified class in the **Source Policy Class Filter** list. Alternatively, in the **Source Policy Class Filter** list, select **All Policy Classes** to copy all the files to the destination media.

Additional parameters include:

- **Inactive File Versions**: Click this option to copy all files (active and inactive versions) from the source medium. After all versions are copied, the source medium reverts to blank status.
- **Destination Media Type**: Select the type of destination medium to use. Depending on the platform used, the following media types are supported by Tertiary Manager software:
	- <sup>o</sup> AWS
	- <sup>o</sup> AZURE
	- <sup>o</sup> LATTUS
	- <sup>o</sup> GOOGLE
	- <sup>o</sup> GOOGLES3
	- <sup>o</sup> QVAULT
	- <sup>o</sup> S3
	- <sup>o</sup> S3COMPAT
	- <sup>o</sup> LTO
	- <sup>o</sup> LTOW
	- $\circ$  3592
	- <sup>o</sup> T10K
	- <sup>o</sup> SDISK

**Note:** If you do not select the destination media type, then the policy class definition is used.

- **Destination Media Format:** Select the media format type to use when formatting or selecting media.
	- <sup>o</sup> **ANTF** is the Quantum internal tape format. A value of **ANTF** formats media with a single partition containing **ANTF** volume labels. This data partition stores StorNext file data
	- <sup>o</sup> **LTFS** is the Linear Tape File System specification tape format. A value of **LTFS** formats media with two partitions containing **LTFS** volume labels. The index partition stores **LTFS** metadata and the data partition stores StorNext file data. The **LTFS** media format type is only applicable to LTO media generation 5 and beyond (for example, LTO-5, LTO-6, and so on). If you assign **LTFS** to non-LTO media types, then the action results in an error.
	- <sup>o</sup> **NONE** is displayed if your **Destination Media Type** is Object Storage (S3).

If you do not specify a format, then the default is determined as follows:

- <sup>o</sup> A media type that does not support **LTFS** defaults to **ANTF**.
- <sup>o</sup> A media type that supports **LTFS** defaults to the policy class copy definition.
- **Encryption Type**: Select the encryption algorithm to apply to the content of files stored into an Object Storage system. This option is ignored for all other media types. The following encryption types are supported:
	- <sup>o</sup> **none**: No encryption.
	- <sup>o</sup> **client**: Client-side AES256 encryption. The **client** encryption type is supported only on Object Storage systems from providers QCV1 and QVV1.
	- <sup>o</sup> **SSE\_S3**: Server-side AES256 encryption with S3-managed keys. The **SSE\_S3** encryption type is valid only if supported by the Object Storage system.
	- **SSE\_KMS**: Server-side AES256 encryption using the AWS Key Management Service (KMS). For the **SSE\_KMS** encryption type, you can use the default customer master key (CMK) for encryption or you can create a CMK using the AWS Key Management Service and specified with the **Encryption Master Key** option.

If you do not specify the **Encryption Type**, then the encryption type is set to **none**. Copying a file that had client-side encryption enabled from the source media to the destination media with clientside encryption enabled is not supported. All other copying combinations involving client-side encryption are supported.

- <sup>l</sup> **Encryption Master Key**: Select the **Master Key** name that is required by and used for the clientside encryption service or has been created using the AWS Key Management Service and requested for server-side encryption. To create a Master Key name for client-side encryption, see the **fskey(1)** command in the StorNext 6 Man Pages [Reference](https://qsupport.quantum.com/kb/flare/Content/stornext/SN6_PDFs/Man_Pages.pdf) Guide.
- **Compression Type**: Select the compression algorithm to apply to the content of the file stored into Object Storage systems. This option is ignored for all other media types. Furthermore, this option is only supported on Object Storage system from providers QCV1 and QVV1. The following compression type values are supported:
	- <sup>o</sup> **none**: No compression.
	- <sup>o</sup> **client\_lz4**: Client-side LZ4 compression.

If you do not specify the **Compression Type**, then the compression type is set to **none**. Copying a file that had client-side compression enabled from the source media to the destination media with client-side compression enabled is not supported. All other copying combinations involving clientside compression are supported.

- **Destination Media**: Specify the destination media.
- **Destination Media ID:** Use the given media ID as the destination medium.
- 3. Click **Apply**.
- 4. When the confirmation message appears, click **Yes** to dismount the media, or **No** to abort.

#### Recreate Media

Use this option to recreate files on the medium from alternate media which have different copies of the files. For instance, when there are issues with a medium such that files can not be read from it.

**Note:** The **Source Copy Number** option allows you to specify which copy to use.

**Note:** SDISK and object storage media not supported.

#### **Example**

If medium A is bad and contains **Copy 1** files, and you specify **Source Copy Number** as **2**, then you use **Copy 2** media to recreate a new **Copy 1** instance of medium A files on other **Copy 1** media.

If you specify **Source Copy Number** as **Any**, then you can use the media associated with any other copy. In other words, you can use the media from different copies to recreate new copies of the bad source medium files.

#### **Special Considerations for the Recreate Media Action**

- The media being replaced must have an unavailable status.
- If any alternate source media are in an unusable state or vaulted, then they are not used.
- The size of the file segments on the alternate source media being used and the media being recreated must be the same, or those segments are not copied.

**Note:** Typically, this only occurs when the media types are different for the alternate source media and the media being recreated.

- 1. In the **Unavailable Tape Media** table, select one or more media to recreate, or check the box to the left of the **Media ID** heading to select all media.
- 2. In the **Recreate Media Parameters** section, you can specify which copy of the media to use in the **Source Copy Number** list. Alternatively, in the **Source Copy Number** list, select **Any** to use the media associated with any other copy.

Additional parameters include:

- **Inactive File Versions**: Click this option to copy all files (active and inactive versions) from the source medium. After all versions are copied, the source medium reverts to blank status.
- **.** Destination Media Type: Select the type of destination medium to use. Depending on the platform used, the following media types are supported by Tertiary Manager software:

Chapter 5: Storage Manager Tasks Media Actions

- <sup>o</sup> AWS
- <sup>o</sup> AZURE
- <sup>o</sup> LATTUS
- <sup>o</sup> GOOGLE
- <sup>o</sup> GOOGLES3
- <sup>o</sup> QVAULT
- <sup>o</sup> S3
- <sup>o</sup> S3COMPAT
- <sup>o</sup> LTO
- <sup>o</sup> LTOW
- <sup>o</sup> 3592
- <sup>o</sup> T10K
- <sup>o</sup> SDISK

**Note:** If you do not select the destination media type, then the policy class definition is used.

**• Destination Media Format:** Select the media format type to use when formatting or selecting media. **ANTF** is the Quantum internal tape format. **LTFS** is the Linear Tape File System specification tape format. A value of **ANTF** formats media with a single partition containing **ANTF** volume labels. This data partition stores StorNext file data. A value of **LTFS** formats media with two partitions containing **LTFS** volume labels. The index partition stores **LTFS** metadata and the data partition stores StorNext file data. The **LTFS** media format type is only applicable to LTO media generation 5 and beyond (for example, LTO-5, LTO-6, and so on). If you assign **LTFS** to non-LTO media types, then the action results in an error.

If you do not specify a format, then the default is determined as follows:

- <sup>o</sup> A media type that does not support **LTFS** defaults to **ANTF**.
- <sup>o</sup> A media type that supports **LTFS** defaults to the policy class copy definition.
- **Encryption Type**: Select the encryption algorithm to apply to the content of files stored into an Object Storage system. This option is ignored for all other media types. The following encryption types are supported:
	- <sup>o</sup> **none**: No encryption.
	- <sup>o</sup> **client**: Client-side AES256 encryption. The **client** encryption type is supported only on Object Storage systems from providers QCV1 and QVV1.
	- <sup>o</sup> **SSE\_S3**: Server-side AES256 encryption with S3-managed keys. The **SSE\_S3** encryption type is valid only if supported by the Object Storage system.

○ **SSE\_KMS**: Server-side AES256 encryption using the AWS Key Management Service (KMS). For the **SSE\_KMS** encryption type, you can use the default customer master key (CMK) for encryption or you can create a CMK using the AWS Key Management Service and specified with the **Encryption Master Key** option.

If you do not specify the **Encryption Type**, then the encryption type is set to **none**. Copying a file that had client-side encryption enabled from the source media to the destination media with clientside encryption enabled is not supported. All other copying combinations involving client-side encryption are supported.

- <sup>l</sup> **Encryption Master Key**: Select the **Master Key** name that is required by and used for the clientside encryption service or has been created using the AWS Key Management Service and requested for server-side encryption. To create a Master Key name for client-side encryption, see the **fskey(1)** command in the StorNext 6 Man Pages [Reference](https://qsupport.quantum.com/kb/flare/Content/stornext/SN6_PDFs/Man_Pages.pdf) Guide.
- **Compression Type**: Select the compression algorithm to apply to the content of the file stored into Object Storage systems. This option is ignored for all other media types. Furthermore, this option is only supported on Object Storage system from providers QCV1 and QVV1. The following compression type values are supported:
	- <sup>o</sup> **none**: No compression.
	- <sup>o</sup> **client\_lz4**: Client-side LZ4 compression.

If you do not specify the **Compression Type**, then the compression type is set to **none**. Copying a file that had client-side compression enabled from the source media to the destination media with client-side compression enabled is not supported. All other copying combinations involving clientside compression are supported.

- **.** Destination Media: Specify the destination media.
- **Destination Media ID**: Use the given media ID as the destination medium.
- 3. Click **Apply**. The **Recreate Media** dialog appears, and you are prompted to confirm if you want to recreate the specified media.
- 4. Click **Yes** to recreate the media, or **No** to abort the operation and return to the previous page.

## Media Manifests

Beginning with StorNext 6.2, you can use the **Media Manifests** page to download, upload, transfer, and delete a manifest file, or multiple manifest files, that are generated after you export a media or a set of media using the following Media [Actions](https://qsupport.quantum.com/kb/flare/Content/stornext/SN6_DocSite/Doc_Online_Help/Tools_SM_MediaActions.htm):

- [Export](https://qsupport.quantum.com/kb/flare/Content/stornext/SN6_DocSite/Doc_Online_Help/Tools_SM_MediaActions.htm?Highlight=%22Export%20Media%22) Media
- [Export](https://qsupport.quantum.com/kb/flare/Content/stornext/SN6_DocSite/Doc_Online_Help/Tools_SM_MediaActions.htm?Highlight=%22Export%20Copy%20of%20Media%22) Copy of Media

To access the **Media Manifests** page, on the **Tools** menu, click **Storage Manager**, and then click **Media Manifests**. The **Tools > Storage Manager > Media Manifests** page appears.

Chapter 5: Storage Manager Tasks Media Manifests

When you export media, a manifest file (**exportManifest.<***mediaid***>**) is saved to the following directory on your system:

/usr/adic/TSM/internal/manifests/exportManifest.<*mediaid*>

**T** Note: When you import media using the media action, **[Import](https://qsupport.quantum.com/kb/flare/Content/stornext/SN6_DocSite/Doc_Online_Help/Tools_SM_MediaActions.htm?Highlight=%22Import%20Media%22) Media**, you can specify and use a manifest file to facilitate a faster and more robust import process of the media and its contents into another Tertiary Manager system.

#### Information on the Media Manifests Page

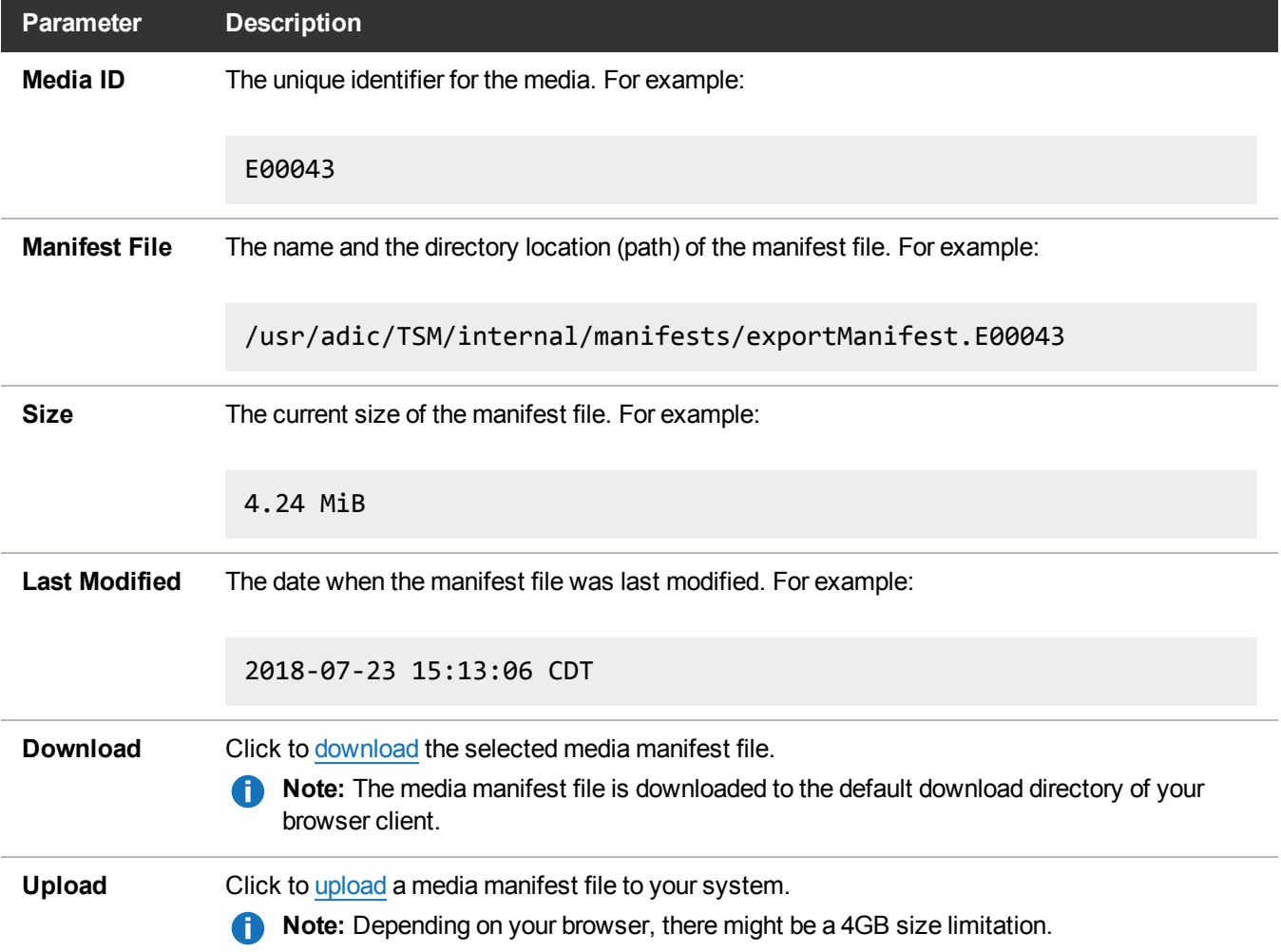

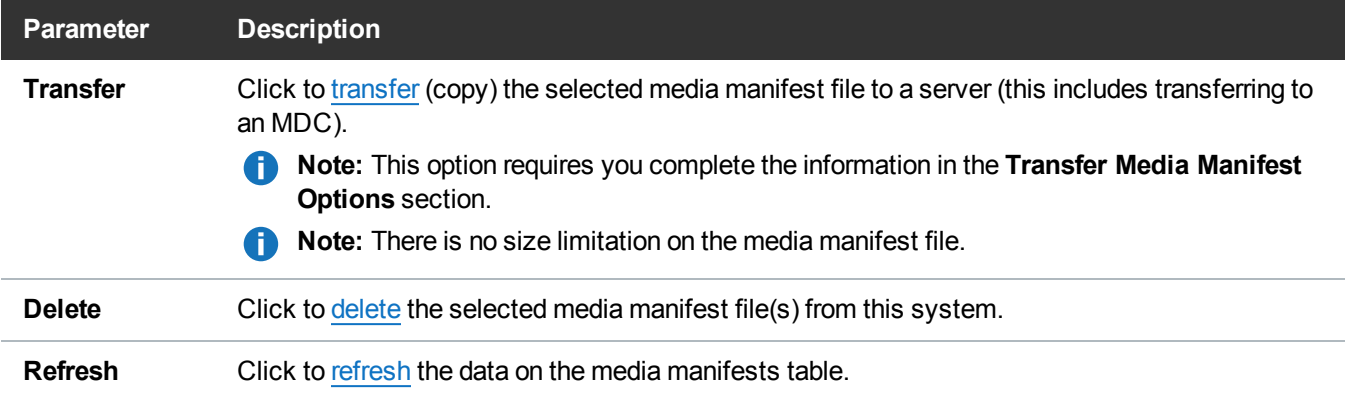

#### <span id="page-303-0"></span>Download a Manifest File

1. In the **Media ID** column, click a media ID corresponding to the manifest file you want to download to your local system.

**Note:** You can only download one manifest file at a time.

- 2. Click **Download**. The **Download Manifest File** dialog appears.
- 3. Click the file name link (for example, **exportManifest.E00043**) to begin the download. The **Save As** dialog appears, and you are prompted to save the specified manifest file to the default download directory of your browser client.

**Note:** You can also specify a different download directory by navigating to a different folder within the **Save As** dialog.

- 4. Click **Save**. The specified manifest file is saved to the default download directory of your browser client, or a specified directory.
- <span id="page-303-1"></span>5. Click **Done** on the **Download Manifest File** dialog.

#### Upload a Manifest File

- **Note:** Manifest files must be less than 4GB in size to use this option.
- 1. Click **Upload**. The **Upload Media Manifest** dialog appears.

**Note:** You can only upload one media manifest at a time.

The **Upload Media Manifest** dialog displays the following information:

<sup>l</sup> The **Destination**, which provides details about the directory location (path) where you want to upload the media manifest to. For example:

/usr/adic/TSM/internal/manifests

**Note:** You cannot modify the destination.

- The **Status**, which provides details about the percent completion of the upload process for your selected media manifest.
- <sup>l</sup> The **File**, which provides details about the selected media manifest you are uploading to your system.
- 2. Click **Choose File**. The **Open** dialog appears, and you are prompted to select a media manifest to upload to the **Destination** on your system.

**Note:** To cancel the upload operation and return to the previous page, click **Close**.

3. Navigate to the location where your media manifest resides, click the media manifest (for example, **exportManifest.E00043**), and then click **Open** to begin the upload process. After your media manifest is successfully uploaded to your system, the **Upload Media Manifest** dialog disappears.

**Note:** The **Status** field is updated to reflect the percent completion of the upload process.

#### <span id="page-304-0"></span>Transfer a Manifest File

This option allows you to transfer (copy) a media manifest file using Secure File Transfer Protocol (SFTP) to any server, including an MDC. Note the following:

- You can only transfer one media manifest at a time.
- <sup>l</sup> This option requires you complete the information in the **Transfer Media Manifest Options** section.
- There is no size limitation on the media manifest file.
- The media manifest transfer process is run as a background job. For additional information about jobs, see Jobs on [page 599](#page-617-0).
- 1. Click the **Transfer Media Manifest Options** heading to expand the **Transfer Media Manifest Options** section.
- 2. Complete the following information:
	- **Server**: Enter the identification for the server where you want to transfer a media manifest to; this might be a valid server name or an IP address.
	- **Port**: Enter a port number for the server. The default port number is 22.
	- <sup>l</sup> **User Name**: Enter a user name for the server. The default user name is **root**.
	- Password: Enter a password for the server.
	- <sup>l</sup> **Destination**: Enter a directory location (path) on the server where you want to transfer a media manifest to. The default destination is **/usr/adic/TSM/internal/manifests/**. It is your responsibility to manage and remove any files from this directory as needed.
- 3. In the **Media ID** column, click a media ID corresponding to the manifest file you want to transfer from your system.
- 4. Click **Transfer**. The **Media Manifest Transfer** dialog appears, and you are prompted to verify that you want to transfer the selected manifest file from your system.
- 5. Click **Yes** to transfer the selected manifest file from your system, or click **No** to abort the task and return to the previous page. If you click **Yes**, the **Media Manifest Transfer** dialog appears, confirming that the transfer of the selected media manifest file has successfully initiated.
- 6. Click **OK**.

### <span id="page-305-0"></span>Delete a Manifest File

1. In the **Media ID** column, click a media ID corresponding to the manifest file you want to remove from your system.

**Note:** To delete multiple manifest files, press the **Ctrl** key and click the check boxes corresponding to the manifest files you want to remove from your system.

2. Click **Delete**. The **Media Manifest Delete** dialog appears, and you are prompted to verify that you want to delete the selected manifest file(s) from your system.

**Caution:** This task permanently deletes the selected media manifest file(s). This cannot be undone.

- 3. Click **Yes** to delete the selected manifest file(s) from this system, or click **No** to abort the task and return to the previous page. If you click **Yes**, a dialog appears, confirming that the selected media manifest file (s) have been successfully deleted from your system.
- <span id="page-305-1"></span>4. Click **OK**.

#### Refresh the Media Manifests Table

Click **Refresh** to manually update the media manifests table and display updated data.

**Note:** This option resets the information in the **Transfer Media Manifest Options** section to the default parameters.

# Storage Exclusions

The **Storage Exclusions** option on the **Tools** menu enables you to specify types of files you want excluded from storage and StorNext processing.

For example, you may want to exclude certain confidential files or files containing sensitive material.

The process involves specifying file names, as well as criteria so StorNext knows how to identify the files to exclude. You can create as many exclusion patterns as you like, and as your needs change you can delete unwanted exclusion patterns. These exclusions are stored in a file which StorNext checks before executing store operations.

**If** Note: If you exclude a file and then later rename that file after it has been stored, the renamed file will continue to be excluded from truncation unless the renamed file does not match exclusion criteria and is modified so that it gets stored again, or you execute the command **fschfiat –t c** to remove the exclusion from the file.

### Access Storage Exclusions

On the **Tools** menu, click **Storage Manager**, and then click **Storage Exclusions**. The **Tools > Storage Manager > Storage Exclusions** page appears. Any previously saved exclusions are displayed.

#### Add an Exclusion Pattern

- 1. On the **Tools** menu, click **Storage Manager**, and then click **Storage Exclusions**. The **Tools > Storage Manager > Storage Exclusions** page appears.
- 2. Click **Add Exclusion**.
- 3. In the **Type** list, select one of the following types of exclusions:

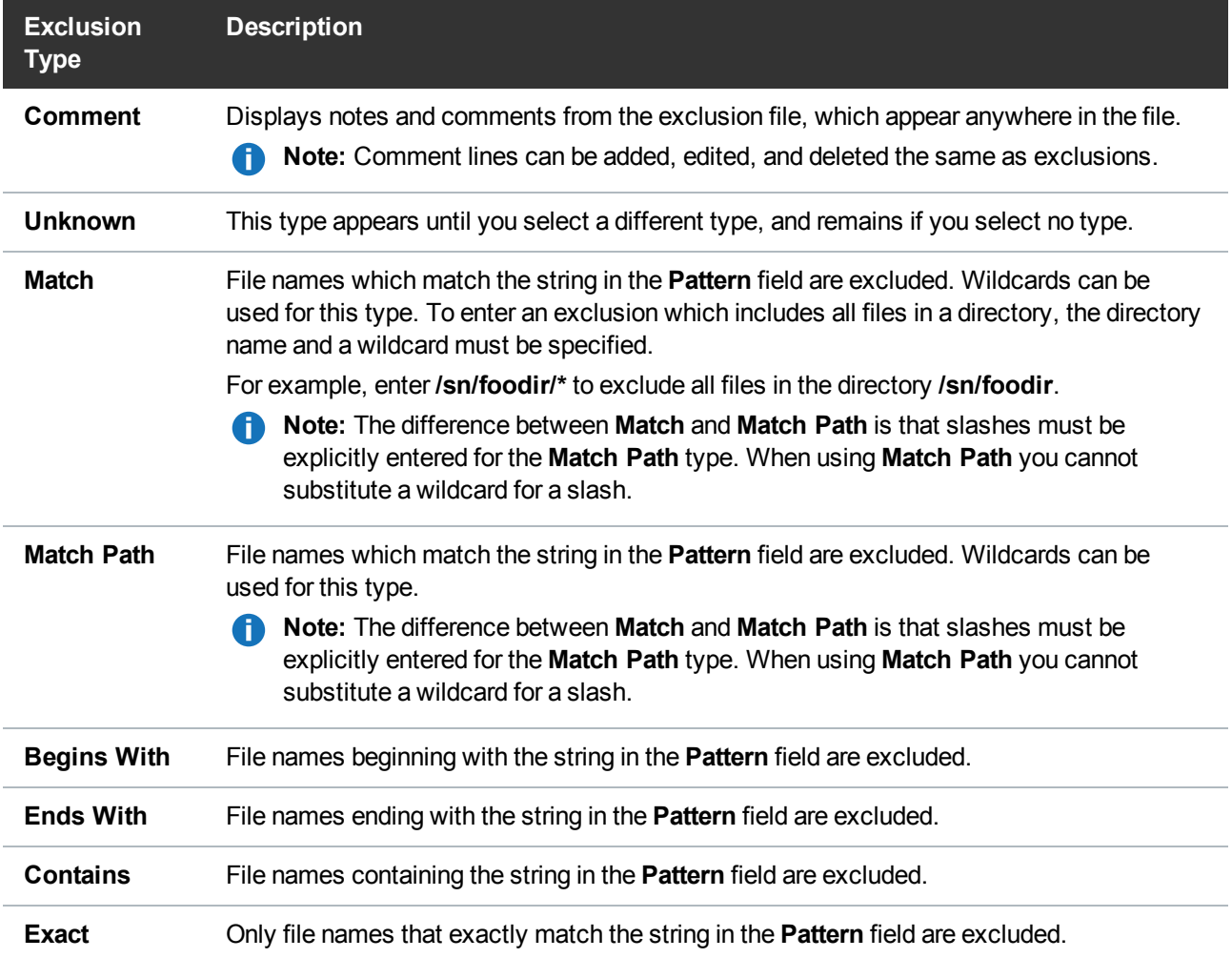

4. At the **Pattern** field, enter the search string for the directory. Depending on the exclusion type you selected, this could be a whole or partial path name for a directory, or a string. If you selected the **Match** or **Match Path** type, you can use the following wildcards at the **Pattern** field:

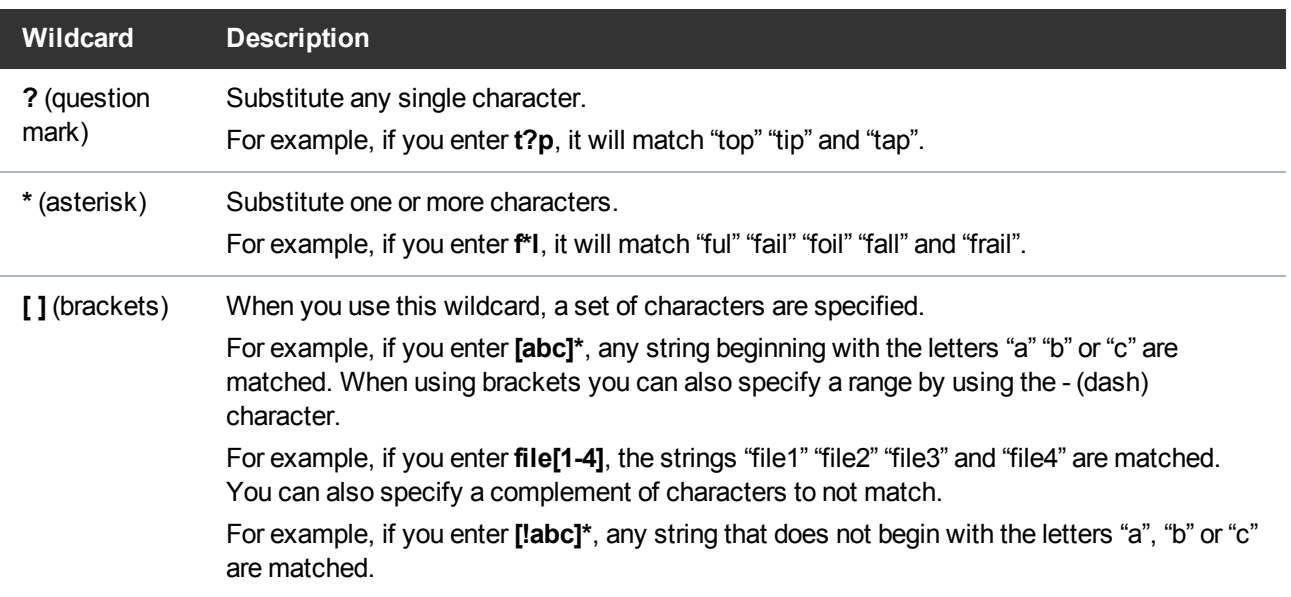

5. Once saved, exclusions are applied automatically, and all saved exclusions apply at the same time. To save and apply the exclusion, click **Apply**.

**Caution:** Any changes to the exclusions require a restart to the Storage Manager.

- 6. When asked to confirm updating the exclusions, list, click **Yes**.
- 7. When you are finished, click **Done** to return to the StorNext home page.

### Delete an Exclusion

To delete an exclusion, click **Delete** to the right of the exclusion you want to delete.

O **Note:** This particular delete function does not have a confirmation message, so be sure you want to delete an exclusion before you click **Delete**.

#### Examples of Storage Exclusions

The following are some storage exclusion examples:

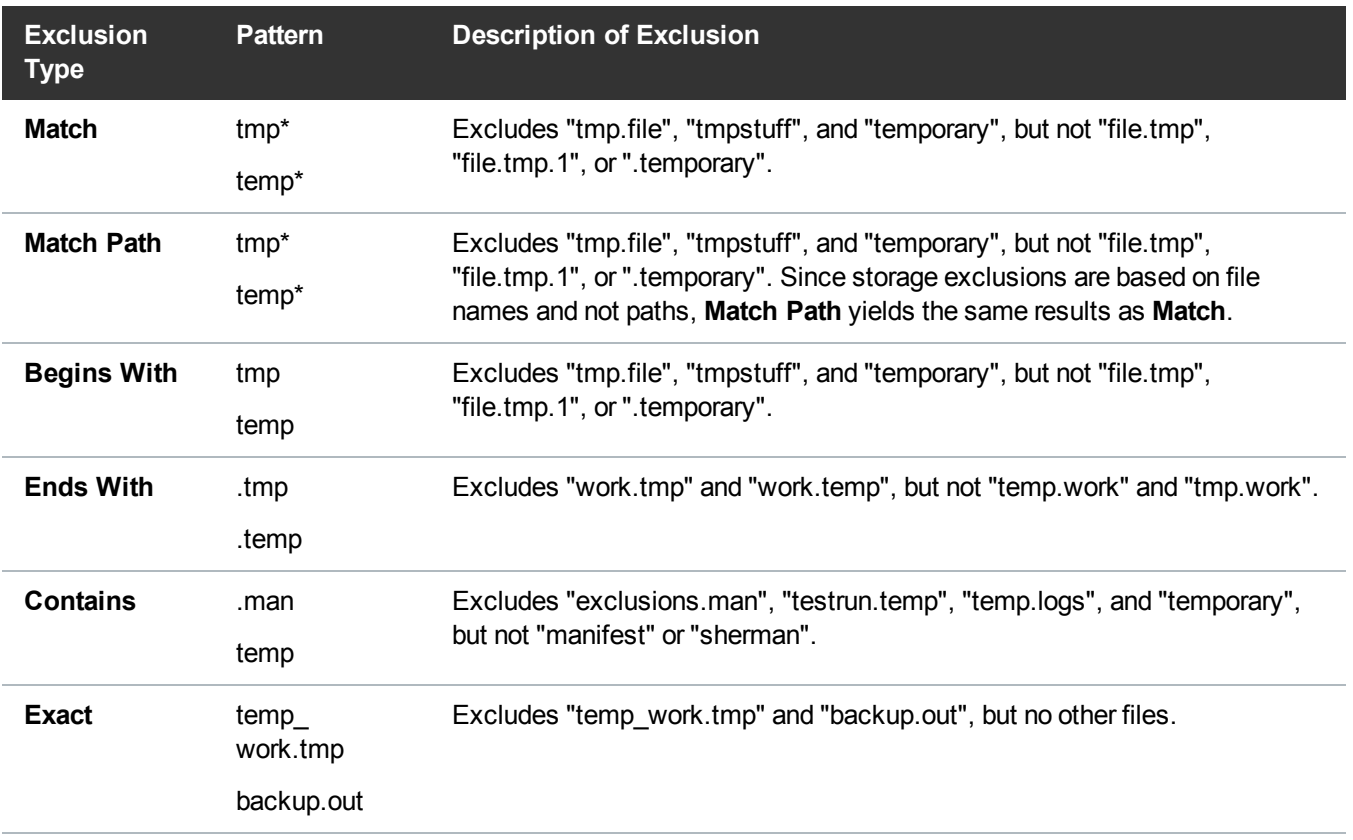

## Truncation Exclusions

The **Truncation Exclusions** option on the **Tools** menu enables you to specify files you want to exclude from the truncation process. The file path must be included when specifying the exclusion criteria.

Since paths are included in the criteria, this allows you to specify criteria which will affect all files within a directory. This basically allows an exclusion to be specified for a directory.

For example, you may want to exclude directories containing system files or files used during system login. When you create an exclusion for a directory, none of the files in that directory are truncated.

The process involves specifying directory paths as part of the criteria so StorNext knows how to locate and identify the files to exclude. You can create as many exclusion patterns as you like, and as your needs change you can delete unwanted exclusion patterns. These exclusions are stored in a file which StorNext checks when storing but before truncating.

The process involves specifying directory paths as part of the criteria so StorNext knows how to locate and identify the files to exclude. You can create as many exclusion patterns as you like, and as your needs change you can delete unwanted exclusion patterns. These exclusions are stored in a file which StorNext checks when storing but before truncating. If you update the truncation exclusion criteria, it does not effect any files which are already excluded.

A file remains excluded from truncation until you do one of the following:

Chapter 5: Storage Manager Tasks Truncation Exclusions

- You modify the file.
- You clear the exclusion by running the CLI command:

**fschfiat -t c**

**INote:** If you exclude a file and then later rename that file after it has been stored, the renamed file will continue to be excluded from truncation unless the renamed file does not match exclusion criteria and is modified so that it gets stored again, or you execute the command **fschfiat –t c** to remove the exclusion from the file.

#### Access Truncation Exclusions

On the **Tools** menu, click **Storage Manager**, and then click **Truncation Exclusions**. The **Tools > Storage Manager > Truncation Exclusions** page appears. Any previously saved exclusions are displayed.

#### Add an Exclusion Pattern

- 1. On the **Tools** menu, click **Storage Manager**, and then click **Truncation Exclusions**. The **Tools > Storage Manager > Truncation Exclusions** page appears.
- 2. Click **Add Exclusion**.
- 3. In the **Type** list, select one of the following types of exclusions:

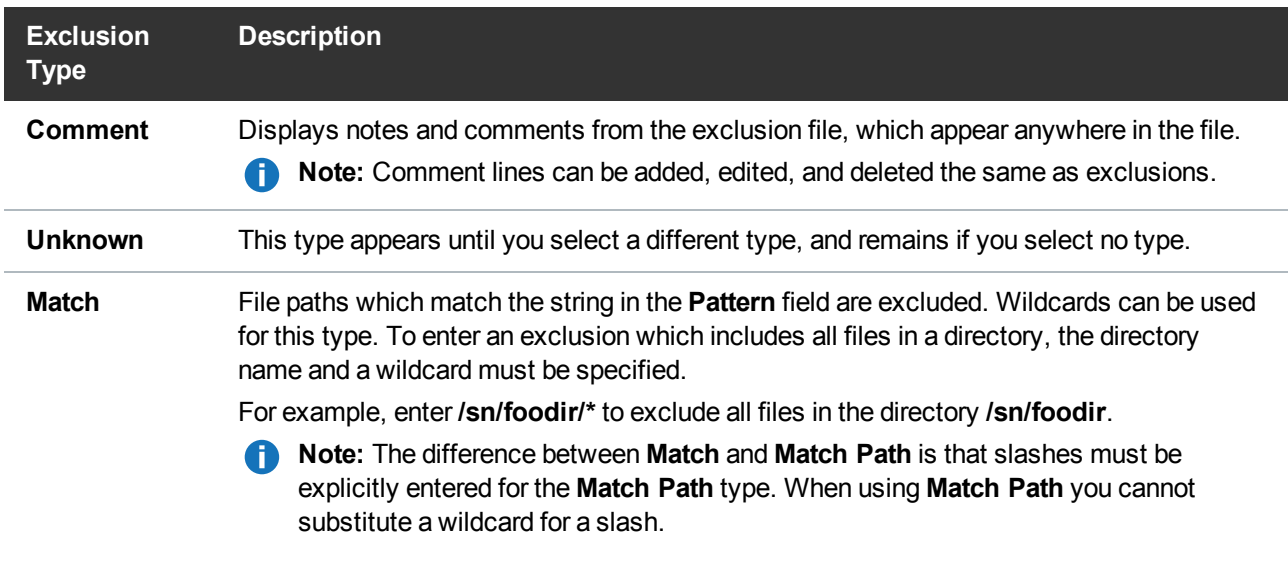

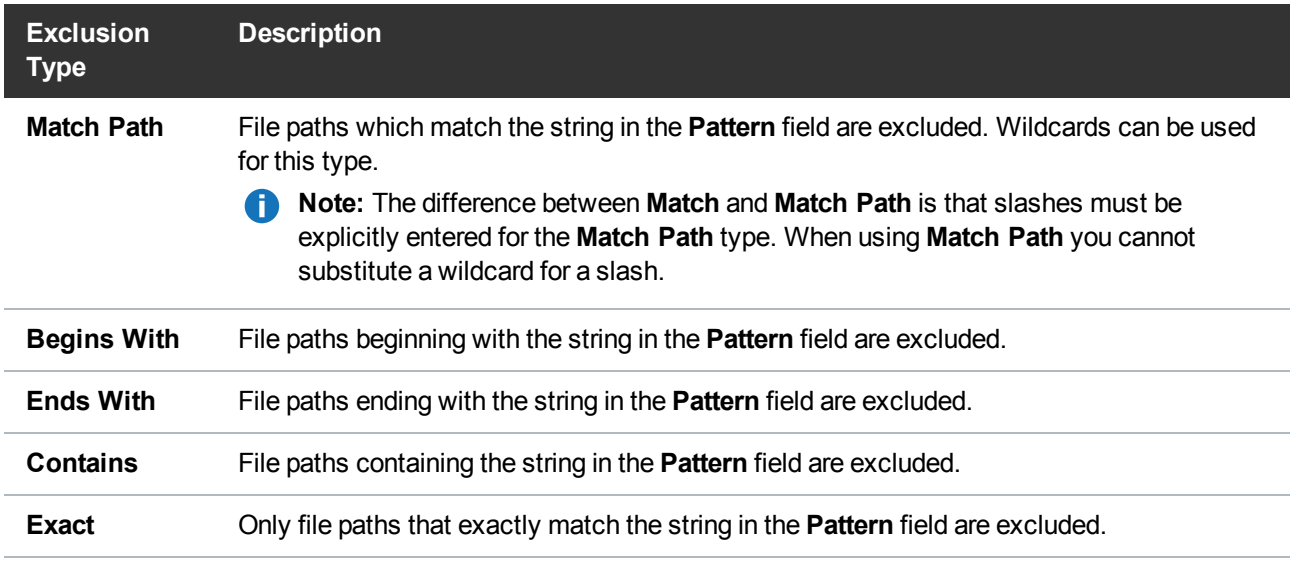

4. At the **Pattern** field, enter the search string for the directory. Depending on the exclusion type you selected, this could be a whole or partial path name for a directory, or a string. If you selected the **Match** or **Match Path** type, you can use the following wildcards at the **Pattern** field:

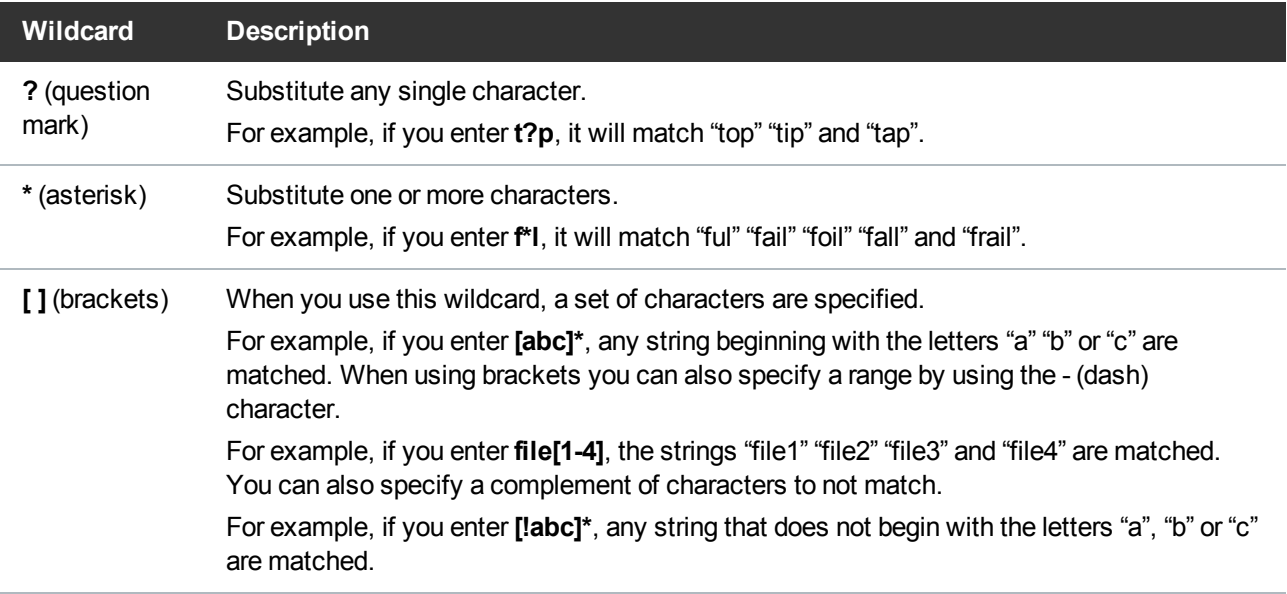

5. Once saved, exclusions are applied automatically, and all saved exclusions apply at the same time. To save and apply the exclusion, click **Apply**.

**Caution:** Any changes to the exclusions require a restart to the Storage Manager.

- 6. When asked to confirm updating the exclusions, list, click **Yes**.
- 7. When you are finished, click **Done** to return to the StorNext home page.

#### Delete an Exclusion

To delete an exclusion, click **Delete** to the right of the exclusion you want to delete.

**I** Note: This particular delete function does not have a confirmation message, so be sure you want to delete an exclusion before you click **Delete**.

### Examples of Truncation Exclusions

The following are some truncation exclusion examples:

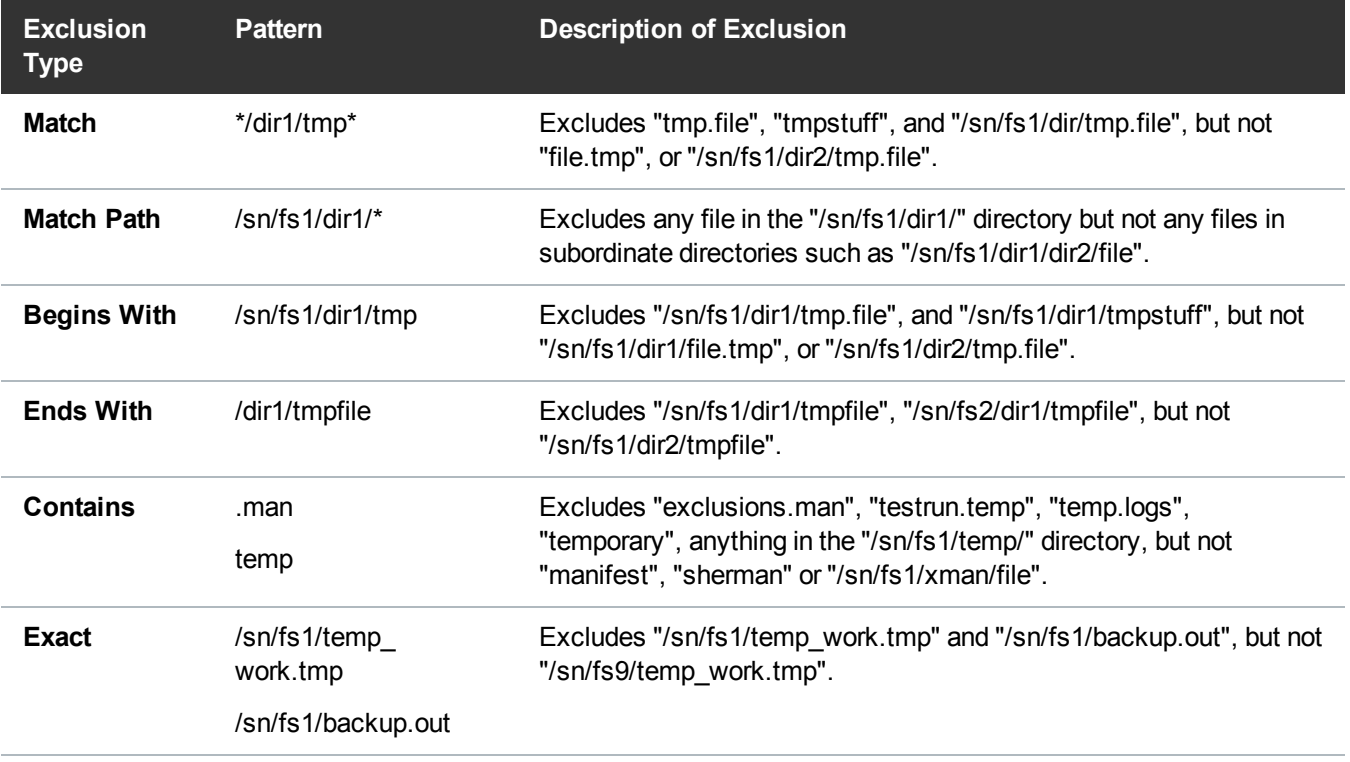

**Note:** For **Match Path**, the full directory path must be specified.

# <span id="page-311-0"></span>Tape Consolidation

The **Tape Consolidation** feature provides a way to automatically consolidate tape volumes which contain unused space that is no longer tracked in the Storage Manager database.

Previous releases of StorNext allowed you to consolidate tape space by manually executing the command **fsdefrag** (defragment file system), but you can schedule to run automatically at specified times.

#### The Tape Consolidation Process Consists of Three Steps

- 1. Setting configuration parameters by specifying criteria for determining which tapes are fragmented.
- 2. Creating a schedule to clean old inactive versions of files on tapes.
- 3. Creating a schedule for tape defragmentation.

### Set Tape Consolidation Parameters

- 1. On the **Tools** menu, click **Storage Manager**, and then click **Tape Consolidation**. The **Tools > Storage Manager > Tape Consolidation** page appears.
- 2. Enter the following fields:

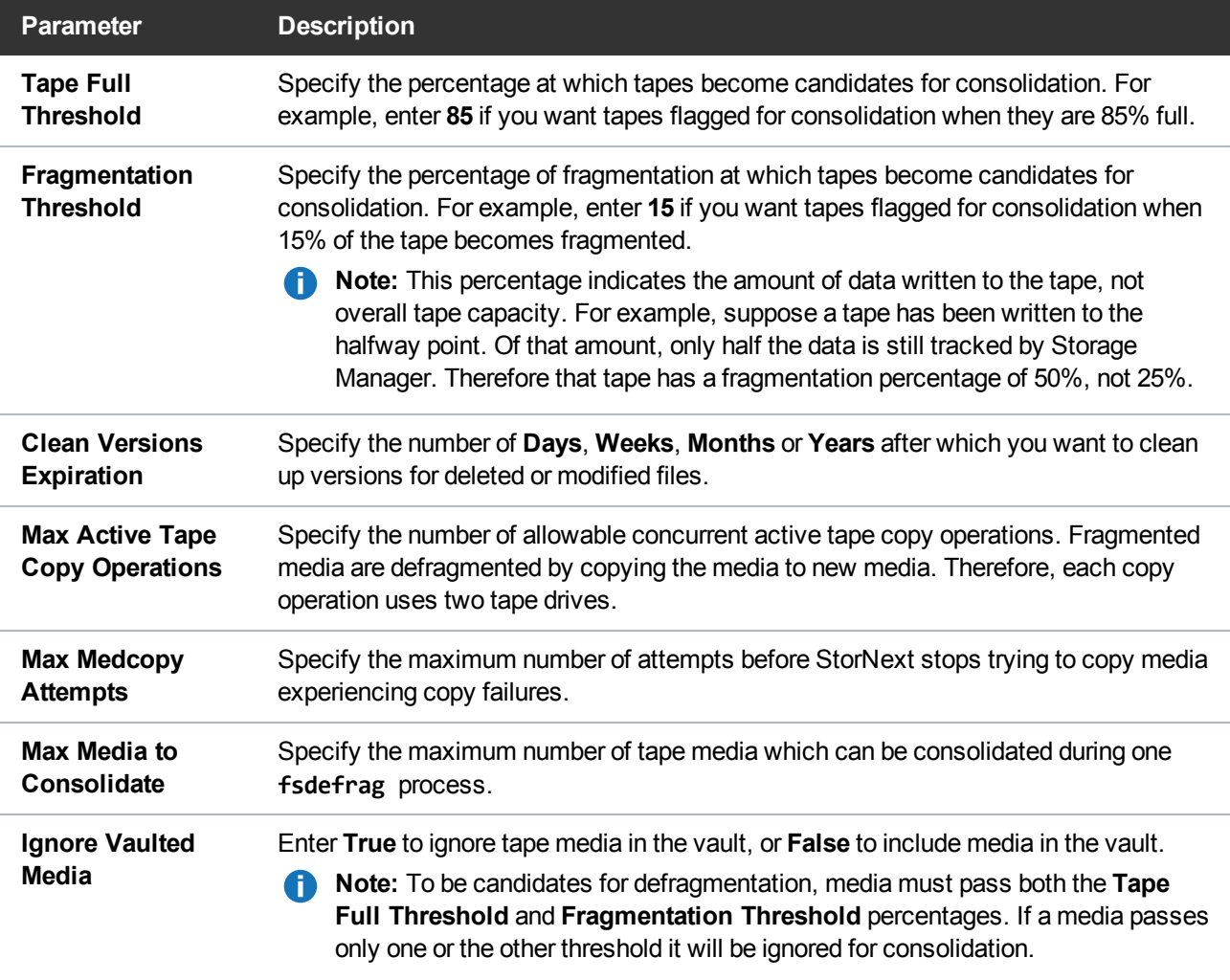

- 3. Click **Apply** to save and apply the parameters you just entered.
- 4. When asked to confirm, click **Yes** to proceed **or** No to abort and return to the **Tape Consolidation** page.
- 5. If you clicked **Yes**, a message informs you that the **Tape Consolidation** configuration was updated. Click **OK** to continue.
- 6. When you are finished configuring **Tape Consolidation**, click **Done** to return to the StorNext home page.

### Schedule Tape Cleaning and Defragmentation

The next steps in the Tape Consolidation process are to schedule version cleaning and defragmentation. The process for scheduling these operations is identical to scheduling any other process.

The defragmentation schedule item should normally be scheduled a few hours after the versions cleaning item. The two schedule items work together in managing out-o- date media contents. The clean versions item cleans up the database information for old inactive file segments, and the defragmentation item is used to replace media which have become fragmented due to these segments being cleaned.

**Note:** There is no default schedule for defragmentation, and the feature is off unless manually scheduled. For more information about scheduling, see [Scheduler](#page-316-0) on page 298.

# <span id="page-313-0"></span>Library Operator Interface

The StorNext Library Operator Interface allows you to perform media-related actions remotely from the library.

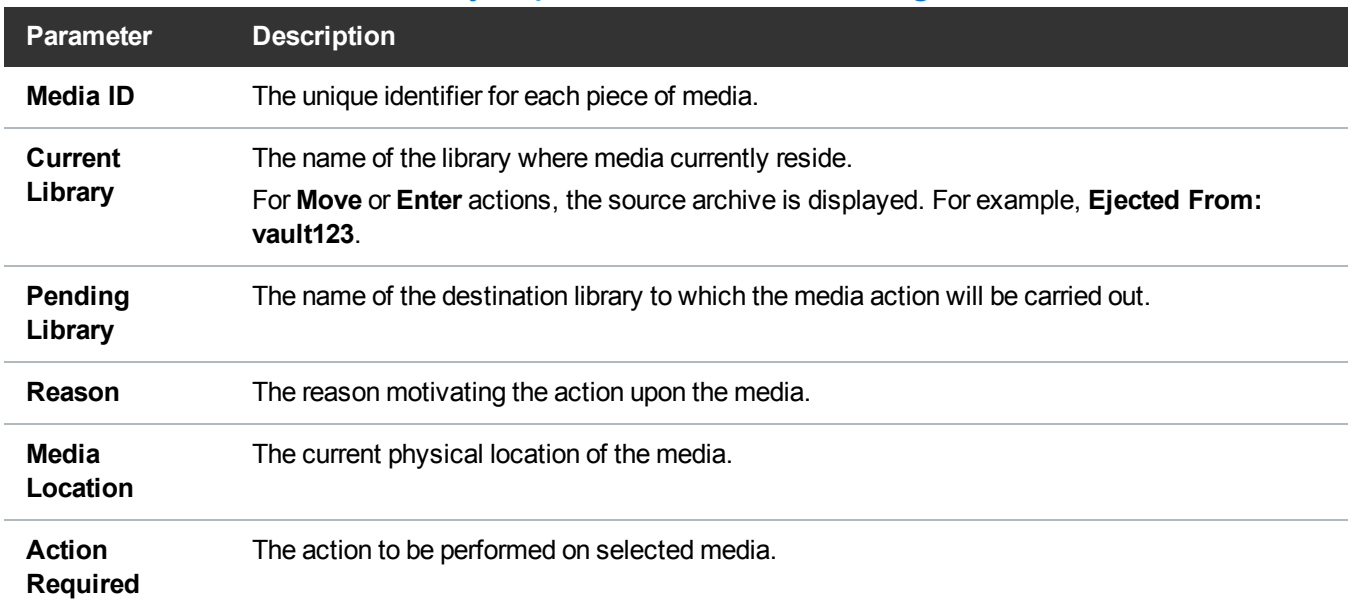

### Information on the Library Operator Interface Page

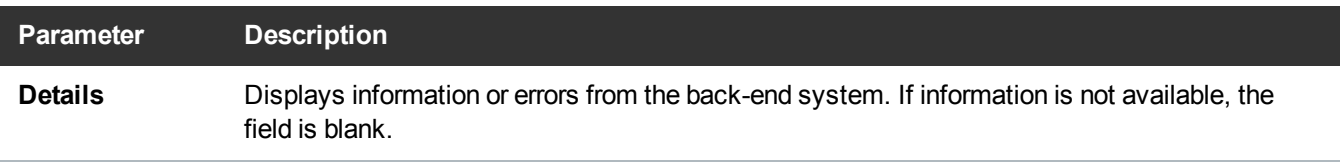

### Perform an Action on Media

- 1. On the **Tools** menu, click **Storage Manager**, and then click **Library Operator Interface**.
- 2. Select one or more media on which to perform the action indicated in the **Action Required** column, or click **All** to select all media. Due to the limitation of the port selection, the media chosen must all be related to the same action and library.
- 3. In the **Port** list, select the mailbox port ID for the library on which the action will be performed.
	- If the action is to enter media into a SCSI-attached library, open the mailbox and enter the media at this time.
- 4. Click **Perform Action** to initiate the action shown in the **Action Required** column, or click **Cancel Action** to cancel the action on the media.
	- If the action is to enter media into an ACSLS attached library, open the cap and enter the media at this time.
	- If the action is to eject media from an ACSLS or SCSI-attached library, open the cap/mailbox and remove the media at this time.
- 5. When the confirmation message appears, click **Yes** to proceed.
- **Note:** If you do not agree that a required action is necessary, you can select the line containing the media action and click **Cancel Action**.

#### Active Vault

Traditionally, vaulting enables a library to manage more media than it can physically hold, and is mainly used for data archival purposes.

With the recent introduction of Quantum Scalar i6000 Tape Library's Active Vault partition feature that can keep vaulted media inside the library, there is added value in using an Active Vault policy that works with the library's Active Vault partition feature.

With **Active Vault**, you can manage StorNext Management Suite (SNMS) licensed capacity more proactively. Active Vault offers a flexible, and fully configurable vault policy that helps you manage SNMS licensed capacity.

**Active Vault** is integrated with the SNMS scheduling automation feature, and i6000 Active Vault plug-in.

Each time a scheduled Active Vault policy runs, if SNMS used capacity exceeds a high water mark percentage of licensed capacity, qualified media will be vaulted (using the command **vsmove**) until used capacity is below a low water mark percentage of licensed capacity or qualified media is exhausted.

For additional details and configuration information, see Active Vault Policy on [page 323.](#page-341-0)

# Software Requests

The **Software Requests** functionality displays all outstanding MSM (Media Manager) subsystem requests, such as low level mounts, dismounts, media moves, imports, exports, checkins, checkouts, etc. For example, commands that will be sent to a tape library; not the higher level stores, retrieves, etc. You can cancel such requests using the Software Requests functionality.

For additional information, see the command **vscancelreq** in the *StorNext MAN Pages Reference Guide*.

**Note:** The Software Requests functionality is not for client downloads.

#### View a Software Request

<sup>l</sup> On the **Tools** menu, click **Storage Manager**, and then click **Software Requests**. The **Software Requests** page appears and provides the following information.

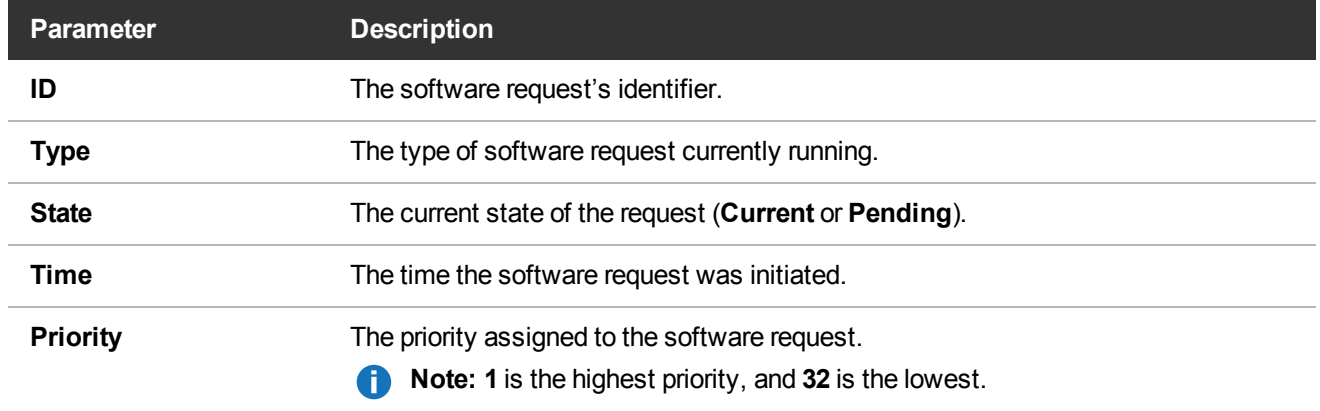

#### Cancel a Software Request

- 1. On the **Tools** menu, click **Storage Manager**, and then click **Software Requests**. The **Software Requests** page appears.
- 2. If desired, click **Refresh** to update the displayed list of software requests.
- 3. Select the request you want to cancel.
- 4. Click **Cancel Request**.
- 5. When the confirmation message appears, click **Yes** to proceed or **No** to abort.
- 6. After a message informs you that the request was successfully canceled, click **OK**.

## <span id="page-316-0"></span>**Scheduler**

StorNext events are tasks that are scheduled to run automatically based on a specified schedule.

**1** Note: To ensure that scheduled StorNext tasks are started at the correct time, StorNext servers should be rebooted whenever changes are made to the system time.

### Events You Can Schedule

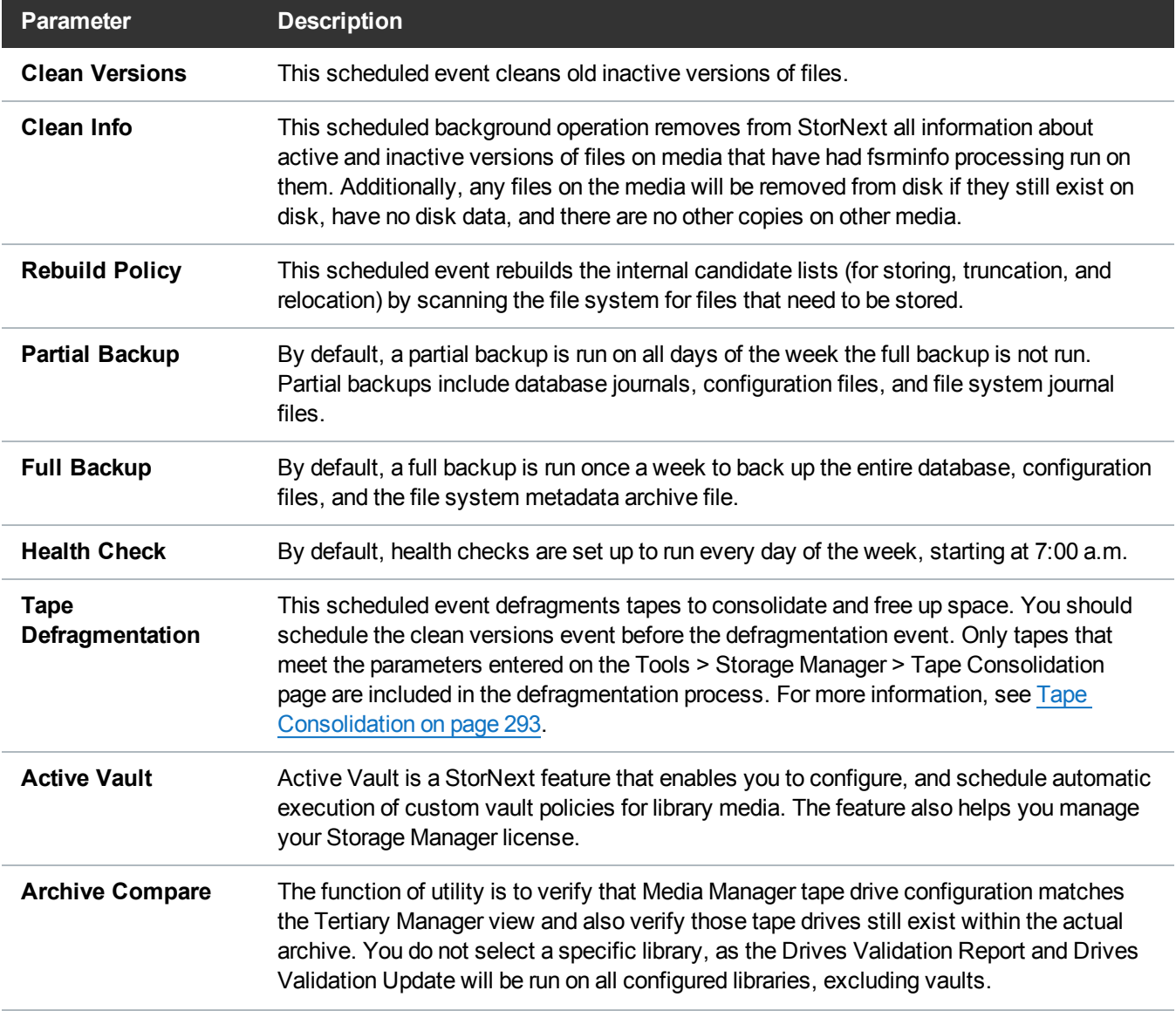

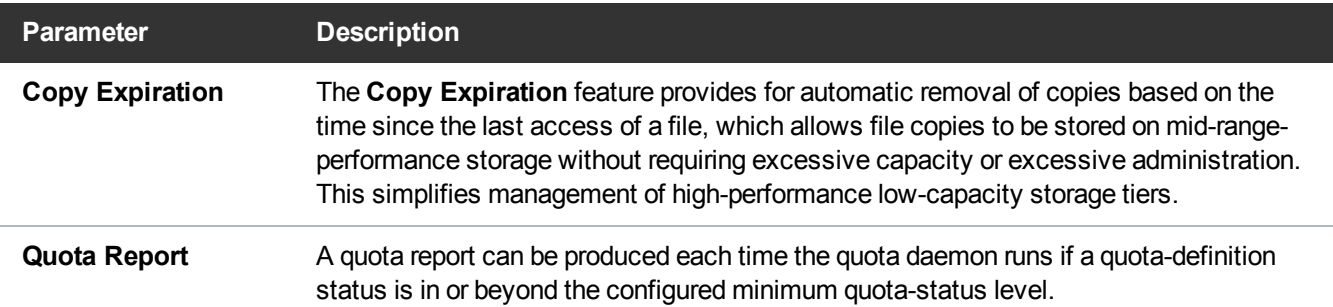

Each of these events (with the exception of **Tape Consolidation**) has a default schedule, but you can configure the schedules to suit your system needs. To change the schedule or add **Tape Consolidation**, see Add a [Schedule](#page-317-0) below or Edit a [Schedule](#page-318-0) on the next page.

#### View a Schedule

The procedure for viewing an event's existing schedule is the same regardless of the event type.

- 1. On the **Tools** menu, click **Storage Manager**, and then click **Scheduler**.
- 2. Select the event you want to view, and then click **View**.
- <span id="page-317-0"></span>3. When you are finished viewing event details, click **Done**.

#### Add a Schedule

- 1. On the **Tools** menu, click **Storage Manager**, and then click **Scheduler**.
- 2. Click **New**.
- 3. At the **Name** field, enter the name you want to assign to the new schedule.
- 4. Select one of the following event types from the **Feature** list:
	- <sup>l</sup> **Clean Versions**
	- <sup>l</sup> **Clean Info**
	- <sup>l</sup> **Rebuild Policy**
	- <sup>l</sup> **Partial Backup**
	- <sup>l</sup> **Full Backup**
	- <sup>l</sup> **Health Check**
	- <sup>l</sup> **Tape Defagmentation**
	- [Active](#page-318-1) Vault (refer to Active Vault on the next page for a brief description)
	- <sup>l</sup> **Archive Compare**
	- **Copy [Expiration](#page-135-0)** (refer to About Copy Expiration on page 117 for additional details)
	- **Quota Report** (refer to Manage Quotas on [page 549](#page-567-0) for additional details)
- 5. At the **Period** field, select the execution interval for the new schedule: **Daily**, **Weekly** or **Monthly**. You can also select individual days by holding down the **Control** key as you click the day.
- 6. At the **Run Time** field, specify when you want the schedule to start. Enter the hour, minute, and a.m. or p.m.
- 7. At the **Start Window** field, specify the window in which you want the StorNext Scheduler to start the event. The Scheduler attempts to begin the event within the specified Start Window time (e.g., 30 minutes). If the event cannot begin at that time, the Scheduler tries again during the next cycle.
- 8. Click **Apply** to save the new schedule, or **Cancel** to exit without saving.
- <span id="page-318-0"></span>9. When a message informs you that the new schedule was successfully created, click **OK** to continue.

#### Edit a Schedule

The procedure for modifying an existing schedule is the same regardless of the event type.

- 1. On the **Tools** menu, click **Storage Manager**, and then click **Scheduler**.
- 2. Select the schedule you want to modify, and then click **Edit**.
- 3. Change the schedule **Period** interval, **Run Time**, or **Start Window** as desired. You cannot change the schedule name or select a different feature (schedule type).
- 4. Click **Apply** to save your changes, or **Cancel** to exit without saving.
- 5. When the confirmation message appears, click **Yes** to proceed or **No** to abort.
- 6. When a message informs you that the new schedule was successfully modified, click **OK** to continue.

#### Delete a Schedule

The procedure for deleting an existing schedule for an event is the same regardless of the event type. Each event type has a default schedule. You can delete a default schedule, as long as you have created at least one other schedule of that type. For example, the schedule count has to be at least one for a given type.

- 1. On the **Tools** menu, click **Storage Manager**, and then click **Scheduler**.
- 2. Select the schedule you want to delete, and then click **Delete**.
- 3. When the confirmation message appears, click **Yes** to proceed or **No** to abort.
- <span id="page-318-1"></span>4. When a message informs you that the new schedule was successfully deleted, click **OK** to continue.

#### Active Vault

Traditionally, vaulting enables a library to manage more media than it can physically hold, and is mainly used for data archival purposes.

With the recent introduction of Quantum Scalar i6000 Tape Library's Active Vault partition feature that can keep vaulted media inside the library, there is added value in using an Active Vault policy that works with the library's Active Vault partition feature.

With **Active Vault**, you can manage StorNext Management Suite (SNMS) licensed capacity more proactively. Active Vault offers a flexible, and fully configurable vault policy that helps you manage SNMS licensed capacity.

**Active Vault** is integrated with the SNMS scheduling automation feature, and i6000 Active Vault plug-in.

Each time a scheduled Active Vault policy runs, if SNMS used capacity exceeds a high water mark percentage of licensed capacity, qualified media will be vaulted (using the command **vsmove**) until used capacity is below a low water mark percentage of licensed capacity or qualified media is exhausted.

For additional details and configuration information, see Active Vault Policy on [page 323.](#page-341-0)

## Alternate Store and Retrieval Location

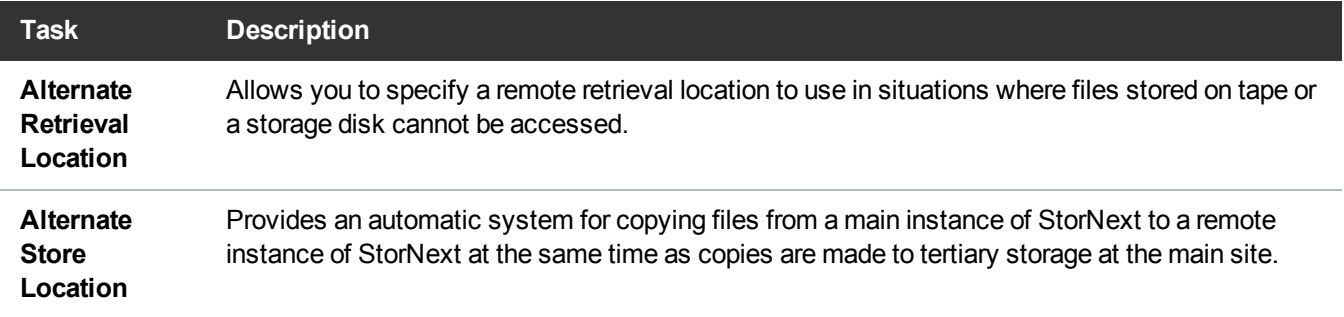

#### Overview of Alternate Store Location

The StorNext Alternate Store Location feature provides an automatic system for copying files from a main instance of StorNext to a remote instance of StorNext at the same time as copies are made to tertiary storage at the main site. The remote copies can serve as a copy-of-last resort with the Alternate Retrieval Location feature in StorNext. The feature also supports background copying of files that existed before the deployment of the feature. Background copy activity can be limited to avoid overwhelming the use of the StorNext system for new files.

**I** Note: This feature applies only to managed file systems that have at least one configured policy class.

The feature can be enabled per Storage Manager Class Policy per file system. After it is enabled, new files are automatically copied to the remote site. Pre-existing files can also be enabled for automatic copying by providing them as input to the **altstoreadd** command. On completion of the copy, the completion is recorded per file so that the completion status can be displayed with the **fsfileinfo** command. Prior to completion of the copy action, the **fsfileinfo** command reports if a file is enabled for copying, and reports that the copy action has not been performed.

After the copy action has been performed, the main-site instance of StorNext does not maintain a status of the remote-site copies. Ensuring that the remote-site copies are maintained as a read-only image of the main site is an administrative responsibility. Necessary actions to remedy any discrepancies that can

accumulate at the remote site as a result of deletions or modifications caused by either user activities or equipment failure are also administrative responsibilities.

**Note:** Zero-length files are not stored by Storage Manager class policies; since the **Alternate Store Location** feature depends on policy processing of files, zero-length files are not copied to the remote location.

### Overview of Alternate Retrieval Location

In situations where file retrieval fails because the normal file copies cannot be retrieved from the machine on which StorNext Storage Manager resides, the Alternate Retrieval Location feature enables you to retrieve a copy of the truncated file from a different machine. (Both machines must be using the same operating system.

For example, if StorNext creates two copies of each file, when retrieving a truncated file StorNext tries to retrieve Copy One and then Copy Two. If neither of these copies can be retrieved and this feature is not enabled, the retrieval fails. However, if this feature is enabled for the file system, after retrieving Copy Two fails Storage Manger tries to retrieve the file from the alternate machine you specified during feature setup. Because the file already exists in the StorNext file system, it retains the permissions it already has. No permissions are changed based on the file on the alternate machine.

**T** Note: This feature applies only to managed file systems that have at least one configured policy class.

For this feature to work correctly, it is your responsibility to make sure all files you might want to retrieve are copied to the alternate machine. Otherwise retrieval will fail when StorNext attempts to retrieve the file from the alternate location and cannot find the file.

### Configure an Alternate Store Location or Alternate Retrieval Location

- 1. Review and perform the procedures in the following topics:
	- Installation, [Configuration](#page-327-0) and Upgrade on page 309
	- User [Customizable](#page-325-0) Transfer Script on page 307
- 2. On the **Tools** menu, click **Storage Manager**, and then click **Alternate Store Location** or **Alternate Retrieval Location**.
- 3. At the field **Remote Node IP/Host Name** field, enter either the IP address or the host name of the remote server from which you would like to retrieve data.
- 4. Select **Enable** to activate the **Alternate Store Location** or **Alternate Retrieval Location** feature.
- 5. At the field under the **Remote Path** heading, enter the directory path for the remote node (server).
- 6. Click **Apply** to save your changes, or **Cancel** to exit without saving.
- 7. When the confirmation message appears, click **Yes** to proceed or **No** to abort.
- 8. After a message informs you that the **Alternate Store Location** or **Alternate Retrieval Location** was successfully added, click **OK**.

#### **Architecture**

The StorNext Alternate Store Location feature runs an agent on both the main site and the remote site, which must be at the same StorNext release level. Each site can serve as an Alternate Store Location main site, remote site, or both at the same time. One StorNext instance can serve as the remote site for multiple main-site StorNext instances. Each main-site file system must have a distinct remote-site file system that cannot be shared with any other main site. A main site can only send copies to a single remote site.

The fs altstore resident process of TSM provides both the main site and the remote site processing. It starts and stops with TSM, runs in an idle mode when it is not configured as a main site, and is always ready to serve as a remote site. Communication between the resident processes on the main and remote sites is with a TCP/IP socket connection to a designated port. The altstore service can be controlled with the fsschedlock utility.

Transferring of files between the main site and the remote site is done with a user-modifiable script. The default script provided with StorNext uses the Secure Shell **scp** command for maximum security. Other transfer schemes, such as, FTP or NFS can be substituted according to the security and performance requirements at customer sites. Files are transferred to a staging location at the mount point for each remote file system that stores remote copies. The name of the staging folder is .AltStoreStagedir under the mount point of the file system. Files are moved or copied from there to each file's target pathname. The perfile owner, group and rwx permissions are set to match their values at the main site. Files are read on the main site with root permission. They are sent to the staging directory with the altstore user's permissions. The remote agent does the final actions with root permission.

When a file is created under a policy with Alternate Store Location enabled, the file is added to a database table as a demand type request for remote copying. Files that were created before the feature was configured can be added to the table as a background type request for remote copying. All of the demandtype requests have priority and are processed before any background-type request is processed. There is a configurable limit on the number of simultaneous demand-copy transfer processes that can be started. There is a separate configurable limit on the subset of those transfer processes that can be used for background copies when they are not being used for demand copies. Experimenting with these limits can help to tune your system so that throughput is maximized while keeping system responsiveness at an appropriate level for other activities.

Truncated files that are enabled for copying and are in the database table of requests are automatically retrieved. The truncation status is checked at the point of calling the transfer script for the file. These files are changed to the background request type and placed on an internal queue for retrieval. This queue is allowed to grow to a maximum size for a limited amount of time to allow the retrieve operation to optimize the order of retrievals within a single request. The queue-size parameter is described in ALTSTORE\_RTRV\_WAIT COUNT on [page 305](#page-323-0), and the parameter for time is described in [ALTSTORE\\_RTRV\\_WAIT\\_TIME](#page-324-0) on [page 306](#page-324-0). When a large number of new demand-type requests get created, these can cause the retrievequeue to be emptied to give priority to the demand requests. Eventually, the truncated background-type requests will be reloaded and retrieved. When they have been retrieved, they are converted to demand-type requests for expedient copying to avoid being re-truncated before that can be completed.

When a file is enabled for copying, but has not been copied yet, manual requests for truncation with the **fsrmdiskcopy** command will state that "not all copies…are stored", and will reject the truncation request. The retention policy for immediate file cleanup will not apply when the remote copy has not been made.

However, truncation-policy processing that depends on file-system fill levels can truncate files that do not have a remote copy.

The intent of the Alternate Store Location feature is to create copies of file systems on a remote StorNext system with matching pathnames, user and group owners, and simple permissions (rwx). However, the feature is enabled in policy classes, which are applied to folders within file systems, and the mount points for the top-level directories of file systems can have different pathnames on the main and remote StorNext systems. Displayed file and directory owner and group names will be identical if the mappings of user and group names to UID and GID values are the same on both systems.

The indication in **fsfileinfo** output that a file copy exists is simply a record that a file copy completed successfully. Once a copy has been made, the Alternate Store Location feature does not perform any further tracking of the remote copy at the main site.

It is possible for a file to be marked for copying, but not to have a row in the database table to cause the copy to be performed. In that event, periodic rebuild processing will discover the discrepancy and will add a row to the table for the file to be copied.

### Components of the Alternate Store Location Feature

#### fs\_altstore Resident Process

The **fs** altstore resident process is running whenever TSM is running. It is visible in process listings. There are no command-line parameters, and the process must not be run by hand. Its configurable options are controlled by the following editable settings as described in the /usr/adic/TSM/config/fs\_sysparm.README file.

### Sysparm Parameters

#### **ALTSTORE\_AGENT\_PORT\_NUMBER**

Communication between the **altstore** processes running on the main and remote sites is through a TCP socket on the designated port number 12333. This port number must be allowed to be passed through any firewalls between the two sites. This value must be identical on both main and remote sites.

#### **Default: 12333**

#### **ALTSTORE\_MAX\_CONNECTIONS**

This specifies the maximum number of connections between a remote-site **Altstore** daemon and all of the main-site **Altstore** daemons it serves. For **Altstore** daemons acting as a remote-site, this value should be equal to or greater than the sum of the values (**ALTSTORE\_NUM\_TXFR\_STREAM+ 1**) for each main-site. For **Altstore** daemons acting as a main-site only, the default value is recommended.

**Default**: (**ALTSTORE\_NUM\_TXFR\_STREAM+ 1**) or **31**, whichever is larger.

#### **ALTSTORE\_NUM\_BG\_TXFR\_STREAM**

This specifies the number of simultaneous transfer streams for background transfers in the Alternate Store Location feature. This is the maximum number of transfer streams that can be used for transferring background files when the streams are not being used for on-demand transfers. This limit ensures that ondemand transfers can be responsive when new transfers are needed. This number must be less than or equal to **ALTSTORE\_NUM\_TXFR\_STREAM**.

**Default: 2.** The valid range is 1 through 30.

#### **ALTSTORE\_NUM\_SCRATCHPOOL**

This is the number of internal working-queue elements. It should be about 40 times the number of simultaneous transfer streams specified by **ALTSTORE\_NUM\_TXFR\_STREAM**.

**Default: 200**. The valid range is 10 through 3000.

#### **ALTSTORE\_NUM\_TXFR\_STREAM**

This specifies the number of simultaneous transfer streams for on-demand transfers in the Alternate Store Location feature. The optimal number depends on the number of CPU cores in the server computer, the capacity of the network hardware, the ability of the destination computer to handle traffic, and the contention with other services using the network. Experimentation can help to characterize system throughput and determine when this number reaches diminishing returns of total throughput.

**Default: 5**. The valid range is 1 through 30.

#### **ALTSTORE\_POLL\_TIME**

Time to wait (in seconds) before the **altstore** daemon wakes up to check for alternate store location candidates. The default value is 60 seconds. The valid range is 60 to 300 seconds. A longer value reduces the system resources consumed. A shorter value reduces the delay for the system to recognize the start or end of a lockout period as described in section: **fsschedlock**.

#### <span id="page-323-0"></span>**Default: 60**

#### **ALTSTORE\_RTRV\_WAIT\_COUNT**

When retrieving truncated files, the Alternate Store Location feature will wait for this number of retrievable files to accumulate if the **ALTSTORE\_RTRV\_WAIT\_TIME** limit does not expire first.

**Default: 10**. The valid range is 1 through 30.
#### **ALTSTORE\_RTRV\_WAIT\_TIME**

When retrieving truncated files, the Alternate Store Location feature will wait up to this many seconds for a batch of retrievable files to accumulate if the **ALTSTORE\_RTRV\_WAIT\_COUNT** is not reached first.

**Default: 30**. The valid range is 1 through 900.

#### **ALTSTORE\_TXFR\_SCRIPT**

Pathname of the customizable script for transferring files with the Alternate Store Location feature.

**Default: /usr/adic/TSM/bin/fs\_altstore\_transfer**

#### **ALTSTORE\_TXFR\_USERNAME**

The **altstore** user ID owns the staging directory on the remote site and is used as the target ID for file transfers. The value must be identical on both main and remote sites.

#### **Default: altstore**

#### **ALTSTORE\_VERSIONING**

This value is configured on the source MDC and controls the behavior that occurs on the Alternate Store Location target MDC for existing files when they are being updated. The 'y' option causes the file to be overwritten, which creates another Storage Manager version of the file on the target MDC. This option incurs higher CPU overhead. The 'n' option causes the file to be re-created, which creates the first Storage Manager version of a new file on the target MDC. This option incurs lower CPU overhead.

#### **Default: y**

**WARNING:** Use of the **fsversion** command to retrieve a different version of a file on either the main or remote site can result in a discrepancy between the sites. Use the **fsversion** feature with caution. When it is necessary to restore a main-site file to an older version, the main- and remote-site files can be kept in sync by rewriting a portion of the file on the main site, which will cause it to be stored as a new version on both the main and remote sites.

#### **ALTSTORE\_VERSIONING\_TIMEOUT\_FACTOR**

This value is configured on the main-site MDC and controls the amount of time that is allowed for file overwrites to occur on the remote-site MDC before being considered an error. This value is only applicable when **ALTSTORE** VERSIONING is set to 'y'. The versioning timeout factor is specified in seconds per gigabyte of data. This value should be increased if file overwrites are timing out.

**Default: 60**. The valid range is 30 through 600.

# <span id="page-325-0"></span>User Customizable Transfer Script

Quantum provides a default transfer script that uses SCP for the highest level of security. The choice of filetransfer technologies is dependent on local considerations for performance and security.

When the Alternate Store Location feature is configured, the same script is used for the Alternate Retrieval Location feature. Its two modes (store and retrieve) are distinguished by the value of the fourth parameter, which is set to ALTSTORE for the Alternate Store Location feature.

When the transfer script is in ALTSTORE mode, it uses the root user ID at the main site for sending files since it must be able to read all users' files, and uses the altstore user ID to write files into the remote site's staging directory. When the transfer script is also used for the Alternate Retrieval Location feature, it must use root privileges on the remote site as well to be able to read any file.

Instructions are provided inside the script for creating the altstore user and setting up Secure Shell (SSH) credentials for running the script. To test the credentials, while running as root on the main site, you should be able to use the **scp** command to copy a file to the altstore user's home directory on the remote site.

When both the Alternate Store Location feature and the Alternate Retrieval Location feature are configured, do not create the altstore user on the remote site. Instead, set up SSH credentials for the root user to access the remote site as root, and change the value of ALTSTORE\_TXFR\_USERNAME to root in the /usr/adic/TSM/config/fs\_sysparm\_override file.

If you prefer to use a different script, create a new executable file under a new name so your custom script is not overwritten when StorNext is upgraded. Set the **ALTSTORE\_TXFR\_SCRIPT** parameter in the /usr/adic/TSM/config/fs\_sysparm\_override file to the pathname of the executable. The Alternate Store Location parameters for the executable are as follows:

- 1. Main-site full pathname of the file to transfer.
- 2. Remote site IP address or Host Name (as configured with **fsaltnode**).
- 3. Remote-site full pathname of the file in the staging area.
- 4. The word "ALTSTORE", which indicates that the executable is being invoked for stores. When the parameter is missing, the executable is being invoked for retrieves.

# **Commands**

The following commands are for operating and administering the Alternate Store Location feature. These are described in greater detail in their respective man pages.

#### altstoreadd

Enables the Alternate Store Location remote-copy feature on files and adds them to the alternate store candidate list. It can also be used to verify that a remote copy has been made for a file or list of files.

#### altstoremod

Display or manipulate the Alternate Store Location feature's alternate store candidate list.

## fsaltnode

Add, modify or delete Alternate Retrieval Location information in the Tertiary Manager database. The settings made with this command also apply to Alternate Store Location. The information from this command can also be set and displayed by the StorNext GUI as demonstrated in [Alternate](#page-329-0) Retrieval Location [Configuration](#page-329-0) on page 311.

# fsfileinfo

Generate a report about files known to the Tertiary Manager. A field in the output describes if the Alternate Store Location feature is enabled and whether the copy action is pending or has been completed. Information from this command can also be displayed by the StorNext GUI as demonstrated in [Sample](#page-332-0) File Report on [page 314.](#page-332-0)

# fschfiat

Modify the class attributes of a file. This can be used to disable or enable copying on a per-file basis.

# fsclassinfo

Report policy-class processing parameters, associated directory paths, and affinity lists. This command can display the alternate store location state per policy class. Information from this command can also be displayed by the StorNext GUI.

#### fsschedlock

Command used for locking/unlocking some automated features. The **altstore** feature type controls the alternate store location feature. There may be a delay of a few minutes after the lockout schedule is reached before the **fs\_altstore** receives the command, completes in-process transfers, and stops processing new transfers.

## fsmodclass

Modify the processing parameters of a policy class. This command can change the alternate store location state per class policy. This information from this command can also be set and displayed by the StorNext GUI.

## fsrmcopy

The **-r** option to **fsrmcopy** invalidates the remote copy, if it exists, and a new copy is created.

# <span id="page-326-0"></span>Log Files

Log, trace, and history information from the **fs\_altstore** resident process is recorded under the /usr/adic/TSM/logs directory in the trace/trace\_06, tac/tac\_00 files, and in the /usr/adic/TSM/history/hist\_06 file.

# Installation, Configuration and Upgrade

## Installation

The Alternate Store Location feature is part of the StorNext system and does not require any extra steps to install. When it is not configured, it runs with negligible impact on system resources. After configuration, it is ready to provide both main- and remote-side functionality of the Alternate Store Location feature.

# **Configuration**

Following are the steps for configuring both sides of the Alternate Store Location feature:

- 1. Set up Secure Shell credentials for the transfer script or provide an alternative local transfer script as described in section User [Customizable](#page-325-0) Transfer Script on page 307.
	- **Note:** It may be necessary to configure network firewalls as described in section ALTSTORE [AGENT\\_PORT\\_NUMBER](#page-322-0) on page 304.
- 2. Configure the Alternate Retrieval Location parameters using the StorNext GUI, as demonstrated in section Alternate Retrieval Location [Configuration](#page-329-0) on page 311, or by using the **fssaltnode** command as described in section **fsaltnode**.
- 3. Enable the Alternate Store Location feature in Class Policies using the StorNext GUI, as demonstrated in section Storage Manager Policy [Configuration](#page-330-0) on page 312, or with the **fsmodclass** command as described in section **fsmodclass**.

# Upgrade

There are no special steps required for upgrading StorNext when the Alternate Store Location feature is configured.

# Operational Modes

Operation of the Alternate Store Location feature requires that the main site, the remote site, and the network between them are up and running. Whenever all of these are brought on-line, file transfers will resume automatically after a brief pause, typically 20 seconds.

Operation can be suspended during periods as needed for system performance or other reasons by use of the **fsschedlock** command as described in section **fsschedlock**. When the lockout period ends, there may be a few minutes delay before file transfers resume. The delay is affected by the setting described in **ALTSTORE\_POLL\_TIME**.

# **Monitoring**

The backlog of pending file copies can be viewed as described in section **altstoremod**.

The status of copy operations per file can be viewed as described in section **altstoreadd**.

# Copying Pre-Existing Files

Files that existed before their policies had the Alternate Store Location feature enabled are not copied without taking additional steps. It is recommended that the set of these files be added in subsets of the total list, rather than all at once. This allows for optimizing the rate of copy completions by organizing the retrieval of files for a minimum amount of tape handling. When the Alternate Store Location feature encounters a file that is truncated, it will retrieve the file automatically with a small amount of retrieval optimization, but it can end up bottle-necking file copies behind inefficient retrievals when there is a large set of truncated files in the list of files to be copied.

Best practices for the copying of pre-existing files is to:

- 1. Identify the set of all files you wish to copy that are not already enabled for Alternate Store Location copying.
- 2. Organize the full set into subsets that can be retrieved efficiently by subset.
- 3. Retrieve one complete subset of files to disk.
- 4. After the subset retrieval has completed, submit the subset to the input of the **altstoreadd** command as described in section **altstoreadd**, and start the retrieval of another subset of files.
- 5. Monitor the completion of background copies as described in section **altstoremod**. When a subset has been copied, truncate the files listed in the subset.

# Disaster Recovery

#### Alternate Retrieval Location

The Alternate Retrieval Location feature works well with the Alternate Store Location feature. They share the configuration of the remote node name and remote paths per file system. When retrieving a truncated file that is missing all of its local copies, StorNext will automatically use the Alternate Retrieval Location feature to access the remote copy as a last resort. StorNext compares the expected and actual file sizes of the remote copy as a simple integrity check, and aborts the retrieval if they do not match. StorNext cannot guarantee that the remote copy has not been modified or is not current, but the remote copy should be current in most cases if the main and remote systems have been operating successfully up to the point of the disaster.

When both Alternate Retrieval Location and Alternate Store Location features are configured, a further integrity check is made for alternate retrieves. The retrieve will not proceed for a file when remote copying is enabled for the file and the remote copy has not been stored.

## Limitations

The Alternate Store Location feature is useful for efficiently creating remote copies when the files are relatively large and they are changing relatively infrequently. It is more efficient but not as complete as the rsync and other publicly available mirroring software. The following list includes some of the limitations of the Alternate Store Location feature.

- Zero-length files are not stored to the remote site. Neither are symbolic links nor hard links.
- File deletion at the main site does not delete the remote copy.
- <sup>l</sup> File rename at the main site results in creation of a new file at the remote site while a file remains under the old pathname.
- Empty directories are not copied to the remote site.
- Directory deletes and directory renames are not reflected on the remote.
- Changes to file and directory modes and owners are not reflected on the remote.
- Changes to remote copies are not detected except when they result in errors on retrieval.
- The set of versions of a file at the remote site may differ from the set of versions at the main site because of the timing of making versions.

Within these limits, the Alternate Store Location feature is useful for providing some protection against physical disasters by locating the remote site an unlimited distance from the main site, by allowing read-only access at the remote site, and by potentially providing a source for low-latency restores if the remote site does not truncate its on-disk copies.

# **Troubleshooting**

Log messages are written as described in section Log Files on [page 308](#page-326-0). These may provide clues for the diagnosis of operational problems.

The most common problems preventing copies from being made are in the transfer operation. The usercustomizable transfer script, as described in section User [Customizable](#page-325-0) Transfer Script on page 307, depends on the proper setup of authentication credentials and the ability to make a connection through firewalls etc. Communication between the **fs\_altstore** resident processes at the main and remote sites is also dependent on communication by TCP through firewalls, etc. as described in section **ALTSTORE\_AGENT\_ PORT\_NUMBER**.

## <span id="page-329-0"></span>**Examples**

## Alternate Retrieval Location Configuration

The image below displays the configuration that is shared between the Alternate Retrieval Location and the Alternate Store Location features. It is not possible to configure Alternate Store Location without Alternate Retrieval Location, but it is not necessary to enable the per-file-system options for retrievals.

Configuring the Remote Node, enabling local file systems, and specifying the remote mount-point path per file system are the first steps in configuring both features. The Remote Node - there can only be one applies to all of the enabled file systems. This information can also be specified on the command line with the **fsaltnode** command.

#### Chapter 5: Storage Manager Tasks Alternate Store and Retrieval Location

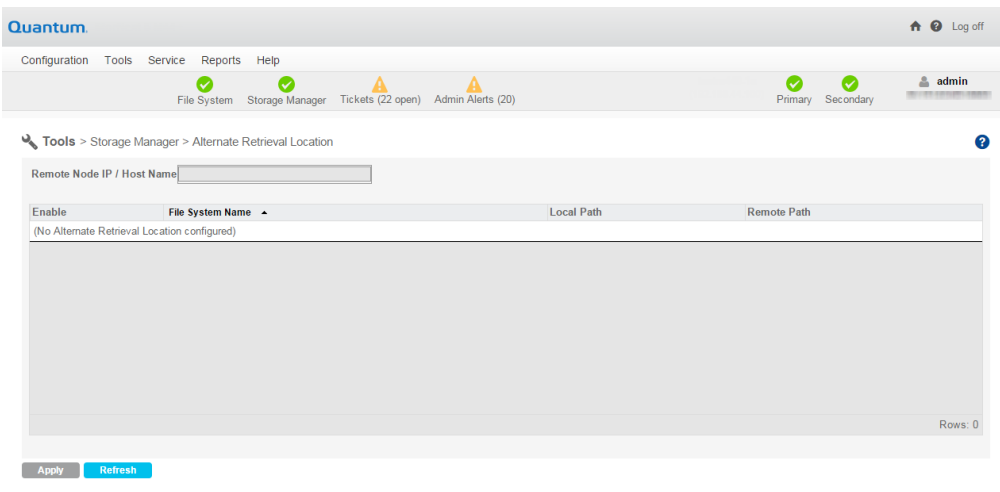

# <span id="page-330-0"></span>Storage Manager Policy Configuration

The image below displays the Alternate Store Location configuration that is per policy class. Selecting the Alternate Store Location check box enables the feature for future files under the policy. Pre-existing files must be enabled and added to the candidate list individually as described in **altstoreadd**.

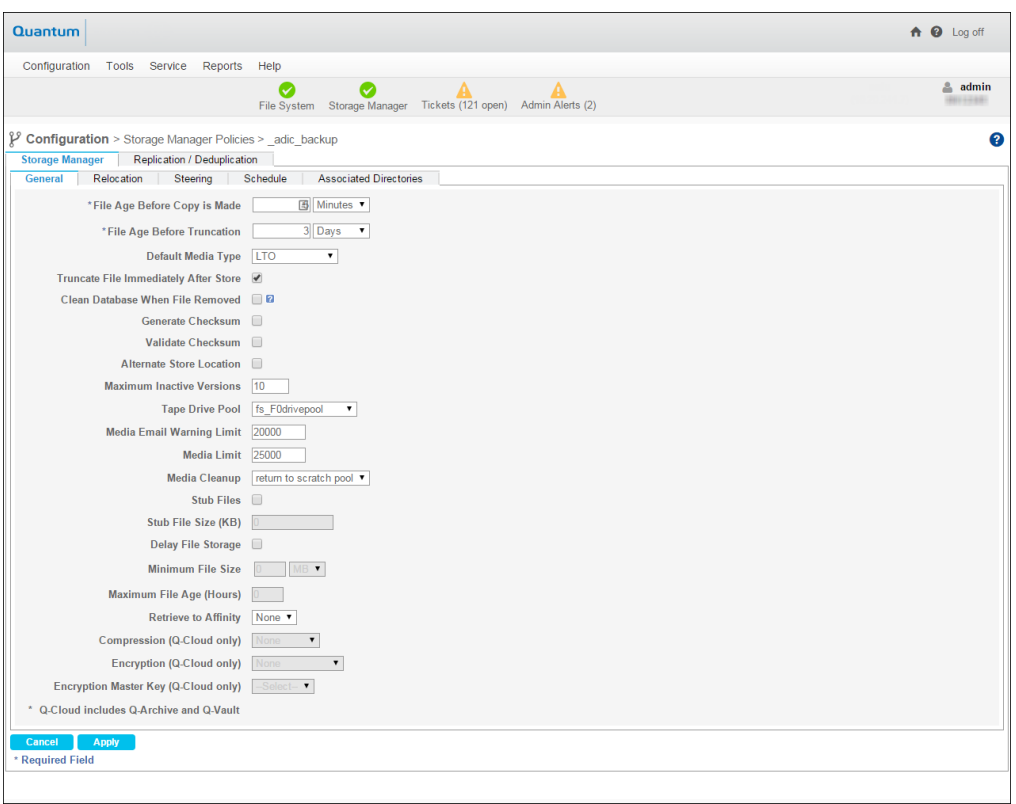

# Sample altstoreadd Commands

The following examples show typical uses of the **altstoreadd** command. Additional information about the command is described in **altstoreadd**. The first script recursively finds all the files in a sub-directory hierarchy and submits them as candidates for background copying.

**T** Note: Full pathnames are required. Files that have already been copied will be noted with an error message.

```
cd /stornext/snfs1/policy1/subdir # example directory
find `pwd` -type f | altstoreadd
```
The next script finds all the files in the current directory (non recursive) and asks **altstoreadd** to provide a report on the status of remote copies for those files.

```
cd /stornext/snfs1/policy1/subdir
find `pwd` -maxdepth 1 -type f | altstoreadd -e
```
These two uses of the **altstoreadd** command can be used in a script that submits pre-existing files (those that existed before the Alternate Store Location feature was configured), in an optimal way for retrievals and for the management of primary-disk space.

# Sample fschfiat Command

In the event that remote-copy files have been modified or corrupted in some way, new copies can be made in two steps. The following command turns off the Alternate Store Location feature for all the files under a directory, which causes StorNext to discard its information about the remote copies.

#### **fschfiat -A n -R <***directory***>**

Following that, use the command **fschfiat** to turn on the feature and cause new copies to be made for the files.

# <span id="page-332-0"></span>Sample File Report

The image below displays the information that the GUI can report, per file with the Alternate Store Location information.

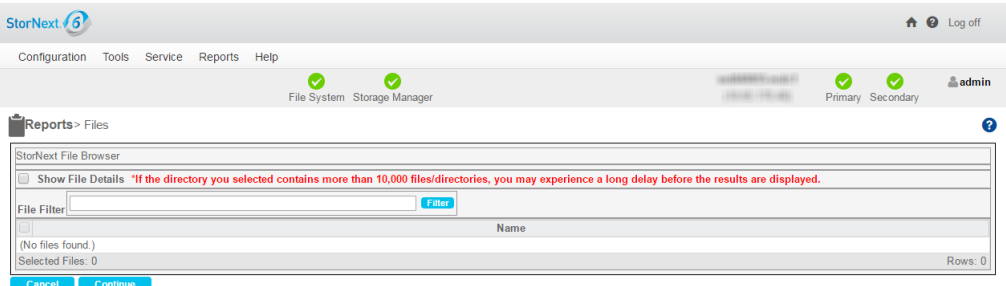

# Distributed Data Mover

When the **Distributed Data Mover** (**DDM**) feature is enabled, data movement operations are distributed to client machines from the metadata controller, which can improve the overall throughput of data movement to archive tiers of storage.

# Overview of DDM

Quantum developed the Distributed Data Mover feature to enhance the data movement scalability of its StorNext Storage Manager software. With this feature the data movement operations are distributed to client machines from the metadata controller, which can improve the overall throughput of data movement to archive tiers of storage.

The data mover process, **fs\_moverd**, runs on the metadata controller (MDC) and clients, allowing up to one group of threads per tape drive or storage disk (SDisk) stream to run concurrently on the MDC and each client.

*Note:* The DDM feature supports only storage disks on StorNext file systems, not on NFS.

The DDM feature expands data moving flexibility by transferring the mover process to clients that have access to the drives and managed file systems. The actual data moving process remains the same, with the added benefit that the load on the metadata controller is alleviated by moving those processes to clients. The following diagram illustrates the data moving process when the Distributed Data Mover feature is enabled:

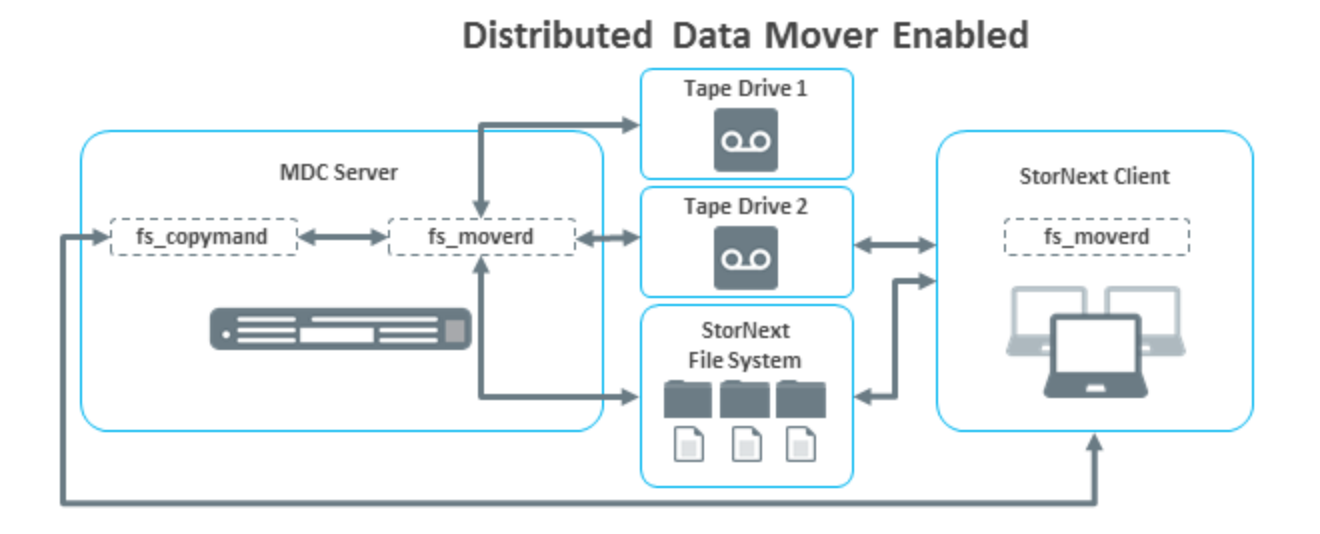

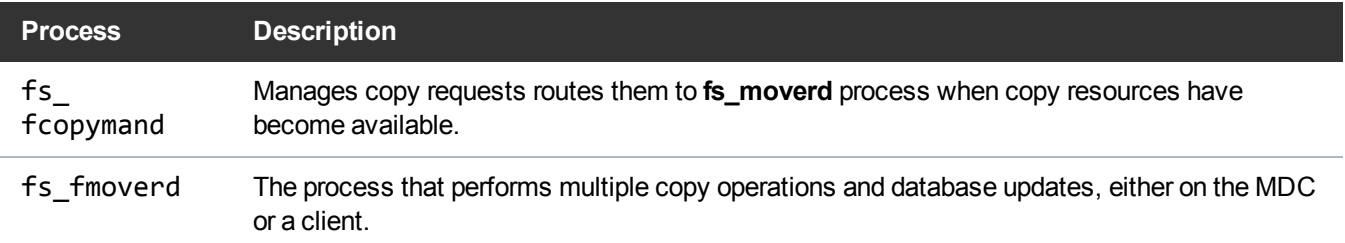

**Caution:** Using the StorNext Distributed Data Mover (DDM) feature can boost overall data movement performance to Storage Manager managed tiers by distributing data movement across multiple systems. By default, StorNext software requires the use of SCSI Persistent Reservations on StorNext metadata controllers and DDM clients. As SCSI persistent reservations control access to shared devices, such as tape, and ensure Storage Manager retains control of the tape device paths, even if a failover were to occur. For additional information, see Tape Devices and [Persistent](#page-334-0) SCSI Reserve [below](#page-334-0).

# Feature Highlights

The Distributed Data Mover feature provides the following benefits:

- Concurrent utilization of shared StorNext tape and disk tier resources by multiple Distributed Data Mover hosts
- Scalable data streaming
- Flexible, centralized configuration of data movement
- Dynamic Distributed Data Mover host reconfiguration
- Support for StorNext File System storage disks (SDisks)
- Works on HA systems without additional configuration

## Distributed Data Mover Terms

Following are definitions for some terms as they pertain to the Distributed Data Mover feature:

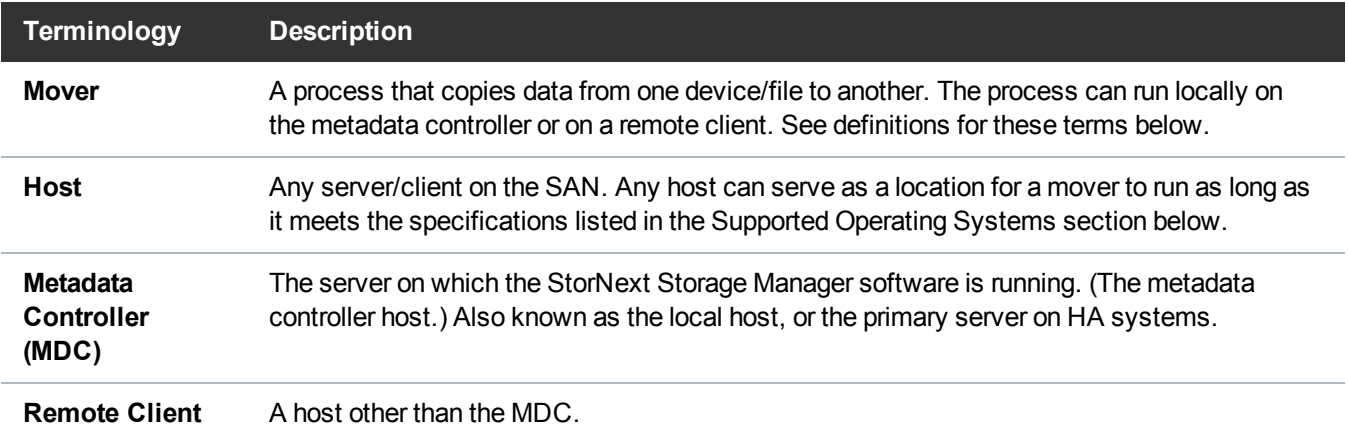

#### <span id="page-334-0"></span>Tape Devices and Persistent SCSI Reserve

The Distributed Data Mover feature uses persistent SCSI-3 reservations. All tape devices used with this feature must support the PERSISTENT RESERVE IN/OUT functionality as described in SCSI Primary Commands-3 standard (SPC-3). One implication is that LTO-1 drives cannot be used with the DDM feature. SCSI-3 persistent reservation commands attempt to prevent unintended access to tape drives that are connected by using a shared-access technology such as Fibre Channel. Access to a tape drive is granted based on the host system that reserved the device. SCSI-3 persistent reservation enables access for multiple nodes to a tape device and simultaneously blocks access for other nodes.

The StorNext Distributed Data Mover feature requires that SCSI-3 persistent reservations are enabled. Refer to parameter FS\_SCSI\_RESERVE\_in\_/usr/adic/TSM/config/fs\_sysparm.README to direct the StorNext Manger to use SCSI-3 persistent reservations.

**Caution:** Using IBM Advanced Path Failover (APFO) requires SCSI Persistent Reservations are disabled, as device reservations are handled by IBM's software, not StorNext. If you configure a DDM and use the IBM APFO driver, set the "FS\_SCSI\_RESERVE=multipath;" configuration parameter. To configure the parameter, see System [Parameters](#page-687-0) on page 669.

# Verify SCSI 3 Tape Drive Compatibility

A third-party utility is available to help you determine whether your tape devices are or are not compatible with SCSI-3 persistent reservations. This utility is called **sg3\_utils**, and is available for download from many sites. This package contains low level utilities for devices that use a SCSI command set. The package targets the Linux SCSI subsystem.

You must download and install the **sg3\_utils** package before running the following commands. In the following example, there are two SAN-attached Linux systems (**sfx13** and **sfx14** in this example) zoned to see a tape drive.

1. Register the reservation keys by running the commands:

[root@sfx13]# sg\_persist -n -d /dev/sg81 -o -I -S 0x123456 [root@sfx14]# sg\_persist -n -d /dev/sg78 -o -I -S 0xabcdef

2. List the reservation key by running the command:

[root@sfx13]# sg\_persist -n -k /dev/sg81

3. Create reservation by running the command:

[root@sfx13]# sg\_persist -n -d /dev/sg81 -o -R -T 3 -K 0x123456

4. Read reservation by running the command:

[root@sfx14]# sg\_persist -n -d /dev/sg78 -r

5. Preempt reservation by running the command:

```
[root@sfx14]# sg_persist -n -d /dev/sg78 -o -P -T 3 -S 0x123456 -K 0xabcdef
```
6. Release reservation by running the command:

```
[root@sfx14]# sg_persist -n -d /dev/sg78 -o -L -T 3 -K 0xabcdef
```
7. Delete key by running the commands:

```
[root@sfx13]# sg_persist -n -d /dev/sg81 -o -C -K 0x123456
[root@sfx14]# sg_persist -n -d /dev/sg78 -o -C -K 0xabcdef
```
#### **Limitations**

Quantum does not currently support using multiple paths to tape drives. Also, VTL does not support SCSI-3 persistent reservations.

#### Install the DDM Feature on Clients

You must install the **snfs-mover** rpm on each client you want to act as a distributed data mover. Redhat and SUSE mover clients require installing the following Quantum-supplied DDM packages:

- quantum\_curl
- quantum openssl
- snfs-mover
- quantum\_unixODBC
- snltfs

**Note:** The packages might require using the **--force** option.

Follow the installation steps below for each client:

- 1. Log in as **root**.
- 2. Download the client with DDM package from the MDC.
- 3. Install the .rpm files in the DDM package .tar archive.
	- For a new client installation, run either the command:

rpm -ivh \*.rpm

or

rpm -Uvh \*.rpm

• For a client upgrade, execute the following:

```
/etc/init.d/cvfs fullstop
rpm -Uhv *.rpm
rpm -Uhv snfs*
service cvfs start
```
#### Access the Distributed Data Mover Page

On the **Tools** menu, click **Storage Manager**, and then click **Distributed Data Mover**. The **Tools > Storage Manager > Distributed Data Movers** page appears.

The DDM page displays any previously configured DDM-enabled hosts, managed file systems, tape drives, storage disks, and Object Storage, as well as the current status:

- Enabled
- Not Configured
- Not Enabled
- Internally Disabled

#### Configured versus Enabled

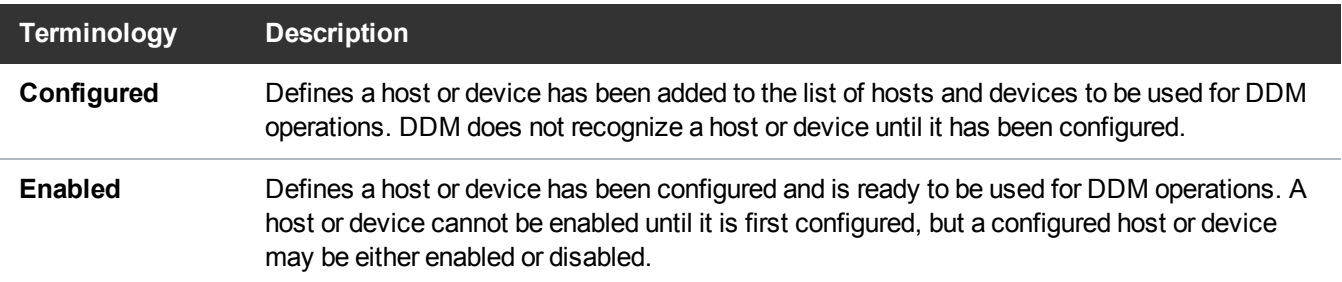

#### Enable DDM

When DDM is enabled, data moving responsibilities are distributed among the hosts you specify as described in [Manage](#page-338-0) DDM Hosts on the next page.

- 1. Next to the **Distributed Data Mover** label, click **Enable** from the list.
- 2. **(Optional)** Click **Threshold**. Use the **Threshold** option only if you want most data moving operations to run locally on the MDC. When you select the **Threshold** option, the local host (in other words, the metadata controller) is given a preference over the remote clients. The characteristics of this option are:
	- Mover processes will not be assigned to a remote client until a threshold of local movers are already running.
	- After reaching the threshold of local running movers, the "all" option is used for allocating new mover requests.
	- If not specified, the default value for the threshold is zero. This means if a value is not set for the threshold via fsddmconfig the system will effectively run in "all" mode.
- 3. Click **Apply**.

# Disable DDM

When DDM is disabled, data moving responsibilities rest solely on the primary server.

- 1. Next to the **Distributed Data Mover** label, click **Disable** from the list.
- 2. Click **Apply**.

#### <span id="page-338-0"></span>Manage DDM Hosts

The **Distributed Data Mover** page enables you to add and configure a new host for DDM, or change settings for a previously configured host. You can also delete a host from the list of DDM-enabled hosts.

#### Add a Host

- 1. On the **Distributed Data Mover** page, click **New**. Fields appear where you can enter host information
- 2. At the **Host** field, enter the host name you are adding.
- 3. Enter the remaining fields in the upper portion section of the page:

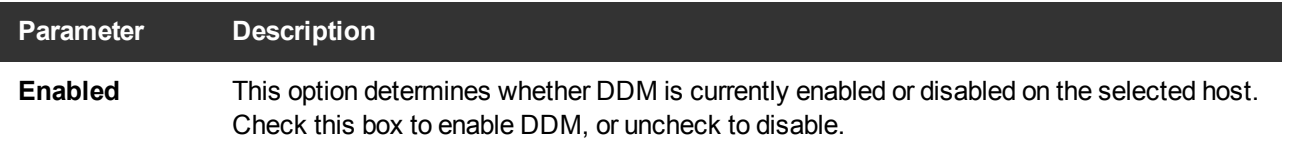

**T** Note: When configuring Distributed Data Movers (DDM), the mount path must exactly match the mount path on the MDCs because the GUI assumes DDM clients have the same directory structure as MDCs. DDM does not do this automatically on DDM client sytems; it is a manual process. If a drive, for example, is replaced on a DDM client, the customer must create the directory structure on the new drive on the DDM client to match the MDC mount paths.

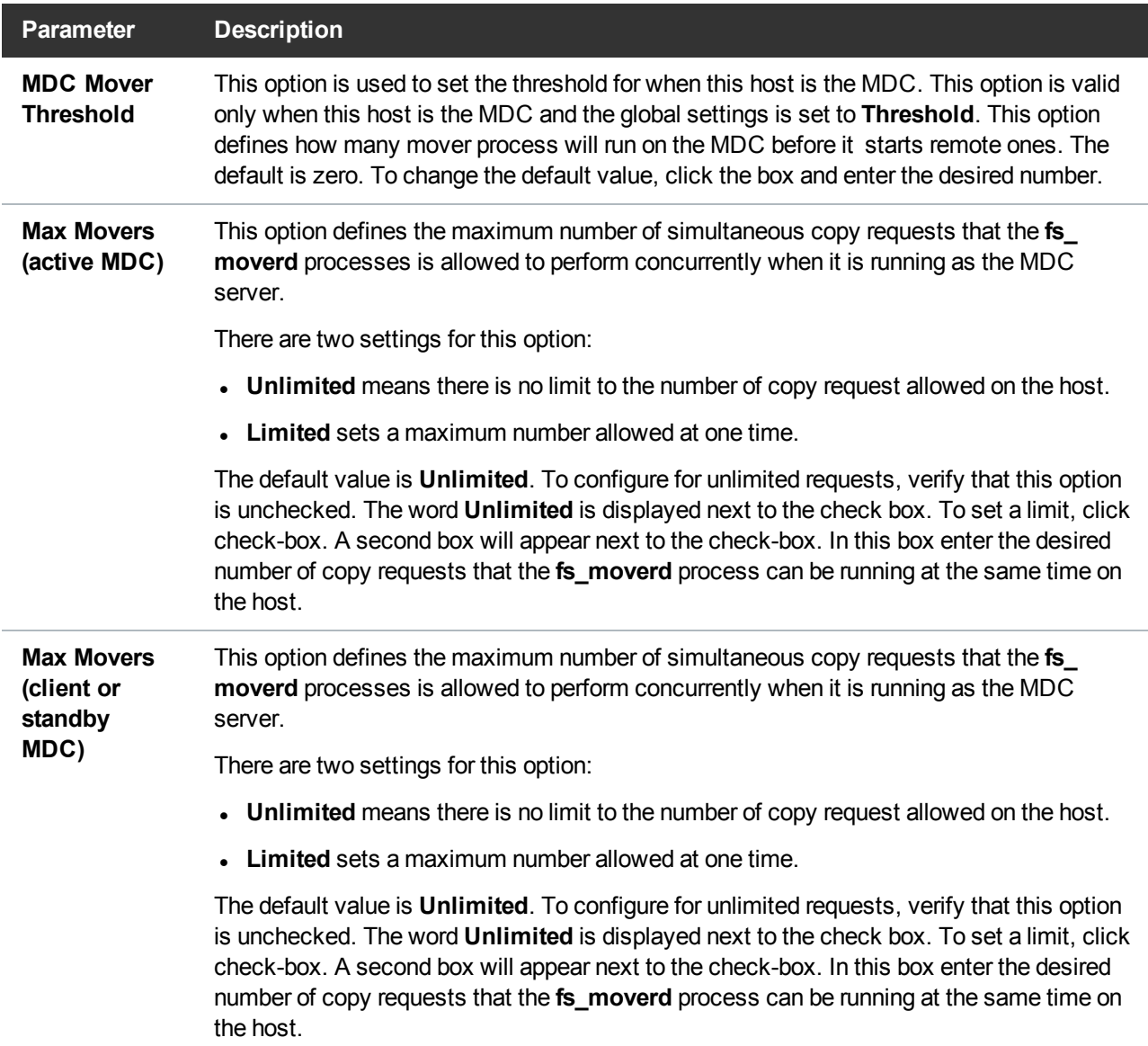

- 4. Under the corresponding headings, select the **Managed File Systems**, **Tape Drives** and **Storage Disks** you want to include in DDM processing.
- 5. To add your selections to the new host, click **Apply**. To exit without saving, click **Cancel**. To remain on the page but clear your entries, click **Reset**.
- 6. When the confirmation message appears, click **Yes** to proceed or **No** to abort.
- 7. After a message informs you that your changes were successfully saved, click **OK** to continue.

## Edit a Host or Devices

- 1. On the **Distributed Data Mover** page, in the **Hosts** table, click the host the host you want to edit.
- 2. Click **Edit**.
- 3. Modify the host configuration as desired.
- 4. If desired, select or remove managed file systems, tape drives and storage disks.
- 5. Click **Apply** to save your changes.
- 6. When the confirmation message appears, click **Yes** to proceed or **No** to abort.
- 7. After a message informs you that your changes were successfully saved, click **OK** to continue.

#### Delete a Host

- 1. On the **Distributed Data Mover** page, in the **Hosts** table, click the host the host you want to delete.
- 2. Click **Delete** to exclude the host from DDM operation. Clicking **Delete** does not actually delete the host from your system, but rather excludes it from the list of DDM hosts.
- 3. When the confirmation message appears, click **Yes** to proceed or **No** to abort.
- 4. After a message informs you that the host was successfully deleted, click **OK** to continue.

### Host Priority

When all hosts are chosen, no special preference is given to the local host. Following are the operating characteristics when all hosts are chosen:

- Internally within the StorNext Copy Manager (fs\_fcopymand) there will be a list of hosts to use (that is, the local host and the remote clients). At this time there is no way to specify the order in which hosts appear in the list.
- $\bullet$  For each host in the list, the following information is tracked:
	- $\circ$  The number of movers currently running on the host
	- <sup>o</sup> The time of the last assignment
	- <sup>o</sup> Whether the host is currently disabled
- **T** Note: If a host has fewer drives and all other hosts have multiple drives (for example, two drives versus ten,) the host with the fewer drives will almost always be chosen for operations on those two drives because it is likely to have the fewest running movers.

#### Data Movement Reporting

A Data Movement Report is available from the **Reports** menu, and displays current configuration information and activity . For more information about the DDM report, see Data [Movement](#page-634-0) on page 616.

# Drive Replacement

The **Tools** menu's **Drive Replacement** option allows you to update the drive serial number mappings.

# Access the Drive Replacement Page

On the **Tools** menu, click **Storage Manager**, and then click **Drive Replacement**.

The **Tools > Storage Manager > Drive Replacement** page displays the following information:

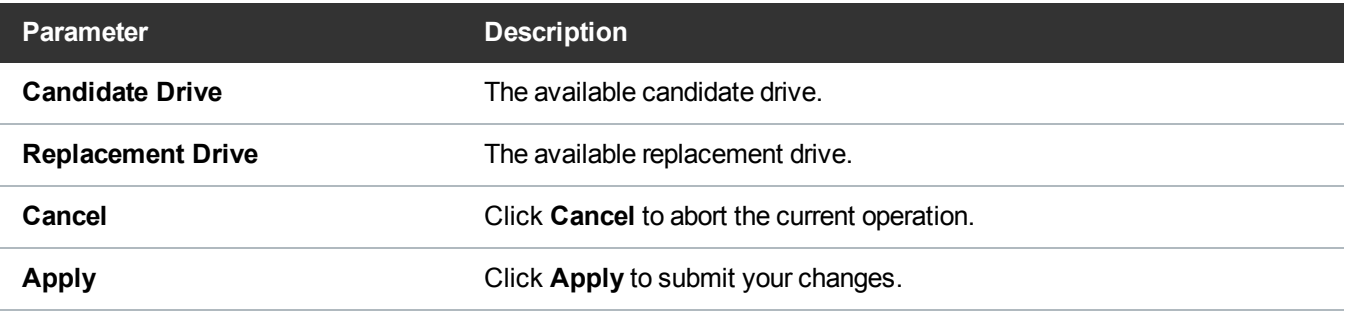

# Active Vault Policy

Vaulting of media is a process that moves media from a library to a vault that frees up library slots for additional media. Traditionally, vaulting is used for data archival purposes, and for enabling a library to manage more media than it can physically hold. On a StorNext managed system, vaulting can also lower the used capacity of the Storage Manager license.

Active Vault Policy is a StorNext feature that enables you to configure, and schedule automatic execution of custom vault policies for library media. The feature also helps you manage your Storage Manager license more pro-actively.

This section contains an overview of how StorNext Active Vault Policy works, the steps required to configure a vault, configure a vault policy, and usage tips for the feature.

## **Overview**

Active Vault Policy offers a flexible and fully configurable vault policy that makes it easy for you to customize to your vault needs. You can schedule an Active Vault Policy to run automatically at periodic intervals, or manually on demand.

# Policy Options

Active Vault Policy uses the following two system parameters to control the start and stop of the vault process:

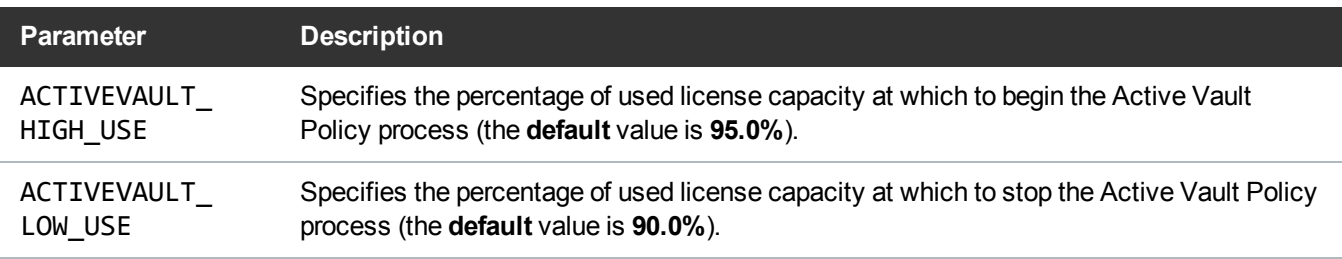

**n** Note: These two system parameters tie Active Vault Policy directly to Storage Manager used license capacity, allowing you to proactively manage your licensed capacity.

Active Vault Policy uses the following system parameter to select media for vaulting consideration:

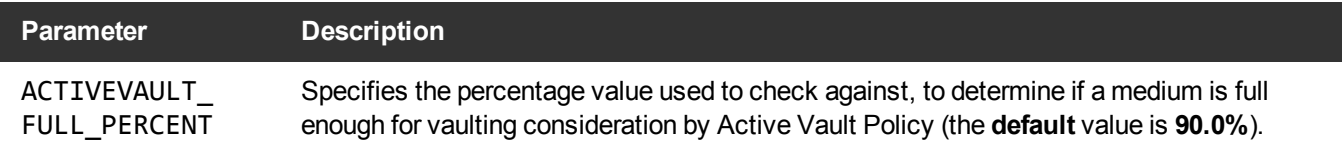

You can change the default values of the above system parameters by using the fs\_sysparm\_override file, or override these values for any individual policy to fit your vault needs, as described below.

Active Vault Policy also offers a wide range of criteria for selection of media to vault. Any combination of the following vault policy options (which come from StorNext command **fsactivevault**) can be used to select media for vaulting consideration:

- The list of archives or libraries that media could be selected from.
- The list of copy numbers that media could be selected from.
- Whether or not media belongs to the policies listed.
- $\bullet$  Whether or not media is in MIGRATE class.
- The minimal time media has not been accessed.
- <sup>l</sup> The minimal used percentage on a media (to override **ACTIVEVAULT\_FULL\_PERCENT**).
- The minimal used space size on a media.
- The remaining space on a media if it falls to certain size.
- **The override value for ACTIVEVAULT HIGH USE.**
- <sup>l</sup> The override value for **ACTIVEVAULT\_LOW\_USE**.

Refer to the **fsactivevault** man page for additional information on how to use these policy options.

Active Vault Policy works with multiple vault policies with different vaulting start and stop controls, media selection criteria, and schedules. Each time an Active Vault Policy is run, StorNext invokes the **fsactivevault** command to control the vaulting process and selects media for vaulting based on how the policy was configured. If system used capacity meets or exceeds the **ACTIVEVAULT\_HIGH\_USE** (or its overridden) value, qualified media which meets the configured vault criteria will be vaulted until used capacity is below the **ACTIVEVAULT\_LOW\_USE** (or its overridden) value or qualified media is exhausted.

Active Vault Policy also offers useful tools for Active Vault policy planning, validation, and troubleshooting. See Tools on [page 329](#page-347-0) for additional information.

# Configure Active Vault

- 1. Configure the library vault; active Vault Policy works with multiple vaults, external or internal to the library. An example of the latter is Quantum's Scalar i6000 Tape Storage Library that provides the ability to store vaulted media inside the library using its unique Active Vault partition capability. Additional configuration steps are required to use an Active Vault partition. Refer to on the next [page](#page-344-0) for details on how to configure external and internal vaults.
- 2. Create and schedule the vault policy; execute the command **fsschedule** to create, and schedule an Active Vault Policy.

**Note:** You can also use the command fsschedule to modify, delete, and report a scheduled vault policy.

Currently, the StorNext GUI can only be used to view, edit, and delete the running schedule portion of a vault policy. You cannot create, edit, or schedule an entire vault policy via the GUI.

Refer to the **fsschedule** man page for details on how to create and schedule a vault policy, and other available options.

**Note:** The **clnver** feature of **fsschedule** cleans up old versions and instances of files from the database that have exceeded either an optional per-class cleanup interval or the system cleanup interval. Per-class cleanup intervals can be set with the **fsaddclass** and **fsmodclass** commands. Setting the per-class cleanup interval to zero disables per-class cleanup. The **CLEAN\_VERSIONS\_ EXPIRATION** system parameter configures the system cleanup interval. When the system parameter is not configured, the system cleanup interval defaults to seven years. The format of the system and per-class cleanup interval values is an integer followed by an interval factor. For example: **90d** (90 days), **5w** (5 weeks), **7m** (7 months) or **3y** (3 years). System cleanup applies to all classes, so per-class cleanup intervals should be shorter than the system cleanup interval to have an effect. For a description of the system parameter, see the fs\_sysparm.README file. For a description of the per-class parameter see the fsaddclass.1 and fsmodclass.1 man pages. The system cleanup feature is equivalent to **fsclean -t -P**, and the per-class cleanup feature is equivalent to **fsclean -c <***class***> -t**. When this feature is turned off or locked out, there is no automated purging of database namespace, so you should use the **-P** option of **fsclean** to replace the system-wide effect of the clnver feature. For additional information, see the fsclean (1) man page.

Refer to the **fsactivevault** man page for additional information on the media selection criteria available for a vault policy.

The StorNext command **fsschedlock** can be used to lock, unlock, and report locks on scheduled Active Vault policies. Refer to the **fsschedlock** man page for additional information.

Refer to [Command](#page-345-0) Syntax on the next page for examples of some of the commands mentioned in this section.

- 3. Wait for a scheduled vault policy to run, and vault media; the scheduled execution of a vault policy may result in one or more media selected for vaulting. If media was selected for vaulting, the StorNext GUI will issue an **Action Required** notification to inform you of the required action to complete the physical move of vaulting media from the library to the designated vault.
- 4. On the StorNext GUI, click the **Action Required** icon to display the **Library Operator Interface** screen (alternatively, navigate to **Tools > Storage Manager > Library Operator Interface**) and complete the media move to the vault. If the vault is external, the vaulted media will be moved to the library mailbox, for manual media removal. If the vault is internal as provided by the Active Vault partition, the vaulted media will be moved directly to the Active Vault partition, bypassing the library mailbox. Refer to Library Operator Interface on [page 295](#page-313-0) for additional information about the Library Operator Interface.

# <span id="page-344-0"></span>Configure an External Vault

- 1. On the **Configuration** menu, click **Storage Destinations**. The **Configuration > Storage Destinations > Libraries** page appears.
- 2. Click **New...**. The **Configuration > Storage Destinations > Libraries > New** page appears.
- 3. In the **Type** field, click **Vault**.
- 4. In the **Name** field, enter a name for the vault.
- 5. Click **Apply** to confirm, or **Cancel** to abort and return to the **Configuration > Storage Destinations > Libraries** screen.

Vaulting processes for this type of vault will occur at the mailbox.

# Configure a Scalar Tape Library

Refer to the **Active Vault** documentation for your respective Scalar tape library. Select your product online at the Quantum [Documentation](https://www.quantum.com/documentation) Portal. For additional information about StorNext Web Services, see [Using](https://qsupport.quantum.com/kb/flare/Content/stornext/SN6_DocSite/Guide_Web_Services/SDK/01_sdk_introduction.htm) [StorNext](https://qsupport.quantum.com/kb/flare/Content/stornext/SN6_DocSite/Guide_Web_Services/SDK/01_sdk_introduction.htm) Web Services.

## Access and Retrieval of Media from Vaults

The following procedure allows you to access media contained in the library – "Library Managed" Active Vault partition(s) and control the media's subsequent movement to the host (StorNext) managed "Standard" partition for use.

Access to media located in the Active Vault partition may be needed when files stored on media need retrieval.

The procedure for access and movement of media are managed through a combination of user actions involving the Library Management Console – Move Media wizard and use of the StorNext GUI Library Operator Interface. These steps will include internal use of the I/E element - the mailbox.

**Note:** It is crucial that the operator should not physically touch (open or close) the mailbox during this process.

Perform the steps below for media access and movement from the Active Vault partition of a library to the StorNext partition:

- **Note:** Normal operations used for management of external "shelf" type media vaulting with StorNext do not require use of the procedures below.
- 1. Upon the need to access media from the Active Vault partition and usage of StorNext to implement that process has occurred, a **Library Operator Interface** (LOI) – **Action Required** icon in the GUI is normally posted. You should disregard any action to the LOI at this time, leaving it for activity later in this process.
- 2. Open the **Operations – Move Media** wizard from the drop-down menu on the Library Management Console page. Follow the directions to move through the wizard pages.
- 3. On the next page, select the **Source Partition and Destination Partition** as required to gain access to the list of media.
- 4. On the **Select Media to Move** page, ensure that the **Source Slot Type: Storage Slots** is shown (**default**).
	- a. Locate and select the media to be retrieved from the list.
	- b. Choose and select the **Destination Slot Type: I/E Slots** from the selectable menu.
		- **Note:** The choice of I/E slots for the **Destination Slot Type** is crucial to the movement of media back into the StorNext partition. This I/E selection ensures that the media will be moved to the mailbox where the robot, StorNext and the LOI can access it and update the database correctly.
- 5. Upon completion of the Library Management Console Move Media processes, the media will have been moved by the robot to the I/E mailbox.
- 6. At this time, return to the StorNext GUI LOI Action Required process. Initiate the sequence of actions required to complete the operations to move the media from the mailbox and return it to storage within the StorNext "Standard" partition of a library.
- 7. When the media is returned successfully to the StorNext partition, normal activity to access the media, files and tape devices will occur.

This completes the procedures to access media in the Active Vault partition and return it to the StorNext partition.

## <span id="page-345-0"></span>Command Syntax

Below are some usage examples of the Active Vault Policy commands.

#### List all scheduled Active Vault policies or a specific policy by name

```
fsschedule [-f activevault | -n name] [-l]
```
## Schedule an Active Vault policy

```
fsschedule -a -n name -f activevault -p period [-e weekday | -y monthday] -t
runtime [-w window] -- activevault_options
```
#### Modify a scheduled Active Vault policy

```
fsschedule -m -n name -p period [-e weekday | -y monthday] -t runtime [-w window]
-- activevault_options
```
#### Active Vault Policy Options

The **-- activevault\_options** are options specified for the Active Vault Policy. Anything after **--** is unique to, and only used for Active Vault Policy.

Refer to the **fsactivevault** man page for a complete list of valid options and descriptions:

```
fsactivevault [ -archive a1,... ][ -vault dest ]
```

```
[ -copy c1, \dots ][ -used size ]
[ -remaining size ]
[ -age age ]
[ -sort column ]
[ -migrate | -nomigrate ]
[ -pending | -nopending ]
[ -highmark pct ]
[ -lowmark pct ]
[ -fullpct pct ]
[ -report ]
[ -include-policy p1,... ]
[ -exclude-policy p1,... ]
[ -capacity ]
[ -dryrun ]
[ -limit num ]
[ -notify level ]
```
[ -noheader ] [ -debug ]  $[ -he1p ]$ [ -policy name ]

For example, to schedule an Active Vault Policy named av1 to run daily at 1:00 AM, that vaults from an archive named i6k to a vault named vault01, at most 10 qualified media which have been used for copy number 1, and have not been accessed for at least 1 month:

```
fsschedule -a -n av1 -f activevault -p daily -t 0100
```
-- -archive i6k -vault vault01 -limit 10 -copy 1 -age 1month

#### <span id="page-347-0"></span>Tools

Active Vault Policy also offers the following features:

- <sup>l</sup> The **fsactivevault –report** command option is integrated with other vault options to generate a media report tailored to your needs.
- The fsactivevault -dryrun command option reports (but does not carry-out) the media to be vaulted based on the current policy. It is used internally by SNMS to validate a vault policy prior to scheduling or modifying.
- <sup>l</sup> The **fsactivevault –notify** command option sets level (none, error, warn, info) for email notification.
- The SNMS Active Vault Policy high-level operations are logged in: /usr/adic/TSM/logs/history/hist\_01
- The SNMS Active Vault Policy low-level operations are logged in: /usr/adic/TSM/logs/fsactivevault

# Usage Tips

- Prior to deployment of StorNext configurations that will utilize Active Vault Policy functions in a library, it is recommended that all required firmware, licenses, software and configuration attributes on the library are met.
- When creating an internal vault in StorNext for media vaulting to an Active Vault partition, the vault name must be identical to the Active Vault partitions name. For example, if an Active Vault partition name is **VaultA**, the StorNext vault name must also be **VaultA**.
- When managing vaulting processes for media storage within a library, you are required to perform StorNext GUI LOI (Library Operator Interface) activity to complete movement of the selected media to the Active Vault partition.

# System Parameters

The **Tools > Storage Manager > System Parameters** page allows you to set and modify a subset of StorNext system parameters for Object Storage.

```
Note: Below is an example of the information contained in the fs_sysparm.README file. To view
    the latest and up-to-date information, see the fs_sysparm.README file under the installation directory
    /usr/adic/TSM/config/.
```
### Example Only of the Information Contained in the fs\_sysparm.REAME File

```
########################################################################
####
#
# Copyright 1991-2020. Quantum Corporation. All Rights Reserved.
# StorNext is either a trademark or registered trademark of
# Quantum Corporation in the US and/or other countries.
#
########################################################################
####
# This is the System Parameters file. These parameters are set
  #
# up as environment variables upon initialization of the software.
  #
# The parameters in this file are set to appropriate values for the
  #
# normal operation of a TSM, but can be adjusted as necessary.
  #
#
  #
# To change a default, modify the fs sysparm override file by adding the
  #
# parameter to be changed along with its new value, cycle the software
  #
# and retry the command.
  #
#
  #
# The parameter should be added as a separate line to the file in the
  #
```

```
# form of:
  #
# PARAMETER=value;
  #
# Each line must be terminated with a semicolon.
  #
#
  #
# To enable the parameter change, restart TSM with the following
  #
# command:
  #
# # adic_control restart TSM
  #
#
  #
# Note: These options are not intended for general use. Only use when
  #
# recommended by Quantum Support.
  #
#
  #
#
  #
# The fs sysparm file is grouped into the following categories:
  #
# 1) System Administration
  #
# 2) Drive/Media
  #
# 3) FS Defaults
  #
# 4) File retention
  #
# 5) Media Manager
  #
# 6) Installation
  #
# 7) Software Maintenance
  #
# Each category is described further in its respective section.
  #
#
  \#
```

```
# The location of the files used by the software is controlled
 #
# by the value of the environment variable FS HOME. This variable must
 #
# be defined in the environment prior to starting the software or
 #
# using any of the Tertiary Manager commands.
 #
# The locations of the various types of files used by the software
 #
# are derived as follows:
 #
#
 #
# 1) LOG FILES -> $FS HOME/logs - the directory where all
of #
# the log message are sent
 #
# A Refer to the log params \mathbb{R} Refer to the log params
 #
# file in the directory
for #
# more info.
 #
# 2) INTERNAL FILES -> $FS HOME/internal - the directory where all
 #
# TSM internal files and
 #
# directories are kept.
 #
# 3) CONFIG FILES -> $FS HOME/config - the directory where all
 #
# system parm files are
kept.#
# 4) REPORTS DIR -> $FS HOME/reports - the directory where
report #
                                 formats, label formats,
 #
# and transmittal letters
 #
# are located.
 #
#
 #
```

```
# A "#" symbol in the first column denotes a comment. Each parameter
  #
# is grouped with related parameters and is first described in comment
  #
# form. The actual parameter follows, in the form: <name> =<value>;
  #
# Blanks are NOT permitted within the parameter string and each value
must #
# be terminated with a semicolon (;).
  #
########################################################################
####
# CHANGE HISTORY
  #
#
  #
# $LOG$ 
  #
#
  #
# $Id: fs_sysparm 9.10 2007/02/23 11:13:00MST Doug Burling (dburling)
dev #
#
  #
########################################################################
####
########################################################################
####
# SYSTEM ADMINISTRATION PARAMETERS:
  #
#
  #
# These parameters can be changed to tune system performance and tape
  #
# utilization. Refer to operational documentation for details.
  #
########################################################################
####
# FS_STARTUP_TIMEOUT : Time (in seconds) allowed for each TSM
  #
```
# daemon to start up or shut down. # # FS\_MAX\_ACTIVE\_FORMATS : Maximum number drives allowed to perform # # tape formatting at any one time. # # FS\_MAX\_ACTIVE\_TAPECOPIES : Maximum number of media copy operations # # allowed to mount media at one time. Each # # operation allowed utilizes 2 drives. This # parameter also applies to file copies and # # fsdefrag operations. # # CONNECT SLEEP TIME : Time to wait (in seconds) before the next # # retry if IPC connect request fails. # # CONNECT RETRIES : # retries on IPC connection failure. # # MAX READS : # retries on IPC receive failure. # # MAX WRITES : # retries on IPC send failure. # # FSEVENTD MIN THREADS : The number of worker threads fs eventd # # creates at startup to service file system # # events. # # REQUESTD\_NUM\_REQUEST\_THREADS # #  $\#$  : Number of threads fs requestd creates # # at startup to service file store and # # retrieve requests. # # REQUESTD\_NUM\_STORE\_RESPONSE\_THREADS # #  $\#$  : Number of threads fs requestd creates #

# at startup to service responses for file # # stores. # # REQUESTD\_NUM\_RETRIEVE\_RESPONSE\_THREADS # #  $\#$  : Number of threads fs requestd creates # # at startup to service responses for file # # retrieves. # # QUOTA\_DAEMON\_NOTIFY\_STATUS\_INTERVAL # # : Number of seconds that must pass before a # # QuotaStatus is reported on again. # # Default=86400 (one day) # # QUOTA\_DAEMON\_NOTIFY\_STATUS\_THRESHOLD # # : Specifies the minimum quota status for the# # quota daemon to use when creating interim # quota report email attachments. # # Valid values: good, grace, exceed, none, # # soft, hard, where soft is an alias for # grace, and hard is an alias for exceed. # # The value 'none' disables the generation # of the report files. # # Default=exceed # # QUOTA FEATURE NOTIFY STATUS THRESHOLD # # : Specifies the minimum quota status for the#

```
# quota feature to use when creating its
 #
# quota report email attachments.
 #
# Valid values: good, grace, exceed,
none, #
# soft, hard, where soft is an alias for
 #
# grace, and hard is an alias for exceed.
 #
# The value 'none' disables the
generation #
# of the report files.
 #
# Default=grace
 #
# QUOTA FEATURE FILE STATUS THRESHOLD
 #
# : Specifies the minimum quota status for
the#
# \# and \# quota report feature to use when
creating #
                    its quota report files.
 #
# Valid values: good, grace, exceed,
none, #
                    soft, hard, where soft is an alias for
 #
# grace, and hard is an alias for exceed.
 #
# The value 'none' disables the
generation #
# of the report files.
 #
# Default=good
 #
# QUOTA_UPDATE_QRY_REC_LIMIT
 #
# : For efficiency reasons, when queries
are #
# done that can potentially return large
 #
# numbers of rows, the queries are done a
 #
```
Chapter 5: Storage Manager Tasks System Parameters

# 'chunk' at a time. This keeps result sets # # at a manageable size. This parameter is # # used to control the size of the chunks # # that are returned. # # See FS\_DB\_LARGE\_QRY\_REC\_LIMIT for more # # details. # # Default=FS\_DB\_LARGE\_QRY\_REC\_LIMIT # # QUOTA\_UPDATE\_DB\_GROUP\_COUNT # # : Number of row inserts/updates on the # # FilecompQuota table for the quotad # # daemon's QuotaUpdateThread to perform # # before committing a transaction. # # Default=30 # # QUOTA HISTORY DAYS KEEP : The number of days of quota history # # report sub-directories to keep. Each time # # a quota report feature runs successfully, # # it removes older directories with the # # matching date-range format <YYYY-MM- $DD>$ . # # The default value is 7. # # QUOTA\_STATUS\_CACHE\_INTERVAL # # : Number of seconds before an item is # # expired from the QuotaStatus cache. #

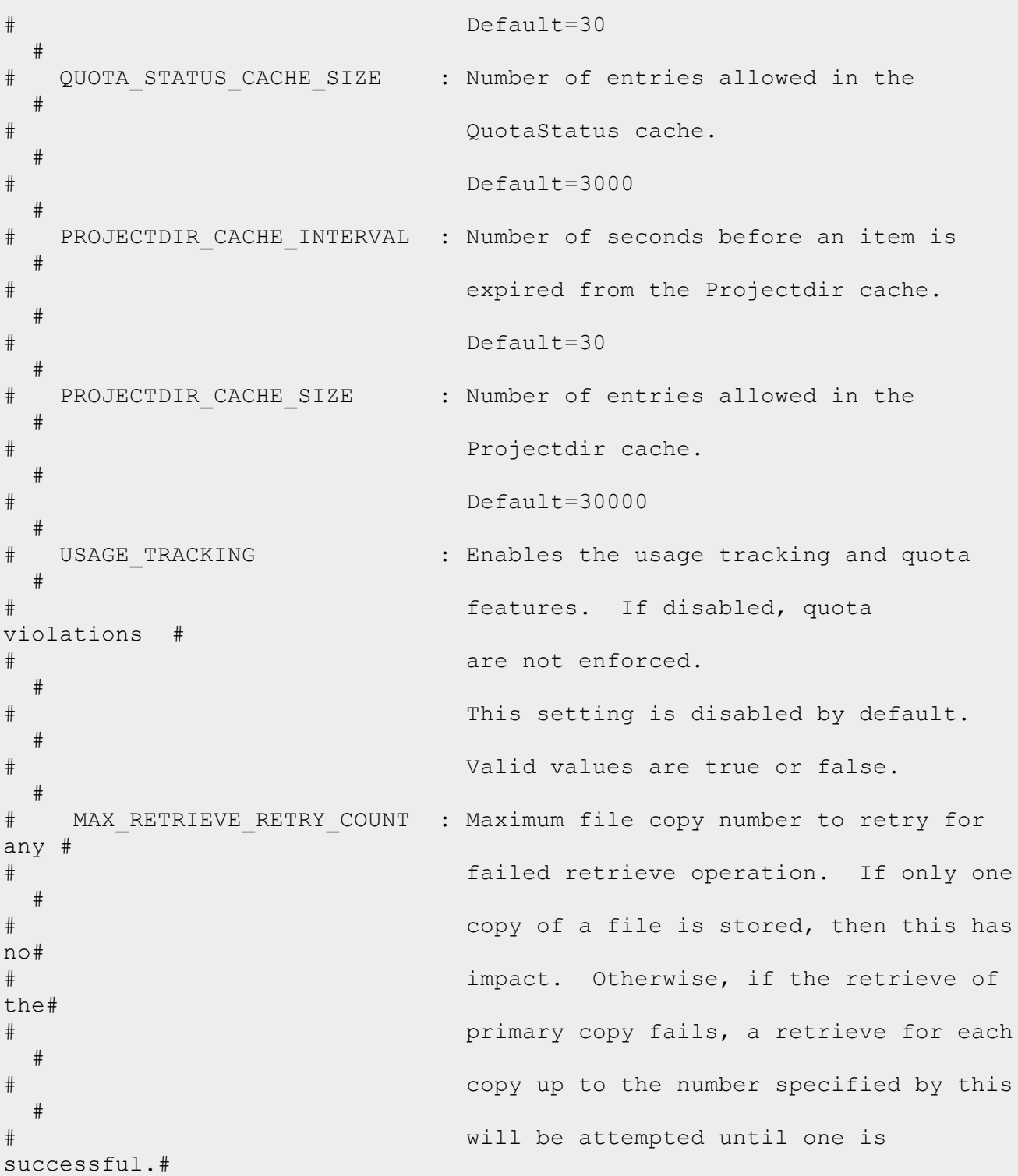

# DRIVE RETRIES : The number of attempts to retry a retrieve# # failure for a given copy of a file when a # # read error is encountered. The media is # # dismounted prior to the retry, so a new # # drive may or may not be obtained in the # # retry attempt # # MEDIA RETRIES : The number of attempts to retry a store # # operation when a write error is # # encountered. A new media is used for each # # attempt. # # MIN STARVE TIME : This is the minimum time (in minutes) # # that resource requests will wait before # # forcing ejects of media that are in # # the delayed dismount state. # # FS\_NICE\_VALUE : If enabled, resident # # processes will run with this "nice" # # value. See setpriority(2) for the value # # range on your operating system. # # To disable, specify <n> as the value. # To enable, specify the "nice" value. # # and processes will run with the # operating system default priority. #

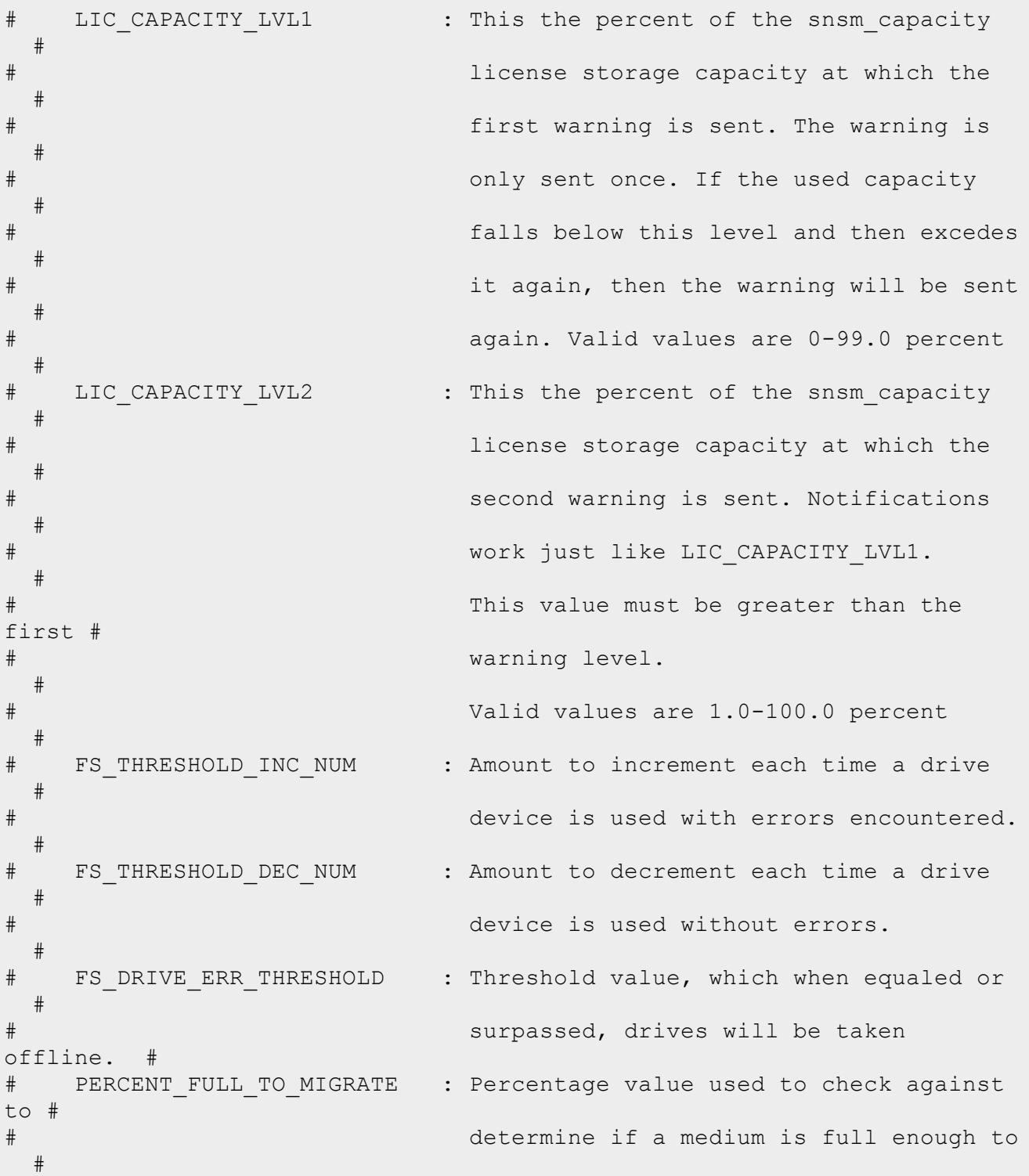

# be migrated. # # MEDIA SUSPECT THRESHOLD : This indicates the suspect count value at # # which a media will no longer be used for # # writing. The suspect count is typically # # incremented for I/O errors. # # SUSPECT\_MEDIA\_FILELIST\_FILE: # # The name of the report file for the # # checkMediaAnomalies Health Check. When # # this value is the empty string, output is # # sent to stdout. Output is produced only # # when there are media that meet "error" or # # "suspect" criteria. # # The default is: # # /usr/adic/TSM/reports/MediaAnomalies # # SUSPECT\_MEDIA\_FILELIST\_FILE\_APPEND: # # Each run of the checkMediaAnomalies # # health check overwrites the output file # # unless this parameter is "true", in which # case the results are appended to the file.# # The default is "false". # # SUSPECT\_MEDIA\_FILELIST\_INACTIVE: # # Set to true to include inactive file #
# copies in the output of the # # checkMediaAnomalies Health Check. # # The default is "false". # # SUSPECT MEDIA FILELIST RAS: This indicates that a RAS message is to # # be sent when the checkMediaAnomalies # # Health Check produces a report file. # # The default is "true". # # MAX MOVERS PER RELOCATION REQUEST: # # Maximum number of mover threads that # # will be used for disk-to-disk operations. # # The default is 8. # # SNMS BACKGROUND FOREIGN MOVERS : # # Maximum number of background mover # # processes that will be used to import the # # data from the foreign server. # # In general, it should not be set to more # # than the number of foreign tape drives # # available for the migration, unless most # # of the foreign data is on disk. # # FS\_FIRST\_POLICY\_AT\_LOSPACE: The first policy to be executed when a # # low-space situation is encountered in a # # file system. The default is to run a #

# relocation policy first. # # VALID VALUES: {relocation, truncation} # # FS\_FIRST\_POLICY\_AT\_NOSPACE: The first policy to be executed when a # # no-space situation is encountered in a # # file system. The default is to run a # truncation policy first. # # VALID VALUES: {relocation, truncation} # # CPYRESP MAXVER QRY SECS: The class parameters are periodically # # checked to see how many versions to keep # # for files. If a file is stored, and if # # the class parms have not been checked in # # the indicated time, they will be # # re-checked. # # TSM IGNORE TOUCHES: The software now has a "safety check" in # # place when removing disk blocks for a file# # that has been stored to tape. If the mod- # # time in the db does not match that on disk# # then the operation will be aborted and # # the file will be marked for re-storing. # # The unix 'touch' command will update a # # file mod time without actually changing # # the data. If a file has been 'touch'ed, #

# that file will be marked for re-storing # # unnecessarily. In general this should not # # be a big issue, and the extra safety # provided should out weigh the cost of # # re-storing. If however, in your env a lot # of 'touch'es are done operationally, time # and tape space can be wasted on these # # stores. You should set this variable then # # the modtime "safety check" will be # # by-passed. # # OPTIMIZE RETRIEVE QUEUE: This parameter is used to select the # # algorithm to use for inserting retrieve # # requests into the request queue. # true - Insertion based on media index # and media position for requests # at the same priority. Does not # optimize requests that are at # # maximum priority. # false - Insertion based on legacy FIFO # order method. # # BACKUPFS: This is the file system mount point to be # # used for staging of SNMS backup files #

# BACKUP GZIP OPTIONS: This defines the options that will be # # used by gzip during snbackup # # BACKUP GZIP PATH: This directory is prepended to the PATH # # in snbackup and is used to indicate where # # "gzip" is located. # # FS\_BLOCKING\_READS: If a non-zero value is present, # # retrieves of files which would otherwise # # fail due to lack of disk space will be # # retried. Retries will be done # # every 5 minutes until the value in this # # setting is exceeded. # # Values entered for this setting are # # in minutes. # # A value of 0 will result in no retries. # # FS\_GENERATE\_CHECKSUMS: If set to 'y' or 'n', checksum generation # # is enabled (y) or disabled (n) for all # # stored files respectively. If set to  $'p'$  # # (the default), checksum generation is # # enabled or disabled on a policy-class # # basis; that is, based on the state of the # # checksum generation setting in the policy # # class a stored file belongs to. #

# FS\_VALIDATE\_CHECKSUMS: If set to 'y' or 'n', checksum validation # # is enabled (y) or disabled (n) for all # # retrieved files respectively. If set to # # 'p' (the default), checksum validation is # # enabled or disabled on a policy-class # # basis; that is, based on the state of the # checksum validation setting in the policy # # class a retrieved file belongs to. # # CLEAN VERSIONS EXPIRATION: Used in conjunction with the scheduled # # clean version task. This feature is used # # for cleaning old inactive versions of # files. When a file is modified or removed,# # information about that file is kept in # # the TSM database until cleaned. The clean # # can be done manually via the fsclean # command. If versions are never cleaned # manually they will eventually be cleaned # # by the scheduled clean version task. # By default this will clean inactive # versions older than 7 years old. This # value can be changed by updating this # parameter. The parameter is an integer #

# value followed by an optional period # # indicator. Valid period indicators are: # # d - days, w - weeks, m - months, y years# # Some valid values: # # 0 - nothing is automatically cleaned # 90d - clean older than 90 days # 7m - clean older than 7 months #  $3y -$  clean older than  $3$  years # 1 - clean older than 1 year (the period # defaults to years if not specified) # # NOTE: Active versions are never # automatically cleaned even if they have # # been unaccessed during the # # CLEAN\_VERSIONS\_EXPIRATION time period. # # FS\_DB\_LARGE\_QRY\_REC\_LIMIT: For efficiency reasons, when queries are # done that can potentially return large # # numbers of rows, the queries are done a # # 'chunk' at a time. This keeps result sets # at a manageable size. This parameter is # used to control the size of the chunks # that are returned. # NOTE that setting the size too small will #

# result in more queries and hence can hurt # # the performance of the querying command. # # Setting the value too large will result # # in more resource usage for the process # # and can result in degradation for the # system as a whole. The default should # not be changed unless directed by # # support. # # FS\_DB\_LARGE\_CLN\_REC\_LIMIT: As with the "large qry rec limit" above # # this parameter sets the database "chunk" # # size. (See above description for more on # # "chunk" management.) In addition to the # # query size this parameter also affects # the number of entries put into the # recovery files used to clean up nontape # # media. These recovery files contain info # about the user files previously stored to # # that media. This info is needed to do # # the cleanup of that media. # # FS\_DB\_BATCH\_INSERT\_LIMIT: For efficiency reasons, when inserts are # done by batch, this parameter controls # # how many rows should be inserted at once. #

# The default is 10000. # # This sysparm currently used only by # # fsrmversions. # # POLICYD NUM OBJ DELETE THREADS: # # The maximum number of threads used by the # fs policyd process to delete objects from # object storage. Each thread will process # # one recovery file which contains up to # FS DB LARGE CLN REC LIMIT number of # objects. This parameter can be used to # # adjust the number of concurrent requests # # issued to the object storage appliance. # # When adjusting this value, the maximum # number of streams configured for the # appliance via fsobjcfg should be taken # # into consideration. The number of streams# plus the number of delete threads is the # # total number requests that could be issued# to the appliance at any given point in # time, so the appliance client daemons # should be configured to handle this many # # requests. #

# A large number of delete threads could # also impact routine store/retrieve # # processing. When setting this value the # # frequency of the clean versions task # # should be taken into account. fsschedule # # can be used to determine the frequency. # # POLICYD\_NUM\_FSYS\_CONV\_THREADS: # # The number of threads active within the # fs policyd process that are performing # file system upgrade processing. Each # thread operates on one file system. # FILE SYSTEM UPGRADE (conversion): # This is the processing that converts old # style managed file systems to the lastest.# # (The processing that is done on a file # system is a per file process and can # take some time to complete.) # Each of the threads perform some # intensive file system and database # processing. Caution should be used when # considering increasing the number of # threads (file system conversions) that #

# are going to be active a once. # # POLICYD FSYS CONV BATCH SIZE: # # The number of files to convert at a time # # when doing a file system upgrade in the # # fs policyd process. # # POLICYD\_FSYS\_CONV\_BATCH\_LOOPS: # # The number of loops to take in a # # conversion thread before stopping. # # A batch of files is processed per loop # so this could also be thought of as the # number of batches of files to process # # per conversion thread. # # # # MAX STORE POLICIES: The maximum number of class based non-# # emergency store policies that can be run # # at the same time. If this variable is # # not set, the default result is a max of # # two times the number of managed file # # systems. Do not set this value too high, # # as that might result in performance # # degradation. The recommended maximum is # # two times the number of drives in the #

# system. # # MAX STORE SIZE: If this parameter is non-zero then any # # files that are larger than this size will # # not be stored by fspolicy. (Note that # # these files can still be stored explicitly# # via the fsstore command.) If the value is # zero then there is no limitation. # # When an attempt to store a file which # is larger than this value is made, an # admin notification is sent and the file # is removed as storage candidate. # This parameter can be used as a # # preventative measure to skip large files # that are never intended to be stored, # # since storing extremely large files will # # consume many resources and could impact # overall performance as well. # # When specifiying this value provide an # integer number and a byte suffix. For # example: 200GB or 12TiB # Valid byte suffixes: # - B: Value in bytes #

# - KB or KiB: Value in kilobytes  $(10^{\circ}3)$  # # or kibibytes (2^10) # # - MB or MiB: Value in megabytes  $(10^6)$  # # or mebibytes (2^20) # # - GB or GiB: Value (10^9) or (2^30) # - TB or TiB: Value  $(10^12)$  or  $(2^140)$ # - PB or PiB: Value  $(10^15)$  or  $(2^150)$ # # For historical reasons an integer value # # with no suffix is treated as GB. # # MAX SEGMENTS PER FILE: If this parameter is non-zero then it # # represents the maximum number of segments # # that is allowed for an individual file # # copy. If a copy of a file exceeds this # segment limit, that copy will not be # stored. If a file's copies cannot be # stored then the file will be removed as # a store candidate. # If a file cannot be stored due to this # segment limit there are two options for # getting the file stored: # - Adjust MED SEG OVER XXX (for the proper # media type) to a larger value so there #

# will be fewer segments generated. # # (This is the preferred option.) # #  $\pm$  Adjust MAX SEGMENTS PER FILE to a # # larger value. # # After making the sysparm changes, the # # file will have to be stored manually or # # wait until the next rebuild again adds # # the file as a store candidate. # # FS\_DIRECT\_STAGE\_ENABLE\_SIZE: # # Use a staging file for direct I/O if the # # request size exceeds the specified size. # # Value is in bytes. # # FS DIRECT STAGE DISK: Size of each disk file to use for staging # data if it has been enabled. Value is # # in bytes. # # MAX FILES PER CLUSTER: The maximum number of files that can be # # specified per data movement request for # # tape devices. The default value is 3000. # # MAX\_FILES\_PER\_CLUSTER\_NON\_TAPE: # The maximum number of files that can be # # specified per data movement request for # # non-tape devices. # # The default value is 300.

# # MICRO RENAME: THIS VALUE IS NOW OBSOLETE. In its place, # the 'renameTracking' FS parameter is now # # recognized in FS configuration files. # # If set/true, when a file is modified # # in place (open/write/close) the fsversion # # command is used for tracking versions of # # files. Some applications, for example # # MicroSoft Exel, modify files by renaming # existing to a temp name, copying to the # # new file and removing the temp file when # # done. For these apps fsversion is of # limited use because all files just have # # one version and the names at remove time # are the temp names. If this is the primary# type of file updates that are done on the # # system use this sysparm to adjust rename # # processing. When a file is renamed it # # creates and instance of that file with # # the original name. Instances of a file # # with a given name can be tracked via the # # fsrecover command. # # DAILY RELOC START TIME: This value specifies the starting time

# # for the class-based daily relocation # # policies run by the fs\_tierman process. # # The value is a time, formatted as HHMM # # (using a 24-hour clock). # # For example: # # 0300 this is 3:00am # # 1500 this is 3:00pm # # The default value is 0000 (or midnight). # # DAILY TRUNC START TIME: This value specifies the starting time # # for the class-based daily truncation # # policies run by the fs\_tierman process. # The value is a time, formatted as HHMM # # (using a 24-hour clock). # # For example: # 0300 this is 3:00am # # 1500 this is 3:00pm # # The default value is 0000 (or midnight). # # MAX INPTMPDIR CLEANTIME: This value specifies the maximum amount # # of time spent in cleaning the inProgress # # temporary directory at TSM startup # # recovery time. When cleanup is done or at # # expiration of this time, TSM will start

# # processing candidates. # # The value of: # # -1 : Do not do any clean up. # # 0 : Clean up until it is all done # # >0 : Time in mins to spend cleaning # # The default is set to 15. The value is in # # minutes. # # # # ACTIVEVAULT HIGH USE: Percentage of used licensed capacity at # # which to begin the Active Vault policy. # # The default value is 95.0 percent. # # # # ACTIVEVAULT LOW USE: Percentage of used licensed capacity at # # which to stop the Active Vault policy. # # The default value is 90.0 percent. # # # # ACTIVEVAULT FULL PERCENT: Percentage value used to check against to # # determine if a medium is full enough for # # vaulting consideration by Active Vault. # # The default value is 90.0 percent. # # # # SPACE DMON POLL TIME: Time to wait (in seconds) before the

```
space#
# daemon wakes up to check file system
fill #
                      levels. The default value is 60
seconds. #
#
 #
# SMSTATSD UPDATE TIME: How often does the smstats daemon query
 #
# the database to update stats. Value is
in #
# seconds. Default is 10 mins. NOTE:
lower #
# values may result in too much activity
to #
# the database. Minimum value allowed is
 #
\# 1 min
 #
#
 #
# ALTSTORE AGENT PORT NUMBER: The port number on which the altstore
 #
# daemon listens for incoming altstore
 #
# client connections. The default value
 #
# is 12333. The valid range is 1025-65535
 #
#
 #
# ALTSTORE TXFR USERNAME: The user name to use for access to the
 #
# Alternate Store Location target MDC.
 #
# This user must exist on the target MDC
 #
# and is used for the transferring of
files #
# to the target MDC staging area.
 #
#
 #
# ALTSTORE POLL TIME: Time to wait (in seconds) before the
```
# # altstore daemon wakes up to check for # # alternate store location candidates. # # The default value is 60 seconds. The # # valid range is 60 to 300 seconds. # # # # ALTSTORE NUM SCRATCHPOOL: This is the number of internal working-# # queue elements. It should be about 40 # # times the number of simultaneous # # transfer streams specified by # # ALTSTORE\_NUM\_TXFR\_STREAM. # # # # ALTSTORE\_NUM\_TXFR\_STREAM: # # Number of simultaneous transfer streams # # for on-demand transfers in the Alternate # # Store Location feature. # # The optimal number depends on the number # # of CPU cores in the server computer, the # # capacity of the network hardware, the # # ability of the destination computer to # # handle traffic, and the contention with # other services using the network. # # Testing can help to determine when this

# # number reaches diminishing returns of # # total throughput. The default value is 5. # # The valid range is 1 to 30. # # # # ALTSTORE\_NUM\_BG\_TXFR\_STREAM: # # Number of simultaneous transfer streams # # for background transfers in the Alternate # # Store Location feature. # # This is the maximum number of transfer # # streams that can be used for transferring # # background files when the streams are not # # being used for on-demand transfers. This # # ensures that on-demand transfers can be # # responsive when new transfers are needed. # This number must be less than or equal to # # ALTSTORE\_NUM\_TXFR\_STREAM. # # # # ALTSTORE TXFR SCRIPT: Pathname of the customizable script for # # transferring files in the Alternate Store # # Location feature. # # # # ALTSTORE RTRV WAIT COUNT: When retrieving truncated files, the

#

# Alternate Store Location feature will # # wait for this number of retrievable files # # to accumulate before issuing a retrieve # # request if the ALTSTORE\_RTRV\_WAIT\_TIME # # limit does not expire first. The default # # value is 10. # # # # ALTSTORE RTRV WAIT TIME: When retrieving truncated files, the # # Alternate Store Location feature will # # wait up to this many seconds for a batch # # of retrievable files to accumulate if the # # ALTSTORE\_RTRV\_WAIT\_COUNT is not reached # # first. The default value is 30 secs. # # # # ALTSTORE VERSIONING: This value is configured on the source # # MDC and controls the behavior that occurs # # on the Alternate Store Location target # # MDC for existing files when they are # # being updated. # # 'y' causes the file to be overwritten # which creates another Storage Manager # # version of the file on the target MDC.

# # This option incurs higher CPU overhead. # # 'n' causes the file to be re-created # # which creates the first Storage Manager # # version of a new file on the target MDC. # # This option incurs lower CPU overhead. # # # # ALTSTORE VERSIONING TIMEOUT FACTOR: # # This value is configured on the source # # MDC and controls the amount of time that # # is allowed for file overwrites to occur # # on the Alternate Store Location target # MDC before being considered an error. # # This value is only applicable when # # ALTSTORE\_VERSIONING is set to 'y'. The # # versioning timeout factor is specified in # # seconds per gigabyte of data. This value # # should be increased if file overwrites # # are timing out. # # # # ALTSTORE SUPPRESS ALERTS: Suppress sending admin alerts for # # Alternate Store Location remote copy # # failures.

# # # # ALTSTORE MAX CONNECTIONS: Maximum number of connections between a # # remote-site Altstore daemon and all of # # the main-site Altstore daemons it serves. # # For Altstore daemons acting as a # remote-site, this value should be equal # # to or greater than the sum of the values # # (ALTSTORE\_NUM\_TXFR\_STREAM + 1) for each # # main-site. For Altstore daemons acting # # as a main-site only, the default value is # # recommended. The default value is 31. # # # # JOB STATUS RETENTION TIME: This value determines the minium amount # # of time job status information is # # retained after the job completes. The # # default value is 3600 seconds (1 hour). # # # # METADB SM L1 CACHE SIZE: This value determines the L1 cache size # # to be used in connections to the metadb # # (mdarchive). The value is in MBytes. # # The L1 cache is used for holding # # uncompressed metadb index information.

# # # # METADB SM L2 CACHE SIZE: This value determines the L2 cache size # # to be used in connections to the metadb # # (mdarchive). The value is in MBytes. # # The L2 cache is used for holding metadb # # tablets. These tablets are general # # containers which may contain row or # # index data. # # # # METADB SM QRY LIMIT: This value determines the limit on the # # number of rows that will be returned # # by most metadb queries. (The conversion # # task has a different value and some # # queries do not have a limit.) # # # # EXPORT MAX FILECOPY CLUSTERS: This value determines the maximum # # number of clusters (mover jobs) that an # # fsexport filecopy operation will submit # # in one call to the TSM subsystem. This # # value \* MAX\_FILES\_PER\_CLUSTER equals the # maximum number of files submitted to TSM. # #

# # EXPORT LTFS MAX TOTAL MEMORY PERCENT: This value [0..100] represents # the maximum percent of total resident # # and swap memory that an LTFS medium is # # allowed to consume when the LTFS tape # # filesystem is opened within TSM. # # # # FS\_MAX\_FDS\_PER\_PROCESS: This value represents the maximum number # # of file descriptors that any TSM process # # may have open. Both the soft and hard # # limits will be increased to this value if # # their current values are smaller. # # # # SHOWC TRUNC ESTIMATE: This value represents the number of # # truncate candidate entries such that # # showc -t will display only an estimated # # value. The default value is 1 million. # # A value of 0 indicates that it should # # never use the estimated value. # # NOTE: The larger the value, the longer # # that the showc -t will take to run # An example, if there are greater than # # 1 million candidates, showc -t will

```
show #
# an estimate only. Anything less than
 #
# 1 million will be an actual value.
 #
#
 #
# DLP_COPY1_DRIVEPOOL_SET
 #
\# ...
 #
# DLP COPYn DRIVEPOOL SET: A comma-separated list of existing drive
 #
# pools to be used by the Dynamic Library
 #
# Pooling (DLP) feature. A list is
specified #
# for each copy number up to the max
number #
# of copies. TSM will use this list to
 #
# direct store requests to specific drive
 #
# pools on a rotating basis if DLP is
 #
# enabled for the policy class. Example:
 #
# DLP_COPY1_DRIVEPOOL_
SET=pool1,pool2,pool3; #
#
 #
########################################################################
####
FS STARTUP TIMEOUT=300;
FS MAX ACTIVE FORMATS=1;
FS MAX ACTIVE TAPECOPIES=1;
CONNECT SLEEP TIME=1;
CONNECT_RETRIES=120;
MAX READS=100;
MAX_WRITES=100;
```

```
MAX_RETRIEVE_RETRY_COUNT=3;
DRIVE_RETRIES=1;
MEDIA_RETRIES=2;
MIN_STARVE_TIME=5;
FS NICE VALUE=0;
LIC CAPACITY LVL1=65.0;
LIC CAPACITY LVL2=85.0;
MAX INPTMPDIR CLEANTIME=15;
#
# Resource Allocation Parameters
#
FS THRESHOLD INC NUM=5;
FS_THRESHOLD_DEC_NUM=1;
FS DRIVE ERR THRESHOLD=20;
PERCENT_FULL_TO_MIGRATE=99.9;
MEDIA SUSPECT THRESHOLD=3;
SNMS_BACKGROUND_FOREIGN_MOVERS=5;
FS_FIRST_POLICY_AT_LOSPACE=relocation;
FS_FIRST_POLICY_AT_NOSPACE=truncation;
CPYRESP_MAXVER_QRY_SECS=3600;
TSM_IGNORE_TOUCHES=false;
OPTIMIZE RETRIEVE QUEUE=true;
BACKUPFS=/stornext/snfs1;
CLEAN_VERSIONS_EXPIRATION=7y;
#
# Blocking Reads Parameters
#
FS_BLOCKING_READS=0;
#
# Checksum Generate/Validate Parameters
#
```

```
FS GENERATE CHECKSUMS=p; \qquad # default to policy settings
FS VALIDATE CHECKSUMS=p; \qquad # default to policy settings
#
# Database Parameters
#
FS_DB_LARGE_QRY_REC_LIMIT=10000;
FS DB LARGE CLN REC LIMIT=10000;
#
# Policyd Parameters
#
POLICYD_NUM_OBJ_DELETE_THREADS=10;
POLICYD NUM FSYS CONV THREADS=2;
POLICYD FSYS CONV BATCH SIZE=5000;
POLICYD FSYS CONV BATCH LOOPS=5;
#
# Policy Parameters
#
MAX STORE SIZE=2000; # in Gigabytes
MAX_FILES_PER_CLUSTER=3000;
MAX SEGMENTS PER FILE=50;
#
# Used by fs_tierman
#
DAILY_RELOC_START_TIME=0000;
DAILY_TRUNC_START_TIME=0000;
#
# Active Vault parameters
#
ACTIVEVAULT HIGH USE=95.0;
ACTIVEVAULT_LOW_USE=90.0;
ACTIVEVAULT FULL PERCENT=90.0;
#
# Used by fs_space
#
SPACE DMON POLL TIME=60;
#
```

```
# Used by fs_smstatsd
```

```
#
SMSTATSD_UPDATE_TIME=600;
#
# Used by fs altstore
#
ALTSTORE POLL TIME=60;
ALTSTORE_NUM_SCRATCHPOOL=200;
ALTSTORE_NUM_TXFR_STREAM=5;
ALTSTORE_NUM_BG_TXFR_STREAM=2;
ALTSTORE_TXFR_SCRIPT=/usr/adic/TSM/bin/fs_altstore_transfer;
ALTSTORE_RTRV_WAIT_TIME=30;
ALTSTORE_RTRV_WAIT_COUNT=10;
ALTSTORE_VERSIONING=y;
ALTSTORE VERSIONING TIMEOUT FACTOR=60;
ALTSTORE MAX CONNECTIONS=31;
#
# Used by TSM processes connecting to the metadb (mdarchive)
#
METADB_SM_L1_CACHE_SIZE=256;
METADB SM L2 CACHE SIZE=512;
METADB SM QRY LIMIT=25000;
########################################################################
####
# MEDIA PARAMETERS:
 #
#
  #
# These parameters are used to tune how the software works with media.
  #
# The possible device type values which can be used in place of the XXX
  #
# can be obtained by running: fstypes -m -f tsm
  #
########################################################################
####
# DEFAULT MEDIA TYPE : Default media type used with commands
  #
# with optional media types.
  #
```
# # # DEF MED SPC XXX : Default tape length (in bytes) to use for # # media XXX when the value can not be # # determined from the drive. # # # # DEF MED SPC LTO LTFS : The maximum size of a file (in bytes) # # that can be written to LTFS media. The # # default is 1400000000000 (1.4TB) which is # # based on LTO5 media capacity. Use one of # # the values below based on the minimum LTO # # generation number that you will support: # LTO-5 : 1400000000000 (1.4TB) default # # LTO-6 : 2400000000000 (2.4TB) # # LTO-7 : 6400000000000 (6.4TB) # # LTO-M8: 9600000000000 (9.6TB) # # LTO-8 : 12800000000000 (12.8TB) # # # # MED SEG OVER XXX : Media segment size overrides. Files larger# # than this size will be segmented into # # multiple chunks of this size. Note that # # the defaults are calculated and the # # overrides should only be used when #

# recommended by a technical rep. # # For Lattus, the size must not be greater # # than the smallest max object size that any# # of the destination namespaces can support.# # # # These are system global parameters. # # # # LTFS\_COMPRESSION Indicates if the LTFS media should be # # formatted with or without compression. # # This setting is used instead of # # compression settings for the tape drives. # # true: Compression is turned on # # false: Compression is turned off # # Default value is on (true) # # # # FS CLUSTER LIMIT XXX : The maximum amount of data that will be # # included in a cluster of data when # # multiple files are written as a cluster # # to a storage device. # # # ######################################################################## #### DEFAULT MEDIA TYPE=LTO;

```
DEF_MED_SPC_LTO=8000000000000;
DEF MED SPC 3592=5000000000000;
DEF_MED_SPC_T10K=5000000000000;
DEF_MED_SPC_LTOW=4000000000000;
DEF_MED_SPC_LTO_LTFS=14000000000000;
# The values listed here are the approximately the values used.
MED_SEG_OVER_LTO=950000000000;
MED SEG OVER 3592=57000000000;
MED_SEG_OVER_T10K=1140000000000;
MED_SEG_OVER_LTOW=950000000000;
MED SEG OVER LATTUS=137438953472; # 128 GiB
MED SEG OVER S3=137438953472; # 128 GiB
MED SEG OVER GOOGLE=5497558138880; # 5 TiB
MED SEG OVER GOOGLES3=5497558138880; # 5 TiB
MED SEG OVER S3COMPAT=5497558138880; # 5 TiB
MED SEG OVER AWS=5497558138880; # 5 TiB
MED SEG OVER AZURE=5242880000000; # 100 MB X 50,000 blocks = 4.75 TB
# The following values keep the segments aligned on a 256k boundary
MED_SEG_OVER_SDISK=9499836416;
LTFS COMPRESSION=true;
FS CLUSTER LIMIT LTO=900000000000;
FS_CLUSTER_LIMIT_LTOW=630000000000;
FS_CLUSTER_LIMIT_3592=48000000000;
FS_CLUSTER_LIMIT_T10K=360000000000;
########################################################################
####
# DEVICE PARAMETERS:
  #
#
  #
# These parameters are used to tune how the software works with devices.
  #
# The possible device type values which can be used in place of the XXX
  #
# can be obtained by running: fstypes -d -f tsm
  #
```
######################################################################## #### # FS VS QUEUE XXX THRESHOLD : Mount request threshold value, which when # # surpassed resource requests will be # # queued in the software instead of media # # manager software for the XXX media type. # # Default: 20 # # # # FS XXX BLOCK FACTOR : Number of i/o blocks to use when reading/ # writing on device XXX. The default block # # factor sizes are considered to be optimal # # for each device type. The i/o size used # # for a device can by computed by # # multiplying the block factor by 65536. # # # # FS XXX LTFS BLOCK FACTOR : Number of i/o blocks to use when reading/ # # writing LTFS format on device XXX. The # # default block factor sizes are considered # # to be optimal for each device type. The # i/o size used for a device is computed # # by multiplying the block factor by 65536. # # The maximum block size for LTFS is 1MB # # so the valid range for this parameter #

# is 0-16. This parameter is ignored for # # devices that do not support LTFS label # # formats. # # # # FS XXX OPEN TRIES : Number of times an open will be retried # # if it fails for device type XXX. # # # # FS\_XXX\_CLEAN\_TIME : Maximum time (in seconds) it takes for a # # cleaning tape of media type XXX to be # # ejected from the time it is mounted in a # # drive. # # # # FS XXX CLEAN USAGE : Number of times a cleaning tape of media # # type XXX will be used before the system # # log message is generated indicating that # # the cleaning media life expectancy has # # expired and should be removed from the # # system. # # # # FS\_SCSI\_RESERVE : Type of SCSI reservations for TSM to use. # # none - no SCSI reservations # # scsi2 - SCSI-2 reserve/release #

# reservations # # scsi3 - SCSI-3 persistent # # reservations (default) # multipath - no SCSI reservations # # due to third party multipath # # failover driver being used # # Note: When DISTRIBUTED\_MOVING is enabled, # # this parm must be set to "scsi3" or # # "multipath". # # # # SCSI NO SNS EW ERRS : This contains a comma separated list of # # check conditions associated with the no # # sense key of 0 which indicate that the # # tape EOT early warning indicator has been # # encountered and should be treated as an # # error. This will result in the tape being # # reclassified to the appropriate MIGRATE # # media class so it will no longer be used # # for storing data. The available space for# # the media is set to 123 bytes in order to # # distinguish this condition from EOT which # # would show available space as 0. #

# This parameter helps with tape drive # # performance when the drive takes seconds # # to process writes each time this condition# # is encountered. If that is not a concern # # then this parameter can be set to "" # # in order to utilize the tape until it is # # full or the PERCENT\_FULL\_TO\_MIGRATE fill # # level has been reached. # # The check conditions in the list should be# # specified as a 4 character hexadecimal # # value. The first 2 characters will map # # to the additional sense code value and the# # last 2 characters will map to the # additional sense code qualifier value. # Default is "0002,0007" # which is based on the 2 early warning # conditions defined in SCSI standards: # # ASC/ASCQ # # 00/02 END-OF-PARTITION/MEDIUM DETECTED # # 00/07 PROGRAMMABLE EARLY WARNING DETECTED# # # # FS CLEAN DRIVES : 'y' indicates an attempt to mount a #

```
# cleaning media will be done when a
drive #
# reports that cleaning is needed. This
is #
# the default behavior.
 #
# 'n' indicates no drive cleaning will be
 #
# performed. This setting could be
useful #
# if the system has no cleaning tapes in
 #
# order to prevent receiving RAS tickets.
 #
#
 #
# FS_OBJSTORAGE_CURL_TIMEOUT : This is a no progress timeout in
seconds. #
# If there is 0 bytes transferred within
 #
# this time, the command will be
terminated.#
# This timer restarts everytime forward
 #
# progress is detected. This is sampled
by #
                    libcurl every second.
 #
                    Increase this value if there are
network #
# issues that are resulting in no
progress #
# timeout errors when storing/retrieving
 #
# files.
 #
# Default is 300 seconds.
 #
# FS_OBJSTORAGE_CURL_CONNECT_TIMEOUT :
 #
# The maximum amount of time in seconds
to #
# allow the libcurl connection to
 #
```
# complete for delete operations. It is # # recommended that this timeout be set to # # a value smaller than the value specified # # for FS\_OBJSTORAGE\_CURL\_DEL\_TIMEOUT. # # Default is 10 seconds. # # FS\_OBJSTORAGE\_CURL\_DEL\_TIMEOUT : # # The maximum amount of time in seconds to # # allow the libcurl delete operation to # # complete. # # Default is 60 seconds. # # FS\_OBJSTORAGE\_CACERT : File name to a Certificate # # Authority (CA) certificates. This can be # # set to override libcurl's configured # # default. # # See fsobjcfg man page for libcurl default.# # FS\_OBJSTORAGE\_CAPATH : Directory path that contains individual # CA certificate files. # # This can be set to override libcurl's # # configured default. See fsobjcfg man page # # for libcurl default. # # FS\_OBJSTORAGE\_SSL\_VERIFY\_PEERHOST : If value is 0, do not verify Peer # # or Host. If value is 1, verify peer only #

Chapter 5: Storage Manager Tasks System Parameters

# and if value is 2, verify peer and host. # # This verification is done during https # # handshake between Client and Server by # OpenSSL. Note that if the hostname used # wildcards in the CN of the certificate # # then Host verification cannot be used. # FS OBJSTORAGE CURL TCP KEEPALIVE : If value is 1 TCP keepalive probes # # will be sent. # # FS\_OBJSTORAGE\_CURL\_KEEPIDLE : Sets the delay, in seconds, that the # # operating system will wait while the # # connection is idle before sending # # keepalive probes. # FS OBJSTORAGE CURL KEEPINTVL : Sets the interval, in seconds, that the# operating system will wait between sending# # keepalive probes. # FS OBJSTORAGE CURL SO SNDBUF : Sets the TCP socket send buffer size. # # If value is 0, the system's default is # # used. The default value is 0. # # FS\_OBJSTORAGE\_CURL\_SO\_RCVBUF : Sets the TCP socket recv buffer size. # # If value is 0, the system's default is # # used. The default value is 0. # # FS\_OBJSTORAGE\_LATTUS\_SSL\_CIPHER\_LIST : Sets LATTUS SSL cipher list. #

# FS\_OBJSTORAGE\_QCV1\_SSL\_CIPHER\_LIST : Sets QCV1 SSL cipher list. # # FS\_OBJSTORAGE\_AWS\_SSL\_CIPHER\_LIST : Sets AWS\_SSL\_cipher\_list. # # FS\_OBJSTORAGE\_GOOGLE\_SSL\_CIPHER\_LIST : Sets GOOGLE SSL cipher list. # # FS\_OBJSTORAGE\_GOOGLES3\_SSL\_CIPHER\_LIST : Sets GOOGLES3SSL cipher list.# # Default "DEFAULT:-AESGCM # # Disables GCM Cipher because # # of 64GiB max size for GCM # # FS\_OBJSTORAGE\_OPENSSL\_NO\_COMPRESSION : If value 1 turn OpenSSL # # compression off. If value is 0, turn # # OpenSL compression on. # # FS\_OBJSTORAGE\_UPLOAD\_PARTSIZE : Part size to use when performing # # multipart upload for S3. Multi-threaded # # uploading uses its internal calculation # # to determine a file's upload part size. # # FS\_OBJSTORAGE\_AZURE\_BLOCK\_PARTSIZE : Part size to use when # # multipart upload for Azure Block Blob. # # Multi-threaded uploading uses its # # internal calculation to determine a # # file's upload part size. # # FS OBJSTORAGE C2S CAP HOSTPORT : Connection endpoint for the AWS # Commercial Cloud Services (C2S) Access # Portal (CAP) server. This has no default #

# value and must be set to use CAP # # authentication. # # FS\_OBJSTORAGE\_CLIENTCERT : Location of the X.509 client certificate # # installed on the system for the CAP # # server to authenticate. This has no # # default value, and must be set to use CAP # # authentication. # # FS\_OBJSTORAGE\_CLIENTKEY : Location of the client private key if the # # client private key is kept separately # # from (i.e. not included in) the X.509 # # client certificate file for CAP # # authentication. This has no default # # value, and must be set if required. # # FS\_OBJSTORAGE\_CLIENTKEY\_PASS : Passphrase for the client private key # # if the client private key is protected by # # a passphrase. This has no default value # # and must be set if required. # # FS\_OBJSTORAGE\_SEND\_RATELIMIT : Object storage upload rate limit # # Rate is specified in bytes per second # # FS\_OBJSTORAGE\_RECV\_RATELIMIT : Object storage download rate limit # # Rate is specified in bytes per second # # FS\_OBJSTORAGE\_FREE\_PERCENT :Percentage\_value\_used\_to\_check\_against to #

# determine if enough space has been freed # # from an object storage system to clear # # the full state of media in that object # # storage system. # # Default is .5 percent. # # FS\_MAX\_PARALLEL\_XFER\_IOSIZE : The IO buffer size for multi-threaded # # parallel transfer. # # IMP\_COPY\_NUM\_THREADS : The number of threads to use to copy data # # on file imports using the fsobjimport # # command. The default value is 5. The # # valid range is 1 to 50 threads. # # IMP DBASE NUM THREADS : The number of threads to use to update # # the database on media imports using the # # fsobjimport command. The default value is # # 5. The valid range is 1 to 50 threads. # # IMP\_META\_NUM\_THREADS : The number of threads to use to create # # the file metadata on media imports using # # the fsobjimport command. The default # # value is 5. The valid range is 1 to 50 # # threads. # # IMP\_REMOVE\_NUM\_THREADS : The number of threads to use to remove # # files or metadata using the fsobjimport #

# command. The default value is 5. The # # valid range is 1 to 50 threads. # # FS OPEN LTFS ROOT : Path to the root of the open LTFS package # # installation. # # # ######################################################################## #### FS VS QUEUE LTO THRESHOLD=20; FS VS QUEUE 3592 THRESHOLD=20; FS VS QUEUE T10K THRESHOLD=20; FS DISK BLOCK FACTOR=10; FS LTO BLOCK FACTOR=8; FS\_LTO\_LTFS\_BLOCK\_FACTOR=8; # valid range is 0-16 FS\_3592\_BLOCK\_FACTOR=8; FS SDISK BLOCK FACTOR=4; # Should match the optimal I/O size for storage FS\_LATTUS\_BLOCK\_FACTOR=10; FS T10K BLOCK FACTOR=8; FS LTO OPEN TRIES=210; FS\_3592\_OPEN\_TRIES=230; FS\_SDISK\_OPEN\_TRIES=10; FS LATTUS OPEN TRIES=1; # Does nothing right now. May consider removing later FS T10K OPEN TRIES=230; FS LTO CLEAN TIME=120; FS 3592 CLEAN TIME=180; FS\_T10K\_CLEAN\_TIME=180; FS\_LTO\_CLEAN\_USAGE=50; FS 3592 CLEAN USAGE=100; FS\_T10K\_CLEAN\_USAGE=100; FS\_SCSI\_RESERVE=scsi3; FS CLEAN DRIVES=y; FS\_OBJSTORAGE\_CURL\_TIMEOUT=300;

```
FS_OBJSTORAGE_SSL_VERIFY_PEERHOST=2;
FS_OBJSTORAGE_CURL_TCP_KEEPALIVE=1;
FS_OBJSTORAGE_CURL_KEEPIDLE=60;
FS_OBJSTORAGE_CURL_KEEPINTVL=1;
FS_OBJSTORAGE_CURL_SO_SNDBUF=0;
FS_OBJSTORAGE_CURL_SO_RCVBUF=0;
FS_OBJSTORAGE_OPENSSL_NO_COMPRESSION=1;
FS_OBJSTORAGE_UPLOAD_PARTSIZE=2147483648;
FS_OBJSTORAGE_AZURE_BLOCK_PARTSIZE=104857600;
FS OPEN LTFS ROOT=/opt/quantum/snltfs;
########################################################################
####
# TSM DEFAULTS PARAMETERS:
 #
#
 #
# These parameters are used with TSM-unique commands that allow defaults
 #
# (ie, addclass, modclass).
 #
########################################################################
####
# CLASS_SOFTLIMIT : Default soft limit for media allocated
 #
# to class.
 #
# CLASS_HARDLIMIT : Default hard limit for media allocated
 #
# to class. (> soft limit)
 #
# CLASS MINTIME : Default store min time (in minutes). A
 #
# file will not be stored before it has
 #
# remained unmodified on disk for this
 #
# amount of time. It will eventually be
 #
```
# be stored sometime after that time. # # The minimum allowed value is one minute. # # (See NOTE on Class\_Times below.) # # CLASS\_TIERTIME : Default tier min time (in days). A file # # will not have its data blocks relocated # # from one disk to another before it has # remained unaccessed on disk for this # # amount of time. It MAY eventually be # # relocated sometime after that time. # # The minimum allowed value is five minutes.# # (See NOTE on Class\_Times below.) # # CLASS TRUNCTIME : Default trunc min time (in days). A file # # will not have its disk blocks truncated # # before it has remained unaccessed on disk # # for this amount time. It MAY eventually # # be truncated sometime after that time. # # The minimum allowed value is five minutes.# # (See NOTE on Class\_Times below.) # # # # NOTE (Class\_Times): The class times above (mintime, tiertime # # and trunctime) can all be specified in # # minutes, hours or days. A suffix of  $'m', #$ 

Chapter 5: Storage Manager Tasks System Parameters

# 'h' or 'd' is used to indicate minutes, # # hours or days respectively. If the value # # is just a number without a suffix the # values default as indicated above. # # Some examples of valid values: # 5m - five minutes #  $3h$  - three hours # # 7d - seven days # # 10 - 10 minutes for mintime, 10 days # for tiertime and trunctime # # # # CLASS\_TRUNCSIZE : Default trunc stub size (in KB). This is # # the default stub size assigned to a # # policy class when it is created. It can # # range from 0 to 2147483647. If a larger # value is specified then it will be # # adjusted back to the maximum value. # # CLASS STUB READ AHEAD : This indicates if the remainder of a file # should be retrieved when the data being # # accessed is contained within the portion # of the file that is already disk resident # (referred to as the 'stub file). Control #

```
# is returned to the application
immediately#
# while the rest of file data is
retrieved #
# the in the back ground. Valid values
are #
# true or false.
 #
# CLASS DEF MEDIA TYPE : Default media type
 #
# CLASS MAX COPIES : Maximum number of copies allowed
including#
                     the primary copy.
 #
# CLASS DEFAULT COPIES : Total number of copies to store for
each #
# file including the primary copy of the
 #
# file. Must not exceed CLASS_MAX_COPIES.
 #
# CLASS FILE CLEANUP : Default file cleanup action (I or P).
 #
# When a file is stored, cleanup may
occur #
# immediately (I) after storing the file
or #
# at policy application (P).
 #
# CLASS MEDIA CLEANUP : Default media cleanup action (C or S).
 #
# When a medium becomes logically blank,
 #
# the medium may return to the class
blank #
# media pool (C) or to the system blank
 #
# media pool (S).
 #
# CLASS MEDIA FORMAT : Default tape media format type
(ANTF/LTFS)#
# LTFS is only applicable to LTO media
 #
# generation 5 and beyond
 #
```
# (e.g. LTO-5, LTO-6, etc). # # CLASS MAX VERSIONS : Default maximum number of versions to # # keep for a file of this class. # # CLASS\_MINSETSIZE : Default minimum set size (in MB) for this # class. The store candidates in the class # # have to add up to this value before any # # of them can be stored by the policy # # engine. Setting to zero will disable the # # check. NOTE: if this is set to zero, then # # CLASS\_MAXSETAGE has to be set to zero as # # well. # # CLASS MAXSETAGE : Default candidate expiration time (in # # hours). As soon as any file on the store # candidate list in the policy class is # # this value old, all of the files should # be stored. Setting to zero will disable # # the check. # # CLASS\_AUTOSTORE : Default automatic store action (0 or 1). # The store daemon is allowed to automatic- # # ally store the candidates of the class # # (set to 1) or is not allowed (set to  $(0)$ , # CLASS DRIVEPOOL : Default drive pool (up to 16 characters) #

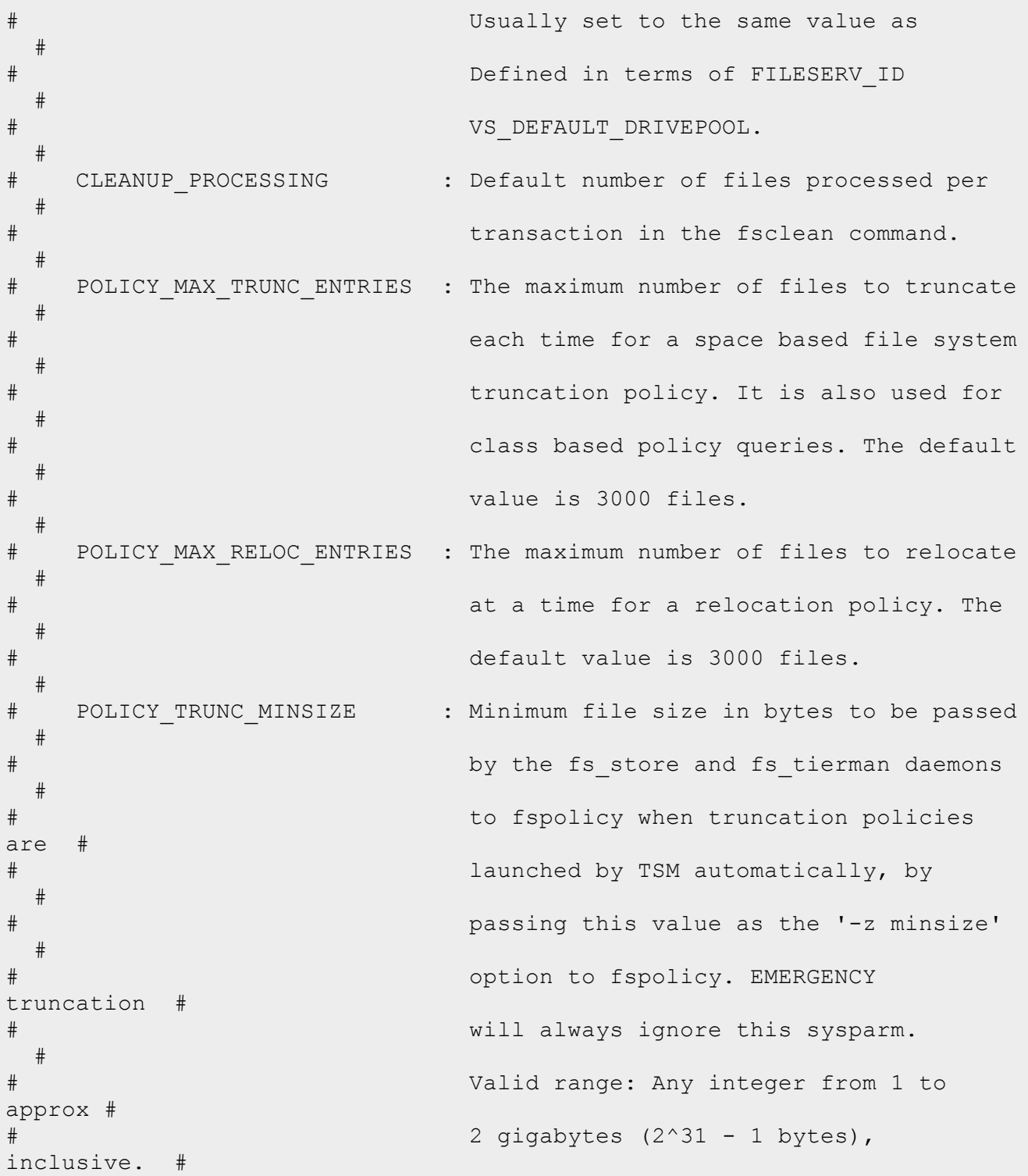

# DFG FULL PERCENT : Percent at which the defrag utility # # determines a media is full. # # DFG FRAG PERCENT : Percent at which the defrag utility # # determines a media is fragmented. # # (This is the wasted space in the used # # portion of the media.) # # DFG MAX MEDCOPY ATTEMPTS : Number of times fsdefrag will attempt to # # run fsmedcopy before giving up. A # # fsmedcopy needs to have successfully # copied some files before a failed # # operation will be retried. # # DFG MAX MEDIA TO DEFRAG : This parameter is used by the schedule # # daemon when starting the fsdefrag command # # for the defrag schedule item. The value # # is used for the -n option when invoking # # the command and will limit the number of # # media that will be defragmented by the # # defrag schedule item. # # Note that a value of 0 is used to indicate# # no max and all fragmented media will be # processed. (The -n option to fsdefrag # will be left off in this case.) #

# DFG IGNORE VAULTED MEDIA : This parameter is used by the fsdefrag # # process when it runs to determine what to # # do with fragmented media that are # currently in a vault archive. Values: # # - true - do nothing with the media # # - false - process the media as usual # # RMVERSIONS TABLE MAX ROWS : This parameter is used by the rmversions # # process to bound the number of records it # # processes, to keep memory overruns from # # occurring. Default is six million. # # ALLOW MOUNT BETWEEN ARCHIVE: Indicates whether media should be moved # # between archives to satisfy requests. # # 0=Mounts will fail if any movement is # # needed between archives. # # 1=Mounts will be attempted, regardless of # # archive mode (attended or unattended). # # 2=A mount will be performed with a move # # if the archive mode of both archives is # # attended. (Default value if not set) # # MAX EVENT FILE RETRIES : This parameter specifies the maximum # # number of attempts to read an event file # # by fs async. #

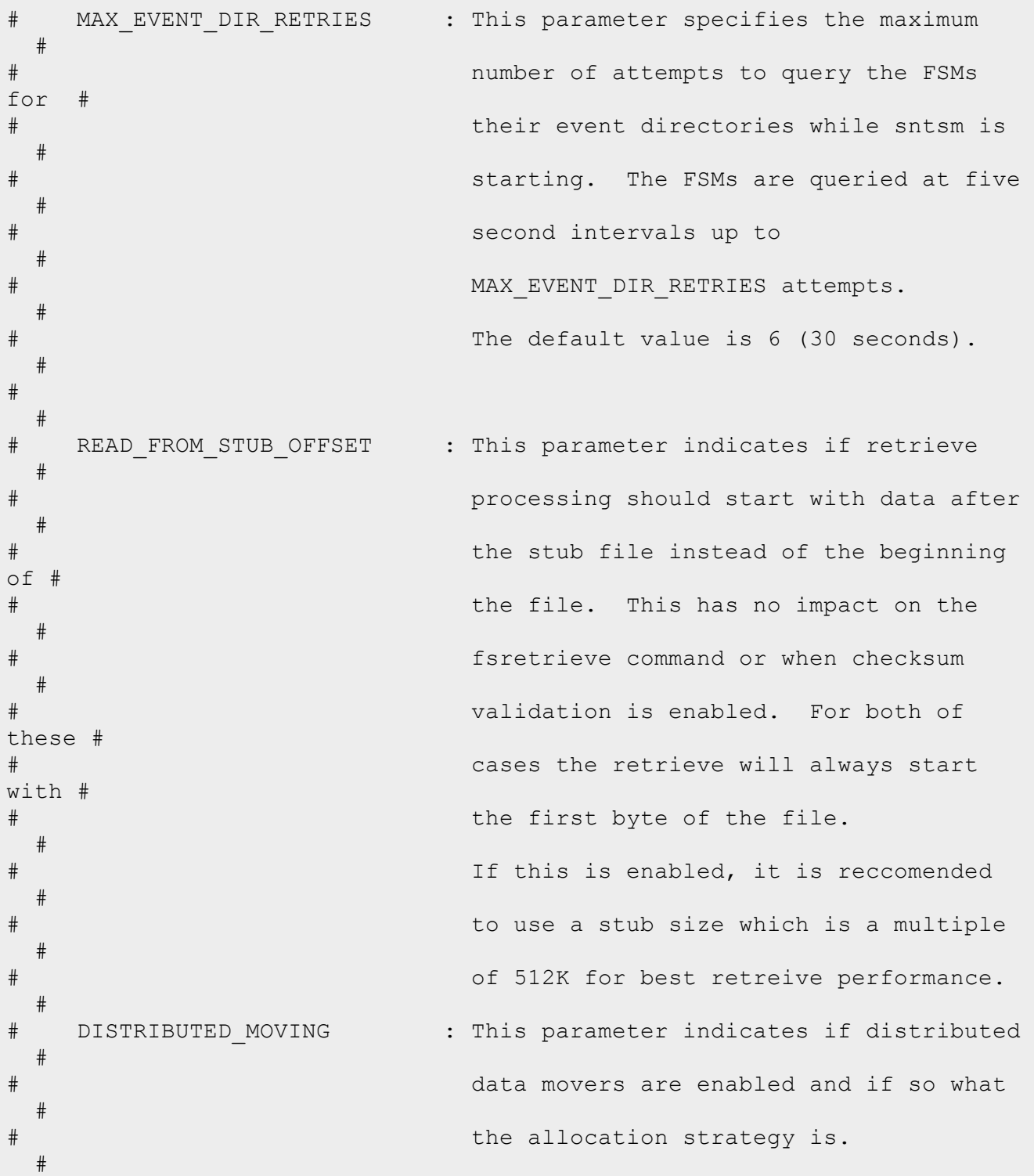

Chapter 5: Storage Manager Tasks System Parameters

# The possible values are: # # "none" # # Data movers are run on the local host. # # This is the default behavior. # # "threshold" # # Data movers are assigned to local host # # until threshold is reached and then # # the "all" strategy is applied. The # # threshold can be configured with # fsddmconfig. #  $\#$   $"all"$ # # All configured hosts are used for # # running data movers. A host is # # selected based on the fewest number # # of active data movers. For ties the # host that has the oldest allocation # # time will be used. # # DDM CLIENT RETRY TIMEOUT : The amount of time (in seconds) to retry # the connection between the MDC and a DDM # # client host, before the MDC stops # # scheduling DDM operations for the client # # host that it had connection issue with. #

# The default value is 30 seconds and the # # maximum value is 3600 seconds. # # RECURSION BATCH REPORT INTERVAL : For CLIs using the -R <directory> # option or the -B <br/>batchfilebname> option, # # provide interim status updates to the # user each time a multiple of this # threshold number of files, directories, # # media ids, etc, is reached. # # The default value is 1000. # # SYMLINK MODE: For CLIs using the -R <directory> option, # # processing will descend down the tree # from the dir provided. Default behavior # when symbolic links are encountered is # determined by this variable. Valid values # are 'follow': (follow the link like  $'ls'$  # # or 'cd' commands) or 'no\_follow': (ignore # # the links like the 'find' command). # # The current commands using this sysparm: # fsrmcopy, fschdiat, fschfiat, fsexpcopy, # # fsfilecopy, fsfileinfo, fsrmdiskcopy, # and fsstore. # The default value is 'follow'. #

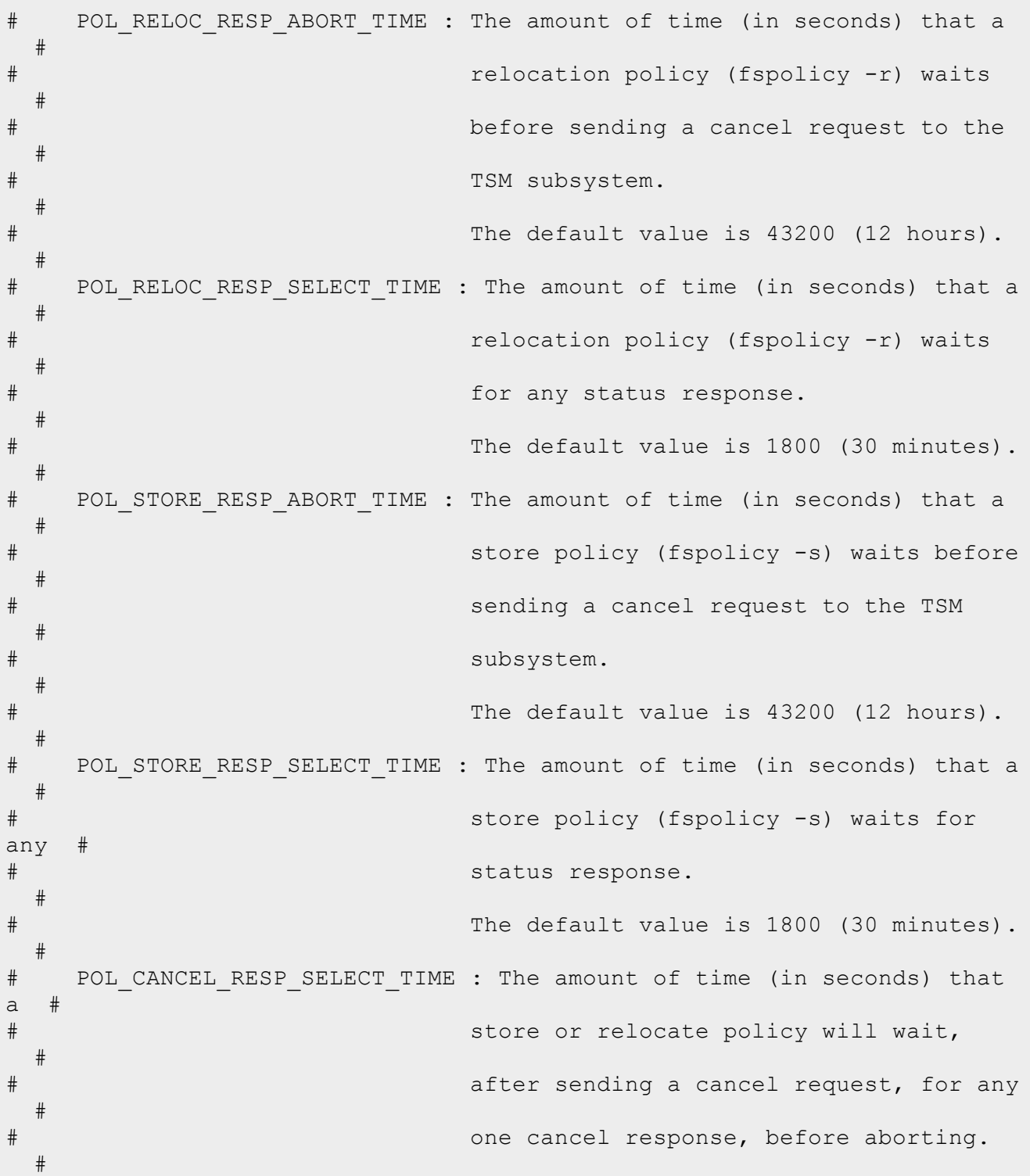

Chapter 5: Storage Manager Tasks System Parameters

# The default value is 300 (five minutes). # # POL\_SEND\_CLUSTERS\_CLASS : The number of complete clusters/requests # # for a class based store policy to send at # # a time. These are referred to below as # # cluster sets. (The default of 0 implies # # sending clusters/requests as soon as they # are "full", file count or bytes.) When set# # a policy will continue sending complete # # cluster sets as long as they are available.# Once a complete cluster set has been sent # # no incomplete sets will be sent. The # # remainder will be left for a following # # policy run. If when started a complete # # cluster set is not available, whatever is # # available will be sent. # # POL CLUSTER UNDERRUN : By default a cluster is considered full by# # a store policy when it is within 200MB of # # the cluster size. Setting this parm will # change the point at which a cluster is # # considered full. This applies only to the # # total bytes in the cluster, not the # # number of files. #

# NOTE: If no suffix is provided with the # # value it is assumed to be B (bytes).# # # # These parameters are used in the mapping of managed TSM file systems. # ######################################################################## #### # MAPPER MAX THREADS : The fs mapper process maps each relation # # point separately in a thread of its own # # up to this max thread value. The remainder# of the relation points are mapped in the # # main thread. The max value for this # # variable is 256. The higher the value the # # more memory that is used by a mapping # # process. Note that the software does # # NOT need to be cycled for updates. # # # ######################################################################## #### CLASS\_SOFTLIMIT=20000; CLASS\_HARDLIMIT=25000; CLASS\_MINTIME=5; CLASS\_TIERTIME=7; CLASS\_TRUNCTIME=3; CLASS\_TRUNCSIZE=0; CLASS STUB READ AHEAD=false; CLASS DEF MEDIA TYPE=LTO; CLASS\_DRIVEPOOL=fs\_F0drivepool; CLASS MAX COPIES= $4;$ 

```
CLASS_DEFAULT_COPIES=1;
CLASS_FILE_CLEANUP=P;
CLASS MEDIA CLEANUP=S;
CLASS MEDIA FORMAT=ANTF;
CLASS_MAX_VERSIONS=2;
CLASS_MINSETSIZE=0;
CLASS_MAXSETAGE=0;
CLASS_AUTOSTORE=1;
CLEANUP_PROCESSING=100; ## Used by fspolicy #
POLICY MAX TRUNC ENTRIES=3000;
POLICY MAX RELOC ENTRIES=3000;
POL RELOC RESP ABORT TIME=43200;
POL RELOC RESP SELECT TIME=1800;
POL STORE RESP ABORT TIME=43200;
POL STORE RESP SELECT TIME=1800;
MAPPER MAX THREADS=64;
DFG_FULL_PERCENT=99.9;
DFG_FRAG_PERCENT=85;
DFG_MAX_MEDCOPY_ATTEMPTS=3;
DFG_MAX_MEDIA_TO_DEFRAG=5;
DFG IGNORE VAULTED MEDIA=true;
ALLOW MOUNT BETWEEN ARCHIVE=2;
MAX_EVENT_FILE_RETRIES=3;
MAX_EVENT_DIR_RETRIES=6;
READ_FROM_STUB_OFFSET=false;
DISTRIBUTED_MOVING=none; ## Used by mover #
DDM_CLIENT_RETRY_TIMEOUT=30;
```

```
#
```

```
# Used by several CLIs with the -R or -B option.
#
RECURSION_BATCH_REPORT_INTERVAL=1000;
SYMLINK_MODE=follow;
########################################################################
####
# MEDIA MANAGER-SPECIFIC PARAMETERS:
 #
#
 #
# These parameters are specific to processing involving the media
manager. #
########################################################################
####
#
 #
# FILESERV ID : A 2 character unique identifier used
to #
# differentiate Tertiary Manager
Systems #
                          connected to the same Media Manager
host#
# This identifier is the prefix for all
 #
# MediaClass and DrivePool names
 #
# It is set up during installation.
 #
# VS_DEF_QUANTITY : Default number of media for Media
 #
# Manager entry/exit operations.
 #
# (Range 1-99)
 #
# VS DEFAULT DRIVEPOOL : Default Media Manager Drive Pool.
 #
# This drive pool should contain all
 #
# configured drive components
 #
# This drive pool will be used
```

```
#
# for media with no DataClass.
 #
# Defined in terms of FILESERV_ID.
 #
# VS DIR : This should point to MSM environment
 #
########################################################################
####
FILESERV_ID=F0;
VS DEF OUANTITY=99;
VS DEFAULT DRIVEPOOL=fs F0drivepool;
VS_DIR=/usr/adic/MSM;
########################################################################
####
# INSTALLATION PARAMETERS:
 #
#
 #
# These are the system parameters that are to be established at the time
 #
# of system installation. The TSM installation script should be used
for #
# this purpose. As a general rule, these parameters should NOT be
  #
# modified unless the system is completely reinitialized and
reinstalled. #
########################################################################
####
#
 #
# FS_CONSOLE : TSM console device path.
  #
# FS DEFAULT SUBSYSTEM : Default component id for fsmedin,
 #
# fsmedout, and fsqueue when user does
 #
# not specify subsystem on command.
 #
#
```

```
#
# These parameters are used to set UGO permissions, and group ID
 #
# for any files created by TSM
 #
# FS_FILE_MODE : UGO permissions for fs files
 #
# FS_FILE_GROUP : Group ID for fs files and administrator
 #
# FS OPR GROUP : Group ID for fs operators
 #
#
 #
# FS_OWNER_ID : Owner ID for TSM files and database
 #
# owner's user ID.
 #
#
 #
#
 #
########################################################################
####
FS_CONSOLE=/dev/console;
FS_DEFAULT_SUBSYSTEM=V0;
# 511 - decimal value of octal permissions 777
 #
FS FILE MODE=511;
FS FILE GROUP=adic;
FS_OPR_GROUP=adic;
FS_OWNER_ID=tdlm;
########################################################################
####
# SOFTWARE MAINTENANCE PARAMETERS:
 #
#
  #
# These parameters can be modified as required for software maintenance.
 #
```

```
#
 #
########################################################################
####
# These parameters are used to enable and disable different types of
 #
# message output.
 #
#
 #
# COMMAND INFO DETAIL : Enables detailed or internal
 #
# software messages to be displayed to
user #
# y: enable
 #
# n: disable
 #
# COMMAND EXTRACT HEADER : If enabled, removes the message number,
 #
# priority, and request id from the
status #
# returned to the user.
 #
# y: enable
 #
# n: disable
 #
#
 #
########################################################################
####
COMMAND_INFO_DETAIL=y;
COMMAND_EXTRACT_HEADER=n;
```
## Information on the System Parameters Page

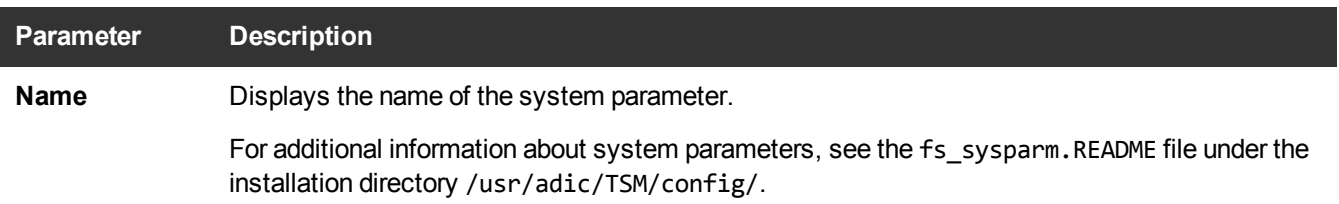

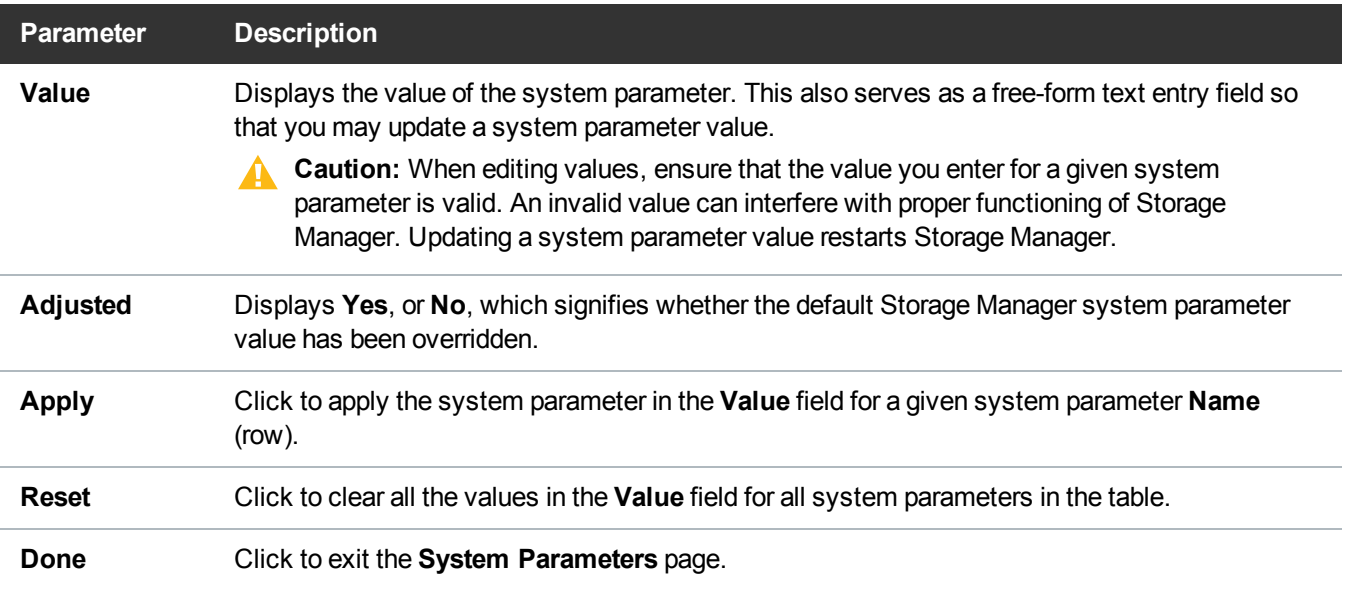

# Edit or Update a System Parameter Value

- 1. On the **Tools** menu, click **Storage Manager**, and then click **System Parameters**. The **Tools > Storage Manager > System Parameters** page appears.
- 2. Select a system parameter under the **Name** column (click a row), and then input a valid system parameter into the text field under the **Value** column. If necessary, click **Reset** to clear all the values in the **Value** field for all system parameters in the table.
- 3. Click **Apply** to submit your system parameter changes. A confirmation dialog appears.
- 4. Click **Yes** to confirm your changes, or click **No** to cancel your changes and return to the **System Parameters** page.

# Exit the System Parameters Page

Click **Done** to exit the **System Parameters** page.

# Convert Database

The **Convert Database** page allows you to split a global datafile into separate files for each table.

**Caution:** Immediately prior to running the conversion, you must run a full backup to ensure that the A database and its contents are protected in the event of a failure. You must make a valid and up to date full backup with no RAS tickets before proceeding with this procedure.

**Caution:** If your system is running StorNext 6.1.x or earlier, see [Product](http://qsupport.quantum.com/support_bulletins/6-00960-153_RevA_SN_ProductBulletin_103.pdf) Bulletin 103.

## Overview of MySQL File-per-table Conversion

If you use the CLI, the **sn\_fpt\_convert** script in StorNext 6 allows you to split a global datafile into separate files for each table as, well as enabling compression for those tables.

### **Important**

After upgrading to StorNext 6, an admin alert is generated, indicating that your system should be converted by running the MySQL file-per-table conversion. Only systems running releases prior to StorNext 5 release 5.2.x need to run the conversion script. Quantum recommends converting and compressing database data files for systems that are using a global datafile in StorNext 6.

**I** Note: In a future release, if the conversion has not been performed, it will be performed automatically at upgrade time. Running the **sn\_fpt\_convert** script tool on StorNext 6 allows you to avoid performing the conversion at upgrade time. It is strongly recommended that you manually perform the conversion while running StorNext 6, and not wait for a future upgrade.

If you have a global datafile, after you run the script, you will have data split into separate files for each table. In addition, duplicate indexes will be removed, and the data will be compressed. The script takes advantage of Percona backup to perform this operation with minimal Storage Manager downtime, but it does require sufficient space on disk. The time for conversion depends on the size of the database, because the process must re-write data into new, compressed data files in such a way that Storage Manger can continue running.

**In Note:** For StorNext 6, running the script is **optional**. All Storage Manger operations function properly, regardless of file-per-table setting. You may run the script and convert your system to reduce disk usage and avoid running the conversion during a future upgrade. Separate per-table files also allow greater flexibility for Storage Manager to perform maintenance and optimization operations in the future.

# The Three Possible File-per-table Settings in StorNext

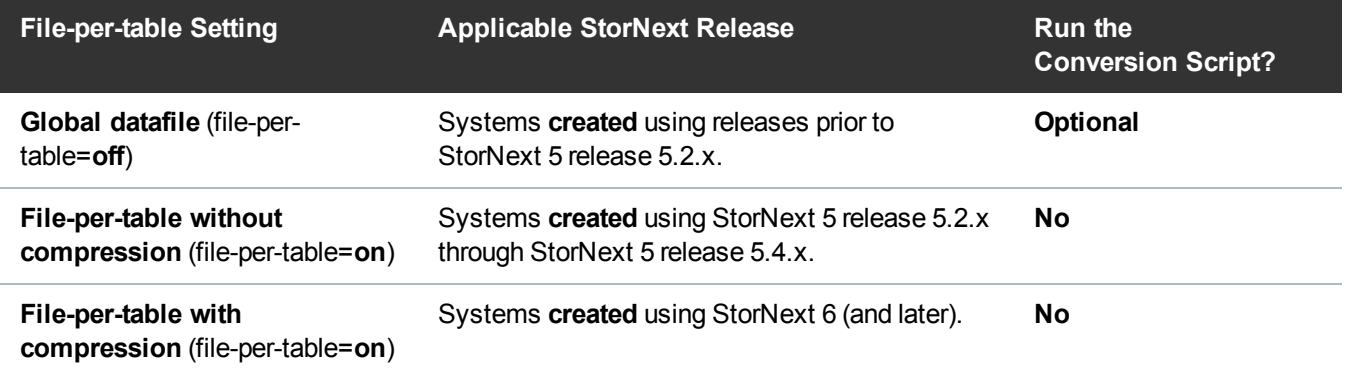

# <span id="page-423-0"></span>Space Requirements

The following space is required by the MySQL file-per-table conversion process.

- 3 times the size of the database, which includes:
	- <sup>o</sup> Space for the existing database
	- Space for the binary backup
	- <sup>o</sup> Space for the instance created by the backup
- Space for the MySQL dump output, approximately 20% to 40% of the global tablespace file size, depending on the size of the actual data, 1 times the size of the database.
- **Note:** It takes less than four times the size of the **ibdata** file to perform the conversion process.

# Convert the Database Using the GUI

Note the following considerations:

- The conversion requires a Storage Manager license.
- The conversion requires Storage manager Admin Access Control in the GUI.
- **The conversion only applies to systems <b>created** using releases prior to StorNext 5 release 5.2.x.
- **Systems created** using StorNext 5 release 5.2.x or later do not need to be converted.
- After you confirm that you want to convert, the GUI runs the conversion process in the background.
- Storage Manager and the database are restarted multiple times throughout the conversion process.
- When privileged/admin users log in to systems where the database has not been converted, they are automatically directed to the conversion page.

#### **To convert the database using the GUI:**

- 1. On the **Convert Database** page, click **Convert** to perform the database conversion. Alternatively, check the **Postpone Conversion** check-box to perform the database conversion at a later date. You are prompted to confirm the conversion.
- 2. If you chose to convert now, click **Yes** to perform the database conversion, or **No** to cancel the operation and return to the **Convert Database** page. If you click **Yes**, a dialog appears informing you that the database conversion has initiated.
- 3. Click **Remove Conversion Working Directory** to remove the directory where the copy of the preconversion backup is located. The directory is not needed after the conversion is complete and the database is started. You are prompted to confirm the removal of the directory.
	- <sup>l</sup> Click **Yes** to remove the directory, or **No** to cancel the operation and return to the previous page.
- **Note:** Until the system is converted or you postpone the conversion, you cannot navigate to other GUI pages. This occurs each time privileged/admin users log in if the database conversion is required.

**T** Note: If the Space [Requirements](#page-423-0) on the previous page are not met, the system does not allow you to perform the conversion and the **Convert** button is disabled.

# Convert the Database Using the CLI

You can use the **sn\_fpt\_convert** script to convert a Storage Manager MySQL database from global to per-table data.

**Note:** The script is intended to be used once, during or before the upgrade process, to convert the Storage Manager database to use one file per table. Systems installed using StorNext 5 release 5.2.x or later already have file-per-table enabled and do not need to run this conversion.

Normally, there are two steps to the conversion, as shown below.

**Note:** This approach is recommended for large systems, where creating a second instance takes a long time, and when you want to control when Storage Manager restarts.

You can also run the conversion in one step, as shown in Using the -a Option to Perform the [Conversion](#page-425-0) with One [Command](#page-425-0) on the next page.

**Note:** This approach is recommend for smaller installations, where the conversion time is short . Both Storage Manger restarts will occur shortly after the script is invoked.

**Caution:** Upon completion, a message indicating a successful run is printed to the standard output,  $\mathbf{A}$ and to the log file **/usr/adic/mysql/logs/sn\_mysql\_fpt\_log.out**.

The message that indicates the successful run is two lines:

```
Create instance step complete.
You may complete the conversion using the -s option: 'sn_fpt_convert -s'
```
<span id="page-424-0"></span>If this message is not present, the conversion did not complete successfully.

#### <sup>l</sup> **Step 1 (Create)**

Run the following command to start the conversion process and create a Storage Manager' s MySQL database with per-table data:

**sn\_fpt\_convert -c**

For additional about the script options and arguments, see Script Options on [page 409](#page-427-0) and [Optional](#page-428-0) [Arguments](#page-428-0) on page 410.

**Note:** Executing **sn\_fpt\_convert -c** on a system that has already been converted produces a warning message, indicating that the system already has a per-table datafile setting enabled.

**Note:** You must restart Storage Manager two times during the process; once during [Step](#page-424-0) 1 (Create) on the [previous](#page-424-0) page to apply replication settings, and again during Step 2 [\(Switch\)](#page-425-1) below to perform the final change to use converted database files.

<span id="page-425-1"></span><sup>l</sup> **Step 2 (Switch)**

To switch over to the new database, shut down Storage Manager, then restart Storage Manager using the converted database:

**sn\_fpt\_convert -s**

<span id="page-425-0"></span>**T** Note: The script prompts you to restart Storage Manager.

#### <sup>l</sup> **Using the -a Option to Perform the Conversion with One Command**

You may use the **-a** option to combine both steps and perform the conversion with a single command:

**sn\_fpt\_convert -a**

**Note:** The script prompts you to restart Storage Manager.

## Viewing the Script Log Output After a Conversion

You can view the script log output under **/usr/adic/mysql/logs/sn\_mysql\_fpt\_log.out**.

## System States During Conversion

The system will be in one of several states during the conversion process:

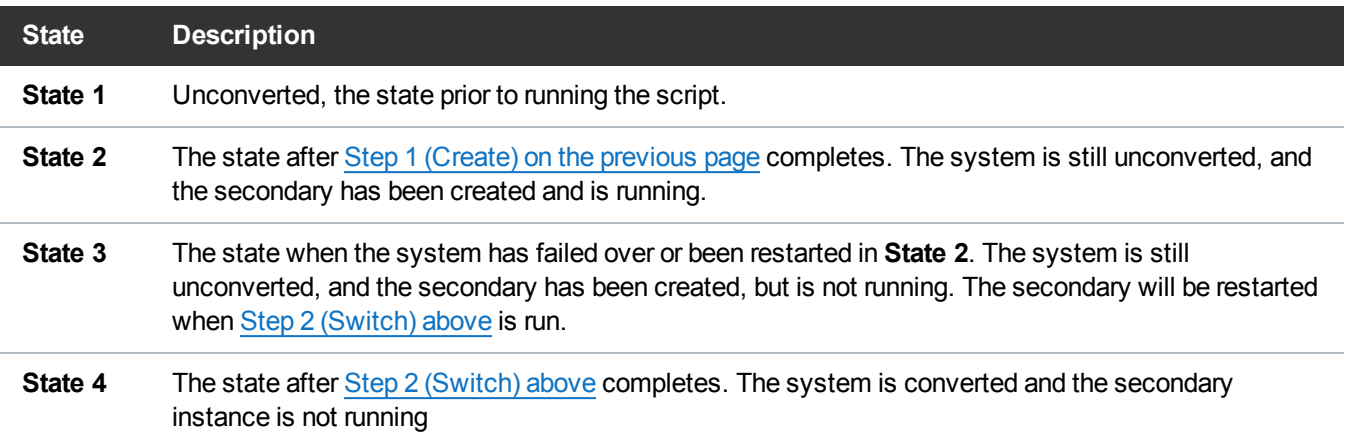

After Step 1 (Create) on [page 406](#page-424-0) has completed, a new Storage Manager MySQL Database secondary instance is created and running (**State 2**). The secondary instance will remain running until the [Step](#page-425-1) 2 (Switch) on the [previous](#page-425-1) page is run or the system is restarted or failed over (**State 3**).

After the system has a secondary created, Step 2 (Switch) on the [previous](#page-425-1) page may be run. If the system is in **State 3**, Step 2 (Switch) on the [previous](#page-425-1) page will restart the previously created secondary instance, returning it to **State 2** before continuing. When Step 2 (Switch) on the [previous](#page-425-1) page returns successfully, the conversion is complete and the secondary instance is shut down (**State 4**).

# Determine If a System Has Been Converted

Execute the following command to determine if the system has been properly converted after [Step](#page-425-1) 2 (Switch) on the [previous](#page-425-1) page:

**sn\_fpt\_convert -c**

**n** Note: Running the command on a converted system (State 4) produces a warning message. This is to be expected and confirms that the system has been properly converted.

You can use the **-F** option to re-run the conversion on an already converted system.

# Recover from a MySQL Database Conversion Failure

This section provides some guidance if an error such as involuntary failover, I/O error, out of space error, or system restart occurs during Step 1 (Create) on [page 406](#page-424-0).

If a database conversion fails, as shown below, rename the working directory, start Storage Manager if needed, and then re-run Step 1 (Create) on [page 406](#page-424-0). The procedure shown below is different for HA and standalone installations, because they use a different working directory.

#### <sup>l</sup> **Standalone Installation**

Use the following procedure to restart Step 1 (Create) on [page 406](#page-424-0) for a standalone installation:

1. Run the following command:

mv /usr/adic/mysql/convert\_mysql /usr/adic/mysql/convert\_mysql.old

- 2. Start Storage Manager (if needed).
- 3. Run the following command:

sn fpt convert -c

Chapter 5: Storage Manager Tasks Convert Database

#### <sup>l</sup> **HA Installation**

For an HA system, use the following procedure on the MDC:

1. Run the following command:

```
mv /usr/adic/HAM/shared/convert_mysql /usr/adic/HAM/shared/convert_
mysql.old
```
- 2. Start the Storage Manager (as needed).
- 3. Run the following command:

sn\_fpt\_convert -c

If an involuntary failover occurs during Step 2 (Switch) on [page 407](#page-425-1), then execute the following command on the new MDC to restart this step:

```
sn_fpt_convert -s
```
## <span id="page-427-0"></span>Script Options

You can use the following options to recover from a failed conversion. These are mutually exclusive, so use only one. These are the same options discussed earlier in this topic:

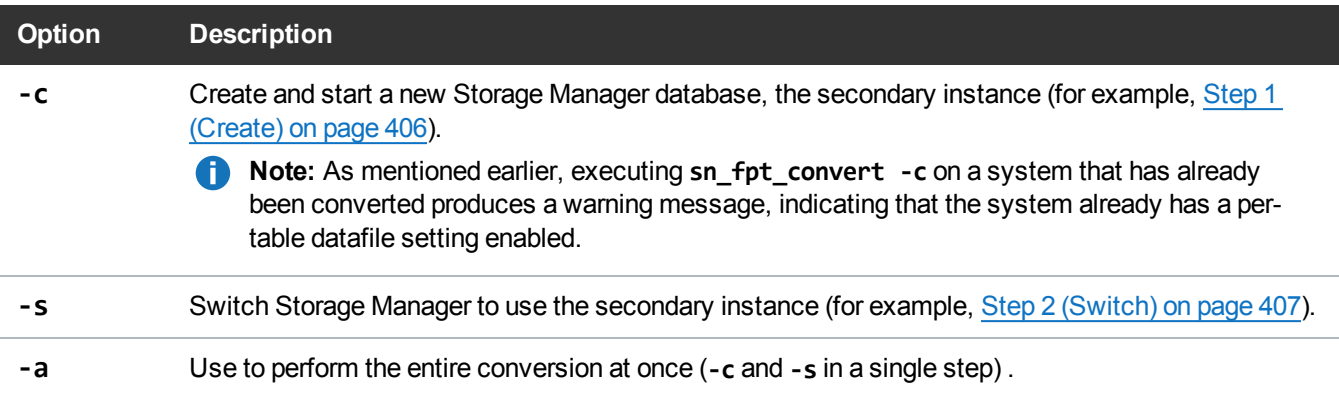

# <span id="page-428-0"></span>Optional Arguments

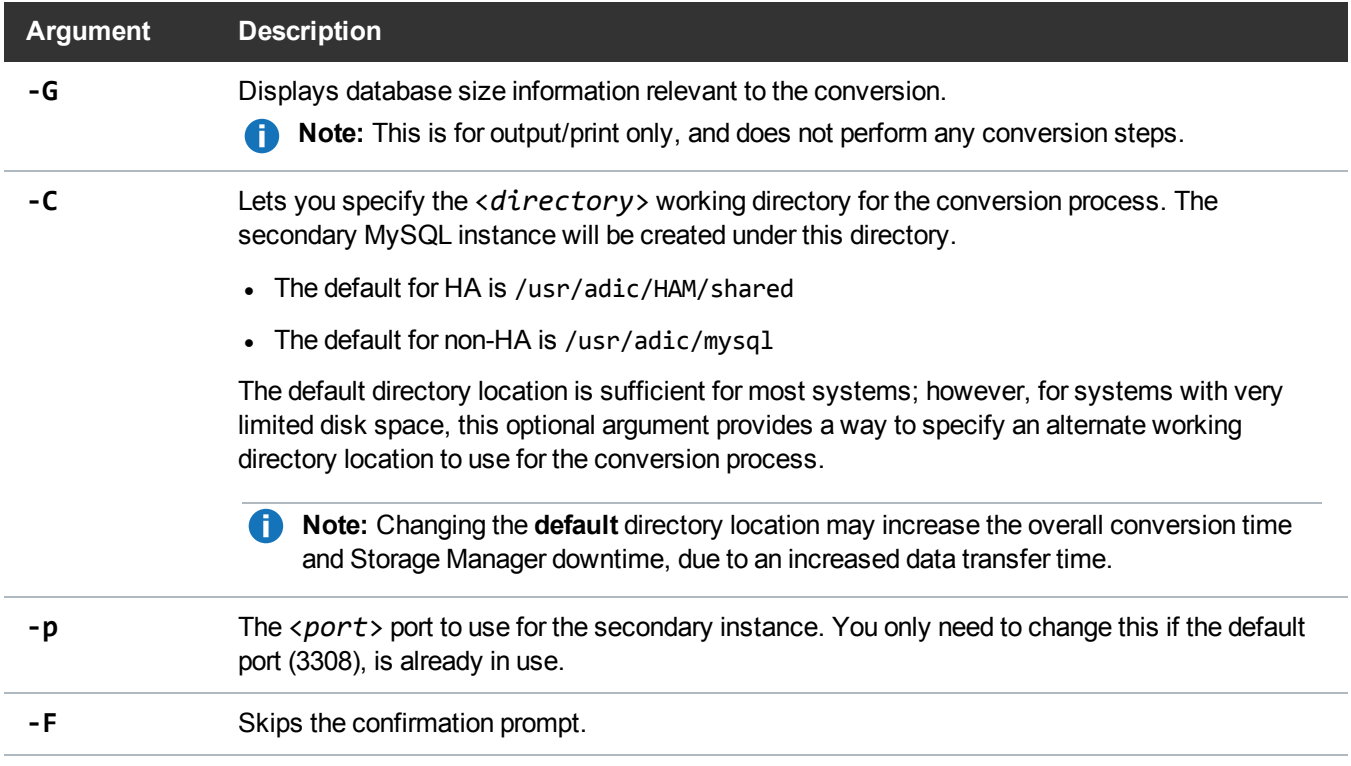

# Conversion Duration

Using actual Tertiary Storage Manager data, the mysqldump timing on a M330 metadata appliance yielded the following results.

*Note:* The mysqldump time is the longest part of the conversion process.

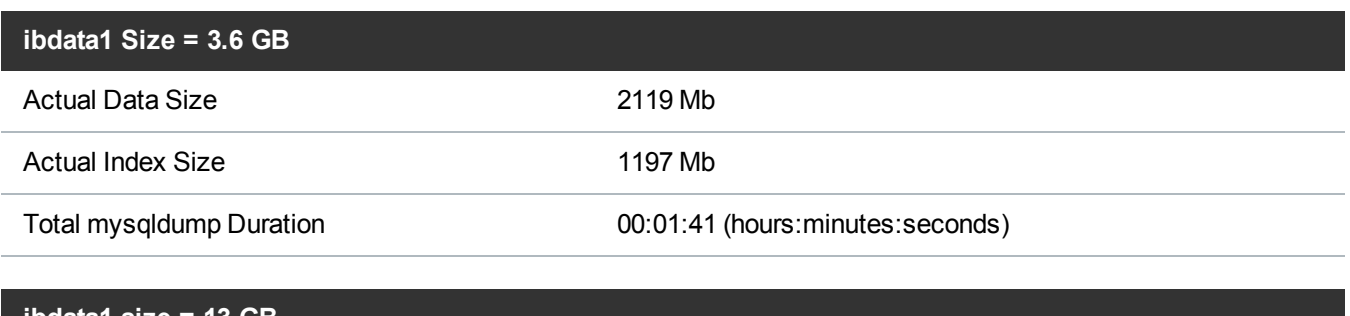

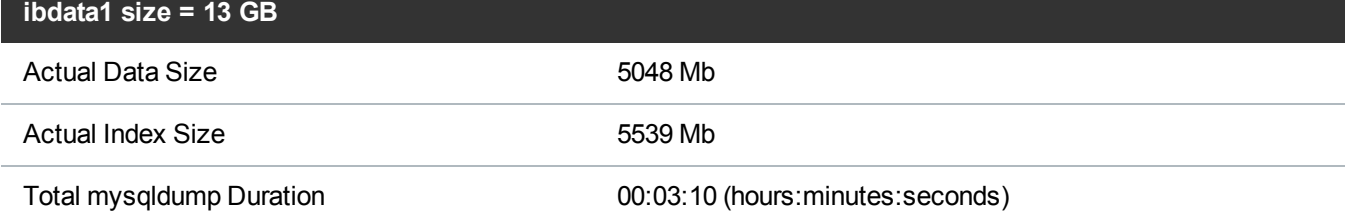

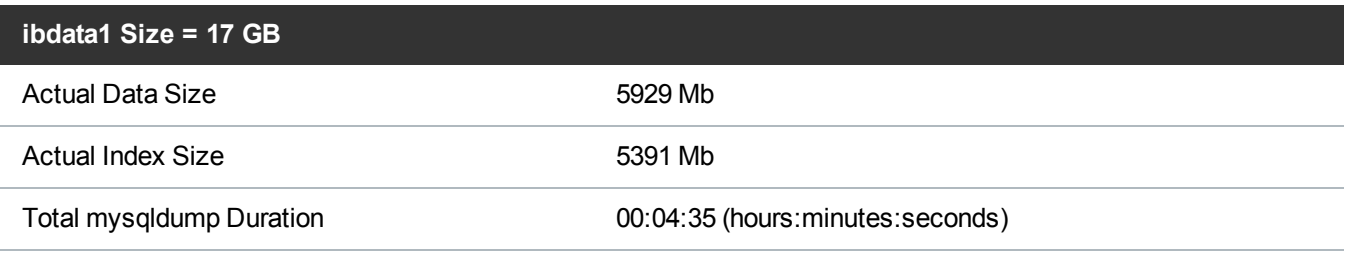

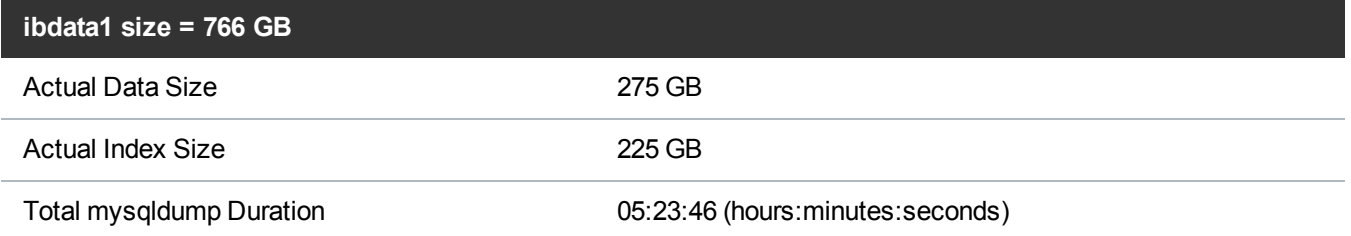

To gauge the total mysqldump duration, use the **Actual Data Size** as an indicator to yield the most consistent prediction. If we use the **Total mysqldump Duration** for all data points thus far, the most conservative estimate would be a rate of 70 seconds per GB.

# Timing on a M662R Metadata Appliance

For these tests, test tables were created using sysbench.

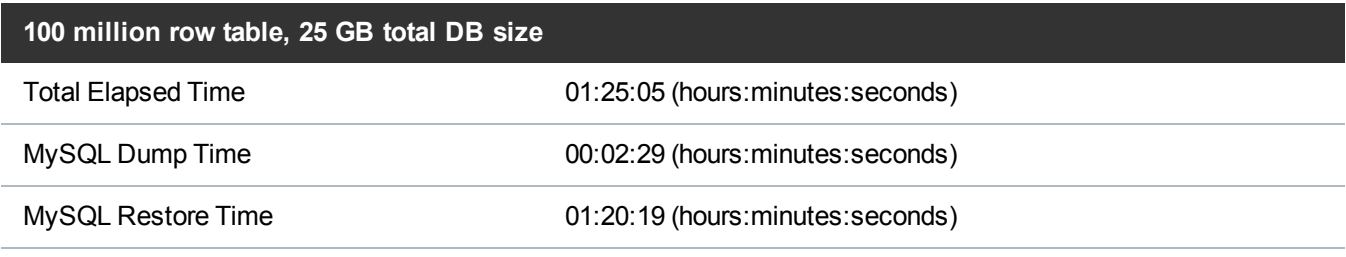

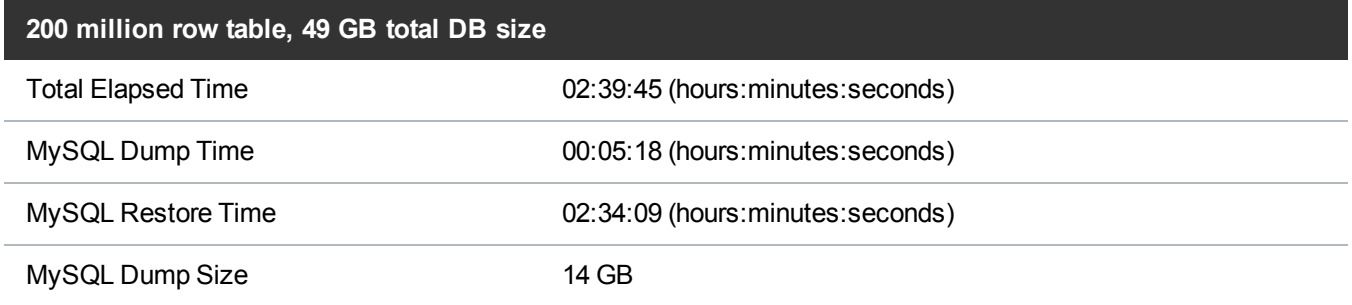

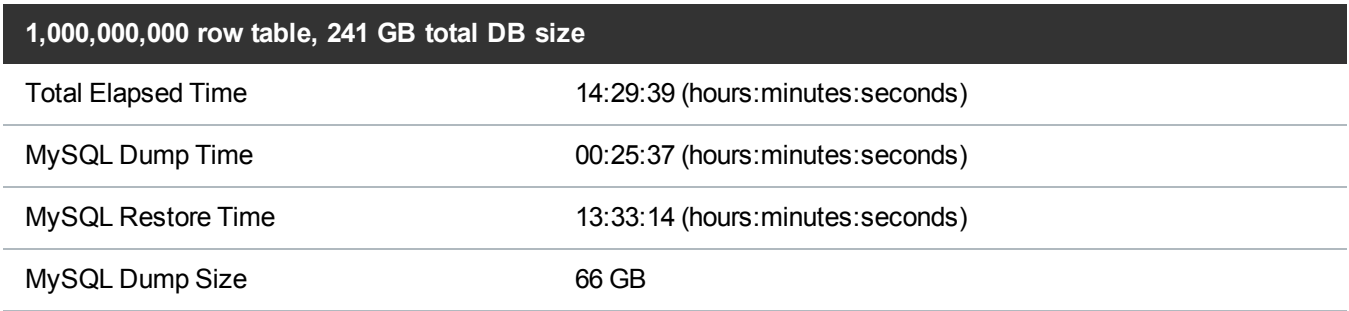

Use the chart in [Figure](#page-430-0) 5 below to help estimate the total conversion duration.

<span id="page-430-0"></span>**Figure 5:** MySQL Database Size versus Total Conversion Time

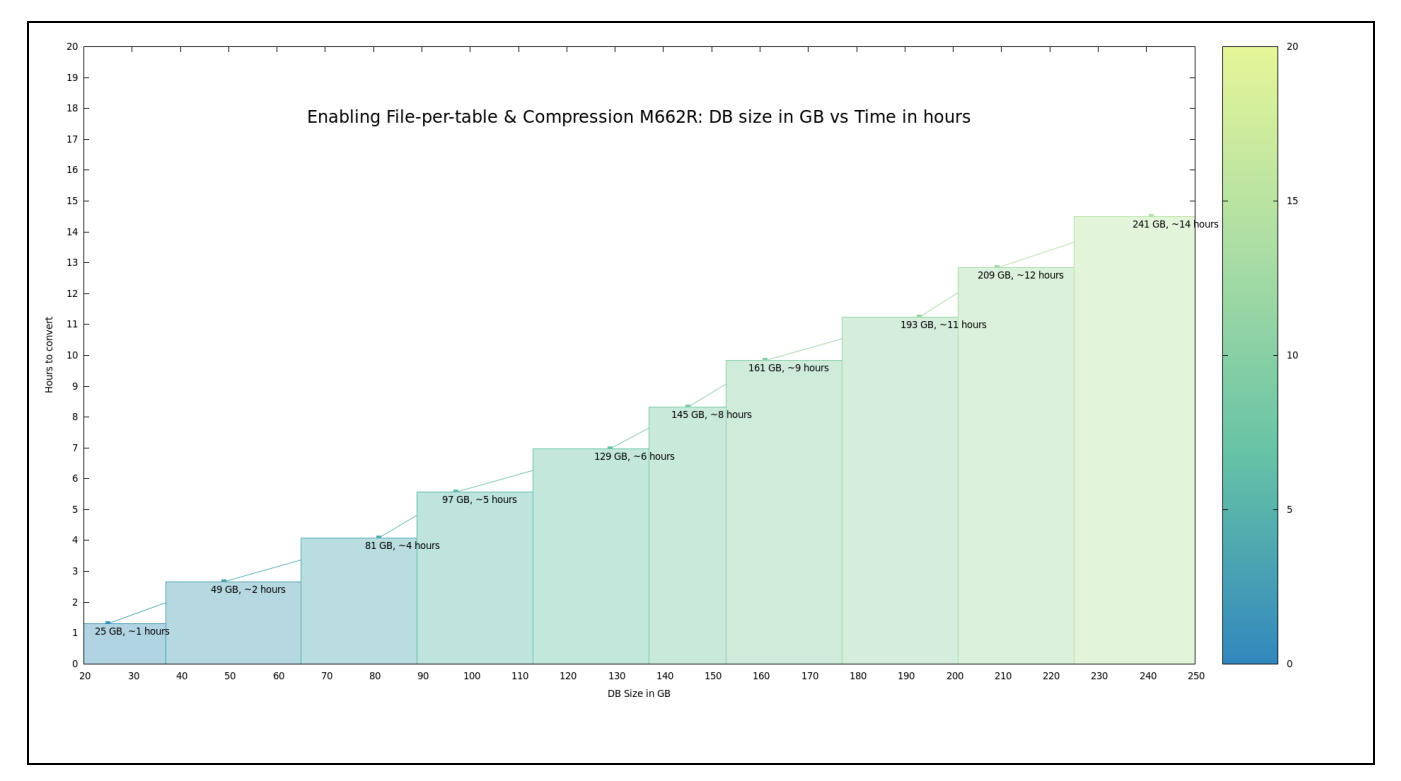

# Tertiary Manager Quotas

**Note:** This feature is only supported using the CLI.

The quota system of the StorNext Tertiary Manager supports tracking and limiting the use of tertiary storage. When enabled, the quota system maintains running totals of storage usage in database records. Records are kept for all the permutations of consumers and storage resources. Quota definitions allow the system to reference the database to determine when limits have been reached. Automatic notifications may be sent to the administrator. Reports allow the administrator to view the status of quotas. Administrative tools support the remediation of storage-usage concerns.

## **Overview**

The quota system has three types of consumers, three types of resources, and three types of limits.

Consumers are:

- System Users
- System Groups
- Quota-system Projects

Resources are:

- Managed File Systems
- Storage-media Identifier (ID)
- Storage-media Type

Limits are a number of bytes and are:

- $\bullet$  Soft (warning)
- $\bullet$  Hard (blocking)
- Soft for a grace period (warning during the grace period, then blocking)

Consumer users and groups are the operating-system users and groups. Consumer projects are administrator-defined sets of directories. Any number of directories may be added to a project.

**In Note:** This is a notable difference versus the StorNext File System Quota single-directory Directory Quota Name Space.

Every sub directory of a project directory is automatically added to the project. Directories cannot be in more than one project.

Resources vary according to the configuration of each StorNext system metadata controller (MDC). All three types exist for every system, but their values, such as file-system name, are configured on the MDC. The set of media-type values is fixed, but the values that exist for a system is also configured on the MDC. The set of managed file systems is in the **/usr/adic/TSM/config/filesystems** file. The set of storage-media IDs can be viewed with the **fsmedlist** command. The set of storage-media types can be viewed with the **vsmedtypeqry** command.

Limits are specified as a number of bytes, and grace periods are specified as a number of seconds.

- **A** consumer that has less storage than the soft limit has the status: **good**.
- A consumer that has more storage than the soft limit and less storage than the hard limit has the status: **grace**.
- A consumer that has more storage than the soft limit for longer than the grace period has the status: **exceeded**.
- **A** consumer that has storage at or above the hard limit has the status: **exceeded**.
- When the hard limit is reached, further store operations for that consumer's quota are blocked.
- When the soft limit is reached, store operations continue to succeed until the soft limit has been exceeded for longer than a quota-defined grace period.

The quota system does not guarantee that quota status is up to date at all times. When storage operations are made, updates are scheduled for asynchronous completion. This is done for the performance and efficiency of the Tertiary Manager as a whole. When the quota system is not up to date, it is possible that hard limits can be exceeded.

When remediating exceeded-limit issues, the **fsrmversions** command removes all copies of the selected versions for the affected files.

# Defining Projects

Projects are collections of directories and are created with the **smproject** command. When a directory is assigned to a project, all of its sub directories are assigned to that project. When a new directory is created in a project directory after the **smproject** command has finished, the new directory is automatically assigned to the project.

Although projects are defined by collections of directories, it is the file copies that are tracked. So, listing projects with the **smproject -l** displays the top-level directories and directories that contain files having stored copy versions. The other directories in the hierarchy below the top-level directories are not listed until they have files with stored copy versions.

# Defining Quotas

Quota definitions are the mechanism for enforcing limits on tertiary-storage usage. They provide information to compute usage data with database queries on the tracking tables and compare that with usage limits. A quota definition comprises:

- Quota Name
- Consumer Type (user, group, or project)
- Optional single values for
	- <sup>o</sup> Consumer
	- <sup>o</sup> Media ID
	- <sup>o</sup> Media Type
	- <sup>o</sup> File System name
- Hard Limit Value
- Soft Limit Value
- Grace Period Value

When an optional value for consumer, media ID, media name, or file system is not specified, all values for that field are selected with the database query. The non-specific attribute is referred to as **<any>** for

consumers or resource. When evaluating if a set of copies can be created for a file that has been updated, there may be several quota definitions that apply. For example, the file could match quota definitions for eight permutations of a specific consumer or **<any>** and sixteen permutations of specific resources or **<any>**. The most-restrictive quota definition is used to determine if a threshold has been exceeded and file copies cannot be created. Quantum recommends you limit the number of permutations for reasons of understandability and performance.

Grace-period values are specified in **seconds** with an optional multiplier suffix for convenience.

The suffixes are:

- $\cdot$  **- s** (1x)
- $\cdot$  **- m** (60x)
- $\cdot$  **- h** (3600x)
- $\bullet$   **d** (86,400x)
- $\bullet$  **-**  $w$  (604,800x = 7 days)
- $\bullet$   **M** (2,592,000 = 30 days)
- <sup>l</sup> **- y** (31,536,000 = 365 days)

**Note:** You cannot use the **Media ID** resource for individual tape media, hard limits, or soft limits with grace periods.

#### Usage Tracking

Tracking of tertiary-storage usage is done with records in a collection of StorNext database tables.

There are tables for each of the types of consumers:

- Projects in total and by directory paths
- Users
- Groups

Within each of these tables are fields for the tracked resources:

- File System
- Media Type
- $\bullet$  Media ID

These tables are updated periodically in batches for efficiency. Other tables track the pending updates.

Tracking can be enabled and disabled per file system through the **smusage** command:

- **.** The -**e** option enables tracking of all managed file systems.
- **The -r** option disables tracking of all managed file systems.
- <sup>l</sup> The **-f** option can be used to limit the enabling or disabling to a single managed file system. When the command is enabling tracking, the command may finish before the tables are fully updated.

<sup>l</sup> The **-c** option can be used to check the status of tracking for all file systems or for a single file system if the **-f** option is used.

#### **Enforcement**

When an allocation of storage is needed to create a file-copy version, the tracking tables are queried to get current usage amounts according to the quota definitions. Current usage is evaluated based on the file copy's project, user, and group consumer values and for its file system, media type, and media ID resource values. When any of the related quota definitions' hard limits has been exceeded or any of the soft limits has been exceeded for longer than their grace periods, that quota definition has the **exceeded** status and the allocation is not allowed. Otherwise, the allocation is allowed if all the related quota definitions have the **good** status or some of them are in **grace** status.

Storage allocations may be allowable for some file copies and not allowable for others. In this case, none of the allocations is allowed and there would be no Tertiary Manager copies for the current version of the file. Quota-definition statuses can be viewed at any time by using the **-r** option to the **smquota** command. When any of the quota-definition statuses is **exceeded**, steps should be taken quickly to remediate the issues.

# Remediation

Quota definition statuses can be restored to **good** status in several ways.

- The hard and soft quota limits and the grace period can be increased as needed.
- <sup>l</sup> The **fsrmversions** command can be used to remove file copy versions that are inactive. The command has a set of filters for selecting copy-version candidates for removal and a set of qualifiers to regulate the removal operations. The command will not remove active copies, which may be the only copy of a file's data if the disk copy is truncated.
- The **fsclean** command may also be used to remove inactive copies. It is run as a scheduled process by the **fsschedule** daemon. The **fsclean** command can also be used to remove active copies in cases where files have been removed from the file system name space.

**Caution:** This makes the files unrecoverable.

# **Reporting**

Reports can be produced each time the quota daemon runs if a quota-definition status is in or beyond the configured minimum quota-status level. There are four levels:

- Good
- Grace (or soft)
- Exceed (or hard)
- None

One of these is selected by the **QUOTA\_DAEMON\_NOTIFY\_STATUS\_THRESHOLD** system parameter, and the default setting is **exceed**. When a report is produced, it is sent as a StorNext alert message to the administrator's configured e-mail address.

The system will not send another report for the same quota definition level until a configured number of seconds has elapsed, which is the **QUOTA\_DAEMON\_NOTIFY\_STATUS\_INTERVAL** system parameter and the default setting is 86400 seconds (one day).

Full quota-system reports are also produced by the **quota\_report** feature of the **fsschedule** Tertiary Storage scheduler subsystem. Production of these reports is controlled by configurable quota-status levels. They can be sent as a system-alert e-mail and also written to files organized by date under the **/usr/adic/TSM/reports** file-system path.

- **.** The QUOTA\_FEATURE\_FILE\_STATUS\_THRESHOLD system parameter controls the production of report files, and its default setting is **good**.
- The **QUOTA\_FEATURE\_NOTIFY\_STATUS\_THRESHOLD** system parameter controls the production of system-alert reports, and its default setting is **grace**.

#### **Installations**

The Tertiary Manager quota system is a standard feature of StorNext that is automatically installed on new systems and upgraded systems. The **USAGE\_TRACKING** system parameter enables the quota system. It is off (**false**) by default for new systems and is off (**false**) by default for upgraded systems. When it is enabled, fully updating the tracking tables may take a substantial amount of time. The Tertiary Manager subsystem must be stopped during the transition from disabled to enabled quotas. This ensures that production cannot be severely impacted by the sudden increase in database activity that can occur.

**Note:** If you enable **USAGE\_TRACKING**, small file store performance might be impacted by approximately 5% due to the increased tracking activity being done.

# System Configuration Parameters

The following system parameters control operations of the Tertiary Manager quota system. Their effects and default values are described in the **/usr/adic/TSM/config/fs\_sysparm.README** file. Their values can be changed in the **/usr/adic/TSM/config/fs\_sysparm\_override** file.

#### **USAGE\_TRACKING**

The Tertiary Manager quota system can be enabled or disabled by the setting of this parameter. Its default setting is false (**false**) for new StorNext systems and false (**off**) for systems upgraded to StorNext 6.2 (or later).

**Note:** If you enable **USAGE\_TRACKING**, small file store performance might be impacted by approximately 5% due to the increased tracking activity being done.

#### **QUOTA\_DAEMON\_NOTIFY\_STATUS\_INTERVAL**

The frequency of repeating real-time reports for the same quota definition level is regulated by this system parameter. Its default setting is **86400 seconds** (one day).

#### **QUOTA\_DAEMON\_NOTIFY\_STATUS\_THRESHOLD**

When the quota daemon runs, a real-time report is generated if a quota-definition status is in or beyond the minimum quota-status level configured with this parameter.

There are four levels:

- Good
- $\bullet$  Grace (or soft)
- Exceed (or hard)
- None

When a report is produced, it is sent as a StorNext alert message to the administrator's configured e-mail address. The default setting for this parameter is **exceed**.

#### **QUOTA\_FEATURE\_FILE\_STATUS\_THRESHOLD**

When the **fsschedule** subsystem runs its **quota\_report** feature, a full quota-system report file is produced if a quota definition is at or beyond the quota-status level configured by this parameter. The files are organized by date under the **/usr/adic/TSM/reports** file-system path.

There are four levels:

- Good
- Grace (or soft)
- Exceed (or hard)
- None

The default setting for this parameter is **good**.

#### **QUOTA\_FEATURE\_NOTIFY\_STATUS\_THRESHOLD**

When the **fsschedule** subsystem runs its **quota\_report** feature, a full quota-system report system-alert email is produced if a quota definition is at or beyond the quota-status level configured by this parameter.

There are four levels:

- Good
- $\bullet$  Grace (or soft)
- $\bullet$  Exceed (or hard)
- None

The default setting for this parameter is **grace**.

See the **smquota(1)** command in the StorNext 6 MAN Pages [Reference](https://qsupport.quantum.com/kb/flare/Content/stornext/SN6_PDFs/Man_Pages.pdf) Guide for additional information.

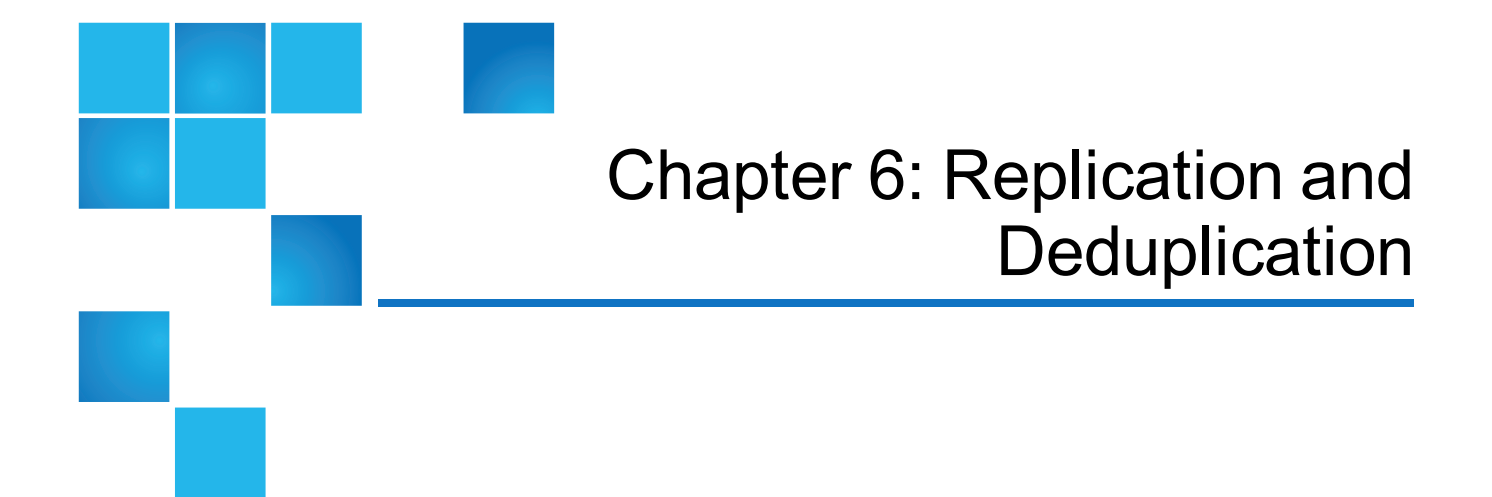

StorNext incorporates replication and deduplication technologies which can dramatically improve storage efficiency and streamline processing. This chapter provides the following topics pertaining to these two technologies.

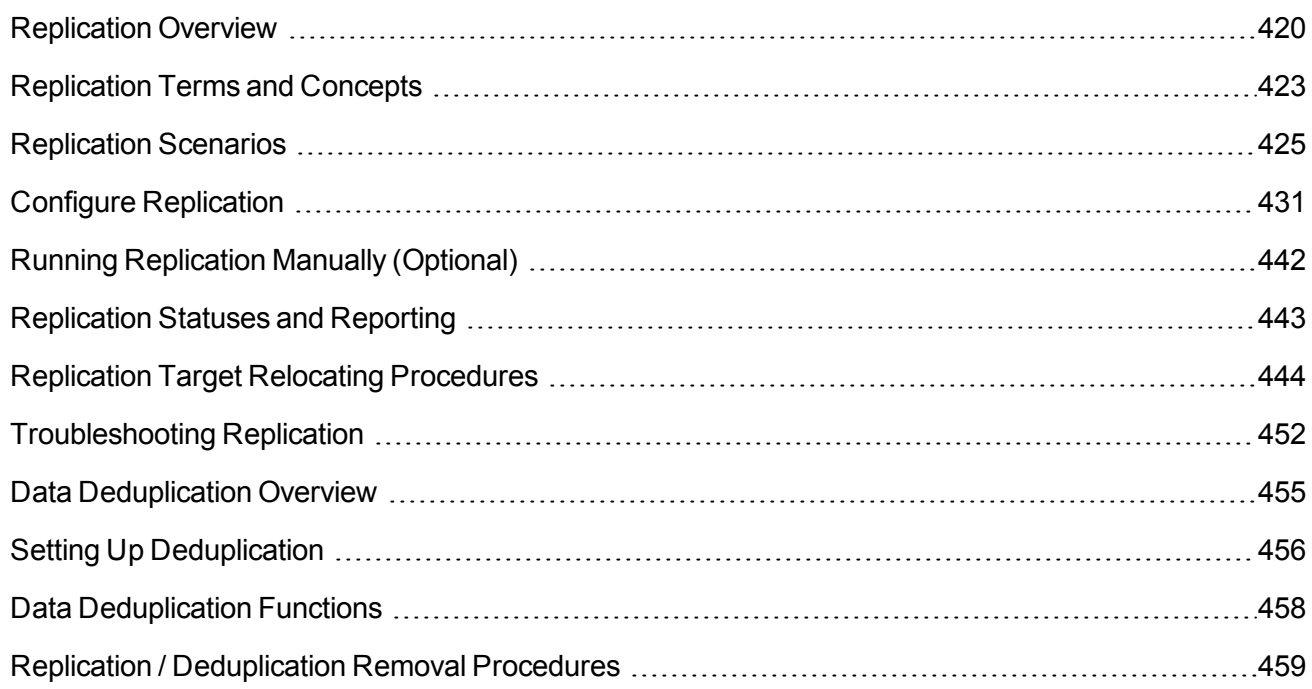

# <span id="page-438-0"></span>Replication Overview

This section provides some background information that will help you understand how replication is configured and how processing occurs.

# Replication Configuration Overview

StorNext Replication makes a copy of a source directory and sends the information to one or more target directories. The target directories may be on other host machines, or may be on the same host as the source directory.

Replication behavior is defined by a *Replication/Deduplication Policy*. (The other type of StorNext policy is a *Storage Manager Policy*, which governs how StorNext Storage Manager works).

Here are some important facts about StorNext Replication/Deduplication policies.

- A replication/deduplication policy exists on only one SNFS file system. For example, a policy in a file system called /stornext/sn1 can be used only to replicate directories in that file system. A separate policy would be needed to replicate directories from file system /stornext/sn2.
- If a replication/deduplication policy will be used in any file system on a machine, you must configure a *blockpool* for that machine. The blockpool for a machine contains data (called blocklets) if the Deduplication feature is used, but the blockpool must be configured for replication use even if you do not use deduplication.
- A policy may be applied to one directory or more than one directory in the file system.
- A single policy can define behavior for replication sources and targets, as well as for deduplication. This single policy can also define the directories affected by the policy.
- However, it is often convenient to configure a policy that does primarily one thing. For example, you could create a policy that controls replication source behavior. Such a policy might be called a "replication source policy" or a "source policy," even though the policy could be configured to define other actions.

When configuring replication you must configure a policy for the replication source, and another policy for the replication target. You typically configure the replication source by creating a new policy for that file system. You typically configure the replication target by *editing the policy named "target"* for the file system on the target host machine.

This is an important distinction:

- <sup>l</sup> Configure the replication source by *creating a new policy*
- <sup>l</sup> Configure the replication target by *editing the "target" policy*
- **Note:** When the replication source is on a different machine than the replication target (which is a typical situation,) you must use two instances of the StorNext GUI: one instance connected to the source machine, and another instance connected to the target machine.

**Note:** If a replication policy is configured on the source side first, any replication request generated before the replication configuration on the target will fail with an error: **Disabled Target**.

If this occurs, even when the target is configured later, then subsequent replication requests will fail. To resolve this, execute the command **snpolicy -replicateforce=path** for each impacted source directory once. Once the replication succeeds, all subsequent replication requests will perform normally.

To avoid replication failure due to a disabled target, Quantum recommends you configure the target policy before you configure the source policy.

#### *Note:* Replication does not support UID and GID remapping.

A file replicated to the target file system has the same UID and GID as the file in the source file system. If the target file system and source file system are located on different machines, in order to prevent unauthorized access to the replicated files, either:

(a) The source and target machines must share account UIDs and GIDs for all replicated files and directories; or

(b) The target machine should disallow regular users access to the replicated files.

Avoid granting users and groups access to files with disjoint UID or GID mappings. If users require access to replicated files, then the user accounts must be configured to share the same user and group account IDs between source and target machines.

Configuring replication is discussed in more detail in the section Configure [Replication](#page-449-0) on page 431.

#### Replication Process Overview

The actual replication process occurs in two stages:

1. **Data Movement Stage**: In this stage StorNext moves the data for files from the source file system to the target file system. Data movement occurs continuously as files are created or modified in a source directory.

**Note:** A configuration option allows this "continuous" data movement to be disabled during periods when the host machine or the network may be busy.

Data movement occurs in one of the following two ways:

- **Deduplicated Data**: If deduplication has been enabled for the policy that controls the source directory, deduplicated data moves from the source host machine to the target host. With deduplication enabled there may be less data moved than if the entire file were copied. This is because for deduplicated replication, only the unique deduplicated segments need to be copied.
- **Non-deduplicated Data**: If deduplication is not enabled for the policy that controls the source directory, the entire file is copied from the source directory to the target host. The entire file is copied whenever a file is created or modified.

When data movement is in progress or even after it has just completed, the replicated files may not be visible yet in the target file system's directories. Replicated files become visible in stage 2.

2. **File System Namespace Realization Stage**: In this stage StorNext enumerates all the files in the source directory and recreates the file name and subdirectory structure (the *namespace*) on the target file system. Unlike in the Data Movement Stage, this stage happens only at scheduled times, or when namespace realization is manually initiated by the administrator.

The following illustration displays in simple terms how replicated data flows from the one replication source to one replication target.

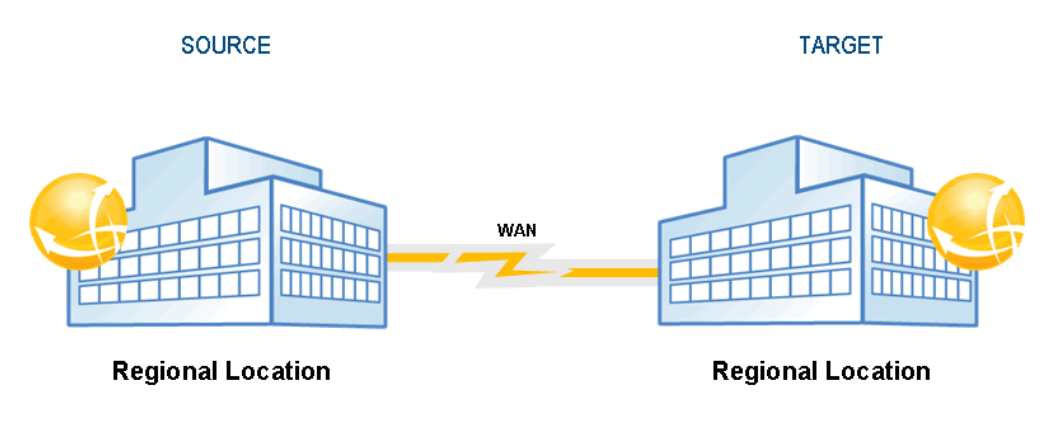

# Files Excluded From Replication

Certain files may not be included in the replication process for various reasons. For example, a file that is open for read-only would be replicated, but a file that is open for write (including all of the various varieties of "write"), would not be replicated.

To determine which specific files were not included in the replication process, see the **Replication/Deduplication Completion Report**, which is accessible from the **Replication/Deduplication Policy Summary Report**. For more information about Replication reports, see Replication / [Deduplication](#page-630-0) Reports on page 612.

Here are some situations in which a file may be excluded from the replication process:

- Files that were truncated by Storage Manager before a replication policy was set up on a directory are not replicated. If you have an existing directory on which Storage Manger has been running and files are truncated, the files will not replicate from the truncated state. They must be retrieved from tape first. Once they are retrieved they will become candidates for replication and will not be truncated again until they have been either deduplicated or replicated (in the case of non-deduplication replication).
- Named pipes and device special files are not replicated.
- In both deduplication and non-deduplication replication, the completion report would mention if the file contents changed during namespace replication. This means that the replicated file on the target may represent an intermediate state taken during replication.

# <span id="page-441-0"></span>Replication Terms and Concepts

This section contains terms and concepts related to replication. Some terms have already been mentioned in the context of explaining replication and how it works. For these terms that have already been mentioned, this section contains a more complete, expanded definition.

#### Namespace Realization

*Namespace* refers to the directory structure which contains replicated data. Replicated data is always transferred separately from namespace data (although some small file data is transferred along with the namespace).

Namespace realization refers to the process in which the replicated directory structure (the namespace) appears on the replication target.

Because file data and namespace data is transferred separately, in some situations it might take longer for replicated data to complete transferring than for the namespace realization to complete. This is especially likely to happen if there is a backlog of file data waiting to be transferred at the time when namespace is either scheduled to run or is manually initiated.

# **Blockpool**

The *Blockpool* is a data repository on the target. A blockpool is required on each machine used for replication or deduplication. If you use only replication, the blockpool file system can be small. If you configure deduplication as well as replication, the blockpool file system must be larger: at least large enough to hold the pool of deduplicated data segments.

When you configure StorNext for the first time, the Configuration Wizard enables you to specify the name of the file system you want to use for the blockpool.

O **Note:** Once you specify the file system on which the blockpool resides, you cannot later choose a different blockpool file system. Use care when specifying the blockpool file system.

#### Blackout Period

A *Blackout* is a period during which replication does not occur. You may schedule replication blackouts for periods in which you do not want replication data transfers to occur on a busy network. For example, an administrator may create a blackout during periods when WAN usage and traffic is the heaviest. In this situation replication might run after hours when WAN usage and traffic would be much lower.

# Replication Source Policy and Replication Source Directory

A *replication source policy* is a replication/deduplication policy that has "Outbound Replication" turned On via the policy's Outbound Replication tab.

The policy also has a Source Directories tab. The directories specified on this tab will be replicated, and these directories are called *replication source directories*.

# Replication Target Directory

A *replication target directory* is the location to which replicated data is sent. The replication target may be a directory on a separate host machine, or it may be a directory on the source host machine. Regardless of where the target directory resides, it is very important that you use the replication target directory *only* for replicated data. Also, *do not allows users to modify the files in the replication target directories*.

When creating replication target directories, remember that the target directory must be *at least* as large as the sum of all replication source directories from which replicated data is sent. For example, if you have two source directories that are both 100GB, your replication target directory must be at least 200GB.

# Replication Schedule

You can specify a *replication schedule* to define when the file system namespace realization should occur for an outbound replication schedule. For example, you might specify that you want namespace realization to occur at 6am and 6pm every day.

If you do not specify a replication schedule, you must manually run the replication policy whenever you want the realization to occur.

## Replication Copies

*Replication Copies* is the number of copies of replicated data saved on the target. StorNext currently supports 1 to 16 replication copies per target. The number of replication copies is entered or modified in replication policies.

# <span id="page-442-0"></span>Bandwidth Throttling

*Bandwidth Throttling* refers to limiting the receive rate and transmit rate for replicated data (Replication Stage 1). This StorNext feature allows network administrators to specify (in bytes per second) a ceiling for incoming and outgoing replicated data. When bandwidth throttling is enabled, replicated data will not be transmitted or received at a rate higher than the specified maximum. Bandwidth throttling is a useful tool for controlling network traffic.

#### Multilink

StorNext provides support for Multilink configurations, which means you can have multiple connections on one network interface card (NIC), or even multiple connections on multiple NICs. StorNext provides a tool that displays the NICs on your system, and allows you to specify the number of channels per NIC. On this same screen you can specify the NICs you want enabled for replication.

One advantage of using multiple NICs (or multiple channels on one NIC) is higher aggregate bandwidth because you can have multiple parallel paths. For this reason, multilink is valuable for load balancing.

When configuring multilink, be aware that the routing table of the host operating system determines the interface used for a connection to a specific endpoint. If there are multiple NICs in the same subnet as the destination IP endpoint, the host OS selects what it considers the best route and uses the interface associated with that route.

**Note:** An alternative to StorNext Multilink is to use the Linux bonding driver to enslave multiple Ethernet interfaces into a single bond interface. This is a Linux feature, not a StorNext feature, but is supported by the StorNext software.

# <span id="page-443-1"></span>Virtual IP (vIP)

*Virtual IP* or *vIP* is similar to an alias machine name. StorNext uses virtual IP addresses to communicate with machines rather than using the physical machine name. Virtual IPs are required in HA (high availability) environments, and are also used for multilink NICs.

Your network administrator can provide you with the virtual IP addresses and virtual netmasks you need for your system.

**Note:** If your replication source policy or target policy is an HA system, you must specify the vIP address in the field labeled "Address for Replication and Deduplication" on the **Outbound Replication** tab for the policy named "global" on each file system for which you will use replication. The default value for this field is "localhost".

Remember that each StorNext file system will have a policy named "global," and you should edit this field for each of those policies named "global."

# <span id="page-443-0"></span>Replication Scenarios

StorNext provides replication support to meet a variety of needs. This section describes some common replication scenarios.

# Scenario 1: Simple Replication

In this simple replication scenario, the host machine host1 contains a StorNext file system called /stornext/fs1/. Host machine host2 has a StorNext file system called /stornext/fs2.

In this scenario we can replicate directory /stornext/fs1/video on host1 to file system /stornext/fs2 on host2. Replicated files will appear in the directory /stornext/fs2/video, which is the default location on host2.

The following graphic illustrates replication scenario 1.

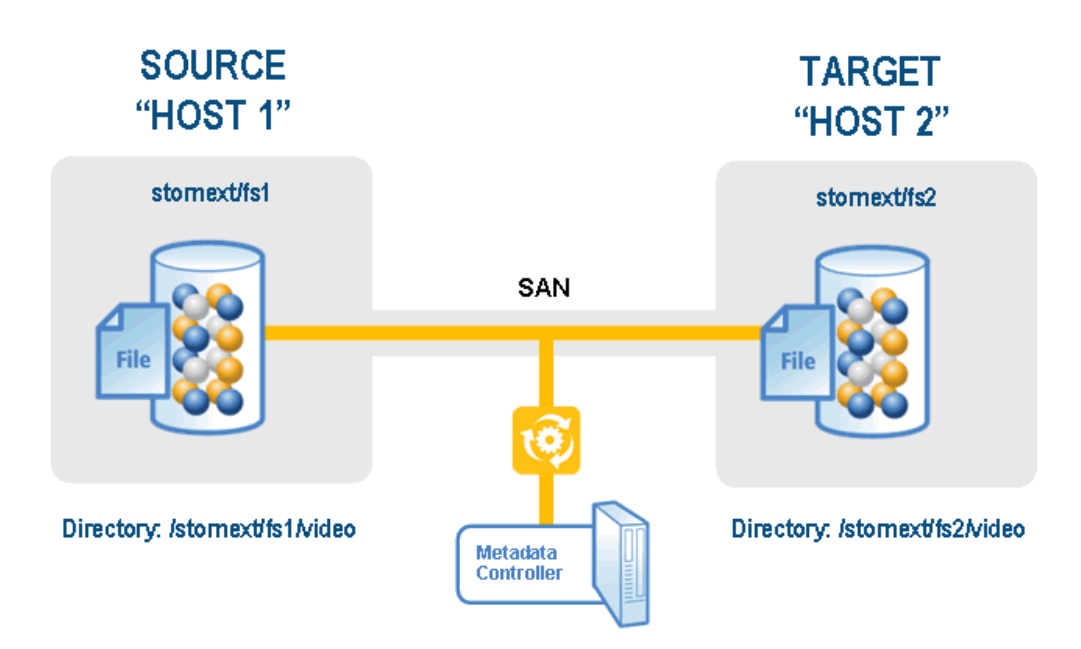

## Scenario 2: Replicating Multiple Copies In The Same Target File System

In this scenario the directory /stornext/fs1/video on host1 is again replicated to file system /stornext/fs2 on host2. However, when the namespace realization occurs we want to retain the previous replicated target directories.

For this scenario assume that we want to keep four copies of the replication target directory. So, in file system /stornext/fs2 on host2 we will find these four directories:

- / stornext/fs2/video (Contains the most recent realization)
- / stornext/fs2/video.1 (Contains the second-most recent realization)
- / stornext/fs2/video. 2 (Contains the third-most recent realization)
- / stornext/fs2/video.3 (Contains the fourth-most recent realization)

When using replication according to this scenario, in the StorNext GUI use the "Copies to Keep on Target" box on the **Outbound Replication** tab to enable multiple copies.

The following graphic illustrates replication scenario 2.

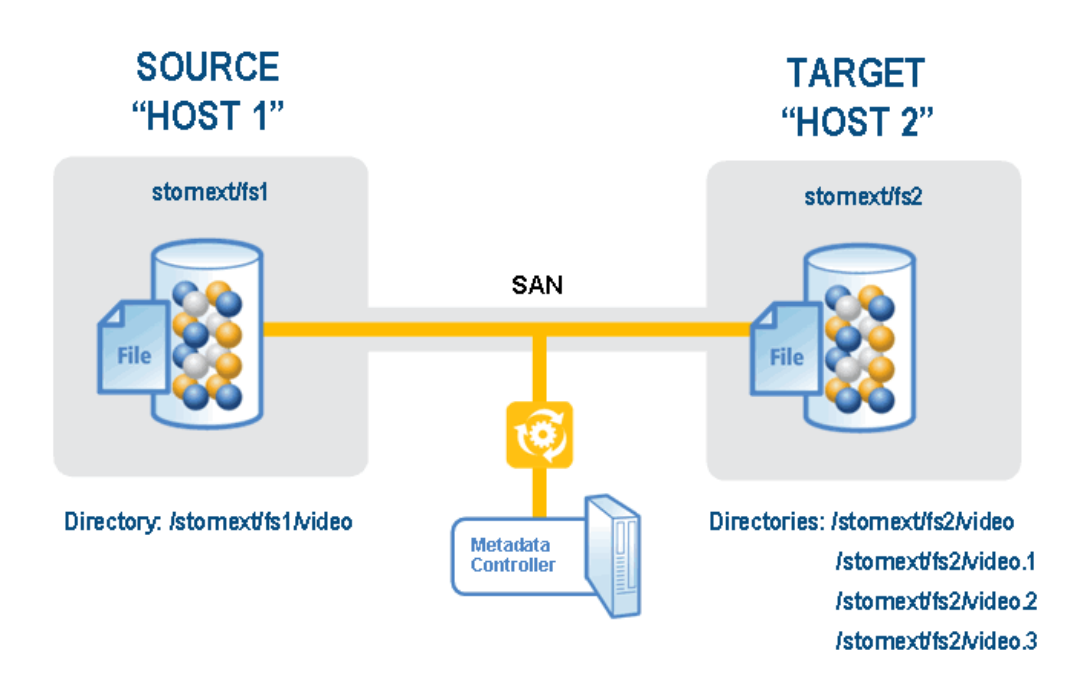

#### **Question:** Why would we want to keep multiple directories containing replicated data?

**Answer:** To save previous versions of the replicated directory. If you maintain only a single directory, the directory is overwritten each time replication occurs. For example, if replications happen daily at midnight, each of the replicated target directories will contain the contents of the source directory from that day's midnight replication.

You may keep from 1 to 16 copies on the target for each source directory.

#### **Question:** Will keeping extra copies use a lot of extra disk space on the target?

**Answer:** Not necessarily. For example, if file video/ myTVshow.mov has not changed for the last 4 replications, then the four files would be:

- /stornext/fs2/video/myTVshow.mov
- <sup>l</sup> /stornext/fs2/video.1/myTVshow.mov
- /stornext/fs2/video.2/myTVshow.mov
- /stornext/fs2/video.3/myTVshow.mov

All of these files share the same data extents in the file system. An even greater space saving can be realized by enabling deduplication for replication, but using this feature is outside of the scope of the current scenario discussion.

# Scenario 3: Replicating to Multiple Target Hosts / File Systems

In this scenario we replicate directory /stornext/fs1/video on host1 to file system /stornext/fs2 on host2 and to file system /stornext/fs3 on machine host3. Replicated files will appear in the target directories /stornext/fs2/video on host2 and in /stornext/fs3/video on host3.

In this scenario we can also use the "Copies to Keep on Target" option. When "Copies to Keep on Target" is specified in a replication source policy, multiple copies are retained in each of the target file systems.

A replication source policy may specify up to three target hosts.

A target host may received replicated data from up to 5 source hosts.

The following graphic illustrates replication scenario 3.

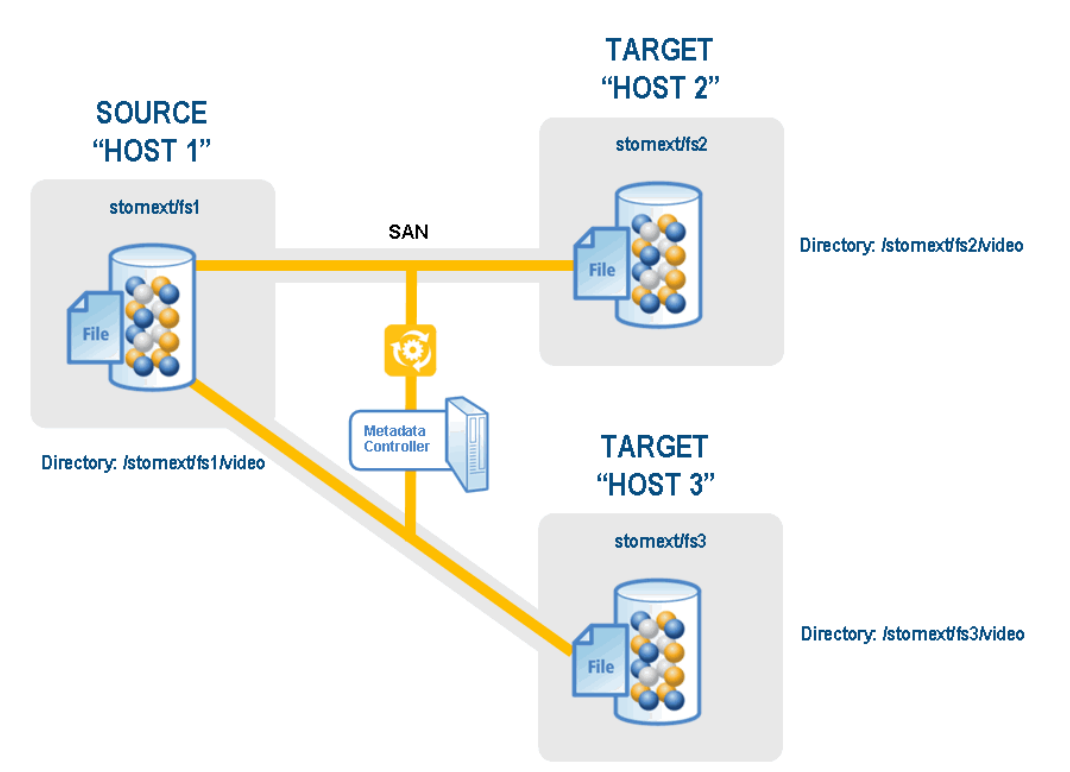

# <span id="page-446-0"></span>Additional Replication Possibilities

Here are some other possible replication combinations StorNext supports:

• Replication of a directory from one source host to multiple target hosts and/or multiple target file systems.

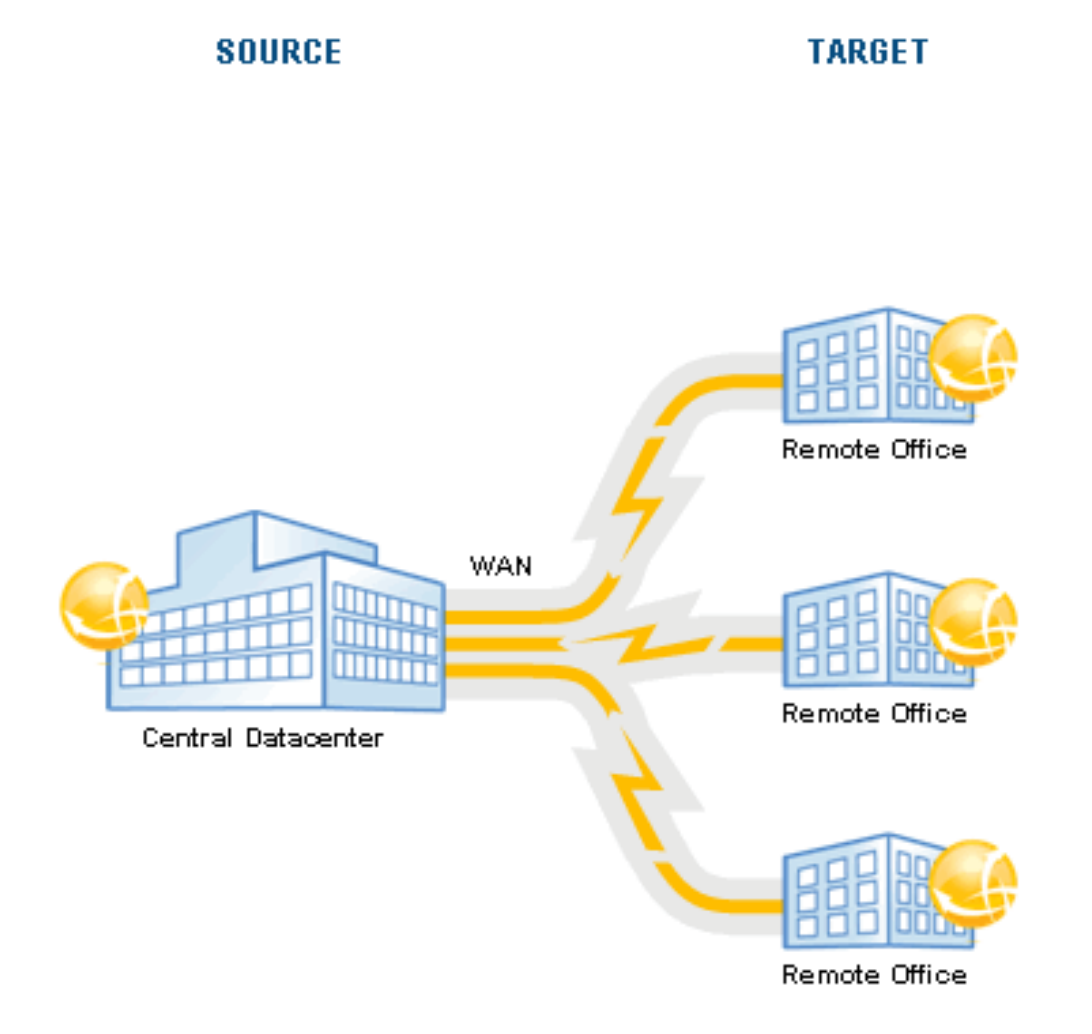

• Replication from multiple sources hosts or file systems to a single target host and file system.

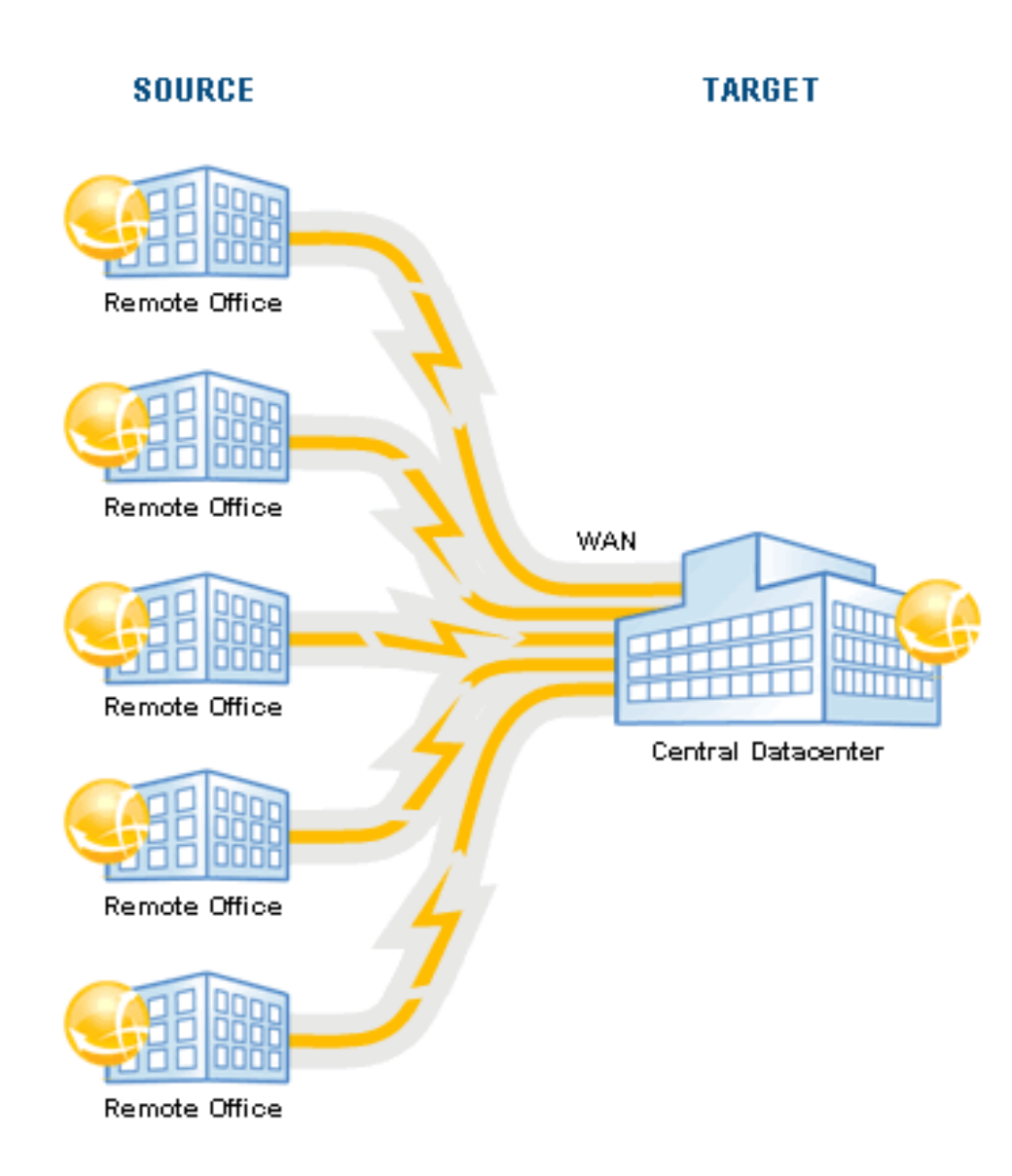

- Replication on HA systems the source host and/or the target host can be an HA pair.
- Replication with Storage Manager, where replicated data is moved to tape from either the source directory or the target host/file systems.
- Replication plus deduplication (in combination with any of the three source-to-target setups), with or without Storage Manager.

When you are first using replication, Quantum recommends beginning with simple one-to-one replication (Scenario1).

# Non-Supported Replication Between Source and Target

Replicating simultaneously between a replication source and target is not currently supported by StorNext. When configuring replication, be sure to avoid this particular scenario.

In this non-supported configuration, Machine host1, file system fs1, directory video1 replicates to Machine host2 , file system fs2, directory video2

#### *While at the same time*

Machine host2, file system fs2, directory video2 replicates to Machine host1, file system fs1, directory video1

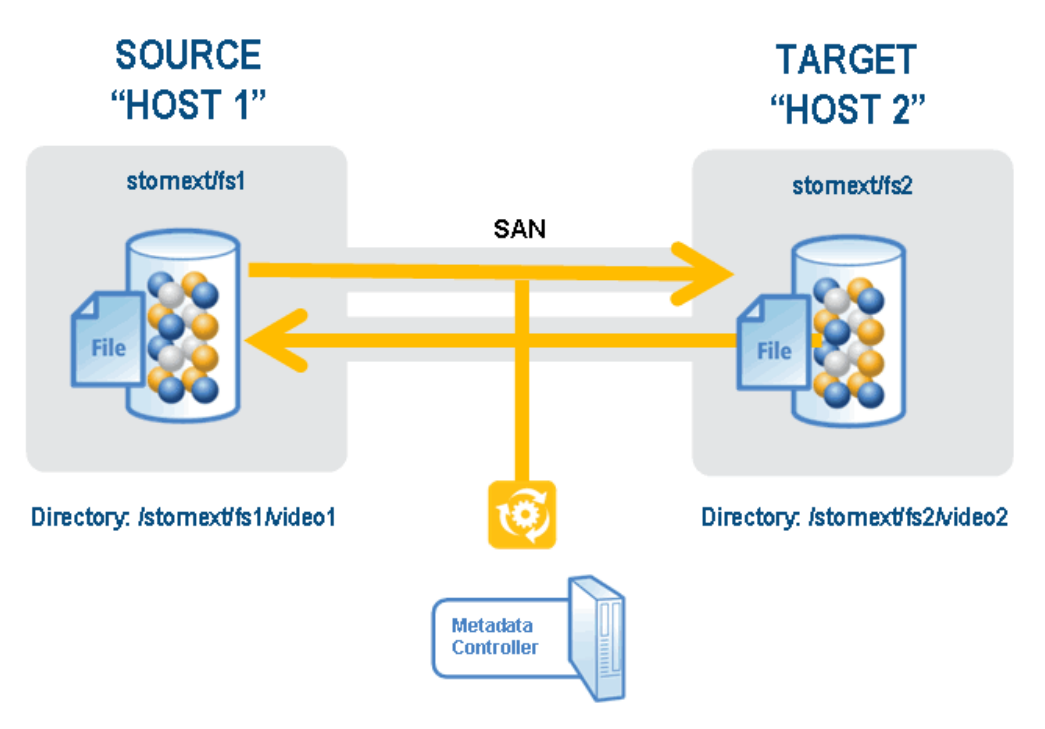

# "Chained" Replication

"Chained" replication is replicating from source to a target and then to another target, and then to another target, and so on. This type of replication is not currently supported by StorNext. For example, you cannot replicate from A to B to C. When configuring replication, be sure to avoid this particular scenario.

Chained replication should not be confused with replicating from one source to multiple targets, which *is* supported.

For more information, see Additional Replication [Possibilities](#page-446-0) on page 428.

# <span id="page-449-0"></span>Configure Replication

This section describes how to configure simple one-to-one replication from one source directory on one file system to one target file system. The source and target StorNext server computers can be the same machine, standalone servers, or High Availability (HA) redundant servers. When replication-target file

systems are on an HA Cluster, it is best to convert the cluster to HA before configuring replication source policies that point to them. This allows the use of the virtual IP (vIP), which is required for HA configurations.

Additional configuration options for StorNext features such as HA or Replication with Storage Manager are also covered.

Before you begin configuring, make sure you have the Replication and/or Deduplication licenses required for these features. If you are using an HA configuration, basic StorNext single-server or HA Clusters should already be set up. For more information, see The [Configuration](#page-41-0) Wizard on page 23.

These instructions assume you are using the StorNext Configuration Wizard and have already completed the first three steps: **Welcome**, **Licenses**, and **Name Servers**.

- **T** Note: To ensure that the policy is created properly, you MUST perform the following steps in the order indicated. For example, if you create the file systems without also creating the blockpool and then load data, the policy will not be created and applied.
- **Caution:** You cannot move a file from one directory to another directory at the same level, if both directories have the same policy.
- **Note:** If you are using the Deduplication or Replication feature, part of the installation process is to update the on-disk index. The time required to complete this part of the installation process times may vary depending on the size of your licensed blockpool, drive performance, and other factors. As a general guideline, allow approximately five minutes for a 10 TB blockpool.

# <span id="page-450-0"></span>Step 1: Create Source and Target File Systems

After you complete the first three Configuration Wizard steps, the first replication step is to create file systems: the blockpool file system(s), and the source and target file systems you plan to use.

- **T** Note: Although StorNext supports replicating from multiple source hosts and file systems to multiple target hosts and file systems, for simplicity this procedure describes how to replicate between one source and one target file system on the same host.
- 1. If you have not already done so, launch the StorNext Configuration Wizard and proceed through **Welcome**, **License** and **Name Servers** steps to the **File System** step.
- 2. The **Configuration > File System** page appears.
- 3. On the Configuration > File System screen, click **New**. **The Configuration > File System > New** page appears.

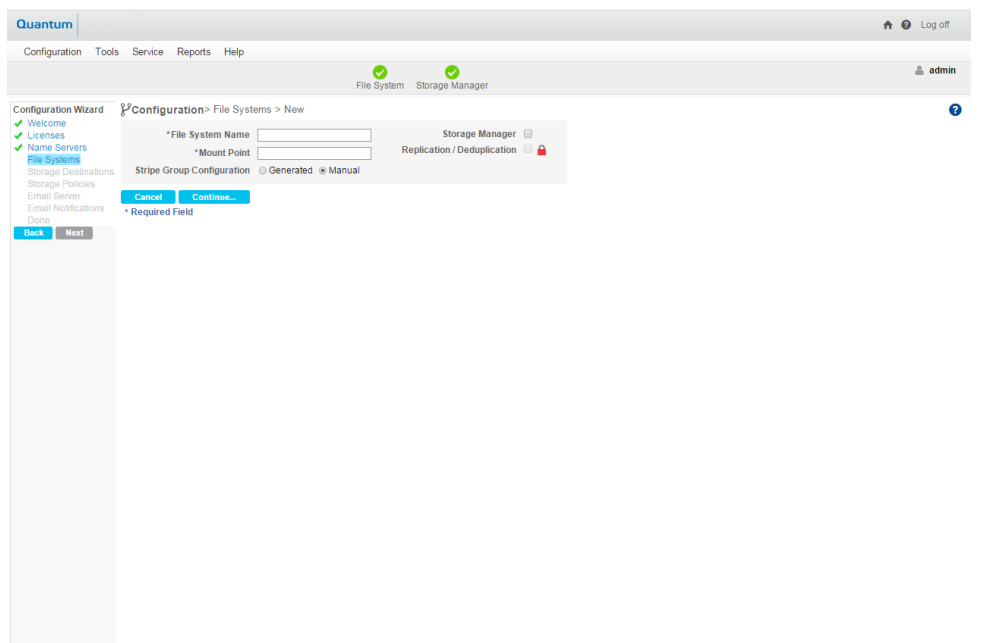

- 4. At the **File System Name** field enter the name of a file system to be used as a replication source. A default mount-point path automatically appears but you can change this mount point if you wish.
- 5. Choose the **Replication/Deduplication** option. A warning message alerts you that "A blockpool has not been created." Disregard this message for now because you will create the blockpool file system in the Step 2: Set Up the [Blockpool](#page-453-0) on page 435.
- 6. Select the **Generate** option, and then click **Continue** to proceed.

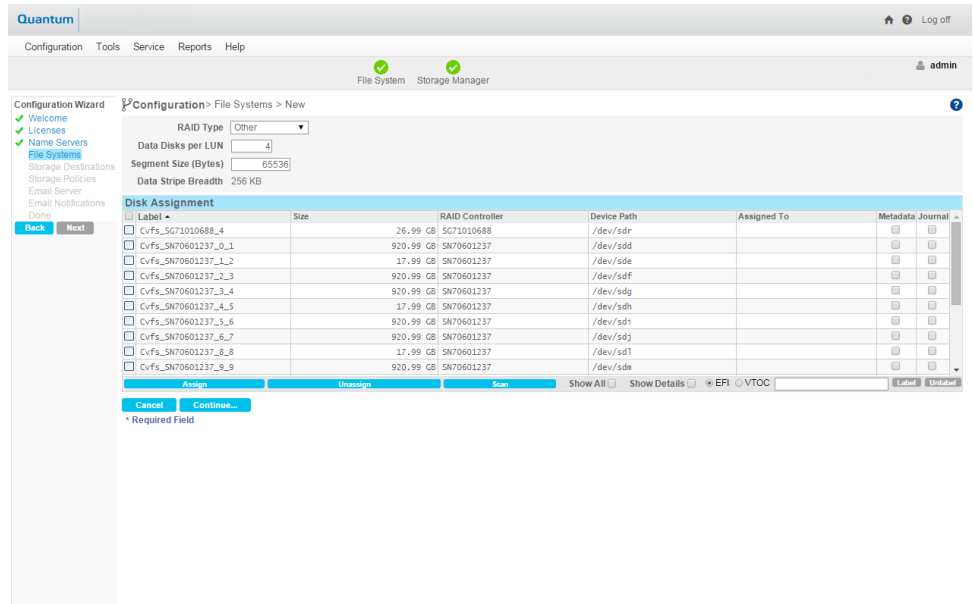

- 7. Select a set of LUNs for the file system, and then click **Assign**.
- 8. Click **Continue**.

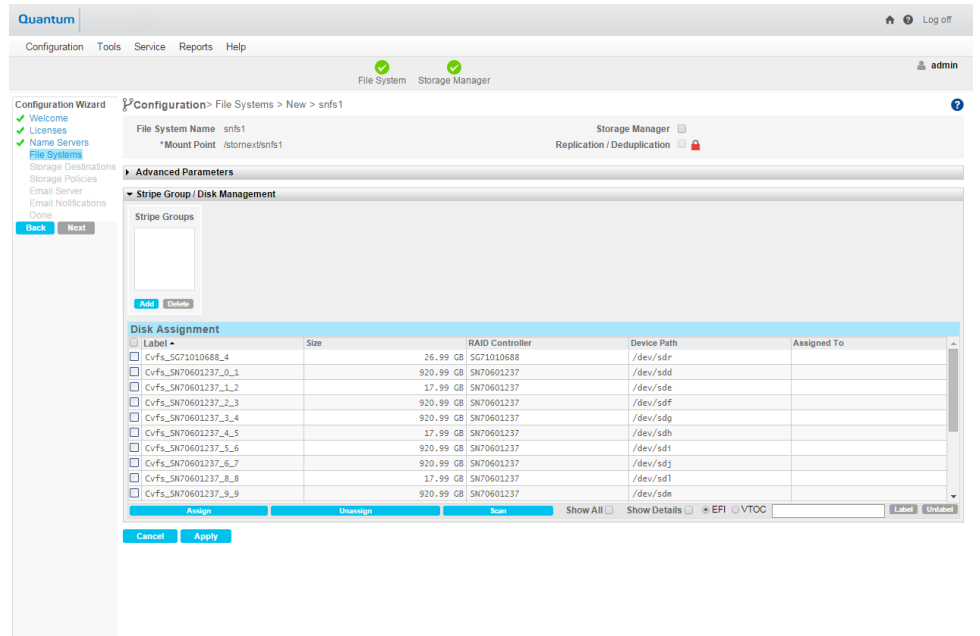

9. If desired, click the arrows beside the **Configuration Parameters** and **Stripe Group/Disk Management** headings to view information.

- 10. Click **Apply** to save the new file system. For more information about creating file systems, see [File](#page-68-0) [Systems](#page-68-0) on page 50.
- **n** Note: If you use either the StorNext GUI or the **snpolicy** command to create or modify a replication/deduplication policy, a policy text file is written to the file system. For example, suppose that /stornext/photos/ is the mount point for file system named photos. If a policy named pol\_ replicate\_1 is created in that file system, a text copy of the policy information called /stornext/photos/.rep\_private/config/ pol\_replicate\_1 is created. If the file system is damaged and has to be recreated, the policy must also be recreated. This is simpler to do beginning with the StorNext 4.1 release because a backup copy of the policy text file is saved whenever a policy is created or updated. (The backup copy is saved as a file named /usr/cvfs/data/fsname/policy\_ history/policyname.date\_time) In the previous example, the file system name (fsname) is photos and the policy name is pol\_replicate\_1. So, the backup copy would have a name such as /usr/cvfs/data/photos/policy\_history/pol\_replicate\_1.2010-10-29\_14-07-13. The backup copy directory is not in the same file system as photos. If Storage Manager is used on the machine, all the policy backup files will be backed up along with the regular Storage Manager backups. Quantum recommends executing the command **snpolicy\_gather –b >** *some\_file* after upgrading to the latest version of StorNext. This saves a copy of your current configuration. The –b option creates a copy of policy information in the usr/cvfs/data/fsname/policy\_history directory.

# Create a Target File System and Blockpool File System

- 1. Repeat the above file system creation process (sub-Steps 1 8) and create the file system you intend to use as a target for replication on this same server.
	- **Note:** The Replication/Deduplication option (in sub-Step 5) must be enabled for both source file system and target file system. If a file system (source and/or target) is also to be used for Storage Manager, Data/Migration option (in sub-Step 5) must be enabled.
- 2. Configure another file system for the Blockpool that has neither Data Migration nor Replication/Deduplication enabled.
	- **Note:** The step above assumes that the source file system and target file system reside on the same machine. If the target file system resides on a different machine (target machine), follow the above file system creation process (sub-Steps 1 - 8) on the target machine where the target file system for replication resides. In addition, configure another file system for the Blockpool on the target machine that has neither Data Migration nor Replication/Deduplication enabled.

# <span id="page-453-0"></span>Step 2: Set Up the Blockpool

In this step, set up the blockpool on the blockpool file system you just created in the previous step. If the source file system and target file system reside on different machines, perform the following sub steps on both source machine and target machine.

1. Choose the StorNext Configuration Wizard's **Storage Destinations** task. The **Configuration > Storage Destinations** page appears. There are four tabs on this screen: **Library**, **Storage Disk**, **Replication Targets**, and **Deduplication**. When configuring replication we are concerned with the **Replication Targets** and **Deduplication** tabs. (The deduplication infrastructure is used to handle the transfer of file data for the replication feature, so it must be configured even when the deduplication feature is not used.)

2. Click the **Deduplication** tab. The **Configuration > Storage Destinations > Deduplication** page appears.

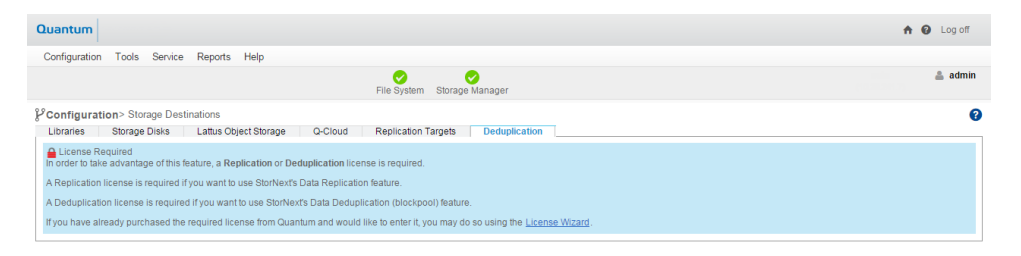

- 3. Click the **Deduplication** tab. This tab has only one field called **Blockpool Host File System**. At this field select from the dropdown list the file system to use for the blockpool (this is the file system you created in the previous step).
	- **ID** Note: Once applied, the blockpool location cannot be moved to another file system. Be certain of the blockpool location before you continue.
- 4. After you select the blockpool file system, click **Apply**. A background job is started to create the blockpool.

# Step 3: Creating Replication Targets

In this step you will specify the actual targets to which you want replicated data sent. Namespace realization will also occur on these targets.

- 1. Click the **Replication Targets** tab. The **Configuration > Storage Destinations > Replication Targets** page appears.
- 2. Click **Add Host**.

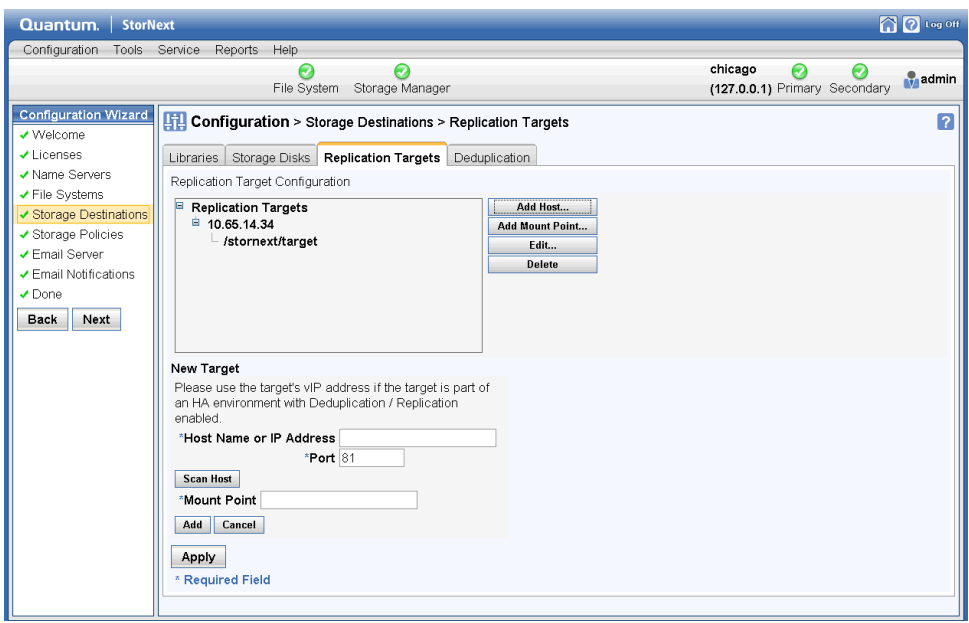

- 3. At the **Hostname** or **IP** field, enter the host name or its IP address. If the target is an HA cluster, the address should be the vIP for that cluster. If multiple vIPs are configured for the target HA cluster, select one vIP address that is accessible from the source host.
- 4. Click **Scan Host** to populate the **Mount Point** box with appropriate file systems which are configured for replication/deduplication.
- 5. Select the file system you created for use as the target in Step 1: Create [Source](#page-450-0) and Target File Systems on [page 432,](#page-450-0) and then click **Add**.
- 6. Click **Apply**. At this point you should see your file system listed as a replication target.
- **Note:** If you were adding additional replication targets, you would repeat steps 3 6 to add additional hosts and file systems.

#### (Optional) Configuring Replication for an HA System

- If you are planning to use replication on a high availability (HA) system, this is the point in the configuration process when you should configure HA. If you do not configure HA here, misconfiguration could result and you could be prevented from using replication on your HA system.
- If you are using replication on an HA system, proceed to [Configure](#page-459-0) Multilink on page 441, and then return to Step 4: Create a [Replication](#page-455-0) Storage Policy below.
- If you are *not* using replication on an HA system, proceed to Step 4: Create a [Replication](#page-455-0) Storage Policy [below](#page-455-0).

#### <span id="page-455-0"></span>Step 4: Create a Replication Storage Policy

The next step in configuring replication is to create a replication storage policy. This policy contains the replication "rules" specific to your replication source and target file systems. You must create a replication policy for the source directory and enable inbound replication for the target file system.

<span id="page-456-0"></span>See Add a Replication or [Deduplication](#page-141-0) Policy on page 123.

# Configuration Steps Summary

The preceding four configuration steps accomplished the following:

- Created a source replication policy and associated a source directory with it
- Selected a target file system on a target host machine and left the target directory unspecified, which uses the directory name of the source
- Set a replication schedule that runs every day at midnight
- Enabled inbound in the target policy
- Enabled outbound replication in the source policy

The contents of the source directory (additions and deletions) will now be replicated to the target directory every night. You can test this by running the policy manually at any time on the **Configuration > Storage Policies** screen. Select the policy you want to test and then click **Run**.

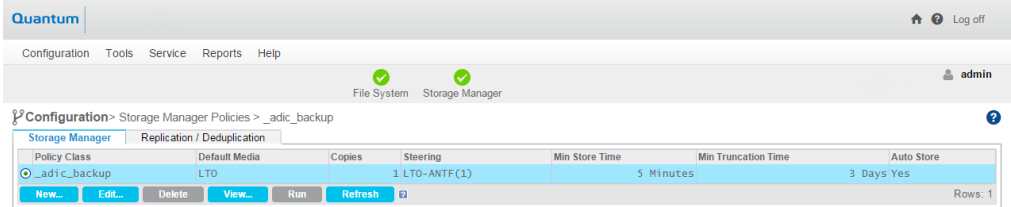

# (Optional) Scheduling Replication Blackouts

The Replication Blackout feature provides bandwidth management by allowing you to select of a time period when you do not want replication to run. When a blackout is not in effect, replication data transfer occurs automatically in the background as data changes in the source directories, but the replicated files do not appear in the target directory until the replication policy is run.

You can set a blackout period on the source or target file system (or both) in the file systems' global policy. During the blackout period, both replication data transfer and the realization of file copies on the target are prevented from starting.

A blackout period for a source file system prevents automatic starting new data transfers or scheduled policies. However, manually started policies do run, and perform the necessary data transfers.

A blackout period for a target file system prevents all inbound data transfers from starting, which blocks both manually and automatically started source policies.

However, note the following caveats about blackouts:

- Any replication attempt (whether scheduled or initiated from the command line) which starts during the blackout on the *source* will not be started unless the force option is used. Replications started before the blackout should complete.
- <sup>l</sup> Any replication request which arrives at the *target* during its blackout will be rejected by the target. The source will retry replication until the process succeeds. Replications started before the blackout will complete.

#### Configure a Replication Blackout Window

- 1. Choose the StorNext Configuration Wizard's **Storage Policies** task.
- 2. On the **Storage Policies** screen, select the "global" policy for the desired source or target file system, and then click **Edit**. The **Configuration > Storage Policies > Edit** page appears.
- 3. Click the **Blackout** tab.
- 4. Click the box to the right of the **Replication Blackout Window** heading to display scheduling fields.
- 5. Specify the weekday(s), month(s), day(s), hour(s) and minute(s) when you would like to block replication from starting automatically.
- 6. Click **Apply** to save the changes in the replication/deduplication storage policy.

# (Optional) HA and Multilink Configuration

When the High Availability (HA) feature is used with replication, a virtual IP (vIP) address must be configured to allow a replication source to use a single IP address to access whichever server is currently performing the Primary function in the target HA cluster.

The vIP is automatically moved to the correct server as part of the failover process for the HaShared file system. See Virtual IP (vIP) on [page 425](#page-443-1) for an expanded definition.

It is easiest to set up the vIP during the initial HA conversion. The vIP configuration items appear automatically at this time if a license exists for replication. It is not necessary to have a replication policy configured.

The IP address used for the vIP must be statically allocated and routable to the physical network interface of both servers in the HA cluster. Please request this IP address and netmask information from your network administrator before starting the HA conversion.

**Note:** This step describes only the tasks necessary for configuring replication on an HA system. For general instructions about configuring HA, see [Converting](#page-592-0) to HA on page 574.

1. Choose **High Availability > Convert** from the **Tools** menu. The **HA (Convert)** page appears.

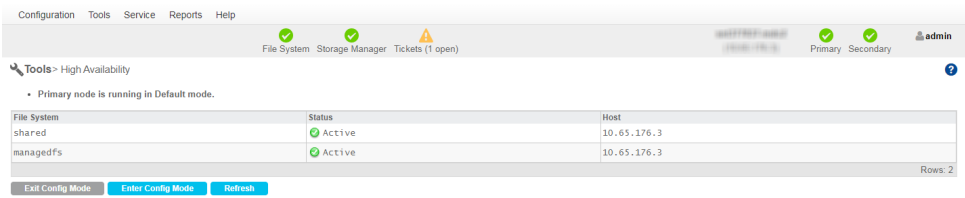

- 2. At the **Shared File System** field, select from the dropdown list the file system that will be dedicated to StorNext HA internal functions.
- 3. At the **MDC Address** field, select from the dropdown list the primary system's IP address for use in communicating between HA MDCs.
- 4. Since this HA system runs a blockpool, you must configure a Virtual IP Address (vIP). Under the heading **Virtual Network IP Address Configuration**, check **Enable** and then enter the vIP (virtual IP) Address and vIP Netmask provided by your network administrator.
- 5. Click **Convert** to convert the primary node to HA.
- 6. When the confirmation message appears, click **Yes** to proceed or **No** to exit without converting.
- 7. When a message informs you that the operation was completed successfully, click **OK**. The configuration items for the Secondary System will be added to the page.
- 8. At the **System Name** field, enter the IP address of the Secondary System to use for communications between HA MDCs, and then click **Scan Host**.
- 9. Select the IP address of the physical interface to associate with the vIP, and then click **Convert**.
- 10. When the confirmation message appears, click **Yes** to proceed or **No** to exit without converting.
- 11. When a message informs you that the conversion was completed successfully, click **OK** to continue.

# Configure The IP Address Of The Blockpool Server In HA Clusters

The default location of the blockpool server process is localhost. This is not sufficient for HA Clusters where the blockpool server moves with the Primary status to the redundant server in a failover of the HA Shared file system.

- 1. Return to the StorNext Configuration Wizard's **Storage Policies** task.
- 2. Locate the Deduplication/Replication file system, select its global policy, and then click **Edit**. This step must be repeated for each Deduplication/Replication enabled file system.
- 3. Click the **Deduplication** tab.
- 4. At the **Address for Replication and Deduplication** field, click the **Inherit** button.
- 5. Replace the localhost value with the vIP address in the **Override** box (**Override** appears after you click **Inherit**). If multiple vIPs are configured, select one vIP address for the blockpool server.
- 6. Click **Apply**.
- 7. When the confirmation message appears, click **Yes** to proceed or **No** to exit. In this case you can safely ignore the warning about associated directories.
- 8. When a message informs you that the operation was completed successfully, click **OK** to continue.
- 9. Repeat steps 2 thru 8 for each file system.
- **Note:** The IP address of the Blockpool Server in HA Clusters can also be configured from the tab **Outbound Replication** and **Inbound Replication** for the "global" policy. There is no difference in configuring from different tabs and the setting of the IP address for the Blockpool from one tab is automatically reflected in the corresponding field of the other two tabs.

#### <span id="page-459-0"></span>Configure Multilink

Virtual IPs are also used in an HA environment if the multilink feature is configured. A virtual IP address is required for each NIC card you use for replication.

1. Choose **Replication/Deduplication > Replication Bandwidth** from the **Tools** menu. The **Tools > Replication > Bandwidth** page appears.

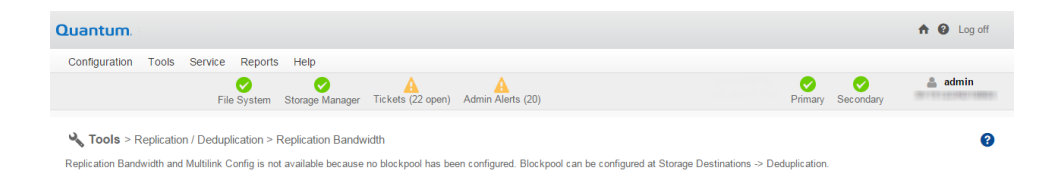

- 2. The **Replication Bandwidth** screen displays a list of NIC cards available for replication. Select **Enable** for each NIC card you want to include in the replication process.
- 3. Enter the following fields:
	- <sup>l</sup> **VIP**: Enter the virtual IP address for the NIC. (Ask your network administrator for this address as well as the virtual netmask.)
	- **VIP Netmask:** Enter the virtual netmask for the NIC
	- **Receive Rate**: Enter the maximum data reception rate (expressed in bits per second) for the replication target. When replication data is received on the target, it will not exceed this speed. For more information, see [Bandwidth](#page-442-0) Throttling on page 424.
	- **Transmit Rate**: Enter the maximum data transmission rate (expressed in bits per second) for the replication source. When replication data is transmitted to the target it will not exceed this speed. For more information, see [Bandwidth](#page-442-0) Throttling on page 424.
	- **Channels**: Enter the number of channels you want enabled on the NIC.
- 4. Click **Apply** to save your changes.

# <span id="page-460-0"></span>Running Replication Manually (Optional)

If you did not specify a schedule in the replication source policy, the source directory will be replicated only if you manually run the policy. If you *did* specify a schedule, you can also replicate the source directory at any time by running the policy manually.

## Manually Run Replication For Any Replication/Deduplication Policy

Follow these steps to manually run replication for any replication/deduplication policy (whether it was scheduled or not).

- 1. Choose the StorNext Configuration Wizard's **Storage Policies** task. Alternatively, choose **Storage Policies** from the **Configuration** menu. The **Configuration > Storage Policies** page appears. See [Configuration](#page-456-0) Steps Summary on page 438.
- 2. Select the policy you want to run, and then click **Run**.
- 3. When a message informs you that the job was successfully initiated, click **OK** to continue.
- 4. To view job progress, select **Jobs** from the **Reports** menu.

# <span id="page-461-0"></span>Replication Statuses and Reporting

StorNext provides the following 3 methods to monitor replication status.

#### Replication Reports

There are two reports for replication: **Policy Activity** and **Policy Summary**.

- **.** The **Policy Activity** report displays replication performance statistics.
- **.** The **Policy Summary** report displays replication-related information for each policy.

Both of these reports also show information related to deduplication.

Access these replication reports by choosing **Replication/Deduplication** from the **Reports** menu.

For more information about replication reports, see Replication / [Deduplication](#page-630-0) Reports on page 612.

#### Replication Administration

The **Administration** option available under the **Tools > Replication/Deduplication** menu allows you to view current replication process, or pause, resume, or stop replication.

After you choose **Administration** from the **Tools > Replication/Deduplication** menu, the **Tools > Replication/Deduplication > Administration** page appears.

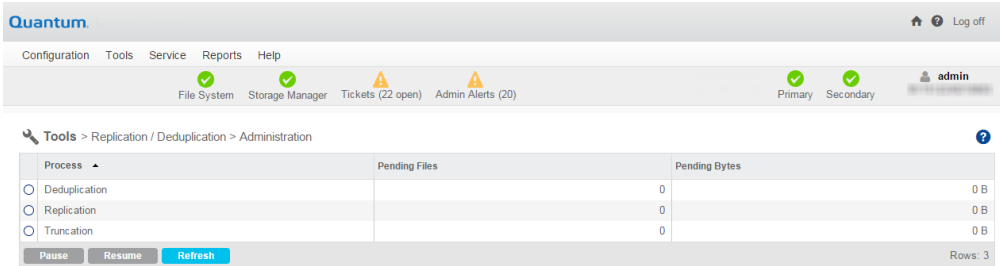

The **Tools > Replication/Deduplication > Administration** page displays the number of pending files and bytes remaining to replicate (or deduplicate or truncate).

#### Pause and Resume Replication

Near the bottom of the Administration screen are two buttons, **Pause** and **Resume**, which enable you to temporarily pause or resume replication (or deduplication or truncation) respectively. Before you pause or refresh, first select the process you want to pause or refresh: Replication, Deduplication or Truncation.

If you pause or resume replication, click **Refresh** to update the status shown on the **Administration** page.

#### StorNext Jobs

At any time you can view currently running StorNext jobs, including replication. The **Reports > Jobs** page displays the job ID and type of job, the start and end times, and the current status.

To view jobs, on the **Reports** menu, click **Jobs**. The **Reports > Jobs** report is displayed.

For more information about StorNext jobs, see Jobs on [page 599](#page-617-0).

# <span id="page-462-0"></span>Replication Target Relocating Procedures

In the normal case, replication occurs between the source file system and the designated target file system (s), either on a schedule or on a demand basis. However, in certain cases, the target file systems could be

relocated to meet certain needs. This section provides examples of cases when a target file system could be relocated, and the procedures to relocate a target file system.

This section is aimed at audiences who have advanced knowledge and expertise of StorNext replication/deduplication and are responsible for the configuration, administration of StorNext file systems including replication/deduplication.

# Replication Target Relocating Basics

This section discusses several replication terms that are related to Replication Target Relocating. It then describes the cases where Replication Target Relocating is needed. Finally, assumptions are made for the Replication Target Relocating.

# Replication Policy

In StorNext, user-defined policy is used to control the replication/deduplication behavior.

A policy is comprised of a set of named and typed attributes. For example, policy attribute "dedup" has type Boolean and can be configured to "on" or "off" to indicate whether deduplication is involved; policy attribute "rep\_target" is a parameter used to specify one or multiple replication targets.

Each target has the location of target host and the mount point, also an optional cron-spec can be attached to specify the times when replication is scheduled.

There are several pre-defined named policies, for example policy "global" defines certain policy attributes for the whole file system. Named policy "target" inherits its attributes from policy "global". When its policy attribute "rep\_input" is set to on, policy "target" is used as the default policy for a replication target.

The top directory to be replicated in a source file system is called the *replication source directory*. When a replication policy is configured on the source file system, it is assigned to the replication source directory. All files and sub-directories under the replication source directory will inherit the attached policy. When the source directory is replicated to the target file system, the same directory structure is regenerated, in a process called *namespace realization*. The corresponding top directory on the target file system is called the *realized target directory* or *target namespace*. On the target side, normally you turn on the policy attribute "rep\_input" for the predefined policy "target" so the replication target directory inherits its policy from policy "target".

**Caution:** You cannot move a file from one directory to another directory at the same level, if both  $\mathbf{A}$ directories have the same policy.

# Deduplicated vs. Non-Deduplicated Replication

The content of files replicated can be either raw file data (non-deduplicated) or deduplicated file data. When non-deduplicated replication is configured, any changes to a file under the replication source directory will cause the whole file to be copied to the target.

For deduplication configuration, a file's unique data content is stored in the local blockpool repository. Each file just stores reference pointers called *blockpool tags* that point to its unique data in the blockpool. When deduplicated replication is configured, the blockpool tags are copied to the target file. If the corresponding unique data segment is not in the target blockpoool, the data segment is also copied to target blockpool from the source blockpool.

To configure deduplicated replication, set policy attributes "dedup=on", "rep\_dedup=on". If both attributes are set to "off", then the replication is non-deduplicated.

# Cross-Mount vs. Network-Mount Replication

A replication source file system and its target file system can be mounted on the same MDC (Metadata Controller) that runs the snpolicyd (the snpolicy daemon that enables replication/deduplication).

This type of configuration is called *Cross-mount of Replication Source Target File System*. If they're mounted on different MDCs, then it is called *Network-mount of Replication Source Target File System*. With cross-mount configuration, the data content is copied locally from source file system to target file system without going through a network. This can potentially lead to higher performance.

# Where Target Relocating Is Potentially Needed

Normally, after replication is configured, replication is performed between the replication source and the designated replication target(s). In certain scenarios, it is better to relocate the target for certain needs.

One scenario is the initial replication seeding. Before the first replication starts, the source site could already have millions of files. It could take a very long time if the source and actual target sites are far apart and network bandwidth is limited. It may significantly reduce the time to finish the initial replication if the storage for the target file system can be shipped to the source site and installed in the SAN fabric with the storage for source file system. Then a replication cross-mount can be configured to implement replication. Once the initial replication is complete, the storage for the target file system can be shipped back and installed in the original target site so regular replication can proceed.

Another scenario is data recovery. If the source site suffers a disaster that makes all source data unavailable, the replicated data on the target site can be used for data recovery. During recovery, the target site data can be replicated back to the new source product host. If the amount of data to be replicated back is prohibitively large, it could be much faster to just ship the storage for the target file system from target site to source site, install it with the storage for the source file system, and perform cross-mount replication. Refer to document "StorNext Replication and Data Recovery" for more information on replication data recovery.

# Assumptions about Replication Target Relocating

Since the replication target relocating involves relocating the storage for the target file system, we make the following assumptions:

- The storage components (disk array, disks, etc.) for the target file system can be separated from other storage on the target site, and can be shipped to a remote site. These storage components should be dedicated to the target file system, not shared with other file systems.
- The shipping method for storage devices should offer very high reliability and security. Since storage for target file system is shipped between source and target sites, it should ensure no data damage or compromise occurs during the shipping and handling. Data backup to tape or to Object Storage, for example, is needed in case some data should be damaged in shipping and handling.
- The storage components for the target file system can be installed on the source site. The SAN fabric on the source site can offer enough space, power, I/O bandwidth for both source and target file systems.
- The cvlabels for the disks used to construct target file system must be unique. There is no disk label conflict when storage disks are relocated to another location.
- The performance in cross-mount replication is much higher than Network-mount replication, especially when the target is far away from the source site
- The total amount of data to be replicated is prohibitively large, and could take a very long time to replicate.
- The non-deduplicated replication is configured. Since deduplicated replication stores unique data content in a blockpool repository, this does not work with replication target relocating unless the target blockpool file system is also relocated to the source site. Currently, deduplicated replication configuration is not supported for target relocating. No TSM relation point is configured for the target namespace. Currently, retargeting a target file system if TSM is involved is not supported.

#### <span id="page-465-0"></span>Target Relocating Procedures

This section describes the detailed procedures to relocate a target file system between source and target site.

# Collect and Understand Target Replication Configuration

The first step for the replication target relocating is to understand your current target replication configuration. The configuration information includes:

- Which file system is the target file system and where is it mounted?
- What stripe groups and disk devices are used for the target file system and what are the disks' labels?

You can find this information using the GUI (**Configuration>File Systems>Edit>Stripe Group/Disk Management**), or by examining the file system configuration file (fsname.cfgx).

The xml element <snfs:stripeGroups> defines the stripe groups and the disks used in the stripe group. Attribute disklabel specifies the cvlabel of the disk. For example, the following stripe group configuration from a file system configuration file displays that one stripe group "sg0" is used to construct the file system. One disk with label "repdisk3" is used in the stripe group.

```
<snfs:stripeGroups>
<snfs:stripeGroup index="0" name="sg0" status="up" stripeBreadth="2097152"
read="true" write="true" metadata="true" journal="true" userdata="true"
realTimeIOs="0"
realTimeIOsReserve="0" realTimeMB="0" realTimeMBReserve="0"
realTimeTokenTimeout="0" multipathMethod="rotate">
<snfs:disk index="0" diskLabel="repdisk3" diskType="GENERIC_4294948831"
ordinal="0"/>
</snfs:stripeGroup>
</snfs:stripeGroups>
```
Identify the corresponding storage components (disks, disk array, etc.) for the target file system in the storage SAN fabric.

# Relocate Storage Hardware

In Replication Target Relocating, the affected storage hardware needs to be transported from one location to another location.

Follow the procedures below:

- Perform all necessary decommissioning procedures needed for the designated storage components. For example, for an active file system that is to be relocated, make sure there are no active operations on the file system, then unmount the file system, stop the file system using **cvadmin**, etc.
- Follow proper procedures to power off the storage components. Detach them from the current SAN fabric.
- Use reliable and secure transportation to move the storage hardware to the intended location.
- Follow proper procedures to install the storage hardware in the new location's SAN fabric.
- Make necessary SAN configurations to bring back the storage hardware in the new location's SAN fabric.

# Procedures for Relocating Target from Cross-Mount to Network-Mount

This is mainly used for initial replication seeding. There are two steps for initial replication seeding using cross-mount:

- 1. Perform [Cross-Mount](#page-466-0) Initial Replication below
- 2. [Relocating](#page-468-0) the Target File System to the Target Site on page 450
- **n** Note: If the replication target directory is intended to sit under a TSM relation point, the relation point should be added after the initial replication is complete, and the target file system has been relocated to the actual final target site.

# <span id="page-466-0"></span>Perform Cross-Mount Initial Replication

Since this is intended for first replication, replication has not been conducted to the target before for the designated replication source directory. We assume either the replication policy has not been configured on either source or target site, or the outbound replication on the replication source directory is turned off, or the inbound replication on the target file system is turned off.

- 1. If the storage components for target file system have been installed on target site, follow the procedures in section Target Relocating [Procedures](#page-465-0) on the previous page to transport the storage components to the source site and install and configure them in the SAN fabric. Otherwise, if the storage components already in the source site, install and configure them in the SAN fabric in the source sites.
- 2. Configure target file system on the source MDC. If the target file system has been configured, the file system configuration file should already exist. Follow the steps below reconfigure target file system on the source MDC.
- a. Copy the config file, for example, tgt1.cfgx, of the target file system from target MDC to /usr/cvfs/config on source MDC.
- b. Add the target file system to file /usr/cvfs/config/fsmlist so the file system can be started automatically.
- c. Add the target file system to mount table /etc/fstab. For example, if the target file system is tgt1 and the mount point is /stornext/tgt1, add entry "tgt1 /stornext/tgt1 cvfs rw, noauto 0 0" to file /etc/fstab.
- d. Start and mount the target file system:

```
# /usr/cvfs/bin/cvadmin –e "start tgt1"
# mount tgt1
```
If target file system has not been configured before, create it from GUI.

- e. Open the StorNext GUI for the source MDC, navigate to "**Configuration>File Systems**", then click **New** to create a new file system for the intended target file system on the disks relocated from target site.
- 3. Enable "rep input" for policy "target" on the target file system
- 4. From the StorNext GUI, navigate to "**Configuration> ReplicationDeduplication Policies**", select the predefined policy "target" for the target file system, click **Edit**, and then change **Inbound Replication** to **On**.
- 5. Add a new target to replication targets.
- 6. From StorNext GUI, navigate to "**Configuration>Storage Destinations>Replication Targets**", click **New**, type the IP address of the source MDC, select the mount point for the target file system, and then add to replication targets.
- 7. Configure source replication policy, setting the target to the newly configured target. If the source replication policy has not been created already, create one:
	- a. From StorNext GUI, navigate to "**Configuration>Replication/Deduplication**", click **New** to create the replication policy. In addition, set other policy parameters, check **Outbound Replication**, and set the target to be the target configured in step 4.
	- b. Add the designated replication source directory to **Source Directories** for this policy.
	- c. Click **Apply** when all other parameters are configured.
	- **Note:** Since the source replication directory may already have millions of files, the completion of the policy creation could take a long time after you click **Apply**.

If the source replication policy has been configured before, change the target to the new target configured in step 4.
- <sup>l</sup> From StorNext GUI, navigate to "**Configuration>Replication/Deduplication**", select the source replication policy, click **Edit**, click **Outbound Replication**, delete the original target, add the new target configured in step 4. Click **Apply**.
- **Note:** Since the source replication directory may already have millions of files, the completion of the policy creation could take a long time after you click **Apply**.
- 8. Perform the initial replication. From StorNext GUI, navigate to "**Configuration>Replication/Deduplication**", select the source replication policy, and then click **Run**. Alternatively, run the following command:

# /usr/cvfs/bin/snpolicy –replicate=mnt\_path/source\_dir -wait

**Note:** This can take a very long time depending on the total amount of data to be copied from source replication directory to the target file system.

### <span id="page-468-0"></span>Relocating the Target File System to the Target Site

Once the initial replication is complete, future replication is incremental for the files that change during normal operation. The network should have enough bandwidth to replicate these incremental changes to the target. Now it is time to relocate the target file system to its intended location, the target site.

### Follow This Procedure

- 1. Turn off the policy attribute **Outbound Replication** of the source replication policy after the initial replication is complete so that no further replication occurs to the temporary target. From StorNext GUI, navigate to "**Configuration>Replication/Deduplication**", select the source replication policy, click **Edit**, click **Outbound Replication**, clear **Outbound Replication** to turn off replication.
- 2. Follow the procedures in section Target Relocating [Procedures](#page-465-0) on page 447 to detach the storage components for the target file system, transport to the target site, install and configure them properly.
- 3. If the target file system was not created on the target site, copy the file system configuration file and configure it:
	- a. Copy the target file system config file from the source MDC to /usr/cvfs/config on the target MDC.
	- b. Add the target file system to /usr/cvfs/config/fsmlist
	- c. Use **mkdir(1)** to create a mount point for the file system
	- d. Add a mount entry to file /etc/fstab so the target file system can be mounted automatically when it is started.
- 4. Start and mount the target file system by running **cvadmin**, for example, run:

# /usr/cvfs/bin/cvadmin –e "start tgt1"

# /bin/mount tgt1

- 5. Redirect the replication target of the source replication policy to the new target.
	- a. On the source MDC, create a new replication target based on the target file system on target site:

From StorNext GUI, navigate to "**Configuration>Storage Destinations>Replication Targets**", click **New**, type the IP address of the target MDC, select the mount point for the target file system, add to replication targets, then click **Apply**.

b. Change the source replication policy to the new target:

From StorNext GUI, navigate to "**Configuration>Replication/Deduplication**", select the source replication policy, click **Edit**, click **Outbound Replication**, mark **Outbound Replication** to turn on replication, delete the previous temporary target and add the new target, and then click **Apply**.

- 6. Perform a replication test on source to make sure all replication setup works properly for regular daily replications.
	- a. Create a temporary file in the replication source directory, for example, run "**touch foo**".
	- b. Run snpolicy **–replicate** command on the source MDC to perform namespace replication.

# /usr/cvfs/bin/snpolicy –replicate=mnt\_path/sourc\_dir -wait

### Procedures to Relocate Target from Network-Mount to Cross-Mount

This is mainly used for replication data recovery. This involves a pre-detach configuration, detaching and transportation, installation and configuration in the source site. After the data recovery is complete, relocate the target back to the original target site.

- 1. Turn off **Inbound Replication** for the pre-defined policy "target" on the target file system.
	- <sup>l</sup> From StorNext GUI, navigate to "**Configuration>Replication/Deduplication**", select the predefined replication policy "target", click **Edit**, click **Inbound Replication**, set **Inbound Replication** to **Off**, and then click **Apply**.
- 2. Collect the target file system configuration.
	- Follow the procedures in section Target Relocating [Procedures](#page-465-0) on page 447.
- 3. Unmount the target file system.
	- a. Ensure no replication activities are enabled on the target file system
	- b. Run the following command where mnt\_path is the mount path of the target file system.

# /bin/umount mnt\_path

Chapter 6: Replication and Deduplication Troubleshooting Replication

- 4. Stop the target file system.
	- **.** Run the **cvadmin** command to stop the target file system:

# /usr/cvfs/bin/cvadmin –e "stop tgt1"

- 5. Follow the procedures in section Target Relocating [Procedures](#page-465-0) on page 447 to relocate the storage components for the target system to the source MDC.
- 6. Configure the target file system on the source MDC.
	- a. Copy the config file, for example, tgt1.cfgx, of the target file system from target MDC to /usr/cvfs/config on source MDC.
	- b. Add the target file system to file /usr/cvfs/config/fsmlist so the file system can be started automatically.
	- c. Add the target file system to mount table /etc/fstab. For example, if the target file system is tgt1 and the mount point is /stornext/tgt1, add entry "tgt1 /stornext/tgt1 cvfs rw, noauto 0 0" to file /etc/fstab.
	- d. Start and mount the target file system by running cvadmin, for example, run:

```
# /usr/cvfs/bin/cvadmin –e "start tgt1"
# /bin/mount tgt1
```
So far, the target file system is cross-mounted with the source file system.

- 7. Follow the proper procedures in document "StorNext Replication and Data Recovery" to perform further operations on this cross-mount target file system.
- 8. After data recovery is complete, if the target storage and file system needs to move back to the original target site, follow the procedures in section [Relocating](#page-468-0) the Target File System to the Target Site on [page 450](#page-468-0) to relocate the target storage to the original target site.

# Troubleshooting Replication

This section contains troubleshooting suggestions for issues which pertain to replication.

For issues not covered in this section, contact the Quantum Technical Support

# **Question**: After completing the steps to set up replication, I received this message: "Replication disabled on target." What went wrong?

**Answer**: You will receive this message if you fail to turn on inbound replication. To do this, edit the replication policy named "target" and then click the **Inbound Replication** tab. At the Inbound Replication field, select **On** from the pulldown list of options.

## **Question**: What should I do if something happens to my replication source, such as if the source directory or its contents becomes damaged?

**Answer**: If there is a failure on the source, the system administrator must reconfigure both the replication source and target hosts. Specifically, the administrator must turn the former replication target into a replication source, and then reconfigure the former source (once it is repaired) as a replication target.

# **Question**: I upgraded from a previous release. How do I replicate files that were previously truncated by Storage Manager in that previous release?

**Answer**: One solution would be to retrieve the files from the original managed source location, and then replicate and truncate the files.

# **Question**: Why does data pulling not occur when changing the replication target from the replication policy?

**Answer**: The reason the data pulling does not occur after the change of target, is that the source directory had been replicated before. The files were in sync with the content in the old target. Thus each file had its flag replication in-sync (not stale). When replication occurs after the change of target, these files are not flagged as stale, so no data pulling occurs on the target, since only the files flagged as stale are pulled.

If an snpolicyd managed source directory has been replicated to one or more target hosts' managed directories, and a replication policy is subsequently changed to cause replication to new directories on the target hosts, an snpolicy **replicateforce** command must be run following the policy change(s) to ensure proper replication and Storage Manager processing of all files on the targets.

### **Question**: Why are BLOBs not replicated if replication is enabled after files are deduplicated, and truncated? In other words, enabling replication will only copy the metadata information, not the data or BLOBs.

**Answer**: Since the file contents are up-to-date for ingested files, files are not flagged as required to be pulled when replication occurs. As a result, no data, and blob tags are pulled on the target.

If an snpolicyd managed directory has a deduplication-enabled (no replication) policy associated, then when replication is later turned on for this policy, an snpolicy **replicateforce** command must be run immediately following the policy change in order to replicate content of the files under the directory to the new target.

## **Question**: Why do the replication quiesce scripts not synchronize data on any clients that have open files?

**Answer**: To avoid this issue, close open files prior to running quiesce scripts.

## **Question**: How can I delete a TSM relation point used for replication?

**Answer**: You can manually delete the relation point by running the command **rm -rf /snfs/sn2/tsm/.rep\_private**, which empties the TSM relation point. When running this command, be aware that there may have been several targets being realized with the TSM relation point in question, so you should remove the directory tsm\_dir / .rep\_private only after the LAST target policy has been removed from the relation point.

# **Question**: Why do I receive blockpool errors if a deduplication candidate is removed before blockpool processing is completed?

Errors such as the following may be sent to the syslog:

```
Oct 2 15:22:00 orleans Blockpool[16403]: E: [5] (Store Local) Error storing file
"/stornext/source/__CVFS_
Handle.000474F892EBB65E000E0000000000000000000000292BF4". Error opening file
"/stornext/source/__CVFS_
Handle.000474F892EBB65E000E0000000000000000000000292BF4". No such file or
directory.
```
**Answer**: Errors such as these may appear serious, but there is no reason for concern. If you receive these errors, no action is required.

### **Question**: Why do the default settings for snpolicyd cause memory starvation problems for small deduplication-enabled configurations (1TB deduplication capacity) when ingesting to or retrieving from the blockpool?

**Answer**: Quantum recommends changing the values of the parameters **ingest\_threads** and **event\_ threads** to **4** (from their default values of **8**) in the StorNext Replication/Deduplication configuration file (/usr/cvfs/config/snpolicyd.conf).

# Data Deduplication Overview

StorNext *data deduplication* refers to a specific approach to data reduction built on a methodology that systematically substitutes reference pointers for redundant variable-length blocks (or data segments) in a specific dataset. The purpose of data deduplication is to increase the amount of information that can be stored on disk arrays and to increase the effective amount of data that can be transmitted over networks.

For example, if the same 1 terabyte of file data appears in several different files, only one instance of that 1 terabyte needs to be retained. Each of those several files can use the same data bytes from a common storage source when the data is needed.

Quantum's deduplication not only recognizes duplicate data in the entire file, but also recognizes duplicate data ranges within files. For example, if two 1TByte files share the same data from byte 10,000,000 through byte 500,000,000, those duplicate byte ranges can be identified and stored only once. Several files may contain the same data or some of the same data, and these files can all benefit from deduplication.

# How Deduplication Works

When a file is initially created in a directory managed by StorNext deduplication, all of the application data is created in that file. Later, the file may be ingested by StorNext. During the ingest process the file will be split (logically) into segments called *blobs*, which is short for "binary large objects."

Each blob is stored in the machine's blockpool, and has a unique blob tag associated with it. From the list of a file's blob tags, StorNext can reconstitute the file with data from the blockpool.

If several files contain the same blob, only one copy is stored in the blockpool.

If StorNext file truncation is enabled for the deduplication policy, the original file can be "truncated." (This means that the space for the original file is released and can be re-used.) When part or all of the original file data is needed by an application, the data is retrieved from the blockpool. This concept of file truncation is similar to the file truncation available with StorNext Storage Manager.

The following graphic illustrates how deduplication works.

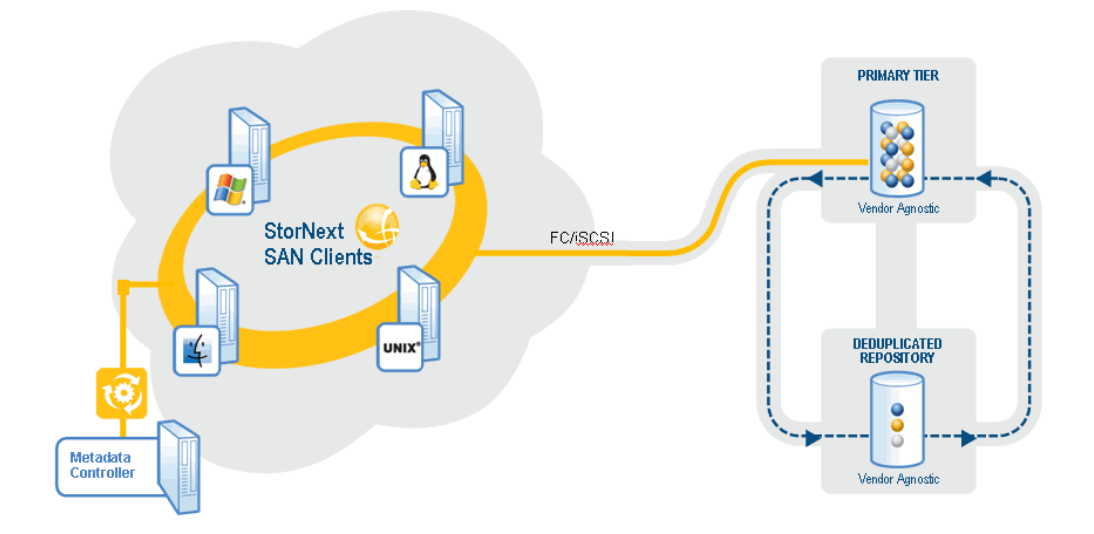

# Deduplication and Replication

If StorNext deduplication is enabled in a replication source directory, it is the blobs that get replicated from the source machine to the target machine. This happens continuously during the first stage of replication, which is data movement. If a blob is shared by more than one file, less data is transferred than when replication occurs without deduplication.

Replicated data moves from the source machine's blockpool to the target machine's blockpool. If the source and target machine are the same, then no data needs to move for replication Stage 1.

When the replication namespace realization occurs in replication Stage 2, the replicated files appear in the target directory as truncated files. The blob tags needed to reconstitute the file are replicated along with other file metadata during Stage 2. When replication is complete, an application can access the replicated file and data will be retrieved from the blockpool as needed.

# Setting Up Deduplication

This section describes the steps necessary to configure data deduplication. The easiest way to configure your system for deduplication is to use the StorNext Configuration Wizard, but you can also use the Configuration menu's options to accomplish the same tasks.

Complete the tasks below to set up and enable deduplication:

# Create a Deduplication-Enabled File System

Create a file system as you normally would, or edit an existing file system.

- 1. In the Configuration Wizard, choose the **File Systems** task. Alternatively, choose **File Systems** from the **Configuration** menu.
- 2. On the **Options** tab, enable replication by selecting **Replication/Deduplication**.
- 3. Continue creating the file system as your normally would. (If you are editing an existing file system, click **Apply** to save your changes.) For more information about creating a file system, see File [Systems](#page-68-0) on [page 50](#page-68-0).

# Specify the Blockpool

To use deduplication you must specify the file system on which the blockpool resides. If you have already enabled replication and a blockpool already exists, you can skip this step.

The process for specifying a blockpool for deduplication is identical to specifying a blockpool for replication. For more information, see Step 2: Set Up the [Blockpool](#page-453-0) on page 435 in the Configuring Replication section.

# Create a Deduplication-Enabled Storage Policy

To enable deduplication you must either create a new replication/deduplication storage policy or edit an existing policy.

- 1. Choose the StorNext Configuration Wizard's **Storage Policies** task. The **Configuration > Storage Policies** page appears.
- 2. If you are creating a new policy, click **New**. The **Storage Policies > New** page appears. See [Step](#page-455-0) 4: Create a [Replication](#page-455-0) Storage Policy on page 437. If you are editing an existing replication policy, select the policy you want to edit and then click **Edit**. Skip to Step 5.
- 3. Enter the following fields:
	- a. **Policy Class**: The name of the new policy you are creating
	- b. **Policy Type**: choose **Replication /Deduplication** to create a deduplication storage policy.
- 4. Click **Configure**. The **Replication /Deduplication Policy** page appears.

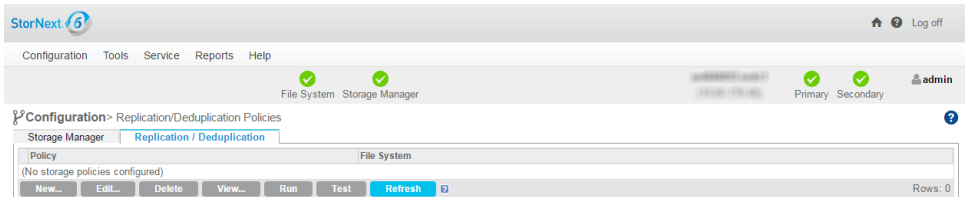

- 5. On the **Deduplication** tab, enable deduplication by clicking the field to the right of the **Deduplication** heading so that it says **On**.
- 6. Accept the displayed default values for other fields, or click **Inherit** beside the desired field to enter your own values. For information about what to enter at each field, see Adding a [Replication](https://qsupport.quantum.com/kb/flare/Content/stornext/SN6_DocSite/Doc_Online_Help/Adding_a_Replication_Policy.htm) or [Deduplication](https://qsupport.quantum.com/kb/flare/Content/stornext/SN6_DocSite/Doc_Online_Help/Adding_a_Replication_Policy.htm) Policy.

Below are some important Deduplication parameters:

- <sup>l</sup> **Minimum File Idle Time before Deduplication**: This parameter determines the interval of time for a file to remain idle before deduplication begins. The default value is 1 minute.
- <sup>l</sup> **Minimum File Size to Deduplicate**: This parameter determines the minimum size a file must be in order to be eligible for deduplication. The default value is 4KB.

# Data Deduplication Functions

This section describes the deduplication options on the Setup and Tools menus, which enable you to setup, administer, and manage data deduplication on your StorNext system.

## Deduplication Administration

The **Tools > Replication/Deduplication > Administration** screen allows you to view the number of pending files and bytes remaining to be deduplicated (or replicated or truncate). See [Replication](#page-461-0) [Administration](#page-461-0) on page 443.

On this screen you can also pause or resume deduplication. The process for pausing or resuming deduplication is identical to pausing or resuming replications. For more information, see [Replication](#page-461-0) [Administration](#page-461-0) on page 443.

# Deduplication Reports

There are two reports for deduplication: **Policy Activity** and **Policy Summary**.

- **The Policy Activity** report displays deduplication performance statistics.
- <sup>l</sup> The **Policy Summary** report displays deduplication-related information for each policy.

Both of these reports also show information related to replication. Access these deduplication reports by choosing **Replication/Deduplication** from the **Reports** menu. For more information about deduplication reports, see Replication / [Deduplication](#page-630-0) Reports on page 612.

# Replication / Deduplication Removal Procedures

StorNext replication/deduplication provides a tightly coupled set of services for StorNext file systems. Data deduplication removes duplicated data by identifying duplicated data segments in files and only storing the unique data segments in a blockpool repository. Reference pointers to the unique data segments are stored in files for data retrieval. Replication copies source directories to one or more target directories through scheduled policy or run on-demand. The content of files replicated can be either raw file data (nondeduplicated) or deduplicated file data. Deduplication provides data reduction while replication provides data protection. User-defined policy is used to control the replication/deduplication behavior.

Although the GUI provides support to set up replication/deduplication, it does not support the decommissioning or removal of replication/deduplication. This section aims to provide the necessary procedures to remove the replication/deduplication configuration and return the system to the original configuration without replication/deduplication.

This section is aimed at audiences who have advanced knowledge and expertise of StorNext replication/deduplication and are responsible for the configuration, administration of StorNext file systems including replication/deduplication.

# **Assumptions**

- It is assumed StorNext software 4.1.x or later is installed. The information only applies to those releases.
- It is assumed that full removal of replication/deduplication configuration will be performed. It is not intended for partial removal that leaves some file system's replication/deduplication configuration intact.

# Removal Procedures

This section describes the detailed procedures to remove a replication/deduplication configuration and restore StorNext file system to the original configuration. Examples are used to demonstrate how to perform each step.

# <span id="page-478-0"></span>Collect and Understand Replication/Deduplication Configurations

The first step for the removal of replication/deduplication is to understand your current replication/deduplication configurations. The configuration information includes:

- Which file systems are snpolicy-managed file systems and where are they mounted?
- What replication/deduplication policies have been defined? Is a policy defined for deduplication only, replication only, or replication with deduplication?
- Does the snpolicy-managed file system work as a replication source site, or target site or both? Where are the target sites which are defined in the replication policies on source site?
- Which directories are source directories for the source site file systems, which directories are realized namespaces for the target site file systems? Is there a TSM relation point associated with the source directory or target namespace?

**Note:** On a target, the realized namespace must land under a TSM relation point.

• Where is the blockpool repository located? Is the file system where the blockpool repository resides only used for the blockpool?

Such information can be acquired either through the GUI or command line. Start from the replication source side host; obtain the list of target site host(s); then collect the configuration information on all targets. For deduplication-only configuration, there are no target hosts involved.

# Obtain Information from StorNext GUI

- <sup>l</sup> From the GUI "**Configuration->File Systems**", the StorNext File systems are listed with mounting point if mounted. Select a file system and click "**Edit**", if "**Replication/Deduplication**" is checked, then the file system is an snpolicy-managed file system.
- <sup>l</sup> From the GUI "**Configuration->Storage Policies->Replication/Deduplication**". Policies for all snpolicy-managed file systems are displayed. Select a policy and click "**View**". Determine whether deduplication is "**on**" or replication is "**on**". If replication is "**on**", and "**Outbound replication**" is also "**on**", this is a policy defined for source site replication. You can also find the associated directories, the source replication directories. You'll also find the target location and directories it populates.
- <sup>l</sup> From the GUI "**Configuration->Destinations->Replication Targets**", you'll find all defined replication targets (the host and the directory to be replicated into).
- <sup>l</sup> From the GUI "**Configuration->Storage Policies->Storage Manager**", you'll find all TSM policy classes. Select a class and click "**View**", you'll find the directories associated with the class. If the directory is also a snpolicy-managed directory or is the parent of a snpolicy-managed directory, then the directory has both an snpolicy policy and a TSM relation point associated.

Chapter 6: Replication and Deduplication Replication / Deduplication Removal Procedures

• From the GUI "**Configuration->Destinations->Deduplication**", the blockpool file system is displayed. Normally the blockpool repository is in a sub-directory "blockpool" of the mount point of the blockpool file system.

### <span id="page-479-0"></span>Obtain Information from the Command Line

1. Obtain snpolicy-managed file systems:

```
# /usr/cvfs/bin/snpolicy –listfilesystems=localhost
fsname: snfs1 [replication dedup] up 110:49:07
mount: /stornext/snfs1
blockpool: Running up 110:49:07
```
2. Obtain policy information:

```
# /usr/cvfs/bin/snpolicy –listpolicies=mnt_path
# /usr/cvfs/bin/snpolicy –listpolicies=/stornext/snfs1
NAME: default
NAME: global inherits from: default
NAME: target inherits from: global
NAME: rep_pol1 inherits from: global
DIR: /stornext/snfs1/test (key: 371660016)
active: dedup inherits from: rep_pol1
DIR: /stornext/snfs1/test1 (key: 371660016)
active: dedup rep inherits from: rep_pol1
```
The above output indicates that there are two snpolicy-managed directories: directory /stornext/snfs1/test has a replication policy associated, while directory /stornext/snfs1/test1 has a policy with both replication and deduplication configured.

3. View the policy configuration:

```
# /usr/cvfs/bin/snpolicy –dumppolicy=mnt_path –name=policy_name
# /usr/cvfs/bin/snpolicy –dumppolicy=/stornext/snfs1 –name=rep_pol1
name=rep1
inherit=global
dedup=on
dedup_filter=off
```
Chapter 6: Replication and Deduplication Replication / Deduplication Removal Procedures

> max\_seg\_size=1G max\_seg\_age=5m dedup\_age=1m dedup\_min\_size=4K dedup\_seg\_size=1G dedup\_min\_round=8M dedup\_max\_round=256M dedup\_bfst="localhost" fencepost\_gap=16M trunc=off trunc\_age=365d trunc\_min\_size=4K trunc\_low\_water=0 trunc\_high\_water=0 rep\_output=true rep\_dedup=true rep\_report=true rep\_target="target://stornext/tgt1@10.65.189.39:" rep\_inline\_size=4K

From the output, it can be seen that this is a replication source policy. It has rep\_dedup = true, so deduplication is enabled. It also has rep\_output  $=$  true so this is a replication source policy, the replication target is host 10.65.89.39 (**rep\_target**), the intended namespace will be realized under /stornext/tg1 on the target. As a result, the associated directory (/stornext/snfs1/test1) is a source replication directory.

If rep\_input = true, the policy is a target policy. Normally this is configured on policy "**target**". A host that has a policy (typically policy "**target**") configured with **rep\_input** turned on is a target host.

4. Check if a directory is associated with a TSM relation point:

# /usr/adic/TSM/bin/fsdirclass path

Chapter 6: Replication and Deduplication Replication / Deduplication Removal Procedures

> This will show the TSM policy class if the directory is associated with a TSM relation point. The blockpool repository can be found in file /usr/cvfs/config/blockpool\_root:

```
# cat /usr/cvfs/config/blockpool_root
BFST_ROOT=/stornext/snfs1/blockpool/
CURRENT_SETTINGS=_stornext1TB
```
BFST\_ROOT points to the blockpool repository, in this case, the blockpool is located at /stornext/snfs1/blockpool.

# <span id="page-481-0"></span>Replication Removal on a Target Host

From the previous section, Obtain [Information](#page-479-0) from the Command Line on page 461, you obtained the replication/deduplication configuration on source host and target host(s). Now you start the removal on the target hosts. There are 10 steps described below. Follow these steps to remove replication/deduplication on target host(s).

**Note:** If there are only deduplication policies, and no replication policy is configured, you should skip this section and jump to section [Replication](#page-487-0) Removal on a Source Host on page 469.

#### **STEP 1 Backup Replication/Deduplication Configurations**

In case you need to reuse the current replication/deduplication configuration in the future, it is recommended to back up the current replication/deduplication configuration first. Run:

# /usr/cvfs/bin/snpolicy\_gather &>snpolicy\_dump

The configuration information is saved to file snpolicy\_dump.

#### **STEP 2 Suspend Replication/Deduplication Activities**

The next step is to suspend replication/deduplication activities so that the snpolicy daemon becomes idle. Run the following commands to suspend potential ingest processing, replication processing, truncate processing, blockpool delete and compact processing. Run the following commands where the **mnt\_path** is the mount path of the snpolicy-managed file system.

```
# /usr/cvfs/bin/snpolicy –runingest=mnt_path –suspend
# /usr/cvfs/bin/snpolicy –runreplicate=mnt_path –suspend
# /usr/cvfs/bin/snpolicy –runtruncate=mnt_path –suspend
# /usr/cvfs/bin/snpolicy –rundelete=mnt_path –suspend
# /usr/cvfs/bin/snpolicy –compact=mnt_path –suspend
```
In addition, disable **rep\_input** by setting **rep\_input** to "off" of policy "target".

```
# /usr/cvfs/bin/snpolicy –updatepolicy=mnt_path –name=target –
policy='rep_input=false'
```
#### **STEP 3 Namespace and Private Directory Removal**

In this step, we'll find the target keys of all realized and unrealized (due to some error) namespaces, identify whether a realized namespace lands under a TSM relation point, then remove all realized namespaces and clean up their content in the snpolicyd-managed private directory.

a. Obtain the realized namespace directories and target keys. Run:

```
# /usr/cvfs/bin/snpolicy –listrepcopies=mnt_path
# /usr/cvfs/bin/snpolicy –listrepcopies=/stornext/tgt1
source://stornext/snfs1@10.65.189.57:14500/test?key=2231941 ->
target://stornext/tgt1@10.65.189.39:?key=350
 0 -> (Not Realized)
source://stornext/snfs1@10.65.189.57:14500/test?key=9465955003
->
target://stornext/tgt1@10.65.189.39:?key=430
  0 -> /stornext/tgt1/repository/test
```
In this example, there were two replication streams. The first one had target key 350, but it was not realized due to some error. The second one had target key 430. It had 1 copy and was realized under /stornext/tgt1/repository/test.

b. Determine whether the realized namespace is under a TSM relation point. Run:

```
# /usr/adic/TSM/bin/fsdirclass /stornext/tgt1/repository/test
FS0070 27 1002737568 fsdirclass completed:
/stornext/tgt1/repository/test located in class smpol1
```
The output of the command indicates that the realized namespace was associated with a TSM relation point.

c. Remove realized namespaces.

**Note:** This is for StorNext 4.1 **only**. Skip this step if your StorNext version is 4.2.0 or greater.

For each realized replication stream, run:

```
# /usr/cvfs/bin/snpolicy –rmrepcopy=mnt_path –key=tgt_key –
allcopies
# /usr/cvfs/bin/snpolicy -rmrepcopy=/stornext/tgt1 -key=430 -
```

```
allcopies
I [0127 10:49:48.191082 24776] Removed namespace 0 at
/stornext/tgt1/test
```
d. Remove content in private directory. For each replication stream (whether realized or not), remove the content in the private replication directory. Run:

```
# /usr/cvfs/bin/snpolicy -repcleanup=/stornext/tgt1 -
key=2162719
I [0127 11:04:26.790013 25224] Removed 0 old files
```
For StorNext 4.1.x, run:

```
# /usr/cvfs/bin/snpolicy –repcleanup=mnt_path –key=tgt_key
```
For StorNext 4.2.0 and greater, run:

```
# /usr/cvfs/bin/snpolicy –repcleanup=mnt_path –key=tgt_key -
allcopies
```
e. Check whether all replication target streams have been processed.

Run snpolicy command **listrepcopies** for each snpolicy-managed file system, ensuring all replication streams have been processed. If the output of the command still displays replication streams, go back to Step c and Step d to remove the remaining replication streams.

f. Check for any replication source policies and directories.

Run the snpolicy command **listpolicies** for each snpolicy-managed file system on this target host to see whether there are any policies defined for source side replication directories or dedup-only directories. If there are directories defined for replication source or dedup-only, go to Section 2.3 for the replication removal on the source host.

```
# /usr/cvfs/bin/snpolicy -listpolicies=/stornext/tgt1
NAME: default
NAME: global inherits from: default
```
#### NAME: target inherits from: global

The output above indicates that there is no policy or replication directory that has not been cleaned up.

#### **STEP 4 Stop Snpolicy Daemon and Blockpool Server**

In this step, the snpolicy daemon and blockpool server need to be stopped. Run the following commands:

```
# /usr/cvfs/bin/cvadmin –e "stopd snpolicyd"
# /usr/cvfs/bin/bp_stop
```
Check whether the process "snpolicyd" and "blockpool" have been stopped. You may run command "**ps –ef** " to check active processes. If the above commands still cannot stop them, try to kill them by running command "**kill -9 pid**".

#### **STEP 5 Remove Snpolicy-managed Private Directories**

<span id="page-485-0"></span>For each snpolicy-managed file system, a private directory is created to store replication/deduplication related information. For a realized namespace directory that lands under a TSM relation point, a private directory is also created under the relation point. Run the following commands to remove them:

# /bin/rm –rf mnt\_path/.rep\_private

For each relation point that has realized namespace landed under it, run

```
# /bin/rm –rf relation_point_path/.rep_private
```
<span id="page-486-2"></span><span id="page-486-1"></span><span id="page-486-0"></span>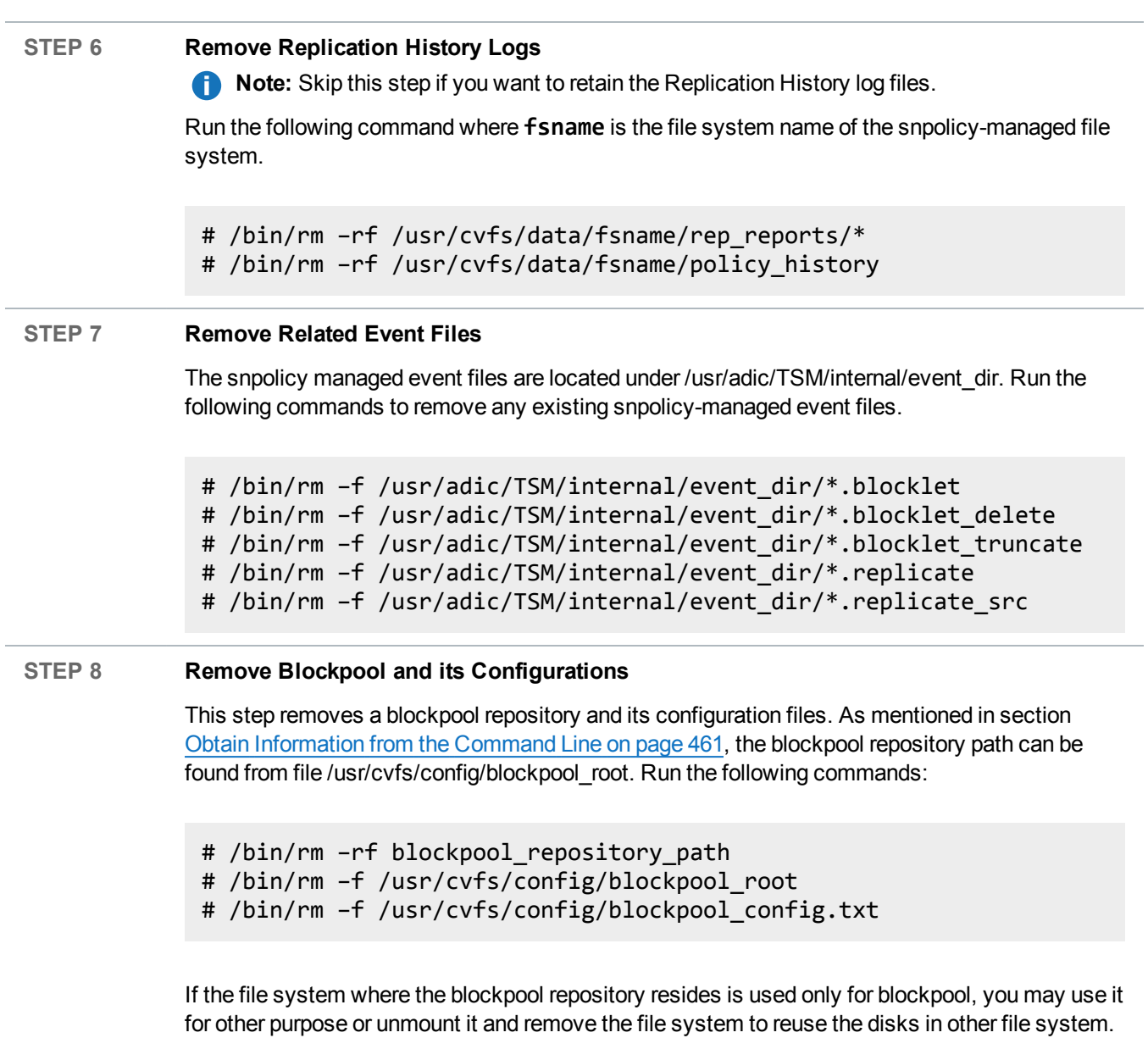

#### **STEP 9 Turn off the Snpolicy-managed Attribute in File System Configuration File**

<span id="page-487-1"></span>This step turns off the "snpolicy-managed" attribute of the currently snpolicy-managed file systems. Perform the following for each snpolicy-managed file system:

a. Unmount the snpolicy-managed file system:

# /bin/umount /stornext/tgt1

b. Stop file system:

```
# /usr/cvfs/bin/cvadmin –e "stop tgt1"
```
c. Update the file system configuration file /usr/cvfs/config/tgt1.cfgx:

```
# /bin/sed -e 's/<snfs:snPolicy>true/<snfs:snPolicy>false/g'
/usr/cvfs/config/tgt1.cfgx >tgt1.tmp
# /bin/mv tgt1.tmp /usr/cvfs/config/tgt1.cfgx
```
d. Start file system:

```
# /usr/cvfs/bin/cvadmin –e "start tgt1"
```
e. Mount file system:

<span id="page-487-2"></span># /bin/mount –t cvfs tgt1 /stornext/tgt1

**STEP 10 Restart the StorNext GUI** The StorNext GUI service needs to be restarted in order to view the changed configurations. Run: # /sbin/service stornext\_web restart

### <span id="page-487-0"></span>Replication Removal on a Source Host

The replication removal on the source host is very similar to that on a target host. For simplicity, refer to the corresponding step in a previous section if a step is the same as mentioned before.

On a replication source host, snpolicy-managed directories need a policy assigned directly to them. The policy can be either deduplication only, replication only or replication with deduplication. For directories that have deduplication enabled, the content may have been truncated by the snpolicy daemon. Snpolicy command removepolicy will retrieve the truncated content back before removing the policy from a file if no TSM relation point is associated with it.

The removal of replication/deduplication on host side has 11 steps. It is assumed you have already collected the replication/deduplication configuration described in section Collect and [Understand](#page-478-0) [Replication/Deduplication](#page-478-0) Configurations on page 460.

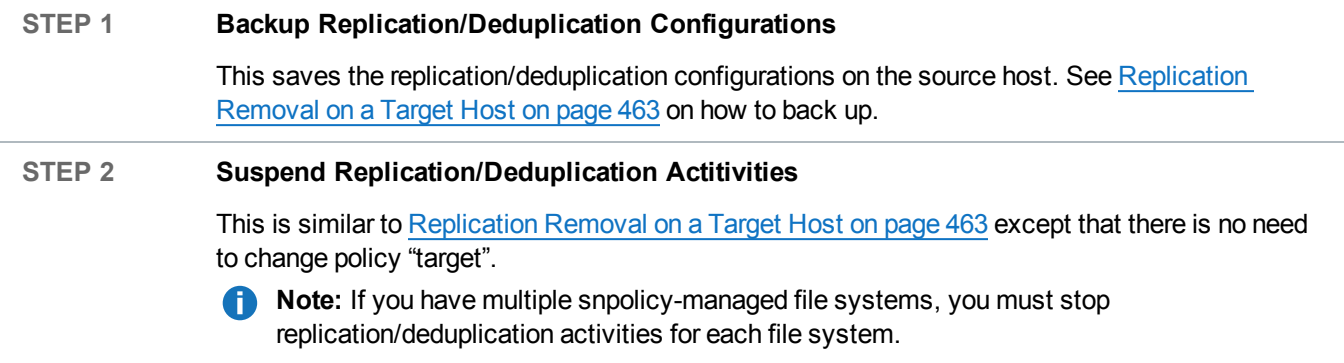

#### **STEP 3 Remove Policy from Snpolicy-managed Directories**

For each snpolicy-managed directory obtained from section Obtain [Information](#page-479-0) from the [Command](#page-479-0) Line on page 461 (from the output of snpolicy command **listpolicies**), remove the policy key from the directory. Note, this can take a long time if the directory has millions of files. Run the following command where **dir\_path** is the path of the snpolicy-managed directory:

# /usr/cvfs/bin/snpolicy –removepolicy=dir\_path # /usr/cvfs/bin/snpolicy -removepolicy=/stornext/snfs1/test I [0126 09:48:06.955781 28768] Removed policy from /stornext/snfs1/test

**Note:** If you have multiple snpolicy-managed file systems, run this command for every snpolicy-managed directory on each snpolicy-managed file system.

After all snpolicy-managed directories have been removed the associated policies, run snpolicy command **listpolicies** to ensure no directory is left.

```
[root@ylu-rep-src1 ylu]$ snpolicy -listpolicies=/stornext/snfs1
NAME: default
NAME: global inherits from: default
NAME: target inherits from: global
NAME: rep pol1 inherits from: global
```

```
STEP 4 Remove Replication Targets from StorNext GUI
```
In the StorNext GUI, click **Configuration > Storage Destinations > Replication Targets**, and delete all replication targets defined there.

```
STEP 5 Stop Snpolicy Daemon and Blockpool Server
```
Stop the snpolicy daemon and blockpool server on the source host. See [Replication](#page-481-0) Removal on a Target Host on [page 463](#page-481-0) for details.

#### **STEP 6 Remove Snpolicy-managed Private Directories**

This step removes the snpolicy-managed private directories. See Remove [Snpolicy-managed](#page-485-0) Private [Directories](#page-485-0) on page 467 for details.

```
Note: On the source host, no private directory is created under a TSM relation point, so it is
    not necessary to remove a private directory under a TSM relation point as shown in Remove
    Snpolicy-managed Private Directories on page 467. Also, the private directories for all
    snpolicy-managed file systems must be removed.
```
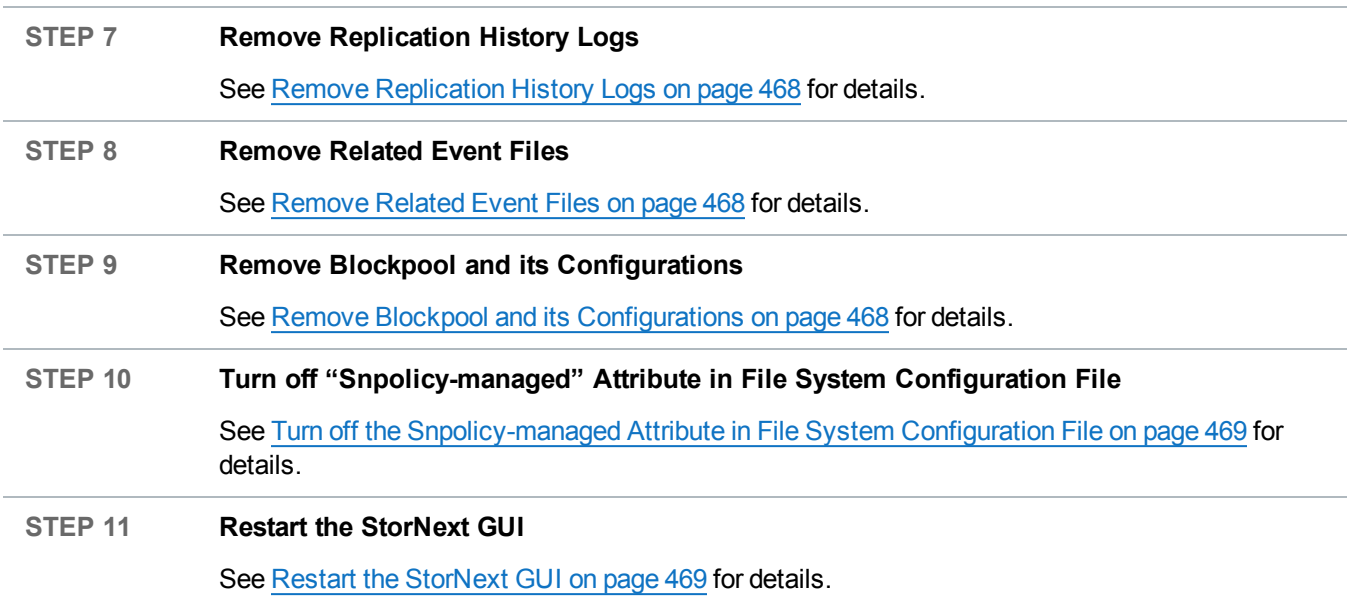

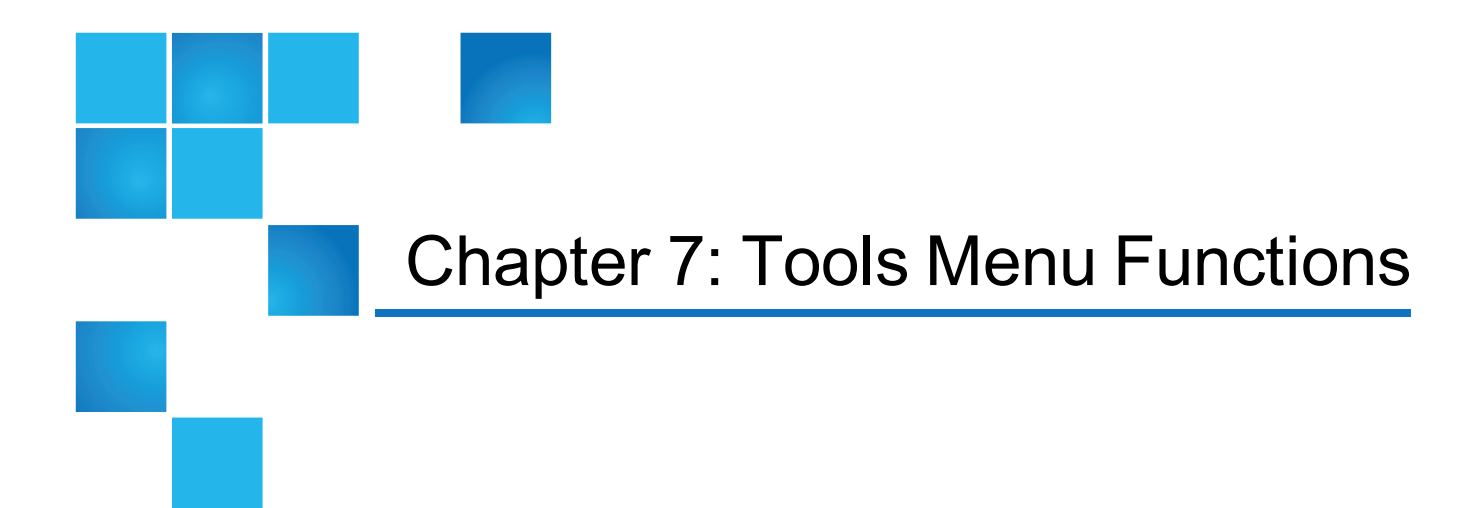

This chapter contains the following topics:

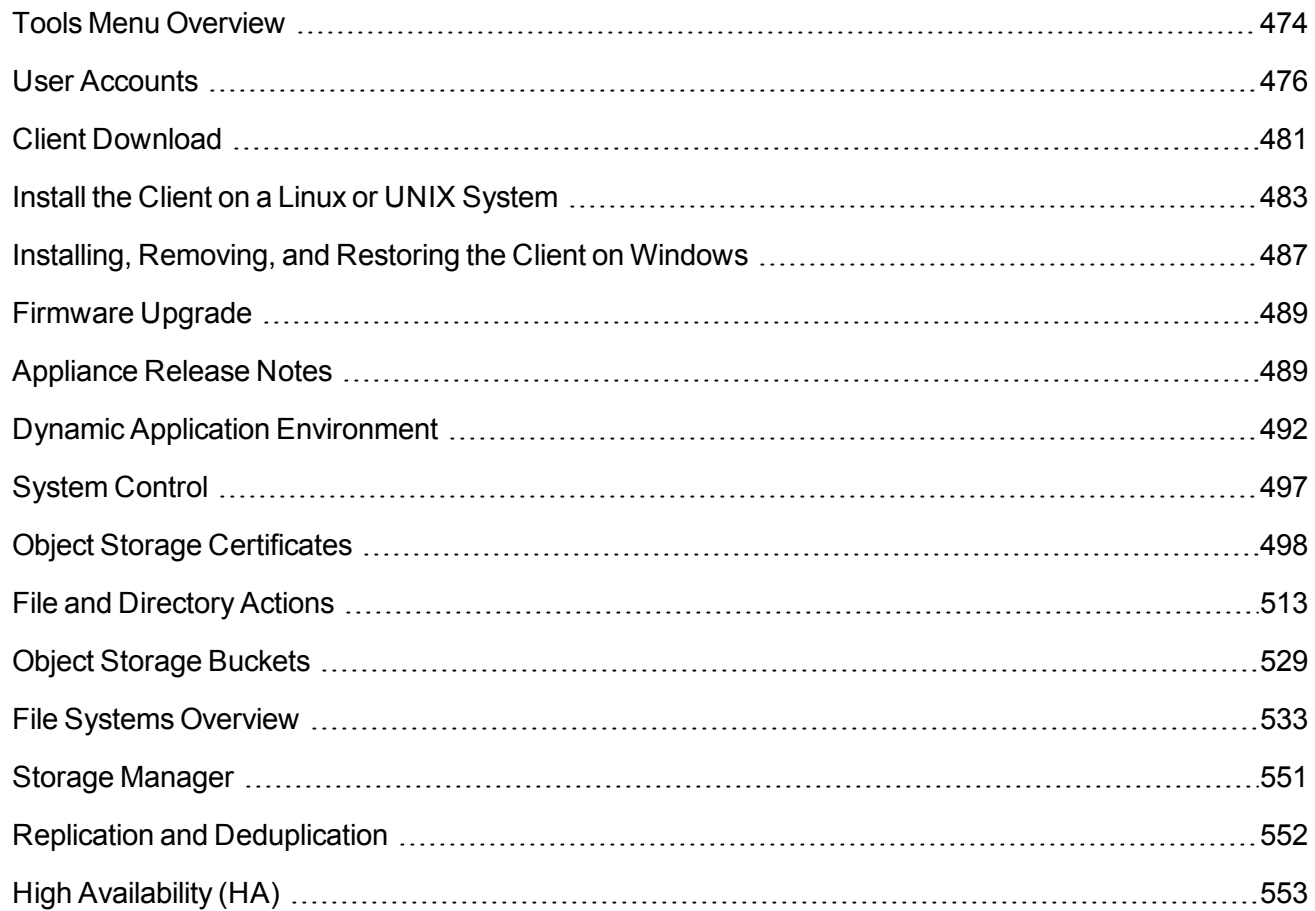

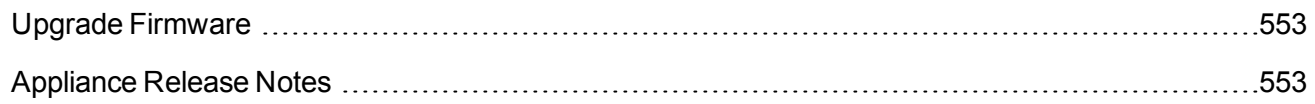

# <span id="page-492-0"></span>Tools Menu Overview

The **Tools** menu contains options to control day-to-day operations of StorNext.

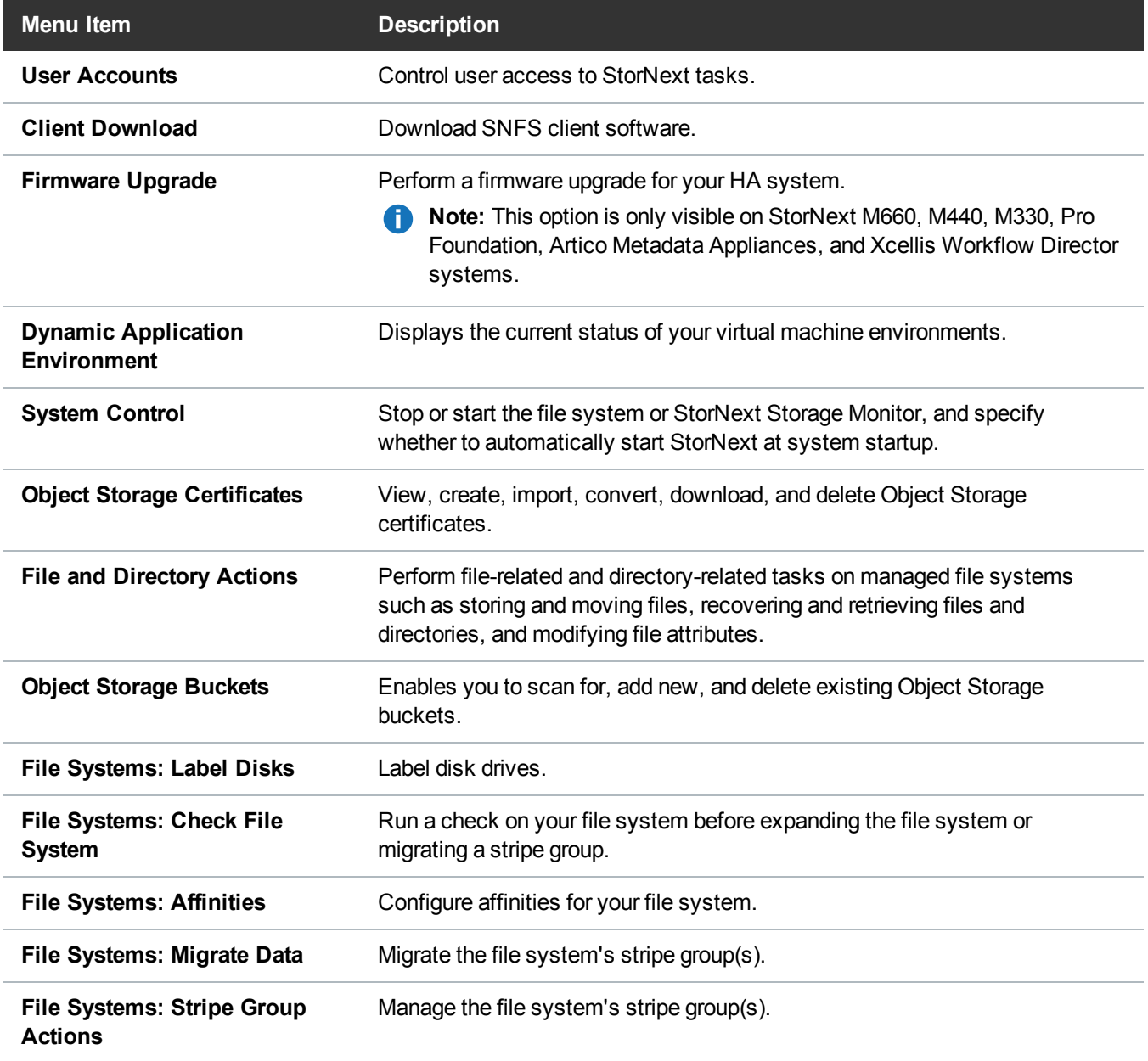

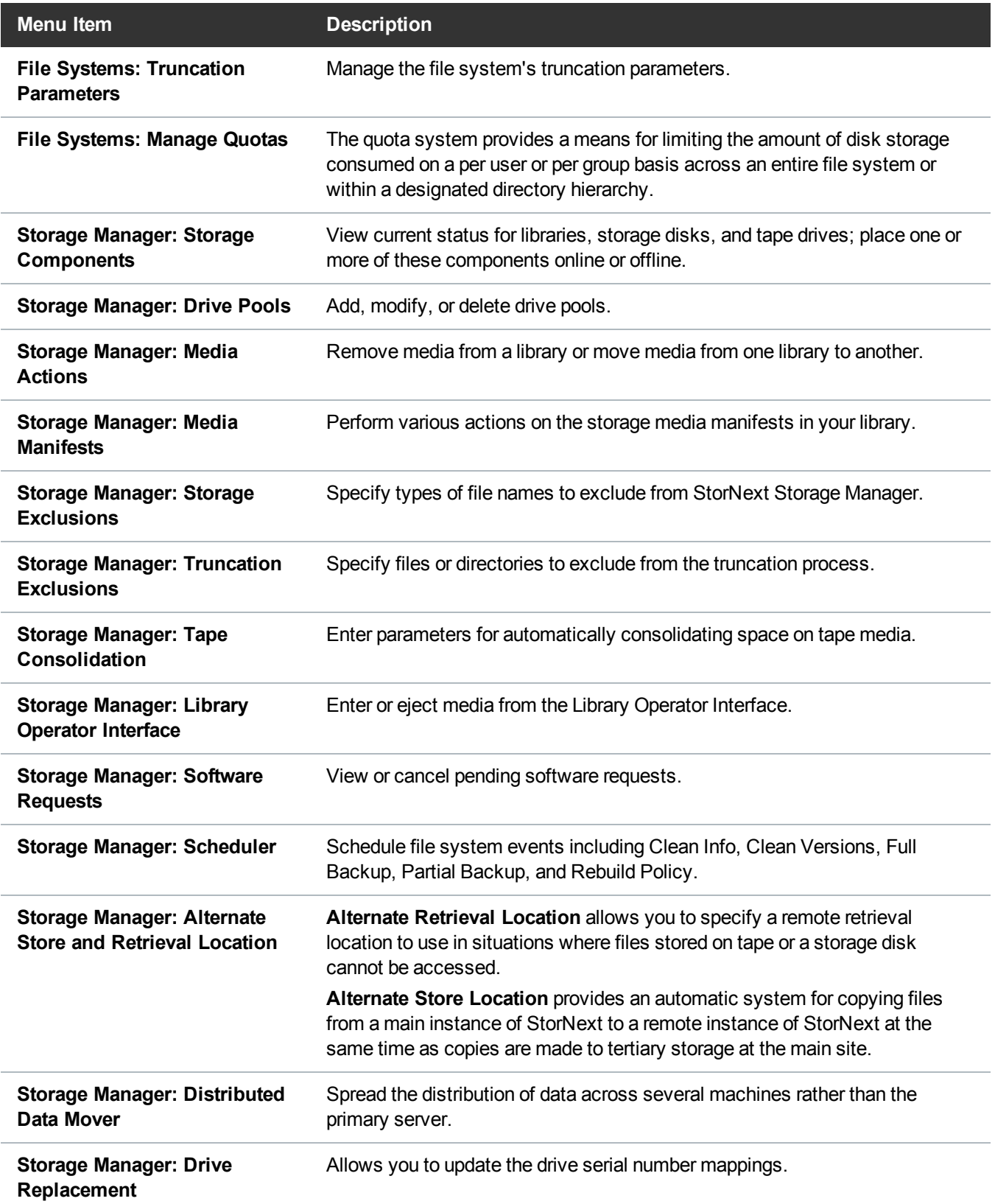

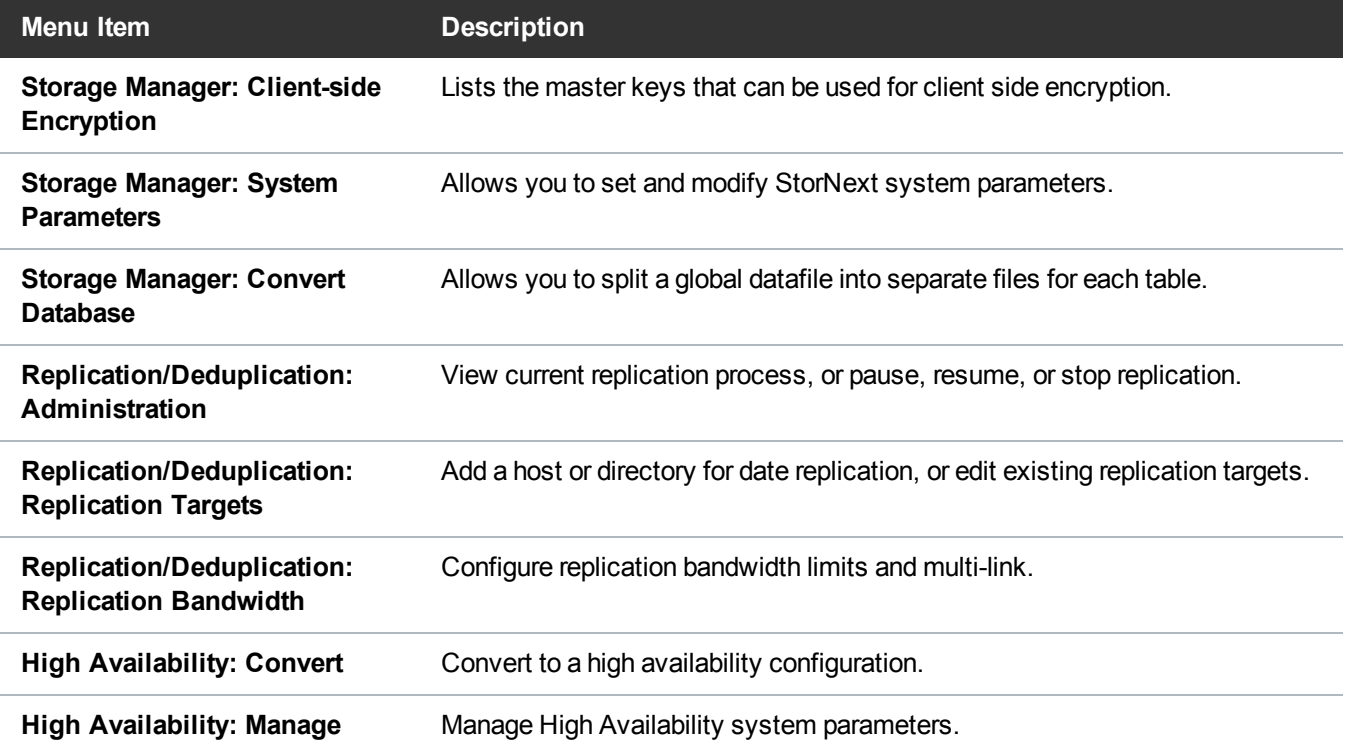

# <span id="page-494-0"></span>User Accounts

The **User Accounts** option on the **Tools** menu allows you to add new StorNext users and modify permissions for existing users. **User Accounts** is also where you change the administrator's password. At any time you can update the information displayed by clicking **Refresh**.

## Add a New User

- 1. On the **Tools** menu, click **User Accounts**. The **Tools >User Accounts** page appears. All existing users and the admin are shown.
- 2. Click **New**. The **Tools >User Accounts > New** page appears.
- 3. In the **User Name** field, type the name the new user will enter at the **User ID** field when he or she logs on to StorNext.
- 4. In the **Password** field, type the password the new user will enter when logging on to StorNext.
	- **.** In the Confirm Password field, re-type the Password.
- 5. In the **Session Timeout** field, type a number, and then select Minutes or Hours as unit of time measurement from the drop-down. The **Session Timeout** specifies the predetermined amount of time that should elapse before the user is logged out of the system. The default is 30 minutes, and the valid

range is from 10 minutes to 12 hours.

**Note:** Access to the **Session Timeout** feature is available when a user has the **Manage Users** privilege checked within the **Admin Functions** section.

6. **(Optional)** Select the **Change Password Policy** check box to edit the password policy. The default password policy must contain at least 1 character. By changing the default password policy, you can add more options such as **New Minimum Length**, **Uppercase Letter**, **Lowercase Letter**, and **Digit or Special Character** to the password policy. As you modify the password policy, the **New Password Policy** text is updated to reflect your changes.

**Note:** Only accounts with the **Manage Password Policy** access privilege can edit the password policy. Any changes only affect future password updates.

- 7. Roles are grouped according to **Admin Functions**, **Operator Functions** and **General User Functions**. You can automatically pre-select all the functions for one of these three roles by clicking at the **Access Control** field **Admin Defaults**, **Operator Defaults**, **General User Defaults** or **Web Services**. Selecting one of these roles for the new user makes it easy for you to automatically add or remove functions.
- 8. Select all the different roles you want the new user to have:

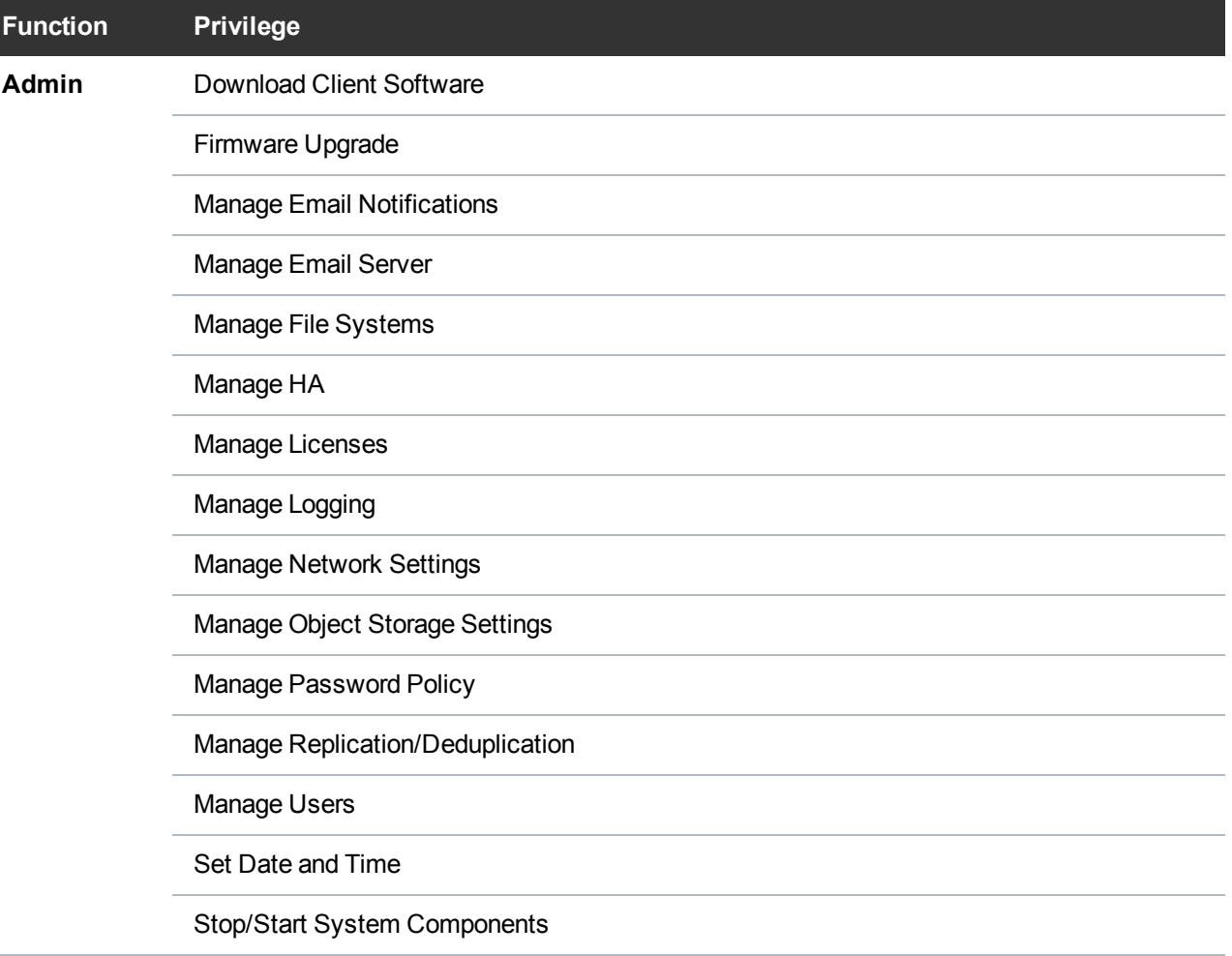

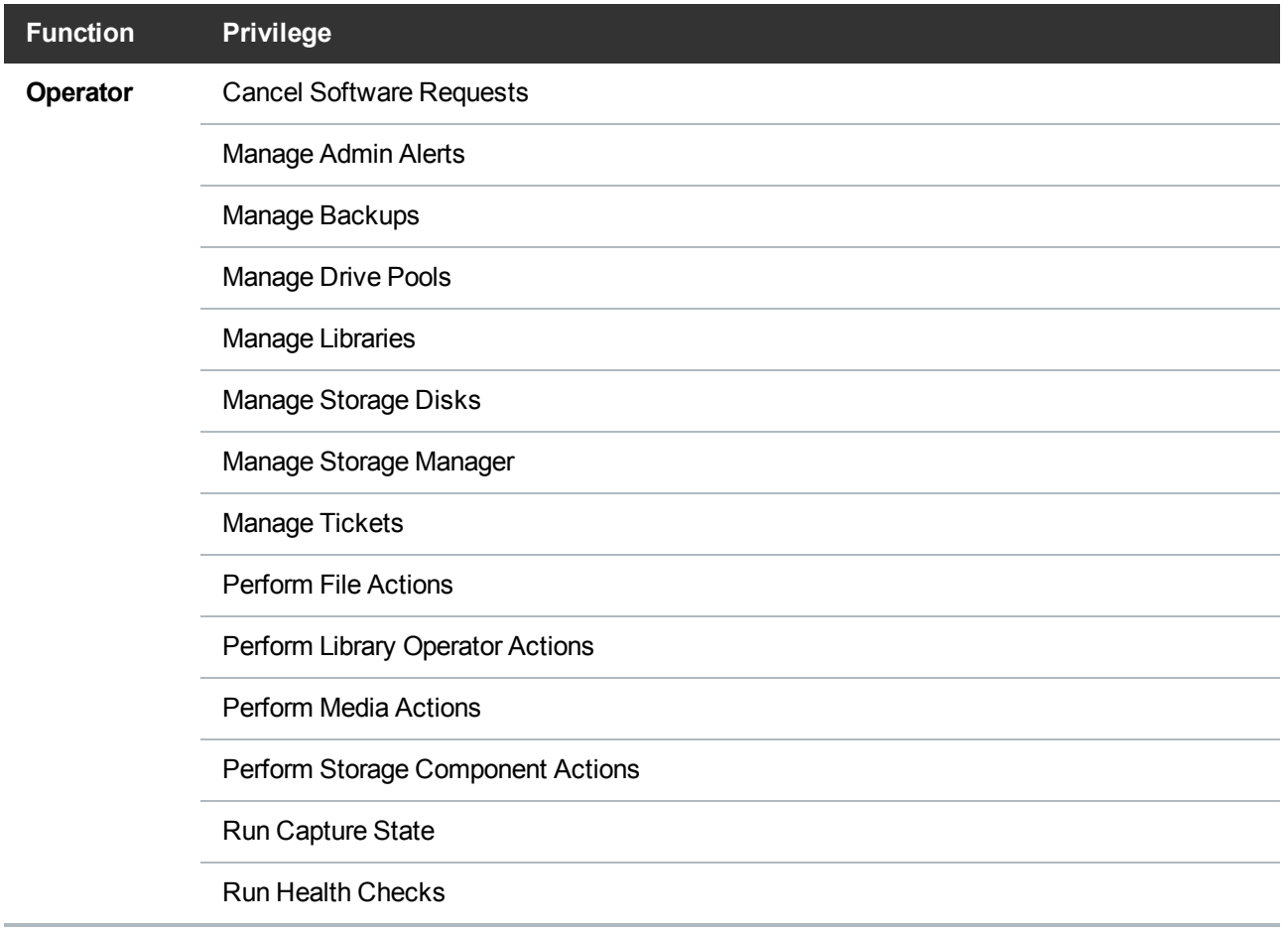

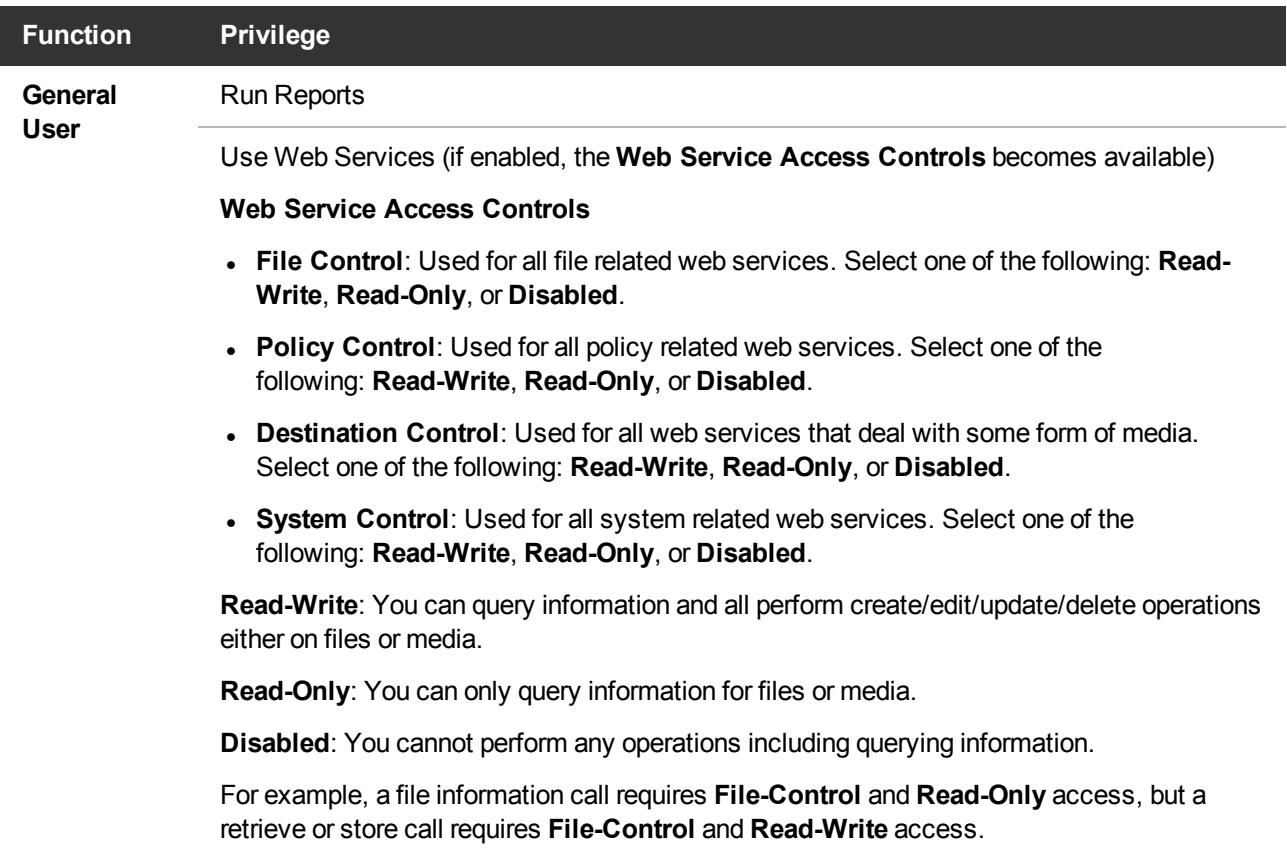

- 9. When you are satisfied with the permissions you have assigned, click **Apply** to save your changes. To exit without saving, click **Cancel**.
- 10. When a message informs you that the new user was successfully added, click **OK**.

### View a User

- 1. From the **Tools > User Accounts** page, select the user whose information you want to view, and then click **View**. A page displays the parameters for the selected user.
- 2. When you are finished viewing user profile information, click **Back** to return to the **User Accounts** page.

### Edit a User

- 1. From the **Tools >User Accounts** page, select the user whose information you want to modify, and then click **Edit**.
- 2. If you are editing the **admin** user account information, you are prompted to enter and confirm the current password, and confirm that you want to modify the **admin** user account information. When prompted, click **Yes** to proceed.
- 3. As necessary, change the user's password and modify permissions by selecting or deselecting roles.

**Note:** Only an **admin** user can change the **admin** password.

- 4. When you are satisfied with the changes you have made, click **Apply** to save your changes. To exit without saving, click **Cancel**.
- 5. When a message informs you that the new user was successfully modified, click **OK**.

### Delete a User

- 1. From the **Tools >User Accounts** page, select the user you want to delete, and then click **Delete**.
- 2. When the confirmation message appears, click **Yes** to proceed, or **No** to return to the **User Accounts > [admin name]** page without saving.

**Note:** You cannot delete the **admin** user account.

3. When a message informs you that the new user was successfully deleted, click **OK**.

### Enable or Disable a User Account

This feature allows you to enable or disable any GUI accounts on the system, including the default **admin** and **service** user accounts. The **Enable** and **Disable** features require the **Manage Users** privilege to be checked within the **Admin Functions** section. If all users with **Manage Users** privilege are disabled, changes cannot be made.

**Caution:** If you disable the **admin** user account, a warning message appears to inform you that if you  $\mathbf{A}$ disable the **admin** user account, you may not be able to fully administer the system unless another user with all privileges has been created and enabled. To restore GUI access, contact Quantum Technical Support (see [Preface](#page-14-0) on page xv).

**Note:** If a user account is disabled, or an incorrect password is entered, the following text is displayed:

Could not login due to

- Incorrect Username and/or Password
- Account has been disabled
- 1. From the **Tools >User Accounts** page, select the user account, and then click **Enable** or **Disable**.
- 2. When the confirmation message appears, click **Yes** to proceed, or **No** to return to the **User Accounts > [admin name]** page without applying the changes.

# <span id="page-499-0"></span>Client Download

The StorNext client software lets you mount and work with StorNext file systems.

The client software can be downloaded from the the Web, or from a metadata controller (MDC) running the StorNext GUI. You can only download client software from an MDC if you have SNFS and SNSM installed and are running the StorNext GUI.

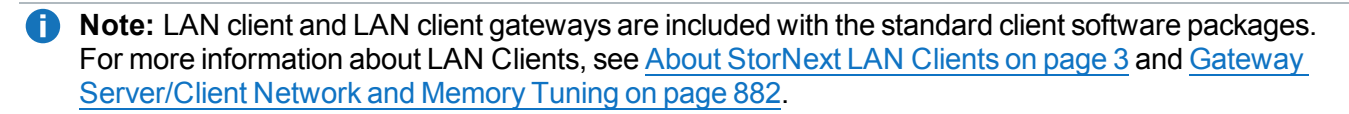

In addition to StorNext client software, Distributed Data Mover can also be downloaded from this page. For more information about installing and using Distributed Data Mover, see [Distributed](#page-332-0) Data Mover on [page 314](#page-332-0).

**Note:** To ensure successful operation, before you install the client software verify that the client system meets all operating system and hardware requirements listed in the StorNext 6 [Compatibility](https://qsupport.quantum.com/kb/flare/Content/stornext/SN6_PDFs/Compatibility_Guide.pdf) [Guide](https://qsupport.quantum.com/kb/flare/Content/stornext/SN6_PDFs/Compatibility_Guide.pdf).

After downloading the client software, install and configure it using the appropriate method for your operating system.

## Download Client Software from the Web (FTP site)

If your StorNext server is not running the StorNext GUI, you must download client software from the Web (FTP site) in the  $fs$  only directory.

The names of the client install files begin with  $s$ nfs\_client\_<system>, where <system> is the name of the operating system for which the install file is intended. Copy the appropriate install file to an accessible location on your computer and proceed to the installation instructions.

# Download Client Software from an MDC

To download the client software from an MDC, the client system must have network access to the MDC.

- 1. On the client system, point a web browser to the URL (host name and port number) of the MDC. For example, **http://servername:81**. Use a supported browser to access the MDC (make sure pop-up blockers are turned off). See the StorNext 6 [Compatibility](https://qsupport.quantum.com/kb/flare/Content/stornext/SN6_PDFs/Compatibility_Guide.pdf) Guide for a list supported browsers.
- 2. When prompted, type the username and password for the MDC, and then click **OK**. The StorNext home page appears.
- 3. Choose **Client Download** from the **Tools** menu. The **Tools > Client Download** page appears.
- 4. Select from the **Platform** list the desired operating system.
- 5. Select from the **OS Version** list the desired operating system version corresponding to the platform you selected.
- 6. When a window appears containing a link to the client software download location, click the link to begin downloading.
- 7. Click **Download** to begin the process.
- 8. When prompted, choose the **Save to Disk** option, and then click **OK**.
- 9. Browse to the location where you want to save the file, and then click **Save**.
- 10. After the client package has been saved, click **Done**.
- 11. Continue with the installation procedure for your operating system as described in the following sections.
	- Install the Client on a Linux [System](#page-501-1) below
	- Installing, [Removing,](#page-505-0) and Restoring the Client on Windows on page 487

# <span id="page-501-0"></span>Install the Client on a Linux or UNIX System

Use one of the following procedures to install the StorNext client on a Linux or UNIX system.

## <span id="page-501-1"></span>Install the Client on a Linux System

To run the StorNext client software on Red Hat Linux or SUSE Linux Enterprise, first install the client software package, and then configure the client.

**Caution:** Before installing the StorNext client software, you must install the kernel source code. You can install the kernel source code by using the installation disks for your operating system.

**Note:** Client software is extracted by default to the directory / tmp/stornext.

## Verify You Have Enough Space to Extract the Installation Software

The Linux/Unix StorNext client installation software files are extracted into the /tmp/stornext directory by default. The client software, when extracted, requires approximately 40 MB of space. Make sure there is enough free space in the default directory to extract the files. If there is not sufficient space, you may need to specify an alternative directory with the **-d** option.

To specify an alternate location before beginning the installation, execute the following command:

```
# ./<archive name> -d <dir>
```
where **<archive name>** is the name of the client software file you downloaded, and **<dir>** is the directory into which you want to extract the installation files.

### Other Requirements

The following requirements must be met before installing the StorNext client:

- The MDC does not have SELinux enabled.
- Quantum recommends that system clocks are synchronized using NTP for easier debugging, particularly in an HA environment.
- The following packages must be installed:
	- <sup>o</sup> gcc
	- <sup>o</sup> make
	- <sup>o</sup> kernel-source (for systems running SUSE Linux)
	- <sup>o</sup> kernel-devel (for systems running RedHat Linux)

The version of the kernel-source or kernel-devel package must correspond to the version of the booted kernel. In addition, the system must have basic utilities installed such as perl, bash, grep, the Bourne shell, etc. as well as basic libraries. In general, StorNext will not install on a stripped-down installation of Linux.

### Begin the Installation

**Caution:** Before installing the StorNext client software, you must install the kernel source code. You can install the kernel source code by using the installation disks for your operating system.

- **A** Note: Client software is extracted by default to the directory / tmp/stornext.
- 1. Log on to the client system as root.
- 2. Change to the directory where the client software archive file you downloaded is located.
- 3. Run the client software binary. At the command prompt, type:

**./<archive name>**

where **<archive name>** is the name of the client software archive file you downloaded. For example, the file for

**RH5 is snfs\_client\_RedHat50AS\_26x86\_64.bin**.

4. When you are presented with the StorNext End User License Agreement (EULA), press **Enter** to read the EULA. After reading the EULA, enter **y** to accept the EULA, or enter any other key to decline. After you accept the EULA, the client software is extracted to /tmp/stornext (or to another directory if you specified an alternate location).

If the directory into which the files are being extracted does not have enough space, the installation will fail and you will receive an error message. You will need to identify an alternate location into which to extract the files by entering the following command:

**# ./<archive name> -d <dir>**

where **<archive name>** is the name of the client software archive file you downloaded, and **<dir>** is the directory into which you want to extract the installation files.

**Caution:** If the directory into which the files are being extracted already exists, you will receive a warning message. If this occurs, either remove the directory and try the installation again, or change the installation directory by entering the following command:

```
# ./<archive name> -d <dir>
```
where **<archive name>** is the name of the client software archive file you downloaded, and **<dir>** is the directory into which you want to extract the installation files.

Quantum recommends you force using an existing directory (by using the **-f** option) because this could lead to additional problems installing the .rpm files.

- 5. Change directories to /tmp/stornext (or to the alternate directory if you specified one in the step above).
- 6. List the packages extracted from the software archive file. At the command prompt, execute the following command:

**ls -l**

7. Install the files whose names end in .rpm. At the command prompt, execute the following command:

**yum install \*.rpm**

This command extracts the contents of both files into the directory /tmp/stornext (or an alternate directory if you specified one i Step 5.)

8. Configure the boot order for system services.

**Note:** Skip this step for Red Hat Enterprise Linux 7.x and SUSE Linux Enterprise Server 12.x clients. The boot order is determined by systemd.unit(5) unit file dependencies.

Perform one of the following:

**.** For **Red Hat Linux**, at the command prompt, type:

```
chkconfig --level 3456 cvfs on
```
<sup>l</sup> For **SUSE Linux Enterprise**, at the command prompt, type:
**chkconfig -s raw 235 chkconfig -s cvfs 345**

9. Edit the /usr/cvfs/config/fsnameservers text file to contain the IP address of the MDC to which the client will connect.

The fsnameservers file on the client must be exactly the same as on the MDC. If the fsnameservers file does not exist, use a text editor to create it.

- **n** Note: The fsnameservers file needs to contain only the name of the MDC. For example, if the MDC is named snserver, then the fsnameservers file should contain a single line with a single word: snserver
- 10. Create a mount point for the file system. At the command prompt, type:

```
mkdir -p <mount point>
chmod 777 <mount point>
```
where **<mount point>** is the directory path where you want the file system to be mounted. For example: **/stornext/snfs1**

11. Edit the /etc/fstab file and add the following file system entry:

```
<file system> <mount point> cvfs noauto 0 0
```
where **<file system>** is the name of the StorNext file system and **<mount point>** is the directory path created in Step 10.

12. Reboot the client system.

After reboot, the StorNext file system is mounted at the mount point you specified. To manually mount a file system, at the command prompt, type:

**mount -t cvfs <file system> <mount point>**

where **<file system>** is the name of the StorNext file system and **<mount point>** is the directory path where you want the file system to be mounted.

# Installing, Removing, and Restoring the Client on Windows

Before you begin the installation, you must first log on as an Administrator

**Note:** If you are installing on Windows Vista, answer**Yes**to any messages asking if you want to run the installation process with administrative privileges. You must log on as an Administrator to install StorNext.

# Install The StorNext Client On Windows

1. Download the client software from the MDC as described inClient [Download](#page-499-0) on page 481.

**Exception**: If you are running SNFS-only on a Windows machine, you cannot download the client software from the MDC. Instead, you will need to obtain the client software from the StorNext installation DVD. Copy one of the following files from the DVD and place it in an accessible location on the client system, then proceed to the next step.

- fs\_only/snfs\_client\_Windows\_i386.zip (for 32-bit systems)
- **fs\_only/snfs\_client\_Windows\_x86\_64.zip** (for 64-bit systems)
- 2. If necessary, unzip the client software file you downloaded.
- 3. Open the unzipped folder and double-click the client software installer file. This file is named**SnfsSetup32.exe**(32-bit systems) or**SnfsSetup64.exe**(64-bit systems). The**StorNext Installation** window appears.
- 4. Click **Install StorNext** to begin installation. The **StorNext File System License Agreement** window appears.
- 5. Read the license. If you agree to the terms, select**I accept the terms in the License Agreement**and click**Next** to continue the install. The StorNext setup wizard launches.
- 6. Click **Next** to continue. The **Customer Information** window appears.
- 7. Type your name and the name of your company or organization in the boxes, and then click **Next**to continue. The**Choose Setup**Type window appears.
- 8. Click one of the following installation options. Since this is a client-only install, you should select **Client Only** or **Custom**.
	- <sup>l</sup> **Client Only**: Installs the StorNext client software and help files in the default location (**C:\Program Files\StorNext**).
	- **Custom**: Lets you choose which components to install and specify an installation location. When ready, click **Next**.
	- <sup>l</sup> **Complete**: All installable components will be installed in the default location (**C:\Program Files\StorNext**). Since this is a client-only install, only the client software and help files will be installed (the same as if you selected the **Client Only** option). The **Ready to Install**window appears.

9. Click **Install** to continue. Wait while the setup wizard installs StorNext. When installation is complete, the **Finish**window appears.

**Note:** It may take several minutes for the installation to finish.

- 10. Click **Finish** to close the setup wizard. The **Installation Complete** dialog box opens.
- 11. Click **OK** in the **Installation Complete**dialog box. The**StorNext Installation**page displays again with choices to**Add/Remove Components**,**Remove StorNext**, or**Configure StorNext**.
- 12. The installation is complete. Click one of the following options:
	- **Add/Remove Components**: The components you selected during the install are already added, but if you changed your mind and want to select different components, you can do so now.
	- **Remove StorNext: Removes StorNext file system.**
	- **. Configure StorNext: Configures the StorNext client.**
	- **Exit:** Exits without making any further changes at this time (you can always perform configuration later).

You can now configure StorNext File System as described in the*StorNext Installation Guide*.

# <span id="page-506-0"></span>Remove A Previous Version Of The StorNext Client

If a previous version of StorNext exists on the system, you must remove it before installing the new version.

- 1. Unzip the client software archive file you downloaded from the MDC.
- 2. Open the unzipped folder and double-click the client software installer file. This file is named SnfsSetup32.exe (32-bit systems) or SnfsSetup64.exe (64-bit systems). The StorNext Installation window appears.
- 3. Click **Remove StorNext**. A dialog box appears informing you that the current client configuration has been saved.
- 4. Note the name and location of the saved configuration file, and then click **OK**.
- 5. If prompted, click **Yes** to continue, and then click **OK** to finish the removal.
- 6. When the removal is complete, click **Yes** to reboot the system.
- **Note:** After installing the new version of StorNext, you can restore the saved client configuration as described in Remove A Previous Version Of The [StorNext](#page-506-0) Client above.

# Restore To A Previous Version Of The StorNext Client Configuration

When upgrading from a StorNext 3.0 or later release, client configurations are fully maintained and do not need to be imported or exported. Client configuration files are automatically saved when you remove StorNext, or can be manually saved for backup purposes. If you want to restore a saved a client configuration file, you can import it using the StorNext Installation tool. This configures StorNext using the settings from a previous installation.

- 1. Double-click the file **SnfsSetup32.exe** (32-bit systems) or **SnfsSetup64.exe** (64-bit systems). The **StorNext Installation** window appears.
- 2. Click **Configure StorNext**. The **StorNext Configuration** window appears.
- 3. Click **Import/Export Client Settings.** The **Import/Export Client Configuration** window appears.
- 4. Under **Import**, click **Browse**. Locate the client configuration (**\*.reg**) file to import, and then click **Open**. Client configuration files saved during removal of a previous version of StorNext are located in the following directory by default: **C:\Program Files\StorNext\config\**

**Note:** Systems prior to StorNext 3.0 used the default directory **C:\SNFS\config\**.

- 5. Click an option for handling current configuration settings:
	- <sup>l</sup> **Merge with current configuration**: The imported configuration is merged with the current configuration settings. Imported mount information is added to, or overwrites, existing information.
	- **Replace current configuration**: The current mount information is completely removed and replaced by the imported configuration.
- 6. Click **Import**, and then click **Yes** to confirm. A message appears informing you the configuration settings were successfully added to the registry.
- 7. Click **OK**, and then click **Quit** to close the **Import/Export Client Configuration** window.

# Firmware Upgrade

For instructions on upgrading your firmware, see Upgrade the System (Upgrade [Firmware\)](https://qsupport.quantum.com/kb/Flare/Content/appliances/common/InfoHubDocSite/Default.htm#shared_SN_appliances/Topics/InfoHub/UpgradeFirmware.htm) on the *Appliance InfoHub Documentation Center* ([www.quantum.com/ApplianceInfoHub\)](https://www.quantum.com/ApplianceInfoHub).

# Appliance Release Notes

Refer to the respective Release Notes document for important information you should know about your system.

- Xcellis [Workflow](https://qsupport.quantum.com/kb/flare/Content/appliances/PDFs/XcellisWFD/RNs/XcellisWFD7.xReleaseNotes.pdf) Director
- Xcellis [Workflow](https://qsupport.quantum.com/kb/flare/Content/appliances/PDFs/XcellisWFE/RNs/XcellisWFE7.xReleaseNotes.pdf) Extender
- Xcellis [Foundation](https://qsupport.quantum.com/kb/flare/Content/appliances/PDFs/RNs-7.x-Current-ALL/6-68789-01_RevA_StorNext_7.x_Xcellis_Foundation_Release_Notes.pdf)
- **[Artico](https://qsupport.quantum.com/kb/flare/Content/appliances/PDFs/RNs-7.x-Current-ALL/6-68786-01_RevA_StorNext_7.x_Artico_Release_Notes.pdf)**

# Upgrade Firmware

- 1. Log into the StorNext GUI.
- 2. Choose **Tools > Firmware Upgrade**.
- 3. Select **Auto Upload** to upload the file immediately after you select it.
- 4. Click **Choose File** and navigate to the directory containing the firmware file(s). Firmware files are identifiable by the .fw extension.
- 5. Navigate to the location on your system containing the firmware file(s), and select one of the files. On Windows systems, click **Open**. While you cannot select both files in the dialog box, you can select either file at this time.

#### **About the .fw (firmware) File(s) and the firmware upgrade process**

- There are typically two .fw files required for updating firmware. The filenames are similar to QTM-SNA-upd-6.2.0.OS7-22241-80564E.1of2.fw and QTM-SNA-upd-6.2.0.OS7-22241- 80564E.2of2.fw. For these type of two-part upgrades, upload both files. For some releases, only a single firmware file is provided. Select the single file for the upgrade. **Example**: QTM-StorNextupd-5.3.2\_64242A-64242A.OS7.1of1.md5.
- Uploading the firmware upgrade files in a network with low latency should only take a matter of minutes. High network latency in your environment can slow the upload of firmware files onto the system.
- StorNext licenses for the system remain on the system and do not need to be re-applied after the firmware upgrade is complete.
- I The green status indicator at the top of the page indicates upload progress, not the upgrade progress. To monitor upgrade progress, check the logs available under the **Reports** menu.
- 6. If you did not select the **Auto Upload** option, select the file and click **Upload**. If you selected **Auto Upload**, the file is immediately uploaded to the system. Wait for the first file to upload and display in the **Uploaded Files** list.
- 7. If there is more than one upgrade file, click **Choose File** again, and select the other firmware upgrade file. On Windows systems, click **Open**.
- 8. If you want to validate the file, click **Validate**. After the message that says "Firmware upgrade file is valid.", click **OK**. Repeat for the other file, if desired.

Errors reported from the validation check display in a window and will explain what failed in the validation check. The system will also generate an **Admin Alert** with similar detailed information about the failure.

#### **About the validate option**

<sup>l</sup> Files are automatically validated after you click **Apply** in Step 5. Once **Apply** is clicked, the upgrade process begins, and you cannot postpone the upgrade until a later time.

**Note:** If you run the validation process before you click **Activate**, you have a greater assurance that the system is in a proper state for a successful upgrade. If desired, upload the .fw (firmware) files and validate them prior to a planned maintenance window for the system's upgrade. You can upload and validate files at any time before you click **Activate**.

#### **Pre-Upgrade checks for upgrades on systems running StorNext 6.2.0 and later**

Once a system is upgraded to StorNext 6.2.0 or later, the **Validate** button on the StorNext GUI Firmware Upgrade page performs a much more extensive upgrade validation check than in previous releases. The complete set of pre-upgrade checks that used to run only when you clicked **Activate**, are now run. These checks include a checksum and version verification against the upgrade files, and also include a complete check of RPM dependencies as well as potential conflicts on the system which could cause an upgrade to fail. There are also more extensive version checks for StorNext and other packages.

- 9. Select either of the uploaded files click **Apply**. Both firmware files are applied to the system during the upgrade. For single file firmware upgrades, select the file and click **Apply**. Click **Yes** to confirm the installation.
	- **Note:** For StorNext appliances, after you click **Apply**, there are some instances where the firmware upgrade will fail to complete. See the **71644 Known Issue** in the **Release Notes** for your appliance for the workaround if the firmware upgrade fails on your system. This issue was fixed in StorNext 6.1.0.
- 10. Wait for a few minutes. If you see a message stating that both nodes of the system will be rebooted during the upgrade process, click **Yes** to continue with the upgrade.

#### **What happens to StorNext operations during the upgrade?**

- While it is true for dual-server node systems (that support HA fail-over) the server nodes will reboot, but **DO NOT** be alarmed. The server nodes reboot sequentially, meaning that StorNext operations continue during each server upgrade. The server node not being upgraded operates as the primary node during upgrade of the other server node. Once the first server upgrade is complete, 1.) the running node will fail over so the other server node will take begin operating as primary, 2.) the server node previously operating as primary will be taken offline and upgraded, and 3.) when the final server upgrade is complete, that server node will reboot and will come back on-line when the reboot is complete.
- <sup>l</sup> For single-server node upgrades, StorNext operations **WILL BE** interrupted during the upgrade, since there is no other server node to fail over to during the upgrade.

## Delete Uploaded Files

Follow these steps to delete uploaded files you no longer need:

- 1. Select from the list the file you want to delete, and then click **Delete**. If you want to delete multiple files, you must delete them one at a time.
- 2. When a confirmation appears, click **Yes** to proceed or **No** to abort.
- 3. When a message informs you that the file was successfully deleted, click **OK**.

# Dynamic Application Environment

The **Dynamic Application Environment** page displays the current status of your virtual machine (VM) environments and allows you to create, import, edit, delete, and view a virtual machine. To access the **Dynamic Application Environment** page, on the **Tools** menu, click **Dynamic Application Environment**. The **Tools > Dynamic Application Environment** page appears.

**Note:** See the DAE [Configuration](https://qsupport.quantum.com/kb/flare/Content/appliances/common/DAEConfig/default.htm) Instructions for all necessary hardware and software steps prior to using this page.

**Note:** You may only have a set number of virtual machines (dictated by the system maximum number) powered on or suspended at a time. If you attempt to power on or suspend more than the system's maximum number of virtual machines, you will receive an error message prompting you to shut down one or more virtual machines that are powered on or suspended.

The table below shows the information displayed on the **Tools > Dynamic Application Environment** page:

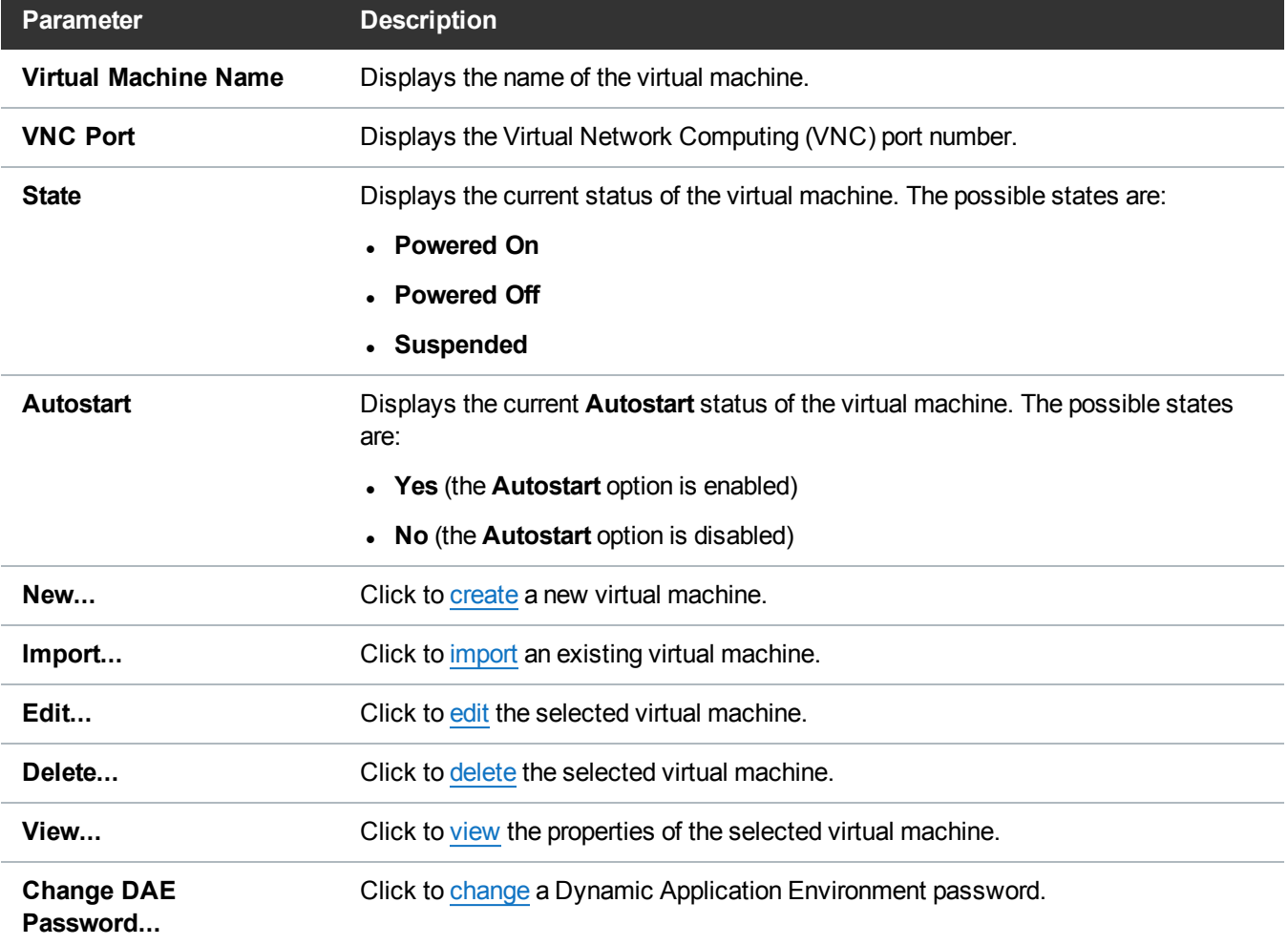

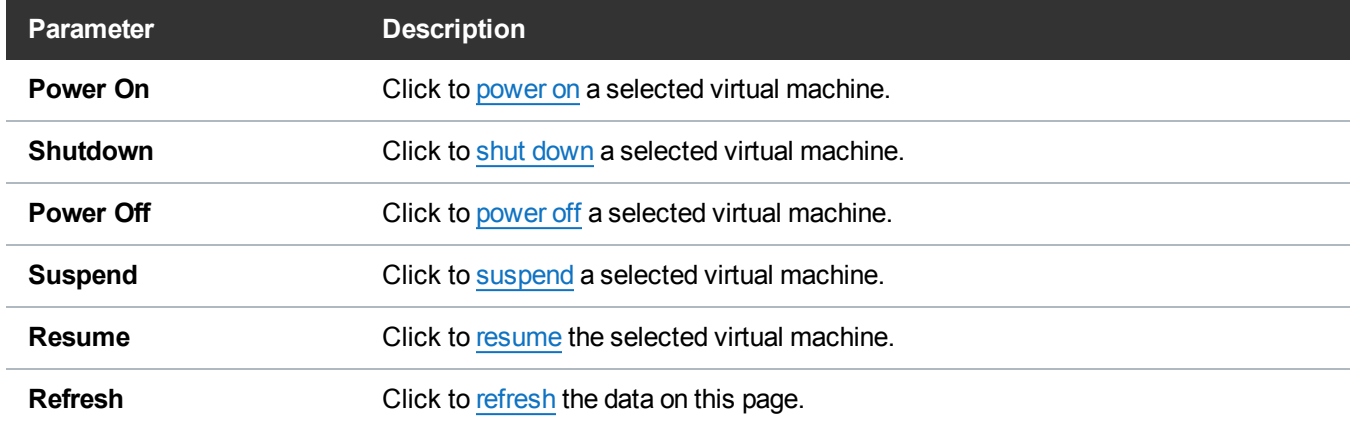

# <span id="page-511-0"></span>Create a New Virtual Machine

<span id="page-511-1"></span>To create a new virtual machine, follow the procedure outlined in the DAE [Configuration](https://qsupport.quantum.com/kb/flare/Content/appliances/common/DAEConfig/default.htm) Instructions.

# Import a Virtual Machine

To import a new virtual machine, follow the procedure outlined in the DAE [Configuration](https://qsupport.quantum.com/kb/flare/Content/appliances/common/DAEConfig/default.htm) Instructions.

# <span id="page-511-2"></span>Edit a Virtual Machine

You can modify several VM attributes after creating the VM, or importing the VM image. To edit the settings:

- 1. In the **Virtual Machine Name** column, click the virtual machine.
- 2. Click **Edit...**. A new page appears displaying the virtual machine parameters.

3. Modify the selected virtual machine's parameters for any of the following:

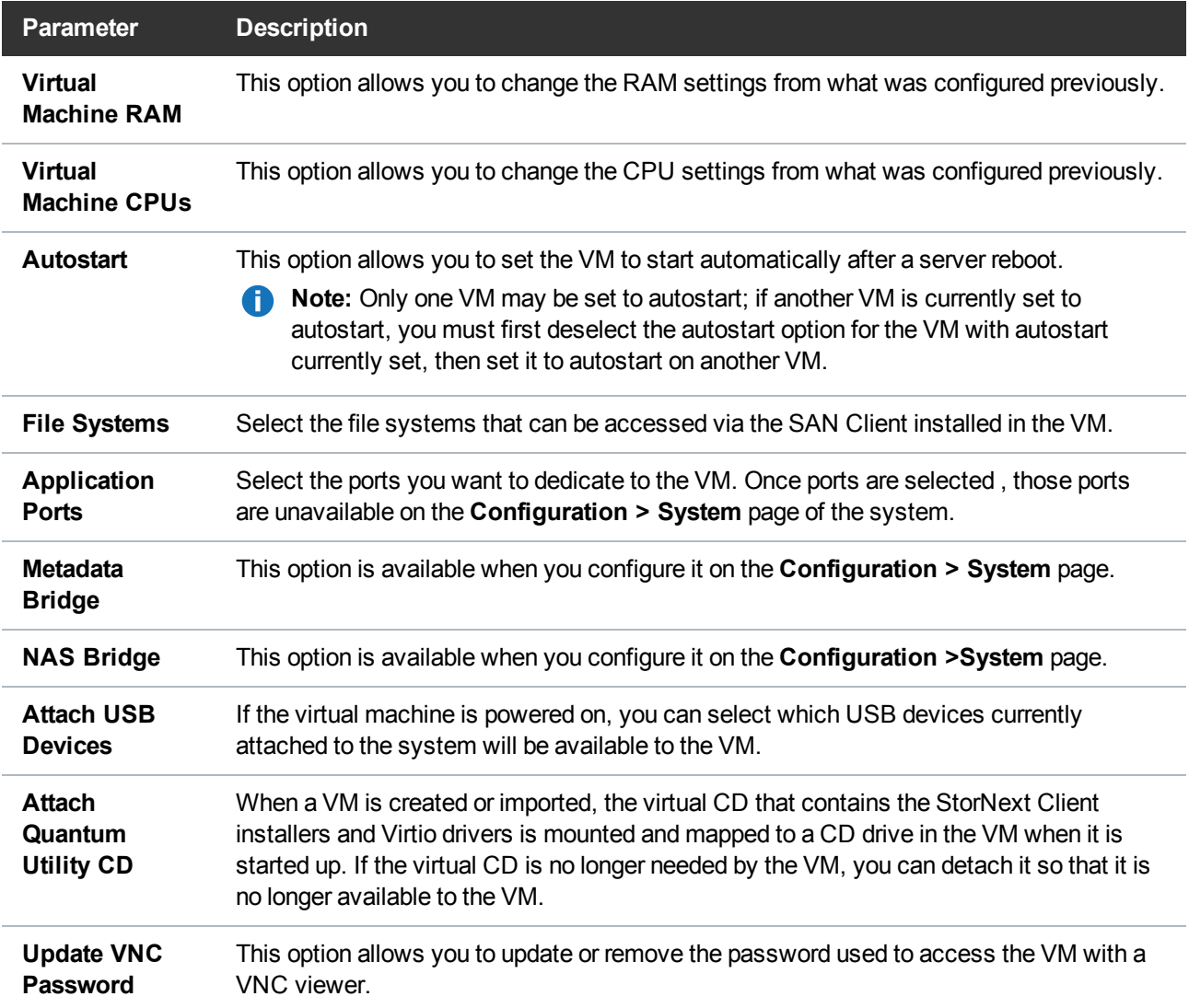

<span id="page-512-0"></span>4. Click **Apply** to confirm your changes, or click **Cancel** to return to the previous page.

# Delete a Virtual Machine

- **T** Note: The virtual machine must be in the **[Powered](#page-514-1) Off** or **[Shutdown](#page-514-0)** state before it can be deleted.
- 1. In the **Virtual Machine Name** column, click the virtual machine.
- 2. Click **Delete...**. If the virtual machine requires VNC authentication, you are prompted to enter the password.
- 3. Click **Apply** to delete the selected virtual machine, or click **Cancel** to abort the task and return to the previous page. If you click **Apply**, a dialog appears requesting that you confirm deletion of the virtual

#### machine.

**Caution:** This task permanently deletes the selected virtual machine and all of its associated data. This cannot be undone.

4. Click **Yes** to delete the selected virtual machine, or click **No** to cancel the operation and return to the previous page. If you click **Yes**, a dialog appears, confirming that the selected virtual machine has been deleted.

#### <span id="page-513-0"></span>View a Virtual Machine

- 1. In the **Virtual Machine Name** column, click the virtual machine.
- 2. Click **View...**. A new page appears displaying the selected virtual machine's properties.
- <span id="page-513-1"></span>3. Click **Done** to return to the previous page.

# Change a Dynamic Application Environment Password

- **T** Note: This task allows you to update the default password used to access the virtual [machine](#page-515-1) console. The user account must have administrative privileges to update the password. The default username is **daeadmin** and the default password is **password**.
- 1. In the **Virtual Machine Name** column, click the virtual machine.
- 2. Click **Change DAE Password...**. The **Tools > Dynamic Application Environment > Change DAE Password** page appears.
	- a. In the **Current Password** field, enter the existing password for the virtual machine.
	- b. In the **New Password** field, enter a new password for the virtual machine.
	- c. In the **Confirm Password** field, enter the same password you entered in the **New Password** field.
- 3. Click **Apply** to save your changes and update the password, or click **Cancel** to return to the previous page.

#### <span id="page-513-2"></span>Power On a Virtual Machine

- 1. In the **Virtual Machine Name** column, click the virtual machine.
- 2. Click **Power On**. You are prompted to verify if you want to power on the selected virtual machine.
- 3. Click **Yes** to continue, or click **No** to cancel the operation and return to the **Dynamic Application Environment** page. A confirmation dialog appears.
- 4. **(Optional)** Click **Refresh** to update the **Dynamic Application Environment** page and display the updated virtual machine status in the **State** column.

# <span id="page-514-0"></span>Shut Down a Virtual Machine

- **I** Note: This operation also gracefully shuts down the guest operating system.
- 1. In the **Virtual Machine Name** column, click the virtual machine.
- 2. Click **Shutdown**. You are prompted to verify if you want to gracefully shut down the selected virtual machine.
- 3. Click **Yes** to continue, or click **No** to cancel the operation and return to the **Dynamic Application Environment** page. A confirmation dialog appears.
- 4. **(Optional)** Click **Refresh** to update the **Dynamic Application Environment** page and display the updated virtual machine status in the **State** column.

# <span id="page-514-1"></span>Power Off a Virtual Machine

- **Caution:** This operation immediately powers off the virtual machine, but does not shut down the guest operating system. Quantum recommends that you gracefully shut down your guest operating system and virtual machine before you power off the selected virtual machine (refer to the procedure on how to Shut Down a Virtual [Machine](#page-514-0) above). Failure to do so may result in data corruption.
- 1. In the **Virtual Machine Name** column, click the virtual machine.
- 2. Click **Power Off**. You are prompted to verify if you want to power off the selected virtual machine.
- 3. Click **Yes** to continue, or click **No** to cancel the operation and return to the **Dynamic Application Environment** page. A confirmation dialog appears.
- 4. **(Optional)** Click **Refresh** to update the **Dynamic Application Environment** page and display the updated virtual machine status in the **State** column.

## <span id="page-514-2"></span>Suspend a Virtual Machine

- 1. In the **Virtual Machine Name** column, click the virtual machine.
- 2. Click **Suspend**. You are prompted to verify if you want to suspend the selected virtual machine.
- 3. Click **Yes** to continue, or click **No** to cancel the operation and return to the **Dynamic Application Environment** page. A confirmation dialog appears.
- 4. **(Optional)** Click **Refresh** to update the **Dynamic Application Environment** page and display the updated virtual machine status in the **State** column.

## <span id="page-514-3"></span>Resume a Virtual Machine

- 1. In the **Virtual Machine Name** column, click the virtual machine.
- 2. Click **Resume**. You are prompted to verify if you want to resume the selected virtual machine.
- 3. Click **Yes** to continue, or click **No** to cancel the operation and return to the **Dynamic Application Environment** page. A confirmation dialog appears.

Chapter 7: Tools Menu Functions System Control

4. **(Optional)** Click **Refresh** to update the **Dynamic Application Environment** page and display the updated virtual machine status in the **State** column.

## <span id="page-515-0"></span>Refresh the Virtual Machine State

Click **Refresh** to manually update the **Dynamic Application Environment** page and display the updated virtual machine status.

# <span id="page-515-1"></span>Access the Virtual Machine Console

You can access a selected virtual machine through a Guacamole remote desktop console using your browser. For additional information about Guacamole, see <http://guacamole.incubator.apache.org/>.

- 1. In the **Virtual Machine Name** column, click the option button next to the virtual machine.
- 2. Below the table, in the text labeled "To access the virtual machine console click here", click the text "click here". The Guacamole remote desktop console browser window appears and you are prompted for a username and password. The default username is **daeadmin** and the default password is **password**.
	- **T** Note: To update the default password, see Change a Dynamic Application [Environment](#page-513-1) [Password](#page-513-1) on page 495. The user account must have administrative privileges to update the password.
	- **Note:** To display an on-screen keyboard for entering special key sequences such as **Ctrl+Alt+Delete**, press **Ctrl+Alt+Shift** to display the Guacamole options.

# System Control

Choose **System Control** from the **Tools** menu to access the **System Control** page. The **System Control** page enables you to tell at a glance whether StorNext File System and StorNext Storage Manager are currently started. In the case of Storage Manager, you can also see which individual components are currently started or stopped. From this page you can start or stop File System and Storage Manager, and also specify whether you want StorNext to start automatically whenever your system is rebooted.

# Start or Stop the StorNext File System

Most StorNext operations require that the StorNext File System be started, although there may be times when you need to stop the File System.

Click **Start** to start the File System, or **Stop** to stop the File System.

# Start or Stop the StorNext Storage Manager

StorNext Storage Manager includes the following components:

- <sup>l</sup> **Database**
- <sup>l</sup> **Library Manager**
- <sup>l</sup> **Policy Manager**
- <sup>l</sup> **Ticket System**
- <sup>l</sup> **Notification System**

There are conditions which could cause one or more component to stop. If this happens, starting the Storage Manager restarts these stopped components.

Click **Start** to start the Storage Manager, or **Stop** to stop the Storage Manager.

# Refresh the System Status

When there is a change in system status, sometimes there is a delay in updating the status. Click **Refresh** to immediately update the GUI system status.

# Specify the Boot Options

If you would like StorNext to automatically start File System and Storage Manager whenever your system starts, select the option **Automatically start StorNext software at boot time?** and then click **Apply**.

# Object Storage Certificates

The **Tools** menu's **Object Storage Certificates** option enables you to manage, and perform various actions to the public and private certificates that various applications requiring SSL authentication use. To access the **Tools > Object Storage Certificates** page, on the **Tools** menu, click **Object Storage Certificates**. For configuration details, see HTTPS [Configuration](#page-526-0) on page 508. If you are working on a Object Storage system which does not have an existing SSL certificate, see Work on a Object [Storage](#page-526-1) System and a StorNext Metadata [Controller](#page-526-1) on page 508. The table below provides the information displayed for each certificate, on the **Tools > Object Storage Certificates** page:

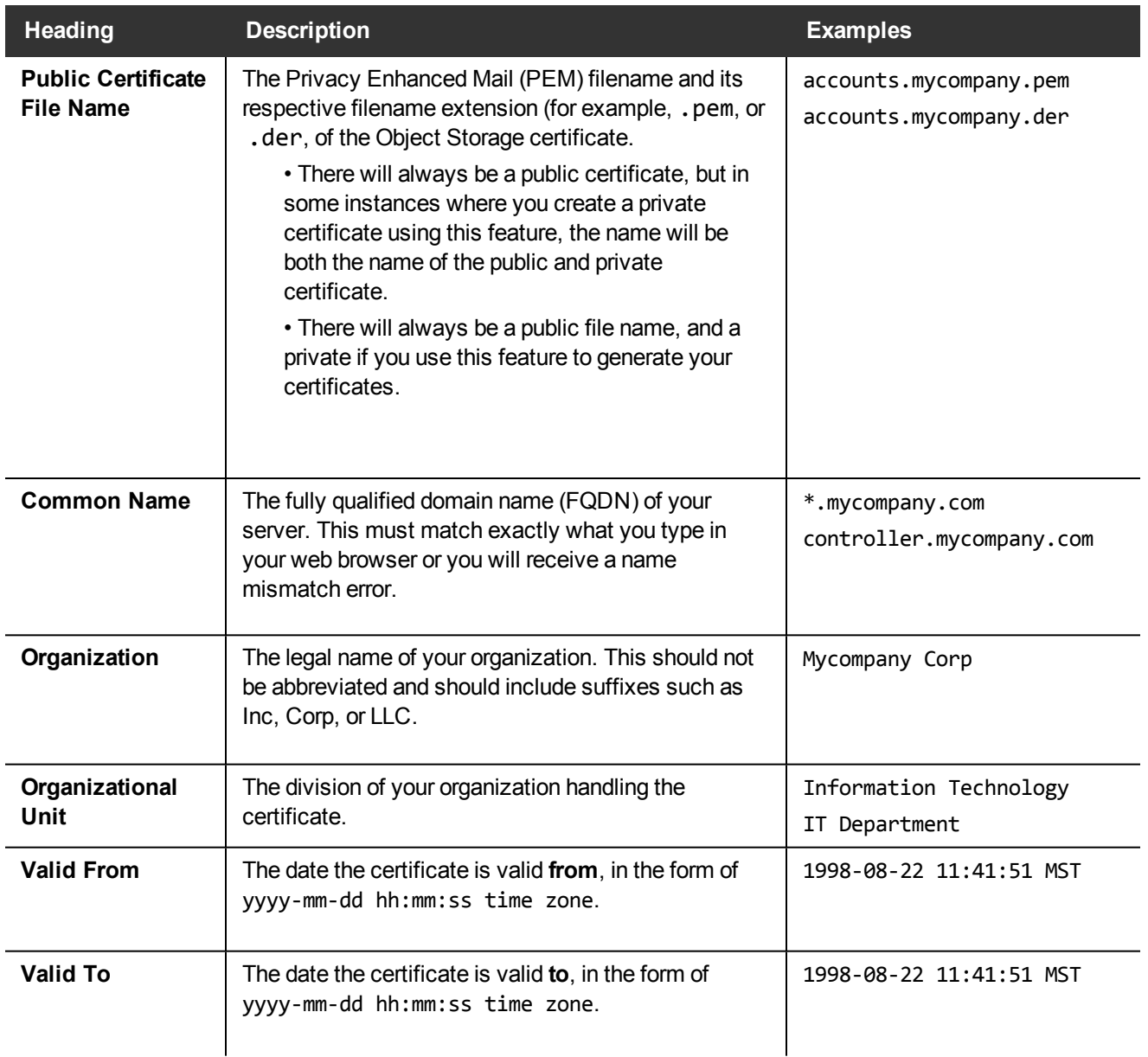

## <span id="page-517-0"></span>HTTPS Default CA ROOT Certificate File or Path

Starting with StorNext 5 release 5.2, /usr/cvfs/config/ssl is no longer the default repository referenced by Storage Manager for SSL certificates when using HTTPS. The default certificate file or repository will depend on the OS vendor:

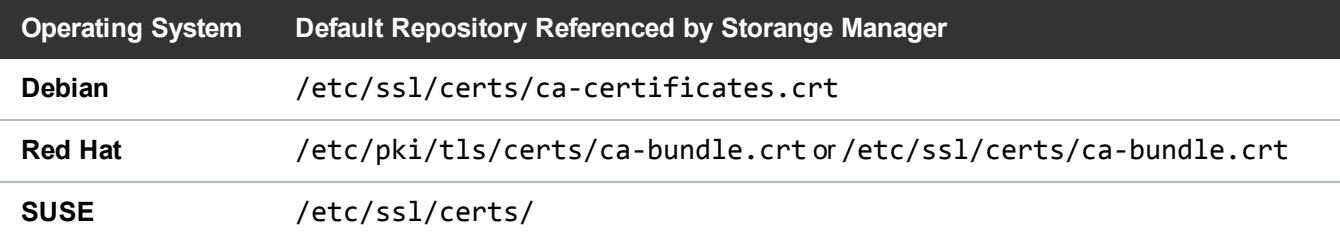

# Considerations for SUSE Platforms

If you are using /usr/cvfs/config/ssl as your certificate repository, you will have a conflict with the default root certificate repository

/etc/ssl/certs. You have two options (below):

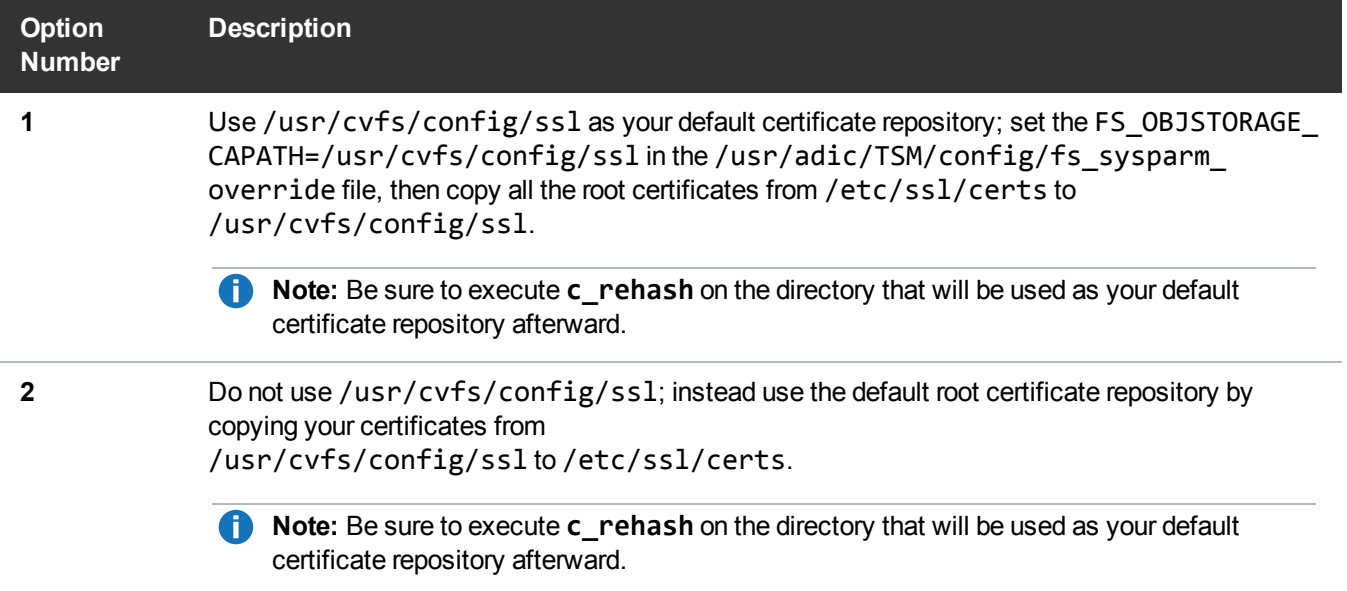

#### Considerations for Red Hat Platforms

If you are using /usr/cvfs/config/ssl as your certificate repository, you will not have a conflict with the default root certificate file. You will have to set FS\_OBJSTORAGE\_CAPATH=/usr/cvfs/config/ssl in the /usr/adic/TSM/config/fs\_sysparm\_override file.

# <span id="page-518-0"></span>Create a Self-signed Certificate

- **n** Note: The filename extension / format of the self-signed Object Storage certificate must be .pem. You cannot create a self-signed Object Storage certificate with a different filename extension or format, as this is the only format currently supported with the program that uses the certificate.
- 1. On the **Tools** menu, click **Object Storage Certificates**. The **Tools > Object Storage Certificates** page appears.
- 2. On the **Tools > Object Storage Certificates** page, click **New...**. The **Tools > Object Storage Certificates > New** page appears.
- 3. In the various text boxes, input the appropriate certificate data. The table below describes the various text boxes on the **Tools > Object Storage Certificates > New** page:
	- **Note:** Text box fields on the **Tools > Object Storage Certificates > New** page, designated with an asterisk (**\***) are required.

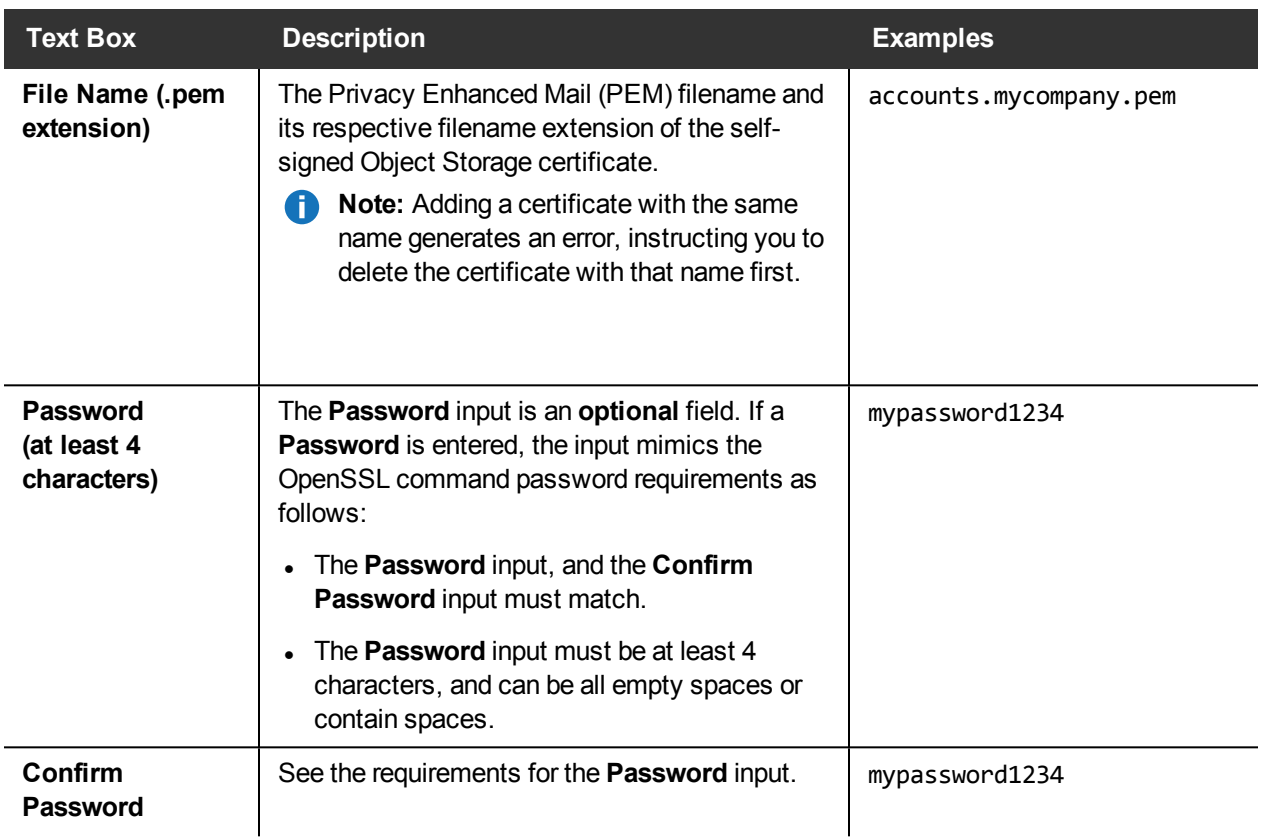

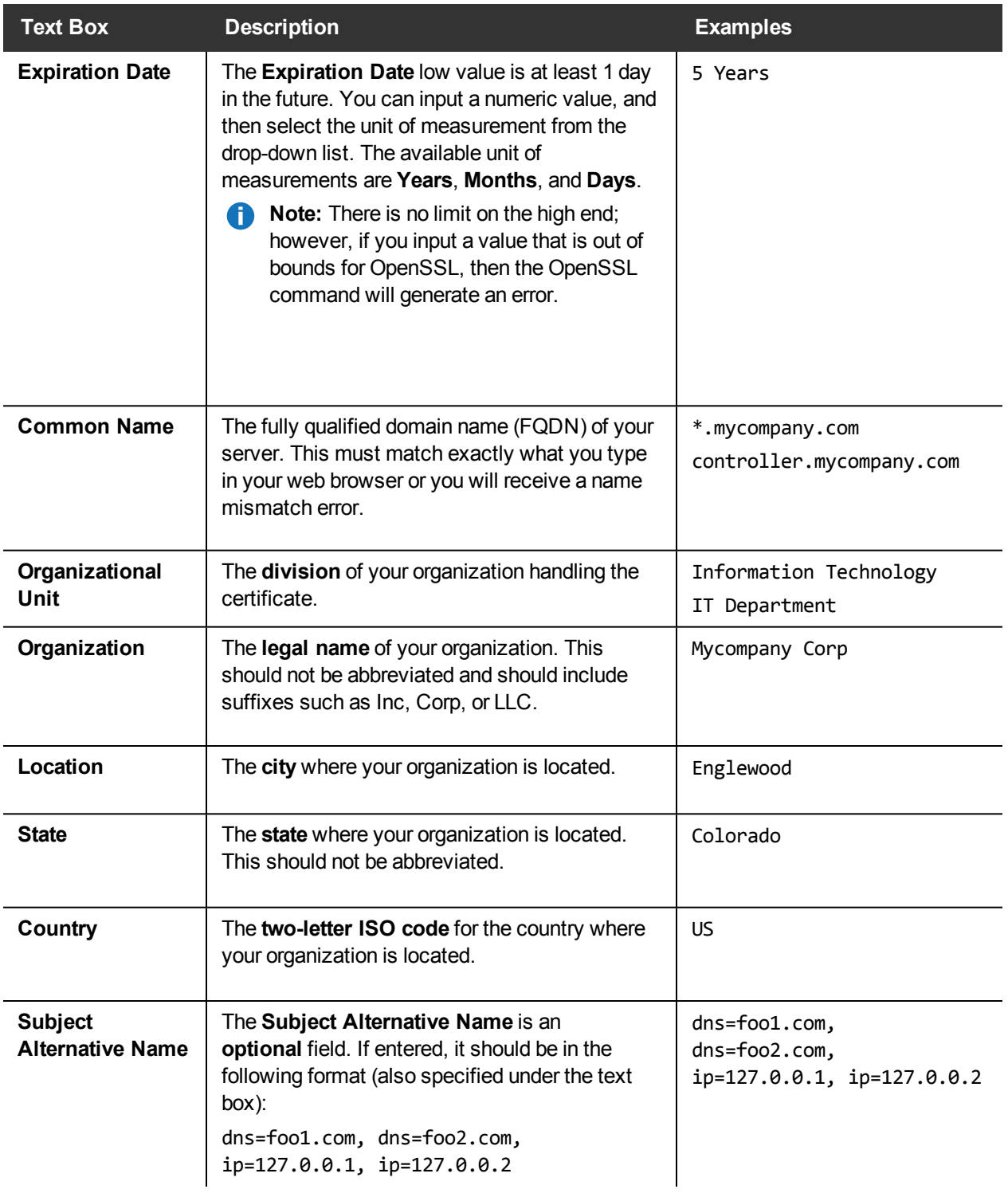

4. Click **Apply** to submit your inputs and create a new self-signed Object Storage Certificate, or click **Cancel** to reset the form, and return to the **Tools > Object Storage Certificates** page. If the submission is successful, your newly created self-signed Object Storage Certificate appears on the **Tools > Object Storage Certificates** page.

#### View...

Click **View...** to display the details of a specified Object Storage certificate.

- 1. On the **Tools** menu, click **Object Storage Certificates**. The **Tools > Object Storage Certificates** page appears.
- 2. On the **Tools > Object Storage Certificates** page, click the option button to the left of a Object Storage certificate to select it, and then click **View...**. The **Tools > Object Storage Certificates > View** page appears. The table below describes the various fields on the Tools > Object Storage Certificates > View page:

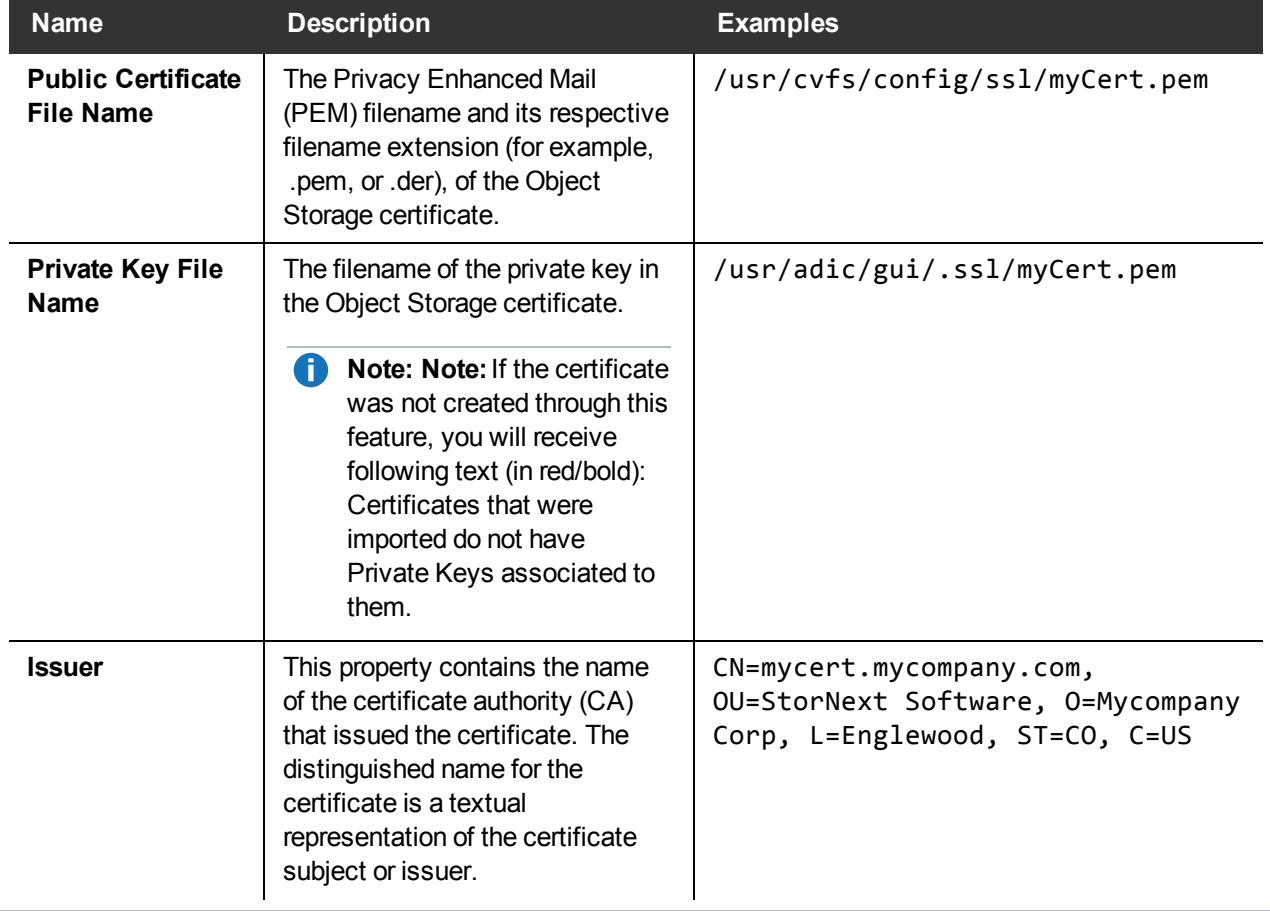

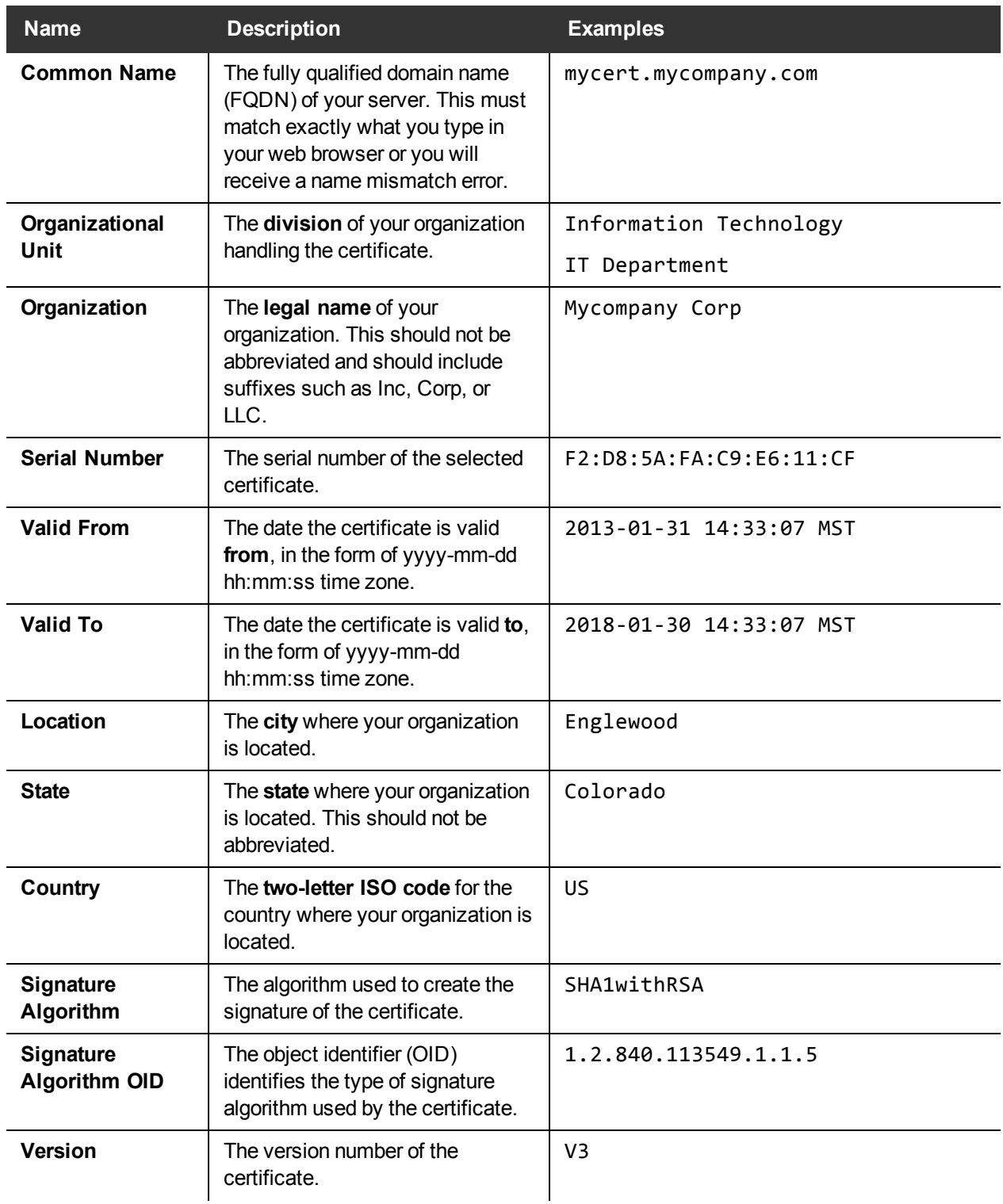

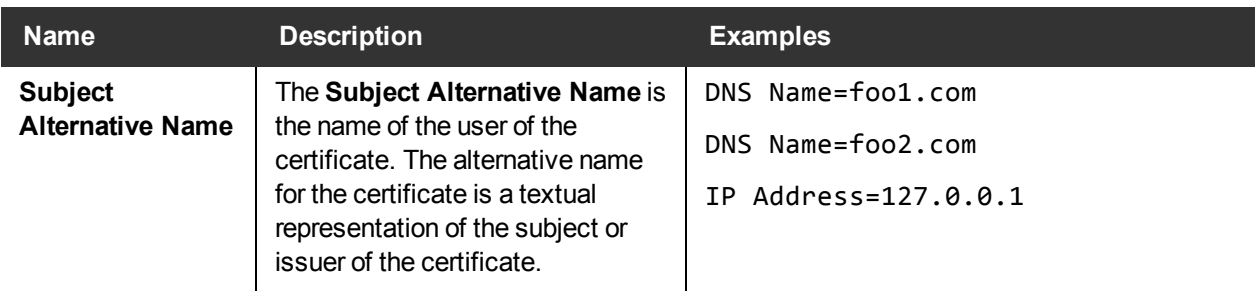

3. Click **Back** to return to the **Tools > Object Storage Certificates** page.

#### Import...

Click **Import...** to import a certificate.

### Notes and Considerations

- Files that do not have a . pem extension will need to be converted to . pem for use in SSL communication. See [Convert...](#page-524-0) on the next page to convert a file to the . pem format. You must convert a file, if you upload a file that is not already in the .pem format. Quantum only supports the .pem format.
- You can import one file, which contains multiple public keys. Doing so will create individual rows for each key file with the filename multiple.pem. If any of the multiple keys is deleted, since they comprise the same file, the entire certificate is deleted, and all of the public keys are no longer persisted.
- You can view a certificate on an individual basis by selecting the certificate to view.
- You can import any type of valid public key file, as long as the certificate is not expired. If the certificate is expired, the import will fail, and you will be notified via an Error notification. If you import a file with multiple public keys, and any of the public keys in the file are expired, then the entire file is rejected.
- Empty files and files exceeding 10 MB are not permitted. If you want to change the 10 MB limit, you must manually edit the /usr/adic/gui/config/component.properties file, and modify the following value: objectstorage.ssl.maxCertSizeMb=10
- You cannot upload a private certificate file; however, you can create a private certificate. If your private / public key is in a .pem file, open the file in a text editor and remove the private key.
- 1. On the **Tools** menu, click **Object Storage Certificates**. The **Tools > Object Storage Certificates** page appears.
- 2. On the **Tools > Object Storage Certificates** page, click **Import...**. The **Import A Certificate** dialog box appears.
- 3. In the **Import A Certificate** dialog box, click **Choose File** to select a file to import. The **Open** dialog box appears. Alternatively, click **Close** to cancel the import.
- 4. In the **Open** dialog box, navigate to the certificate file you want to import, and then click **Open**.

If the import is successful, the Information notification at the top of the **Tools > Object Storage Certificates** page displays, as an example, "Certificate certificate\_name.com.pem uploaded successfully."

## <span id="page-524-0"></span>Convert...

Click **Convert...** to convert a file to the .pem format. You must convert a file, if you upload a file that is not already in the .pem format. Quantum only supports the .pem format.

# Notes and Considerations

- If a file with the same name exists, you cannot convert the file to the . pem format. Delete the existing file first.
- If the file can be converted, that is, anything that is not a . pem file format, then the interface will attempt to convert it to the .pem format. The standard extension is .pem.
- The PEM format can contain private keys (RSA or DSA), public keys (RSA or DSA) and X.509 certificates. It is the default format for OpenSSL, and stores the data in either ASN.1 or DER format, surrounded by ASCII headers. Therefore, it is suitable for sending files as text, between systems.
- A file can contain multiple certificates.
- $\bullet$  Below is a complete listing of files that can be converted:
	- PKCS7: This is the Cryptographic Message Syntax Standard. A file can contain multiple certificates. Optionally they can be hashed. Optionally a certificate can be accompanied by a private key. As well as the original PKCS #7, there are three revisions: a, b, and c. The standard extensions for these four versions are .spc, .7m, .p7s, .p7a, .p7c, .p7b,and .p7z respectively.
	- DER: This format can contain private keys (RSA or DSA), public keys (RSA or DSA) and X.509 certificates. It is the default format for most browsers. A file can contain only one certificate. Optionally, the certificate can be encrypted. The standard extension is .cer, but might be .der or .crt in some installations. If any of these file formats are actually ASCII base65 PEM files, the conversion will fail.
- . Below are formats that cannot be converted to .pem:
	- PKCS12: This format can contain private keys (RSA or DSA), public keys (RSA or DSA) and X.509 certificates. It stores them in a binary format. The standard extension is .pfx or .p12.
- 1. On the **Tools** menu, click **Object Storage Certificates**. The **Tools > Object Storage Certificates** page appears.
- 2. On the **Tools > Object Storage Certificates** page, click the option button to the left of a Object Storage certificate to select it, and then click **Convert...**. The **Convert Certificate** dialog box appears.
- 3. In the **Convert Certificate** dialog box, click **Yes** to convert the file, or **No** to cancel the conversion process and return to the **Tools > Object Storage Certificates** page.

If the conversion is successful, the .pem file appears in the **Object Storage Certificates** table.

# Download a Certificate File

This feature allows you to conveniently backup any certificate listed on the **Tools > Object Storage Certificates** page.

#### **Notes and Considerations**

You can download any file listed on the **Tools > Object Storage Certificates** page. If you download a file created using the Create a [Self-signed](#page-518-0) Certificate on page 500 procedure, both the public and private certificate files are downloaded as one file.

- 1. On the **Tools** menu, click **Object Storage Certificates**. The **Tools > Object Storage Certificates** page appears.
- 2. On the **Tools > Object Storage Certificates** page, click the option button to the left of a Object Storage certificate to select it, and then click **Download**. The **Download Private/Public Key Pair** dialog box appears.
- 3. In the **Download Private/Public Key Pair** dialog box, click the file link to begin the download. If the download is successful, the . pem file appears in your local download directory.
- 4. In the **Download Private/Public Key Pair** dialog box, click **Done** to return to the **Tools > Object Storage Certificates** page.

### Delete a Certificate File

#### **Notes and Considerations**

You can delete any file listed on the **Tools > Object Storage Certificates** page.

After the file is deleted, the file is backed up to /usr/cvfs/config\_history/ssl, with the same filename as the original, in addition to the standard time stamp yyyyMMddHHmmss.

- 1. On the **Tools** menu, click **Object Storage Certificates**. The **Tools > Object Storage Certificates** page appears.
- 2. On the **Tools > Object Storage Certificates** page, click the option button to the left of a Object Storage certificate to select it, and then click **Delete**. The **Delete Private/Public Certificate(s)** dialog box appears.
- 3. In the **Delete Private/Public Certificate(s)** dialog box, click the button next to the appropriate file, and then click **Yes** to delete the file, or click **No** to return to the **Tools > Object Storage Certificates** page.

If the file is deleted successfully, the Information notification at the top of the **Tools > Object Storage Certificates** page displays, as an example, "File backed up to {/usr/cvfs/config\_history/ssl/ accounts.google.der.20130213155919}."

#### Refresh the File List

#### **Notes and Considerations**

The **Refresh** feature scans the /usr/cvfs/config/ssl directory, and adds any public certificates found within the directory to the Object Storage Certificates table.

The **Refresh** feature works independently of the user interface. If an administrator using the command line interface, manually creates, updates, or deletes any of the certificates found in /usr/cvfs/config/ssl, the certificates are automatically updated on the Object Storage Certificates table.

If an invalid certificate is manually placed in the list using the command line interface, an error message is displayed until the invalid file is removed. Until you remove the invalid file by manually removing the invalid certificate, other certificates are not displayed.

- 1. On the **Tools** menu, click **Object Storage Certificates**. The **Tools > Object Storage Certificates** page appears.
- 2. On the **Tools > Object Storage Certificates** page, click **Refresh**.

# <span id="page-526-0"></span>HTTPS Configuration

You must have the following binary files installed for proper functionality and use of this feature:

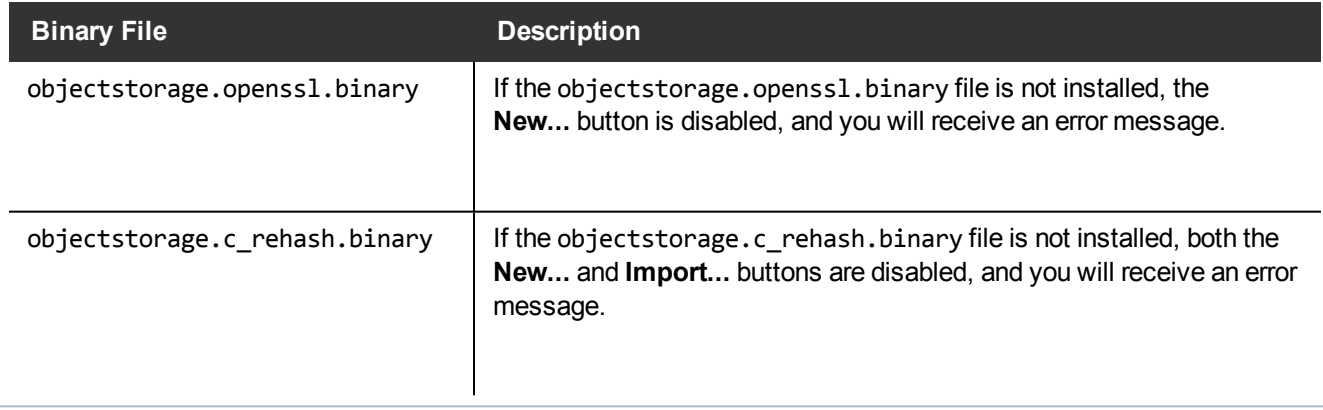

<span id="page-526-1"></span>For the installation procedure and configuration of the binary files, see the *StorNext Installation Guide*.

# Work on a Object Storage System and a StorNext Metadata Controller

If you are working on a Object Storage system which does not have an existing SSL certificate, this section outlines what you need to do to use both the private and public portions of the SSL certificate. This section discusses how to use the PEM (Privacy Enhanced Mail) file that you create using the StorNext GUI. A typical PEM file will look like the server. pem file referenced in Basic Secure [Sockets](#page-907-0) Layer (SSL) [Guidelines](#page-907-0) on page 889.

See Basic Secure Sockets Layer (SSL) [Guidelines](#page-907-0) on page 889, as it outlines some standard information about using private and public certificates.

# Create a Private and Public SSL Certificate for use on a Object Storage System and a StorNext MDC

- 1. On the **Tools** menu, click **Object Storage Certificates**. The **Tools > Object Storage Certificates** page appears.
- 2. On the **Tools > Object Storage Certificates** page, click **New...**. The **Tools > Object Storage Certificates > New** page appears.
- 3. In the various text boxes, input the appropriate certificate data. The table in the Create a [Self-signed](#page-518-0) [Certificate](#page-518-0) on page 500 section describes the various text boxes on the **Tools > Object Storage Certificates > New** page:
	- **Note:** Text box fields on the **Tools > Object Storage Certificates > New** page, designated with an asterisk (**\***) are required.
	- **For the purposes of Object Storage, do NOT enter a password in the Password field.**
	- **In the Subject Alternative Name** field, input the DNS and IP entries of all the servers for the certificate to work for. For example: dns=ibis1-controller1, dns=ibis1-controller1.mycompany.com, ip=192.168.166.94, ip=192.168.166.97, ip=192.168.10.3, ip=192.168.20.3
- 4. Click **Apply** to submit your inputs and create a private and public SSL certificate for use on a Object Storage System and a StorNext MDC, or click **Cancel** to reset the form, and return to the **Tools > Object Storage Certificates** page. If the submission is successful, your newly created private and public SSL certificate for use on a Object Storage System and a StorNext MDC appears on the **Tools > Object Storage Certificates** page.
- 5. To obtain the private and public SSL certificate to be used on the Object Storage system, select the server.pem file and click **Download**. In the **Download Private/Public Key Pair** dialog box, click the file for "*Click the Private Self-Signed Certificate file link to begin the download*" and save the file where the Object Storage CMC can access it.
- 6. Verify the Object Storage system is working with your server.pem file.
- 7. **(Optional)** Delete the server.pem file from the StorNext MDC, as it is no longer needed by the MDC.
	- a. On the **Tools > Object Storage Certificates** page, click the option button to the left of the server.pem certificate to select it, and then click **Delete**. The **Delete Private/Public Certificate (s)** dialog box appears.
	- b. In the **Delete Private/Public Certificate(s)** dialog box, click "Check this to delete the Private Self-Signed Certificate file.", and then click **Yes** to delete the file, or click **No** to return to the **Tools > Object Storage Certificates** page.

# Update an Expired CA Root Certificate

Root Certificates may expire. When they do, you can update all your Root Certificates to the latest available from [http://rpmfind.net/linux/rpm2html/search.php?query=ca-certificates.](http://rpmfind.net/linux/rpm2html/search.php?query=ca-certificates) Select the one that fits your system.

1. Determine the default configured CA Root Certificate configured for StorNext using **libcurl**:

```
# curl-config --ca
/etc/pki/tls/certs/ca-bundle.crt
```
- 2. Download the RPM that matches your system. In this example, we downloaded ca-certificates-2014.1.98-65.1.el6.noarch.rpm.
- 3. View the contents of the RPM.

```
# rpm -q -filesbypkg -p ca-certificates-2014.1.98-65.1.el6.noarch.rpm
ca-certificates /etc/pki/ca-trust
ca-certificates /etc/pki/ca-trust/README
.. snip ..
ca-certificates /etc/pki/tls
ca-certificates /etc/pki/tls/cert.pem
ca-certificates /etc/pki/tls/certs
ca-certificates /etc/pki/tls/certs/ca-bundle.crt
ca-certificates /etc/pki/tls/certs/ca-bundle.trust.crt
.. snip ..
ca-certificates 
/usr/share/pki/ca-trust-source/ca-bundle.supplement.p11-kit
ca-certificates /usr/share/pki/ca-trust-source/ca-bundle.trust.crt
```
4. Install /etc/pki/tls/certs/ca-bundle.crt.

```
# mv /etc/pki/tls/certs/ca-bundle.crt etc/pki/tls/certs/ca-bundle.crt.bak
# rpm2cpio ca-certificates-2014.1.98-65.1.el6.noarch.rpm | cpio -ivd
/etc/pki/tls/certs/ca-bundle.crt
```
- 5. Install the complete latest RPM.
- 6. Backup any files that you do not want replaced. This step may require you to install required dependencies.

```
# rpm -hiv ca-certificates-2014.1.98-65.1.el6.noarch.rpm
p11-kit >= 0.18.4-2 is needed by ca-certificates-2014.1.98-65.1.el6.noarch
p11-kit-trust \ge 0.18.4-2 is needed byca-certificates-2014.1.98-65.1.el6.noarch
```
The table below provides the information displayed for each certificate, on the **Tools > Object Storage Certificates** page:

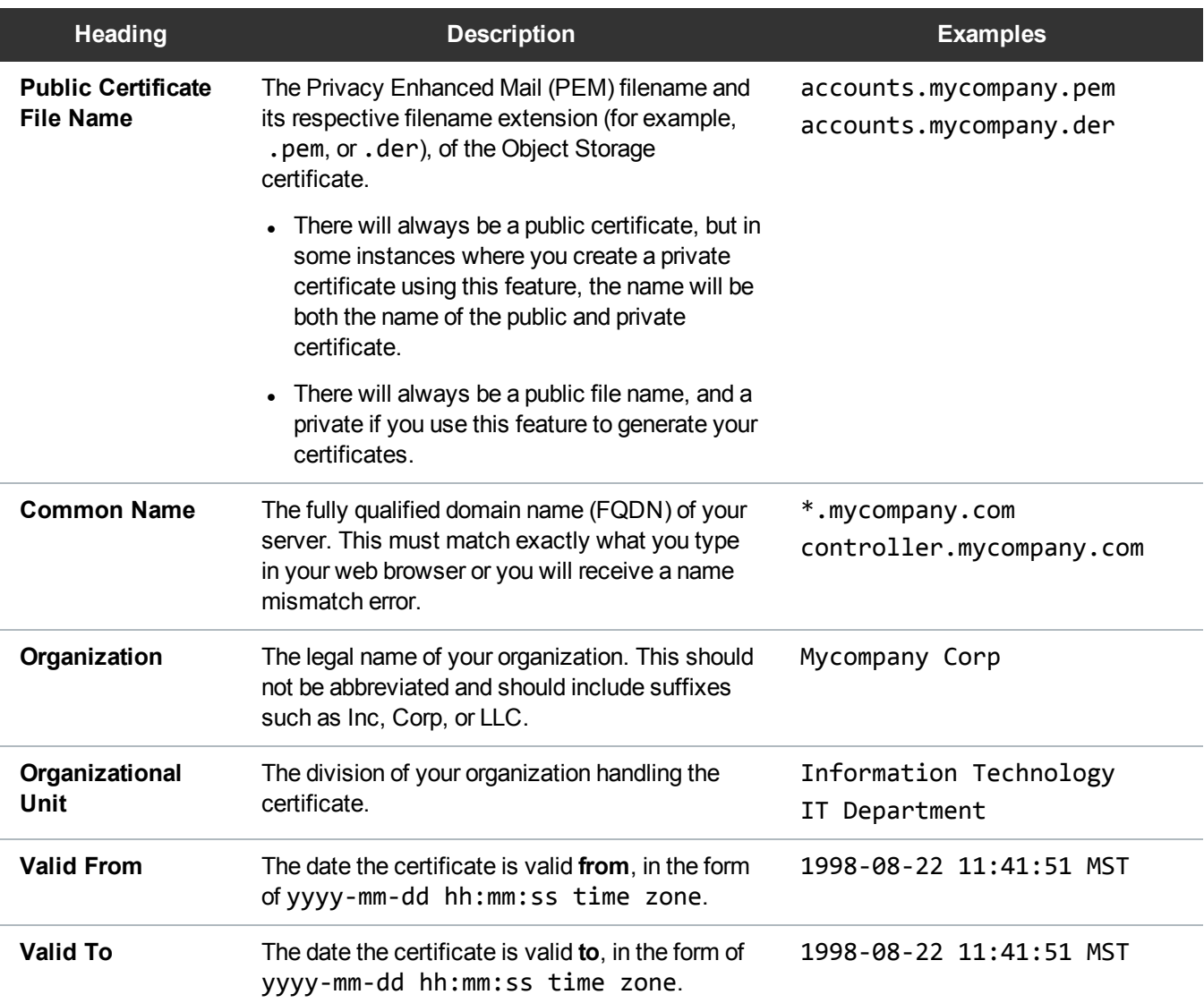

# Certificate Verification for an HTTPS Endpoint

When HTTPS is configured to communicate with a server, the server sends its certificate to the client as part of the connection handshake. The client verifies the certificate to ensure that it is issued by a trusted Certificate Authority (CA), it is still valid (not expired or revoked), and the hostname matches the certificate owner.

Trusted CA certificates are located in the system's default certificate repository. See [HTTPS](#page-517-0) Default CA ROOT [Certificate](#page-517-0) File or Path on page 499. To reference an additional certificate repository or file, set the Storage Manager parameters **FS\_OBJSTORAGE\_CAPATH** or **FS\_OBJSTORAGE\_CACERT**.

You can configure the certificate verification level from its default value by setting the Storage Manager parameter **FS\_OBJSTORAGE\_SSL\_VERIFY\_PEERHOST**:

- If you set the parameter to **0**, the certificate verification is skipped.
- <sup>l</sup> If you set the value to **1**, only the peer is verified; in other words, that it is issued by a trusted CA, and it is still valid.
- <sup>l</sup> If you set the parameter to **2**, in addition to peer verification, the hostname is also verified. By default, both peer and hostname are verified.

Certificates for public cloud storage, such as Amazon AWS, Microsoft Azure and Google Cloud, are issued by third-party CAs, whose certificates are already included in the default certificate repository. For onpremise object storage, if HTTPS is configured, the certificate is often self-signed. In this case, in order to pass the certificate verification, you must either install the self-signed certificate in the default system certificate repository (recommended) or specify the location of the self-signed certificate using Storage Manager system parameters.

In order to check whether the endpoint of an HTTPS server passes the certificate verification, use the **openssl** tool to check the verification status. For example, to check whether a public cloud storage endpoint is trusted, run:

```
# openssl s client -connect s3.amazonaws.com: 443
CONNECTED(00000003)
depth=2 C = IE, O = Baltimore, OU = CyberTrust, CN = BaltimoreCyberTrust Root
verify return:1
depth=1 C = US, O = DigitCert Inc, OU = www.diaicert.com, CN = DigitCertBaltimore CA-2 G2
verify return:1
depth=0 C = US, ST = Washington, L = Seattle, O = Amazon.com Inc., CN =s3.amazonaws.com
verify return:1
...
   PSK identity hint: None
   Start Time: 1556906789
   Timeout : 300 (sec)
   Verify return code: 0 (ok)
```
The output displays that the server's certificate was issued by trusted CA (**DigiCert Inc**), which was issued by a ROOT CA (**CyberTrust**), and the verification passed (**ok**).

For a self-signed certificate, if you do not specify the issuer's certificate, the certificate verification fails. For example:

# openssl s\_client -connect 10.65.166.129:7071

Chapter 7: Tools Menu Functions File and Directory Actions

```
CONNECTED(00000003)
depth=0 C = US, ST = Minnesota, L = Mendota Heights, O = QuantumCorporation, OU = StorNext Engineering, CN = geoc10-1.mdh.quantum.com
verify error:num=18:self signed certificate
verify return:1
...
```
However, if you either put the self-signed certificate in the certificate repository, or specify it using the system parameter **FS\_OBJSTORAGE\_CAPATH**, the verification succeeds. For example:

```
# openssl s_client -CApath /usr/cvfs/config/ssl -connect
10.65.166.129:7071
CONNECTED(00000003)
depth=0 C = US, ST = Minnesota, L = Mendota Heights, O = QuantumCorporation, OU = StorNext Engineering, CN = geoc10-1.mdh.quantum.com
verify return:1
...
   Start Time: 1556829277
   Timeout : 300 (sec)
   Verify return code: 0 (ok)
```
# File and Directory Actions

The **Tools** menu's **File and Directory Actions** options enable you to perform various actions on the files and directories in your system. To access these options, on the **Tools** menu, click **File and Directory Actions**. The following information is displayed for the available files:

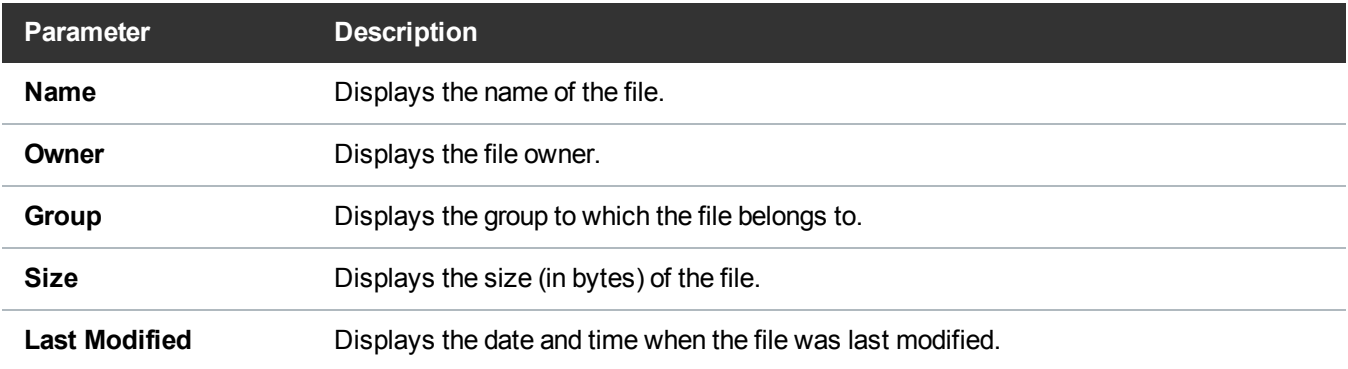

# Perform File and Directory Actions

At the top of the page is a drop-down list of **Available Actions** that you can perform for files and directories. Select one of these options and follow the procedures below for the specific action.

For databases that contain more than one million files, Quantum recommends using the **Directory Filter** and **Filter** functionality for increased performance.

**Note:** For any **File and Directory Action** function where you are prompted to enter text into the **Directory Filter** field, **do not** include the **Traversed Path** (in other words, the mount point) in the text field. For example, if the entire directory path is /stornext/snfs1/directory1, do not enter /stornext/snfs1/ into the **Directory Filter** field.

**Note:** For operations that include a **Filter** function, you may use wild-card syntax [an asterisk (\*) symbol to represent any number of characters, or the percent (%) symbol to represent one character]. For example, doc\*, file000\*, or %f%.

# Store Files

Select this option to store files by policy or by custom parameters.

- 1. To select the files to store, click the **Browse** button in the **Selected Files** field.
- 2. On the **Browse** page, do the following:
	- a. The managed relation points will be displayed. Click on a relation point. This displays any sub directories and files under the relation point.
	- b. If the files you want to store are visible, click **All** to select all visible files, or click the **Select** box next to each file you want to store.
	- c. If the files are in a sub-directory, click on the parent directory to view any sub-directories and files under that directory. Repeat **Step a** and **Step b**.
	- d. After you have selected all the files that you want to store, click **Continue** to return the selected files back to the **Tools > File and Directory Actions** page, or click **Cancel** to return to the **Tools > File and Directory Actions** page without saving selections.
- 3. To store the selected file according to policy, at the **Store Parameters** field, select **By Policy**.
- 4. Do one of the following:
	- Click **Apply** to start a job to store the selected files. When the confirmation message appears, click **OK**.

**Note:** The **Job ID** in the message and visit the **Reports > Jobs** page to see the result of the action.

- **.** Click **Reset** to clear all selected files.
- <sup>l</sup> Click **Cancel** to exit the **Tools > File and Directory Actions** page without making changes.
- 5. To store the selected files according to custom parameters, in the **Store Parameters** field, select **Custom**.
- 6. Enter the following fields:
	- **. Number of Copies:** Indicate the number of copies to store.
	- <sup>l</sup> **Truncate Files Immediately**: Select this option to truncate files immediately after storing.
	- **Tape Drive Pool:** Select the tape drive pool for the selected files.
	- **. Minimum File Size:** Specify the minimum file size.
	- **Media Type**: Specify the tape drive media type, or sdisk.
	- <sup>l</sup> **Media Format**: Specify the files to store in the selected media format (**ANTF** or **LTFS**) for a **Custom** store selection. The list is only enabled for the LTO media type. For non-LTO media types, including LATTUS, S3COMPAT, Q-Cloud, and SDISK, this option is disabled and ignored.
- 7. Do one of the following:
	- Click **Apply** to start a job to store the selected files. When the confirmation message appears, click **OK**.
	- **.** Click **Reset** to clear all selected files.
	- <sup>l</sup> Click **Cancel** to exit the **Tools > File and Directory Actions** page without making changes.

#### Store Files by Directory

Select this option to store files by a directory.

- 1. To select the directory to store, click **Browse...** in the **Selected Directory** section. The **StorNext Directory Browser** page appears.
- 2. Click a directory.
- 3. Click **Continue**, or click **Cancel** to abort the task and return to the previous page.
- 4. In the **Store Parameters** section, do one of the following:
	- <sup>l</sup> Select **By Policy** to process all of the files from the specified directory and any sub-directories by the policy class.
	- **Select Custom** to process all of the files from the specified directory and any sub-directories according to the specified custom parameters.

**(Optional)** You can select the **Recursive** option to process all of the files from the specified directory and any sub-directories. Depending on the number of files in the directory and sub-directories, running this option might use extensive Storage Manager resources.

- **T** Note: If you do not select the **Recursive** option, only the files in the specified directory are processed. This is not recursive.
- 5. Do one of the following:
	- Click **Apply** to start a job to store the selected directory. When the confirmation message appears, click **OK**. If desired, make a note of the Job ID in the message and visit the **Reports > Jobs** page to see the result of the action.
	- **.** Click **Reset** to clear all selected files.
	- <sup>l</sup> Click **Cancel** to exit the **Tools > File and Directory Actions** page without making changes.

### Change File Version

Select this option to change the version of a file to a new version.

- 1. To select the file to change, click the **Browse** button in the **Selected Files** field.
- 2. On the **Browse** page, do the following:
	- a. Click on a relation point. This displays any sub-directories and files under the relation point.
	- b. If the file you want to change is visible, click **Select** next to that file.
	- c. If the file is in a sub-directory, click on the directory to view any sub-directories and files under the directory. Repeat **Step a** and **Step b**.
	- d. After you have selected the file you want to change, click **Continue** to return the selected file back to the **Tools > File and Directory Actions** page, or click **Cancel** to return to the **Tools > File and Directory Actions** page without saving selections.
- 3. Do one of the following:
	- Click **Apply** to start a job to change the version of the selected file. When the confirmation message appears, click **OK**. If desired, make a note of the Job ID in the message and visit the **Reports > Jobs** page to see the result of the action.
	- **.** Click **Reset** to clear all selected files.
	- <sup>l</sup> Click **Cancel** to exit the **Tools > File and Directory Actions** page without making changes.
- 4. Repeat **Step 1** through **Step 3** to change versions for additional files.

## Recover Files

Select this option to recover previously deleted files.

- 1. To select the files to recover, click the **Browse** button.
- 2. On the **Browse** page, do the following:
	- a. In the **File Filter** field, enter one or more characters. Click **Filter** to display all files whose names contain the string that you entered.
- b. When the search results are displayed, click the box next to the files to be recovered, or select all displayed files by clicking the box next to the **Name** heading.
- c. The **Deleted Between** filter restricts the file list to only files that were deleted within a certain date range. To use this filter, position the cursor in the first field, and click the calendar icon. Select the desired starting date and time, and then click the blue X icon to close the calendar. Repeat the process for the ending date. Click the **Filter** button to the right of the **Deleted Between** field to apply the filtering criteria you entered.
- d. Click **Continue** to return the selected files back to the **Tools > File and Directory Actions** page, or click **Cancel** to return to the **Tools > File and Directory Actions** page without saving selections.
- 3. Do one of the following:
	- Click **Apply** to start a job to recover the selected files. When the confirmation message appears, click **OK**. If desired, make a note of the Job ID in the message and visit the **Reports > Jobs** page to see the result of the action.
	- <sup>l</sup> Click **Cancel** to exit the **Tools > File and Directory Actions** page without making changes.

## Recover Directories

Select this option to recover previously deleted directories.

- 1. To select the directories to recover, click the **Browse** button.
- 2. On the **Browse** page, do the following:
	- a. In the **Directory Filter** field, enter one or more characters. Click **Filter** to display all directories whose names include the string that you entered.
	- b. The **Deleted Between** filter restricts the directory list to only directories that were deleted within a certain date range. To use this filter, position the cursor in the first field, and click the calendar icon. Select the desired starting date and time, and then click the blue X icon to close the calendar. Repeat the process for the ending date. Click the **Filter** button to the right of the **Deleted Between** field to apply the filtering criteria you entered.
	- c. When search results are displayed, click the box next to the directories to be recovered, or click the box next to the **Name** heading to select all displayed directories.
	- d. Click **Continue** to return to the **Tools > File and Directory Actions** page with the selected directories marked, or click **Cancel** to return to the **Tools > File and Directory Actions** page without saving selections.
- 3. If you want to keep the current version of the selected directory (with all its files), while recovering an earlier version of that directory, enter one or both of the **Advanced Options**:
	- **Destination Directory**: Specify an alternative path name for the directory to which you want to save the recovered directory. This allows you to keep the current version of the directory, while saving the recovered version elsewhere, as outlined below.

**Files Active At**: Click the calendar icon and specify a date and time to include only the files in the recovered directory that were active (not deleted) on or before the specified date. Click the blue X icon to close the calendar.

The **Destination Directory** and **Files Active At** options are valid only when recovering a past instance of an existing directory. The normal functionality of a recover operation is to recover files or directories that have been completely deleted. If the directory (along with its contents) still exists, these options let you recover a "snapshot" of the directory and its files from an earlier point in time, as specified by the **Files Active At** option.

Consequently, when recovering a directory instance, you must use the **Destination Directory** option to specify a new destination, because the source directory may already exist and you do not want to recover over that directory.

**Note:** After recovering an instance, you end up with an entirely new managed directory with no relation to the source

- 4. Do one of the following:
	- Click **Apply** to start a job to recover the selected directories. When the confirmation message appears, click **OK**. If desired, make a note of the **Job ID** in the message and visit the **Reports > Jobs** page to see the result of the actions.
	- <sup>l</sup> Click **Cancel** to exit the **Tools > File and Directory Actions** page without making changes.

#### Retrieve Files

Select this option to retrieve files.

- 1. To select the files to retrieve, click the **Browse** button in the **Selected Files** field.
- 2. The managed relation points will be displayed on the **Browse** page.
- 3. Do the following:
	- a. Click on a relation point. This displays any sub-directories and files under the relation point.
	- b. If files that you want to retrieve are visible, click **All** to select all visible files, or click the **Select** box next to each file you want to retrieve.
	- c. If the files are in a sub directory, click on the directory to view any sub-directories and files under the directory. Repeat **Step 2 b**.
	- d. After you have selected all files that you want to retrieve, click **Continue** to return the selected files back to the **Tools > File and Directory Actions** page, or click **Cancel** to return to the **Tools > File and Directory Actions** page without saving selections.
- 4. **(Optional)** Select one of the files in the **Selected Files** field. This option enables the **Retrieve Parameters** to be set. Enter the following **Retrieve Parameters** for the selected file:
	- <sup>l</sup> Select **Update Access Time** to prevent recently retrieved files from being immediately truncated if the file system goes over the high watermark. This option updates the access time of the file upon retrieval of the file.

**Note:** If a requested file already resides on disk, the access time is also updated.

- <sup>l</sup> Select a **Glacier Storage Class** to specify the type of retrieval from Amazon Web Services (AWS) Glacier storage.
	- **Note:** The cost of retrieval from a Glacier storage class varies by retrieval time, with the quickest retrieval type having the highest cost. See [Amazon](https://aws.amazon.com/glacier/pricing/) Glacier pricing.
	- **T** Note: This parameter is ignored if unsupported by the media or if the file is not in Amazon Glacier storage.
	- **T** Note: If you do not select this parameter and the file is in Glacier storage, the default retrieval type for the storage media is used.

The following types are supported:

- ∘ **standard**: AWS Glacier storage class using standard retrievals to access data within 3-5 hours from Glacier storage or within 12 hours from Glacier Deep Archive storage.
- <sup>o</sup> **expedited**: AWS Glacier storage class using expedited retrievals to access data within 1-5 minutes. This option is not supported for data in Glacier Deep Archive storage.
- <sup>o</sup> **bulk**: AWS Glacier storage class using bulk retrievals to access data within 5-12 hours for data in Glacier storage or within 48 hours for data in Glacier Deep Archive storage.
- **.** Select **Top Priority** to place this request on the top of the retrieve queue.
- **New File Name**: Enter a new name to assign to the selected file upon retrieval.
- <sup>l</sup> **Partial Retrieve Start Byte** and **End Byte**: To do a partial file retrieval, enter the file's starting and ending bytes.

When you enter these optional retrieve parameters, a checksum is not validated for the selected file.

- 4. Do one of the following:
	- Click **Apply** to start a job to retrieve the selected files. When the confirmation message appears, click **OK**. If desired, make a note of the Job ID in the message and visit the **Reports > Jobs** page to see the result of the action.
	- **.** Click **Reset** to clear all selected files.
	- <sup>l</sup> Click **Cancel** to exit the **Tools > File and Directory Actions** page without making changes.

#### Retrieve Directory

Select this option to retrieve directories.

#### **Important Consideration About The Recursive Retrieve Command**

There are two phases when you invoke a recursive retrieve command:

- **Phase 1:** Mapping of the directory and the files to determine which files are retrieved.
- **Phase 2:** The actual retrieves from tape, sdisk, and object storage.

During **Phase 1** you can only execute one recursive retrieve command at a time. If you execute multiple recursive retrieve commands concurrently, the processes fail and you are notified that an existing recursive retrieve command is in progress.

For example, if a recursive retrieve is currently running **Phase 1** and an additional recursive retrieve is invoked, the second request fails

However, if that same recursive retrieve is currently running **Phase 2**, and an additional recursive retrieve is invoked, the second request is processed without any errors.

- 1. To select the directory to use as the start for a recursive retrieve, click **Browse...** in the **Selected Files** field.
- 2. On the **Browse** page, the managed relation points are displayed. Do one of the following:
	- To use a relation point as the selected directory, Click the circle next to the relation point and proceed to **Step 3**.
	- If the desired directory is a sub-directory of a relation point, click the relation point to display any subdirectories under the relation point. If the directory you want to use is not visible, continue to click on the sub-directories until the desired one is visible. When it is visible, click the circle next to the directory.
- 3. After you select the desired directory, do one of the following:
	- <sup>l</sup> Click **Continue** to return the selected directory back to the **Tools > File and Directory Actions** page.
	- <sup>l</sup> Click **Cancel** to return to the **Tools > File and Directory Actions** page without saving selections.
- 4. **(Optional)** In the **Retrieve Parameters** section, enter the following parameters for the selected file:
	- **.** Select **Recursive** to process all files from the specified directory and any sub-directories.
		- **Note:** If you do not select the **Recursive** option, only the files in the specified directory are process. This is not recursive.
	- **.** Select the **Update Access Time** option to prevent recently retrieved files from being immediately truncated if the file system goes over the high watermark. This option updates the access time of the file upon retrieval of the file.

**Note:** If a requested file already resides on disk, the access time is also updated.

**.** Select a Glacier Storage Class to specify the type of retrieval from Amazon Web Services (AWS) Glacier storage.

- **Note:** The cost of retrieval from a Glacier storage class varies by retrieval time, with the quickest retrieval type having the highest cost. See [Amazon](https://aws.amazon.com/glacier/pricing/) Glacier pricing.
- **T** Note: This parameter is ignored if unsupported by the media or if the file is not in Amazon Glacier storage.
- **Note:** If you do not select this parameter and the file is in Glacier storage, the default retrieval type for the storage media is used.

The following types are supported:

- **Standard**: AWS Glacier storage class using standard retrievals to access data within 3-5 hours.
- <sup>o</sup> **expedited**: AWS Glacier storage class using expedited retrievals to access data within 1-5 minutes.
- <sup>o</sup> **bulk**: AWS Glacier storage class using bulk retrievals to access data within a day.
- 5. Do one of the following:
	- Click **Apply** to start a job to do a recursive retrieve. When the confirmation message appears, click **OK**. If desired, make a note of the Job IDs in the message and visit the **Reports > Jobs** page to see the result of the action.
	- **.** Click **Reset** to clear all selected directories.
	- <sup>l</sup> Click **Cancel** to exit the **Tools > File and Directory Actions** page without making changes.
- 6. Repeat **Step 1** through **Step 5** to retrieve additional directories.

#### Truncate Files

Select this option to truncate files.

- 1. To select the files to truncate, click the **Browse** button in the **Selected File** field.
- 2. Do the following:
	- a. Click on a relation point. This displays any sub-directories and files under the relation point.
	- b. If files you want to truncate are visible, click **All** to select all visible files, or click the **Select** box next to each file you want to truncate.
	- c. If the files are in a sub-directory, click on the directory to view any sub-directories and files under the directory. Repeat **Step 2 b** until you have selected all files you want to truncate.
	- d. After you have selected all files you want truncate, click **Continue** to return the selected files back to the **Tools > File and Directory Actions** page, or click **Cancel** to return to the **Tools > File and Directory Actions** page without saving selections.
- 3. Do one of the following:
	- Click **Apply** to start a job to truncate the selected files. When the confirmation message appears, click **OK**. If desired, make a note of the Job ID in the message and visit the **Reports > Jobs** page to see the result of the action.
	- **.** Click **Reset** to clear all selected files.
	- <sup>l</sup> Click **Cancel** to exit the **Tools > File and Directory Actions** page without making changes.

#### Truncate Directory

Select this option to truncate a directory.

- 1. To select the directory to truncate, click **Browse...** in the **Selected Directory** section. The **StorNext Directory Browser** page appears.
- 2. Click a directory.
- 3. Click **Continue**, or click **Cancel** to abort the task and return to the previous page.
- 4. **(Optional)** In the **Truncate Parameters** section, you can select the **Recursive** option to process all of the files from the specified directory and any sub-directories. Depending on the number of files in the directory and sub-directories, running this option might use extensive Storage Manager resources.

**Note:** If you do not select the **Recursive** option, only the files in the specified directory are processed. This is not recursive.

- 5. Do one of the following:
	- Click **Apply** to start a job to truncate the selected directory. When the confirmation message appears, click **OK**. If desired, make a note of the Job ID in the message and visit the **Reports > Jobs** page to see the result of the action.
	- **.** Click **Reset** to clear all selected files.
	- <sup>l</sup> Click **Cancel** to exit the **Tools > File and Directory Actions** page without making changes.

#### Move Files

Select this option to move files.

- 1. To select the files to move, click the **Browse** button in the **Selected Files** field.
- 2. On the **Browse** page, the managed relation points will be displayed.
- 3. Do the following:
	- a. Click on a relation point. This displays any sub-directories and files under the relation point.
	- b. If files you want to move are visible, click **All** to select all visible files, or click the **Select** box next to each file you want to move. If the files are in a sub-directory, click on the directory to view any subdirectories and files under the directory. Repeat step b until you have selected all files that you want to move.
- c. Click **Continue** to return the selected files back to the **Tools > File and Directory Actions** page, or click **Cancel** to return to the **Tools > File and Directory Actions** page without saving selections.
- 4. In the **New Media** field, select one of these options for the file:
	- Media ID: Specify the unique identifier for the media to which you are moving the selected file.
	- **Media Type**: Specify the media type for the media to which you are moving the selected file.
	- **Blank Media**: Select this option if you are moving the selected file to blank media. When moving files to a specific media type, check the **Blank Media** box to designate any files to be moved to a blank media. The **Blank Media** check-box is disabled if a specific **Media ID** is selected.
	- <sup>l</sup> **Media Format**: Specify the selected media format (**ANTF** or **LTFS**) for a **Custom** store selection. The list is only enabled for the LTO media type. For non-LTO media type, including LATTUS, S3COMPAT, Q-Cloud, and SDISK, the option is disabled and ignored.
- 5. Do one of the following:
	- Click **Apply** to start a job to move the selected files. When the confirmation message appears, click **OK**. If desired, make a note of the Job ID in the message and visit the **Reports > Jobs** page to see the result of the action.
	- **.** Click **Reset** to clear all selected files.
	- <sup>l</sup> Click **Cancel** to exit the **Tools > File and Directory Actions** page without making changes.

#### Modify File Attributes

Select this option to modify attributes for the selected file.

- 1. To select the files to modify, click the **Browse** button in the **Selected Files** field. On the **Browse** page, the managed relation points will be displayed.
- 2. Do the following:
	- a. Click on a relation point. This displays any sub-directories and files under the relation point.
	- b. If files you want to modify are visible, click **All** to select all visible files, or click the **Select** box next to each file you want to modify.
	- c. If the files are in a sub-directory, click on the directory to view any sub-directories and files under the directory. Repeat step b until you have selected all files to modify.
	- d. Click **Continue** to return the selected files back to the **Tools > File and Directory Actions** page, or click **Cancel** to return to the **Tools > File and Directory Actions** page without saving selections.
- 3. In the **File Attributes** field, enter the following options. Required fields are marked with an asterisk.
	- <sup>l</sup> **\*Number of Copies**: Specify to maintain 1, 2, 3, or 4 copies for the file.
	- **Store**: Specify whether to store the file **By Policy**, or to **Never** store the file.
	- <sup>l</sup> **Relocate**: Specify whether to relocate the file **By Policy**, or to **Never** relocate the file.
- <sup>l</sup> **Truncate**: Specify whether to truncate the file **By Policy**, **Immediately After Store**, or to **Never** truncate the file.
- <sup>l</sup> **Stub File Size (KB)**: Specify **By Policy** to use the policy's stub size, or select **Custom** and enter the desired stub file size in the field to the right of **Custom**.
- 4. Do one of the following:
	- Click **Apply** to start a job to modify the selected files. When the confirmation message appears, click **OK**. If desired, make a note of the Job ID in the message and visit the **Reports > Jobs** page to see the result of the action.
	- **.** Click **Reset** to clear all selected files.
	- <sup>l</sup> Click **Cancel** to exit the **Tools > File and Directory Actions** page without making changes.

#### Modify File Attributes by Directory

Select this option to modify attributes for the selected file by its directory.

- 1. To select the directory, click **Browse...** in the **Selected Directory** field. On the **Browse** page, the directories are displayed.
- 2. Do the following:
	- a. Click on a relation point. This displays any sub-directories under the relation point.
	- b. Select each directory you want to process.
	- c. Click **Continue** to return the selected directory back to the **Tools > File and Directory Actions** page, or click **Cancel** to return to the **Tools > File and Directory Actions** page without saving selections.
- 3. In the **File Attributes** section, enter the following options. Required fields are marked with an asterisk.
	- **Recursive**: Select the **Recursive** option to process all of the files from the specified directory and any sub-directories. Depending on the number of files in the directory and sub-directories, running this option might use extensive Storage Manager resources.
		- A **Note:** If you do not select the **Recursive** option, only the files in the specified directory are processed. This is not recursive.

**\*Number of Copies**: Specify to maintain 1, 2, 3, or 4 copies for the file.

- **Store:** Specify whether to store the file **By Policy**, or to **Never** store the file.
- <sup>l</sup> **Relocate**: Specify whether to relocate the file **By Policy**, or to **Never** relocate the file.
- <sup>l</sup> **Truncate**: Specify whether to truncate the file **By Policy**, **Immediately After Store**, or to **Never** truncate the file.
- **Alternate Store Location Copy:** Specify by an alternate store location copy.
- <sup>l</sup> **Stub File Size (KB)**: Specify **By Policy** to use the policy's stub size, or select **Custom** and enter the desired stub file size in the field to the right of **Custom**.
- 4. Do one of the following:
	- Click **Apply** to start a job to process the selected directory. When the confirmation message appears, click **OK**. If desired, make a note of the **Job ID** in the message and visit the **Reports > Jobs** page to see the result of the action.
	- **.** Click **Reset** to clear all selected files.
	- <sup>l</sup> Click **Cancel** to exit the **Tools > File and Directory Actions** page without making changes.

#### View File Info

Select this option to view detailed information about selected files.

- 1. To select the files to view, click the **Browse** button in the **Selected Files** field. The managed relation points will be displayed on the **Browse** page.
- 2. Do the following:
	- a. Click on a relation point. This displays any sub-directories and files under the relation point.
	- b. If files you want to view are visible, click **All** to select all visible files, or click the **Select** box next to each file you want to view.
	- c. If the files are in a sub-directory, click on the directory to view any sub-directories and files under the directory. Repeat step b until you have selected all files to view.
	- d. Click **Continue** to return the selected files back to the **Tools > File and Directory Actions** page, or click **Cancel** to return to the **Tools > File and Directory Actions** page without saving selections.
- 3. Click **File Info** to view information about all selected files.
- 4. Click **Done** when you are finished viewing file information.

#### Assign Affinities

Select this option to assign affinities to one or more directories.

- 1. If you have not already done so, choose **File and Directory Actions** from the **Tools** menu. The **Tools > File and Directory Actions** page appears.
- 2. Choose **Assign Affinities** from the **Available Actions** drop-down list.
- 3. Select the directories you want to assign affinities to. If necessary, click **Browse** to navigate to the directory location, and then select the directory
- 4. Under the **Affinity Options** section, select the affinity you want to assign from the **Affinity to Assign** drop-down list.
- 5. Do one of the following:
	- <sup>l</sup> Click **Apply** to accept your changes. When the confirmation message appears, click **Yes** to accept your changes, or **No** to abort and return to the previous page.
	- **.** Click **Reset** to discard your changes, and reset the page.
	- <sup>l</sup> Click **Cancel** to discard your changes, and return to the **Home** page.

#### Expire Files by Filename

Select this option to expire the specified copy number from all versions of files that you select. The copy must have been configured for expiration, and all unexpired copies must have been created for the file. This option provides the ability to expire copies before the expiration interval has elapsed.

- 1. To select the files, click the **Browse** button in the **Selected Files** field. The managed relation points will be displayed on the **Browse** page.
- 2. Do the following:
	- a. Click on a relation point. This displays any sub-directories and files under the relation point.
	- b. If files you want to expire are visible, click **All** to select all visible files, or click the **Select** box next to each file you want to expire.
	- c. If the files are in a sub-directory, click on the directory to view any sub-directories and files under the directory. Repeat step b until you have selected all files to expire.
	- d. Click **Continue** to return the selected files back to the **Tools > File and Directory Actions** page, or click **Cancel** to return to the **Tools > File and Directory Actions** page without saving selections.
- 3. In the **Copy Number** field, specify the copy number.
- 4. Do one of the following:
	- <sup>l</sup> Click **Apply** to accept your changes. When the confirmation message appears, click **Yes** to accept your changes, or **No** to abort and return to the previous page.
	- **.** Click **Reset** to discard your changes, and reset the page.
	- <sup>l</sup> Click **Cancel** to discard your changes, and return to the **Home** page.

#### Expire Files by Directory

Select this option to expire the specified copy number from all versions of the specified directory. The copy must have been configured for expiration, and all unexpired copies must have been created for the file. This option provides the ability to expire copies in a specified directory before the expiration interval has elapsed.

1. To select the directory, click the **Browse** button in the **Selected Directory** field. The managed relation points will be displayed on the **Browse** page.

- 2. Do the following:
	- a. Click on a relation point. This displays any sub-directories and files under the relation point.
	- b. If files you want to view are visible, click **All** to select all visible files, or click the **Select** box next to each file you want to expire.
	- c. If the files are in a sub-directory, click on the directory to view any sub-directories and files under the directory. Repeat **Step 2 b** until you have selected all directories in which to expire files.
	- d. Once all files you want expire are selected, click **Continue** to return the selected directory back to the **Tools > File and Directory Actions** page, or click **Cancel** to return to the **Tools > File and Directory Actions** page without saving selections.
- 3. In the **Expire Files By Filename/Directory** section, specify the copy number in the **Copy Number** field.
	- <sup>l</sup> **(Optional)** You can select the **Recursive** option to process all of the files from the specified directory and any sub-directories. Depending on the number of files in the directory and sub-directories, running this option might use extensive Storage Manager resources.

**Note:** If you do not select the **Recursive** option, only the files in the specified directory are processed. This is not recursive.

- 4. Do one of the following:
	- <sup>l</sup> Click **Apply** to accept your changes. When the confirmation message appears, click **Yes** to accept your changes, or **No** to abort and return to the previous page.
	- **.** Click **Reset** to discard your changes, and reset the page.
	- <sup>l</sup> Click **Cancel** to discard your changes, and return to the **Home** page.

#### Export Copy of Files

Select this option to export a copy of one or more files.

- **Note:** The file data is exported to LTFS-formatted media.
- 1. To select the file, click the **Browse** button in the **Selected Files** field. The managed relation points will be displayed on the **Browse** page.
- 2. Do the following:
	- a. Click on a relation point. This displays any sub-directories and files under the relation point.
	- b. If files you want to view are visible, click **All** to select all visible files, or click the **Select** box next to each file you want to export a copy of.
	- c. If the files are in a sub-directory, click on the directory to view any sub-directories and files under the directory. Repeat step b until you have selected all files.
- d. Click **Continue** to return the selected files back to the **Tools > File and Directory Actions** page, or click **Cancel** to return to the **Tools > File and Directory Actions** page without saving selections.
- 3. **(Optional)** Select **Batch Mode** to submit the files and directories to be exported using a batch file, instead of enumerating each selected item. Use this option to export a large number of files or directories.
- 4. **(Optional)** Select **Copy Equivalent** to create a one-to-one copy of the media. If you select this option, the **Destination Media** option becomes disabled.
- 5. Select the **Destination Media**:
	- <sup>l</sup> Click **Any Available Blank LTO Media** or **Specific LTO Media**.
	- <sup>l</sup> If available, select the **Destination Media ID**.
- 6. **(Optional)** Select the **Source Drive Pool** and **Destination Drive Pool**.
- 7. Do one of the following:
	- <sup>l</sup> Click **Apply** to accept your changes. When the confirmation message appears, click **Yes** to accept your changes, or **No** to abort and return to the previous page.
	- **.** Click **Reset** to discard your changes, and reset the page.
	- <sup>l</sup> Click **Cancel** to discard your changes, and return to the **Home** page.

#### Export Copy of Directories

Select this option to export a copy of one or more directories.

**Note:** The file data is exported on LTFS-formatted media.

- 1. To select the directory, click the **Browse** button in the **Selected Directory** field.
	- a. Click on a relation point to display any sub-directories under the relation point.
	- b. If the directories you want to include are visible, click **All** to select all visible directories, or click the **Select** box next to each directory you want to include.
	- c. Click on any directory to view its sub-directories. Repeat **Step 2 b** until you have selected all directories to export.
	- d. Click **Continue** to return the selected directories to the **Tools > File and Directory Actions** page, or click **Cancel** to return to the **Tools > File and Directory Actions** page without saving selections.
- 2. Do the following:
- 3. **(Optional)** Select **Batch Mode** to submit the files and directories to be exported using a batch file, instead of enumerating each selected item. Use this option to export a large number of files or directories.
- 4. **(Optional)** Select **Copy Equivalent** to create a one-to-one copy of the media. If you select this option, the **Destination Media** option becomes disabled.
- 5. Select the **Destination Media**, either **Any Available Blank LTO Media** or **Specific LTO Media**.
- 6. If available, select the **Destination Media ID**.
- 7. **(Optional)** Select the **Source Drive Pool** and **Destination Drive Pool**.
- 8. Do one of the following:
	- <sup>l</sup> Click **Apply** to accept your changes. When the confirmation message appears, click **Yes** to accept your changes, or **No** to abort and return to the previous page.
	- **.** Click **Reset** to discard your changes, and reset the page.
	- <sup>l</sup> Click **Cancel** to discard your changes, and return to the **Home** page.

## Object Storage Buckets

The **Object Storage Buckets** option enables you to **scan** for, **add**, and **delete** an Object Storage bucket on the Object Storage itself.

**n** Note: To configure an Object Storage bucket within the StorNext configuration, see [Configure](#page-765-0) Object Storage and Cloud [Destinations](#page-765-0) on page 747.

#### Scan Available Object Storage Buckets

- 1. On the **Tools** menu, click **Object Storage Buckets**. The **Tools > Object Storage Buckets** page appears.
- 2. Enter the appropriate value into the following parameters:

**Note:** Parameters marked with an asterisk (\*) are required.

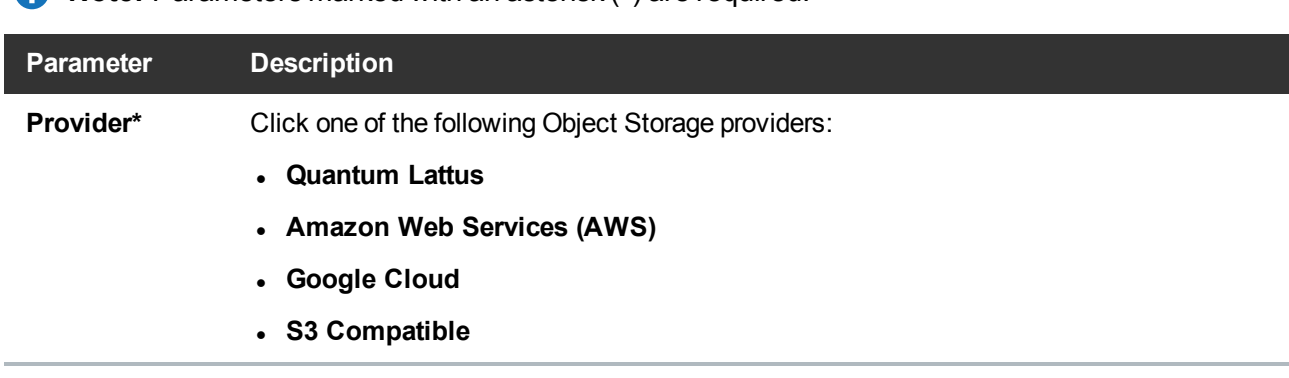

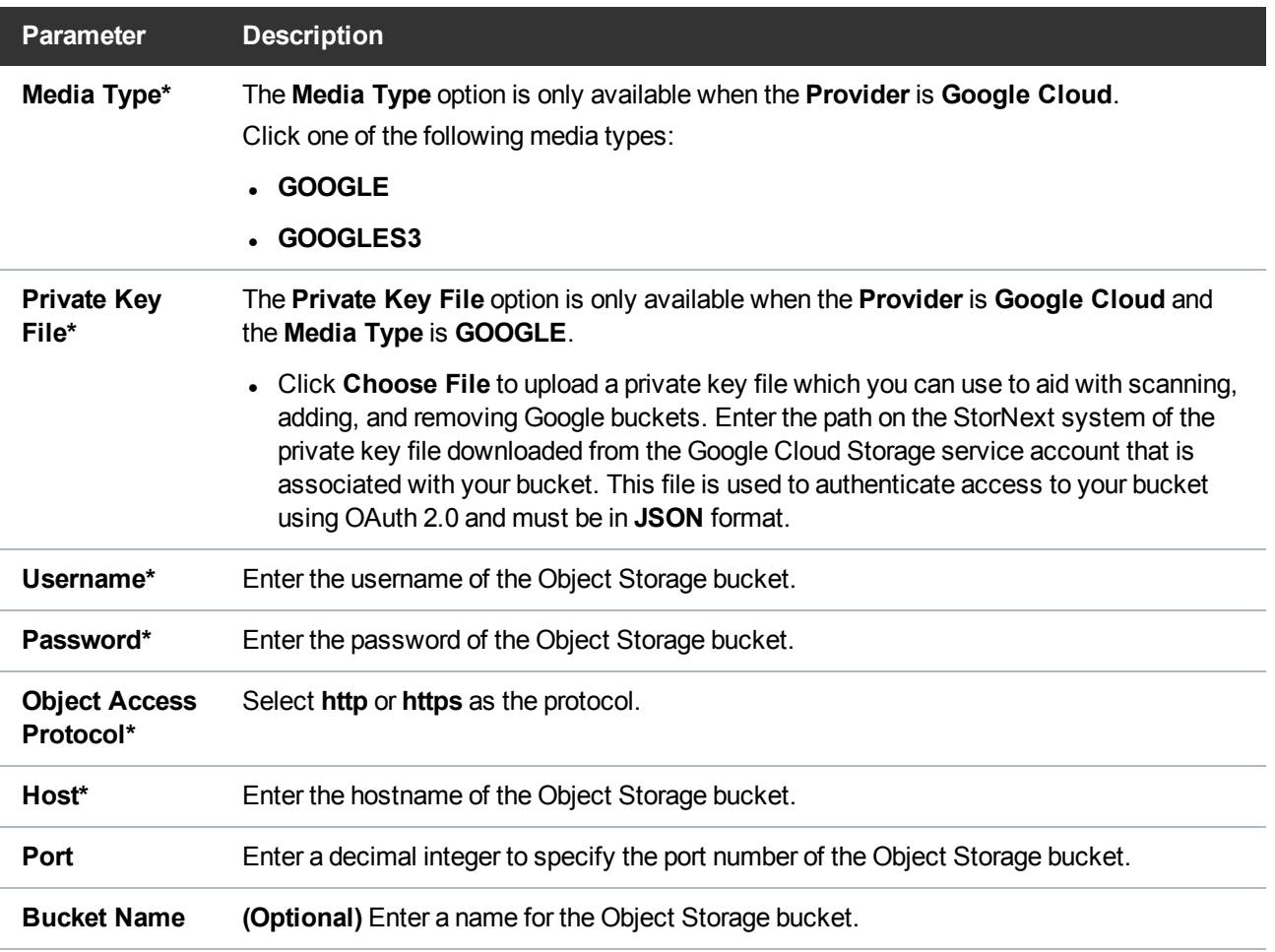

3. Click **Scan**. The Object Storage Buckets table displays all available Object Storage Buckets.

#### Add an Object Storage Bucket

- 1. On the **Tools** menu, click **Object Storage Buckets**. The **Tools >Object Storage Buckets** page appears.
- 2. Enter the appropriate value into the following parameters:

**Note:** Parameters marked with an asterisk (\*) are required.

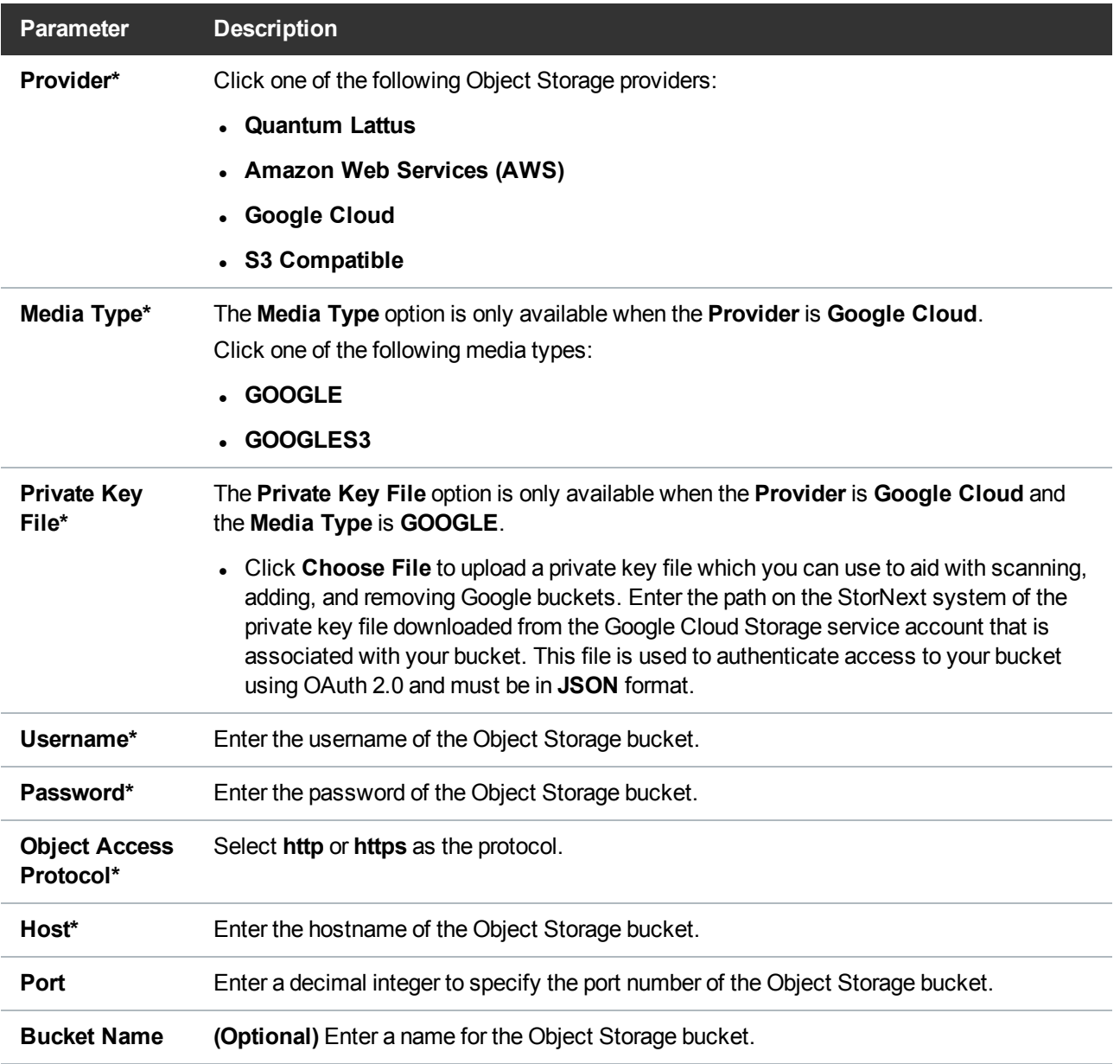

3. Click **Add**. The Object Storage Buckets table displays the newly added Object Storage bucket.

#### Delete an Object Storage Bucket

- 1. On the **Tools** menu, click **Object Storage Buckets**. The **Tools >Object Storage Buckets** page appears.
- 2. Enter the appropriate value into the following parameters:

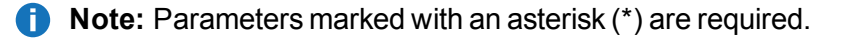

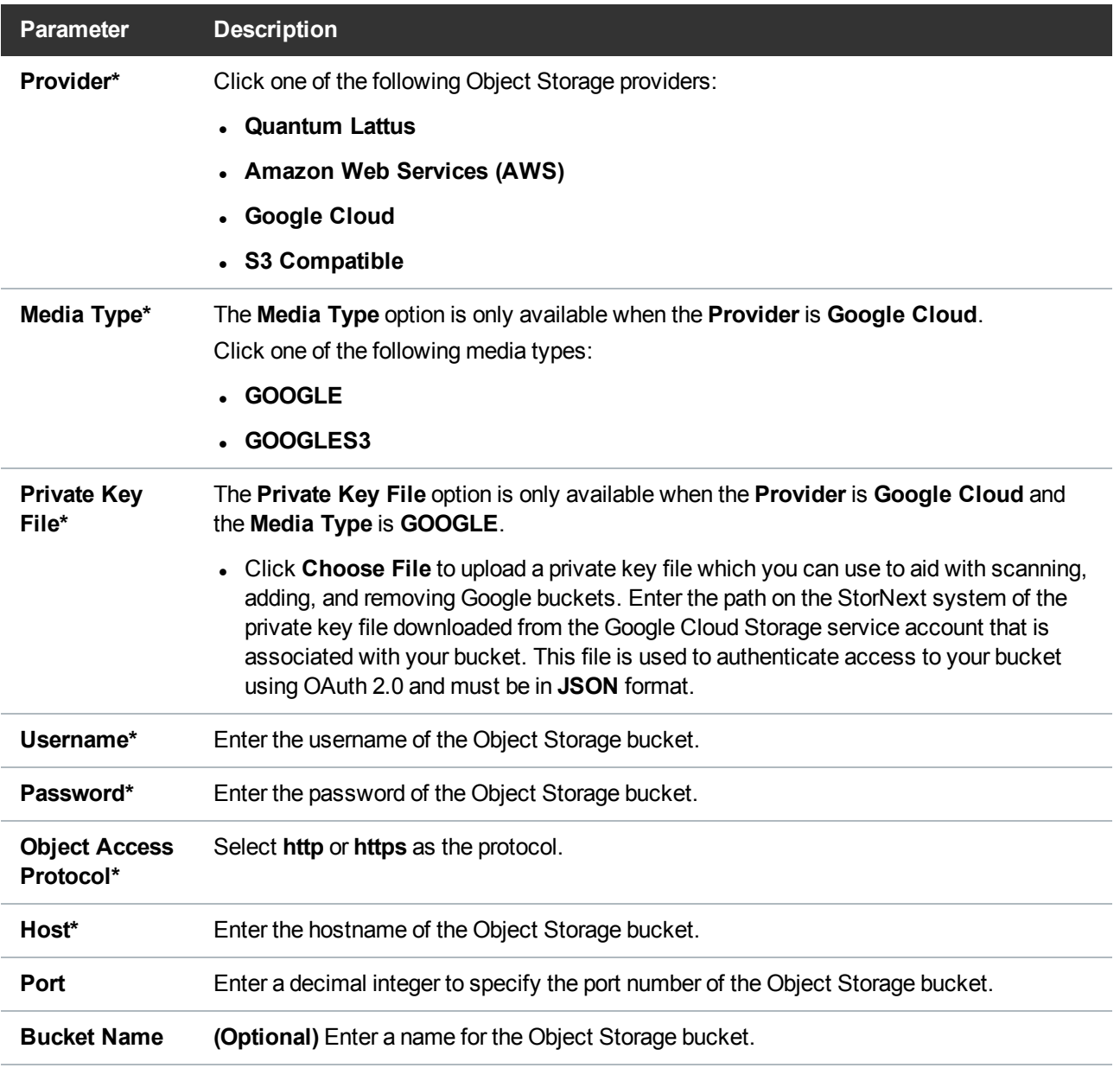

- 3. Click **Scan**. The Object Storage Buckets table displays all available Object Storage Buckets.
- 4. Select an Object Storage bucket from the Object Storage Buckets table.
- 5. Click **Delete**. A confirmation dialog is displayed and prompts you to confirm if you want to delete the Object Storage bucket.
- 6. Click **Yes** to delete the Object Storage bucket, or click **No** to abort the operation. The Object Storage Buckets table displays all available Object Storage Buckets upon deletion.

## File Systems Overview

The **Tools > File Systems** menu contains options that enable you to perform the following file systemrelated tasks:

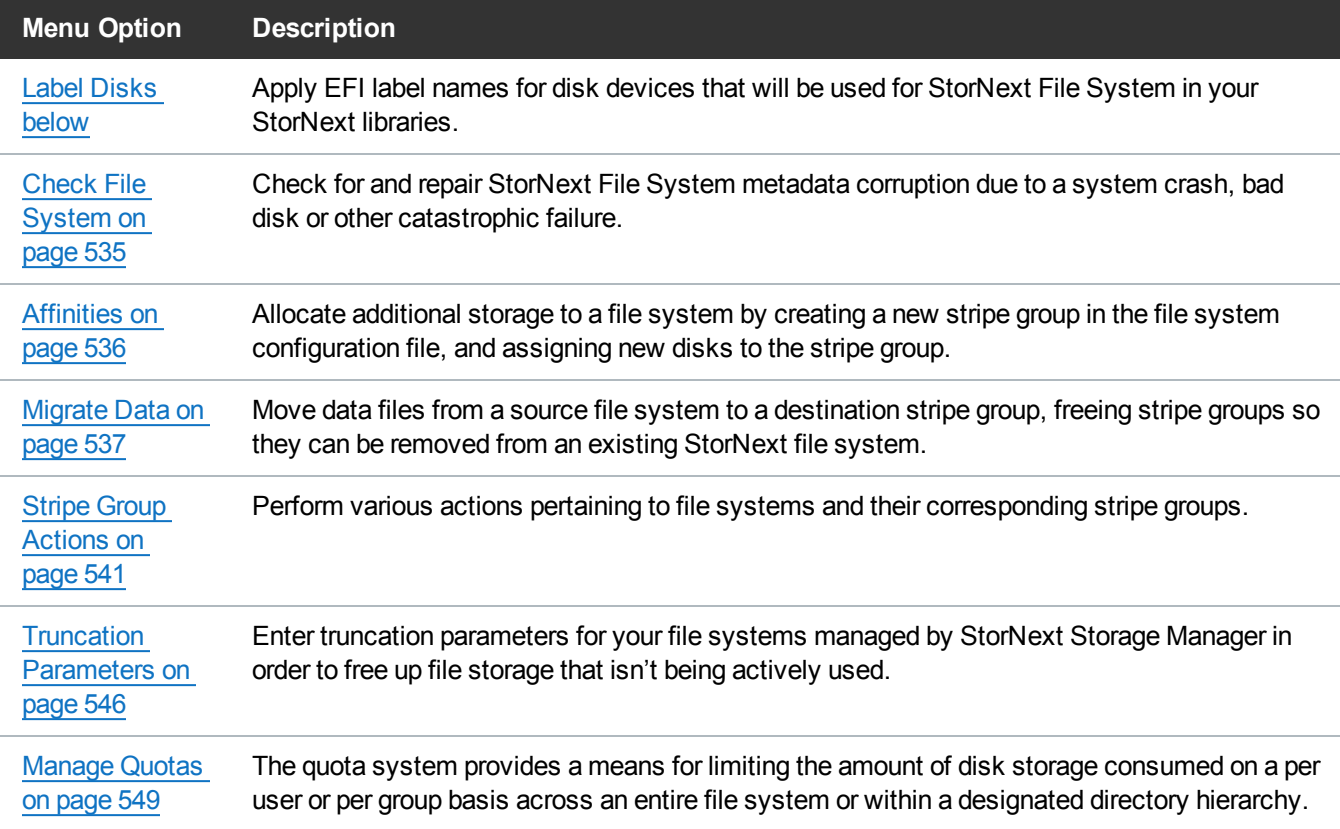

### <span id="page-551-0"></span>Label Disks

Each drive used by StorNext must be labeled.

**Note:** A new drive must be labeled only one time.

You can label a drive from any StorNext server or client that has a fibre channel (FC) connection to the drive. The type of label is **EFI**.

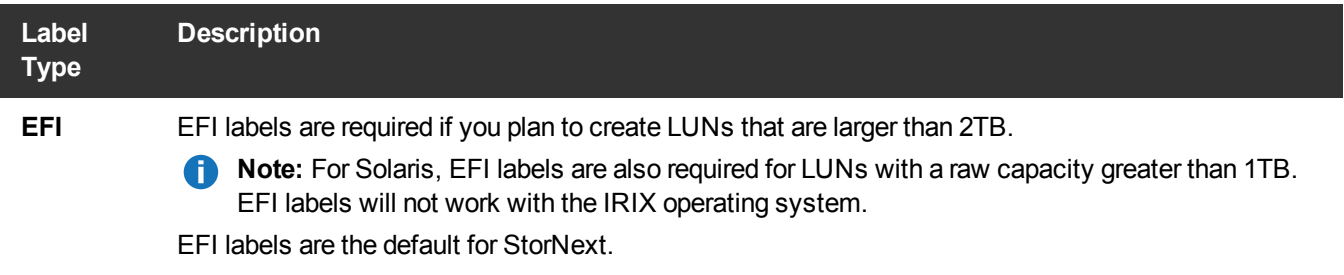

#### Label a Device

Follow this procedure to label any new or unused devices, or relabel a device that has been unlabeled.

- **Caution:** Labeling a disk device will result in a complete loss of data on that disk device.
- 1. Choose **Label Disks** from the **Tools > File Systems** menu.
- 2. **(Optional)** Click **Scan** to initiate a scan of the disk devices in your SAN.
	- **Caution:** Before you initiate a scan, be aware that in complex SAN environments frequent disk scanning can lead to SAN instability including timeout errors. Before the scan begins you will receive a reminder and be given the opportunity to confirm whether you want to proceed with the scan.
- 3. Select the disk devices to which you want to apply labels. Use the check-box column to select disks, or hold down Shift while clicking the left mouse button to select multiple disks. If a disk device already has a label, continuing with this procedure overwrites the existing label.
- 4. Enter a label name in the text field to the right of the **EFI** field. If you have selected more than one disk to label, the label name is the base name used by the labeling process, and a unique number is appended to this base name for each disk that is labeled.
- 5. Click **Label**.
- 6. When the confirmation message appears, verify that the disk you are labeling is empty, and then click **OK**to proceed, or click**Cancel**to abort without labeling the disk.
- **Note:** If you later unlabel a device and then decide to make the unlabeled device usable by the StorNext File System, you must first relabel the device. The relabeling process is identical to labeling initially.

#### Unlabel a Device

Follow this procedure to remove a label from a previously labeled device. The relabeling process is identical to labeling initially as described in **Label a Device**.

**Caution:** When you unlabel a device, all data on that device will be lost. Additionally, the unlabeled device will no longer be used by the file system until it is relabeled.

- **Note:** You cannot remove the label from a disk device that has been previously assigned to a file system. You can identify these devices by the file system name under the**Filesystem** heading.
- 1. If you have not already done so, choose **Label Disks**from the**Tools > File Systems**menu.
- 2. Select the disk devices from which you want to remove labels. Use the check-box column to select disks.
- 3. Click **Unlabel**.
- 4. When the confirmation message appears, click **OK**to verify that you want to unlabel the selected disk (s). (Click**Cancel** to abort without unlabelling the disk.)

### <span id="page-553-0"></span>Check File System

This operation checks for and repairs StorNext file system metadata corruption due to a system crash, bad disk or other catastrophic failure. If the file system is unmounted and stopped, a full check is done and repairs can be performed, if the file system is active, it may only be checked in a Read-only mode. In this mode, modifications are noted, but not committed.

This operation could take a significant amount of time depending on the size of the file system, so plan accordingly. Also, this operation could consume a significant amount of space on the local file system. For example, for large file systems you should allow at least 20GB of free space on the local file system for temporary files.

#### **Method Description** Checking while the file system is offline When the file system is offline, you can run the check in either traditional mode or read-only mode. Read-only mode typically completes faster, but is not as thorough. Checking while the file system is active When the file system is active, you must run the check in read-only mode. The advantage of this method is that you don't have to take the file system offline to run the check.

#### Methods to Check File Systems

**T** Note: Running a check on an active file system could result in false errors which occur because you are running the check while the file system is still running.

Whenever you run the check in read-only mode, Quantum strongly recommends also running the **Recover Journal** step before you check the file system. Running **Recover Journal** ensures that all operations have been committed to disk, and that the metadata state is up to date.

Regardless of which method you choose to check the file system, you should plan carefully when to run a file system check and plan accordingly.

#### Perform a File System Check

If you plan to run the check while the file system is offline, before you begin the following procedure you should first stop that file system as described in Manage on [page 584](#page-602-0) .

- 1. Choose **Check File System** from the **Tools > File Systems** menu.
- 2. At the **Temp File Directory** field, enter a new directory if the specified directory does not have enough space to perform the check. (The checking process on large file systems can take hundreds of megabytes or more of local system disk space for working files.)
- 3. Select the file system you want to check. You may need to click **Refresh** periodically to see if progress has changed.
- 4. If you plan to run the check in read-only mode, Quantum recommends running Recover Journal by clicking **Recover Journal**. When a message asks you to confirm that you want to run Recover Journal, click **Yes** to proceed or **No** to abort.
- 5. Do one of the following:
	- <sup>l</sup> If the file system you want to check is active, click **Check Read-Only** to check the file system in readonly mode.
	- If the file system you want to check is offline, click **Check** to check the file system in "regular" mode, or **Check Read-Only** to check in read-only mode.

#### View a Check Report

After you have run at least one file system check, information about the process appears at the bottom of the page: file system name, the time the check was initiated and completed, and the status of the check. To view details about a specific check, select the desired check at the bottom of the page and then click **Report**. When you are finished viewing the report, click **Done** to return to the previous page.

#### Delete a Check Report

To delete a check report from the list, select the check you want to delete and then click **Delete**. To delete all previously run checks listed, click **Delete All**.

## <span id="page-554-0"></span>**Affinities**

A **stripe group** is a collection of LUNs (typically disks or arrays) across which data is striped. Each stripe group also has a number of associated attributes, including affinity and exclusivity.

An **affinity** is used to steer the allocation of a file's data onto a set of stripe groups. Affinities are referenced by their name, which may be up to eight characters long. An affinity may be assigned to a set of stripe groups, representing a named pool of space, and to a file or directory, representing the space from which space should be allocated for that file (or files created within the directory).

#### Associate an Affinity with a File System's Stripe Group

- 1. On the **Tools** menu, click **File Systems**.
- 2. Select the file system.
- 3. Click **Edit**.
- 4. Click the **Stripe Group** tab. On this page you can associated an affinity with a stripe group.

For more information about affinities, see the *StorNext 5 User's Guide*.

#### Add an Affinity

- 1. On the **Tools** menu, click **File Systems**, and then click **Affinities**. The **Tools > File Systems > Affinities** page appears.
- 2. Click **New**. The **New Affinity** page appears.
- 3. At the **Affinity** field, enter the name of the new affinity.
- 4. At the **File System** field, select the file system to which you want to associate the new affinity.
- 5. Click **Apply** to create the affinity.
- 6. When a message notifies you that the affinity was successfully created, click **OK** to continue.

#### Delete an Affinity

- 1. Select the affinity you want to delete.
- 2. Click **Delete**.
- 3. When asked to confirm the deletion, click **Yes** to proceed or **No** to abort.
- 4. When a message notifies you that the affinity was successfully deleted, click **OK** to continue.

## <span id="page-555-0"></span>Migrate Data

You can migrate file system data to move data files from a file system's source stripe group to another stripe group on the same file system. This process allows the source stripe group to become available so that it can be removed from the file system.

To access the **Migrate Data** page on the GUI, on the **Tools** menu, click **File Systems**, and then click **Migrate Data**.

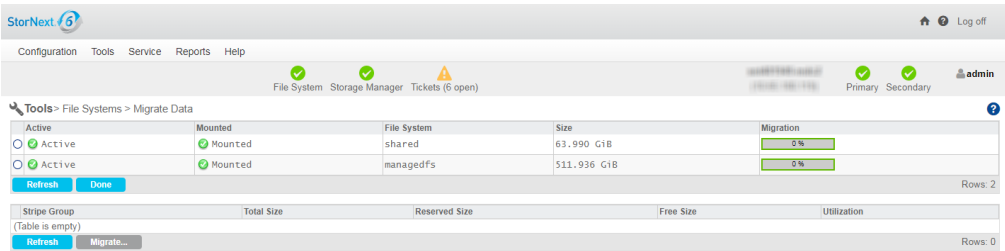

You can migrate a **User Data** stripe group or a **Metadata/Journal Data** stripe group.

- <sup>l</sup> To migrate a **Metadata/Journal Data** stripe group, see Migrate [Metadata](#page-556-0) and Journal Data below.
	- **T** Note: When you migrate a metadata stripe group to a new disk, the overall metadata size remains the same despite the size of the target disks. In order to add more metadata capacity, add a new metadata stripe group (see Add a Stripe Group Without Migrating on [page 155\)](#page-173-0).
- **To migrate a User Data** stripe group, see Migrate User Data on [page 540.](#page-558-0)

**Note:** When you migrate a **User Data** stripe group, the files are moved randomly to a new stripe group while respecting their affinity rules (if any). When migrating, make sure the source stripe group is completely empty when the process completes, because source files that are updated while the file system is running may be left behind, requiring a second iteration of the migration.

The time it takes to complete the migration process depends on the amount of data being moved between source file system and destination stripe groups. When moving a data stripe group, the file system continues to run during the move. StorNext does not block any new read/write requests, or block updates to existing files on the source file system. All operations (including metadata operations) are handled normally, but no new writes are allowed to the source stripe group, which will be marked **read-only**.

**Note:** On large disks, the migration process may take some time since all of the blocks on the disks are copied, regardless of the amount of data on the disks.

#### <span id="page-556-0"></span>Migrate Metadata and Journal Data

Do the following to migrate **Metadata** and **Journal Data** using the GUI.

- 1. On the **Tools** menu, click **File Systems**, and then click **Migrate Data**. The **Tools > File Systems > Migrate Data** page appears.
- 2. Click a **File System**.

3. Click a **Metadata/Journal** stripe group in the **File System** to migrate.

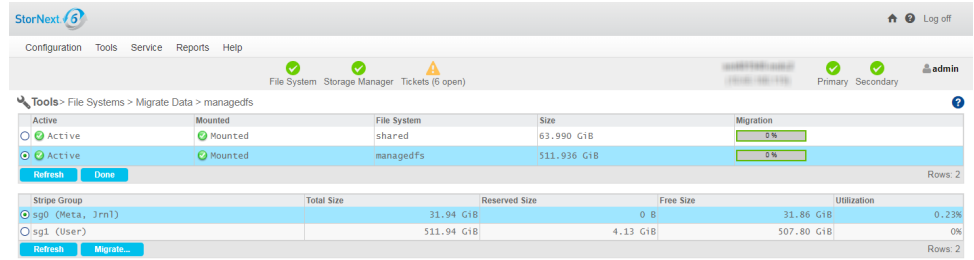

4. Click **Migrate...**. A new page appears.

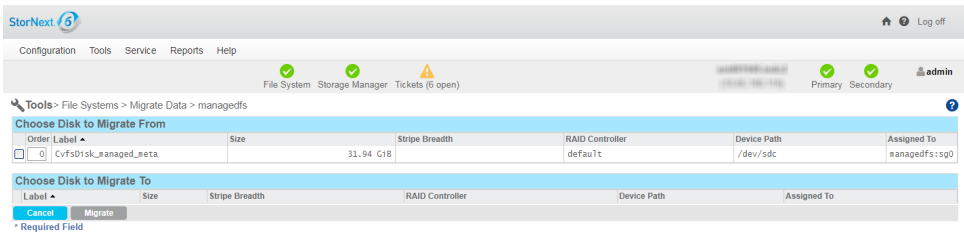

- 5. Click a disk from the **Choose Disk to Migrate From** table.
- 6. Click a disk from the **Choose Disk to Migrate To** table.
- 7. Click **Migrate**. The following occurs:
	- a. The file system stops and is unmounted.
	- b. The GUI executes the command **sndiskmove**.
- **Caution:** You can only use the **sndiskmove** command if both the source and destination LUNs have EFI labels. VTOC labels are not supported in StorNext 6. Use the special CLI command **/usr/cvfs/bin/cvlabel\_compat\_5** to convert VTOC labels to EFI labels before attempting to use **sndiskmove**. The **cvlabel\_compat\_5** command is a StorNext 5 version of **cvlabel** that supports the conversion of VTOC to EFI labels.
- **Caution:** The command, **sndiskmove**, only works on disks or LUNs of the same size. For instance, if the destination LUN is smaller than the source LUN, then the command fails. However, if the destination LUN is larger than the source, then the additional capacity is ignored.
- c. The source disk/LUN is relabeled to \$LABEL.old.
- d. The destination disk/LUN is relabeled to \$LABEL.
- 8. Click **Refresh** to manually update the status.
- <span id="page-558-0"></span>9. When this migration task is completed, start and mount the file system using the GUI.

#### Migrate User Data

Do the following to migrate **User Data** using the GUI.

**User Data** migration runs faster as only areas containing files are processed. Since the file system is still running, it may take several iterations to complete if any clients have open files while the **snfsdefrag** command is executing.

**Note:** Beginning with StorNext 6, use the **sgoffload** command instead of the **snfsdefrag** command. The **sgoffload** command moves extents belonging to files that are currently in use (open). The **sgoffload** command also informs the client to suspend I/O for a time, moves the data, then informs the client to refresh the location of the data and resume I/O.

The migration process moves the data from the source stripe group to an available user data disk.

- **Note:** If files are not moved due to open file handles, repeat **Step 1** through **Step 4**.
- 1. On the **Tools** menu, click **File Systems**, and then click **Migrate Data**. The **Tools > File Systems > Migrate Data** page appears.
- 2. Click a **File System**.
- 3. Click a **User Data** stripe group in the **File System** to migrate.

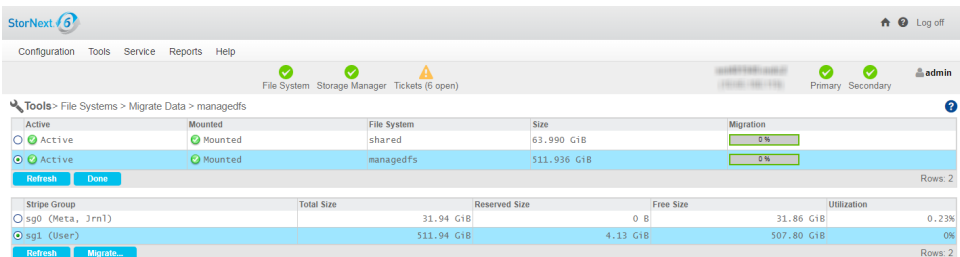

- 4. Click **Migrate...**. The following occurs:
	- **.** The source stripe groups are set to **read-only**.
	- <sup>l</sup> The GUI executes the command **snfsdefrag**.
	- **f** Note: Beginning with StorNext 6, use the **sgoffload** command instead of the **snfsdefrag** command. The **sgoffload** command moves extents belonging to files that are currently in use (open). The **sgoffload** command also informs the client to suspend I/O for a time, moves the data, then informs the client to refresh the location of the data and resume I/O.
	- <sup>l</sup> Progress is reported as **percent complete**.
	- **Caution:** This particular function does not provide a confirmation message, so be absolutely sure you want to migrate data from the selected stripe groups before you click **Migrate**.
- 5. Click **Refresh** to manually update the status.
- 6. If necessary, repeat **Step 1** through **Step 4** until all the files are migrated off of the source stripe group.
- 7. **(Optional)** If you want to re-use the empty source stripe group, edit the file system and mark the source stripe group as **read-write**.
- **Caution:** You cannot use the GUI to migrate a stripe group that contains both **Metadata**/**Journal Data** and **User Data**. Contact Quantum Professional Services to discuss a workaround.
- **Note:** Quantum recommends you keep **User Data** and **Metadata** on separate stripe groups for performance reasons and to allow for stripe group migration using the GUI.

### <span id="page-559-0"></span>Stripe Group Actions

On the **Stripe Group Actions** page, you can manage and perform tasks on stripe groups. The stripe group management utilities allow you to perform various tasks related to stripe groups while the file system is

active and in use by clients and their applications. You can add, delete, suspend, resume, offload, and defragment stripe groups.

You can also control the allocation state of a stripe group by enabling or disabling space allocation. When using thin-provisioned storage, the size of the LUNs in a stripe group may be increased. Finally, a stripe group can be [deleted](#page-561-0), which makes it vacant and available for re-use. This can be especially useful for file systems that have stripe groups that have been suspended or offloaded (the suspended or offloaded stripe group must be empty).

- **Note:** Performing stripe group tasks requires that the file system be active on the primary node of an HA pair, if HA is configured. If the file system is active on the secondary, switch the file system to the primary.
- **In Note:** The [offload,](#page-562-0) [defrag,](#page-563-0) and [delete](#page-561-0) tasks require that the global configuration variable [metadataArchive](#page-82-0) is enabled. If this change needs to be made, the file system must be stopped and restarted for the change to take effect. Wait for the metadata archive database rebuild to complete by monitoring the status with the **cvadmin** subcommand **mdarchive status**.
- **T** Note: Depending on the size of the file system, certain tasks could take some time to complete. You may need to plan accordingly.

### View a File System's Stripe Groups

- 1. On the **Tools** menu, click **File Systems**, and then click **Stripe Group Actions**. The **Tools > File Systems > Stripe Group Actions** page appears.
- 2. Click a **File System**. The **Stripe Group** table displays the selected file system's current stripe groups and their respective properties (**Stripe Group** name, **Total Size**, **Reserved Size**, **Free Size**, and **Utilization**).
- 3. **(Optional)** Click **Refresh** to manually refresh the data in the table.
- 4. **(Optional)** Click **Done** to exit and navigate to the **Home** page.

#### Add a Stripe Group

- 1. On the **Tools** menu, click **File Systems**, and then click **Stripe Group Actions**. The **Tools > File Systems > Stripe Group Actions** page appears.
- 2. Click a **File System**.
- 3. Click **Add Stripe Group...**. A new page appears, where you can add the stripe group and configure its attributes, which are listed in the following table.

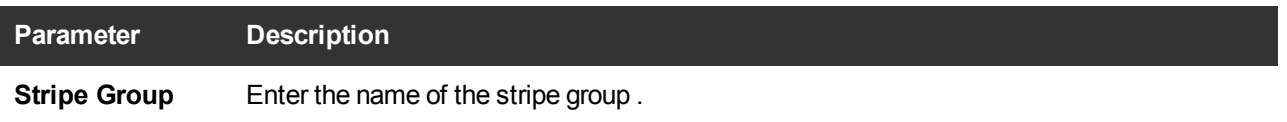

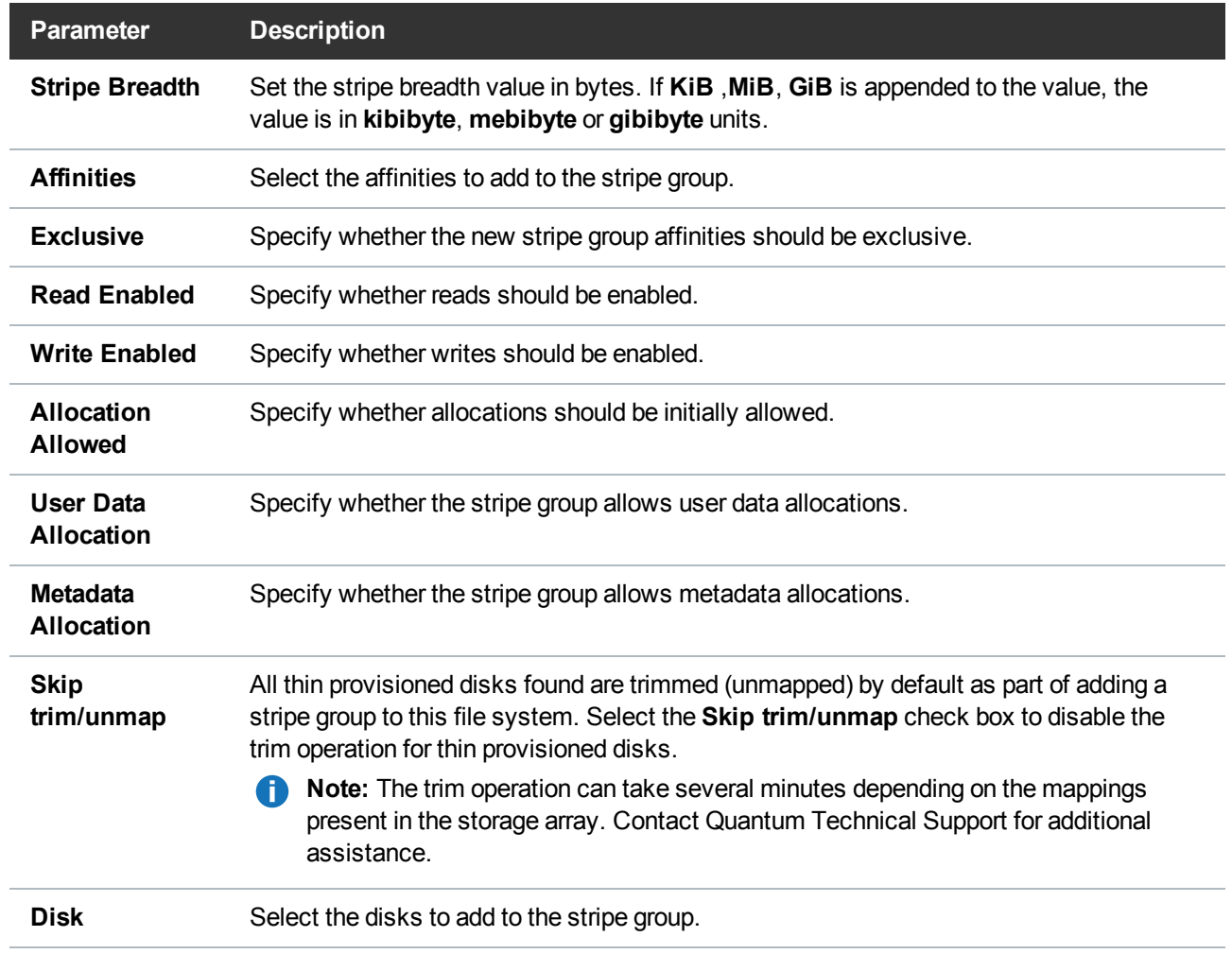

- 4. Click **Add** to confirm your changes, or click **Cancel Add** to return to the previous page. If you click **Add**, a confirmation dialog box appears.
	- <sup>l</sup> Click **Yes** to confirm you want to add the stripe group, or click **No** to cancel the task and return to the previous page. If you click **Yes**, the stripe group is added to the selected file system and appears in the stripe group table.

#### <span id="page-561-0"></span>Delete a Stripe Group

This task allows you to delete a data stripe group.

- **WARNING:** You can only delete a stripe group if it contains no user data. If you delete a stripe group that only  $\boldsymbol{\mathcal{N}}$ contains user data, the disk LUNs are actually removed from the configuration and the stripe group is marked **VACANT**. For a shared metadata/user data stripe group, the stripe group is marked **EXCLUSIVE** and can only be used for metadata allocation. For file system clients prior to StorNext 5.4.0, unmount the file system prior to the delete, and then re-mount after.
- 1. On the **Tools** menu, click **File Systems**, and then click **Stripe Group Actions**. The **Tools > File Systems > Stripe Group Actions** page appears.
- 2. Click a **File System**.
- 3. Click a **Stripe Group**.
- 4. Click **Delete**. A confirmation dialog box appears.
	- <sup>l</sup> Click **Yes** to confirm you want to delete the stripe group, or click **No** to cancel the task and return to the previous page. If you click **Yes**, the selected stripe group is removed from the file system stripe group table.

#### Suspend a Stripe Group

This task allows you to suspend any new space allocations to a given data stripe group. While writes will be allocated on other data stripe groups, reads will continue on the selected stripe group. The reported in-use space reflects the loss of allocatable blocks from the selected stripe group.

- 1. On the **Tools** menu, click **File Systems**, and then click **Stripe Group Actions**. The **Tools > File Systems > Stripe Group Actions** page appears.
- 2. Click a **File System**.
- 3. Click a **Stripe Group**.
- 4. Click **Suspend**. A confirmation dialog box appears.
	- <sup>l</sup> Click **Yes** to confirm you want to suspend the stripe group, or click **No** to cancel the task and return to the previous page. If you click **Yes**, the selected stripe group is suspended.

#### Resume a Stripe Group

This task allows you to resume new space allocations on a data stripe group. Writes will now be allocated on the selected group. The in-use percentage of space will now be decreased as blocks are made available for allocation.

- 1. On the **Tools** menu, click **File Systems**, and then click **Stripe Group Actions**. The **Tools > File Systems > Stripe Group Actions** page appears.
- 2. Click a **File System**.
- 3. Click a **Stripe Group** that has been suspended.
- 4. Click **Resume**. A confirmation dialog box appears.
	- <sup>l</sup> Click **Yes** to confirm you want to resume the stripe group, or click **No** to cancel the task and return to the previous page. If you click **Yes**, the selected stripe group is resumed.

#### <span id="page-562-0"></span>Offload a Stripe Group

This task allows you to move data off of one data stripe group onto another stripe group.

- 1. On the **Tools** menu, click **File Systems**, and then click **Stripe Group Actions**. The **Tools > File Systems > Stripe Group Actions** page appears.
- 2. Click a **File System**.
- 3. Select a **Stripe Group**.
- 4. Click **Offload...**. A new page appears.
- 5. Select the **Target Stripe Group** from the menu.
- 6. **(Optional)** Click **Vacate on move** to vacate the stripe group after data is moved, and to allow reads/writes to continue from a different stripe group in a file system.
	- <sup>l</sup> If the offloaded stripe group is a shared metadata/user data stripe group, it is made **EXCLUSIVE** for metadata allocations only.
	- <sup>l</sup> If the stripe group is a shared journal/user data stripe group, it is made **EXCLUSIVE** for journal only.
	- If the stripe group is only used for user data, the disk LUNs are removed from the configuration and the stripe group is marked **VACANT**.
	- A stripe group that is marked as **DOWN** may also be vacated using this task. A vacant stripe group can be re-used using the **sgadd** command.
- 7. Click **Offload** to perform the offload operation, or click **Cancel Offload** to cancel and return to the previous page. If you click **Offload**, a confirmation dialog box appears.
	- <sup>l</sup> Click **Yes** to confirm you want to offload the stripe group, or click **No** to cancel the task and return to the previous page. If you click **Yes**, the selected stripe group is offloaded.

#### <span id="page-563-0"></span>Defragment a Stripe Group

This task allows you to reduce the amount of free space fragmentation in a stripe group through a process called *defragmentation*. For each file that contains extents on the stripe group, the list of all extents for that file (which may be scattered in different data areas) is retrieved from the metadata archive database. These extents are then re-allocated so that data is contiguous across all stripe groups or on the same stripe group.

Defragmentation creates fewer larger blocks of free space and often results in fewer larger data extents on the files it operates on. This generally results in better performance for the file system. For additional information, see the **snfsdefrag(1)** command in the *Man Pages Reference Guide*.

**Note:** The snfsdefrag(1) command defragments files instead of stripe groups.

Also see the **cvfsck(8)** command in the *Man Pages Reference Guide* for information regarding the current state of free space fragmentation in a stripe group.

#### **Important Considerations**

When re-allocating space, the new blocks are, by default, allocated at the end of a stripe group.

- This behavior can be changed to use the allocator's default algorithms for extent placement.
- This may be at the start of the stripe group but can be influenced by other factors such as best fit or allocation session reservation. If the only available space is at the end of the stripe group, the allocator will place the new extents here.
- The placement of file extents affects the performance of writes and reads on traditional spinning disks. Because the speed of the disk is greater on the outside tracks, writes and reads to and from blocks allocated here will outperform writes and reads to and from blocks on the innermost tracks.
- In some cases, it may be useful to defragment to free up higher-performance blocks taken by older files and leave the new free space available for newly created files.
- There is no performance difference when a Solid State Device (SSD) is used to hold file data on a stripe group.
- 1. On the **Tools** menu, click **File Systems**, and then click **Stripe Group Actions**. The **Tools > File Systems > Stripe Group Actions** page appears.
- 2. Click a **File System**.
- 3. Select a **Stripe Group**.
- 4. Click **Defrag...**. A new page appears.
- 5. In the **Block Selection** field, click one of the following options:
	- **Move 50% of used blocks**: This option moves half of the used blocks, which is the default.
	- <sup>l</sup> **Move all used blocks**: This option moves all of the used blocks.
	- <sup>l</sup> **Custom**: This option allows you to enter a specific block count. In the **Blocks to move** field, specify the number of blocks to move.
- 6. **(Optional)** For the **Allocate at the end** option, specify if new allocations should be made at the end of the stripe group. The default is that new allocations are made at the end of the stripe group.
- 7. **(Optional)** For the **Keep allocations** option, specify if you want to keep the allocations on the same stripe group.
- 8. **(Optional)** For the **Allocate smallest possible pieces** option, specify if you want to allocate the smallest possible pieces.
- 9. Click **Defrag** to perform the task, or click **Cancel Defrag** to cancel the task and return to the previous page. If you click **Defrag**, a confirmation dialog box appears.
	- <sup>l</sup> Click **Yes** to confirm you want to offload the stripe group, or click **No** to cancel the task and return to the previous page. If you click **Yes**, the selected stripe group is defragmented.

### <span id="page-564-0"></span>Truncation Parameters

This page enables you to view or change the following information pertinent to the truncation feature as it pertains to StorNext Storage Manager:

**Note:** This page pertains ONLY to truncation for StorNext Storage Manager users. It does not apply to deduplication or other StorNext features.

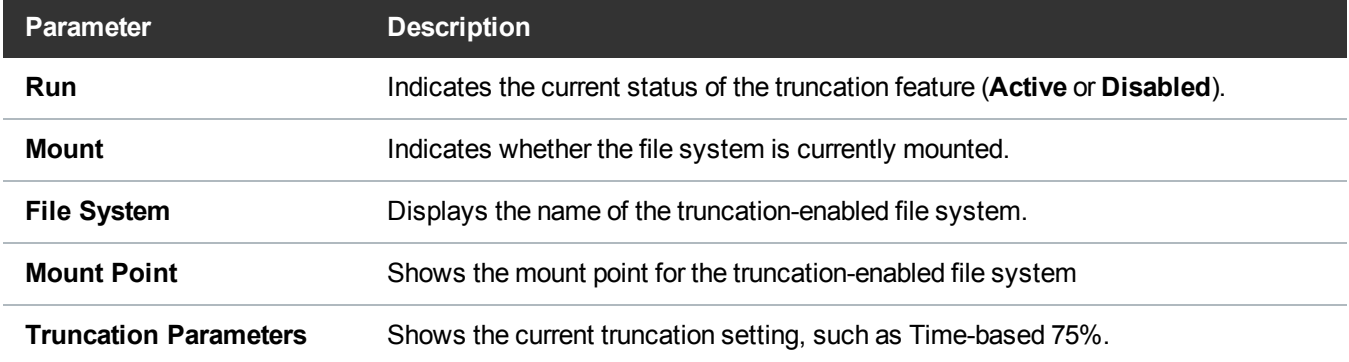

#### Update Truncation Parameters

- 1. On the **Tools** menu, click **File Systems**, and then click **Truncation Parameters**.
- 2. Click the line containing the file system whose truncation parameters you want to change. Parameters appear at the bottom of the page. As desired, update any of the following fields:

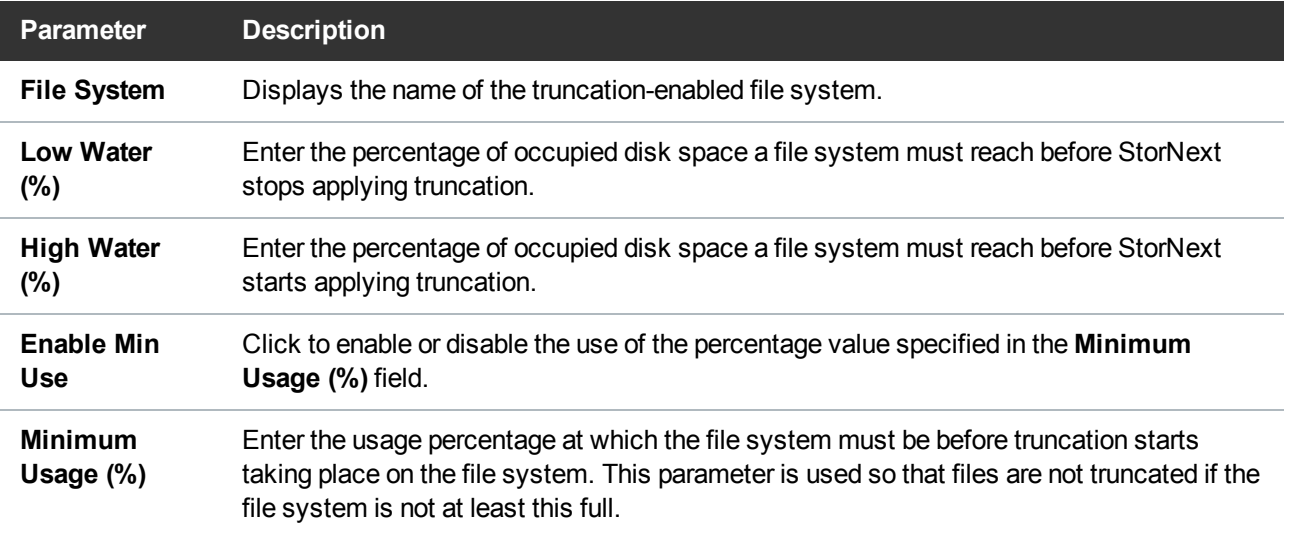

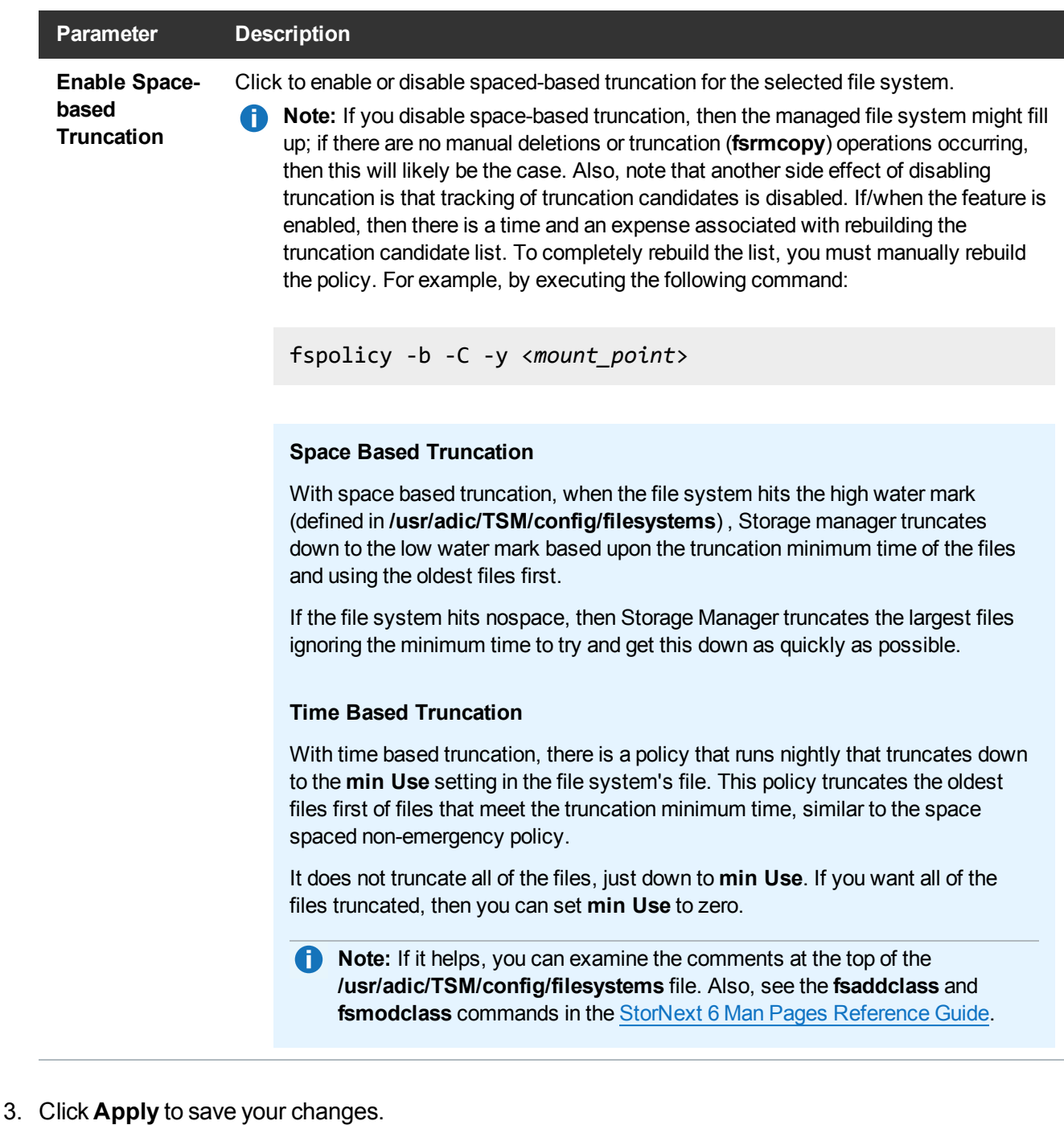

4. When a confirmation message appears, click **Yes** to continue or **No** to abort without saving.

*Note:* When you save changes to truncation parameters, the StorNext Policy Manager must be restarted. This process could take several minutes, so plan accordingly.

5. Click **Done** when you are finished viewing or changing truncation parameters.

## <span id="page-567-0"></span>Manage Quotas

**T** Note: The information below assumes you have the **Quotas** feature enabled on your file system(s). See **Quotas** in [Configuration](#page-77-0) Parameters > Features Tab on page 59.

The quota system provides a means for limiting the amount of disk storage consumed within a designated directory hierarchy. Disk-block allocations can be less than the file size if the file is sparse, or more if the file system has allocated extra sequential blocks for the efficiency of anticipated future writes.

**WARNING:** If you enable quotas on an existing file system, the file system becomes unavailable while the changes are applied.

This page offers the following functionality:

<sup>l</sup> You can **view**, **edit**, **delete** or configure **new** quota values as it pertains to the StorNext file system.

The table on this page allows you to **view** the following quota values:

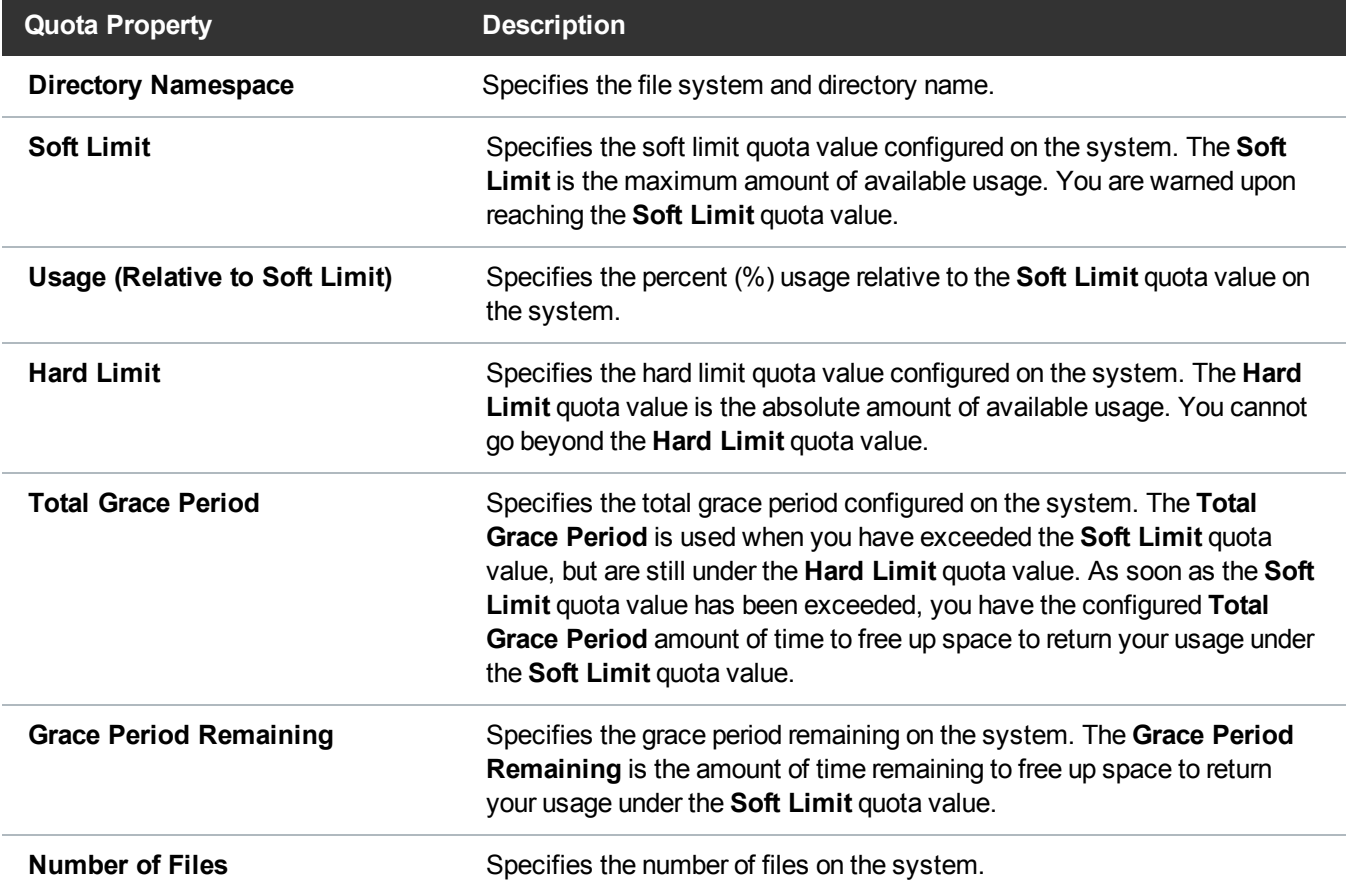

#### Edit Current Quota Values for a Specified File System

- 1. Select the **Directory Namespace** whose quota values you want to edit.
- 2. Click **Edit...**.
	- Configure the following quota value properties:
	- In the **Hard Limit** field, input a numeric value (decimal values are allowed), and then select the unit of measure from the drop-down.
	- In the **Soft Limit** field, input a numeric value (decimal values are allowed), and then select the unit of measure from the drop-down.
	- In the **Time Limit** field, input a numeric value (decimal values are allowed), and then select the unit of measure from the drop-down.
- 3. Click **Update** to confirm and save your selection, or click **Cancel** to abort and return to the **Manage Quotas** page.

#### Configure New Quota Values for a Specified File System

- 1. Click **New...**.
- 2. Configure the following quota value properties:
	- In the **Hard Limit** field, input a numeric value (decimal values are allowed), and then select the unit of measure from the drop-down.
	- In the **Soft Limit** field, input a numeric value (decimal values are allowed), and then select the unit of measure from the drop-down.
	- In the **Time Limit** field, input a numeric value (decimal values are allowed), and then select the unit of measure from the drop-down.
	- For the **Namespace**, select the file system from the drop-down, and then select a directory underneath the Directory Name heading.
- 3. Click **Create** to create a new directory namespace with the specified quota values, or click **Cancel** to abort and return to the **Manage Quotas** page.

#### Delete a Configured Quota Value

- 1. Select the **Directory Namespace** whose quota values you want to delete.
- 2. Click **Delete...**.
- 3. When asked to confirm the deletion of the configured quota value, click **Yes** to proceed or No to abort.
- 4. When a message notifies you that the quota was successfully deleted, click **OK** to continue.

#### Refresh the Configured Quota Values

Click **Refresh**.

**Note:** In addition to a *file system* quota, you can also configure a *user* quota or a *group* quota. To configure a user quota or a group quota, use the **snquota** command (see **snquota** in the [StorNext](https://qsupport.quantum.com/kb/flare/Content/stornext/SN6_PDFs/Man_Pages.pdf) 6 Man Pages [Reference](https://qsupport.quantum.com/kb/flare/Content/stornext/SN6_PDFs/Man_Pages.pdf) Guide). If you are running a Windows MDC, you can configure quotas using the **Server Administration Utility** (see The Server Administration Utility and Quota Properties).

### Unmount and Mount a File System Used by SN-NAS Shares

The following procedure applies to the Appliance Controller 2.1. or newer.

1. Execute the following commands on all of the nodes participating in a NAS cluster to stop the StorNext NAS services and the Appliance Controller:

/usr/local/quantum/bin/snnas\_service.py stop systemctl stop snnas\_controller

**Note:** You must execute the two commands in succession to prevent **systemd** from attempting to restart the StorNext NAS services (within 2 minutes).

- 2. Perform maintenance on the file system, and so on:
	- a. Umount the file system.
	- b. Configure the file system.
	- c. Mount the file system.

**I** Note: Specific steps vary, depending upon the maintenance you need to perform.

3. Restart the Appliance Controller and the StorNext NAS services on all nodes:

systemctl start snnas\_controller

/usr/local/quantum/bin/run-panshell -c 'system restart services all'

## Storage Manager

Storage Manager tasks are described in the following sections:

- Storage [Components](#page-273-0) on page 255
- Drive Pools on [page 258](#page-276-0)

Chapter 7: Tools Menu Functions Replication and Deduplication

- Media Actions on [page 263](#page-281-0)
- Storage [Exclusions](#page-305-0) on page 287
- **Truncation [Exclusions](#page-308-0) on page 290**
- Tape [Consolidation](#page-311-0) on page 293
- Library Operator Interface on [page 295](#page-313-0)
- Software [Requests](#page-315-0) on page 297
- [Scheduler](#page-316-0) on page 298
- Alternate Store and Retrieval Location on [page 301](#page-319-0)
- [Distributed](#page-332-0) Data Mover on page 314
- Drive [Replacement](#page-341-0) on page 323
- Active Vault Policy on [page 323](#page-341-1)
- System [Parameters](#page-687-0) on page 669
- Convert [Database](#page-421-0) on page 403

## Replication and Deduplication

Replication and deduplication tasks are described in the following sections:

- [Replication](#page-438-0) Overview on page 420
- <sup>l</sup> [Replication](#page-441-0) Terms and Concepts on page 423
- **[Replication](#page-443-0) Scenarios on page 425**
- <sup>l</sup> Configure [Replication](#page-449-0) on page 431
- Running [Replication](#page-460-0) Manually (Optional) on page 442
- [Replication](#page-461-0) Statuses and Reporting on page 443
- Replication Target Relocating [Procedures](#page-462-0) on page 444
- [Troubleshooting](#page-1058-0) Replication on page 1040
- Data [Deduplication](#page-473-0) Overview on page 455
- **Setting Up [Deduplication](#page-474-0) on page 456**
- Data [Deduplication](#page-476-0) Functions on page 458
- Replication / [Deduplication](#page-477-0) Removal Procedures on page 459

# High Availability (HA)

HA tasks are described in the following sections:

- High [Availability](#page-966-0) Overview on page 948
- HA Terms and [Concepts](#page-594-0) on page 576
- Prepare for HA [Conversion](#page-596-0) on page 578
- Convert to HA on [page 579](#page-597-0)
- Manage on [page 584](#page-602-0)
- HA Statuses and [Reporting](#page-604-0) on page 586
- [Troubleshooting](#page-1060-0) HA on page 1042

# Upgrade Firmware

For instructions on upgrading your firmware, see Upgrade the System (Upgrade [Firmware\)](https://qsupport.quantum.com/kb/Flare/Content/appliances/common/InfoHubDocSite/Default.htm#shared_SN_appliances/Topics/InfoHub/UpgradeFirmware.htm) on the *Appliance InfoHub Documentation Center* ([www.quantum.com/ApplianceInfoHub\)](https://www.quantum.com/ApplianceInfoHub).

## Appliance Release Notes

Refer to the respective Release Notes document for important information you should know about your system.

- Xcellis [Workflow](https://qsupport.quantum.com/kb/flare/Content/appliances/PDFs/XcellisWFD/RNs/XcellisWFD7.xReleaseNotes.pdf) Director
- **Xcellis [Workflow](https://qsupport.quantum.com/kb/flare/Content/appliances/PDFs/XcellisWFE/RNs/XcellisWFE7.xReleaseNotes.pdf) Extender**
- **Xcellis [Foundation](https://qsupport.quantum.com/kb/flare/Content/appliances/PDFs/RNs-7.x-Current-ALL/6-68789-01_RevA_StorNext_7.x_Xcellis_Foundation_Release_Notes.pdf)**
- **[Artico](https://qsupport.quantum.com/kb/flare/Content/appliances/PDFs/RNs-7.x-Current-ALL/6-68786-01_RevA_StorNext_7.x_Artico_Release_Notes.pdf)**

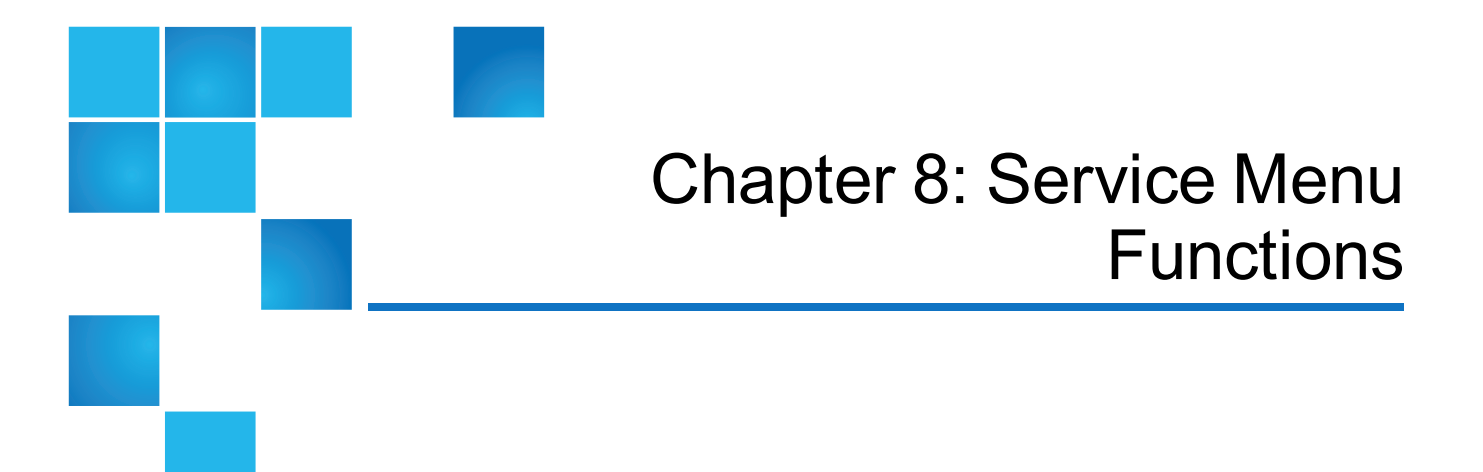

This chapter contains the following topics:

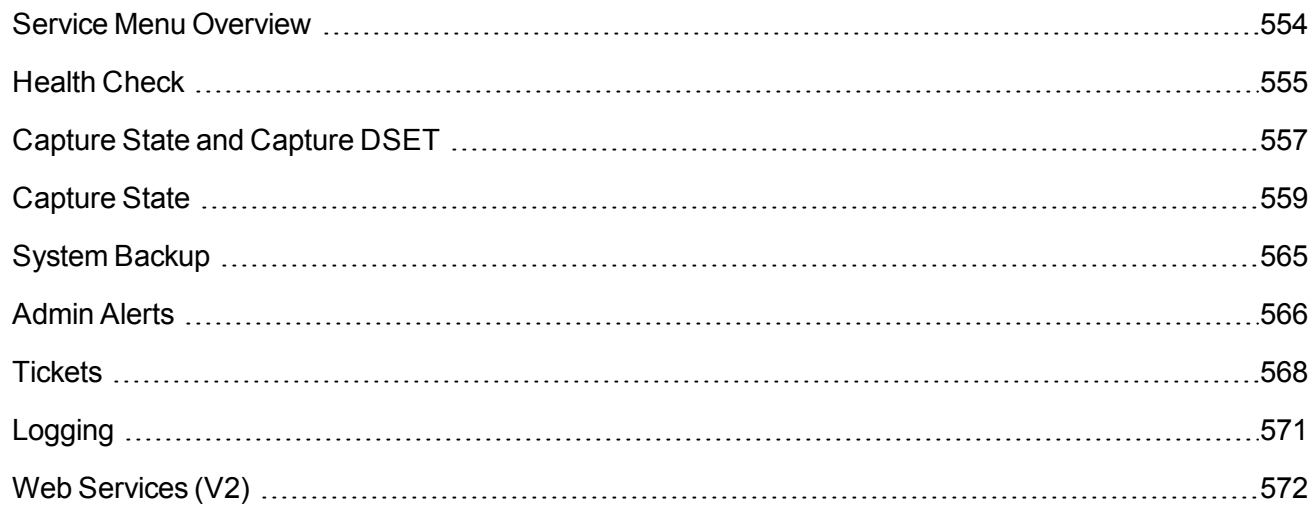

## <span id="page-572-0"></span>Service Menu Overview

The **Service** menu contains options to monitor and capture system status information.

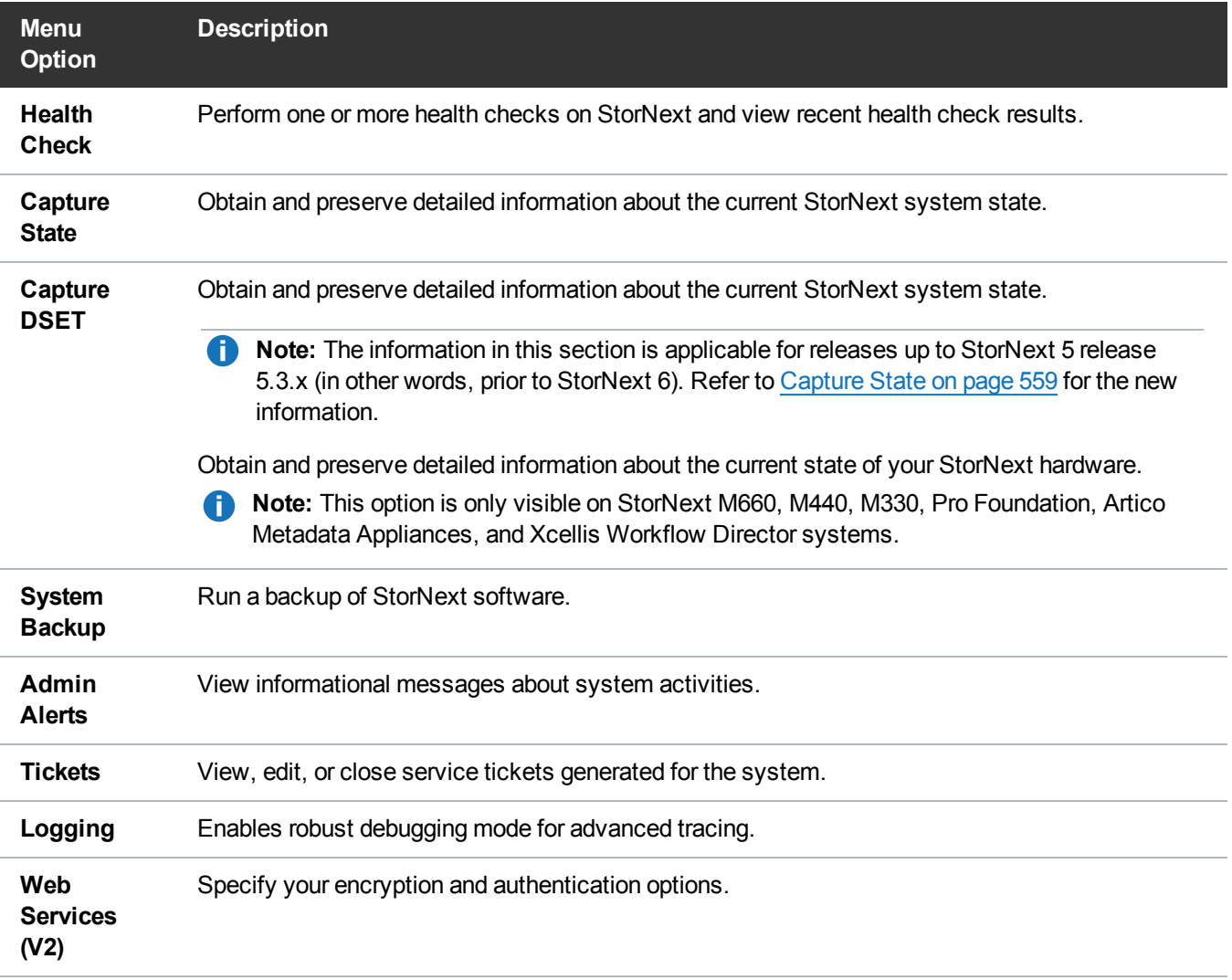

## <span id="page-573-0"></span>Health Check

The **Health Check** feature enables you to run various diagnostic checks on your StorNext system. This page displays the following information:

### Parameters on the Health Check Page

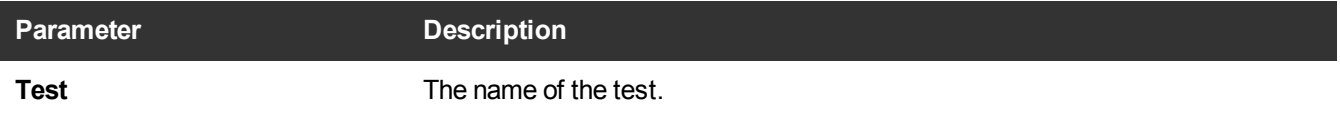

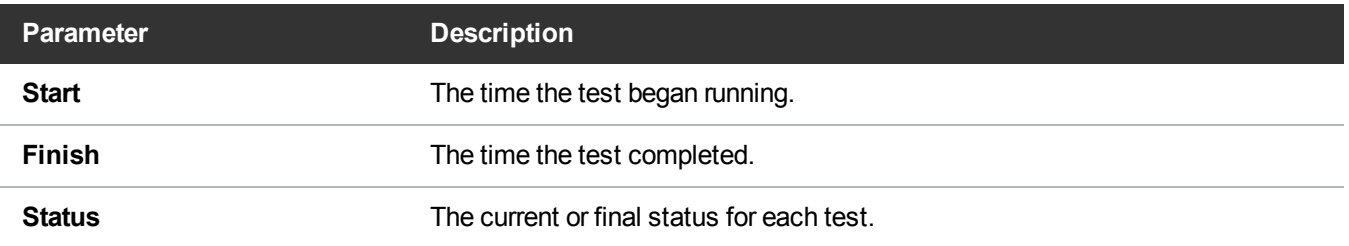

### Diagnostic Tests Available

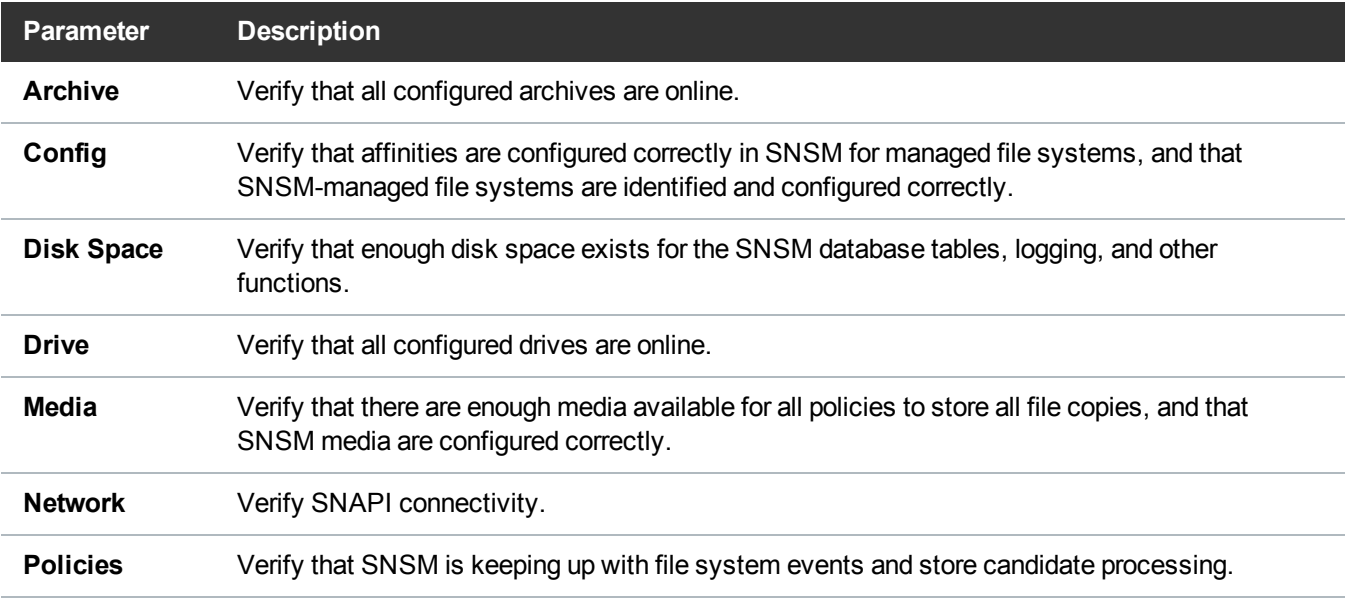

#### Run a Health Check

- 1. On the **Service** menu, click **Health Check**. The **Service > Health Check** page appears.
- 2. Select one or more tests to run by clicking the desired check. To select multiple checks, press and hold **Control** while clicking. To deselect a test, click it again.
- 3. Click **Run** Selected to run the tests you selected. Or, to run all tests, click **Run All**.
- 4. If desired, check job status by clicking **Jobs** on the **Reports** menu. For additional information, see [Jobs](#page-617-0) on [page 599](#page-617-0).

#### View the Health Check Results

After a test has been run successfully (as indicated by **Success** in the **Status** column), you can view test results.

- <sup>l</sup> To view results for one or more tests, select the desired tests and then click **View Selected**.
- <sup>l</sup> To view results for all successfully completed tests, click **View All**.

Regardless of which View option you choose, test results are shown for the last successful tests completed regardless of the date on which they ran. For example, if you select two tests and then click View Selected, there might be an interval as long as a week or more between the finish dates for the two tests.

#### View the Health Check Histories

You can also view a history (up to five runs) of each health check test that has been run. This can be useful for comparing results over a time span.

- 1. Select the tests whose history you want to view.
- 2. Click **History**. The **Service > Health Check > View** History page appears.
- 3. When you are finished viewing history information, click **Done** to return to the **Service > Health Check** page.

## <span id="page-575-0"></span>Capture State and Capture DSET

The **Capture State** feature enables you to create a log that captures the current state of your system. This log assists Quantum support personnel analyze and debug some problems in the storage system.

**ID** Note: The information in this section is applicable for releases up to StorNext 5 release 5.3.x (in other words, prior to StorNext 6). Refer to Capture State on [page 559](#page-577-0) for the new information.

Running **Capture State** creates a log file in this format:

snapshot-machinehostname-YYYYMMDDHHMMSS.tar.gz

This file contains a summary report that is produced by executing the pse\_snapshot command on all component config/filelist files.

If desired, you can download or delete a previously captured file.

**Note:** If you run the snapshot directly on each node from the **Service** menu, the process creates a log file in this format:

snapshot-YYYYMMDDHHMMSS.tar.gz

Similarly, the Capture Dell System E-Support Tool (**DSET**) feature enables you to create a DSET report which captures current status for your StorNext hardware.

The DSET report contains an array of status information about the StorNext hardware. Capture DSET is similar to the Capture State tool, except the Capture DSET log assists Quantum support personnel in identifying and diagnosing problems specific to the StorNext hardware.
Running Capture DSET creates a log file named using the format:

```
dset-machinehostname-YYYYMMDDHHMMSS.zip
```
If desired, you can download or delete either capture state files or captured DSET files.

**T** Note: The Capture DSET menu option is only available on Xcellis, Artico, Pro Foundation, and StorNext Metadata Appliances.

### Create a Capture State Log

1. On the **Service** menu, click **Capture State**. The **Service > Capture State** page appears. Any previously captured snapshots are shown.

**Note:** Captures are stored in the directory /usr/adic/HAM/shared/capture\_state/. On a non-HA system, captures are stored in the directory /usr/adic/gui/logs/capture\_state on the StorNext server.

- 2. Click **Capture**. The **Capture State Status** page appears. The capture file appears after the process completes.
- 3. If desired, check job status by clicking the **Reports** menu, then clicking **Jobs**. See Jobs on [page 599](#page-617-0) for more information.
- 4. At any time you can click **Refresh** to update the capture state status shown on the page.
- 5. When the capture completes, click **Download** to save the generated file. If the download does not start automatically, click the supplied link.
- 6. To view the file, click **Open With** and then click **Browse** to navigate to an application such as WinZip capable of reading tar.gz files.
- 7. To save the file, select **Save to Disk** and then navigate to the location where you want to save the file.

### Delete a Previous System State Capture

- 1. On the **Service** menu, click **Capture State**. The **Service > Capture State** page appears. All previously captured snapshots are shown.
- 2. Select the file you want to delete, and then click **Delete**.
- 3. When a confirmation page prompts you to confirm that you want to delete the file, click **Yes** to continue or **No** to abort.
- 4. After the status page informs you that the file was successfully deleted, click **OK**.

### Create a Capture State for a HA Secondary Node

<sup>l</sup> Click **Capture Secondary**.

**T** Note: When you use the Capture State feature on an HA system, system information for the primary node is captured by default.

Information about your secondary node is captured and saved to a file on the primary node. After the capture process completes, this file appears in the list of Capture State files.

As with Capture State files for the primary node, you can download or delete Capture State files for the secondary node. The processes for downloading or deleting Capture State files for the secondary node is identical to downloading or deleting a Capture State file for the primary node.

### Create a Capture DSET File

- 1. On the **Service** menu, click **Capture DSET**. The **Service > Capture DSET** page appears. Any previously captured DSET snapshots are shown.
- 2. Click **Capture**. The **Capture DSET Status** page appears. The capture DSET file name appears in the list after the process completes.

### Download a Capture DSET File

- 1. Select the file you want to download, and then click **Download**.
- 2. When prompted, click the DSET file name to begin the download process.
- 3. Navigate to the location where you want to save the file.
- 4. After the file is saved, click **Done**.
- 5. If you were instructed by Quantum Support personnel to send the DSET report, email the report (in .zip format) to the email address you were given by the Support representative.

### Delete a Previous Capture DSET File

- 1. On the **Service > Capture DSET** page, select the DSET file you want to delete.
- 2. Click **Delete**.
- 3. When a confirmation page prompts you to confirm that you want to delete the file, click **Yes** to continue or **No** to abort.
- 4. After the status page informs you that the file was successfully deleted, click **OK**.

## Capture State

The **Capture State** feature enables you to create a log file that captures the current state of the system. The log file assists Quantum Support personnel analyze and debug problems with your system.

Chapter 8: Service Menu Functions Capture State

Assuming your system is connected to the internet and you have an open support case, you can automatically, or manually upload your log files to Quantum Support via Secure File Transfer Protocol (SFTP).

Additionally, you can capture, download and upload just file system logs and platform logs. All logs are included in a **Full Snapshot**, but in some cases you can create a log that consists of a smaller subcomponent.

#### **General Considerations**

- <sup>l</sup> **Upload Progress**: The GUI reminds you that you can check the progress of the upload by reviewing the job on the **Reports > Jobs** page.
- <sup>l</sup> **Dark Sites and Non-Internet Accessed Servers**: If either of these scenarios apply to your environment, you must continue to download captured log files to a local client with internet access using the **Download** button in the GUI.

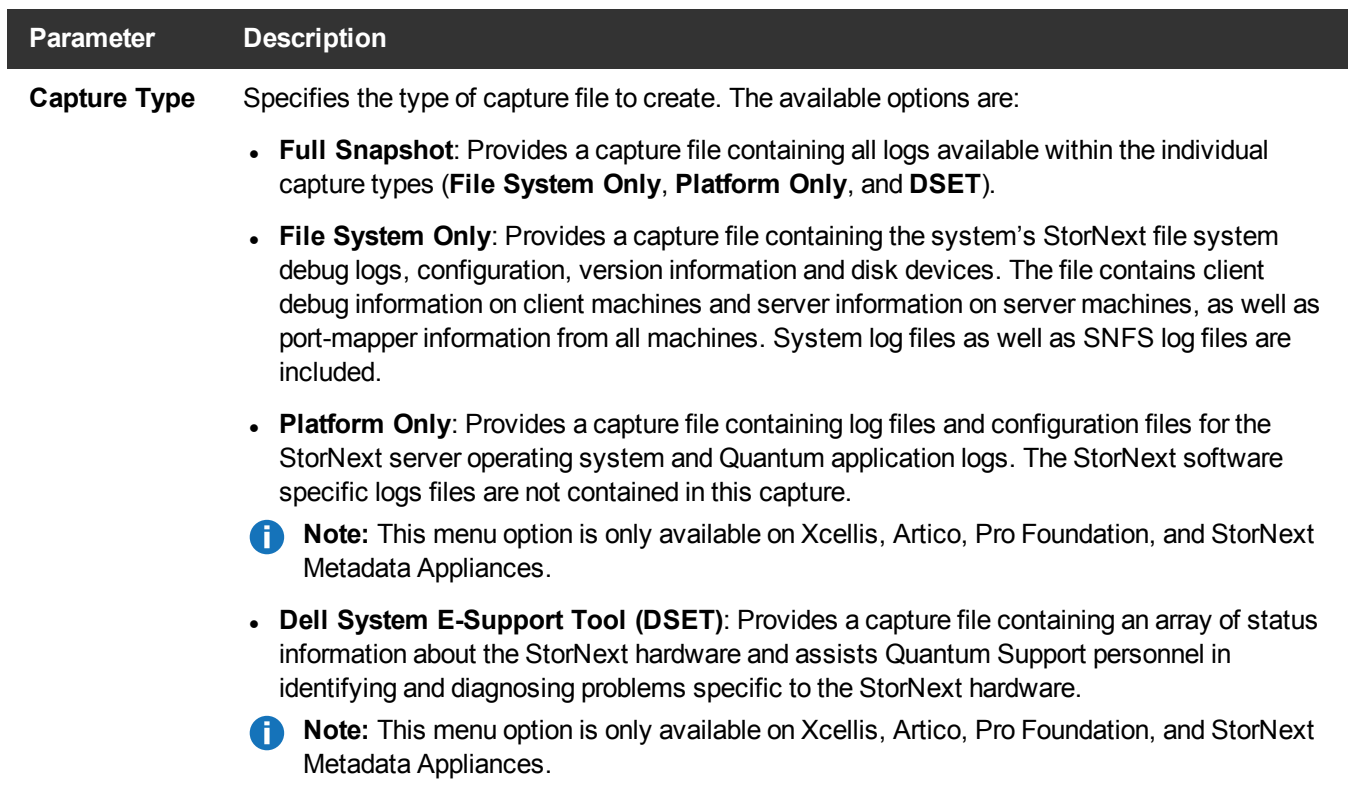

#### Options on the Capture State Page

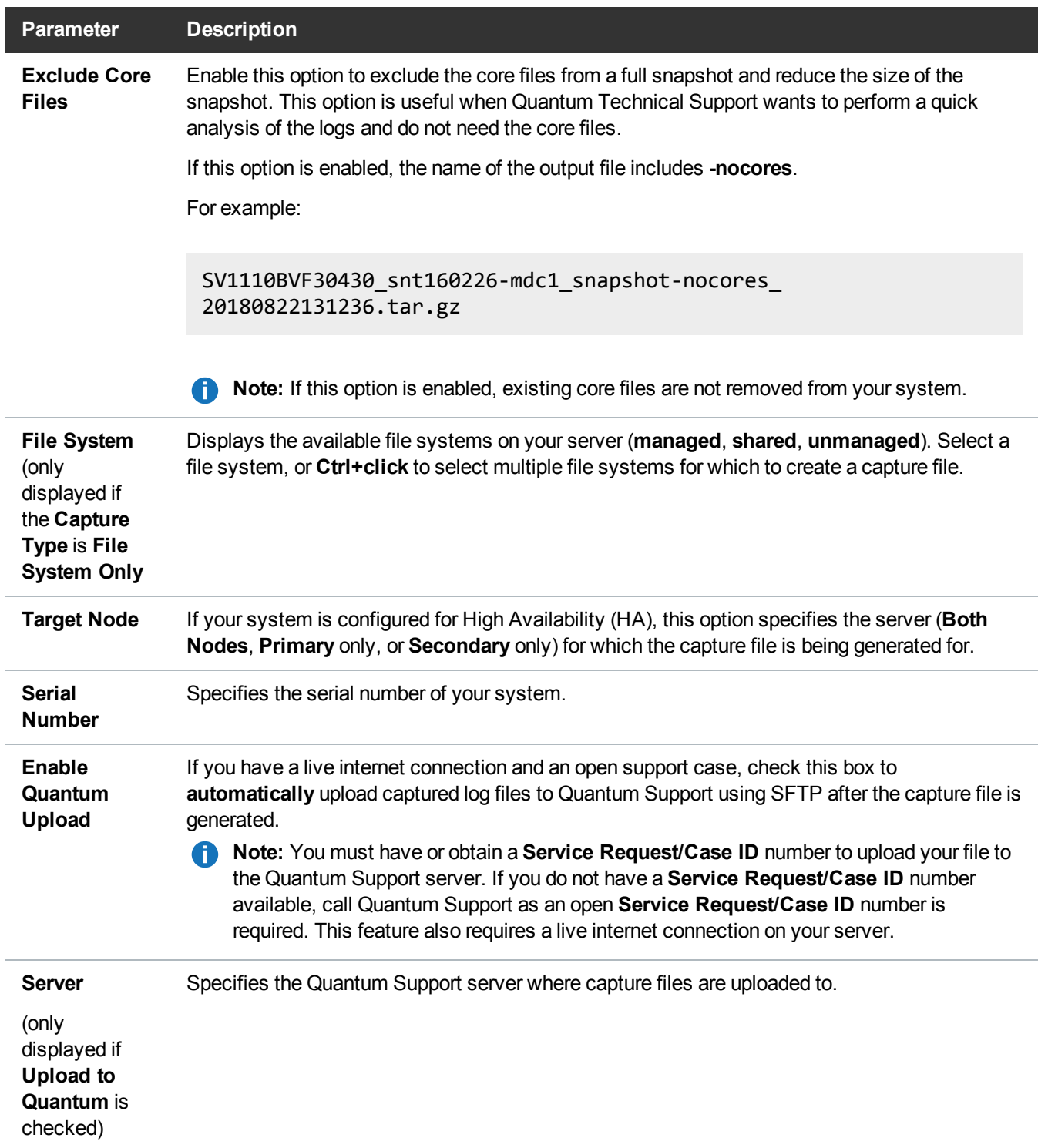

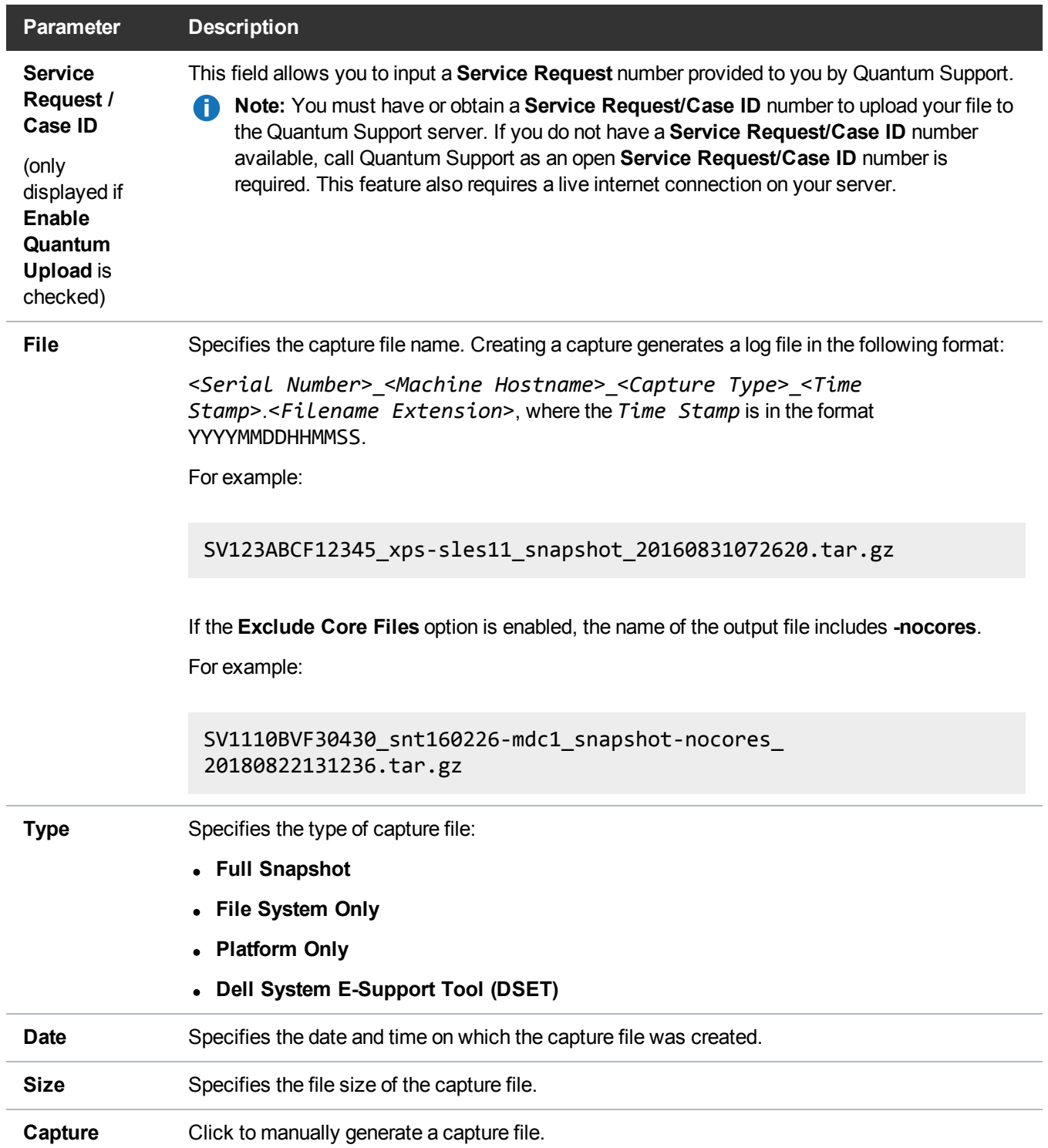

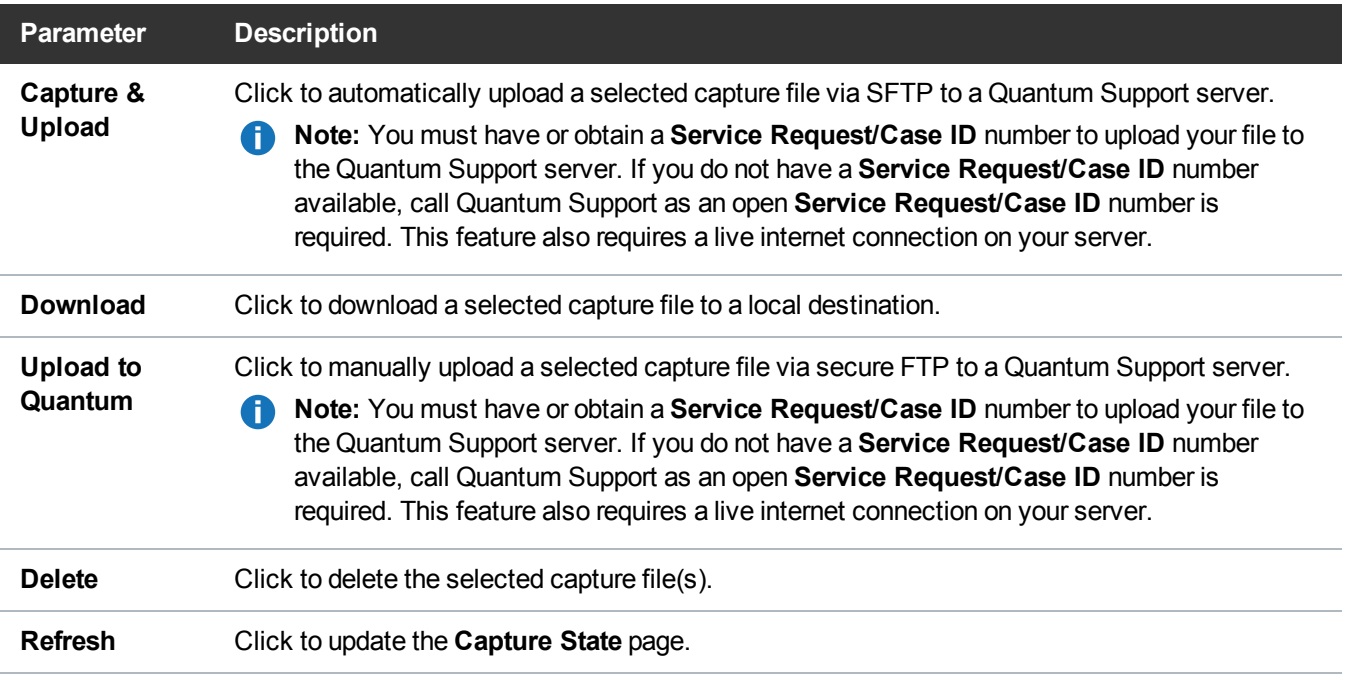

### Create a Capture State File

- 1. On the **Service** menu, click **Capture State**. The **Service > Capture State** page appears. Any previously generated capture state files are displayed.
- 2. In the **Capture State Options** section, do the following:
	- a. In the **Capture Type** list, select the type of capture state file to generate.
		- **Note:** If you select **File System Only**, the File System option appears and displays the available file systems on your server (**managed**, **shared**, **unmanaged**). Select a file system, or **Ctrl+click** to select multiple file systems for which to create a capture file.
	- b. In the **Target Node** list, select the server (**Both Nodes**, **Primary** only, or **Secondary** only) for which the capture file is being generated for.
- 3. Click **Capture**. A confirmation box appears.
- 4. Click **OK**. The capture state file name appears in the list after the process completes.
- 5. **(Optional)** On the **Reports** menu, click **Jobs** to monitor the job progress.

### Create a Capture State File and Automatically Upload to the Quantum Support Server

- **Note:** You must have or obtain a **Service Request/Case ID** number to upload your file to the Quantum Support server. If you do not have a **Service Request/Case ID** number available, call Quantum Support as an open **Service Request/Case ID** number is required. This feature also requires a live internet connection on your server.
- 1. On the **Service** menu, click **Capture State**. The **Service > Capture State** page appears. Any previously generated capture state files are displayed.
- 2. In the **Capture State Options** section, do the following:
	- a. In the **Capture Type** list, select the type of capture state file to generate.
		- **Note:** If you select **File System Only**, the File System option appears and displays the available file systems on your server (**managed**, **shared**, **unmanaged**). Select a file system, or **Ctrl-click** to select multiple file systems for which to create a capture file.
	- b. In the **Target Node** list, select the server (**Both Nodes**, **Primary** only, or **Secondary** only) for which the capture file is being generated for.
	- c. Click **Enable Quantum Upload**. The **Server** and **Service Request / Case ID** items appear.
	- d. In the **Service Request / Case ID** field, input the number provided to you by Quantum Support.
- 3. Click **Capture & Upload**. A confirmation box appears.
- 4. Click **OK**. The capture state file name appears in the list after the process completes.
- 5. **(Optional)** On the **Reports** menu, click **Jobs** to monitor the job progress.

### Upload a Capture State File Manually to the Quantum Support Server

- **Note:** You must have or obtain a **Service Request/Case ID** number to upload your file to the Quantum Support server. If you do not have a **Service Request/Case ID** number available, call Quantum Support as an open **Service Request/Case ID** number is required. This feature also requires a live internet connection on your server.
- 1. On the **Service > Capture State** page, select the file you want to upload.
- 2. In the **Capture State Options** section, check **Enable Quantum Upload**. The **Server** and **Service Request / Case ID** items appear.
- 3. In the **Service Request / Case ID** field, input the number provided to you by Quantum Support.
- 4. Click **Upload to Quantum**. You are prompted to verify your upload.
- 5. Click **Yes** to begin the upload, or click **No** to cancel the operation and return to the previous page. If you click **Yes**, a notification appears informing you that the upload has initiated.
	- <sup>l</sup> Click **OK**.

6. **(Optional)** On the **Reports** menu, click **Jobs** to monitor the job progress.

### Download a Capture State File

- 1. On the **Service > Capture State** page, select the file you want to download.
- 2. Click **Download**.
- 3. When prompted, click the file name to begin the download process.
- 4. Navigate to the location where you want to save the file.
- 5. After the file is saved, click **Done**.
- 6. **(Optional)** If you were instructed by Quantum Support personnel to send the capture file, email the file to the email address provided to you by the Quantum Support representative.

### Delete a Capture State File

- 1. On the **Service > Capture State** page, select the file you want to delete. Alternatively, you can select multiple files.
- 2. Click **Delete**.
- 3. When a confirmation page prompts you to confirm that you want to delete the file(s), click **Yes** to continue or **No** to abort.
- 4. After the status page informs you that the file(s) was/were successfully deleted, click **OK**.

### Refresh the Capture State Page

Click **Refresh** to update the **Capture State** page.

# System Backup

The **System Backup** option allows you to perform a full or partial backup. By default, a full backup is run once a week to back up the entire database, configuration files, and the file system metadata archive file. Also by default, a partial backup is run on all other days of the week that the full backup is not run. This backup includes database journals, configuration files, and file system journal files.

**Note:** StorNext must be configured with a storage media such as tape, sdisk, or Lattus in order to perform a system backup, or an error will occur.

**T** Note: Quantum recommends making two or more backup copies to minimize vulnerability to data loss in the event of hardware failure.

### Parameters on the System Backup Page

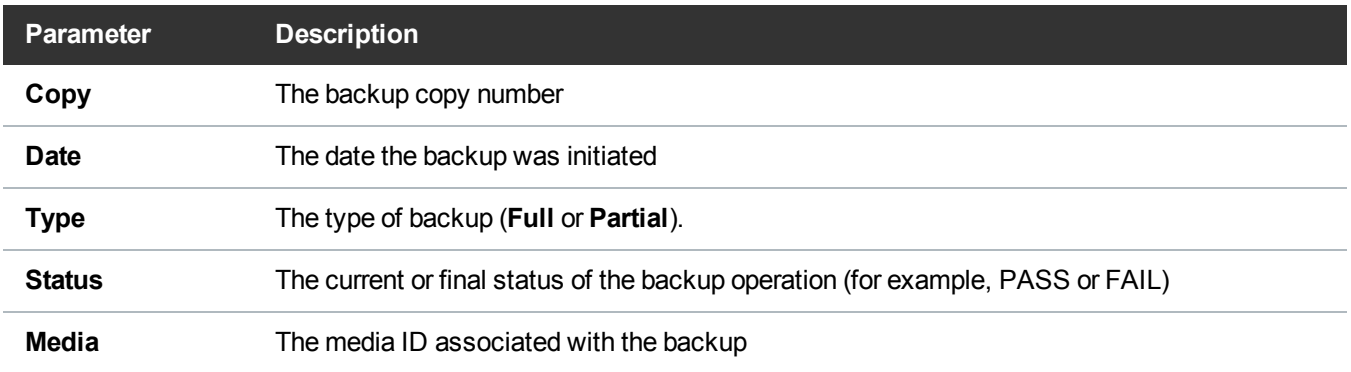

### Perform a System Backup

- 1. On the **Service** menu, click **System Backup**. The **Service > System Backup** page appears.
- 2. Click **Full Backup** to perform a full backup, or click **Partial Backup** to perform a partial backup.
- 3. If desired, check job status by choosing **Jobs** from the **Reports** menu. See Jobs on [page 599](#page-617-0) for more information.
- 4. At any time you can click **Refresh** to update the backup status shown on the page.
- 5. After a message informs you that the backup was initiated successfully, click **OK**.

# Admin Alerts

Admin alerts are informational messages about system activities you might want to be aware of, but are not necessarily an error condition. For example, issues related to the Data Movement feature generate admin alerts. Admin alerts typically do not require any action from StorNext users.

### Possible Conditions that Generate an Admin Alert

- Health Checks disk space warning
- Intrusive Health Checks when drives are mounted
- Media console errors
- Drive dismount request when drive is already dismounted
- Media audit failures

### Parameters on the Service > Admin Alerts Page

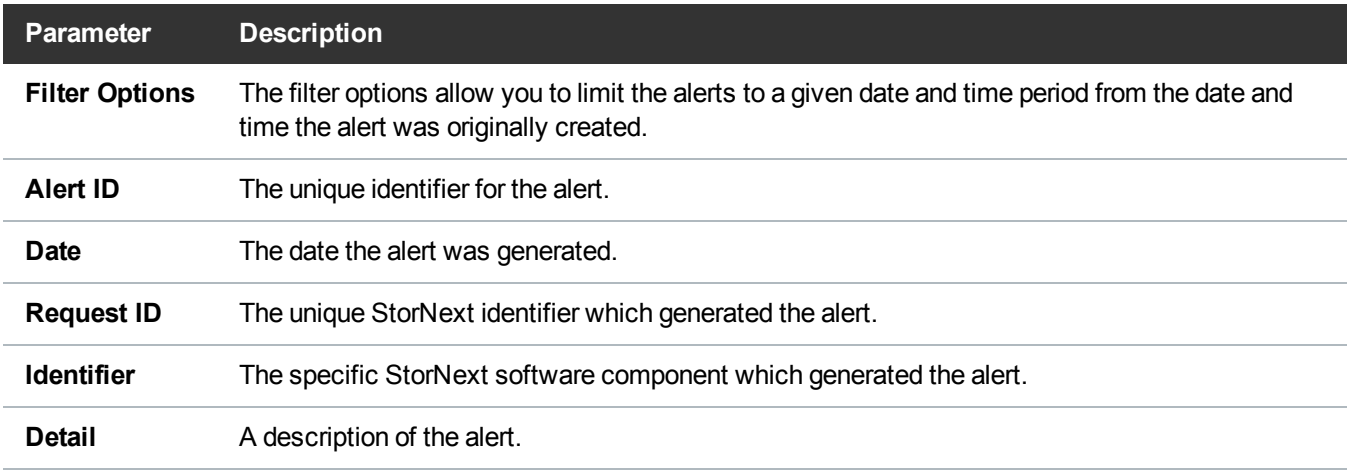

### How to Use Filter Options

- <sup>l</sup> **All Dates** (if selected, the **Filter Options** heading displays **Not Active**)
- <sup>l</sup> **Last Hour**
- <sup>l</sup> **Today**
- <sup>l</sup> **Last 24 Hours** (default)
- <sup>l</sup> **Last 7 Days**
- <sup>l</sup> **Last 30 Days**
- **Custom...** (allows you to specify a beginning and ending date and time)
- 1. On the **Service > Admin Alerts** page, if the options are not already displayed, click the arrow to the left of the **Filter Options** heading to display the options.
- 2. In the **Date Created** box, select a filter option. The **Admin Alerts** table is updated based on the filter options criteria.

#### View an Admin Alert

On the **Service** menu, click **Admin Alerts**. The **Service > Admin Alerts** page appears. View a specific alert by scrolling to the right of the page (if the alert is longer than can be displayed on one page)

### Refresh the Admin Alert List

Click **Refresh** to update the list of admin alerts.

### Delete an Individual Admin Alert

- 1. Click the radio-button on the left to select an individual alert.
- 2. Click **Delete**.
- 3. Click **Yes** to confirm and delete the selected alert, or click **No** to cancel and return to the **Service > Admin Alerts** page.

#### Delete Filtered Admin Alerts

This procedure allows you to delete the admin alerts that match the selected criteria in the **Filter Options**.

- 1. Click **Delete Filtered** to delete all currently shown admin alerts.
- 2. Click **Yes** to confirm and delete the selected alerts, or click **No** to cancel and return to the **Service > Admin Alerts** page.

**Caution:** This action cannot be undone.

### Delete Multiple Admin Alerts

- 1. Click **Delete All**.
- 2. Click **Yes** to confirm and delete the selected alerts, or click **No** to cancel and return to the **Service > Admin Alerts** page.

## **Tickets**

The **Service** menu's **Tickets** option allows you to view a list of RAS tickets that relate to system faults or errors. Ticket details provide a summary of the system fault, an area for **Analysis** notes, and contains a **Recommended Actions** link to help you correct the fault. On this page you can view the ticket number, current status, priority, date and time the ticket was last updated, and a brief summary of the error condition.

By default, tickets are listed with the most recently opened tickets displayed first. If desired, you can click the column headers to change the sorting. For example, click the **Ticket** heading to display tickets in ascending or descending numerical order.

### Change the Table View

There are three ways to display ticket information:

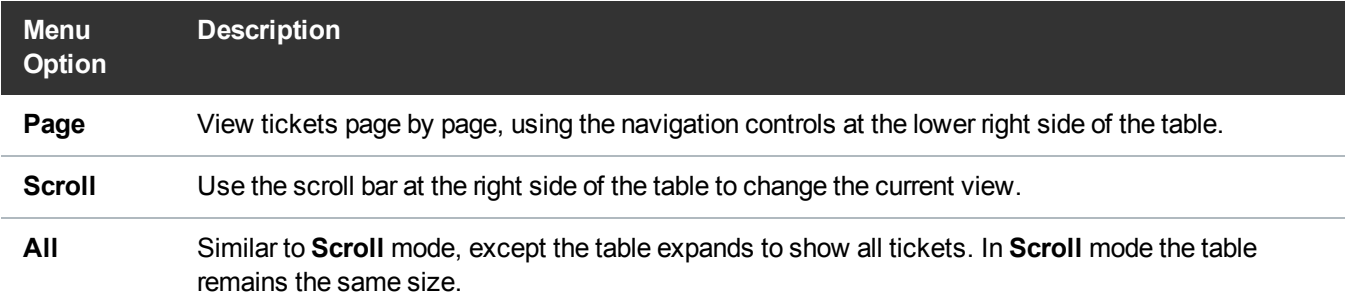

To change the current view, select **Page**, **Scroll** or **All** from the **Table View** drop-down field above the table on the right side of the screen.

### How to Use Filter Options

The filter options allow you to specify the ticket priority, component and event type for which you want to be notified. Unless you change filter options, the default is that you will received notifications for all categories, components and events.

- **Note:** When everything is selected, **Filter Options** are **Not Active**.
- 1. On the **Service > Tickets** page, click the arrow to the right of the **Filter Options** heading to display the options.
- 2. Select or deselect the options according to your preference.
- 3. Click the arrow icon beside the **Filter Options** heading to collapse the list of options.

**Note:** The **Filter Options** status changes to **Active** after you make changes.

#### View a Ticket

1. On the **Service** menu, click **Tickets**. The **Service > Tickets** page appears and provides the following information:

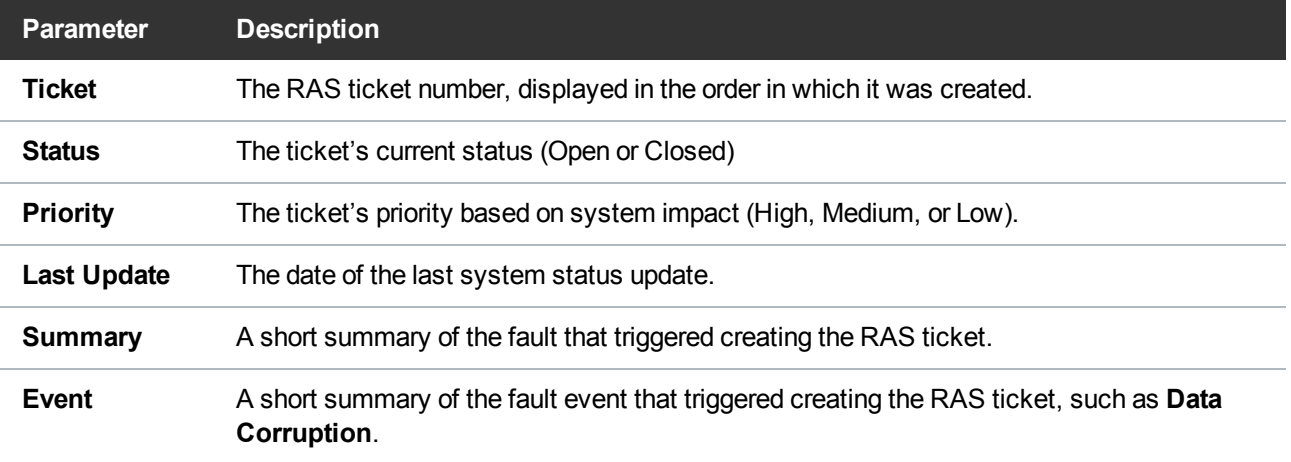

- 2. If desired, change the display by choosing **Show All Tickets**, **Show Closed Tickets**, or **Show Open Tickets** in the list at the bottom of the page.
- 3. Highlight the ticket you wish to view, and then click **View**. The **Service > Tickets > View Ticket > [***number***]** page appears. This page provides the following information:

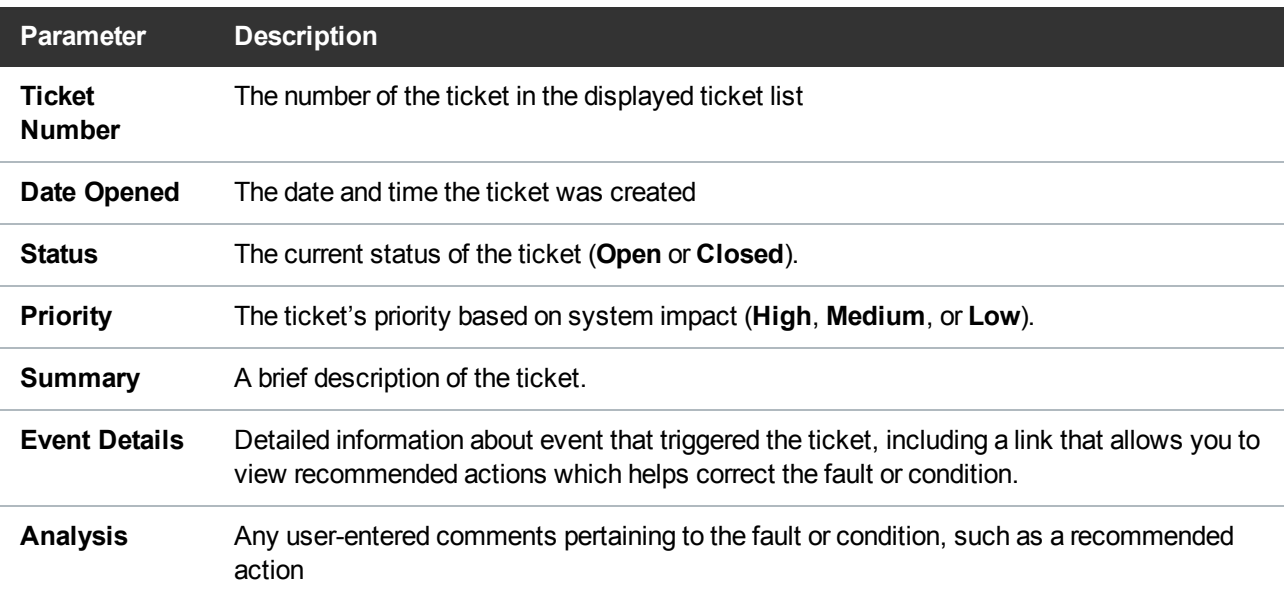

- 4. To see recommended actions for the ticket, click **View Recommended Actions**. The **Recommended Actions** page provides information and steps to correct the condition or fault that generated the RAS ticket. Follow the instructions on the page to correct the condition or fault. When you are finished viewing the recommended actions, close the window.
- 5. When you are finished viewing ticket information, click **Done** to return to the **Service > Tickets** page.

### Edit a Ticket

- 1. Select the desired ticket and then click **Edit**. The **Service > Tickets> Edit Ticket > [***number***]** page appears.
- 2. Make your comments or notes in the **Analysis** field.
- 3. Click **Apply** to save your changes. When you are ready to return to the previous page, click **Close**, or click **Cancel** to return to the previous page without saving your changes.

### Close a Ticket

<sup>l</sup> To close a specific ticket, select the desired ticket and then click **Close**.

### Close Multiple Tickets

<sup>l</sup> To delete all tickets, click **Close All**.

Chapter 8: Service Menu Functions Logging

#### Delete a Ticket

**Select a ticket from the tickets table, and then click Delete**. This procedure allows you to delete one ticket at a time.

### Delete Multiple Tickets

<sup>l</sup> Expand the **Filter Options** section, select the desired criteria, and then click **Delete Filtered**. This procedure allows you to delete the tickets that match the selected criteria in the **Filter Options**.

### RAS Ticket Life-cycle

A RAS ticket and its attached details are aggregated and throttled according to a few simple rules.

- For hardware FRUs, if an open ticket is found for this FRU within the last 24 hours, then the new record is aggregated, with the existing ticket, as a new detail. Otherwise, a new ticket is opened for this FRU.
- For software FRUs, if an open ticket with the same request ID is found within the last 24 hours, then the new record is added to this ticket as a detail. Otherwise, a new ticket is created for this request ID.

## Logging

The **Logging** option is a robust debugging tool which enables you to turn on tracing for various system components. The feature is useful if you have been asked by Quantum Service personnel to enable debugging for one or more components in order to help them identify and diagnose a particular error.

When logging (debugging) is enabled, information is copied to the same location as regular log files. For additional information about logs, see Logs on [page 597](#page-615-0).

**Note:** The default value for the four system components for which you can enable logging is "disabled". Enabling logging can have a minor impact on overall system performance, so you should not enable logging for a component unless you have been instructed to do so by a Quantum Support representative.

### Enable Logging

- 1. On the **Service** menu, click **Logging**. The **Service > Logging** page appears.
- 2. As necessary, enable logging for any of the following system components:

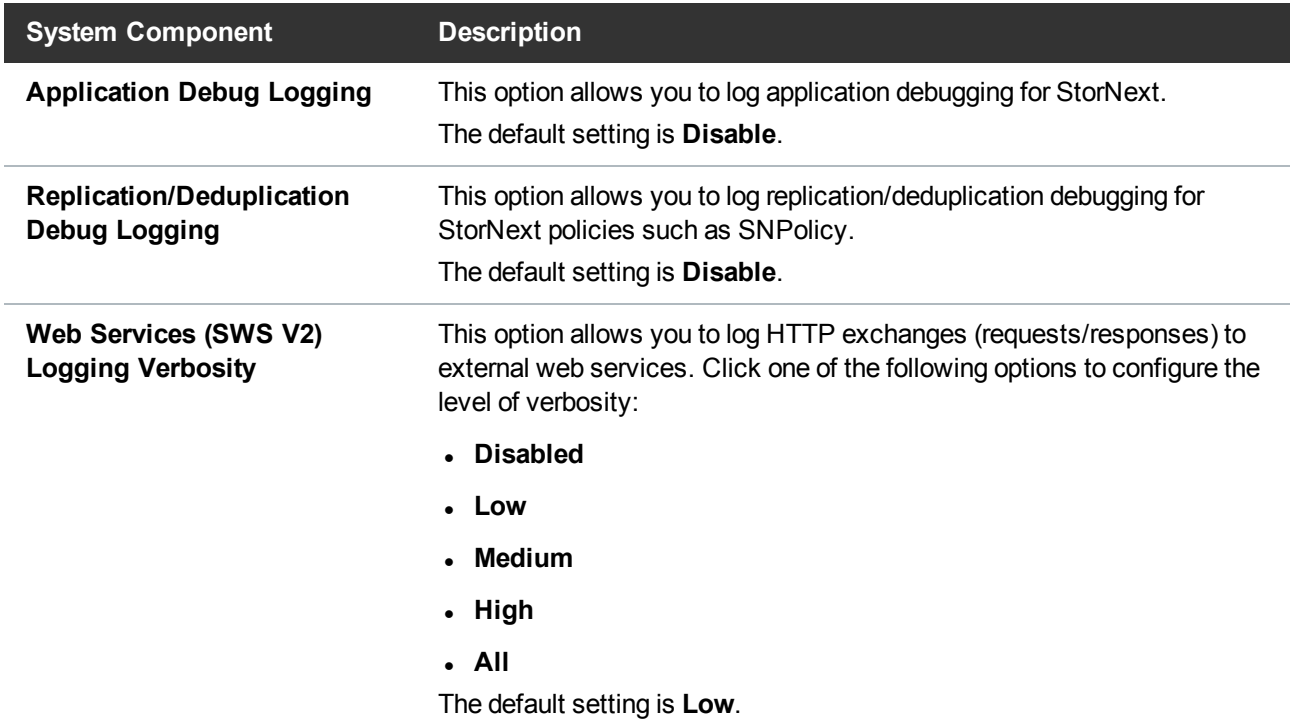

3. Click **Apply** to enable debugging for the selected components, or click **Cancel** to abort.

# Web Services (V2)

The **Service** menu's **Web Services (V2)** option allows you specify your encryption and authentication options.

#### Display the Web Services (V2) Page

<sup>l</sup> On the **Service** menu, click **Web Services (V2)**.

### Specify Your Encryption and Authentication Options

- 1. In the **State** list, select the value you wish to apply. The table below provides a description of the values you can apply.
- 2. In the **Protocol** list, select the value you wish to apply. The table below provides a description of the values you can apply.
- 3. In the **Authentication Type** list, select the value you wish to apply. The table below provides a description of the values you can apply.

4. Click **Apply** to confirm your changes, or click **Cancel** to discard your changes.

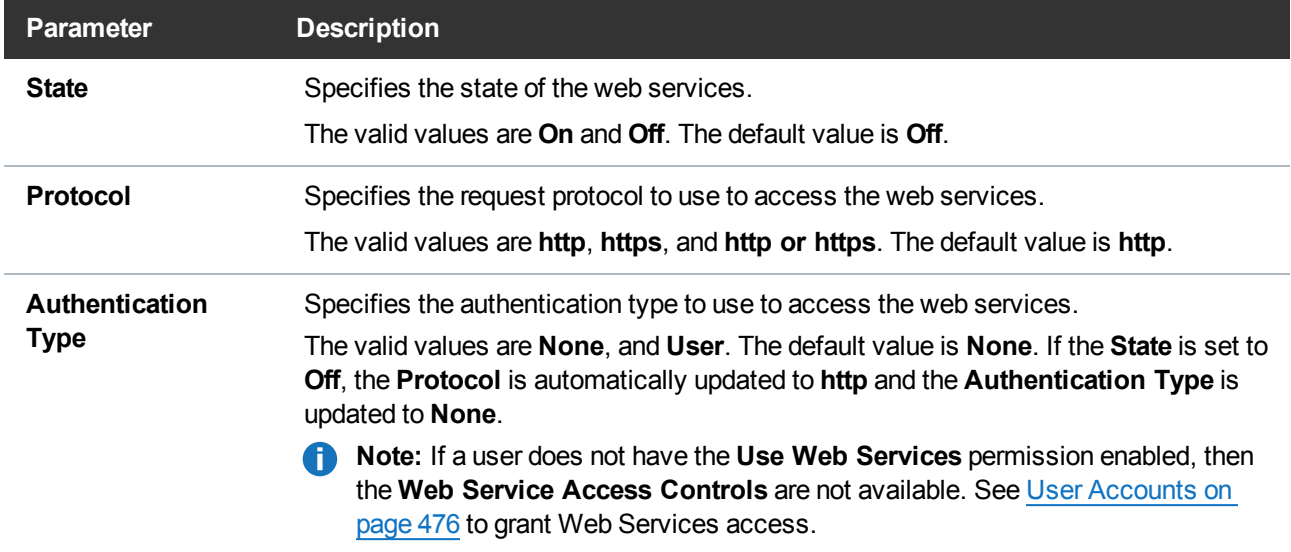

For additional configuration options for Offline File Manager, see Offline File [Manager](#page-205-0) (for Apple macOS) on [page 187](#page-205-0) and Offline File Manager (for Microsoft [Windows\)](#page-232-0) on page 214.

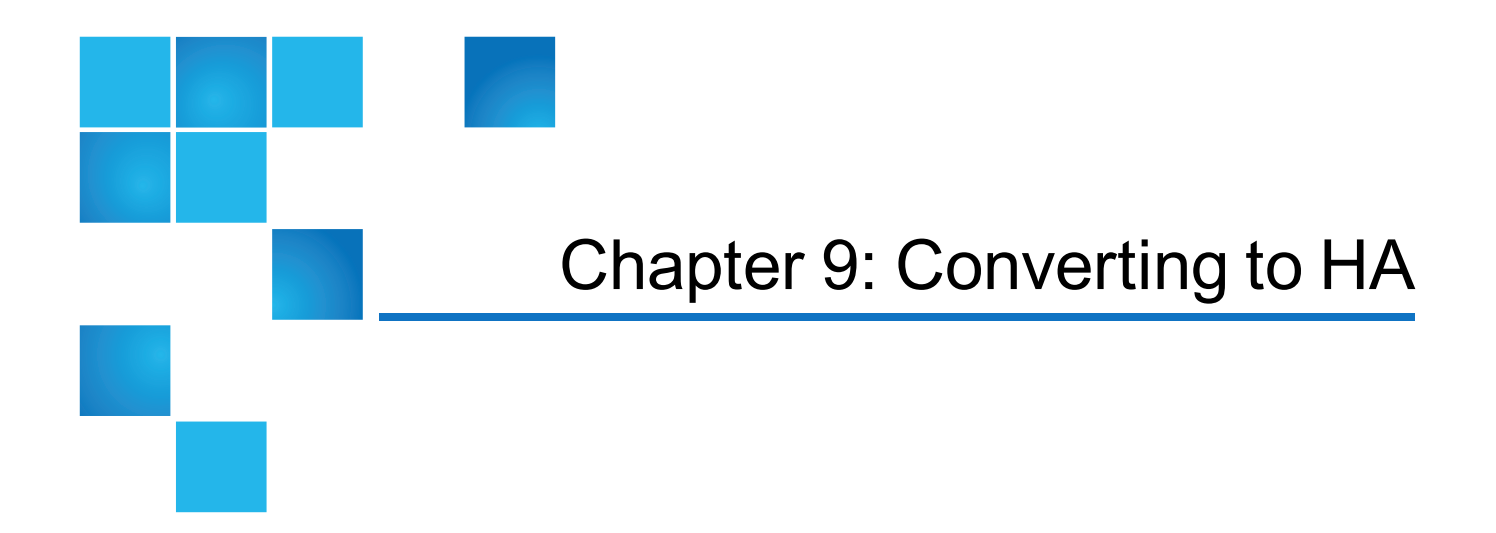

The StorNext High Availability (HA) feature allows you to operate a redundant server that can quickly assume control of the primary server's operations in the event of software, hardware and network failures. This chapter describes how to configure HA for StorNext. For a much more detailed discussion about how HA works, see High [Availability](#page-965-0) Systems on page 947.

This chapter contains the following topics:

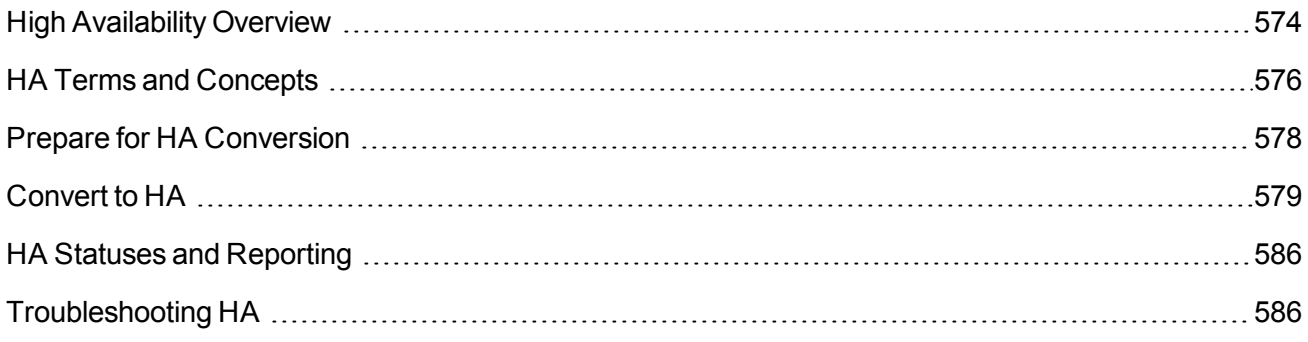

## <span id="page-592-0"></span>High Availability Overview

The primary advantage of an HA system is file system availability, because an HA configuration has redundant servers. During operation, if one server fails, failover occurs automatically and operations are resumed on its peer server. The StorNext HA feature is a special StorNext configuration with improved availability and reliability. The configuration consists of two servers, shared disks and possibly tape libraries. StorNext is installed on both servers. One of the servers is dedicated as the initial primary server and the other the initial standby server.

The StorNext GUI provides two main HA functions: **Convert (to) HA** and **Manage HA**.

StorNext File System and Storage Manager run on the primary server. The standby server runs StorNext File System and special HA supporting software.

The StorNext failover mechanism allows the StorNext services to be automatically transferred from the current active primary server to the standby server in the event of the primary server failure. The roles of the servers are reversed after a failover event. Only one of the two servers is allowed to control and update StorNext metadata and databases at any given time. The HA feature enforces this rule by monitoring for conditions that might allow conflicts of control that could lead to data corruption.

Before this so-called Split Brain Scenario would occur, the failing server is reset at the hardware level, which causes it to immediately relinquish all control. The redundant server is able to take control without any risk of split-brain data corruption. The HA feature provides this protection without requiring special hardware, and HA resets occur only when necessary according to HA protection rules.

Arbitration block (ARB) updates by the controlling server for a file system provide the most basic level of communication between the HA servers. If updates stop, the controlling server must relinquish control within a fixed amount of time. The server is reset automatically if control has not been released within that time limit.

Starting after the last-observed update of the ARB, the redundant server can assume control safely by waiting the prescribed amount of time. In addition, the ARB has a protocol that ensures that only one server takes control, and the updates of the ARB are the method of keeping control. So, the ARB method of control and the HA method of ensuring release of control combine to protect file system metadata from uncontrolled updates.

Management data protection builds on the same basic HA mechanism through the functions of the special shared file system, which contains all the management data needing protection. To avoid an HA reset when relinquishing control, the shared file system must be unmounted within the fixed-time window after the last update of the ARB. Management data is protected against control conflicts because it cannot be accessed after the file system is unmounted. When the file system is not unmounted within the time window, the automatic HA reset relinquishes all control immediately.

The HA system monitors each file system separately. Individual file systems can be controlled by either server. However, StorNext Storage Manager (SNSM) requires that all managed file systems be collocated with the management processes. So, the shared file system and all managed file systems are run together on one server. Un-managed file systems can run on either server, and they can fail over to the other server as long as they perform failover according to the HA time rules described above.

When it is necessary to make configuration changes or perform administrative functions that might otherwise trigger an HA reset, snhamgr, the HA Manager Subsystem (patent pending), provides the necessary controls for shutting down one server and operating the other server with HA monitoring turned off. Snhamgr allows the individual servers to be placed in one of several modes that regulate starting StorNext software on each server. The restricted pairing of server modes into allowed cluster states provides the control for preventing Split Brain Scenario. The HA Manager Subsystem uses communicating daemons on each server to collect the status of the cluster at every decision point in the operation of the cluster. This is another one of the levels of communication used in the HA feature.

An occasional delay in accessing the SAN or its disks might trigger an HA reset while the server and File System Manager (FSM) are otherwise functioning correctly. A LAN communication protocol between the servers' File System Portmapper (FSMPM) processes reduces the chance of a server reset by negotiating the reset of HA timers (patent pending) outside of the ARB-update timer-reset system.

When SAN delays are causing undesirable HA resets, the causes of the delays must be investigated and resolved. Quantum support staff can increase the timer duration as a temporary workaround, but this can negatively impact availability by increasing the time required for some failover instances.

The set of features comprising StorNext HA provides a highly automated system that is easy to set up and operate. The system acts autonomously at each server to continue protection in the event of LAN, SAN, disk and software failures.

The timer mechanism operates at a very basic level of the host operating system kernel, and is highly reliable. Protection against Split Brain Scenario is the primary requirement for HA, and this requires the possibility of some unnecessary system resets. But, when communication channels are working, steps are taken to reduce the number of unnecessary resets and to eliminate them during administrative procedures.

**Caution:** Setting haFsType to **HaUnmonitored** disables the HA monitor timers used to guarantee  $\mathbf{A}$ against split brain. When two MDCs are configured to run as an HA pair but full HA protection is disabled in this way, it is possible in rare situations for file system metadata to become corrupt if there are lengthy delays or excessive loads in the LAN and SAN networks that prevent an active FSM from maintaining its branding of the ARB in a timely manner.

## <span id="page-594-0"></span>HA Terms and Concepts

This section defines key terms and concepts you should become familiar with before converting to an HA system.

### Failover

*Failover* is the process of passing control of a file system from an FSM on one MDC to a standby FSM on a redundant MDC. When that FSM is for the HaShared file system, Primary status transfers to the redundant MDC along with all the processing that occurs only on the Primary MDC. This includes all the HaManaged FSMs, the Storage Manager processes, and the blockpool server. When an FSM does not relinquish control cleanly, an HA Reset can occur to protect against possible corruption of file system metadata and Storage Manager databases. See [Primary](#page-594-1) Node below and [Secondary](#page-595-0) Node on the next page. For additional information, see FSM Failover In HA [Environments](#page-995-0) on page 977.

### <span id="page-594-1"></span>Primary Node

The *primary node* is the main server in your configuration. Processing occurs on this server until system failure makes it necessary to switch to another server. Also known as the *local node*. The primary status is transient and dynamic, not fixed to a specific machine.

### <span id="page-595-0"></span>Secondary Node

The *secondary node* is the redundant or secondary server in your configuration. If your primary server fails or shuts down, processing automatically moves to this secondary server so there is no interruption in processing. Like primary status, the secondary status is transient and dynamic, not fixed to a specific machine. Also known as the *peer node*.

### Virtual IP (vIP)

*Virtual IP* or *vIP* is a fixed IP address that is automatically associated with the Primary MDC to provide a static IP address for replication and deduplication access to the target server in an HA cluster, and for access to the blockpool.

Following are some general requirements for vIP addresses as they apply to HA:

- The vIP should be static (currently StorNext supports only static IP for HA).
- . The NIC should have a *physical* IP address assigned.
- The vIP should be a real and unique IP address.
- The vIP should be reachable by other nodes, and you should also be able to reach other nodes from the vIP address. For this reason, Quantum recommends that the vIP address be on the same subnet of the physical IP address of the same NIC.

When the NIC is also involved in multilink communication, the following additional requirement applies:

• The grouping address (taking the first configured maskbits of the IP address) of the physical and vip IPs on the same NIC should be the same, and unique on the node.

Your local Network Administrator should provide a reserved IP address and netmask for this purpose.

For more information about multiple-NIC configurations, see [Configuring](#page-982-0) Multiple NICs on page 964.

#### Virtual Netmask

This is a 32-bit mask used to divide a virtual IP address into subnets and specify the network's available hosts.

### HA Reset

HA Reset has two nodes with one operating as primary or active node, and the other operating as the secondary or standby node. The primary node can reset itself on the hardware level. This HA feature does not require a power brick to reset a node.

## <span id="page-596-0"></span>Prepare for HA Conversion

Before you convert to an HA system, you should assess your needs and current configuration. At a minimum, both the primary and secondary node should meet the minimum configuration requirements outlined in the *StorNext Installation Guide*.

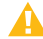

**Caution:** Before you attempt this or any other major system configuration change, you should make a complete backup before proceeding.

### Pre-Conversion Steps

Before converting to HA, you should perform the following steps:

- 1. Identify two servers, each of which must be sufficiently provisioned for the desired StorNext configuration. In addition, both MDCs must be running the same version of Linux. Variations in hardware provisioning, or software versions, could result in variations in observed performance characteristics between the two MDCs.
- 2. Synchronize the clocks on both systems.
- 3. Install StorNext on both servers.
- 4. Using the StorNext GUI, enter the StorNext license information on both server nodes.

**Note:** The StorNext license information on both server nodes must be identical.

- 5. Using a web browser, launch the StorNext GUI on one server; use the server to perform the HA conversion process.
- 6. Configure an un-managed file system for use as the HA shared file system, which meets the following requirements:
	- The un-managed file system must be a file system that is not used for replication. For more information about creating a file system, see File [Systems](#page-68-0) on page 50.
	- The un-managed file system must be sufficiently provisioned for the desired StorNext configuration.
	- The file system should not have quotas enabled. Enabling quotas on this file system can interfere with the proper functionality of Storage Manager and the HA infrastructure.

### HA and LAN Clients

On a StorNext HA system using the StorNext LAN Client/Server feature:

When configuring DLC Server on the MDCs of an HA cluster, it must be configured by-hand on each MDC. Service will be lost when an HA Reset occurs, so DLC clients should be configured to access the DLC file systems through both MDCs.

This practice allows for the best and highest availability of the DLC capability. Ideally, each node in the HA pair should have the same number of NICs and be on the same networks.

For more information about multiple-NIC configurations, see [Configuring](#page-982-0) Multiple NICs on page 964. In some cases the physical IP address must be included in the dpserver file in addition to the interface name. Note these conditions:

- When there is one IP address associated with a NIC interface, the interface name alone is a sufficient identifier
- If there are multiple IP addresses associated with a NIC interface, one IP address is required in addition to the interface name

On HA systems, the physical IP address is required if virtual IP is configured for the NIC interface. For additional information, see StorNext LAN Clients in HA [Environments](#page-597-1) below.

### <span id="page-597-1"></span>StorNext LAN Clients in HA Environments

Each HA node must have its own dpserver files detailing the NICs on that node. The dpserver files are not synchronized between HA pairs. If the StorNext Gateway Server is configured after converting to HA, the file system(s) running as Gateway servers must be unmounted and mounted again to service StorNext LAN requests. When deduplication/replication is enabled, one or more Virtual IP Addresses (VIPs) provides access to the Primary MDC (where the blockpool server is running). In StorNext startup and failover situations, the VIP is dynamically associated with a physical address on the Primary server. Do not use VIP interfaces when setting up the dpserver configuration file, or it will not be available when the node is running as Secondary. The physical interface and IP address should be used in this situation. You will also need to reserve an IP address in your local domain for use as the virtual IP address for using the HA cluster as a replication/deduplication target, so obtain an IP address and netmask from your network administrator.

# <span id="page-597-0"></span>Convert to HA

This section describes the configuration steps necessary to convert two StorNext MDC nodes into a High Availability MDC pair connected to a shared file system. Converting to HA consists of selecting the dedicated unmanaged StorNext file system for use as the controlling shared file system, and then instructing StorNext to convert each MDC node to operate as one MDC node of the HA pair. The following note and bullet items apply only to customer-supplied MDCs.

- **Note:** The **Convert** menu option will be unavailable (grayed out) on the **Tools** menu if you have not specified a secondary system. If you have not already done so, specify a secondary system by using the Name Servers function. For more information, see Name Servers on [page 38.](#page-56-0)
- The HA shared file system MUST be configured as an unmanaged file system. The file system should not have quotas enabled. Enabling quotas on this file system can interfere with the proper functionality of Storage Manager and the HA infrastructure.
- StorNext operating files will be moved to the HaShared file system, and this move cannot easily be reversed.

• The Reduplication/Deduplication bullet item applies to all MDCs used in an HA configuration, including StorNext Metadata Appliances. Quantum recommends creating the UIDs for the **quantumdb** and **tdlm** users along with the **adic** group on both nodes prior to running **install.stornext**.

### HA Conversion Procedure

### Configure HA

- 1. Choose **Tools > High Availability > Convert**.
	- **T** Note: The file system should not have quotas enabled. Enabling quotas on the file system can interfere with the proper functionality of Storage Manager and the HA infrastructure.
- 2. For the **MDC Address**, select one IP address to be placed in the ha\_peer file for use in administrative operations between the MDC nodes in the HA pair.
- 3. **For non-Lattus systems ONLY**: If your HA cluster also runs the blockpool, select **Enable** and then enter the virtual IP address and virtual netmask. (Ask your network administrator for the vIP address and netmask.)
- 4. Click **Convert** to convert the primary MDC node to HA and click **Yes** to confirm the conversion.
- 5. Once the primary MDC node has been converted, **Status** will change to **Converted**. Click **OK** to continue.
- 6. Enter the IP or DNS address of the secondary Node in the System Name field (this node must be on the same LAN as the primary MDC node).
- 7. Click **Scan Host**. The system should resolve the secondary node and the **MDC Address** drop-down list will auto-fill with the IP address of the secondary node. If you do not already have licenses for the secondary system in the license file, you will be required to switch to the license page to import them before continuing. (The information comes from the individual license.dat files on both MDC nodes. StorNext merges the two into one file before converting the secondary.)
	- **T** Note: Until you have performed the scan, you cannot import the license file for the secondary system using the StorNext import function. After you have performed the scan you can import licenses for the secondary. Following the conversion to HA, the license file will contain both primary and secondary licenses and will be present on both servers.
- 8. Click **OK** to convert the secondary node.
- 9. Storage Manager, may need to be started following the HA conversion if the system was in config mode at the time that HA conversion was initiated. To restart the Storage Manager components, click the **Start** button in the Storage Manager panel of the **Tools > System Control** page.

### GUI Feedback During HA Conversion

There are some indications within the GUI that the system is being upgraded. Here are some notes about this visual feedback:

- After the StorNext upgrade has completed, and the HA configuration has been done, the GUI for the secondary node provides a message stating it is not the primary node and a link to launch the primary node.
- **Caution:** Do not login to the GUI of the secondary node at any point during the upgrade/HA conversion process. System configuration for the system could be compromised.
- <sup>l</sup> When you are able to log into the primary system/node, after accepting the EULA, the system will automatically display the **Tools > System Control** page. Click **Start** to restart the Storage Manager components.
- Wait until the system icons for both nodes of the system as well as File System and Storage Manager are green, which indicates normal operation.
- <sup>l</sup> Edit **fs\_sysparm** or **fs\_sysparm\_override** to use your preferred DDM mode: All or Threshold. Use the command **adic\_control** restart TSM to put this change into effect.

### Initiate the Failover of a System that Has Just Been Converted to HA

- 1. Open an SSH connection to the MDC node operating as the **primary**.
- 2. Login to the command line of the **primary** MDC node.
- 3. Confirm that the MDC node is operating as the **primary** by entering the following at the command prompt:

snhamgr -m status

4. Verify the output is (bold used for clarification):

:default:**primary**:default:running:

- 5. Initiate an HA failover on the **primary** MDC node to the **secondary** MDC node.
	- a. Issue the following command to stop StorNext services on the **primary**MDC node:

adic\_control stop

b. Then, issue the following command to initiate the failover:

snhamgr force smith

6. Wait 3 minutes until the MDC node previously operating as the **secondary** becomes the **primary**.

- 7. Open an SSH connection to the MDC node now operating as the **primary**.
- 8. Login to the command line of the **primary** MDC node.
- 9. Confirm that the MDC node is operating as the **primary** by entering the following at the command prompt:

snhamgr -m status

10. Verify the output is:

:default:**primary**:default:running:

- 11. Repeat if desired to fail over to the original system operating as the **primary**.
	- **Note:** When the **force smith** command is used on an MDC node, the system will reboot, and it may take a significant amount of time for the MDC node to come back online, so plan for this additional delay. Wait until the MDC node reboot has completed before initiating another fail over to the MDC node originally operating as the **primary**.
- 12. Once the failover has completed, restart SNFS services on any clients that were stopped earlier.
- 13. Mount the SNFS file systems on each client machine, if needed.
- 14. Verify that all clients have full access.
- 15. Verify access to all file systems and move files to/from disk and tape.

#### Initiate the Graceful Failover of an HA Pair

- 1. Open an SSH connection to the node operating as the **primary**.
- 2. Login to the command line of the **primary** node as root.
- 3. Confirm that the node is operating as the **primary** by entering the following at the command line:

snhamgr -m status

4. Verify the output is (bold used for clarification):

:default:**primary**:default:running:

5. On the node operating as the **primary**, initiate an HA failover to the node operating as the **secondary**.

service cvfs stop

- 6. Wait until the **secondary** node becomes the **primary**, and leave your SSH connection to this node open. Time may vary.
- 7. Open an SSH connection to the node now operating as the **primary**.
- 8. Login to the command line of the **primary** node as root and enter the following:
- 9. Confirm that the node is operating as the **primary** by entering the following at the command line:

snhamgr -m status

10. Verify the output is:

:default:**primary**:default:stopped:

11. From the SSH connection to the node now operating as the **secondary**, enter the following:

service cvfs start

12. Confirm that the node is operating as the **secondary** by entering the following at the command line:

snhamgr -m status

13. Verify the output is:

:default:**running**:default:primary:

- 14. Repeat if desired to fail over to the original system operating as the **primary**.
- 15. Verify that all clients have full access.
- 16. Test access to all file systems.

### Lock the HA Cluster and Enter Config Mode, and Subsequently to Exit Config Mode

1. Choose **High Availability > Manage** from the **Tools** menu. The **Manage High Availability** page appears.

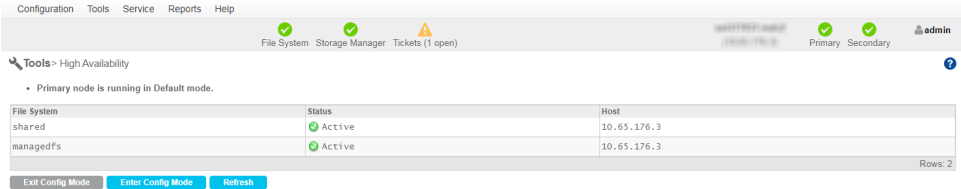

- 2. Click **Enter Config Mode**.
- 3. When the confirmation message appears, click **Yes** to proceed or **No** to abort.
- 4. Click **OK** when a message informs you that the HA cluster was successfully locked.
- 5. When you are ready to unlock the cluster and exit Config mode, click **Exit Config Mode**. All file systems will be stopped on the primary MDC and then restarted on both MDCs.
- 6. When the confirmation message appears, click **Yes** to proceed or **No** to abort.
- 7. Click **OK** when a message informs you that the HA cluster was successfully unlocked.

### Manage

From the **Tools** menu, click **High Availability**, and then click **Manage**. The **Manage** option allows you to view the current status of the file systems on your HA systems.

The table below shows the information displayed on the **Tools > High Availability** page:

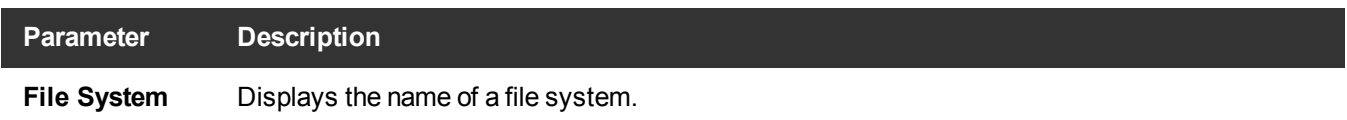

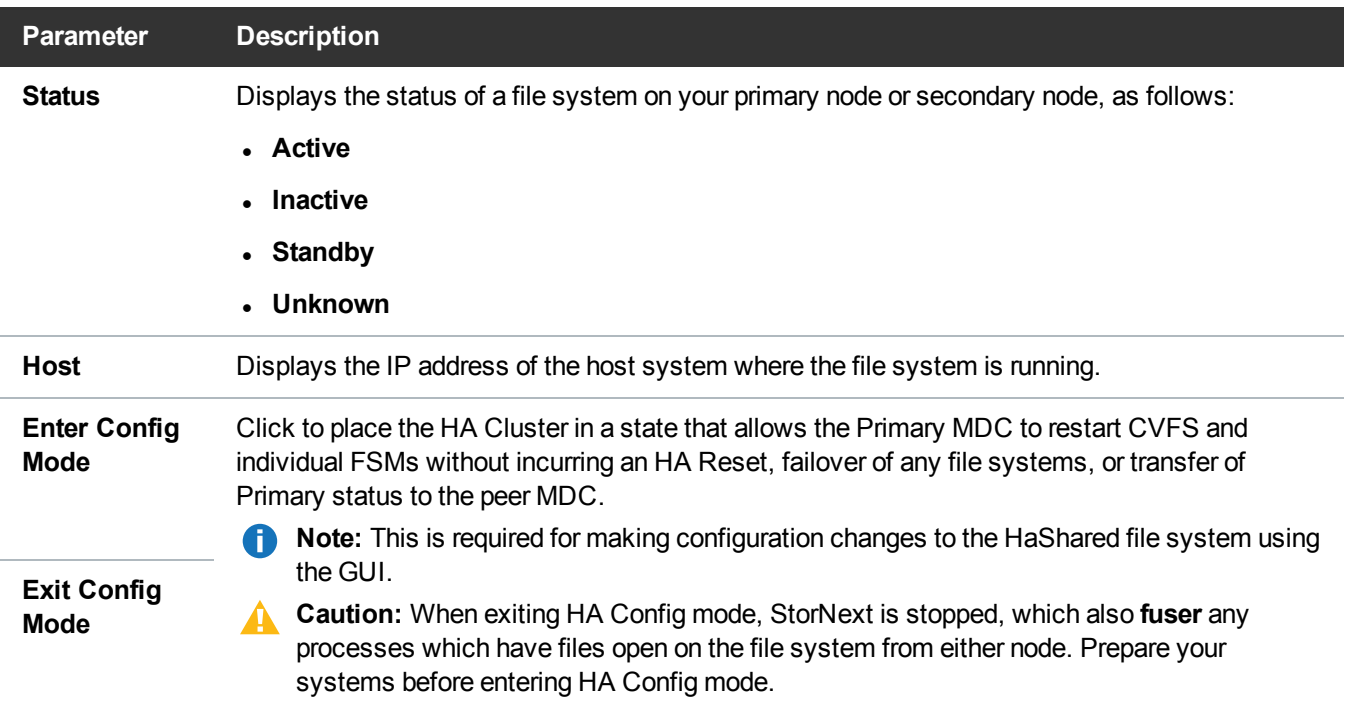

**Caution:** Setting haFsType to **HaUnmonitored** disables the HA monitor timers used to guarantee against split brain. When two MDCs are configured to run as an HA pair but full HA protection is disabled in this way, it is possible in rare situations for file system metadata to become corrupt if there are lengthy delays or excessive loads in the LAN and SAN networks that prevent an active FSM from maintaining its branding of the ARB in a timely manner.

### Lock the HA Cluster and Enter Config Mode (and Subsequently Exit Config Mode)

**Enter Config Mode** sets the peer (secondary) node to locked mode and sets the local (primary) node to config mode for administration purposes. The locked mode stops CVFS on the peer, and is designed for automated short-duration stops of the secondary server to make configuration changes and other modifications. This allows the HA Manager to prevent HA resets while making configuration changes or stopping the primary server.

**T** Note: In the event that TCP communication to the secondary server is lost for any reason, the primary server assumes the secondary server is in default mode and transitions the local server out of config mode. For this reason, the locked mode is not appropriate to use for extended secondary-server outages, activities that might include reboots of the secondary server, etc. Best practice is to use **Peerdown** mode when a server is turned off for an extended period, or to simply keep the primary server in default mode while the secondary server is brought in and out of service in short durations.

- 1. On the **Tools** menu, click **High Availability**, and then click **Manage**.
- 2. Click **Enter Config Mode**.
- 3. When the confirmation message appears, click **Yes** to proceed or **No** to abort.
- 4. Click **OK** when a message informs you that the HA cluster was successfully locked.
- 5. When you are ready to unlock the cluster and exit Config mode, click **Exit Config Mode** to start both nodes of the HA cluster in **default** mode.
- 6. When the confirmation message appears, click **Yes** to proceed or **No** to abort.
- 7. Click **OK** when a message informs you that the HA cluster was successfully unlocked.

## <span id="page-604-0"></span>HA Statuses and Reporting

StorNext does not currently have an HA report, but you can use the HA log to track activity related to the nodes in your HA system, such as whether a node is currently active, whether synchronization has completed, and so on.

In a HA configuration, RAS messages are not generated for loss of SAN connectivity by the secondary system. A workaround is to activate some of the un-managed file systems on the secondary metadata controller. This allows RAS messages from the secondary MDC if there is SAN connectivity loss. Perform this action to also help with load balancing.

## <span id="page-604-1"></span>Troubleshooting HA

This section contains troubleshooting suggestions for issues which pertain to StorNext HA (high availability) systems. For an in-depth look at HA systems and operation, see High [Availability](#page-965-0) Systems on page 947.

### **Question**: How can I restart a file system without causing an HA failover?

**Answer**: To be clear, individual file-system failover must be distinguished from HA Reset of an entire MDC. When redundant FSMs are running on both MDCs in an HA Cluster, the active FSM can be on either MDC. In the case of managed file systems, the FSMs are started only on the Primary MDC, so these can be stopped and started at will without causing an HA Reset. Unmanaged file-system FSMs are started on both MDCs, so stopping an active unmanaged FSM will result in a single file system failover to the standby FSM on the peer MDC. An HA Reset occurs only when the failover is putting the file system in danger of data corruption from simultaneous write access to StorNext metadata and databases. This is typically the case for the HaShared file system, so take extra care with its FSM.

The recommended way for making configuration changes and restarting FSMs is to use the 'config' mode, which stops CVFS on one MDC and disables HA Reset on the other. CVFS will be restarted when returning to 'default' mode with both MDCs operating redundantly.

1. Run the following command at the CLI:

snhamgr config

2. Make your configuration changes, and then run the following command:

```
snhamgr start
```
If you are only restarting FSMs without making configuration changes, the following steps will restart an FSM. To restart an HaManaged FSM, use this cvadmin command:

fail <file system name>

To restart an HaUnmanaged FSM or the HaShared FSM:

snhamgr mode=locked # on the secondary snhamgr mode=single # on the primary cvadmin # on the primary fail <file system name> select # repeat until you observe the FSM has started and activated snhamgr start # on the primary

### **Question**: What Conditions Trigger a Failover in StorNext (File System only)

**Answer**: There could be several reasons why a failover is triggered. See HA Resets on [page 971](#page-989-0) in the HA topic.

#### **Question**: What conditions trigger the voting process for StorNext file system failover?

**Answer**: Either a StorNext File System client or a Node Status Service (NSS) coordinator (the systems listed in the fsnameservers file) can initiate a vote.

An SNFS client triggers a vote when its TCP connection to a File System Manager (FSM) is disconnected. In many failure scenarios this loss of TCP connectivity is immediate, so it is often the primary initiator of a vote.

Chapter 9: Converting to HA Troubleshooting HA

On Windows systems, StorNext provides a configuration option called *Fast Failover* that triggers a vote as a result of a 3 second FSM heartbeat loss. Occasionally, this is necessary because TCP disconnects can be delayed. There is also an NSS heartbeat between members and coordinators every half second. The NSS coordinator triggers a vote if the NSS heartbeat is absent for an FSM server for three seconds. Because the client triggers usually occur first, the coordinator trigger is not commonly seen.

#### **Question**: Why does the Primary MDC keep running without the HaShared file system failing over and without an HA Reset when I pull its only Ethernet cable? The HA Cluster appears to be hung.

In this situation the lab configuration is as follows:

```
MDC 1:
Hostname Shasta
10.35.1.110
MDC 2:
Hostname Tahoe
10.35.1.12
Two File Systems:
HaShared type: HAFS
HaManaged type: Reno3
There are no other client computers.
Shasta is the Primary MDC before the Ethernet cable is pulled.
At one point after the Ethernet was pulled, cvadmin on Tahoe showed:
Tahoe:/usr/cvfs/config # cvadmin
StorNext Administrator
Enter command(s)
For command help, enter "help" or "?".
```

```
List FSS
File System Services (* indicates service is in control of FS):
1>*HAFS[0] located on tahoe:50139 (pid 13326)
snadmin> select FSM "HAFS"
Admin Tap Connection to FSM failed: [errno 104]: Connection reset by peer
FSM may have too many connections active.
Cannot select FSS "HAFS"
snadmin> start reno3
Start FSS "reno3"
Cannot start FSS 'reno3' - failed (FSM cannot start on non-Primary server)
snadmin> activate reno3
Activate FSM "reno3"
Could not find File System Manager for "reno3" on Tahoe.
Cannot activate FSS reno3
```
**Answer**: The reason the failover and HA Reset did not occur is because the HaShared FSM on Shasta continues to be active, and this was detected in the ARB block through the SAN by the FSM on Tahoe.

Here's why. When the LAN connection is lost on Shasta, its active HaShared FSM continues to have one client: the Shasta MDC itself. On Tahoe, an election is held when the LAN heartbeats from Shasta's HAFS FSM stop, and Tahoe's FSM gets one vote from the client on Tahoe. The Tahoe FSM is told to activate, but cannot usurp the ARB with a 1-to-1 tie. So, it tries five times, then exits, and a new FSM is started in its place. You can observe this by running the cvadmin command and watching the FSM's PID change every 20 seconds or so.

In StorNext 4.x HA allows HaUnmanaged FSMs to failover without resetting the MDC if possible, and HaManaged FSMs do not fail over because they are only started on the primary MDC.

Starting with StorNext 4.x, HA requires configuring at least one more client (other than the MDCs) of the HaShared file system to break the tie. This allows StorNext to determine which MDC has LAN connectivity, and to elect its HaShared FSM with enough votes to usurp control. When an HA Cluster is configured this way, the disconnected MDC (Shasta) will reset because of the usurpation of the HaShared ARB.

After the reboot, CVFS will restart and attempt to elect its HaShared FSM because it is not getting heartbeats from its peer. However, these activation attempts fail to cause a second reset because the HaShared FSM never has enough votes to have a successful usurpation. (You can watch it repeatedly fail to usurp if you can get on the console and run the cvadmin command).

But what about the HaManaged Reno3 FSM? HaManaged FSMs are not started until the HaShared FSM activates and puts the MDC in Primary status. You can observe these blocked HaManaged FSMs with the cvadmin 'fsmlist' command, which displays the local FSMPM's internal FSM and process table. A remote FSMPM's table can also be viewed with 'fsmlist on <MDC name or address>'.

Finally, the message: 'Admin Tap Connection to FSM failed', is an intermittent response that occurred because the timing of the cvadmin select command was during the period after the FSM failed the fifth usurpation attempt and before the FSM was restarted (a ten-second delay). At other times, the response will show an activating FSM. Note that the cvadmin-displayed asterisk simply indicates that the FSM has been told to activate, not that is has been successful at usurpation and activation.

### **Question**: Using the same configuration above (Shasta and Tahoe), an HA Reset occurs if I pull the fibre connection from Shasta when it is the Primary MDC, but it takes 30-40 seconds. Why does it take so long?

**Answer**: When the fibre connection is lost, Shasta's FSMs cannot maintain their brands on their ARB blocks, so the HA timers do not get restarted in the *read, write, restart-timer ARB branding* loop. After five seconds the timers would expire and reset the MDC. However, there is a second method for resetting the timers that uses the LAN.

Every two seconds, the FSMPM on an MDC with active HA monitored FSMs sends a request to its peer FSMPM with the list of locally active FSMs. The peer gives permission to reset those FSMs' HA timers if it is not activating them, and promises not to activate them for two seconds. When the reply returns within one second of the request, the timers are reset by the FSMPM. This allows the cluster to ride through brief periods when LUNs are too busy to maintain the ARB brand, but otherwise are operating correctly.

So why does the reset occur after 30-40 seconds? After this delay, the HBA returns errors to the FSM, and the FSM quits. When the HaShared FSM quits with the file system mounted locally, an HA Reset occurs to protect databases for the Storage Manager etc.

### **Question**: How do I resolve a StorNext GUI login issue in my high availability environment?

**Answer**: When CVFS is running on only one MDC of an HA Cluster, attempting to connect a browser to the down MDC's GUI produces a single page with a URL to the running MDC. Simply click the URL and login again.

When CVFS is down on both MDCs, the GUIs on both MDCs present a set of four troubleshooting pages. You can start CVFS from the CLI by running the following command: service cvfs start

Or, you can use the StorNext GUI's Manage HA page and click the **Enter Config Mode** button, and then click the **Exit Config Mode** button. When the second step has completed, the HA Cluster will be running in Default-Default mode with MDC redundancy.

**Question**: The Secondary HA MDC system is in "locked" and "stopped" mode, as seen from the Primary HA MDC. How can the Secondary HA MDC be restored to the "default" mode of operation?

PrimaryMDC# /usr/adic/DSM/bin/snhamgr status LocalMode=config LocalStatus=primary RemoteMode=locked RemoteStatus=stopped

**Answer**: Follow these steps to restore a secondary HA MDC to the default mode of operation. If the Primary HA MDC has status LocalMode=default LocalStatus=primary, proceed to step 6.

1. Verify the file systems availability before exiting the Config mode.

PrimaryMDC# /usr/adic/DSM/bin/cvadmin

Verify that all the files systems listed in the fsmlist file are listed and have "\*" displayed to signify the Primary MDC has activated its FSMs. If not, within **cvadmin** run:

```
PrimaryMDC<snadmin> disks refresh
PrimaryMDC<snadmin> select
```
If any of the file systems are not listed or do not display as activated ("\*"), resolve this before making any other changes to the HA modes.

2. Verify that the HaShared file system is mounted.

PrimaryMDC# /bin/mount | grep HAM

For example:

/dev/cvfsctl1\_HAFS on /usr/adic/HAM/shared type cvfs (rw,sparse=yes)

3. Verify that you can write and read to the HaShared filesystem.

PrimaryMDC# date > /usr/adic/HAM/shared/test\_1.tmp PrimaryMDC# cat /usr/adic/HAM/shared/test\_1.tmp

You should see the current date.

PrimaryMDC# rm /usr/adic/HAM/shared/test\_1.tmp

When you are able to successfully write and read to the file system, continue the steps below.

4. Set the HA mode back to default mode of operation. You will receive numerous amounts of output.

**Note:** This step will restart StorNext, and may prevent clients from working for an extended period of time.

PrimaryMDC# cd /usr/adic/DSM/bin/ PrimaryMDC# ./snhamgr mode=default LocalMode=default:LocalStatus=stopped:RemoteMode=locked:RemoteStatus=stopped PrimaryMDC# /sbin/service cvfs start

- 5. Repeat **Step 1**, **Step 2**, and **Step 3** to verify file system functionality. If this passes then continue to next step.
- 6. From the secondary MDC, change the state of the backup server **snhamgr** to **default** and start the StorNext software. You will receive numerous amounts of output.

SecondaryMDC# snhamgr mode=default LocalMode=default:LocalStatus=stopped:RemoteMode=default:RemoteStatus=primary SecondaryMDC# /sbin/service cvfs start

7. Verify the status of the HA.

SecondaryMDC# cd /usr/adic/DSM/bin SecondaryMDC# ./snhamgr status LocalMode=default:LocalStatus=running:RemoteMode=default:RemoteStatus=primary

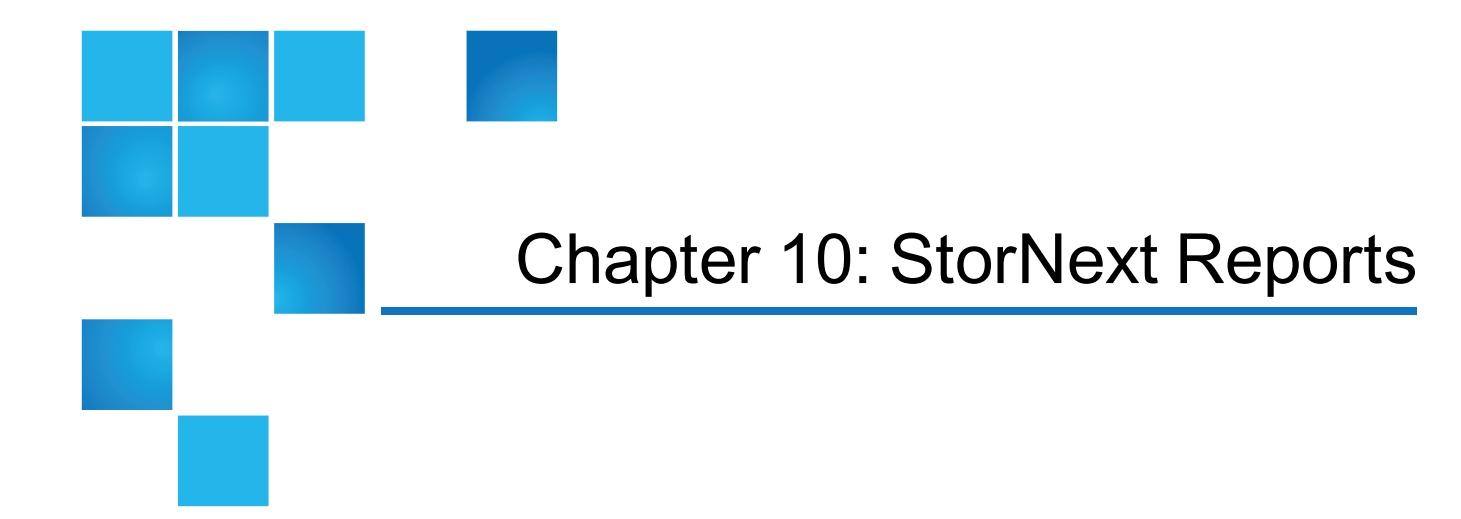

#### This chapter contains the following topics:

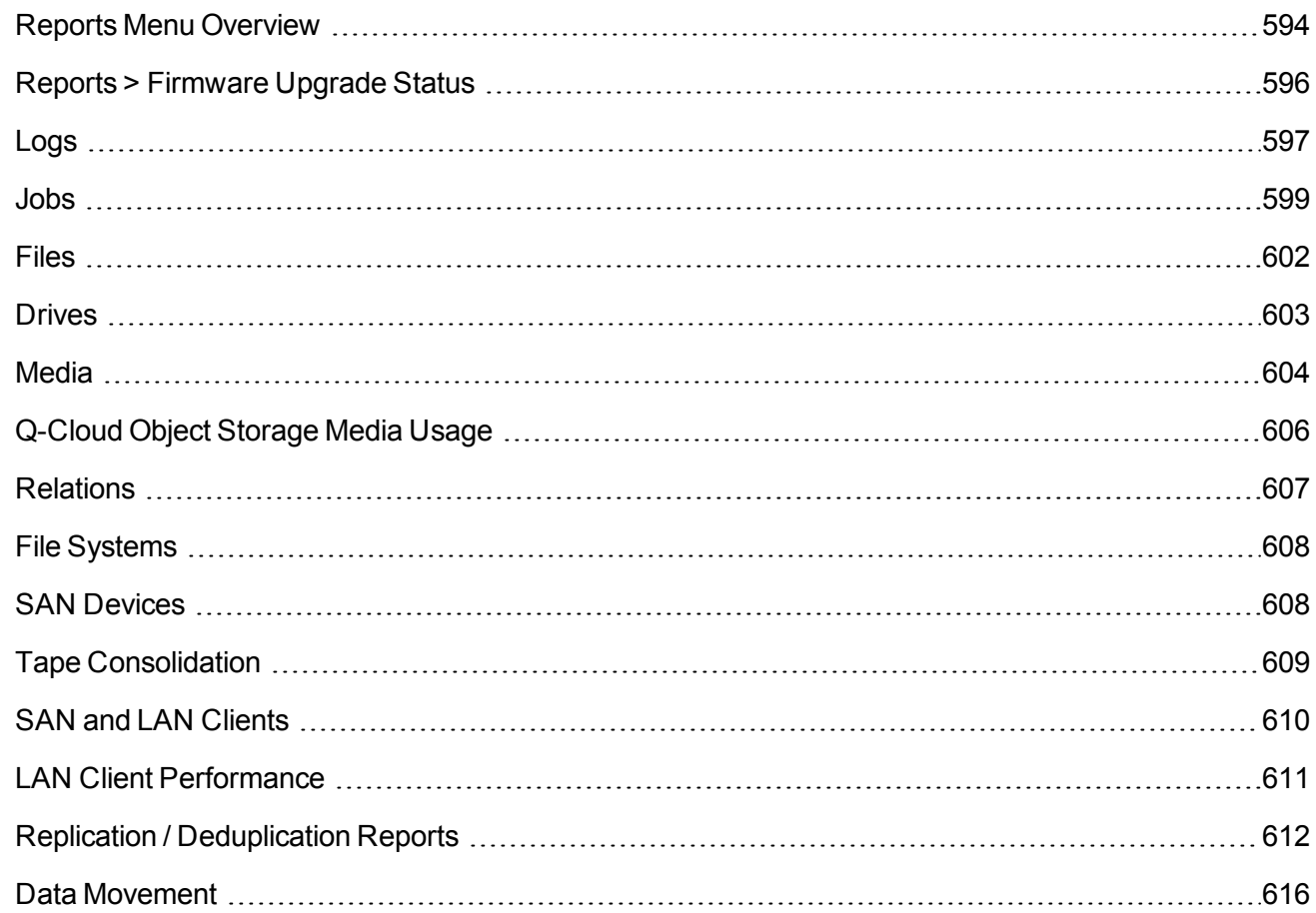
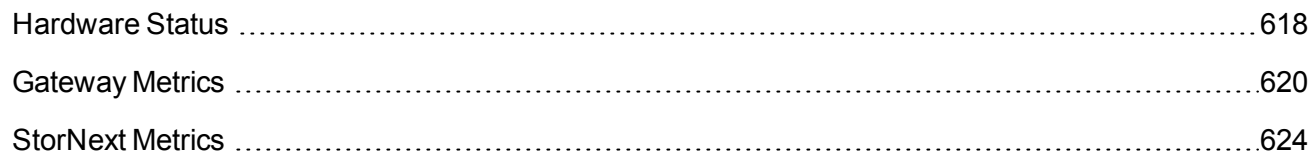

# <span id="page-612-0"></span>Reports Menu Overview

The **Reports** menu contains options to view StorNext reports.

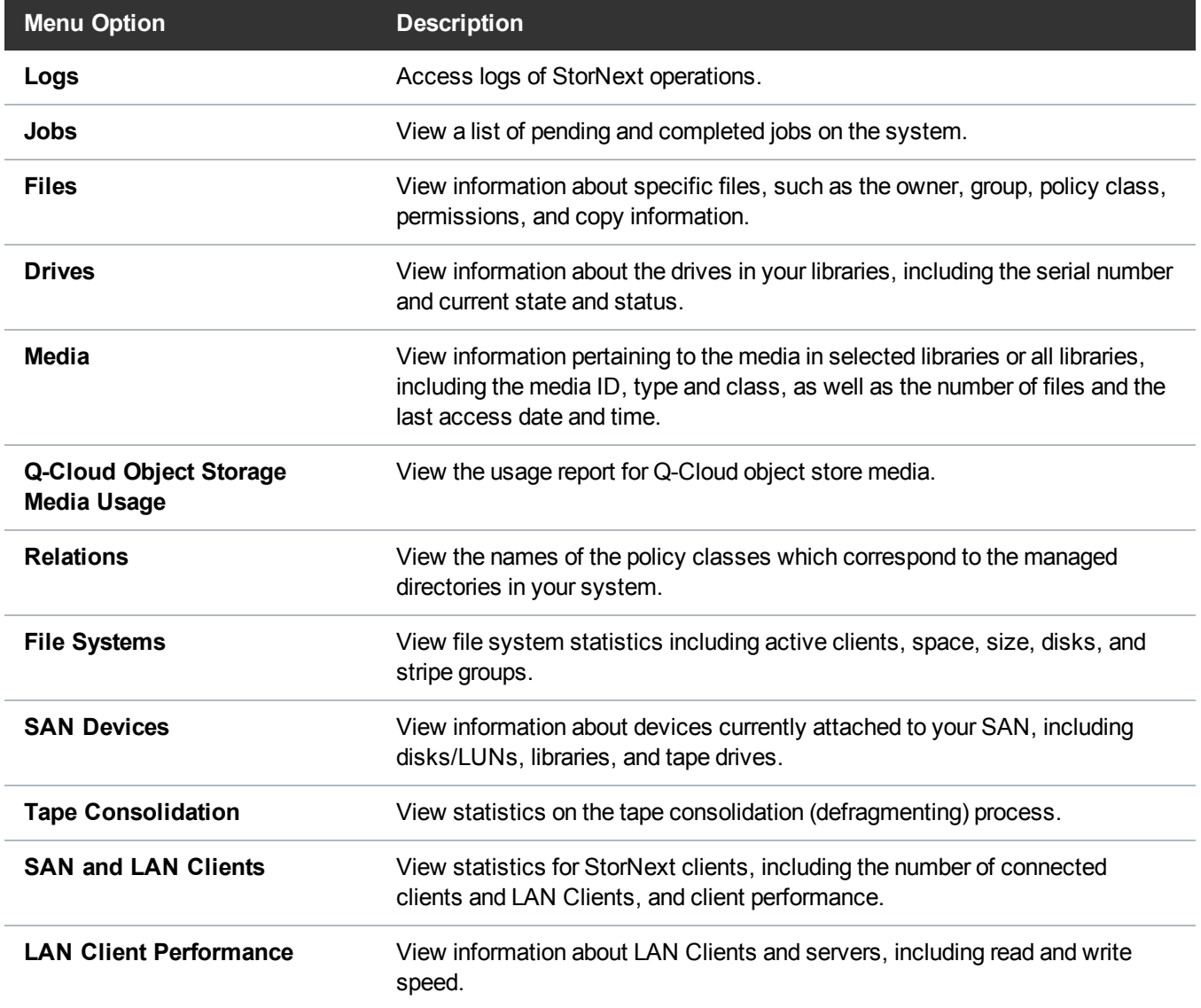

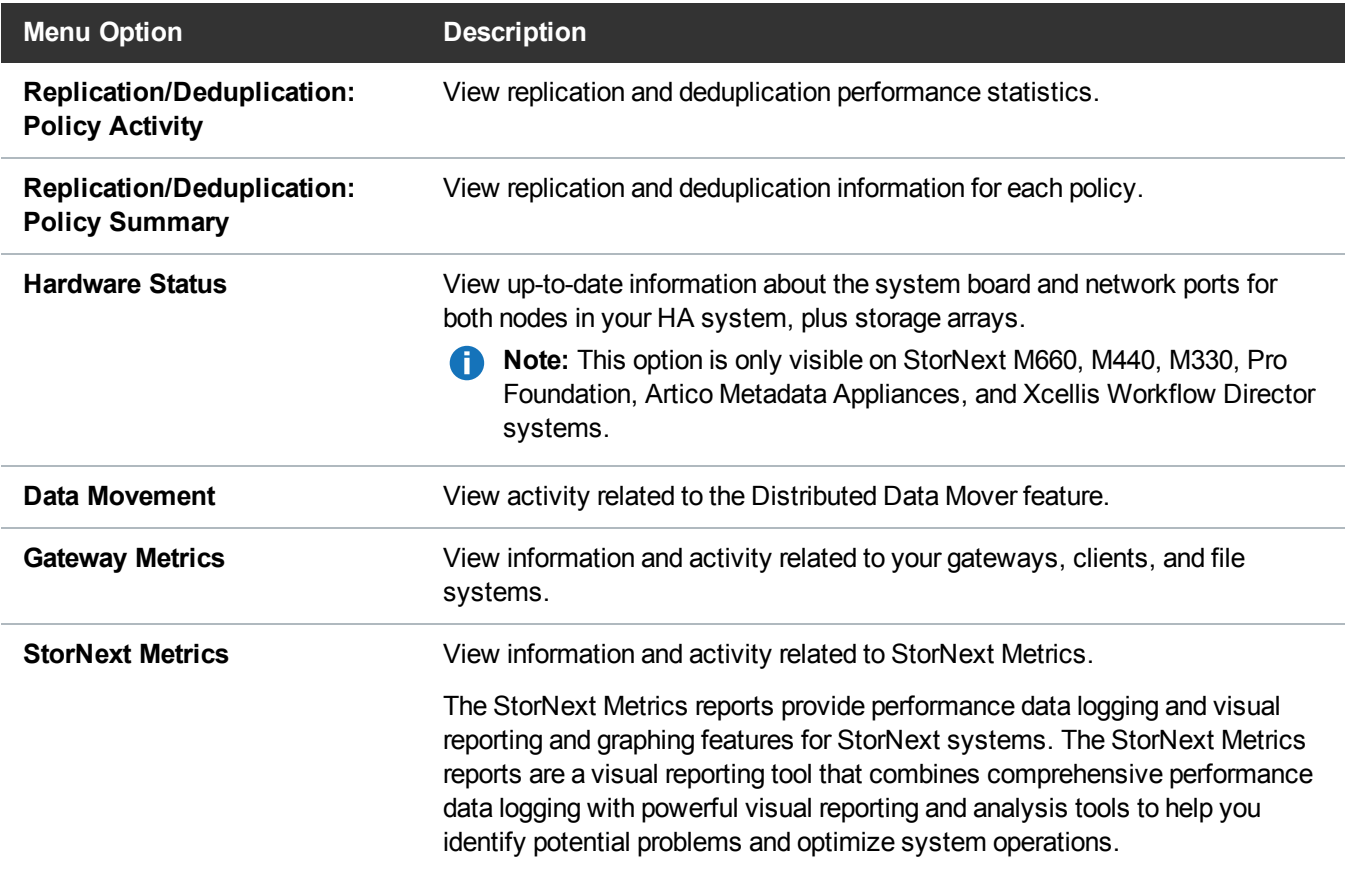

### Report Navigation Controls

If a log or report spans more than one page, navigation controls at the bottom of the page allow you to select a page by number, or to view one of these pages:

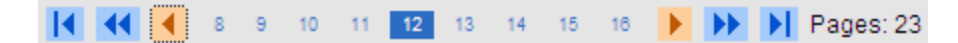

Click  $\mathsf{Id}$  to go to the first page

Click to skip backwards ten pages. If there are more than 10 pages, clicking this button moves the

display 10 pages backwards from the currently selected page.

Click to go to previous page

Click  $\begin{array}{\hbox{I\hskip-2pt A}} \text{to go to the next page} \end{array}$ 

Click to skip ahead ten pages. If there are more than 10 pages, clicking this button advances the display

10 pages forward from the currently selected page.

Click  $\mathbf{t}$  to go to the last page

Click a specific page number to go to that page  $\overline{8}$ 

# Reports > Firmware Upgrade Status

The **Firmware Upgrade Status** page is displayed after the firmware upgrade has begun. It provides a dynamic visual view of the upgrade process to show the progress of firmware upgrades on the server nodes. The page displays all the upgrade steps, the current step being performed, status of previous steps, and a percent complete status bar at the bottom of the page. During the upgrade process, the page automatically displays as the upgrade is occurring.

#### **How it works**

If This page displays once the server node has been upgraded to StorNext 5.4 or later. Upgrades to releases of StorNext 5 later than 5.4 will always display the upgrade status page during the upgrade for both server nodes.

This means that, for systems running StorNext 5 releases prior to 5.4 and being upgraded to 5.4, the page will not display while node 2 is upgraded to 5.4, but will display the status for node 1 after node 2 is upgraded, and is operating as primary while node 1 upgrades. See example, below.

- During the upgrade, the server node being upgraded sends a status notification message every time a step is completed. The page automatically refreshes within 10 seconds of receiving this message from the other node.
	- O **Note:** The **Firmware Upgrade Status** page only displays on the StorNext GUI of the node currently operating as primary (not upgrading). When the upgrade is initiated, the upgrade page will only display until the node being upgraded has completed its upgrade, and initiates a failover of StorNext operations to itself. This causes the StorNext GUI to become partially or completely inoperational on the node that initiated the upgrade. If the URL used for the system is a VIP address, then the StorNext GUI can be refreshed to display the status page, since it will automatically redirect GUI functions to the node operating as primary. If not, you will have to login to the primary server node, using the URL for that system, to see the upgrade status of the node currently upgrading.

#### **Example**

1. Server node 1 and 2 are both running StorNext 5 release 5.3.0; therefore, the **Firmware Upgrade Status** page does not yet exist.

- 2. An upgrade is initiated from the StorNext GUI on node 1. The **Firmware Upgrade Status** page is not available since node 1 is still running StorNext 5 Release 5.3.0.
- 3. Node 2 upgrades to 5.4.0, and reboots.
- 4. StorNext operations fail over from node 1 to node 2, causing the StorNext GUI to fail. Node 1 begins its upgrade.
- 5. You will need to log into the StorNext GUI on node 2. The **Firmware Upgrade Status** page is displayed after login since node 2 is running StorNext 5 Release 5.4.0.
- 6. Node 1 upgrades to StorNext 5 Release 5.4.0, and reboots. Both servers have StorNext 5 Release 5.4.0 installed, and will display the **Firmware Upgrade Status** page from then on.
	- A **Note:** The above sequence is only true on an upgrade to StorNext 5 release 5.4.0. Subsequent upgrades will display the Firmware Upgrade Status page available on either the node currently operating as primary during the upgrade process. Remember, you will have to login to the node curently operating as primary while the other node is being upgraded to see the **Firmware Upgrade Status** page .

#### **Refresh the Firmware Upgrade Status page**

While the page is dynamic, and refreshes automatically every 10 seconds, you can click **Refresh** to manually update the page.

# Logs

The **Reports** menu option enables you to access and view any of the logs described in the following section.

# Types of Report Logs

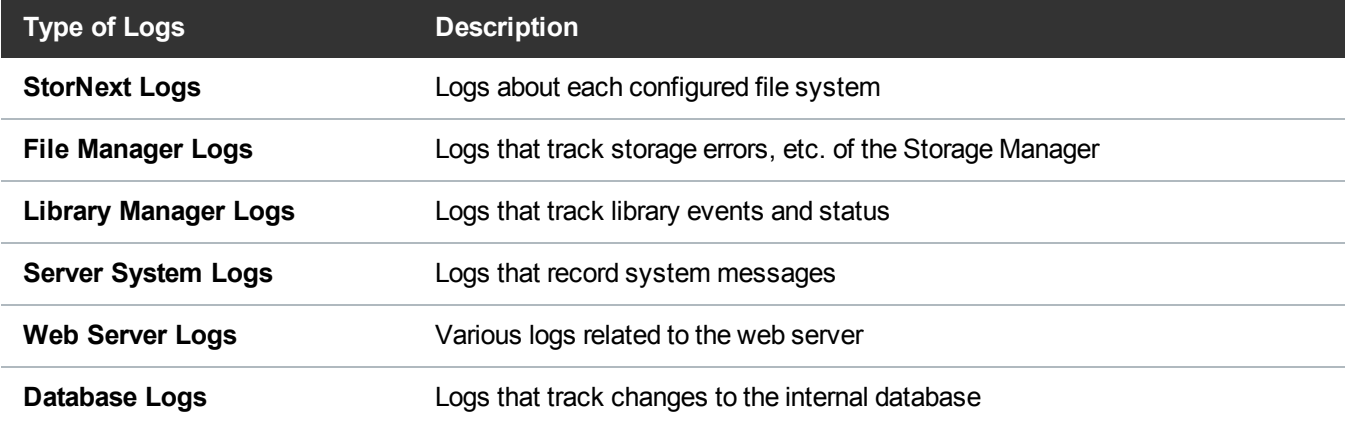

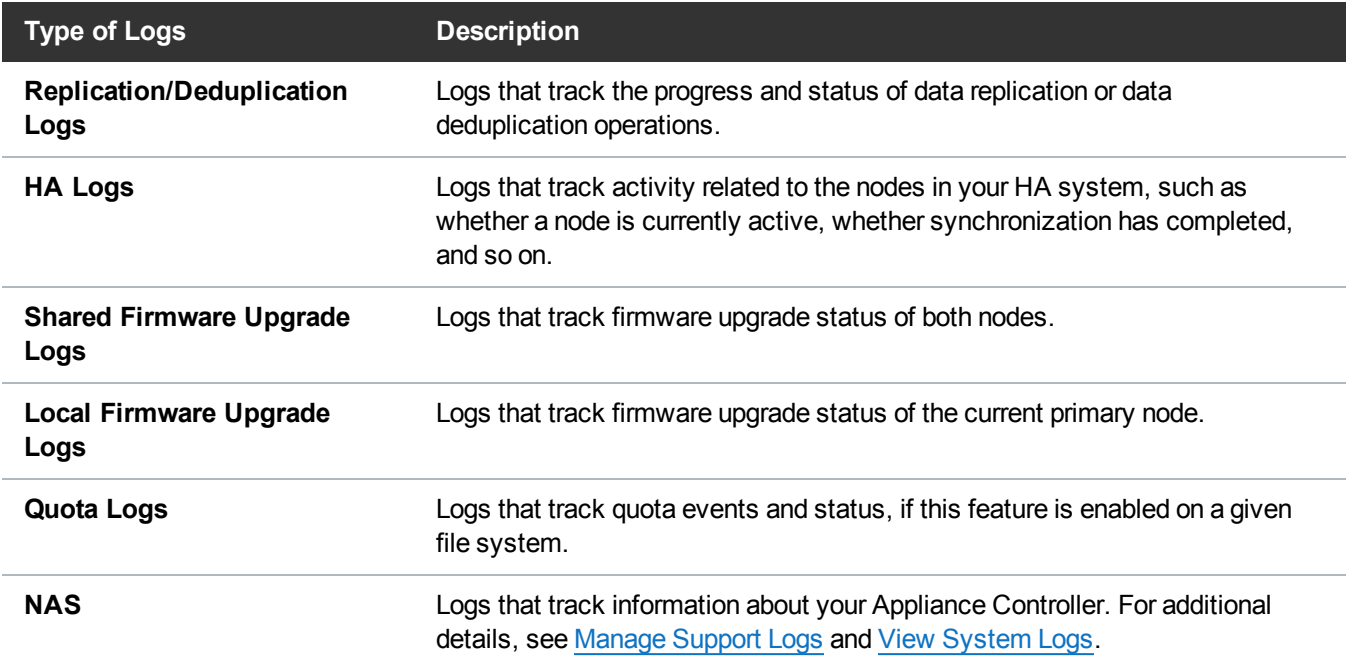

# Administrative Logs and Alerts

StorNext Storage Manager generates administrative logs for events which are worthy of notification. Such events generate e-mail notifications, while the rest are only displayed in the GUI.

There are a few notifications which are throttled, such that every occurrence does not generate a notification in order to prevent flooding you with these events repeatedly.

The default time between notification of these events is 8 hours. You can adjust the value by setting the **FS\_ ADMINLONG\_MINTIME** system parameter in one of the following configuration files:

/usr/adic/TSM/config/fs\_sysparm

/usr/adic/TSM/config/fs\_sysparm\_override

The following events are subject to throttling:

- The inability of a host to determine where to run a distributed data mover.
- A file system not being configured for distributed data movers.
- The inability to allocate a storage disk I/O stream to use for a distributed data mover.
- Encountering a duplicate entry in the database when storing a file.
- Attempts to format a media which may already be formatted and actively used.
- **fsaddrelation** failure due to an inconsistency with policy attributes between replication/deduplication and **fspolicy**.

## Access the StorNext Log Files

The process is the same regardless of the type of log you are viewing.

- 1. On the **Reports** menu, click **Logs**. The **Reports > Logs** page appears.
- 2. On the left side of the page, select the type of log you wish to view.
- 3. If desired, select a file system different from the default one shown beneath the log categories. The log you selected automatically appears. If the log does not appear, click **Refresh**. If the log spans more than one page, use the navigation controls at the bottom of the page as described in [Reports](#page-612-0) Menu Overview on [page 594.](#page-612-0)

# Jobs

The **Jobs Report** provides information about previously run jobs on your file systems. Jobs include all actions performed for file systems, such as make, stop, start, check, and so on. Use the navigation controls at the bottom of the page if there are multiple screens of jobs.

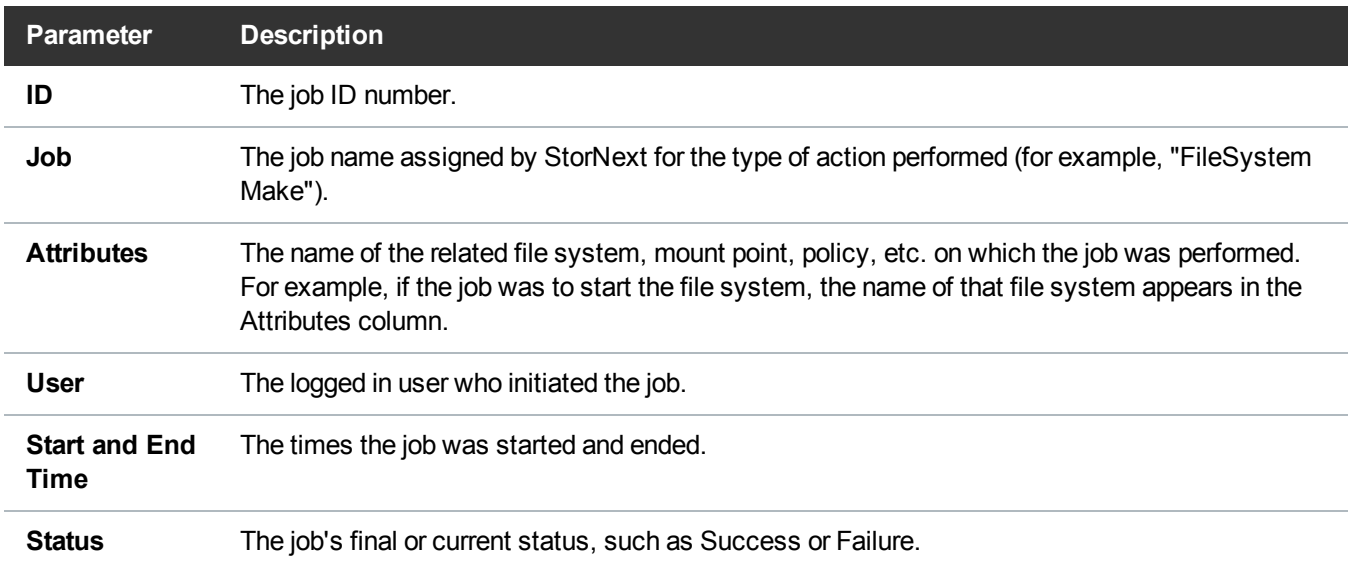

# Parameters on the Jobs Page

### View Detailed Job Information

To view detailed information about a specific job, select the desired job and then click **View** to see the information on a new page. When you are finished viewing that job's information, click **Done**.

# Filter Options

- <sup>l</sup> The **Status Filter** at the top of the page allows you to refine the displayed list of jobs according to **Success**, **Failure**, **Warning**, **Working**, **Unknown**, or **All**. Choose one of these criteria to restrict the displayed list of jobs to your selection. After you select a **Status Filter** option, click **Refresh** to resort and view the jobs list with your selected criteria. The default **Status Filter** is **All**.
- <sup>l</sup> The **Type Filter** works either together or separately from the **Status Filter**. The **Type Filter** allows you to refine the displayed list of jobs according to a specific job action:

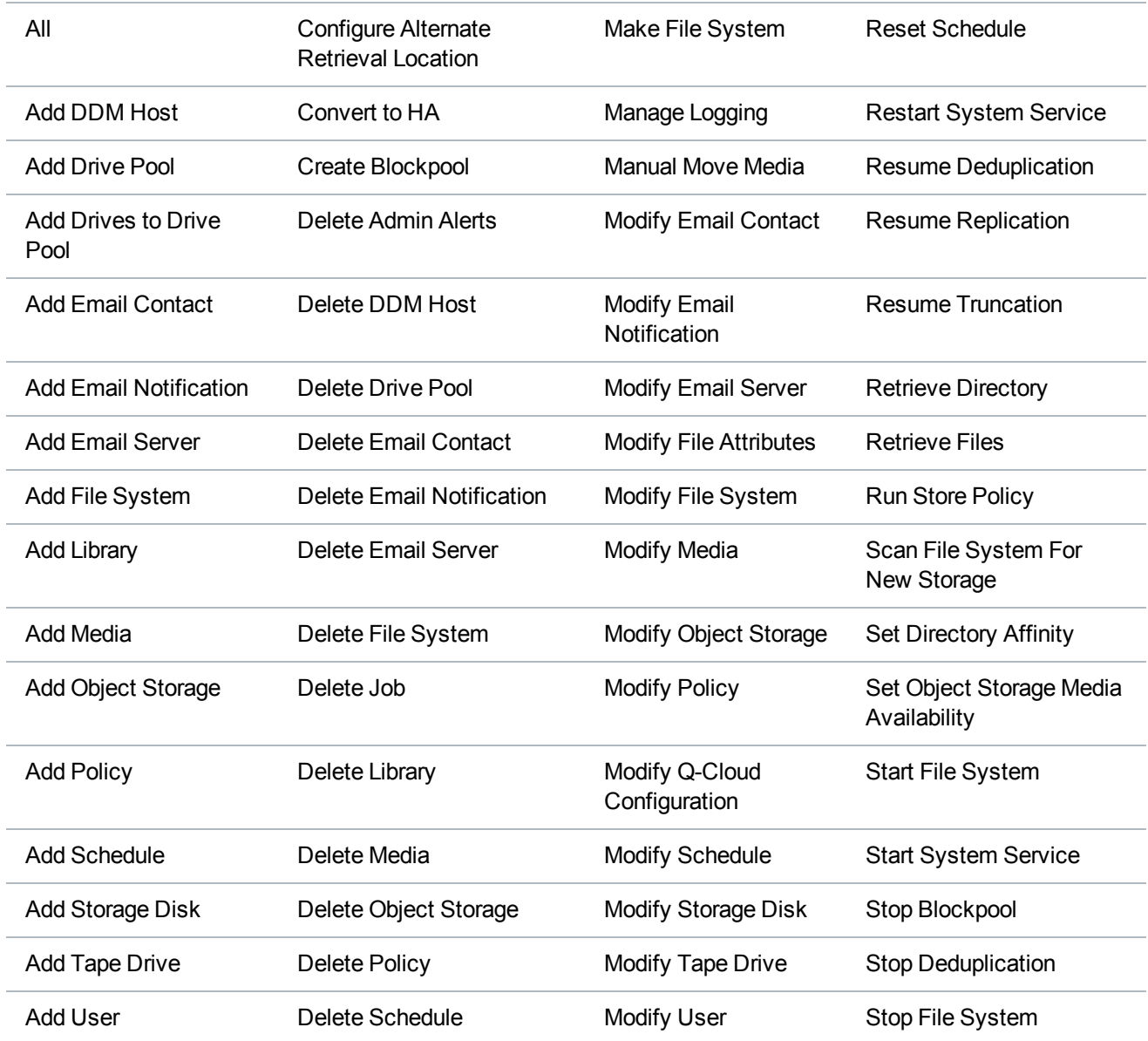

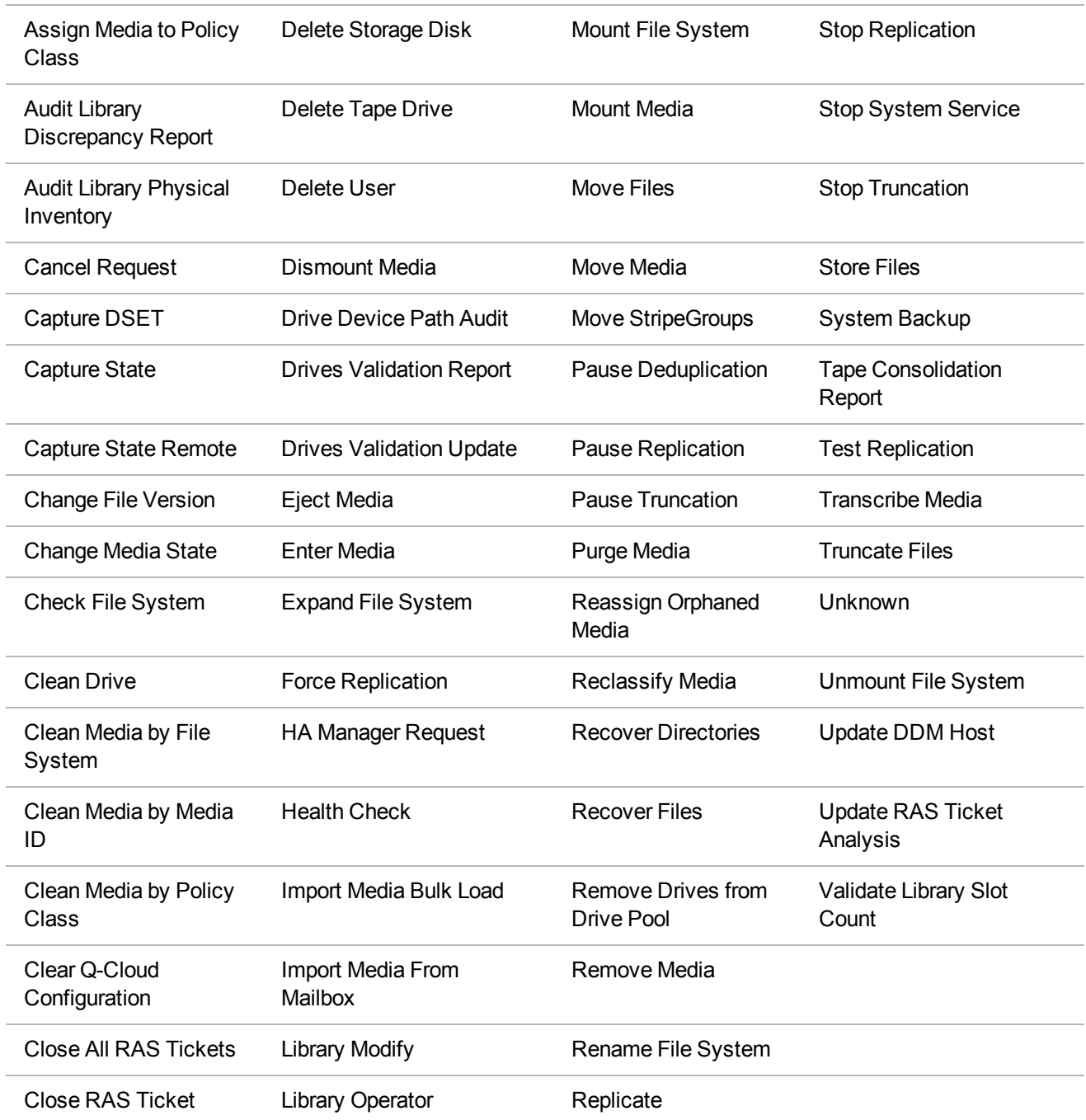

- <sup>l</sup> The **Time Filter** allows you to refine the displayed list of jobs according to the specified time range. Your options are:
	- <sup>o</sup> All Dates
	- <sup>o</sup> Last 24 Hours (**default**)
	- <sup>o</sup> Last 30 Days

Chapter 10: StorNext Reports Files

- <sup>o</sup> Last 365 Days
- <sup>o</sup> Last 7 Days
- <sup>o</sup> Last Hour

**Note:** Click **Reset** to reset all of the filters to their respective default option.

#### Delete Jobs

Click **Delete**.to delete the selected job and all log files. This will free up disk space as a large number of jobs may cause problems on HA systems. Deleting old jobs may also improve the GUI performance on this page as it does not have to process as many database items.

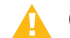

**Caution:** This cannot be undone.

**Note:** Jobs that are currently in a **Working** state cannot be deleted.

#### Delete Filtered Jobs

Click **Delete Filtered** to delete all currently shown jobs that are in a non-working state and all log files.

**Caution:** This cannot be undone.

#### Update Displayed Job Information

Click **Refresh** to manually update the displayed job information.

#### Exit the Jobs page

Click **Done** to exit the **Jobs** page.

# **Files**

The **Files Report** provides general information about selected files, as well as specific details if you requre more granular information.

#### Run the Files Report

1. On the **Reports** menu, click **Files**. The **Reports > Files** report appears. The **Report > Files** page displays the following information about your drives:

- **Name:** The name of the file.
- **Size:** The current size of the file.
- **Last Modified**: The date when the file's contents were last modified
- 2. To locate another file, click **Browse** to display the StorNext File Browser.
- 3. Do one of the following:
	- Check the box to the left of the desired folder (directory) to select all files in the folder
	- <sup>l</sup> Click the folder name and then select files individually. Press and hold **Shift** and click to select contiguous files, or press and hold **Control** and click to select multiple non-contiguous files.
- 4. Click **Continue** to proceed and return to the **Reports > Files** page.
- 5. Click **File Info** to view detailed information for the files you selected. The **File Info** page appears.
- 6. To download the report, click **Download**.
- 7. When you finished viewing report information, click **Done**.

# **Drives**

The **Drives Report** provides a list of drives in your system and enables you to view details about selected drives.

### Run the Drives Report

1. On the **Reports** menu, click **Drives**. The **Reports > Drives** report appears. The **Report > Drives** page displays the following information about your drives:

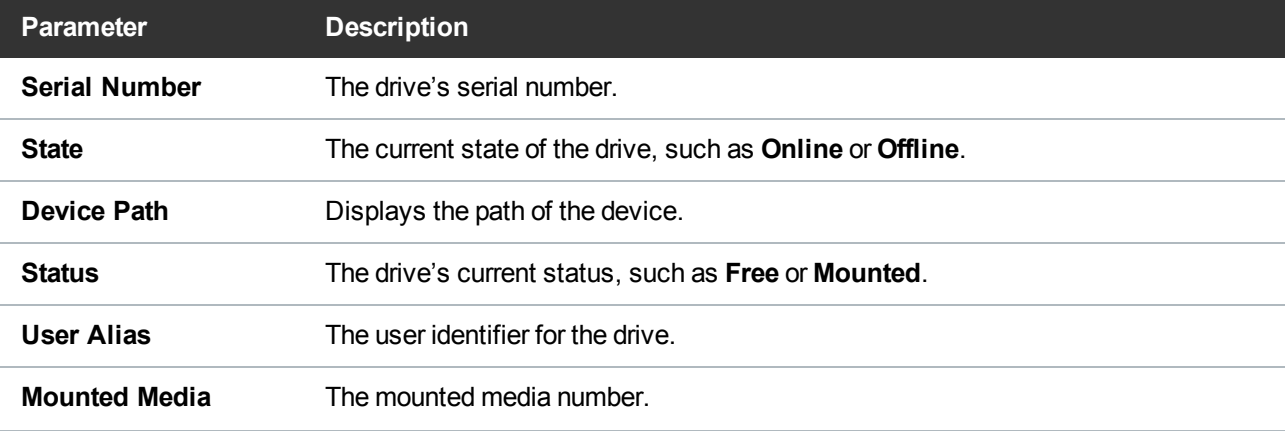

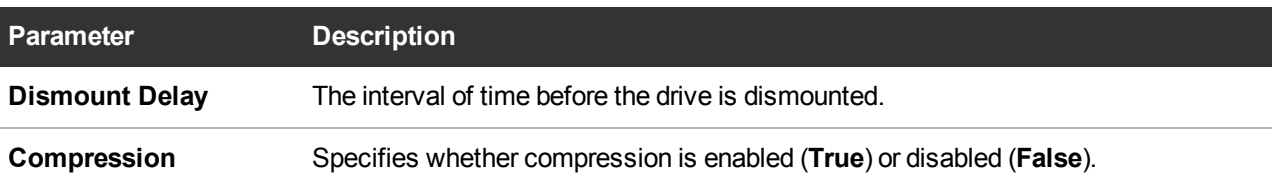

- 2. To view information for one or more specific drives, select the desired drive and then click **View Drive Information Report**. The **Drives > Drive Information Report** appears.
- 3. To download the report, click **Download**.
- 4. When you finished viewing report information, click **Done**.

# **Media**

The **Media Report** displays a list of details for all media (including cleaning media) in a selected library or all libraries.

### Run the Media Report

- 1. On the **Reports** menu, click **Media**. The **Media** report page appears.
- 2. Select from the **Destinations** list one of these options:

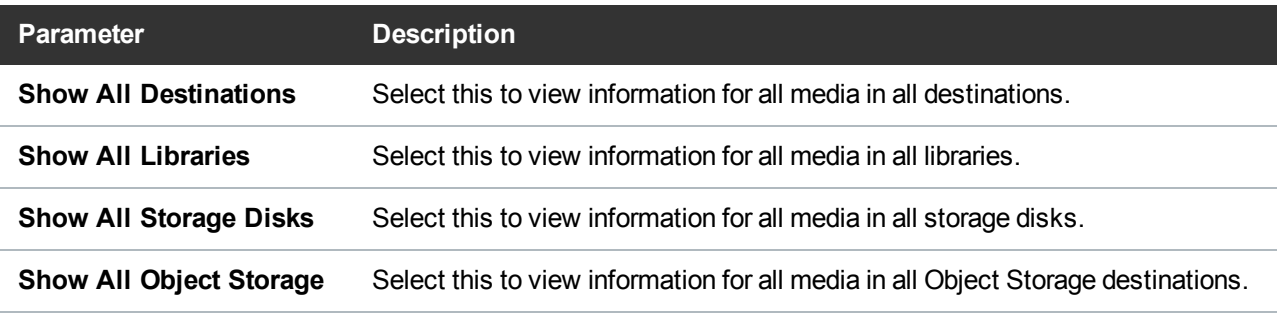

3. Select from the **Library** list one of these options:

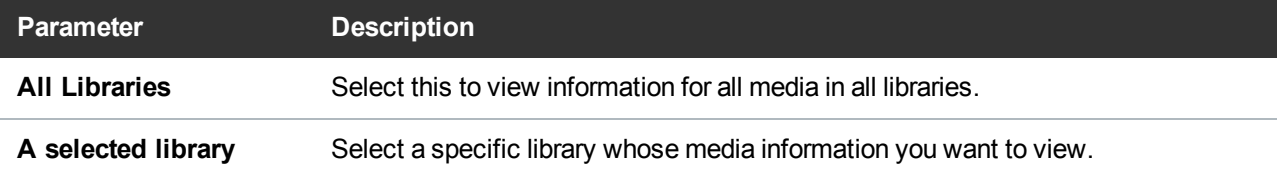

4. Select from the **Media Class** list one of these options:

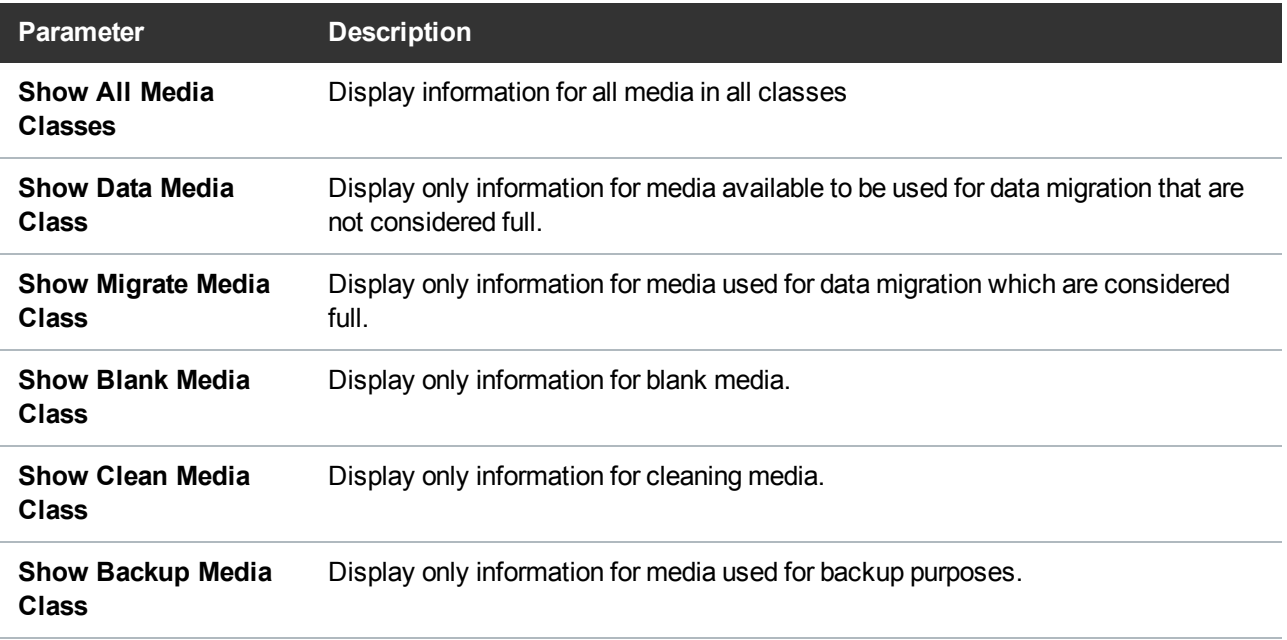

- 5. Select the media from the **Policy Class** list. This filter allows you to narrow down the media assigned to a particular policy class without having to sort and page through a potentially large set of media.
	- <sup>l</sup> The **N/A (Spans Multiple)** filter only applies to Storage Disks and Lattus Media. If a storage disk or Lattus media has not been assigned an explicit policy class, the storage manager system can store data from multiple policy classes on these media. This is denoted by the "N/A" designation. If desired, enter one or more characters at the Media ID field to restrict the list of media to those whose IDs contain the character(s).
	- **If desired, enter one or more characters at the Media ID field to restrict the list of media to those** whose IDs contain the character(s).
- 6. Click **Filter** to apply the filtering options.
- 7. To update the information displayed, you can click **Refresh** at any time. The **Media Report** provides the following information for each piece of media that meets the criteria you selected from the **Library**, **Media Class** and **Media ID** fields:

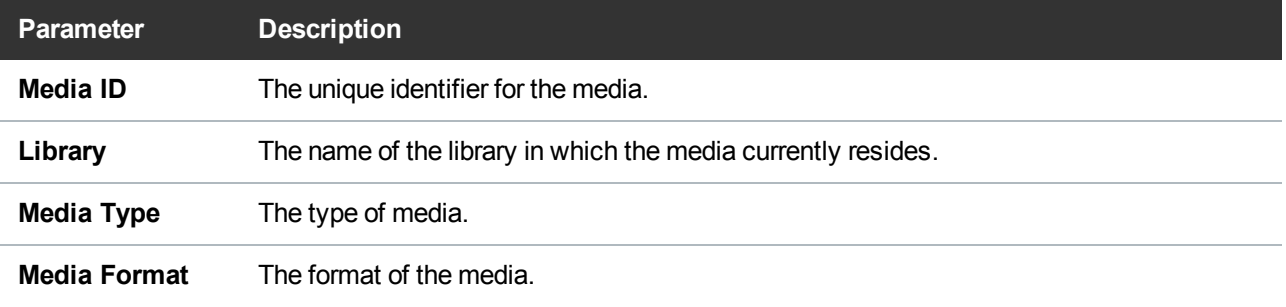

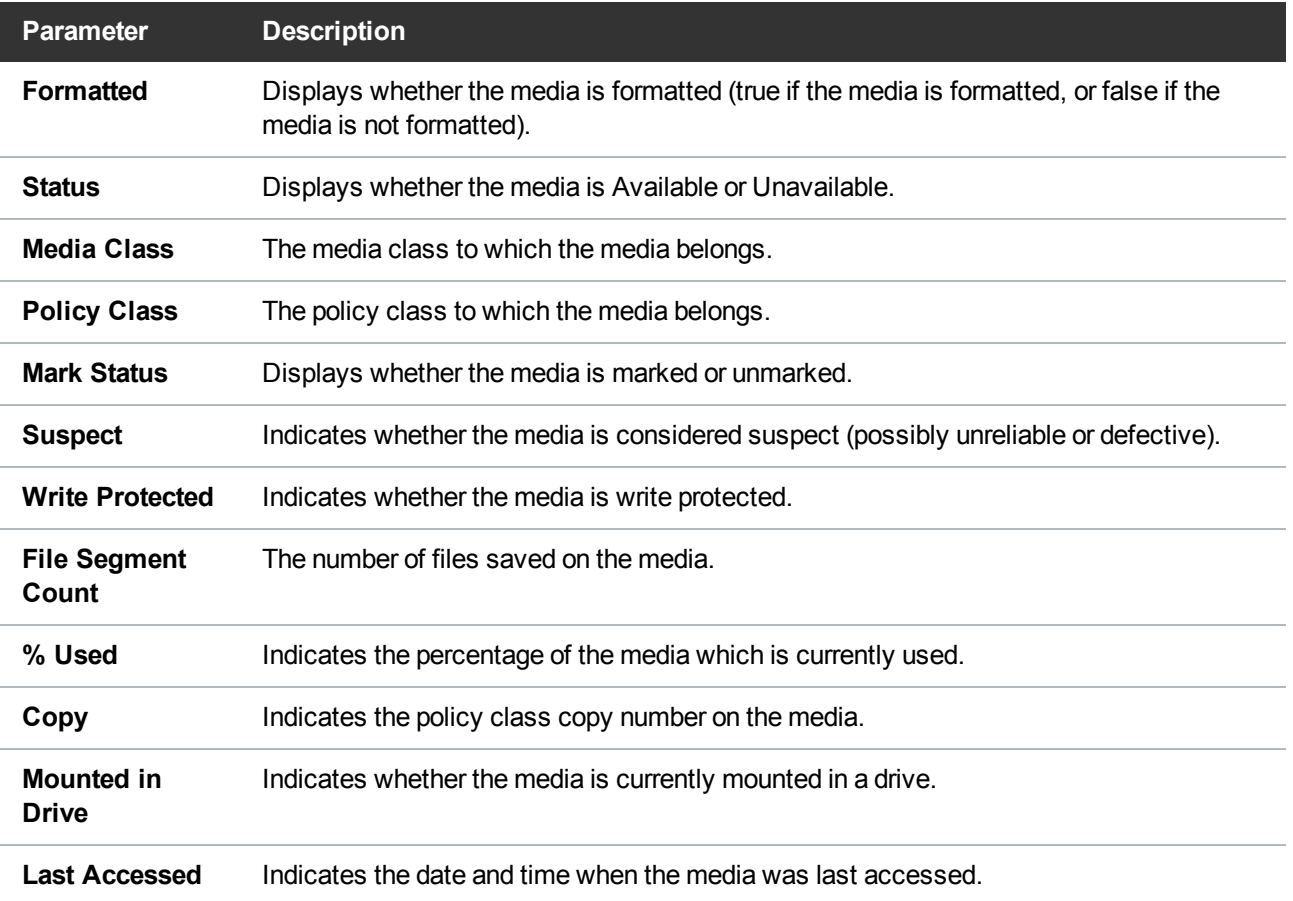

- 8. To view a report for a particular piece of media, select the desired media from the list. To select multiple media, press and hold **Control** while you click additional media. To select all media, click the check-box to the left of the **Name** heading. After you have selected media, click **View Media Information Report**. This report allows you to see all files on the selected media.
- 9. **(Optional)** Save the report output as a CSV file (Microsoft Excel format) by clicking **Download**.
- 10. When you are finished viewing the information report, click **Done**.

# Q-Cloud Object Storage Media Usage

The **Q-Cloud Object Storage Media Usage** report displays the usage report for object store media.

#### Filter Criteria

The data in the table can be filtered based on **Policy** or **Media**. When an option is selected, the corresponding list of available policies or media is populated in the **Select Filter** Items box. You can select one or many from the list. Click **Apply Filter** to apply the filter criteria, or click **Reset** to discard your changes.

# Understand the Q-Cloud Object Storage Media Usage Table Data

The following table provides a description for each of the parameters in the table.

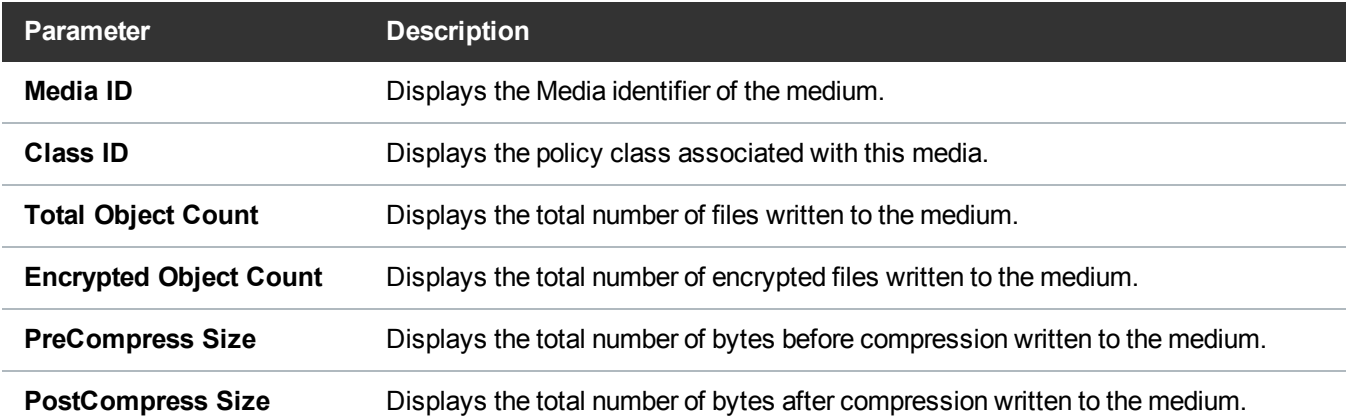

### Show Total Sum Across All Q-Cloud Object Store Media And/or Policy **Classes**

When selected, the total sum across all object store media and/or policy classes is shown in the table.

# Relations

The **Relations Report** displays the pathname of the managed file system's directory and the corresponding policy class name.

### Run the Relations Report

- 1. On the **Reports** menu, click **Relations**. The **Reports > Relations** report appears.
- 2. When you are finished reviewing the report output, click **Done**.

# File Systems

The **File Systems Report** provides information about your file systems.

# Run the File Systems Report

1. On the **Reports** menu, click **File Systems**. The **Reports > File Systems** page appears. The **File Systems Report** provides the following information:

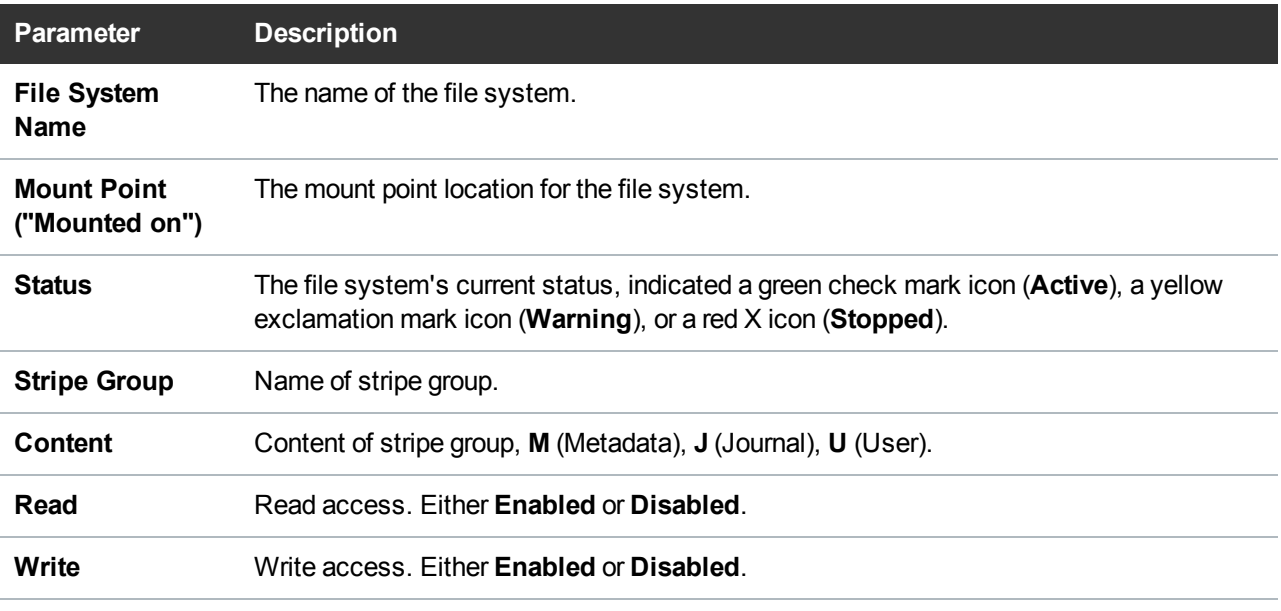

- 2. Click **Refresh** to manually update (refresh) the report data.
- 3. Click **Done** when you are finished viewing the report.

# SAN Devices

The **SAN Devices Report** displays a list of details for all currently configured devices attached to your SAN.

### Run the SAN Devices Report

1. On the **Reports** menu, click **SAN Devices**. The **SAN Devices** page appears. The **SAN Devices Report** provides the following information:

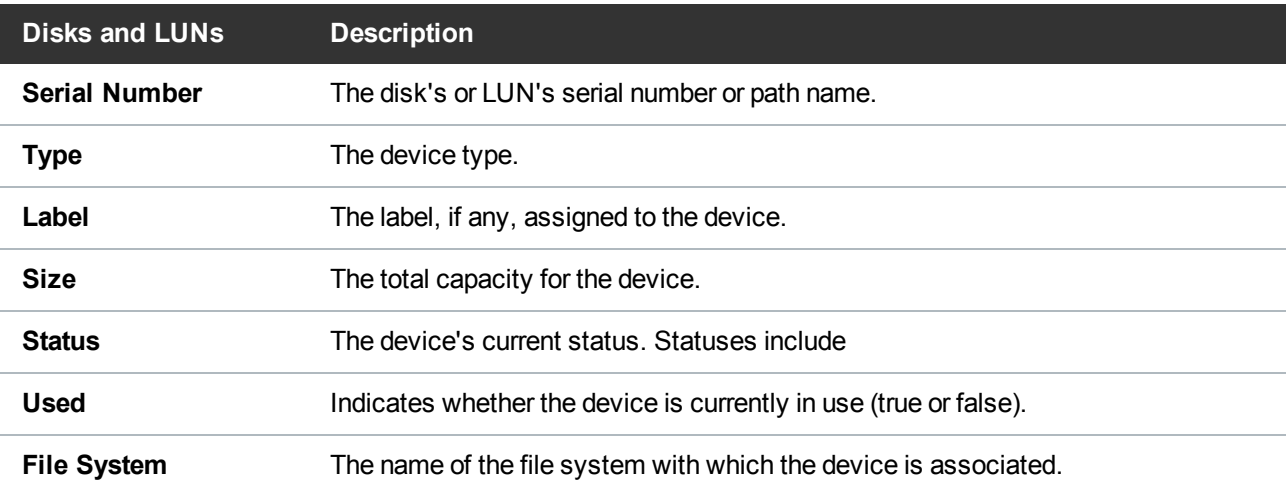

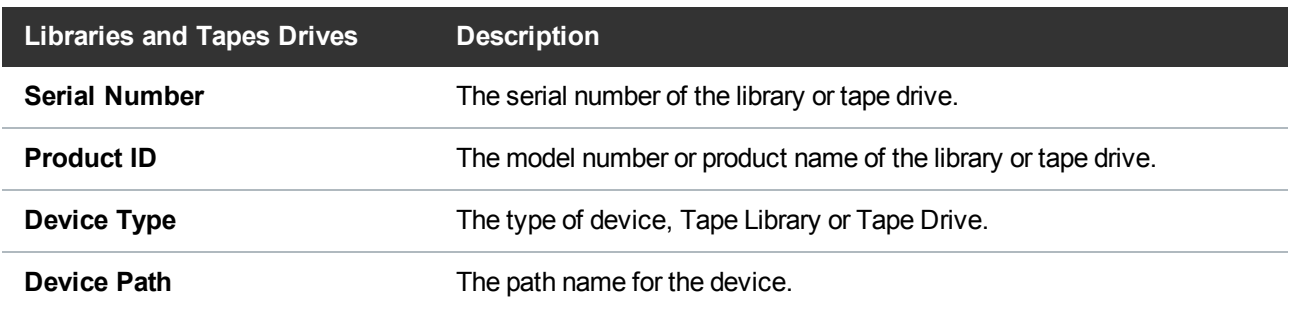

2. **(Optional)** Click **Refresh** to manually update (refresh) the report data.

# Tape Consolidation

The **Tape Consolidation Report** displays information about the tape consolidation process, also known as defragmentation.

# Run the Tape Consolidation Report

1. On the **Reports** menu, click **Tape Consolidation**. The **Reports > Tape Consolidation** report appears. Enter the following fields which determine report parameters:

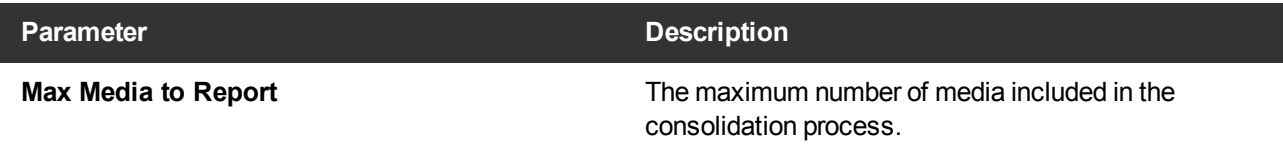

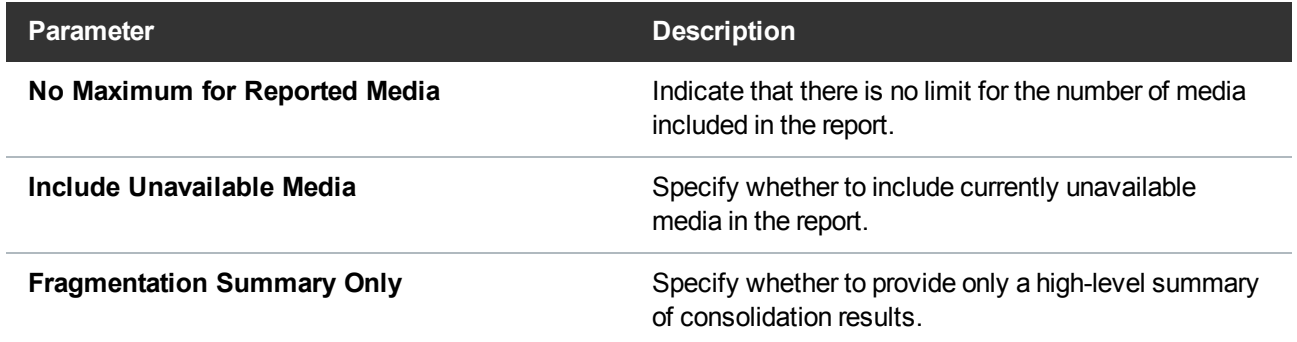

- 2. Click **Apply** to save and apply the report parameters you just entered.
- 3. Click **Done** to generate the report as a job. To view the report output, on the **Reports** menu, click **Jobs**, and then select a **Tape Consolidation Report** job.
- 4. When you are finished review the report output, click **Done**.

# SAN and LAN Clients

The SAN and LAN Clients Report provides statistics for StorNext clients, including the number of StorNext SAN clients and LAN Clients, and client performance.

### Run the Clients Report

1. On the **Reports** menu, click **SAN and LAN Clients**. The **Reports > SAN and LAN Clients** page appears.

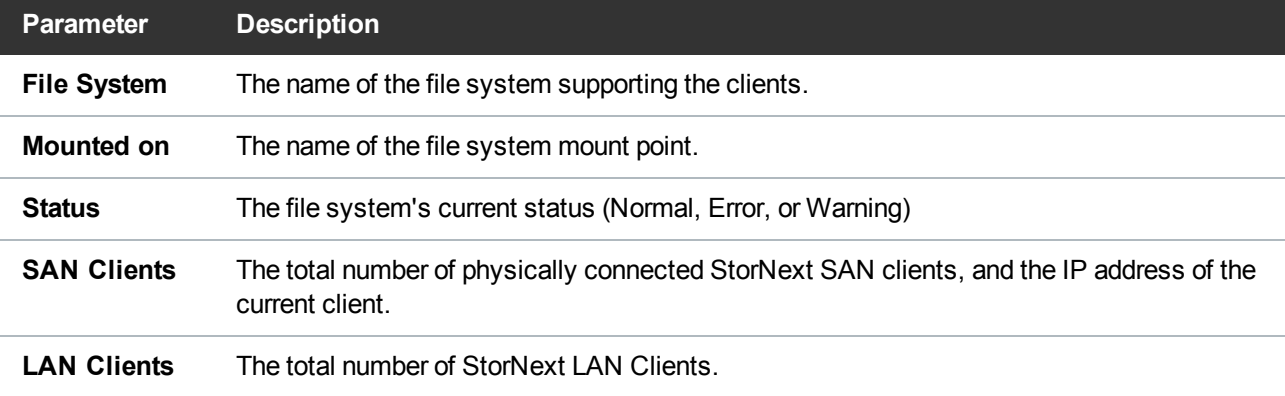

The **SAN and LAN Clients Report** provides the following information:

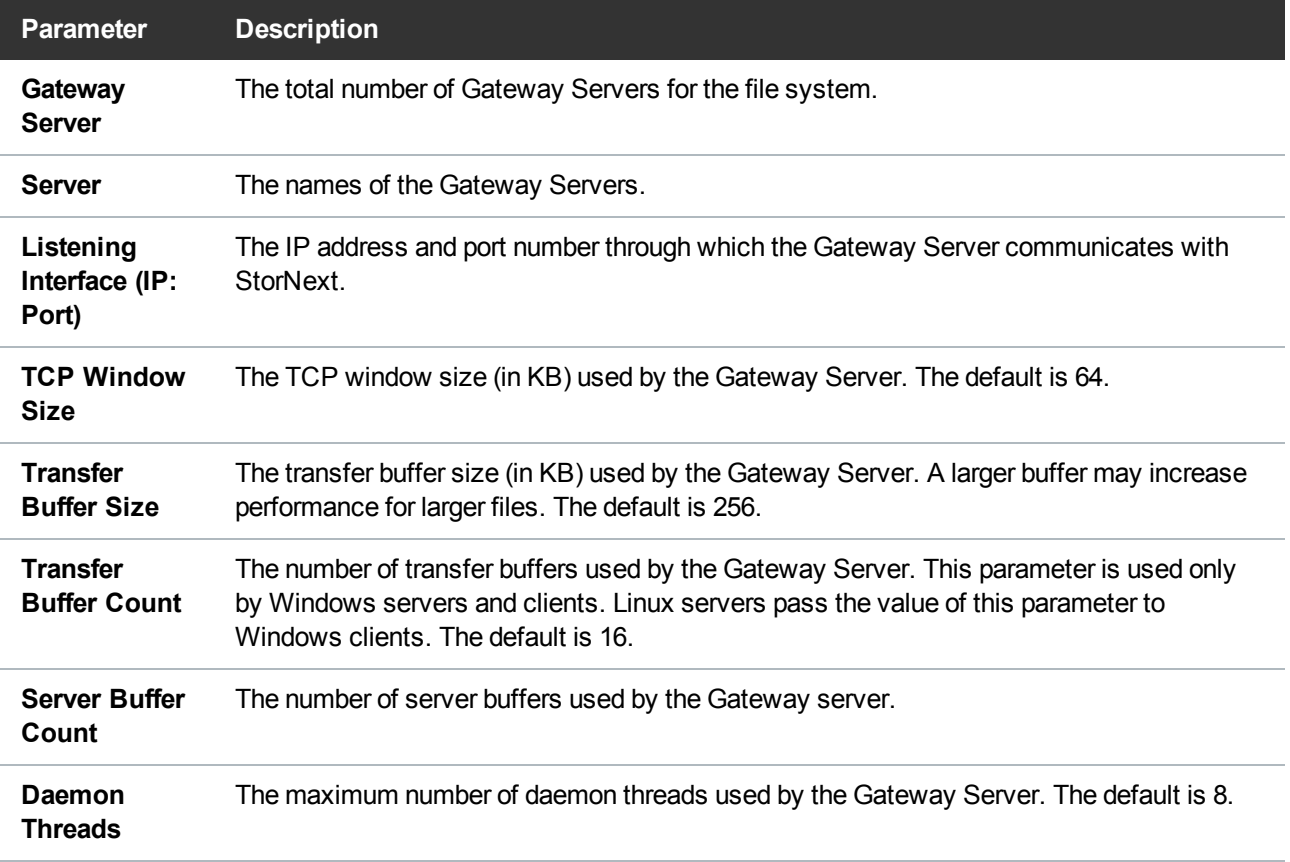

- 2. Click **Refresh** to manually update (refresh) the report data.
- 3. Click **Done** when you are finished viewing the report.

# LAN Client Performance

The LAN Client Performance Report provides information about LAN Clients, including read and write speed.

### Run the LAN Client Performance Report

1. On the **Reports** menu, click **LAN Client Performance**. The **Reports > LAN Client Performance** page appears. The **LAN Client Performance Report** provides the following information:

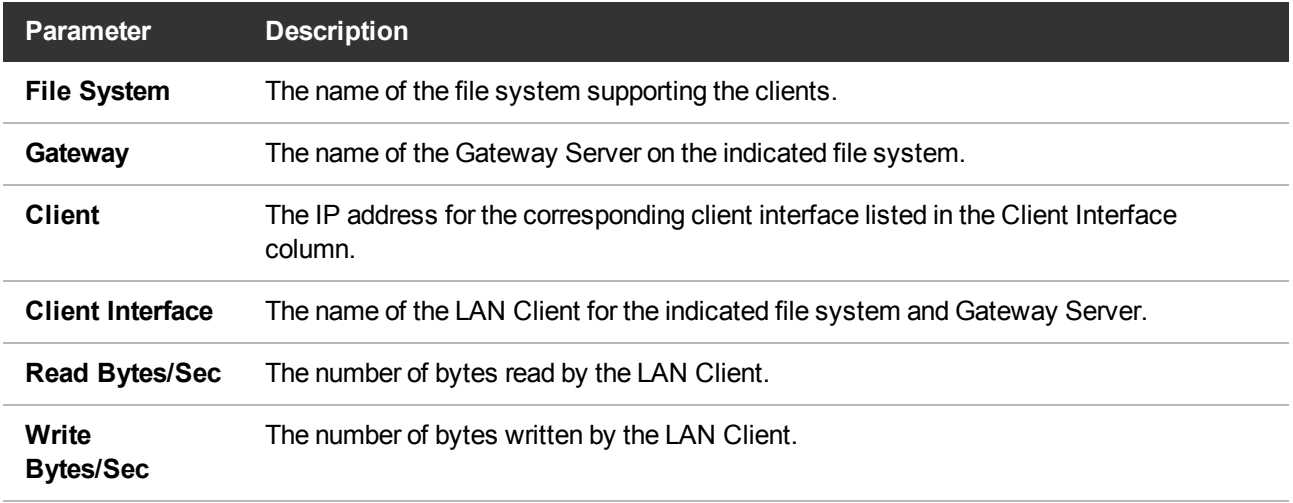

- 2. Click **Refresh** to manually update (refresh) the report data.
- 3. Click **Done** when you are finished viewing the report.

# Replication / Deduplication Reports

StorNext provides these reports that contain information pertaining to replication and deduplication:

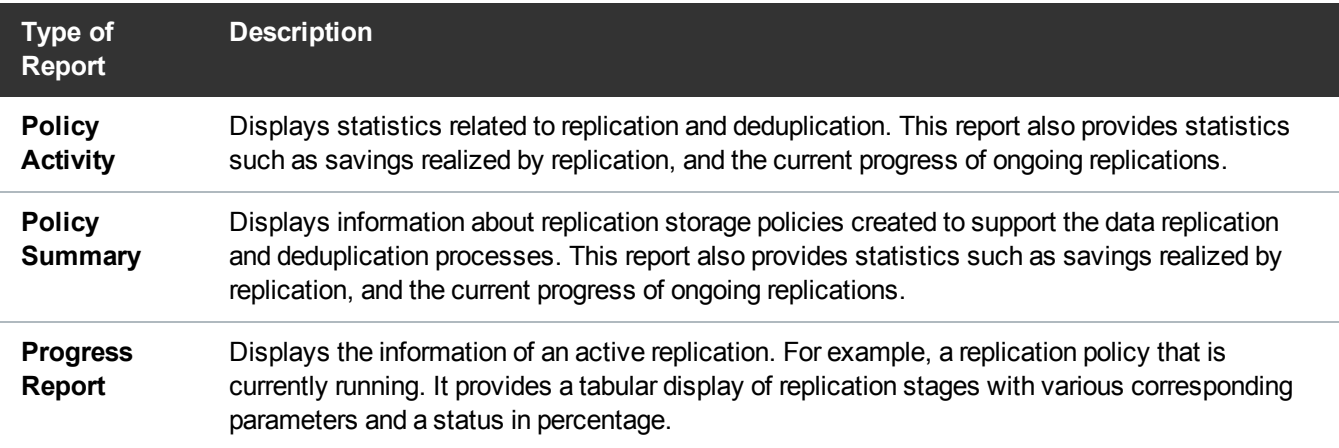

### Policy Activity

The **Replication/ Deduplication Policy Activity Report** displays deduplication and replication statistics such as the number of bytes deduplicated or replicated, and the percentage of savings realized by deduplication.

# Run the Replication/ Deduplication Policy Activity Report

1. On the **Reports** menu, click **Replication/ Deduplication > Policy Activity**. The **Reports > Replication/ Deduplication > Policy Activity** page appears. The **Replication/ Deduplication Policy Activity Report** provides the following information:

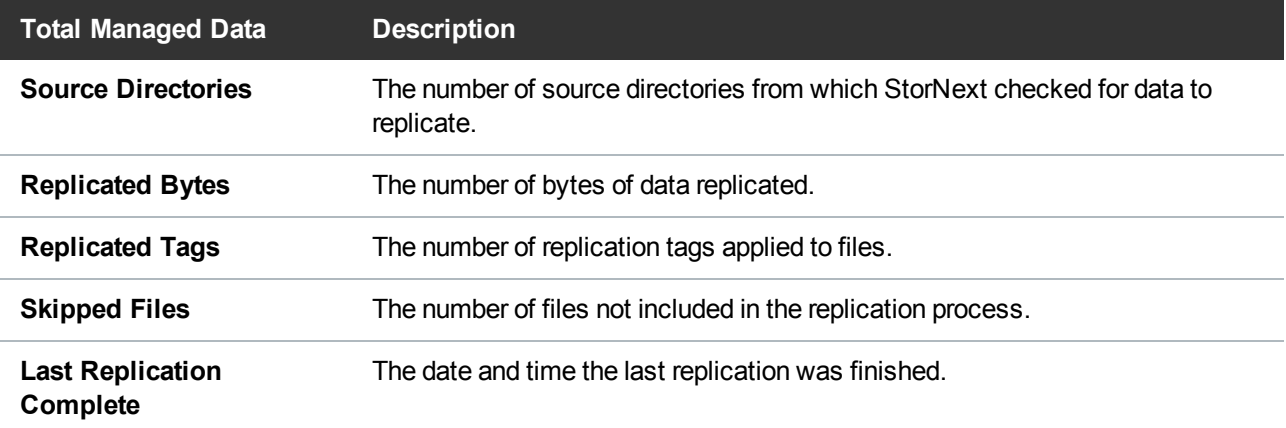

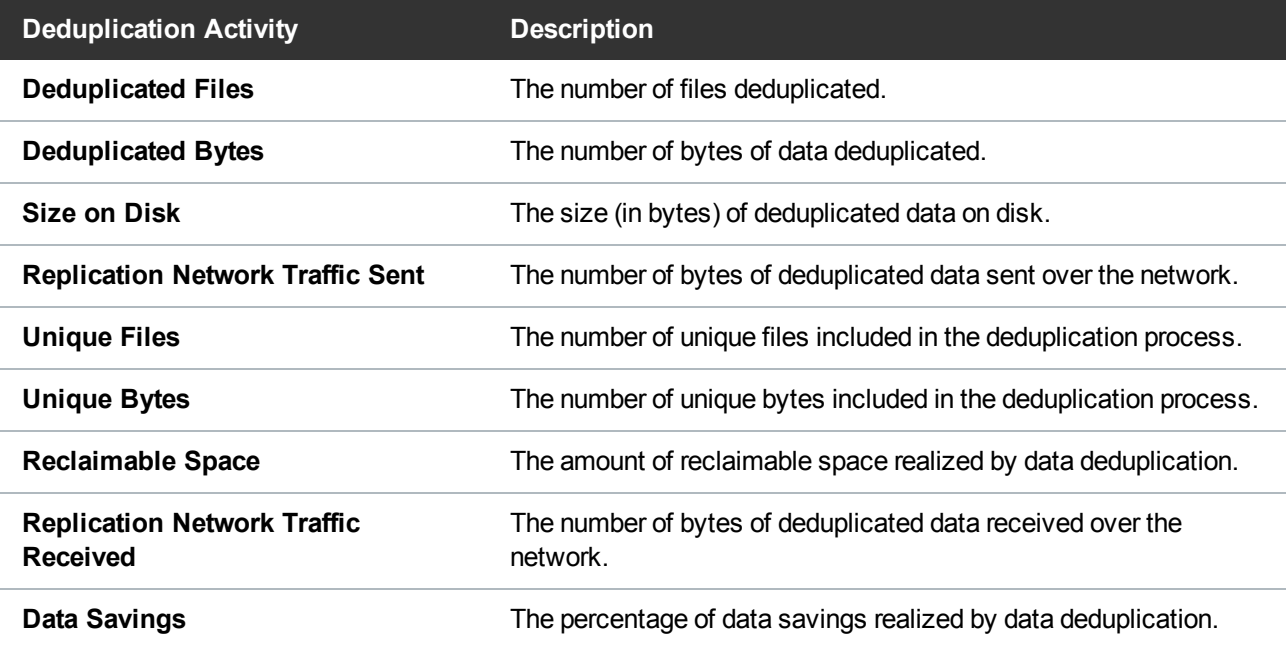

- 2. **(Optional)** Click **Refresh** to manually update (refresh) the report data.
- 3. To view the Policy Summary Report, click **Policy Summary**.

### Policy Summary

The **Replication/ Deduplication Policy Summary Report** displays information about replication storage policies created to support the data replication and deduplication processes. This report also provides statistics such as savings realized by replication, and the current progress of ongoing replications.

# Run the Replication/ Deduplication Policy Summary Report

1. On the **Reports** menu, click **Replication/ Deduplication > Policy Summary**. The **Reports > Replication/ Deduplication > Policy Summary** page appears. The **Replication/ Deduplication Policy Summary Report** provides the following information:

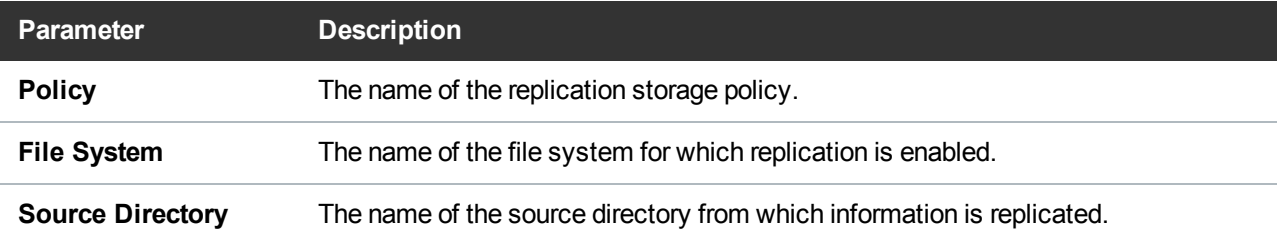

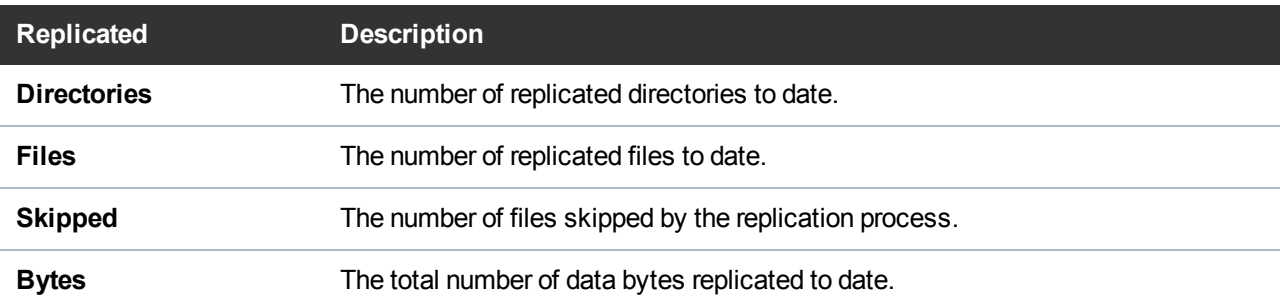

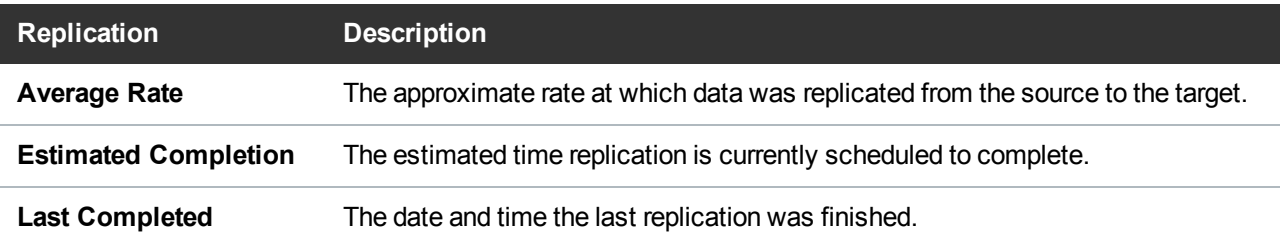

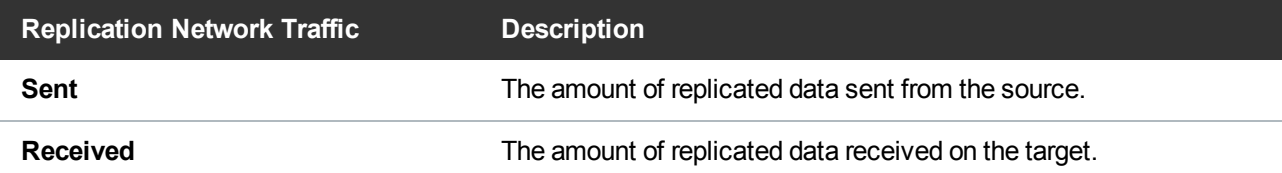

- 2. **(Optional)** Click **Refresh** to manually update (refresh) the report data.
- 3. To view details for a particular policy, select the desired policy and then click **Details**.
- 4. To view a report showing completed replication, click **Completion Report**.
- 5. To view the information of an active replication, click **Progress Report**. For example, a replication policy that is currently running.
- 6. To view the **Policy Activity** report, click **Policy Activity**.

# Progress Report

The **Replication/Deduplication Progress Report** displays the information of an active replication. For example, a replication policy that is currently running. It provides a tabular display of replication stages with various corresponding parameters and a status in percentage.

### Run the Replication/Deduplication Progress Report

- 1. On the **Reports** menu, click **Replication/Deduplication**, and then click **Policy Summary**. The **Policy Summary** page appears.
- 2. Select a replication policy from the list of policies. A spinning icon under the Running column implies that the replication policy is currently active.
- 3. Click **Progress Report…** to navigate to the progress report page. For details on what is displayed on the progress report page, see Source [Statistics](#page-633-0) below and Target [Statistics](#page-634-0) on the next page below.
- 4. To view a report showing replication policy summary information, click **Policy Summary**.
- 5. **(Optional)** Click **Refresh** to manually update (refresh) the report data.
- 6. To display the home page, click **Done**.
- 7. The progress at each target is displayed in a separate collapsible panel. Click **Minimize All Targets** to minimize all target windows.

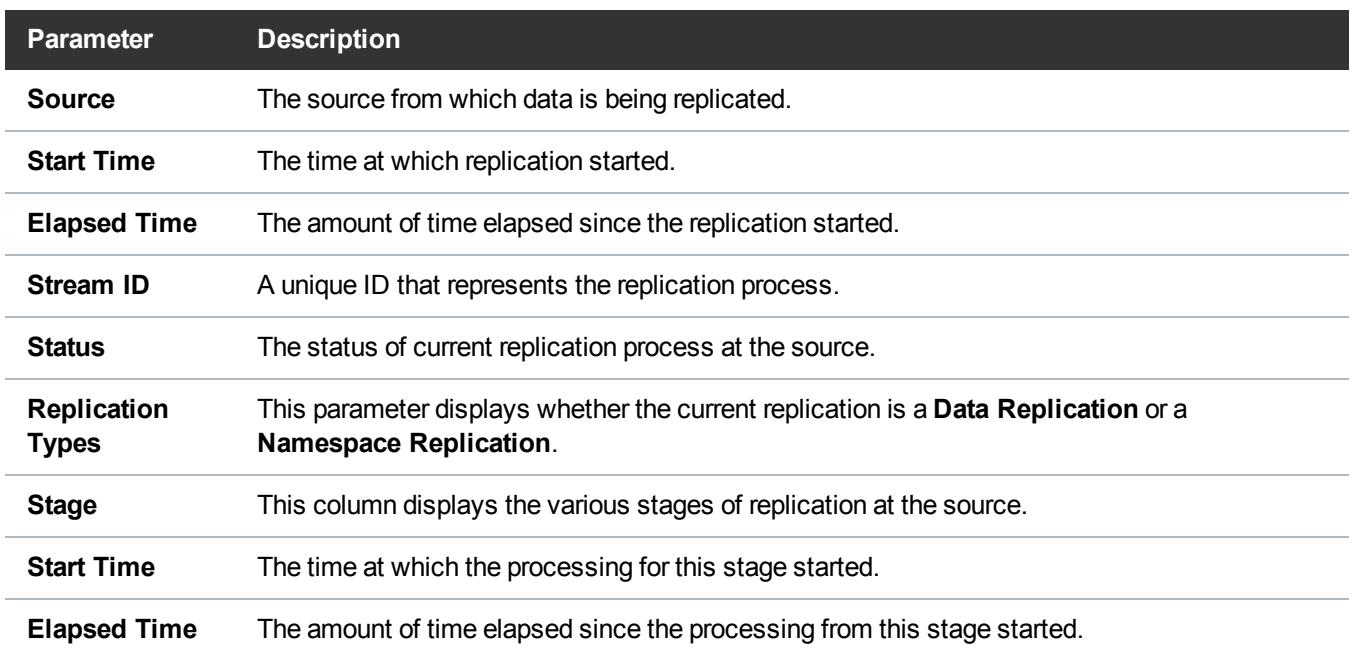

### <span id="page-633-0"></span>Source Statistics

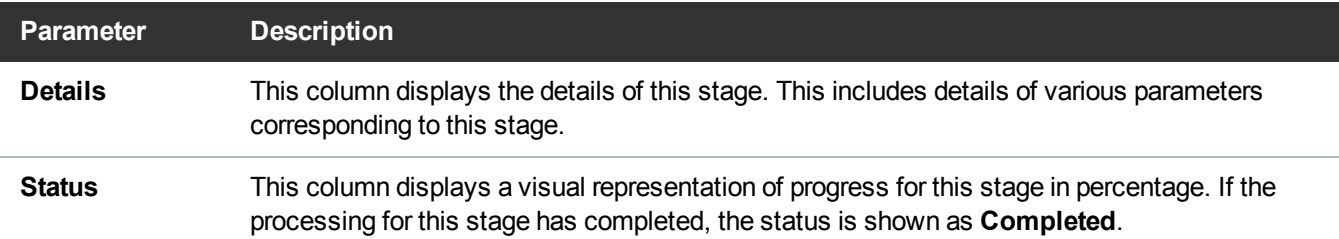

# <span id="page-634-0"></span>Target Statistics

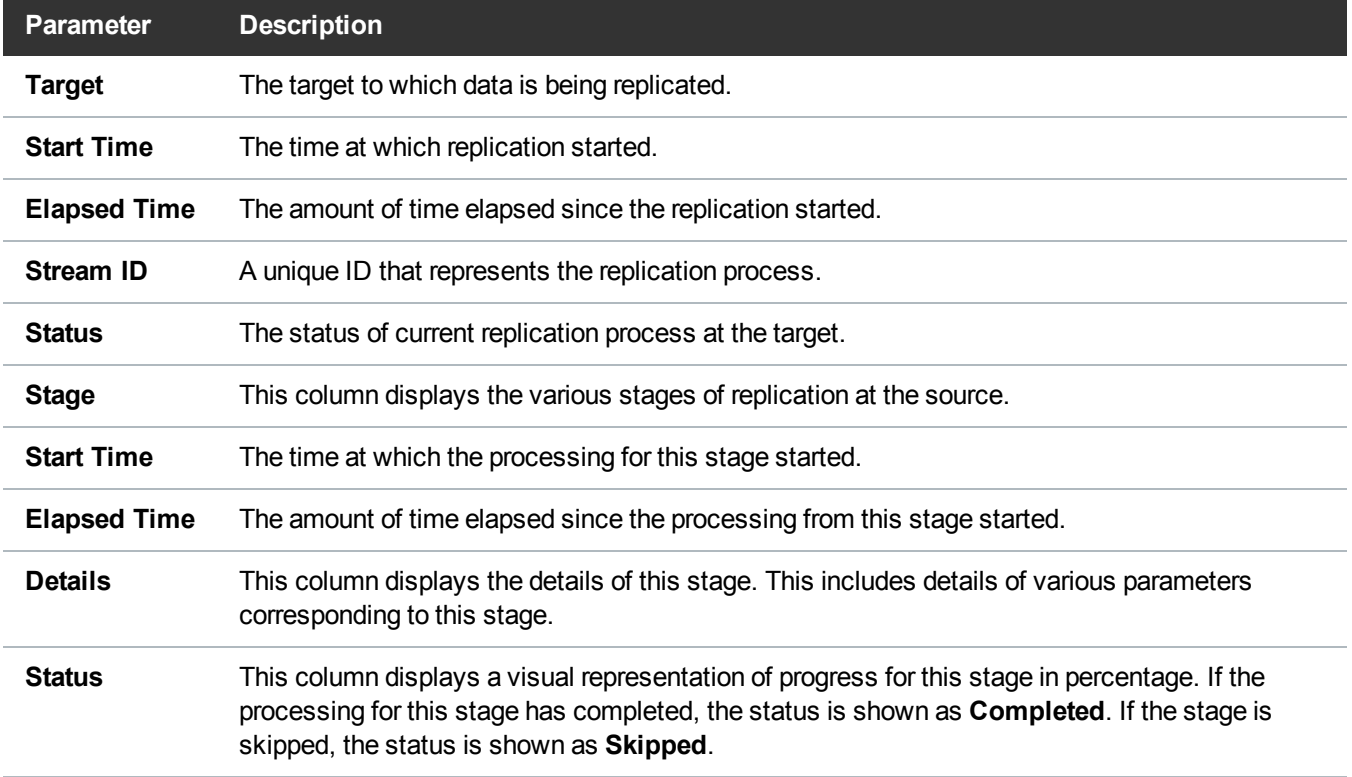

# Data Movement

The **Data Movement Report** displays a list of details pertaining to the Distributed Data Mover feature.

# Run the Data Movement Report

1. On the **Reports** menu, click **Data Movement**. The **Data Movement Report** appears. The **Data Movement Report** provides the following information:

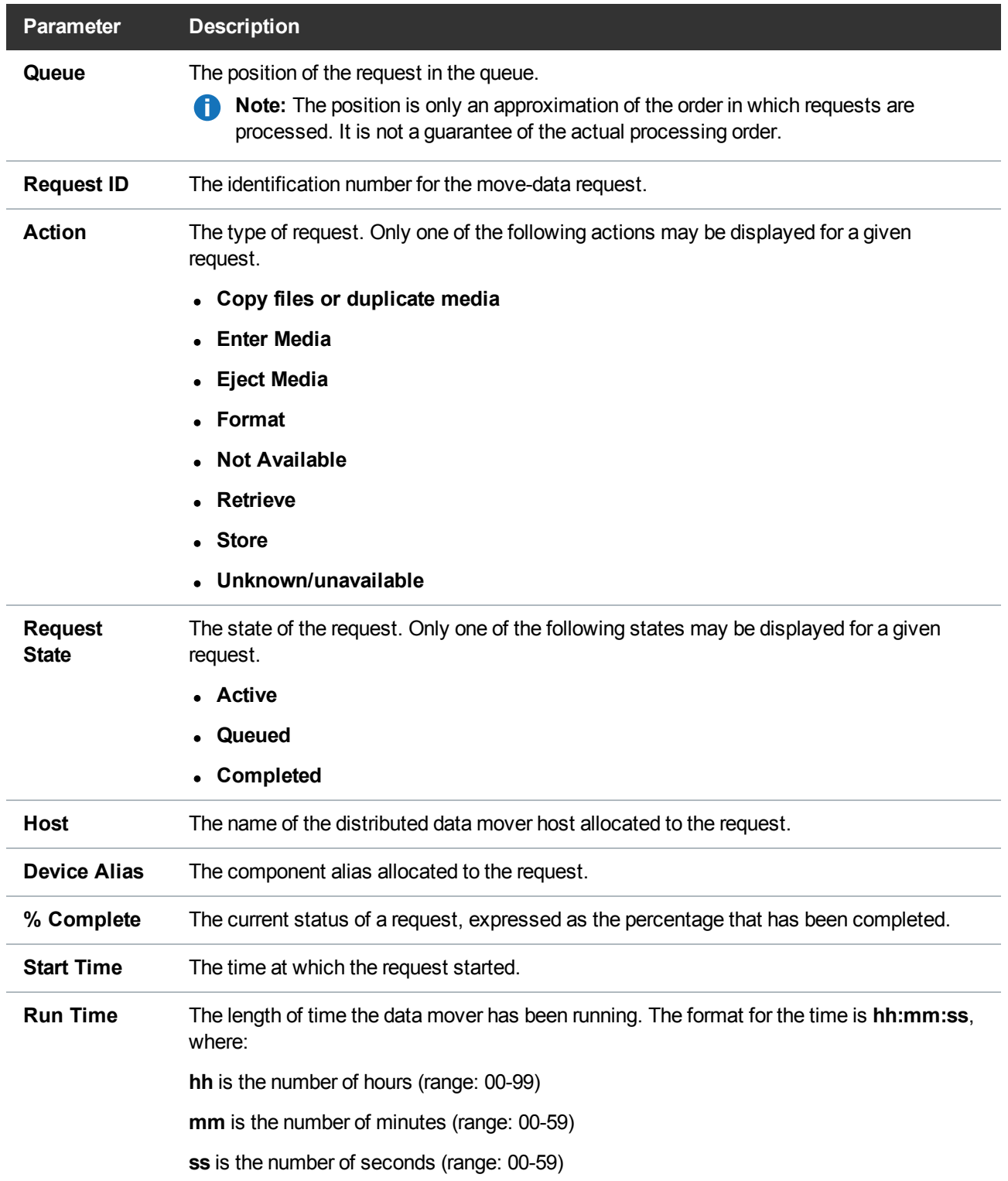

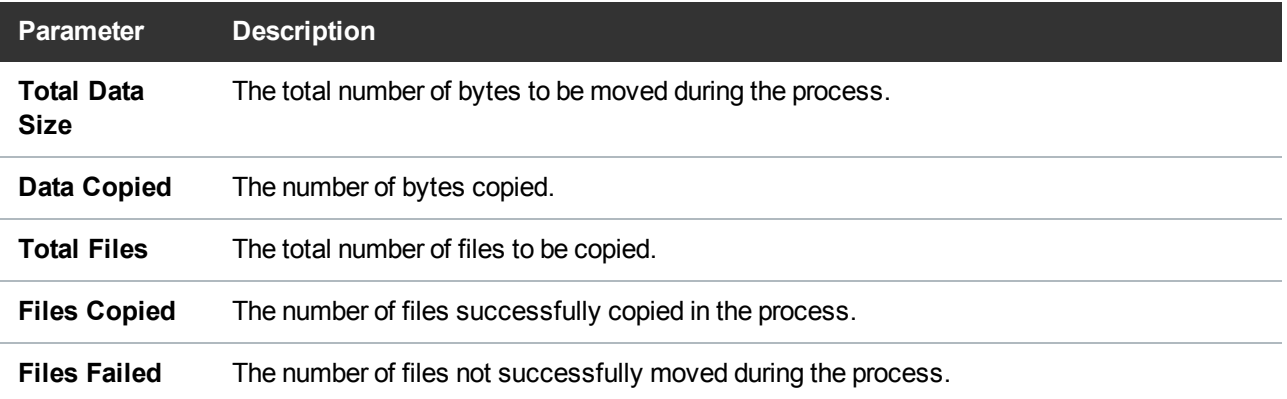

- 2. Click **Refresh** to manually update (refresh) the report data.
- 3. **(Optional)** To filter by **Request State**, click one of the following options from the drop-down menu:
	- <sup>l</sup> **Show All**
	- <sup>l</sup> **Show Active and Queued**
	- <sup>l</sup> **Show Active**
	- <sup>l</sup> **Show Queued**
	- <sup>l</sup> **Show Completed**

# <span id="page-636-0"></span>Hardware Status

The **Hardware Status Report** displays up-to-date information about the system board, network ports and fibre channel ports for both nodes in your HA system, plus storage arrays.

O **Note:** The **Hardware Status** menu option is **only** available on Xcellis, Artico, Pro Foundation, and StorNext Metadata Appliances.

#### Run the Hardware Status Report

**Note:** At any time, you can click **Refresh** to manually update the report data.

1. On the **Reports** menu, click **Hardware Status**. The **Hardware Status Report** appears. The first tab, **System Board**, displays the following information about the system board in both nodes:

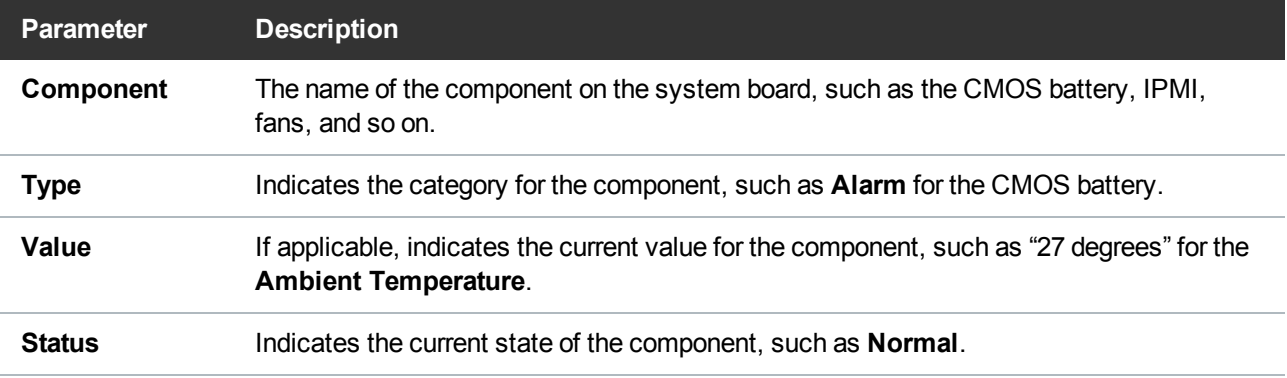

2. When you are finished viewing system board information, click the **Network Ports** tab. The **Network Ports** page tab displays the following information related to the network ports on both nodes:

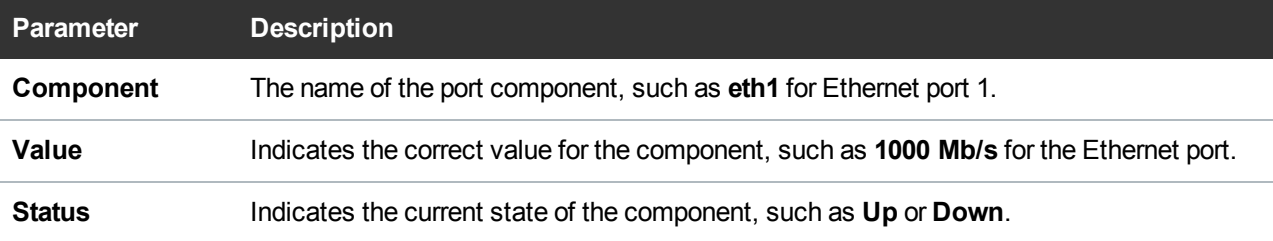

- 3. When you are finished viewing network ports information, click the **Fibre Channel Ports** tab. The **Fibre Channel Ports** page appears. The **Fibre Channel Ports** tab displays the following information related to the fibre channel ports on both nodes:
	- Node name and status
	- Unit name, location, port number and status
	- Port name and status
- 4. When you are finished viewing fibre channel port information, click the Storage Arrays tab. The Storage Arrays page displays the following about your storage array:

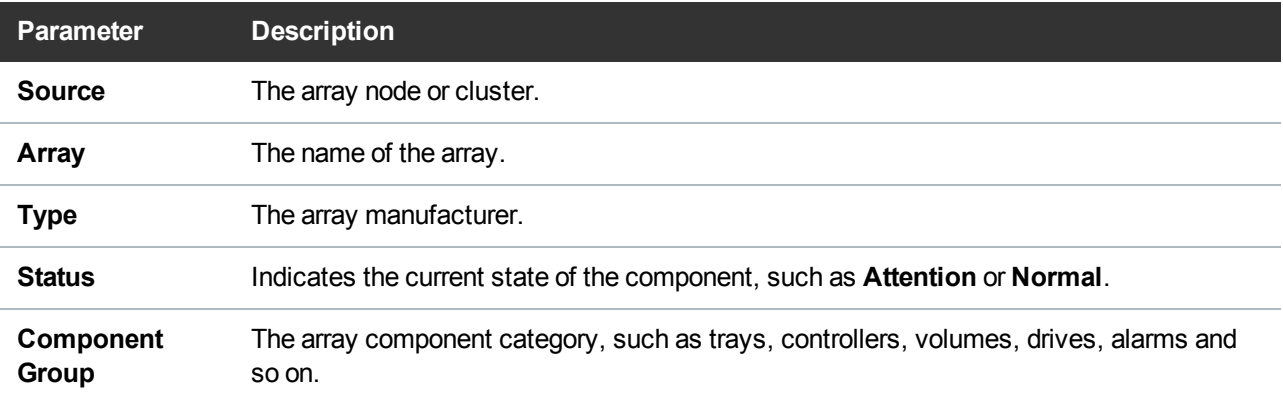

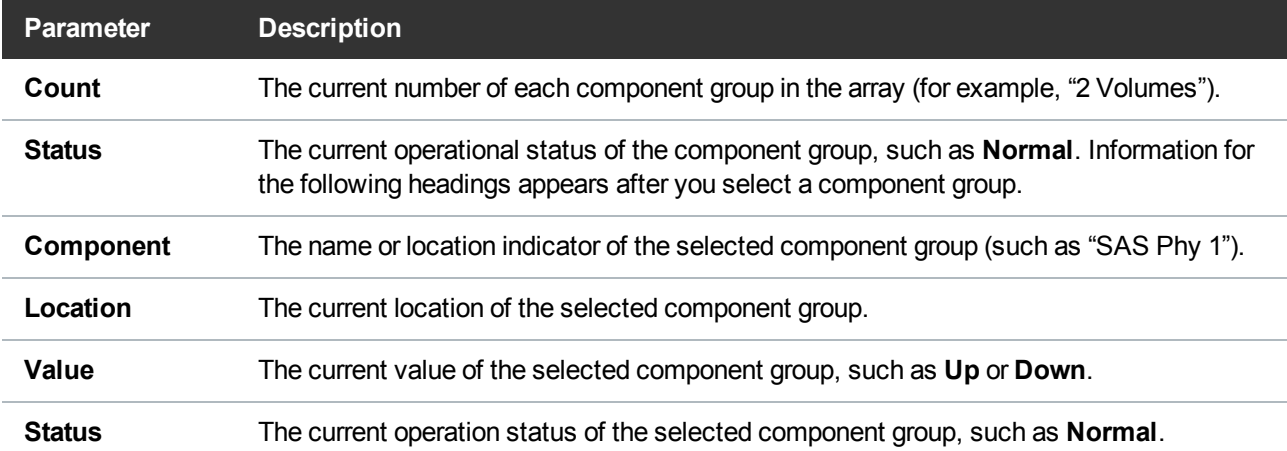

# <span id="page-638-0"></span>Gateway Metrics

The **Gateway Metrics Report** helps you monitor performance and throughput on your gateways, clients and file systems. Because you can see at a glance which gateways, clients or file systems are currently under or over-utilized, the Gateway Metrics Report is a useful tool for load balancing.

**Note:** The **Gateway Metrics Report** only displays Distributed LAN Client data.  $\bullet$ 

The **Gateway Metrics Report** consists of five main sections:

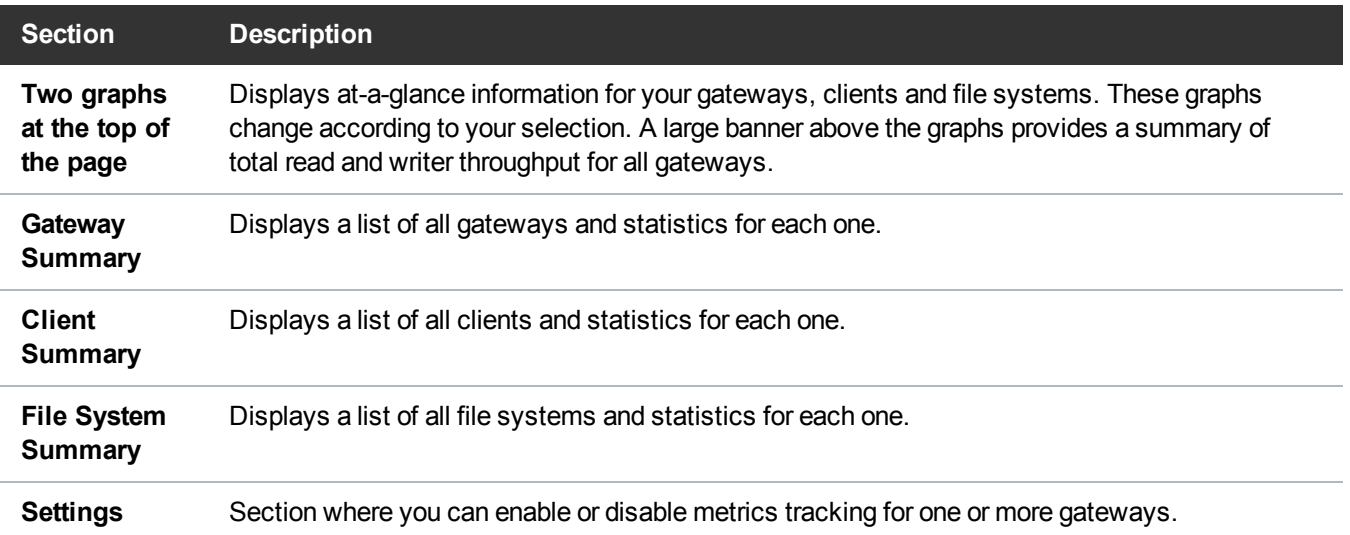

By default, the summary sections show the average overall throughput, average read throughput and average write throughput for each specific gateway, client or file system listed. You can customize the information displayed by adding columns or removing columns as described in Change [Displayed](#page-640-0) Columns on [page 622](#page-640-0).

**Note:** You can collapse or expand any section by clicking the double arrow icon at the right side of the section title bar.

## Run the Gateway Metrics Report

- 1. On the **Reports** menu, click **Gateway Metrics**. The Gateway Metrics Report appears. By default, the initial view is in **Summary** mode and displays the **Last Hour** of aggregate throughput of all gateways. For information about viewing the report in **Detail** mode, see [Change](#page-640-1) to Detail Mode on the next page.
- 2. **(Optional)** Click **Refresh** to manually update (refresh) the report data.

You can change the information displayed in the graphs or view detailed information rather than a summary as described in the following sections.

# Change the Graph Display

You can use the radio buttons above the charts to change the level of detail shown on the graphs to display information from the **Day**, **Last 30 Days**, **Last 24 Hours**, or **Last Hour**.

You can also specify the time period for the graphs by using the **Select Time Period** field at the left of the radio buttons.

To change the time intervals used in the graphs displays, at the **Zoom** field click one of the following:

- **10m**: Displays graph information in ten minute increments. For example, from 7:00, 7:10, 7:20, 7:30 and so on.
- 2h: Displays graph information in two hour increments. For example, from 1:00, 3:00, 5:00, 7:00 and so on.
- <sup>l</sup> **6h**: Displays graph information in six hour increments. For example, from 12:00 (midnight), 6:00 a.m, 12:00 (noon), 6:00 p.m. and so on.
- **1d**: Displays graph information in one day increments.
- **30d**: Displays graph information in thirty day increments.

You can also manually compress or expand the displayed graph information by grabbing and dragging one of the handles at the far left and rights ends of the scroll bar below the graphs.

**Note:** On particularly large systems that generate a lot of metric information, if you select the **Last 30 Days** option your system could reach the row limit for the Gateway Metrics report before the full 30 days can be displayed.

When you hover the mouse pointer over the graphs, an information box displays you the date and time at which a data point was captured for the displayed gateway, client or file system. You can view other data points by repositioning the mouse pointer over the graphs.

# <span id="page-640-1"></span>Change to Detail Mode

- <sup>l</sup> You can view the Gateway Metric report in **Detail** mode rather than **Summary** mode. To switch to **Detail** mode, double-click any gateway, client or file system name.
- <sup>l</sup> When you are in **Detail** mode, single-clicking the name of a specific gateway, client or file system updates the graphs to show detail for only the selected gateway, client or file system.
- <sup>l</sup> When you are viewing the Gateway Metrics Report in **Detail** mode you can return to **Summary** mode at any time by clicking the **Summary** button.

# View a Client or File System on a Gateway

Another **Detail** mode display option is to first select a gateway by double-clicking the desired gateway name, and then doing one of the following:

- Single-click an individual client or file system name. The graphs update to show the selected client or file system on the selected gateway only.
- <sup>l</sup> Single-click the heading **Total Shown Clients** or **Total Shown Filesystems**. The graphs update to show all clients or all file systems on the selected gateway.

**I** Note: The graphs display a maximum of 20 clients or 20 file systems per gateway. If your gateway has more than 20 clients or 20 file systems, only the first 20 are shown in the graphs.

### <span id="page-640-0"></span>Change Displayed Columns

In either summary or detail display mode, you can show fewer or more columns by clicking the down-arrow icon to the right of a column heading and then moving your mouse over the **Columns** heading in the dropdown.

Currently displayed columns are indicated by a green arrow inside the check-box to the left of the column name. Check any additional columns you want to show, or deselect any currently displayed columns you want to hide.

Following are the available columns for the gateway, clients and file system sections:

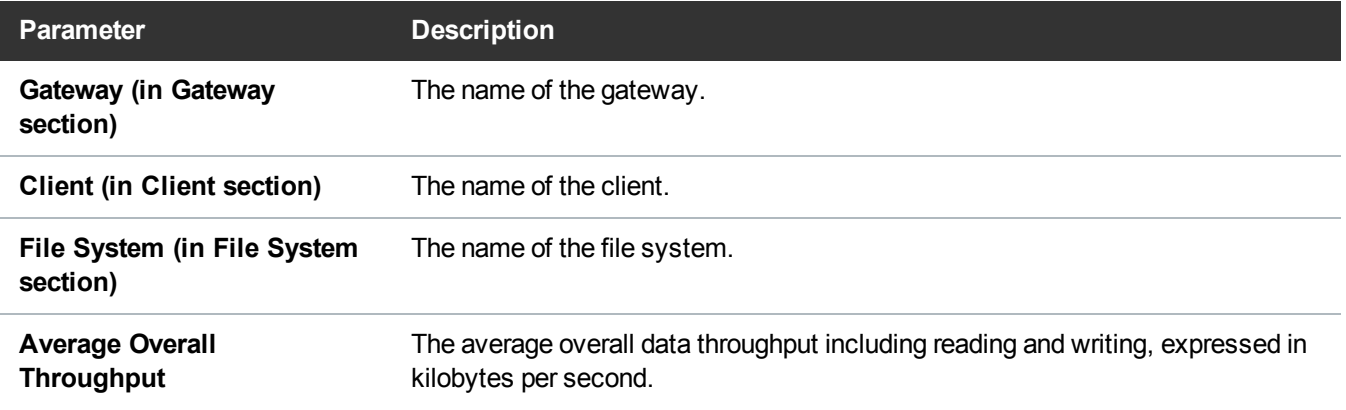

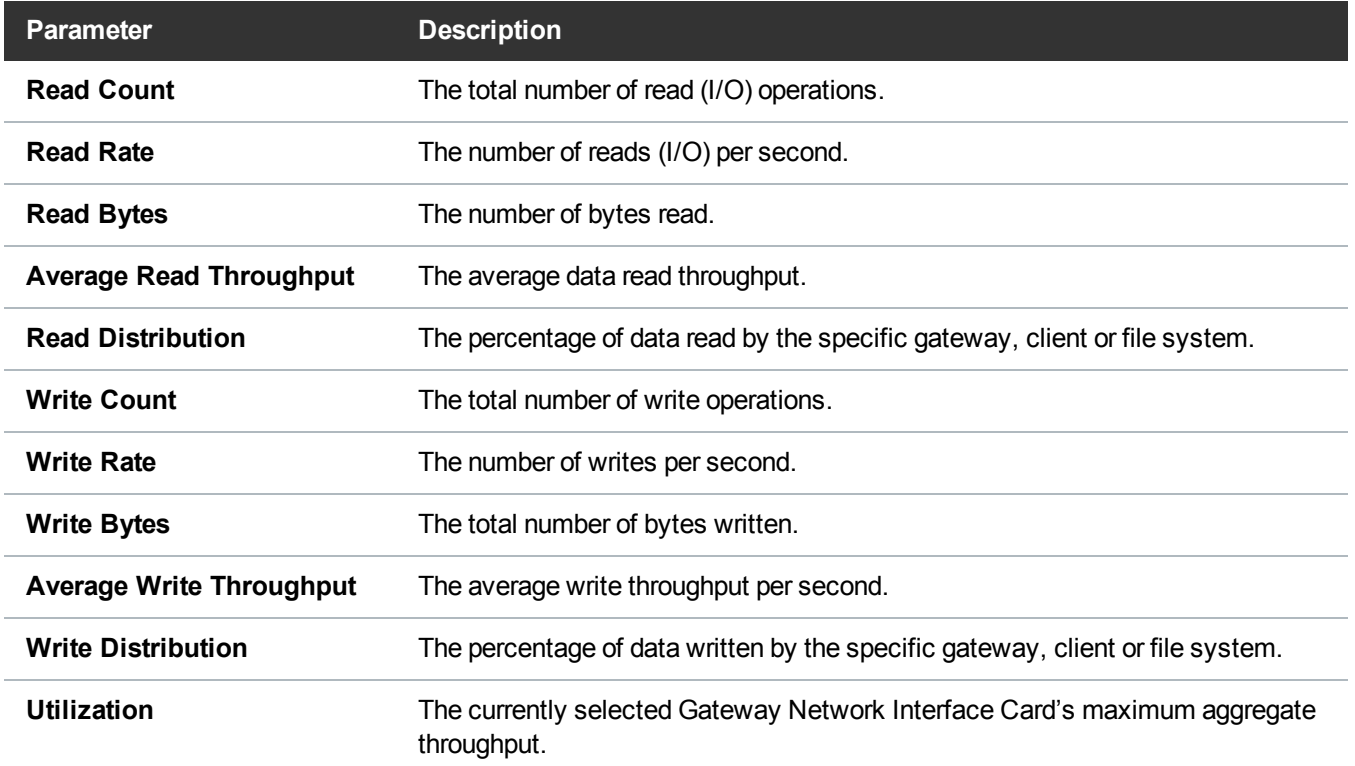

# View and Change Gateway Metrics Settings

The Gateway Metrics Settings section allows you to enable or disable gateway metric tracking for a single gateway, multiple gateways or all gateways. This section of the Gateway Metrics page shows the following settings for all gateways:

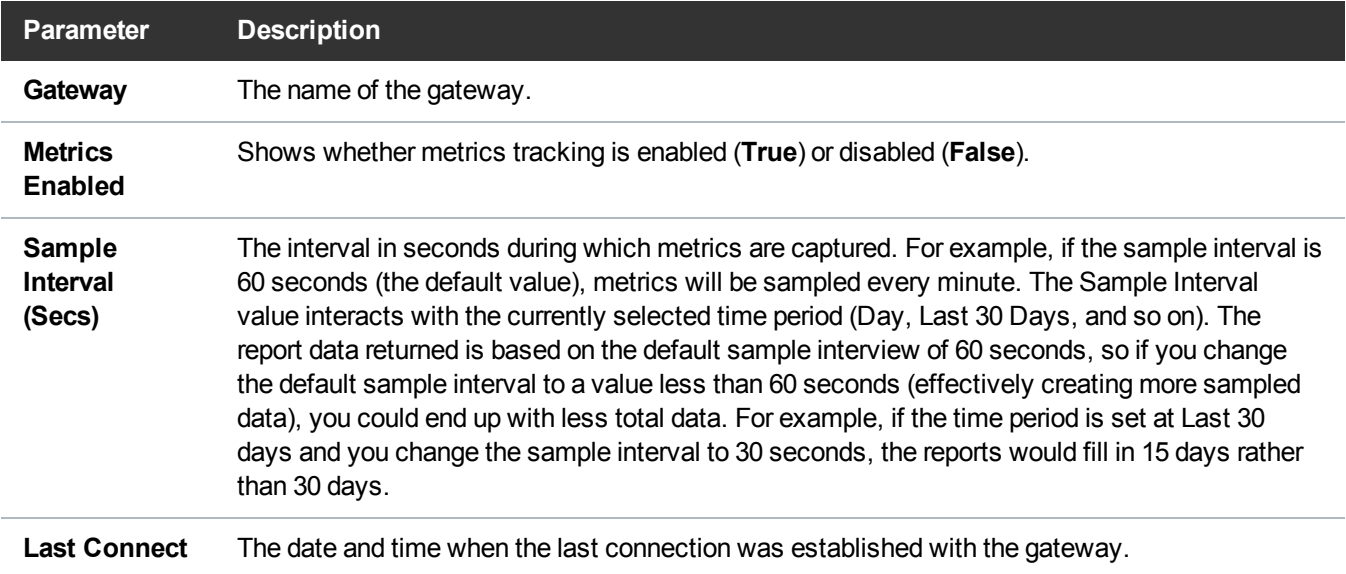

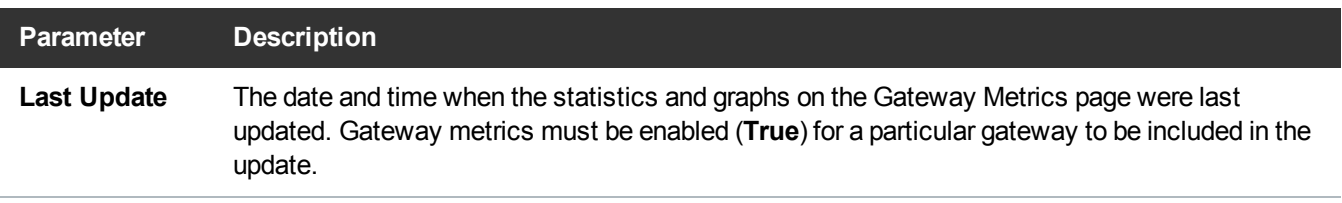

**T** Note: You can hide or show columns in the Gateway Metrics Setup section just as you can in the other sections.

### Enable or Disable Metrics

- 1. Double-click the gateway whose metrics you want to enable or disable.
- 2. To enable metrics, click the check-box to the right of the gateway name. To disable metrics, remove the check-mark.
- 3. If desired, specify a sample interval by either clicking the up or down arrows or typing a value in the field to the right of the check-box. The valid range is between 10 seconds and 3600 seconds.
- 4. Save your changes by clicking **Update**, or click **Cancel** to abort.

# <span id="page-642-0"></span>StorNext Metrics

The StorNext Metrics reports provide performance data logging and visual reporting and graphing features for StorNext systems. The StorNext Metrics reports are a visual reporting tool. This tool combines comprehensive performance data logging with powerful visual reporting and analysis tools to help you identify potential problems and optimize system operations.

This topic contains the following sections:

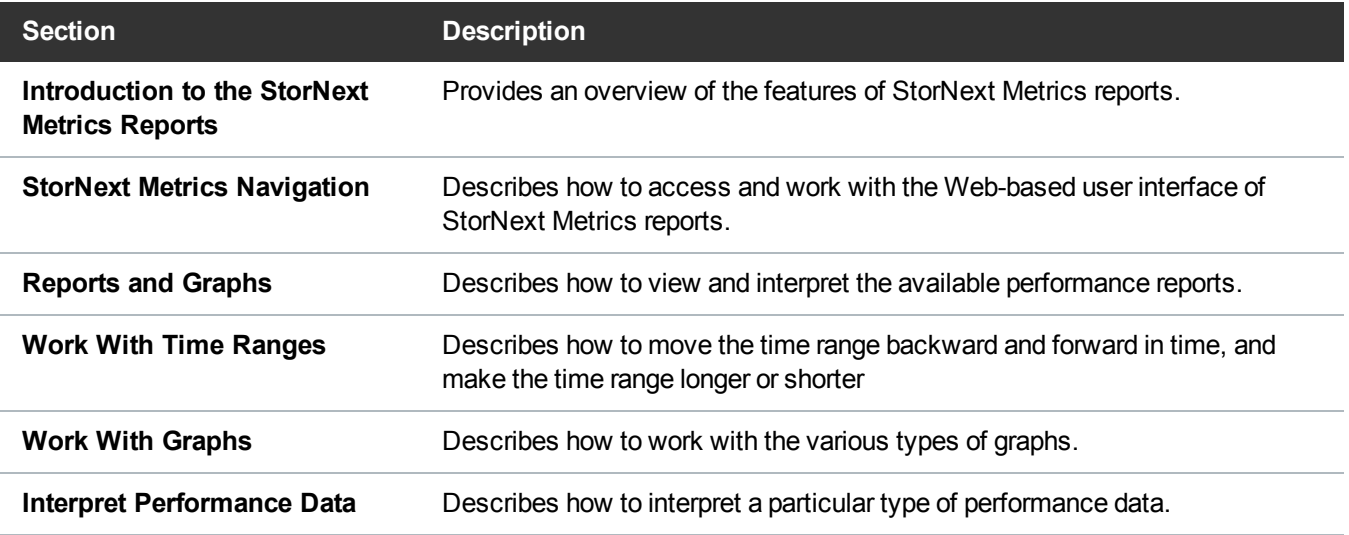

### About the StorNext Metrics Reports

The StorNext Metrics reports are a visual reporting tool. This tool combines comprehensive performance data logging with powerful visual reporting and analysis tools to help you identify potential problems and optimize system operation.

#### Extension to StorNext Remote Management

With the StorNext Metrics reports, you can view an array of performance statistics for a StorNext system and see how those statistics change over time. This lets you identify trends or determine when a problem began.

By showing you how various operations affect performance, the StorNext Metrics reports also helps you optimize the network ecosystem and business procedures for data management policies, file system disk usage, and replication.

### On Demand Reports

The StorNext Metrics reports continually works in the background to log performance data. To view logged data, use the StorNext Metrics graphical reports. Reports are available on demand through a Web-based interface. You can check up-to-the-minute system status or view data for any time period since data logging began.

The StorNext Metrics reports let you view and work with a wealth of performance and system statistics, such as Ethernet I/O, Fibre Channel I/O, CPU load, File System (FS), and Memory. Each report includes two or more graphs. Use the report tools to zoom in on a graph to see just the time period you want to see, or zoom out to see data for a longer time period.

No matter what time period you select, all of the graphs in the report stay in sync. In addition, the StorNext Metrics reports maintain the current time period when you select a new report. This lets you compare performance data between graphs in the same report or between different reports. For example, you can see how CPU load is affected during deduplication or space reclamation activities.

### Historical Data

StorNext Metrics reports maintain a maximum of 30 days of metrics data in the database. The maximum number of days of metrics data you can view is the last 3 days (click the **Last 3 Days** radio button preset time range). To view metrics data for the last 4 to 30 days, select a specific date using the **Select Time Period** calendar widget.

StorNext Metrics reports' historical record lets you compare current performance to past performance. It also lets you see the effect of any recent changes to system and network configuration or business processes.

### Logging Database

StorNext Metrics reports record performance data in the logging database. The database resides on the StorNext system where StorNext Metrics reports are is running.

### Access the StorNext Metrics Reports

To access the StorNext Metrics reports, follow the procedure below:

<sup>l</sup> From the StorNext GUI, on the **Reports** menu, click **StorNext Metrics**. The StorNext Metrics reports page displays. The user interface is also referred to as the report window.

#### Use the Report Window

The report window displays the performance graphs for the currently selected report. When you first access the StorNext Metrics reports, the **Ethernet I/O** report displays.

# Reports and Graphs

StorNext Metrics reports maintain the currently selected time range when you select a new report. For example, if you are currently viewing the most recent day of memory usage for the Memory report, StorNext Metrics reports displays data for that same time range when you select a new report. This makes it easy to compare different performance statistics for the same time range.

**T** Note: For more information about time ranges, see Work With Time Ranges on [page 632](#page-650-0).

This section provides information to help you interpret the reports available in StorNext Metrics.

Each report available in StorNext Metrics is made up of two or more graphs. Some graphs appear in more than one report.

The table below lists the graphs included in each report. The reports are designated as (L) for layered graphs or (S) for stacked graphs. This distinction does not apply to graphs that report only a single variable. For information about interpreting each report, see **Report Descriptions**.

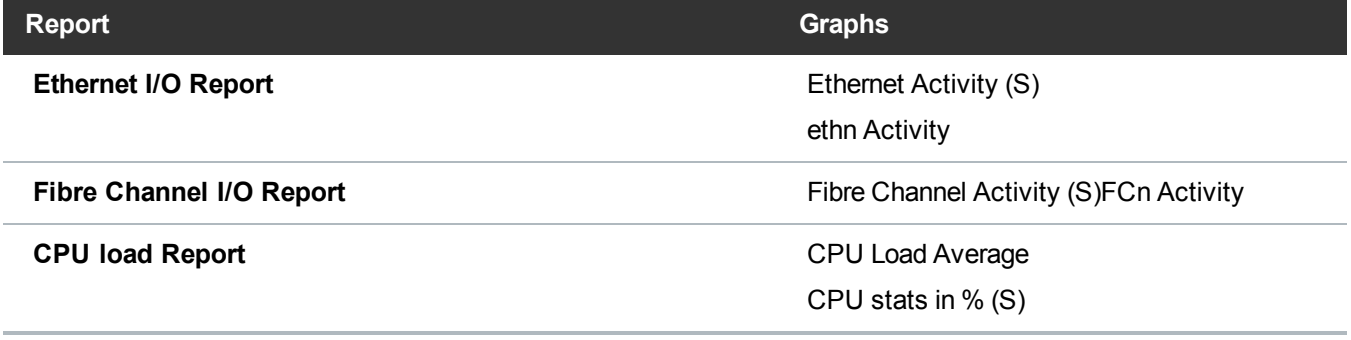

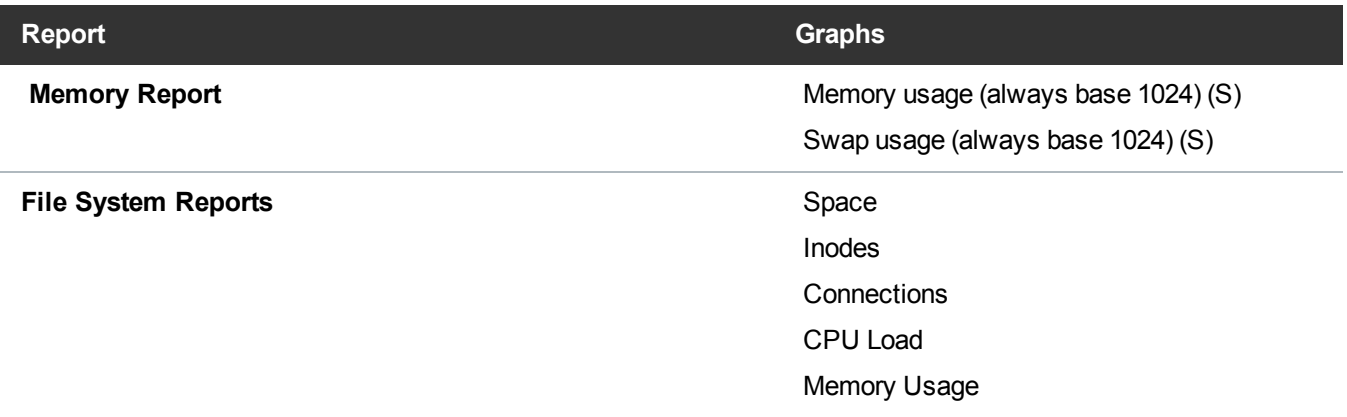

# Report Descriptions

This section describes the graphs included in the following reports available in StorNext Metrics.

# Ethernet I/O Report

The Ethernet I/O report displays detailed information about the amount of data passing through the Ethernet ports in the system. The report contains the following graphs:

# Ethernet Activity

The Ethernet Activity (Aggregate Activity) graph displays the amount of data passing through all of the Ethernet ports in the system.

Use the Ethernet Activity graph to monitor writes to and reads from the system using the Ethernet ports. The graph displays each port in a different color.

The symmetry between the four ports indicate the Ethernet ports are bonded (not segmented) and traffic is balanced across the ports.

- Write activity (above the zero line) indicates target replication to the system (if configured), web management activity, heartbeat traffic, and metadata traffic.
- Read activity (below the zero line) indicates source replication from the system (if configured), web management activity, heartbeat traffic, or metadata traffic.

# ethn Activity

The ethn Activity (Comparative Activity) graph displays the amount of data passing through Ethernet port n. A graph appears for each Ethernet port in the system, for example, **eth0**, **eth1**, **eth2**, and **eth3**.

Use the ethn Activity graph to monitor writes to and reads from the system using Ethernet port n.

• Write activity (above the zero line) indicates target replication to the system (if configured), web management activity, heartbeat traffic, and metadata traffic.

• Read activity (below the zero line) indicates source replication from the system (if configured), web management activity, heartbeat traffic, or metadata traffic.

View the Ethernet I/O report when you need to monitor writes to and reads from the system using the Ethernet ports. For example, if you have replication configured on the system, you should view this report daily to make sure you see replication traffic occurring at the correct times.

If you don't have replication configured, you will see minor heartbeat and web management traffic and then occasional spikes for metadata requests, allocations, and deletes.

To access the Ethernet I/O report, select **Reports > StorNext Metrics > Ethernet I/O**.

# Fibre Channel I/O Report

The Fibre Channel I/O report displays detailed information about the amount of data passing through the Fibre Channel ports in the system. The report contains the following graphs:

# Fibre Channel Activity

The Fibre Channel Activity (Aggregate Activity) graph displays the amount of data passing through all of the Fibre Channel ports in the system.

Use the Fibre Channel Activity graph to monitor writes to and reads from the system using the Fibre Channel ports.

- The graph displays each port in a different color.
- Fibre Channel write activity (above the zero line) occurs during backups.
- A regular backup schedule results in repeating patterns.
- Symmetrical read and write activity (that is, mirrored patterns above and below the zero line) indicate Tertiary Storage Manager (TSM) tape reclamation.

# FCn Activity

The FCn Activity graph displays the amount of data passing through Fibre Channel port n. A graph appears for each Fibre Channel port in the system, for example, port 4, port 5, and so on.

Use the FCn Activity graph to monitor writes to and reads from the system using Fibre Channel port n.

- Fibre Channel write activity (above the zero line) occurs during backups.
- A regular backup schedule results in repeating patterns.

# CPU load Report

The CPU Load report displays information about the usage of CPU resources in the system. The report contains the following graphs:

To access the CPU load report, select **Reports > StorNext Metrics > CPU load**.

# CPU Load Average

The CPU Load Average graph displays the one minute load average for the system.

Use the CPU Load Average graph to determine if the system has adequate CPU resources.

- The load average represents the average number of processes, in a one minute time period, that were running on a CPU or that were waiting to run on a CPU.
- A load average higher than the number of CPU cores in the system indicates that the system is CPU limited.

For example, StorNext Metadata Appliances have four CPUs. In this case, a load average of greater than four means that some processes had to wait for an available CPU before running. In contrast, a load average of less than four means no processes had to wait for a CPU.

# CPU stats in %

The CPU stats in % graph displays the relative CPU usage for seven categories of processes (see the table below).

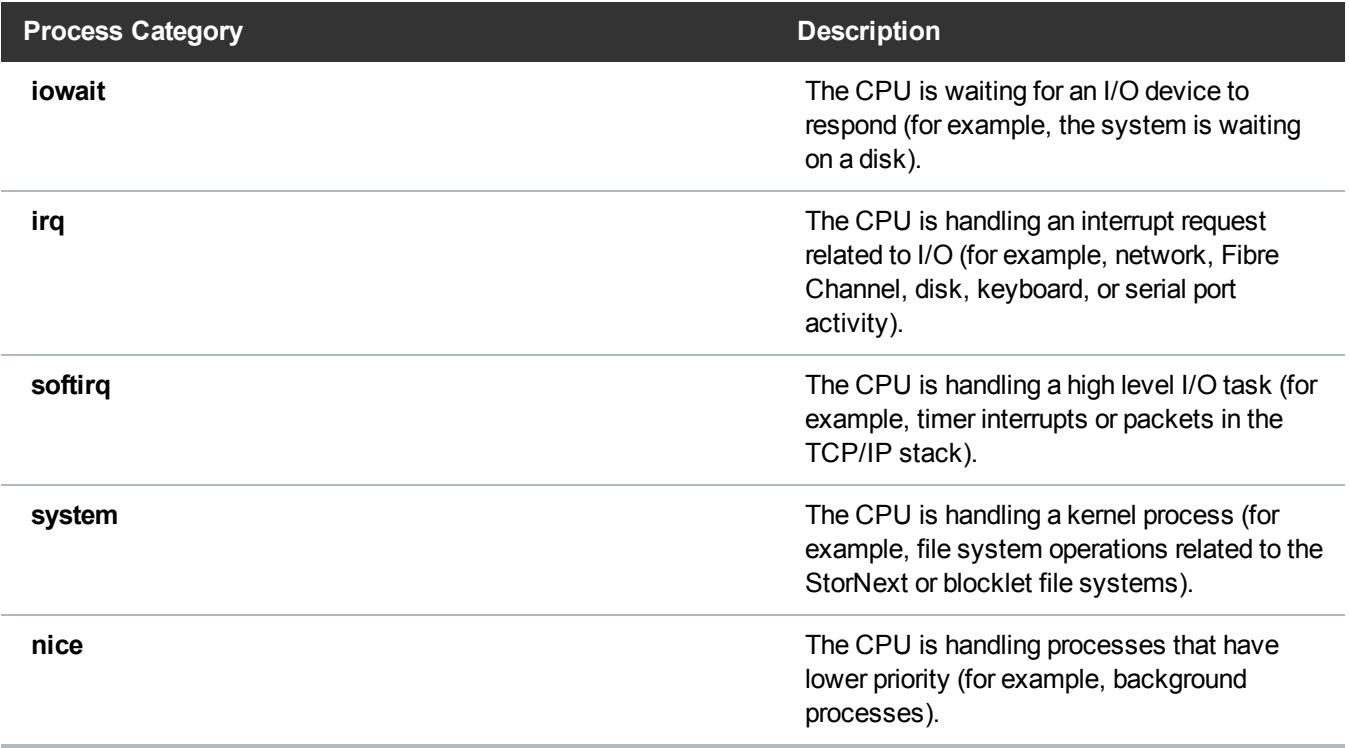
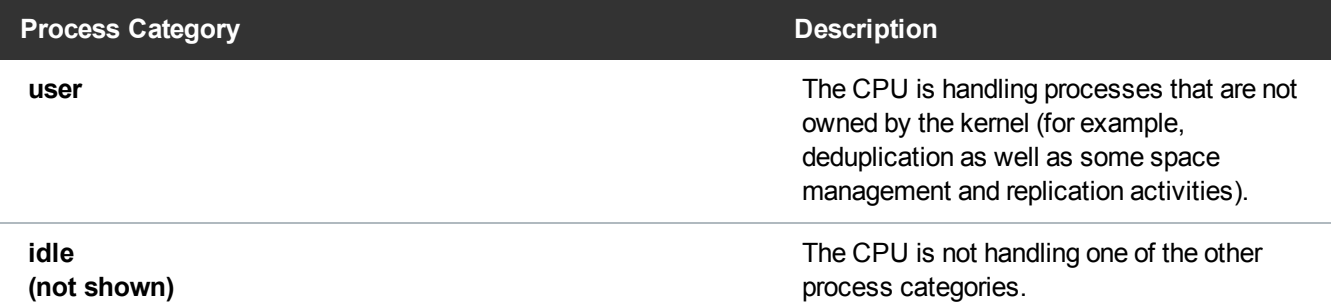

Use the CPU stats in % graph to see how CPU resources are allocated among different categories of processes. The amount of CPU activity consumed by each category of process is expressed as a percentage. The percentages (including the value for idle, which is not shown in the graph) total to 100%.

If a system has a high CPU load average (see CPU Load Average on page 399), then consider the following guidelines:

- A high percentage of system and user activity indicates the system is CPU limited. Add more CPUs to improve system performance.
- A high percentage of iowait activity indicates the system is I/O limited. Add more disks or arrays to improve system performance.

#### Memory Report

The Memory report displays information about memory usage. You can view this report to make sure the cache settings are configured to maximize system performance. The report contains the following graphs:

#### Memory usage

The Memory usage graph monitors the amount of physical memory (RAM) used during system operation.

**T** Note: For newly configured systems, you will see mostly free memory (light green). As the system increases the number of file systems and clients, monitor this graph often to make sure that there is as little free memory available as possible. This means the cache settings are configured to maximize performance.

In the Memory usage graph:

- Values are in GB. The graph always displays values in base 1024.
- For standard memory (4 KB) pages, the graph displays the amount of memory that is free and used. The graph also displays the amount of memory used for caching . Memory used for caching can be easily freed up, therefore it usually can be treated as available even though it is not free.
- For huge memory (2 MB) pages, the graph displays the amount of memory that is free and used.

#### Swap usage

The Swap usage graph monitors the amount of virtual memory used during system operation.

In the Swap usage graph:

- Values are in GB. The graph always displays values in base 1024.
- If The graph displays the amount of the disk swap file that is free and used.

**ID Note:** In the examples, some of the data in the Memory graphs may not be accurate.

To access the Memory report, select **Reports > StorNext Metrics > Memory**.

#### File System Reports

To access the **File System** reports, select **Reports > StorNext Metrics > Filesystem**.The **File System** reports provide file system statistics. Each **File System** report displays a single file system server process running on the StorNext MDC Node. The **File System** reports display detailed statistics about the configured file systems in the StorNext MDC. Each **File System** report contains the following graphs:

#### Space

The **File System** Space graph displays the number of bytes of data space currently in use or available for use by file system clients. This graph displays you exactly when file system clients started to quickly fill space in the file system.

This graph is a stacked graph, meaning the graph superimposes data for two or more variables on top of each another. A different color is assigned to each variable, so you can see how the values for each variable differ over time.

- **Bytes Free**: Displays the number of bytes of data space available for use by StorNext file system clients. As the level of free data space gets low, expanding the data space for the given file system should be considered.
- **Bytes Used**: Displays the number of bytes of data space currently in use by StorNext file system clients.

#### Inodes

The **File System** inodes graph displays the number of inodes that are currently available or are in use by the selected file system.

A large number of inodes in use in the file system indicates that either the file system contains a lot of files or that it contains a lot of fragmented files.

**Inodes free**: Displays the number of free inodes available. These inodes are available for use in allocating files in the selected StorNext file system. This value should not reach zero unless all of the StorNext metadata space has been consumed. Inodes are allocated dynamically.

**Inodes used**: Displays the number of inodes allocated. These inodes are in use by the StorNext file system. This graph will show the growth in the number of files used in the StorNext file system.

### **Connections**

The **File System** connections graph displays the number of StorNext DLC and SAN clients that are connected to the selected file system.

Use this graph to view the history of your client connections. The number of connections will remain steady if the client computers are left running all the time.

- **Proxy Connections**: Displays the number of StorNext DLC clients connected to this StorNext file system.
- <sup>l</sup> **Connections**: Displays the number of StorNext SAN clients connected to this StorNext file system.

### CPU Load

The **File System** CPU Load graph displays the percentage of CPU resources consumed by the **File System** process for the selected file system.

#### Memory Usage

The **File System** Memory Usage graph displays the total amount of physical and virtual memory in use by the selected file system.

If the file system's performance degrades, then check this graph for an increase of physical memory (size) in use. This could indicate that runaway processes are doing lots of busy work (thrashing) or that caching is set too high.

A rapid increase in physical memory usage (for example, the file system was using around 200 MB of memory suddenly shot up to 2 GB) may indicate a client or caching issue. If this occurs, you should check the cvlogs to see what happened at the time of the increase.

- **Size:** Indicates the total amount of physical memory in use by the by the file system. High levels of memory consumption by the StorNext FS process could lead to performance if virtual memory swapping once contention for memory resources is seen.
- <sup>l</sup> **Vsize**: Indicates the total amount of virtual memory in use by the file system. The virtual memory size will display the total process footprint for the file system.

### Work With Time Ranges

A time range is like a window through which you view performance data. Each report displays performance data for the time range you choose. All graphs in a report display data for the same time range. By default, StorNext Metrics reports display data for the most recent hour of logging. You can move the time range backward and forward in time, and you can make the time range longer or shorter. When you change the time range, the report automatically adjusts the resolution of performance data. For example, the resolution is finer (more granular) for shorter time ranges and is coarser (less granular) for longer time ranges.

**Note:** No matter how long the time range is, the report scales all graphs in the report so that the time range uses the entire width of each graph.

### Change the Time Range

To view performance data for a different time range, use one of the following methods:

#### Use the Timeline

To move the time range forward or backward in time, use the selection handles below a graph. The timeline displays the current time range used for the report.

- To move the time range backward or forward in time, drag the timeline to the left or right.
- To make the time range longer or shorter, drag the left and right selection handles.

#### Select a Preset Time Range

To quickly display performance data for a different time range, use the time range presets on the timeline.

To view logged data using a preset time range, perform one of the following:

- Click **Day**, and then select the day from the calendar widget, or enter a date.
- <sup>l</sup> Click **Last 3 Days**.
- <sup>l</sup> Click **Last 24 Hours**.
- Click Last Hour.

When you apply a preset, StorNext Metrics re-sizes the time range while maintaining the center of the time range.

#### Move Forward and Backward

Move the time range forward or backward in time using the navigation buttons on the left or right of the button bar. StorNext Metrics reports shift the time range while maintaining the length of the time range.

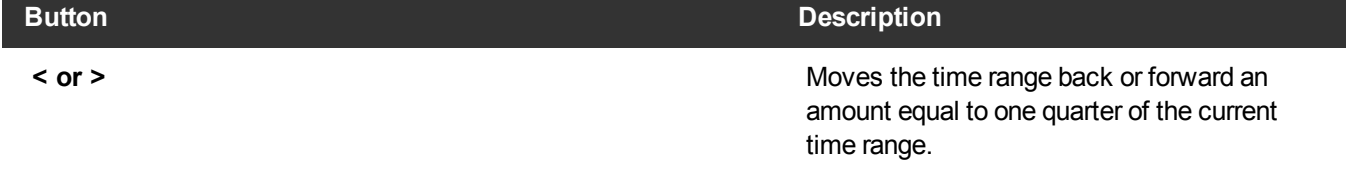

**Note:** The graph displays the starting date and time and the ending date and time of the current time range, as well as the total length of the time range.

#### Work With Graphs

In StorNext Metrics, each report is made up of one or more graphs. Each graph displays a particular type of performance data for the current time range. For example, the Memory report includes the following graphs: Chapter 10: StorNext Reports StorNext Metrics

**Memory Usage**, and **Swap Usage**. The horizontal axis of each graph represents time and displays the current time range. The vertical axis varies depending on the graph. It is often a capacity or data amount, but can also be a calculated value such as a ratio, average, or percentage. See the following sections for more information about graphs:

### Gaps in Graphs

A white gap in a graph indicates an absence of logging data for a period of time. This can occur for the following reasons:

- A system reboot occurred.
- No StorNext Metrics report logging took place because the system was busy.
- StorNext Metrics reports logging was turned off.

#### Stacked and Layered Graphs

StorNext Metrics reports often display data for multiple variables on the same graph. This lets you see the interaction between different variables.

StorNext Metrics reports use two different methods for placing multiple variables on the same graph:

#### Layered Graphs

StorNext Metrics reports use layered graphs to compare related variables. A layered graph superimposes data for two or more variables on top of one another. StorNext Metrics reports assign a different color to each variable, so you can see how the values for each variable differ over time.

For example, in the file system Space graph, StorNext Metrics reports display a separate value line for the variables Bytes used and Bytes free.

**I** Note: StorNext Metrics reports always display the smaller variable in front of the larger variable. Because of this, shifts in the color pattern in a graph can occur if the variable that was smaller becomes larger at some point in time.

#### Stacked Graphs

StorNext Metrics reports use stacked graphs to display aggregate performance. A stacked graph adds together values for two or more variables to arrive at a total value. StorNext Metrics reports assign a different color to each variable, so you can see the contribution that each variable makes to the total.

For example, in the Ethernet Activity graph, values for each Ethernet port are added together to reach a total value for each point in the time range.

#### The Zero Line

StorNext Metrics reports use graphs with a zero line to show when the StorNext MDC is being written to or being read from.

- Positive values (above the line) represent data being written to the StorNext MDC.
- Negative values (below the line) represent data being read from the StorNext system.

By using a zero line, StorNext Metrics reports show data reads and writes on the same graph, for example, on the Ethernet Activity graph.

#### Interpret Performance Data

The power of StorNext Metrics reports is that it lets you compare different types of performance data for the same time range. This lets you see patterns and trends and helps you identify relationships between events. Keep in mind the following general concepts as you work with graphs:

#### Correlate Information Across Graphs

When you view a report, try to correlate information in one graph with information in the other graphs. Remember that all graphs in a report display the same time range and always remain in sync. That means an event that happens in the center of one graph can be correlated with an event that happens in the center of another graph in the same (or in a different) report. In other words, if you can draw a straight vertical line between events in two graphs, then the events happened at the same time.

#### Look For Interactions Between Events

As you work in StorNext Metrics reports, look for interactions between events in different graphs. While correlation is not the same as causation, if you consistently see that events in one graph happen at the same time as events in another graph, there is a strong possibility that the two types of events are related.

#### Understand the Effects of Time Resolution

StorNext Metrics reports use aggregation to convert the resolution of the database to the resolution of the graph. This means that, in many cases, each pixel in the graph is an aggregate of multiple data points in the database. Depending on how many data points are aggregated to create each pixel in the graph, the resulting value can change.

The underlying data does not change. The difference in amplitude is due to the different number of data points StorNext Metrics reports aggregate when calculating the value for each pixel in the graph. Be aware of this effect as you work with graphs and time ranges in StorNext Metrics reports.

**T** Note: StorNext Metrics reports use the finest resolution of data available in the database. Finergrained data is available for more recent time ranges as opposed to time ranges further in the past. This affects the number of data points StorNext Metrics reports aggregate when displaying a graph, and in turn can affect amplitude.

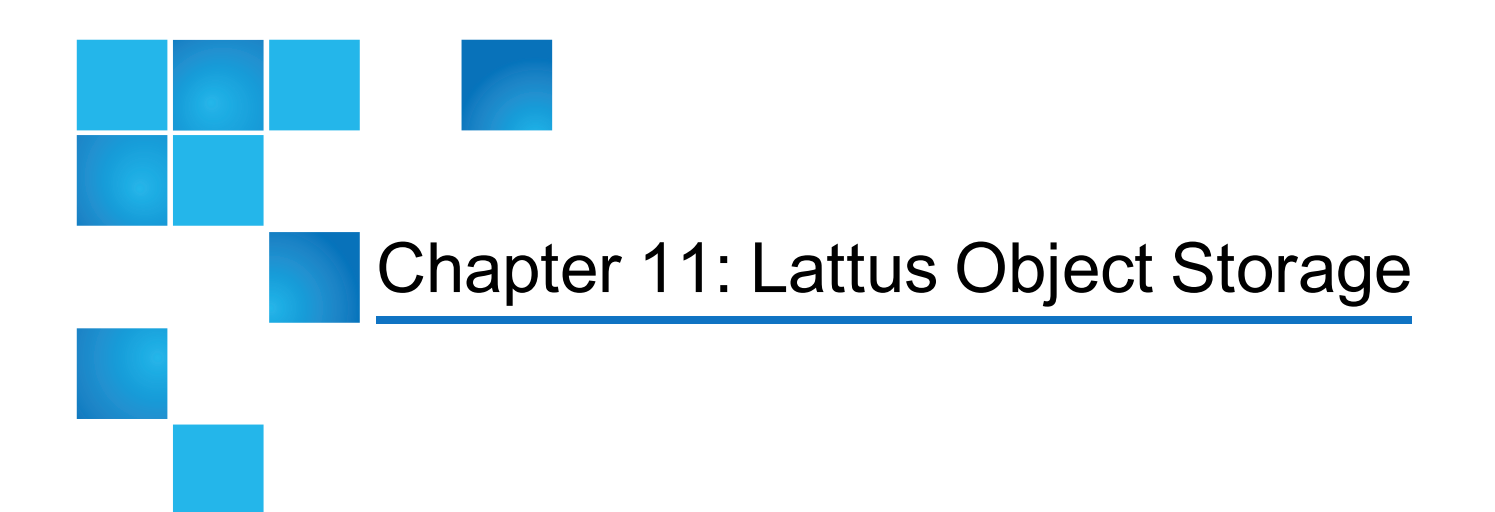

StorNext Storage Manager (SNSM) has a storage destination for copies of managed files to go along with Tape and Storage Disk. The storage destination is known as Lattus Object Storage. StorNext also supports both AXR protocol and Simple Storage Service (S3) protocol with Multipart Upload for Object Storage.

**T** Note: The information in this section is applicable for releases up to StorNext 5 release 5.3.x (in other words, prior to StorNext 5 release 5.4.0 or StorNext 6). Refer to Object [Storage](#page-679-0) and Cloud on [page 661](#page-679-0) for the new information. Also, this section is specific to StorNext Storage Manager Lattus Object Storage and its use of Lattus and does not cover the configuration of the hardware, and so on. Those items are covered in separate documentation available online at [https://www.quantum.com/lattusxdocs.](https://www.quantum.com/lattusxdocs)

This chapter contains the following topics:

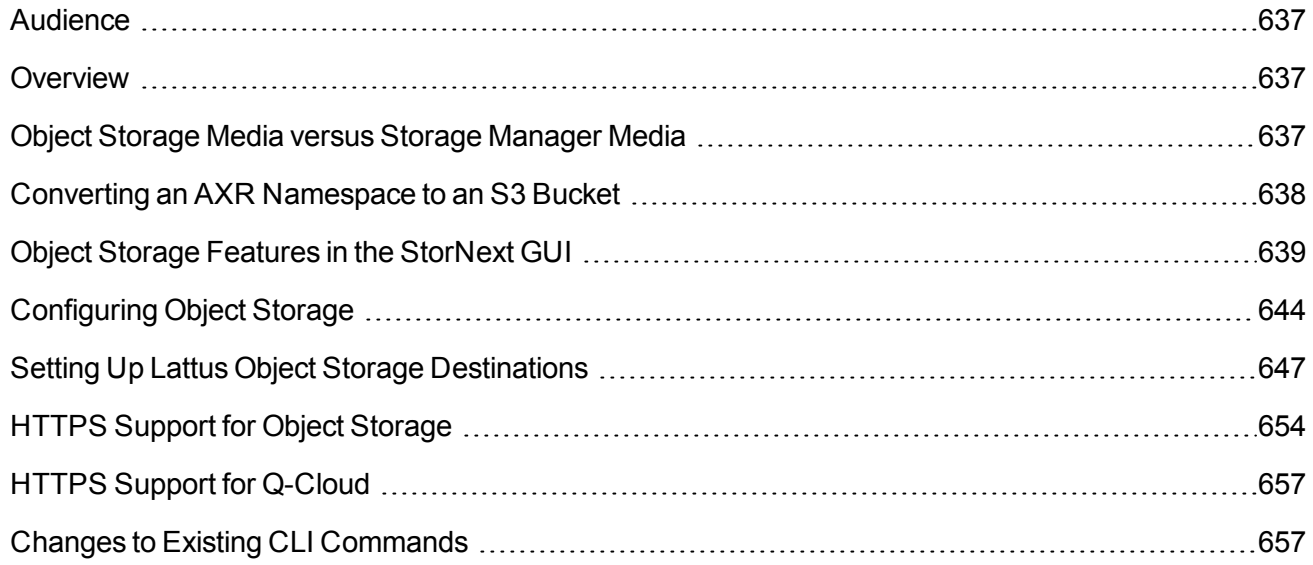

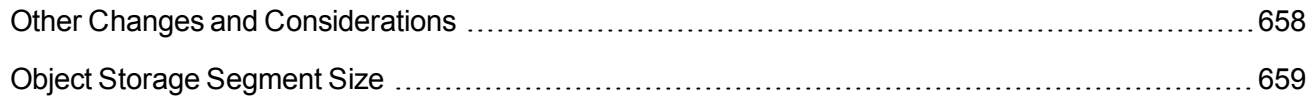

# <span id="page-655-0"></span>Audience

<span id="page-655-1"></span>This topic is targeted at users who will be configuring the new Object Storage destination or making use of managed files that have been stored to that destination.

### **Overview**

When SM is managing user data it will make copies of those managed files on SM media. At policy creation time the classes created will have the storage destinations defined. The new Object Storage destination is a set of external object storage devices that can be used for reliable long term data storage. Object Storage devices function at a basic level in the same way as physical tape media or Storage Disk. There is no software limit on the number of Object Storage devices or namespaces that you can add. The actual number of namespaces that can be configured is dependent on expected usage and performance requirements. The devices that make up the Object Storage are referred to as Object Storage devices.

A Object Storage namespace is used like a Storage Disk or a Tape Media. In fact the namespaces are also referred to as Object Storage Media. Since Lattus supports two REST API protocols: AXR and S3, two corresponding Object Storage media types: **Lattus** and **S3** are provided.

There can be many namespaces in a single Object Storage device. A namespace is first created in the Object Storage device, and later, made known to StorNext SM. StorNext SM moves data to a Object Storage namespace for long-term retention in addition to or instead of tape and Storage disk. This enables users to leverage the extreme data reliability functionality of Object Storage.

### <span id="page-655-2"></span>Object Storage Media versus Storage Manager **Media**

Here are a few comparisons between Object Storage devices and media (namespaces) as compared to other SM media:

• A Object Storage media belongs to no policy class. That is, multiple classes can have data on the same media. (This matches sdisk)

- $\circ$  This copy number can be changed by an administrator when the media (namespace) is blank.
- $\circ$  By definition, if files are to have multiple copies stored to Object Storage media (namespace), then a Object Storage media (namespace) per copy number will have to be configured.
- $\circ$  If there are multiple media (namespaces) configured for the same copy number, then at store time the media with the most available space will be selected for use.
- $\circ$  If a set of media become full, new ones can be configured and assigned whatever copy numbers are needed or desired. This is assuming there is another set of storage nodes with space available.

## <span id="page-656-0"></span>Converting an AXR Namespace to an S3 Bucket

With Lattus 3.5.1, you can convert AXR namespaces to S3 buckets and make them accessible through the S3 interface. StorNext provides the capability to convert the media type from AXR to S3.

### Convert One or More AXR Namespaces to S3 Buckets

- 1. Using the StorNext MDC (CLI only), follow the steps below.
	- **T** Note: Ensure that no store/retrieve operations are occurring on the same AXR namespace that you plan to convert. If there are any store/retrieve operations occurring on this namespace, wait for the operation to complete.
	- a. Execute the command **fsobjcfg** and retrieve the media ID of the AXR namespace to be converted.
	- b. Stop TSM.
- 2. Refer to the documentation in the "Converting an AXR Namespace to an S3 Bucket" section in the *Lattus Service Reference Guide* (Part Number 6-67798-xx). Log into the Lattus controller to perform the conversion.
- 3. After the Lattus conversion is complete, execute the following commands using the StorNext MDC CLI:
	- a. Add an S3 connection endpoint using the StorNext GUI or the **fsobjcfg** command as shown below. At least one S3 I/O path is needed to access the S3 buckets under the same appliance:

```
#/usr/adic/TSM/exec/fsobjcfg -a -o iopath_alias -i connection_endpoint -e
http -t S3 -n controller_node_alias
```
b. Change the AXR namespace name and media type, using the NameSpace value from **Step 2** and the Media-ID value from **Step 1a**:

```
# fsobjcfg -m -b NameSpace -t S3 -U <S3_bucket_username> -P <S3_bucket_
passwpord> -X -f <Media-ID>
```
c. Modify the file **/usr/adic/TSM/config/filesize.config** and change **LATTUS** to **S3** for the media ID corresponding to the converted namespace. Alternatively, you can achieve the same result using the StorNext GUI by changing the file system policy's steering information from Lattus to S3.

**Note:** To use the StorNext GUI, TSM should be available.

- d. Start TSM.
- e. Verify that the store and retrieve operations are working as expected with the converted media type.
- f. Use the command **fsfileinfo -u** to verify that the object URL reflects (S3) for every file stored before or after the conversion.

# <span id="page-657-0"></span>Object Storage Features in the StorNext GUI

On the **Home** page of the GUI, the **Object Storage**, **I/O Path** status and **Used Space** indicator are available for monitoring purposes (see [Figure](#page-658-0) 6 on the next page).

#### <span id="page-658-0"></span>**Figure 6: Home** Page

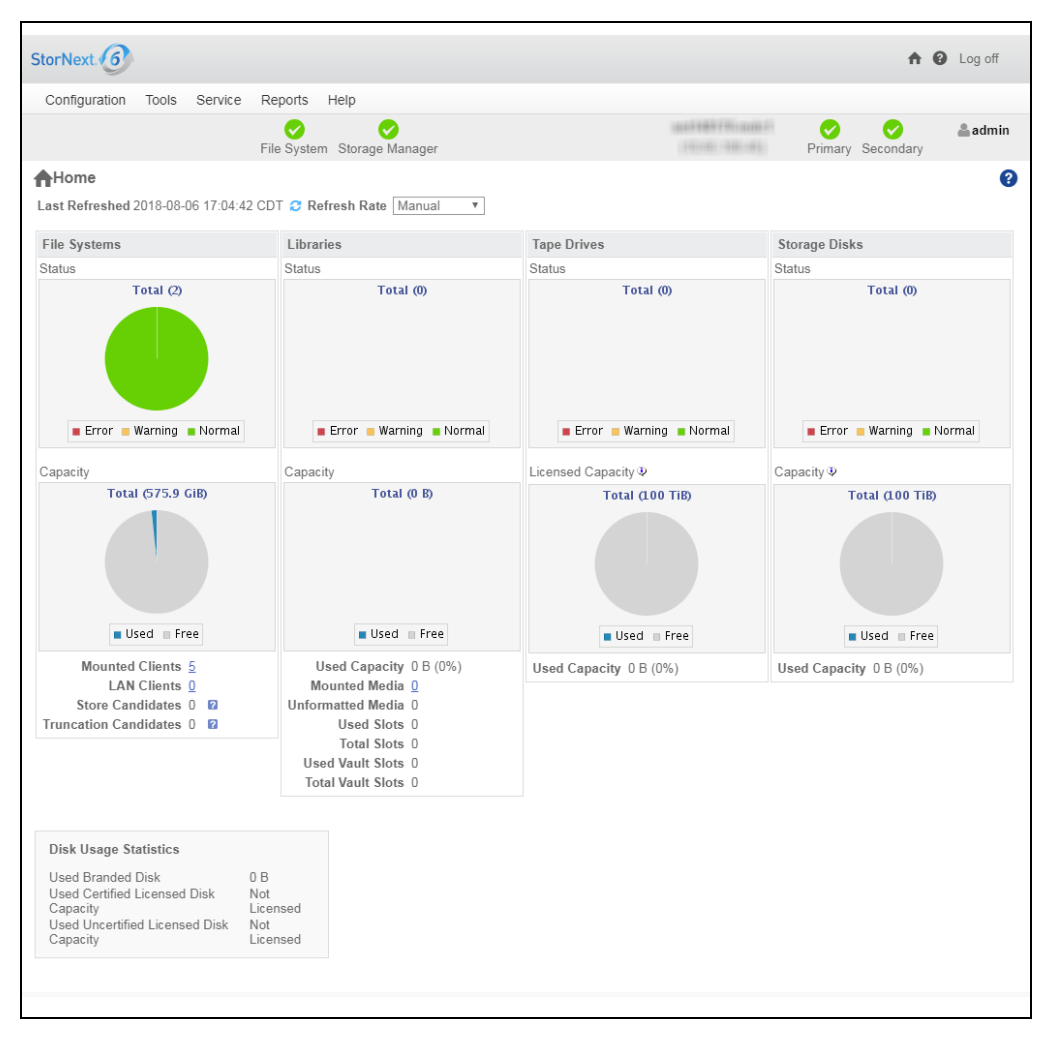

On the **Configuration > Licenses** page of the GUI, the **Object Storage** license row is available for you to access Lattus Object Storage features (see [Figure](#page-659-0) 7 on the next page).

#### <span id="page-659-0"></span>**Figure 7: Configuration > Licenses** Page

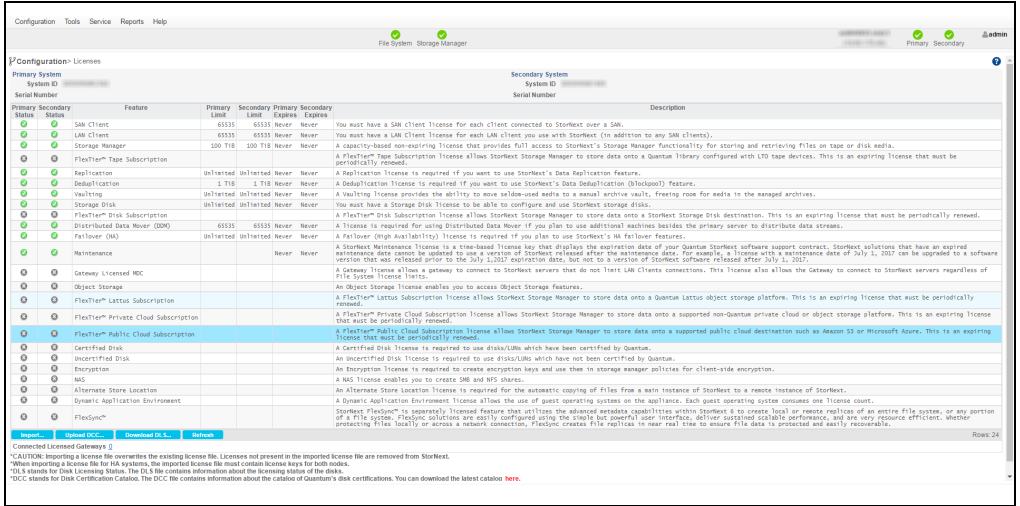

On the **Configuration > Storage Manager Policies** page of the GUI, support for Object Storage media type when configuring a SM policy is available (see [Figure](#page-659-1) 8 below).

<span id="page-659-1"></span>**Figure 8: Configuration > Storage Manager Policies > Edit** Page

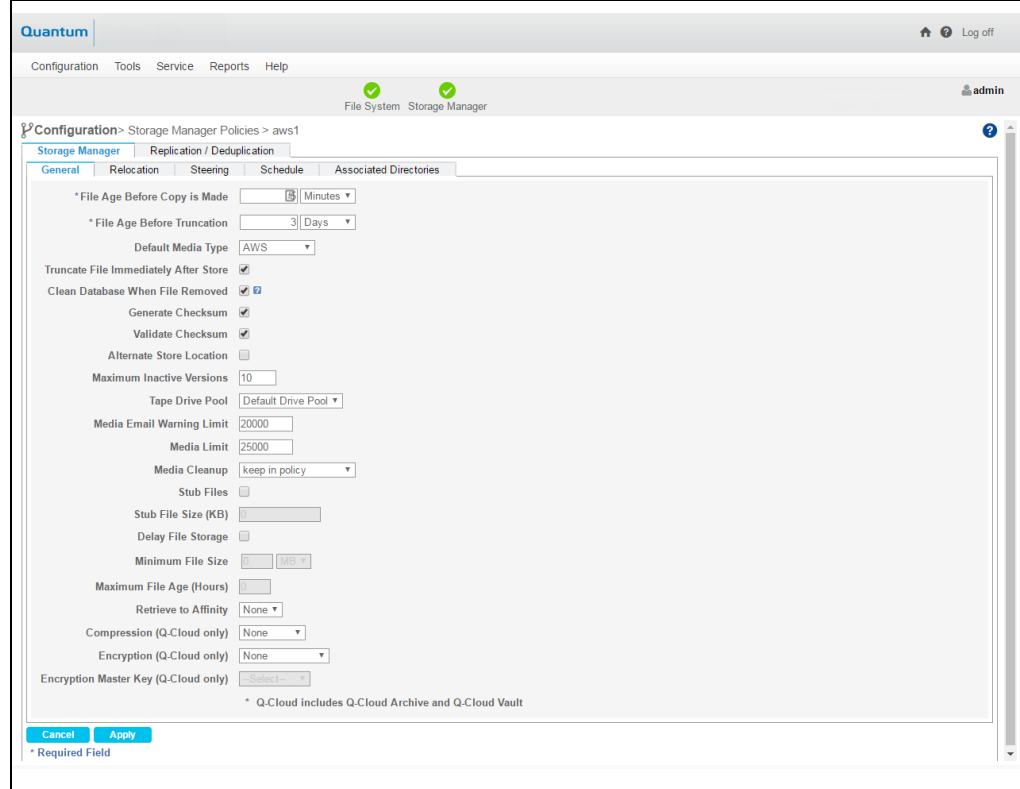

On the **Tools > Storage Manager > Distributed Data Mover** page of the GUI, the **Object Storage** I/O path to DDM configuration is available (see [Figure](#page-660-0) 9 on the next page).

<span id="page-660-0"></span>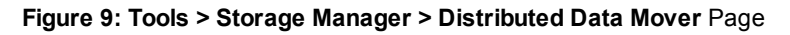

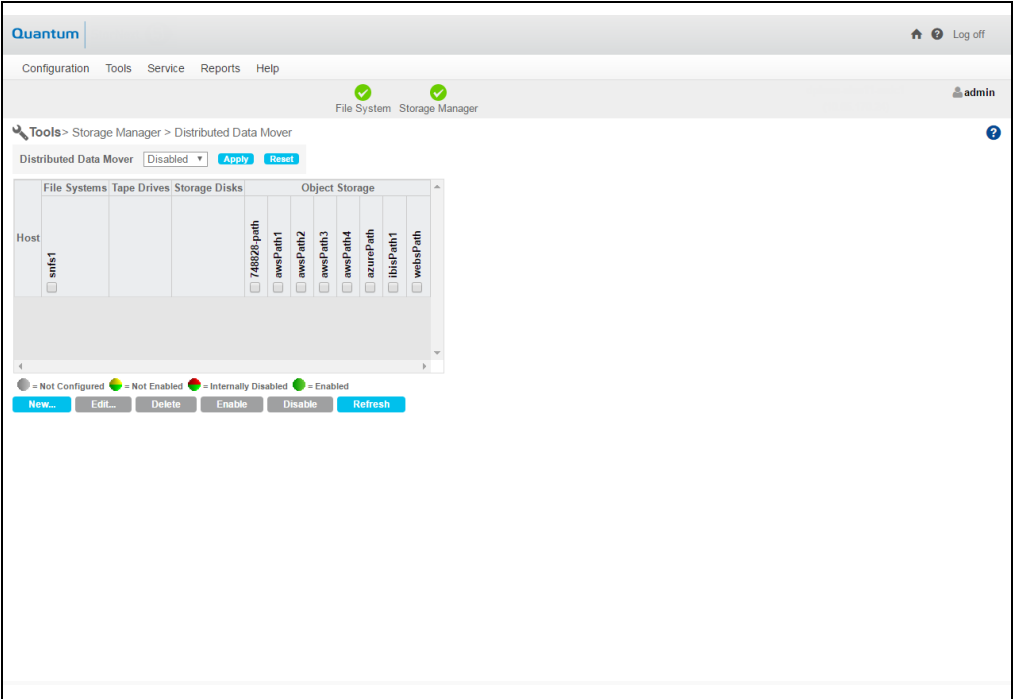

On the **Tools > Storage Manager > Storage Components** page of the GUI, you can toggle **Lattus**, **Lattus Controllers**, and **Lattus I/O Paths** online/offline (see [Figure](#page-660-1) 10 below).

<span id="page-660-1"></span>**Figure 10: Tools > Storage Manager > Storage Components** Page

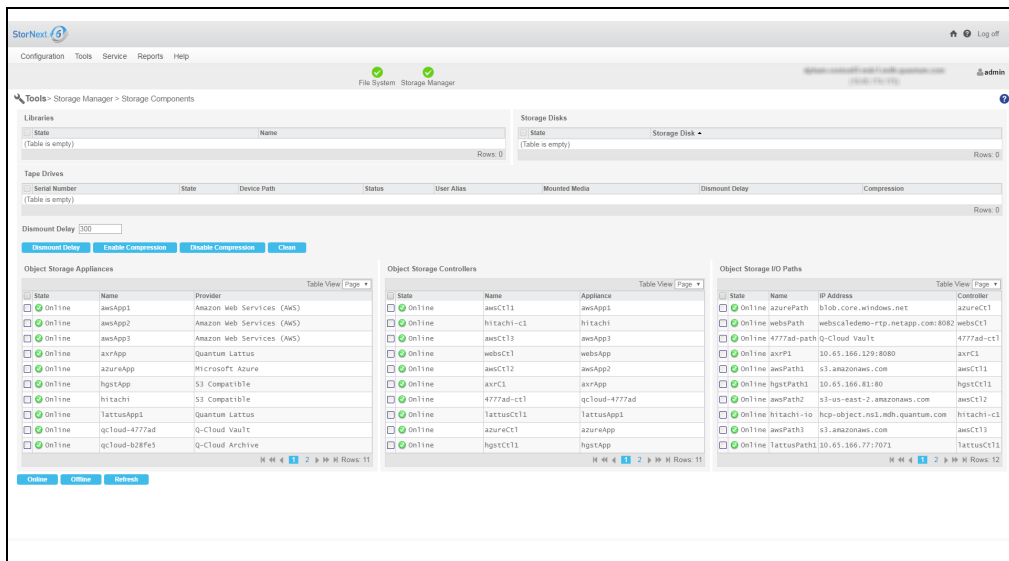

On the **Tools > Storage Manager > Media Actions** page of the GUI, the **Object Storage** media type is available for you to remove, purge, assign policy, attributes and clean media operations (see [Figure](#page-661-0) 11 on the next [page](#page-661-0) and [Figure](#page-661-1) 12 on the next page).

<span id="page-661-0"></span>**Figure 11: Tools > Storage Manager > Media Actions (Media Selection)** Page

| ◙<br>◎<br>File System Storage Manager<br>Tools> Storage Manager > Media Actions<br><b>Available Media Actions</b><br>-- Select Action --<br>$\boldsymbol{\mathrm{v}}$<br><b>Media ID Filter</b><br>Media<br>Media ID - Library Media Type Media Format Formatted Status<br>Media Class Policy Class Mark Status Suspect Write Protected File Segment Count % Used Copy Mounted in Drive Last Accessed<br>Available<br>O AWS0001<br><b>AWS</b><br><b>NONE</b><br>Unmarked No<br>$\mathbf{O}$<br>0%<br>true<br>aws1<br><b>No</b><br>$\mathbf{1}$<br>$\mathbf{1}$<br>O AWS0010<br>AWS<br><b>NONE</b><br>Available<br>sts1<br>Unmarked No<br>$\mathbf{0}$<br>0%<br>true<br><b>No</b><br>$\mathbf{1}$<br>O AZUR0001<br><b>AZURE</b><br><b>NONE</b><br>Available<br>azure1<br>Unmarked No<br><b>No</b><br>$\bullet$<br>0%<br>true<br>$O$ CAP0001<br><b>AWS</b><br>Available<br>Unmarked No<br>$\mathbf{1}$<br>NONE<br>true<br>cap1<br><b>No</b><br>$\mathbf{O}$<br>0%<br><b>OLAT0003</b><br>53<br><b>NONE</b><br>Available<br>N/A<br>Unmarked No<br>$\overline{7}$<br>0%<br>$\mathbf{1}$<br><b>No</b><br>true<br>O QCV10003<br>Available<br><b>S3</b><br><b>NONE</b><br>qcloud<br>Unmarked No<br><b>No</b><br>$\bullet$<br>0%<br>$\mathbf{1}$<br>true | $a$ admin<br>Table View Page v<br>2016-09-09 15:00:26 EDT<br>2016-09-12 16:41:12 EDT<br>2016-08-16 00:55:40 EDT<br>2016-08-18 15:56:42 EDT<br>2016-09-19 15:21:13 EDT<br>2016-09-09 14:53:43 EDT<br><b>AWS</b><br><b>NONE</b><br><b>Unavailable</b><br>Unmarked No<br>$\bullet$<br>0%<br>$\mathbf{1}$<br>2016-08-16 11:56:50 EDT<br>sts1<br><b>No</b><br>true | O STS0001 | Refresh<br><b>Set Filter</b><br><b>Clear Filter</b> |  | Configuration Tools Service Reports Help |  |  |  |  |  |                                                 |
|----------------------------------------------------------------------------------------------------|----------------------------------------------------------------------------------------------------|-----------|-----------------------------------------------------|--|------------------------------------------|--|--|--|--|--|-------------------------------------------------|
|                                                                                                    |                                                                                                    |           |                                                     |  |                                          |  |  |  |  |  |                                                 |
|                                                                                                    |                                                                                                    |           |                                                     |  |                                          |  |  |  |  |  |                                                 |
|                                                                                                    |                                                                                                    |           |                                                     |  |                                          |  |  |  |  |  |                                                 |
|                                                                                                    |                                                                                                    |           |                                                     |  |                                          |  |  |  |  |  |                                                 |
|                                                                                                    |                                                                                                    |           |                                                     |  |                                          |  |  |  |  |  |                                                 |
|                                                                                                    |                                                                                                    |           |                                                     |  |                                          |  |  |  |  |  |                                                 |
|                                                                                                    |                                                                                                    |           |                                                     |  |                                          |  |  |  |  |  |                                                 |
|                                                                                                    |                                                                                                    |           |                                                     |  |                                          |  |  |  |  |  |                                                 |
|                                                                                                    |                                                                                                    |           |                                                     |  |                                          |  |  |  |  |  |                                                 |
|                                                                                                    |                                                                                                    |           |                                                     |  |                                          |  |  |  |  |  |                                                 |
|                                                                                                    |                                                                                                    |           |                                                     |  |                                          |  |  |  |  |  |                                                 |
|                                                                                                    |                                                                                                    |           |                                                     |  |                                          |  |  |  |  |  |                                                 |
|                                                                                                    |                                                                                                    |           |                                                     |  |                                          |  |  |  |  |  |                                                 |
|                                                                                                    |                                                                                                    |           |                                                     |  |                                          |  |  |  |  |  |                                                 |
|                                                                                                    |                                                                                                    |           |                                                     |  |                                          |  |  |  |  |  |                                                 |
|                                                                                                    |                                                                                                    |           |                                                     |  |                                          |  |  |  |  |  |                                                 |
|                                                                                                    |                                                                                                    |           |                                                     |  |                                          |  |  |  |  |  |                                                 |
|                                                                                                    |                                                                                                    |           |                                                     |  |                                          |  |  |  |  |  | <b>H</b> 4H 4 <b>1</b> 2 <b>I I H H</b> Rows: 8 |
|                                                                                                    |                                                                                                    |           |                                                     |  |                                          |  |  |  |  |  |                                                 |
|                                                                                                    |                                                                                                    |           |                                                     |  |                                          |  |  |  |  |  |                                                 |
|                                                                                                    |                                                                                                    |           |                                                     |  |                                          |  |  |  |  |  |                                                 |
|                                                                                                    |                                                                                                    |           |                                                     |  |                                          |  |  |  |  |  |                                                 |
|                                                                                                    |                                                                                                    |           |                                                     |  |                                          |  |  |  |  |  |                                                 |
|                                                                                                    |                                                                                                    |           |                                                     |  |                                          |  |  |  |  |  |                                                 |
|                                                                                                    |                                                                                                    |           |                                                     |  |                                          |  |  |  |  |  |                                                 |
|                                                                                                    |                                                                                                    |           |                                                     |  |                                          |  |  |  |  |  |                                                 |
|                                                                                                    |                                                                                                    |           |                                                     |  |                                          |  |  |  |  |  |                                                 |
|                                                                                                    |                                                                                                    |           |                                                     |  |                                          |  |  |  |  |  |                                                 |
|                                                                                                    |                                                                                                    |           |                                                     |  |                                          |  |  |  |  |  |                                                 |
|                                                                                                    |                                                                                                    |           |                                                     |  |                                          |  |  |  |  |  |                                                 |
|                                                                                                    |                                                                                                    |           |                                                     |  |                                          |  |  |  |  |  |                                                 |

<span id="page-661-1"></span>**Figure 12: Tools > Storage Manager > Media Actions (Available Media Actions list)** Page

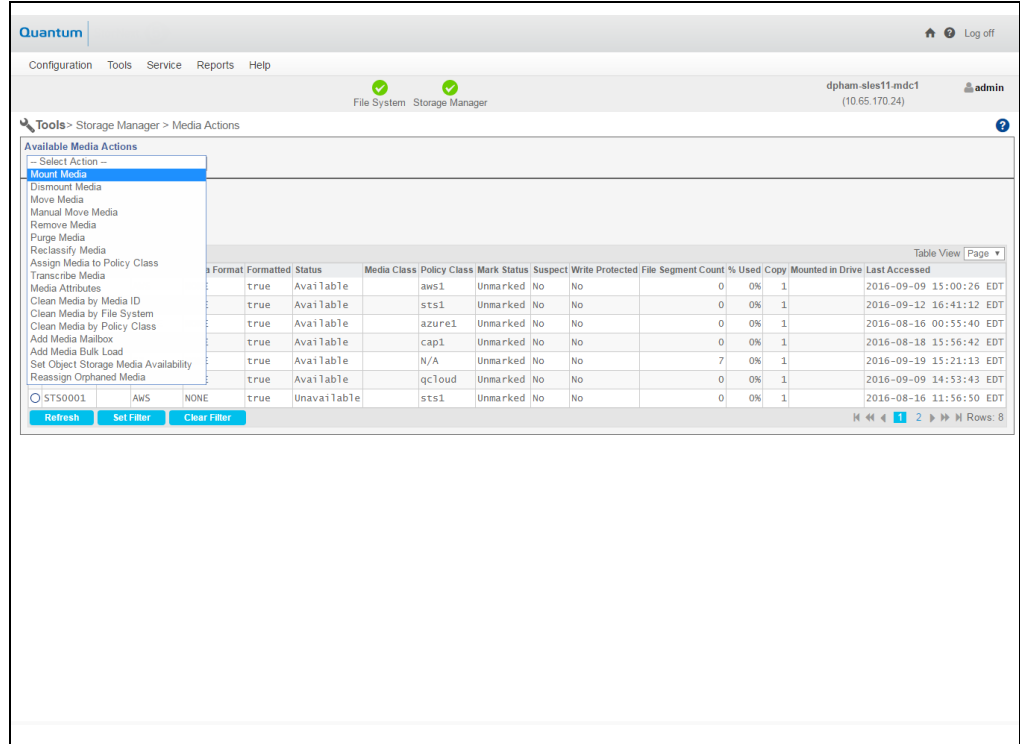

# <span id="page-662-0"></span>Configuring Object Storage

Within StorNext Storage Manager you must configure Tape Drives or Storage Disks before they can be used as storage destinations. The same is true for Object Storage. The Object Storage devices and media must be configured before they can be used by Storage Manager.

When configuring Object Storage for use, the typical order of events is:

- 1. Add the appliance.
- 2. Add the controller node.
- 3. Add the I/O path.
- 4. Add the namespace.
- **Note:** Before you create a Object Storage device in Storage Manager, the namespaces, etc. you plan to use must reside in an existing Object Storage appliance prior to configuring in Storage Manager.

#### The fsobjcfg Command

The command used for configuring Storage Manager to make use of a Object Storage appliance is **fsobjcfg**. Via this command, the components that make up Storage Manager's view of Object Storage can be configured. These attributes include IP Addresses, TCP/IP port numbers, Network Protocol and namespace. These together with an object identifier, form the required URL to create/write/read/delete objects in the Object Storage appliance.

Refer to the *MAN Pages Reference Guide* for additional information on the **fsobjcfg** command, command syntax usage, and examples.

The usage output from the **fsobjcfg -h** command:

```
# fsobjcfg -h
Usage:
  Object Storage Report
     ---------------------------
  fsobjcfg [-l] [-F text | xml | json]
  Object Storage Appliance
 ---------------------------
  fsobjcfg -a -i ipaddress -p port_number [-e 'http' | 'https']
  [-U username -P password] [-B] [-v LATTUS]
  cloud_appliance_alias
```
Chapter 11: Lattus Object Storage Configuring Object Storage

```
 fsobjcfg -m [-i ipaddress] [-p port_number] [-e 'http' | 'https']
  [-U username [-P password]] [-B]
  cloud_appliance_alias
  fsobjcfg -d cloud_appliance_alias
  Object Storage Controller Node
 ---------------------------------
  fsobjcfg -a -n controller_node_alias [-s streams] [-B] cloud_appliance_alias
  fsobjcfg -m [-s streams] [-B] -n controller_node_alias
  fsobjcfg -d -n controller_node_alias
  Object Storage IO Path
  -------------------------
  fsobjcfg -a -o iopath_alias -i connection_endpoint [-B] [-e 'http' | 'https'] [-
u 'VHOST' | 'PATH'] [-t 'AXR' | 'S3' ] -n controller_node_alias fsobjcfg -m -o
iopath alias [-i connection_endpoint] [-B] [-e 'http' | 'https'] [-u 'VHOST' |
'PATH'] [-t 'AXR' | 'S3' ] -n controller_node_alias
  fsobjcfg -m -o iopath_alias [-i connection_endpoint] [-B] [-e 'http' | 'https']
  [-u 'VHOST' | 'PATH'] [-t 'AXR' | 'S3' ] -n controller_node_alias
 fsobjcfg -d -o iopath alias -n controller node alias
  Object Storage Namespace
  ---------------------------
  fsobjcfg -a -b namespace [-c copy] [-f media_id] [-U username -P password]
  [-t 'AXR' | 'S3' ] [-B] cloud_appliance_alias
  fsobjcfg -m [-b namespace] [-c copy] [-U username [-P password]]
  [-t 'AXR' | 'S3' ] [-B] -f media_id
  fsobjcfg -d -f media_id
  fsobjcfg -r -f media_id
```
**T** Note: During the addition and modification of the IO Paths and namespace, the path to the component is verified for connectivity. You may specify the option **-B** to ignore the verification failure. You may also run the command **fsobjcfg** with the options **-q -f mediaid** specifically for verifying the connectivity for a configured bucket using the configured credential.

### How to Route Backup Files to Lattus for Easier Recovery

If you use Object Storage media for system backups, the procedure below instructs you how to create a special backup namespace and assign it to the backup policy.

#### Route Backup Files to Object Storage Media and into Backupexclusive Namespaces

- 1. On the **Configuration** menu, click **Storage Destinations**, and then click the **Object Storage** tab.
- 2. Click **New...**.
	- **In the Namespaces** section, click Add to create a Object Storage namespace for each copy number that is required for backup to Object Storage.
- 3. On the **Configuration** menu, click **Storage Manager Policies**, and then click the **Storage Manager** tab.
	- a. Click the \_adic\_backup**Policy Class**, and then click **Edit...**.
	- b. In the **General** tab, for the **Default Media Type** option, click **Lattus** or **S3**.
	- c. In the **Steering** tab, under the **Media Type** option, click **Lattus** or **S3** for the respective **Copy** numbers.
- 4. On the **Tools** menu, click **Storage Manager**, and then click **Media Actions**.
	- a. In the **Available Media Actions** list, click **Assign Media to Policy Class**.
	- b. In the **Media ID** column, click all the backup namespaces.
	- c. In the **Assign Media to Policy Class Parameters** section, click \_adic\_backup in the **Destination Policy Class** list.

#### The MAX\_STORE\_SIZE System Parameter

Within Storage Manager, it is possible to set the maximum file size that will be stored automatically by the Storage Manager software. This is done by setting the system parameter **MAX\_STORE\_SIZE** in the file: /usr/adic/TSM/config/fs\_sysparm\_override. The file: /usr/adic/TSM/config/fs\_ sysparm.README contains a detailed description of all system parameters that can be adjusted including **MAX\_STORE\_SIZE**.

As indicated, this system parameter can be used to set the maximum size of files that are stored automatically. Specifically, this means that runs of **fspolicy** will recognize these files as being too large and will not store them. Additionally, they will be removed from the candidate lists so further policies will not even see these files as candidates. This is true of the **fspolicy** command whether it is run automatically by the Storage Manager software or run manually from the command line.

**n** Note: Files larger than the maximum value can be stored manually by using the fsstore command; it does not check the system parameter.

When specifying the file size using **MAX\_STORE\_SIZE**, the value by default is the number of gigabytes (GB) in the file, if no suffix is given. That is, a value of 500 would be interpreted as 500 GB. Other suffixes are also available for specifying the size.

StorNext provides support for an object size of 16 TiB (bytes).

<span id="page-665-1"></span>Table 1 [below](#page-665-1) lists the supported suffixes for the **MAX\_STORE\_SIZE** parameter.

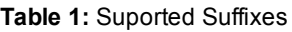

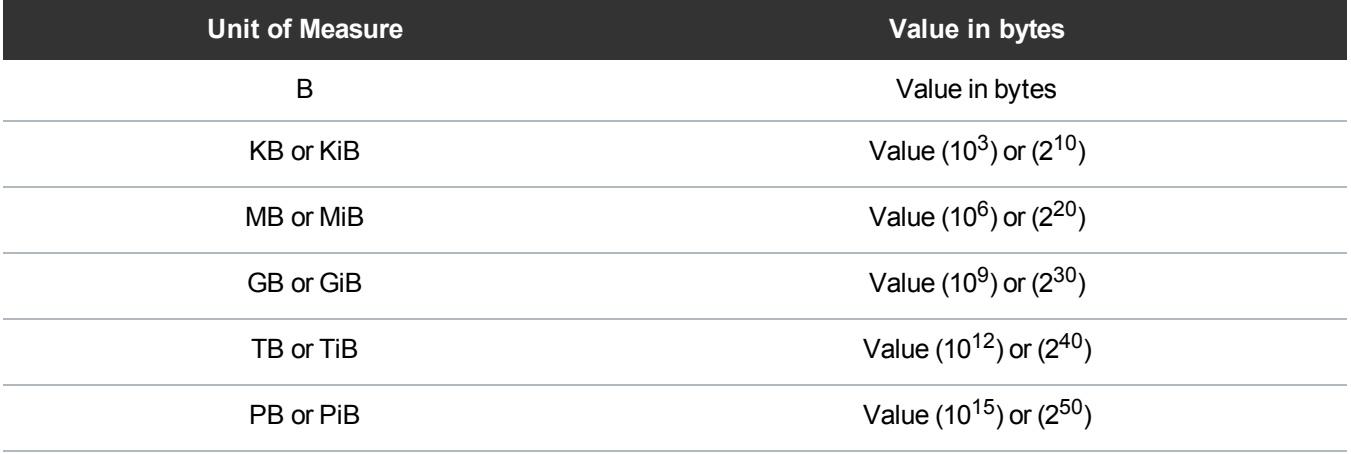

Refer to the /usr/adic/TSM/config/fs\_sysparm.README file for the proper syntax of the **MAX\_STORE\_ SIZE** system parameter.

# <span id="page-665-0"></span>Setting Up Lattus Object Storage Destinations

The **Configuration** menu's **Storage Destinations** option enables you to view, add, edit or delete Object Storage destinations.

For information on troubleshooting Object Storage and Cloud errors, see [Debugging](#page-1070-0) StorNext for Object Storage Systems and Cloud Providers on [page 1052](#page-1070-0).

### View Object Storage Destinations

Follow this procedure to view a list of currently configured Object Storage destinations.

- 1. Click **Storage Destinations** from the **Configuration** menu.
- 2. Click the **Object Storage**tab. Information for any previously configured Object Storage destination is shown. For each configured destination, the page displays the **Name**, **Provider**, **State** (online or offline), **Controller State**, **I/O Path State**, **Manager** host address, **Containers** count, **Controllers** count, **I/O Paths** count, and **File Count**.
- 3. Select the Object Storage destination whose information you want to view.
- 4. Click **View...**.
- 5. When you are finished viewing library information, click **Done**.

#### Add a New Object Storage Destination

Follow this procedure to add a new Object Storage destination.

**Note:** If you plan to use HTTPS, you must **create** or **import** a security certificate prior to creating a **Lattus Object Storage Destination**. This applies to each Lattus controller configured for HTTPS. If you only intend to use HTTP, certificates are not needed.

To **create** or **import** a Lattus Object Storage security certificate, see Object Storage [Certificates](#page-516-0) on [page 498](#page-516-0). To manage SSL certificates, click **Object Storage Certificates** on the **Tools** menu. For additional information, see Basic Secure Sockets Layer (SSL) [Guidelines](#page-907-0) on page 889, which outlines some standard information about using private and public certificates.

- 1. If you have not already done so, click **Storage Destinations** from the **Configuration** menu.
- 2. Click the **Object Storage**tab.
- 3. Click **New...**.
- 4. Enter the appropriate value into the following parameters:

**Note:** Parameters marked with an asterisk (\*) are required.

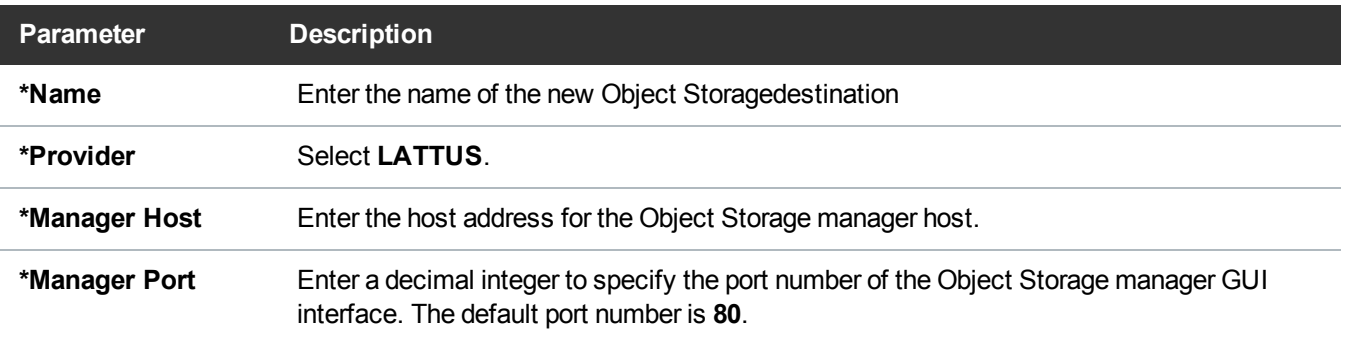

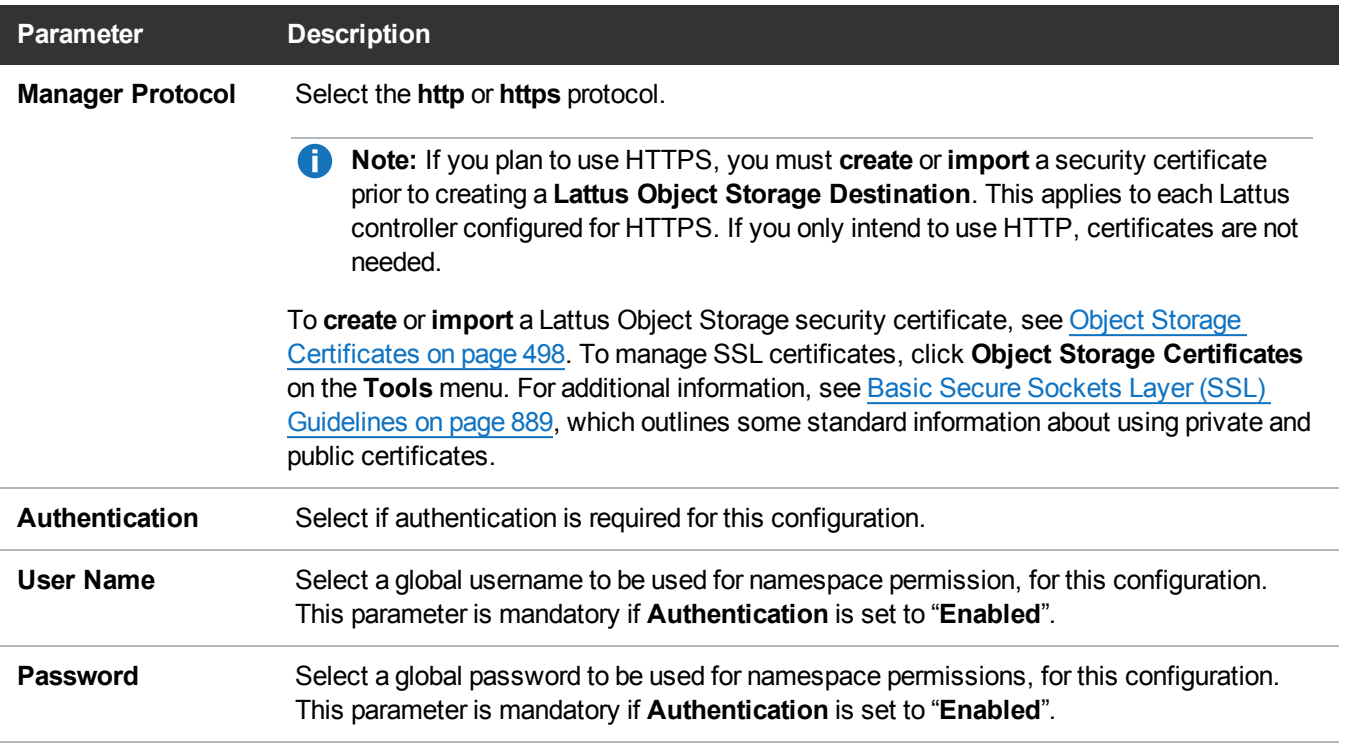

5. In the **Controllers** section, click **Add** or **Add Controller**, and then specify the following criteria:

**Note:** If you plan to use HTTPS, you must **create** or **import** a security certificate prior to creating a **Lattus Object Storage Destination**. This applies to each Lattus controller configured for HTTPS. If you only intend to use HTTP, certificates are not needed.

To **create** or **import** a Lattus Object Storage security certificate, see Object Storage [Certificates](#page-516-0) on [page 498](#page-516-0). To manage SSL certificates, click **Object Storage Certificates** on the **Tools** menu. For additional information, see Basic Secure Sockets Layer (SSL) [Guidelines](#page-907-0) on page 889, which outlines some standard information about using private and public certificates.

**Parameter Description**

**Name** Enter the name of the controller.

**Note:** The name can be any string of 256 characters or less and is case sensitive. The name cannot already be used by another component.

Chapter 11: Lattus Object Storage Setting Up Lattus Object Storage Destinations

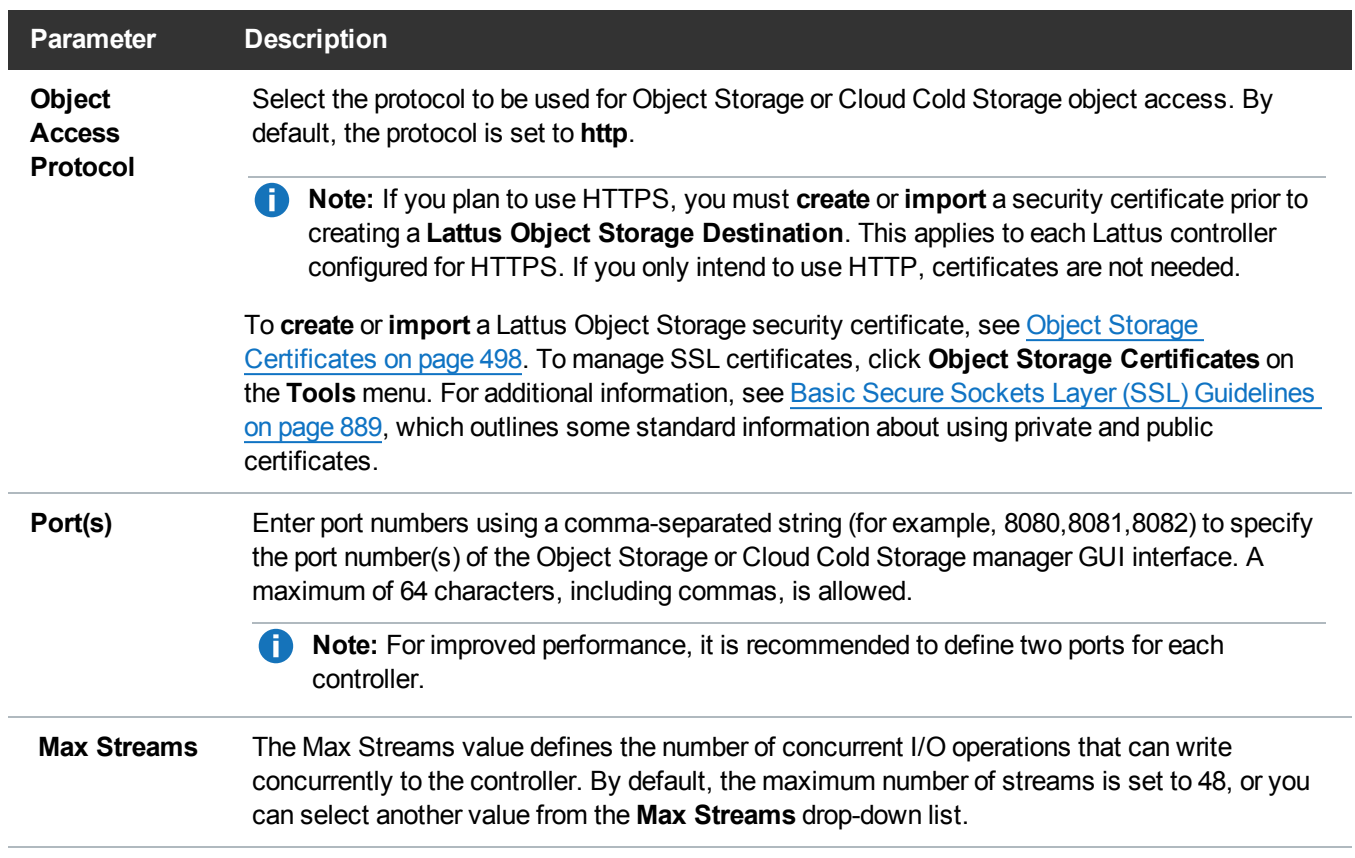

#### 6. In the **I/O Paths** section, click **Add** or **Add I/O Path**, and then specify the following criteria:

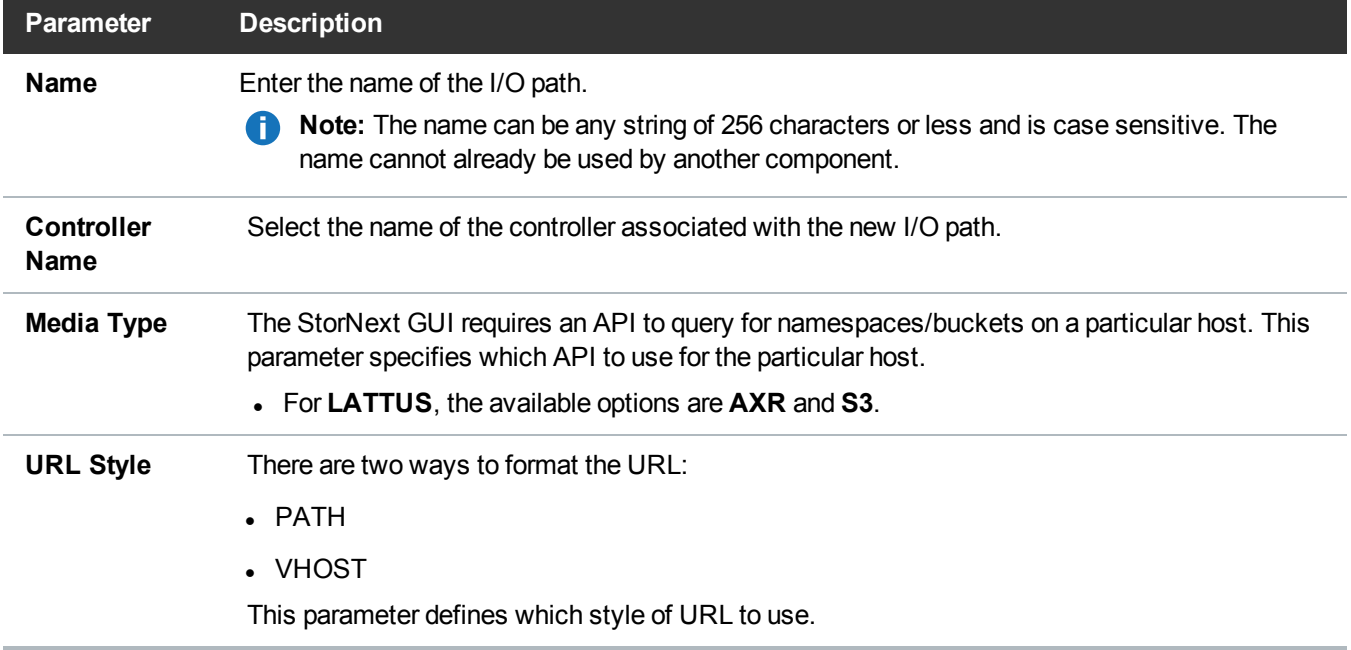

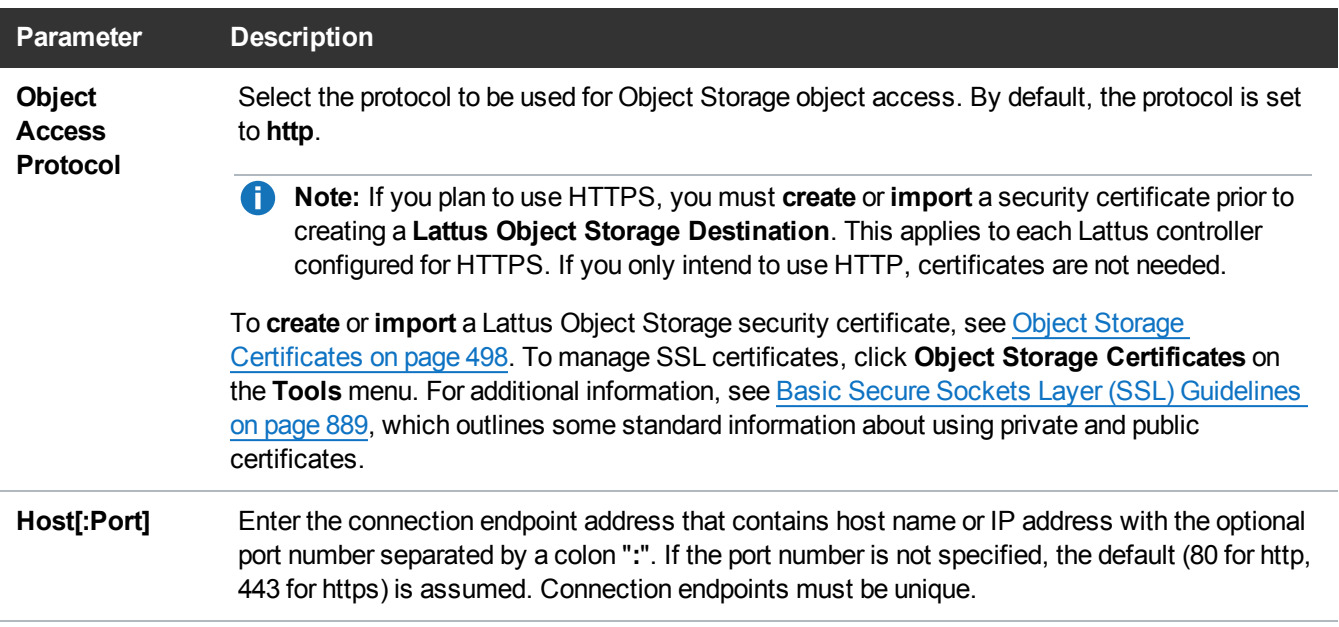

- 7. In the **Containers** section, perform one of the following:
	- a. On the **Container Selection** list, click **Scan** or **Manual**. This parameter gives you the option to either scan the available container or enter the container name manually. If you select **Scan** and you need to specify user name and password, you can either use the credential specified for the manager host or a different credential. If you use a different credential, check the **Use different credentials** box, and enter user name and password. You are then presented with a prepopulated list of available containers. If you select **Manual**, you are presented with a text box to manually enter the name of the container. To view or add S3 buckets, on the **Tools** menu, click **S3 Buckets**.

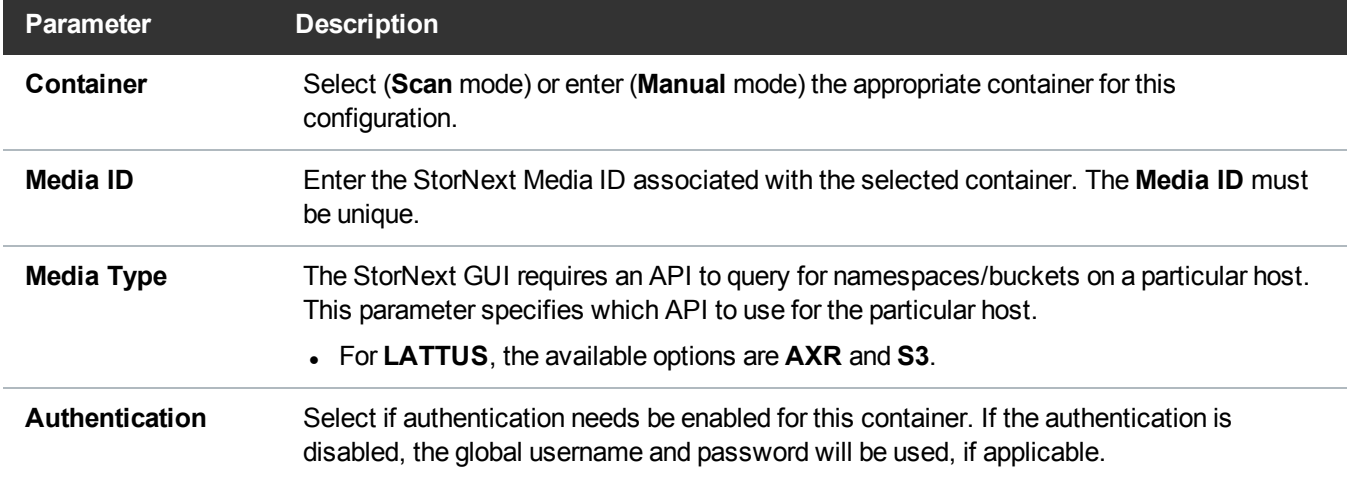

b. Click **Add** or **Add Container**, and then specify the following criteria:

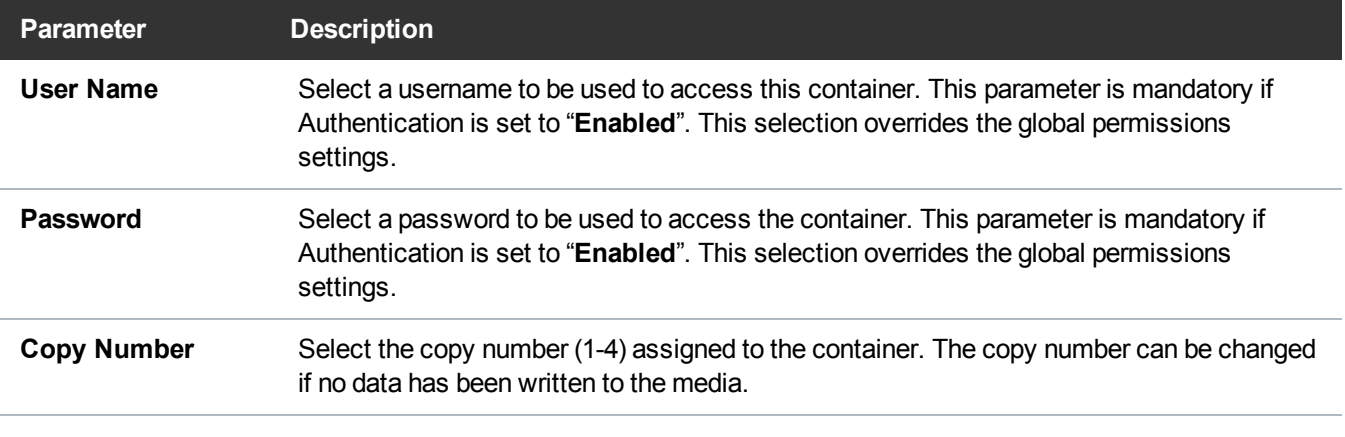

- **Note:** If no data has been written to a controller, I/O path, or container, you can click Delete to remove the item, and then click **Apply** to save the changes
- 8. Click **Apply** to save your changes, or **Cancel** to exit without saving.
- 9. Repeat **Step 2** through **Step 7** to add additional Object Storage destinations.
- **Note:** The containers on Lattus-M share the same I/O paths and storage capacity. There is no advantage to define multiple containers for the same Policy Class and Copy number. Storage Manager selects the first available container that meets the policy class criteria for store operation.

#### Edit a Object Storage Destination

Follow this procedure to edit an existing Object Storage destination.

- 1. If you have not already done so, click **Storage Destinations** from the **Configuration** menu.
- 2. Click the **Object Storage** tab.
- 3. Select the Object Storage destination whose information you want to edit.
- 4. Click **Edit...**.
- 5. To edit a field, type directly in the field (for example, type a new name and IP address for an I/O path), or select another option from the drop-down list.

**Note:** To return to the last saved configuration for a controller, I/O path, or namespace, click **Reset**.

- 6. Click **Apply** to save your changes, or **Cancel** to exit without saving.
- 7. When a confirmation message appears, click **Yes** to proceed, or **No** to abort.
- 8. After a message informs you that the Object Storage destination was successfully modified, click **OK**.

#### Delete a Object Storage Destination

Follow this procedure to delete an existing Object Storage destination.

- 1. If you have not already done so, click **Storage Destinations** from the **Configuration** menu.
- 2. Click the **Object Storage** tab.
- 3. Select the Object Storage destination you want to delete.
- 4. Click **Delete**.
- 5. When a confirmation message appears, click **Yes** to proceed with the deletion or **No** to abort.
- 6. After a message informs you that the storage disk was successfully deleted, click **OK**.

### Perform Other Object Storage Destination Actions

Follow this procedure to launch the Object Storage manager GUI application.

- 1. If you have not already done so, click **Storage Destinations** from the **Configuration** menu.
- 2. Click the **Object Storage** tab.
- 3. Select the Object Storage destination.
- 4. Click **Launch Manager**. A new browser window appears, and displays the Object Storage manager GUI application login page. If you entered a **User Name** and **Password** when you created the selected Object Storage destination, then the credentials are used as your login.
- **Note:** If you are using Safari as your browser, you may have to enable pop-ups. See Enable [Pop-ups](#page-671-0) in Safari [below.](#page-671-0)

#### <span id="page-671-0"></span>Enable Pop-ups in Safari

- 1. Open Safari if it is not already open.
- 2. On the **Safari** menu, click **Preferences**.
- 3. Click the **Security** heading.
- 4. Un-check (turn off) the box marked **Block pop-up windows** to allow pop-ups. Safari will then ask if you would really like to change the setting.
- 5. Click **OK**.
- 6. Close the **Preferences** window.
- 7. Shut down and restart Safari.

If you block pop-up windows, you might miss important information for a web page. For example, the **Launch Manager** might use a pop-up window to request your login credentials.

#### Change the Current State of Object Storage Destinations, Controllers, and I/O Paths

You can also change the current state of Object Storage destinations, controllers, and I/O paths. To change the state, select the Object Storage destination, and then choose one of these options from the **Select Action** drop-down list:

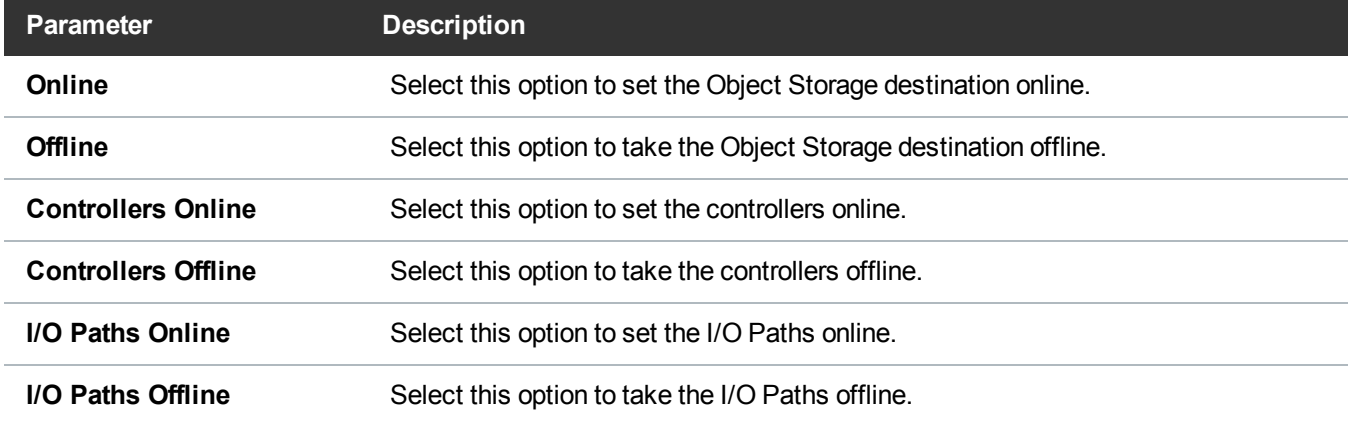

### Special Considerations for Multi-Geo Configurations

A Multi-Geo (multiple geographic) Lattus configuration consists of three sites configured under the same durability policy. It is likely that WAN (Wide Area Network) communication with remote sites will be slower due to higher latency in the WAN link. If you have significantly higher latency to the remote Lattus sites, it is recommended that only the I/O Paths to the local controller be "**Online**".

Object Storage I/O Paths can be configured offline with the **Tools > Storage Manager > Storage Components** screen. Select the remote Object Storage I/O Paths and then click the Offline button ([Change](#page-818-0) the Current State of Object Storage [Destinations,](#page-818-0) Controllers, and I/O Paths on page 800). The **fschstate (1)** command may also be used for this.

If the local Lattus controller is down, but the remote sites are still up, then you may want to change the local I/O Paths to the "**Offline**" state and the remote I/O Paths to "**Online**" state in order to continue using Lattus.

# <span id="page-672-0"></span>HTTPS Support for Object Storage

Storage Manager provides both HTTP and HTTPS support in this release.

The **fsobjcfg** command provides the capability to specify a list of connection endpoints for http or https. Each connection endpoint consists of an IP address (or a DNS hostname) and a port number. These connection endpoints must match the configuration of the system. Storage Manager can be configured to verify either PEER only, or both PEER and HOST when https is used.

You can provide either a file path name to a CA Certificate or a directory path name where CA Certificates are deposited. The CA Certificate file path name has no default. The default CA Certificate directory is

/usr/cvfs/config/ssl. This directory path is automatically created on the MDCs. However, the Administrator is responsible for creating this directory on each DDM host.

**Note:** Beginning in StorNext 5 release 5.2, /usr/cvfs/config/ssl is no longer the default repository that is referenced by Storage Manager for SSL certificates when using HTTPS. The default Certificate file or repository will depend on the OS vendor. For additional information, see [HTTPS](#page-517-0) Default CA ROOT [Certificate](#page-517-0) File or Path on page 499 and Update an Expired CA Root [Certificate](#page-527-0) on [page 509](#page-527-0).

All of these attributes can be modified in the fs\_sysparm\_override file in /usr/adic/TSM/config, using the following parameters.

### The FS\_OBJSTORAGE\_CACERT System Parameter

This parameter contains the full path name of a Certificate file. Both **FS\_OBJSTORAGE\_CAPATH** and **FS\_ OBJSTORAGE\_CACERT** should not be set at the same time. If it is, **FS\_OBJSTORAGE\_CACERT** is used.

### The FS\_OBJSTORAGE\_CAPATH System Parameter

This parameter contains the directory path where all the certificates reside.

#### The FS\_OBJSTORAGE\_SSL\_VERIFY\_PEERHOST System Parameter

The value assigned to this parameter determines Peer only or Peer and Host verification. A value of 1 means Peer only verification and a value of 2 will force Peer and Host verification.

Refer to the /usr/adic/TSM/config/fs\_sysparm.README file for the proper syntax of these system parameters.

### Configure HTTPS on DDM Hosts

Configuring HTTPS SSL certificates on DDM Hosts is a manual process. The general high level process consists of the following three steps:

- 1. Create the directory to hold the certificates.
- 2. Move the Public Certificates to the directory from Step 1.
- 3. Run c\_rehash on the directory from Step 1.

For the entire StorNext Cluster, the directory that holds the SSL certificates is identified by the system parameter **FS\_OBJSTORAGE\_CAPATH**. By default, this system parameter is set to /usr/cvfs/config/ssl. The script c\_rehash is installed on each DDM Hosts as /opt/quantum/openssl/bin/c\_rehash. c\_ rehash first deletes all existing symbolic links, and then creates new symbolic links for all files containing the file extension .pem.

**n** Note: StorNext only supports certificates in . pem format. For additional information, see Basic [Secure](#page-907-0) Sockets Layer (SSL) [Guidelines](#page-907-0) on page 889, as it outlines some standard information about using private and public certificates.

#### **Examples**

#### **Initial Setup of the SSL Directory and Certificates on the DDM Host**

- 1. Log into the DDM Host.
- 2. Create the directory to hold the certificates.

mkdir /usr/cvfs/config/ssl

- 3. Move the Public Certificates to:
	- a. The directory created in **Step 2**.

```
scp root@MDC-host:/usr/cvfs/config/ssl/*.pem /usr/cvfs/config/ssl
```
- b. Or via any other mechanism that you prefer to load the DDM Host /usr/cvfs/config/ssl with all your certificates.
- 4. Run c\_rehash on the directory created in **Step 2**.

/opt/quantum/openssl/bin/c\_rehash /usr/cvfs/config/ssl

#### **Update an Existing Certificate on the DDM Host**

```
rm /usr/cvfs/config/ssl/cert.pem
scp root@MDC-host:/usr/cvfs/config/ssl/cert.pem /usr/cvfs/config/ssl
/opt/quantum/openssl/bin/c_rehash /usr/cvfs/config/ssl
```
#### **Add a New Certificate on the DDM Host**

scp root@MDC-host:/usr/cvfs/config/ssl/cert.pem /usr/cvfs/config/ssl /opt/quantum/openssl/bin/c\_rehash /usr/cvfs/config/ssl

## <span id="page-675-0"></span>HTTPS Support for Q-Cloud

Q-Cloud destinations are only accessible via HTTPS. These destinations require Verisign Root Certificates.

CA Root Certificates are packaged and distributed by OS vendors. By default, these certificates already exist on your system. The location of these certificates may be different, depending on your OS vendor.

For additional information, see HTTPS Default CA ROOT [Certificate](#page-517-0) File or Path on page 499 and [Update](#page-527-0) an Expired CA Root [Certificate](#page-527-0) on page 509.

# <span id="page-675-1"></span>Changes to Existing CLI Commands

Some existing SM commands had to be updated for use with the new Object Storage destination. Most of the updates to these commands are related to the object IDs that are now assigned to files that are stored to Object Storage. It is the object ID that is used to identify a file segment in the Object Storage. With this object ID and the namespace (determined via the media ID) a file can be accessed directly in the Object Storage. The following commands have new options related to the new storage destination.

### The fsfileinfo Command

The -o option was added to this command. When the new option is specified the object IDs for the file are displayed. Along with the object ID, the copy number, segment offset, and length are also displayed.

**INOTE:** For a multi-segment file, all object IDs are displayed. Also, if there are old versions of the file, only the object IDs for the current version are displayed.

### The fsmedinfo Command

This command was updated so that when the -1 option is specified the object IDs are listed with the rest of the segment information. In addition the new options -s and -e were added and can be used in combination with the -1 option. When the -s option, starttime, or the

-e option, endtime, is specified that will limit the file segments that are reported. By default when the -l option is used all file segments on a media are reported. If the starttime and/or the endtime are provided then only the segments with a time in the indicated time range are reported.

### The fsmedread Command

This command had the new options added for reading a file from Object Storage media. See the **fsmedread** man page in the *MAN Pages Reference Guide* for additional details.

#### The fsmedwrite Command

This command can be used to read a file from disk and write it to Object Storage media. See the **fsmedwrite** man page in the *MAN Pages Reference Guide* for additional details.

#### The fsmedscan Command

This command was updated to fail if an attempt is made to run against a Object Storage media. Due to the nature of the media and files stored there, no scanning of the media can be done to determine contents.

### The fsobjcfg Command

The **-v** option now supports a Q-Cloud device. To specify the device is a Q-Cloud device, use the option **-v QVC1**.

#### The fsaddclass Command

The **-e** option is added to support Q-Cloud server side encryption. The valid values are either **0** or **1**. **0** means no encryption and **1** means use **AES256 S3** encryption.

#### The dm\_info Command

This command is an administrative tool and should not normally be used without Quantum assistance. The command output was updated to display any object IDs associated with the file if present. Additionally, the o option was added and when it is used the command will only report the object ID information.

### The dm\_util Command

This command is an administrative tool and should not normally be used without Quantum assistance. With this command it is possible to update information stored in the extended attributes of a file on disk. When the -u option is used with an attribute type and value, that attribute will be updated for the file. The new attribute type objid was added and when it is specified the object IDs in the inode for the file can be updated. In addition to updating the object ID values, it can be used for deleting object ID information.

## <span id="page-676-0"></span>Other Changes and Considerations

• StorNext provides support for HTTP connections to the Object Storage Object Store, and HTTPS connections.

- StorNext provides support for an object size of 16 TiB (1024<sup>4</sup> bytes).
	- Support for 16 TiB objects (refer to the AmpliStor Release Notes).
		- Support for 16TiB objects from StorNext to AmpliStor requires special guidelines. There are a couple of potential issues you could encounter if the guidelines are not followed.
		- $\circ$  For large object support on AmpliStor requires a policy with 256 MiB superblocks. AmpliStor does not support an object size larger than 16 TiB and 65536 superblocks.
		- $\circ$  For large object support in StorNext to archive an object 16 TiB in size requires a setting in usr/adic/TSM/config/fs\_sysparm\_override and setting **MAX\_STORE\_SIZE**. For additional information, refer to the /usr/adic/TSM/config/fs\_sysparm.README file for the proper syntax of the **MAX\_STORE\_SIZE** parameter. See Object Storage [Segment](#page-677-0) Size below for additional information.

## <span id="page-677-0"></span>Object Storage Segment Size

When a file is stored to Lattus Storage, the segment size can impact how the file's content is populated. For large files, if the segment size is configured, the file is broken down into multiple segments and each segment is stored as an object in Lattus storage.

Segment size should be configured if very large files exist, since the Lattus storage could place a limit on the max object size it can store. For example, Lattus 3.0.0 has a limit of 16 TB for each object. If no segment size is configured, uploading a file whose size is larger than 16 TB to Lattus storage (version 3.0.0) will fail.

#### snpolicyd

For snpolicyd, there are two parameters in different configuration files. The parameter max\_seg\_size in objs.conf applies to all namespaces that are associated with the same Lattus config ID. While the snpolicy user-defined policy also has the policy parameter objs\_seg\_size. If objs\_seg\_size is defined in a policy, its value is used as the segment size regardless if max\_seg\_size is defined in Lattus config. This offers the flexibility to specify different segment sizes for different policies on the same Lattus config.

**Note:** The segment size is always rounded up to next power of 2. O

For Lattus, the segment size is pre-configured to 64 GB. Once the segment size is configured and applied to files that are uploaded to Lattus storage, the size cannot be changed. Otherwise, the objects for files that were uploaded before cannot be retrieved and cannot be deleted.

There is a trade-off to selecting a larger or smaller segment size. Below are some of the advantages and disadvantages for different segment sizes. The selection relies on the system configuration, workload characteristics, application requirements, and other parameters.

• A larger segment size reduces the number of segments for a large file. An object ID is assigned for each segment and an entry for each object ID is added to the file's metadata. Therefore, a larger segment size will reduce the number of metadata entries, thus reducing the size of metadata consumed. It also reduces the space to store and transfer such metadata which is contained in the manifest file that snbackup saves to Lattus. Additionally, it could be easier for third-party applications to operate if there are fewer objects per file (assuming the object IDs are also exported to the third-party).

• On the other hand, with a smaller segment size, it could benefit significantly if there is an instability issue in the network or storage system. Each read/write failure will waste all of the effort for uploading/retrieving an object and have to retry. An object of larger size is more likely to result in a failure. A smaller size could speed up the completion time of uploading a large file, since snpolicyd starts to upload a segment once a full segment is written to a staging file system. If a large file contains only one large segment, the upload starts while the whole file is written to the staging file system. A smaller segment size also benefits the retrieval of content from Lattus storage, if the file is truncated and partial retrieval is needed. The minimum retrieval is an object (size of a segment) so if just one object is needed to retrieve, a smaller segment size will be much faster and requires fewer resources.

#### Storage Manager

For Storage Manager, **MED\_SEG\_OVER\_LATTUS** is the system parameter which controls the segment size for files targeted for storage in Object Storage media. The default size is 128 GiB (137,438,953,472 bytes). Storage Manager will segment files greater than **MED\_SEG\_OVER\_LATTUS**.

There is another system parameter, **MAX\_STORE\_SIZE**, which limits the maximum size of a file that can be stored to 2 TB (2,000,000,000,000 bytes).

The considerations described for **snpolicyd** should be used when deciding upon a segment size, except for the following three considerations, with respect to small segment sizes:

- Storage Manager does not use segment size to determine when to start storing files.
- Storage Manager does not support partial file retrieve to the original file so this would not be a consideration. Although, a related performance consideration would be that Storage Manager will store and retrieve segments concurrently, which can reduce the overall storage and retrieval time.
- In the event of an error, recovering from a smaller segment size can also be beneficial.

<span id="page-679-0"></span>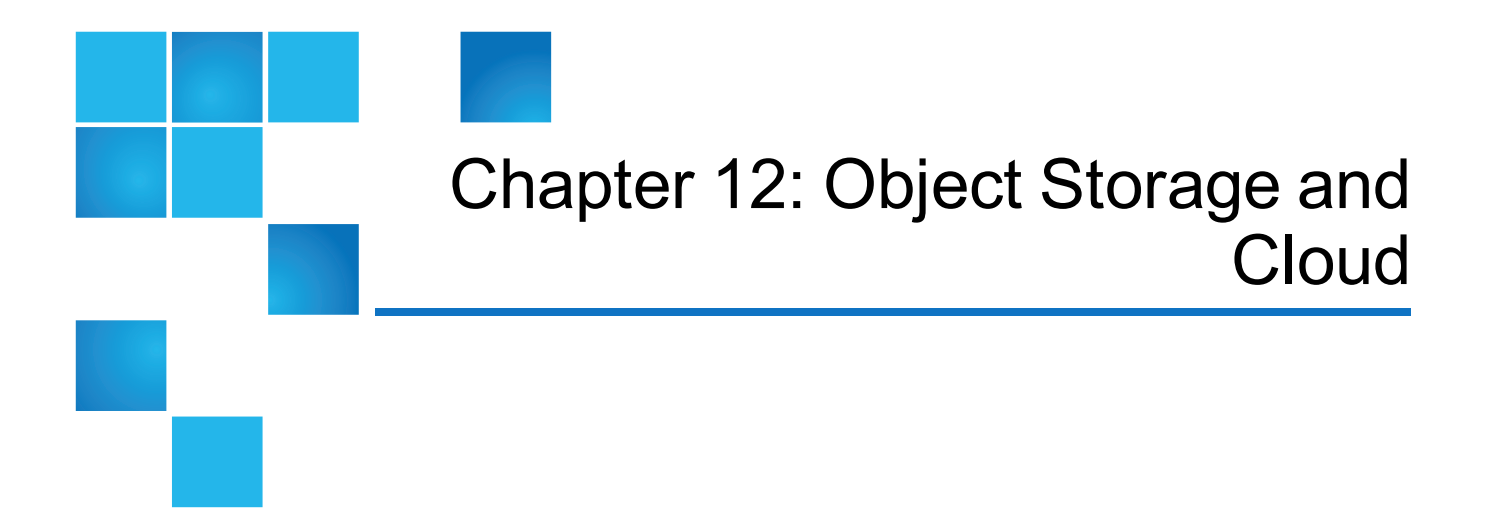

StorNext Storage Manager (SNSM) supports data stores to Object Storage Systems and Cloud Object Storage Servers. SNSM refers to these destinations as Object Storage.

Storage architectures composed of customer-managed, on-premises object storage are referred to in this document as *Object Storage Systems*. Conversely, the term *Cloud Object Storage Servers* refers to subscription-based, remotely hosted cloud storage services.

Descriptions of Storage Manager supported object storage providers and their media types are provided below:

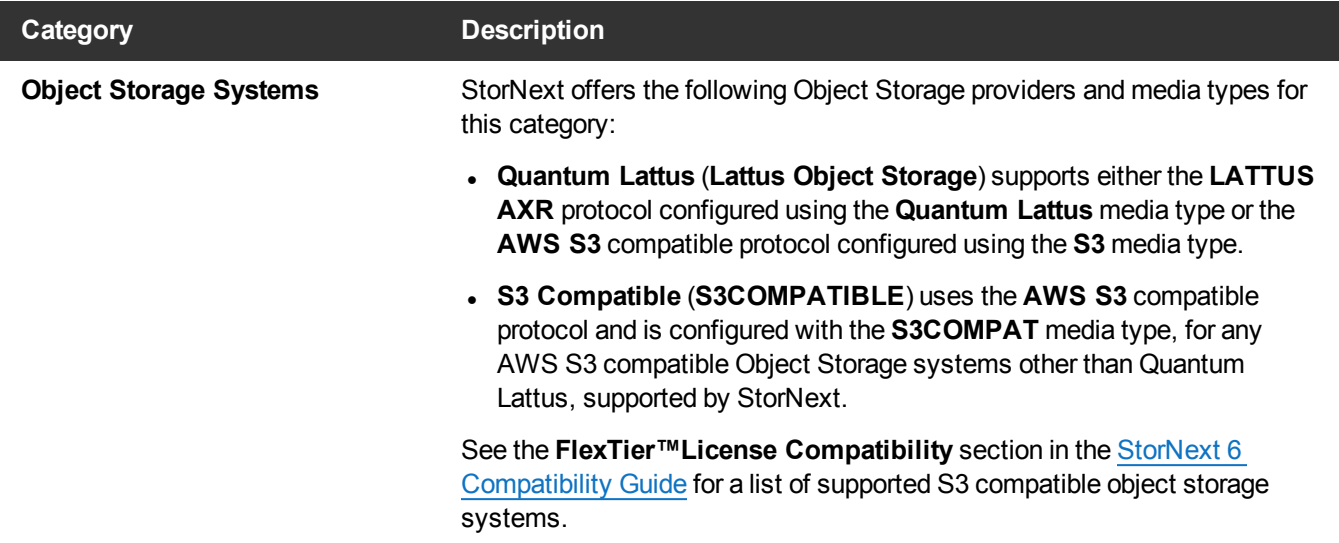

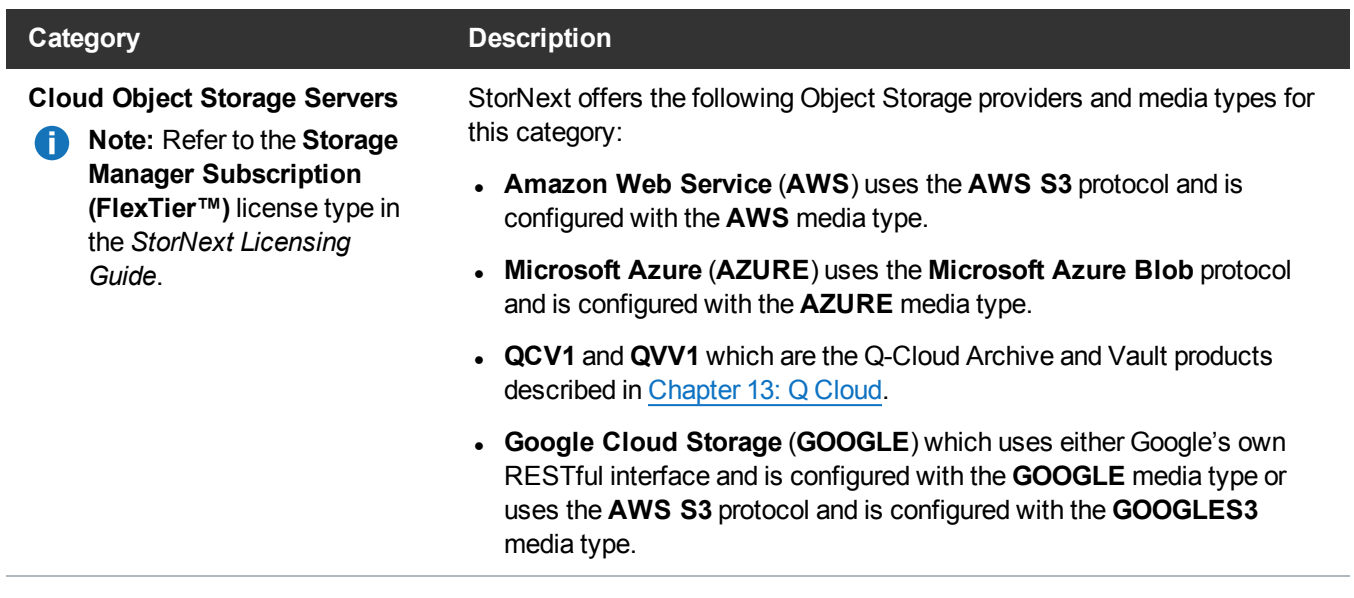

This chapter contains the following topics:

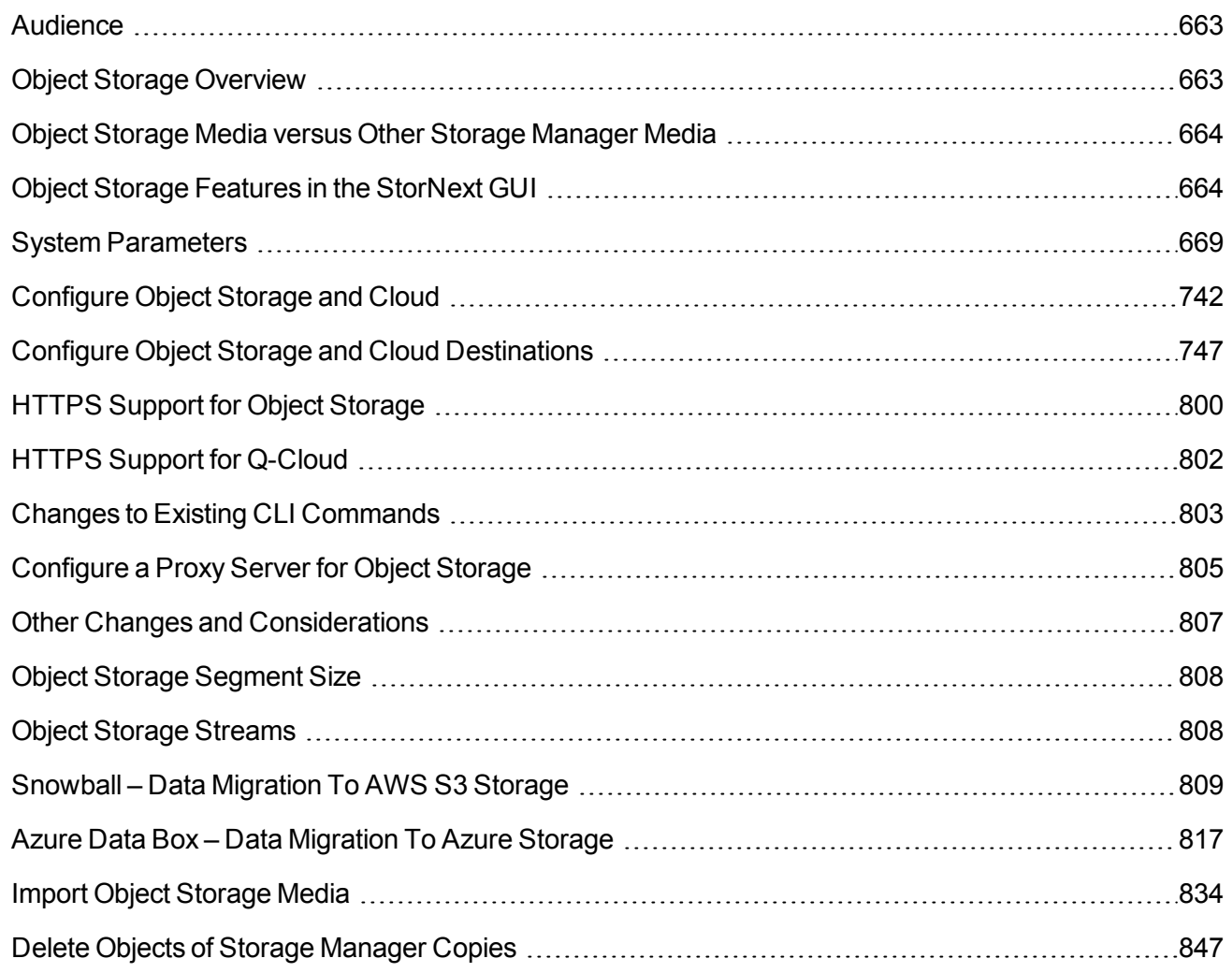

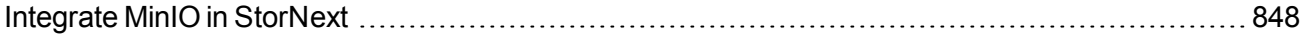

### <span id="page-681-0"></span>Audience

This section is targeted at users who configure an Object Storage destination or make use of managed files that have been stored to that destination.

## <span id="page-681-1"></span>Object Storage Overview

When Storage Manager is managing your data, it creates copies of those managed files on Storage Manager media. Specifying an object storage media type in a Storage Manager policy directs the copy to object storage media (see Add a Storage Manager Policy on [page 108](#page-126-0)).

**Note:** Devices that make up an Object Storage destination are referred to as *Object Storage devices*, or *Object Storage systems*.

An Object Storage destination is a set of external Object Storage devices used for reliable long term data storage.

At the basic level, the Object Storage devices function in the same way as physical tape media or Storage Disk.

- There is no software limit on the number of Object Storage devices or name-spaces you can add. The actual number of name-spaces configured are dependent on expected usage and performance requirements.
- An Object Storage name-space is used like a Storage Disk or a Tape Media. In fact, the name-space is also referred to as an Object Storage Media, a bucket, or a container depending on the Object Storage providers or protocols.
- If There can be many name-spaces in a single Object Storage system. A name-space is first created on the Object Storage system, and later, made known to StorNext Storage Manager. StorNext Storage Manager moves data to an Object Storage name-space for long-term retention in addition to (or instead of) tape and Storage Disk.

## <span id="page-682-0"></span>Object Storage Media versus Other Storage Manager Media

Below are a few comparisons between Object Storage devices and media (namespaces) as compared to other Storage Manager media:

- An Object Storage media belongs to no policy class as the default. That is, multiple classes can have data on the same media (this matches sdisk).
- Multiple stores can be occurring to the same media simultaneously. The number of streams to a device is configurable (this matches sdisk).
- A copy number is assigned to each Object Storage media when it is configured. When files are stored, only copies of the indicated number go to a specific media.
	- $\circ$  This copy number can be changed by an administrator when the media is blank.
	- $\circ$  By definition, if files have multiple copies stored to Object Storage media, then an Object Storage media (namespace) per copy number must be configured.
	- $\circ$  If there are multiple media configured for the same copy number, then at store time the media with the most available space is selected for use.
	- $\circ$  If a set of media become full, new ones are configured and assigned whatever copy numbers are needed or desired. This is assuming there is another set of storage nodes with space available.

# <span id="page-682-1"></span>Object Storage Features in the StorNext GUI

On the **Home** page of the GUI, the **Object Storage**, **I/O Path** status and **Used Space** indicator are available for monitoring purposes (see [Figure](#page-683-0) 13 on the next page).

#### <span id="page-683-0"></span>**Figure 13: Home** Page

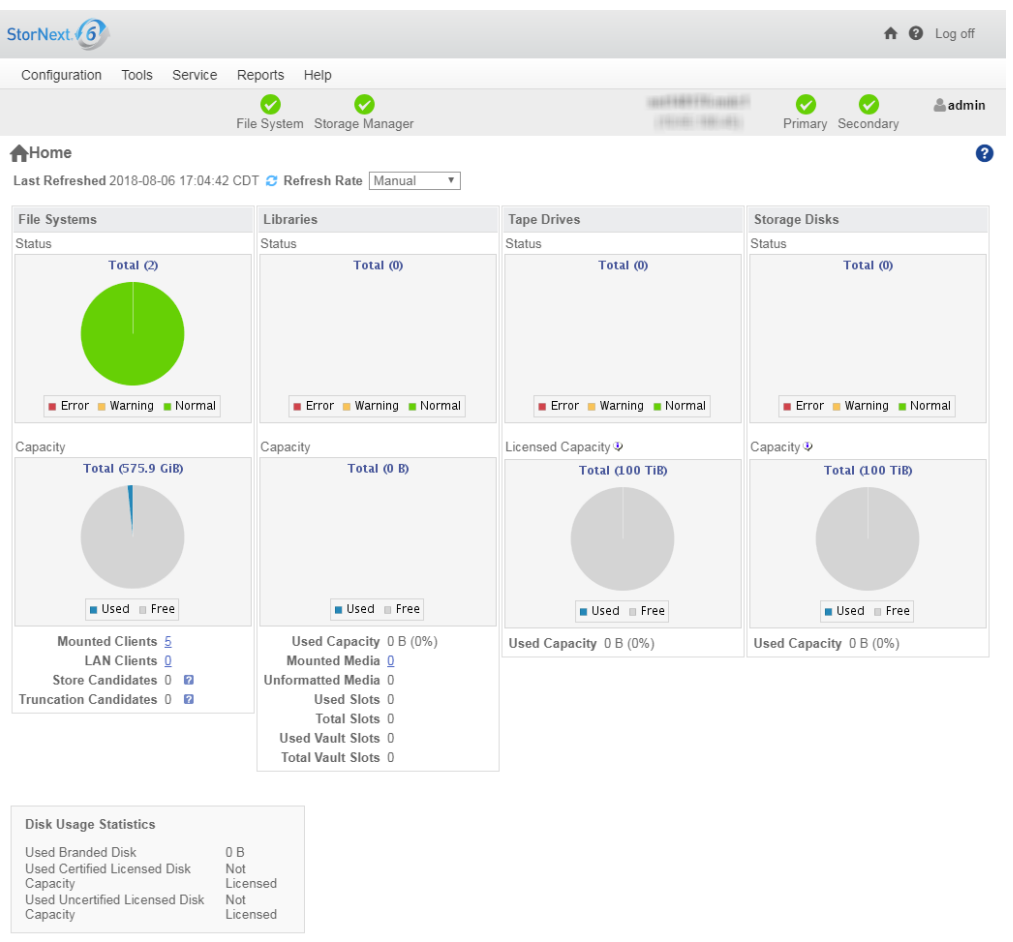

On the **Configuration > Licenses** page of the GUI, the **Object Storage**, **FlexTier Private Cloud Subscription** or **FlexTier Public Cloud Subscription** licenses are available for you to access Object Storage features (see [Figure](#page-684-0) 14 on the next page).
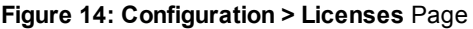

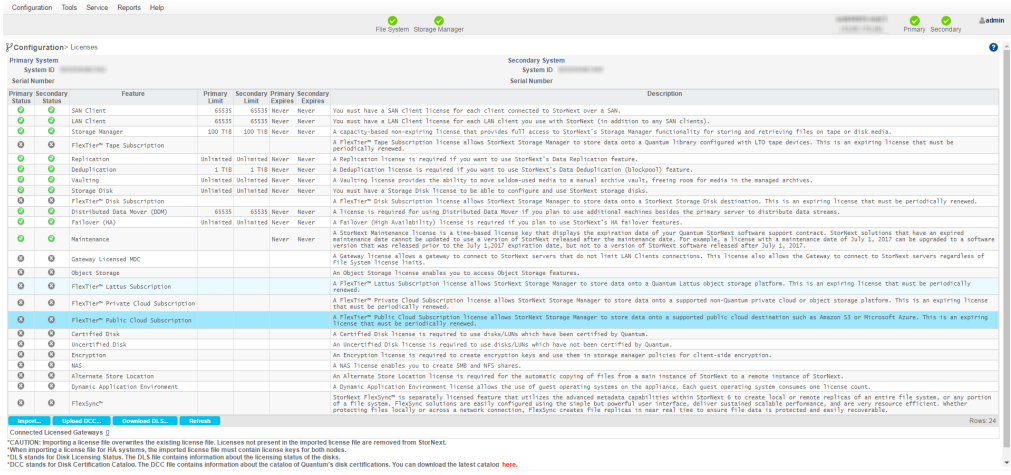

On the **Configuration > Storage Manager Policies** page of the GUI, support for Object Storage media type when configuring a SM policy is available (see [Figure](#page-684-0) 15 below).

<span id="page-684-0"></span>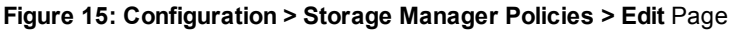

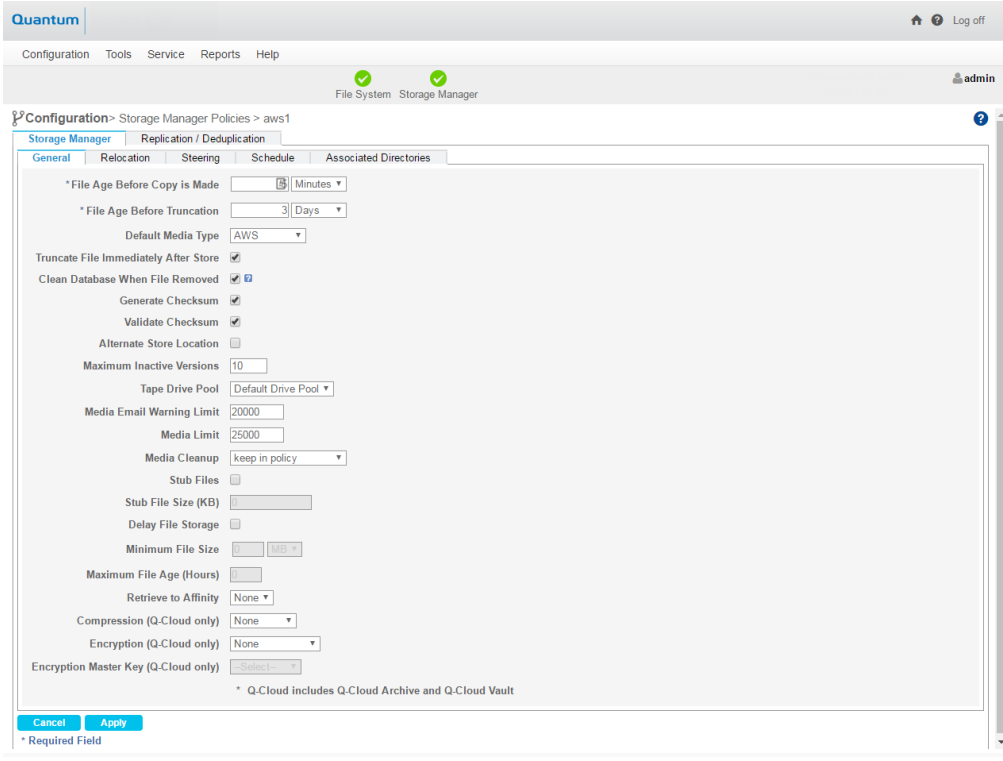

On the **Tools > Storage Manager > Distributed Data Mover** page of the GUI, the **Object Storage** I/O path to DDM configuration is available (see [Figure](#page-685-0) 16 on the next page).

### <span id="page-685-0"></span>**Figure 16: Tools > Storage Manager > Distributed Data Mover** Page

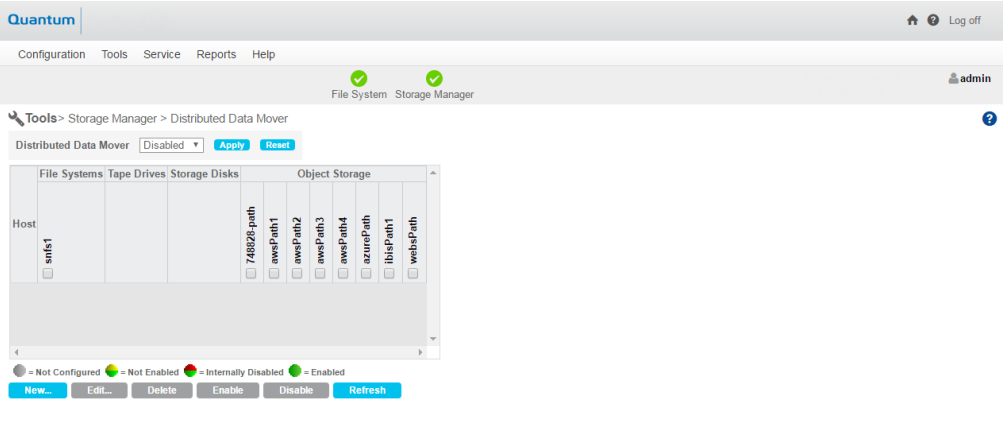

On the **Tools > Storage Manager > Storage Components** page of the GUI, you can toggle **Object Storage Appliances**, **Controllers**, and **I/O Paths** online/offline (see [Figure](#page-685-1) 17 below).

<span id="page-685-1"></span>**Figure 17: Tools > Storage Manager > Storage Components** Page

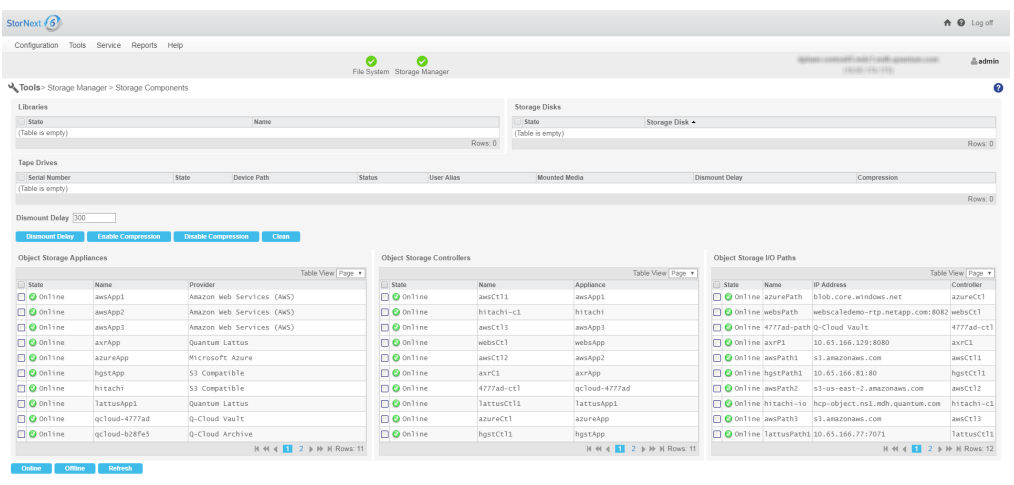

On the **Tools > Storage Manager > Media Actions** page of the GUI, the **Object Storage** media type is available for you to remove, purge, assign policy, attributes and clean media operations (see [Figure](#page-686-0) 18 on the next [page](#page-686-0) and [Figure](#page-686-1) 19 on the next page).

### <span id="page-686-0"></span>**Figure 18: Tools > Storage Manager > Media Actions (Media Selection)** Page

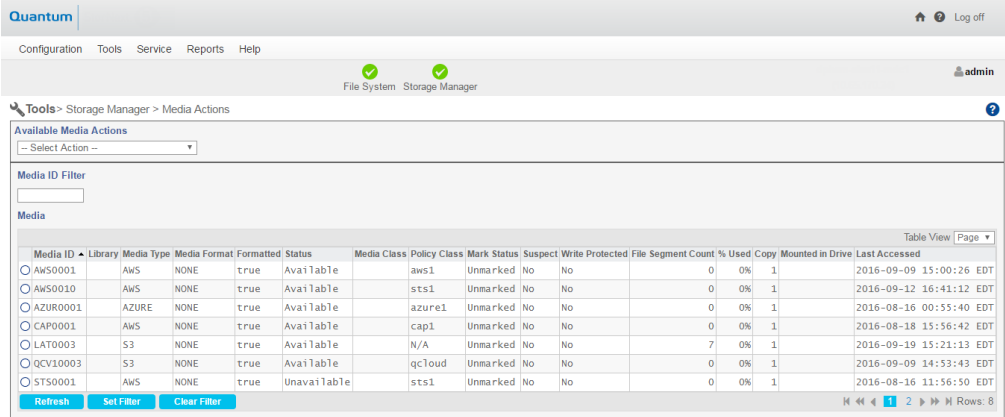

### <span id="page-686-1"></span>**Figure 19: Tools > Storage Manager > Media Actions (Available Media Actions list)** Page

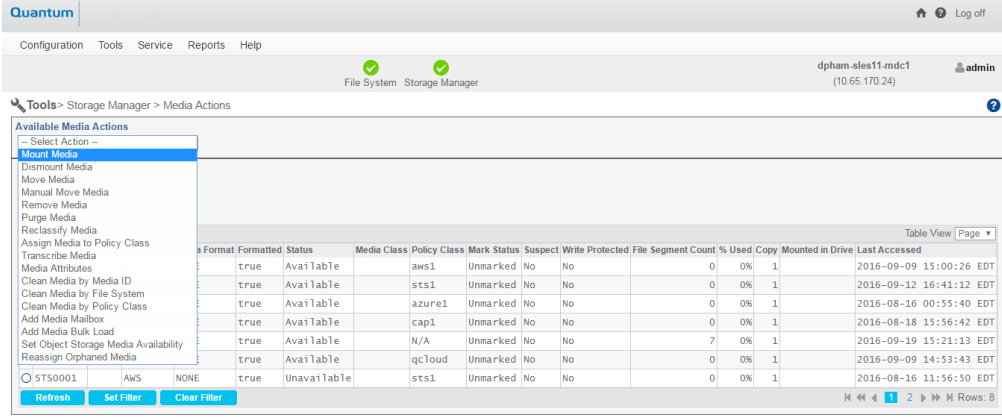

# System Parameters

The **Tools > Storage Manager > System Parameters** page allows you to set and modify a subset of StorNext system parameters for Object Storage.

```
n Note: Below is an example of the information contained in the fs_sysparm.README file. To view
    the latest and up-to-date information, see the fs_sysparm.README file under the installation directory
    /usr/adic/TSM/config/.
```
# Example Only of the Information Contained in the fs\_sysparm.REAME File

```
########################################################################
####
#
# Copyright 1991-2020. Quantum Corporation. All Rights Reserved.
# StorNext is either a trademark or registered trademark of
# Quantum Corporation in the US and/or other countries.
#
########################################################################
####
# This is the System Parameters file. These parameters are set
  #
# up as environment variables upon initialization of the software.
  #
# The parameters in this file are set to appropriate values for the
  #
# normal operation of a TSM, but can be adjusted as necessary.
  #
#
  #
# To change a default, modify the fs sysparm override file by adding the
  #
# parameter to be changed along with its new value, cycle the software
  #
# and retry the command.
  #
#
  #
# The parameter should be added as a separate line to the file in the
  #
```

```
# form of:
  #
# PARAMETER=value;
  #
# Each line must be terminated with a semicolon.
  #
#
  #
# To enable the parameter change, restart TSM with the following
  #
# command:
  #
# # adic_control restart TSM
  #
#
  #
# Note: These options are not intended for general use. Only use when
  #
# recommended by Quantum Support.
  #
#
  #
#
  #
# The fs sysparm file is grouped into the following categories:
  #
# 1) System Administration
  #
# 2) Drive/Media
  #
# 3) FS Defaults
  #
# 4) File retention
  #
# 5) Media Manager
  #
# 6) Installation
  #
# 7) Software Maintenance
  #
# Each category is described further in its respective section.
  #
#
  \#
```

```
# The location of the files used by the software is controlled
 #
# by the value of the environment variable FS HOME. This variable must
 #
# be defined in the environment prior to starting the software or
 #
# using any of the Tertiary Manager commands.
 #
# The locations of the various types of files used by the software
 #
# are derived as follows:
 #
#
 #
# 1) LOG FILES -> $FS HOME/logs - the directory where all
of #
# the log message are sent
 #
# A Refer to the log params \mathbb{R} Refer to the log params
 #
# file in the directory
for #
# more info.
 #
# 2) INTERNAL FILES -> $FS HOME/internal - the directory where all
 #
# TSM internal files and
 #
# directories are kept.
 #
# 3) CONFIG FILES -> $FS HOME/config - the directory where all
 #
# system parm files are
kept.#
# 4) REPORTS DIR -> $FS HOME/reports - the directory where
report #
                                 formats, label formats,
 #
# and transmittal letters
 #
# are located.
 #
#
 #
```

```
# A "#" symbol in the first column denotes a comment. Each parameter
  #
# is grouped with related parameters and is first described in comment
  #
# form. The actual parameter follows, in the form: <name> =<value>;
  #
# Blanks are NOT permitted within the parameter string and each value
must #
# be terminated with a semicolon (;).
  #
########################################################################
####
# CHANGE HISTORY
  #
#
  #
# $LOG$ 
  #
#
  #
# $Id: fs_sysparm 9.10 2007/02/23 11:13:00MST Doug Burling (dburling)
dev #
#
  #
########################################################################
####
########################################################################
####
# SYSTEM ADMINISTRATION PARAMETERS:
  #
#
  #
# These parameters can be changed to tune system performance and tape
  #
# utilization. Refer to operational documentation for details.
  #
########################################################################
####
# FS_STARTUP_TIMEOUT : Time (in seconds) allowed for each TSM
  #
```

```
# daemon to start up or shut down.
 #
# FS_MAX_ACTIVE_FORMATS : Maximum number drives allowed to
perform #
# tape formatting at any one time.
 #
# FS_MAX_ACTIVE_TAPECOPIES : Maximum number of media copy operations
 #
# allowed to mount media at one time.
Each #
                       operation allowed utilizes 2 drives.
This #
                       parameter also applies to file copies
and #
# fsdefrag operations.
 #
# CONNECT SLEEP TIME : Time to wait (in seconds) before the
next #
# retry if IPC connect request fails.
 #
# CONNECT RETRIES : # retries on IPC connection failure.
 #
# MAX READS : # retries on IPC receive failure.
 #
# MAX WRITES : # retries on IPC send failure.
 #
# FSEVENTD MIN THREADS : The number of worker threads fs eventd
 #
# creates at startup to service file
system #
# events.
 #
# REQUESTD_NUM_REQUEST_THREADS
 #
# \# : Number of threads fs requestd creates
 #
# at startup to service file store and
 #
# retrieve requests.
 #
# REQUESTD_NUM_STORE_RESPONSE_THREADS
 #
# \# : Number of threads fs requestd creates
 #
```
# at startup to service responses for file # # stores. # # REQUESTD\_NUM\_RETRIEVE\_RESPONSE\_THREADS # #  $\#$  : Number of threads fs requestd creates # # at startup to service responses for file # # retrieves. # # QUOTA\_DAEMON\_NOTIFY\_STATUS\_INTERVAL # # : Number of seconds that must pass before a # # QuotaStatus is reported on again. # # Default=86400 (one day) # # QUOTA\_DAEMON\_NOTIFY\_STATUS\_THRESHOLD # # : Specifies the minimum quota status for the# # quota daemon to use when creating interim # quota report email attachments. # # Valid values: good, grace, exceed, none, # # soft, hard, where soft is an alias for # grace, and hard is an alias for exceed. # # The value 'none' disables the generation # of the report files. # # Default=exceed # # QUOTA FEATURE NOTIFY STATUS THRESHOLD # # : Specifies the minimum quota status for the#

# quota feature to use when creating its # # quota report email attachments. # # Valid values: good, grace, exceed, none, # # soft, hard, where soft is an alias for # # grace, and hard is an alias for exceed. # # The value 'none' disables the generation # # of the report files. # # Default=grace # # QUOTA\_FEATURE\_FILE\_STATUS\_THRESHOLD # # : Specifies the minimum quota status for the# #  $\#$  and  $\#$  quota report feature to use when creating # its quota report files. # # Valid values: good, grace, exceed, none, # soft, hard, where soft is an alias for # grace, and hard is an alias for exceed. # # The value 'none' disables the generation # # of the report files. # # Default=good # # QUOTA\_UPDATE\_QRY\_REC\_LIMIT # # : For efficiency reasons, when queries are # # done that can potentially return large # # numbers of rows, the queries are done a #

# 'chunk' at a time. This keeps result sets # # at a manageable size. This parameter is # # used to control the size of the chunks # # that are returned. # # See FS\_DB\_LARGE\_QRY\_REC\_LIMIT for more # # details. # # Default=FS\_DB\_LARGE\_QRY\_REC\_LIMIT # # QUOTA\_UPDATE\_DB\_GROUP\_COUNT # # : Number of row inserts/updates on the # # FilecompQuota table for the quotad # # daemon's QuotaUpdateThread to perform # # before committing a transaction. # # Default=30 # # QUOTA HISTORY DAYS KEEP : The number of days of quota history # # report sub-directories to keep. Each time # # a quota report feature runs successfully, # # it removes older directories with the # # matching date-range format <YYYY-MM- $DD>$ . # # The default value is 7. # # QUOTA\_STATUS\_CACHE\_INTERVAL # # : Number of seconds before an item is # # expired from the QuotaStatus cache. #

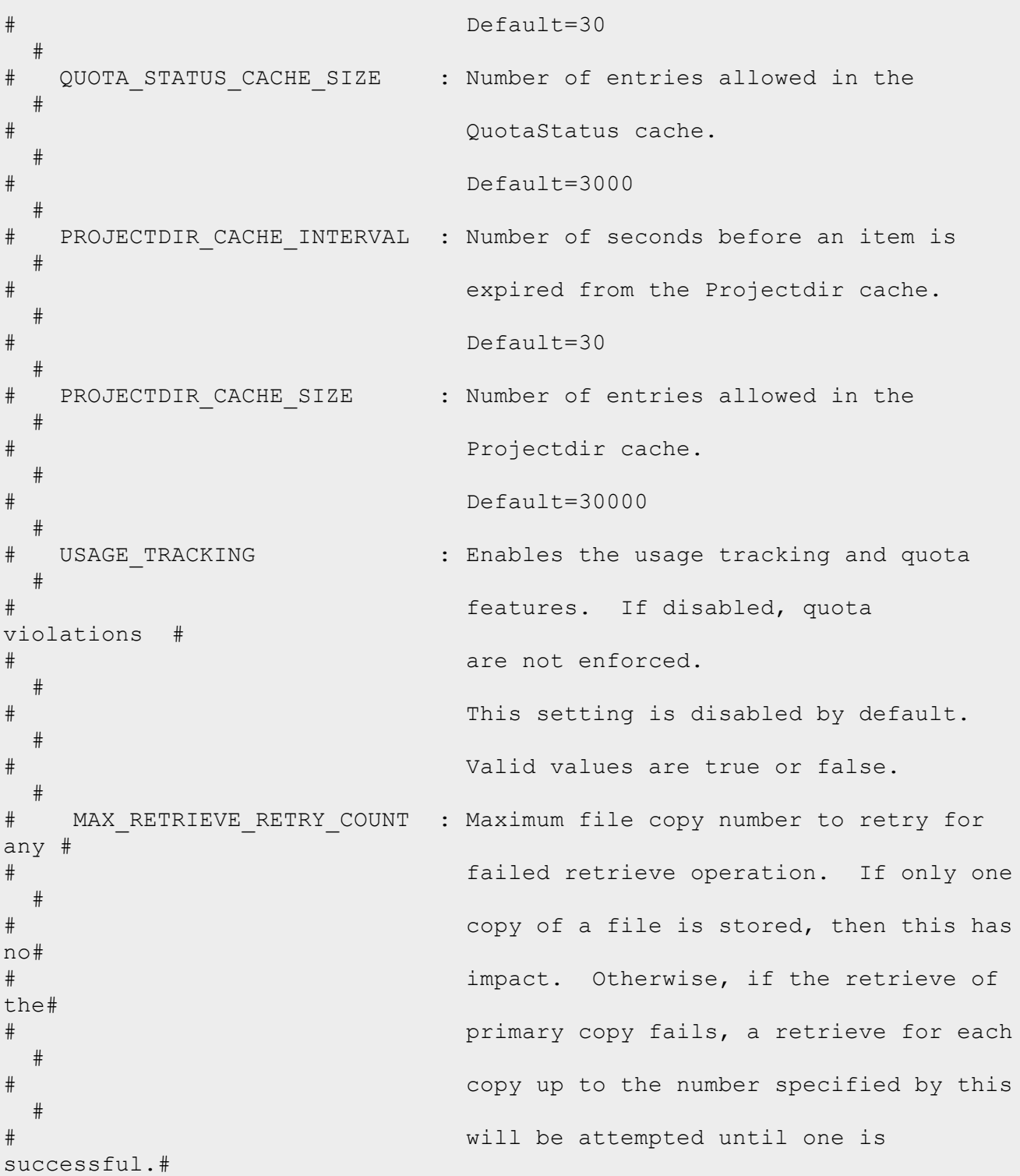

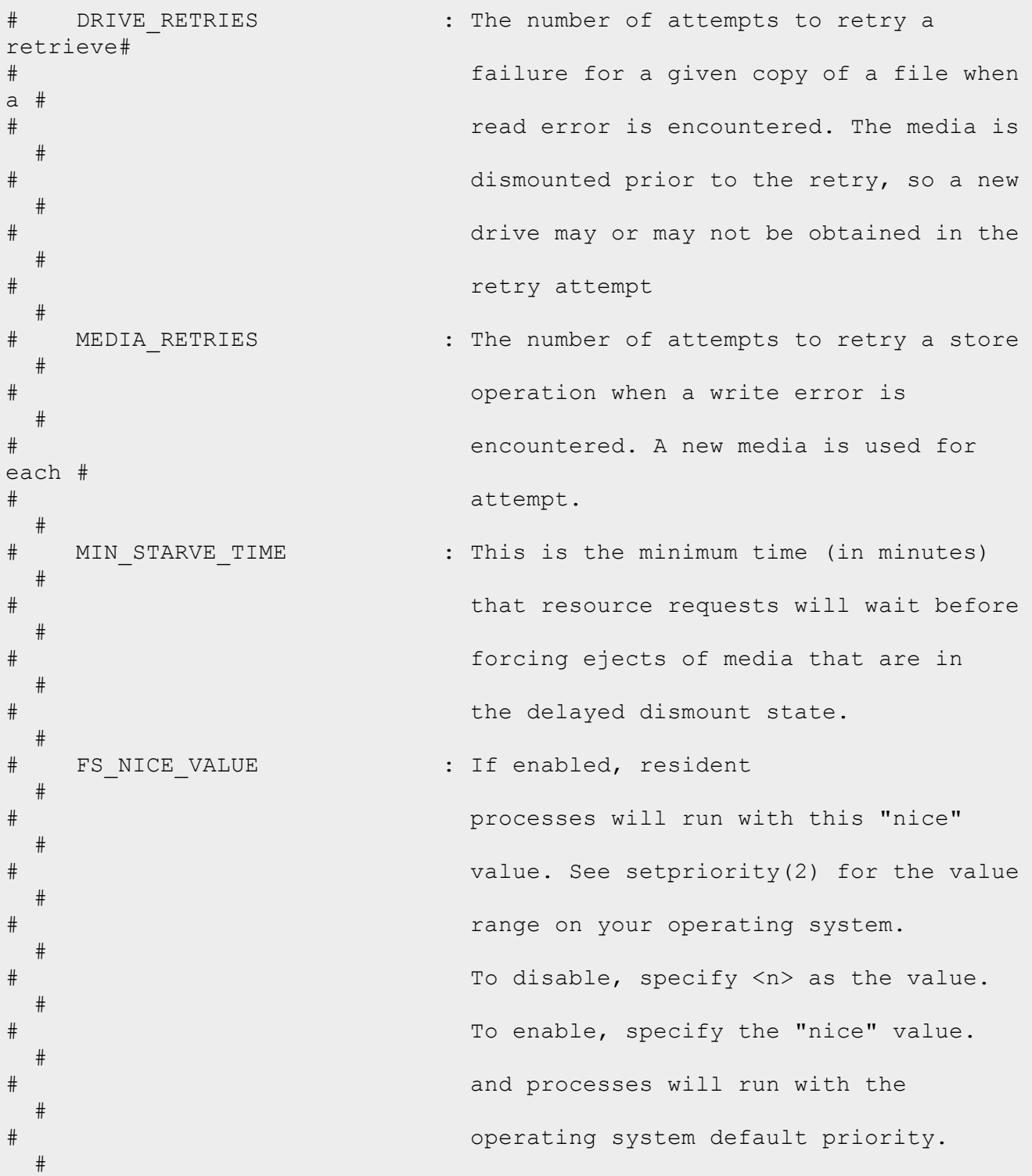

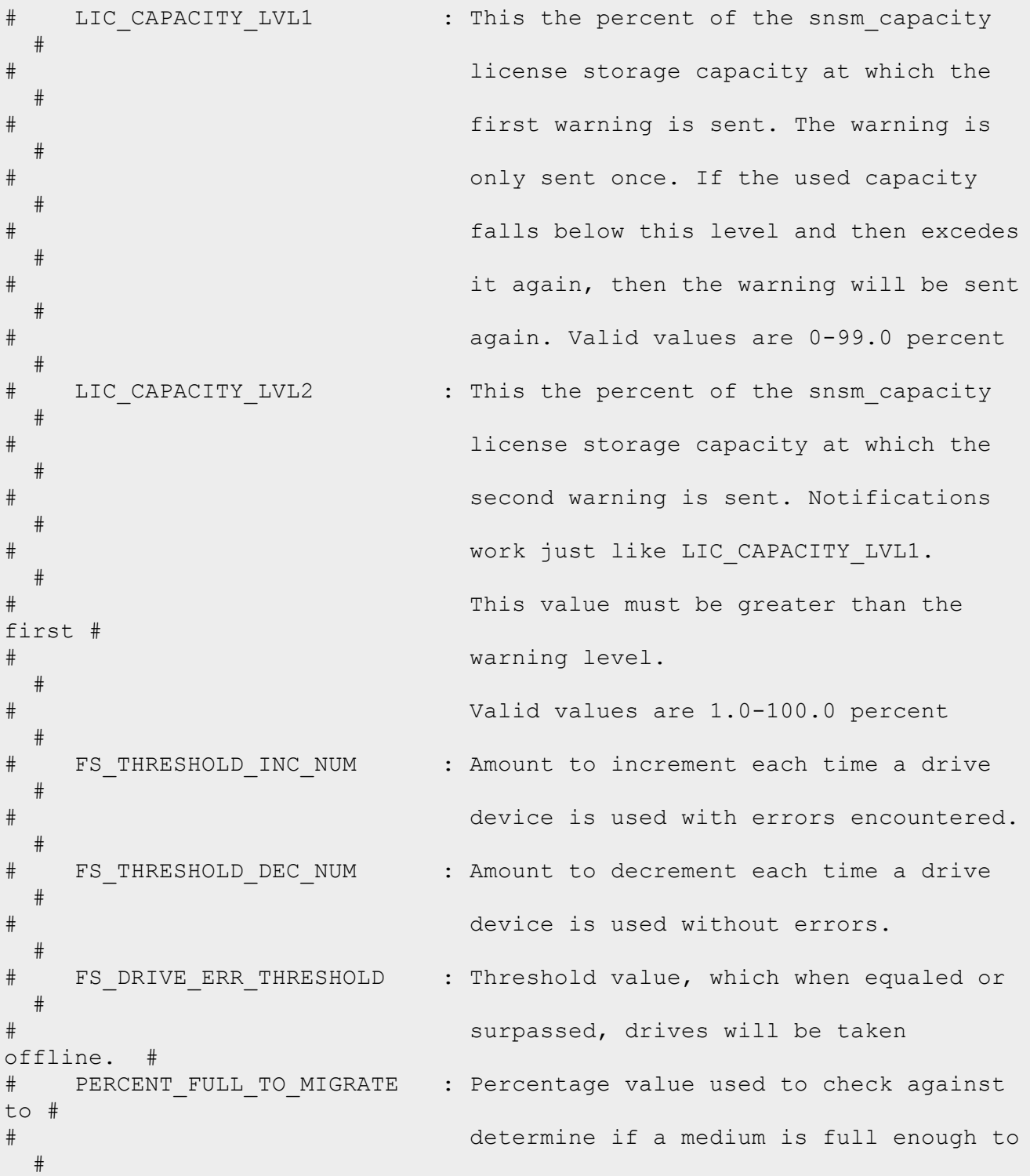

# be migrated. # # MEDIA SUSPECT THRESHOLD : This indicates the suspect count value at # # which a media will no longer be used for # # writing. The suspect count is typically # # incremented for I/O errors. # # SUSPECT MEDIA FILELIST FILE: # # The name of the report file for the # # checkMediaAnomalies Health Check. When # # this value is the empty string, output is # # sent to stdout. Output is produced only # # when there are media that meet "error" or # # "suspect" criteria. # # The default is: # # /usr/adic/TSM/reports/MediaAnomalies # # SUSPECT MEDIA FILELIST FILE APPEND: # # Each run of the checkMediaAnomalies # # health check overwrites the output file # # unless this parameter is "true", in which # case the results are appended to the file.# # The default is "false". # # SUSPECT\_MEDIA\_FILELIST\_INACTIVE: # # Set to true to include inactive file #

# copies in the output of the # # checkMediaAnomalies Health Check. # # The default is "false". # # SUSPECT MEDIA FILELIST RAS: This indicates that a RAS message is to # # be sent when the checkMediaAnomalies # # Health Check produces a report file. # # The default is "true". # # MAX MOVERS PER RELOCATION REQUEST: # # Maximum number of mover threads that # # will be used for disk-to-disk operations. # # The default is 8. # # SNMS BACKGROUND FOREIGN MOVERS : # # Maximum number of background mover # # processes that will be used to import the # # data from the foreign server. # # In general, it should not be set to more # # than the number of foreign tape drives # # available for the migration, unless most # # of the foreign data is on disk. # # FS\_FIRST\_POLICY\_AT\_LOSPACE: The first policy to be executed when a # # low-space situation is encountered in a # # file system. The default is to run a #

# relocation policy first. # # VALID VALUES: {relocation, truncation} # # FS\_FIRST\_POLICY\_AT\_NOSPACE: The first policy to be executed when a # # no-space situation is encountered in a # # file system. The default is to run a # truncation policy first. # # VALID VALUES: {relocation, truncation} # # CPYRESP\_MAXVER\_QRY\_SECS: The class parameters are periodically # # checked to see how many versions to keep # # for files. If a file is stored, and if # # the class parms have not been checked in # # the indicated time, they will be # # re-checked. # # TSM IGNORE TOUCHES: The software now has a "safety check" in # # place when removing disk blocks for a file# # that has been stored to tape. If the mod- # # time in the db does not match that on disk# # then the operation will be aborted and # # the file will be marked for re-storing. # # The unix 'touch' command will update a # # file mod time without actually changing # # the data. If a file has been 'touch'ed, #

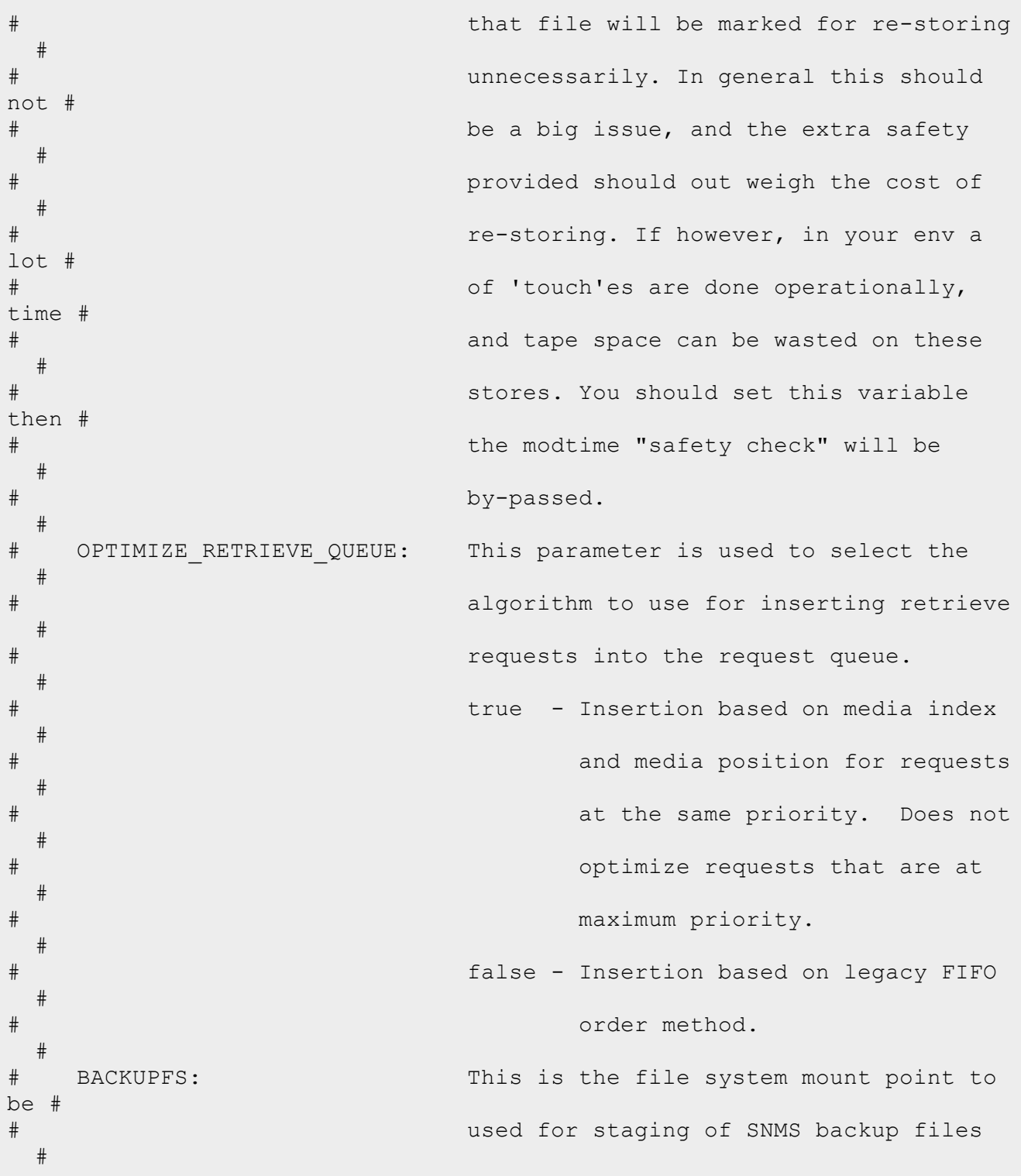

# BACKUP GZIP OPTIONS: This defines the options that will be # # used by gzip during snbackup # # BACKUP GZIP PATH: This directory is prepended to the PATH # # in snbackup and is used to indicate where # # "gzip" is located. # # FS\_BLOCKING\_READS: If a non-zero value is present, # # retrieves of files which would otherwise # # fail due to lack of disk space will be # # retried. Retries will be done # every 5 minutes until the value in this # setting is exceeded. # # Values entered for this setting are # # in minutes. # # A value of 0 will result in no retries. # # FS\_GENERATE\_CHECKSUMS: If set to 'y' or 'n', checksum generation # # is enabled (y) or disabled (n) for all # # stored files respectively. If set to  $'p'$  # # (the default), checksum generation is # # enabled or disabled on a policy-class # # basis; that is, based on the state of the # # checksum generation setting in the policy # # class a stored file belongs to. #

# FS\_VALIDATE\_CHECKSUMS: If set to 'y' or 'n', checksum validation # # is enabled (y) or disabled (n) for all # # retrieved files respectively. If set to # # 'p' (the default), checksum validation is # # enabled or disabled on a policy-class # # basis; that is, based on the state of the # checksum validation setting in the policy # # class a retrieved file belongs to. # # CLEAN VERSIONS EXPIRATION: Used in conjunction with the scheduled # # clean version task. This feature is used # # for cleaning old inactive versions of # files. When a file is modified or removed,# # information about that file is kept in # # the TSM database until cleaned. The clean # # can be done manually via the fsclean # command. If versions are never cleaned # manually they will eventually be cleaned # # by the scheduled clean version task. # By default this will clean inactive # versions older than 7 years old. This # value can be changed by updating this # parameter. The parameter is an integer #

# value followed by an optional period # # indicator. Valid period indicators are: # # d - days, w - weeks, m - months, y years# # Some valid values: # # 0 - nothing is automatically cleaned # 90d - clean older than 90 days # 7m - clean older than 7 months #  $3y$  - clean older than 3 years # 1 - clean older than 1 year (the period # defaults to years if not specified) # # NOTE: Active versions are never # automatically cleaned even if they have # # been unaccessed during the # # CLEAN\_VERSIONS\_EXPIRATION time period. # # FS\_DB\_LARGE\_QRY\_REC\_LIMIT: For efficiency reasons, when queries are # done that can potentially return large # # numbers of rows, the queries are done a # # 'chunk' at a time. This keeps result sets # at a manageable size. This parameter is # used to control the size of the chunks # that are returned. # NOTE that setting the size too small will #

# result in more queries and hence can hurt # # the performance of the querying command. # # Setting the value too large will result # # in more resource usage for the process # # and can result in degradation for the # system as a whole. The default should # not be changed unless directed by # # support. # # FS\_DB\_LARGE\_CLN\_REC\_LIMIT: As with the "large qry rec limit" above # # this parameter sets the database "chunk" # # size. (See above description for more on # # "chunk" management.) In addition to the # # query size this parameter also affects # the number of entries put into the # recovery files used to clean up nontape # # media. These recovery files contain info # about the user files previously stored to # # that media. This info is needed to do # # the cleanup of that media. # # FS\_DB\_BATCH\_INSERT\_LIMIT: For efficiency reasons, when inserts are # done by batch, this parameter controls # # how many rows should be inserted at once. #

# The default is 10000. # # This sysparm currently used only by # # fsrmversions. # # POLICYD NUM OBJ DELETE THREADS: # # The maximum number of threads used by the # fs policyd process to delete objects from # object storage. Each thread will process # # one recovery file which contains up to # FS DB LARGE CLN REC LIMIT number of # objects. This parameter can be used to # # adjust the number of concurrent requests # # issued to the object storage appliance. # # When adjusting this value, the maximum # number of streams configured for the # appliance via fsobjcfg should be taken # # into consideration. The number of streams# plus the number of delete threads is the # # total number requests that could be issued# to the appliance at any given point in # time, so the appliance client daemons # # should be configured to handle this many # # requests. #

# A large number of delete threads could # also impact routine store/retrieve # # processing. When setting this value the # # frequency of the clean versions task # # should be taken into account. fsschedule # # can be used to determine the frequency. # # POLICYD\_NUM\_FSYS\_CONV\_THREADS: # # The number of threads active within the # fs policyd process that are performing # file system upgrade processing. Each # thread operates on one file system. # FILE SYSTEM UPGRADE (conversion): # This is the processing that converts old # style managed file systems to the lastest.# # (The processing that is done on a file # system is a per file process and can # take some time to complete.) # Each of the threads perform some # intensive file system and database # processing. Caution should be used when # considering increasing the number of # threads (file system conversions) that #

# are going to be active a once. # # POLICYD\_FSYS\_CONV\_BATCH\_SIZE: # # The number of files to convert at a time # # when doing a file system upgrade in the # # fs policyd process. # # POLICYD\_FSYS\_CONV\_BATCH\_LOOPS: # # The number of loops to take in a # # conversion thread before stopping. # # A batch of files is processed per loop # so this could also be thought of as the # number of batches of files to process # # per conversion thread. # # # # MAX STORE POLICIES: The maximum number of class based non-# # emergency store policies that can be run # # at the same time. If this variable is # # not set, the default result is a max of # # two times the number of managed file # # systems. Do not set this value too high, # # as that might result in performance # # degradation. The recommended maximum is # # two times the number of drives in the #

# system. # # MAX STORE SIZE: If this parameter is non-zero then any # # files that are larger than this size will # # not be stored by fspolicy. (Note that # # these files can still be stored explicitly# # via the fsstore command.) If the value is # zero then there is no limitation. # # When an attempt to store a file which # is larger than this value is made, an # admin notification is sent and the file # is removed as storage candidate. # This parameter can be used as a # # preventative measure to skip large files # that are never intended to be stored, # # since storing extremely large files will # # consume many resources and could impact # overall performance as well. # # When specifiying this value provide an # integer number and a byte suffix. For # example: 200GB or 12TiB # Valid byte suffixes: # - B: Value in bytes #

# - KB or KiB: Value in kilobytes  $(10^{\circ}3)$  # # or kibibytes (2^10) # # - MB or MiB: Value in megabytes  $(10^6)$  # # or mebibytes (2^20) # # - GB or GiB: Value (10^9) or (2^30) # - TB or TiB: Value  $(10^12)$  or  $(2^140)$ # - PB or PiB: Value  $(10^15)$  or  $(2^150)$ # # For historical reasons an integer value # # with no suffix is treated as GB. # # MAX SEGMENTS PER FILE: If this parameter is non-zero then it # # represents the maximum number of segments # # that is allowed for an individual file # copy. If a copy of a file exceeds this # segment limit, that copy will not be # stored. If a file's copies cannot be # stored then the file will be removed as # a store candidate. # If a file cannot be stored due to this # segment limit there are two options for # getting the file stored: # - Adjust MED SEG OVER XXX (for the proper # media type) to a larger value so there #

# will be fewer segments generated. # # (This is the preferred option.) # #  $\pm$  Adjust MAX SEGMENTS PER FILE to a # # larger value. # # After making the sysparm changes, the # # file will have to be stored manually or # # wait until the next rebuild again adds # # the file as a store candidate. # # FS\_DIRECT\_STAGE\_ENABLE\_SIZE: # # Use a staging file for direct I/O if the # # request size exceeds the specified size. # # Value is in bytes. # # FS DIRECT STAGE DISK: Size of each disk file to use for staging # data if it has been enabled. Value is # # in bytes. # # MAX FILES PER CLUSTER: The maximum number of files that can be # # specified per data movement request for # # tape devices. The default value is 3000. # # MAX\_FILES\_PER\_CLUSTER\_NON\_TAPE: # The maximum number of files that can be # # specified per data movement request for # # non-tape devices. # # The default value is 300.

# # MICRO RENAME: THIS VALUE IS NOW OBSOLETE. In its place, # the 'renameTracking' FS parameter is now # # recognized in FS configuration files. # # If set/true, when a file is modified # # in place (open/write/close) the fsversion # # command is used for tracking versions of # # files. Some applications, for example # # MicroSoft Exel, modify files by renaming # existing to a temp name, copying to the # # new file and removing the temp file when # # done. For these apps fsversion is of # limited use because all files just have # # one version and the names at remove time # are the temp names. If this is the primary# type of file updates that are done on the # # system use this sysparm to adjust rename # # processing. When a file is renamed it # # creates and instance of that file with # # the original name. Instances of a file # # with a given name can be tracked via the # # fsrecover command. # # DAILY RELOC START TIME: This value specifies the starting time

# # for the class-based daily relocation # # policies run by the fs\_tierman process. # # The value is a time, formatted as HHMM # # (using a 24-hour clock). # # For example: # # 0300 this is 3:00am # # 1500 this is 3:00pm # # The default value is 0000 (or midnight). # # DAILY TRUNC START TIME: This value specifies the starting time # # for the class-based daily truncation # # policies run by the fs\_tierman process. # The value is a time, formatted as HHMM # # (using a 24-hour clock). # # For example: # 0300 this is 3:00am # # 1500 this is 3:00pm # # The default value is 0000 (or midnight). # # MAX INPTMPDIR CLEANTIME: This value specifies the maximum amount # # of time spent in cleaning the inProgress # # temporary directory at TSM startup # # recovery time. When cleanup is done or at # # expiration of this time, TSM will start

# # processing candidates. # # The value of: # # -1 : Do not do any clean up. # # 0 : Clean up until it is all done # # >0 : Time in mins to spend cleaning # # The default is set to 15. The value is in # # minutes. # # # # ACTIVEVAULT HIGH USE: Percentage of used licensed capacity at # # which to begin the Active Vault policy. # # The default value is 95.0 percent. # # # # ACTIVEVAULT LOW USE: Percentage of used licensed capacity at # # which to stop the Active Vault policy. # # The default value is 90.0 percent. # # # # ACTIVEVAULT FULL PERCENT: Percentage value used to check against to # # determine if a medium is full enough for # # vaulting consideration by Active Vault. # # The default value is 90.0 percent. # # # # SPACE DMON POLL TIME: Time to wait (in seconds) before the

```
space#
# daemon wakes up to check file system
fill #
                      levels. The default value is 60
seconds. #
#
 #
# SMSTATSD UPDATE TIME: How often does the smstats daemon query
 #
# the database to update stats. Value is
in #
# seconds. Default is 10 mins. NOTE:
lower #
# values may result in too much activity
to #
# the database. Minimum value allowed is
 #
\# 1 min
 #
#
 #
# ALTSTORE AGENT PORT NUMBER: The port number on which the altstore
 #
# daemon listens for incoming altstore
 #
# client connections. The default value
 #
# is 12333. The valid range is 1025-65535
 #
#
 #
# ALTSTORE TXFR USERNAME: The user name to use for access to the
 #
# Alternate Store Location target MDC.
 #
# This user must exist on the target MDC
 #
# and is used for the transferring of
files #
# to the target MDC staging area.
 #
#
 #
# ALTSTORE POLL TIME: Time to wait (in seconds) before the
```
# # altstore daemon wakes up to check for # # alternate store location candidates. # # The default value is 60 seconds. The # # valid range is 60 to 300 seconds. # # # # ALTSTORE NUM SCRATCHPOOL: This is the number of internal working-# # queue elements. It should be about 40 # # times the number of simultaneous # # transfer streams specified by # # ALTSTORE\_NUM\_TXFR\_STREAM. # # # # ALTSTORE\_NUM\_TXFR\_STREAM: # # Number of simultaneous transfer streams # # for on-demand transfers in the Alternate # # Store Location feature. # # The optimal number depends on the number # # of CPU cores in the server computer, the # # capacity of the network hardware, the # # ability of the destination computer to # # handle traffic, and the contention with # other services using the network. # # Testing can help to determine when this

# # number reaches diminishing returns of # # total throughput. The default value is 5. # # The valid range is 1 to 30. # # # # ALTSTORE\_NUM\_BG\_TXFR\_STREAM: # # Number of simultaneous transfer streams # # for background transfers in the Alternate # # Store Location feature. # # This is the maximum number of transfer # # streams that can be used for transferring # # background files when the streams are not # # being used for on-demand transfers. This # # ensures that on-demand transfers can be # # responsive when new transfers are needed. # This number must be less than or equal to # # ALTSTORE\_NUM\_TXFR\_STREAM. # # # # ALTSTORE TXFR SCRIPT: Pathname of the customizable script for # # transferring files in the Alternate Store # # Location feature. # # # # ALTSTORE RTRV WAIT COUNT: When retrieving truncated files, the

#

# Alternate Store Location feature will # # wait for this number of retrievable files # # to accumulate before issuing a retrieve # # request if the ALTSTORE\_RTRV\_WAIT\_TIME # # limit does not expire first. The default # value is 10. # # # # ALTSTORE RTRV WAIT TIME: When retrieving truncated files, the # # Alternate Store Location feature will # # wait up to this many seconds for a batch # # of retrievable files to accumulate if the # # ALTSTORE\_RTRV\_WAIT\_COUNT is not reached # # first. The default value is 30 secs. # # # # ALTSTORE VERSIONING: This value is configured on the source # # MDC and controls the behavior that occurs # # on the Alternate Store Location target # # MDC for existing files when they are # # being updated. # 'y' causes the file to be overwritten # which creates another Storage Manager # # version of the file on the target MDC.

# # This option incurs higher CPU overhead. # # 'n' causes the file to be re-created # # which creates the first Storage Manager # # version of a new file on the target MDC. # # This option incurs lower CPU overhead. # # # # ALTSTORE VERSIONING TIMEOUT FACTOR: # # This value is configured on the source # # MDC and controls the amount of time that # # is allowed for file overwrites to occur # # on the Alternate Store Location target # MDC before being considered an error. # # This value is only applicable when # # ALTSTORE\_VERSIONING is set to 'y'. The # # versioning timeout factor is specified in # # seconds per gigabyte of data. This value # # should be increased if file overwrites # # are timing out. # # # # ALTSTORE SUPPRESS ALERTS: Suppress sending admin alerts for # # Alternate Store Location remote copy # # failures.
#

# # # ALTSTORE MAX CONNECTIONS: Maximum number of connections between a # # remote-site Altstore daemon and all of # # the main-site Altstore daemons it serves. # # For Altstore daemons acting as a # remote-site, this value should be equal # # to or greater than the sum of the values # # (ALTSTORE\_NUM\_TXFR\_STREAM + 1) for each # main-site. For Altstore daemons acting # # as a main-site only, the default value is # # recommended. The default value is 31. # # # # JOB STATUS RETENTION TIME: This value determines the minium amount # # of time job status information is # # retained after the job completes. The # # default value is 3600 seconds (1 hour). # # # # METADB SM L1 CACHE SIZE: This value determines the L1 cache size # # to be used in connections to the metadb # # (mdarchive). The value is in MBytes. # The L1 cache is used for holding # # uncompressed metadb index information.

# # # # METADB SM L2 CACHE SIZE: This value determines the L2 cache size # # to be used in connections to the metadb # # (mdarchive). The value is in MBytes. # # The L2 cache is used for holding metadb # # tablets. These tablets are general # # containers which may contain row or # # index data. # # # # METADB SM QRY LIMIT: This value determines the limit on the # # number of rows that will be returned # # by most metadb queries. (The conversion # # task has a different value and some # # queries do not have a limit.) # # # # EXPORT MAX FILECOPY CLUSTERS: This value determines the maximum # # number of clusters (mover jobs) that an # # fsexport filecopy operation will submit # # in one call to the TSM subsystem. This # # value \* MAX\_FILES\_PER\_CLUSTER equals the # maximum number of files submitted to TSM. # #

# # EXPORT LTFS MAX TOTAL MEMORY PERCENT: This value [0..100] represents # the maximum percent of total resident # # and swap memory that an LTFS medium is # # allowed to consume when the LTFS tape # # filesystem is opened within TSM. # # # # FS\_MAX\_FDS\_PER\_PROCESS: This value represents the maximum number # # of file descriptors that any TSM process # # may have open. Both the soft and hard # # limits will be increased to this value if # # their current values are smaller. # # # # SHOWC TRUNC ESTIMATE: This value represents the number of # # truncate candidate entries such that # # showc -t will display only an estimated # # value. The default value is 1 million. # # A value of 0 indicates that it should # never use the estimated value. # # NOTE: The larger the value, the longer # # that the showc -t will take to run # An example, if there are greater than # # 1 million candidates, showc -t will

```
show #
# an estimate only. Anything less than
 #
# 1 million will be an actual value.
 #
#
 #
# DLP_COPY1_DRIVEPOOL_SET
 #
\# ...
 #
# DLP COPYn DRIVEPOOL SET: A comma-separated list of existing drive
 #
# pools to be used by the Dynamic Library
 #
# Pooling (DLP) feature. A list is
specified #
# for each copy number up to the max
number #
# of copies. TSM will use this list to
 #
# direct store requests to specific drive
 #
# pools on a rotating basis if DLP is
 #
# enabled for the policy class. Example:
 #
# DLP_COPY1_DRIVEPOOL_
SET=pool1,pool2,pool3; #
#
 #
########################################################################
####
FS STARTUP TIMEOUT=300;
FS MAX ACTIVE FORMATS=1;
FS MAX ACTIVE TAPECOPIES=1;
CONNECT SLEEP TIME=1;
CONNECT_RETRIES=120;
MAX READS=100;
MAX WRITES=100;
```

```
MAX_RETRIEVE_RETRY_COUNT=3;
DRIVE_RETRIES=1;
MEDIA_RETRIES=2;
MIN STARVE TIME=5;
FS NICE VALUE=0;
LIC CAPACITY LVL1=65.0;
LIC CAPACITY LVL2=85.0;
MAX INPTMPDIR CLEANTIME=15;
#
# Resource Allocation Parameters
#
FS THRESHOLD INC NUM=5;
FS_THRESHOLD_DEC_NUM=1;
FS DRIVE ERR THRESHOLD=20;
PERCENT_FULL_TO_MIGRATE=99.9;
MEDIA SUSPECT THRESHOLD=3;
SNMS_BACKGROUND_FOREIGN_MOVERS=5;
FS_FIRST_POLICY_AT_LOSPACE=relocation;
FS_FIRST_POLICY_AT_NOSPACE=truncation;
CPYRESP_MAXVER_QRY_SECS=3600;
TSM_IGNORE_TOUCHES=false;
OPTIMIZE RETRIEVE QUEUE=true;
BACKUPFS=/stornext/snfs1;
CLEAN_VERSIONS_EXPIRATION=7y;
#
# Blocking Reads Parameters
#
FS_BLOCKING_READS=0;
#
# Checksum Generate/Validate Parameters
#
```

```
FS GENERATE CHECKSUMS=p; \qquad # default to policy settings
FS VALIDATE CHECKSUMS=p; \qquad # default to policy settings
#
# Database Parameters
#
FS_DB_LARGE_QRY_REC_LIMIT=10000;
FS_DB_LARGE_CLN_REC_LIMIT=10000;
#
# Policyd Parameters
#
POLICYD_NUM_OBJ_DELETE_THREADS=10;
POLICYD NUM FSYS CONV THREADS=2;
POLICYD FSYS CONV BATCH SIZE=5000;
POLICYD FSYS CONV BATCH LOOPS=5;
#
# Policy Parameters
#
MAX STORE SIZE=2000; # in Gigabytes
MAX_FILES_PER_CLUSTER=3000;
MAX SEGMENTS PER FILE=50;
#
# Used by fs tierman
#
DAILY_RELOC_START_TIME=0000;
DAILY_TRUNC_START_TIME=0000;
#
# Active Vault parameters
#
ACTIVEVAULT HIGH USE=95.0;
ACTIVEVAULT_LOW_USE=90.0;
ACTIVEVAULT FULL PERCENT=90.0;
#
# Used by fs_space
#
SPACE DMON POLL TIME=60;
#
# Used by fs_smstatsd
```

```
#
SMSTATSD_UPDATE_TIME=600;
#
# Used by fs altstore
#
ALTSTORE POLL TIME=60;
ALTSTORE_NUM_SCRATCHPOOL=200;
ALTSTORE_NUM_TXFR_STREAM=5;
ALTSTORE_NUM_BG_TXFR_STREAM=2;
ALTSTORE_TXFR_SCRIPT=/usr/adic/TSM/bin/fs_altstore_transfer;
ALTSTORE_RTRV_WAIT_TIME=30;
ALTSTORE_RTRV_WAIT_COUNT=10;
ALTSTORE_VERSIONING=y;
ALTSTORE VERSIONING TIMEOUT FACTOR=60;
ALTSTORE MAX CONNECTIONS=31;
#
# Used by TSM processes connecting to the metadb (mdarchive)
#
METADB_SM_L1_CACHE_SIZE=256;
METADB_SM_L2_CACHE_SIZE=512;
METADB SM QRY LIMIT=25000;
########################################################################
####
# MEDIA PARAMETERS:
 #
#
  #
# These parameters are used to tune how the software works with media.
  #
# The possible device type values which can be used in place of the XXX
  #
# can be obtained by running: fstypes -m -f tsm
  #
########################################################################
####
# DEFAULT MEDIA TYPE : Default media type used with commands
  #
# with optional media types.
  #
```
# # # DEF MED SPC XXX : Default tape length (in bytes) to use for # # media XXX when the value can not be # # determined from the drive. # # # # DEF MED SPC LTO LTFS : The maximum size of a file (in bytes) # # that can be written to LTFS media. The # # default is 1400000000000 (1.4TB) which is # # based on LTO5 media capacity. Use one of # # the values below based on the minimum LTO # # generation number that you will support: # LTO-5 : 1400000000000 (1.4TB) default # # LTO-6 : 2400000000000 (2.4TB) # # LTO-7 : 6400000000000 (6.4TB) # # LTO-M8: 9600000000000 (9.6TB) # # LTO-8 : 12800000000000 (12.8TB) # # # # MED SEG OVER XXX : Media segment size overrides. Files larger# # than this size will be segmented into # # multiple chunks of this size. Note that # # the defaults are calculated and the # # overrides should only be used when #

# recommended by a technical rep. # # For Lattus, the size must not be greater # # than the smallest max object size that any# # of the destination namespaces can support.# # # # These are system global parameters. # # # # LTFS\_COMPRESSION Indicates if the LTFS media should be # # formatted with or without compression. # # This setting is used instead of # # compression settings for the tape drives. # # true: Compression is turned on # # false: Compression is turned off # # Default value is on (true) # # # # FS CLUSTER LIMIT XXX : The maximum amount of data that will be # # included in a cluster of data when # # multiple files are written as a cluster # # to a storage device. # # # ######################################################################## #### DEFAULT MEDIA TYPE=LTO;

```
DEF_MED_SPC_LTO=8000000000000;
DEF MED SPC 3592=5000000000000;
DEF_MED_SPC_T10K=5000000000000;
DEF_MED_SPC_LTOW=4000000000000;
DEF_MED_SPC_LTO_LTFS=14000000000000;
# The values listed here are the approximately the values used.
MED_SEG_OVER_LTO=950000000000;
MED SEG OVER 3592=57000000000;
MED_SEG_OVER_T10K=1140000000000;
MED_SEG_OVER_LTOW=950000000000;
MED SEG OVER LATTUS=137438953472; # 128 GiB
MED SEG OVER S3=137438953472; # 128 GiB
MED SEG OVER GOOGLE=5497558138880; # 5 TiB
MED SEG OVER GOOGLES3=5497558138880; # 5 TiB
MED SEG OVER S3COMPAT=5497558138880; # 5 TiB
MED SEG OVER AWS=5497558138880; # 5 TiB
MED SEG OVER AZURE=5242880000000; # 100 MB X 50,000 blocks = 4.75 TB
# The following values keep the segments aligned on a 256k boundary
MED_SEG_OVER_SDISK=9499836416;
LTFS COMPRESSION=true;
FS CLUSTER LIMIT LTO=900000000000;
FS_CLUSTER_LIMIT_LTOW=630000000000;
FS_CLUSTER_LIMIT_3592=48000000000;
FS_CLUSTER_LIMIT_T10K=360000000000;
########################################################################
####
# DEVICE PARAMETERS:
  #
#
  #
# These parameters are used to tune how the software works with devices.
  #
# The possible device type values which can be used in place of the XXX
  #
# can be obtained by running: fstypes -d -f tsm
  #
```
######################################################################## #### # FS VS QUEUE XXX THRESHOLD : Mount request threshold value, which when # # surpassed resource requests will be # # queued in the software instead of media # # manager software for the XXX media type. # # Default: 20 # # # # FS XXX BLOCK FACTOR : Number of i/o blocks to use when reading/ $#$ writing on device XXX. The default block # # factor sizes are considered to be optimal # # for each device type. The i/o size used # # for a device can by computed by # # multiplying the block factor by 65536. # # # # FS XXX LTFS BLOCK FACTOR : Number of i/o blocks to use when reading/ # # writing LTFS format on device XXX. The # # default block factor sizes are considered # to be optimal for each device type. The # i/o size used for a device is computed # # by multiplying the block factor by 65536. # # The maximum block size for LTFS is 1MB # # so the valid range for this parameter #

# is 0-16. This parameter is ignored for # # devices that do not support LTFS label # # formats. # # # # FS XXX OPEN TRIES : Number of times an open will be retried # # if it fails for device type XXX. # # # # FS\_XXX\_CLEAN\_TIME : Maximum time (in seconds) it takes for a # # cleaning tape of media type XXX to be # # ejected from the time it is mounted in a # # drive. # # # # FS XXX CLEAN USAGE : Number of times a cleaning tape of media # # type XXX will be used before the system # # log message is generated indicating that # # the cleaning media life expectancy has # # expired and should be removed from the # # system. # # # # FS\_SCSI\_RESERVE : Type of SCSI reservations for TSM to use. # # none - no SCSI reservations # # scsi2 - SCSI-2 reserve/release #

# reservations # # scsi3 - SCSI-3 persistent # # reservations (default) # multipath - no SCSI reservations # # due to third party multipath # # failover driver being used # # Note: When DISTRIBUTED\_MOVING is enabled, # # this parm must be set to "scsi3" or # # "multipath". # # # # SCSI NO SNS EW ERRS : This contains a comma separated list of # # check conditions associated with the no # # sense key of 0 which indicate that the # # tape EOT early warning indicator has been # # encountered and should be treated as an # # error. This will result in the tape being # # reclassified to the appropriate MIGRATE # # media class so it will no longer be used # # for storing data. The available space for# # the media is set to 123 bytes in order to # # distinguish this condition from EOT which # # would show available space as 0. #

# This parameter helps with tape drive # # performance when the drive takes seconds # to process writes each time this condition# # is encountered. If that is not a concern # # then this parameter can be set to "" # # in order to utilize the tape until it is # # full or the PERCENT\_FULL\_TO\_MIGRATE fill # # level has been reached. # # The check conditions in the list should be# # specified as a 4 character hexadecimal # # value. The first 2 characters will map # # to the additional sense code value and the# # last 2 characters will map to the # additional sense code qualifier value. # Default is "0002,0007" # which is based on the 2 early warning # conditions defined in SCSI standards: # # ASC/ASCQ # # 00/02 END-OF-PARTITION/MEDIUM DETECTED # # 00/07 PROGRAMMABLE EARLY WARNING DETECTED# # # # FS CLEAN DRIVES : 'y' indicates an attempt to mount a #

# cleaning media will be done when a drive # # reports that cleaning is needed. This is # # the default behavior. # # 'n' indicates no drive cleaning will be # # performed. This setting could be useful # # if the system has no cleaning tapes in # # order to prevent receiving RAS tickets. # # # # FS\_OBJSTORAGE\_CURL\_TIMEOUT : This is a no progress timeout in seconds. # # If there is 0 bytes transferred within # # this time, the command will be terminated.# # This timer restarts everytime forward # # progress is detected. This is sampled by # libcurl every second. # Increase this value if there are network # # issues that are resulting in no progress # # timeout errors when storing/retrieving # # files. # # Default is 300 seconds. # # FS\_OBJSTORAGE\_CURL\_CONNECT\_TIMEOUT : # # The maximum amount of time in seconds to # # allow the libcurl connection to #

# complete for delete operations. It is # # recommended that this timeout be set to # # a value smaller than the value specified # # for FS\_OBJSTORAGE\_CURL\_DEL\_TIMEOUT. # # Default is 10 seconds. # # FS\_OBJSTORAGE\_CURL\_DEL\_TIMEOUT : # # The maximum amount of time in seconds to # # allow the libcurl delete operation to # # complete. # # Default is 60 seconds. # # FS\_OBJSTORAGE\_CACERT : File name to a Certificate # # Authority (CA) certificates. This can be # # set to override libcurl's configured # # default. # # See fsobjcfg man page for libcurl default.# # FS\_OBJSTORAGE\_CAPATH : Directory path that contains individual # CA certificate files. # # This can be set to override libcurl's # # configured default. See fsobjcfg man page # # for libcurl default. # # FS\_OBJSTORAGE\_SSL\_VERIFY\_PEERHOST : If value is 0, do not verify Peer # # or Host. If value is 1, verify peer only #

# and if value is 2, verify peer and host. # # This verification is done during https # # handshake between Client and Server by # OpenSSL. Note that if the hostname used # wildcards in the CN of the certificate # then Host verification cannot be used. # FS OBJSTORAGE CURL TCP KEEPALIVE : If value is 1 TCP keepalive probes # # will be sent. # # FS\_OBJSTORAGE\_CURL\_KEEPIDLE : Sets the delay, in seconds, that the # # operating system will wait while the # # connection is idle before sending # # keepalive probes. # FS OBJSTORAGE CURL KEEPINTVL : Sets the interval, in seconds, that the# operating system will wait between sending# # keepalive probes. # FS OBJSTORAGE CURL SO SNDBUF : Sets the TCP socket send buffer size. # # If value is 0, the system's default is # # used. The default value is 0. # # FS\_OBJSTORAGE\_CURL\_SO\_RCVBUF : Sets the TCP socket recv buffer size. # # If value is 0, the system's default is # # used. The default value is 0. # # FS\_OBJSTORAGE\_LATTUS\_SSL\_CIPHER\_LIST : Sets LATTUS SSL cipher list. #

# FS\_OBJSTORAGE\_QCV1\_SSL\_CIPHER\_LIST : Sets QCV1 SSL cipher list. # # FS\_OBJSTORAGE\_AWS\_SSL\_CIPHER\_LIST : Sets AWS\_SSL\_cipher\_list. # # FS\_OBJSTORAGE\_GOOGLE\_SSL\_CIPHER\_LIST : Sets GOOGLE SSL cipher list. # # FS\_OBJSTORAGE\_GOOGLES3\_SSL\_CIPHER\_LIST : Sets GOOGLES3SSL cipher list.# Default "DEFAULT:-AESGCM # # Disables GCM Cipher because # of 64GiB max size for GCM # # FS\_OBJSTORAGE\_OPENSSL\_NO\_COMPRESSION : If value 1 turn OpenSSL # # compression off. If value is 0, turn # # OpenSL compression on. # # FS\_OBJSTORAGE\_UPLOAD\_PARTSIZE : Part size to use when performing # # multipart upload for S3. Multi-threaded # # uploading uses its internal calculation # # to determine a file's upload part size. # # FS\_OBJSTORAGE\_AZURE\_BLOCK\_PARTSIZE : Part size to use when # # multipart upload for Azure Block Blob. # # Multi-threaded uploading uses its # # internal calculation to determine a # # file's upload part size. # # FS OBJSTORAGE C2S CAP HOSTPORT : Connection endpoint for the AWS # Commercial Cloud Services (C2S) Access # Portal (CAP) server. This has no default #

# value and must be set to use CAP # # authentication. # # FS\_OBJSTORAGE\_CLIENTCERT : Location of the X.509 client certificate # installed on the system for the CAP # # server to authenticate. This has no # # default value, and must be set to use CAP # # authentication. # # FS\_OBJSTORAGE\_CLIENTKEY : Location of the client private key if the # # client private key is kept separately # # from (i.e. not included in) the X.509 # client certificate file for CAP # # authentication. This has no default # # value, and must be set if required. # # FS\_OBJSTORAGE\_CLIENTKEY\_PASS : Passphrase for the client private key # if the client private key is protected by # # a passphrase. This has no default value # # and must be set if required. # # FS\_OBJSTORAGE\_SEND\_RATELIMIT : Object storage upload rate limit # # Rate is specified in bytes per second # # FS\_OBJSTORAGE\_RECV\_RATELIMIT : Object storage download rate limit # # Rate is specified in bytes per second # # FS\_OBJSTORAGE\_FREE\_PERCENT :Percentage\_value\_used\_to\_check\_against to #

# determine if enough space has been freed # # from an object storage system to clear # # the full state of media in that object # # storage system. # # Default is .5 percent. # # FS\_MAX\_PARALLEL\_XFER\_IOSIZE : The IO buffer size for multi-threaded # # parallel transfer. # # IMP\_COPY\_NUM\_THREADS : The number of threads to use to copy data # # on file imports using the fsobjimport # # command. The default value is 5. The # # valid range is 1 to 50 threads. # # IMP DBASE NUM THREADS : The number of threads to use to update # # the database on media imports using the # # fsobjimport command. The default value is # # 5. The valid range is 1 to 50 threads. # # IMP\_META\_NUM\_THREADS : The number of threads to use to create # # the file metadata on media imports using # # the fsobjimport command. The default # # value is 5. The valid range is 1 to 50 # # threads. # # IMP\_REMOVE\_NUM\_THREADS : The number of threads to use to remove # # files or metadata using the fsobjimport #

# command. The default value is 5. The # # valid range is 1 to 50 threads. # # FS OPEN LTFS ROOT : Path to the root of the open LTFS package # # installation. # # # ######################################################################## #### FS VS QUEUE LTO THRESHOLD=20; FS VS QUEUE 3592 THRESHOLD=20; FS VS QUEUE T10K THRESHOLD=20; FS DISK BLOCK FACTOR=10; FS LTO BLOCK FACTOR=8; FS\_LTO\_LTFS\_BLOCK\_FACTOR=8; # valid range is 0-16 FS\_3592\_BLOCK\_FACTOR=8; FS SDISK BLOCK FACTOR=4; # Should match the optimal I/O size for storage FS\_LATTUS\_BLOCK\_FACTOR=10; FS T10K BLOCK FACTOR=8; FS LTO OPEN TRIES=210; FS\_3592\_OPEN\_TRIES=230; FS\_SDISK\_OPEN\_TRIES=10; FS LATTUS OPEN TRIES=1; # Does nothing right now. May consider removing later FS\_T10K\_OPEN\_TRIES=230; FS LTO CLEAN TIME=120; FS 3592 CLEAN TIME=180; FS\_T10K\_CLEAN\_TIME=180; FS\_LTO\_CLEAN\_USAGE=50; FS 3592 CLEAN USAGE=100; FS\_T10K\_CLEAN\_USAGE=100; FS\_SCSI\_RESERVE=scsi3; FS CLEAN DRIVES=y; FS\_OBJSTORAGE\_CURL\_TIMEOUT=300;

```
FS_OBJSTORAGE_SSL_VERIFY_PEERHOST=2;
FS_OBJSTORAGE_CURL_TCP_KEEPALIVE=1;
FS_OBJSTORAGE_CURL_KEEPIDLE=60;
FS_OBJSTORAGE_CURL_KEEPINTVL=1;
FS_OBJSTORAGE_CURL_SO_SNDBUF=0;
FS_OBJSTORAGE_CURL_SO_RCVBUF=0;
FS_OBJSTORAGE_OPENSSL_NO_COMPRESSION=1;
FS_OBJSTORAGE_UPLOAD_PARTSIZE=2147483648;
FS_OBJSTORAGE_AZURE_BLOCK_PARTSIZE=104857600;
FS OPEN LTFS ROOT=/opt/quantum/snltfs;
########################################################################
####
# TSM DEFAULTS PARAMETERS:
 #
#
 #
# These parameters are used with TSM-unique commands that allow defaults
 #
# (ie, addclass, modclass).
 #
########################################################################
####
# CLASS_SOFTLIMIT : Default soft limit for media allocated
 #
# to class.
 #
# CLASS_HARDLIMIT : Default hard limit for media allocated
 #
# to class. (> soft limit)
 #
# CLASS MINTIME : Default store min time (in minutes). A
 #
# file will not be stored before it has
 #
# remained unmodified on disk for this
 #
# amount of time. It will eventually be
 #
```
# be stored sometime after that time. # # The minimum allowed value is one minute. # # (See NOTE on Class\_Times below.) # # CLASS\_TIERTIME : Default tier min time (in days). A file # # will not have its data blocks relocated # # from one disk to another before it has # remained unaccessed on disk for this # # amount of time. It MAY eventually be # # relocated sometime after that time. # # The minimum allowed value is five minutes.# # (See NOTE on Class\_Times below.) # # CLASS TRUNCTIME : Default trunc min time (in days). A file # # will not have its disk blocks truncated # # before it has remained unaccessed on disk # # for this amount time. It MAY eventually # be truncated sometime after that time. # # The minimum allowed value is five minutes.# # (See NOTE on Class\_Times below.) # # # # NOTE (Class\_Times): The class times above (mintime, tiertime # # and trunctime) can all be specified in # # minutes, hours or days. A suffix of  $'m', #$ 

# 'h' or 'd' is used to indicate minutes, # # hours or days respectively. If the value # # is just a number without a suffix the # values default as indicated above. # # Some examples of valid values: # 5m - five minutes #  $3h$  - three hours # # 7d - seven days # # 10 - 10 minutes for mintime, 10 days # for tiertime and trunctime # # # # CLASS\_TRUNCSIZE : Default trunc stub size (in KB). This is # # the default stub size assigned to a # # policy class when it is created. It can # # range from 0 to 2147483647. If a larger # value is specified then it will be # # adjusted back to the maximum value. # # CLASS STUB READ AHEAD : This indicates if the remainder of a file # should be retrieved when the data being # accessed is contained within the portion # of the file that is already disk resident # (referred to as the 'stub file). Control #

```
# is returned to the application
immediately#
# while the rest of file data is
retrieved #
# the in the back ground. Valid values
are #
# true or false.
 #
# CLASS DEF MEDIA TYPE : Default media type
 #
# CLASS MAX COPIES : Maximum number of copies allowed
including#
                     the primary copy.
 #
# CLASS DEFAULT COPIES : Total number of copies to store for
each #
# file including the primary copy of the
 #
# file. Must not exceed CLASS_MAX_COPIES.
 #
# CLASS FILE CLEANUP : Default file cleanup action (I or P).
 #
# When a file is stored, cleanup may
occur #
# immediately (I) after storing the file
or #
# at policy application (P).
 #
# CLASS MEDIA CLEANUP : Default media cleanup action (C or S).
 #
# When a medium becomes logically blank,
 #
# the medium may return to the class
blank #
# media pool (C) or to the system blank
 #
# media pool (S).
 #
# CLASS MEDIA FORMAT : Default tape media format type
(ANTF/LTFS)#
# LTFS is only applicable to LTO media
 #
# generation 5 and beyond
 #
```
# (e.g. LTO-5, LTO-6, etc). # # CLASS MAX VERSIONS : Default maximum number of versions to # # keep for a file of this class. # # CLASS\_MINSETSIZE : Default minimum set size (in MB) for this # class. The store candidates in the class # # have to add up to this value before any # # of them can be stored by the policy # # engine. Setting to zero will disable the # # check. NOTE: if this is set to zero, then # # CLASS\_MAXSETAGE has to be set to zero as # # well. # # CLASS MAXSETAGE : Default candidate expiration time (in # # hours). As soon as any file on the store # candidate list in the policy class is # # this value old, all of the files should # be stored. Setting to zero will disable # # the check. # # CLASS\_AUTOSTORE : Default automatic store action (0 or 1). # The store daemon is allowed to automatic- # # ally store the candidates of the class # # (set to 1) or is not allowed (set to  $(0)$ , # CLASS DRIVEPOOL : Default drive pool (up to 16 characters) #

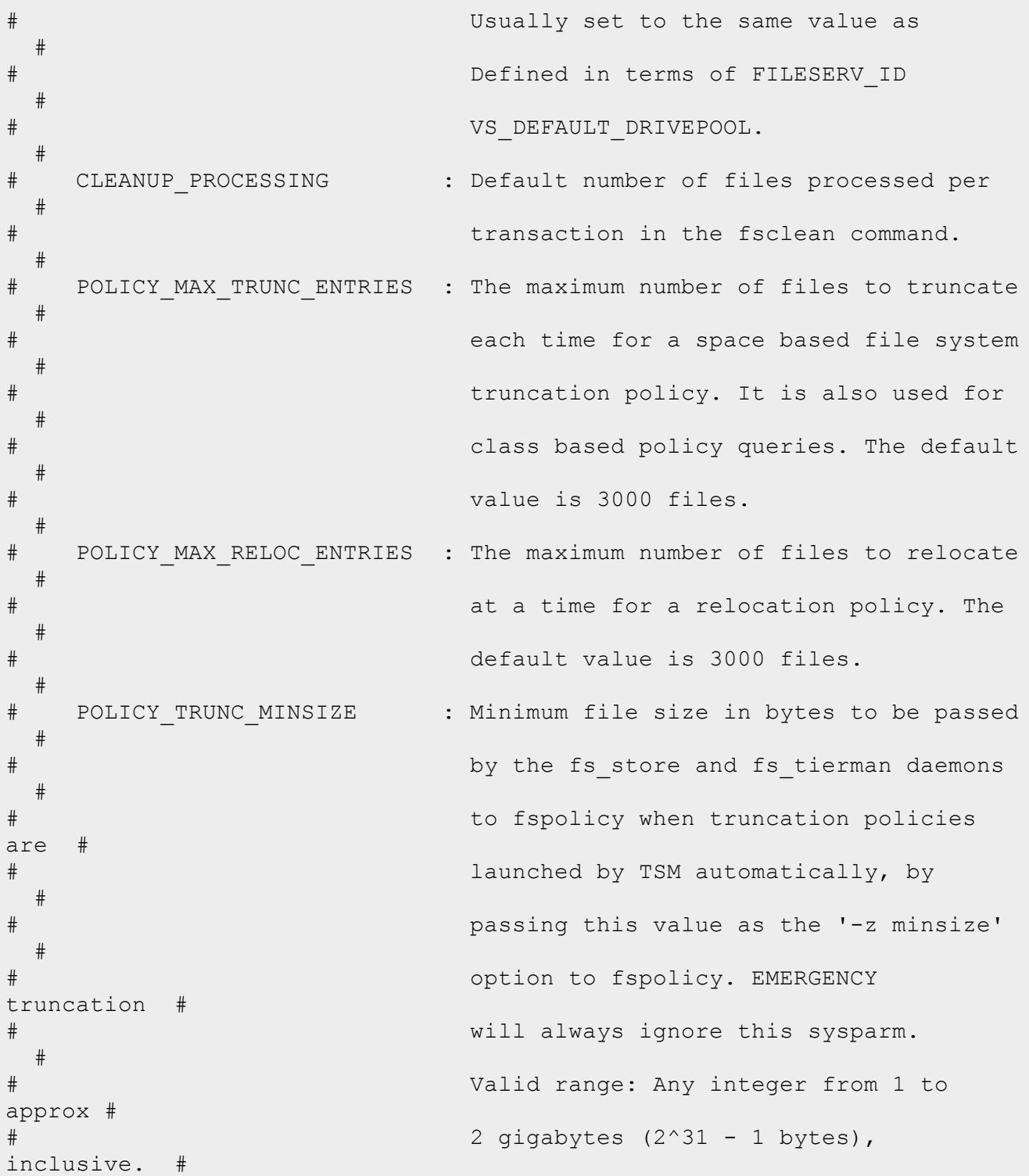

# DFG FULL PERCENT : Percent at which the defrag utility # # determines a media is full. # # DFG FRAG PERCENT : Percent at which the defrag utility # # determines a media is fragmented. # # (This is the wasted space in the used # # portion of the media.) # # DFG MAX MEDCOPY ATTEMPTS : Number of times fsdefrag will attempt to # # run fsmedcopy before giving up. A # # fsmedcopy needs to have successfully # copied some files before a failed # # operation will be retried. # # DFG MAX MEDIA TO DEFRAG : This parameter is used by the schedule # # daemon when starting the fsdefrag command # # for the defrag schedule item. The value # # is used for the -n option when invoking # # the command and will limit the number of # # media that will be defragmented by the # # defrag schedule item. # # Note that a value of 0 is used to indicate# no max and all fragmented media will be # processed. (The -n option to fsdefrag # will be left off in this case.) #

# DFG IGNORE VAULTED MEDIA : This parameter is used by the fsdefrag # # process when it runs to determine what to # # do with fragmented media that are # currently in a vault archive. Values: # # - true - do nothing with the media # # - false - process the media as usual # # RMVERSIONS TABLE MAX ROWS : This parameter is used by the rmversions # # process to bound the number of records it # # processes, to keep memory overruns from # # occurring. Default is six million. # # ALLOW MOUNT BETWEEN ARCHIVE: Indicates whether media should be moved # # between archives to satisfy requests. # # 0=Mounts will fail if any movement is # # needed between archives. # # 1=Mounts will be attempted, regardless of # # archive mode (attended or unattended). #  $2=$ A mount will be performed with a move # # if the archive mode of both archives is # # attended. (Default value if not set) # # MAX EVENT FILE RETRIES : This parameter specifies the maximum # # number of attempts to read an event file # # by fs async. #

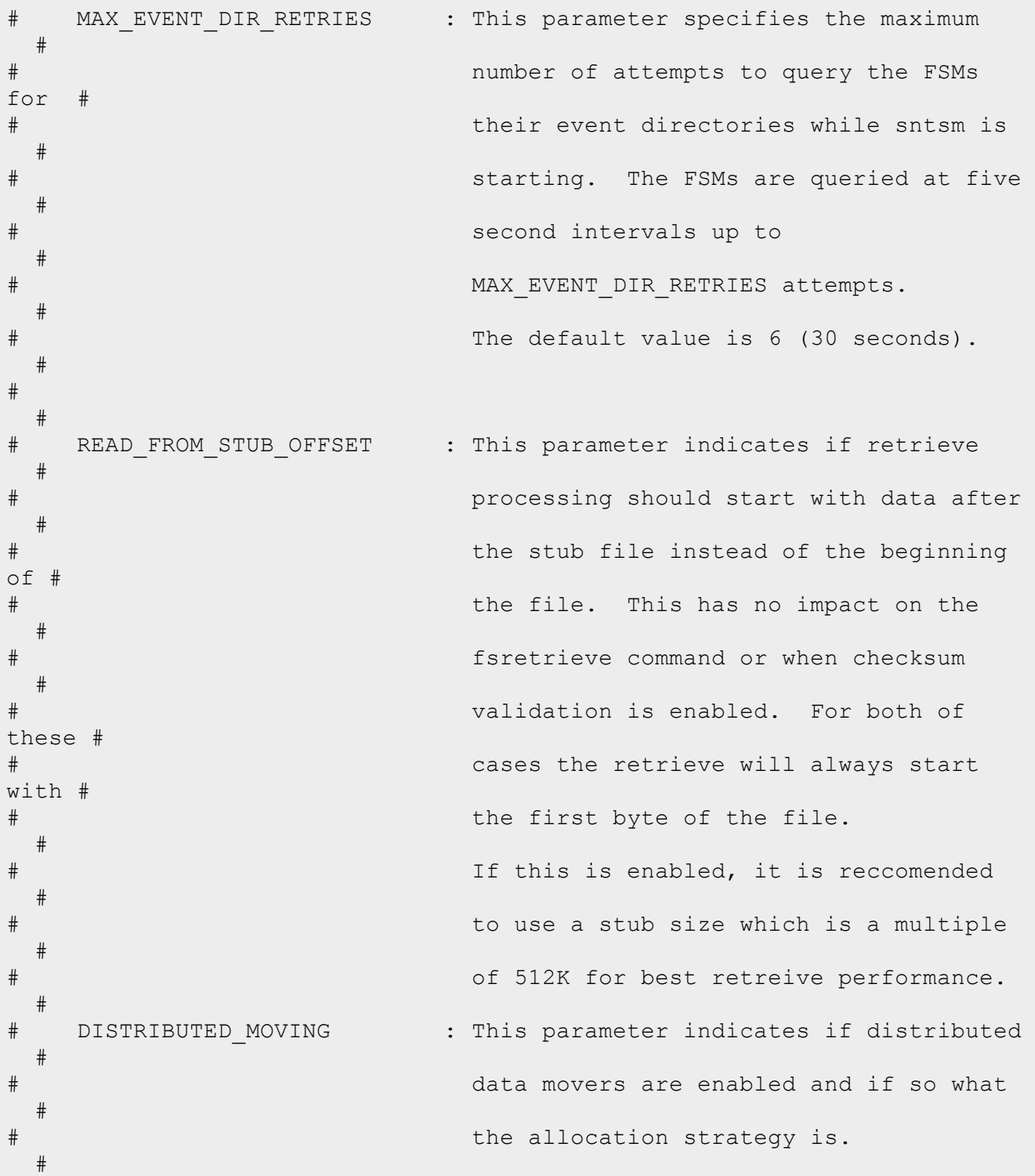

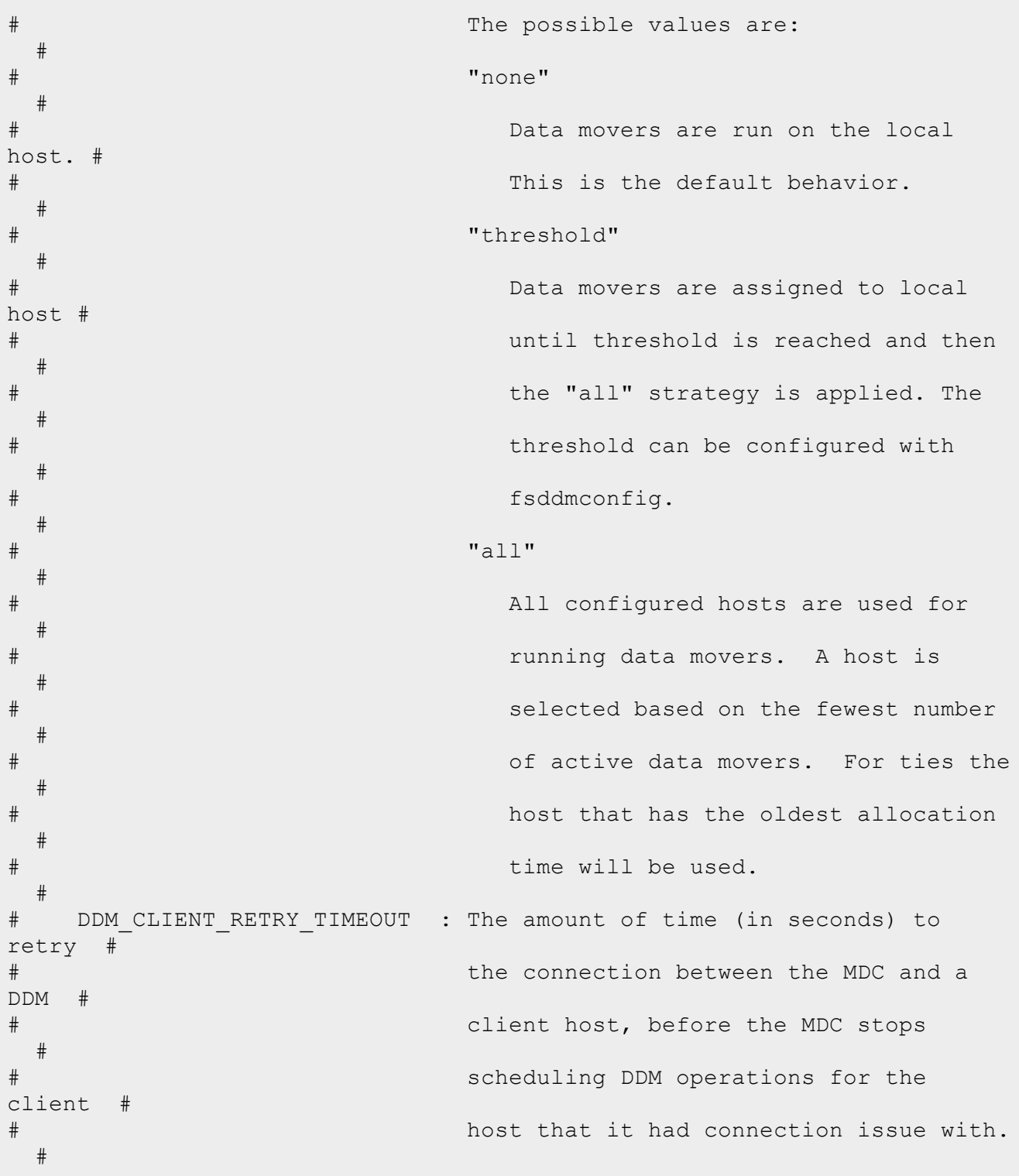

# The default value is 30 seconds and the # # maximum value is 3600 seconds. # # RECURSION BATCH REPORT INTERVAL : For CLIs using the -R <directory> # option or the -B <br/>batchfilebname> option, # provide interim status updates to the # user each time a multiple of this # threshold number of files, directories, # # media ids, etc, is reached. # The default value is 1000. # # SYMLINK MODE: For CLIs using the -R <directory> option, # # processing will descend down the tree # from the dir provided. Default behavior # when symbolic links are encountered is # determined by this variable. Valid values # are 'follow': (follow the link like  $'ls'$  # # or 'cd' commands) or 'no\_follow': (ignore # # the links like the 'find' command). # # The current commands using this sysparm: # fsrmcopy, fschdiat, fschfiat, fsexpcopy, # # fsfilecopy, fsfileinfo, fsrmdiskcopy, # and fsstore. # The default value is 'follow'. #

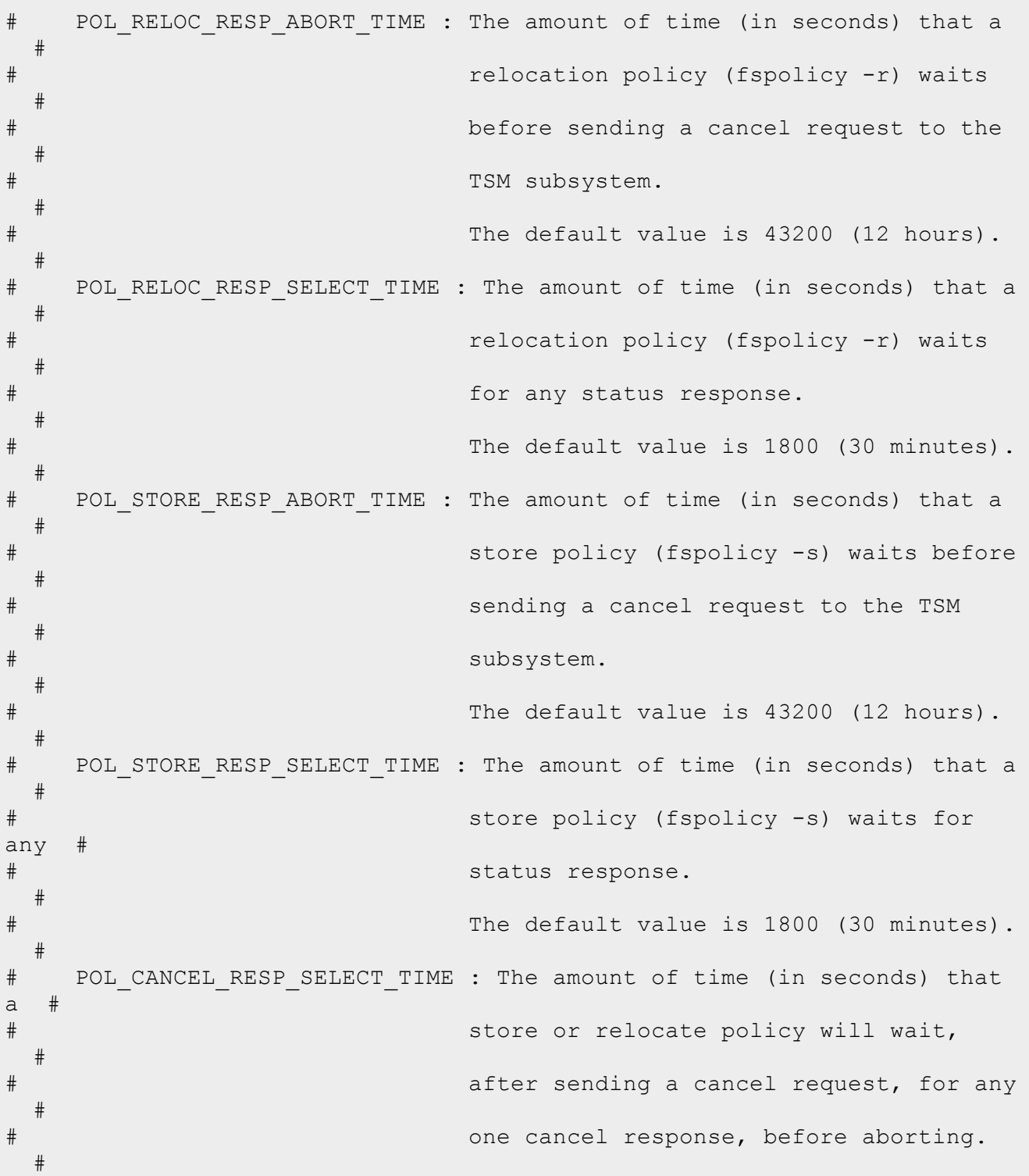

# The default value is 300 (five minutes). # # POL SEND CLUSTERS CLASS : The number of complete clusters/requests # # for a class based store policy to send at # # a time. These are referred to below as # # cluster sets. (The default of 0 implies # # sending clusters/requests as soon as they # are "full", file count or bytes.) When set# # a policy will continue sending complete # # cluster sets as long as they are available.# Once a complete cluster set has been sent # # no incomplete sets will be sent. The # # remainder will be left for a following # # policy run. If when started a complete # # cluster set is not available, whatever is # # available will be sent. # # POL CLUSTER UNDERRUN : By default a cluster is considered full by# # a store policy when it is within 200MB of # # the cluster size. Setting this parm will # change the point at which a cluster is # # considered full. This applies only to the # # total bytes in the cluster, not the # # number of files. #

# NOTE: If no suffix is provided with the # # value it is assumed to be B (bytes).# # # # These parameters are used in the mapping of managed TSM file systems. # ######################################################################## #### # MAPPER MAX THREADS : The fs mapper process maps each relation # # point separately in a thread of its own # # up to this max thread value. The remainder# # of the relation points are mapped in the # # main thread. The max value for this # # variable is 256. The higher the value the # # more memory that is used by a mapping # # process. Note that the software does # # NOT need to be cycled for updates. # # # ######################################################################## #### CLASS\_SOFTLIMIT=20000; CLASS\_HARDLIMIT=25000; CLASS\_MINTIME=5; CLASS\_TIERTIME=7; CLASS\_TRUNCTIME=3; CLASS\_TRUNCSIZE=0; CLASS STUB READ AHEAD=false; CLASS DEF MEDIA TYPE=LTO; CLASS\_DRIVEPOOL=fs\_F0drivepool; CLASS MAX COPIES= $4;$ 

```
CLASS_DEFAULT_COPIES=1;
CLASS_FILE_CLEANUP=P;
CLASS MEDIA CLEANUP=S;
CLASS MEDIA FORMAT=ANTF;
CLASS_MAX_VERSIONS=2;
CLASS_MINSETSIZE=0;
CLASS_MAXSETAGE=0;
CLASS_AUTOSTORE=1;
CLEANUP_PROCESSING=100; ## Used by fspolicy #
POLICY MAX TRUNC ENTRIES=3000;
POLICY MAX RELOC ENTRIES=3000;
POL RELOC RESP ABORT TIME=43200;
POL RELOC RESP SELECT TIME=1800;
POL STORE RESP ABORT TIME=43200;
POL STORE RESP SELECT TIME=1800;
MAPPER MAX THREADS=64;
DFG_FULL_PERCENT=99.9;
DFG_FRAG_PERCENT=85;
DFG_MAX_MEDCOPY_ATTEMPTS=3;
DFG_MAX_MEDIA_TO_DEFRAG=5;
DFG IGNORE VAULTED MEDIA=true;
ALLOW MOUNT BETWEEN ARCHIVE=2;
MAX_EVENT_FILE_RETRIES=3;
MAX_EVENT_DIR_RETRIES=6;
READ_FROM_STUB_OFFSET=false;
DISTRIBUTED_MOVING=none; ## Used by mover #
DDM_CLIENT_RETRY_TIMEOUT=30;
```

```
#
```
Chapter 12: Object Storage and Cloud System Parameters

```
# Used by several CLIs with the -R or -B option.
#
RECURSION_BATCH_REPORT_INTERVAL=1000;
SYMLINK_MODE=follow;
########################################################################
####
# MEDIA MANAGER-SPECIFIC PARAMETERS:
 #
#
 #
# These parameters are specific to processing involving the media
manager. #
########################################################################
####
#
 #
# FILESERV ID : A 2 character unique identifier used
to #
# differentiate Tertiary Manager
Systems #
                          connected to the same Media Manager
host#
# This identifier is the prefix for all
 #
# MediaClass and DrivePool names
 #
# It is set up during installation.
 #
# VS_DEF_QUANTITY : Default number of media for Media
 #
# Manager entry/exit operations.
 #
# (Range 1-99)
 #
# VS DEFAULT DRIVEPOOL : Default Media Manager Drive Pool.
 #
# This drive pool should contain all
 #
# configured drive components
 #
# This drive pool will be used
```
Chapter 12: Object Storage and Cloud System Parameters

```
#
# for media with no DataClass.
 #
# Defined in terms of FILESERV_ID.
 #
# VS DIR : This should point to MSM environment
 #
########################################################################
####
FILESERV_ID=F0;
VS DEF OUANTITY=99;
VS DEFAULT DRIVEPOOL=fs F0drivepool;
VS_DIR=/usr/adic/MSM;
########################################################################
####
# INSTALLATION PARAMETERS:
 #
#
 #
# These are the system parameters that are to be established at the time
 #
# of system installation. The TSM installation script should be used
for #
# this purpose. As a general rule, these parameters should NOT be
  #
# modified unless the system is completely reinitialized and
reinstalled. #
########################################################################
####
#
 #
# FS_CONSOLE : TSM console device path.
  #
# FS DEFAULT SUBSYSTEM : Default component id for fsmedin,
 #
# fsmedout, and fsqueue when user does
 #
# not specify subsystem on command.
 #
#
```

```
#
# These parameters are used to set UGO permissions, and group ID
 #
# for any files created by TSM
 #
# FS_FILE_MODE : UGO permissions for fs files
 #
# FS_FILE_GROUP : Group ID for fs files and administrator
 #
# FS OPR GROUP : Group ID for fs operators
 #
#
 #
# FS_OWNER_ID : Owner ID for TSM files and database
 #
# owner's user ID.
 #
#
 #
#
 #
########################################################################
####
FS_CONSOLE=/dev/console;
FS_DEFAULT_SUBSYSTEM=V0;
# 511 - decimal value of octal permissions 777
 #
FS FILE MODE=511;
FS FILE GROUP=adic;
FS OPR GROUP=adic;
FS_OWNER_ID=tdlm;
########################################################################
####
# SOFTWARE MAINTENANCE PARAMETERS:
 #
#
  #
# These parameters can be modified as required for software maintenance.
 #
```

```
#
 #
########################################################################
####
# These parameters are used to enable and disable different types of
 #
# message output.
 #
#
 #
# COMMAND_INFO_DETAIL : Enables detailed or internal
 #
# software messages to be displayed to
user #
# y: enable
 #
# n: disable
 #
# COMMAND EXTRACT HEADER : If enabled, removes the message number,
 #
# priority, and request id from the
status #
# returned to the user.
 #
# y: enable
 #
# n: disable
 #
#
 #
########################################################################
####
COMMAND_INFO_DETAIL=y;
COMMAND_EXTRACT_HEADER=n;
```
### Information on the System Parameters Page

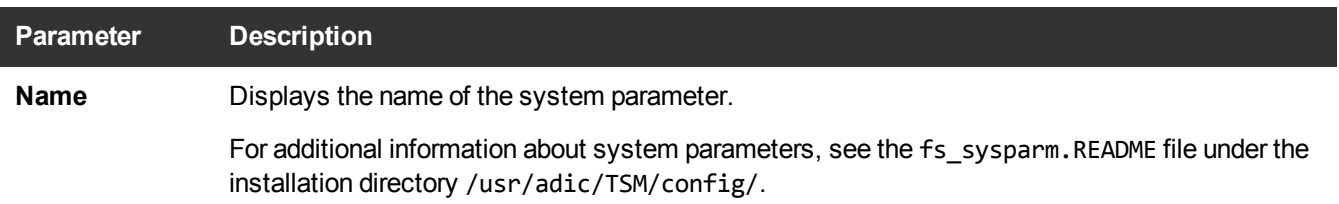

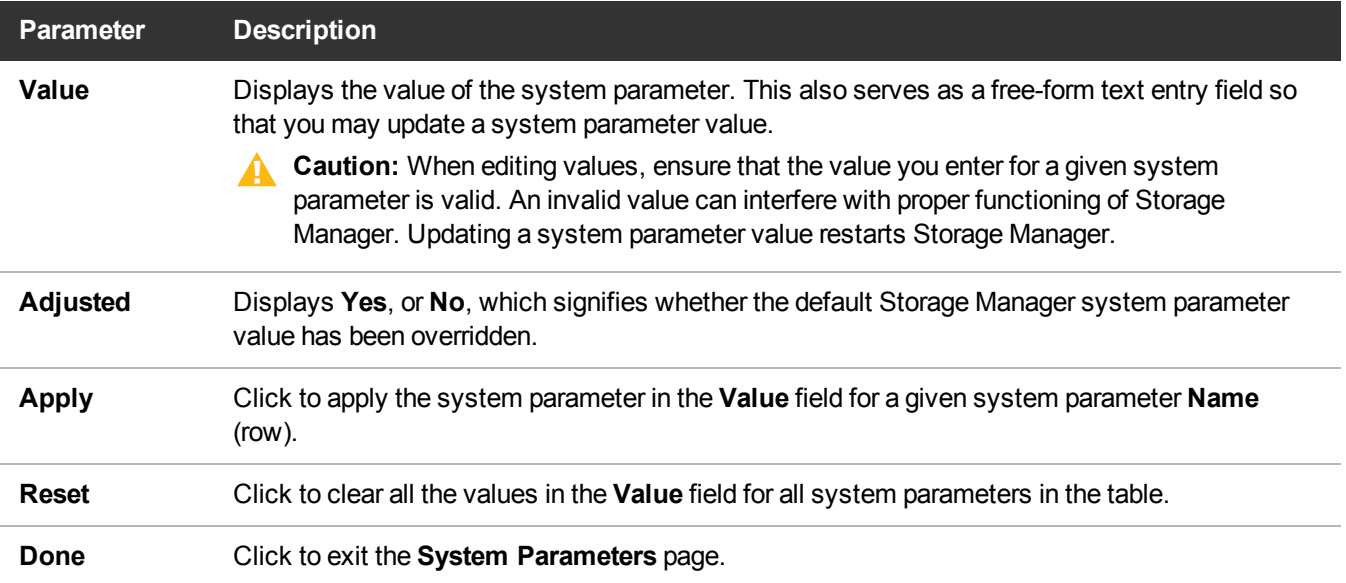

### Edit or Update a System Parameter Value

- 1. On the **Tools** menu, click **Storage Manager**, and then click **System Parameters**. The **Tools > Storage Manager > System Parameters** page appears.
- 2. Select a system parameter under the **Name** column (click a row), and then input a valid system parameter into the text field under the **Value** column. If necessary, click **Reset** to clear all the values in the **Value** field for all system parameters in the table.
- 3. Click **Apply** to submit your system parameter changes. A confirmation dialog appears.
- 4. Click **Yes** to confirm your changes, or click **No** to cancel your changes and return to the **System Parameters** page.

### Exit the System Parameters Page

Click **Done** to exit the **System Parameters** page.

# <span id="page-760-0"></span>Configure Object Storage and Cloud

The Object Storage devices and media must be configured before they can be used by Storage Manager. There are two ways to configure Object Storage:

- Use the StorNext GUI, see Configure Object Storage and Cloud [Destinations](#page-765-0) on page 747.
- Use the CLI, see The fsobjcfg [Command](#page-761-0) on the next page.

When configuring Object Storage for use, the typical order of events is:

- 1. Add the appliance.
- 2. Add the controller node.
- 3. Add the I/O path.
- 4. Add the namespace.

```
I Note: Before you create an Object Storage device in Storage Manager, the
   namespaces/buckets/containers you plan to use must already exist in an Object Storage appliance or
   system.
```
## <span id="page-761-0"></span>The fsobjcfg Command

The **fsobjcfg** command is used to configure Storage Manager's view of an Object Storage system. The attributes include the host address, TCP/IP port number, network protocol, I/O paths and various namespace attributes and credentials. These together with an object identifier, form the required URL to create/write/read/delete objects in the Object Storage appliance.

Refer to the *MAN Pages Reference Guide* for additional information on the **fsobjcfg** command, command syntax usage, and examples.

The usage output from the **fsobjcfg -h** command:

```
Object Storage Report
---------------------------
fsobjcfg [-l] [-F text | xml | json]
Object Storage Region Configuration Validation
----------------------------------------------
fsobjcfg -V region_config_file
Object Storage Appliance
    ---------------------------
fsobjcfg -a -i host_address -p port_number [-e http | https]
            [-U username -P password] [-v provider] [-B]
            appliance_alias
fsobjcfg -m [-i host_address] [-p port_number] [-e http | https]
            [-U username [-P password]] [-B]
            appliance_alias
fsobjcfg -d appliance_alias
Object Storage Controller Node
      ---------------------------------
fsobjcfg -a -n controller_alias [-s streams] [-B] appliance_alias
fsobjcfg -m -s streams [-B] -n controller_alias
fsobjcfg -d -n controller_alias
```

```
Object Storage IO Path
   -------------------------
   fsobjcfg -a -o iopath_alias -i connection_endpoint [-e http | https]
               [-t mediatype] [-u PATH | VHOST] [-B] -n controller_alias
   fsobjcfg -m -o iopath_alias [-i connection_endpoint] [-e http |
https]
               [-t mediatype] [-u PATH | VHOST] [-B] -n controller_alias
   fsobjcfg -d -o iopath_alias -n controller_alias
  Object Storage Namespace
   ---------------------------
   fsobjcfg -a -b namespace [-c copy] [-C class] [-f mediaid] [-t
mediatype]
               [-U username -P password] [-S signing_type] [-O
storageclass]
               [-Y authentication type] [-I uuid] [-G \ y|n] [-J \ y|n][-K keyfile] [-B] appliance_alias
   fsobjcfg -a -b namespace -t AWS -Y STS_PUBLIC | STS_GOVCLOUD -R role
               -U username -P password [-c copy] [-C class] [-f mediaid]
               [-D role_duration] [-O storageclass] [-S signing_type]
               [-Z authentication endpoint] [-G \text{ y}|n] [-J \text{ y}|n] [-B]appliance_alias
   fsobjcfg -a -b namespace -t AWS -Y CAP -R role -A CAP_agency -M CAP_
mission
               [-c copy] [-C class] [-f mediaid] [-D role_duration]
               [-O storageclass] [-S \text{ signing type}] [-G \text{ y}|n] [-J \text{ y}|n] [-
B]
               appliance_alias
   fsobjcfg -m -f mediaid [-b namespace] [-c copy] [-C class] [-t
mediatype]
               [-U username] [-P password] [-O storageclass] [-S
signing_type]
               [-Y authentication_type] [-K keyfile] [-G y|n] [-J y|n]
[-B] [-X]fsobjcfg -m -f mediaid [-t AWS] [-Y STS_PUBLIC | STS_GOVCLOUD] [-b
namespace]
               [-c copy] [-C class] [-U username] [-P password] [-R
role]
               [-D role_duration] [-O storageclass] [-S signing_type]
               [-Z authentication endpoint] [-G \text{ y}|n] [-B]fsobjcfg -m -f mediaid [-t AWS] [-Y CAP] [-b namespace] [-c copy] [-C
class]
               [-A CAP_agency] [-M CAP_mission] [-R role] [-D role_
duration]
```

```
[-O storageclass] [-S signing_type] [-G y|n] [-B]
fsobjcfg -d -f mediaid
fsobjcfg -r -f mediaid
fsobjcfg -q -f mediaid
```
## How to Route Backup Files to Object Storage for Easier Recovery

If you use Object Storage media for system backups, use the procedure to create a special backup namespace and assign it to the backup policy. Use the GUI and follow the procedure below to route backup files to an Object Storage media and into backup-exclusive namespaces/containers.

- **In Note:** Quantum recommends you create a specific namespace/bucket/container for system backup data.
- 1. On the **Configuration** menu, click **Storage Destinations**, and then click the **Object Storage** tab.
- 2. Select an existing Object Storage system that has been previously configured and Click **Edit**.
	- **In the Containers** section, click **Add** to create an Object Storage container for each copy number that is required for backup to Object Storage. Complete all required options to configure the namespace. In the **Policy Class** option, select "**\_adic\_backup**" from the drop down list for the option. The container is now assigned exclusively for backup and not shared with any other SM policies.
- 3. On the **Configuration** menu, click **Storage Policies**, and then click the **Storage Manager** tab.
	- a. Click the **\_adic\_backup** Policy Class, and then click **Edit...**.
	- b. In the **General** tab, for the **Default Media Type** option, select the media type of the container configured specifically for backup in **Step 2**. Also, for the **Media Cleanup** option, select "**keep in policy**" so that the container stays assigned to the backup policy after a complete policy cleanup and the container gets emptied.
	- c. In the **Steering** tab, for each copy to be configured, select the media type of the container which you intend to use.

### <span id="page-763-0"></span>How to Route File Copies to a Specific Object Storage Namespace

By default, namespaces can be used by any policy class configured with the same media type as the namespace. If desired, the namespace can be restricted to the exclusive use of a specific policy class by specifying that policy in the namespace configuration. The steps to accomplish this are as follows:

- 1. On the **Configuration** menu, click **Storage Policies**, and then click the **Storage Manager** tab.
	- a. Click **New** to create a new policy, or click on an existing policy and click **Edit** to edit the policy.
	- b. In the **General** tab, for the **Default Media Type** option, select the media type of the container to be configured specifically for the policy. Also, for the **Media Cleanup** option, select **keep in policy** if the container needs to remain with the policy after it is emptied.
- c. In the **Steering** tab, for each copy to be configured, select the media type of the container which you intend to use.
- 2. On the **Configuration** menu, click **Storage Destinations**, and then click the **Object Storage** tab.
- 3. Select an existing Object Storage system that has been previously configured and click **Edit**.
	- **In the Containers** section, click **Add** to create an Object Storage container for each copy number that is required for the policy configured in **Step 1** for storing file copies to Object Storage. Complete all required options to configure the namespace. When configuring the **Policy Class** option, select the policy configured in **Step 1** from the drop-down list for the option. The container is now assigned exclusively to the policy configured in **Step 1**, and not shared with any other Storage Manager policies.
- **Note:** If the same namespace is to be used for both system (adic backup) and user backups, do not set the policy class association.

You can also use the **fsobjcfg** command's option **-C** or the **fschmedstate** command's option **-c** to assign an Object Storage media to a policy class, as long as the media is still blank. See the man pages of these two commands in the *MAN Pages Reference Guide* for additional details.

## The MAX\_STORE\_SIZE System Parameter

The system parameter, **MAX\_STORE\_SIZE**, set in file /usr/adic/TSM/config/fs\_sysparm\_override, specifies the maximum size of a file that will be recognized as a candidate for automatic storage by fspolicy. Storage of files larger than this size can be carried out manually using the **fsstore** command.

StorNext provides support for a maximum object size of 16 TiB (bytes) when storing to LATTUS media, 5 TiB when storing to AWS S3 compatible media or Q-Cloud media, and 4.77 TiB when storing to AZURE media. Since the default value for system parameter **MAX\_STORE\_SIZE** is set at 2 TB, this system parameter must be reset to a higher value for StorNext fspolicy to archive the largest object sizes supported by **LATTUS AXR** and **AWS S3** protocols.

<span id="page-764-0"></span>The MAX STORE SIZE is specified in gigabytes, unless qualified by a suffix specifying one of the multipliers detailed in Table 2 [below](#page-764-0) .

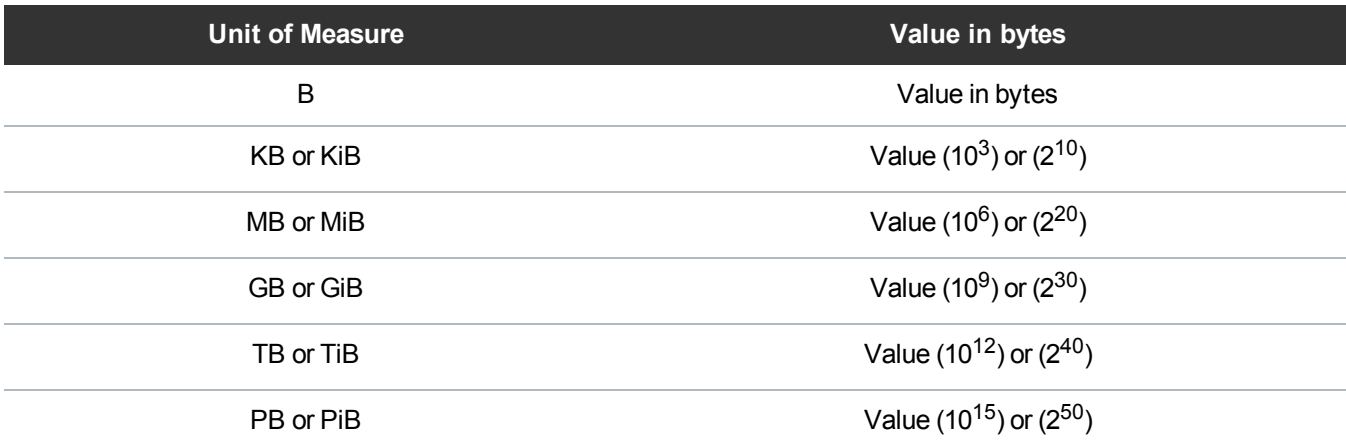

**Table 2:** Suported Suffixes

Refer to the /usr/adic/TSM/config/fs\_sysparm.README file for the proper syntax of the **MAX\_STORE\_ SIZE** system parameter.

# <span id="page-765-0"></span>Configure Object Storage and Cloud **Destinations**

Just as with tape and storage disk, you can configure object storage systems and cloud object storage servers using the **Storage Destinations > Object Storage** option under the **Configuration** menu. See [Configure](#page-760-0) Object Storage and Cloud on page 742.

Depending on the provider and media type you are configuring, follow the appropriate procedure below to configure your Object Storage Destination:

- Configure a Lattus Object Storage [Destination](#page-765-1) below
- Configure an S3 [Compatible](#page-773-0) Object Storage Destination on page 755
- Configure an AWS Object Storage [Destination](#page-782-0) on page 764
- Configure an Azure Object Storage [Destination](#page-801-0) on page 783
- Configure a Google Cloud Storage [Destination](#page-807-0) on page 789
- Configure a Google [S3-Compatible](#page-813-0) Cloud Storage Destination on page 795

For information on troubleshooting Object Storage and Cloud errors, see [Debugging](#page-1070-0) StorNext for Object Storage Systems and Cloud Providers on [page 1052](#page-1070-0).

## <span id="page-765-1"></span>Configure a Lattus Object Storage Destination

To enable archiving to Lattus media, you must configure the following:

- A storage policy specifying either the AXR or S3 media type.
- A Lattus object storage destination.

#### **View a Lattus Object Storage Destination**

Follow this procedure to view a list of currently configured Lattus Object Storage destinations.

- 1. On the **Configuration** menu, click **Storage Destinations**.
- 2. Click the **Object Storage** tab. Information for any previously configured Lattus Object Storage destination is shown as entries that have **Quantum Lattus** listed as the **Provider**. For each configured destination, the page displays the **Name**, **Provider**, **Appliance State** (online or offline), **Controller State**, **I/O Path State**, **Manager** host address, **Containers** count, **Controllers** count, **I/O Paths**

count, and **File Count**.

- 3. Select the Lattus Object Storage destination whose information you want to view.
- 4. Click **View...**.
- 5. When you are finished viewing destination information, click **Done**.

#### **Add a New Lattus Object Storage Destination**

Follow this procedure to add a new Lattus Object Storage destination.

**Note:** If you plan to use HTTPS, you must **create** or **import** a security certificate prior to creating a **Lattus Object Storage Destination**. This applies to each Lattus controller configured for HTTPS. If you only intend to use HTTP, certificates are not needed.

To **create** or **import** a Lattus Object Storage security certificate, see Object Storage [Certificates](#page-516-0) on [page 498](#page-516-0). To manage SSL certificates, click **Object Storage Certificates** on the **Tools** menu. For additional information, see Basic Secure Sockets Layer (SSL) [Guidelines](#page-907-0) on page 889, which outlines some standard information about using private and public certificates.

- 1. If you have not already done so, on the **Configuration** menu, click **Storage Destinations**.
- 2. Click the **Object Storage** tab.
- 3. Click **New...**. The page is updated and displays various configuration prerequisites. If any of these are required, click **Cancel** and configure them before returning to this page. Otherwise, click **Continue...**.

Chapter 12: Object Storage and Cloud Configure Object Storage and Cloud Destinations

#### 4. Enter the appropriate value into the following parameters:

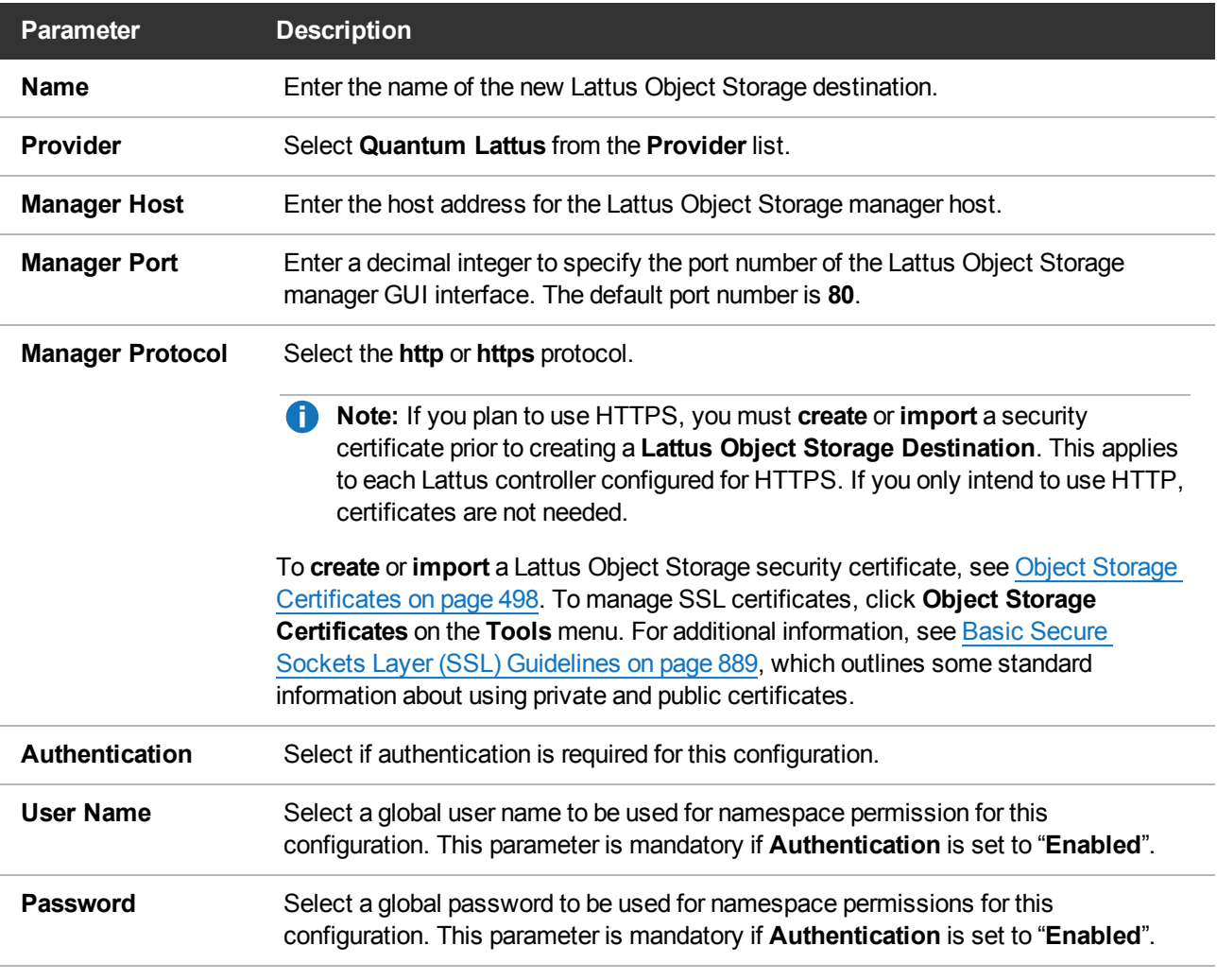

#### 5. In the **Controllers** section, click **Add** and then specify the following to add a controller:

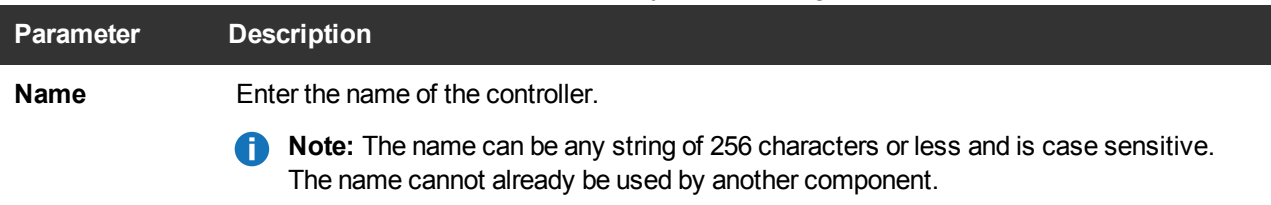

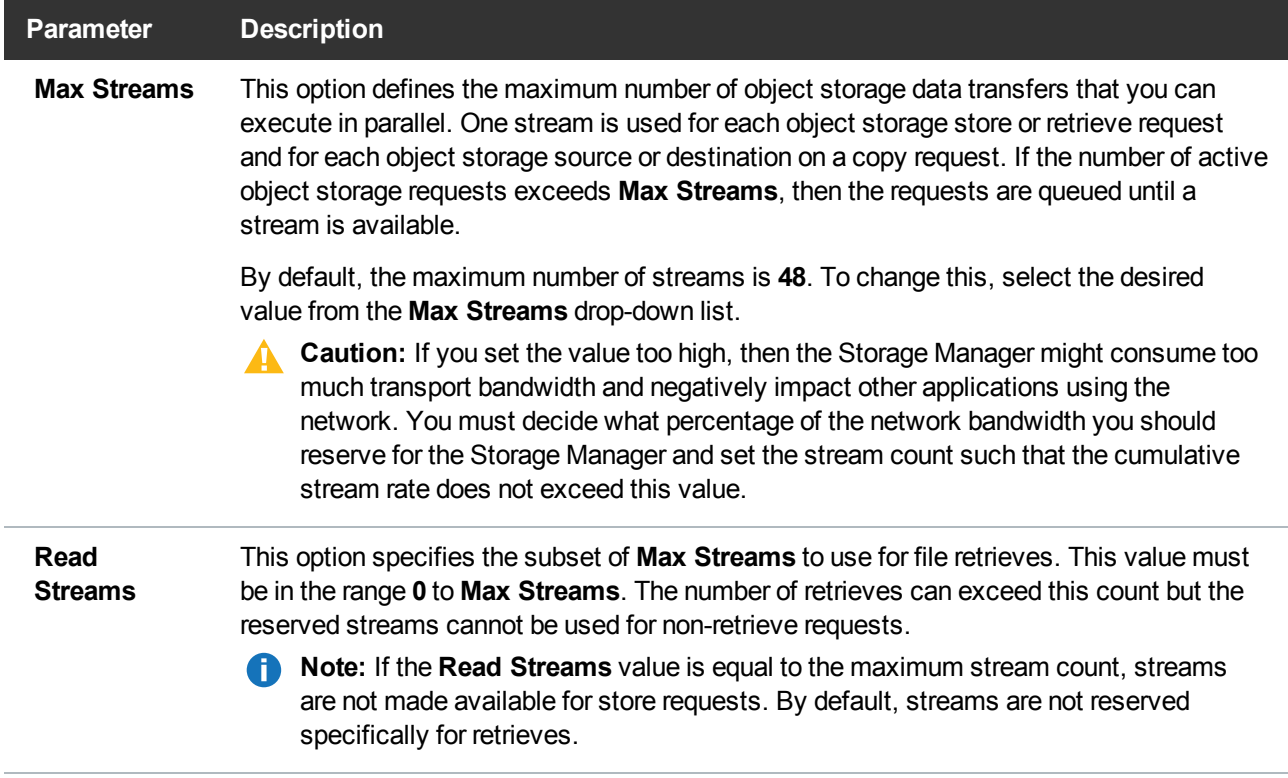

#### 6. In the **I/O Paths** section, click **Add** and then specify the following to add an I/O path:

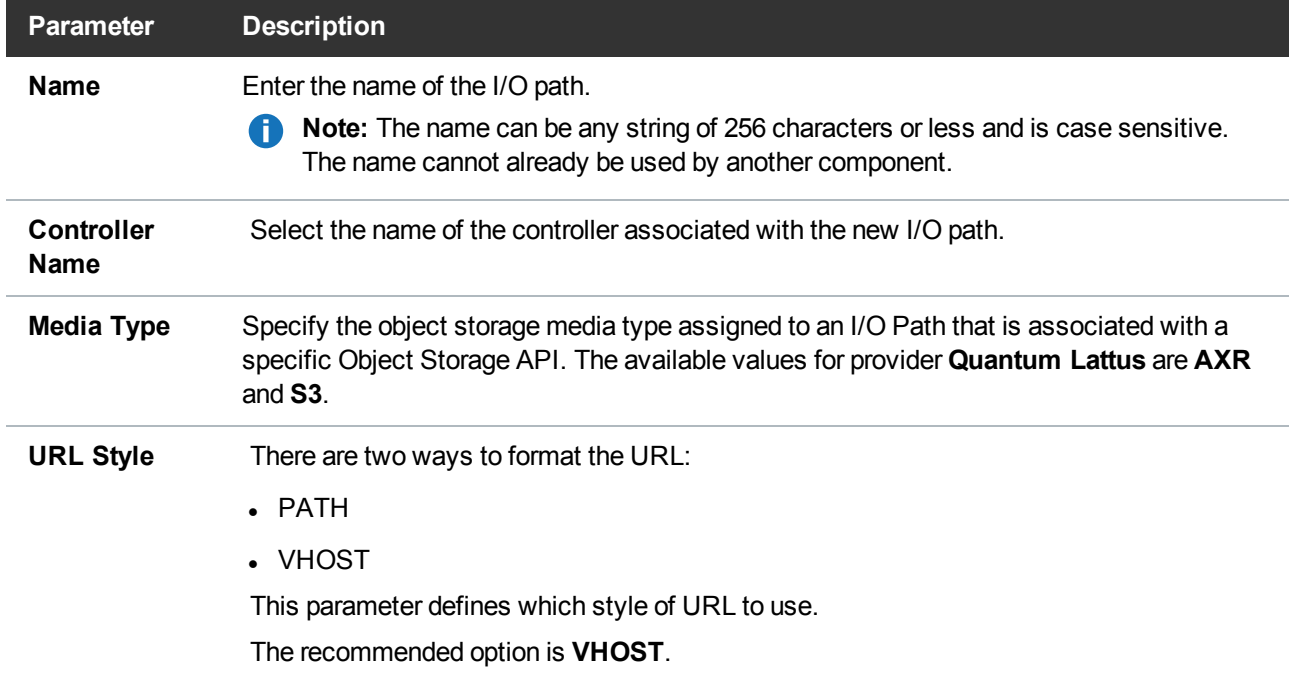

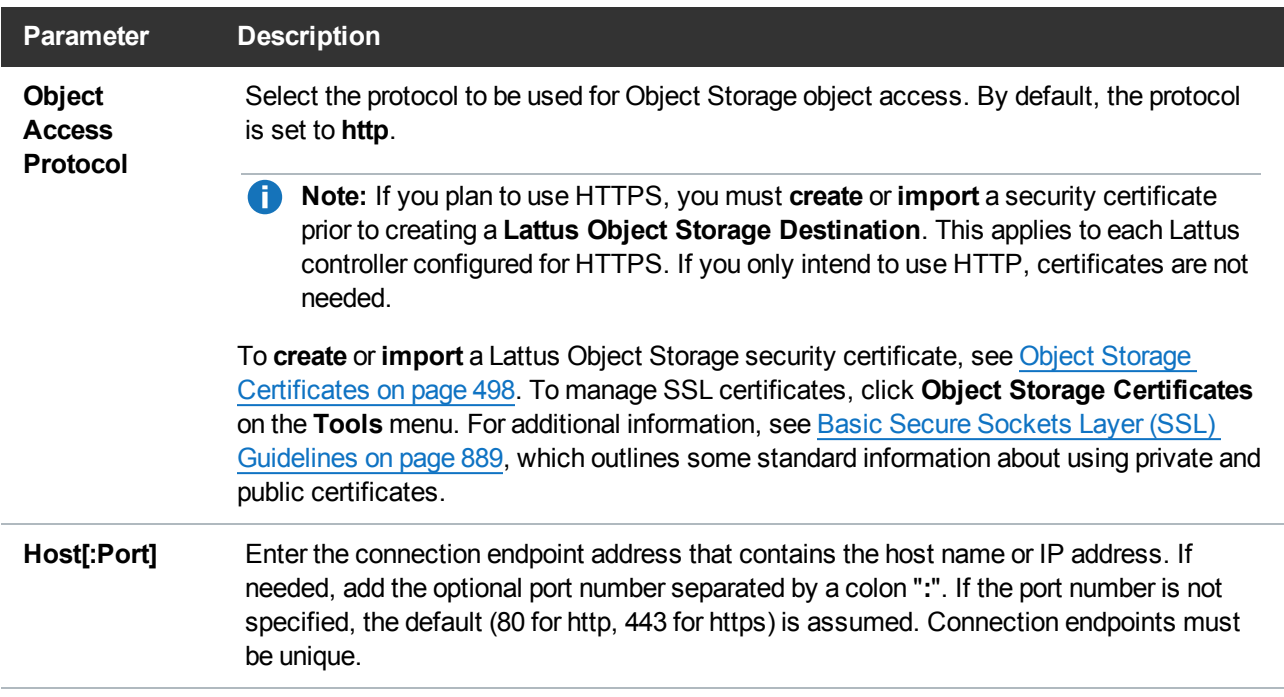

- 7. In the **Containers** section:
	- a. On the **Container Selection** list, click **Scan** or **Manual**. This parameter gives you the option to either scan the available container or enter the container name manually.
		- **If you select Scan** and a user name and password are required, either use the credential specified for the manager host, or check the **Use different credentials** box and enter the username and password. You are then presented with a pre-populated list of available containers.
		- If you select Manual, you are presented with a text box to manually enter the name of the container. To view or add Object Storage buckets, on the **Tools** menu, click **Object Storage Buckets**.
	- b. Click **Add** and then specify the following to add a container:

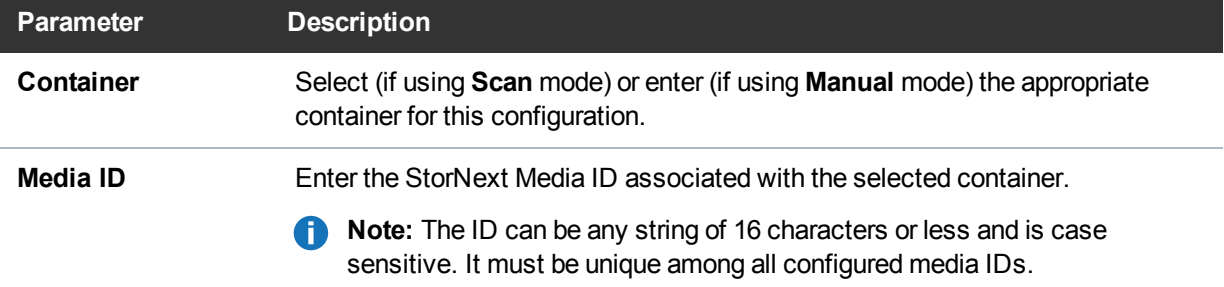

#### Chapter 12: Object Storage and Cloud Configure Object Storage and Cloud Destinations

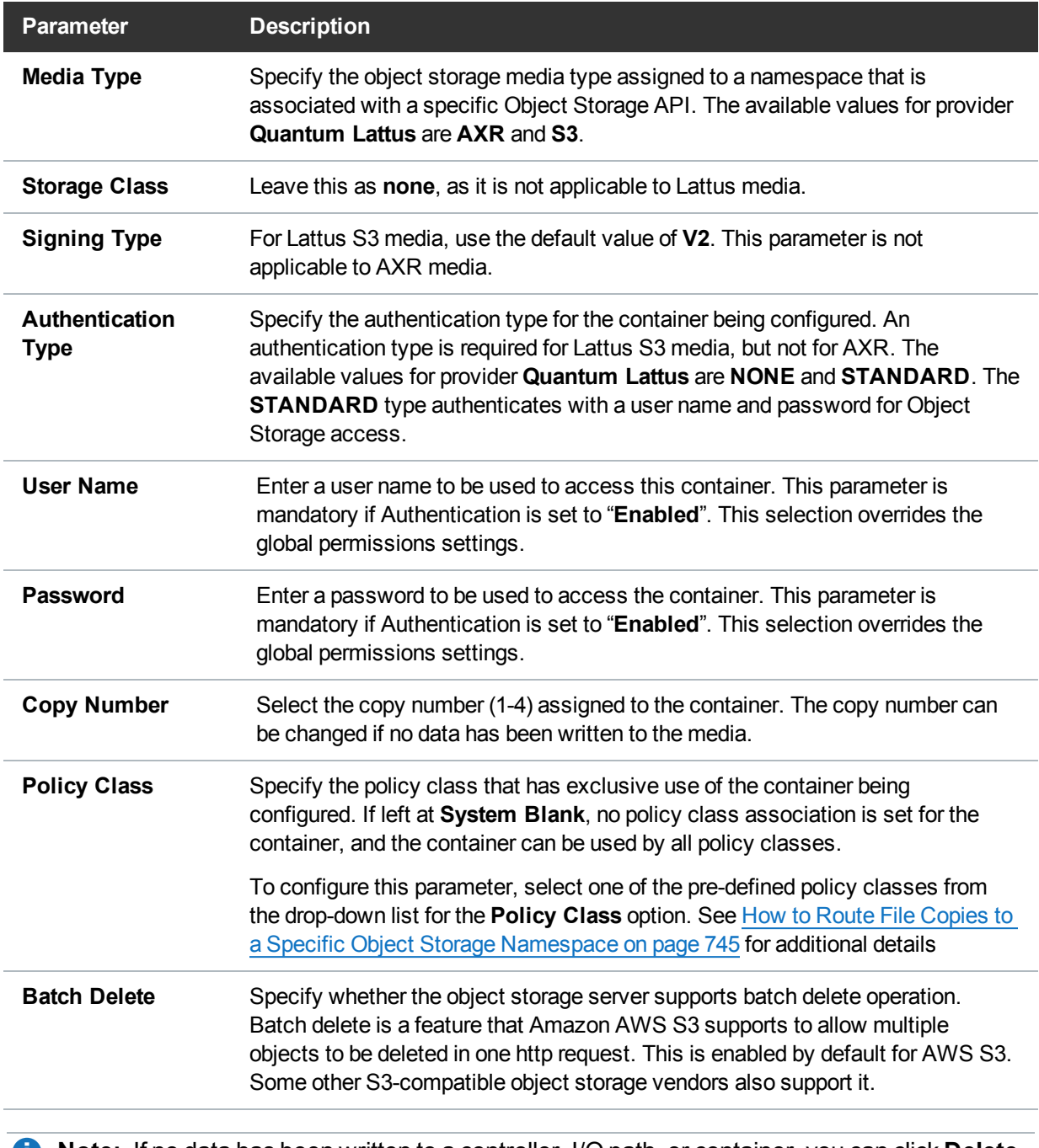

**Note:** If no data has been written to a controller, I/O path, or container, you can click **Delete** to remove the item, and then click **Apply** to save the changes.

- 8. **(Optional)** Repeat **Step 7** to add additional containers to the same Lattus Object Storage Destination.
- 9. Click **Apply** to save your changes, or **Cancel** to exit without saving.
- 10. **(Optional)** Repeat **Step 3** through **Step 9** to add additional Lattus Object Storage destinations.
- **Note:** All containers on Lattus-M share the same I/O paths and storage capacity. There is no advantage to be gained by defining multiple containers for the same policy class and copy number. Storage Manager selects the first available container that meets the policy class criteria for the store operation.

#### **Edit a Lattus Object Storage Destination**

Follow this procedure to edit an existing Lattus Object Storage destination.

- 1. If you have not already done so, on the **Configuration** menu, click **Storage Destinations**.
- 2. Click the **Object Storage** tab.
- 3. Select the Lattus Object Storage destination whose information you want to edit.
- 4. Click **Edit...**.
- 5. To edit a field, type directly in the field (for example, type a new name and IP address for an I/O path), or select another option from the drop-down list.

**Note:** To return to the last saved configuration for a controller, I/O path, or namespace, click **Reset**.

- 6. Click **Apply** to save your changes, or **Cancel** to exit without saving.
- 7. When a confirmation message appears, click **Yes** to proceed, or **No** to abort.
- 8. After a message informs you that the Lattus Object Storage destination was successfully modified, click **OK**.

#### **Delete a Lattus Object Storage Destination**

Follow this procedure to delete an existing Lattus Object Storage destination.

- 1. If you have not already done so, on the **Configuration** menu, click **Storage Destinations**.
- 2. Click the **Object Storage** tab.
- 3. Select the Lattus Object Storage destination you want to delete.
- 4. Click **Delete**.
- 5. When a confirmation message appears, click **Yes** to proceed with the deletion or **No** to abort.
- 6. After a message informs you that the Object Storage destination was successfully deleted, click **OK**.

#### **Use the GUI to Perform Other Lattus Object Storage Destination Actions**

Follow this procedure to launch the Lattus **Object Storage Manager** GUI application.

- **Note:** Enable pop-up windows in your browser settings. If you block pop-up windows, you might miss important information for a web page. For example, the **Launch Manager** might use a pop-up window to request your login credentials.
- 1. If you have not already done so, on the **Configuration** menu, click **Storage Destinations**.
- 2. Click the **Object Storage** tab.
- 3. Select the Lattus Object Storage destination.
- 4. Click **Launch Manager**. A new browser window appears and displays the **Object Storage Manager** GUI application login page. If you entered a **User Name** and **Password** when you created the selected Lattus Object Storage destination, those credentials are used as your login.

#### **Special Considerations for Multi-Geo Configurations**

A Multi-Geo (multiple geographic) Lattus configuration consists of three sites configured under the same durability policy. With this configuration, it is likely that WAN (Wide Area Network) communication with remote sites will be slower due to higher latency in the WAN link. If you have significantly higher latency to the remote Lattus sites, Quantum recommends that you configure only the I/O Paths to the local controller be "**Online**".

You can configure Object Storage I/O Paths to be offline in the **Tools > Storage Manager > Storage Components** screen. To do so, select the remote Object Storage I/O Paths that you want to set as offline and then click the **Offline** button (see Change the Current State of Object Storage [Destinations,](#page-672-0) [Controllers,](#page-672-0) and I/O Paths on page 654). You can also use the **fschstate(1)** command for this.

If the local Lattus controller is down, but the remote sites are still up, you may want to change the local I/O Paths to the "**Offline**" state, and changethe remote I/O Paths to the "**Online**" state to continue using Lattus.

#### **Convert an AXR Namespace to an S3 Bucket**

With Lattus 3.5.1, you can convert AXR namespaces to S3 buckets and make them accessible through the S3 interface. StorNext provides the capability to convert the media type from AXR to S3.

### Convert One or More AXR Namespaces to S3 Buckets

- 1. Using the StorNext MDC (CLI only), follow the steps below.
	- **Note:** Ensure that no store/retrieve operations are occurring on the same AXR namespace that you plan to convert. If there are any store/retrieve operations occurring on this namespace, wait for the operation to complete.
	- a. Execute the command **fsobjcfg** and retrieve the media ID of the AXR namespace to be converted.
	- b. Stop TSM.
- 2. Refer to the documentation in the "Converting an AXR Namespace to an S3 Bucket" section in the *Lattus Service Reference Guide* (Part Number 6-67798-xx). Log into the Lattus controller to perform the conversion.
- 3. After the Lattus conversion is complete, execute the following commands using the StorNext MDC CLI:
	- a. Add an S3 connection endpoint using the StorNext GUI or the **fsobjcfg** command as shown below. At least one S3 I/O path is needed to access the S3 buckets under the same appliance:

```
#/usr/adic/TSM/exec/fsobjcfg -a -o iopath_alias -i connection_endpoint -e
http -t S3 -n controller node alias
```
b. Change the AXR namespace name and media type, using the NameSpace value from **Step 2** and the Media-ID value from **Step 1a**:

```
# fsobjcfg -m -b NameSpace -t S3 -U <S3_bucket_username> -P <S3_bucket_
passwpord> -X -f <Media-ID>
```
c. Modify the file **/usr/adic/TSM/config/filesize.config** and change **LATTUS** to **S3** for the media ID corresponding to the converted namespace. Alternatively, you can achieve the same result using the StorNext GUI by changing the file system policy's steering information from Lattus to S3.

**Note:** To use the StorNext GUI, TSM should be available.

- d. Start TSM.
- e. Verify that the store and retrieve operations are working as expected with the converted media type.
- f. Use the command **fsfileinfo -u** to verify that the object URL reflects (S3) for every file stored before or after the conversion.

## <span id="page-773-0"></span>Configure an S3 Compatible Object Storage Destination

To enable archiving to S3 compatible media, configure the following:

- A storage policy specifying the S3COMPAT media type.
- An S3 compatible object storage destination.

The Storage Manager provides support for AWS S3 compatible features, which include:

- HTTP and HTTPS access to AWS S3 compatible buckets
- AWS Signature Version 2 (V2) and Version 4 (V4)
- AWS Standard authentication that makes use of either your AWS Identity and Access Management (IAM) Access Key Id and Secret Access Key, or your user name and password

See the **FlexTier™License Compatibility** section in the StorNext 6 [Compatibility](https://qsupport.quantum.com/kb/flare/Content/stornext/SN6_PDFs/Compatibility_Guide.pdf) Guide for a list of supported S3 compatible object storage systems.

#### **Special Considerations for Hitachi Content Platform (HCP) and Multipart Upload Configurations**

- If Hitachi Content Platform (HCP) version 8.0.0.1 and above supports multipart upload. To enable HCP software for multipart upload, you must configure MAPI and Cloud Optimized by selecting **Optimized for cloud protocol only** on the **Namespace** in HCP. For details, see the HCP documentation.
- HCP does not support chunked upload with V4 signing. When you configure HCP buckets/containers with StorNext, you must use V2 signing.

#### **View S3 Compatible Object Storage Destinations**

Follow this procedure to view a list of currently configured S3 CompatibleObject Storage destinations.

- 1. On the **Configuration** menu, click **Storage Destinations**.
- 2. Click the **Object Storage** tab. Information for any previously configured **S3 Compatible** Object Storage destinations is shown as entries that have **S3 Compatible** listed as the **Provider**.

For each configured destination, the screen displays the **Name**, **Provider**, **Appliance State** (**Online** or **Offline**), **Controller State**, **I/O Path State**, **Manager** host address, **Containers** count, **Controllers** count, **I/O Paths** count, and **File Count**.

- 3. Select the S3 Compatible Object Storage destination whose information you want to view.
- 4. Click **View...**.
- 5. When you are finished viewing the destination information, click **Done**.

#### <span id="page-774-0"></span>**Add a New S3 Compatible Object Storage Destination**

Follow this procedure to add a new S3 Compatible Object Storage destination.

1. Ensure that the Object Storage buckets that you are configuring with Storage Manager have been created on your Object Storage system, and that you know the names, connection endpoint, Access Key Id, and Secret Access Key to your buckets.

#### **Important Considerations**

If you plan to use **HTTPS**, you may have to create or import a security certificate prior to creating an **S3 Compatible** Object Storage destination.

Follow the documentation from your S3 Object Storage system's vendor to set this up on your Object Storage system. To create or import an Object Storage security certificate, see [Object](#page-516-0) Storage [Certificates.](#page-516-0) Also, see HTTPS Default CA ROOT [Certificate](#page-517-0) File or Path on page 499 for additional information on how to configure your customized CA PEM files on your StorNext system.

For the ActiveScale P100/X100, if the controllers already have HTTPS enabled and a certificate configured, you can install the certificate on your MDC in the certificate repository. Verify that the certificate has an S3 domain name (configured using the ActiveScale Admin GUI) for the **Common Name** and that the **Subject Alternative Name** specifies the IP addresses of each controller.

If the certificate does not already exist, you must create a self-signed wildcard certificate with a private key in order to enable TLS/SSL (HTTPS) on each controller. Use the Tools > Object [Storage](#page-516-0) [Certificates](#page-516-0) menu of the StorNext GUI to create the certificate. The ActiveScale S3 domain name must be specified for the **Common Name**. For example, if the S3 domain is **myorg.com**, the **Common Name** should be set to **\*.myorg.com**. For the **Subject Alternative Name** field, use the ActiveScale S3 domain name for the DNS Name and include IP addresses for all controller nodes. Once all fields have been entered, click **Apply** to create private and public certificate files.

The private certificate file must be downloaded and installed on the ActiveScale P100/X100. Select the newly created certificate, click **Download**, and then click the **Private Self-Signed Certificate** link to download the certificate with private key. This file contains a private key followed by the certificate. The **ActiveScale P100/X100 Administration Guide** requires the certificate \*.pem file have the public certificate listed first, followed by the private key. Use an editing tool to swap the order of the certificate and private key. Once the file has been updated, use menu **Configuration > Security > Certificate > S3 SSL Certificate** of the ActiveScale GUI to import the certificate file.

**Note:** The new certificate replaces a previously configured certificate. O

After you configure the private certificate, download the public certificate and install it on your MDC. Return to the **Tools > Object Storage Certificate** menu of the StorNext GUI and select the newly created certificate. Click **Download** and then select **Public Certificate File** to download the public certificate file. Quantum recommends you place the certificate in the default CA Root Certificate file or repository. See HTTPS Default CA ROOT [Certificate](#page-517-0) File or Path on page 499 for additional details. If you previously used the certificate repository, **/usr/cvfs/config/ssl**, you can continue to use it for the new certificate file by following these steps:

- a. Remove the old certificate file.
- b. Install the new certificate file.
- c. Execute c\_rehash on your default certificate repository:

# /opt/quantum/openssl/bin/c rehash /usr/cvfs/config/ssl

d. Set the TSM system parameter **FS\_OBJSTORAGE\_CAPATH** to the certificate repository and restart the TSM:

# echo "FS\_OBJSTORAGE\_CAPATH=/usr/cvfs/config/ssl;" >> /usr/adic/TSM/config/fs\_sysparm\_override

Alternatively, configure the parameter using StorNext GUI (see System [Parameters](#page-687-0) on [page 669](#page-687-0)).

After you configure the certificate, you can verify the certificate HTTPS endpoints using the **openssl** tool. See Certificate [Verification](#page-529-0) for an HTTPS Endpoint on page 511.

- 2. If you have not already done so, on the **Configuration** menu, click **Storage Destinations**.
- 3. Click the **Object Storage** tab.
- 4. Click **New...**. The page is updated and displays various configuration prerequisites. If any of these are required, click **Cancel** and configure them before returning to this page. Otherwise, click **Continue...**.
- 5. Enter the appropriate value into the following parameters:

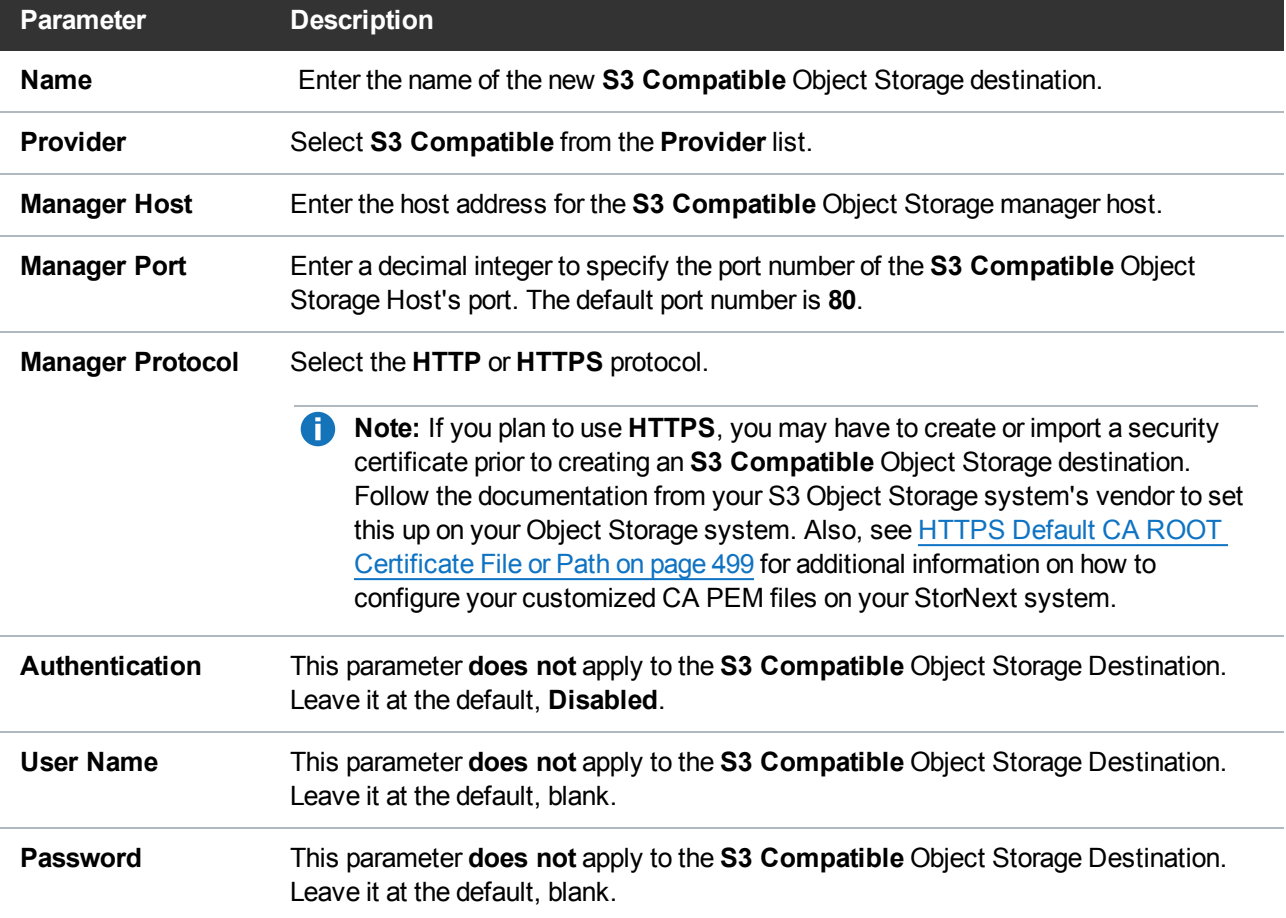

6. In the **Controllers** section, click **Add** and then specify the following to add a controller:

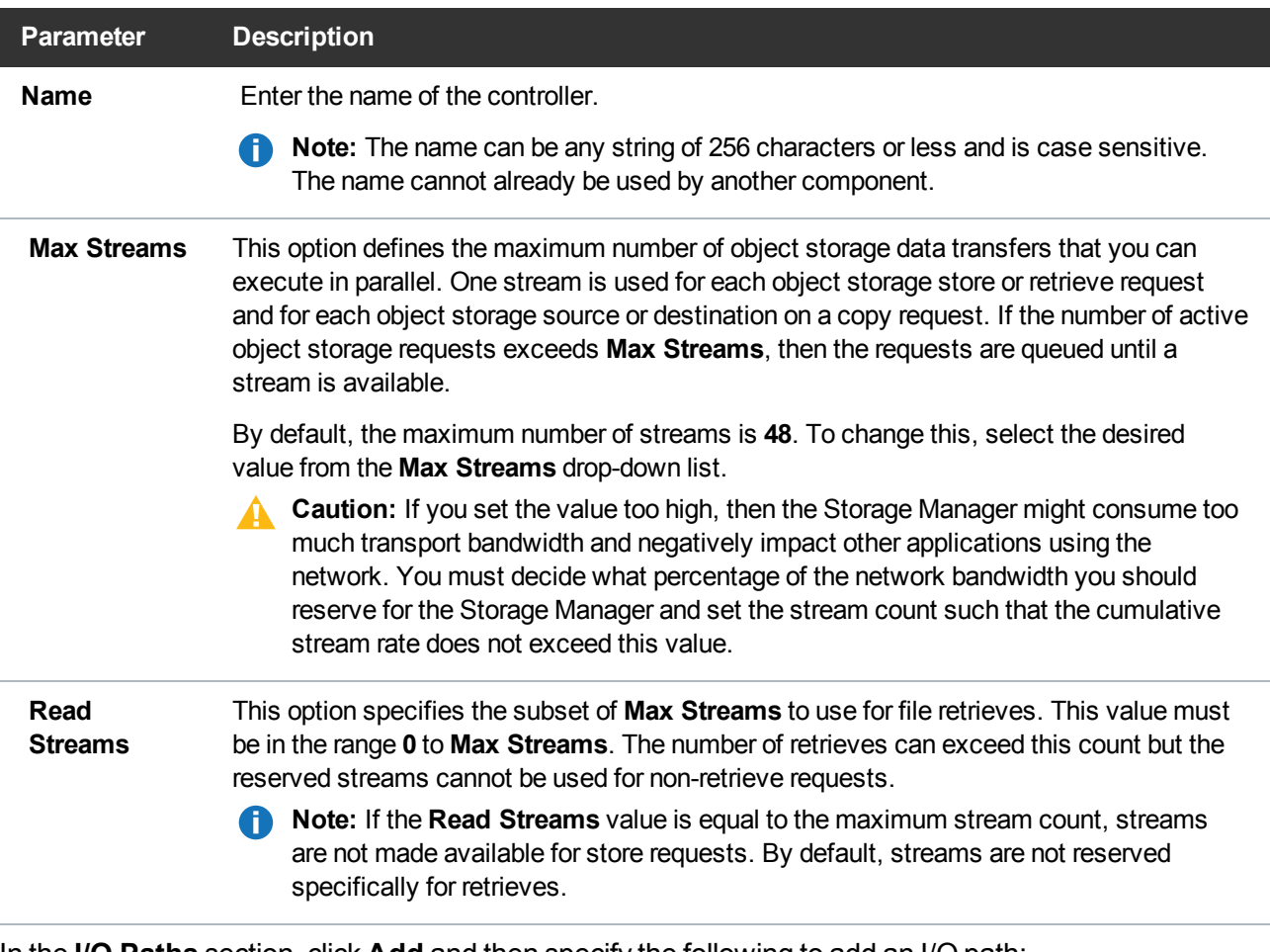

7. In the **I/O Paths** section, click **Add** and then specify the following to add an I/O path:

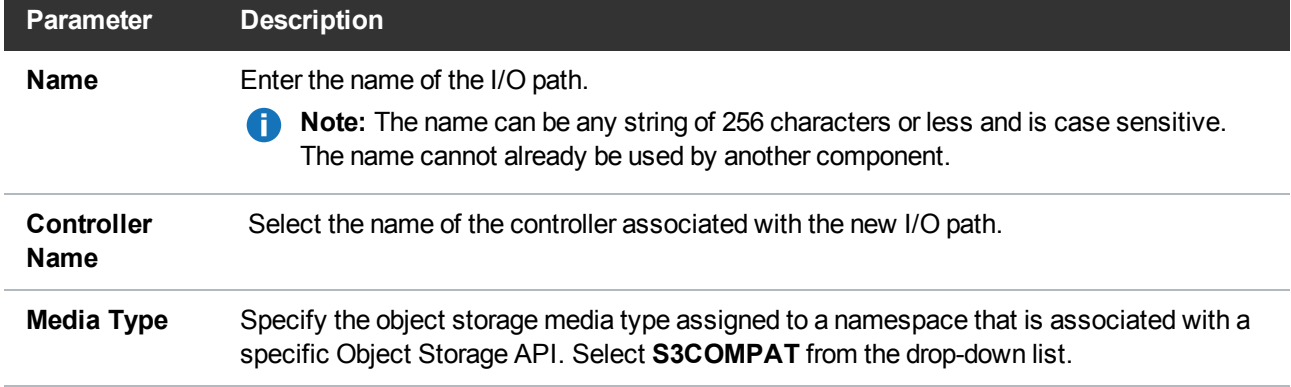

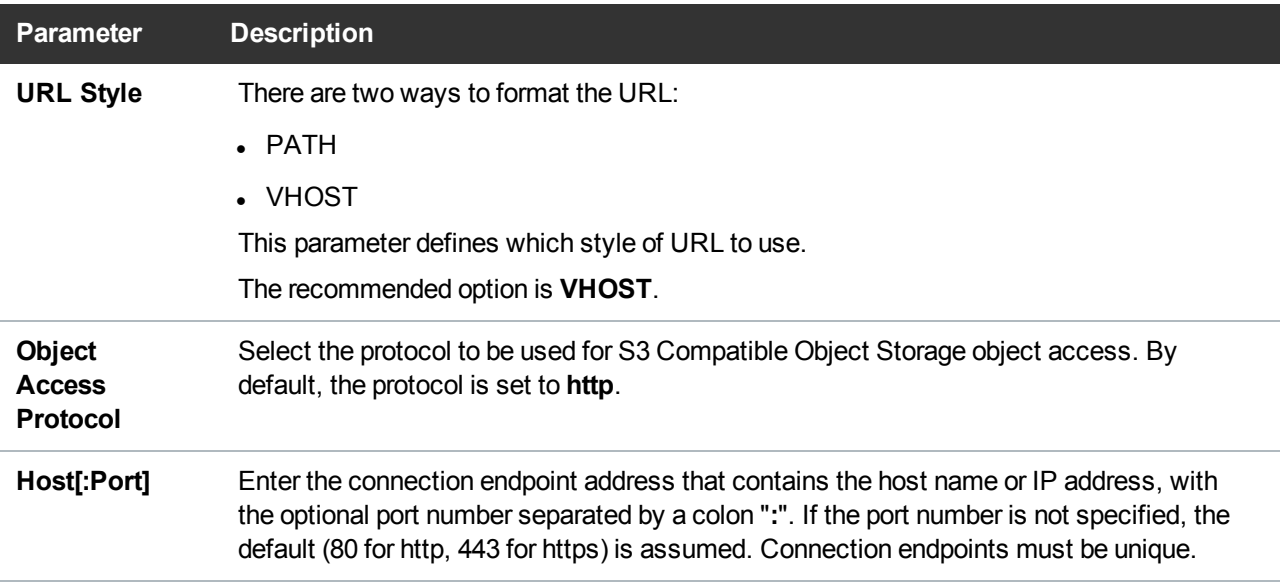

**T** Note: If you are configuring a Scality RING object storage configuration, see [Special](#page-780-0) [Considerations](#page-780-0) for a Scality RING Object Storage Configuration on page 762.

**Note:** For ActiveScale P100/X100, you can use the controller's IP address to configure the I/O path. If you use the FQDN, then the domain name must match the S3 domain as configured in the ActiveScale P100/X100 S3 domains. Only the **PATH** URL style is supported.

#### 8. In the **Containers** section, perform one of the following:

- a. In the **Container** Selection list, click **Scan** or **Manual**. This parameter gives you the option to either scan the available container or enter the container name manually.
	- <sup>l</sup> If you select **Scan**, check the **Use different credentials** box and enter the username (the **Access Key ID**) and password (the **Secret Access Key**). You are then presented with a prepopulated list of available containers when you add a container.
	- If you select **Manual**, you are presented with a text box to manually enter the name of the container. To view or add Object Storage buckets, on the **Tools** menu, click **Object Storage Buckets**.
- b. Click **Add** and then specify the following to add a container:

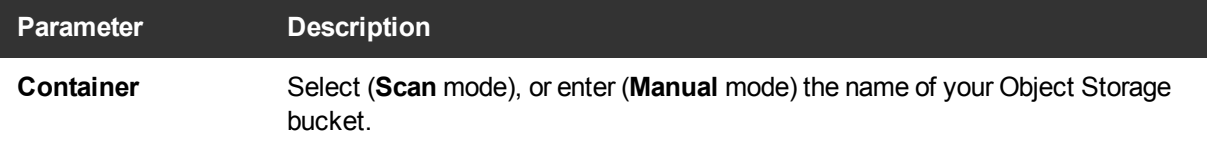

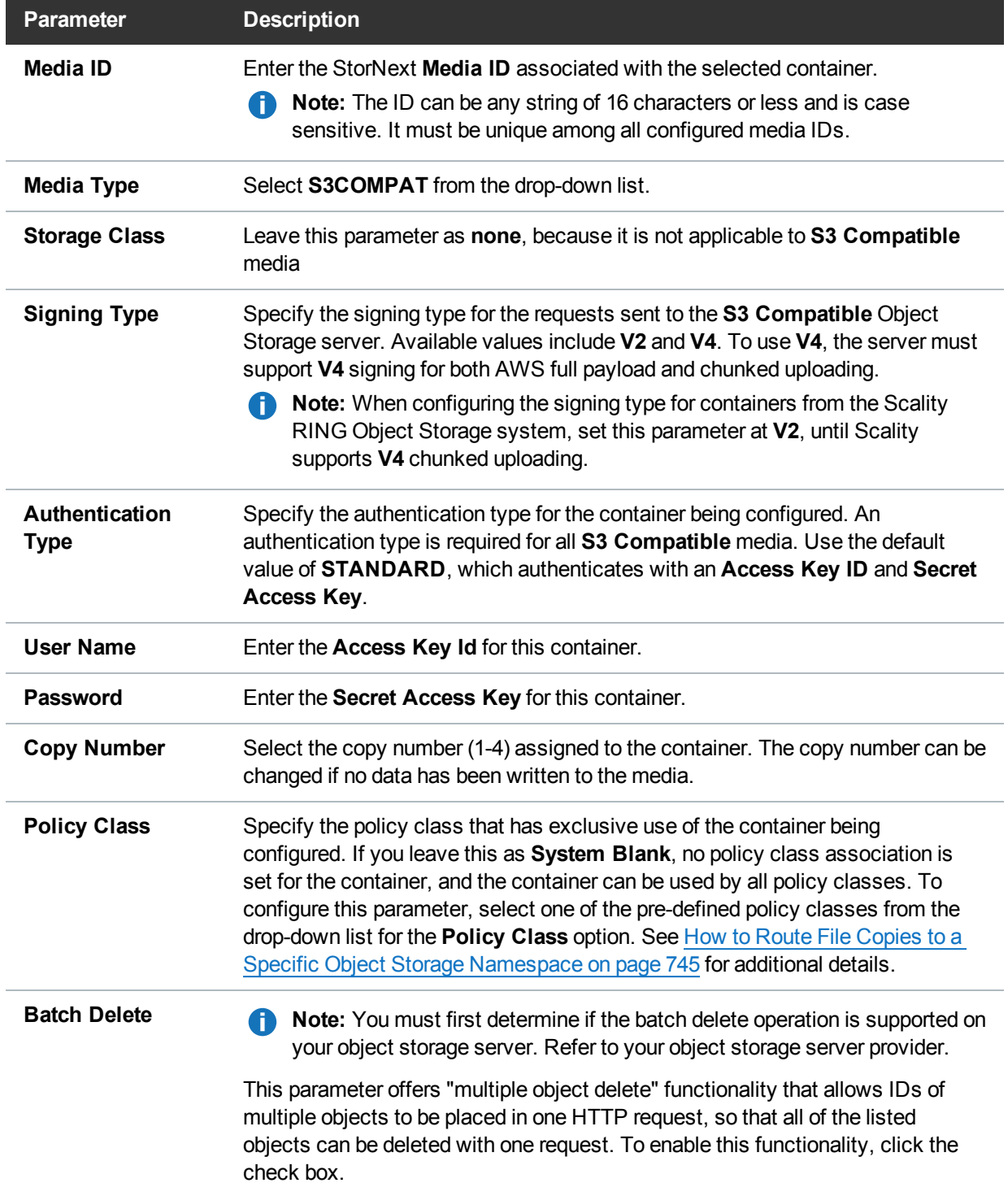

- **Note:** If no data has been written to a controller, I/O path, or container, click **Delete** to remove the item, and then click **Apply** to save the changes.
- 9. **(Optional)** Repeat **Step 8** to add more containers to the same S3 Compatible Object Storage Destination.
- 10. Click **Apply** to save your changes, or **Cancel** to exit without saving.
- 11. **(Optional)** Repeat **Step 4** through **Step 10** to add additional S3 Compatible Object Storage Destinations.

#### <span id="page-780-0"></span>**Special Considerations for a Scality RING Object Storage Configuration**

Use the **Host** name to configure the I/O Path for the Scality RING Object Storage system.

If you are not using an IP address as an endpoint to Scality, the default Host name endpoint for Scality is to emulate Amazon AWS S3 (for example, **s3.amazonaws.com**). This configuration is provided in the config.json file on the Scality host. Using any other host name as an endpoint (for example, **myscality.host.com**) does not work, even if the name resolves to the correct IP address. If you do this, Scality will reject the request with the error message HTTP/1.1 400 Bad Request.

If you want to use the hostname configured by default on Scality, you can configure your server to use **s3.amazonaws.com** as the endpoint. However, also ensure that the name resolves to the IP address of your Scality host.

If your Scality host's IP address is 10.65.191.2, you can resolve **s3.amazonaws.com** by having the following entry in your /etc/hosts file:

10.65.191.2 s3.amazonaws.com

If you want to use a DNS name that is not the default on Scality, modify the config. json file on the scality host:

```
# cat config.json | grep my-scality
"localregion": ["my-scality.host.com"]
```
You must also have an entry in your /etc/hosts file that resolves this DNS name correctly:

10.65.191.2 my-scality.host.com

Quantum recommends that you consult Scality for further guidance.

#### **Edit an S3 Compatible Object Storage Destination**

Follow this procedure to edit an existing S3 Compatible Object Storage destination.

- 1. If you have not already done so, on the **Configuration** menu, click **Storage Destinations**.
- 2. Click the **Object Storage** tab.
- 3. Select the S3 Compatible Object Storage destination whose information you want to edit.
- 4. Click **Edit...**.
- 5. To edit a field, type directly in the field (for example, type a new name and IP address for an I/O path), or select another option from the drop-down list.

**Note:** To return to the last saved configuration for a controller, I/O path, or namespace, click **Reset**.

- 6. Click **Apply** to save your changes, or **Cancel** to exit without saving.
- 7. When a confirmation message appears, click **Yes** to proceed, or **No** to abort.
- 8. After a message informs you that the S3 Compatible Object Storage destination was successfully modified, click **OK**.

#### **Delete an S3 Compatible Object Storage Destination**

Follow this procedure to delete an existing S3 Compatible Object Storage destination.

- 1. If you have not already done so, on the **Configuration** menu, click **Storage Destinations**.
- 2. Click the **Object Storage** tab.
- 3. Select the S3 Compatible Object Storage destination you want to delete.
- 4. Click **Delete**.
- 5. When a confirmation message appears, click **Yes** to proceed with the deletion or **No** to abort.
- 6. After a message informs you that the Object Storage destination was successfully deleted, click **OK**.

#### **Special Considerations for Multi-Geo (Multi-Site) Configurations**

A Multi-Geo (multiple geographic) P100/X100 configuration consists of three sites configured under the same durability policy.

The Object Storage Destination for a multi-geo configuration should have all controllers and IO paths configured, using either the StorNext GUI or **fsobjcfg** command. With this type of configuration, it is likely that WAN (Wide Area Network) communications with remote sites are slower due to the higher latency in the WAN link.

**T** Note: If you have significantly higher latency to the remote sites, Quantum recommends you disable the links.

You can configure Object Storage I/O Paths to be offline in the **Tools > Storage Manager > Storage Components** page. To do so, select the remote Object Storage I/O Paths that you want to set as offline and then click the **Offline** button (see Change the Current State of Object Storage [Destinations,](#page-672-0) Controllers, and I/O Paths on [page 654](#page-672-0)). You can also use the **fschstate(1)** command for this.

**Note:** If the local P100/X100 controller is down, but the remote sites are still operational, disable the local I/O paths and set the remote I/O paths to the **Online** state to continue using the P100/X100.

To protect your data, Quantum recommends you use the HTTPS protocol for the data transfer. See[Add](#page-774-0) a New S3 [Compatible](#page-774-0) Object Storage Destination on page 756 for more details on how to configure a certificate.

## <span id="page-782-0"></span>Configure an AWS Object Storage Destination

To enable archiving to Amazon Web Services (AWS) media, configure the following:

- A storage policy specifying the AWS media type.
- An AWS object storage destination.

The Storage Manager provides support for AWS Simple Storage Service (S3) Cloud Storage features, which include:

- HTTP and HTTPS access to AWS S3 buckets, although HTTPS is the recommended protocol for accessing AWS S3 buckets.
- AWS Signature Version 2 (V2) and Version 4 (V4).
- Multiple AWS authentication types, including:
	- <sup>o</sup> AWS Standard authentication that makes use of your AWS Identity and Access Management (IAM) Access Key Id and Secret Access Key, for AWS public cloud and GovCloud.
	- AWS Security Token Service (STS) authentication for AWS public cloud and GovCloud.
	- AWS Commercial Cloud Service (C2S) Access Portal (CAP) authentication for AWS FedCloud.
- <sup>l</sup> Multiple AWS storage classes, including **standard**, **standard\_ia**, **glacier**, **glacier\_exp**, and **glacier\_ bulk**.
- Server-side encryption with Amazon S3-managed keys and server-side encryption with AWS KMSmanaged keys.

#### **AWS Compatibility**

The Storage Manager media and policy configuration must be compatible with the Amazon Web Services configuration for the corresponding S3 bucket. This is important, particularly when enabling encryption or configuring the glacier storage class.

If a glacier life-cycle policy has been defined on AWS for a bucket, the glacier storage class must be specified when configuring the media in the Storage Manager. If the storage class is not set to glacier, data migrated to Glacier cannot be retrieved.

Storage Manager supports both server-side encryption with S3-managed keys and server-side encryption with KMS-managed keys. The encryption type is configured in the storage policy. The Storage Manager policy should be consistent with the AWS bucket properties.

If Storage Manager encryption is not enabled and AWS bucket encryption is enabled but not mandatory, the data will be encrypted. However, if mandatory encryption is configured on the AWS bucket, store requests will fail unless encryption has been configured in the Storage Manager policy. The media will then be write-

protected to prevent further unauthorized access. The Storage Manager encryption type will override the AWS bucket encryption property in the event that the two differ.

#### **AWS Region Endpoints**

By default, Storage Manager supports access to AWS buckets using the region endpoints listed in the file /usr/cvfs/config/awsregions.json.template. If you require access to a bucket created in a region not listed in this file, or require the use of a regional Security Token Service endpoint not listed in this file, you can modify this file to allow access.

For each new endpoint that you want, add an entry in the following format, where both region-value and endpoint-value are JSON strings:

```
{
        "region":region-value,
        "endpoint":endpoint-value
}
```
**T** Note: Buckets in the newly specified region will not be accessible through Storage Manager until after the next Storage Manager restart.

#### **Additional Information**

- See <http://docs.aws.amazon.com/general/latest/gr/rande.html> for details on AWS Regions and Endpoints for the AWS public cloud.
- See <http://docs.aws.amazon.com/govcloud-us/latest/UserGuide/using-govcloud-endpoints.html> for details on AWS GovCloud (US) Endpoints.

#### **View AWS Object Storage Destinations**

Follow this procedure to view a list of currently configured **AWS** Object Storage destinations.

- 1. On the **Configuration** menu, click **Storage Destinations**.
- 2. Click the **Object Storage** tab. Information for any previously configured **AWS** Object Storage destinations is shown as entries that have **AWS** listed as the **Provider**. For each configured destination, the screen displays the **Name**, **Provider**, **Appliance State** (**Online** or **Offline**), **Controller State**, **I/O Path State**, **Manager** host address, **Containers** count, **Controllers** count, **I/O Paths** count, and **File Count**.
- 3. Select the **AWS** Object Storage destination whose information you want to view.
- 4. Click **View...**.
- 5. When you are finished viewing the destination information, click **Done**.

#### **Add a New AWS Object Storage Destination That Uses STANDARD Authentication**

Before configuring the AWS Object Storage Destinations with Storage Manager for AWS STANDARD authentication, complete the following steps, which apply to both AWS public cloud and GovCloud:

- Have your AWS IAM Access Key Id and Secret Access Key ready.
- Ensure that the S3 buckets that you are configuring with Storage Manager have been created with AWS, and that you know the names and the AWS region endpoints of your buckets.

Follow the procedure below to add a new AWS Object Storage destination that uses STANDARD authentication.

- 1. If you have not already done so, on the **Configuration** menu, click **Storage Destinations**.
- 2. Click the **Object Storage** tab.
- 3. Click **New...**. The page is updated and displays various configuration prerequisites. If any of these are required, click **Cancel** and configure them before returning to this page. Otherwise, click **Continue...**.
- 4. Enter the appropriate value into the following parameters:

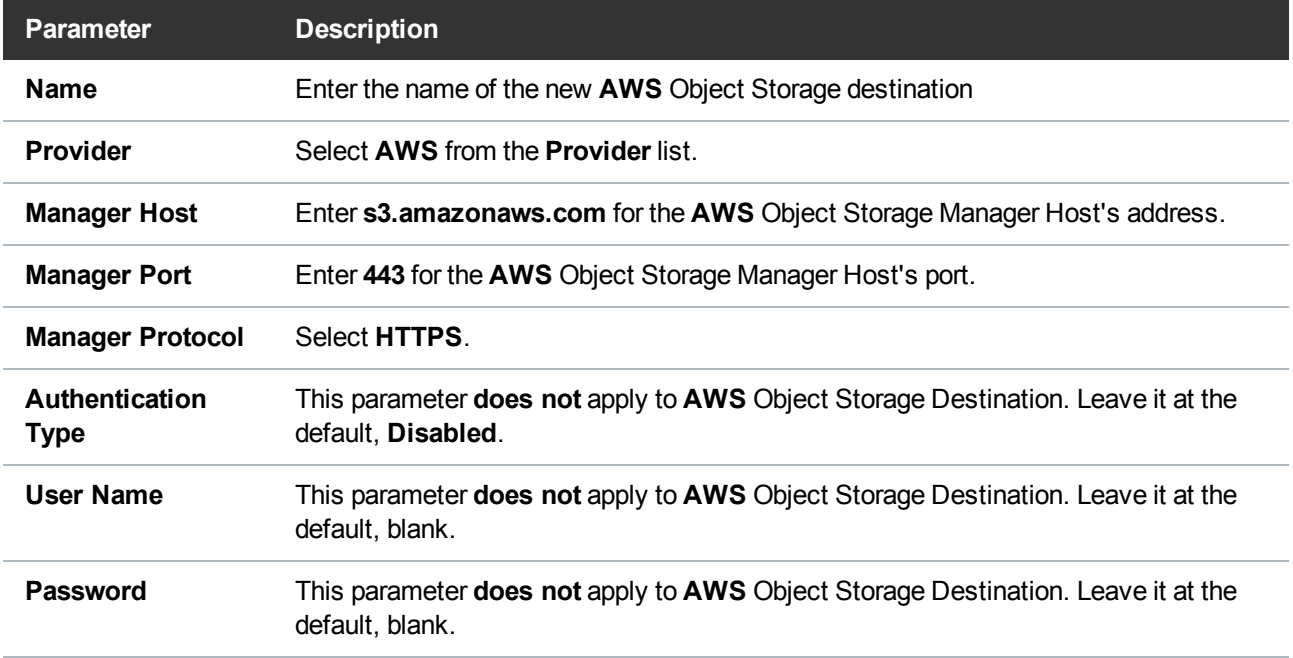

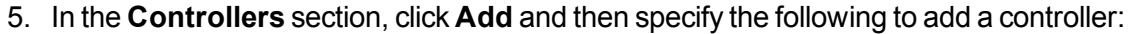

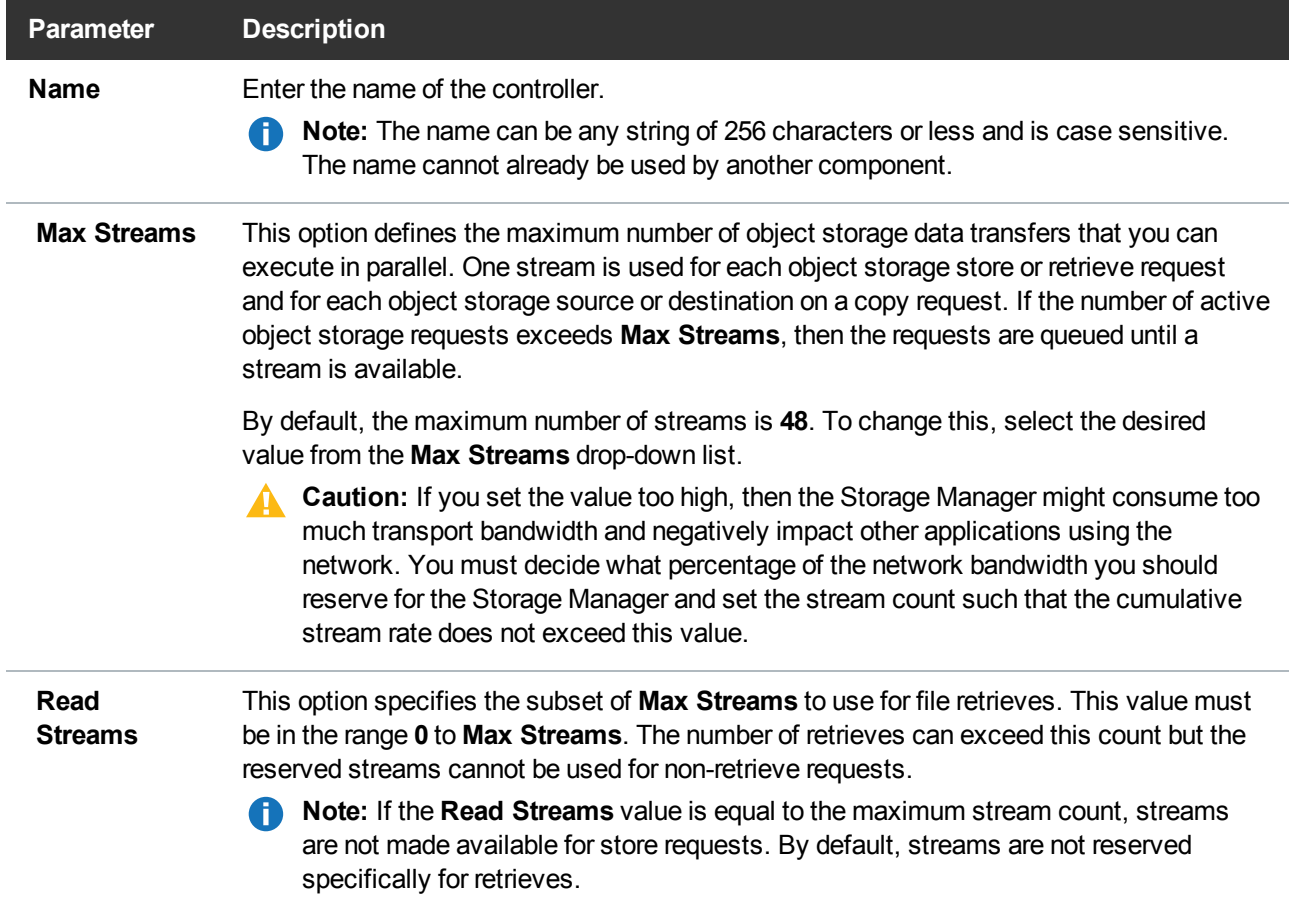

6. In the **I/O Paths** section, click **Add** and then specify the following to add an I/O path:

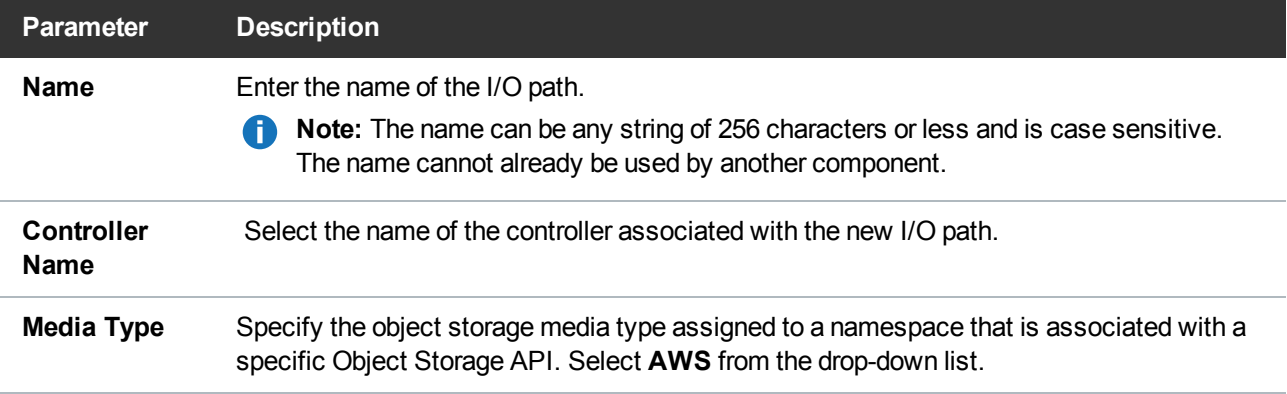

#### Chapter 12: Object Storage and Cloud Configure Object Storage and Cloud Destinations

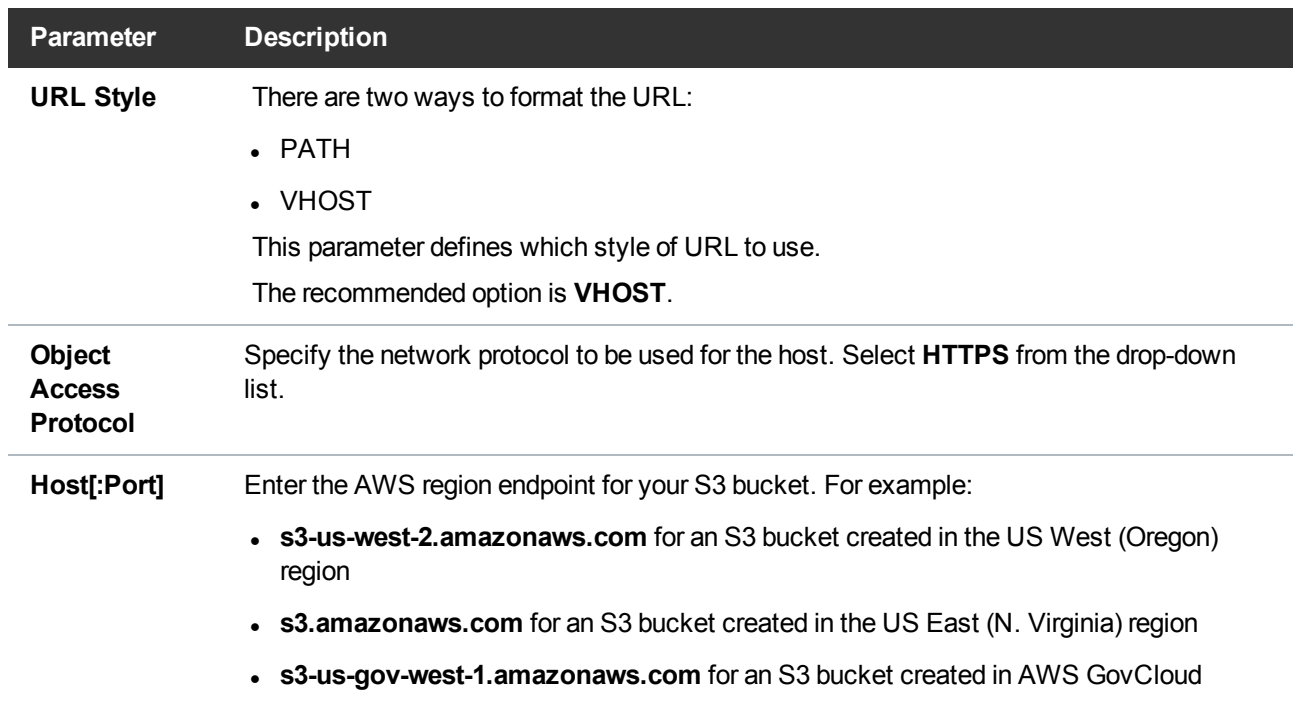

### 7. In the **Containers** section, perform the following:

- a. Leave the **Container Selection** at the default, **Manual**.
- b. Click **Add** and then specify the following to add a container:

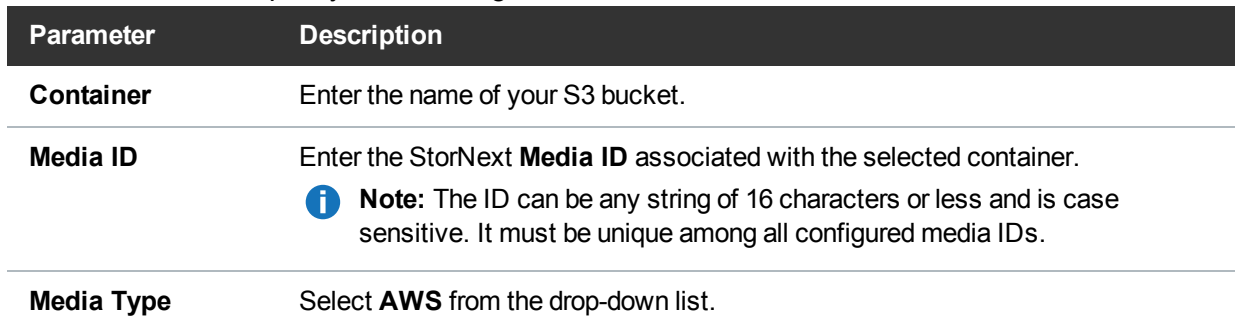

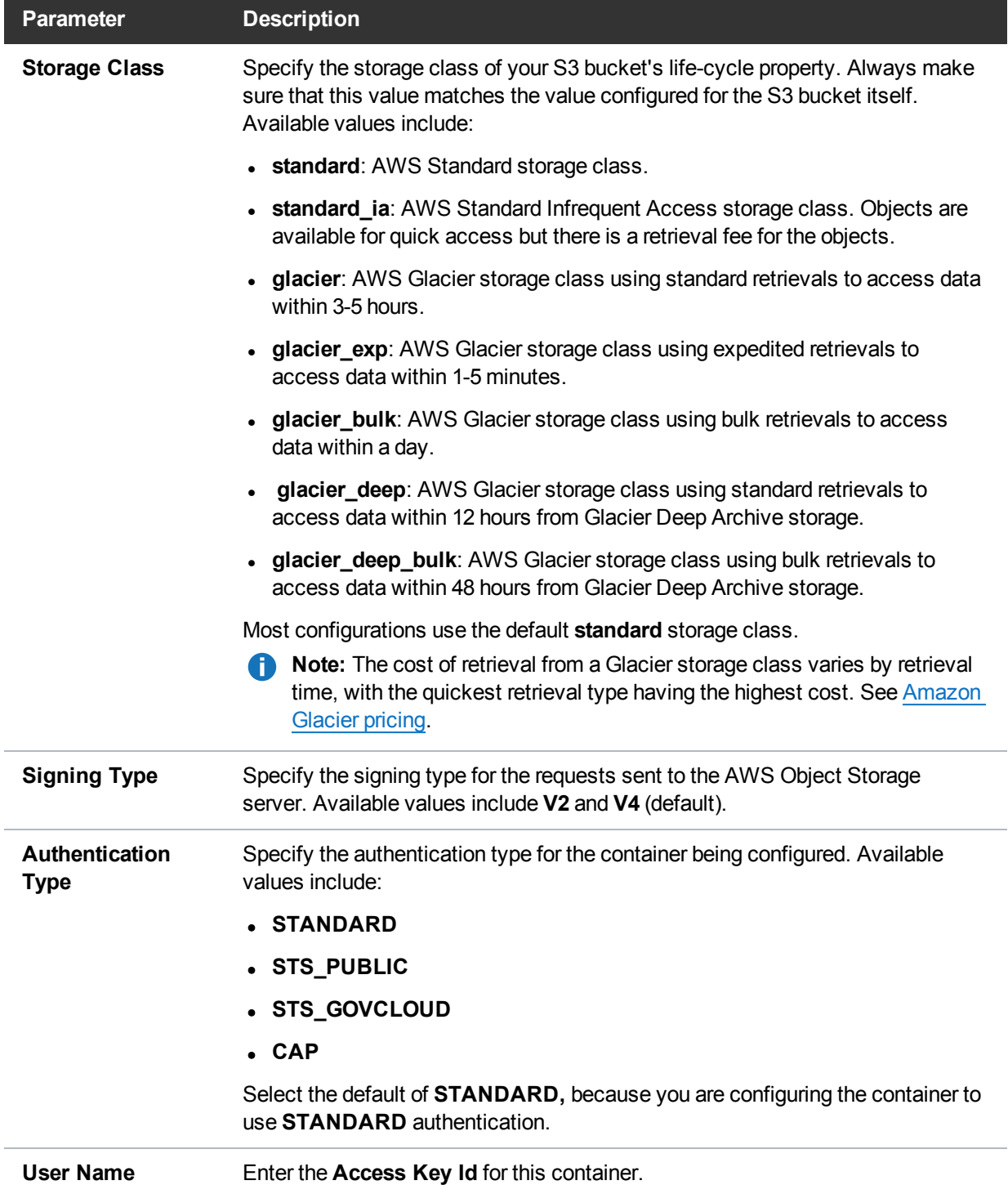

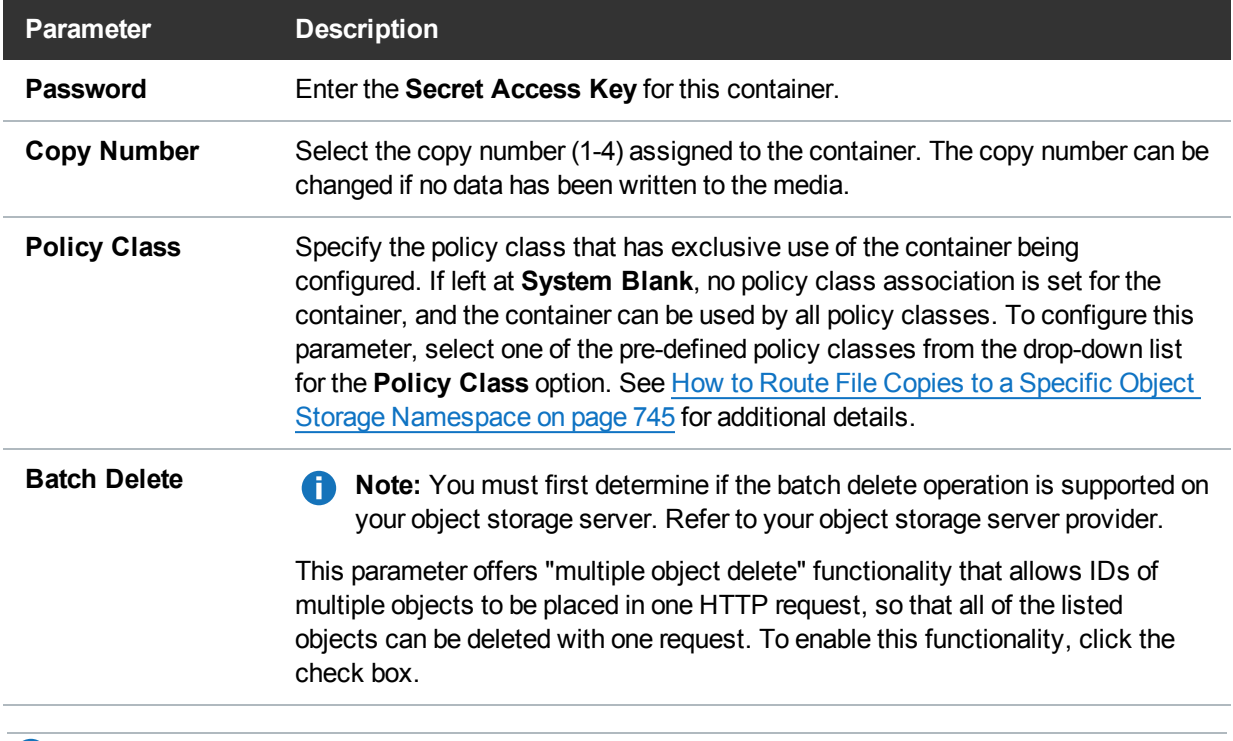

**Note:** If no data has been written to a controller, I/O path, or container, click **Delete** to remove the item, and then click **Apply** to save the changes.

- 8. **(Optional)** Repeat **Step 7** to add more containers to the same **AWS** Object Storage Destination.
- 9. Click **Apply** to save your changes, or **Cancel** to exit without saving.
- 10. **(Optional)** Repeat **Step 3** through **Step 9** to add additional **AWS** Object Storage Destinations.

#### **Add a New AWS Object Storage Destination That Uses STS Authentication**

Before configuring the AWS Object Storage Destinations with Storage Manager for AWS STS authentication, complete the following steps, which apply to both AWS public cloud and GovCloud

- 1. Have your AWS IAM Access Key Id and Secret Access Key ready.
- 2. Ensure that the S3 buckets to be configured in Storage Manager exist, and that you know both the name and the AWS region for each.
- 3. Ensure that the IAM roles and their managed policies have been defined for your S3 buckets with AWS, and that you know the roles' Amazon Resource Names (ARNs). Below is an example of a role's managed policy that Storage Manager recommends.

```
{
       "Version": "2012-10-17",
       "Statement": [
                {
                         "Effect": "Allow",
                         "Action": "s3:ListAllMyBuckets",
                         "Resource": "arn:aws:s3:::*"
                },
                {
                         "Effect": "Allow",
                         "Action": [
                                  "s3:ListBucket",
                                  "s3:GetBucketLocation"
                         \frac{1}{\sqrt{2}}"Resource": "arn:aws:s3:::joe-bucket"
                },
                {
                         "Effect": "Allow",
                         "Action": [
                                  "s3:GetObject",
                                  "s3:PutObject",
                                  "s3:DeleteObject",
                                  "s3:AbortMultipartUpload"
                                  "s3:RestoreObject"
                         \vert,
                         "Resource": "arn:aws:s3:::joe-bucket/*"
                }
       ]
}
```
**A** Note: The Action "s3: RestoreObject" is only required if you are using Glacier Storage Class for your S3 bucket's life-cycle property.

Follow this procedure to add a new **AWS** Object Storage destination that uses **STS** authentication.

- 1. If you have not already done so, on the **Configuration** menu, click **Storage Destinations**.
- 2. Click the **Object Storage** tab.
- 3. Click **New...**. The page is updated and displays various configuration prerequisites. If any of these are required, click **Cancel** and configure them before returning to this page. Otherwise, click **Continue...**.

Chapter 12: Object Storage and Cloud Configure Object Storage and Cloud Destinations

#### 4. Enter the appropriate value into the following parameters:

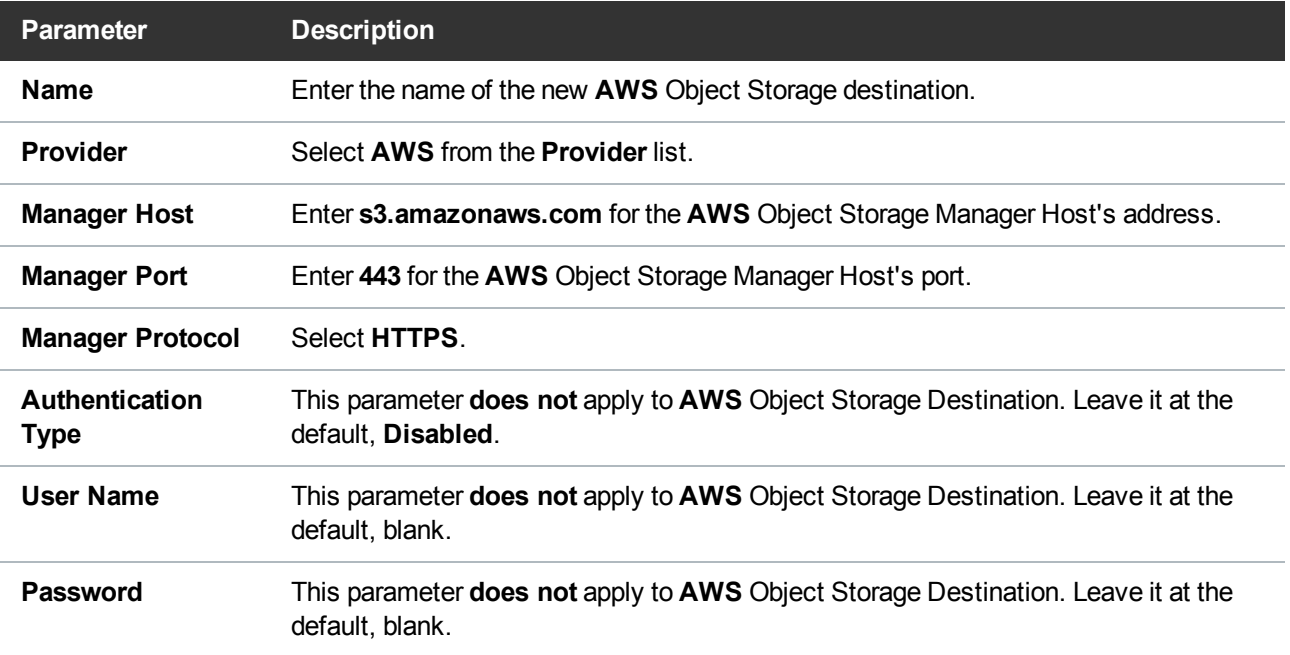

#### 5. In the **Controllers** section, click **Add** and then specify the following to add a controller:

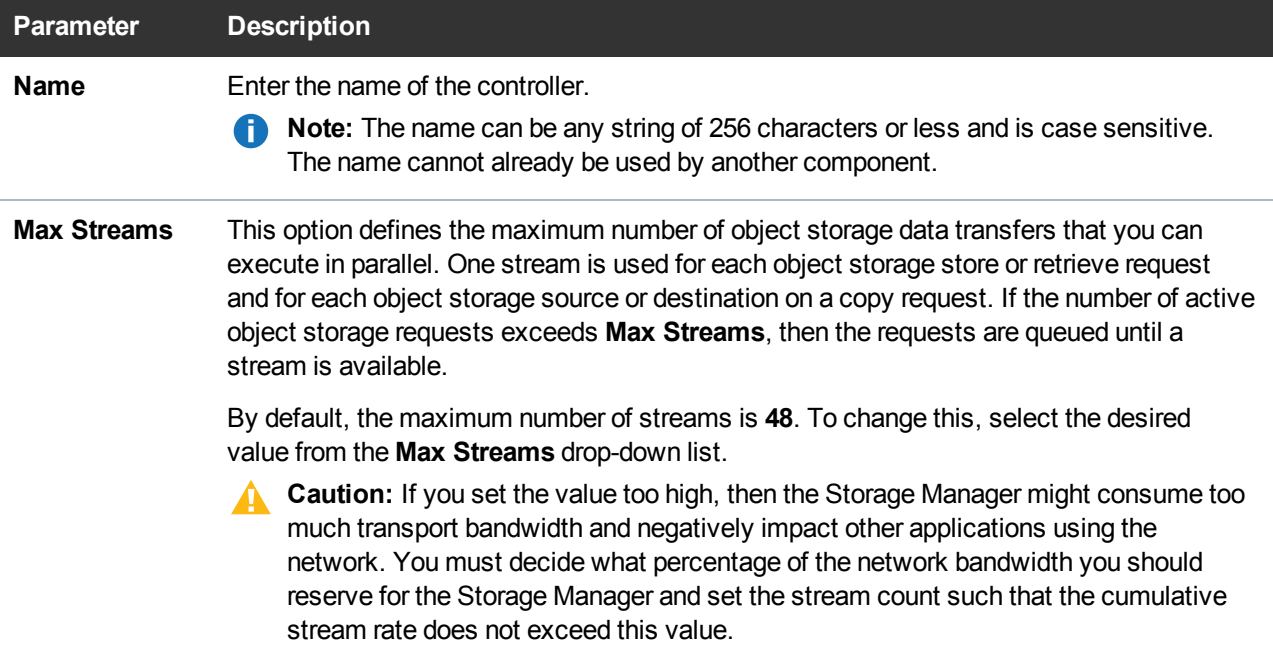

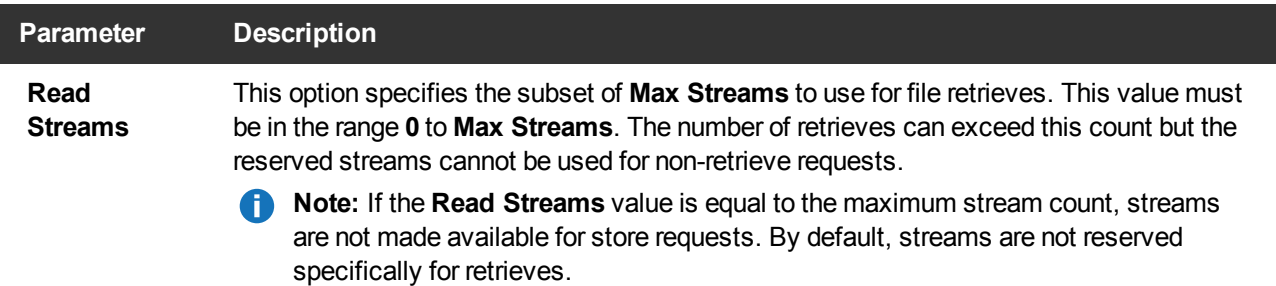

#### 6. In the **I/O Paths** section, click **Add** and then specify the following to add an I/O path:

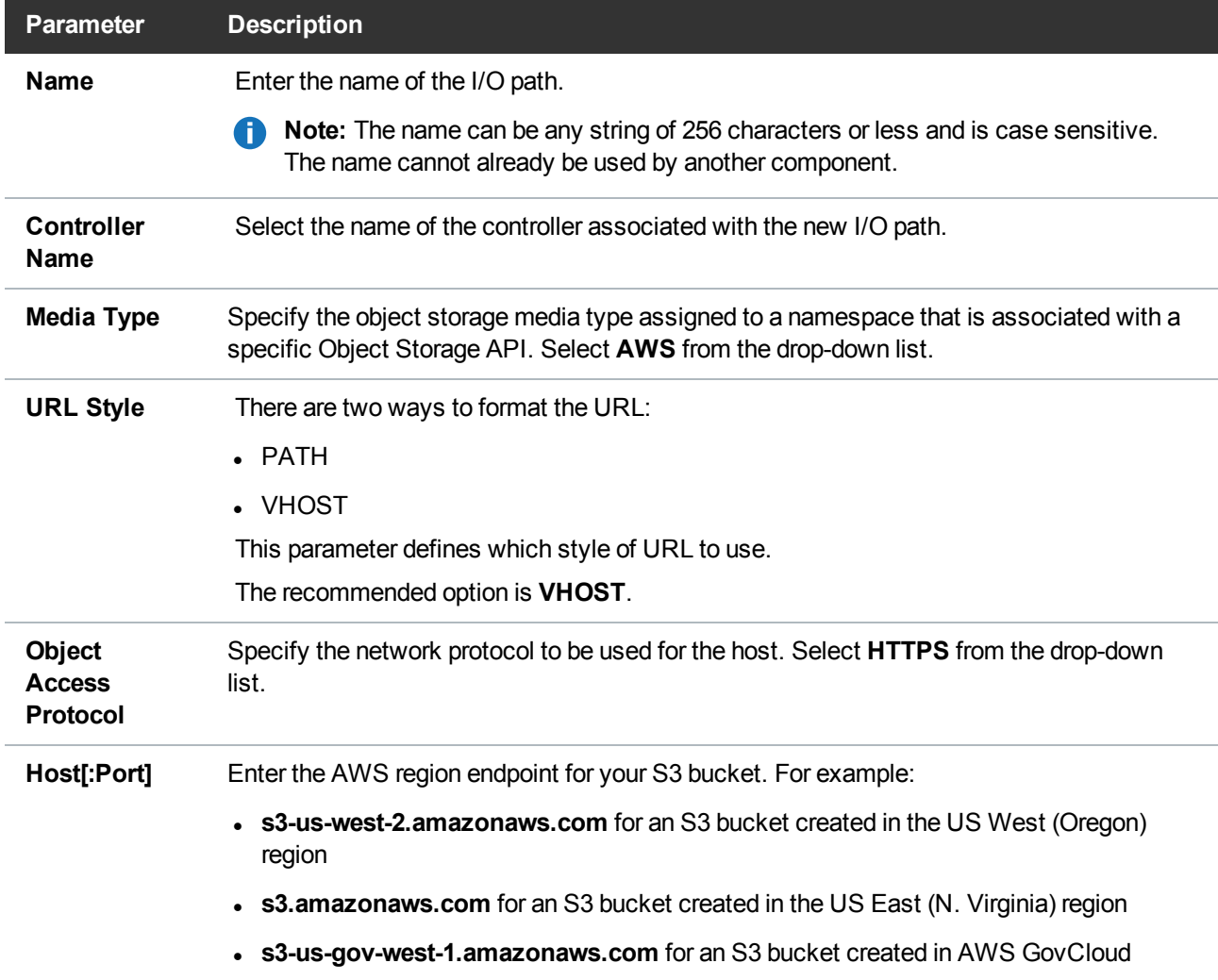

#### 7. In the **Containers** section, perform the following:

- a. Leave the **Container Selection** at the default, **Manual**.
- b. Click **Add** and then specify the following to add a container:
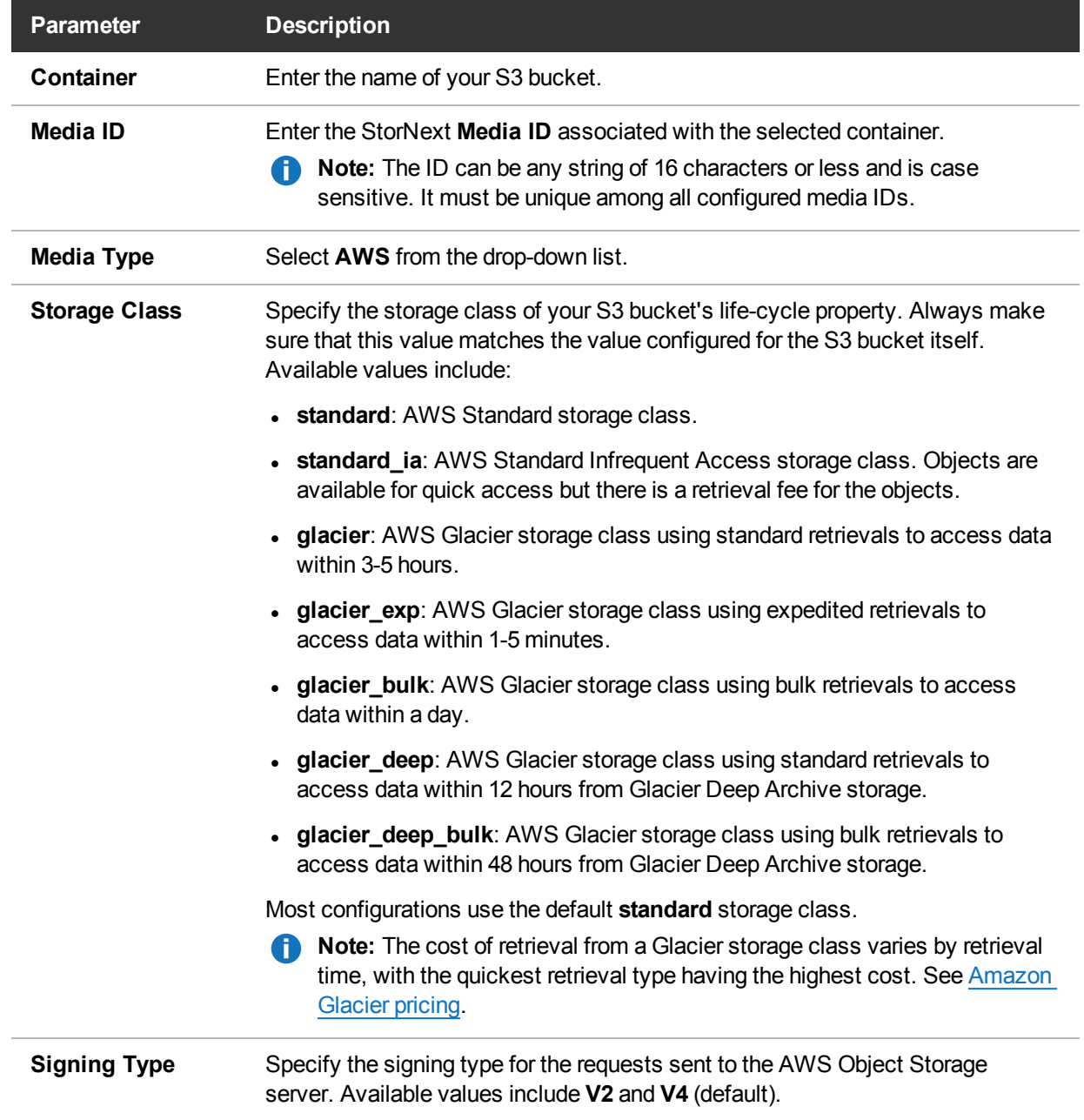

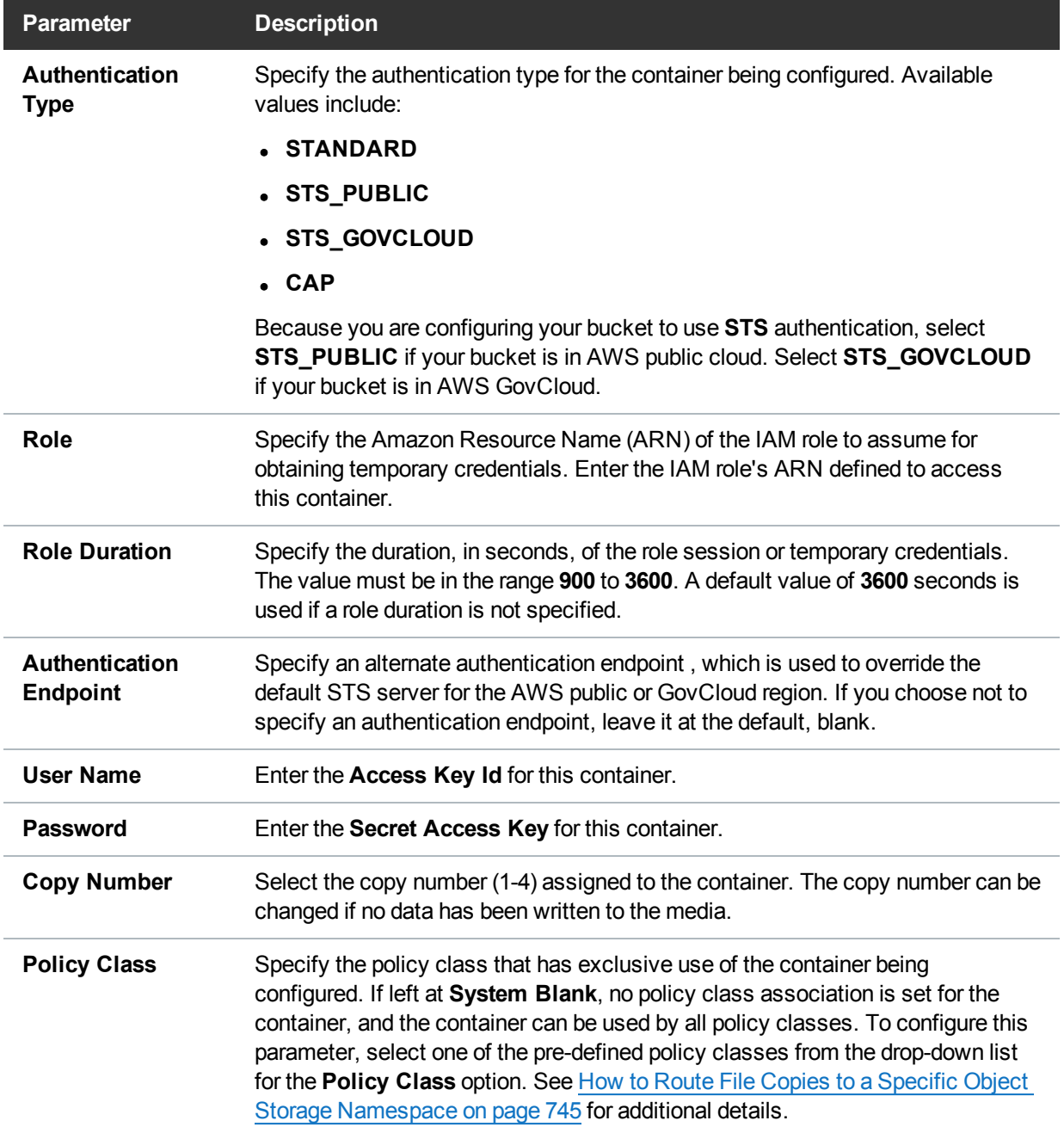

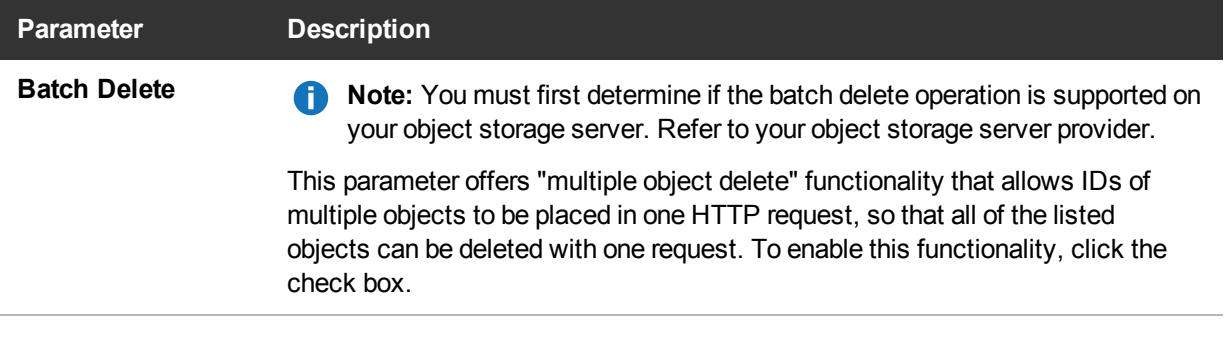

- **Note:** If no data has been written to a controller, I/O path, or container, click Delete to remove the item, and then click **Apply** to save the changes.
- 8. **(Optional)** Repeat **Step 7** to add more containers to the same **AWS** Object Storage Destination.
- 9. Click **Apply** to save your changes, or **Cancel** to exit without saving.
- 10. **(Optional)** Repeat **Step 3** through **Step 9** to add additional **AWS** Object Storage Destinations.

#### **Add a New AWS Object Storage Destination That Uses CAP Authentication**

If you use CAP authentication, complete the following steps prior to configuring an object storage destination:

- 1. Ensure that the S3 buckets, to be used by Storage Manager, have been created with AWS FedCloud (C2S account) and that you know the names and the AWS region endpoint of each bucket.
- 2. Ensure that the IAM roles and their managed policies have been defined for your S3 buckets with AWS FedCloud (C2S account). See the [example](#page-788-0) of a managed policy which includes the required capabilities of the role.
- 3. Ensure that you have the following information:
	- a. The IAM role associated with your C2S account
	- b. The agency associated with your C2S account
	- c. The mission associated with your C2S account
	- d. Your CAP server connection endpoint.
	- e. Your customized certificate authority (CA) file in PEM format.
	- f. Your X.509 client certificate in PEM format, and any applicable private key file or passphrase.
- 4. Add the following Storage Manager system parameters to the file /usr/adic/TSM/config/fs\_ sysparm\_override on the StorNext system to enable Storage Manager to communicate with the CAP server:
	- a. **FS\_OBJSTORAGE\_C2S\_CAP\_HOSTPORT** identifies the connection endpoint for the CAP server and can be configured as follows:

FS OBJSTORAGE C2S CAP HOSTPORT=cap-portal:port;

b. **FS\_OBJSTORAGE\_CAPATH** identifies the directory in which the issuer's certificate authority (CA) can be found if it is not already included in the operating system's default trusted root certificate file.

**Note:** The certificate should be in PEM format.

For example, the certificate can be copied to /usr/cvfs/config/ssl and configured as follows:

FS\_OBJSTORAGE\_CAPATH=/usr/cvfs/config/ssl;

**Note:** If your customized CA PEM file contains more than one certificate, we recommend that you append the content of your customized CA PEM file to your operating system's default CA bundle, and that you **DO NOT** use sysparm **FS\_OBJSTORAGE\_CAPATH** to set the location of your customized CA PEM file. Alternatively, you could split your CA PEM file into multiple CA PEM files, each of which contains a single CA certificate, and use sysparm **FS\_ OBJSTORAGE\_CAPATH** to set the location of your newly split single certificate CA PEM files. See HTTPS Default CA ROOT [Certificate](#page-517-0) File or Path on page 499 for additional information on how to configure your customized CA PEM files.

c. **FS\_OBJSTORAGE\_CLIENTCERT** identifies the location of the X.509 client certificate installed on the system for the CAP server to authenticate.

**Note:** The certificate should be in PEM format.

For example, the client certificate can be copied to /usr/cvfs/config/ssl/client-certfilepath, and configured as follows:

FS\_OBJSTORAGE\_CLIENTCERT=/usr/cvfs/config/ssl/client-cert-filepath;

d. **FS\_OBJSTORAGE\_CLIENTKEY** sets the location of the client private key if the client private key is *kept separately from* (for example, *not included in*) the client certificate file. This parameter can be configured as follows:

FS\_OBJSTORAGE\_CLIENTKEY=/usr/cvfs/config/ssl/client-key-filename;

e. **FS\_OBJSTORAGE\_CLIENTKEY\_PASS** specifies the passphrase used to protect the client private key and can be configured as follows:

FS\_OBJSTORAGE\_CLIENTKEY\_PASS=passphrase;

5. Execute the following command to generate the hash for your certificates:

/opt/quantum/openssl/bin/c\_rehash /usr/cvfs/config/ssl

6. Restart TSM to allow the system parameter changes to take effect.

**Note:** You can also use the GUI's System [Parameters](#page-687-0) on page 669 page to set the system parameters shown above.

Add a new AWS Object Storage destination that uses CAP authentication.

- 1. If you have not already done so, on the **Configuration** menu, click **Storage Destinations**.
- 2. Click the **Object Storage** tab.
- 3. Click **New...**. The page is updated and displays various configuration prerequisites. If any of these are required, click **Cancel** and configure them before returning to this page. Otherwise, click **Continue...**.
- 4. Enter the appropriate value into the following parameters:

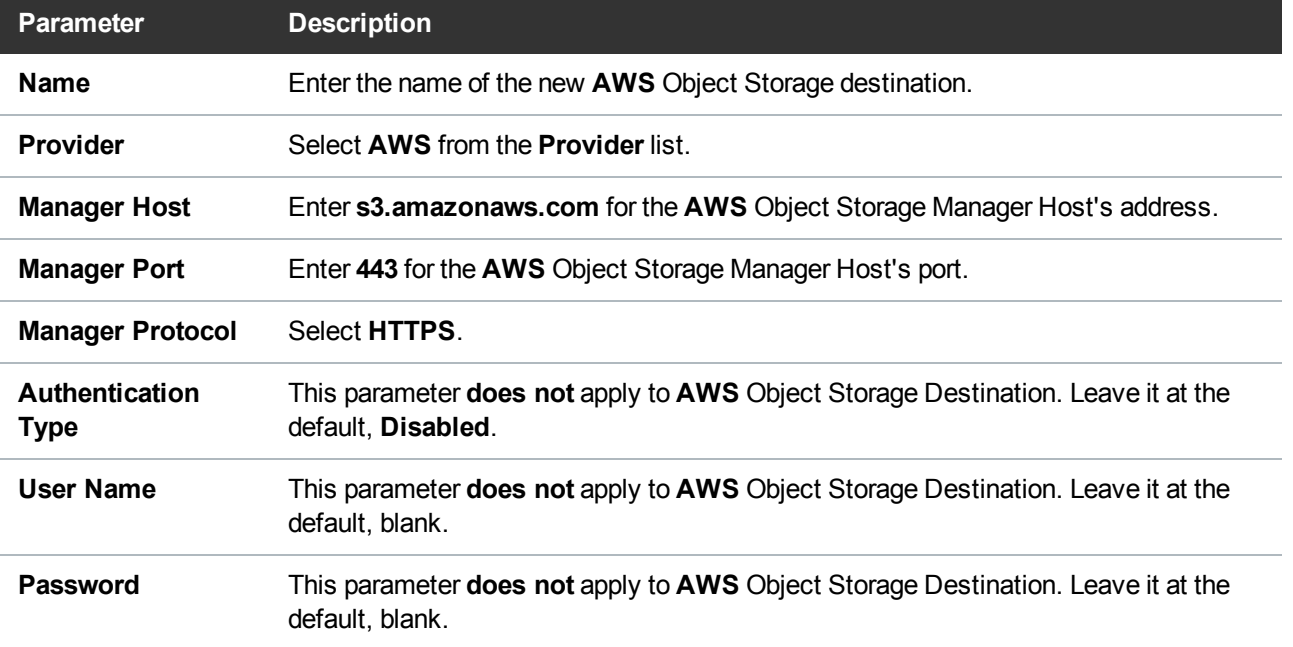

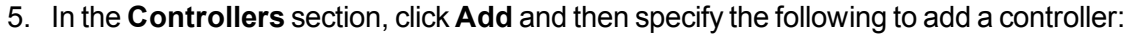

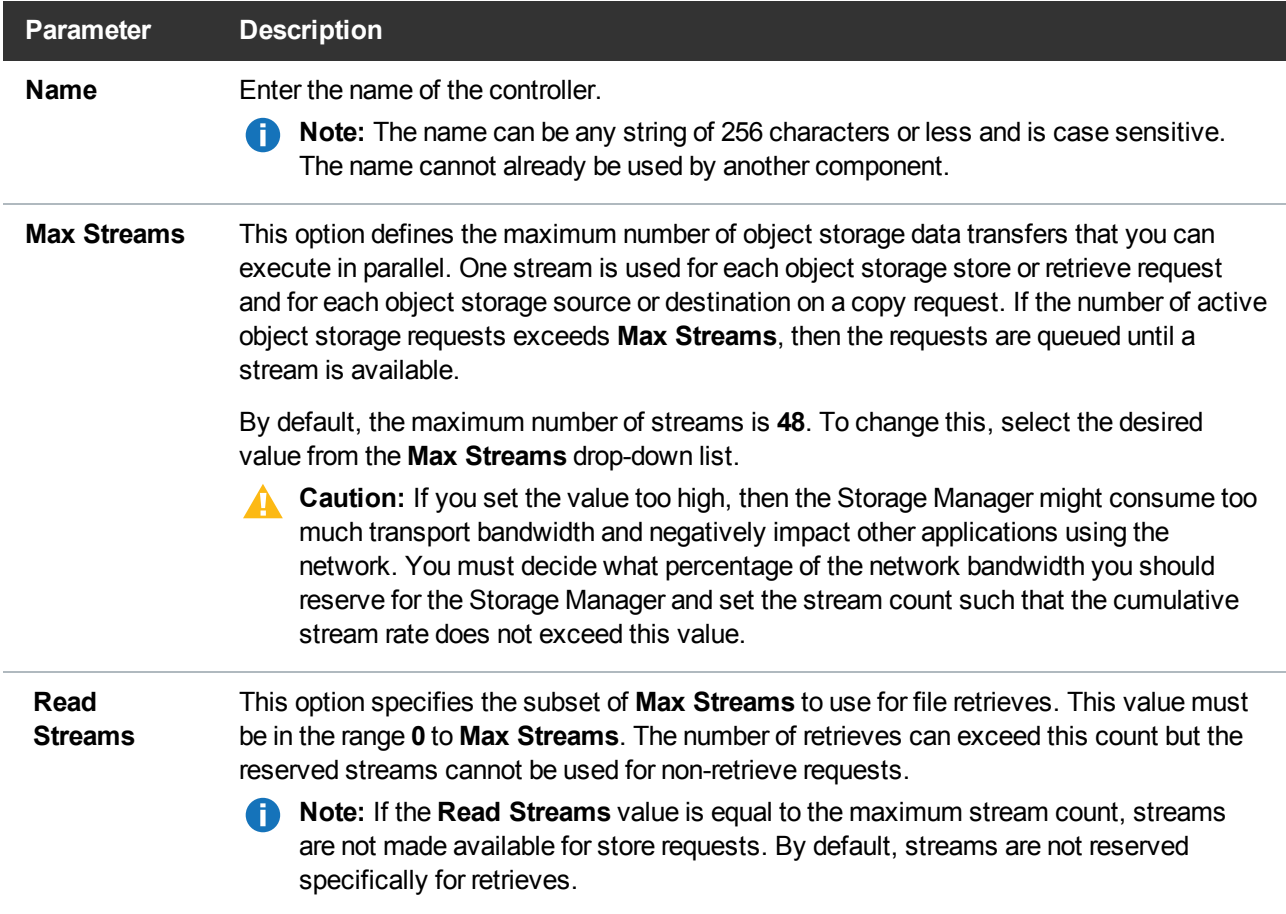

6. In the **I/O Paths** section, click **Add** and then specify the following to add an I/O path:

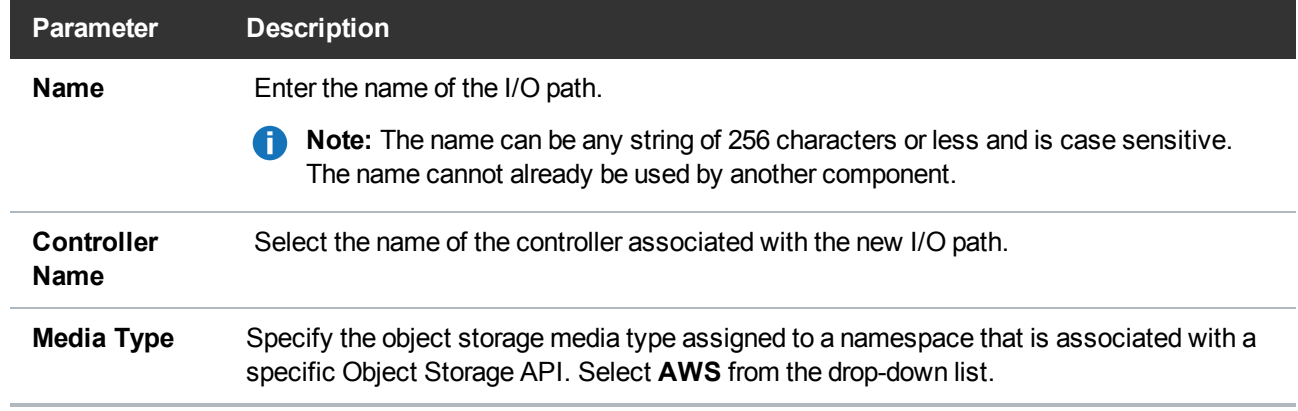

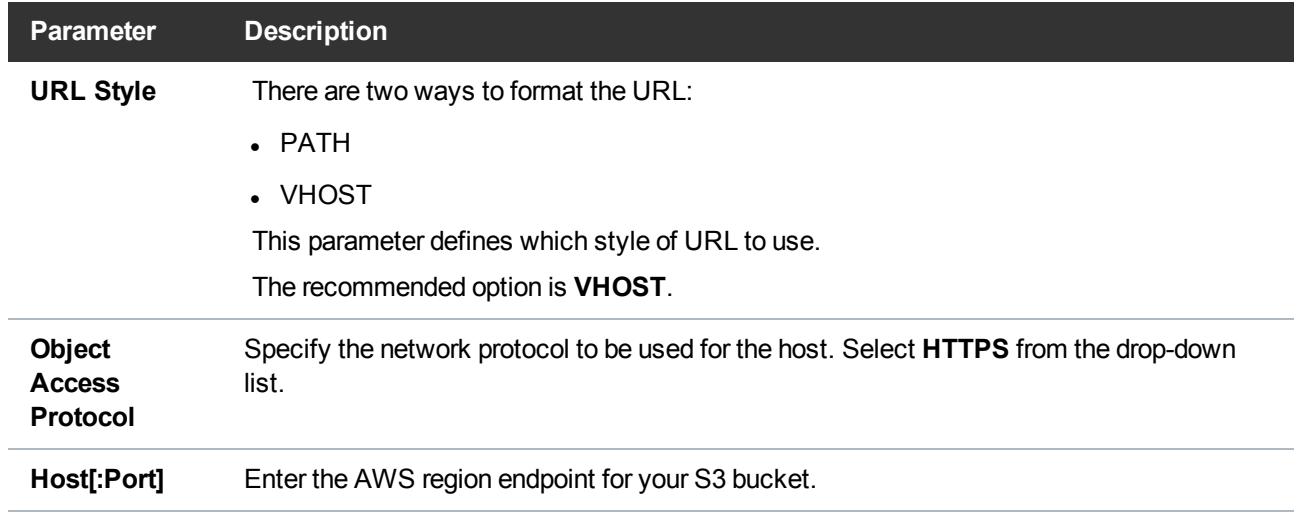

- 7. In the **Containers** section, perform the following:
	- a. Leave the **Container Selection** at the default, **Manual**.
	- b. Click **Add** and then specify the following to add a container:

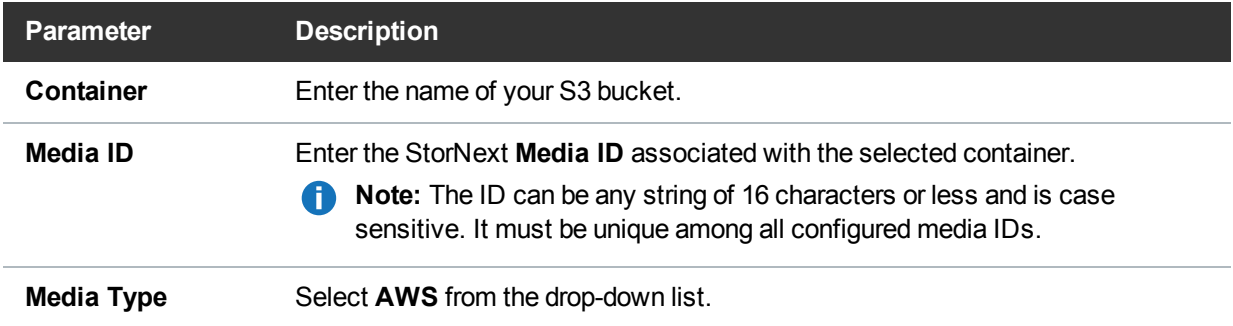

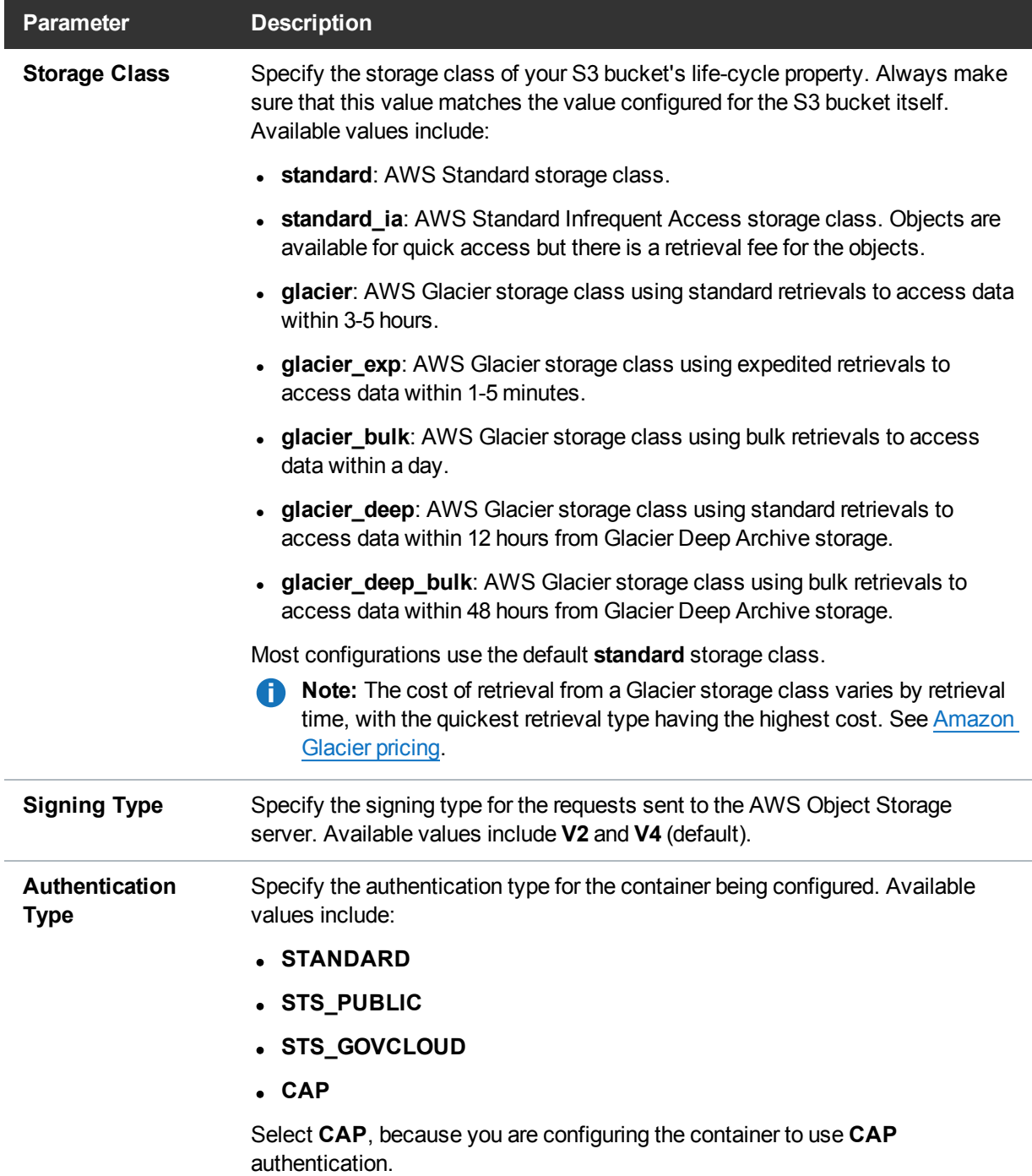

#### Chapter 12: Object Storage and Cloud Configure Object Storage and Cloud Destinations

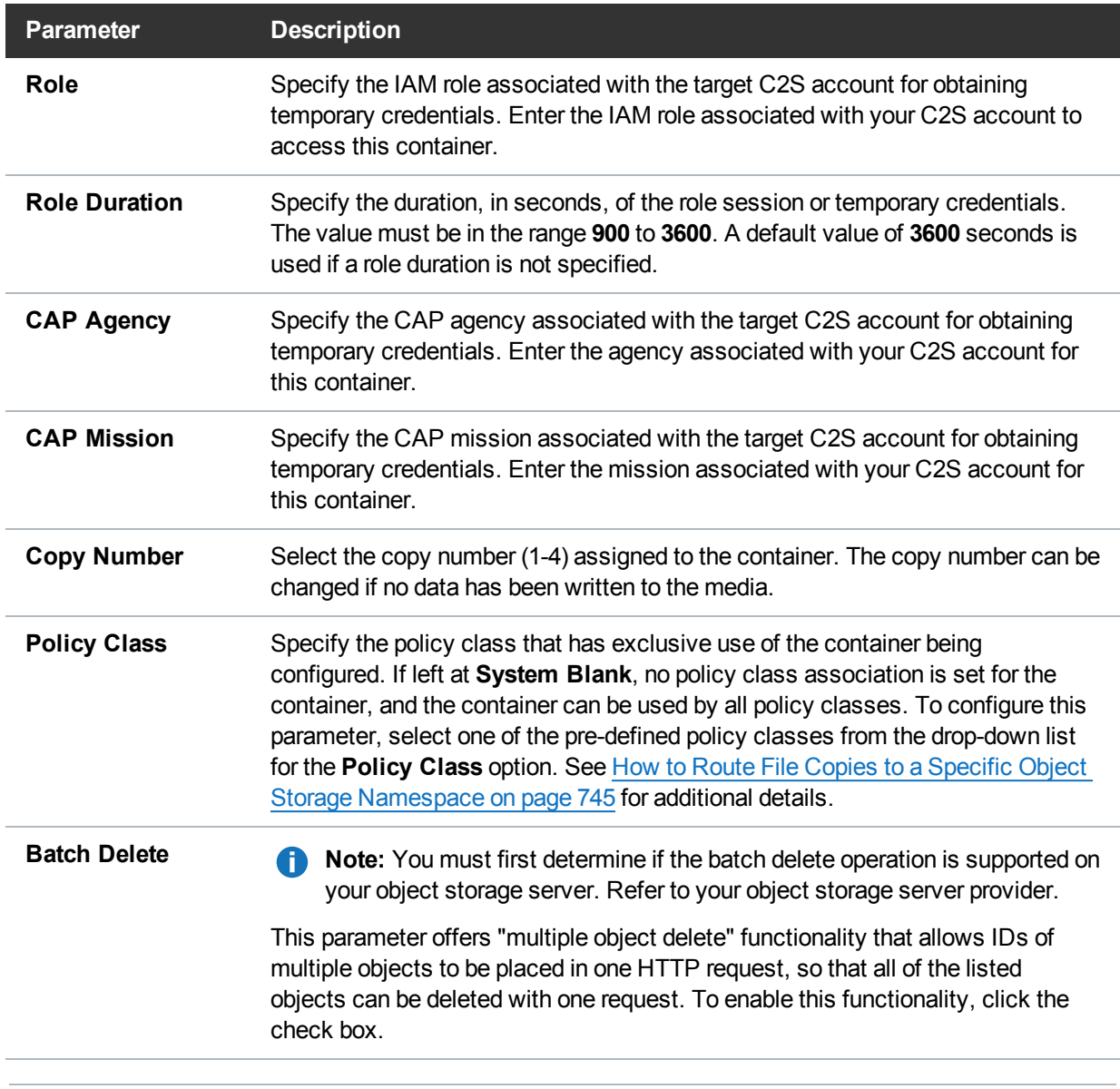

**Note:** If no data has been written to a controller, I/O path, or container, click Delete to remove the item, and then click **Apply** to save the changes.

- 8. **(Optional)** Repeat **Step 7** to add more containers to the same AWS Object Storage Destination.
- 9. Click **Apply** to save your changes, or **Cancel** to exit without saving.
- 10. **(Optional)** Repeat **Step 3** through **Step 9** to add additional **AWS** Object Storage Destinations.

### **Edit an AWS Object Storage Destination**

Follow this procedure to edit an existing **AWS** Object Storage destination.

- 1. If you have not already done so, on the **Configuration** menu, click **Storage Destinations**.
- 2. Click the **Object Storage** tab.
- 3. Select the **AWS** Object Storage destination whose information you want to edit.
- 4. Click **Edit...**.
- 5. To edit a field, type directly in the field (for example, type a new name and IP address for an I/O path), or select another option from the drop-down list.

**Note:** To return to the last saved configuration for a controller, I/O path, or namespace, click **Reset**.

- 6. Click **Apply** to save your changes, or **Cancel** to exit without saving.
- 7. When a confirmation message appears, click **Yes** to proceed, or **No** to abort.
- 8. After a message informs you that the **AWS** Object Storage destination was successfully modified, click **OK**.

### **Delete an AWS Object Storage Destination**

Follow this procedure to delete an existing **AWS** Object Storage destination.

- 1. If you have not already done so, on the **Configuration** menu, click **Storage Destinations**.
- 2. Click the **Object Storage** tab.
- 3. Select the **AWS** Object Storage destination you want to delete.
- 4. Click **Delete**.
- 5. When a confirmation message appears, click **Yes** to proceed with the deletion or **No** to abort.
- 6. After a message informs you that the Object Storage destination was successfully deleted, click **OK**.

## Configure an Azure Object Storage Destination

To enable archiving to Azure media, configure the following:

- A storage policy specifying the Azure media type.
- A Microsoft Azure Cloud Services object storage destination.

The Storage Manager provides Object Storage support for Microsoft Azure Cloud Services, which include:

- I HTTP and HTTPS access to Microsoft Azure containers, though HTTPS is the recommended protocol to access Azure containers.
- Block blob storage service.

#### **View Azure Object Storage Destinations**

Follow this procedure to view a list of currently configured Azure Object Storage destinations.

- 1. On the **Configuration** menu, click **Storage Destinations**.
- 2. Click the **Object Storage** tab. Information for any previously configured **Azure** Object Storage destinations is shown as entries that have **Microsoft Azure** listed as the **Provider**. For each configured destination, the screen displays the **Name**, **Provider**, **Appliance State** (**Online** or **Offline**), **Controller State**, **I/O Path State**, **Manager** host address, **Containers** count, **Controllers** count, **I/O Paths** count, and **File Count**.
- 3. Select the **Azure** Object Storage destination whose information you want to view.
- 4. Click **View...**.
- 5. When you are finished viewing the destination information, click **Done**.

### **Add a New Azure Object Storage Destination**

Follow this procedure to add a new **Azure** Object Storage destination.

- 1. Ensure that the **Azure** containers that you are configuring with Storage Manager have been created with Microsoft Azure Cloud Services, and that you know the **Storage Account Name**, **Storage Access Key**, and names of your **Azure** containers.
- 2. If you have not already done so, on the **Configuration** menu, click **Storage Destinations**.
- 3. Click the **Object Storage** tab.
- 4. Click **New...**. The page is updated and displays various configuration prerequisites. If any of these are required, click **Cancel** and configure them before returning to this page. Otherwise, click **Continue...**.
- 5. Enter the appropriate value into the following parameters:

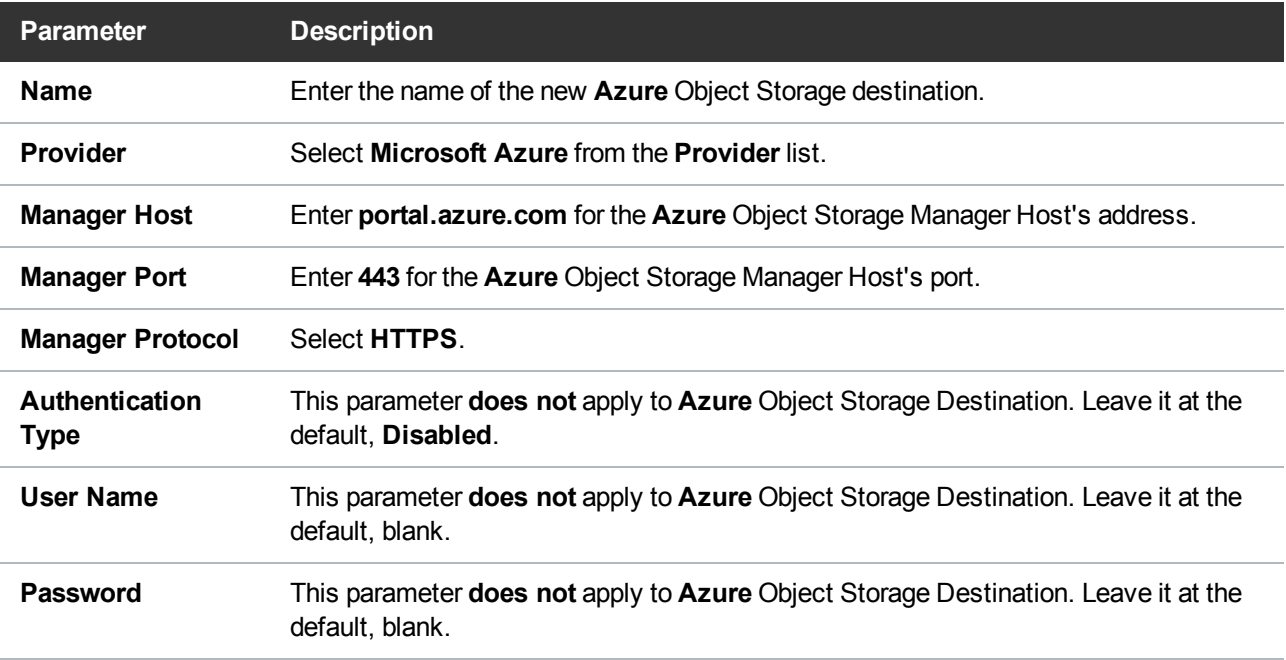

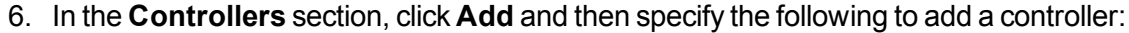

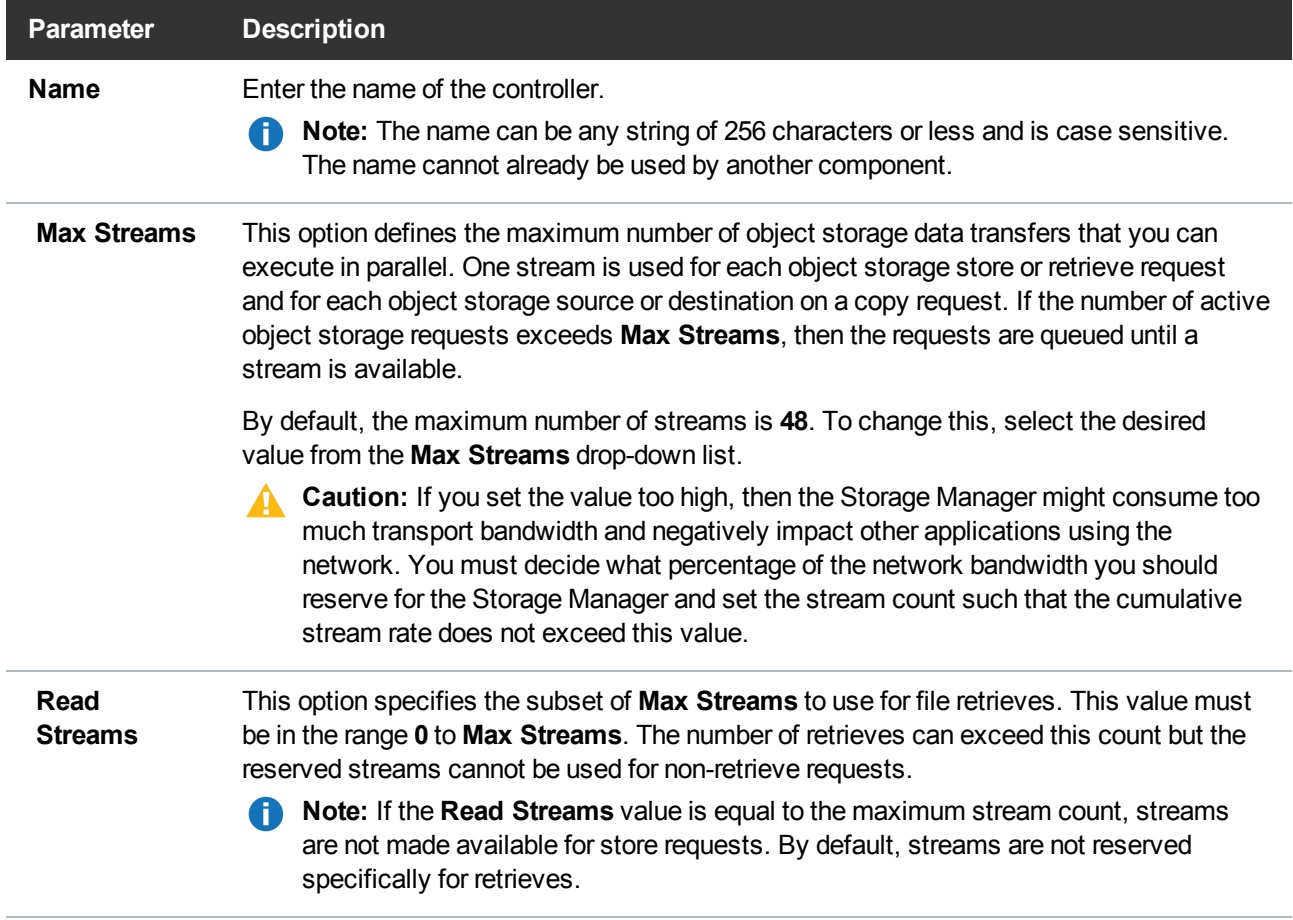

7. In the **I/O Paths** section, click **Add** and then specify the following to add an I/O path:

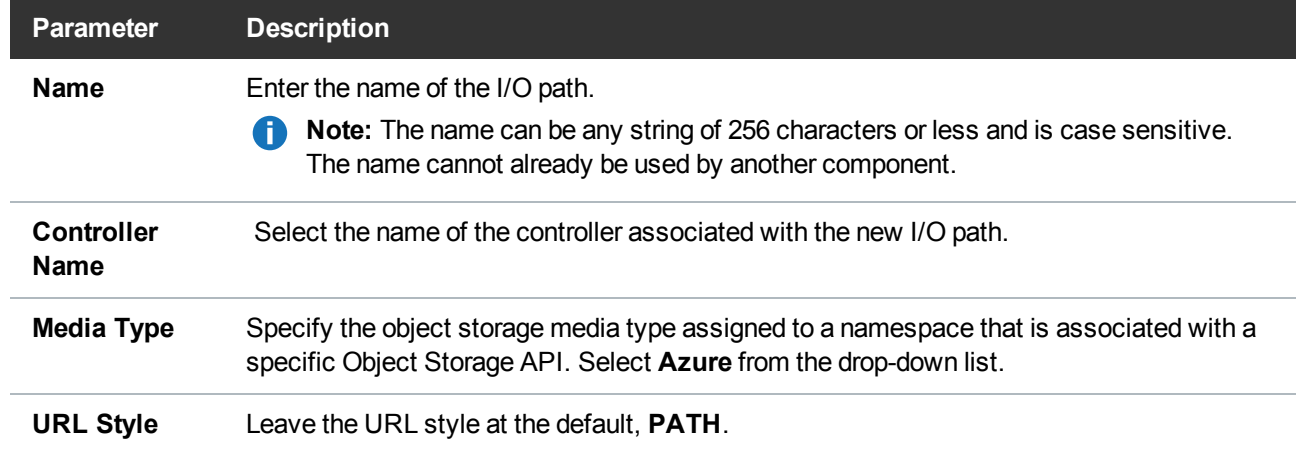

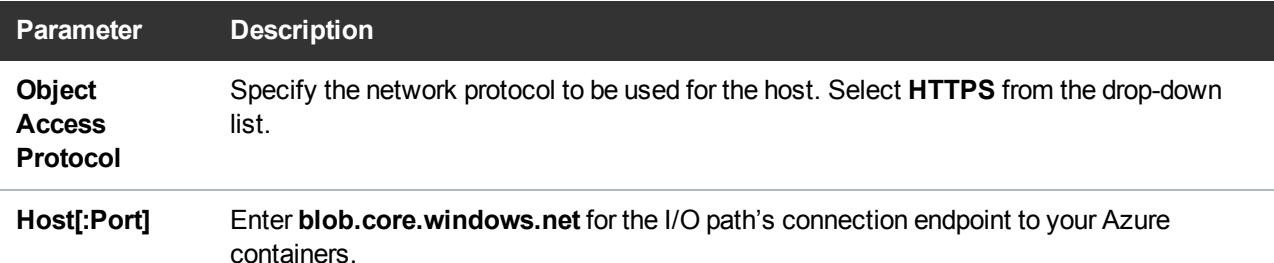

- 8. In the **Containers** section, perform one of the following:
	- a. In the **Container Selection** list, click **Scan** or **Manual**. This parameter gives you the option to either scan the available container or enter the container name manually.
		- <sup>l</sup> If you select **Scan**, check the **Use different credentials** box and enter the username (the **Azure Storage Account Name**) and a password (the **Azure Storage Access Key**). The page displays a pre-populated list of available containers when you add container.
		- If you select **Manual**, the page displays a text box where you can manually enter the name of the container.
	- b. Click **Add** and then specify the following to add a container:

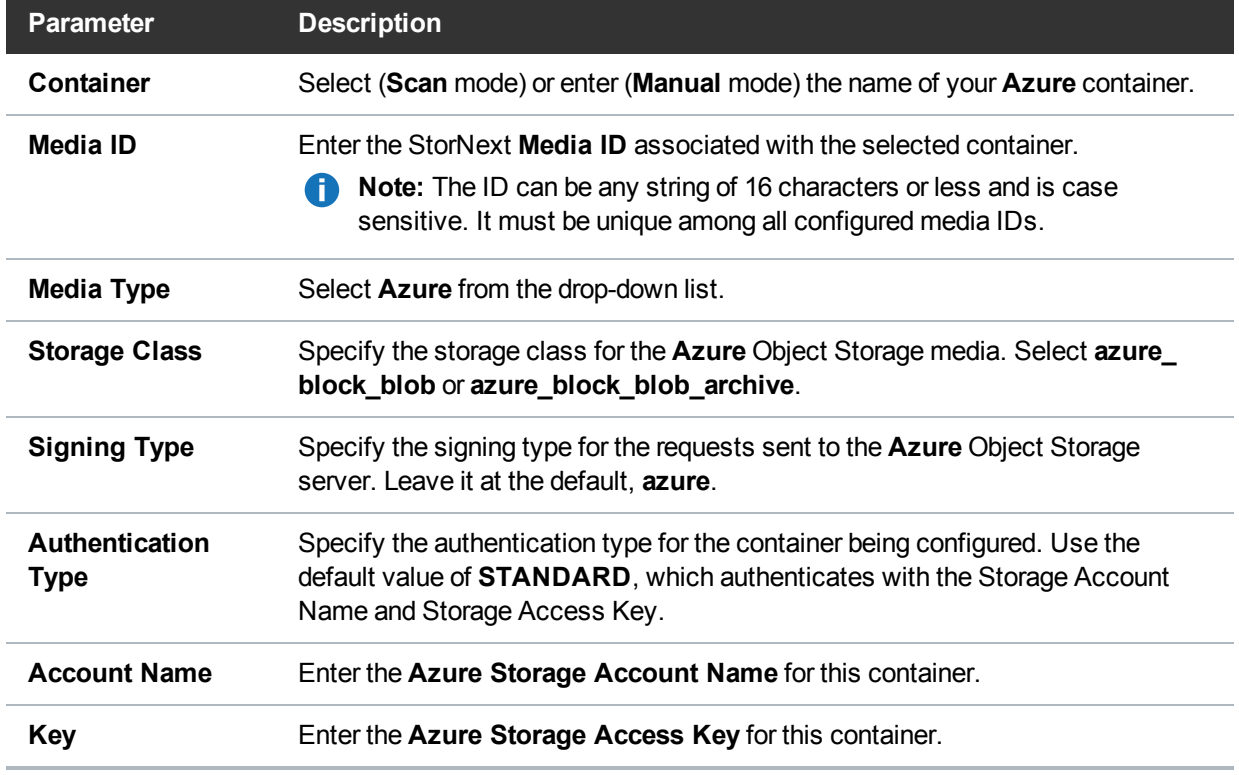

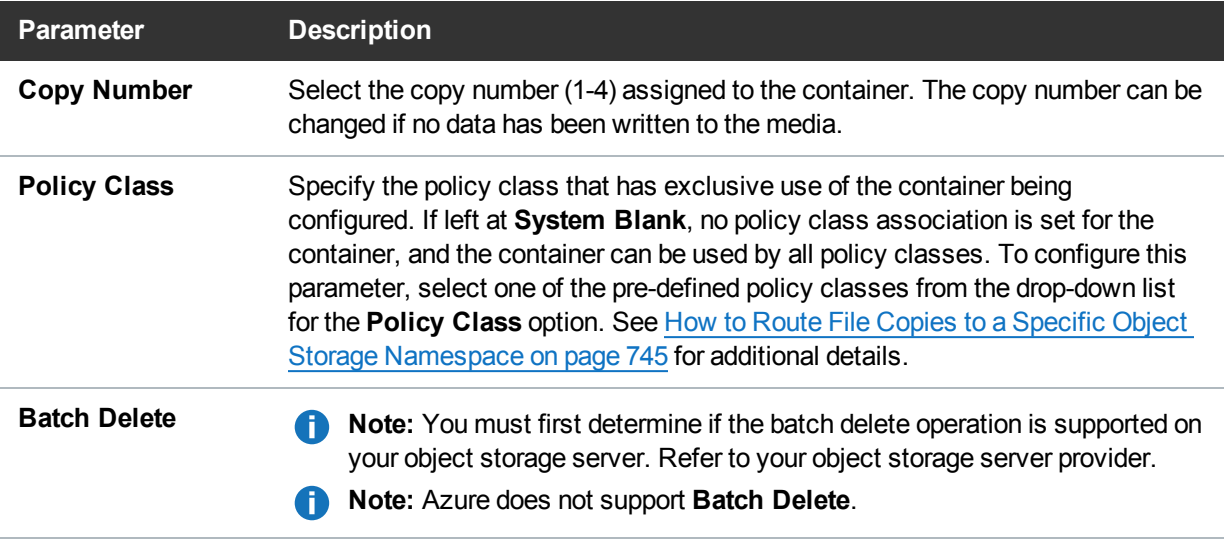

- **Note:** If no data has been written to a controller, I/O path, or container, click **Delete** to remove the item, and then click **Apply** to save the changes.
- **Note:** Beginning with StorNext 6.2, the storage class **azure\_append\_blob** is no longer supported. Buckets previously configured with this storage class are upgraded to use the **azure** block\_blob storage class. Objects which have been stored as append blobs are not updated but you can still retrieve them. New objects are stored as block blobs.
- **Note:** You must rehydrate the data written to the **azure block blob** archive storage class before the data can be read. This tier feature only applies to Azure Blob storage and General Purpose v2 (GPv2) accounts. General Purpose v1 (GPv1) accounts do not support tiering. For more information, see the Azure documentation on Blob storage tiers.
- 9. **(Optional)** Repeat **Step 8** to add more containers to the same **Azure** Object Storage Destinations.
- 10. Click **Apply** to save your changes, or **Cancel** to exit without saving.
- 11. **(Optional)** Repeat **Step 4** through **Step 10** to add additional **Azure** Object Storage Destinations.

### **Edit an Azure Object Storage Destination**

Follow this procedure to edit an existing **Azure** Object Storage destination.

- 1. If you have not already done so, on the **Configuration** menu, click **Storage Destinations**.
- 2. Click the **Object Storage** tab.
- 3. Select the **Azure** Object Storage destination whose information you want to edit.
- 4. Click **Edit...**.
- 5. To edit a field, type directly in the field (for example, type a new name and IP address for an I/O path), or select another option from the drop-down list.
- **In Note:** To return to the last saved configuration for a controller, I/O path, or namespace, click **Reset**.
- 6. Click **Apply** to save your changes, or **Cancel** to exit without saving.
- 7. When a confirmation message appears, click **Yes** to proceed, or **No** to abort.
- 8. After a message informs you that the **Azure** Object Storage destination was successfully modified, click **OK**.

#### **Delete an Azure Object Storage Destination**

Follow this procedure to delete an existing **Azure** Object Storage destination.

- 1. If you have not already done so, on the **Configuration** menu, click **Storage Destinations**.
- 2. Click the **Object Storage** tab.
- 3. Select the **Azure** Object Storage destination you want to delete.
- 4. Click **Delete**.
- 5. When a confirmation message appears, click **Yes** to proceed with the deletion or **No** to abort.
- 6. After a message informs you that the Object Storage destination was successfully deleted, click **OK**.

#### **Change or Report the Tier State of an Azure Block Blob**

Azure storage offers different storage tiers. This allows you to store blob object data in a cost-effective manner. The available tiers include:

- **Hot storage** which is optimized for frequently accessed data.
- **Cool storage** which is optimized for infrequently accessed data.
- **Archive storage** which is optimized for rarely accessed data.
- **INote:** This tier feature only applies to Azure Blob storage and General Purpose v2 (GPv2) accounts. General Purpose v1 (GPv1) accounts do not support tiering.

You can use the **fsazure** command to report or change the tier state of an Azure Block Blob. If you change from Archive tier to Hot tier or Cool tier, then you cause asynchronous rehydration.

See to the **fsazure** man page for additional information on the **fsazure** command, command syntax usage, and examples.

The following is the usage output when you execute the **fsazure -h** command:

```
USAGE: fsazure -h
       fsazure -u <url> [-U username -P password]
               [-a serverAuth] [-C certfile | -R certpath]
               -o objectId -n container
```
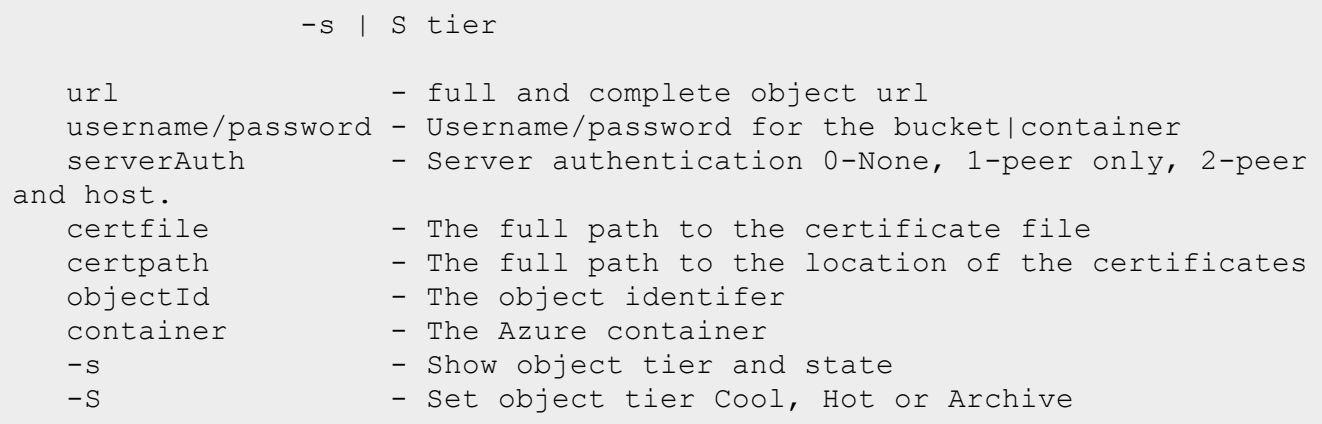

### Configure a Google Cloud Storage Destination

StorNext Storage Manager supports archiving to Google Cloud Storage using either the Amazon S3 interface or Google's own RESTful interface. Using Google's RESTful interface allows full access to all Google Storage features, including OAuth 2.0 for authentication and request batching.

This section describes how to use Google's RESTful interface. For information on configuring access to Google Cloud Storage using the Amazon S3 interface, see Configure a Google [S3-Compatible](#page-813-0) Cloud Storage [Destination](#page-813-0) on page 795.

To enable archiving to Google media using Google's own RESTful interface, you must configure the following:

- A service account and bucket in Google Cloud Storage.
- The media in Storage Manager, which includes the URI and service account credentials needed to access the storage bucket.
- A storage policy specifying the GOOGLE media type.

#### **Google Cloud Storage**

A Google Cloud Storage Project organizes your resources and is required for use of Cloud services. A Google Cloud **Service Account** is a special type of Google account that belongs to an application instead of to an individual end user, and which can be granted access to resources, such as a storage bucket, by shared association with a project. An application, such as StorNext, can assume the identity of the service account to access the associated resources.

Credentials are associated with each service account and are defined in a **JSON**-formatted private key file, which is required for access to your storage buckets. The location of this file must be specified when configuring a Google namespace in Storage Manager.

Google Cloud Storage buckets may be configured in two types of locations:

- Regional
- Multi-regional

Regional is a specific place and multi-regional is a geographical area consisting of a combination of locations.

Google Cloud Storage also supports four different storage classes:

- Multi-Regional Storage
- Regional Storage
- Nearline Storage
- Coldline Storage.

These classes vary in pricing and minimal storage durations but offer the same throughput. Because access to the buckets is the same regardless of its location or class, this information does not have to be provided to the Storage Manager when configuring a bucket.

See the Google Cloud Storage [Documentation](https://cloud.google.com/storage/docs/) for additional information.

### **View a Google Cloud Storage Destination**

Follow this procedure to view a list of currently configured Google Cloud Storage destinations.

- 1. On the **Configuration** menu, click **Storage Destinations**.
- 2. Click the **Object Storage** tab. Information for any previously configured **Google** Cloud Storage destinations is shown as entries that have **GOOGLE** listed as the **Provider**. For each configured destination, the screen displays the **Name**, **Provider**, **Appliance State** (**Online** or **Offline**), **Controller State**, **I/O Path State**, **Manager** host address, **Containers** count, **Controllers** count, **I/O Paths** count, and **File Count**.
- 3. Select the **Google** Cloud Storage destination whose information you want to view.
- 4. Click **View...**.
- 5. When you are finished viewing the destination information, click **Done**.

### **Add a New Google Cloud Storage Destination using Google's own RESTful interface**

Prior to configuring Google Cloud Storage (GCS) Destinations with Storage Manager download the private key file associated with your GCS Service Account and know the name of your GCS bucket. You need to provide this information when configuring Google Cloud Storage as an archive destination in the Storage Manager.

Use the StorNext GUI to provide the Google Cloud Storage configuration information. The configuration is input in the **Storage Destinations > Object Storage** option under **Configuration**. For object storage destinations, you must configure four components:

- Appliance
- Controller
- $\bullet$  I/O Path
- Namespace

Follow this procedure to add a new Google Cloud Storage destination.

- 1. If you have not already done so, on the **Configuration** menu, click **Storage Destinations**.
- 2. Click the **Object Storage** tab.
- 3. Click **New...**. The page is updated and displays various configuration prerequisites. If any of these are required, click **Cancel** and configure them before returning to this page. Otherwise, click **Continue...**.
- 4. To define your Google Cloud Storage appliance, enter the appropriate values for the following parameters:

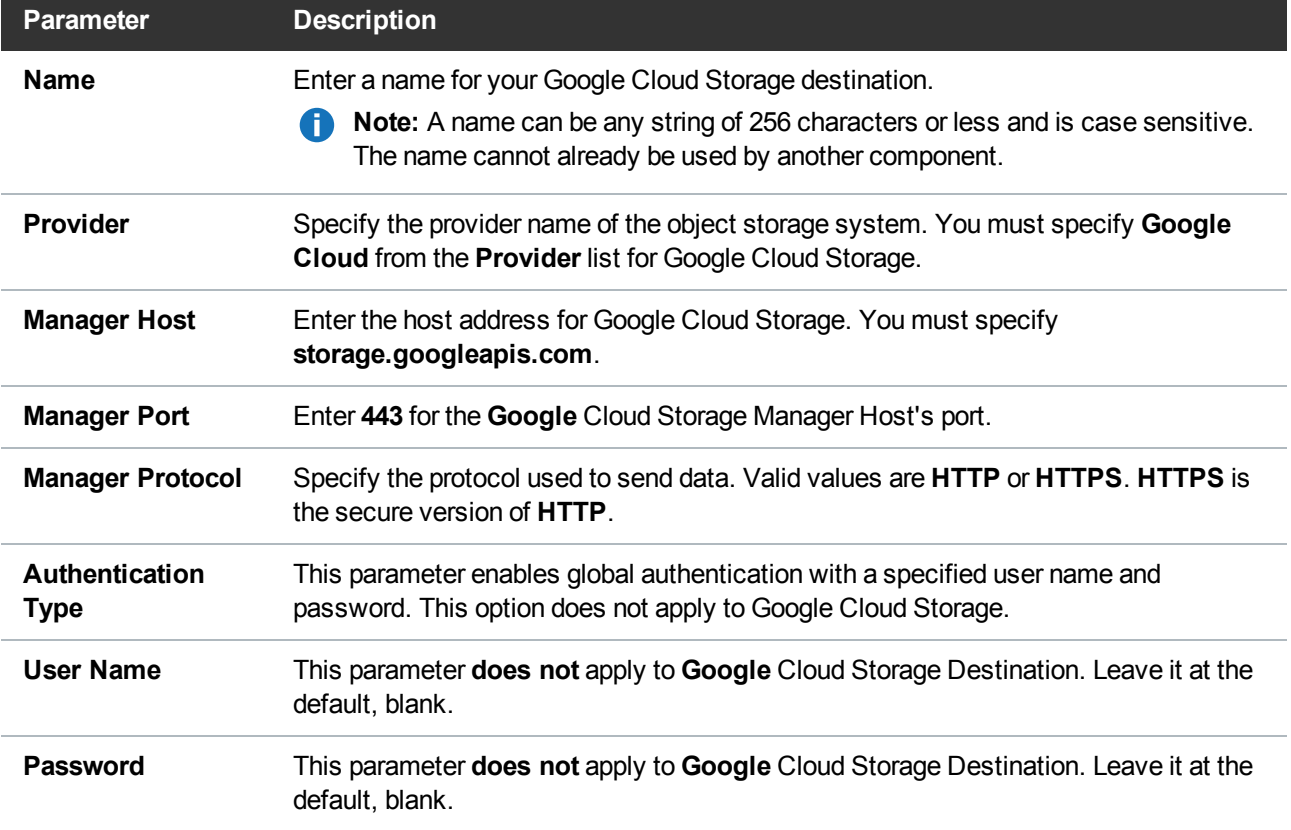

5. In the **Controllers** section defines the number of concurrent I/O streams to Google Cloud Storage. Click **Add** and then specify the following to add a controller:

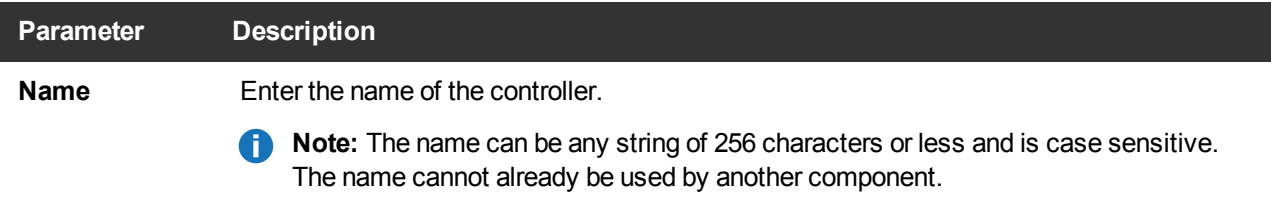

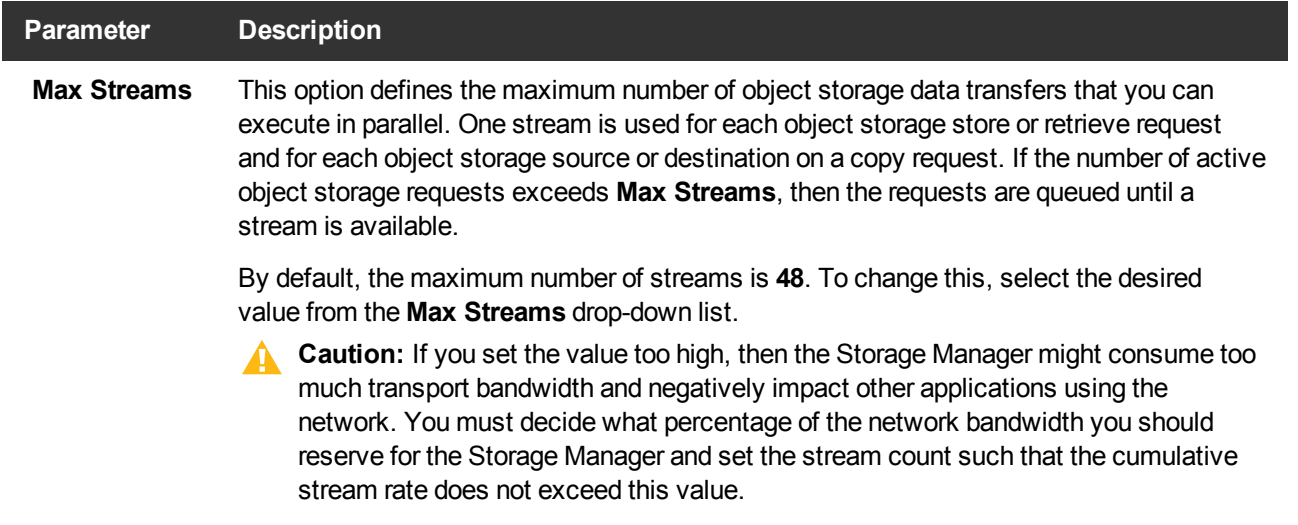

6. In the **I/O Paths** section, click **Add** and then specify the following to add an I/O path:

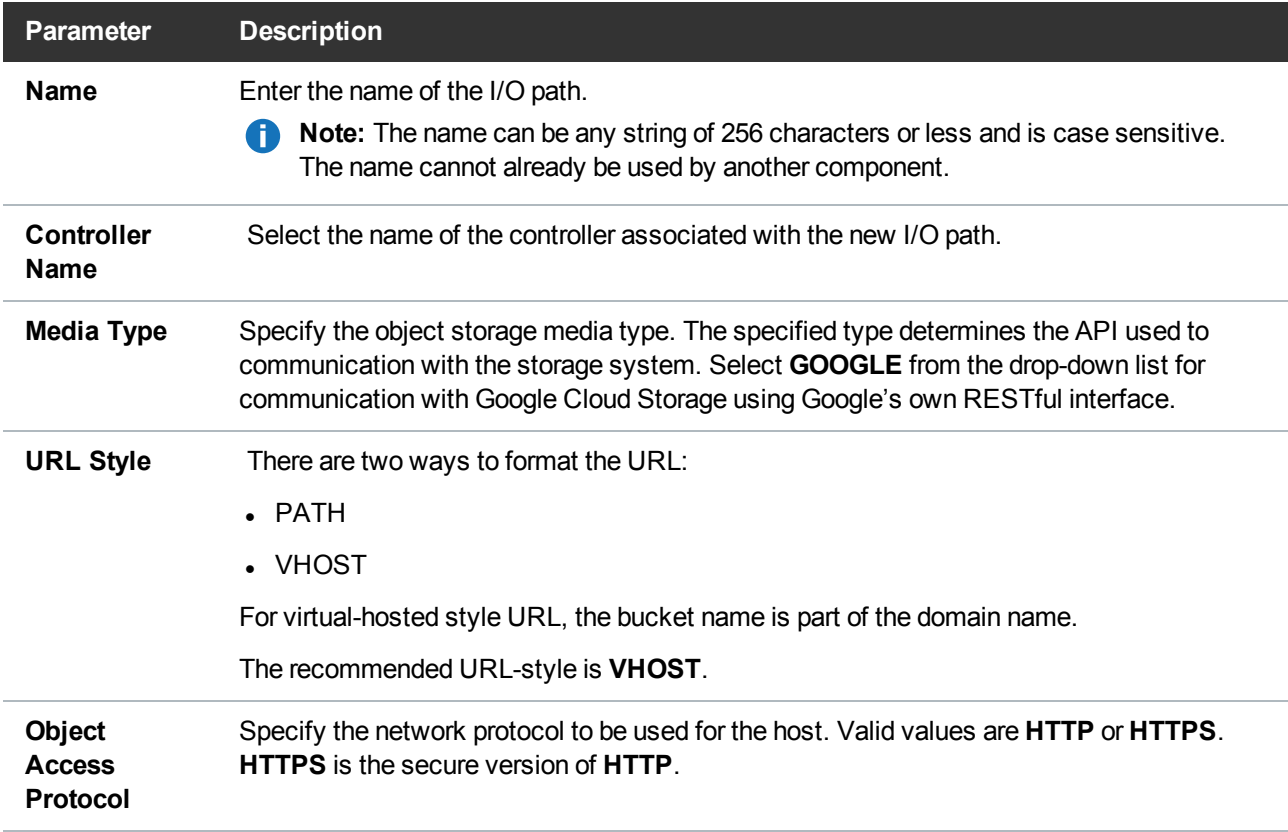

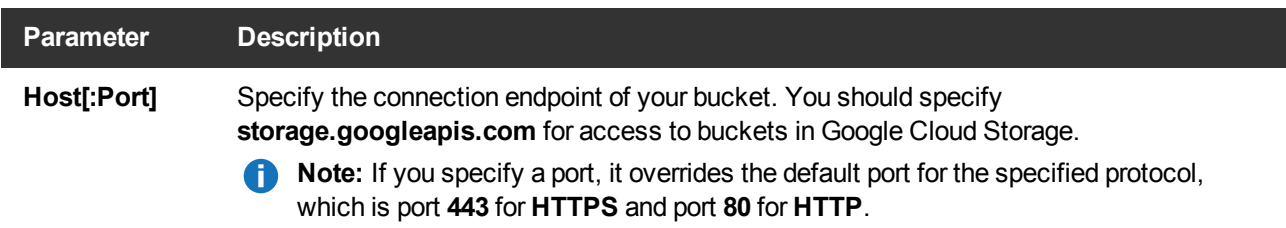

- 7. The **Containers** section specifies the information needed to access your storage bucket in Google Cloud Storage.
	- <sup>l</sup> **(Optional)** Click **Choose File** to upload a private key file which you can use to aid with scanning for containers. Enter the path on the StorNext system of the private key file downloaded from the Google Cloud Storage service account that is associated with your bucket. This file is used to authenticate access to your bucket using OAuth 2.0 and must be in **JSON** format. In the **Container Selection** field, click **Scan**.
		- **Note:** The **Private Key File** option is only available when the **Media Type** of the first I/O path is **GOOGLE**.

Click **Add** and then specify the following to add a container:

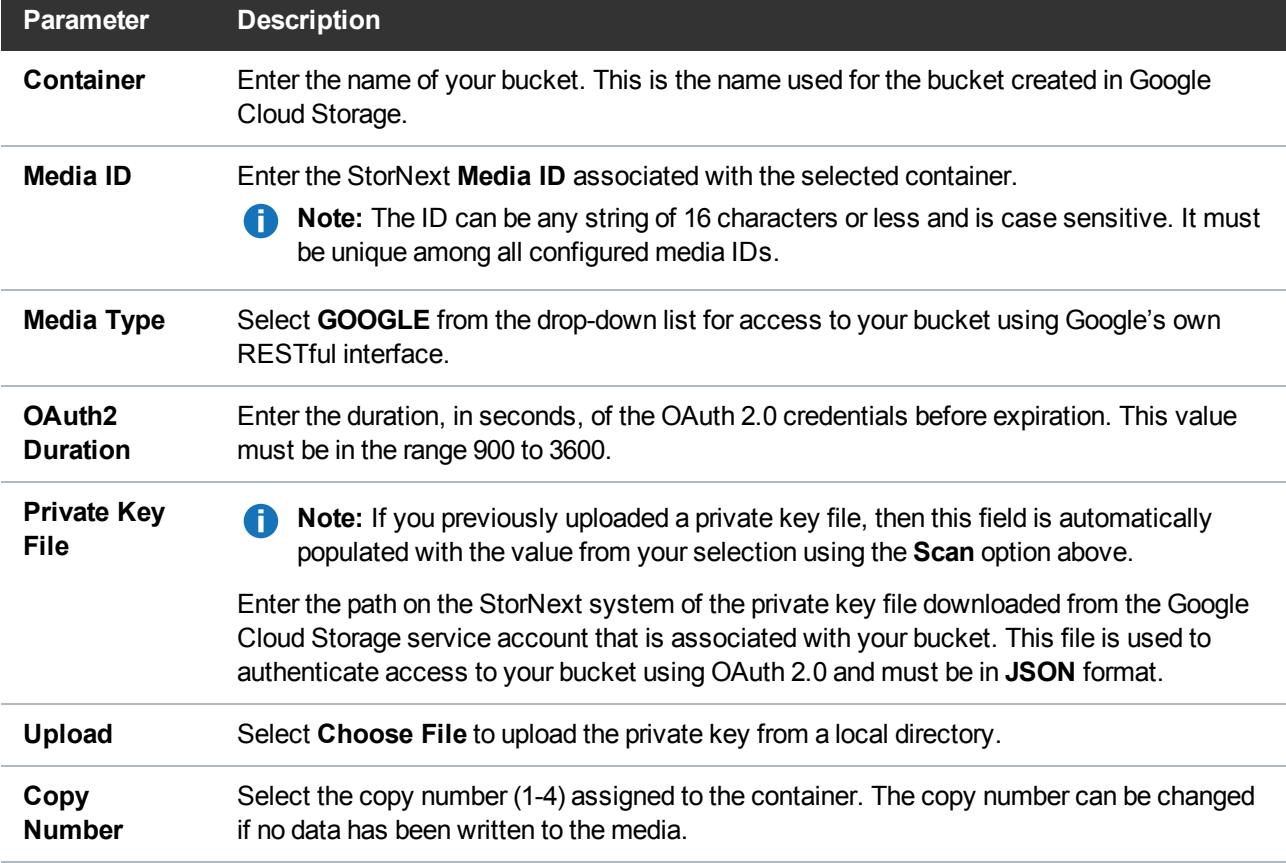

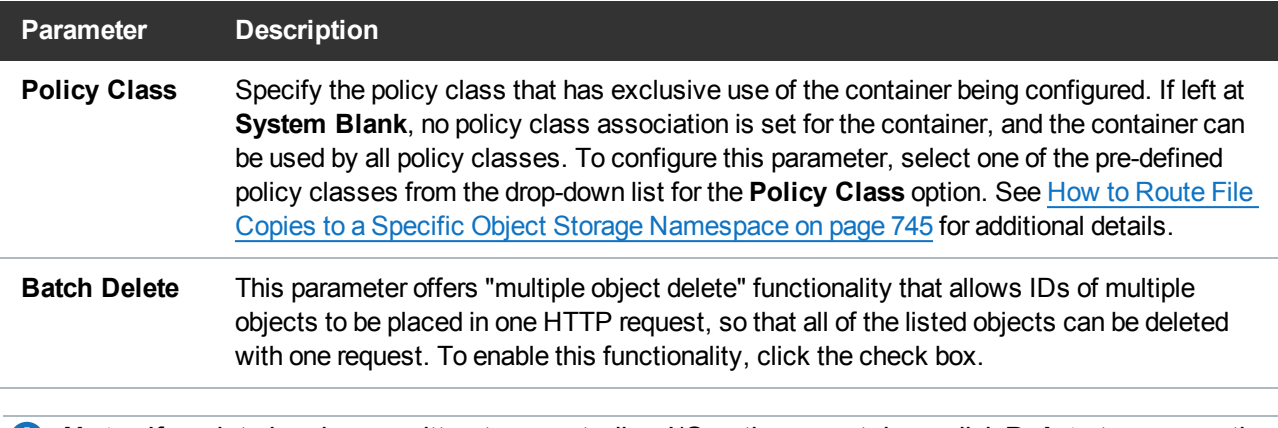

- 8. **If no data has been written to a controller, I/O path, or container, click Delete to remove the** item, and then click **Apply** to save the changes.
- 9. **(Optional)** Repeat **Step 7** to add more containers to the same **Google** Cloud Storage Destinations.
- 10. Click **Apply** to save your changes, or **Cancel** to exit without saving.
- 11. **(Optional)** Repeat **Step 4** through **Step 10** to add additional **Google** Cloud Storage Destinations.

### **Edit a Google Cloud Storage Destination**

Follow this procedure to edit an existing **Google** Cloud Storage destination.

- 1. If you have not already done so, on the **Configuration** menu, click **Storage Destinations**.
- 2. Click the **Object Storage** tab.
- 3. Select the **Google** Cloud Storage destination whose information you want to edit.
- 4. Click **Edit...**.
- 5. To edit a field, type directly in the field (for example, type a new name and IP address for an I/O path), or select another option from the drop-down list.

**Note:** To return to the last saved configuration for a controller, I/O path, or namespace, click **Reset**.

- 6. Click **Apply** to save your changes, or **Cancel** to exit without saving.
- 7. When a confirmation message appears, click **Yes** to proceed, or **No** to abort.
- 8. After a message informs you that the **Google** Cloud Storage destination was successfully modified, click **OK**.

### **Delete a Google Cloud Storage Destination**

Follow this procedure to delete an existing **Google** Cloud Storage destination.

- 1. If you have not already done so, on the **Configuration** menu, click **Storage Destinations**.
- 2. Click the **Object Storage** tab.
- 3. Select the **Google** Cloud Storage destination you want to delete.
- 4. Click **Delete**.
- 5. When a confirmation message appears, click **Yes** to proceed with the deletion or **No** to abort.
- 6. After a message informs you that the Object Storage destination was successfully deleted, click **OK**.

## <span id="page-813-0"></span>Configure a Google S3-Compatible Cloud Storage Destination

To enable archiving to Google S3 media, configure the following:

- A storage policy specifying the Google S3 media type.
- A Google Cloud Storage destination.

The Storage Manager provides support for Google Cloud Storage features, using AWS compatibility Simple Storage Service (S3), which include:

- HTTPS access to Google buckets
- AWS Signature Version 2 (V2)
- AWS authentication type that makes use of Access Key Id and Secret Access Key
- Storage class standard; Google supports different storage attributes, for example, Multi-region, Region, and so on.

#### **View a Google S3 Compatible Cloud Storage Destination**

Follow this procedure to view a list of currently configured Google S3 Compatible Cloud Storage destinations.

- 1. On the **Configuration** menu, click **Storage Destinations**.
- 2. Click the **Object Storage** tab. Information for any previously configured **Google** Cloud Storage destinations is shown as entries that have **GOOGLE** listed as the **Provider**. For each configured destination, the screen displays the **Name**, **Provider**, **Appliance State** (**Online** or **Offline**), **Controller State**, **I/O Path State**, **Manager** host address, **Containers** count, **Controllers** count, **I/O Paths** count, and **File Count**.
- 3. Select the **Google** Cloud Storage destination whose information you want to view.
- 4. Click **View...**.
- 5. When you are finished viewing the destination information, click **Done**.

#### **Add a New Google S3 Compatible Cloud Storage Destination that uses STANDARD Authentication**

Prior to configuring the Google S3 Compatible Cloud Storage Destinations with Storage Manager for AWS Compatible STANDARD S3 authentication, complete the following two steps:

- 1. Have your Access Key Id and Secret Access Key ready.
- 2. Ensure that the buckets that you are configuring with Storage Manager have been created with Google Cloud Storage and that you know the names and endpoint of your buckets.

Follow this procedure to add a new Google S3-Compatible Cloud Storage destination that uses STANDARD authentication.

- 1. If you have not already done so, on the **Configuration** menu, click **Storage Destinations**.
- 2. Click the **Object Storage** tab.
- 3. Click **New...**. The page is updated and displays various configuration prerequisites. If any of these are required, click **Cancel** and configure them before returning to this page. Otherwise, click **Continue...**.
- 4. Enter the appropriate value into the following parameters:

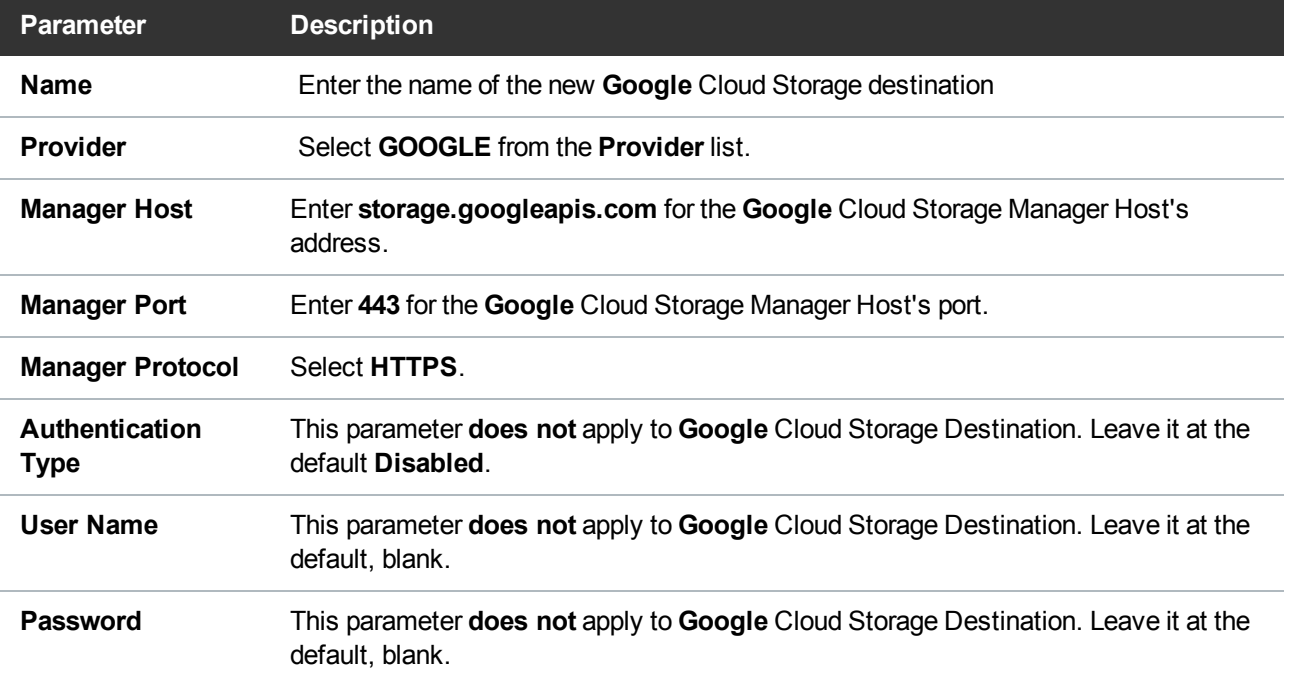

### 5. In the **Controllers** section, click **Add** and then specify the following to add a controller:

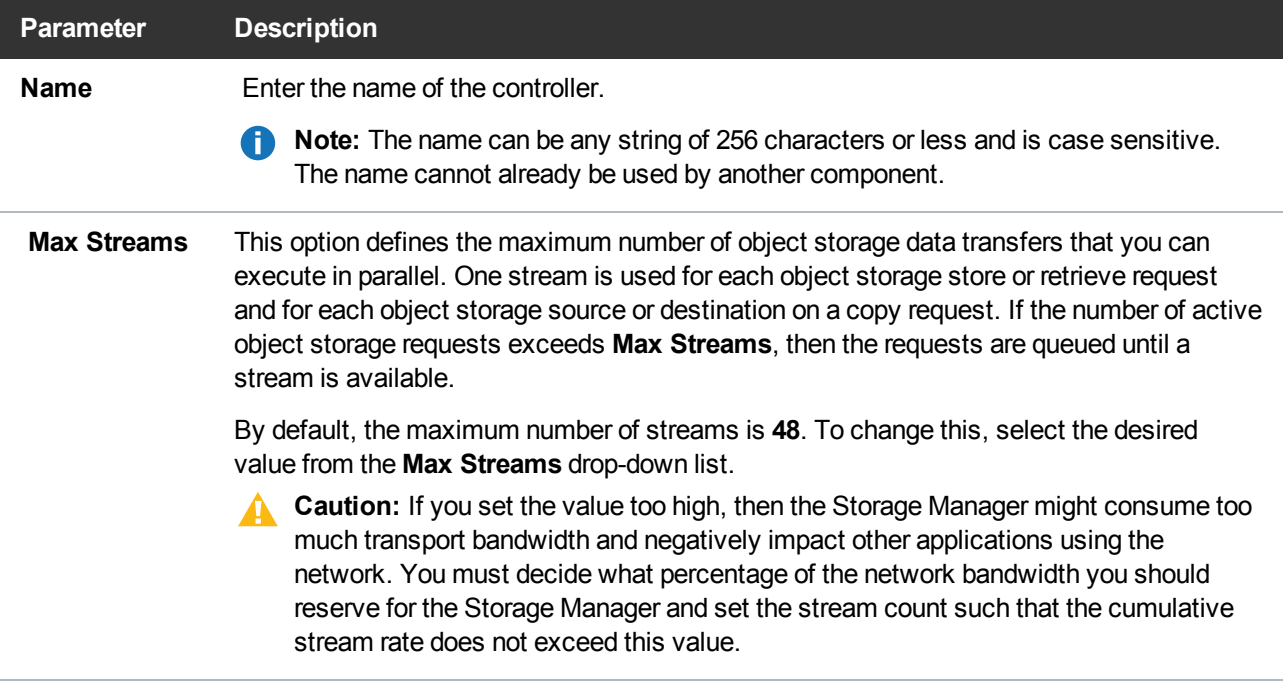

### 6. In the **I/O Paths** section, click **Add** and then specify the following to add an I/O path:

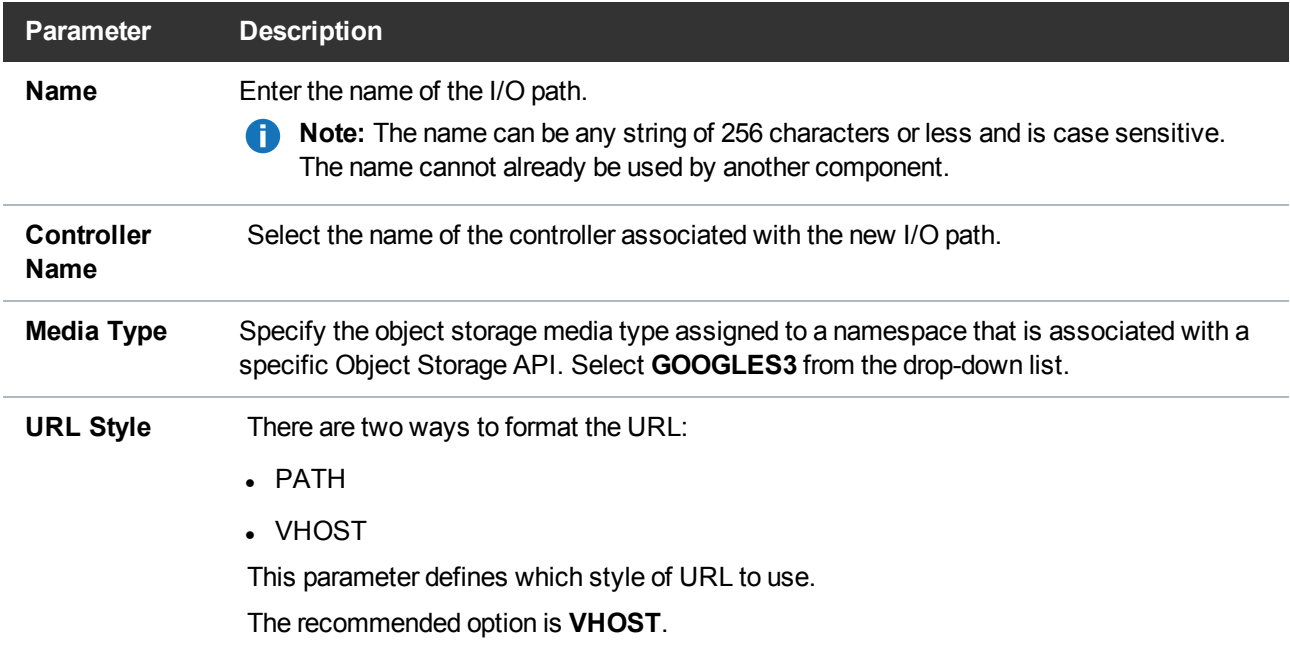

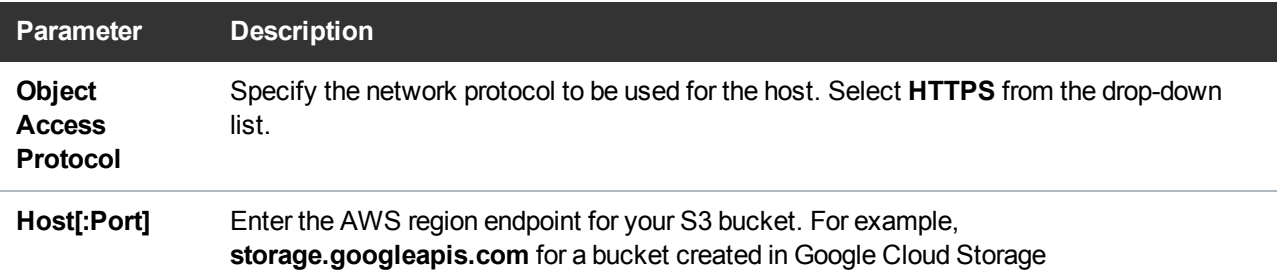

- 7. In the **Containers** section, perform one of the following:
	- a. On the **Container Selection** list, click **Scan** or **Manual**. This parameter gives you the option to either scan the available container or enter the container name manually.
		- i. If you select **Scan**, check the **Use different credentials** box and enter the username (the **Access Key Id**) and a password (the **Secret Access Key**). The page displays a prepopulated list of available containers when you add container.
		- ii. If you select **Manual**, the page displays a text box to manually enter the name of the container.
	- b. Click **Add** and then specify the following to add a container:

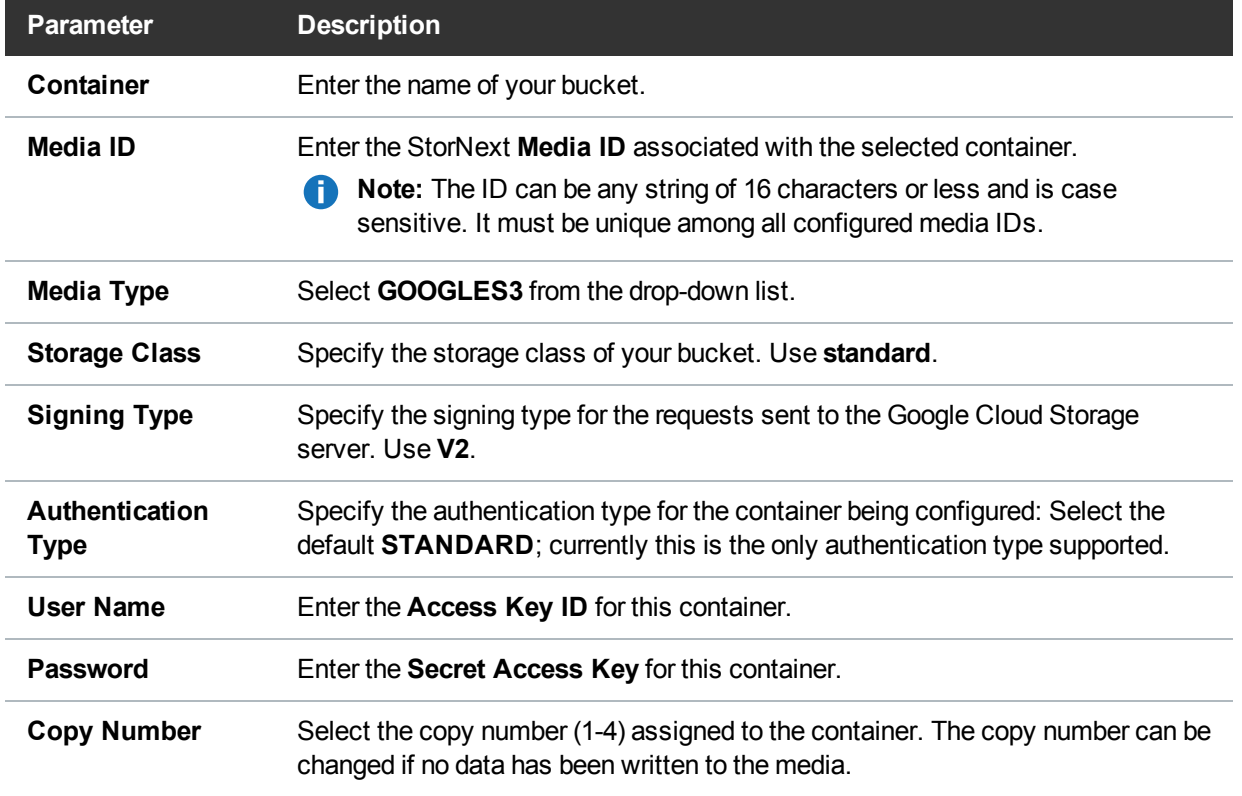

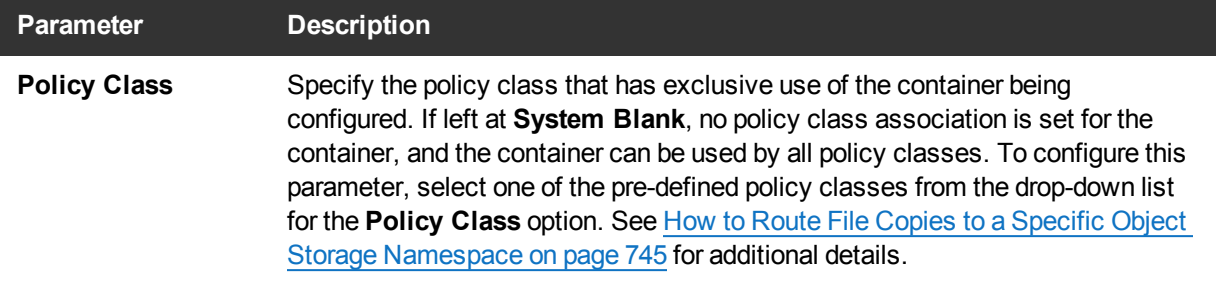

- **Note:** If no data has been written to a controller, I/O path, or container, click **Delete** to remove the item, and then click **Apply** to save the changes.
- 8. **(Optional)** Repeat **Step 7** to add more containers to the same **Google** Cloud Storage Destinations.
- 9. Click **Apply** to save your changes, or **Cancel** to exit without saving.
- 10. **(Optional)** Repeat **Step 4** through **Step 10** to add additional **Google** Cloud Storage Destinations.

### **Edit a Google S3-Compatible Cloud Storage Destination**

Follow this procedure to edit an existing **Google** S3-Compatible Cloud Storage destination.

- 1. If you have not already done so, on the **Configuration** menu, click **Storage Destinations**.
- 2. Click the **Object Storage** tab.
- 3. Select the **Google** Cloud Storage destination whose information you want to edit.
- 4. Click **Edit...**.
- 5. To edit a field, type directly in the field (for example, type a new name and IP address for an I/O path), or select another option from the drop-down list.
	- **T** Note: To return to the last saved configuration for a controller, I/O path, or namespace, click **Reset**.
- 6. Click **Apply** to save your changes, or **Cancel** to exit without saving.
- 7. When a confirmation message appears, click **Yes** to proceed, or **No** to abort.
- 8. After a message informs you that the **Google** Cloud Storage destination was successfully modified, click **OK**.

#### **Delete a Google S3-Compatible Cloud Storage Destination**

Follow this procedure to delete an existing **Google** S3-Compatible Cloud Storage destination.

- 1. If you have not already done so, on the **Configuration** menu, click **Storage Destinations**.
- 2. Click the **Object Storage** tab.
- 3. Select the **Google** Cloud Storage destination you want to delete.
- 4. Click **Delete**.
- 5. When a confirmation message appears, click **Yes** to proceed with the deletion or **No** to abort.
- 6. After a message informs you that the Object Storage destination was successfully deleted, click **OK**.

## Change the Current State of Object Storage Destinations, Controllers, and I/O Paths

You can also change the current state of existing Object Storage destinations, controllers, and I/O paths. To change the state, select the Object Storage destination, and then choose one of these options from the **Select Action** drop-down list:

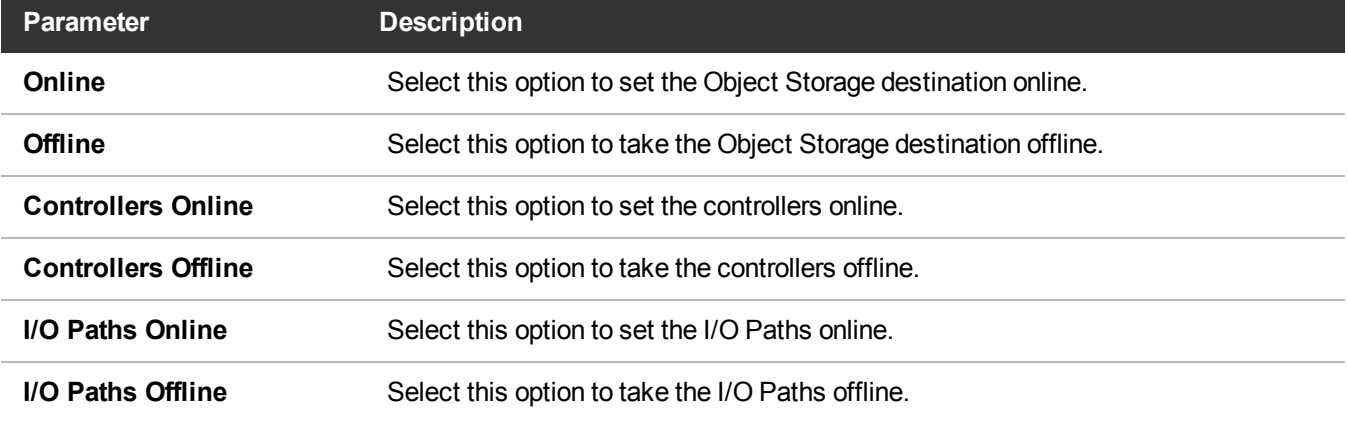

# HTTPS Support for Object Storage

Storage Manager provides both HTTP and HTTPS support in this release.

The **fsobjcfg** command provides the capability to specify a list of connection endpoints for http or https. Each connection endpoint consists of an IP address (or a DNS hostname) and a port number. These connection endpoints must match the configuration of the system. Storage Manager can be configured to verify either PEER only, or both PEER and HOST when https is used.

You can provide either a file path name to a CA Certificate or a directory path name where CA Certificates are deposited. The CA Certificate file path name has no default. The default CA Certificate directory is /usr/cvfs/config/ssl. This directory path is automatically created on the MDCs. However, the Administrator is responsible for creating this directory on each DDM host.

**Note:** Beginning in StorNext 5 release 5.2, /usr/cvfs/config/ss1 is no longer the default repository that is referenced by Storage Manager for SSL certificates when using HTTPS. The default Certificate file or repository will depend on the OS vendor. For additional information, see [HTTPS](#page-517-0) Default CA ROOT [Certificate](#page-517-0) File or Path on page 499 and Update an Expired CA Root [Certificate](#page-527-0) on [page 509](#page-527-0).

All of these attributes can be modified in the fs\_sysparm\_override file in /usr/adic/TSM/config, using the following parameters.

### The FS\_OBJSTORAGE\_CACERT System Parameter

This parameter contains the full path name of a Certificate file. Both **FS\_OBJSTORAGE\_CAPATH** and **FS\_ OBJSTORAGE\_CACERT** should not be set at the same time. If it is, **FS\_OBJSTORAGE\_CACERT** is used.

### The FS\_OBJSTORAGE\_CAPATH System Parameter

This parameter contains the directory path where all the certificates reside.

### The FS\_OBJSTORAGE\_SSL\_VERIFY\_PEERHOST System Parameter

The value assigned to this parameter determines Peer only or Peer and Host verification. A value of 1 means Peer only verification and a value of 2 will force Peer and Host verification.

Refer to the /usr/adic/TSM/config/fs\_sysparm.README file for the proper syntax of these system parameters.

## Configure HTTPS on DDM Hosts

Configuring HTTPS SSL certificates on DDM Hosts is a manual process. The general high level process consists of the following three steps:

- 1. Create the directory to hold the certificates.
- 2. Move the Public Certificates to the directory from Step 1.
- 3. Run c\_rehash on the directory from Step 1.

For the entire StorNext Cluster, the directory that holds the SSL certificates is identified by the system parameter **FS\_OBJSTORAGE\_CAPATH**. By default, this system parameter is set to /usr/cvfs/config/ssl. The script c\_rehash is installed on each DDM Hosts as /opt/quantum/openssl/bin/c\_rehash. c\_ rehash first deletes all existing symbolic links, and then creates new symbolic links for all files containing the file extension .pem.

**Note:** StorNext only supports certificates in . pem format. For additional information, see Basic [Secure](#page-907-0) Sockets Layer (SSL) [Guidelines](#page-907-0) on page 889, as it outlines some standard information about using private and public certificates.

### **Examples**

### **Initial Setup of the SSL Directory and Certificates on the DDM Host**

- 1. Log into the DDM Host.
- 2. Create the directory to hold the certificates.

mkdir /usr/cvfs/config/ssl

- 3. Move the Public Certificates to:
	- a. The directory created in **Step 2**.

scp root@MDC-host:/usr/cvfs/config/ssl/\*.pem /usr/cvfs/config/ssl

- b. Or via any other mechanism that you prefer to load the DDM Host /usr/cvfs/config/ssl with all your certificates.
- 4. Run c\_rehash on the directory created in **Step 2**.

/opt/quantum/openssl/bin/c\_rehash /usr/cvfs/config/ssl

#### **Update an Existing Certificate on the DDM Host**

```
rm /usr/cvfs/config/ssl/cert.pem
scp root@MDC-host:/usr/cvfs/config/ssl/cert.pem /usr/cvfs/config/ssl
/opt/quantum/openssl/bin/c_rehash /usr/cvfs/config/ssl
```
#### **Add a New Certificate on the DDM Host**

```
scp root@MDC-host:/usr/cvfs/config/ssl/cert.pem /usr/cvfs/config/ssl
/opt/quantum/openssl/bin/c_rehash /usr/cvfs/config/ssl
```
# HTTPS Support for Q-Cloud

Q-Cloud destinations are only accessible via HTTPS. These destinations require Verisign Root Certificates.

CA Root Certificates are packaged and distributed by OS vendors. By default, these certificates already exist on your system. The location of these certificates may be different, depending on your OS vendor.

For additional information, see HTTPS Default CA ROOT [Certificate](#page-517-0) File or Path on page 499 and [Update](#page-527-0) an Expired CA Root [Certificate](#page-527-0) on page 509.

# Changes to Existing CLI Commands

Some existing Storage Manager commands are updated for use with the new Object Storage destination. Most of the updates to these commands are related to the object IDs that are now assigned to files that are stored to Object Storage. It is the object ID that is used to identify a file segment in the Object Storage. With this object ID and the namespace (determined via the media ID) a file can be accessed directly in the Object Storage appliance. Furthermore, as Storage Manager expands its support for new Object Storage providers and protocols, the commands are updated to support new features, such as new media types, storage classes, signing methods, or authentication schemes. The following commands have new options related to the new storage destination.

### The fsfileinfo Command

The **-o** option was added to this command. When the new option is specified the object IDs for the file are displayed. Along with the object ID, the copy number, segment offset, and length are also displayed.

The options **-e** and **-q** were also added to this command to display encryption and compression details on Object Storage copies that used these features.

**T** Note: For a multi-segment file, all object IDs are displayed. Also, if there are old versions of the file, only the object IDs for the current version are displayed.

## The fsmedinfo Command

This command was updated so that when the **-l** option is specified the object IDs are listed with the rest of the segment information. In addition, the new options **-s** and **-e** were added and can be used in combination with the **-l** option. When the **-s** option, **starttime**, or the **-e** option, **endtime**, is specified that will limit the file segments that are reported. By default when the **-l** option is used all file segments on a media are reported. If the **starttime** and/or the **endtime** are provided then only the segments with a time in the indicated time range are reported.

### The fsmedread Command

This command had the new options added for reading a file from an Object Storage media. Various storage class, signing method, and authentication options are provided depending on the media type being used. See the **fsmedread** man page in the *MAN Pages Reference Guide* for additional details.

### The fsmedwrite Command

This command can be used to read a file from disk and write it to an Object Storage media. Various signing method and authentication options are provided depending on the media type being used. See the **fsmedwrite** man page in the *MAN Pages Reference Guide* for additional details.

### The fsmedscan Command

This command was updated to fail if an attempt is made to run against an Object Storage media. Due to the nature of the media and files stored there, no scanning of the media can be done to determine contents.

### The fsobjcfg Command

This command is used to configure and report Object Storage components and media for StorNext. The command supports a wide range of Object Storage providers, media types, network and authentication protocols. See the **fsobjcfg** man page in the *MAN Pages Reference Guide* for additional details.

### The fsaddclass and fsmodclass Commands

These commands have the **-e** and **-q** options added to support encryption and compression for Q-Cloud products.

## The dm\_info Command

This command is an administrative tool and should not normally be used without Quantum assistance. The command output was updated to display any object IDs associated with the file if present. Additionally, the  **o** option was added and when it is used the command will only report the object ID information.

## The dm\_util Command

This command is an administrative tool and should not normally be used without Quantum assistance. With this command it is possible to update information stored in the extended attributes of a file on disk. When the **-u** option is used with an attribute type and value, that attribute is updated for the file. The new attribute type **objid** was added and when it is specified the object IDs in the inode for the file can be updated. In addition to updating the object ID values, it can be used for deleting object ID information.

### The fsretrieve Command

This command supports a **-g** option, which specifies the type of retrieval from Amazon Web Services (AWS) Glacier storage. The types vary by cost and retrieval time, with the quickest retrieval type having the highest cost. See [Amazon](https://aws.amazon.com/glacier/pricing/) S3 Glacier pricing for current pricing.

### **Important Consideration About The Recursive Retrieve Command**

There are two phases when you invoke a recursive retrieve command:

- **Phase 1:** Mapping of the directory and the files to determine which files are retrieved.
- **Phase 2:** The actual retrieves from tape, sdisk, and object storage.

During **Phase 1** you can only execute one recursive retrieve command at a time. If you execute multiple recursive retrieve commands concurrently, the processes fail and you are notified that an existing recursive retrieve command is in progress.

For example, if a recursive retrieve is currently running **Phase 1** and an additional recursive retrieve is invoked, the second request fails

However, if that same recursive retrieve is currently running **Phase 2**, and an additional recursive retrieve is invoked, the second request is processed without any errors.

The following types are supported:

- **standard**: AWS Glacier standard retrieval allowing data access within 3-5 hours.
- **Expedited**: AWS Glacier expedited retrieval allowing data access within 1-5 minutes.
- **bulk**: AWS Glacier bulk retrieval allowing access to large amounts of data within a day.

**T** Note: This option is ignored if unsupported by the media or if the file is not in Amazon Glacier storage.

# Configure a Proxy Server for Object Storage

If you must route your object storage server access through a proxy server, you must provide the following in a configuration file:

- <sup>l</sup> The **host address information**
- <sup>l</sup> **(Optional)** The **authentication information**
- **Caution:** You must use a proxy server that does not require a **Content-Length** entity header when  $\blacktriangle$ there is no **POST** data. Otherwise, your multipart upload requests fail.

Contact your system administrator to obtain the proxy-related configuration information, which includes:

- <sup>l</sup> The **IP address**
- <sup>l</sup> The **port number** and **protocol** (for example, HTTP or HTTPS) of the proxy server
- **The username** and **password** required for access, if applicable

1. Configure the required environment variables in the **/usr/cvfs/config/DSM\_control.conf** file.

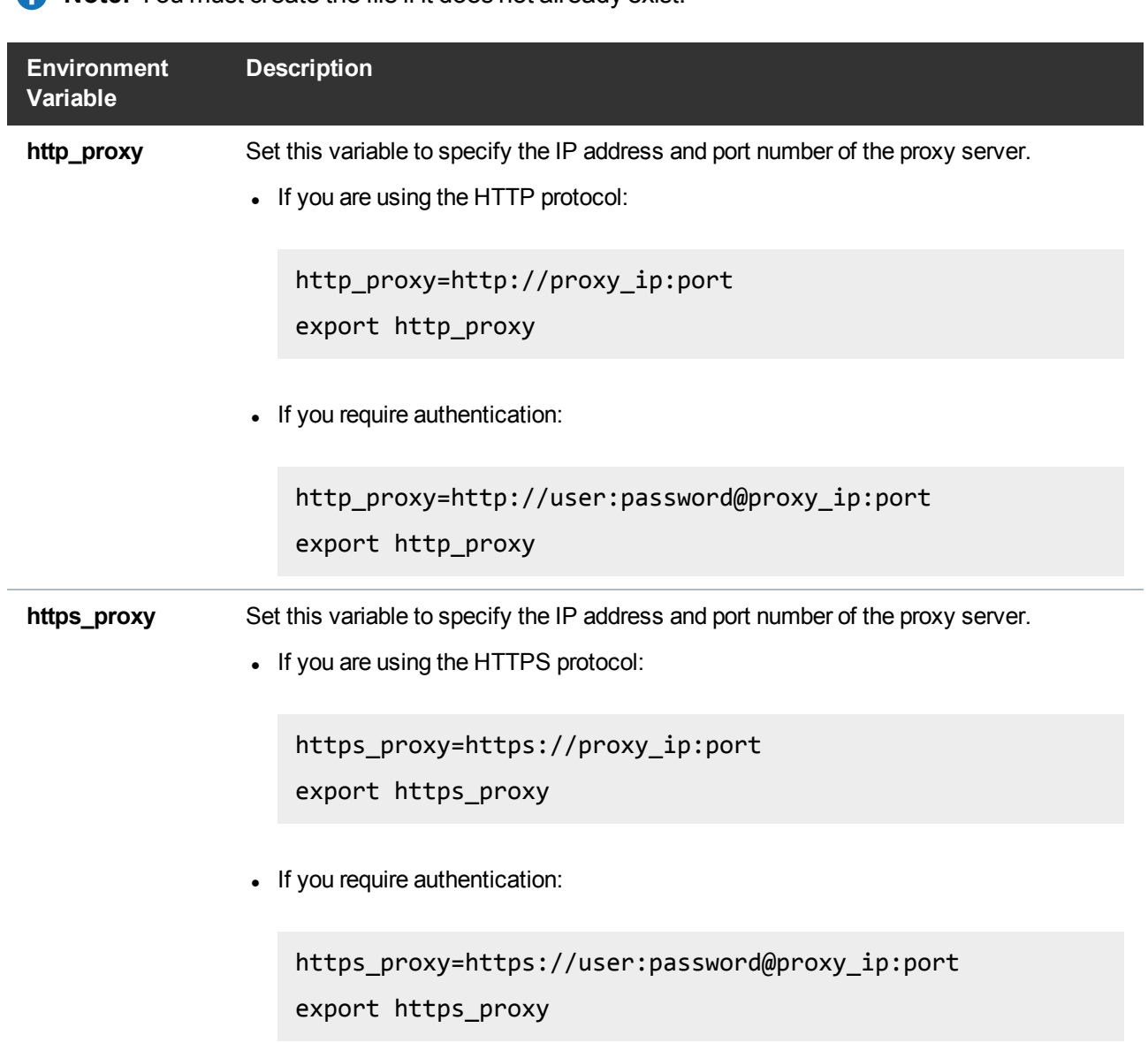

**n** Note: You must create the file if it does not already exist.

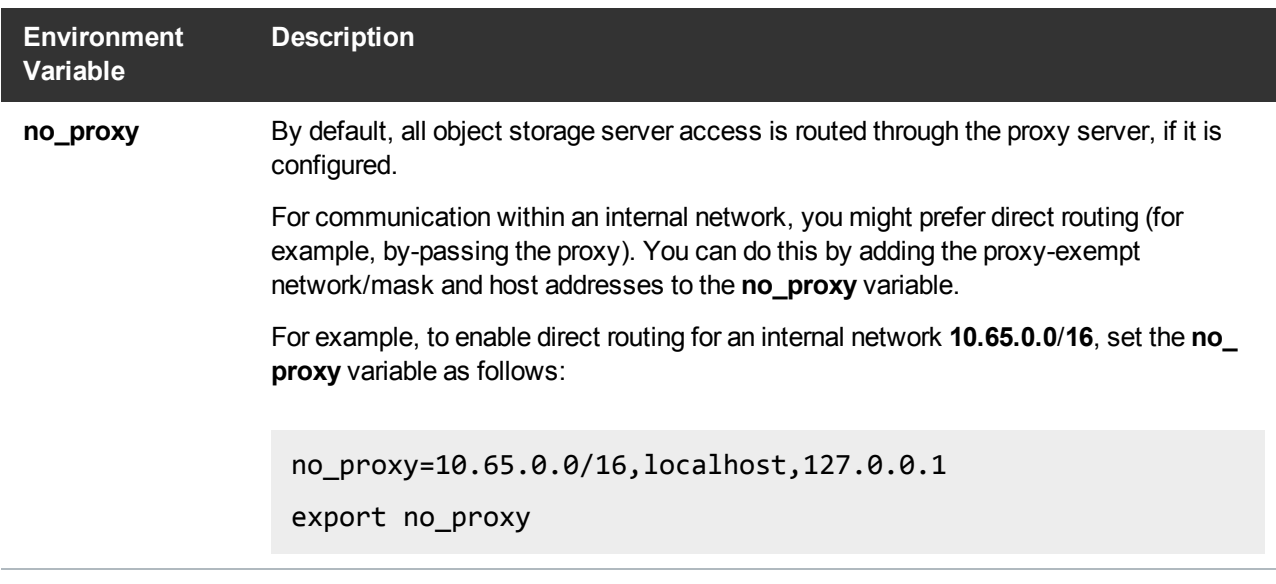

2. After you configure the proxy variables, run the following command to restart StorNext:

DSM\_control restart

Below is an example of **DSM\_control.conf** configuration:

http\_proxy=http://10.65.10.2:3128 no\_proxy=10.65.0.0/16,localhost,127.0.0.1

export http\_proxy no\_proxy

## Other Changes and Considerations

- StorNext provides support for a maximum object size of 16 TiB when storing to LATTUS media, 5 TiB when storing to AWS S3 compatible media or Q-Cloud media, and 4.77 TiB when storing to AZURE media.
- Support for 16 TiB objects on LATTUS media (refer to the AmpliStor Release Notes).
	- $\circ$  Support for 16TiB objects from StorNext to AmpliStor requires special guidelines. There are a couple of potential issues you could encounter if the guidelines are not followed.
	- Large object support on AmpliStor requires a policy with 256 MiB superblocks. AmpliStor does not support an object size larger than 16 TiB and 65536 superblocks.

# Object Storage Segment Size

When a file is stored to Object Storage, the segment size can impact how the file's content is populated. For large files, if the segment size is configured, the file is broken up into multiple segments and each segment is stored as an object in Object Storage. Segment size should be configured if very large files exist, since different Object Storage providers or protocols could place a limit on the maximum object size it can store. For example, Lattus 3.0.0 has a limit of 16 TiB for each object. If no segment size is configured, uploading a file whose size is larger than 16 TiB to Lattus Object Storage (version 3.0.0) will fail. Similarly, AWS S3 Multipart Upload and Microsoft Azure Blob protocols have a maximum object size of 5 TiB and 4.77 TiB, respectively.

Storage Manager uses the MED\_SEG\_OVER\_LATTUS system parameter to control the segment size for files targeted for storage to LATTUS media. The default size is set at 128 GiB (137,438,953,472 bytes). Storage Manager will segment files greater than MED\_SEG\_OVER\_LATTUS, when storing to LATTUS media.

The default segment size values for other Object Storage media types are set as follows:

- 128 GiB (137,438,953,472 bytes) for S3 media using MED\_SEG\_OVER\_S3 system parameter, which applies to Lattus S3 and Q-Cloud Archive S3 media.
- 5 TiB (5,497,558,138,880 bytes) for Q-Cloud Vault, S3COMPAT, and AWS media using MED SEG OVER\_QVAULT, MED\_SEG\_OVER\_S3COMPAT, and MED\_SEG\_OVER\_AWS system parameters respectively.
- 4.77 TiB (5,242,880,000,000 bytes) for AZURE media using MED\_SEG\_OVER\_AZURE system parameter.

There is a trade-off to selecting a larger or smaller segment size. Below are some of the advantages and disadvantages for different segment sizes. The selection relies on the system configuration, workload characteristics, application requirements, and other parameters.

- A larger segment size reduces the number of segments for a large file. An object ID is assigned for each segment and an entry for each object ID is added to the file's metadata or copy information. Therefore, a larger segment size will reduce the number of metadata entries, thus reducing the size of metadata consumed. It also reduces the space to store and transfer such metadata which is contained in the manifest file that snbackup saves to Object Storage. Additionally, it could be easier for third-party applications to operate if there are fewer objects per file (assuming the object IDs are also exported to the third-party).
- A small segment size, on the other hand, might be of benefit if the network or storage system is unreliable since this will result in reduced overhead on retries of failed transfers.
- A smaller segment size could also reduce the overall storage and retrieval time, because Storage Manager can store and retrieve segments concurrently using multiple data moving streams.

# Object Storage Streams

Requests to transfer data to/from an object storage bucket (or namespace) are handled by the Storage Manager data movers. Each request, which may contain one or more files, is processed by a thread set within the data movers, one file at a time, in ordered sequence, after first having been allocated one or more object storage streams, from a pool defined for the controller associated with the source or destination bucket. One stream is used for each upload or download initiated between Storage Manager and a bucket.

The size of this pool, which you can configure either by using the **-s** option of the **fsobjcfg** command, or by using the StorNext GUI, determines the maximum number of streams used to transfer data to and/or from the bucket. The manner in which the available streams can be allocated across requests has evolved over the course of recent StorNext releases:

- Prior to StorNext 6.3, each request was allocated one stream for each object storage store or retrieve request and for each object storage source or destination on a copy request.
- For StoreNext 6.3, the read stream feature was introduced. This allowed a subset of the stream pool to be reserved for read streams only, in order to assure forward progress for read access under heavy write traffic.
- In StorNext 6.4, the multi-streams feature was introduced, in order to improve the store and retrieval performance for large files. This allows Storage Manager to allocate multiple read or write streams to a single request containing at least one large file. The mover then uses multiple threads in parallel to process the data movement for each large file in the request.

To configure multi-streams, you specify the minimum file size to enable the feature, and the number of put streams for stores and get streams for retrieval. You can configure either with a policy, using the **fsaddclass** or **fsmodclass** commands, or as an option on the **fsstore** or **fsretrieve** commands.

# Snowball – Data Migration To AWS S3 Storage

Snowball is an AWS data migration solution that allows you to easily transfer a large amount of data in or out of the AWS cloud. It uses physical devices to migrate your on-site data into AWS. The devices are shipped to your site, where your data is transferred into them via very high speed local network. The devices are then shipped back to an AWS data center, where the data on each device is loaded into AWS S3 storage. The data migration process is simple, fast, secure and cost-effective. See AWS [Snowball](https://aws.amazon.com/snowball/) for more information.

You can leverage a Snowball device if you need to migrate a large amount of StorNext Storage-managed data into an AWS S3 bucket, when creating a new AWS S3 storage tier.

## Snowball and StorNext Storage Manager

StorNext Storage Manager maintains knowledge of the managed content in each storage tier, such as object name, store time, size, and so on, in the database. For most storage types, it populates the database tables in parallel with the store operations performed by its own store mechanism. Similarly, in order for StorNext Manager to manage content which has been migrated using Snowball, the corresponding database tables must be populated after Snowball migration.

Snowball offers two ways to transfer your data into the Snowball devices, as follows:

<sup>l</sup> **Snowball Client**: A standalone utility that you run on your local machine to perform the data transfer. It provides all the functionality you need to transfer data without extra coding, including handling errors and
writing logs to your local machine. However, this data transfer does not have StorNext Manager involved. In order to manage the migrated content after the data has been loaded back to the AWS S3 bucket, you must use the StorNext **fsobjimport** utility to import the migrated content and populate the database tables. See Import Object Storage Media on [page 834](#page-852-0) to import content existing in object storage buckets.

<sup>l</sup> **Amazon S3 Adapter for Snowball**: A tool that transfers data programmatically, using a subset of the Amazon Simple Storage Service (Amazon S3) REST API. StorNext Storage Manager fully supports the needed REST APIs with the signature requirements such as non-chunked mode V4 signature signing. Using this option, you can use StorNext Storage Manager to perform normal store operations to migrate data to the Snowball devices. It is very fast and simple. See Migrate Data into AWS S3 [Storage](#page-828-0) Using an AWS [Snowball](#page-828-0) Device below.

### <span id="page-828-0"></span>Migrate Data into AWS S3 Storage Using an AWS Snowball Device

Perform the following to migrate your data using a Snowball S3 adapter.

- Step 1: Create a Snowball Import Job using the AWS Snowball [Management](#page-828-1) Console below
- Step 2: Receive the AWS Snowball Device and Obtain Snowball Connecting [Credentials](#page-830-0) on page 812
- Step 3: Connect the AWS [Snowball](#page-831-0) Device to Your Local Network on page 813
- Step 4: [Configure](#page-831-1) and Transfer Data to the AWS Snowball Device on page 813
- <sup>l</sup> Step 5: Stop the AWS [Snowball](#page-833-0) Client, and Power Off the AWS Snowball Device on page 815
- Step 6: [Disconnect](#page-833-1) the AWS Snowball Device on page 815
- Step 7: Return the AWS [Snowball](#page-833-2) Device on page 815
- Step 8: Monitor the Import Status on [page 815](#page-833-3)
- <span id="page-828-1"></span>• Step 9: Redirect the Bucket's I/O Path to the Amazon AWS Endpoint on [page 816](#page-834-0)

### **Step 1: Create a Snowball Import Job using the AWS Snowball Management Console**

Perform this step to create a Snowball import job using the AWS Snowball Management Console, provide shipping details, and provide IAM role and KMS key information.

Listed below, are two storage capacity types of Snowball devices. Select the storage capacity type that fits your need.

- 50 TB of storage space
- 80 TB of storage space
- 1. Log in to the AWS Snowball [Management](https://console.aws.amazon.com/importexport/home?region=us-west-2) Console.
- 2. Click **Create Job**.
- 3. Click **Import into Amazon S3**, and then click **Next**.
- 4. Complete the form and provide your shipping details.
- **Note:** On this page, you provide the shipping address that you want the Snowball for this job delivered to. In some regions you choose your shipping speed as well. See [Shipping](https://docs.aws.amazon.com/snowball/latest/ug/mailing-storage.html#shippingspeeds) Speeds, for more information.
- <sup>l</sup> Click **Next**.
- 5. Provide the job details.
	- **Note:** On this page, specify the details of your job. These details include the name of your import job, the region for your destination Amazon S3 bucket, the specific Amazon S3 bucket to receive your imported data, and the storage size of the Snowball. If you don't already have an Amazon S3 bucket, you can create one on this page. If you create a new Amazon S3 bucket for your destination, note that the Amazon S3 namespace for buckets is shared universally by all AWS users as a feature of the service. Use a bucket name that is specific and clear for your usage.
	- <sup>l</sup> Click **Next**.
- 6. Set security.

On this page, you specify the following:

- The Amazon Resource Name (ARN) for the IAM role that Snowball assumes to import your data to your destination S3 bucket when you return the Snowball.
- The ARN for the AWS Key Management Service (AWS KMS) master key to be used to protect your data within the Snowball.
- a. Click **Create/Set IAM role**. A new page appears requesting permission to use resources in your account.
- b. Click **Allow** to give AWS Snowball write access to resources in your account. AWS Snowball uses this role to import your data into Amazon S3. The security page appears, and the selected IAM role ARN is displayed.
- c. In the **KMS key\*** field, click **(default) aws/importexport**

**Note:** You could create a customized one from the AWS KMS service and use it. For example, the **KMS key ID** field displays a value such as: **e8628981-e962-4f3e-badfe2e56854defa**

- d. Click **Next**.
- 7. Set notifications.

**Note:** On this page, specify the Amazon Simple Notification Service (Amazon SNS) notification options for your job and provide a list of comma-separated email addresses to receive email notifications for this job. You can also choose which job status values trigger these notifications. Alternatively, click **Don't send notifications**.

- <sup>l</sup> Click **Next**.
- 8. Review the configuration and information you have provided.
- **Caution:** Review this information carefully, because incorrect information can result in unwanted delays.
- **T** Note: To make changes, click the Edit button next to the step to change in the navigation pane, or click **Back**.
- <sup>l</sup> Click **Create job**.

Once your job is created, you are taken to the **Job dashboard**, where you can view and manage your jobs. The last job you created is selected by default, with its Job status pane open.

### <span id="page-830-0"></span>**Step 2: Receive the AWS Snowball Device and Obtain Snowball Connecting Credentials**

When you receive the Snowball appliance, you will notice that it does not come in a box. The Snowball is its own physically rugged shipping container. When the Snowball first arrives, inspect it for damage or obvious tampering. If you notice anything that looks suspicious about the Snowball, do not connect it to your internal network. Instead, contact AWS [Support](https://aws.amazon.com/premiumsupport/) and inform them of the issue so that a new Snowball can be shipped to you.

Each AWS Snowball job has a set of credentials that you must get from the AWS Snowball Management Console or the job management API to authenticate your access to the Snowball. These credentials are:

- <sup>l</sup> An **encrypted manifest file**: The manifest file contains important information about the job and permissions associated with it. Without it, you will not be able to transfer data
- An **unlock code**: The unlock code is used to decrypt the manifest. Without it, you won't be able to communicate with the Snowball.
- **Note:** You can only get your credentials after the Snowball device has been delivered to you. After the device has been returned to AWS, the credentials for your job are no longer available.

Use the following procedure to obtain your credentials by using the console.

- 1. Sign in to the [AWS](https://console.aws.amazon.com/importexport/home?region=us-west-2) Management Console and open the AWS Snowball Management Console at AWS Snowball [Management](https://console.aws.amazon.com/importexport/home?region=us-west-2) Console.
- 2. In the AWS Snowball Management Console, search the table for the specific job to download the job manifest for, and then choose that job.
- 3. Expand that job's **Job status** pane, and select **View job details**.
- 4. In the details pane that appears, expand **Credentials**.

**Note:** Make a note of the unlock code (including the hyphens), because you will need to provide all 29 characters to transfer data.

- 5. Click **Download manifest** in the dialog box and follow the instructions to download the job manifest file to your computer. The name of your manifest file includes your **Job ID**.
- **T** Note: As a best practice, do not save a copy of the unlock code in the same location in the workstation as the manifest for that job.

Now that you have your credentials, you are ready to transfer data.

#### <span id="page-831-0"></span>**Step 3: Connect the AWS Snowball Device to Your Local Network**

- 1. See Connect the AWS [Snowball](https://docs.aws.amazon.com/snowball/latest/ug/getting-started-connect.html) device to Your Local Network to connect the Snowball to your network.
	- **Note:** Quantum recommends you use a 10 Gigabit connection from the StorNext MDC to the Snowball device in order to quickly transfer large amounts of data.
- 2. On the E ink display, tap **Network** to configure the device's network using either DHCP or a static IP. The IP address should be reachable from the StorNext MDC. Write down the IP address as you will need it for subsequent configuration.

### <span id="page-831-1"></span>**Step 4: Configure and Transfer Data to the AWS Snowball Device**

1. Download the **Amazon S3 Adapter for Snowball** tool.

See AWS Snowball [Resources](https://www.quantum.com/sncdocs/) to download the Amazon S3 Adapter for Snowball tool. For Linux, it is the **aws-snowball-adapter-linux.zip** file. Install the tool (unzip the file) on a powerful workstation. See Workstation [Specifications](https://docs.aws.amazon.com/snowball/latest/ug/specifications.html#workstationspecs) to view suggested specifications for your workstation.

You will transfer your local data managed by Storage Manager from StorNext MDC or distributed movers (if configured) to the workstation. This workstation could be the MDC, a distributed mover or a separate machine.

2. Start the adapter.

#### **This step requires the following**

- The credentials from Step 2: Receive the AWS [Snowball](#page-830-0) Device and Obtain Snowball Connecting [Credentials](#page-830-0) on the previous page.
- The AWS access key credentials.
- The IP address configured for the Snowball device.
- a. Navigate to the unzipped directory:

**snowball-adapter-linux/bin**

b. Run the following command to set the utility executable:

**chmod +x snowball-adapter**

c. Run the following command to make sure the command will run properly:

```
./snowball-adapter -h
```
- **T** Note: See the **Readme.txt** in the unzipped directory. By default, the Snowball adapter uses the credentials defined in **~/.aws/credentials**, under the **default** profile. You may configure the credentials with the access key id and access secret key from AWS.
- d. Run the following command:

```
./snowball-adapter -i <Snowball IP addres>s -m <path to manifest file> -u
<29 character unlock code>
```
- **Note:** This configuration uses HTTP protocol and port number 8080. If you want to use a different profile's credential, use the option **-a <profile-name>**, or use the option **-s** to explicitly specify the access secret key. Other options are for HTTPS configuration if HTTPS is preferred.
- 3. Test the access to the adapter. You can do this by using the AWS CLI or **s3cmd** to test the read/write/list operations to the adapter.

**Note:** You must configure the AWS CLI to specify the use of V4 signing and the path-style URL. If there is error in accessing the Snowball device, check the log file under the directory **~/.aws/snowball/logs** for troubleshooting. For additional troubleshooting informtation, see [Troubleshooting](https://docs.aws.amazon.com/snowball/latest/ug/troubleshooting.html) for a Standard Snowball.

- 4. Prepare Storage Manager for the AWS S3 tier.
	- a. Run the **fsobjcfg** command to configure the AWS appliance, controller, I/O path and namespace.
	- b. Configure the I/O path using the Snowball adapter's IP address, path-style url, REST protocol (HTTP or HTTPS) and port (8080).
	- c. Configure the namespace with non-chunked mode (option **-J**), v4 signing.
	- d. Associate the namespace with a particular policy class that is associated with the relation points from which you want to transfer data.
	- e. Configure the policy class to steer a copy to AWS media.

**Note:** If required, Snowball transfer supports AWS server-side encryption.

- f. Configure the policy accordingly.
- 5. Run **fsstore** for each relation point from which you wish to transfer data into AWS Snowball.

**Note:** Wait for all of the store operations to complete before proceeding to the next step.

6. When all data store operations have completed, you should disallow further store and retrieval operations. Run the following command to change the corresponding media (buckets)'s state to **unavail**:

#### **fschmedstate -s unavail mediaID**

**Note:** You can also remove the credentials in the default profile, if you do not plan to leave them there for security reasons.

#### <span id="page-833-0"></span>**Step 5: Stop the AWS Snowball Client, and Power Off the AWS Snowball Device**

When you've finished transferring data on to the Snowball, prepare it for its return trip to AWS. To prepare it, run the **snowball stop** command in the terminal of your workstation. Running this command stops all communication to the Snowball from your workstation and performs local cleanup operations in the background. When that command has finished, power off the Snowball by pressing the power button above the E Ink display.

#### <span id="page-833-1"></span>**Step 6: Disconnect the AWS Snowball Device**

Disconnect the Snowball cables. Secure the Snowball's cables into the cable caddie on the inside of the Snowball back panel and seal the Snowball. When the return shipping label appears on the Snowball's E Ink display, you're ready to drop it off with your region's carrier to be shipped back to AWS.

### <span id="page-833-2"></span>**Step 7: Return the AWS Snowball Device**

The prepaid shipping label on the E Ink display contains the correct address to return the Snowball. The Snowball will be delivered to an AWS sorting facility and forwarded to the AWS data center. The carrier will automatically report back a tracking number for your job to the AWS Snowball Management Console. You can access that tracking number, and also a link to the tracking website, by viewing the job's status details in the console, or by making calls to the job management API.

**Note:** Unless personally instructed otherwise by AWS, never affix a separate shipping label to the Snowball. Always use the shipping label that is displayed on the Snowball's E Ink display.

Additionally, you can track the status changes of your job through the AWS Snowball Management Console, by Amazon SNS notifications if you selected that option during job creation, or by making calls to the job management API. For more information on this API, see AWS Snowball API Reference. The final status values include when the Snowball has been received by AWS, when data import begins, and when the import job is completed.

#### <span id="page-833-3"></span>**Step 8: Monitor the Import Status**

You can track the status of your job at any time through the AWS Snowball Management Console or by making calls to the job management API. For more information this API, see AWS Snowball API [Reference](https://docs.aws.amazon.com/snowball/latest/api-reference/api-reference.html). Whenever the Snowball is in transit, you can get detailed shipping status information from the tracking website using the tracking number you obtained when your region's carrier received the Snowball.

To monitor the status of your import job in the console, sign in to the AWS Snowball [Management](https://console.aws.amazon.com/importexport/home?region=us-west-2) Console. Choose the job you want to track from the table, or search for it by your chosen parameters in the search bar above the table. Once you select the job, detailed information appears for that job within the table, including a bar that shows real-time status of your job.

Once your package arrives at AWS and the Snowball is delivered to processing, your job status changes from **In transit to AWS** to **At AWS**. On average, it takes a day for your data import into Amazon S3 to begin. When it does, the status of your job changes to **Importing**. From this point on, it takes an average of two business days for your import to reach **Completed** status.

### <span id="page-834-0"></span>**Step 9: Redirect the Bucket's I/O Path to the Amazon AWS Endpoint**

When the importing is complete, run the **fsobjcfg** command to modify theI/O path and namespace, accordingly.

1. Run the following command and options to change theI/O path's AWS S3 endpoint, port, protocol, URL style, signing mode, and so on.

```
fsobjcfg -m -o iopath_alias [-i connection_endpoint] -e https [-u PATH |
VHOST] -n controller_alias
```
2. If needed, run the following command and options to change the bucket's signature signing and credential.

```
fsobjcfg -m -f mediaid [-U username] [-P password] [-S signing_type] [-J y|n]
```
3. Run the following command to set the media to **available** so that the media is available for access.

**fschmedstate -s avail mediaID**

4. Run the following command to check whether you can retrieve the objects you imported using the Snowball device.

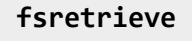

**Note:** You can only execute one recursive retrieve command at a time. If you execute multiple recursive retrieve commands concurrently, the processes fail and you are notified that an existing recursive retrieve command is in progress.

# Azure Data Box – Data Migration To Azure Storage

You can use an Azure Data Box device to quickly migrate a large amount of data into Azure Storage for management as a Storage Manager tier. You can order an Azure Data Box device through Microsoft Azure and have it delivered to your site, where it is attached to your local network to facilitate rapid data transfer onto the device. After you have completed the data transfer, you can deliver the device to an Azure data center and have the data uploaded to your Azure Storage account.

See Azure Data Box [Documentation](https://docs.microsoft.com/en-us/azure/databox/) - Offline Transfer (https://docs.microsoft.com/en-us/azure/databox/) for additional information.

## Azure Data Box and StorNext Storage Manager

StorNext Storage Manager maintains metadata for files stored to archive media. This metadata allows the contents of a truncated file to be retrieved from archive media and stored on disk. In order for Storage Manager to manage files which have been migrated to an Azure Data Box, database tables and file attributes must be populated as part of the migration or completed after the migration.

There are two methods you can use to export data to Azure, using the Azure Data Box, for subsequent management through Storage Manager:

### Copy and Import

Microsoft supports three network interfaces to transfer data to the Azure Data Box:

- **SMB** (see [Tutorial:](https://docs.microsoft.com/en-us/azure/databox/data-box-deploy-copy-data) Copy data to Azure Data Box via SMB)
- **NFS** (see [Tutorial:](https://docs.microsoft.com/en-us/azure/databox/data-box-deploy-copy-data-via-nfs) Copy data to Azure Data Box via NFS)
- **REST** (see [Tutorial:](https://docs.microsoft.com/en-us/azure/databox/data-box-deploy-copy-data-via-rest) Copy data to Azure Data Box Blob storage via REST APIs)

Once the data has been uploaded to an Azure bucket, you must use the StorNext **fsobjimport** command to create the metadata for each file, which allows access to the file contents. See Import Object [Storage](#page-852-0) Media on [page 834](#page-852-0) for information on how to import the contents of an object storage bucket.

### Azure Data Box as Storage Manager Tier

Configure the Azure Data Box as an archive tier and then either configure a policy to automatically migrate data to the Data Box or manually store data using the command **fsstore**. The stored data is then uploaded to Azure [Storage](#page-836-0) and exists as an archive copy. See Migrate Data into Azure Storage Using the Azure Data Box on the next [page](#page-836-0).

## <span id="page-836-0"></span>Migrate Data into Azure Storage Using the Azure Data Box

Do the following to import data into the Storage Manager using the Azure Data Box:

- Step 1: Order an [Azure](#page-836-1) Data Box
- Step 2: Set up the [Azure](#page-838-0) Data Box
- Step 3: [Configure](#page-839-0) for RESTful API Access
- Step 4: Create the [Container](#page-846-0)
- Step 5: [Transfer](#page-847-0) the Data to the Azure Data Box
- Step 6: [Return](#page-849-0) the Azure Data Box
- **Step 7: [Monitor](#page-850-0) the Azure Upload Status**
- Step 8: Reconfigure the [Configuration](#page-851-0) to Azure Storage

### <span id="page-836-1"></span>Step 1: Order an Azure Data Box

Verify your Azure subscription supports the Data Box service and that you have owner or contributor access to a Data Box. Check the Azure documentation for hardware prerequisites and more detailed information on ordering a Data Box. Also, make sure your data conforms to the limits of the device. Multiple data box orders may be required if your data size exceeds the maximum capacity of a single data box.

1. Log in to Microsoft Azure at [https://portal.azure.com](https://portal.azure.com/).

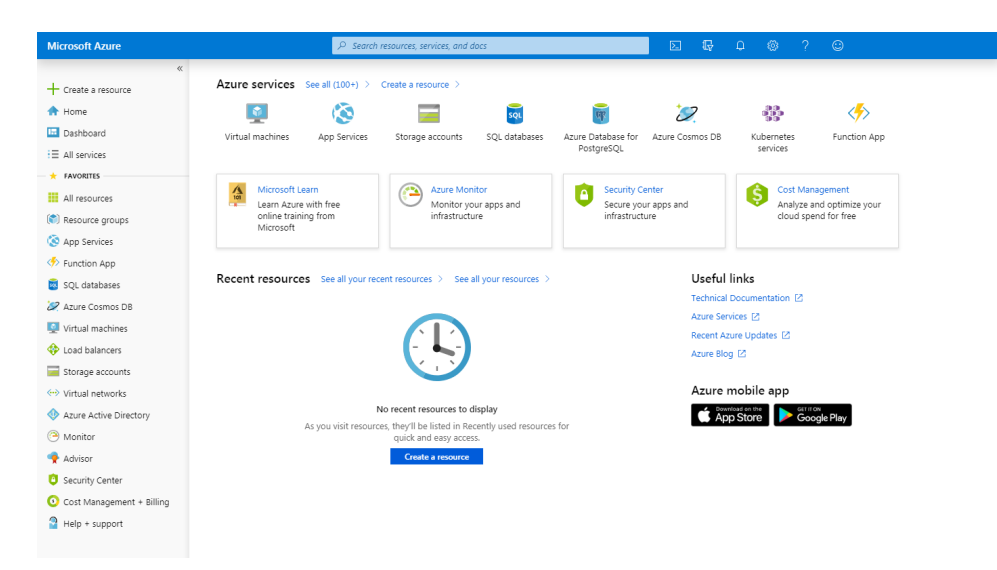

2. On the left navigation pane, click + **Create a resource**.

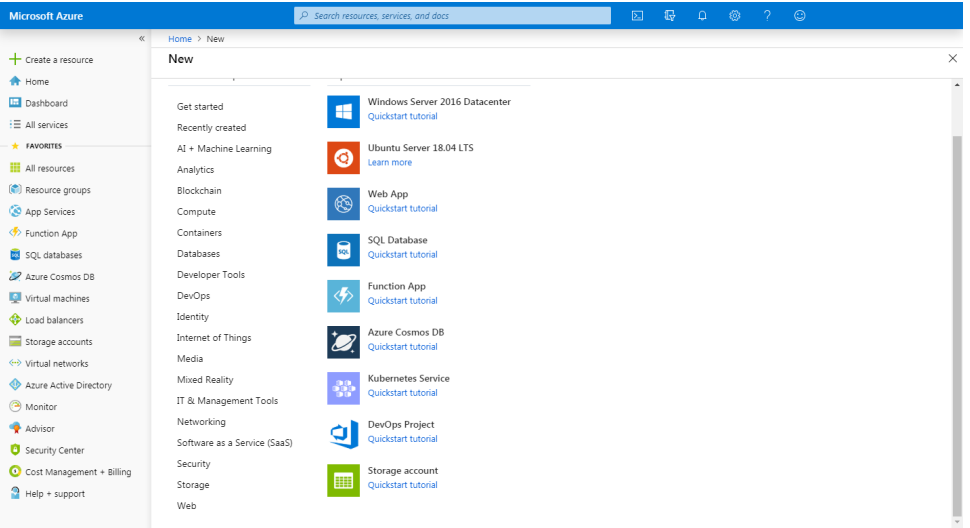

3. Click **Storage**. The **Azure Data Box** option appears on the right (you can also use the search bar to search for **Azure Data Box**).

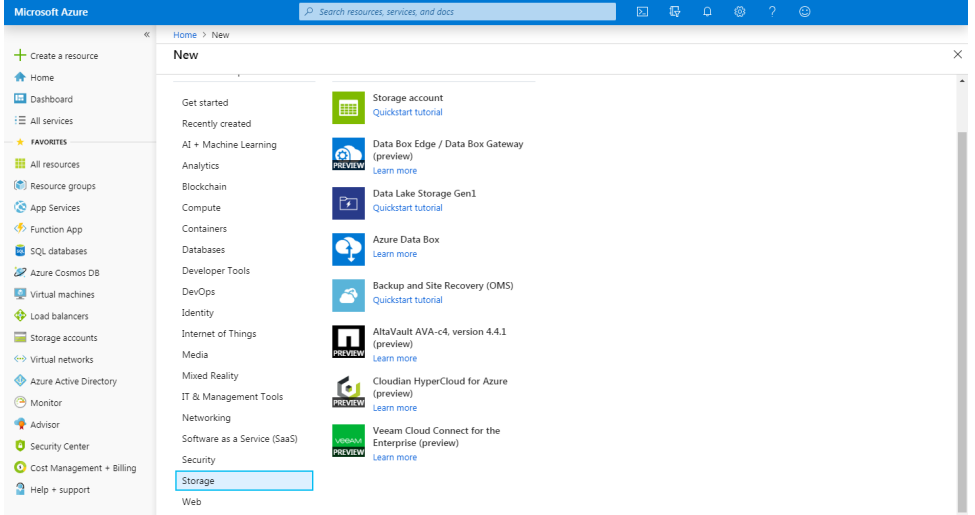

4. Click **Azure Data Box**. The **Select your Azure Data Box** page appears where you can select where your data resides and the destination Azure region for data transfer.

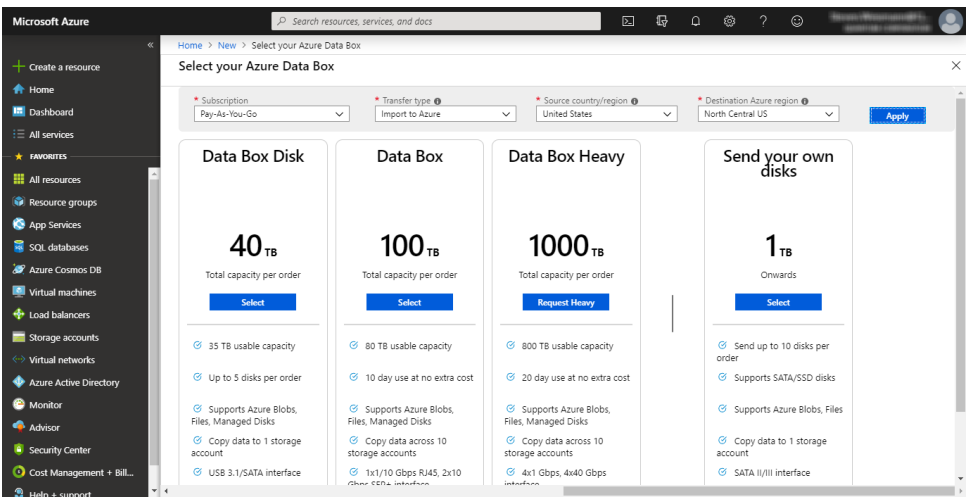

- a. Select the **Subscription** to specify an existing storage account or you can create a new one.
- b. Select the **Transfer Type** to specify the import option to send the data to Azure.
- c. Select the **Source country/region** to specify where the data resides.
- d. Select the **Destination Azure region** to specify the Azure region to which you will import the data.
- 5. Click **Apply**.
- 6. Select or create the resource group and storage accounts to complete the order.
- 7. Complete the **Job details** form.
- 8. Complete the **Shipping** form and **Notification** details.
- <span id="page-838-0"></span>9. Review the **Summary** information and then click **Order**.

### Step 2: Set up the Azure Data Box

- 1. Review the prerequisites for using an Azure Data Box:
	- Retain the shipping label of the box as you will use it for the return shipment.
	- If the device is delivered in a box, retain the box for the return shipment.
	- Check that you received a grounded power cord.
	- Verify the host requirements:
		- $\circ$  The host must run a supported operating system. See Azure Data Box system [requirements](https://docs.microsoft.com/en-us/azure/databox/data-box-system-requirements) (https://docs.microsoft.com/en-us/azure/databox/data-box-system-requirements).
		- The host must be connected to a high-speed network. At least one 10-GbE connection is recommended.
	- You must use a flat surface for the device. If you place the device on a standard rack shelf, then you must use a 7U slot.
- You must use the following cables to connect the Data Box to your host computer:
	- $\circ$  One or more 10-GbE SFP+ Twinax copper or SFP+ fiber optic cables. The cables must be compatible with a Mellanox ConnectX ®-3 Pro EN Dual-Port 10GBASE-T Adapters w/ PCI Express 3.0 network interface.
	- $\circ$  One RJ-45 CAT 6 network cable for use with the MGMT network interface.
	- $\circ$  One RJ-45 CAT 6A or one RJ-45 CAT 6 network cable for use with the DATA 3 network interface, configured as 10 Gbps or 1 Gbps, respectively.
- **Note:** See [Tutorial:](https://docs.microsoft.com/en-us/azure/databox/data-box-deploy-set-up) Cable and connect to your Azure Data Box (https://docs.microsoft.com/enus/azure/databox/data-box-deploy-set-up) for additional information on the prerequisites for using an Azure Data Box.
- 2. See Cable your [device](https://docs.microsoft.com/en-us/azure/databox/data-box-deploy-set-up#cable-your-device) and [Connect](https://docs.microsoft.com/en-us/azure/databox/data-box-deploy-set-up#connect-to-your-device) to your device of the Azure Data Box tutorial (https://docs.microsoft.com/en-us/azure/databox/data-box-deploy-set-up) for instructions on how to cable and connect to your Data Box.
- 3. Retrieve the credentials needed to sign into the web UI of the Data Box.
	- a. Sign into the Azure portal at [https://portal.azure.com](https://portal.azure.com/).
	- b. Navigate to **General > Device details** to display the device password. Copy this information to use to sign into the Data Box web UI.
- 4. Assign a static IP address of **192.168.100.5** and subnet **255.255.255.0** to the Ethernet adapter on the computer you are using to connect to the Data Box.
- 5. Connect to the MGMT port of the data box for access to the web UI at **https://192.168.100.10**. Provide the saved password obtained from the Azure portal and sign into the UI.
- 6. Configure the data interface.
	- a. If DHCP is **enabled**, then no further action is needed.
	- b. If DHCP is **disabled**, then select **Set network interfaces** to configure static IP addresses.

### <span id="page-839-0"></span>Step 3: Configure for RESTful API Access

The Storage Manager uses a REST interface to transfer data to the Azure Data Box. When you use a REST connection, do the following steps, which are explained in more detail in the Azure Data Box documentation.

• Access the REST interface settings.

Storage Manager accesses the Azure Data Box through a REST interface. Do the following using the Azure Data Box user interface to retrieve the information required to establish the REST connection.

1. Log in to the Azure Data Box and verify that the box is unlocked.

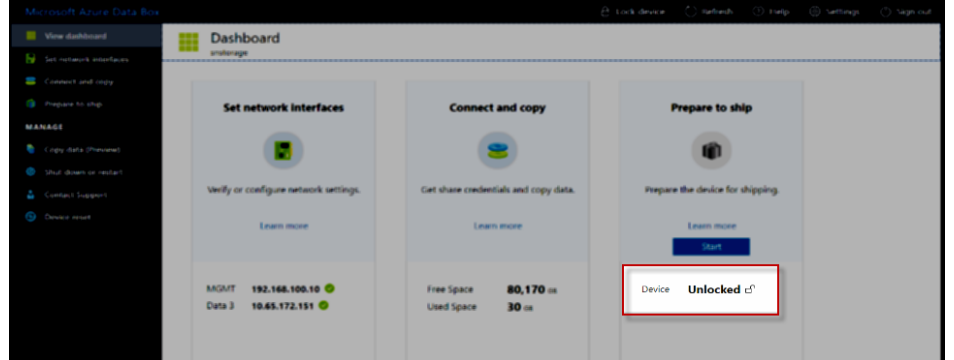

2. On the left menu, click **Set network interfaces** to display the **Network Settings** page. On the **Network Settings** page, make a note of the **IP address** of the Data Box.

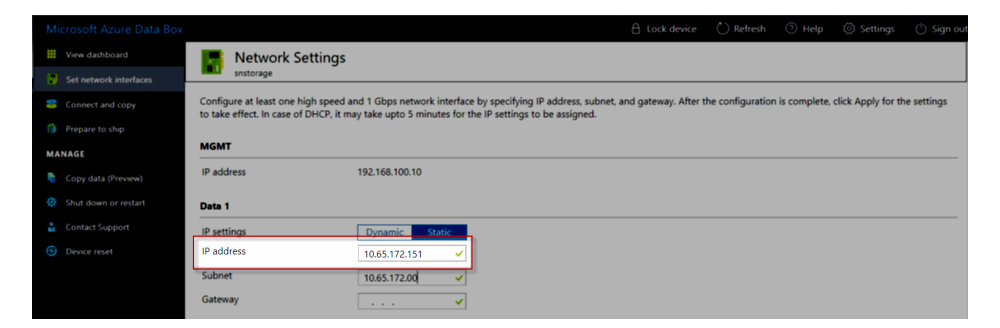

3. On the left menu, click **Connect and copy** to display the **Connect and copy** page and then click **REST**.

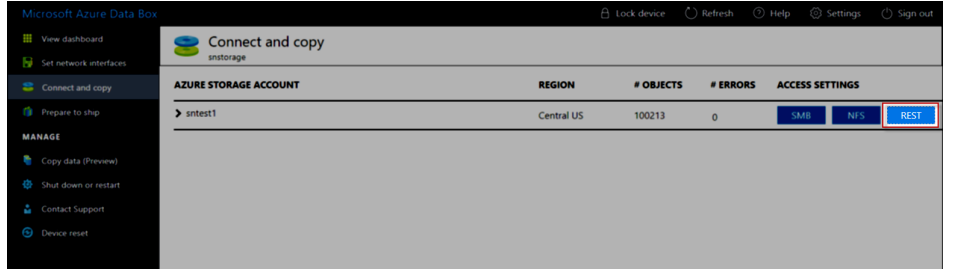

4. The **Access Storage account and upload data** dialog appears and displays information about the **Storage Account Name** and the **Key**.

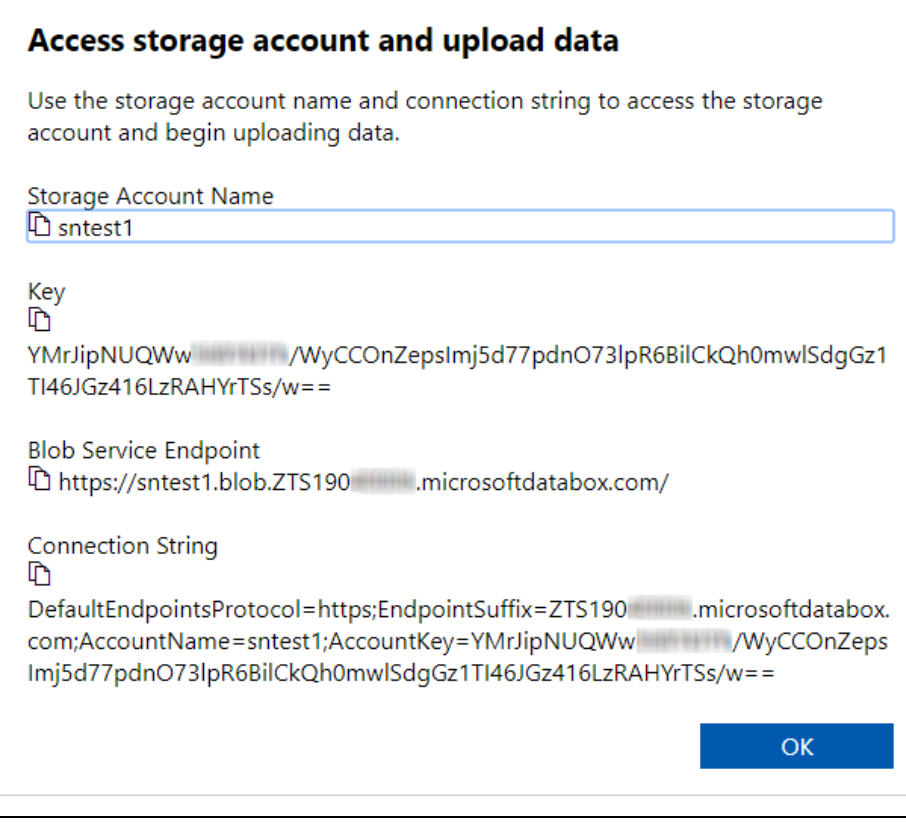

**Note:** Record all the values, in addition to the **Blob Service Endpoint**. You must specify the values using the CLI **fsobjcfg** command when you configure the Azure Data Box as a Storage Manager destination.

- If you connect using HTTPS, then you must download a certificate from the Azure portal. See [Download](https://docs.microsoft.com/en-us/azure/databox/data-box-deploy-copy-data-via-rest#download-certificate) [certificate](https://docs.microsoft.com/en-us/azure/databox/data-box-deploy-copy-data-via-rest#download-certificate) and Import [certificate](https://docs.microsoft.com/en-us/azure/databox/data-box-deploy-copy-data-via-rest#import-certificate) for additional details.
	- 1. Log in to the Azure portal and go to your Data Box order.
	- 2. Select **General > Device details**.
	- 3. Under **Device credentials**, select API access and then click **Download** to download a certificate file.
	- 4. Install the certificate file on your MDC's default certificate repository. See [HTTPS](#page-517-0) Default CA ROOT [Certificate](#page-517-0) File or Path on page 499.
- <sup>l</sup> If you connect using a static IP address, then you must update the MDC's **/etc/hosts** file to include the IP address and **Blob Service Endpoint** of the data box. You can also obtain the information from the Azure Data Box UI.
	- 1. Log in to the Data Box UI.
	- 2. On the left menu, click **Set network interfaces** to display the configured static IP address.
- 3. To display the blob service endpoint, on the left menu click **Connect and copy** and then click **Rest**. The **Access Storage account and upload data** dialog displays the **Blob Service Endpoint**.
- 4. Add the static IP address and blob service endpoint to your **/etc/hosts** file:

```
device-ip-address blob-service-endpoint
```
For example, the image below illustrates an **/etc/hosts** file that contains an entry for the Azure Data Box:

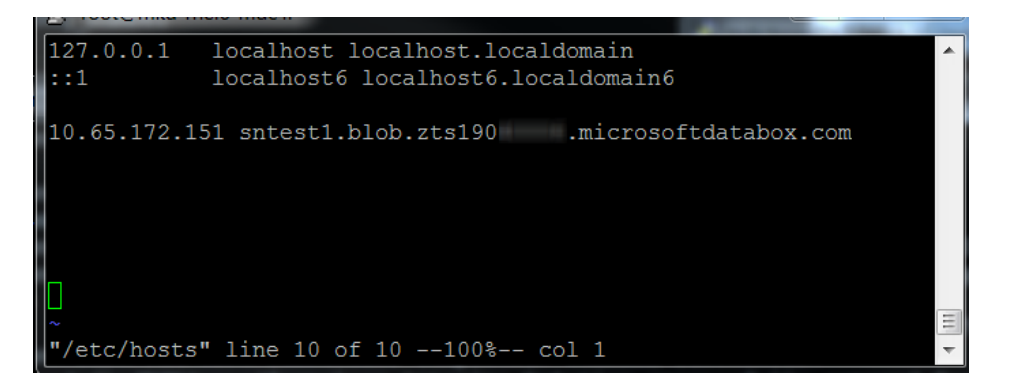

• Verify Access to the Azure Data Box

Use the **Microsoft Azure Storage Explorer** application to verify access to the Azure Data Box. Use the account you create for the verification to create a container for the uploaded files.

- 1. Go to [https://azure.microsoft.com/en-us/features/storage-explorer/.](https://azure.microsoft.com/en-us/features/storage-explorer/)
- 2. Download and install **Microsoft Azure Storage Explorer**.
	- <sup>o</sup> Open the **Microsoft Azure Storage Explorer** application.
- 3. On the left menu, click **Add Account**.

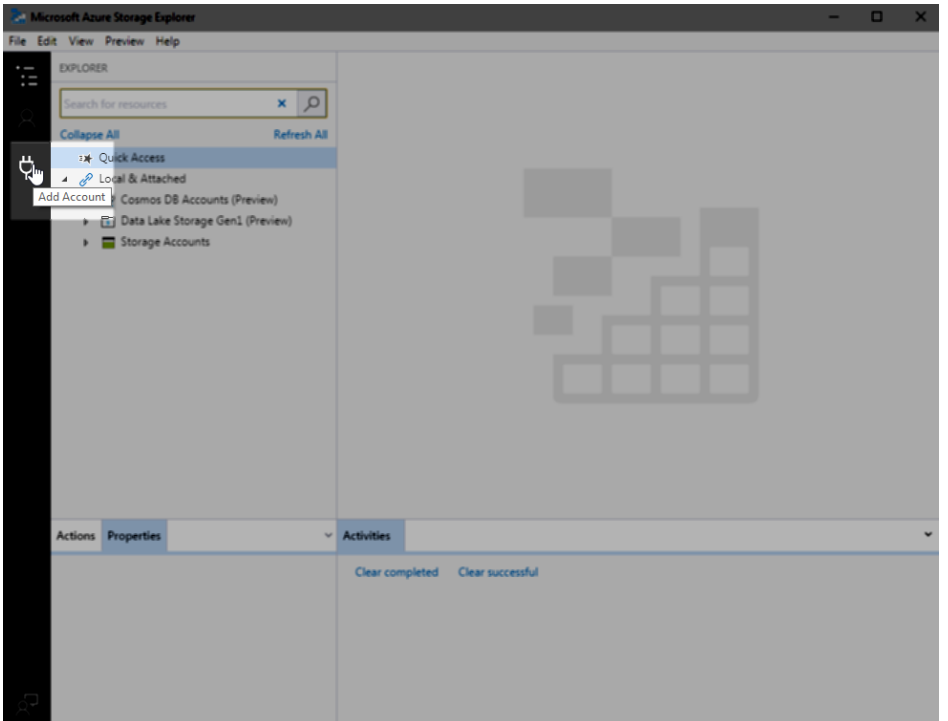

The **Connect to Azure Storage** dialog appears.

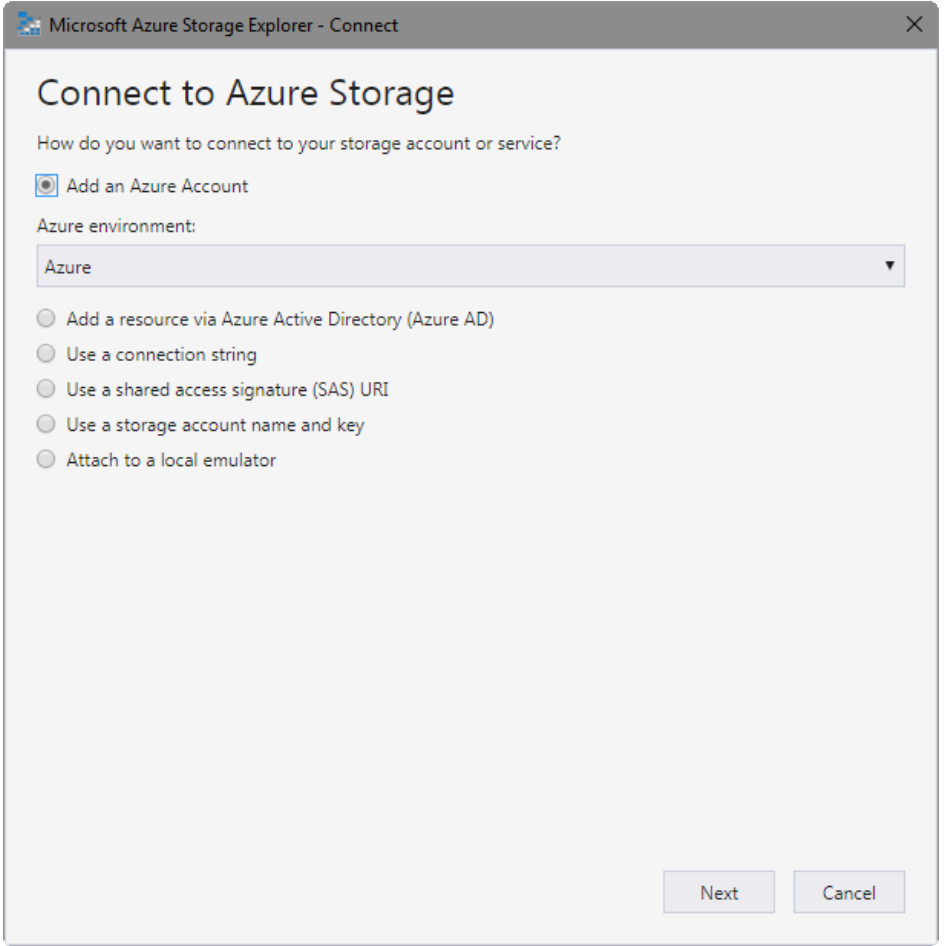

4. Click **Use a storage account name and key** to display the **Connect with Name and Key** dialog.

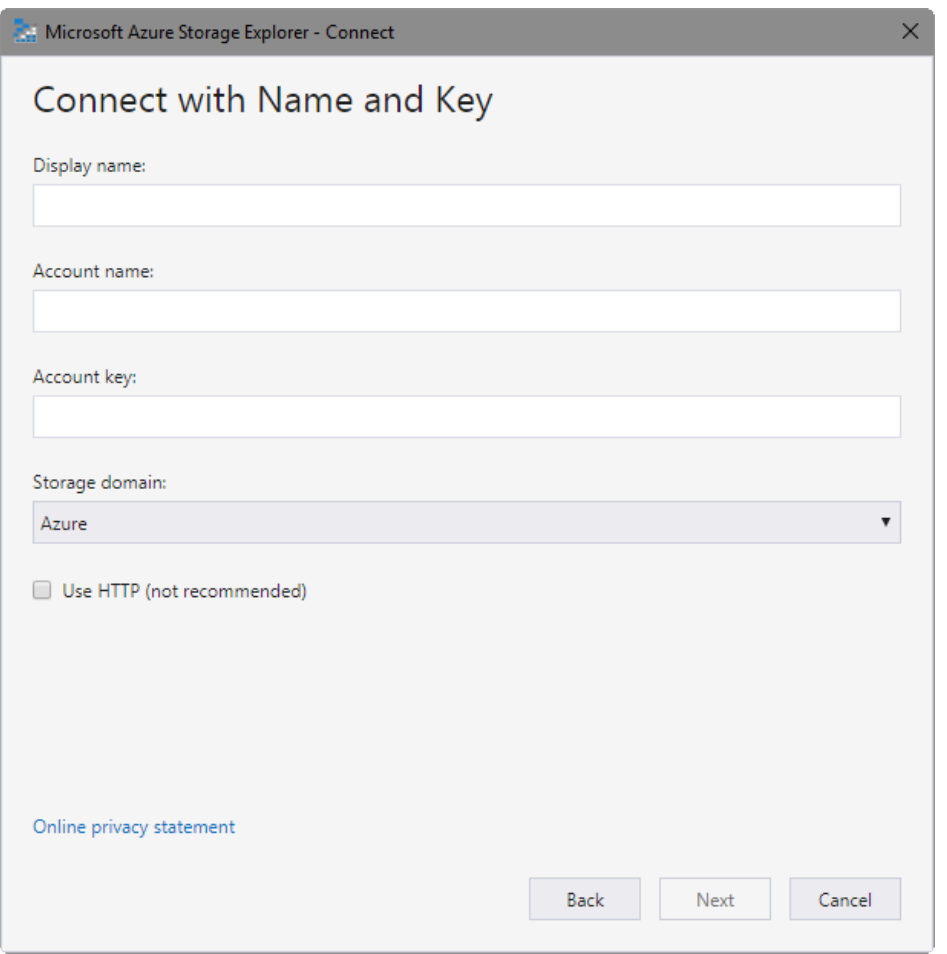

- 5. Enter the account information recorded from the **Azure Data Box Access Storage account and upload data** dialog.
	- **Note:** If you connect using HTTPS, then you must download and install a certificate from the Azure portal.
	- a. In the **Account name** field, type the **Storage Account Name** displayed by the **Access Storage account and upload data** page of the Azure Data Box GUI.
	- b. In the **Account key** field, type the **Account key** value from the same page.
	- c. In the **Storage domain** field, click **Other** and then type the **Blob Service Endpoint** value from the Data Box page.

**Note:** You must exclude the **https://***resource-group***.blob** portion of the link displayed in the **Blob Service Endpoint**.

d. Click **Next**.

6. Click **Connect** to verify the connection.

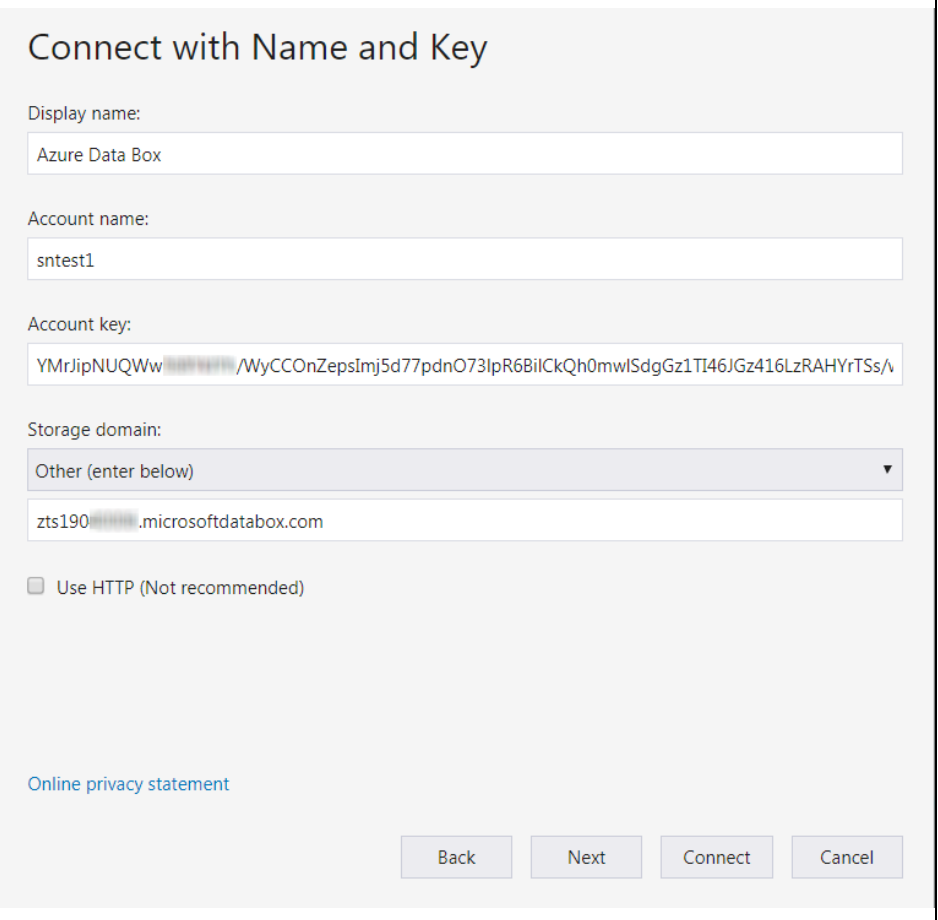

### <span id="page-846-0"></span>Step 4: Create the Container

Use the **Azure Storage Explorer** to create a container in the Azure Data Box. Your data files are uploaded into this container. The container name is also used when you upload the contents of the Data Box to Azure Storage.

- 1. Open the **Azure Storage Explorer**.
- 2. Select the Azure Box Storage Account.
- 3. Right-click **Blob Containers** and select **Create Blob Container**.

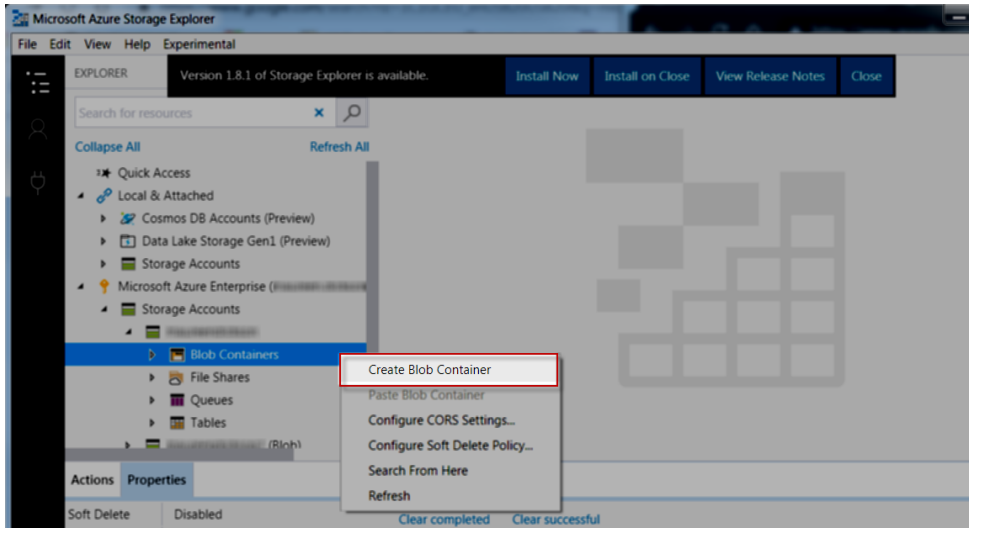

- 4. Enter the name of the container in the text box that appears below the **Blob Containers** folder.
- 5. Press **Enter** to create the container or press **Esc** to cancel the operation and return to the previous page.

### <span id="page-847-0"></span>Step 5: Transfer the Data to the Azure Data Box

In order to use Storage Manager to transfer data to the Azure Data Box, you must do the following:

- Configure the Azure Data Box as an object storage destination.
- Configure an appropriate Storage Manager policy.

When you complete the configurations, the policy processing automatically transfers your data.

Alternatively, you can use the **fsstore** command to expedite the data transfer.

**Note:** You must verify that the size of each file does not exceed the Azure limit of 4.75 TB.

- 1. Do the following to configure a path to the Azure Data Box.
	- Use the **fsobjcfg** command to configure an object storage appliance, controller and I/O path. These configurations define a path to the Azure Data Box.
		- <sup>o</sup> You must specify the **Blob Service Endpoint** for the host address (**-i**) of the appliance configuration and the connection endpoint of the I/O path (**-i**) configuration.
		- <sup>o</sup> Specify **AZURE** for the provider and media type.

```
fsobjcfg -a -i blob-service-endpoint -e http|https -v AZURE azure
fsobjcfg -a -n azure-ctl azure
```
**fsobjcfg -a -o azure-io -i** *blob-service-endpoint* **-e https|http -t AZURE -n azure-ctl**

- 2. Do the following to configure the Azure Data Box Namespace.
	- **.** Use the **fsobjcfg** command to configure the Azure Data Box container.
		- <sup>o</sup> Use the **-b** option to specify the name of the container created in Step 4: Create the [Container](#page-846-0) on [page 828](#page-846-0).
		- <sup>o</sup> Use the **-U** option to specify the specify the **Storage Account Name**.
		- <sup>o</sup> Use the **-P** option to specify **Key** value.

**Note:** Both of the values are displayed on the Access Storage account and upload data page.

- <sup>o</sup> Use the **-f** option to specify a name (up to 16 characters) that uniquely identifies the container within Storage Manager.
- <sup>o</sup> Use the **-t** option to specify **AZURE** for the media type.

```
fsobjcfg -a -b container-name -f media-id -t AZURE -U storage-account-name -P
key azure
```
The following example illustrates how to configure access to the Azure Data Box as illustrated in [Step](#page-839-0) 3: [Configure](#page-839-0) for RESTful API Access on page 821:

```
fsobjcfg -a -i blob.ZTS190*****.microsoftdatabox.com -e https -v AZURE azure-
box
fsobjcfg -a -n azure-box-ctl azure-box
fsobjcfg -a -o azure-box-io -i blob.ZTS190*****.microsoftdatabox.com -e https
-t AZURE -n azure-box-ctl
fsobjcfg –a -b azb-bucket -f AZB000 -t AZURE -U sntest1 -P
YMrJipNUQWw********/WyCCOnZepsImj5d77pdnO73lpR6BilCkQh0mwlSdgGz1TI46JGz416LzR
AHYrTSs/w== azure-box
```
- 3. Do the following to configure a Storage Manager policy.
	- You must configure a Storage Manager policy to allow copies of the data files to be made to the Azure Data Box.
		- <sup>o</sup> When you configure the policy, you must specify a media type of **AZURE** to steer the copies to the Data Box.
- $\circ$  You must configure the directories where the data resides as relation points for the policy.
- $\circ$  If you want to associate the media with only a single policy, then specify the policy class name with the media configuration.

**fsobjcfg -m -C** *policy\_name* **-f** *azure\_media\_id*

- 4. Do the following to transfer data.
	- The policy processing automatically stores the managed files to the Azure Data Box. To manually store the files, run the **fsstore** command on each relation point.

**fsstore -R** *relation-point*

**Run the showc** command on the mount point of each relation point to verify that the copies are complete. Wait for the command to display **0** entries for your policy class.

```
# showc -p /stornext/snfs1
Filesystem: /stornext/snfs1
found 0 entries for class azure-data-box.
```
- 5. Do the following to change the **Media State**.
	- <sup>l</sup> When all of the data stores are complete, you must change the media state to **unavailable** prevent further use of the media:

**fschmedstate -s unavail** *media-id*

### <span id="page-849-0"></span>Step 6: Return the Azure Data Box

After the store operations are complete, you must validate the data and must download a manifest before you return the box to Microsoft.

- 1. Validate the data.
	- a. On the left menu of the Azure Data Box UI, click **Prepare to ship** and then click **Start preparation**.

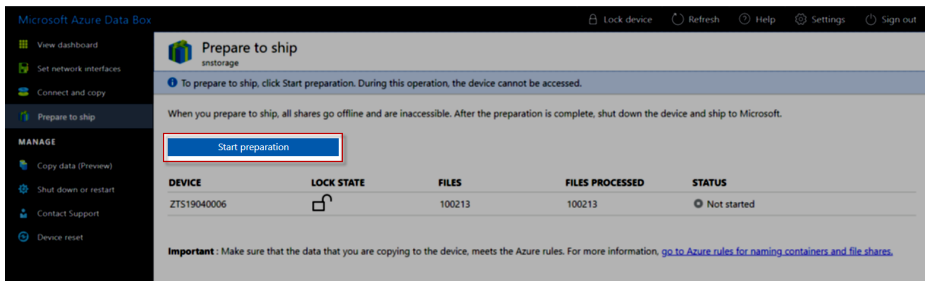

- **T** Note: Any files that do not adhere to the Azure naming conventions are flagged. A checksum computation for the files is completed and a file list generated. This might take several days depending on the size of your files. If needed, you can pause the device preparation (click **Stop preparation**).
- b. When you complete the device preparation, the box status is updated to **Ready to Ship** and the device becomes locked.

**Note:** If you need to copy additional data, then you can unlock the device and transfer the additional data. You must prepare the device for shipment again.

**Note:** Do not skip this step, or the process might result in upload failures when processing nonconforming data.

2. Download the manifest containing the file list.

**Note:** You can use the list to verify the files after the migration completes.

- 3. Power off the device, remove the cables, and secure the power cord in the back of the Data Box.
- 4. Verify that the shipping label is displayed on the E-Link display.

**T** Note: If the shipping label is not displayed correctly, contact Microsoft Support.

5. Schedule a pickup with UPS or drop off your Data Box. The order status of your box is updated to **Picked up** once it is scanned by your carrier.

**Note:** Notify UPS of your shipment tracking number to prevent additional charges from being added during pickup.

### <span id="page-850-0"></span>Step 7: Monitor the Azure Upload Status

You can track the status of your Data Box upload order in the Azure portal.

- **.** When the Box is received, the order status is updated to **Received**.
- When the box is physically verified, it is connected to Azure Storage and the data is uploaded.

**Note:** You can monitor the progress of the data upload in the Azure portal.

If Once the upload is completed, the order status is updated to **Completed**.

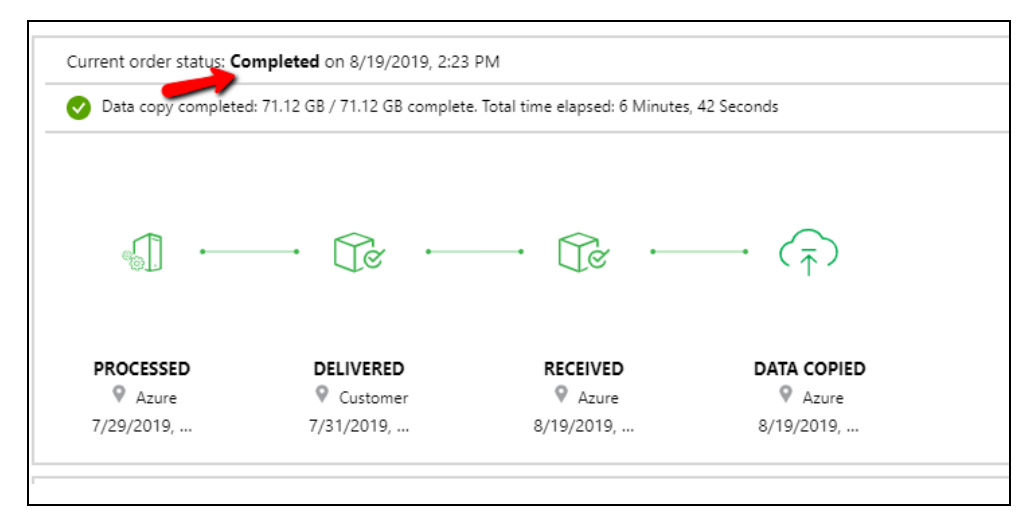

### <span id="page-851-0"></span>Step 8: Reconfigure the Configuration to Azure Storage

Do the following to redirect the Storage Manager Azure Data Box configuration from the Data Box to Azure Storage.

1. You must change the object storage endpoint of the appliance and controller. Run the following to modify both the host address for the appliance and the connection endpoint of the I/O path. Set the object storage endpoint to **blob.core.windows.net**.

```
fsobjcfg -m -i blob.core.windows.net azure
fsobjcfg -m -i blob.core.windows.net -o azure-io -n azure-ctl
```
2. Update the Azure Storage Access key configured for the media.

**fsobjcfg -m -f media-id -P** *Azure\_Storage\_Access\_key*

3. Run the following to modify the media state to make it available.

```
fschmedstate -s avail media-id
```
4. Run the following to verify access to an imported file. Use the **fsretrieve** command to retrieve the data.

#### **Important Consideration About The Recursive Retrieve Command**

There are two phases when you invoke a recursive retrieve command:

- **Phase 1:** Mapping of the directory and the files to determine which files are retrieved.
- **Phase 2:** The actual retrieves from tape, sdisk, and object storage.

During **Phase 1** you can only execute one recursive retrieve command at a time. If you execute multiple recursive retrieve commands concurrently, the processes fail and you are notified that an existing recursive retrieve command is in progress.

For example, if a recursive retrieve is currently running **Phase 1** and an additional recursive retrieve is invoked, the second request fails

However, if that same recursive retrieve is currently running **Phase 2**, and an additional recursive retrieve is invoked, the second request is processed without any errors.

**fsretrieve** *file*

# <span id="page-852-0"></span>Import Object Storage Media

Beginning with StorNext 6.2, you can use the **fsobjimport** command to import object storage media into the Storage Manager or to ingest the contents of the media. In the case where the data is not imported, metadata is created which allows the data to be retrieved through StorNext.

**Note:** You must have a FlexTier license. See the **FlexTier™License Compatibility** section in the StorNext 6 [Compatibility](http://qsupport.quantum.com/kb/flare/Content/stornext/SN6_PDFs/Compatibility_Guide.pdf) Guide for a list of supported S3 compatible object storage systems.

**Note:** This feature is only supported using the CLI.

Object import is supported for multiple object storage systems, including:

- $\bullet$  AWS S3
- Google
- Azure
- AWS S3-compatible vendors
- LATTUS

You can suspend an import request and then resume the request, or resume the request after a failure. Processing restarts from the point of failure. You can also undo a completed or partially completed import, returning the file system and Storage Manager to their pre-import state. You must configure the media to be imported in the Storage Manager prior to the import, and the media must be in the protected state until the import is completed.

Storage Manager limits the object name length to 64 characters. Objects with names which exceed this length are not imported and an error is logged to the file:

/usr/adic/TSM/logs/reports/import.*media*

Before you can use this feature, you must configure your object storage source. See [Configure](#page-760-0) Object Storage and Cloud on [page 742](#page-760-0).

### Object Storage Media Import

On **media** imports, the media specified for import is retained in the Storage Manager System and the metadata required to map the contents of an object storage bucket into a StorNext directory tree are created for each file found on the media or defined in the manifest file. The metadata created allows the data to be retrieved through StorNext. A media import is requested by specifying the **media** import request type with option **-t** of the **fsobjimport** command

The file list to be processed for media import can either be obtained from the object storage system or alternatively listed in an object import file.

Options can also be specified to filter out files for processing.

- <sup>l</sup> The **–T** *time* option processes only those files created after time *time*. The time must be specified in **YYYY-MM-DD HH:MM:SS** format.
- <sup>l</sup> The **p** *prefix* option processes only those files beginning with *prefix*.
- You must specify a destination directory, and it must be an archival directory, managed by the Storage Manager. The path hierarchy which is specified by the key names on the object storage system are maintained in the destination directory unless overridden by directives in an import manifest file. By default, the forward slash (**/**) is interpreted as a directory separator. If the object storage system uses a distinctive character as a directory delimiter, you can specify this character with the **–D** option to allow the directory structure to be recreated in the destination directory. For example, if you use the colon (**:**) as a directory delimiter on the object storage system, object ID **xx:yy:zz** is created under the destination directory as **xx/yy/zz**.
- You can specify default file attributes with command options to set the group, file permissions, and user for all files being imported. In the case where default attributes are not specified or are not configurable, they are inherited from the destination directory, class configuration, or truncate exclusion list. If you ingest from a manifest file, the attributes defined for each file override the command options.
- You can tune the media import request by modifying the system parameters, which define the number of meta data threads and database update threads used on the request:
	- <sup>o</sup> The parameter **IMP\_DBASE\_NUM\_THREADS** defines the number of threads used to update the database.
	- <sup>o</sup> The parameter **IMP\_META\_NUM\_THREADS** defines the number of threads used to create the file metadata.

You can specify the following options to import object storage media into the Storage Manager:

#### Chapter 12: Object Storage and Cloud Import Object Storage Media

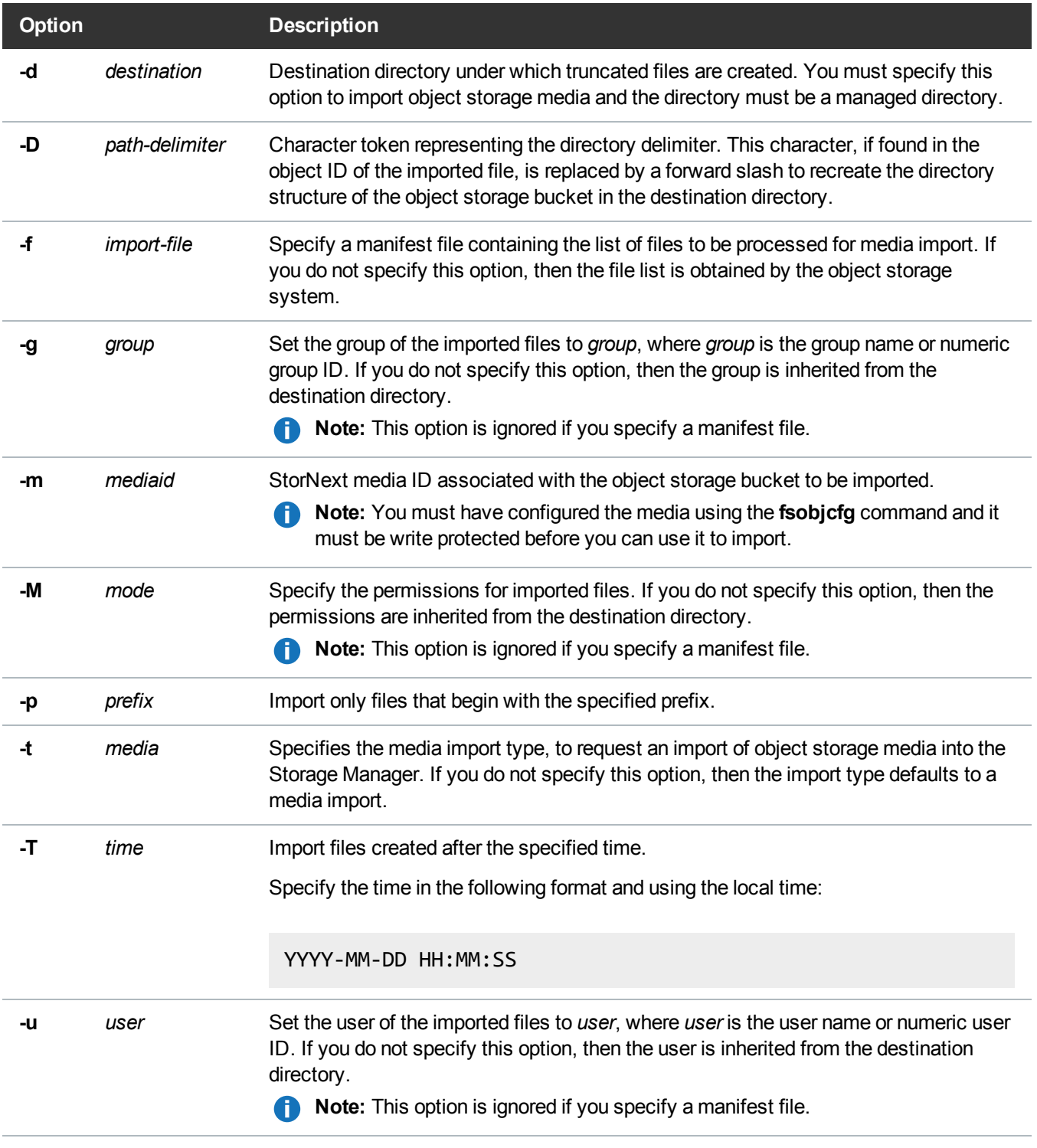

### **Examples**

Chapter 12: Object Storage and Cloud Import Object Storage Media

• Issue a request to import media **AWS0000**, creating the truncated file hierarchy under directory **/stornext/snfs1/import1**, for each object found on the media:

```
# fsobjimport -d /stornext/snfs1/import1 -m AWS0000 -t media
```
• Issue a request to import **AWS0000** and to create the truncated files under directory **/stornext/snfs1/import1**. Import only those files which are prefixed with **accounts** and replace the object storage delimiter "**:**"with a forward slash "**/**" in the destination file path:

```
# fsobjimport -d /stornext/snfs1/import1 -m AWS0000 -t media -p accounts -D:
```
<sup>l</sup> Issue a request to import only those files on **AWS0000** which were created after 7:30 P.M., August 10, 2017. Create the truncated files under directory **/stornext/snfs1/import1**:

```
# fsobjimport -d /stornext/snfs1/import1 -m AWS0000 -t media -T "2017-08-10
19:30:00"
```
### Object Storage File Import

On **file** imports, the contents of the media are copied into a destination directory and the media can be exported once the import completes. You can request a file import by specifying the **files** import request type with option **-t** of the **fsobjimport** command.

The file list to be processed for media import can either be obtained from the object storage system or alternatively listed in an object import file.

You can also specify options to filter out files for processing:

- The **-T** *time* option processes only those files created after time *time*. You must specify the time in YYYY-**MM-DD HH:MM:SS** format.
- <sup>l</sup> The **-p** *prefix* option processes only those files beginning with *prefix*.
- You must specify a destination directory. The destination directory may be associated with a relation point, but it is not required. If the destination directory is not under a relation point, the files are ingested but are not managed by Storage Manager.
- The path hierarchy, which you specify by the key names on the object storage system, are maintained in the destination directory unless overridden by directives in an import manifest file. By default, the forward slash ("**/**") is interpreted as a directory separator. If the object storage system uses a distinctive character as a directory delimiter, you can specify this character with the **–D** option to allow the directory structure to be recreated in the destination directory. For instance, if you use the colon ("**:**") as a directory delimiter on the object storage system, object ID **xx:yy:zz** is created under the destination directory as **xx/yy/zz**.
- You can specify the option **-W** to request that a file be overwritten if it already exists. If you do not specify the option **-W**, then a version number is appended to the file name if a unique name is needed.
- You can specify file attributes with command options to set the group, file permissions, and user for all files being imported. If you do not specify the group or user, then they are inherited from the destination directory. If you do not specify the file permissions, then they default to **0440**. If you ingest from a manifest file, the attributes defined for each file override the command options.
- <sup>l</sup> You can tune the file import request by modifying the system parameter, **IMP\_COPY\_NUM\_THREADS**, which defines the number of threads used to copy data. By default, five copy threads are used.

You can specify the following options to import the contents of object storage media:

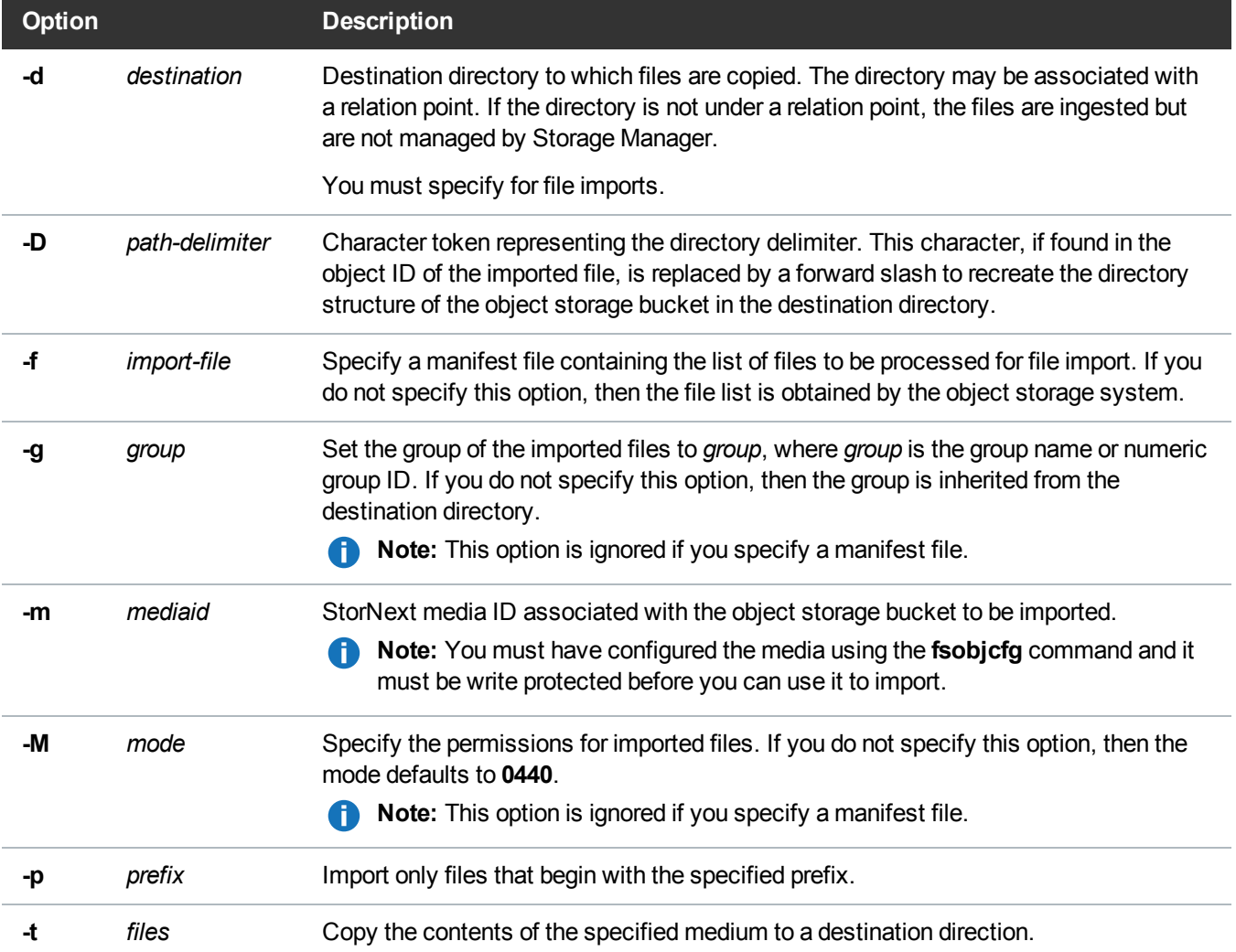

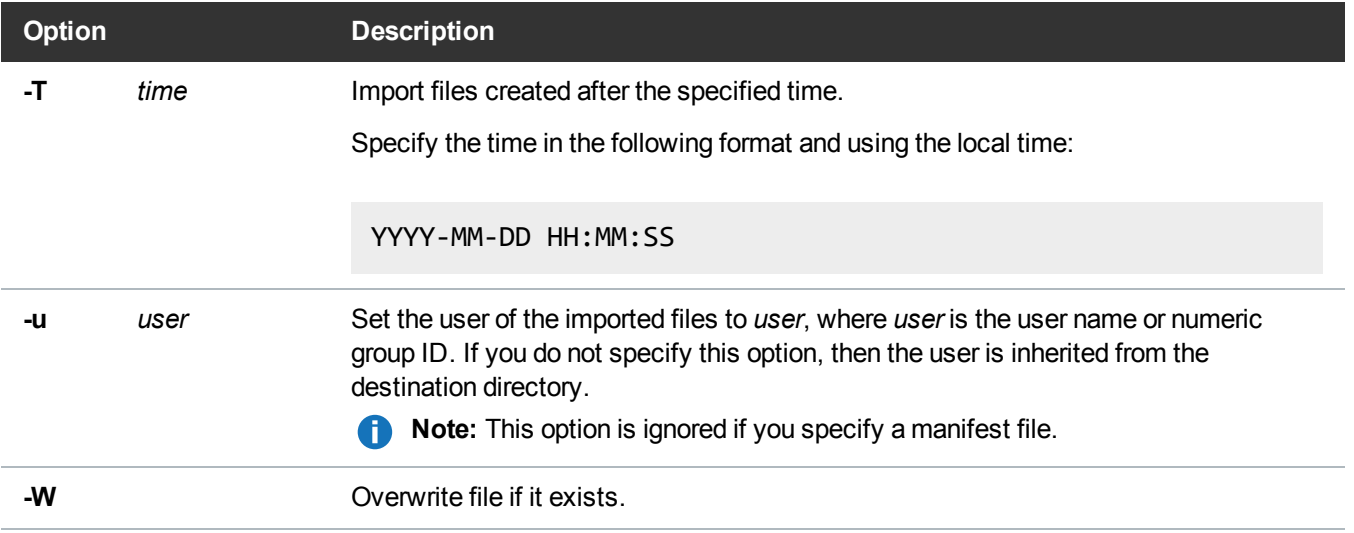

### **Example**

• Issue a request to import files from media **AWS0000**, copying the files to directory **/stornext/snfs1/import2**. Create the files with an owner ID of **101**, a group ID of **120**, and with file permissions of **0660**. Overwrite the file if it already exists in the destination directory:

```
# fsobjimport -d /stornext/snfs1/import2 -m AWS0000 -t files -u 101 -g 120 -M
0660 -W
```
### Object Import Manifest File

You can use a manifest file to identify a list of files to import and their associated metadata. The file must be in **JSON** format and you can create it using the **-t** list option of the **fsobjimport** command. You must format the file as follows:

```
{
    "media": "STS0001",
   "file_list": [
         {
               "objectId": "0000BBF3-3A01-46CD-9476-BFA0EAAFF676",
               "size": 100,
               "time": 1496387370,
               "mode": 511,
               "gid": 0,
               "uid": 0,
               "destPath": ""
         },
         {
               "objectId": "0001996D-BBDF-4F7E-A2D3-DA7A7FEE74A5",
```
Chapter 12: Object Storage and Cloud Import Object Storage Media

```
"size": 100,
                "time": 1496385290,
                "mode": 511,
                "gid": 0,
                "uid": 0,
                "destPath": ""
         }
    ]
}
```
- <sup>l</sup> You can use **destPath** to define a path relative to the destination directory (**-d**) which differs from the object ID returned by the object storage system. If you specify a delimiter with option **-D**, each delimiter in **objectId** is replaced with a forward slash ("**/**"') in the destination path for each file. By default, **-t** *list* does not set this value and, when you use this file for import, the object ID is used for the file name.
- <sup>l</sup> By default, the **mode**, **gid**, and **uid** are set to the option values used with the **fsobjimport -t** list command or the destination directory attributes if the attribute options are not specified.
- Options can be specified to filter out files included in the manifest file.
	- <sup>o</sup> The **-T** *time* option processes only those files created after time *time*. You must specify the time in **YYYY-MM-DD HH:MM:SS** format.
	- <sup>o</sup> The **-p** *prefix* option processes only those files beginning with *prefix*.

You can specify the following options to create a manifest file for a specified media:

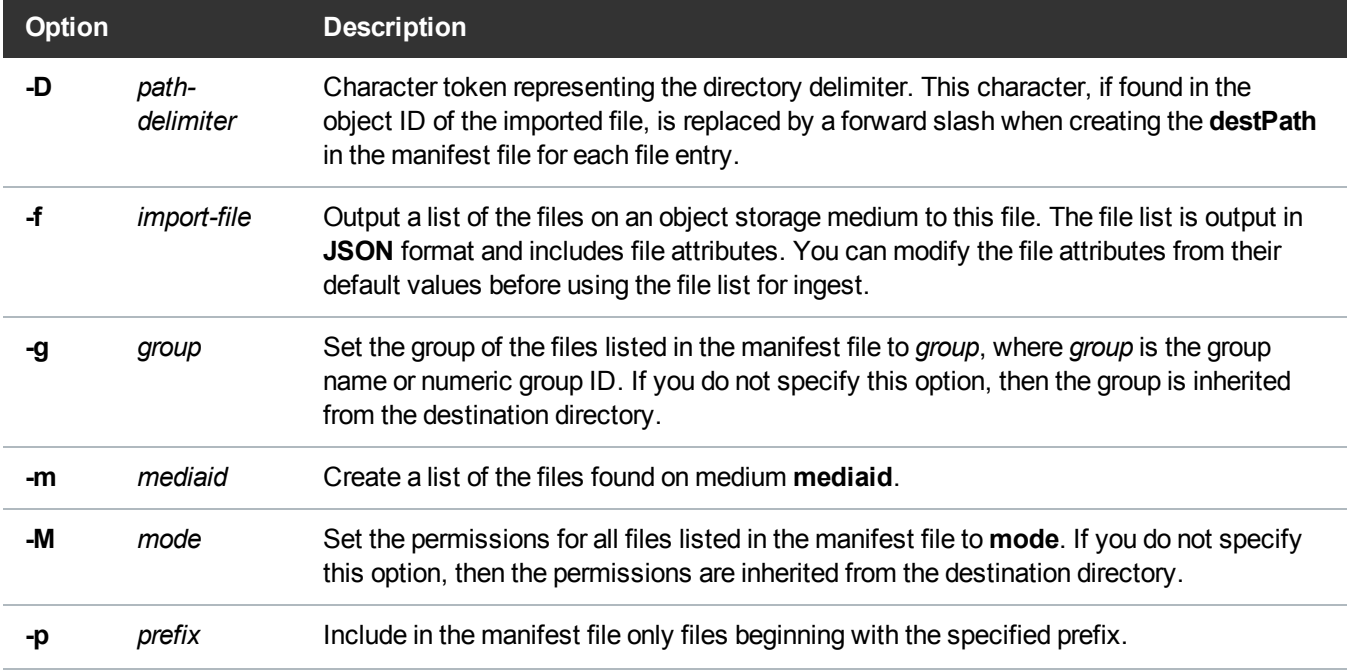

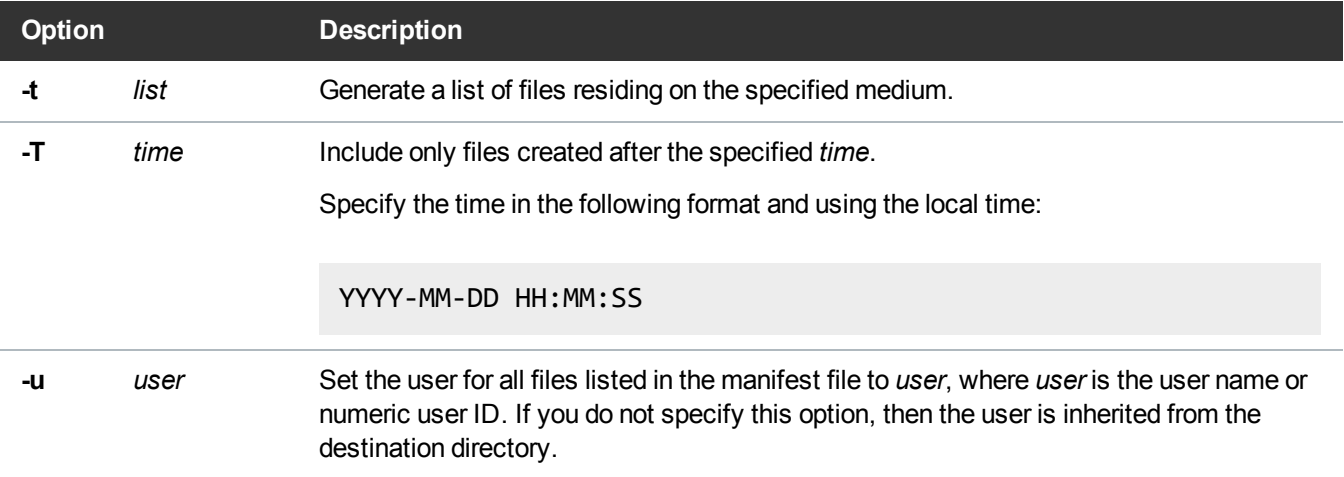

#### **Example of How to Create a Manifest File**

• Query media **AWS0000** for a list of the files on the media. Write this information to file *l* manifest/aws**filelist**. Use options **-u**, **-g** and **-M** to specify the default user ID, group ID, and mode for each file entry. Replace the object storage delimiter "**:**"with a forward slash ("**/**") in the destination path for each file:

```
# fsobjimport -m AWS0000 -t list -f /manifest/aws-filelist -u 101 -g 120 -M
0660 -D:
```
### **Example of How to Import from a Manifest File**

• Modify the contents of the manifest file created with option **-t** list, modifying, if necessary, the attributes and destination path to values specific for each file. Issue a media import request, generating a file list from the contents of file **/manifest/aws-filelist** and creating the truncated files under directory **/stornext/snfs1/import3**:

```
# fsobjimport -d /stornext/snfs1/import3 -m AWS0000 -t media -f /manifest/aws-
filelist
```
### Object Import Suspend and Resume

Checkpoint information is maintained for an **fsobjimport** request. If you suspend an import or it terminates abnormally, you can use this information to resume the import.

- <sup>l</sup> To suspend an import, specify the **-S** option with either the **-m** option or the **-i** option to identify the import by media ID or request ID. Use the **-s** option of the **fsobjimport** command to display the media ID and request ID of each pending imports.
- <sup>l</sup> To resume an import, specify the **-R** option with the **-m** option to identify the import. The import request restarts from the point of failure.

Chapter 12: Object Storage and Cloud Import Object Storage Media

If you do not resume or undo an import, you can clear the checkpoint information for the import by specifying the **-C** option along with the **-m** option to identify the import. If you specify **-C** without the **-m** option, then the import information is cleared for all imports.

#### **Example of How to Suspend an Import**

To suspend an import of media **AWS0000**:

# **fsobjimport -S -m** AWS0000

#### **Example of How to Resume an Import**

Issue a request to resume a suspended import of media **AWS0000**:

```
# fsobjimport -R -m AWS0000
```
### Object Import Undo

You can undo a completed import request by specifying the **-U** option with the previously specified **fsobjimport** request, specifying the same media, destination, import type and filtering options. If the import request terminated before completion and the import request information has not been cleared from the database, you can request an undo of this import by specifying the **-U** option with the **-m** option to identify the import. Once you request an undo, then the import request is no longer recoverable.

An undo of an import removes each imported file from the destination directory. If you undo a media import, then the file information is removed from the **filecomp**, **fileinfo** and **mediadir** database tables. Any directories created as part of the import are also removed.

**T** Note: If you manually remove the files after a media import, then Storage Manager removes these files from the media if a clean is requested using the **fsclean** command.

You can tune the file import request by modifying system parameter, **IMP\_REMOVE\_NUM\_THREADS**, which defines the number of threads used to remove the imported files or metadata. By default, five threads are used.

#### **Example of How to Undo a Completed Import**

• To undo the following media import request:

```
# fsobjimport -d /stornext/snfs1/import5 -m AWS0000 -t media -p accounts -D:
```
**.** Specify the same import request options with **-U**:

# **fsobjimport -d** /stornext/snfs1/import5 **-m** AWS0000 **-t** media **-p** accounts **-D**: **-U**

Chapter 12: Object Storage and Cloud Import Object Storage Media

### **Example of How to Undo a Suspended Import**

<sup>l</sup> To undo a suspended import of media **AWS0000**:

# **fsobjimport -m** AWS0000 **-U**

### Object Import Status

You can use the **–s** option of the **fsobjimport** command to display the status of pending import requests. You can display the status of all pending imports, or use the **–m** option to display the status of a specific import request. You can specify the **-F** option to set the output format to **TEXT**, **XML** or **JSON**.

The short text report displays as follows:

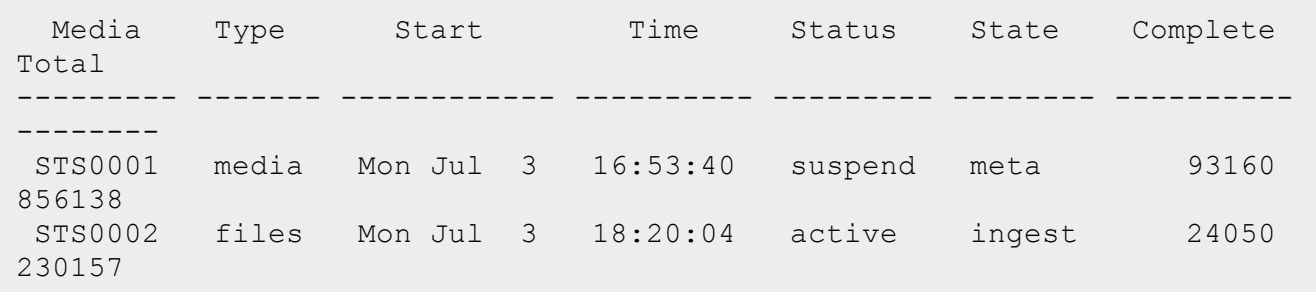

The default short report produces the following information for each pending import:

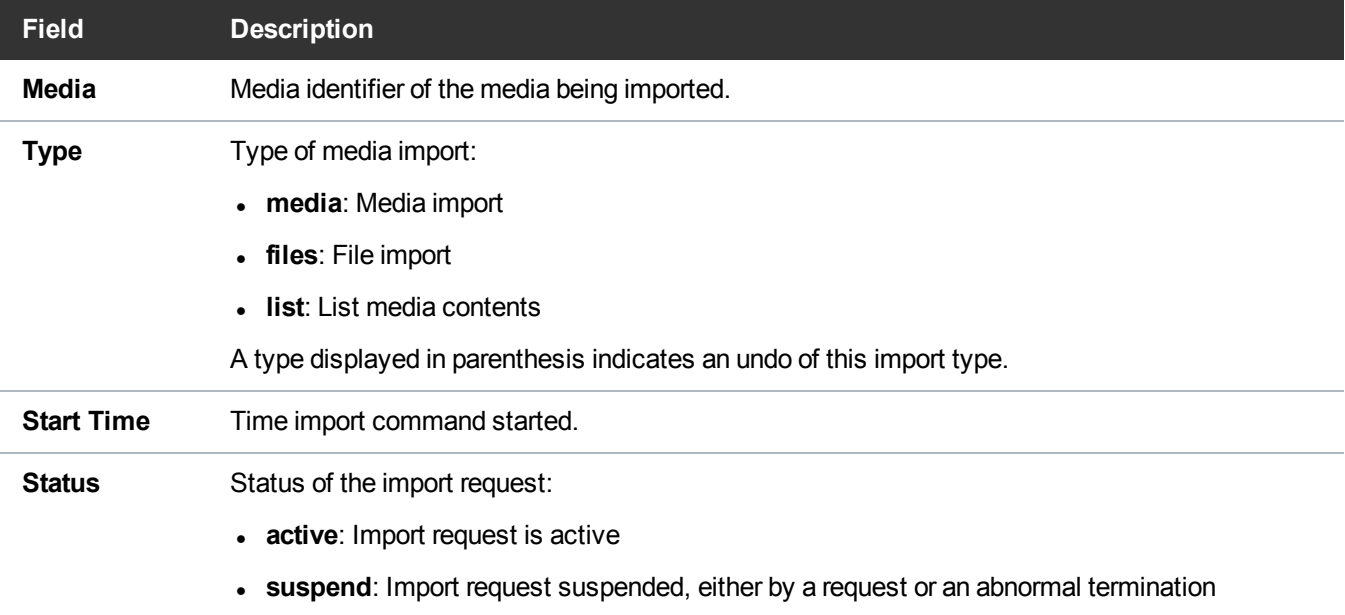

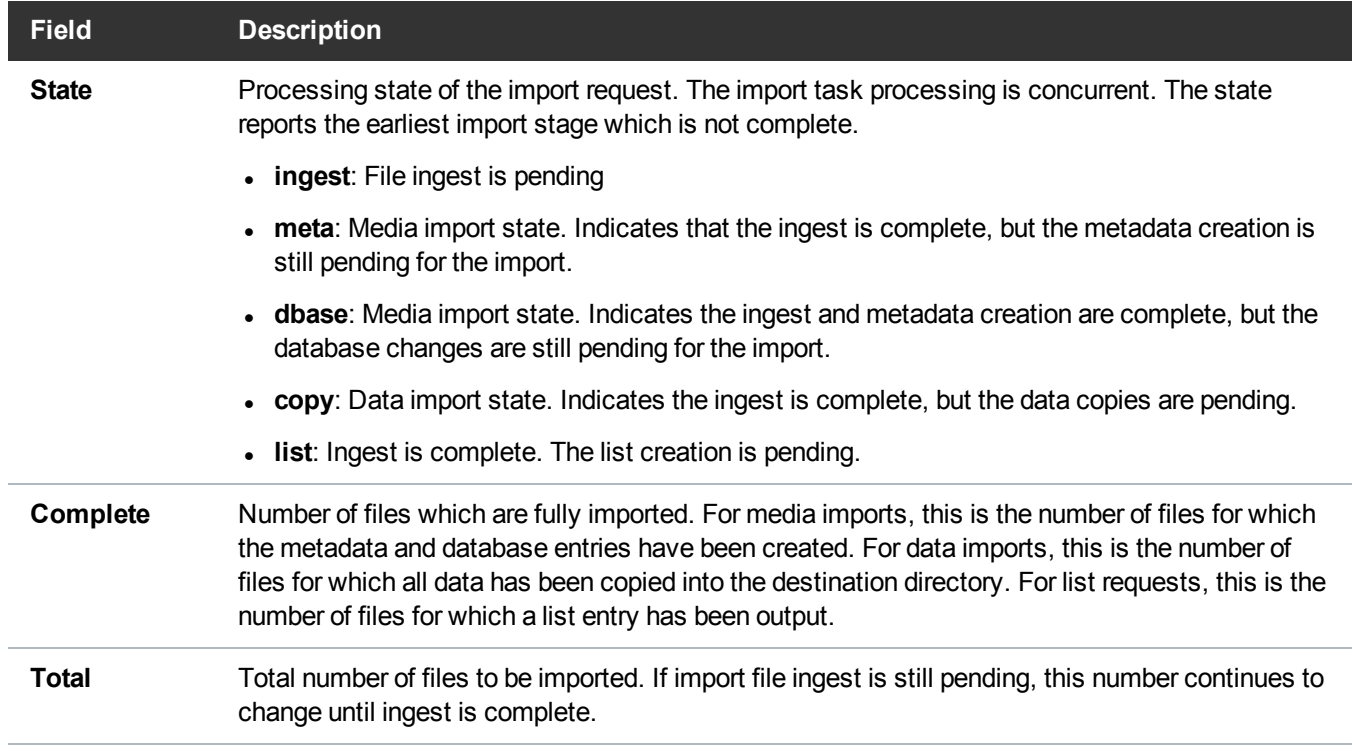

If you specify **-l**, then a long report on pending or failed imports is displayed. The import information is output as follows for the text format:

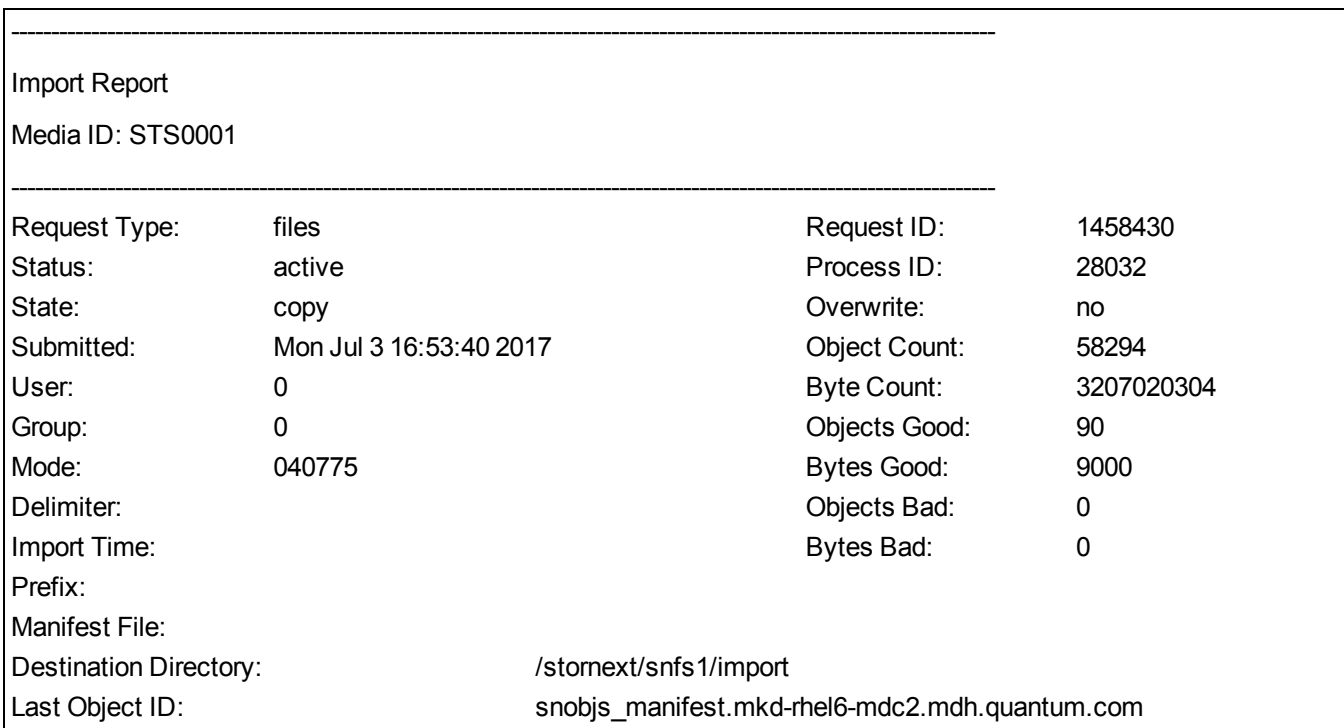

Last Directory: /stornext/snfs1/import/dir0

The following information is displayed:

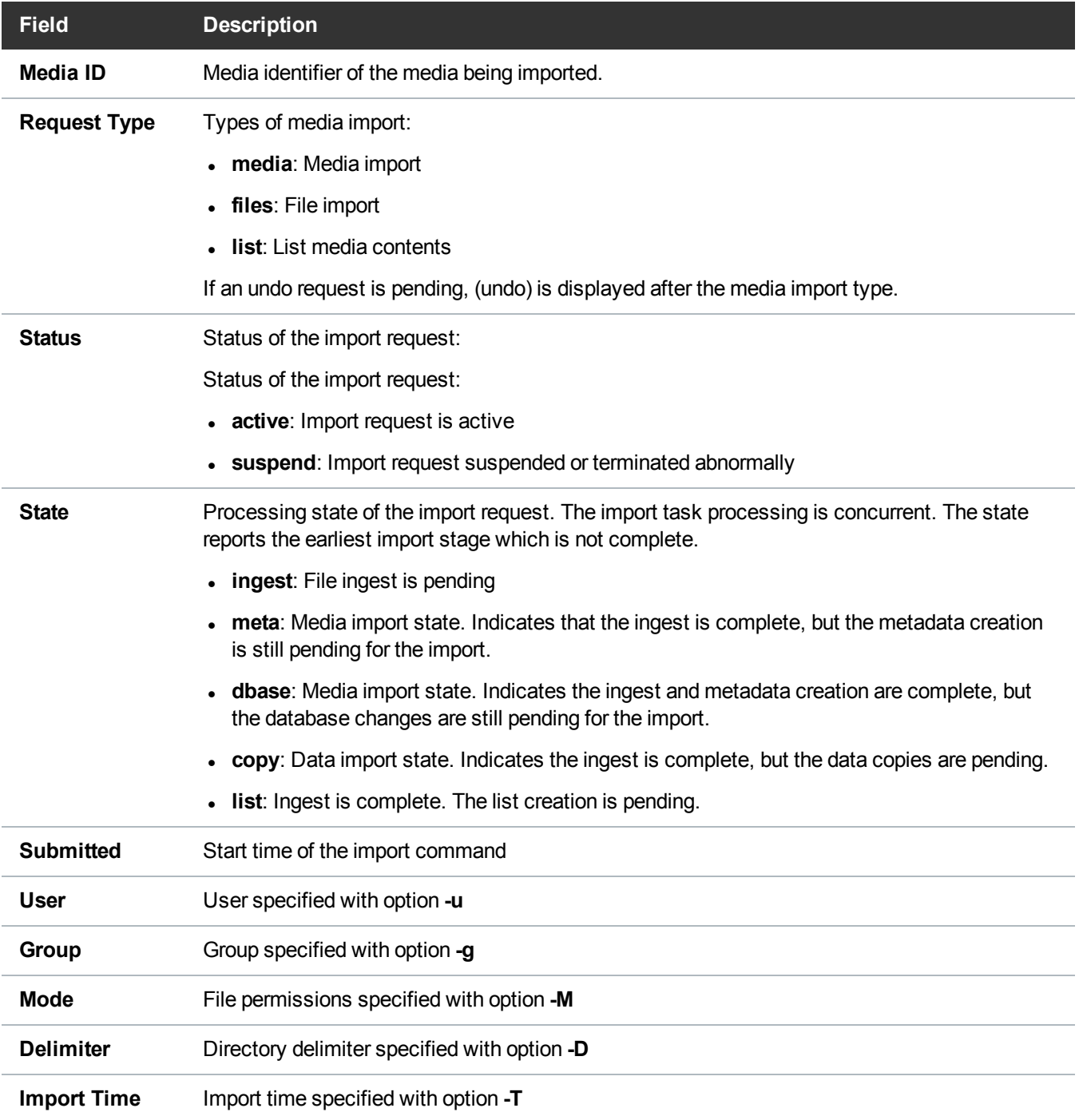
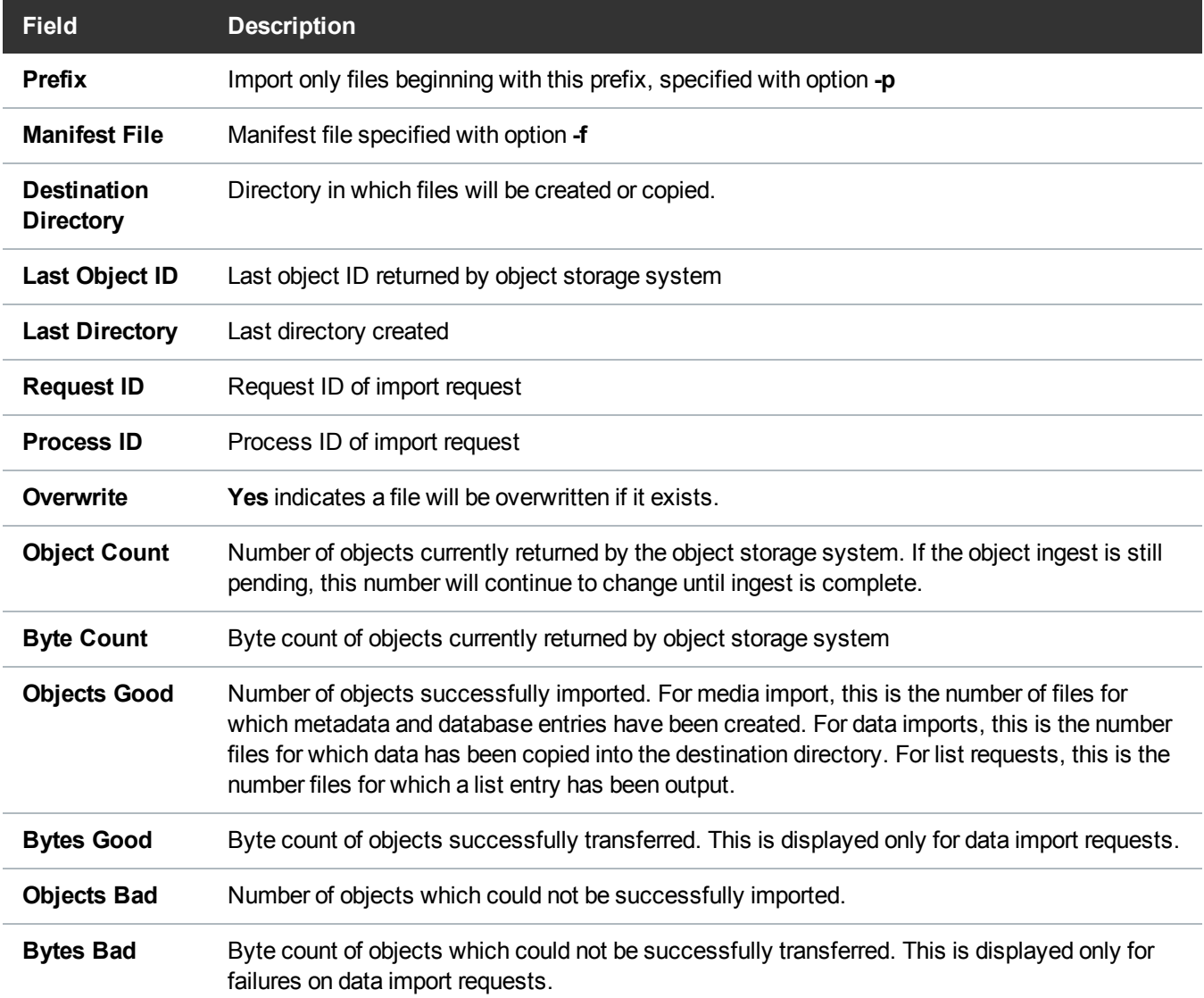

## Object Import Errors

If an import fails for a file, the error is logged, and processing continues with the next queued file. If consecutive file failures occur, the **fsobjimport** command is terminated. Checkpoint entries for the failed files remain in the database and are used to resume an import if requested.

Error information for file failures are logged to the file:

```
/usr/adic/TSM/logs/reports/import.media
```
Each log entry identifies the time of the error, the media, request ID of the failed **fsobjimport**, the object ID of the file, the error message and the errno terminating the file processing. Each message is formatted as follows:

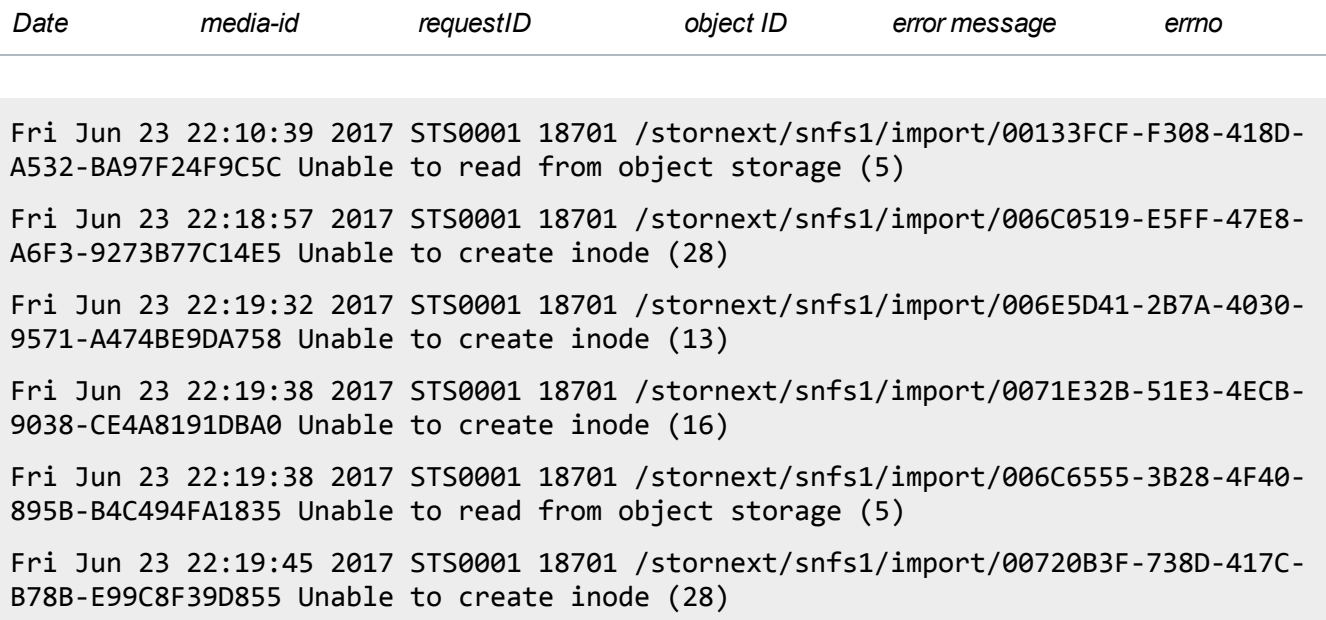

# Delete Objects of Storage Manager Copies

You can use can object storage cloud destination to share read-only copies of StorNext Storage Manager files over the Internet.

The process involves capturing the object IDs for the file copies that StorNext has created and using those object IDs outside of StorNext. If you have to delete objects, use the **fsclean(1)** command . The command provides options to set the criteria for selecting files to clean. When those files have copies in an object store, the cleaning operations include the deletion of objects.

- **Use the fsfileinfo(1)** command with the **-u** option to report the URL for accessing the copy of file over the Internet. The **media ID** for the object store is also reported.
- <sup>l</sup> Use the **fsmedinfo(1)** command with the **-l** option and the media ID to report the object IDs for all the files that StorNext has stored to that object store.
- **.** Use the **fsclean(1)** command to delete the objects and to clean inactive versions:
	- <sup>o</sup> Use the **fsclean(1)** command with the **-m** *mediaID* option to clean all the inactive copies on that object store.
	- <sup>o</sup> Use the **fsclean(1)** command with the **-D** *directory* option to clean inactive version copies for files that were in the named directory when they were deleted.

See the **fsclean(1)** command in the StorNext 6 Man Pages [Reference](https://qsupport.quantum.com/kb/flare/Content/stornext/SN6_PDFs/Man_Pages.pdf) Guide for additional information.

# Integrate MinIO in StorNext

To provide an S3 presentation layer to StorNext, you can use MinIO; MinIO is a high performance, distributed object storage system. It is software-defined, runs on industry standard hardware and is 100% open source under the Apache V2 license.

In a more practical form, MinIO is a simple server binary that runs on multiple platforms, and offers S3 presentation for traditional file systems; hence, offering an easy to implement private cloud instance.

This combination provides both File and Object presentations of the same data allowing file system access as well as an on-premises S3 solution.

#### StorNext Overview

A traditional StorNext environment is made of one or two servers that act as metadata controllers (**MDCs**), as well as **clients** that are connected to the file system(s) via either one of the following methods:

- Native StorNext client that mounts the file system using traditional block devices (either using fibre channel or RDMA over converged ethernet);
- Distributed LAN client (DLC);
- NAS (using SMB and/or NFS).

Additional servers or gateways can be added to a StorNext environment to offload the DLC and NAS services and free additional resources on the metadata controller(s), and to provide additional bandwidth for clients.

In the case of a dual server setup, High Availability (HA) is placed, and every file system managed by StorNext is owned by a single server, while the other one is passively waiting for a failover condition under which it overtakes the failed server's services.

**Xcellis** is our StorNext server platform and is used to describe the StorNext MDC(s) running in a StorNext environment. Xcellis [Workflow](https://qsupport.quantum.com/kb/Flare/Content/appliances/XWESelector/XWESelector.htm) Extender (XWE) is our gateway server and is used to describe any gateway server running in the same StorNext environment.

#### MinIO Overview

MinIO is an Open Source offering and a high performance, distributed object storage system. It is softwaredefined, runs on industry standard hardware and is purpose-built to serve only objects, a single-layer architecture.

For more information on MinIO see <https://min.io/product/overview>.

#### **What MinIO Does Not Support**

- <sup>l</sup> MinIO *does not support object versioning*, which means that it is possible to overwrite an existing object by copying a file using the same name into the same bucket, if permissions allow it.
- <sup>l</sup> MinIO also *does not rename objects* systematically when uploading them, which means that an object

retains its original file name once in a bucket. However, you can use the MinIO client to define the actual name of an object, in the same way a traditional **cp** command does.

#### **MinIO Functionality Not Covered**

<sup>l</sup> MinIO offers *erasure coding* (EC); this feature is not covered in this topic. Since the vast majority of StorNext file systems run on RAID-protected hardware, we assume the file systems MinIO are implemented on benefit from this first line of defense against data loss.

See <https://docs.min.io/docs/minio-erasure-code-quickstart-guide.html> for further details on how MinIO implements EC.

#### Integration Oveview

There are several ways to accomplish the integration of StorNext and MinIO. This topic focuses on the preferred method of integrating on either a StorNext native client or an XWE. Although you can install on the [XWD](https://qsupport.quantum.com/kb/Flare/Content/appliances/XWDSelector/XWDSelector.htm), Quantum recommends you do not perform the installation on the standard model or a system with a high level of activity.

Below are three possibilities, ranked in order of preference, for the MinIO installation.

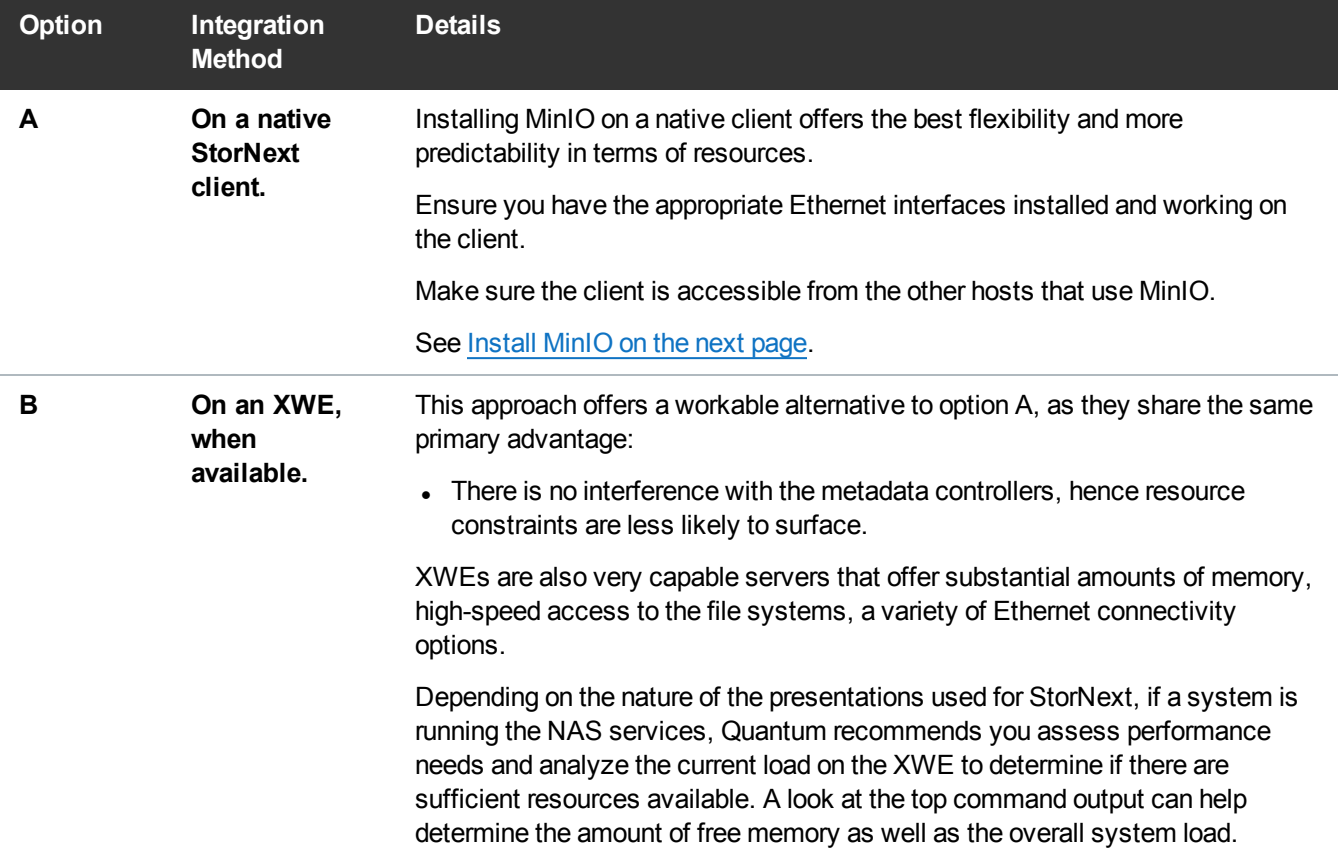

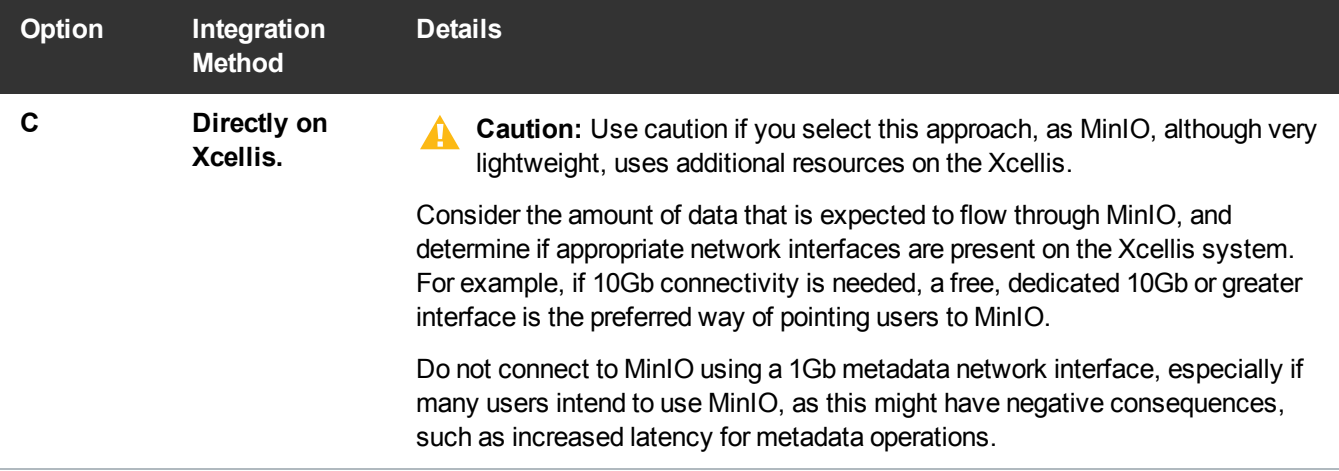

### <span id="page-868-0"></span>Install MinIO

Perform the following to install MinIO in your StorNext environment.

- Step 1: [Configure](#page-868-1) MinIO as a Service on a CentOS 7 StorNext Client below
- Step 2: [Configure](#page-871-0) Your Firewall on page 853
- Step 3a: Manage an Access Key and a Secret Key on [page 854](#page-872-0)
- Step 3b: (Optional) Manage a [Certificate](#page-872-1) to Enable TLS/SSL on page 854
- Step 4: Enable and Start NTPD on the MinIO Server on [page 855](#page-873-0)
- Step 5: Start the MinIO Service on [page 855](#page-873-1)
- Step 6: (Optional) Install and [Configure](#page-874-0) the MinIO Client on the Server on page 856
- Step 7: Access the MinIO Web Interface on [page 858](#page-876-0)
- <span id="page-868-1"></span>• Step 8: (Optional) Configure MinIO as a Storage Manager Storage [Destination](#page-880-0) on page 862

#### **Step 1: Configure MinIO as a Service on a CentOS 7 StorNext Client**

#### **Considerations**

This procedure is adapted from the following sources:

- <https://docs.min.io/docs/minio-quickstart-guide.html>
- . <https://github.com/minio/minio-service/tree/master/linux-systemd>
- 1. In your console/shell, become the **root** user:

# su -

2. Create a MinIO user:

# adduser -s /sbin/nologin -d /opt/minio minio

3. Create a MinIO subdirectory under **/opt**, download MinIO and make it executable:

```
# mkdir -p /opt/minio/bin
# wget \
https://dl.min.io/server/minio/release/linux-amd64/minio \
-O /opt/minio/bin/minio
# chmod 755 /opt/minio/bin/minio
```
4. Create a MinIO data directory on the StorNext file system. In this example, the file system is mounted under **/stornext/FS1**, and a **minio** directory is created in this path:

# mkdir /stornext/FS1/minio

5. Create the configuration file for MinIO, incorporating the path from **Step 4**:

```
# echo "MINIO_VOLUMES=/stornext/FS1/minio" > /opt/minio/minio.conf
```
6. Change ownership of the files under **/opt/minio** to the newly-created minio user:

# chown -R minio.minio /opt/minio

7. Create a **minio.service** systemctl file in **/etc/systemd/system**:

# vi /etc/systemd/system/minio.service

Copy and paste the following lines and save the file:

[Unit]

```
Description=Minio
Documentation=https://docs.minio.io
Wants=network-online.target
After=network-online.target
AssertFileIsExecutable=/opt/minio/bin/minio
```
[Service] WorkingDirectory=/opt/minio

User=minio

Group=minio

PermissionsStartOnly=true

EnvironmentFile=-/opt/minio/minio.conf

```
ExecStartPre=/bin/bash -c "[ -n \"${MINIO_VOLUMES}\" ] || echo \"Variable
MINIO_VOLUMES not set in /opt/minio/minio.conf\""
```
ExecStart=/opt/minio/bin/minio server \$MINIO\_OPTS \$MINIO\_VOLUMES

StandardOutput=journal

StandardError=inherit

```
# Specifies the maximum file descriptor number that can be opened by this
process
```
LimitNOFILE=65536

# Disable timeout logic and wait until process is stopped TimeoutStopSec=0

> # SIGTERM signal is used to stop Minio KillSignal=SIGTERM SendSIGKILL=no SuccessExitStatus=0

[Install]

WantedBy=multi-user.target

**Note:** You might need to comment out the **User=minio** and **Group=minio** lines in order to enable the minio service in **Step 8** below.

8. Enable the minio service:

```
# systemctl enable minio.service
Created symlink from /etc/systemd/system/multi-
user.target.wants/minio.service to /etc/systemd/system/minio.service.
```
#### <span id="page-871-0"></span>**Step 2: Configure Your Firewall**

#### **Considerations**

This procedure is adapted from the following source:

• <https://docs.min.io/docs/minio-quickstart-guide.html>

MinIO uses port **9000** to handle requests; you must allow traffic to flow through port 9000 for MinIO's host system.

**Note:** You can use a browser user interface on port 9000 to browse buckets and objects.

Depending on your implementation, you can limit to specific interfaces. Below is an example for a CentOS 7 StorNext client, where the interface **p7p1** is used for MinIO.

You must run the commands as **root**:

```
# firewall-cmd --get-zone-of-interface=p7p1
public
# firewall-cmd --zone=public --add-port=9000/tcp \
--permanent
success
# firewall-cmd --reload
success
```
#### <span id="page-872-0"></span>**Step 3a: Manage an Access Key and a Secret Key**

You must provide MinIO with both an access key value and a secret key value to store and retrieve files.

1. To generate an access key value and a secret key value, run the **uuidgen** command two times (one for each value):

```
# uuidgen
a81ecb12-a430-4afa-8ca4-246e09e81a72
# uuidgen
cc8ad384-a690-4f23-9e54-b7704e43f7b5
```
2. Edit the **/opt/minio/minio.conf** file to store the key values:

```
# vi /opt/minio/minio.conf
```
3. Add the following lines in the minio configuration file and replace the access key and secret key values respectively:

MINIO\_ACCESS\_KEY="*your access key*" MINIO\_SECRET\_KEY="*your secret key*"

#### <span id="page-872-1"></span>**Step 3b: (Optional) Manage a Certificate to Enable TLS/SSL**

#### **Considerations**

See <https://docs.min.io/docs/how-to-secure-access-to-minio-server-with-tls.html> for information regarding MinIO and its use of a certificate. This procedure does not illustrate how to use a certificate.

If you need to use a certificate, obtain your certificate(s), and then do the following:

1. Create the **certs** directory:

# mkdir /opt/minio/certs

2. Copy the certificate file(s) to the **certs** directory:

# cp [*path to private.key file*] /opt/minio/certs

- # cp [*path to public.crt file*] /opt/minio/certs
- 3. Add the path to MinIO's configuration file:

```
# chown -R minio.minio /opt/minio/certs
# echo 'MINIO_OPTS="--certs-dir /opt/minio/certs' >> \ /opt/minio/minio.conf
```
**ID** Note: After you configure MinIO to use a certificate, it does not accept an HTTP protocol. You must use an HTTPS protocol to connect to its interface.

#### <span id="page-873-0"></span>**Step 4: Enable and Start NTPD on the MinIO Server**

This procedure is not covered in this topic; Quantum strongly recommends you synchronize the host on which MinIO is running with a time server. It is important that you synchronize all systems to a common time server.

**I** Note: A difference of 15 minutes (or less) is allowed between the MinIO server and the client that is transferring an object.

#### <span id="page-873-1"></span>**Step 5: Start the MinIO Service**

Run the following command to start the MinIO service:

**Note:** You might need to comment out the **User=minio** and **Group=minio** lines in the **/etc/systemd/system/minio.service** file to start the minio service.

# systemctl start minio.service

#### <span id="page-874-0"></span>**Step 6: (Optional) Install and Configure the MinIO Client on the Server**

This step enables you to perform S3 operations from the CLI, such as the following:

- Add a user.
- $\bullet$  Create a bucket.
- List a bucket.
- $\bullet$  Remove a bucket.
- $\bullet$  Put a file.
- $\bullet$  Retrieve a file.

Do the following as the **root** user.

```
Note: The MinIO client supports version 2 (v2) and version 4 (v4) encryption from the Amazon S3 API.
    This step is configured using v4.
```
1. Download the MinIO client:

```
# wget https://dl.min.io/client/mc/release/linux-amd64/mc -O \
/usr/local/bin/mc
```
2. Run the following command to make it executable:

```
# chmod 755 /usr/local/bin/mc
```
3. Determine the IP address to use to connect to MinIO. This example runs the MinIO client on the MinIO server, so you can use 127.0.0.1. If you configure the MinIO client to use an IP address from an external host, then the IP address must be reachable from your host.

Below is the MinIO client configuration command:

# /usr/local/bin/mc config host add <*alias*> <*your S3 endpoint*> [*your access key*] [*your secret key*] [--api *API signature*]

For example:

# /usr/local/bin/mc config host add fs1Minio http://127.0.0.1:9000 [*your access key*] [*your secret key*] --api S3v4

4. Create a bucket:

```
# mc mb fs1Minio/test1
Bucket created successfully `fs1Minio/test1`.
```
5. Create a test file, and put it into the bucket:

```
# echo "this is a test" > /var/tmp/testfile1.txt
# mc cp /var/tmp/testfile1.txt fs1Minio/test1
...mp/testfile1.txt: 15 B / 15 B ┃▓▓▓▓▓▓▓▓▓▓▓▓▓▓▓▓▓▓▓▓┃1.44 KiB/s 0s
```
6. List the contents of the **test1** bucket:

# mc ls fs1Minio/test1 [2020-04-13 11:04:45 MDT] 15 B testfile1.txt

7. Retrieve **testfile1.txt** as **~/test.txt**:

```
# mc cp fs1Minio/test1/testfile1.txt ~/test.txt
...t1/testfile1.txt: 15 B / 15 B | \blacksquare | 796 B/s 0s
# cat ~/test.txt
this is a test
```
When you list the minio (**/stornext/FS1/minio**) directory on the StorNext file system, the following is an example of the output:

# ls -l minio total 0

drwxr-xr-x 2 minio minio 0 Apr 13 12:36 test1 # ls -l minio/test1/ total 4 -rw-r--r-- 1 minio minio 15 Apr 13 12:36 testfile1.txt

#### <span id="page-876-0"></span>**Step 7: Access the MinIO Web Interface**

Do the following to access MinIO's interface.

1. Use a browser to navigate to the system where MinIO is installed:

http://[*IP address*]:9000

If you are using a TLS certificate, navigate using the HTTPS protocol:

https://[*IP address*]:9000

2. Enter your **Access Key** and **Secret Key**, and then click the login button.

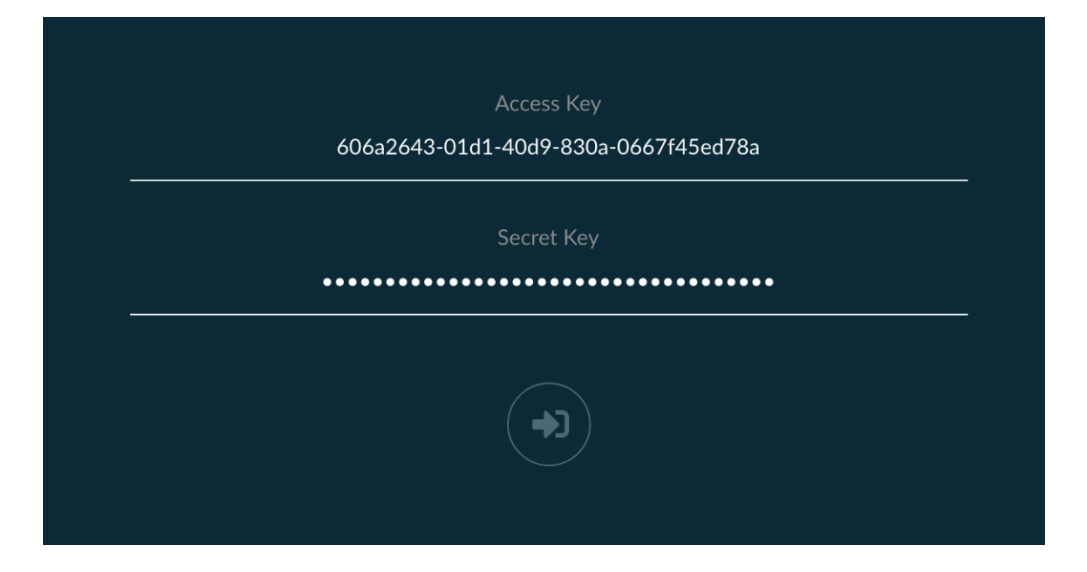

The **MinIO Browser** appears.

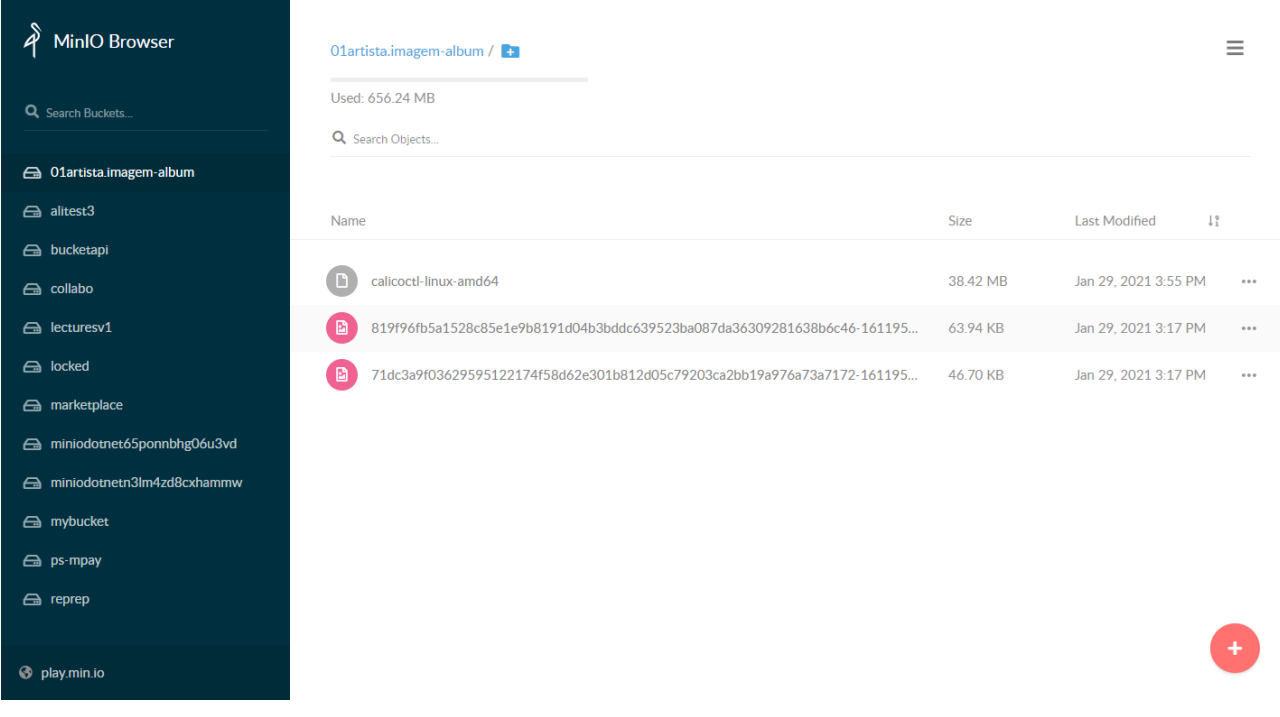

**Buckets** are listed on the left pane.

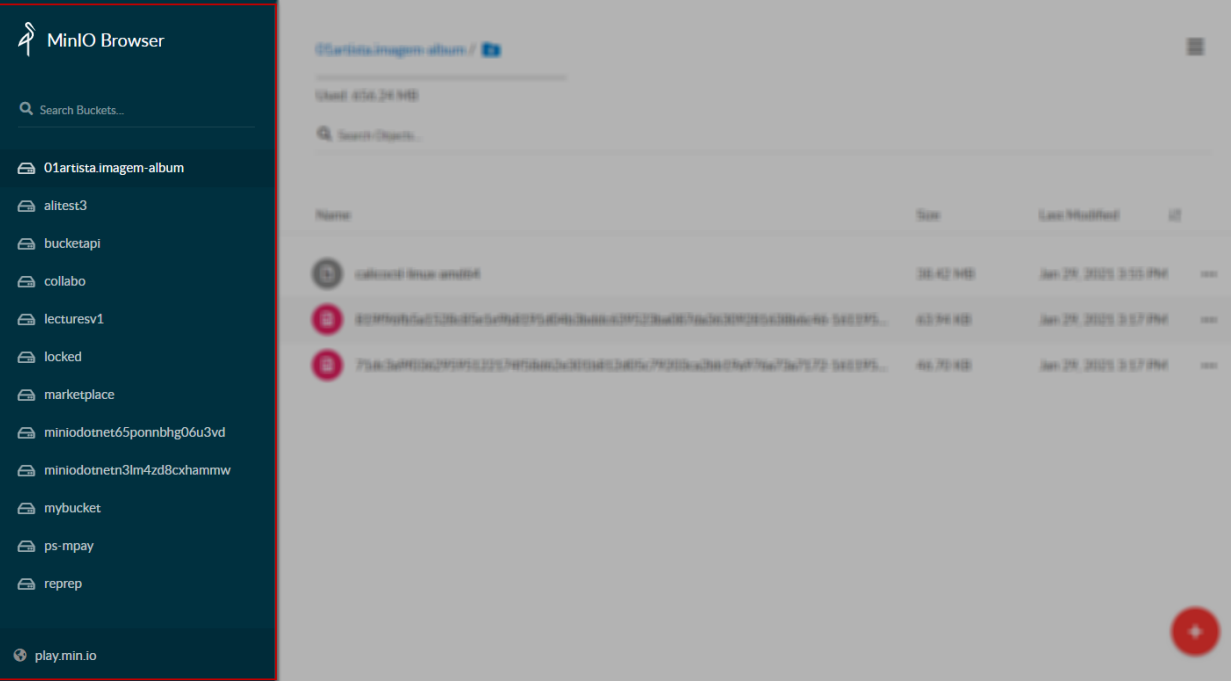

**.** Objects are listed on the main pane.

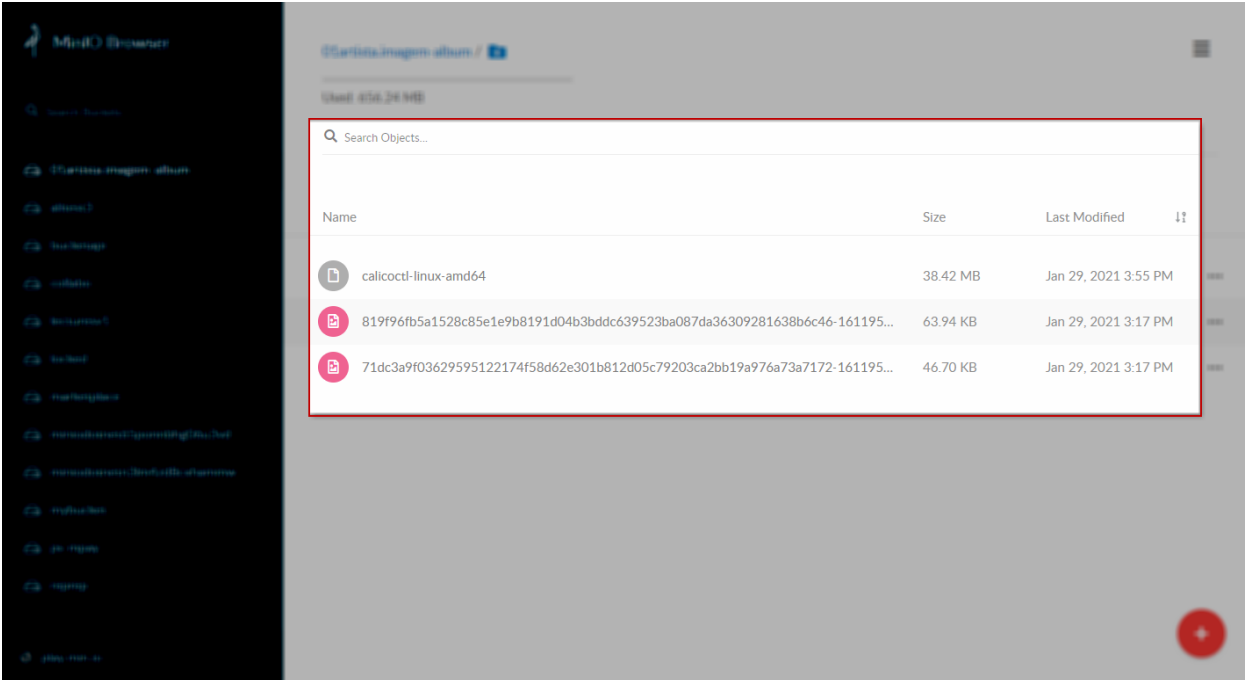

<sup>l</sup> Click the **+** icon to display additional options to **upload** a file or **create** a bucket.

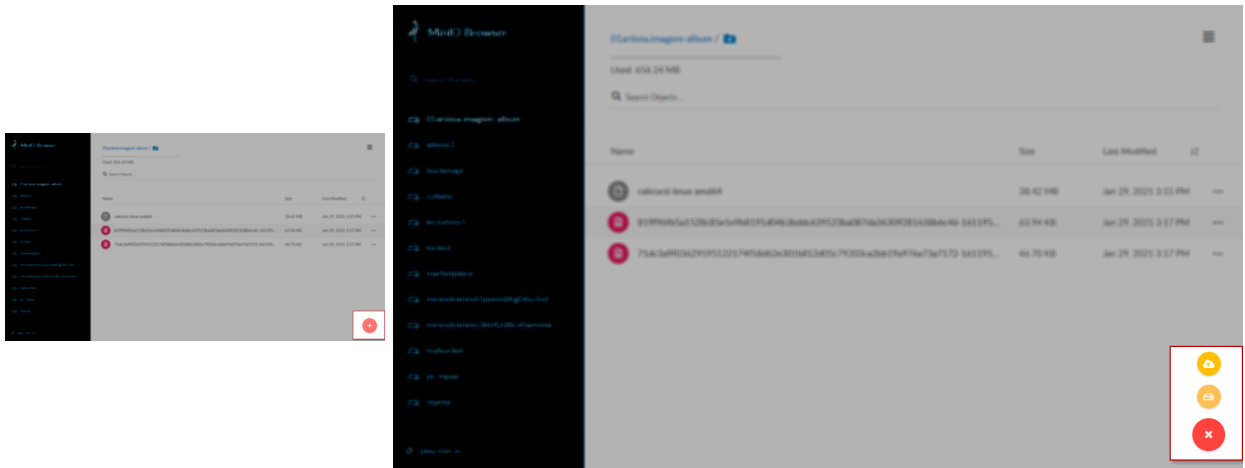

<sup>l</sup> Click the ••• icon (located to the right of an object) to display additional options to **share** an object, **preview** an object, **download** an object, or **delete** an object.

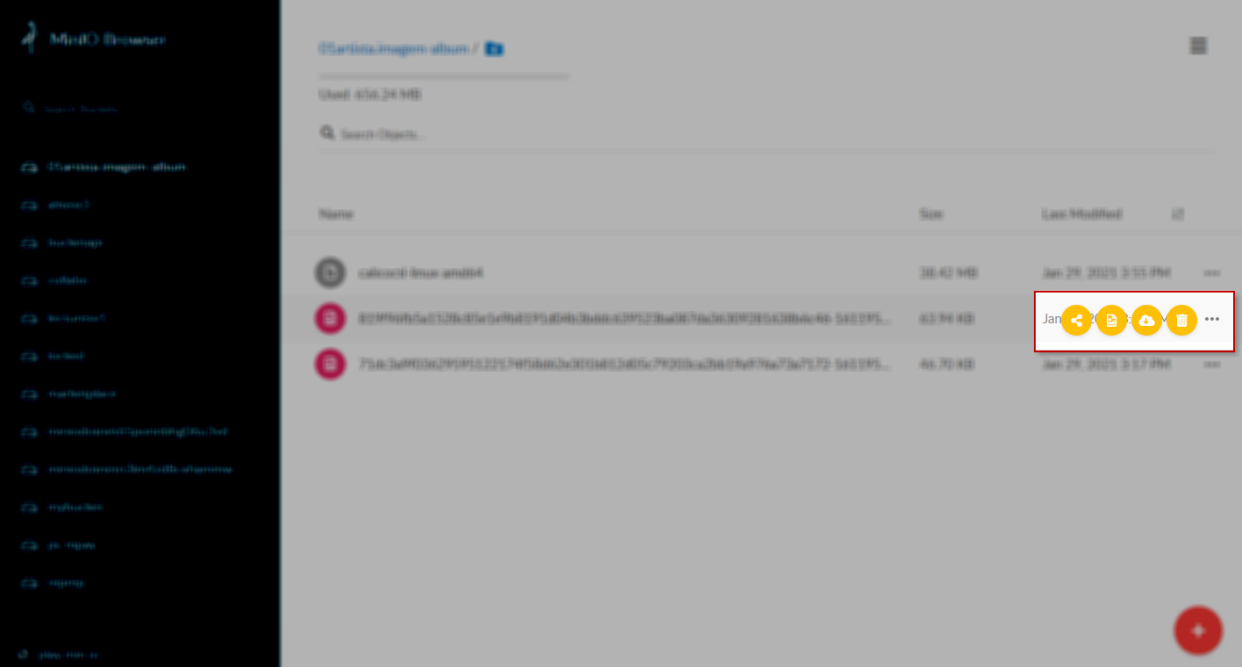

• Click an object's icon (located to the left of an object) to select it. A contextual menu appears at the top of the browser that allows you to **delete** the selected object, or **download** the selected object as a .zip file.

**Note:** You can multi-select objects.

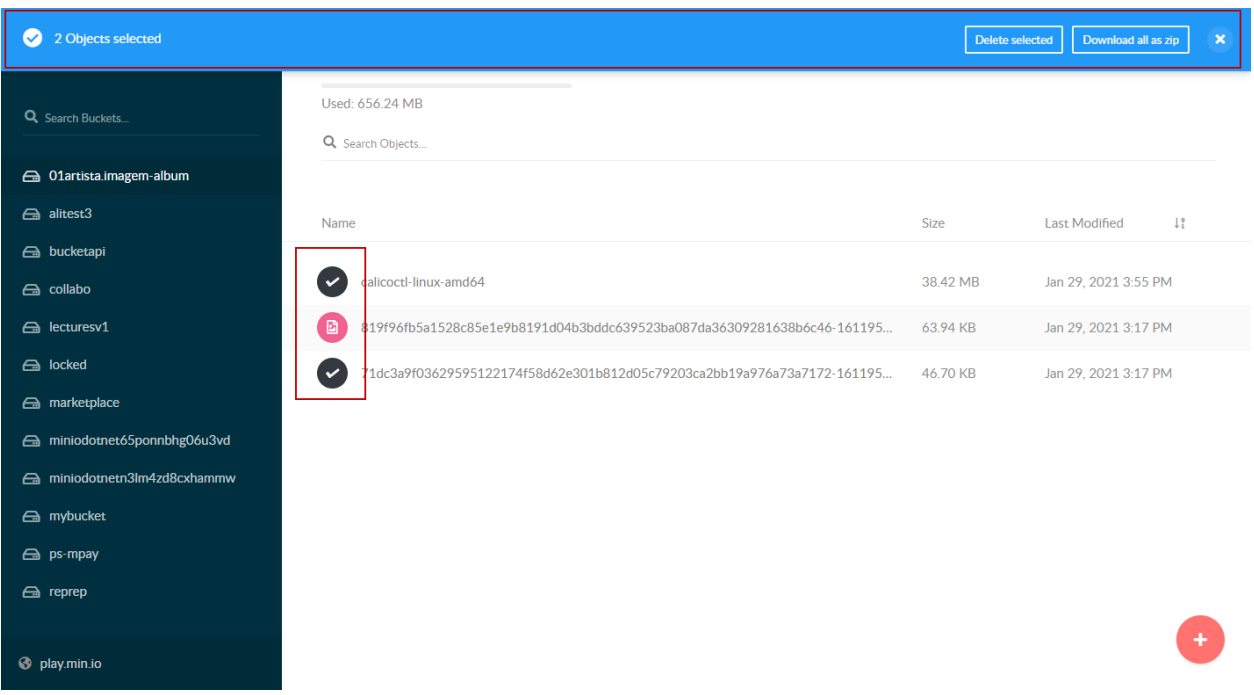

#### <span id="page-880-0"></span>**Step 8: (Optional) Configure MinIO as a Storage Manager Storage Destination**

Do the following to add the instance of the MinIO server as a storage destination for Storage Manager and allow StorNext the ability to use the MinIO server to store files as objects.

- **Note:** You need the **access key** and the **secret key** used in the previous procedures.
- **Note:** This procedure assumes the StorNext system is licensed for Storage Manager and you have a managed file system governed by storage policies you can point to the MinIO server.
- 1. Log in to the StorNext software GUI (see [Accessing](#page-25-0) the StorNext GUI on page 7 for additional information).
- 2. On the **Tools** menu, click **Object Storage Buckets** (see Object Storage Buckets on [page 529](#page-547-0) for additional information). The **Tools > Object Storage Buckets** page appears.

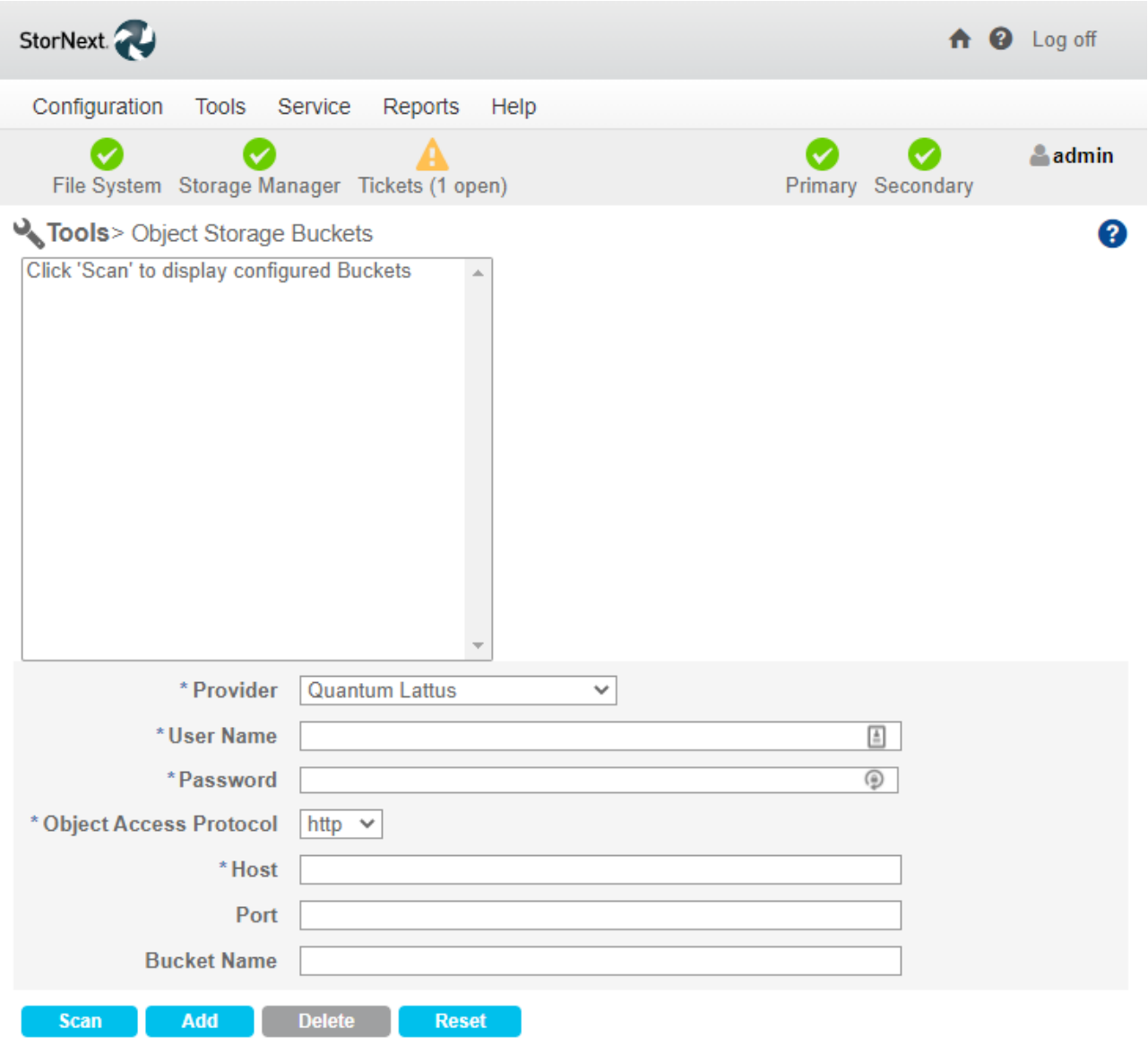

3. On the **Tools > Object Storage Buckets** page, do the following to create a bucket:

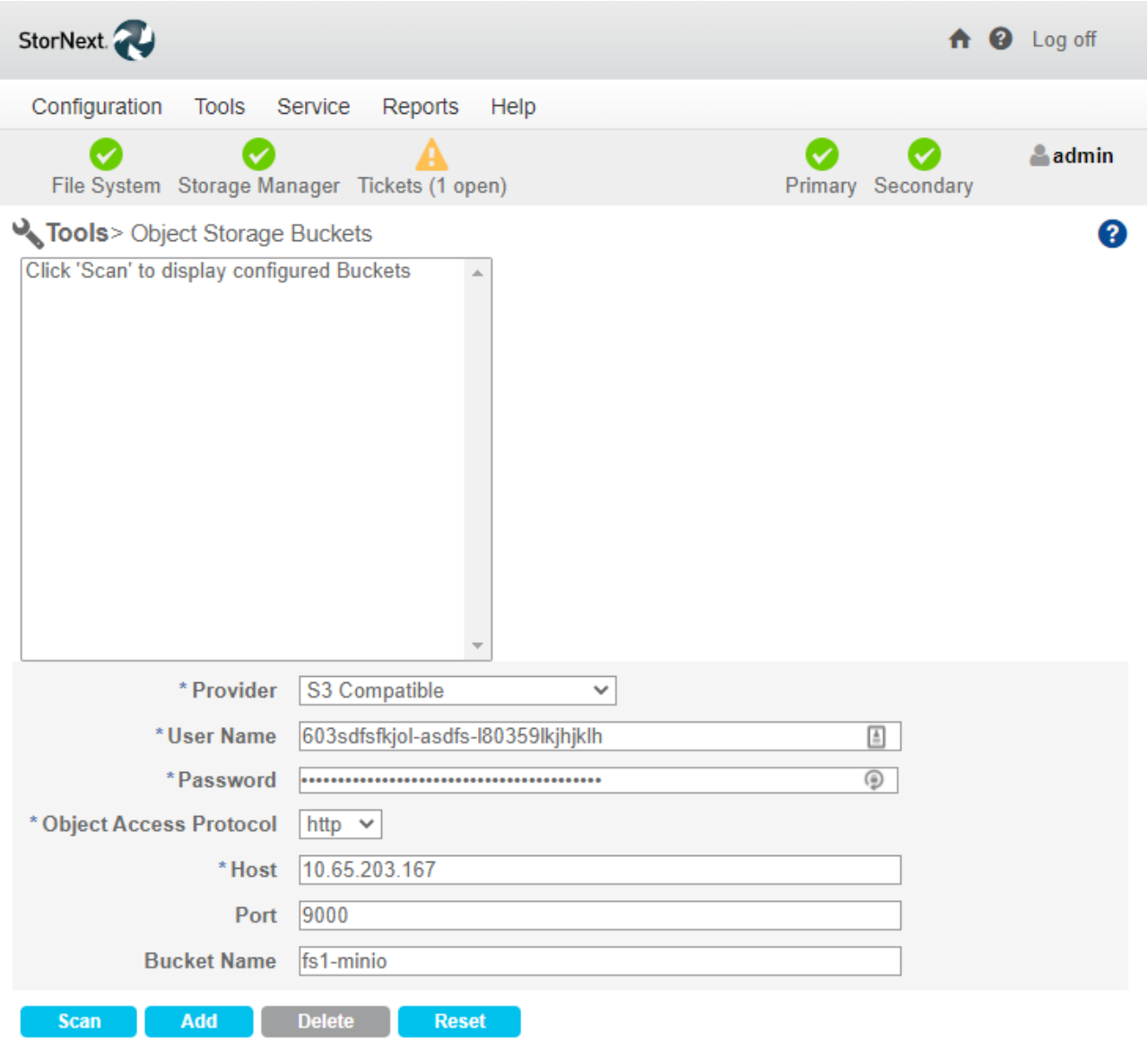

- a. In the **Provider** field, click **S3 Compatible**.
- b. In the **User Name** field, enter the **access key**.
- c. In the **Password** field, enter the **secret key**.
- d. In the **Object Access Protocol** field, click **http** (or **https** if you are using the HTTPS protocol).
- e. In the **Host** field, enter the host name or IP address of your MinIO instance.
- **Note:** The host name or IP address must be reachable from the StorNext metadata controller.
- f. In the **Port** field, enter the port MinIO is listening on. In this example, it is the default of **9000**.
- g. In the **Bucket Name**, enter any identifier for your bucket. In this example, it is **fs1-minio**.
- h. Click **Add**. If the operation succeeds, you see the **fs1-minio** bucket in the list box
- 4. **(Optional)** If you use a TLS certificate with MinIO (for example, the HTTPS protocol), then install the certificate in StorNext. On the **Tools** menu, click **Object Storage Certificates**. The **Tools > Object Storage Certificates** page appears (see Object Storage [Certificates](#page-516-0) on page 498 for additional information).

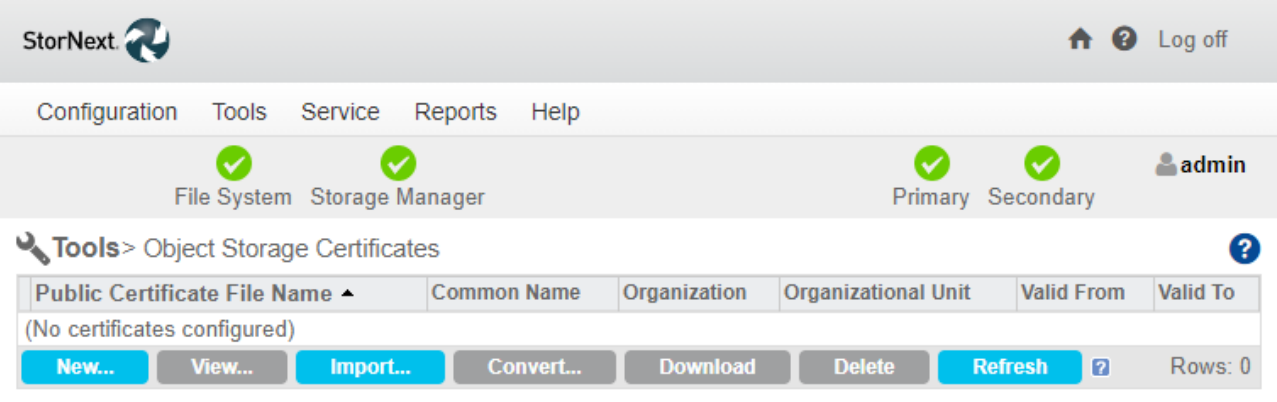

- a. Click **Import…**. The **Import a Certificate** dialog appears.
- b. Click **Choose File**, and then select the certificate file (.pem) for the MinIO server.
- c. Click **Open**. If the import succeeds, the certificate appears on the **Tools > Object Storage Certificates** page.

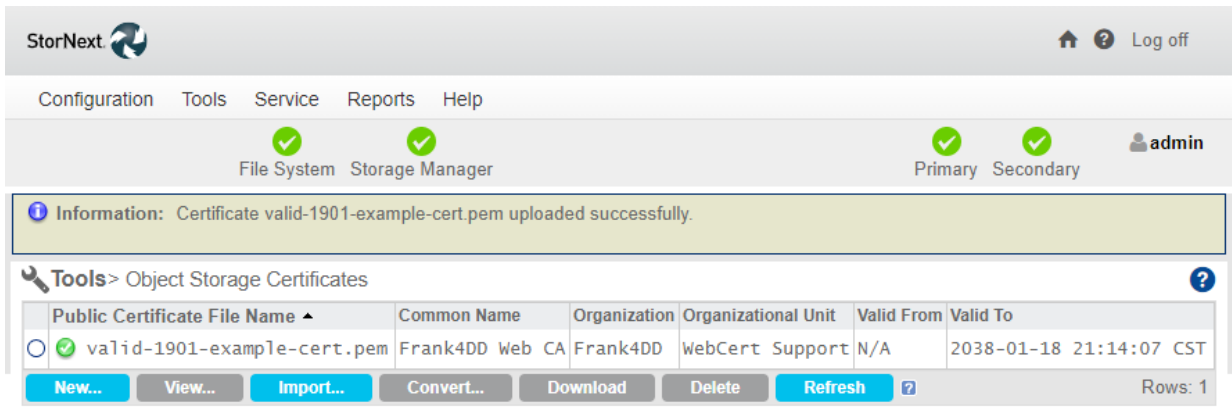

5. On the **Configuration** menu, click **Object Storage**. The **Configuration > Object Storage** page appears (see Configure Object Storage and Cloud [Destinations](#page-765-0) on page 747 for additional details).

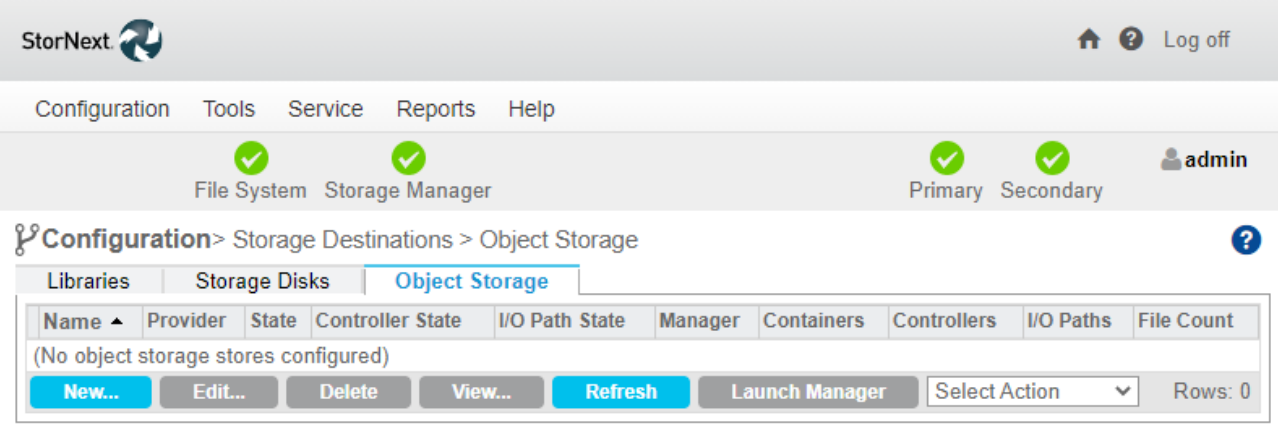

a. Click **New...**.

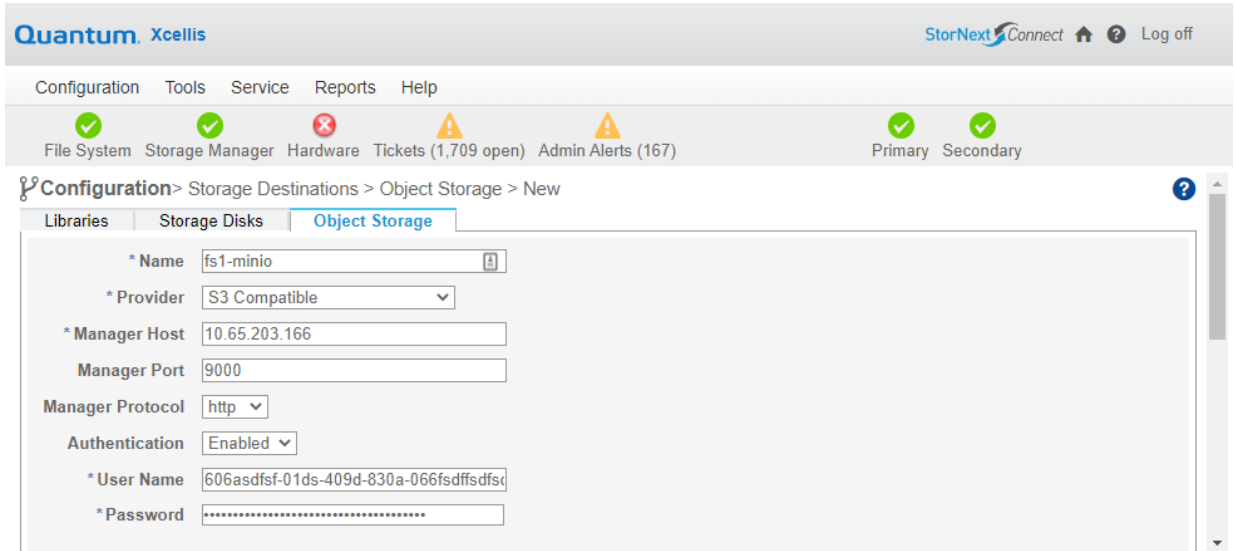

b. Complete the following general fields:

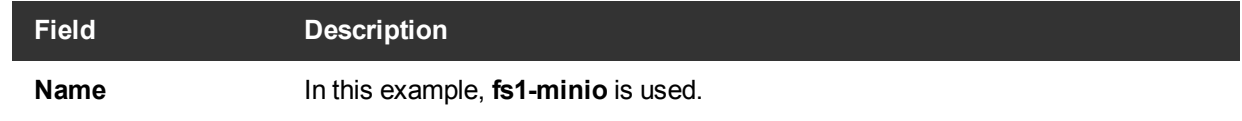

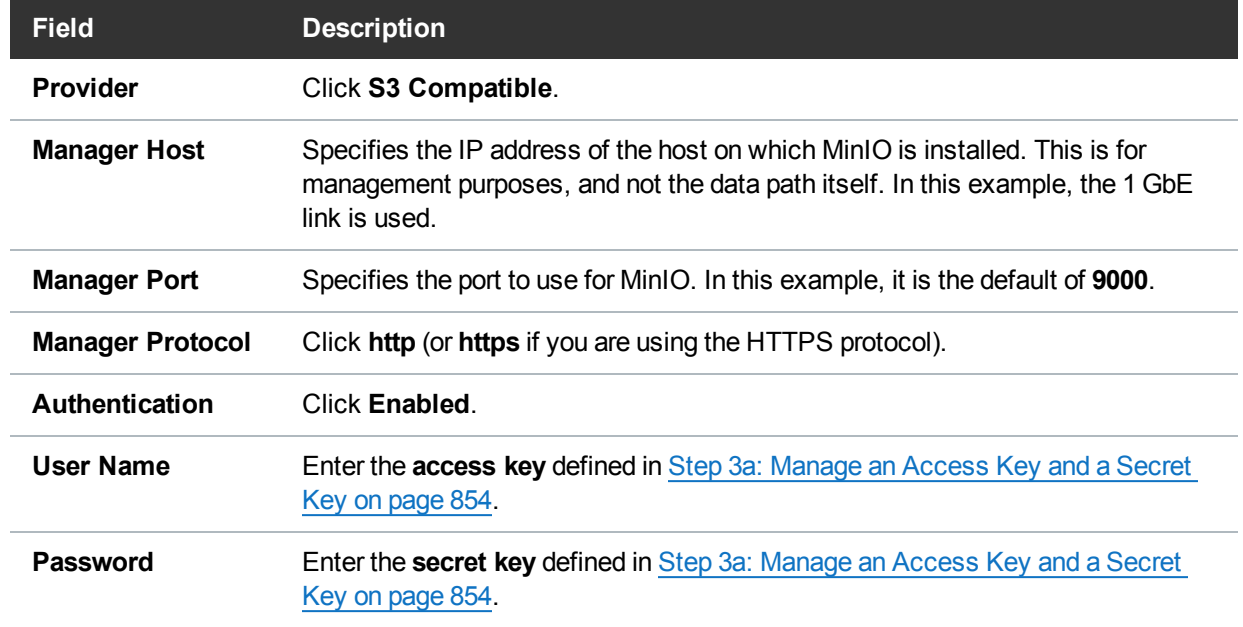

c. In the **Controllers** section, click **Add**, and then enter **c0** in the **Name** field.

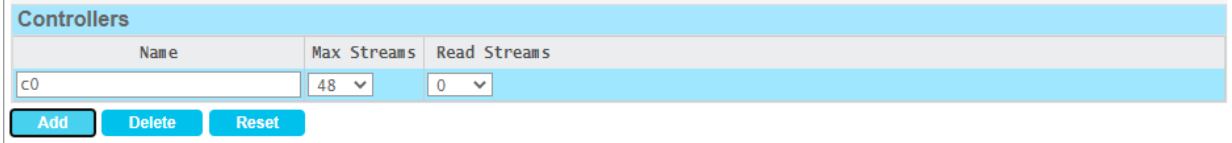

d. In the **I/O Paths** section, click **Add**, and then enter **p0** in the **Name** field, and then click **c0** for the **Controller Name**. Also, complete the following fields:

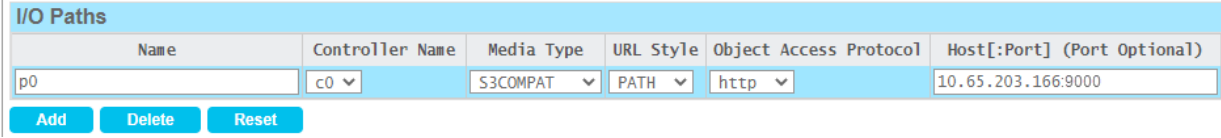

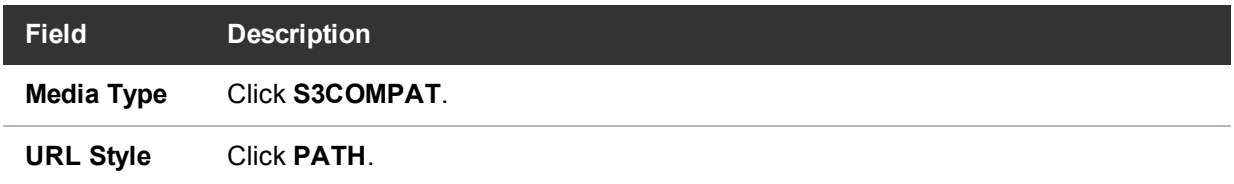

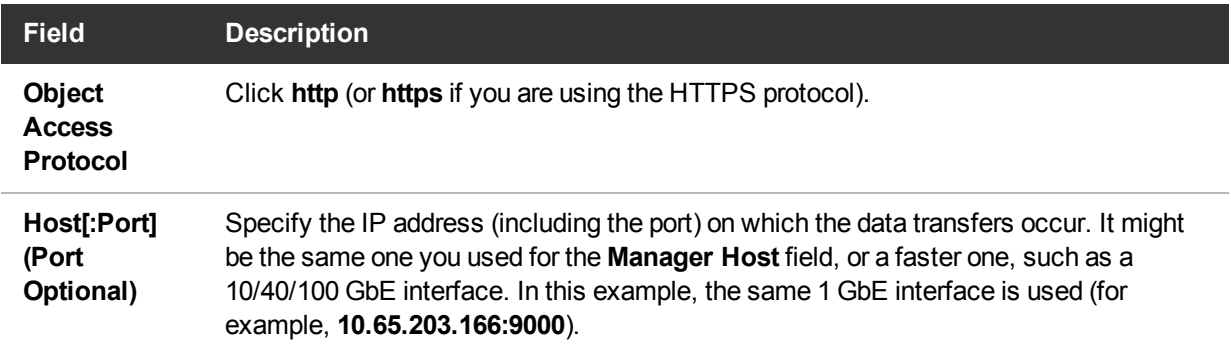

e. In the **Containers** section, click **Add**, and then complete the following fields:

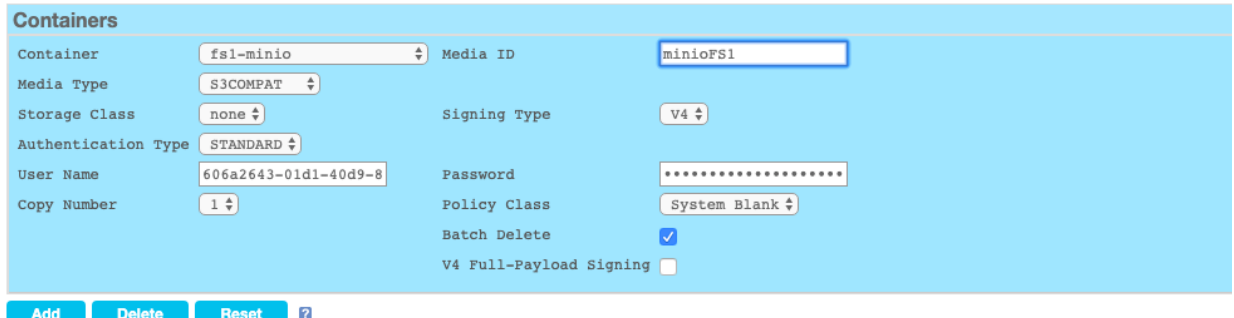

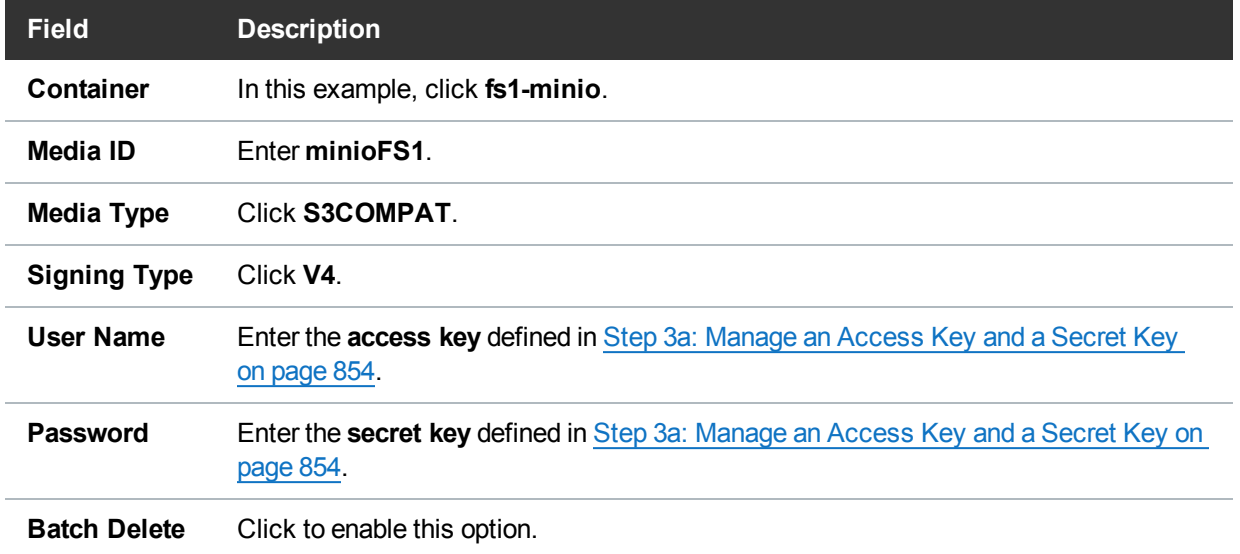

f. Click **Apply**, and then click **Yes**. If the operation succeeds, then you can associate a storage policy with the **S3COMPAT** media type and begin to store files to MinIO (see Add a Storage [Manager](#page-126-0)

Policy on [page 108](#page-126-0) for additional information on how to define a storage manager policy).

After an object is stored, using Storage Manager, into the **fs1-minio** bucket, the object is named using a UUID object file name.

To obtain the UUID of a file that is stored on MinIO, use the **fsfileinfo -u** (or **-o**) command. For example:

```
# fsfileinfo -u example.txt
------------------------------------------------------------------------
-------
File Information Report Tue Apr 14 14:04:28 2020
Filename: /stornext/FS1/minio/example.txt
Stored Name: /stornext/FS1/minio/example.txt
     ------------------------------------------------------------------------
-------
    Last Modification: 13-apr-2020 18:48:38
    Owner: The root contraction: DISK AND
ARCHIVE
    Group: Toot Existing Copies: 1
    Access: 664 Target Copies: 1
                                   Expired Copies: 0
    Target Stub: 0 (KB) Existing Stub: n/a
    File size: \begin{array}{cccc} 18 & 18 & 18 \\ \text{Affinity:} & n/a & 18 \\ \text{Class:} & \text{to minio} & \text{Trunc:} & \text{MINTIME} \end{array}Affinity: h/a Reloc: MINTIME
     Class: to minio Trunc: MINTIME
    Alt Store Copy: Disabled Clean DB Info: NO
    Media: minioFS1(1)
    Checksum: N
    Encryption: N
    Compression: N
    Object Ids: Y
     Object URLs(1):
      http://10.65.203.166:9000/fs1-minio/19EE60FE-94C8-485D-A334-
916C0D96DDDA (S3COMPAT)
 Media Mamespace Namespace Copy Medtype
Appliance
 -------- --------- ---- ------- -----
----
 minioFS1 fs1-minio 1 S3COMPAT fs1-
minio
 Component Protocol IP Address Port(s) Provider
Medtype Urlstyle
```
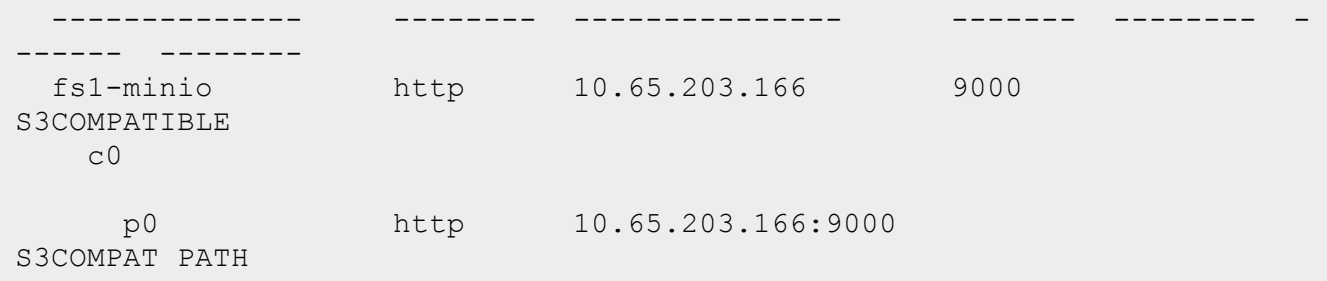

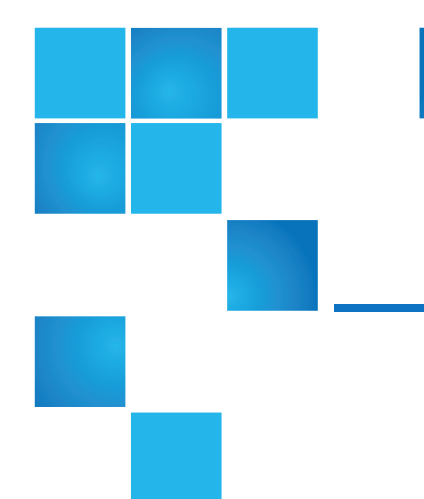

# Chapter 13: Q Cloud

This chapter contains the following topics:

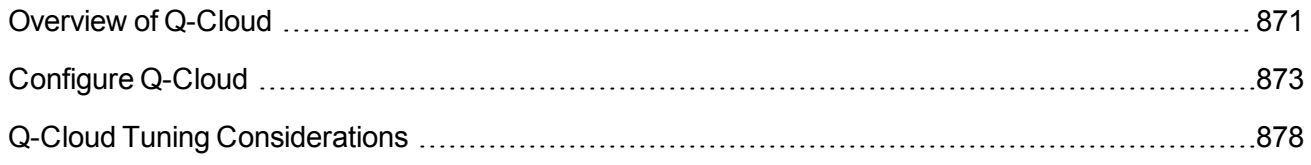

# <span id="page-889-0"></span>Overview of Q-Cloud

**Q-Cloud** is a cloud storage tier for StorNext 5 customers who need access to additional or off-premises storage capacity. Q-Cloud provides StorNext 5 users with easy and cost-effective on-demand access to cloud storage for increased flexibility, data protection, and availability. Q-Cloud is integrated with StorNext so there's no additional hardware or software, separate applications or programming. StorNext is known for its automatic policy-based data management; Q-Cloud extends that to the cloud for reliable, alwaysavailable storage and maximum flexibility.

Q-Cloud offers the following benefits:

## Ease of Use

- Q-Cloud provides StorNext users with the easiest and most efficient access to cloud storage.
- Tightly integrated into StorNext, Q-Cloud is available on demand to every StorNext customer.
- StorNext users already know how to use it because it's based on the same policy based data management they use for other storage tiers.
- No additional software, configuration or installation required.
- No programming or scripting required.
- No tedious file-by-file operations.
- No gateways to manage.

## **Flexibility**

- Available on-demand to instantly scale storage capacity.
- Users can respond to workload or business practice changes immediately.
- Free up valuable primary disk capacity for more demanding tasks.
- Simultaneously archive files to multiple storage tiers including object storage, tape and cloud.
- Utilize off-site and multi-copy data protection as needed.
- $\bullet$  Start using the cloud at any time.
- Use only as much as you need.

## Reliability and Security

- Create automatic archive policies for data protection.
- Utilize off-site and multi-copy data protection as needed.
- Server side encryption protects data at rest.
- Data distribution and redundancy.

#### Cost Effectiveness

- Create automatic archive policies to move files from higher cost storage tiers and free up capacity.
- Utilize off-site and multi-copy data protection as needed.
- Zero dollar upfront investment.
- No additional power, cooling or personnel expenses.
- Pay as you go and pay only for usage billing model.
- Preset billing alerts to help control usage and costs.

# <span id="page-891-0"></span>Configure Q-Cloud

The **Q-Cloud** tab on the **Configuration > Storage Destinations** page enables you to perform actions pertaining to Q-Cloud resources. The **Q-Cloud** page displays a table showing the Q-Cloud resources that have been registered/activated for use in StorNext.

For information on troubleshooting Object Storage and Cloud errors, see [Debugging](#page-1070-0) StorNext for Object Storage Systems and Cloud Providers on [page 1052](#page-1070-0).

### <span id="page-891-1"></span>Q-Cloud Retrieval

- File retrieval from Q-Cloud Vault can take up to 5 hours.
- Retrieval requests to StorNext for files in Q-Cloud Vault are issued immediately, similar to other devices supported by Storage Manager.
- If an application requests multiple files (issues these requests one file at a time) and then waits for each retrieval to complete before issuing the next file to be retrieved, each file can take up to 5 hours. Since the requests are sequential (it waits for the previous retrieve to complete for two files), file retrieval can take up to 10 hours to complete. However, if the retrievals are submitted to StorNext concurrently, it can take up to 5 hours for two files to complete.
- While each file retrieval waits for completion (up to 5 hours), the retrieval process consumes and retains a certain amount of system resources for that length of time until completion.

**Caution:** A large number of file retrieval requests issued concurrently can severely impact system performance.

## Q-Cloud and Partial File Retrieval (PFR)

- <sup>l</sup> The **Partial File Retrieval** feature is supported with Q-Cloud Archive targets, with the exception of configurations where client-side encryption or compression is used.
- **.** The **Partial File Retrieval** feature is not supported with Q-Cloud Vault targets.

For additional information on **Partial File Retrieval**, see the *StorNext Partial File Retrieval User's Guide*.

#### Firewall Rules and IP Ranges Specific to Q-Cloud

If the StorNext configuration has restricted network access because of firewall rules, the firewall configuration may need to be updated to use Q-Cloud.

#### Configure the Firewall if the Software Supports Named Entries

- 1. Open HTTPS access (port **443**) to s3-us-west-2.amazonaws.com (note, this is an example for the **US-West-2** region). The appropriate region should be used in its place.
- 2. For access to the Q-Cloud Controller, open HTTPS access (port **443**) to api-qcloud.quantum.com. This allows you to configure and validate your Q-Cloud installation.

## Configure the Firewall if the Software Does Not Support Named Entries

- 1. Locate the IP addresses for the appropriate AWS region in [https://ip-ranges.amazonaws.com/ip](https://ip-ranges.amazonaws.com/ip-ranges.json)[ranges.json](https://ip-ranges.amazonaws.com/ip-ranges.json). Allow access to these addresses. The list may change several times per week.
	- **Note:** Amazon rotates IP addresses through a range in order to provide access to the AWS S3 service. Each region of AWS has a specific set of IP ranges that are described at <https://aws.amazon.com/blogs/aws/aws-ip-ranges-json/>, and listed at [https://ip](https://ip-ranges.amazonaws.com/ip-ranges.json)[ranges.amazonaws.com/ip-ranges.json](https://ip-ranges.amazonaws.com/ip-ranges.json).
- 2. Determine the IP address of api-qcloud.quantum.com, and open HTTPS access to this address.

Alternatively, open all outgoing HTTPS traffic from the StorNext installation to the Internet.

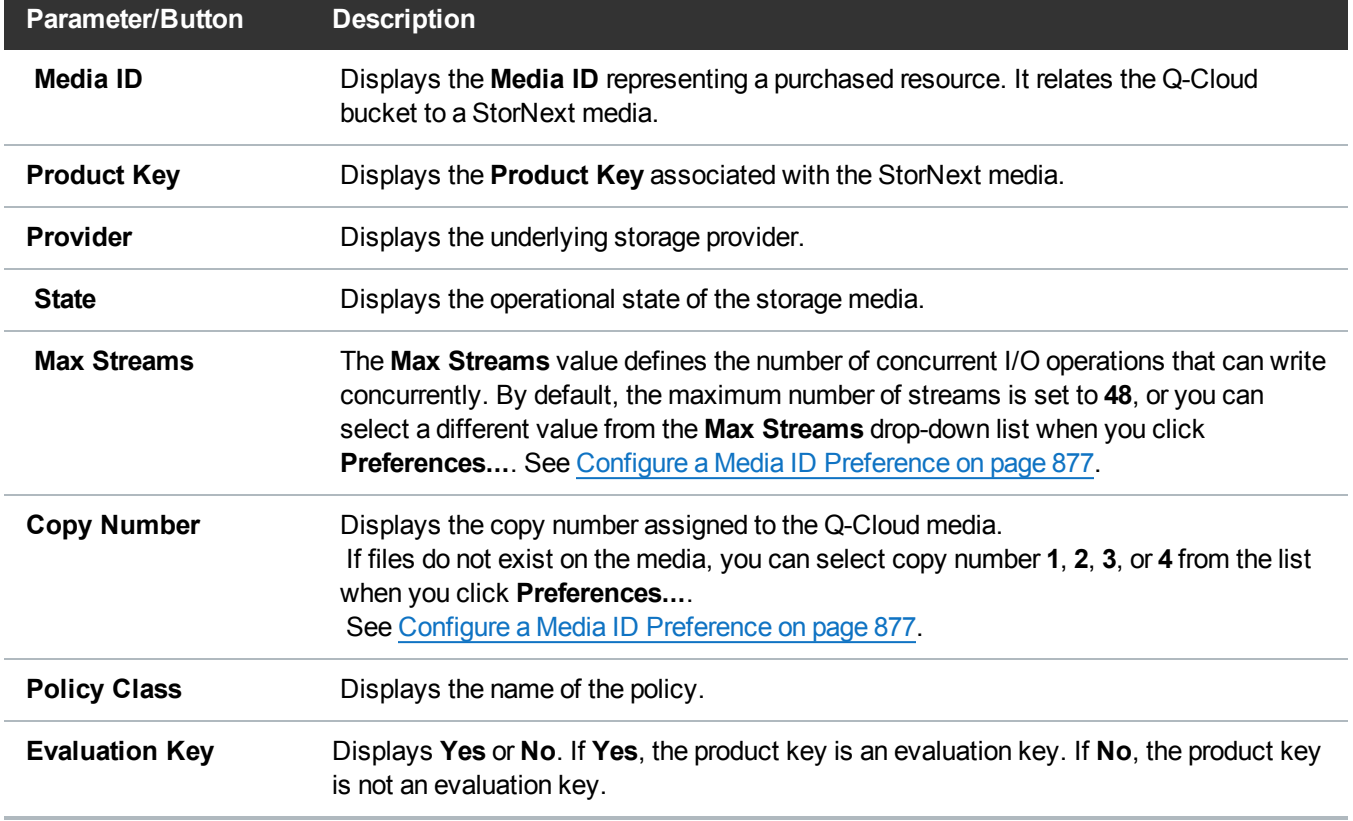

#### Parameters and Buttons on the Q-Cloud Page

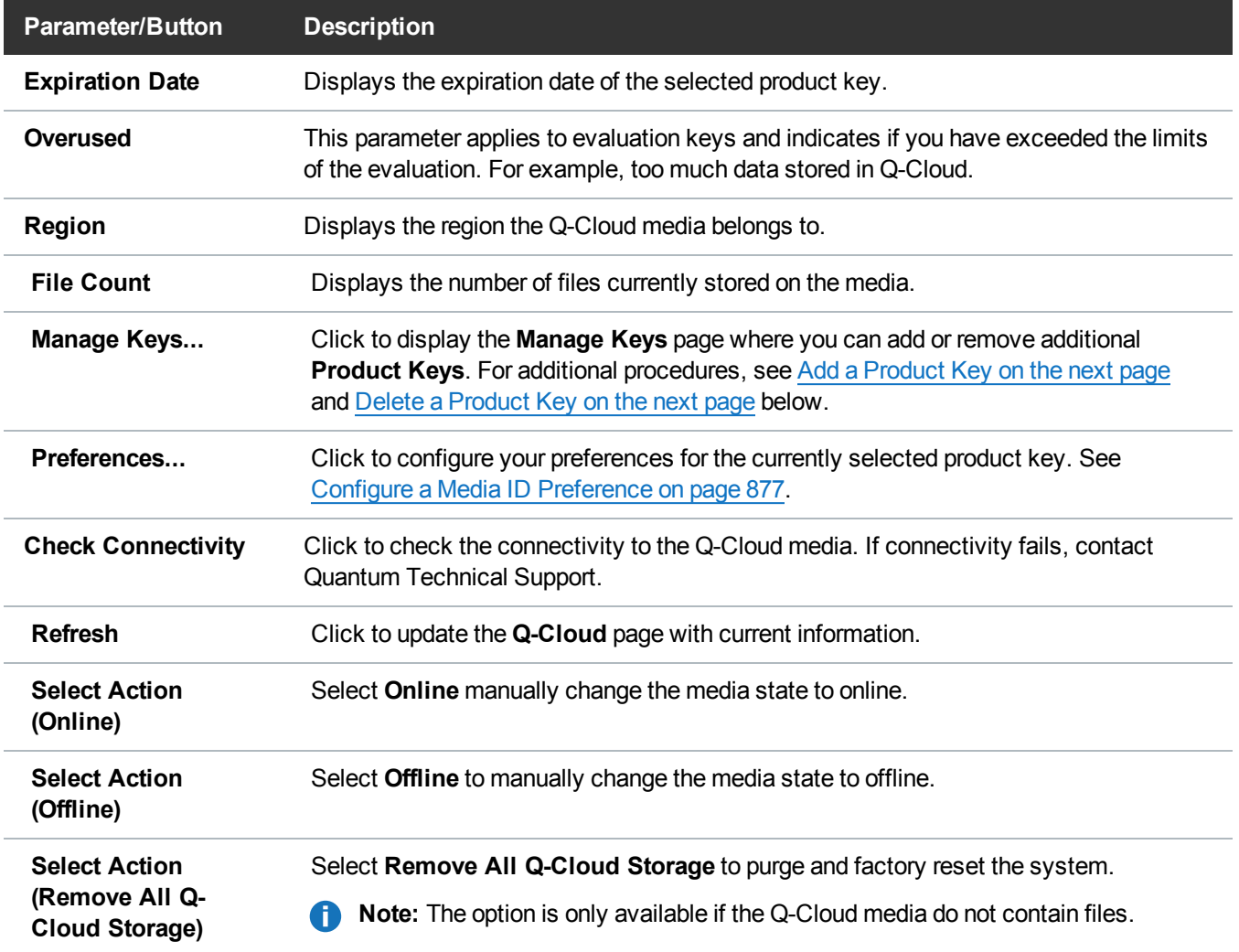

#### Parameters and Buttons on the Manage Keys Page

On the **Configurations > Storage Destinations > Q-Cloud** page, click **Manage Keys...** to display the **Manage Keys** page.

For additional procedures, see Add a [Product](#page-894-1) Key on the next page and Delete a Product Key on the next [page](#page-894-1) below.

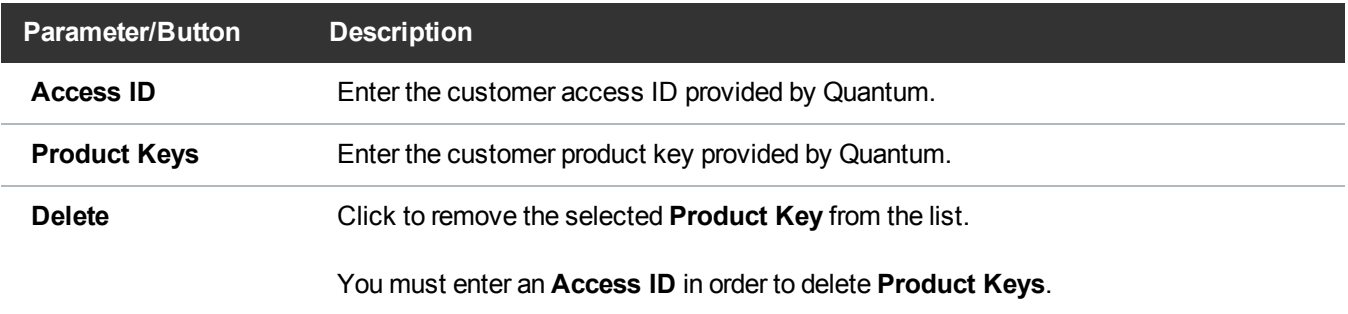

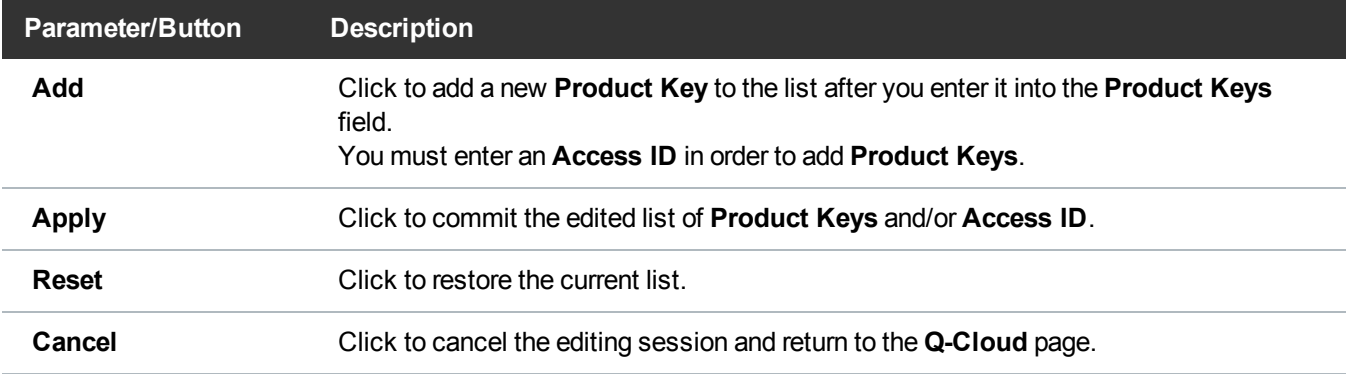

#### <span id="page-894-0"></span>Add a Product Key

- 1. In the **Access ID** field, enter the customer access ID provided to you by Quantum. Upon entering the **Access ID** once and successfully committing a configuration, the **Access ID** field remains populated when you return to the **Manage Keys** page.
- 2. In the **Product Keys** field (adjacent to the **Add** button), enter the customer product key provided to you by Quantum, select a **Policy Class** to assign the Q-Cloud media directly to it, and then click **Add**. The **Product Keys** list (above the field) displays the value just added. You must enter an **Access ID** in order to add **Product Keys**. Repeat this step to add additional product keys.

**Note:** If a **Policy Class** is not selected, the media is assigned to **System Blank** (in other words, the default blank pool).

- 3. Click **Apply**. The **Product Key** appears on the main **Q-Cloud** page. Upon clicking **Apply**, the actual process to commit the configuration is run as a background task. The GUI returns to the **Q-Cloud** page immediately if there are no locally detected errors. In some cases, the background process may require some time to execute and the **Q-Cloud** page will not immediately reflect your changes. As with other similar processes, navigate to the Jobs on [page 599](#page-617-0) page to verify the outcome of the background task. In the case of a delayed success, click **Refresh** on the **Q-Cloud** page to display the current state of the system. In the case of a failure, the **Q-Cloud** page may not update; navigate to the Jobs on [page 599](#page-617-0) page to determine the cause of the error.
- 4. **(Optional)** Click **Reset** to restore the current list.
- 5. **(Optional)** Click **Cancel** to cancel the editing session and return to the **Q-Cloud** page.

#### <span id="page-894-1"></span>Delete a Product Key

- 1. In the **Access ID** field, enter the customer access ID provided to you by Quantum.
- 2. In the **Product Keys** list, click a product key, and then click **Delete** to remove the selected product key from the **Product Keys** list. You must enter an **Access ID** in order to delete **Product Keys**. Repeat this step to delete additional product keys.
- 3. Click **Apply**. The **Product Key** is removed on the **Q-Cloud** page. Upon clicking **Apply**, the actual process to commit the configuration is run as a background task. The GUI returns to the **Q-Cloud** page immediately if there are no locally detected errors. In some cases, the background process may require

some time to execute and the **Q-Cloud** page will not immediately reflect your changes. As with other similar processes, navigate to the Jobs on [page 599](#page-617-0) page to verify the outcome of the background task. In the case of a delayed success, click **Refresh** on the **Q-Cloud** page to display the current state of the system. In the case of a failure, the **Q-Cloud** page may not update; navigate to the Jobs on [page 599](#page-617-0) page to determine the cause of the error.

- 4. **(Optional)** Click **Reset** to restore the current list.
- 5. **(Optional)** Click **Cancel** to cancel the editing session and return to the **Q-Cloud** page.

## <span id="page-895-0"></span>Configure a Media ID Preference

- 1. On the **Configurations > Storage Destinations > Q-Cloud** page, click a radio button to select a media ID you want to configure (corresponding to a media ID located under the **Media ID** column).
- 2. Click **Preferences...** to display the **Preferences** page. The table below provides a description for each parameter/button on the **Preferences** page.

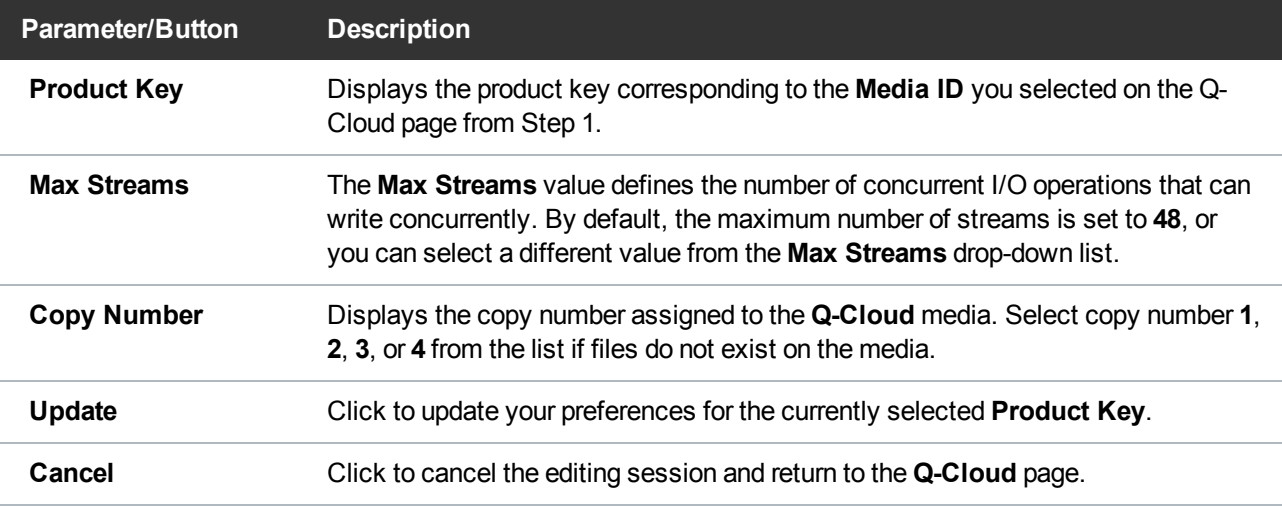

- 3. In the **Max Streams** drop-down list, select the number of streams. For **Copy Number**, the only option available 1.
- 4. Click **Update** to proceed and display the confirmation dialog requesting you confirm your preferences. Perform one of the following:
	- <sup>l</sup> Click **Yes** to confirm your selected preferences. A confirmation dialog appears; click **OK**. The **Q-Cloud** page is displayed with your updated preferences.
	- Click **No** to disregard your selected preferences and return to previous page.
- 5. **(Optional)** Click **Cancel** to cancel the editing session and return to the **Q-Cloud** page.

## Replace a Product Key

Follow the procedure below to replace your Q-Cloud Product Key. For example, if your Q-Cloud Product Key is compromised and you are reissued a new Product Key from Quantum.

- 1. On the **Configurations > Storage Destinations > Q-Cloud** page, click a radio button to select a media ID you want to configure (corresponding to a media ID located under the **Media ID** column).
- 2. Click **Preferences...** to display the **Preferences** page (see Configure a Media ID [Preference](#page-895-0) on the [previous](#page-895-0) page).
- 3. Note the **Product Key** corresponding the **Media ID** you selected in **Step 1**.
- 4. Click **Cancel** to return to the **Q-Cloud** page.
- 5. Click **Manage Keys...**.
- 6. In the **Product Keys** list, click the obsolete product key (from **Step 3**) and then click **Delete**.
- 7. In the **Product Keys** field (adjacent to the **Add** button), enter the **new** product key provided to you by Quantum, and then click **Add**. The **Product Keys** list (above the field) displays the value just added.
- 8. Click **Apply**. The new **Product Key** appears on the **Q-Cloud** page.
	- **Note:** If you click **Apply** after deleting the obsolete product key (**Step 6**) without adding the **new** product key, you will receive a **putConfig** error message.

#### Enable Encryption on the Q-Cloud Data

- 1. On the **Configuration** menu, click **Storage Policies**.
- 2. Click the radio button corresponding to the Q-Cloud policy class you want to enable encryption on, and then click **Edit...**.
- 3. Click the **General** tab.
- 4. Click the **Encryption** list, and then select **Server AES256 S3**.
- 5. Click **Apply** to save your changes to the policy class.
- 6. **(Optional)** Click **Cancel** to discard your changes and return to the **Storage Manager Policies** page.

## Backup and Restore Using Q-Cloud

Contact Quantum Technical Support for assistance with disaster recovery to and from Q-Cloud.

# <span id="page-896-0"></span>Q-Cloud Tuning Considerations

StorNext's capability to push data may exceed the bandwidth capability of your network for Q-Cloud. This may consume your entire WAN bandwidth and can cause packet lost leading to disconnections between StorNext and Q-Cloud destinations.

Review the following sections and consider the tuning suggestions.

## General Considerations

- By default, Storage Manager policies retain 10 inactive versions of files, in addition to the current (active) version. As this will consume up to 11 times the storage of the active version, most users will want to save 0 inactive versions.
- By default, Storage Manager policies retain files in the database, and on media, for up to seven years. To get cost savings quickly after deleting unwanted files, check the **Clean Database When File Removed** checkbox in the policy.
- <sup>l</sup> To free up space, delete files and execute the command **fsclean** to clean the database and Q-Cloud.
- $\bullet$  Q-Cloud Vault is intended for the coldest archive data: it offers a very low per-TB storage cost, but carries charges for data out, retrieve, and deletion (or change) of data in less than 90 days. Use Q-Cloud Vault for unchanging files that will very rarely be accessed. Time to first byte is up to 5 hours with Q-Cloud Vault, and retrieves must be manually throttled to control retrieve fees. For additional information, see [Q-](#page-891-1)Cloud Retrieval on [page 873.](#page-891-1)
- Q-Cloud modification to policy class settings may be advisable if many files change frequently such that, in addition to lowering **Maximum Inactive Versions**, to have the Storage Manager policy **Maximum File Age (Hours)** set sufficiently high to minimize storing files that are likely to change soon. Also, for Q-Cloud Vault, writing many versions of files may also imply many deletions of old files, which may lead to deletion or change fees. Of course, higher **Maximum File Age (Hours)** settings comes with risks if something happens to the file before it is stored.
- $\bullet$  Q-Cloud Archive is intended for data that changes more frequently than Q-Cloud Vault: it has a higher per-TB storage cost, but does not have retrieve fees or early deletion fees.

## TCP/IP Tuning

You can manage the TCP/IP traffic by tuning TCP buffers. For example, where we have seen server side disconnections, reducing the size of tcp rmem or tcp wmem has improved connection reliability. Quantum does not have any specific settings that are known to work for all situations as it is very dependent on your networking environment.

#### Network Interface (NIC) Bonding

Using network interface bonding can improve both network bandwidth and reliability. If you have more than one network interface on the host to Q-Cloud destinations, you may want to consider using NIC bonding.

#### Number of Concurrent IO Streams

The current default concurrent streams set for each Q-cloud device is 48 concurrent streams which may be too high for your WAN. If this is too high, you can lower this stream count. The optimal stream count depends on your network bandwidth and reliability.

## Quality of Service Configuration

You may want to consider isolating Q-Cloud traffic where you can configure QOS for the overall WAN bandwidth allowed to be consumed. StorNext does not contain any configurable parameters to manage the total bandwidth it consumes.

## Q-Cloud Time Stamp Requirement

A valid time on your StorNext system that is within 15 minutes of Q-Cloud is required. If not, the request will fail with the RequestTimeTooSkewed error code. Quantum recommends you configure NTP on your system.

### Configure Storage Manager to Perform Continuous Retries

If the network is unreliable, and the system is experiencing a large amount of connectivity or client/server connection resets, Storage Manager may take the iopath to the Q-Cloud destination off-line. When this happens you will have to manually execute the command **fschstate** to enable the path on-line.

To configure Storage Manager to perform continuous retries, you can set the following parameters in the /usr/adic/TSM/config/fs\_sysparm\_override file:

- FS THRESHOLD INC NUM: Amount to increment each time a drive device is used with errors encountered.
- FS THRESHOLD DEC NUM: Amount to decrement each time a drive device is used without errors.
- FS\_DRIVE\_ERR\_THRESHOLD: Threshold value, which when equaled or surpassed, drives will be taken offline.

The default values are:

- FS THRESHOLD INC NUM=5;
- FS\_THRESHOLD\_DEC\_NUM=1;
- FS DRIVE ERR THRESHOLD=20;

When the FS\_DRIVE\_ERR\_THRESHOLD is met, Storage Manager will take the path off-line. To configure Storage Manager to never take a path off-line, you can set FS THRESHOLD INC NUM to 0.

**I** Note: These are Global parameters that affect all Storage Manager devices, not just Q-Cloud paths.

## Compression or Encryption Considerations

The **Compression** or **Encryption** features add additional load on a metadata controller's resources. Quantum recommends the **Stream Count** for Q-Cloud storage destinations be configured for two to four streams. Increasing the **Stream Count** with **Encryption** and **Compression** increases the CPU load on the metadata controller. For additional information on **Compression** and **Encryption**, see [Client](#page-149-0) Side [Compression](#page-149-0) and Encryption on page 131.

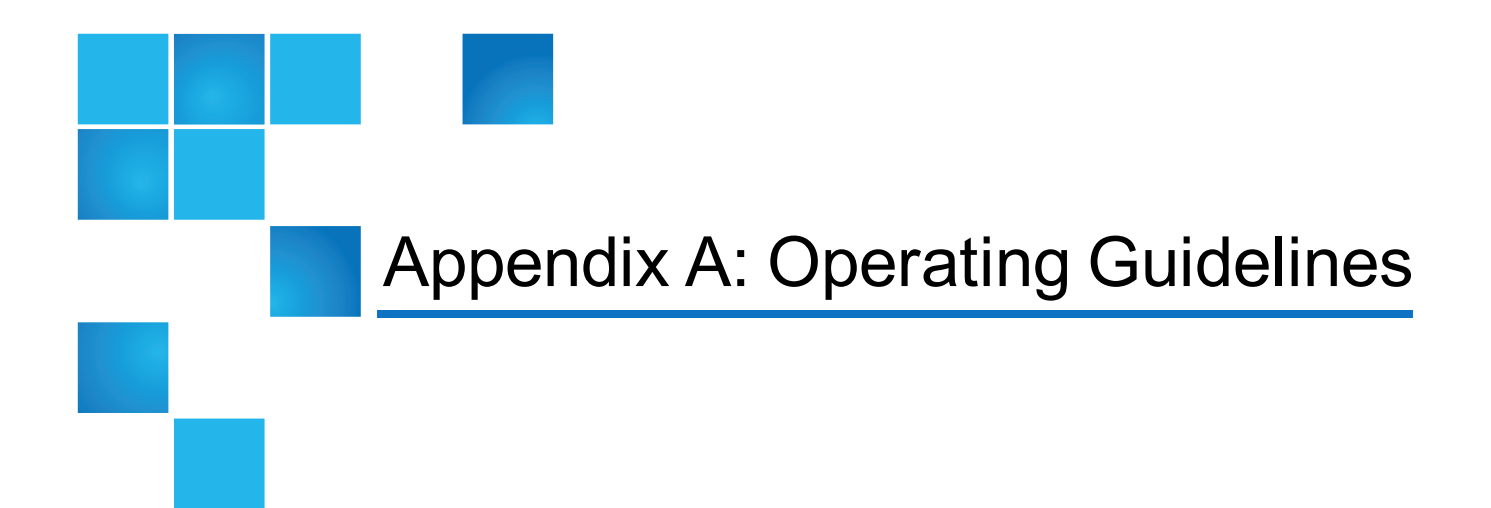

This appendix contains the following topics pertinent to operating StorNext, as well as some operating guidelines and limitations you should consider:

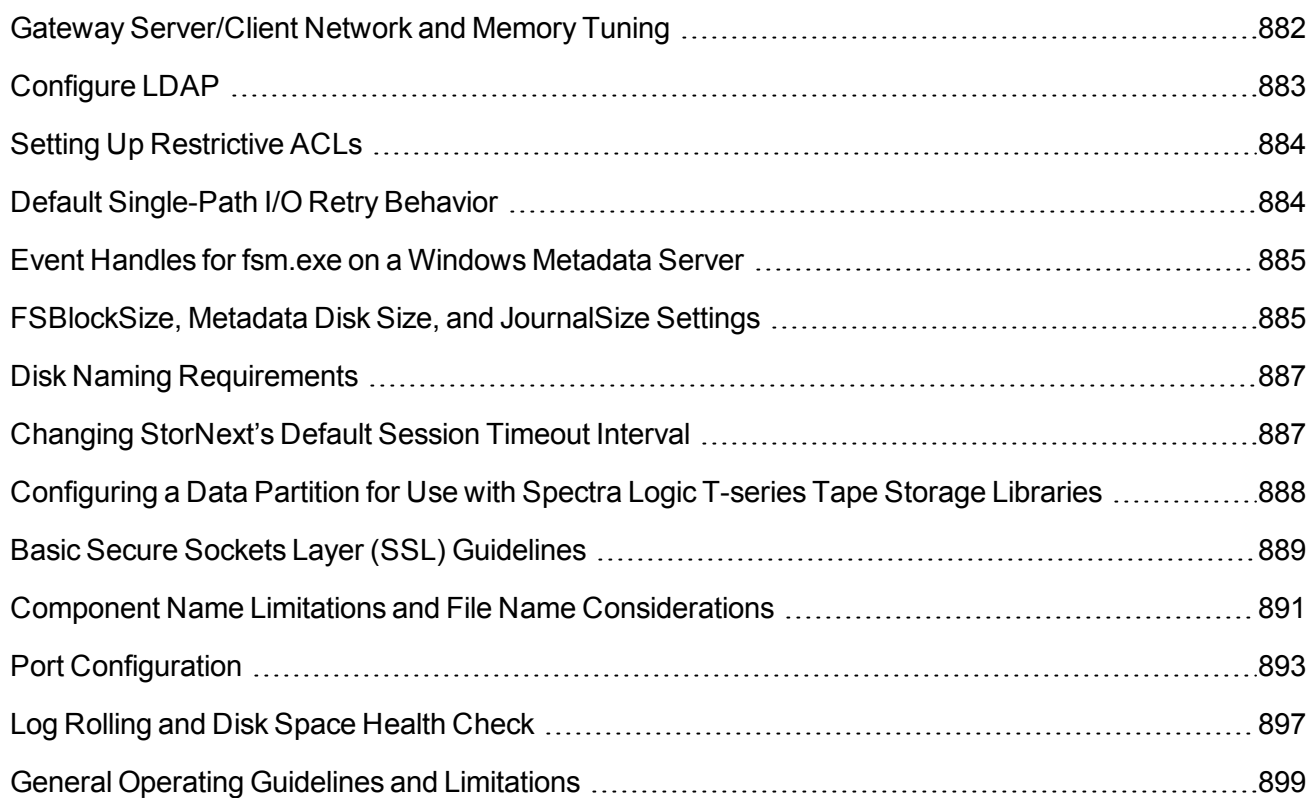
# Gateway Server/Client Network and Memory Tuning

Using the Gateway Server and Client feature places significant additional demands on network capacity and system memory. Before creating and using a Gateway Server and Client, review the following sections.

**Note:** For additional information about LAN client and server performance tuning, see the *StorNext Tuning Guide*.

#### Gateway Server and Client Network Tuning

Due to significant demands placed on the network, the following network issues can occur when using Gateway Servers and clients:

- <sup>l</sup> **Configuring Dual NICs.** On Linux systems, multiple Ethernet interfaces may be configured as a single bond interface using the Linux bonding driver. The bond interface may be then be configured for use by the StorNext Gateway Server. In this case a LAN client may have only a single Ethernet interface. LAN clients running Linux may also be configured to use a bond interface. To take advantage of a second NIC in a Gateway Server, the LAN clients must also have a second connected network interface.
- **Dropped Packets.** Some Ethernet switches may be unable to accommodate the increased throughput demands required by the Gateway Server and client feature, and will drop packets. This causes TCP retransmissions, resulting in a significant performance loss. This can be observed as an increase in the Segments Retransmitted count in netstat -s output during LAN client write operations and Gateway Server read operations.
	- $\circ$  To address this issue, edit the /usr/cvfs/config/dpserver configuration file and reduce the Gateway Server TCP window size from the default value. (Remount the file system after making changes.) This may reduce the amount of packet loss. However, some Ethernet switches are unable to accommodate true GigE bandwidth, especially when multiple ports are transmitting data at the same time.
- **Linux Network Drivers.** For best performance and compatibility, update Intel e1000 drivers to the latest version.
	- $\circ$  In some cases, enabling TCP offload can cause issues. (Identify these issues by examining netstat -s output for bad segments.) If necessary, use ethtool -K to disable the offload of checksum calculations.
	- $\circ$  On some Linux 2.6 versions running on x86 64-bit systems, a console message regarding noirq handler may appear followed by a hard system hang. This is due to a bug in the kernel. To avoid this error, disable the irqbalance service.
- **Mismatched Server Configuration.** Introducing a slower server onto the network reduces overall throughput. This is because the slower server receives some traffic from all clients. For example, adding a server with one NIC in a network where other servers have two NICs, or adding a server with less disk bandwidth or a bad network connection, reduces throughput for the entire network.

**Note:** On Linux, use ping and the cvadmin latency test tools to identify network connectivity or reliability problems. In addition, use the netperf tool to identify bandwidth limitations or problems. On Windows, use the **Networking** tab of **Windows Task Manager** to view network utilization.

### Gateway Server Memory Tuning

The minimum amount of memory required for a Gateway Server depends on the configuration.

- <sup>l</sup> **Windows.** In addition to the minimum OS memory requirements, an additional 1GB of memory must be available for each file system the Distributed LAN Gateway will serve.
- **Linux.** For a Linux Gateway Server, use the following formula:

**Required Memory** = 1GB + (*# of file systems served* x *# of NICs on the Gateway Server used for Distributed LAN traffic* x *server buffer count x transfer buffer size*)

For example, consider a Linux Gateway Server that has two NICs used for Distributed LAN traffic, serves four file systems, and uses the default eight server buffers and 256K per buffer. Refer to the dpserver and sndpscfg man pages for information about viewing and modifying Distributed LAN buffer settings on Linux. For this case:

Required Memory =  $1GB + (4 \times 2 \times 8 \times 256K) = 1040MB$ 

**Note:** This example results in a memory requirement of less than 2GB. However, Quantum recommends that all Gateway Servers contain a minimum of 2GB of RAM.

### Configure LDAP

This section describes how to configure the StorNext LDAP functionality and describes related features in the Windows configuration utilities.

#### Use LDAP

StorNext supports Light Directory Access Protocol, or LDAP (RFC 2307). This feature allows you to use Active Directory/LDAP for mapping Windows User IDs (SIDs) to UNIX User ID/Group IDs.

#### Changes to "Nobody" mapping

If a Windows user cannot be mapped to a UNIX ID, the user is mapped to Nobody. StorNext allows administrators to change the value of Nobody by using the file system configuration parameters:

- UnixNobodyUidOnWindows 60001
- UnixNobodyGidOnWindows 60001

These parameters are located in the file system configuration file on the server and can be manually modified by the Windows or StorNext Web GUI.

### UNIX File and Directory Modes

When a file or directory is created on Windows, the UNIX modes are controlled by the following file system configuration parameters:

- UnixDirectoryCreationModeOnWindows Default 0755
- UnixFileCreationModeOnWindows Default 0644

StorNext allows one set of values for all users of each file system.

**T** Note: Administrators can manually change these values in the file system configuration file on the server or use the Windows or Web GUI.

#### LDAP Refresh Timeout

Due to the implementation of the Windows Active Directory user mappings, services for UNIX can take up to 10 minutes to be propagated to StorNext clients.

### Setting Up Restrictive ACLs

When setting up restrictive ACLs on a SNFS file system, it is important to understand how SNFS system services are run, especially the account under which the services are run. The Windows default account is the local administrator account, but this can be changed on the **Properties** tab of each system service.

When sharing restricted file systems, the account under which SNFS system services are run must be included in the ACL for the root of the file system and all other shares associated with the SNFS file system. Doing this allows the shares to be re-shared upon reboot.

# Default Single-Path I/O Retry Behavior

By default, StorNext continuously retries I/O operations until they succeed, regardless of the number of I/O paths. However, you can override the behavior by configuring the **I/O Retry Time** feature.

For additional information about the **I/O Retry Time** feature, refer to the the mount\_cvfs man page or the Windows help file.

### Event Handles for fsm.exe on a Windows Metadata Server

The metadata server (FSM) has many data structures that are used internally. Each of the data structures has some locks (pthread\_mutex\_lock). Each lock is initialized as "uninitialized."

The first time the lock is used, a small amount of memory and an event (i.e., handle) are allocated. The memory and event/handle are retained by the system until the data structure is destroyed. Some locks that are part of structures are seldom used, and exist for rare conditions. If the lock is not used, the memory/event for that structure will never be allocated.

Some data structures are not destroyed during the life of the FSM. These include in-memory inodes and buffers and others.

When the system starts, handle use is minimal. After the FSM has been up for a while, the handle count increases as the inode and buffer cache are used. After a while, the system stabilizes at some number of handles. This occurs after all inodes and buffers have been used.

The maximum number of used handles can be reduced by shrinking the inode and/or buffer cache. However, changing these variables could significantly reduce system performance.

### FSBlockSize, Metadata Disk Size, and JournalSize Settings

The FsBlockSize (FSB), metadata disk size, and JournalSize settings all work together.

All file systems use a File System Block Size (FsBlockSize [FSB]) of 4KB. This is the optimal value and is no longer tunable. Any file systems created with versions prior to StorNext 5 will be automatically converted to use 4KB the first time the file system is started with StorNext 5. While internally file Systems which have been upgraded from StorNext 4.x will use a 4KB block size, StorNext tools will continue to display the original FsBlockSize values. This is done to ensure that StorNext 5 can continue to support prior versions of StorNext clients.

### Metadata Disk Size Setting

For internal metadata, you should provision approximately 2 GB of disk space for every 1 million user files, as each file consumes1 KB for its inode plus additional space for at least one directory entry. This is slightly generous but provides some room for future growth and covers pathological cases where files have several hard links and/or many extended attributes.

The amount of external metadata needed is a little more complicated to estimate.

- <sup>l</sup> Unmanaged file systems that do not have **Metadata Archive** enabled require zero external metadata space.
- <sup>l</sup> Unmanaged file systems that have **Metadata Archive** enabled require about 1 GB of space on the HA shared file system for every 1 million user files.
- Managed file systems require about 2 GB of space on the HA shared file system for every 1 million files due to additional metadata stored in MySQL.

After you calculate the estimated usage, you must triple the number to account for special circumstances, such as a StorNext upgrade moving to a new Metadata Archive format or keeping an extra on-line copy of the MySQL database for a service-related purpose.

Below is an example calculation of external metadata:

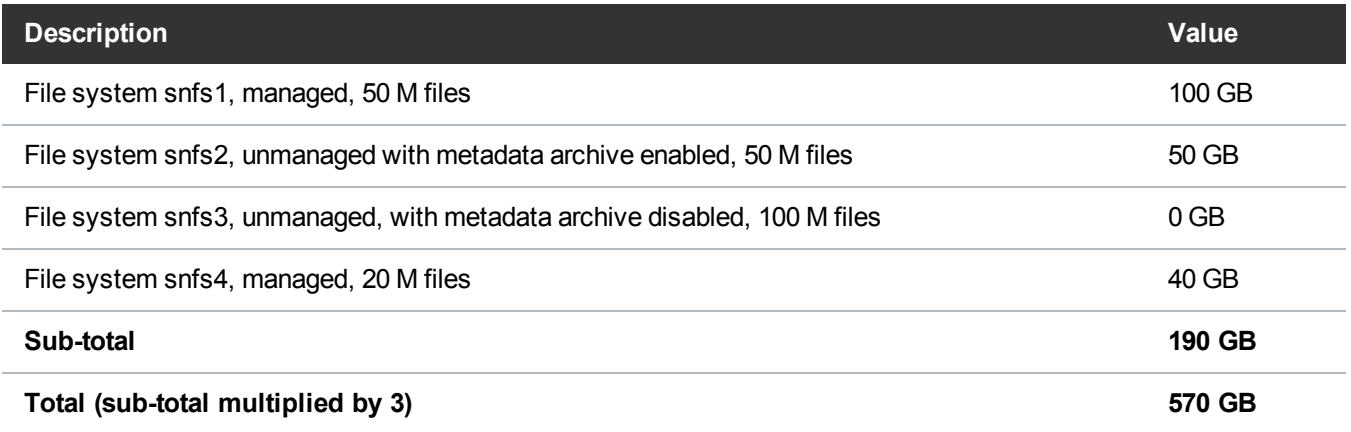

Additional space is required when **Metadata Archive** history is enabled. The amount needed depends on factors such as the number of history days configured, the worst-case rate at which files are modified, and whether the audit feature is also enabled. It is difficult to estimate ahead of time exactly how much additional usage results from when you enable **Metadata Archive** history. One relatively safe way to measure its impact is to set metadataArchiveDays to a very small number for a file system and monitor the disk usage of its metadata archive over a period of days. Unfortunately, to measure this way means that the file system is already running. This, in turn, means that the provisioning decision has already been made. Nevertheless, this may provide guidance on whether or not expanding external metadata on an existing system is required to enable history.

As described later, if a StorNext system outgrows the storage initially provisioned for internal or external metadata, you can add additional space.

### JournalSize Setting

Beginning with StorNext 5, the recommended setting for JournalSize is 64Mbytes.

Increasing the JournalSize beyond 64Mbytes may be beneficial for workloads where many large size directories are being created, or removed at the same time. For example, workloads dealing with 100 thousand files in a directory and several directories at once will see improved throughput with a larger journal.

The downside of a larger journal size is potentially longer FSM startup and failover times.

Using a value less than 64Mbytes may improve failover time but reduce file system performance. Values less than 16Mbytes are not recommended.

**T** Note: Journal replay has been optimized with StorNext 5 so a 64Mbytes journal will often replay significantly faster with StorNext 5 than a 16Mbytes journal did with prior releases.

A file system created with a pre-5 version of StorNext may have been configured with a small JournalSize. This is true for file systems created on Windows MDCs where the old default size of the journal was 4Mbytes. Journals of this size will continue to function with StorNext 5, but will experience a performance benefit if the size is increased to 64Mbytes. This can be adjusted using the cvupdatefs utility. For more information, see the command **cvupdatefs** in the *StorNext MAN Pages Reference Guide*.

If a file system previously had been configured with a JournalSize larger than 64Mbytes, there is no reason to reduce it to 64Mbytes when upgrading to StorNext 5.

#### Example (Linux)

```
<config configVersion="0" name="example" fsBlockSize="4096"
journalSize="67108864">
```
#### Example (Windows)

JournalSize 64M

### Disk Naming Requirements

When naming disks, names should be unique across all SANs. If a client connects to more than one SAN, a conflict will arise if the client sees two disks with the same name.

### Changing StorNext's Default Session Timeout Interval

By default, StorNext automatically logs out the current user after thirty minutes of inactivity.

### Change the Timeout Interval

- **T** Note: All steps must be performed from the command line.
- 1. Stop StorNext by entering the following:

service stornext\_web stop

2. Edit the config file /usr/adic/tomcat/webapps/ROOT/WEB-INF/web.xml by entering the following:

```
<!-- Set session timeout to 30 minutes -->
```
<session-config>

<session-timeout>30</session-timeout

```
</session-config>
```
3. Restart the StorNext GUI by entering the following:

service stornext\_web start

For HA, these steps must be performed on both servers.

**Caution:** These changes alter the StorNext configuration file, so you should exercise caution. If you have any doubts about your ability to manually change the configuration file as described, do not attempt this procedure unless you have assistance from Quantum Technical Support.

### Configuring a Data Partition for Use with Spectra Logic T-series Tape Storage Libraries

#### Configure the Data Partition

Refer to the specific product documentation to configure the libraries data partition.

### Basic Secure Sockets Layer (SSL) Guidelines

If you are working on a Lattus system that already has an existing SSL certificate, this section outlines what you need to do to get the public portion of that certificate onto a StorNext MDC to be used for secure https transfers.

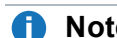

**Note:** StorNext only supports certificates in PEM format.

This section provides guidelines on how to use the PEM (Privacy Enhanced Mail) file that already exists on your Lattus system. A typical PEM file will look like the server.pem illustrated in Example of a server.pem File.

- The PEM file is a clear text file which contains both a private and public SSL certificate.
- The private portion of the PEM file begins with the text "-----BEGIN RSA PRIVATE KEY----" and ends with the text "-----END RSA PRIVATE KEY-----". Below is an example of a PEM file containing 4 public certificates and 1 private certificate.

```
-----BEGIN CERTIFICATE-----
(Your Primary SSL certificate: your_domain_name.crt)
-----END CERTIFICATE-----
-----BEGIN CERTIFICATE-----
(Your Intermediate certificate: SomeCA.crt)
-----END CERTIFICATE-----
-----BEGIN CERTIFICATE-----
(Your Root certificate: SomeRoot.crt)
-----END CERTIFICATE-----
This is a Certificate with Private and Public keys:
-----BEGIN RSA PRIVATE KEY-----
-----END RSA PRIVATE KEY-----
-----BEGIN CERTIFICATE-----
-----END CERTIFICATE-----
```
<sup>l</sup> The private portion of the PEM file should **NEVER** be transferred off the Lattus system in any format for use by a StorNext MDC, as the private portion of the PEM file is never needed by a StorNext MDC. This helps to ensure that the security on the Lattus system remains intact and is not jeopardized.

After you have identified where the PEM file is located, perform **Step 1** through **Step 5** below to create a public SSL certificate for use on a StorNext MDC:

1. Assume the name of your self-signed certificate is server.pem and that it contains both a private and public certificates. If your server, pem file only contains 1 public certificate, run the following command from a terminal to create a public.pem certificate file and then proceed to **Step 3**.

openssl x509 -in server.pem -ou public.pem

- 2. If your server.pem file contains multiple public certificates, perform **Step 2(a)** through **Step 2(d)**:
	- a. Issue the following command on the terminal to make a copy of your private key (this file will become your public key):

cp server.pem public.pem

b. Open the public.pem file with your text editor of choice:

vi public.pem

- c. In the above example of the .pem file, delete the lines beginning with text "-----BEGIN RSA PRIVATE KEY----" and ending with "-----END RSA PRIVATE KEY-----", inclusive.
- **Caution:** The public.pem file should **NOT** contain any blank lines. If you edit the file, please verify there are no blank lines in the code. Blank lines in the public. pem file is not supported by the API used to import the file.
- d. Save this public. pem file the resulting file should look like the example in Example of a public.pem File.
- 3. Transfer the public.pem file to a place where the MDC's GUI can access it.
- 4. On the **Tools** menu of the StorNext GUI, click **Object Storage Certificates**. The **Tools > Object Storage Certificates** page appears.
- 5. On the **Tools > Object Storage Certificates** page, click **Import...**. The **Import A Certificate** dialog box appears.
- 6. In the **Import A Certificate** dialog box, click **Choose File** to select a file to import. The **Open** dialog box appears. Alternatively, click **Close** to cancel the import.
- 7. In the **Open** dialog box, navigate to the public.pem certificate file you want to import, and then click **Open**.

**Note:** Public Certificate files uploaded through the GUI are placed in the following directory: /usr/cvfs/config/ssl

If the import is successful, the **Information** notification at the top of the **Tools > Object Storage Certificates** page displays, "Certificate public.pem uploaded successfully."

### Component Name Limitations and File Name **Considerations**

#### StorNext Component Name Limitations

<span id="page-909-0"></span>Table 3 [below](#page-909-0) contains words that cannot be used as names for any part of a StorNext system.

#### **Table 3:** Name Limitations

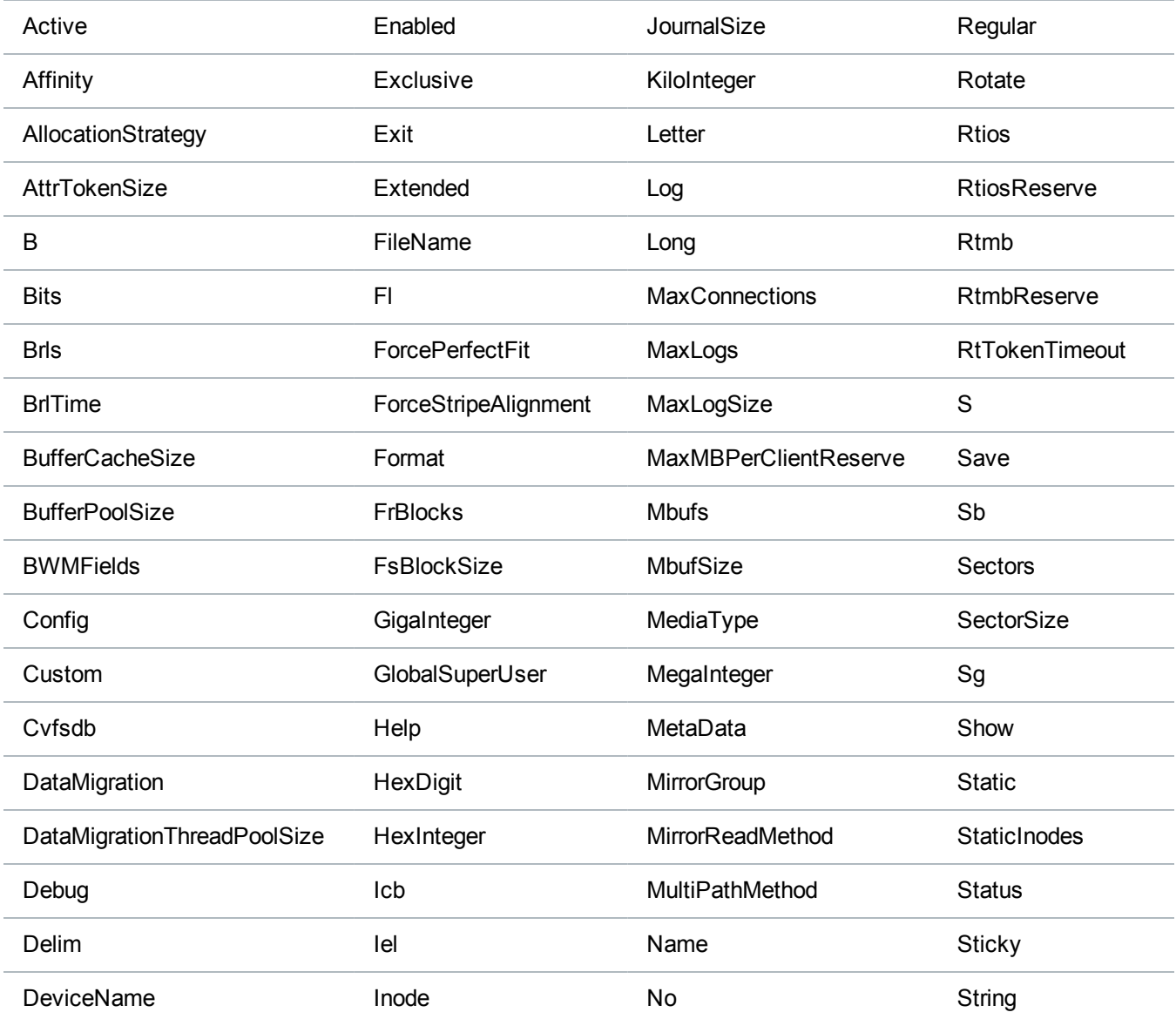

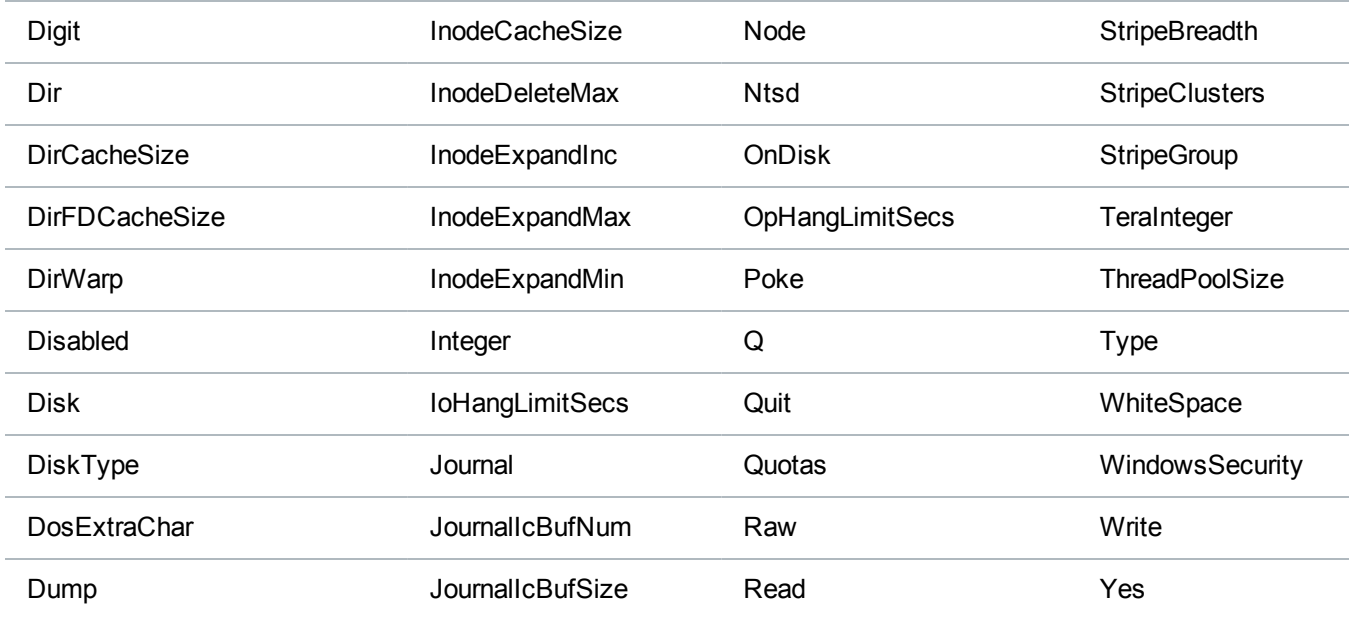

#### StorNext File Name Considerations

StorNext supports many operating systems, including a variety of Linux, Apple, and Windows operating systems.

Windows file naming rules are more restrictive (see Naming Files, Paths, and [Namespaces](https://docs.microsoft.com/en-us/windows/desktop/FileIO/naming-a-file) [\[https://docs.microsoft.com/en-us/windows/desktop/FileIO/naming-a-file\]](https://docs.microsoft.com/en-us/windows/desktop/FileIO/naming-a-file)) than Linux or Apple. A few Windows file naming rules include, but are not limited to the following:

- Reserved file names.
- I There are certain characters that have special meaning when used in a file system name.
- There are characters that cannot be used.
- <sup>l</sup> There are other characters that cannot be used in certain positions in the file name. For example, a space or period at the end of a name.

For all operating systems to inter-operate and be able to access all files, you should consider taking some actions in order to accommodate the Windows file naming rules.

When other operating systems use the SMB protocol, they must adhere to these Windows file naming rules. Apple systems running macOS 10.9 Maverick (October 22, 2013) or above support the SMB2 protocol. These systems comply with the naming convention by mapping the restricted characters to the Unicode private use area (PUA) code points (U+F0000 – U+FFFFD), which is the standard.

This standard works if all access is using SMB and all SMB clients adhere to the standard. However, this is not always the case with StorNext clients. The StorNext file system may be directly accessed by both SMB and non-SMB clients. This may result in the same logical file having two different names on StorNext – one with PUA code points and one with the illegal Windows characters, which causes a problem.

The solution for this problem consists of 3 different steps, as follows:

- 1. All Windows nodes participating in the StorNext cluster must use the **Windows Illegal Filename Support**, previously known as the **Apple SFM Filename Support**, mount option in the **Advanced Mount Options** tab located within the Windows client user interface.
- 2. A StorNext NAS Appliance serving Apple and Linux clients using the SMB protocol should use additional Samba vfs modules, **catia**, **qfruit**, and **streams\_xattr snnas\_radf**.

You can achieve it using the following configuration change from the controller shell:

```
reg set cifs.native_illegal_filenames = true
share change smb tstsmbshare named streams = true
```
- 3. The Linux node accessing the file system using the SMB protocol served by the StorNext NAS Appliance should mount the share with the **mapposix** option.
- **Note:** The older Linux operating systems (kernel 3.x) do not correctly map the trailing space or the trailing dot, which are some of the cases of Windows illegal file names. More recent Linux kernels (for example, Ubuntu 16 and later running kernel 4.x) handle the limitation correctly.
- **In Note:** The default is to not do any file name mappings. While the mapping is not expensive, it is not free. If no application in the StorNext cluster uses Windows illegal file names, there is no need to parse each file name for illegal characters. Perform **Step 1** through **Step 3** only if there is a chance of applications creating Windows illegal file names. If such an applications exists, but there are no Windows nodes present, still perform **Step 2** and **Step 3** to generate correct file names on the StorNext file system.

### <span id="page-911-0"></span>Port Configuration

This topic provides information about the ports used by various components and processes.

#### General Guidelines

In general, you can configure the protocols below as follows to secure your environment.

- <sup>l</sup> **HTTP**, **HTTPS**: Enabled; Quantum recommends you review the following sections for proper configuration.
- **SSH**: Enabled; Quantum recommends you review the following sections for proper configuration.
- <sup>l</sup> **Telnet**: Disabled

### Ports Used by StorNext

The following table lists ports that are used by StorNext and its ancillary components.

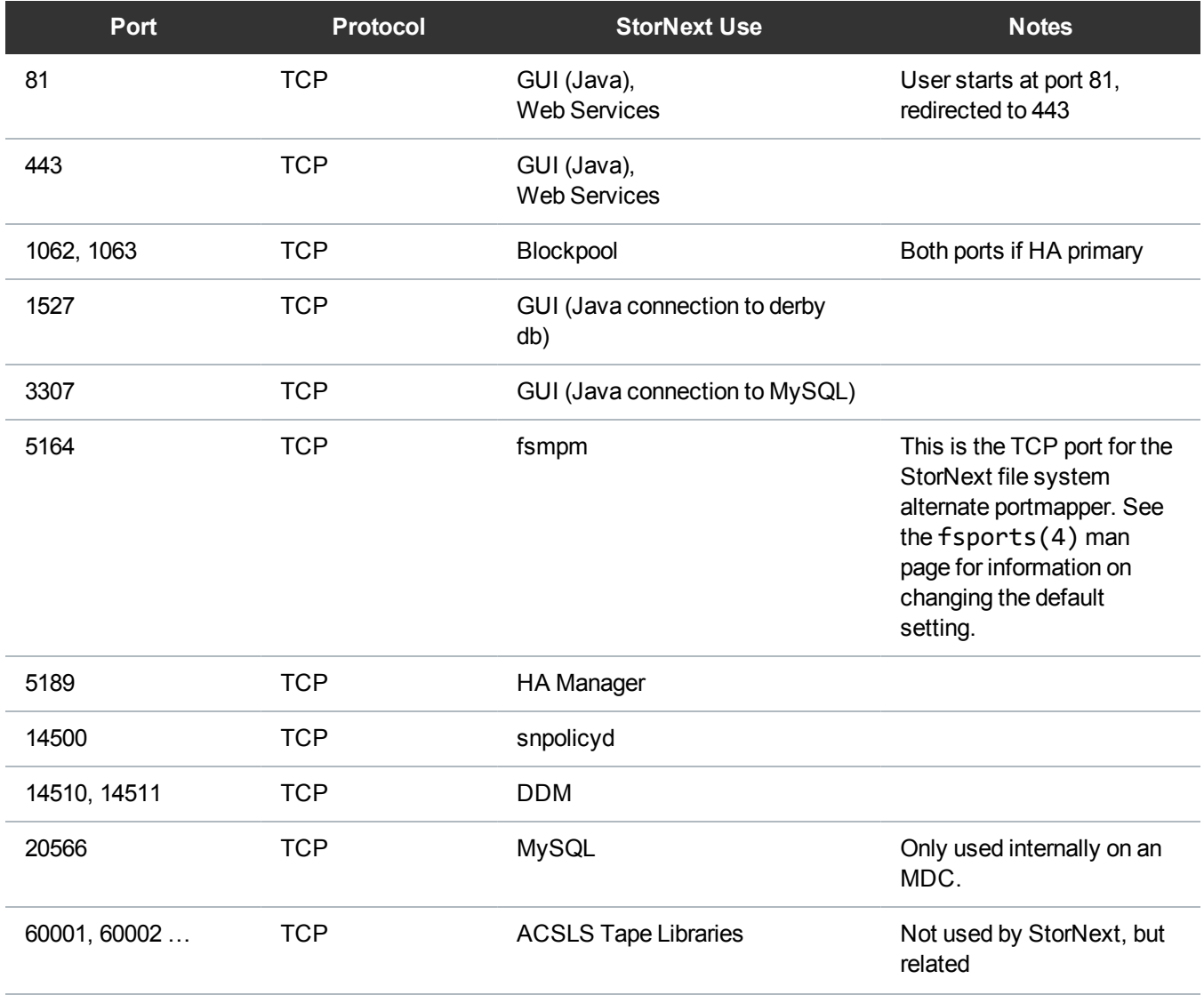

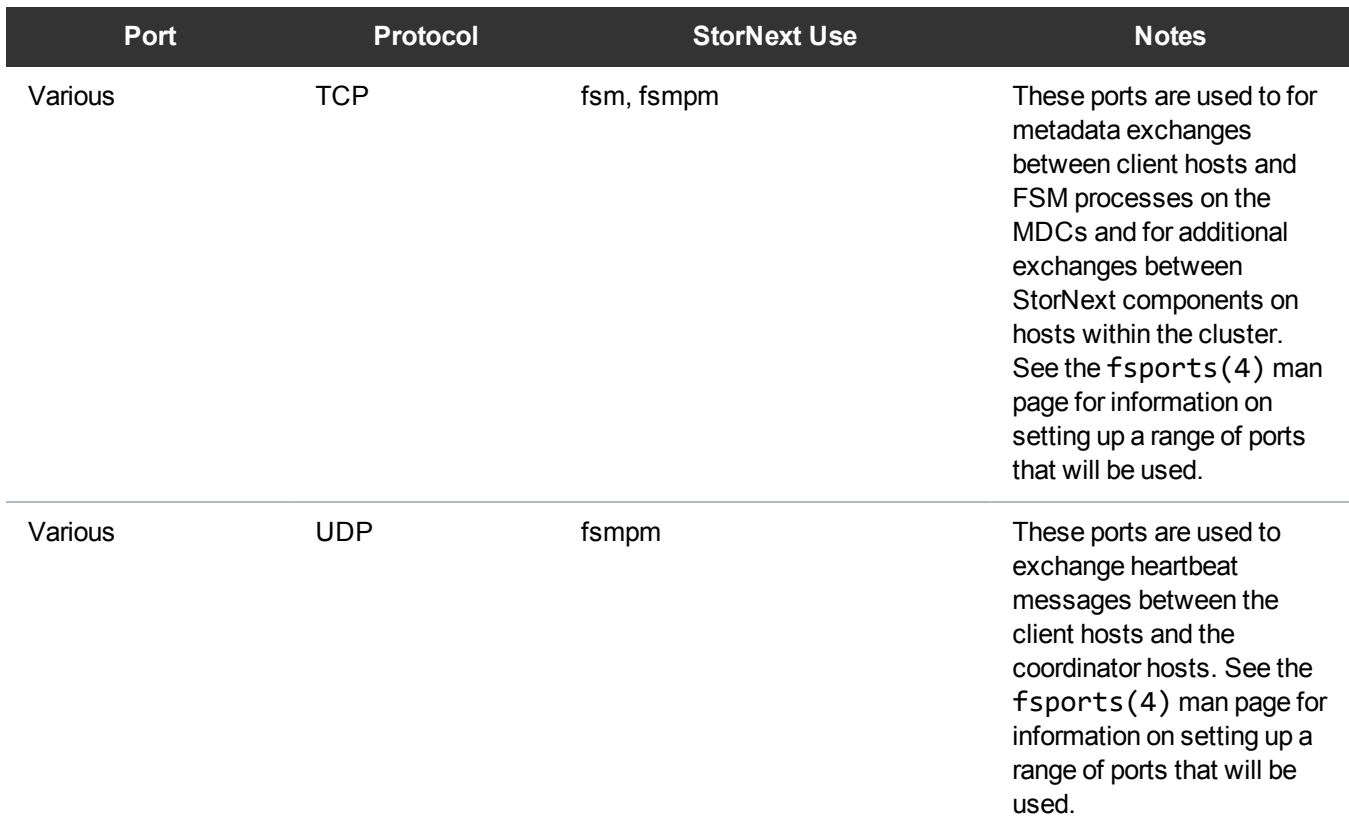

### Ports Used by StorNext Connect

The following table lists ports that are used by StorNext Connect and its ancillary components.

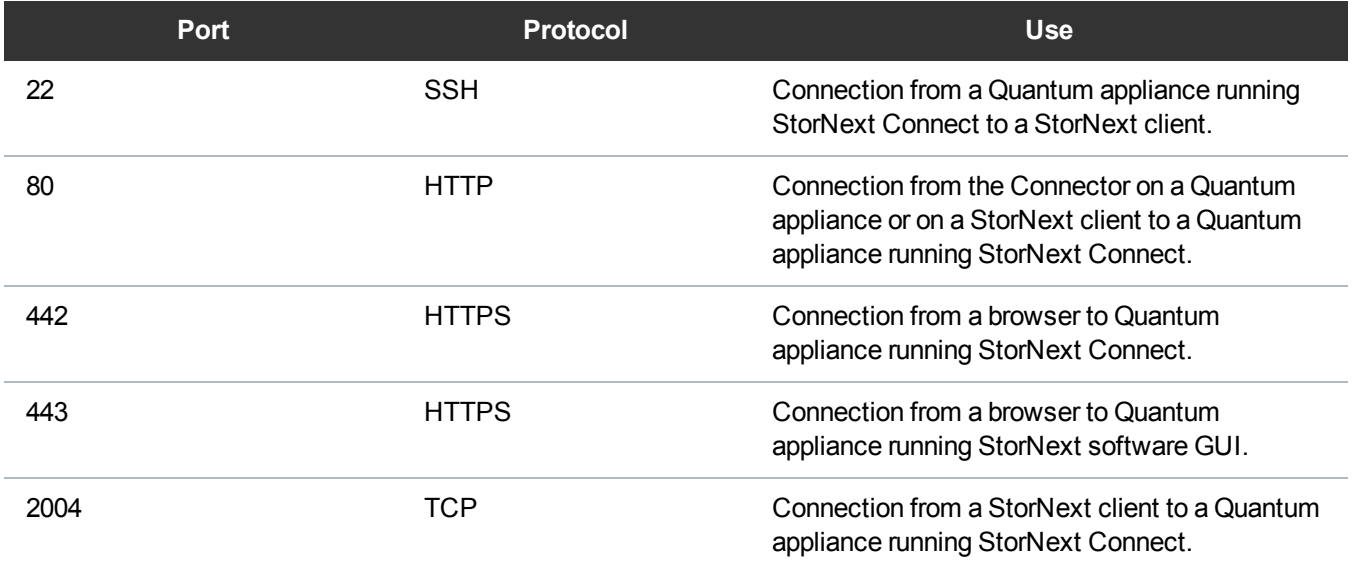

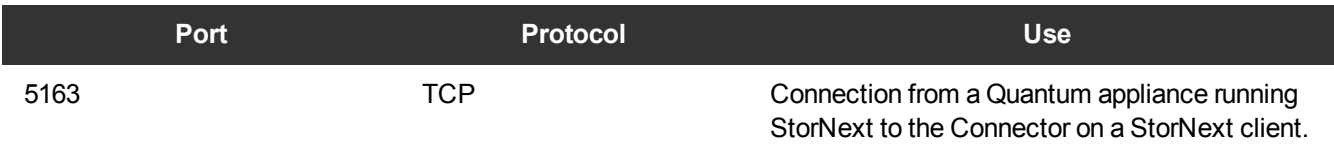

### Ports Used by Cloud Based Analytics

The following table lists ports that are used by Cloud Based Analytics and its ancillary components.

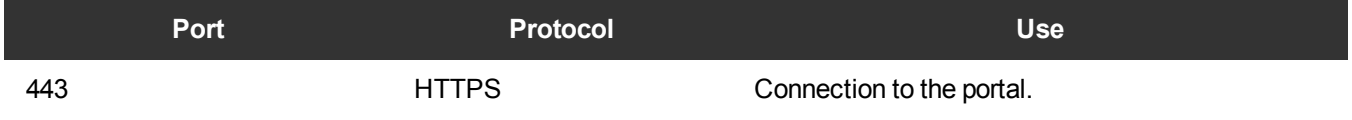

#### Ports Used by Object Storage

FlexTier allows you to tier to multiple Object Store locations, both public and private; each can have different ports and configuration options. See your provider for information about which ports you can configure for use with FlexTier.

#### Ports Used by Appliance Controller

The following table lists ports that are used by Appliance Controller and its ancillary components.

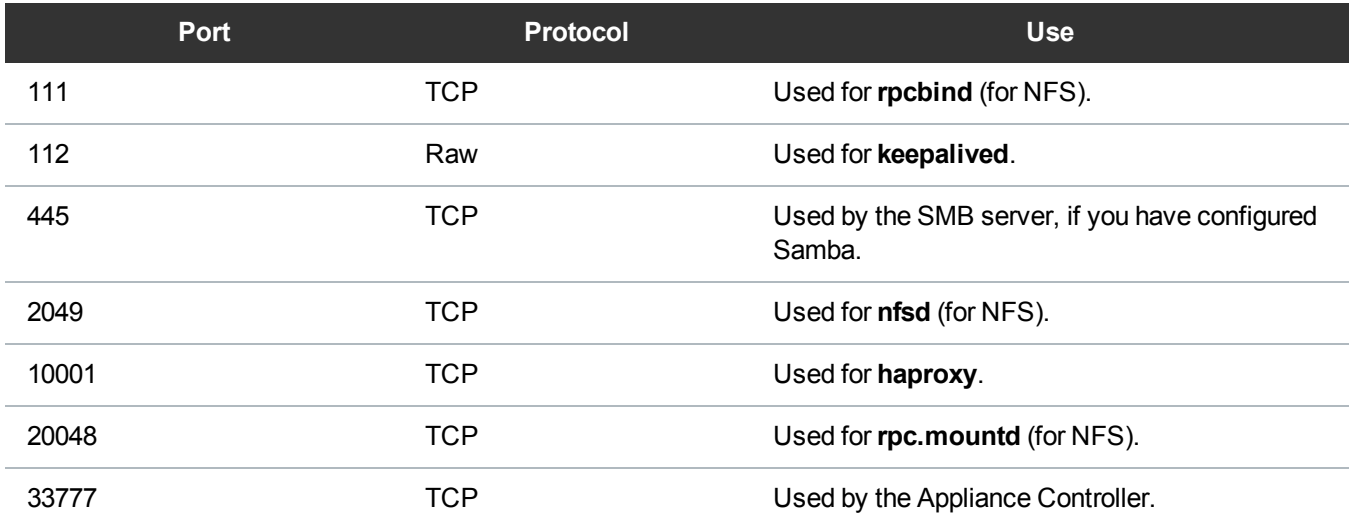

# Log Rolling and Disk Space Health Check

### Log Rolling

StorNext automatically rolls logs via a scheduled cron job to better manage the file system space used by the rolled log files. An additional log rolling cron job will now run frequently to check for and roll "runaway" log files. Additional functionality includes:

- Compression of rolled log files
- Configuration parameters specifically for space management
- Efficient log rolling performance

The configuration parameters include:

- **CRITICAL\_FILL\_LEVEL:** If the file system exceeds this fill level (default: 80%), StorNext will remove rolled files to recover space.
- CLEANUP\_MIN\_SIZE: StorNext will remove rolled files during file system space recovery only if they meet this minimum size (default: 10 MB).

All log rolling configuration parameters are contained in the sn\_log\_update.cfg configuration file located in the following directory:

```
/usr/adic/util/sn_log_update.cfg
```
**T** Note: StorNext log rolling will not guarantee that the file system will not fill up, given that other non-StorNext files using the same file system may accumulate and fill up the file system. Additionally, the probability exists that a StorNext log may grow at an extraordinarily rapid rate that exceeds the ability for the automatic log rolling to keep up.

StorNext uses a timestamp for the filename extension, instead of a sequential numeric count extension. The rolled files are compressed; a ".gz" extension is appended to the filename. The complete filename format for rolled log files is illustrated in the following example:

tac\_00.08:08:2012:13:00:01.gz

You may also configure the log rolling cron job to back up rolled log files to a managed file system. A new storage policy class will be needed, which will require additional media or sdisk space. The size of the data stored will depend on system activity levels.

The instructions below will back up all rolled logs. Additionally, the MSM and TSM tac log backups will be compressed to approximately 1/20th of their original size before being stored.

Identify the managed file system containing the . ADIC\_INTERNAL\_BACKUP directory (typically /stornext/snfs1). See the BACKUPFS environment variable in /usr/adic/TSM/config/fs\_sysparm to determine the file system name. In the instructions below, change "/stornext/snfs1" as necessary to the name of the managed file system containing the backups.

1. If this is a High Availability (HA) configuration, execute the following command on both MDCs:

```
# mkdir -p /stornext/snfs1/.SNSM_LOG_BACKUP/`/bin/hostname`
```
2. Execute the following two commands on the active MDC only:

```
# fsaddclass -d 1 -f i -m 5 _snsm_log_backup
# fsaddrelation /stornext/snfs1/.SNSM_LOG_BACKUP -c _snsm_log_backup
```
3. Save the existing tdlm crontab so it may be restored if an error occurs while updating the crontab.

# /usr/bin/crontab -l -u tdlm > /tmp/crontab.tdlm.save

4. Execute the following command to edit the tdlm crontab on the active MDC:

```
# /usr/bin/crontab -e -u tdlm
```
- 5. Append the following text to the end of the existing sn\_log\_update entry. It is all one continuous line.
	- **Note:** The text begins with a space, and there is a space preceding every hyphen, every occurrence of /usr/adic, and every occurrence of /stornext/snfs1.

```
-s /stornext/snfs1/.SNSM_LOG_BACKUP/`/bin/hostname`; /usr/adic/gui/bin/cmdwrap
-NO END OF FILE /bin/gzip /stornext/snfs1/.SNSM LOG
BACKUP/`/bin/hostname`/?SM/logs/tac/tac_00.??:??:20??:??:??:?? > /dev/null
2>&1
```
There are two locations in cron where you should add or update the text. A complete **crontab** command is illustrated in the following two examples:

0 1,7,13,19 \* \* \* /usr/adic/gui/bin/cmdwrap -NO\_END\_OF\_FILE /usr/adic/util/sn\_ log\_update /usr/adic -s /stornext/snfs1/.SNSM\_LOG\_BACKUP/`/bin/hostname`; /usr/adic/gui/bin/cmdwrap -NO\_END\_OF\_FILE /bin/gzip /stornext/snfs1/.SNSM\_LOG\_ BACKUP/`/bin/hostname`/?SM/logs/tac/tac\_00.??:??:20??:??:??:?? > /dev/null 2>&1 1,6,11,16,21,26,31,36,41,46,51,56 \* \* \* \* /usr/adic/gui/bin/cmdwrap -NO\_END\_OF\_ FILE /usr/adic/util/sn\_log\_update -d 3600000000 -w 0 /usr/adic -s /stornext/snfs1/.SNSM\_LOG\_BACKUP/`/bin/hostname`; /usr/adic/gui/bin/cmdwrap -NO\_ END\_OF\_FILE /bin/gzip /stornext/snfs1/.SNSM\_LOG\_ BACKUP/`/bin/hostname`/?SM/logs/tac/tac\_00.??:??:20??:??:??:?? > /dev/null 2>&1

# General Operating Guidelines and Limitations

The table below lists updated information and guidelines for running StorNext, as well as known limitations.

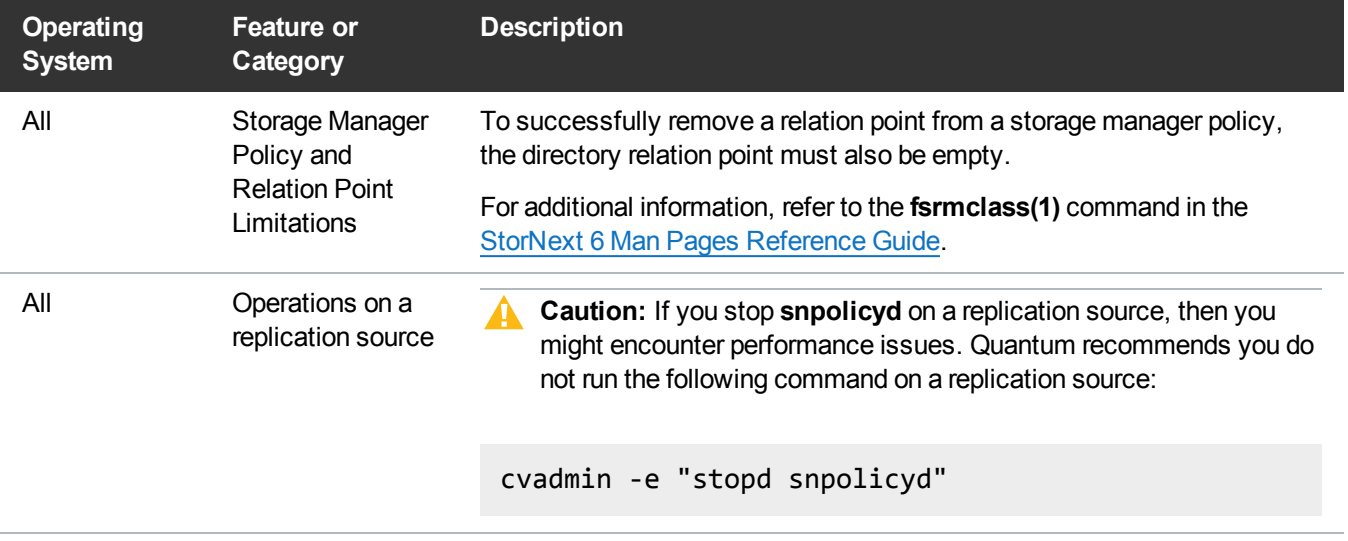

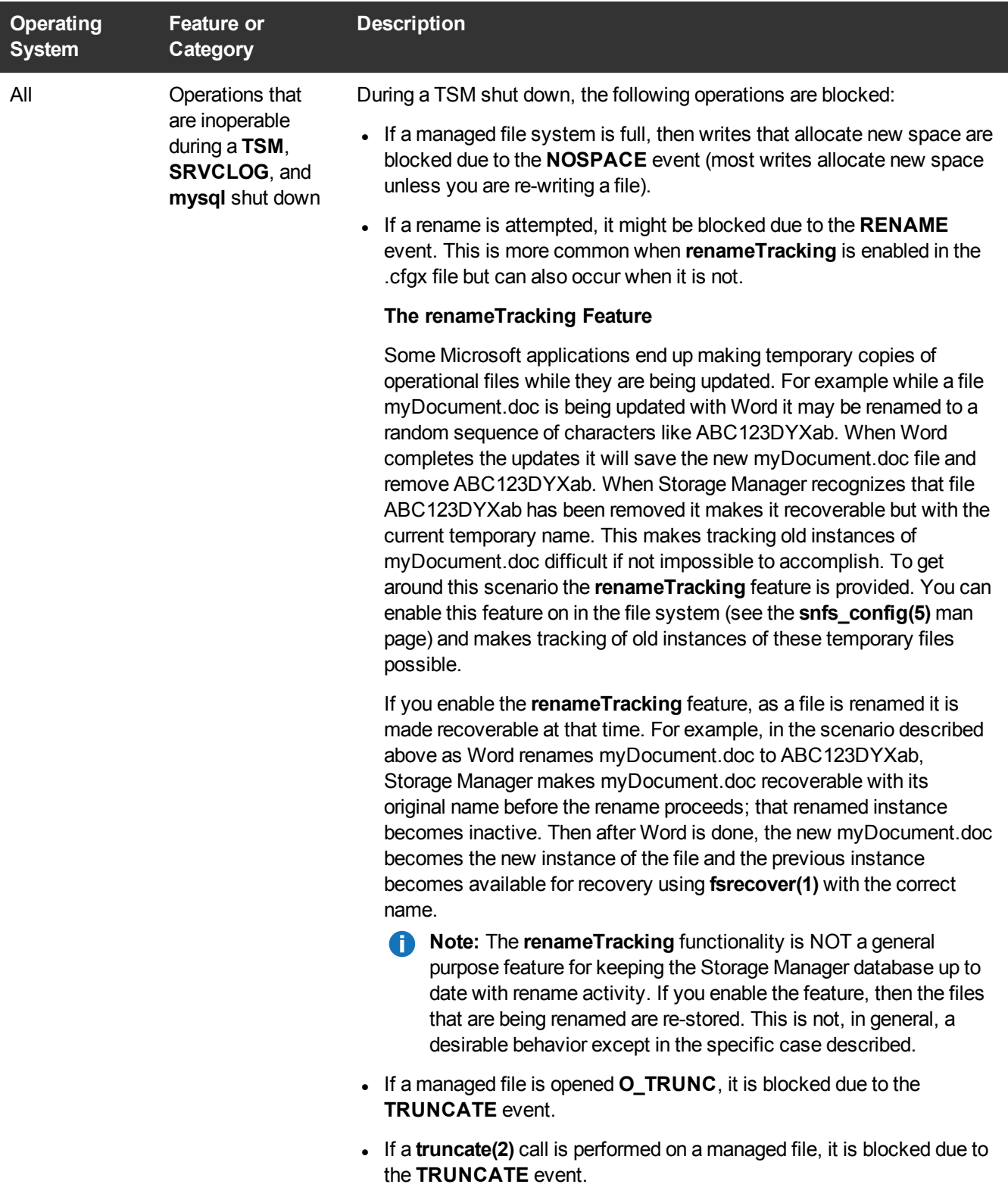

**.** If you attempt to read an **OFFLINE** file, the operation is blocked due to

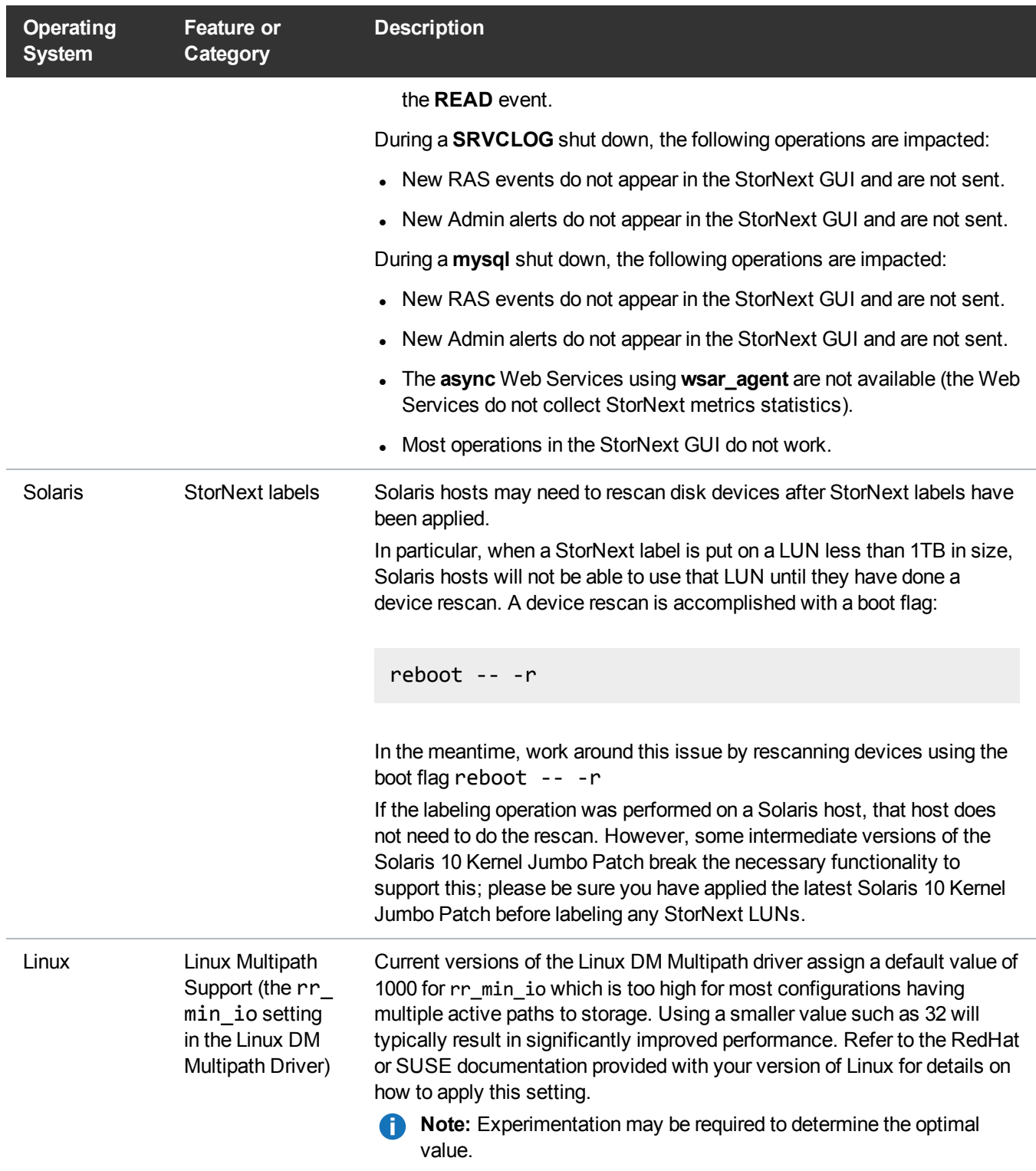

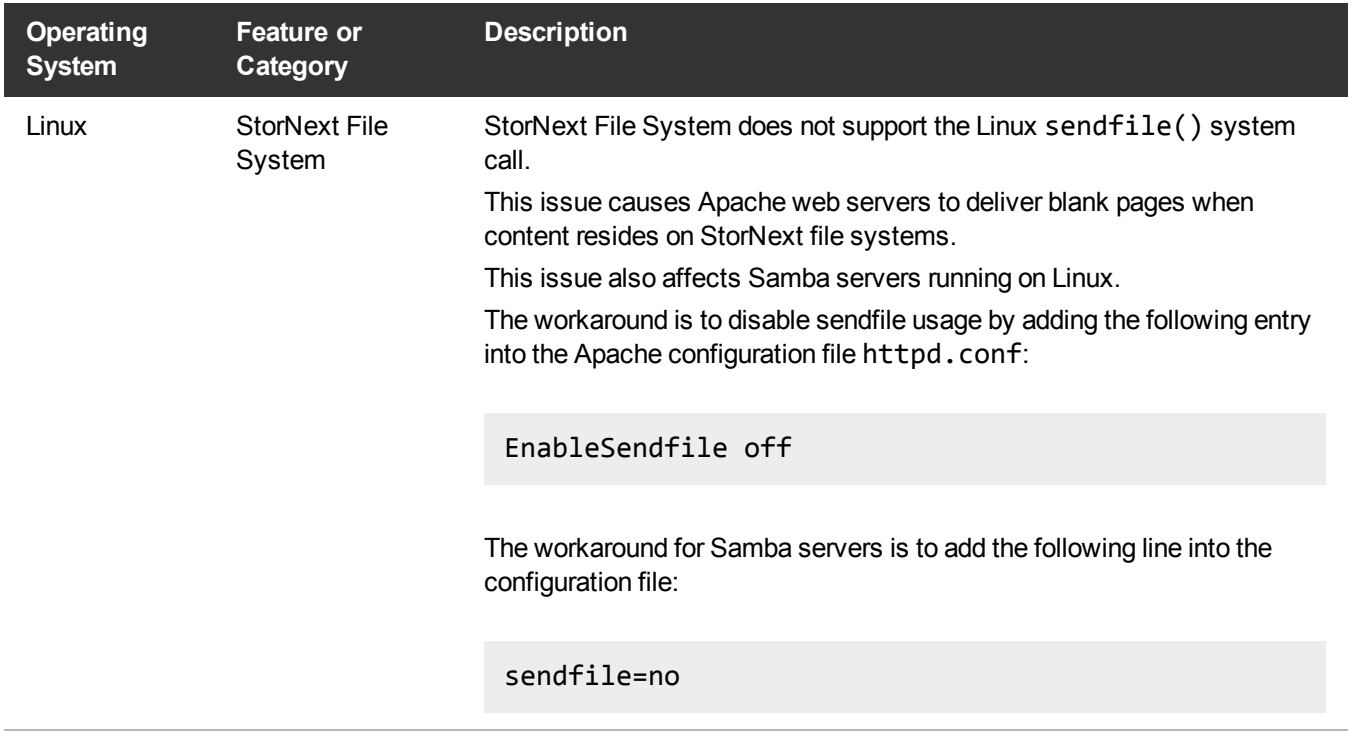

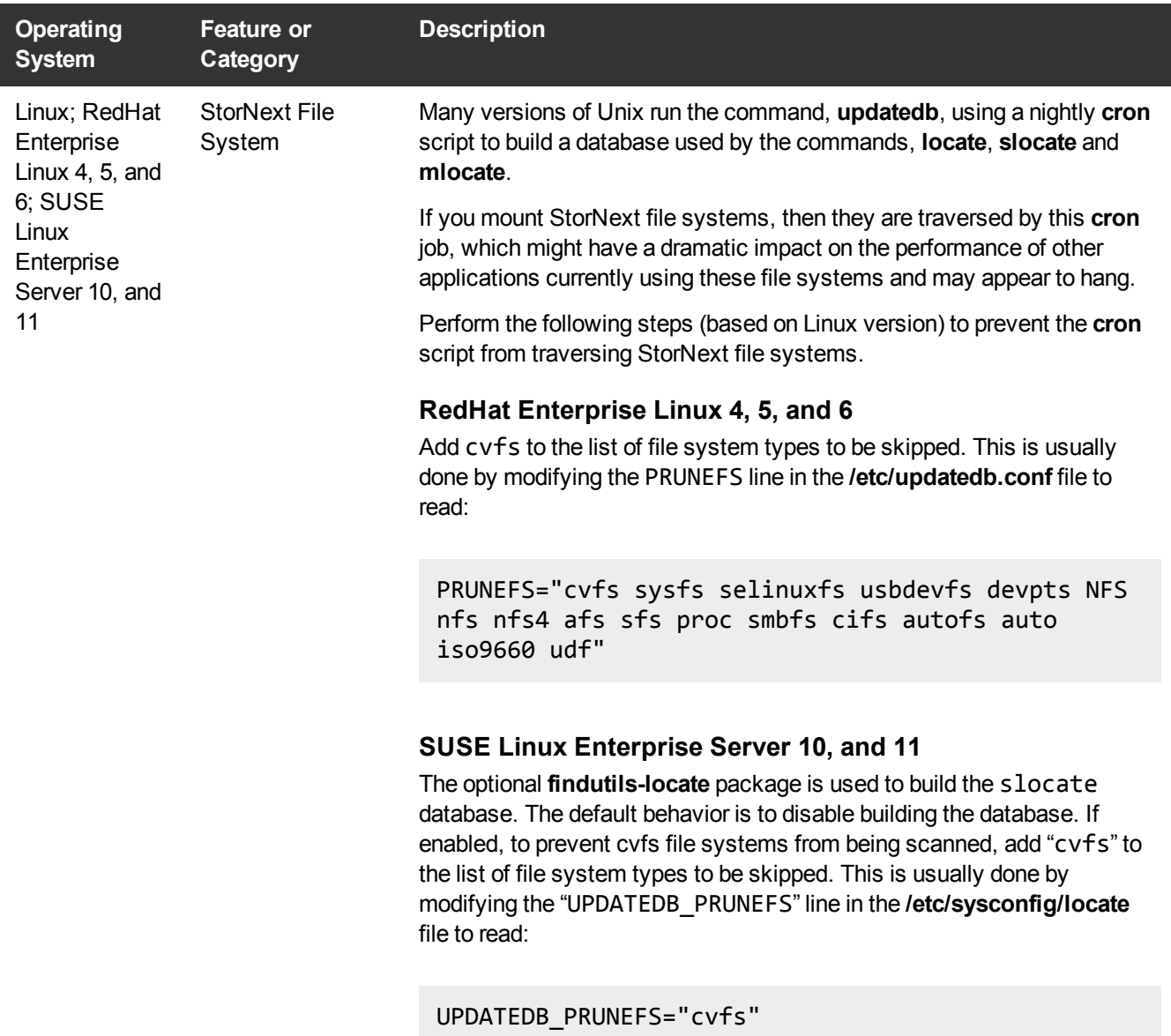

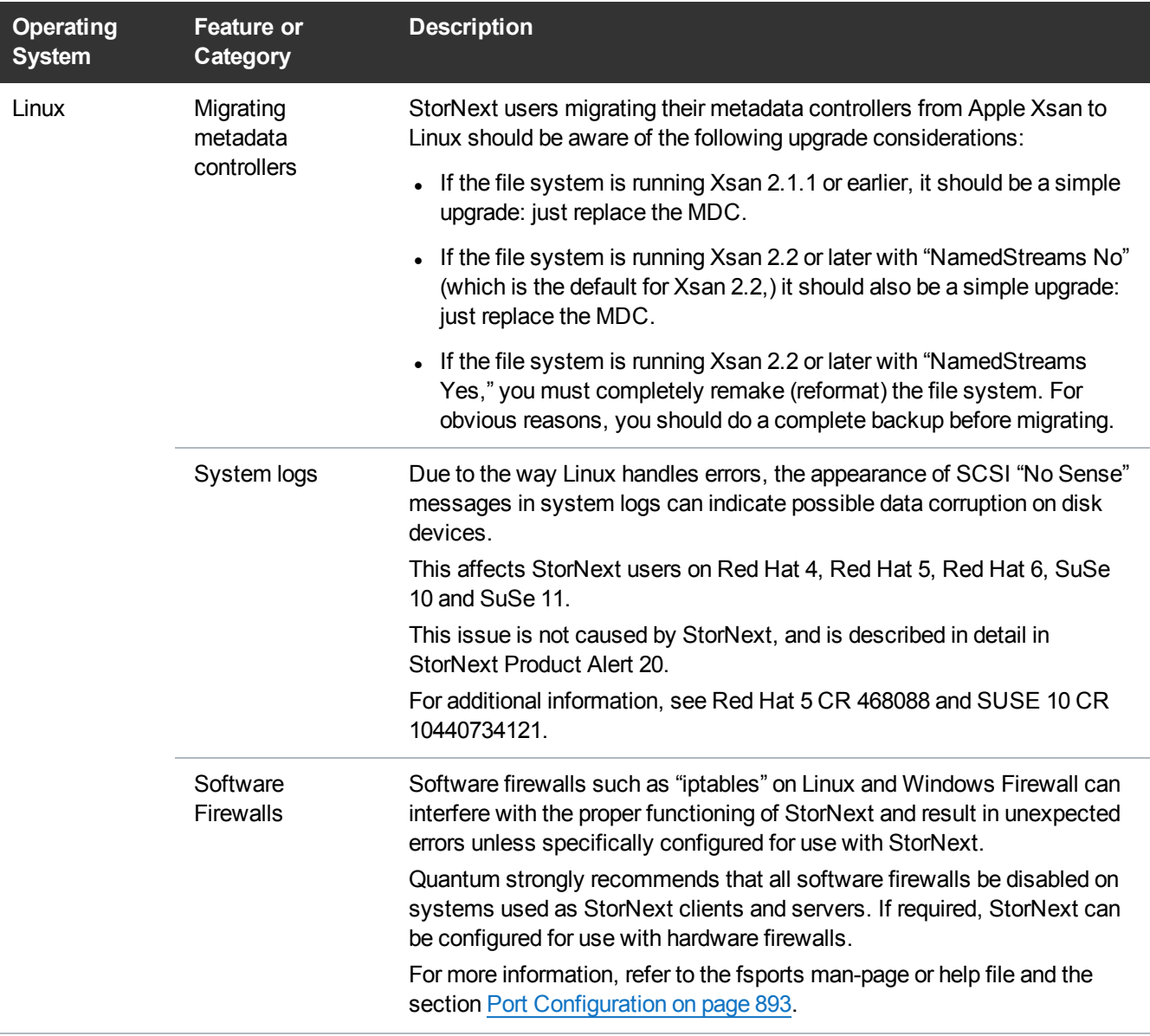

 $\overline{\phantom{a}}$ 

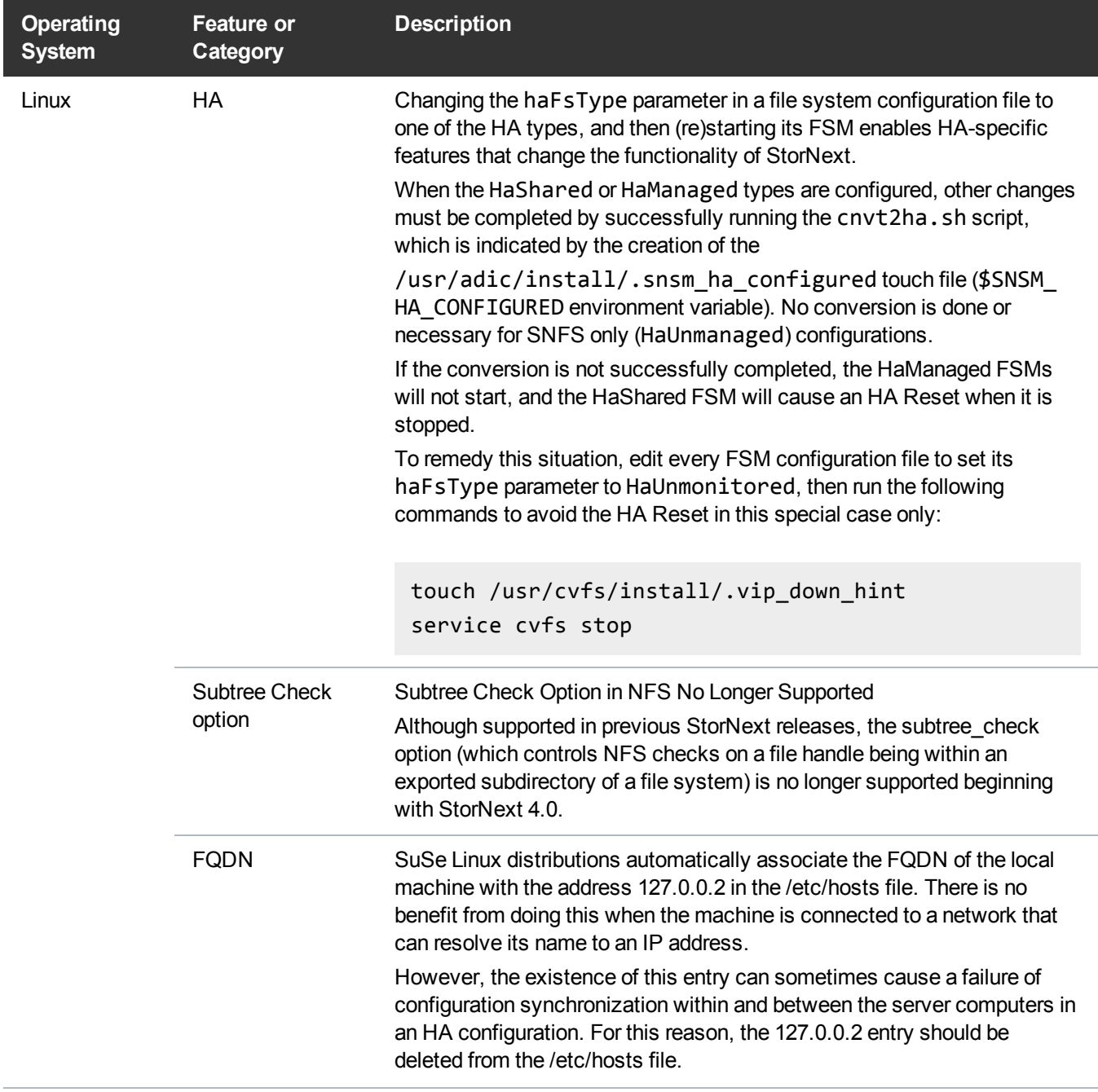

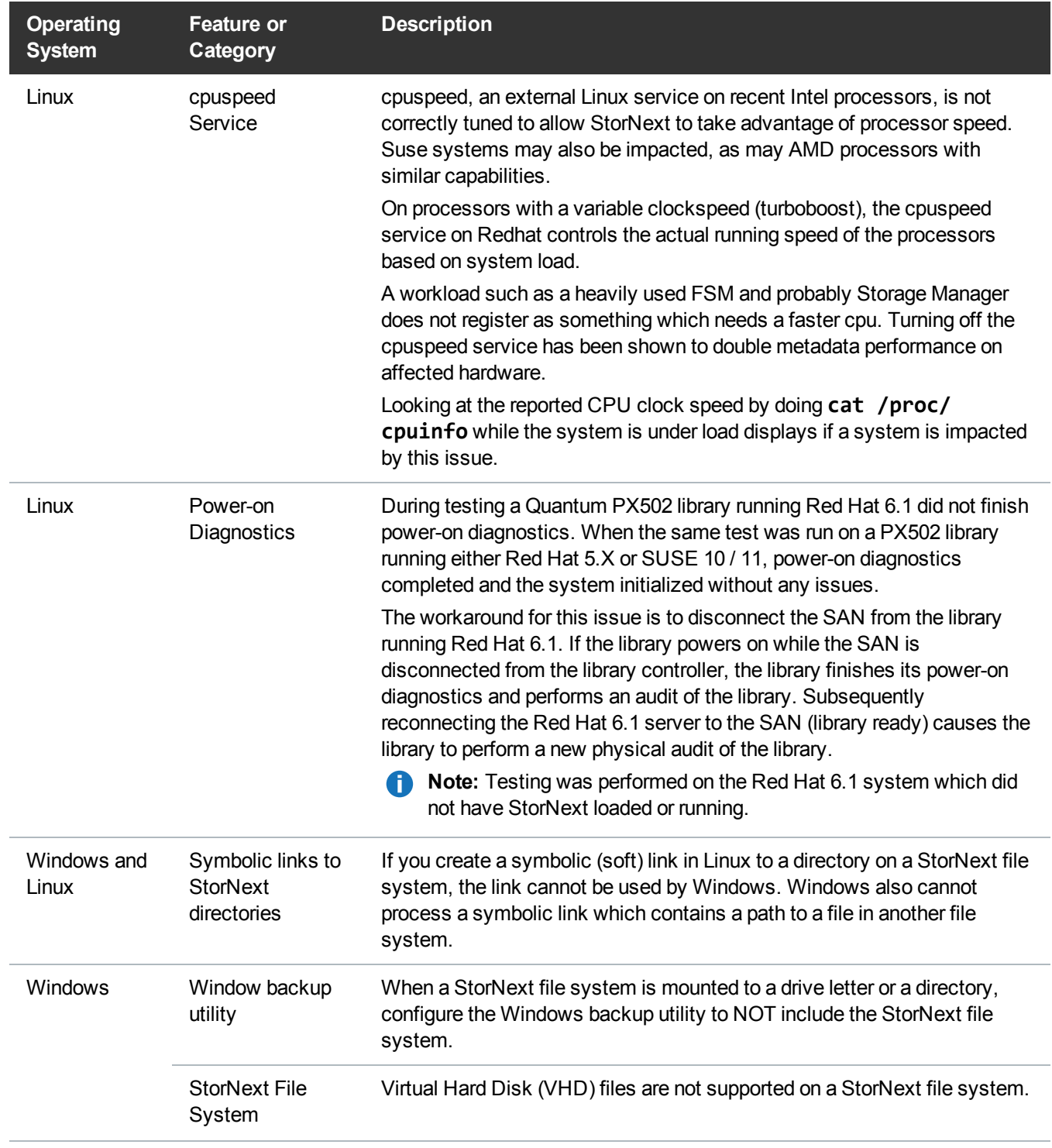

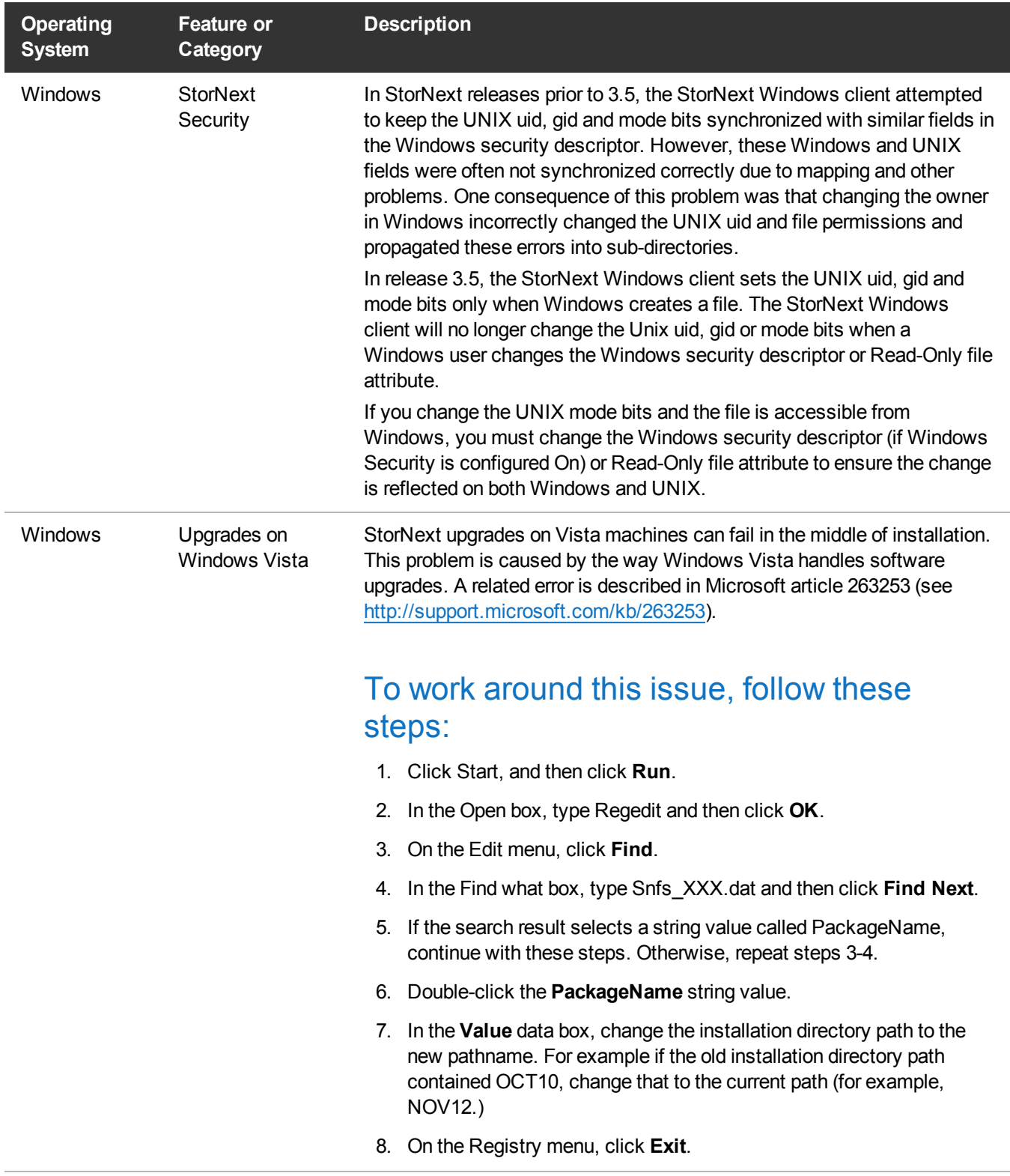

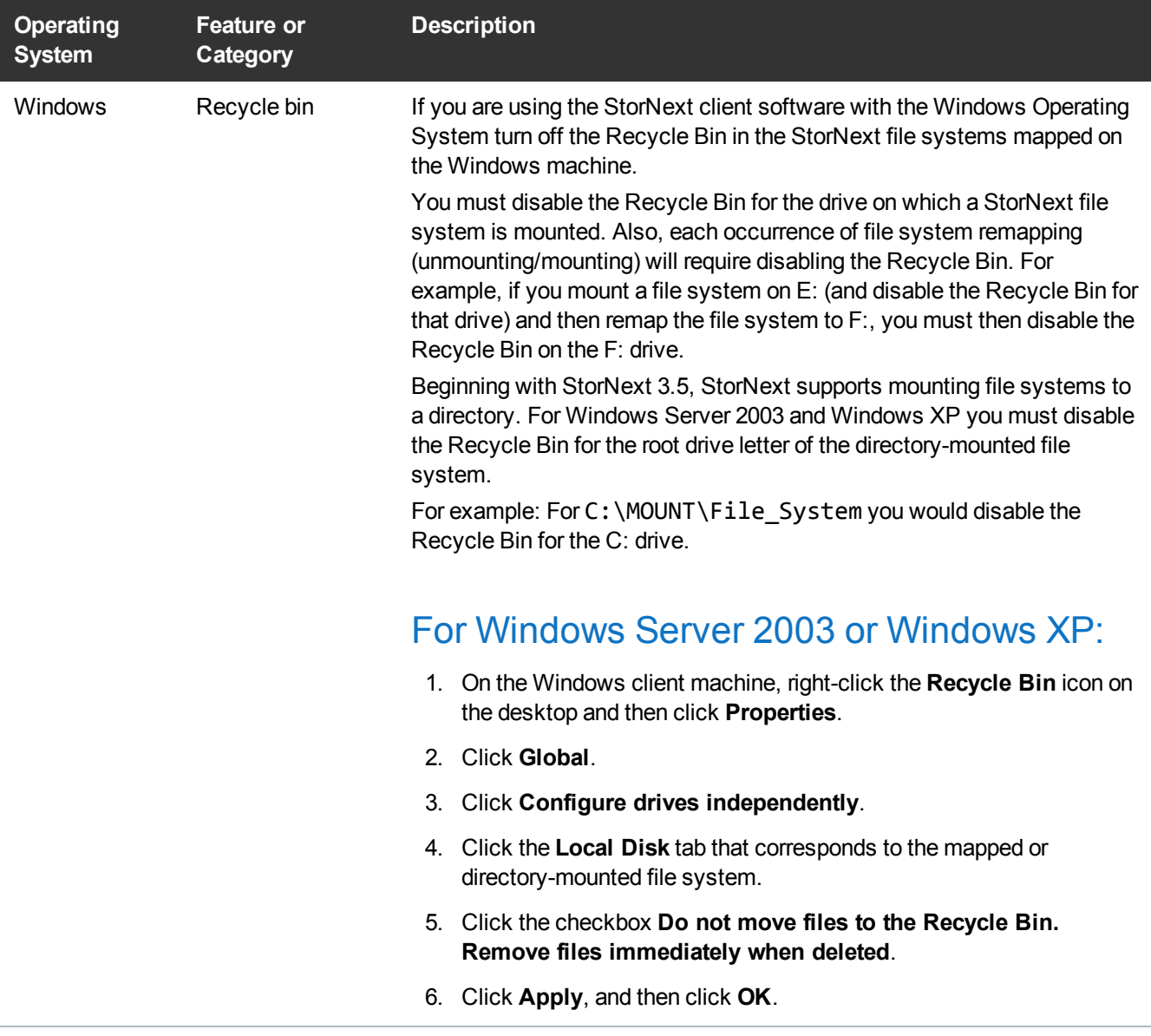

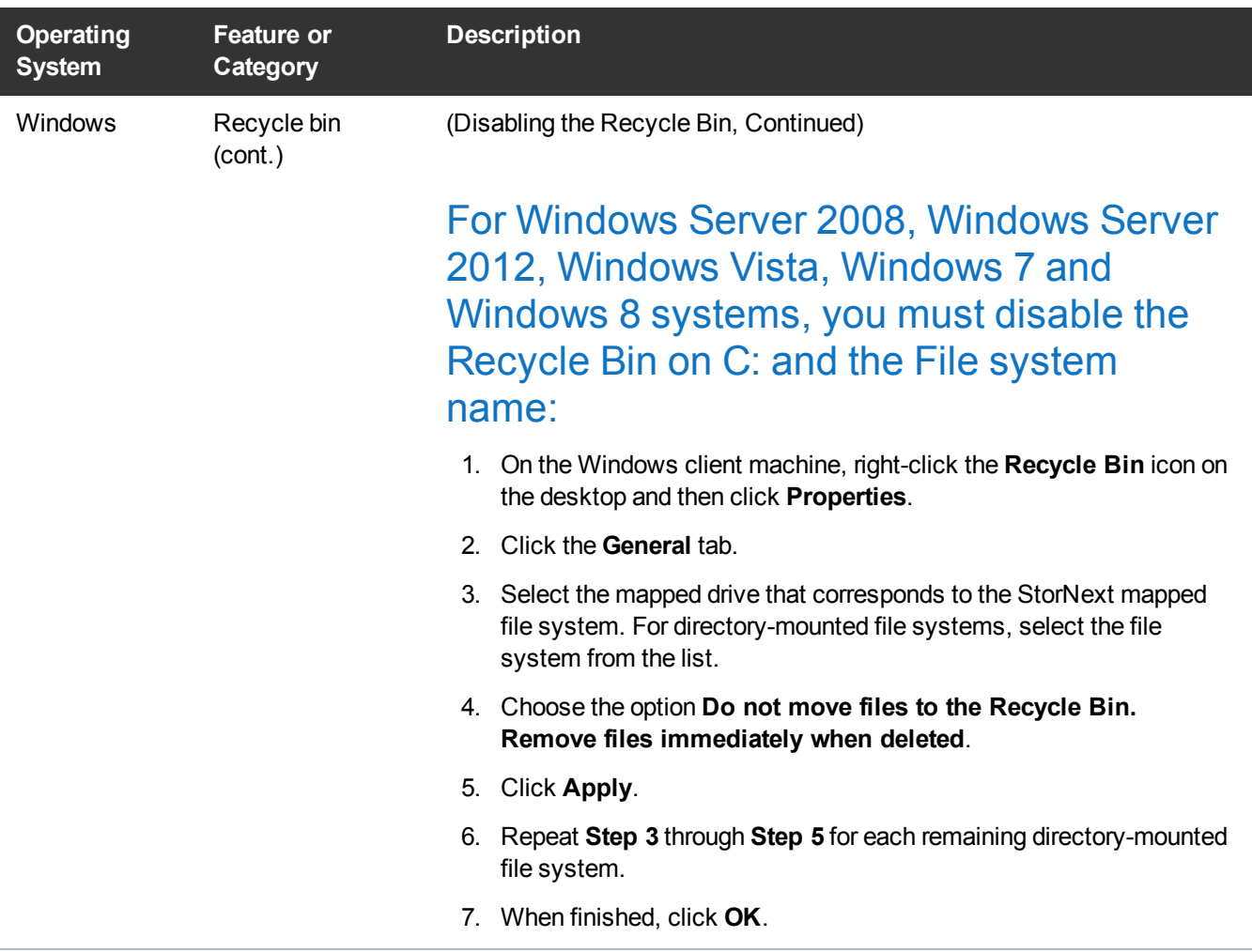

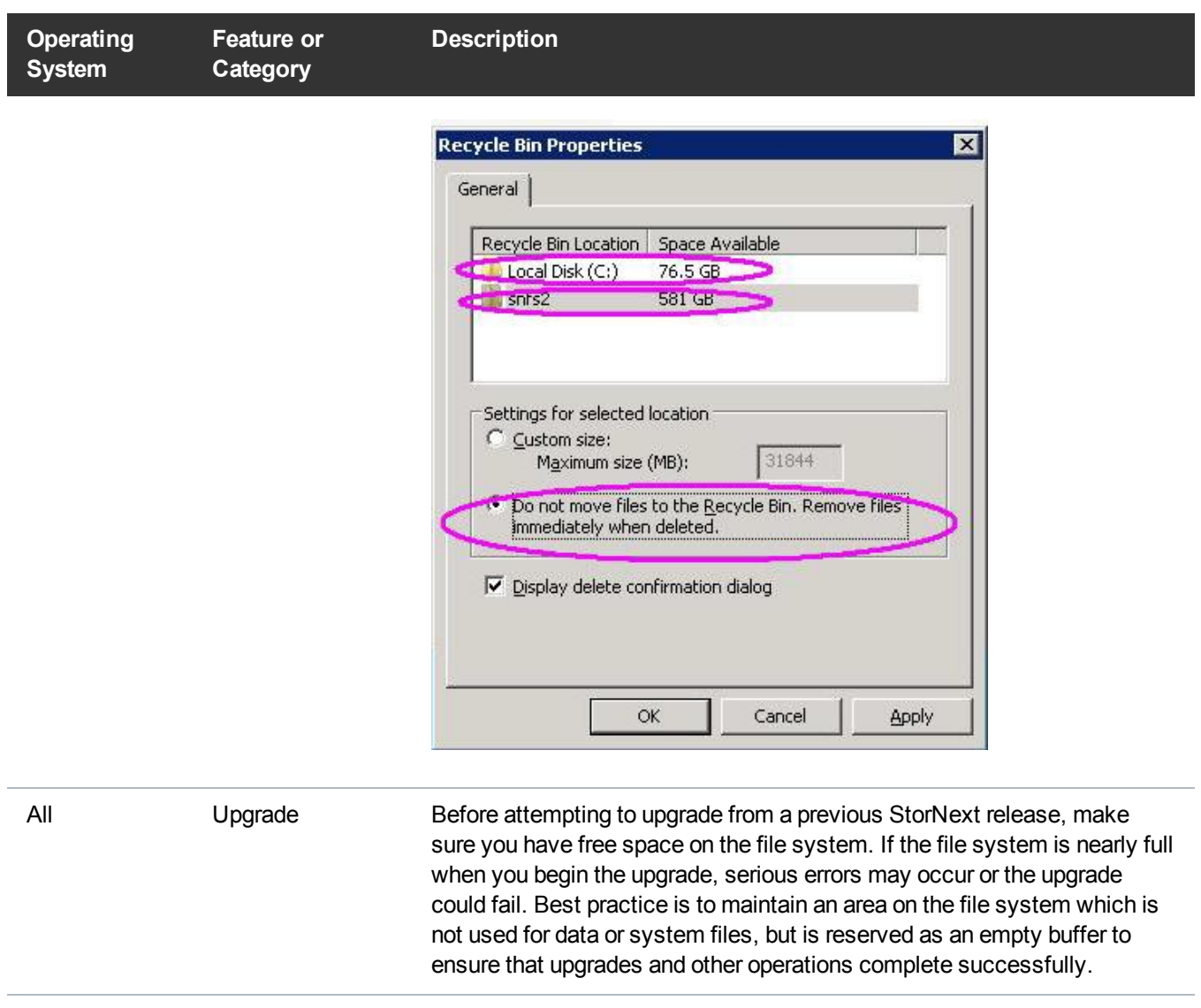

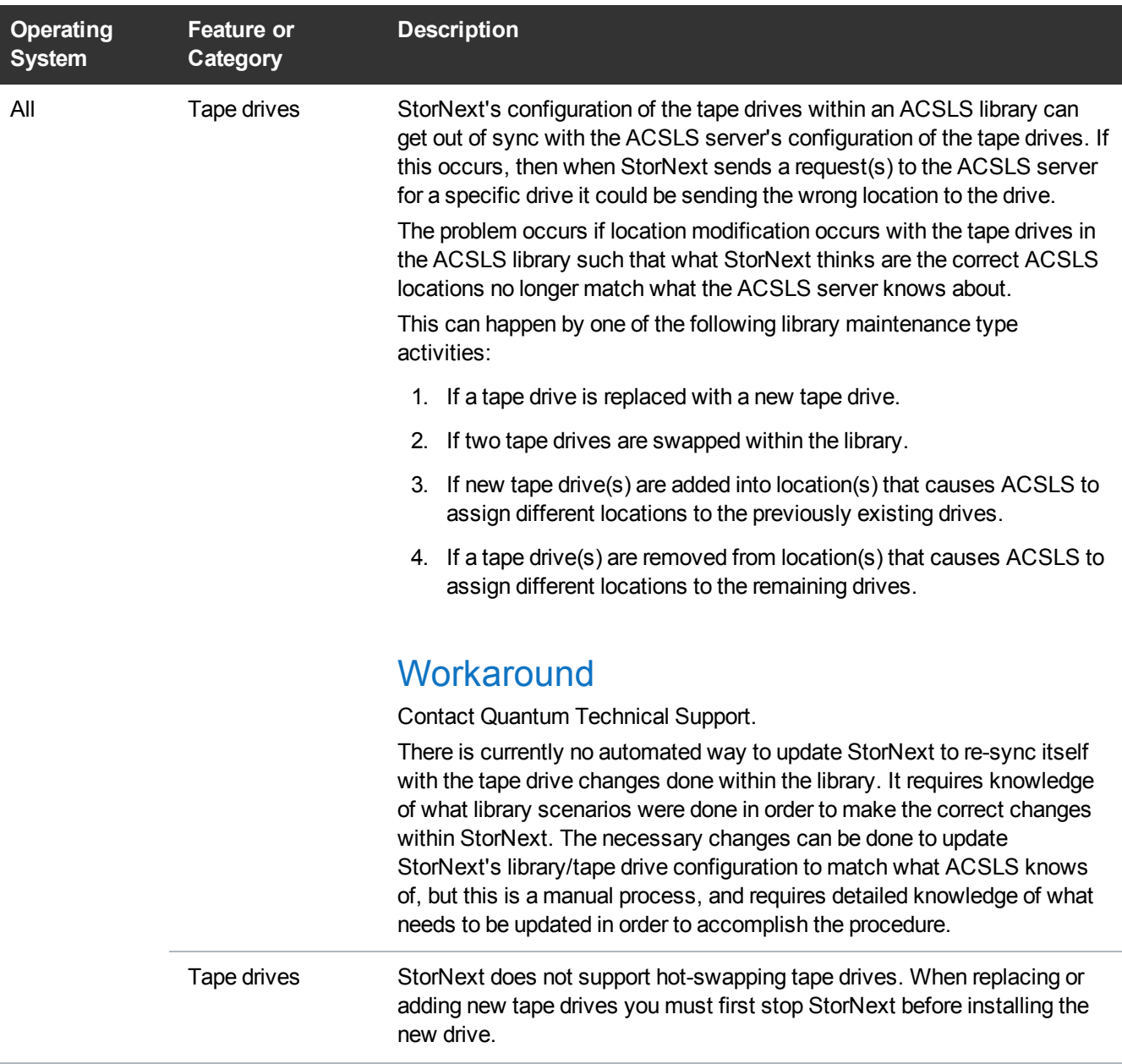

Ĭ.

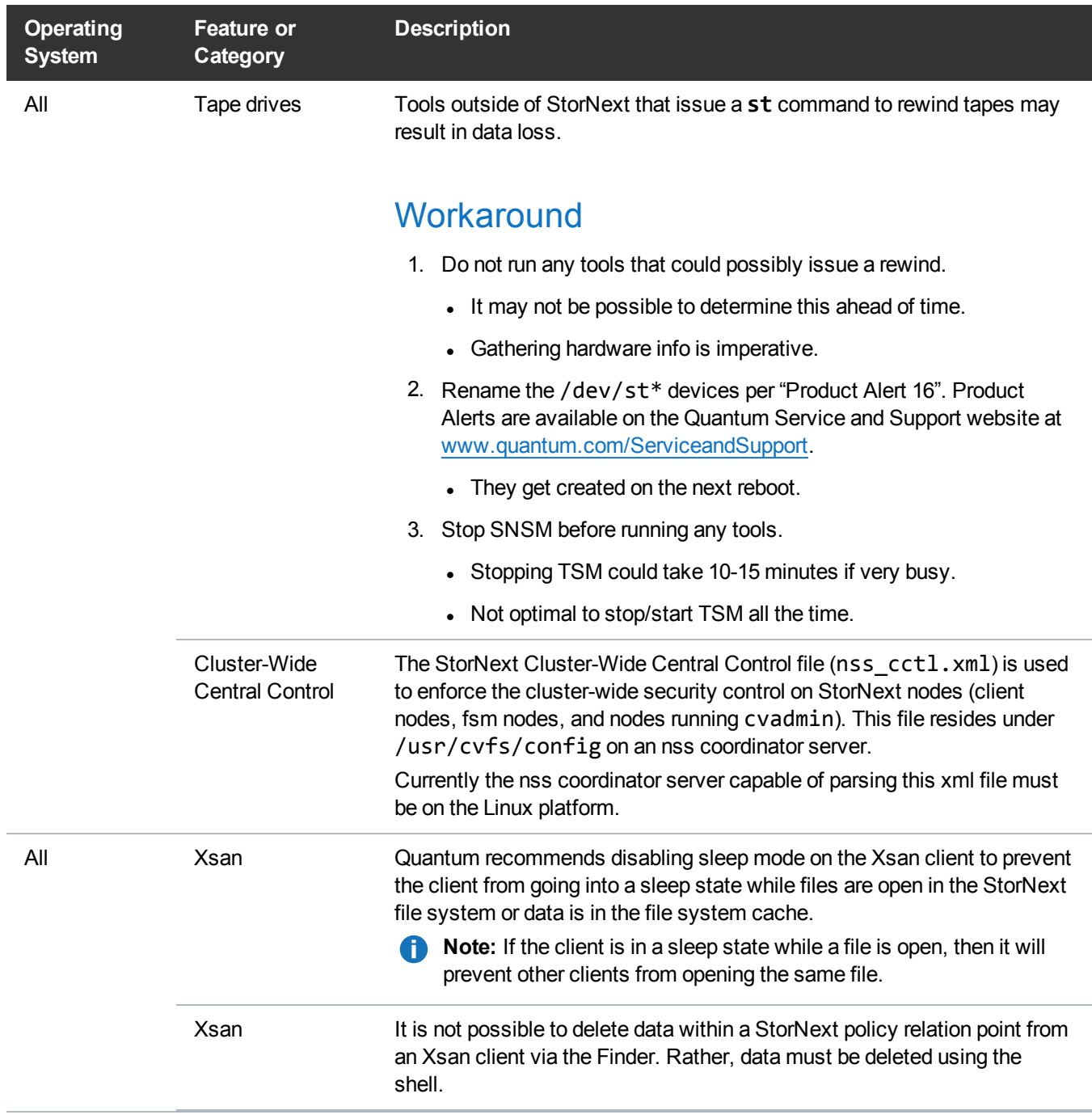

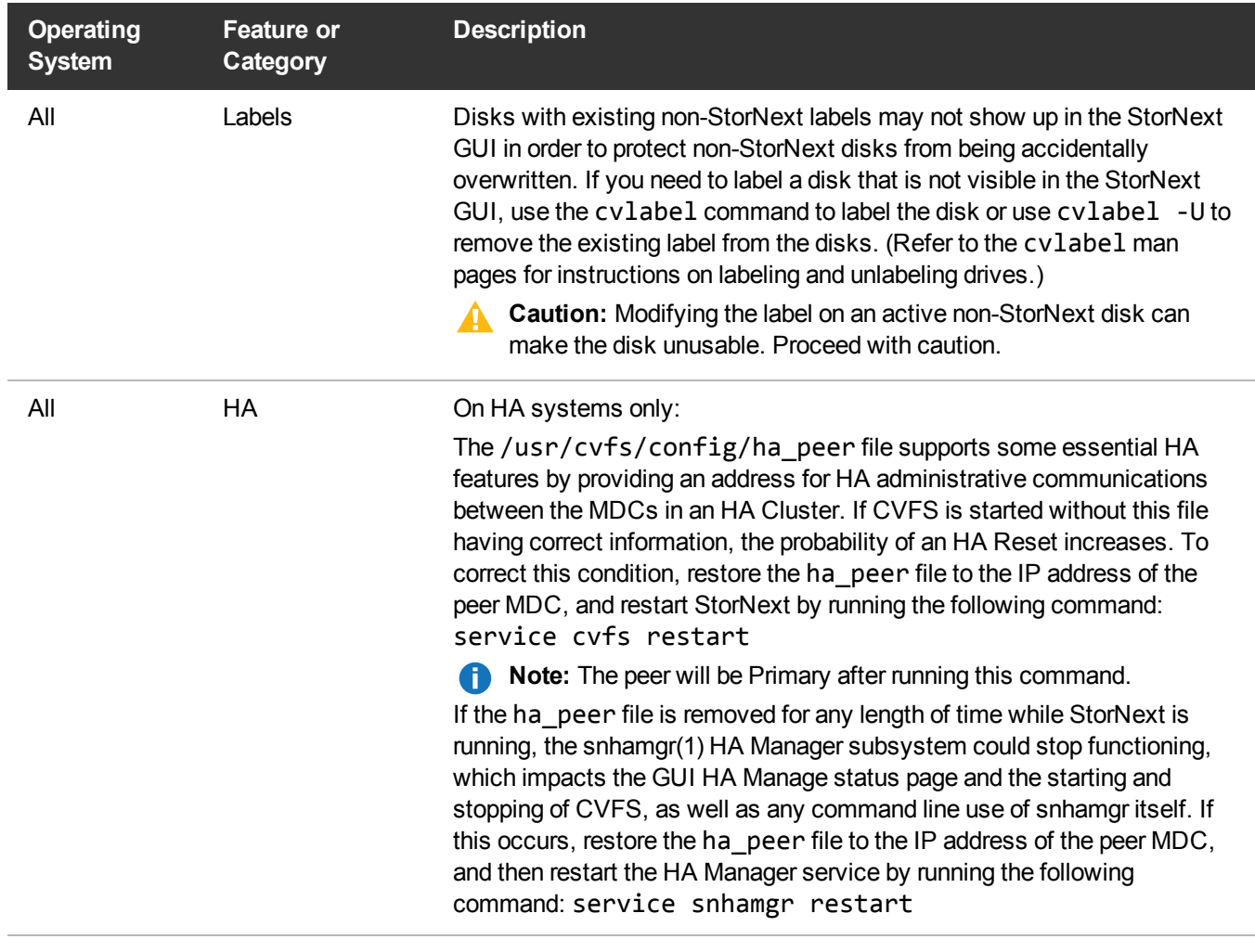

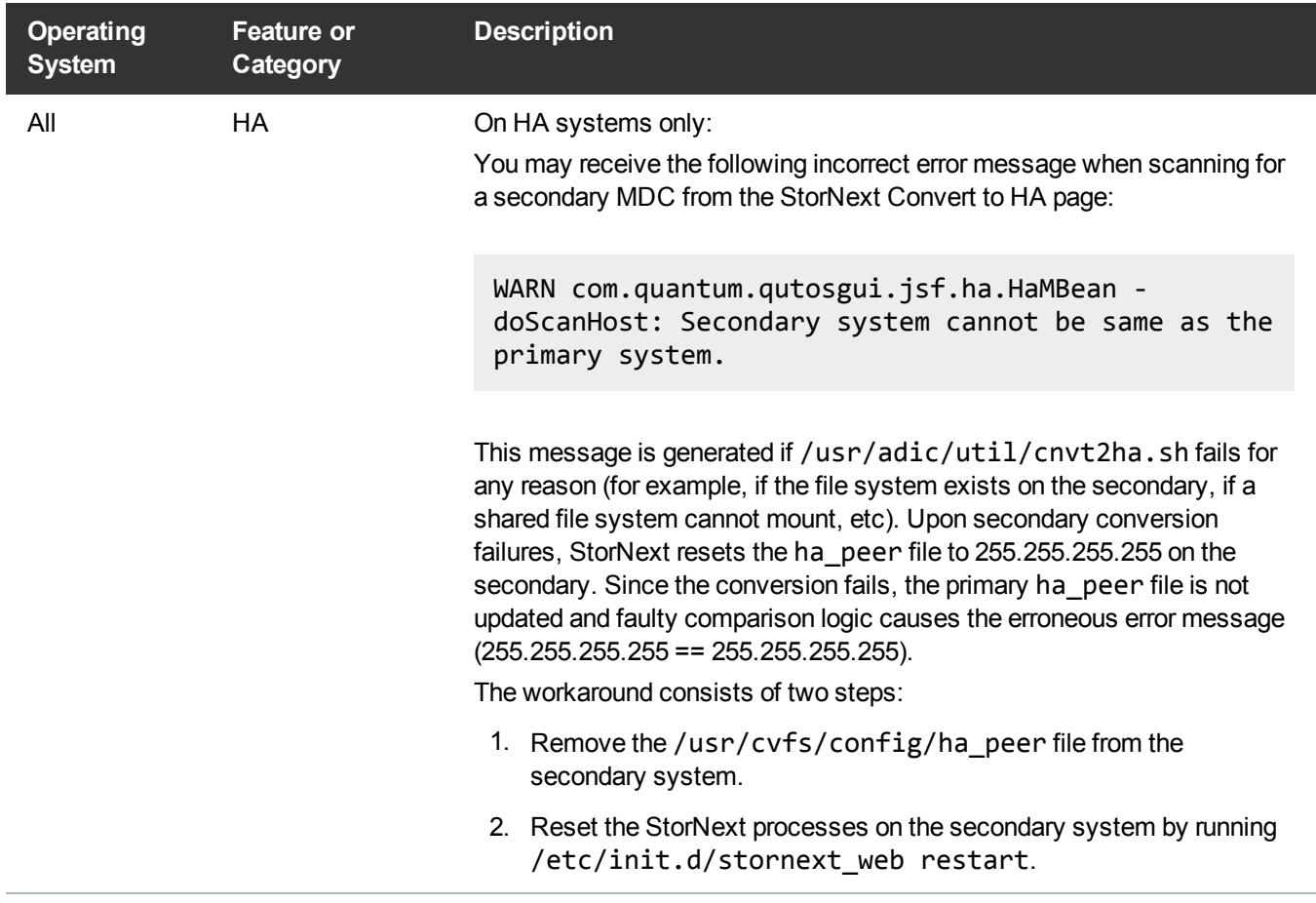

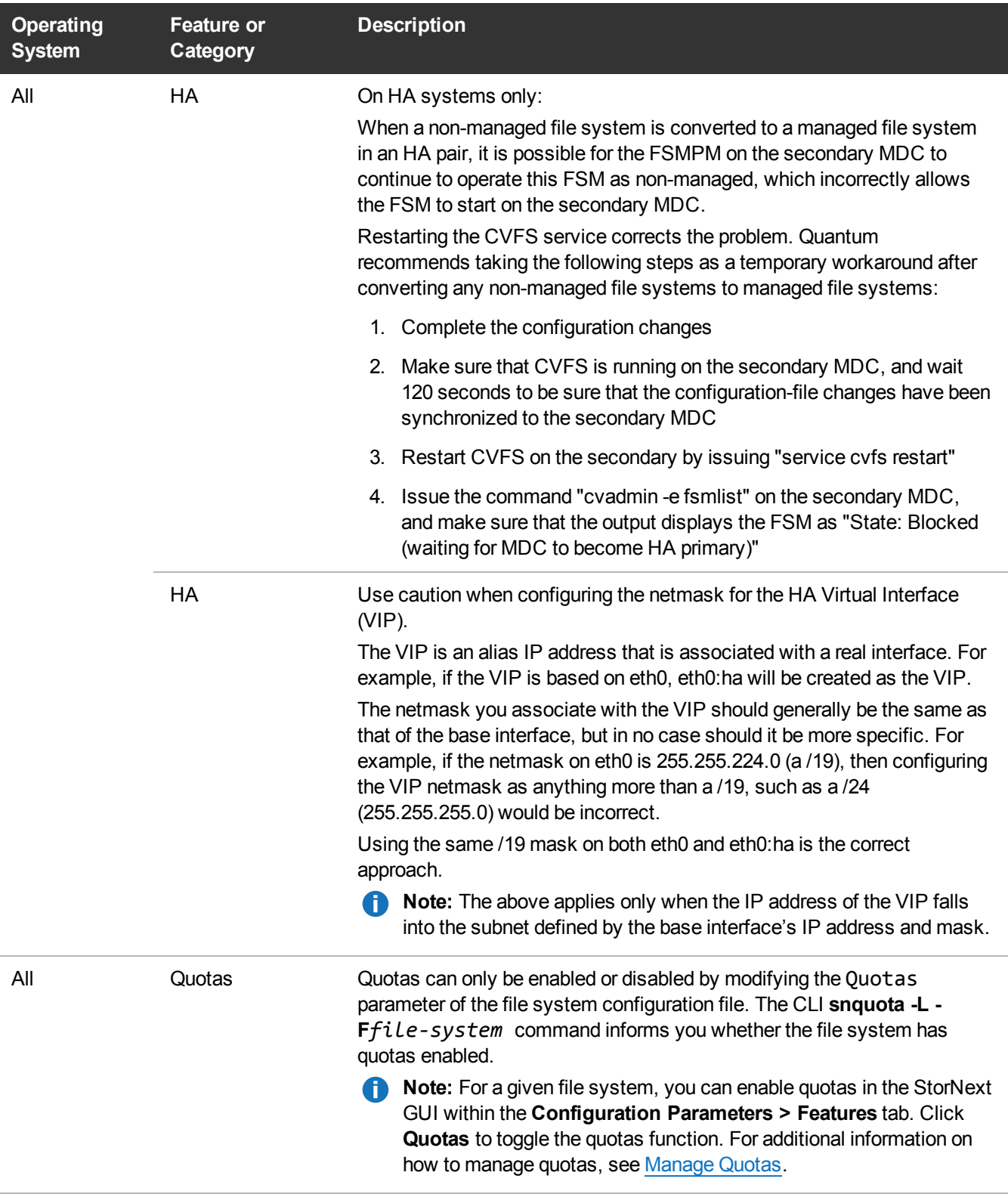

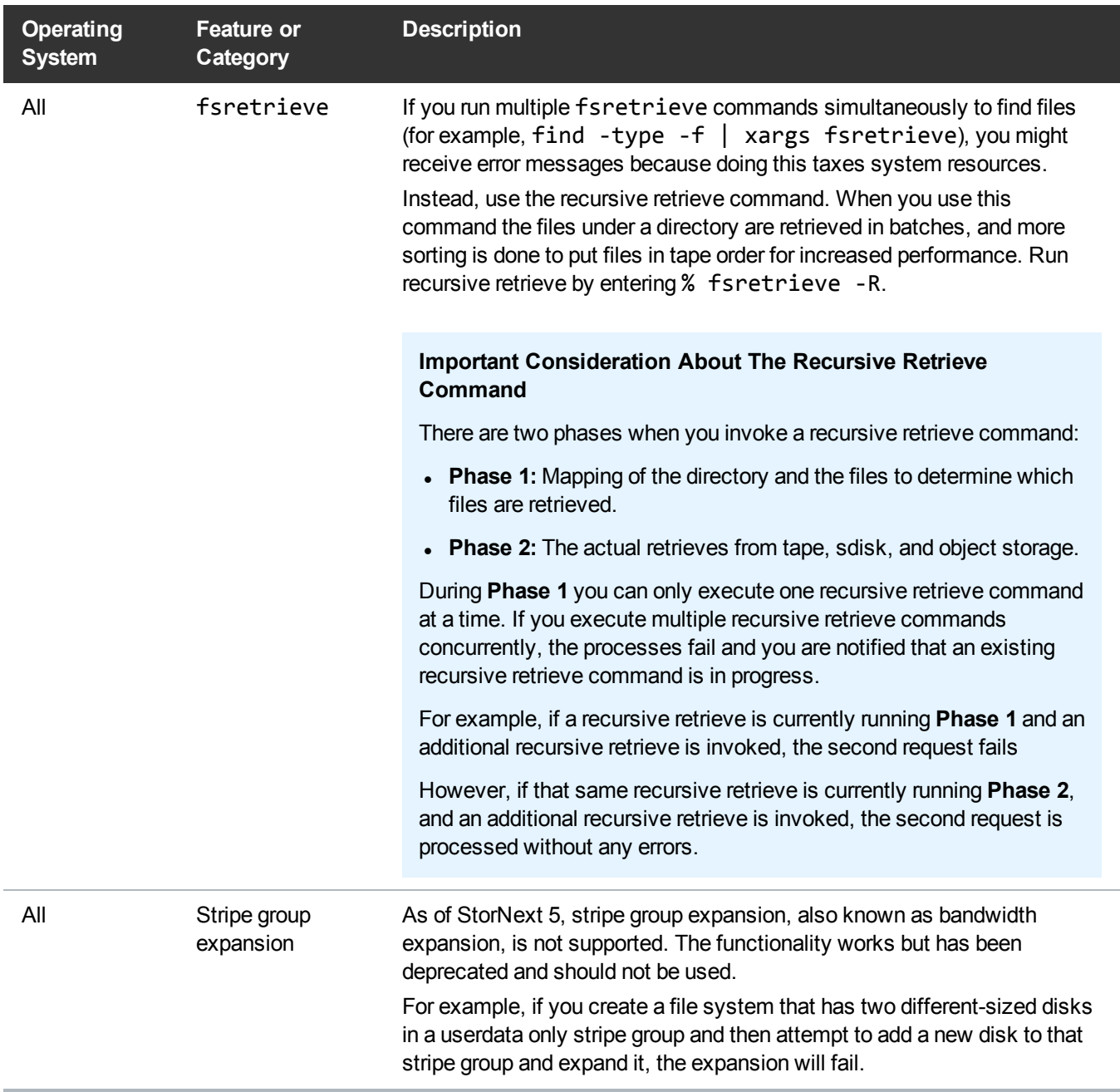

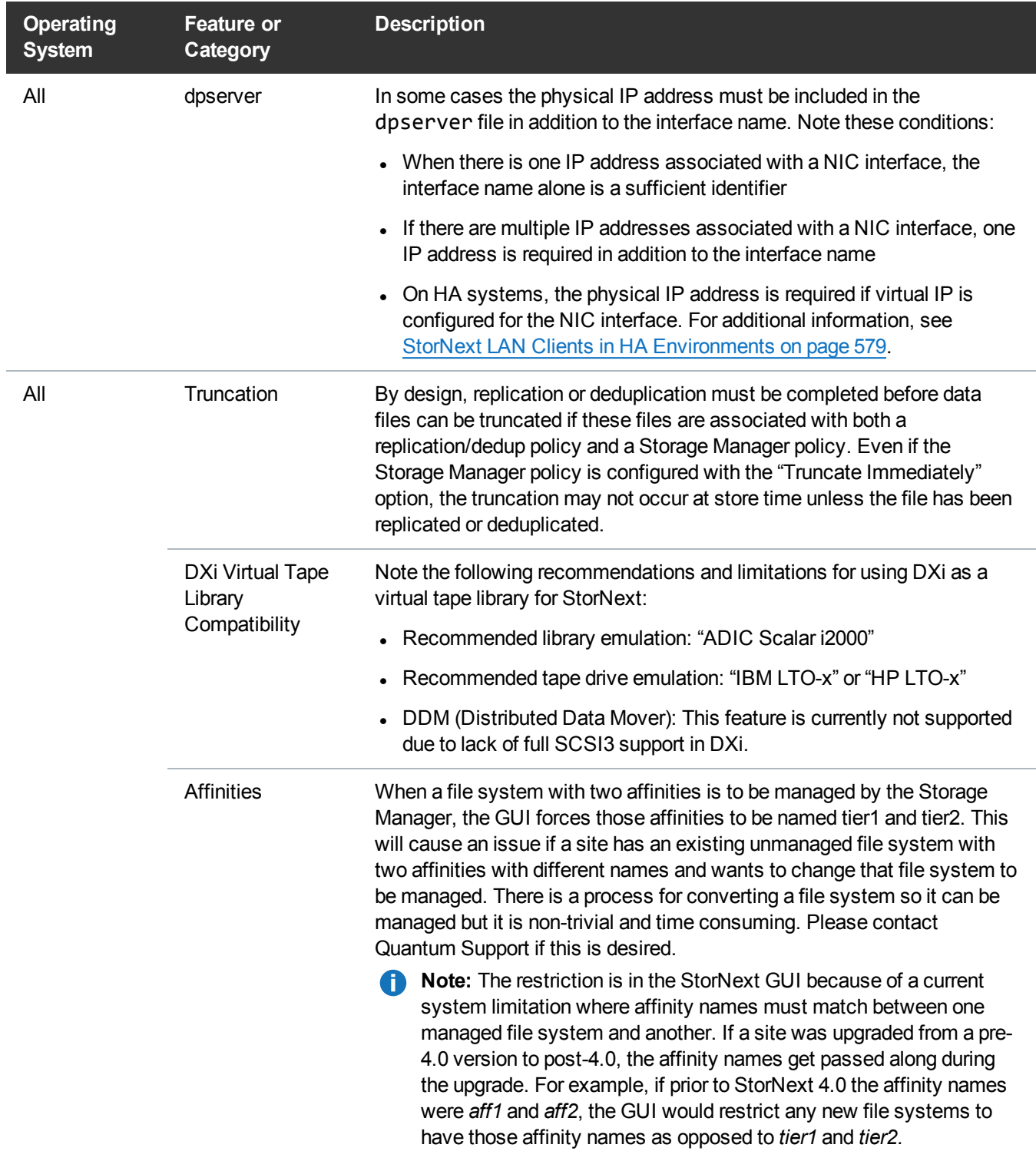
#### Appendix A: Operating Guidelines General Operating Guidelines and Limitations

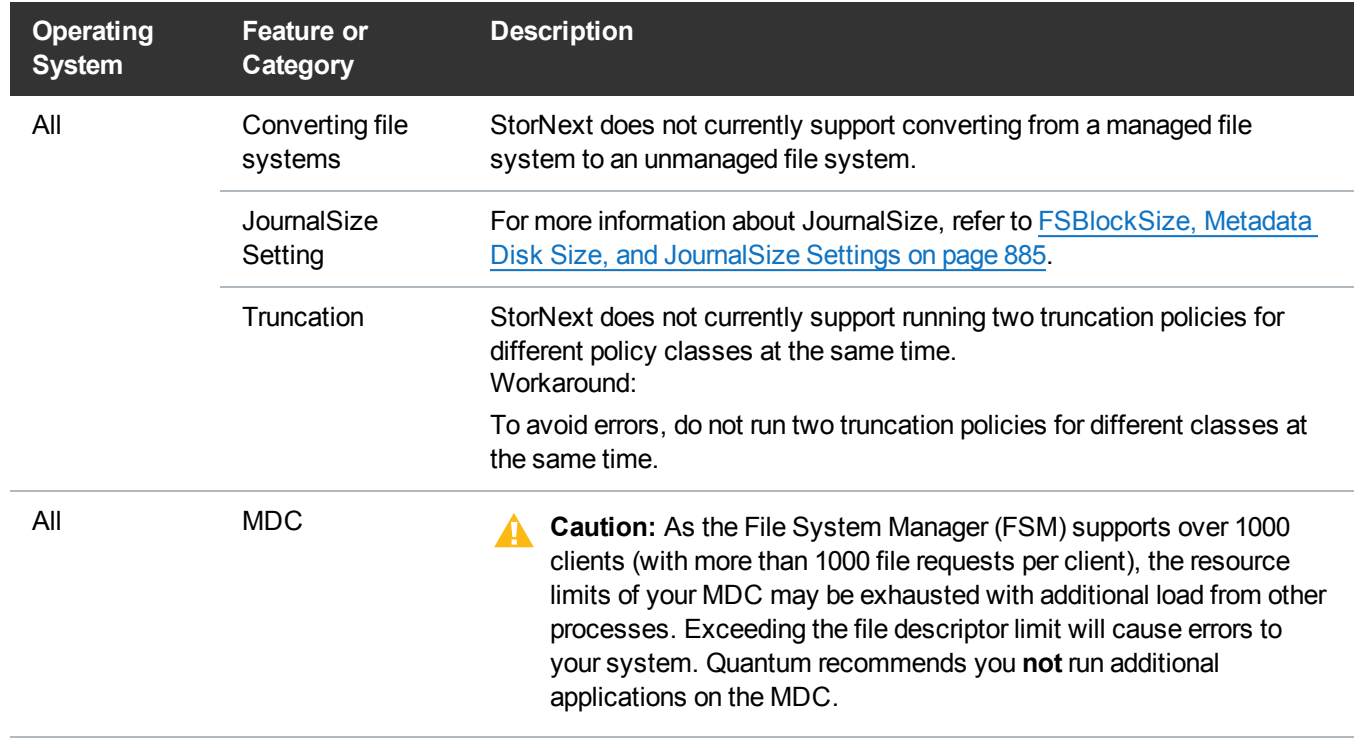

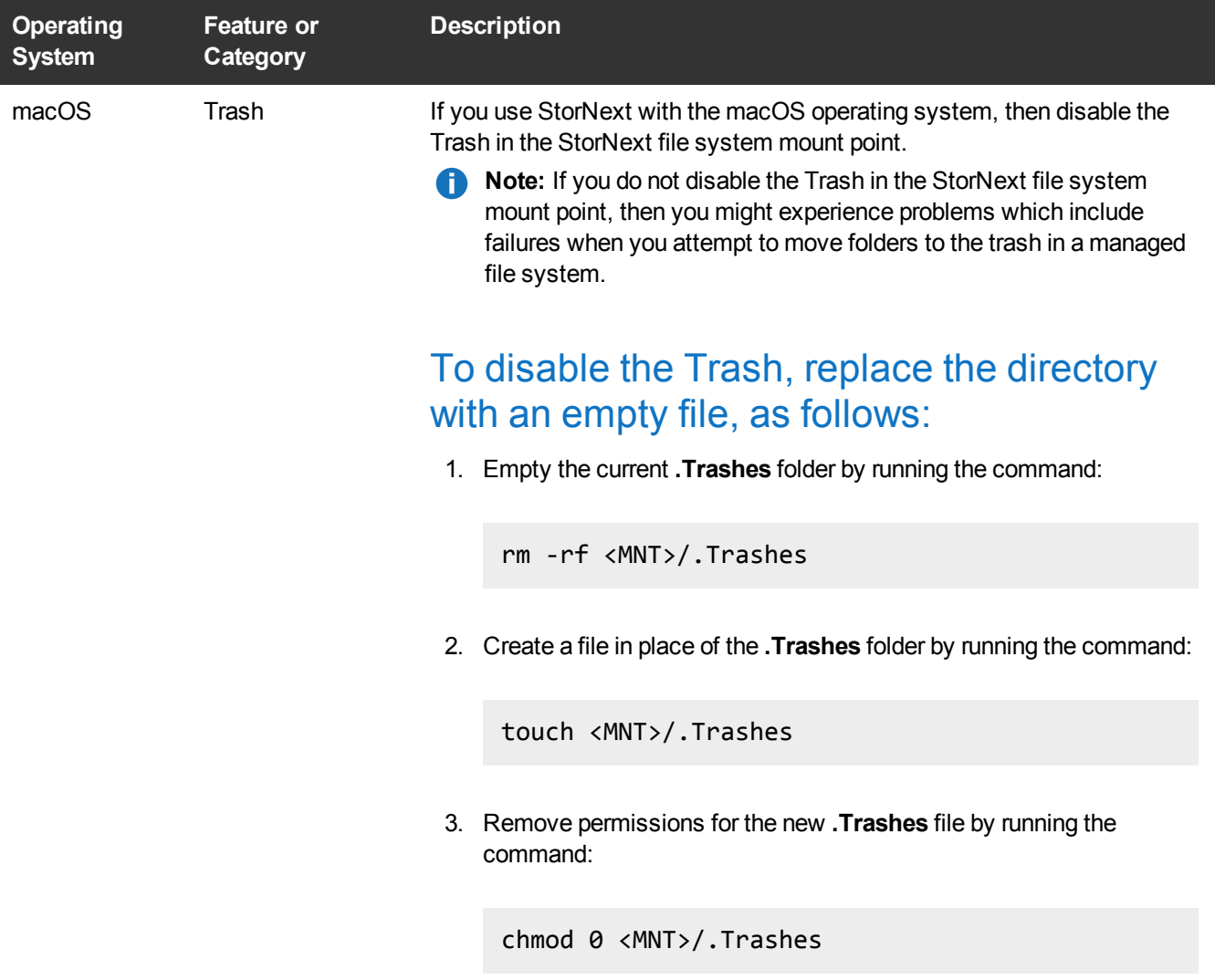

# Appendix B: Additional Replication and Deduplication Information

This appendix contains the following topics and provides detailed information about how replication and deduplication work, and about the underlying processes.

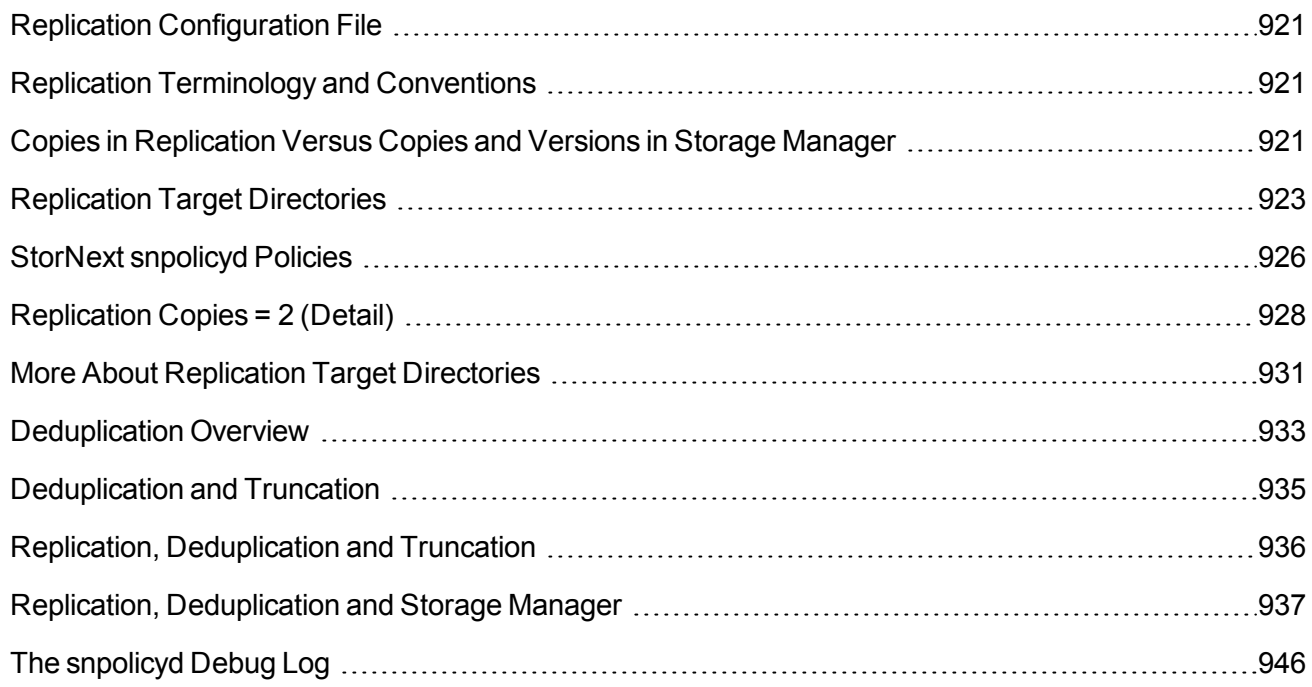

# <span id="page-939-0"></span>Replication Configuration File

StorNext includes a configuration file called snpolicyd.conf located at /usr/cvfs/config/snpolicyd.conf.

The snpolicyd.conf file provides a way to configure the snpolicyd process, which handles most aspects of StorNext replication and deduplication.

The man page for snpolicyd.conf contains detailed syntax, examples and instructions for modifying this file.

The remaining sections in this topic also make reference to this file.

# <span id="page-939-1"></span>Replication Terminology and Conventions

StorNext has two kinds of policy:

- Storage Manager (SM) policies
- Replication/Deduplication policies.

For the sake of simplicity, in this topic Replication/Deduplication policies will be called "snpolicyd" policies. Snpolicyd is the name of the Linux daemon that interprets and acts upon the policies.

StorNext users often talk about Storage Manager storing files to tape or retrieving files from tape, but Storage Manager can also use storage disk (called SDISK in SM) for storing files. In this topic when we mention writing to or reading from tape, it includes using SDISK.

### <span id="page-939-2"></span>Copies in Replication Versus Copies and Versions in Storage Manager

Snpolicy supports multiple copies (instances) of files and directories on the target, while TSM supports both multiple copies and multiple versions of files and directories. It's important to understand what "copies of a file or directory" means. There are several meanings, and this section attempts to clarify where StorNext supports additional copies and versions of a file or directory.

### Context 1

"Number of copies to keep on target" is one property (rep\_copies) of an snpolicyd policy. This parameter specifies the number of replicated directories to keep on the target file system for a source directory.

Remember, the replication process involves replicating a source directory and all of files and sub-directories that it contains. You can create from 1 to 16 target directories, depending on the "Number of copies to keep on target". Number of copies in this context means the number of target directory instances. By default, the different directories are differentiated by names like dir, dir.1, dir.2, and so on.

### Context 2

There is a special case where policy parameter rep\_copies is set to 0. In this configuration, the target creates a target directory for the first namespace replication. It then operates on the same target directory for all subsequent replications on the same source directory.

#### **Limitations**

- If a file is removed on the source, the target will not remove the file accordingly at next namespace replication time.
- If a file is renamed on the source, at the next namespace replication, though the new name will appear in the target directory, but the old file name still stays.

### Context 3

snpolicyd does not support multiple versions. Though we support multiple copies, so a file can appear in directories of multiple copies, however, they are all linked to the same inode. This means whenever a change is made on the source and is populated to target by replication, all copies of the file will be impacted on the target. For instance, if a source file has its file owner changed, and the change is populated to the target through replication, all previous copies of this file will have the new owner instead of the prior owner.

### Context 4

Number of target files systems for an snpolicyd replication source policy. When configuring replication, you can specify up to three target file systems. For example, you could specify file system /stornext/bk on machine hist1, and file systems /snfs/backup and /snfs/dr on machine host2. Each of these directories can be a target of a replication source directory. The replication process is not complete until each of the three target file system targets have been completely made.

If a replication source policy specified 10 for the "Number of copies to keep on target" and specified 3 target file systems, you would eventually have 30 replication directories: 3 after the first replication, 6 after the second replication, etc.

### Context 5

Storage Manager also supports multiple copies. Storage Manager stores 1 through 4 copies of a file. The number of files is configured under the Steering tab when editing or creating a Storage Manager policy. (Actually, 4 is the default maximum number of copies. The number can be greater than 4.) Each of these copies is a copy of the same file contents. Different from snpolicy copies, the set of files and directories are the same in different copies.

Appendix B: Additional Replication and Deduplication Information Replication Target Directories

### Context 6

Unlike snpolicyd, Storage Manager supports multiple versions. Versions refer to changed contents of the same file.

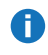

**Note:** Beginning with StorNext 6.2, Storage Manager keeps track of 2 versions of a file (the default is 2). For releases prior to StorNext 6.2, Storage Manager keeps track of 10 versions of a file (the default is 10).

Unlike Storage Manager copies, Storage Manager versions refers to different file contents. If there is a file called "log" that changes every day, and Storage Manager stores "log" every day, after ten days there would be ten versions of "log". The **fsversion** command is used to examine, and change the Storage Manager versions of a file.

### Context 7

File Recovery. When a file is removed by accident from a snpolicy source directory, before a new namespace replication occurs, or if the policy is configured with multiple rep copies, the file still exists in rep copies on target (if new namespace replication does not occur, the file exists in each rep copy, otherwise, the file exists in all rep copies except rep copy 0) and can be copied back to restore. On the other hand, when a file is removed from a Storage Manager relation point, the previous copies stored by Storage Manager are still on media, and in the SM database. These previous versions may be recovered using the **fsrecover** command. There is no a limit to the number of SM instances which can be recovered in this manner. Eventually the administrator may use the **fsclean** command to clean up older versions of SM media. After running **fsclean**, files that used to reside on the media can no longer be recovered with the **fsrecover** command.

# <span id="page-941-0"></span>Replication Target Directories

Replication results in a directory on the target that represents the files that were in the source directory at the time of the replication. The source and target directories could be on the same machine (node) or different machines. Also, StorNext can replicate either deduplicated data or non-deduplicated data.

### Number of Replication Copies

When a source directory is replicated to a target there can be from 1 through 16 replicated target directories that reflect replications of the source at different times. The number of copies is specified by the "Copies to Keep on Target" parameter on the Inbound Replication tab or Outbound Replication tab. You enter parameters on these tabs when configuring a snpolicyd storage policy.

The "Copies to Keep on Target" selection allows values of 1 through 16, and also a special case called inplace. We will not discuss the in-place selection in this section.

First, let's consider the case where "Copies to Keep on Target" is 2. Each time a replication occurs a new target directory is created. This target directory might have the same name as the previous target directory, but it is actually a new directory. The new directory reflects files added, deleted, and changed since the previous replication.

It is important to understand that in this example the target is a *new* directory. This has implications that might not be immediately obvious. For one thing, it means we cannot use the target directory in exactly the same way as we might use the source directory. Following is an explanation and examples.

### Example: Copies on Target = 2

In this example, we replicate source directory /stornext/snfs1/photos, a directory in file system /stornext/snfs1, to a target directory /stornext/backup/photos in file system /stornext/backup. (For this example it doesn't matter whether the two file systems are on the same node machine or on different machines.) Since we are keeping two copies on the target, we will usually have two directories on the target:

- <sup>l</sup> /stornext/backup/photos *most recent replication*
- <sup>l</sup> /stornext/backup/photos.1 *previous replication*

When the next replication occurs, the following directory changes Take place:

- The previous replication / stornext/backup/photos.1 is removed
- The most recent replication /stornext/backup/photos is renamed /stornext/backup/photos.1
- The new replication appears in /stornext/backup/photos

Now consider a Linux shell process that is executing inside directory /stornext/backup/photos. When the next replication occurs, the directory still exists but is named /stornext/backup/photos.1. If the Linux shell executes the command ls -l, the ls command lists the *previous* contents of photos - the directory now named photos.1.

When the replication after that occurs, the original directory is removed. When the shell executes  $1s - 1$ , the command displays no files since the original directory and its contents have been removed.

Thus, a process executing inside a replication directory may see files in the directory at one time and see no files a while later. This is different behavior than we would expect to see when a process is executing inside the original source directory.

Similar surprising behavior occurs if the replicated directory is NFS exported or Samba/CIFS shared. Suppose directory /stornext/backup/photos is NFS exported on the target machine. The directory can be NFS mounted on another Linux or Unix machine. The mounted NFS file system can generate errors (input/output error, stale NFS file handle) on the client when the original directory changes due to replication.

The bottom line is that you must be aware that changes occur with the replicated directory. The replicated directory should not be used as a substitute for the original source directory unless you take precautions to isolate the application from unexpected changes.

### Isolating a Replication Target Directory

To isolate a replication target directory, use the snpolicy command's -exportrepcopy option.

**Note:** This operation is available only from the command line, not from the StorNext GUI.

Appendix B: Additional Replication and Deduplication Information Replication Target Directories

First, use the -listrepcopies option on the target node to determine the association between the target copy number and the target directory to use. The -listrepcopies output provides the "key" value for the policy used to implement this replication. For example, if the target file system is /snfs/rep, use the command:

/usr/cvfs/bin/snpolicy -listrepcopies=/snfs/rep

Here is the relevant part of the command output:

```
source://snfs/sn1@10.65.170.108:/project?key=402 ->
target://snfs/rep@node2:?key=406
0 -> /snfs/rep/project
1 -> /snfs/rep/project.1
2 -> /snfs/rep/project.2
3 -> /snfs/rep/project.3
```
The copy number appears in the left column, and the realization directory for that copy number is shown after the  $"$ - $>$ ".

There are two "keys" shown in the sample output. The first key (402) is the key value for the source policy controlling the replication. The second key value (406) controls the replication realization of the target.

Let's say you want to copy files back from /snfs/rep/project.2. To isolate /snfs/rep/project.2 you would use this command:

/usr/cvfs/bin/snpolicy -exportrepcopy=/snfs/rep/ --key=406 -copy=2 --path /snfs/rep/project\_temp

This command renames the directory /snfs/rep/project.2 to /snfs/rep/project\_temp and prevents the policy daemon from affecting this directory, in case replications for this target policy become activated again during the recovery process.

The -path argument is optional: you can do only the exportrepcopy operation and use the directory name /snfs/rep/project.2 when recovering replicated files.

The point of this is that using the -exportrepcopy option allows you to use the directory without having to worry about it changing, or files disappearing as you do your work.

Once a directory has been isolated in this manner, it can then be transformed into a replication source directory for rereplication to another file system and/or machine.

#### Final Recommendation For Target Directories

You should not change the contents of a replication target directory. It should be treated as a "read-only" replica, even though StorNext does not enforce a read-only restriction.

Appendix B: Additional Replication and Deduplication Information StorNext snpolicyd Policies

If you change a file in a replication target directory you may be changing the file contents in other target directories due to the "hard-link" usage in replication. Furthermore, if you change or add files in a directory, that directory may disappear due to subsequent replications.

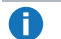

**n** Note: Using exportrepcopy avoids this second issue.

What if you want to change an existing source directory into a target directory? This can be done, but without special configuration care the original source policy assignment will be lost. A directory can have only one snpolicyd policy assigned to it (and all of the files and sub-directories it contains.) If you change the policy assignment, the characteristics specified in the previous policy are forgotten.

# <span id="page-944-0"></span>StorNext snpolicyd Policies

You can create and edit StorNext **snpolicyd** policies from the StorNext GUI or with the snpolicy command. These **snpolicyd** policies differ from StorNext Storage Manager (SM) policies in several respects. Following is a summary of some of the similarities and differences between these two kinds of policies.

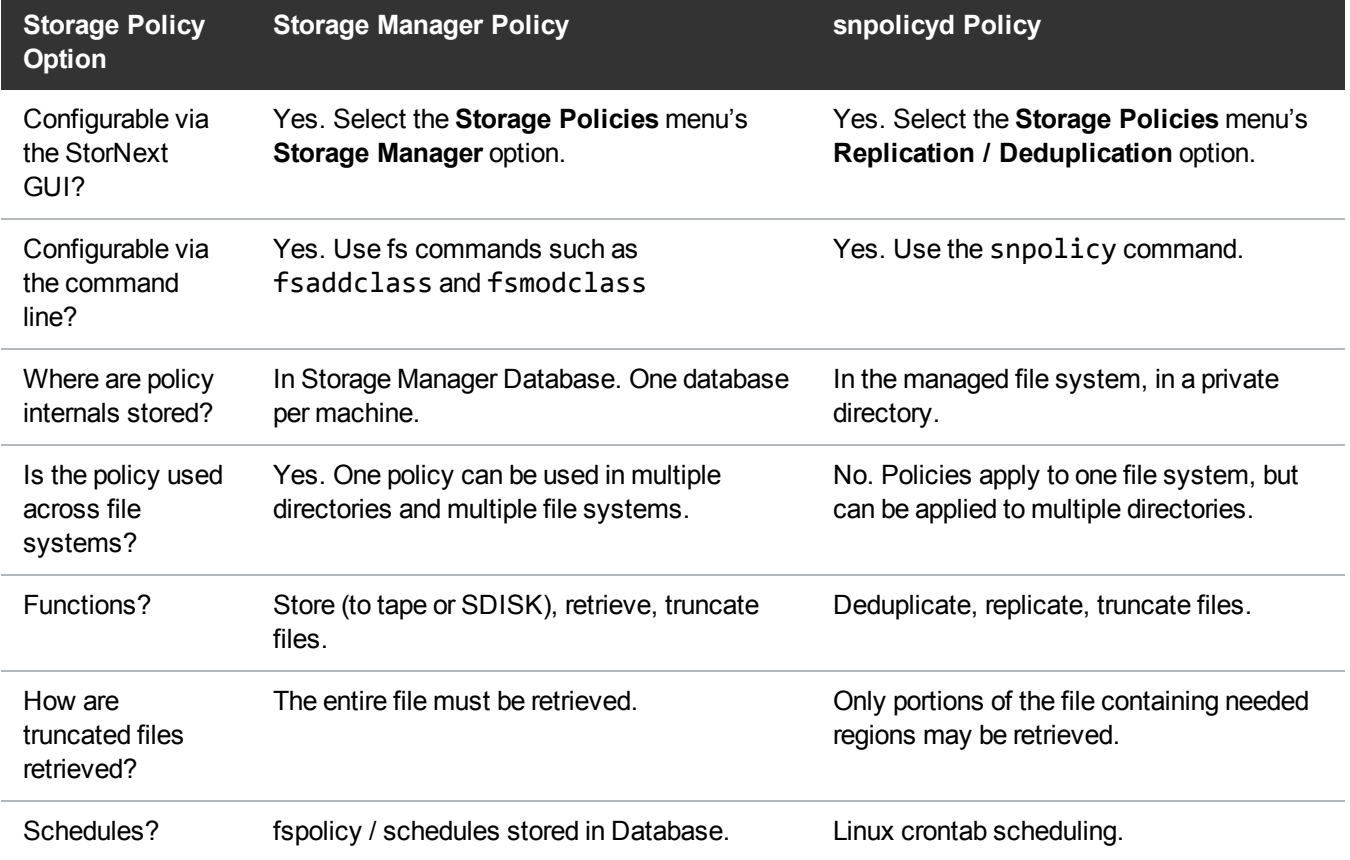

Appendix B: Additional Replication and Deduplication Information StorNext snpolicyd Policies

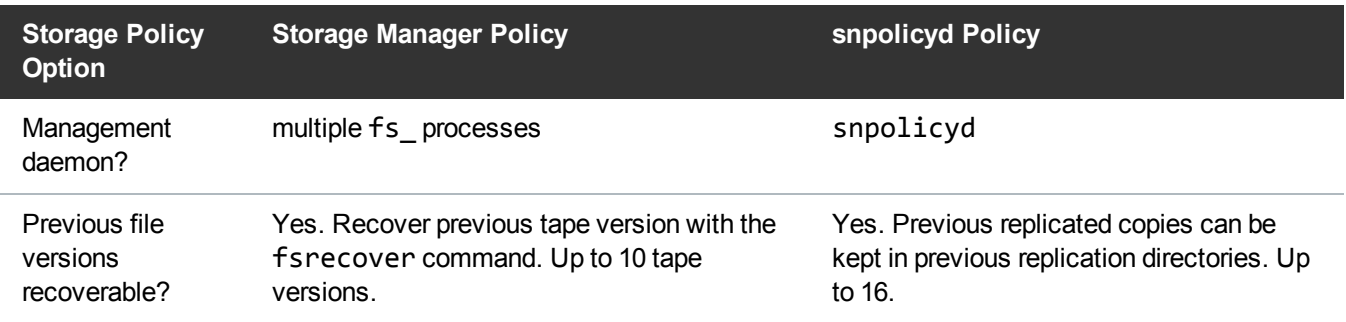

### Example

You create an snpolicyd policy with the StorNext GUI or with the snpolicy command. The snpolicy command is in directory /usr/cvfs/bin. Command line configuration must be done by the Linux root user.

Suppose you create directory /stornext/snfs1/photos in file system /stornext/snfs1 on machine host1. You then use the stornext GUI to create a replication policy named photo\_rep to replicate this directory to file system /stornext/backup on machine host2. As in the previous example, the policy was configured to keep two copies on the target.

Now use the snpolicy command to see more internal details about the policy called photo rep. Use the following command:

/usr/cvfs/config/snpolicy -dumppol/stornext/snfs1/photos

The command's output looks like the following:

```
inherit=photo_rep
key=1720399
root=/stornext/snfs1/photos
dedup=off
dedup_filter=off
max_seg_size=1G
max_seg_age=5m
dedup_age=1m
dedup_min_size=4K
dedup_seg_size=1G
dedup_min_round=8M
dedup_max_round=256M
dedup_bfst="localhost"
fencepost_gap=16M
trunc=off
trunc_age=365d
trunc_low_water=0
```
Appendix B: Additional Replication and Deduplication Information Replication Copies = 2 (Detail)

trunc\_high\_water=0 rep\_output=true rep\_report=true rep\_target="target://stornext/backup@host2:" rep\_copies=2

There is a lot of output, most of which you do not have to consider. Some of the important values are:

- inherit=photo rep: This means the policy controlling this directory receives its parameters from the policy named photo\_rep. Remember, when you create a policy you give it a name, and the policy name belongs to the file system. There could be a different policy named photo\_rep in a different file system, and there would be no connection between the two photo rep policies.
- rep\_output=true: This means the policy is a source of replication.
- $\bullet$  rep\_copies=2: This means you want to keep two copies (instances) of the replicated directory on the target file system.
- rep\_target="target://stornext/backup@host2:": This tells you the replication target directory is a directory in file system /stornext/backup on machine host2. But which directory name will be used in that file system? Since you did not specify anything else, the source directory name will be used. In this case the source directory name in the source file system is photos, so the target directory names will be /stornext/backup/photos and /stornext/backup/photos.1.
- dedup=off: This means the files in this directory are not deduplicated before being replicated. Deduplication and replication are discussed in another section.

One comment about a field *not* in the command output. Since there is no line for rep\_input=true, this means this directory is not a replication target directory. This is not surprising. While it is true that a replication target can also be a replication source, that is an advanced case not covered here.

### <span id="page-946-0"></span>Replication Copies = 2 (Detail)

This section provides additional detail about what two copies on the target (rep\_copies=2) means.

Assume that we begin with files file1, file2, and file3 in the source directory. After the first replication, we expect to see three files in the target directory / stornext/ backup/photos.

After running the command 1s -1 /stornext/backup/photos, the output looks like the following:

```
total 4144
-rwxr-xr-x 2 testuser root 1388936 Jan 26 10:11 file1
```
Appendix B: Additional Replication and Deduplication Information Replication Copies = 2 (Detail)

-rw-r--r-- 2 testuser root 1430896 Jan 26 10:11 file2 -rw-r--r-- 2 testuser root 1397888 Jan 26 10:12 file3

Notice the "link count" of 2 in front of the user name for each file. This means that each of these files has two links - two names. One name is the entry in directory /stornext/backup/photos. The other name is a name in a subdirectory of /stornext/backup/.rep\_private. As its name suggests, directory .rep\_ private in the root of a managed file system contains internal information used to manage replication and deduplication.

### **Digression**

Following is some additional detail which you may want to skip the first time you read this section.

Below is output from the command 1s -1 /stornext/backup/.rep\_private:

```
total 144
drwx------ 19 root root 2057 Jan 26 10:12 00047DA110919C87
drwx------ 3 root root 2054 Jan 26 10:12 config
drwx------ 3 root root 2056 Jan 25 14:11 oldest
drwx------ 3 root root 2116 Jan 26 10:13 pending
drwx------ 3 root root 2132 Jan 26 10:13 queued
drwx------ 2 root root 2048 Jan 21 16:56 source_state
drwx------ 3 root root 2048 Jan 20 17:13 target
drwx------ 2 root root 2116 Jan 26 10:13 target_state
drwx------ 2 root root 2255 Jan 26 10:13 tmp
```
This output displays a list of directories underneath . rep private. The directory we are interested in now is 00047DA110919C87. Where did the directory name 00047DA110919C87 come from? It is the file system ID of the source file system, a unique string which can be used to identify that file system.

If you execute the command ls -l /stornext/backup/.rep\_private/00047DA110919C87, you see one or more directories similar to the following:

drwx------ 3 root root 2052 Jan 26 09:30 1720408 drwx------ 3 root root 2063 Jan 26 10:13 1720418 drwx------ 3 root root 2048 Jan 21 12:12 475

Here the directory names are 1720408, 1720418, and 475. Those names actually reflect the inode number of the directories on the source file system. In this case the directory we want is 1720418.

If you execute the command ls -l /stornext/backup/.rep\_private/00047DA110919C87/1720418, you see the following:

Appendix B: Additional Replication and Deduplication Information Replication Copies = 2 (Detail)

```
total 4160
lrwxrwxrwx 1 root root 72 Jan 26 10:13 0x1a4062.0 -> /snfs/sn2/__CVFS_
Handle.00047DA10CB84CF8000E00000000000000000000001A412B
-rwxr-xr-x 2 testuser root 1388936 Jan 26 10:11 0x1a4065.0
-rw-r--r-- 2 testuser root 1430896 Jan 26 10:11 0x1a4066.0
-rw-r--r-- 2 testuser root 1397888 Jan 26 10:12 0x1a4067.0
drwx------ 2 root root 2051 Jan 26 10:13 copies
```
The important files are the three in the middle named 0x1a4065.0, 0x1a4066.0, and 0x1a4067.0. As you can see from the file owner (testuser) and file lengths, these three files are the other three names (links) of file1, file2, and file3.

#### Second Replication

The "standard" case - when we have replicated files once - is that the link count for the target file will be two.

Now let's say that we add file4 and file5 to the source directory and replicate again. After the second replication, target directory

/stornext/backup/photos contains the following:

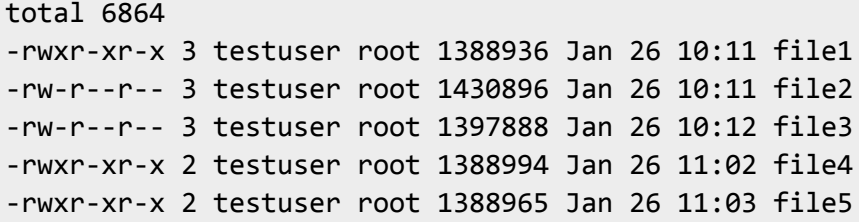

Target directory /stornext/backup/photos.1 contains the previous replication:

```
total 4144
-rwxr-xr-x 3 testuser root 1388936 Jan 26 10:11 file1
-rw-r--r-- 3 testuser root 1430896 Jan 26 10:11 file2
-rw-r--r-- 3 testuser root 1397888 Jan 26 10:12 file3
```
Notice that file1, file2, and file3 each have a link count of 3. One link (name) is in directory photos, another link is in directory photos.1, and the third is the snpolicyd "internal" link in the .rep\_private directory. The two new files, file4 and file5, appear only in the new directory and in the .rep\_private directory. They have a link count of 2.

Since file1, file2, and file3 are really the same file in directories photos and photos.1, no extra disk storage is needed for these files when replicating again. In general, when you use replication with more than one copy retained on the target, no additional storage is needed for unchanged files. If a file is changed, both Appendix B: Additional Replication and Deduplication Information More About Replication Target Directories

the old and the new version are retained, so additional storage is needed in this case, unless deduplication is also used, which is discussed later.

Now let's make two changes. Say we remove file4 in the source directory and modify file2. After the next replication, target directory photos contains the following:

```
total 5200
-rwxr-xr-x 3 testuser root 1388936 Jan 26 10:11 file1
-rw-r--r-- 2 testuser root 1123155 Jan 26 11:20 file2
-rw-r--r-- 3 testuser root 1397888 Jan 26 10:12 file3
-rwxr-xr-x 3 testuser root 1388965 Jan 26 11:03 file5
Target directory photos.1 contains:
total 6864
-rwxr-xr-x 3 testuser root 1388936 Jan 26 10:11 file1
-rw-r--r-- 1 testuser root 1430896 Jan 26 10:11 file2
-rw-r--r-- 3 testuser root 1397888 Jan 26 10:12 file3
-rwxr-xr-x 2 testuser root 1388994 Jan 26 11:02 file4
-rwxr-xr-x 3 testuser root 1388965 Jan 26 11:03 file5
```
The three files, file1, file3 and file5, were unchanged, so they have the expected link count of 3. One name occurs in photos, one in photos. 1, and the third in a subdirectory of . rep\_private. Since file2 was changed in directory photos, it has a link count of 2: one link in photos and one in . rep private.

The file named file2 in photos.1 now has a link count of 1. It is not the same file as the current file2 (notice the different length). The file2 in photos.1 is there for "historical" or recovery purposes only. It represents the previous replication of the directory.

Notice also that file4 in photos.1 has a link count of 2: one for the photos.1 copy and one for the .rep\_ private copy. There is no file named file4 in the current replication directory named photos.

File1, file3 and file5 share the same disk storage. The storage for file4 is only shared with the .rep\_ private copy, and this storage will be freed when the next replication occurs. The older version of file2 exists only in photos.1, and its storage will be removed in the next replication.

### <span id="page-949-0"></span>More About Replication Target Directories

In the previous replication example, source directory /stornext/snfs1/photos on host1 was replicated to target directory /stornext/backup/photos on host2. If the number of copies to keep is more than 1, the previous replication directories are named /stornext/backup/photos.1,

/stornext/backup/photos.2, etc. The default name on the target is the same pathname relative to the file system mount point as the source directory name is relative to the source file system mount point.

### **Examples**

Suppose you apply a replication policy to directory /stornext/snfs1/a/b/c/d/photos in file system /stornext/snfs1, and replicate to file system /stornext/backup. The default target replication directory name would be /stornext/backup/a/b/c/d/photos, and previous replication directories would be stornext/backup/a/b/c/d/photos.1, and so on.

There are other options that can be specified on either the source policy or on the target policy. Since we have been concentrating on the source policy, following are examples of changes there.

When creating or editing a policy, specify the alternative path names in the area of the screen labeled **Pathname on Target** on the **Outbound Replication** tab. When you click the **Override** label, a field appears where you can type some text. Some hints appear above that field, showing special entry values such as %P and %D.

In all of the following examples, assume that the replication source directory is /stornext/snfs/photos/ocean in directory photos/ocean relative to the source file system /stornext/snfs1. For this example we will replicate to file system /stornext/backup. We know that if we do not override the "Pathname on Target" value, the replication target directory name will be /stornext/backup/photos/ocean.

- If you enter a string without any of the "%" formatting characters, the replication directory will be the name you specify. For example, if you specify open/sesame for **Pathname on Target**, the replication directory would be /stornext/backup/open/sesame.
- %P means source pathname relative to the source file system. For example, if you specify open/sesame/%P for **Pathname on Target**, the replication directory would be /stornext/backup/open/sesame/photos/ocean
- %D means today's date. %T means the replication time. For example, if you specify %D/%T/%P for **Pathname on Target**, the replication directory would be /stornext/backup/2010-02-02/16\_30\_ 22/photos/ocean (on February 2, 2010).
- %H means source hostname. This would be a good value to use when more than one source machine is replicating files to the same target machine and target file system.

There are a lot of ways the "%" characters, and name specifications can be combined.

#### **Important**

- <sup>l</sup> It is possible to generate target name collisions by specifying the same **Pathname on Target** for more than one policy. For example, you might choose "daily" for **Pathname on Target** in two source replication policies. In that case the first policy to replicate would succeed, and the second would fail due to the name collision. Using %H, %P, and so on can help you avoid these collisions.
- <sup>l</sup> Specifying a **Pathname on Target** is required if you want to replicate into a Storage Manager relation point.

## <span id="page-951-0"></span>Deduplication Overview

When StorNext deduplication is enabled, a file is examined and logically split into data segments called Binary Large Objects (BLOBs). Each BLOB has a 128-bit BLOB tag. A file can be reconstructed from the list of BLOBs that make up a file. The data for each BLOB is stored in the blockpool for a machine. We can use the command snpolicy -report file\_pathname to see the list of BLOB tags for a deduplicated file.

When a deduplicated file is replicated, the BLOBs are replicated from the blockpool on the source machine to the blockpool on the target machine. If the source file system and the target file system are both hosted on the same machine, no data movement is needed. If the same BLOB tag occurs several times (in one file or in many files) only one copy of the data BLOB exists in the blockpool. During replication that one copy must be copied to the target blockpool only once.

This is why deduplicated replication can be more efficient than non-deduplicated replication. With nondeduplicated replication, any change in a file requires that the entire file be recopied from the source to the target. And, if the data is mostly the same in several files (or *exactly* the same), non-deduplicated replication still copies each entire file from the source file system to the target.

The following example uses these three files and their corresponding sizes:

f.2m - 2 MB

f.4m - 4 MB

g.4m - 4 MB

The maximum segment size in this example is 1 MB. (That size is artificially low for this example only.)

If we look at the "snpolicy -report" output for the directory containing these files, you see the following:

```
./f.2m
policy: 1720449 inode: 1720468
flags: TAG
mtime: 2010-01-26 14:20:03.590665672 CST
ingest: 2010-01-26 14:20:03.590665672 CST
size: 2097152 disk blocks: 4096
seqno: 4 blk seqno: 2
offset: 0 length: 1048576 tag: D03281B0629858844F20BB791A60BD67
offset: 1048576 length: 1048576 tag: 12665A8E440FC4EF2B0C28B5D5B28159
./f.4mpolicy: 1720449 inode: 1720470
flags: TAG
mtime: 2010-01-26 14:22:56.798334104 CST
ingest: 2010-01-26 14:22:56.798334104 CST
size: 4194304 disk blocks: 8192
seqno: 4 blk seqno: 4
offset: 0 length: 1048576 tag: D03281B0629858844F20BB791A60BD67
offset: 1048576 length: 1048576 tag: 12665A8E440FC4EF2B0C28B5D5B28159
```
Appendix B: Additional Replication and Deduplication Information Deduplication Overview

offset: 2097152 length: 1048576 tag: 7F02E08B3D8C35541E80613142552316 offset: 3145728 length: 1048576 tag: 1FEC787120BEFA7E6685DF18110DF212  $./g.4m$ policy: 1720449 inode: 1720471 flags: TAG mtime: 2010-01-26 14:23:28.957445176 CST ingest: 2010-01-26 14:23:28.957445176 CST size: 4194304 disk blocks: 8192 seqno: 5 blk seqno: 4 offset: 0 length: 1048576 tag: D03281B0629858844F20BB791A60BD67 offset: 1048576 length: 1048576 tag: DF54D6B832121A80FCB91EC0322CD5D3 offset: 2097152 length: 1048576 tag: 7F02E08B3D8C35541E80613142552316 offset: 3145728 length: 1048576 tag: 1FEC787120BEFA7E6685DF18110DF212

All three files have the same contents in the first megabyte starting at offset 0. The tag for that BLOB is D03281B0629858844F20BB791A60BD67, and that BLOB is stored only once in the blockpool. The second megabyte is the same for files f.2m and f.4m (tag 12665A8E440FC4EF2B0C28B5D5B28159) but file g.4m has a different BLOB in those bytes. The final 2 megabytes of files f.4m and g.4m are the same.

Remember that the above is an artificial example. In actual practice BLOBs do not line up on 1 MByte boundaries and are not all the same length.

### Enabling Deduplication

When creating or [editing](https://qsupport.quantum.com/kb/flare/Content/stornext/SN6_DocSite/Doc_Online_Help/Adding_a_Storage_Manager_Policy.htm) a policy through the StorNext GUI, select the **Deduplication** tab and make sure deduplication is enabled (On). If you use the snpolicy dumppol option, you will see dedup=on in the output when the policy has deduplication enabled.

#### Deduplication Modification Time

Note that in the "snpolicy -dumppol" output shown earlier we also saw **dedup\_age=1m**. This means the file may be deduplicated after it has not changed for at least one minute. If a file is being written its file modification time (mtime) will be updated as the file is being written. Deduplication age specifies how far in the past the modification time must be before a file can be considered for deduplication.

### Deduplication and Blockpools

If replication is used, a blockpool is required even if deduplication is not used in any policy on a machine. However, in this situation the blockpool does not store any BLOBs from any file system and can therefore be small: several megabytes is all that is needed.

If you enable deduplication on any policy in the machine, StorNext stores BLOBs in the blockpool and additional space is required. Make sure you have enough space to store file system data if you enable deduplication. You also need space for BLOBs in the blockpool if the machine contains replication target directories for deduplicated replication source directories on other machines.

Appendix B: Additional Replication and Deduplication Information Deduplication and Truncation

The current StorNext release supports only one blockpool per machine. Any file system on the machine that needs a blockpool will use that one and only blockpool.

### <span id="page-953-0"></span>Deduplication and Truncation

Let's look again at the directory in the previous section that has the three files  $f$ .  $2m$ ,  $f$ .  $4m$ , and g.  $4m$ . Using the Linux command ls -ls displays the following in the directory:

```
total 10240
2048 -rw-r--r-- 1 root root 2097152 Jan 26 14:22 f.2m
4096 -rw-r--r-- 1 root root 4194304 Jan 26 14:22 f.4m
4096 -rw-r--r-- 1 root root 4194304 Jan 26 14:23 g.4m
```
The first column on the left displays the total number of blocks (1024 bytes per block) contained in each file. The column before the date displays the file size in bytes.

StorNext can truncate files that have been deduplicated. By "truncate" we mean that the disk blocks for the file have been freed. If the deduplicated files shown above are truncated, the "ls -ls" command displays the following:

total 0 -rw-r--r-- 1 root root 2097152 Jan 26 14:22 f.2m -rw-r--r-- 1 root root 4194304 Jan 26 14:22 f.4m -rw-r--r-- 1 root root 4194304 Jan 26 14:23 g.4m

There are no blocks in any of the three files, although each file retains its correct size.

As an exercise, in the previous " $ls$  -l" and " $ls$  -ls" examples, what does the line that says "total some number" signify?

When an application or command accesses any of the data in a truncated file, StorNext retrieves the data it needs from the blockpool. This may be the entire file for a small file. For a larger file, a portion of the file would be retrieved: a portion at least large enough to contain the file region required. If you read the entire file, the entire file will be retrieved.

Truncation provides the mechanism by which file system storage space may be reduced. When a file is truncated it takes no space in its file system, but space for its BLOBs is required in the blockpool. If we receive deduplication benefit, that is, if the same BLOB data occurs in more than one place, then we have less space used in the blockpool than would be in the original file system.

### Enabling Deduplication and Truncation

In order to enable truncation, both deduplication and truncation must be enabled in the storage policy. The StorNext GUI contains tabs for both deduplication and truncation which allow you to enable deduplication and truncation respectively.

Before a file is truncated it must pass a "Minimum Idle Time Before Truncation" test. If this minimum age is ten minutes, then ten minutes must elapse after the last file modification or file read before truncation can occur. The default value for the minimum idle time is 365 days.

In the output from "snpolicy -dumppol" the parameters are displayed like the following:

trunc=on trunc\_age=365d

### Storage Manager Truncation

Storage Manager also truncates files. Storage Manager truncation is similar to but not identical with the deduplication-based truncation we have been discussing. Storage Manager truncation will be discussed again when we consider deduplication / replication with Storage Manager.

### <span id="page-954-0"></span>Replication, Deduplication and Truncation

Consider a directory which is being deduplicated and replicated. We mentioned earlier that in this case data BLOBs move from the blockpool on the source machine to the blockpool on the target machine. When replication happens (the replication namespace realization,) the files appear in the target directory as truncated files. This is true regardless of whether or not the files were truncated in the source directory at replication time.

Let's look again at the example target directories photos and photos. 1 after the last replication. If the replication source directory had deduplication enabled, then "1s -1s" in target directory photos displays the following:

```
total 0
0 -rwxr-xr-x 3 testuser root 1388936 Jan 26 10:11 file1
0 -rw-r--r-- 2 testuser root 1123155 Jan 27 11:20 file2
0 -rw-r--r-- 3 testuser root 1397888 Jan 26 10:12 file3
0 -rwxr-xr-x 3 testuser root 1388965 Jan 26 11:03 file5
```
Target directory photos.1 contains the following:

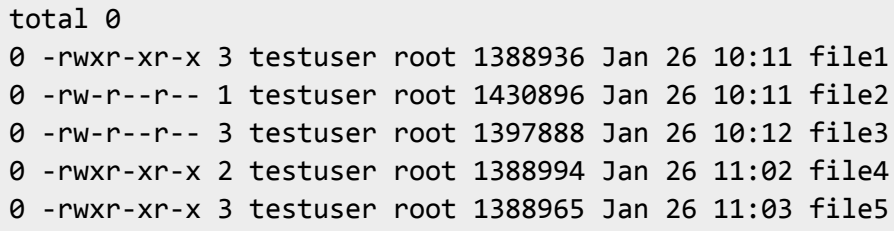

The file link counts (3, 2, or 1) are the same as in the earlier replication example. The principle is the same: file1 in photos has 3 links. The other two instances are file1 in photos.1 and a file underneath the .rep\_private directory. All the links are to a truncated file: a file whose length is 1388936 bytes, but which contains no blocks. If we read any of the three links, the file would be partially or fully retrieved.

The replicated files appear as truncated files even if deduplication is not explicitly enabled in any policy on the target machine. Remember that this means there must be blockpool space for the replicated BLOBs if a deduplicated directory is replicated onto the machine.

### <span id="page-955-0"></span>Replication, Deduplication and Storage Manager

Both StorNext replication and StorNext deduplication can be used with Storage Manager. The following discussion assumes you are already familiar with replication and deduplication, and also with Storage Manager.

Below are some interesting possibilities:

- 1. Replicate from a source directory into a target directory where the target directory is within a Storage Manager relation point. Then the replicated files will be stored to tape by Storage Manager. This can be done with deduplicated or non-deduplicated replication.
- 2. Replicate from a source directory that is managed by Storage Manager. This can be done with deduplicated or non-deduplicated replication. It doesn't matter for the source if the target directory is also managed by Storage Manager.
- 3. Use deduplication within a Storage Manager relation point. This means the files will be deduplicated, and the deduplicated data will be stored in the blockpool. In addition, Storage Manager will make tape copies of the files.

Let's consider replicating into a Storage Manager relation point.

#### Replicating into a Storage Manager Relation Point

To replicate into a relation point, specify a target directory underneath a Storage Manager relation point. Do this with the parameter "Pathname on Target" in the StorNext GUI, or with rep\_realize=… when

configuring a policy with the **snpolicy** command.

### 1st Example

Suppose we are replicating to file system /stornext/backups on a target machine, and /stornext/backups/sm1 is a Storage Manager relation point in that file system.

Some possible choices for "Pathname on Target" are:

- $\cdot$  sm1/%P
- sm1/mystuff
- $\cdot$  sm1/%H/%P

Do not specify something like /stornext/backups/sm1/mystuff because "Pathname on Target" is relative to the target file system mount point, which in this case is /stornext/backups.

If "Copies to Keep on Target" is more than 1, the rules discussed earlier determine the names for the directories in subsequent replications.

### 2nd Example

If we replicate the source directory named photos into a relation point using the "Pathname on Target" sm1/%P, we end up with directories like /stornext/backups/sm1/photos, /stornext/backups/sm1/photos.1 and so on for the replicated directories when we are keeping more than one copy on the target.

The directories photos and photos.1 are in the SM relation point. Let's say we have the two directories photos and photos.1 with the contents that we discussed earlier.

Target directory /stornext/backups/sm1/photos contains the following:

-rwxr-xr-x 3 testuser root 1388936 Jan 26 10:11 file1 -rw-r--r-- 2 testuser root 1123155 Jan 27 11:20 file2 -rw-r--r-- 3 testuser root 1397888 Jan 26 10:12 file3 -rwxr-xr-x 3 testuser root 1388965 Jan 26 11:03 file5

Target directory /stornext/backups/sm1/photos.1 contains the following:

-rwxr-xr-x 3 testuser root 1388936 Jan 26 10:11 file1 -rw-r--r-- 1 testuser root 1430896 Jan 26 10:11 file2 -rw-r--r-- 3 testuser root 1397888 Jan 26 10:12 file3 -rwxr-xr-x 2 testuser root 1388994 Jan 26 11:02 file4 -rwxr-xr-x 3 testuser root 1388965 Jan 26 11:03 file5

**Question**: Will Storage Manager store all the files in photos after the most recent replication? The answer is no. In this example, file2 is a file that was modified since the previous replication. Thus file2 is the only file that will be stored by Storage Manager after the most recent replication.

When replication occurs we create store candidates for the new or changed files that were included in the most recent replication within a relation point. In this example, only file2 will be a store candidate after the latest replication. You can use the showc command to see the new Storage Manager store candidates after a replication.

**T** Note: Even if you created a store candidate for every file in the replicated target directory, only the new or changed files would be stored by SM. This is because the other files are links to files that have already been stored by Storage Manager, or at least files that were already on the Storage Manager store candidates list.

### Truncation and Deduplication / Replication (with and without SM)

We have already mentioned how deduplication allows files to be truncated. "Truncated" in this case means that the extents have been partially or completely removed from disk, and that the snpolicyd daemon must reconstitute the missing extents when a process wants to access them.

We also discussed how we can use the "1s -1s" command to identify truncated files. We looked for files with "0" in the first column of the output of "1s -1s". The 0 means there are no blocks associated with the file. The file size field in the " $ls -1$ " or " $ls -ls$ " output reflects the real size of the file, and is not changed when the file is truncated.

#### 1st Example

In the earlier example we this saw this output (for a truncated file) after running " $ls -ls$ ":

```
0 -rwxr-xr-x 3 testuser root 1388936 Jan 26 10:11 file1
```
For an untruncated file, the "1s -1s" output might look something like the following:

1360 -rwxr-xr-x 3 testuser root 1388936 Jan 26 10:11 file1

The 1360 blocks in this file are enough to contain a file of size 1388936 (since 1360 \* 1024 = 1392640). However, we might also see a blocks value that was non-zero but not enough to contain the entire file size. This might indicate the following:

- A sparse file (this will not be discussed here)
- $\bullet$  A file with a stub left on the disk
- A file that had been partially retrieved

Both Storage Manager and snpolicyd (replication / deduplication) can truncate files and can retrieve truncated files.

Both Storage Manager and snpolicyd can be configured to leave a stub file on disk when a file is truncated. Using the StorNext GUI you can configure the deduplication stub size on the **Deduplication** tab when creating or editing a replication / deduplication policy. A non-zero stub size must be a multiple of the file system block size.

Both Storage Manager and snpolicyd will retrieve a file when a portion of the file is read that is not already on disk. For Storage Manager there are really three different possibilities for a file's truncation state:

- I. File is totally truncated. The file has no block in the file system. Reading any byte of the file causes Storage Manager to retrieve the entire file.
- File is truncated, but there is a stub. Reading within the stub causes no retrieval. Reading anything not in the stub causes Storage Manager to retrieve the entire file.
- $\bullet$  File is completely on disk.

For a truncated file that was deduplicated by snpolicyd, there can be partial file retrieval from the blockpool. In this situation there is one more possibility in addition to the three previous possibilities:

• Partially retrieved. The file has some data on disk (besides the stub) but the entire file is not on disk.

#### 2nd Example

Suppose you have a 100 GB file that is truncated. If a process reads a few bytes (at the front or even in the middle of the file), several megabytes of file data are retrieved from the blockpool and the process continues. There is no need for the entire file to be retrieved. If more of the file is read, even larger chunks of the file are retrieved.

You can see the snpolicyd state of a file by using the command "snpolicy -report".

#### 3rd Example

Running the command snpolicy -report /stornext/sn1/dd1/kcm2 gives us output similar to the following:

/stornext/sn1/dd1/kcm2 policy: 18 inode: 1704267 flags: TRUNC TAG mtime: 2010-02-05 11:01:25.960012768 CST

ingest: 2010-02-05 11:01:25.960012768 CST size: 1388936 disk blocks: 0 seqno: 16 blk seqno: 3 offset: 0 length: 1388936 tag: 0D4093057370DB4FA7EF8162C23AE416

The line beginning with "flags:" contains the keyword TRUNC. This tells us that at least part of the file is not on disk in the file system and must be retrieved to be used.

If only snpolicyd is managing a directory, snpolicyd can truncate files when the snpolicyd rules are satisfied. This means that the deduplication has happened and the file is bug enough and perhaps old enough. "Large enough" and "old enough" are determined by the deduplication policy parameters.

If only Storage Manager is managing a directory, the Storage Manager truncation rules determine whether and when a file can be truncated. This usually means that all Storage Manager copies have been made and that the file is large enough and old enough. "Large enough" and "old enough" are determined by the Storage Manager policy parameters.

If *both* Storage Manager and snpolicyd are managing a directory, Storage Manager must do the truncation. Storage Manager can only truncate a file when the Storage Manager rules are satisfied and any snpolicyd data copies have been completed.

You will know that both Storage Manager and snpolicyd are managing a directory if:

- The directory is a deduplicated directory and/or a replication source directory, and the directory is a Storage Manager relation point or is within a Storage Manager relation point.
- The directory is a replication target directory within a Storage manager relation point.

The table below summarizes some of the possibilities for snpolicyd managed directories and when truncation is allowed.

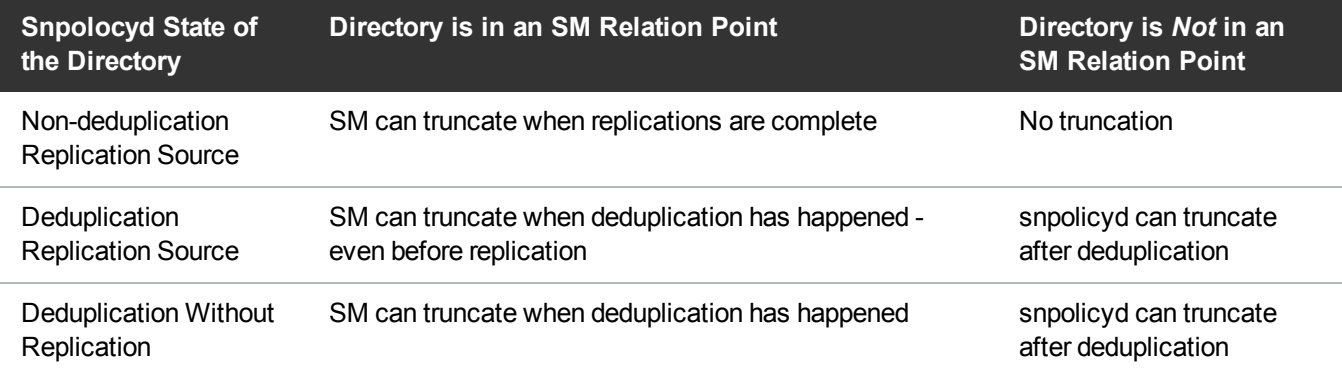

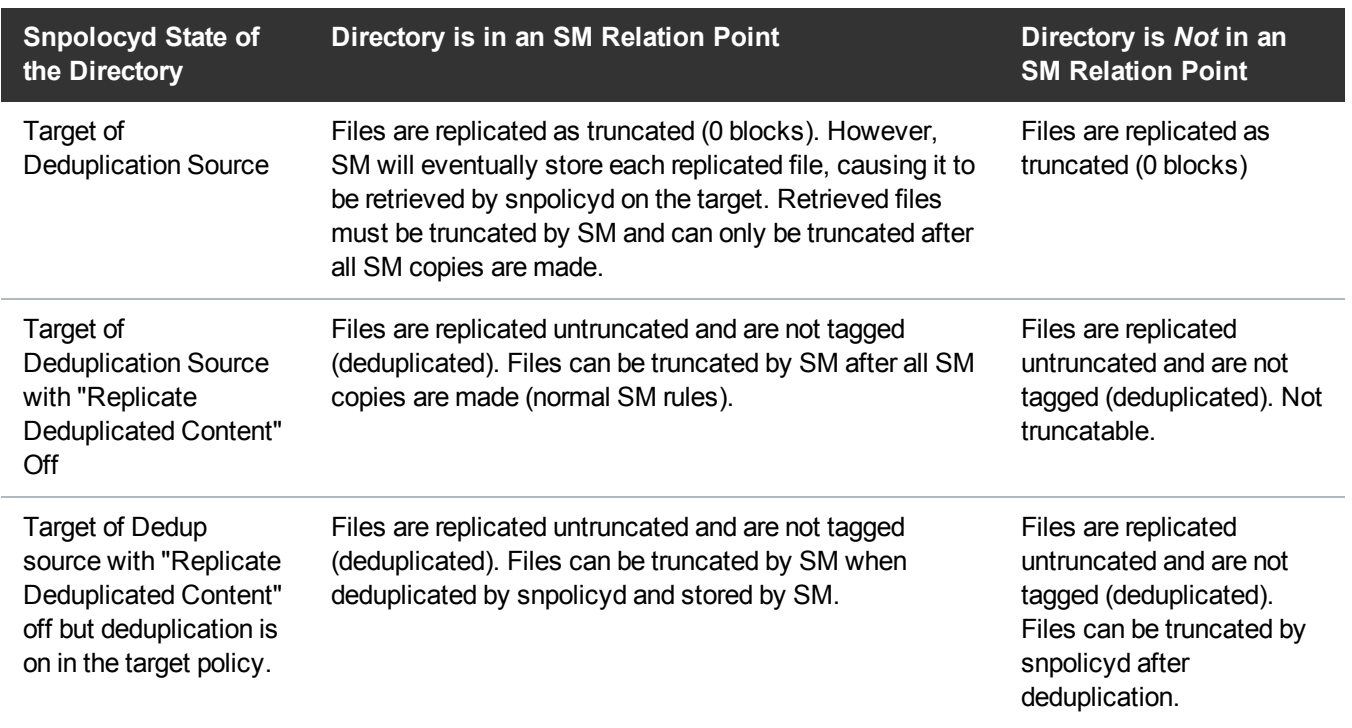

The following sections summarize some of the facts above (and add some more information) in a "usage case" or "scenario" format.

### Replicating From an SM Relation Point and/or Deduplicating the Relation Point

For a new configuration, create the relation point first. Then make it a replication source by applying an snpolicyd policy with outbound replication enabled.

From the command line, you could use the following commands:

**Note:** These commands assume that the Storage Manager relation point and replication policy have already been configured.

```
faddrelation directory_path -c sm_policy_name
spolicy -assignpolicy directory_path -inherit replication_policy_name
```
Remember that the directory should be empty before using fsaddrelation, or else the command will try to unmount the file system (which is often hard to do).

When a file is both an SM relation point and a replication source, the files cannot be truncated by SM until:

- 1. Either all replications have been completed (non-deduplicated replication), or
- 2. All files in the directory have been deduplicated (deduplicated replication)

If a truncated file is both deduplicated and stored by SM, it can be retrieved by either service. By default we retrieve using snpolicyd (from the blockpool) and only use the SM copy if there is an error retrieving from the blockpool.

You can use the fsretrieve command to force retrieval from Storage Manager instead of from snpolicyd.

#### **Important Consideration About The Recursive Retrieve Command**

There are two phases when you invoke a recursive retrieve command:

- **Phase 1:** Mapping of the directory and the files to determine which files are retrieved.
- **Phase 2:** The actual retrieves from tape, sdisk, and object storage.

During **Phase 1** you can only execute one recursive retrieve command at a time. If you execute multiple recursive retrieve commands concurrently, the processes fail and you are notified that an existing recursive retrieve command is in progress.

For example, if a recursive retrieve is currently running **Phase 1** and an additional recursive retrieve is invoked, the second request fails

However, if that same recursive retrieve is currently running **Phase 2**, and an additional recursive retrieve is invoked, the second request is processed without any errors.

### Adding Source Replication or Deduplication to an Existing SM Relation Point

The following table summarizes the key points you should consider:

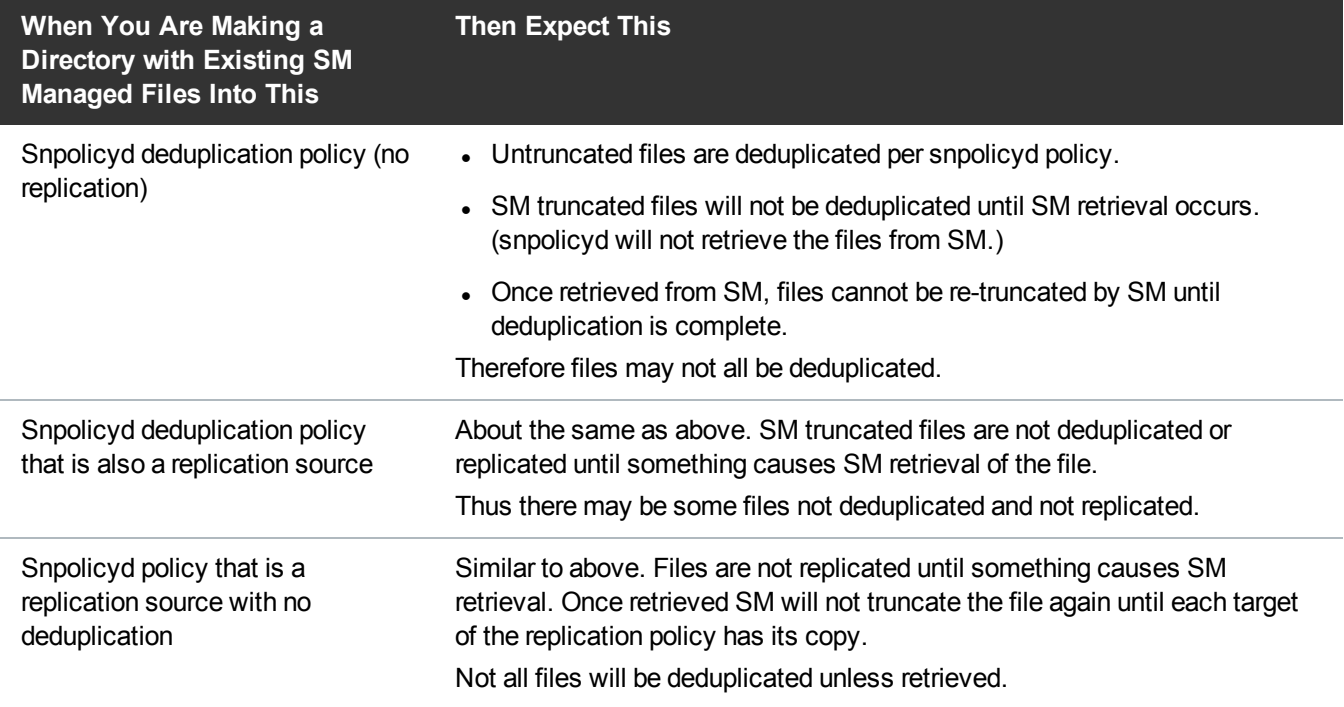

### Adding Target Replication to an SM Relation Point (New or Existing)

When adding targets within an existing SM relation point, the concepts are a little simpler because a new directory is created each time a replication occurs. There are no existing files other than previously replicated files.

Remember that you must specify a directory within a Storage Manager relation point when you want replicated files to be stored by Storage Manager.

When replication occurs into a directory in a Storage Manager relation point, the replicated files become SM store candidates (unless they are links to previously replicated files). Storage Manager can then store the files based on age and size. Age is determined by the file's modification time in the source directory because the access and modification times are replicated when a file is replicated.

Storage Manager can store replicated files after they have passed the minimum time, regardless of whether or not they have been truncated by snpolicyd. Storage Manager retrieves a truncated file from snpolicyd in order to store it to SM tape. Deduplicated replicated files are replicated as truncated files, but they are retrieved by snpolicyd when the replication is into a Storage Manager relation point.

#### **Note the Following Implications**

- 1. This means that more file system space will be used when replicating deduplicated files into an SM relation point than is used when replicating deduplicated files into a directory that is not a relation point. In the latter case there is no StorNext process that will cause the file to be retrieved from the blockpool.
- 2. When the file is retrieved it can be re-truncated after all SM copies have been made. Storage Manager will do the truncation. You can configure the SM policy so that it truncates the file immediately after all SM copies have been made.
- 3. This behavior is different than in the case where we add replication / deduplication to a SM relation point. Truncated files are not automatically retrieved from SM tape so that they can be replicated or deduplicated, but deduplicated files from the blockpool are retrieved so that they can be stored by SM.

Also note that when Storage Manager processes each store candidate, it needs to obtain its parent directory information. If the parent directory is removed, the candidate is discarded. A store candidate event is generated in the first namespace replication after the file has been changed on the source side. As a result, if the store candidate is discarded during store processing, unless the file on the source is changed again, all subsequent namespace replications will not generate a store candidate event for this file. This could lead to file candidates not being stored promptly. The file needs to become a store candidate again by rebuilding store candidate list before it can be stored to media by Storage Manager.

A store candidate parent directory could be removed on the target if the interval between two consecutive namespace replications is too short. For each namespace replication, the target retains a maximum number of rep copies designated by replication parameter **rep\_copies** or **Copies to Keep on Target** labeled by the GUI. By default, it is **1**. When the number of rep copies exceeds the number designated by **rep\_copies**, the oldest namespace is removed. So if **rep\_copies** is **1**, then only 1 namespace is maintained, the next namespace replication will cause the prior namespace to be removed. Thus, if the store candidates are

generated from the first namespace replication, when **rep\_copies** is **1** and the store operation has not been finished yet, its parent directory can be destroyed by the next namespace replication.

As a result, to ensure that legitimate store candidates are not discarded, configure the interval of scheduled namespace replication to be long enough or configure enough replication copies to allow the newly generated store candidates to finish storing before its namespace is destroyed by subsequent replication.

If, for example, a store candidate has been discarded due to the parent directory missing, then you can detect the files that were discarded and add them back to the store candidates list by performing the following:

• Run fspolicy -b -y mnt pnt to add the discarded files back as store candidates

To detect whether store candidates were discarded, check the TSM tac log file for log messages, such as:

```
Mar 11 20:54:47 sjoshi-rh62-2 sntsm fspolicy[13776]:
E1201(8)<1107031798>:msa2dmi1222: dm_get_fileattr failed, ino: 3429418 gen: 0
errno: (2) No such file or directory
Mar 11 20:54:47 sjoshi-rh62-2 sntsm fspolicy[13776]:
E1200(7)<1107031798>:mda4str1954: parent stat failed ino: 3429418 gen: 0
errno: 2
```
Alternatively, check whether the file was stored long after the namespace replication was finished by running /usr/adic/TSM/bin/fsfileinfo -o file. Running the command will display whether the file was stored to tape or object IDs, if it was stored to WAStorage.

### Adding Storage Manager to an Existing snpolicyd Directory

You cannot add a Storage Manager relation point to an existing replication target directory. You would have to create a new directory, add the SM relation point to that directory, and then create or edit a snpolicyd policy to realize to a directory or a set of directories inside that relation point.

When adding a Storage Manager relation point to any existing directory, one of the following must be true:

- 1. The directory must be empty.
- 2. You must be able to temporarily unmount the file system (it gets remounted as part of the add relation point process).

If the directory is empty there is nothing to worry about. If it is not empty you must make sure no process is working in the directory and no files are open. The directory should not be NFS exported or Samba shared.

Once the relation point has been added, Storage Manager makes copies of the files according to the Storage Manager policy settings. As mentioned earlier, Storage Manager retrieves a file from the blockpool if it needs to in order to store the file.

# <span id="page-964-0"></span>The snpolicyd Debug Log

A log of snpolicyd actions and errors is maintained in directory /usr/cvfs/debug. The log file is named snpolicy.out. Previous versions of the log file are called snpolicyd.out.1, snpolicyd.out.2, and so on.

Various debugging options can be enabled with the snpolicy command. For example, the command snpolicy -debug=/stornext/sn1 -dflags=events,replicate turns on debug messages for events processed by snpolicyd and for replication related activity. The -debug= option specifies any file system managed by snpolicyd (any file system with replication / deduplication enabled).

You can find the list of possible dflags options by using the following command:

snpolicy -helpdebugflags

Below is an example of a snpolicyd.out log for an ongoing replication:

(D) [0209 17:22:20.903918 3398] Sending rep\_realize %H/%P (D) [0209 17:22:20.934098 3398] release\_pending\_rep\_locked@1109 0x14f86e0 ref 1 state started (D) [0209 17:22:20.934552 18275] release\_rep\_target\_locked 126540130333 ref 0 state sending metadata (D) [0209 17:22:20.934582 18275] release\_rep\_target\_locked@827 0x14f86e0 ref 1 state started (D) [0209 17:22:20.934597 18275] process successful replication, cnt 9/9 space 1996232 (D) [0209 17:22:20.937694 18276] /stornext/sn3: replication reply for key 1704023 stream 126540130333 (D) [0209 17:22:20.937720 18276] /stornext/sn3: metadata for '/stornext/sn3/rep5' accepted by target://stornext/sn4@kcm-rhel5464: (D) [0209 17:22:20.938490 18276] update\_rep\_target\_file 126540130333 0 => 3 (I) [0209 17:22:23] /stornext/sn3: data replication for '/snfs/sn3/rep5' completed to target://stornext/sn4@kcm-rhel5464: in 2.276911 secs 9/9 files (Data/Meta) updated 1949 Kbytes in 1.741705 secs 1952/1 Kbytes sent/received (D) [0209 17:22:23.252035 18276] post\_process\_pending\_replication for stream 126540130332 (D) [0209 17:22:23.321761 18276] update\_rep\_target\_file 126540130333 3 => 4 (D) [0209 17:22:23.328021 18276] release\_rep\_target\_locked 126540130333 ref 0 state completed (D) [0209 17:22:23.328088 18276] release\_rep\_target\_locked@827 0x14f86e0 ref 1 state started (D) [0209 17:22:23.328109 18276] Freed target stream 126540130333

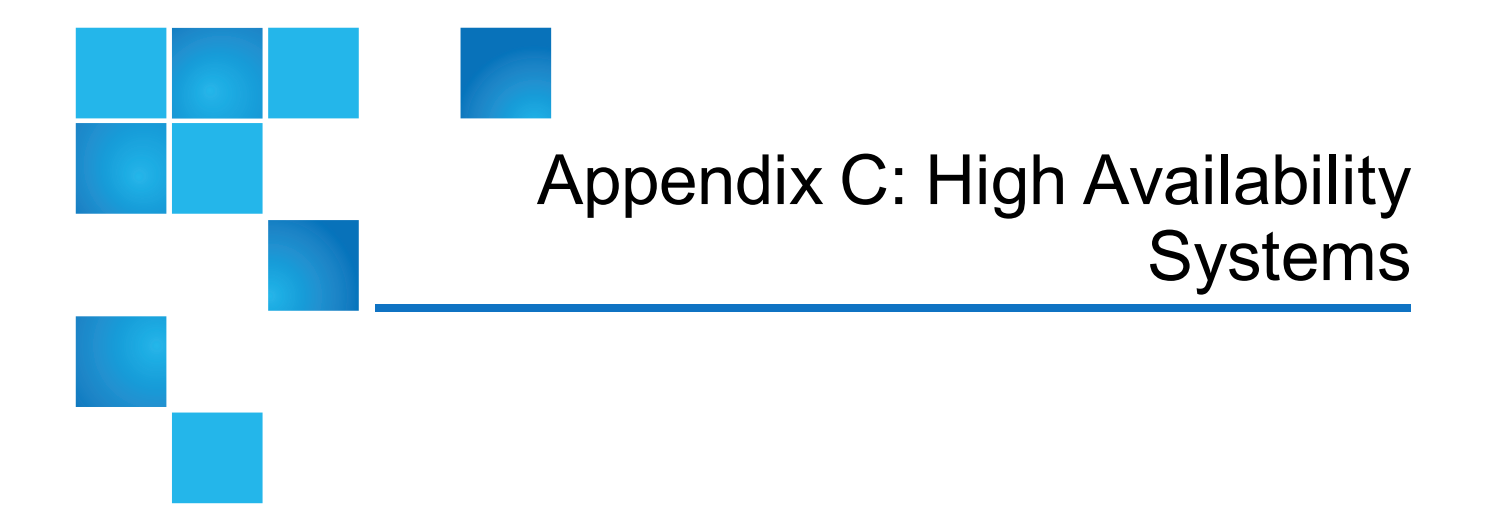

The StorNext High Availability (HA) feature allows you to co[nfigure and operate a redundant server that can quickly assume control of the StorNext file systems and management data in the event of certain software, hardware and network failures on the primary server.

This appendix contains the following topics which provide an in-depth look at HA systems and operation:

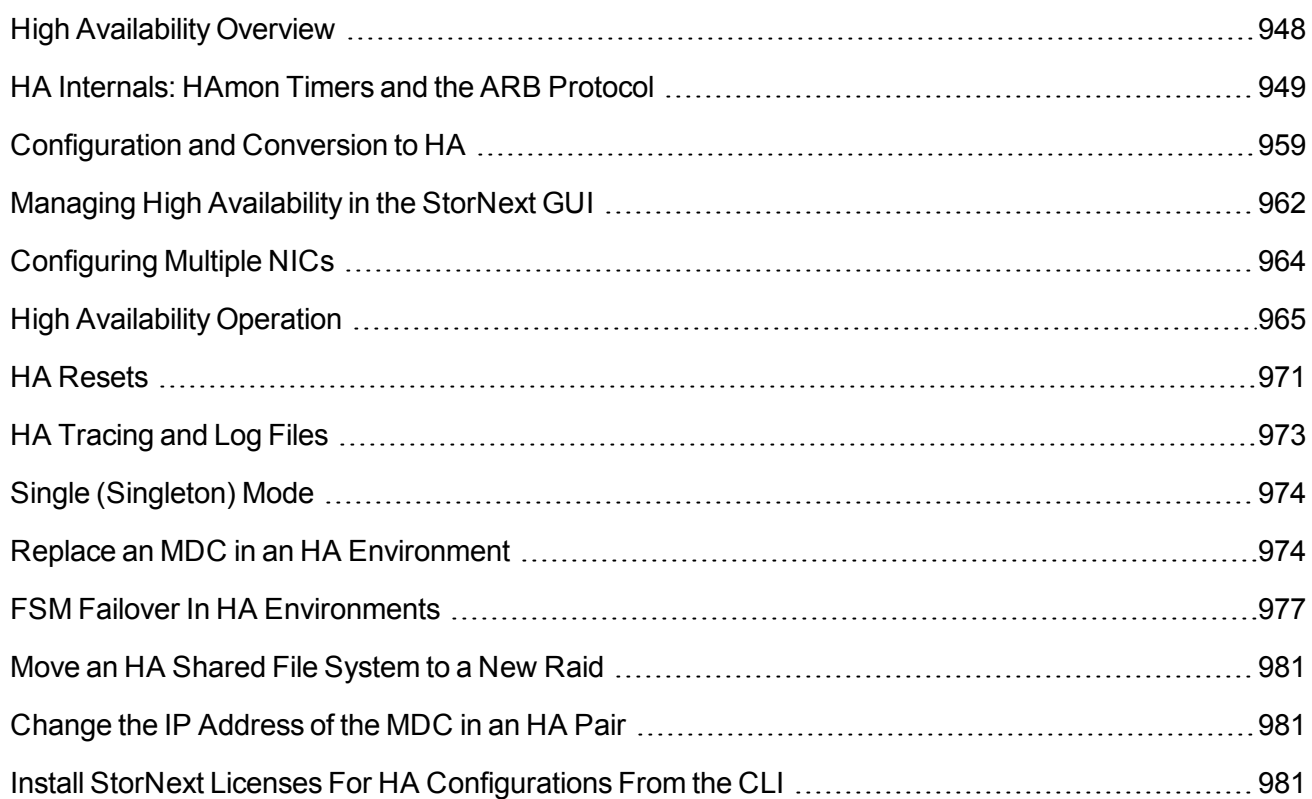

# <span id="page-966-0"></span>High Availability Overview

The primary advantage of an HA system is file system availability, because an HA configuration has redundant servers. During operation, if one server fails, failover occurs automatically and operations are resumed on its peer server. The StorNext HA feature is a special StorNext configuration with improved availability and reliability. The configuration consists of two servers, shared disks and possibly tape libraries. StorNext is installed on both servers. One of the servers is dedicated as the initial primary server and the other the initial standby server.

The StorNext GUI provides two main HA functions: **Convert (to) HA** and **Manage HA**.

StorNext File System and Storage Manager run on the primary server. The standby server runs StorNext File System and special HA supporting software.

The StorNext failover mechanism allows the StorNext services to be automatically transferred from the current active primary server to the standby server in the event of the primary server failure. The roles of the servers are reversed after a failover event. Only one of the two servers is allowed to control and update StorNext metadata and databases at any given time. The HA feature enforces this rule by monitoring for conditions that might allow conflicts of control that could lead to data corruption.

Before this so-called Split Brain Scenario would occur, the failing server is reset at the hardware level, which causes it to immediately relinquish all control. The redundant server is able to take control without any risk of split-brain data corruption. The HA feature provides this protection without requiring special hardware, and HA resets occur only when necessary according to HA protection rules.

Arbitration block (ARB) updates by the controlling server for a file system provide the most basic level of communication between the HA servers. If updates stop, the controlling server must relinquish control within a fixed amount of time. The server is reset automatically if control has not been released within that time limit.

Starting after the last-observed update of the ARB, the redundant server can assume control safely by waiting the prescribed amount of time. In addition, the ARB has a protocol that ensures that only one server takes control, and the updates of the ARB are the method of keeping control. So, the ARB method of control and the HA method of ensuring release of control combine to protect file system metadata from uncontrolled updates.

Management data protection builds on the same basic HA mechanism through the functions of the special shared file system, which contains all the management data needing protection. To avoid an HA reset when relinquishing control, the shared file system must be unmounted within the fixed-time window after the last update of the ARB. Management data is protected against control conflicts because it cannot be accessed after the file system is unmounted. When the file system is not unmounted within the time window, the automatic HA reset relinquishes all control immediately.

The HA system monitors each file system separately. Individual file systems can be controlled by either server. However, StorNext Storage Manager (SNSM) requires that all managed file systems be collocated with the management processes. So, the shared file system and all managed file systems are run together on one server. Un-managed file systems can run on either server, and they can fail over to the other server as long as they perform failover according to the HA time rules described above.

When it is necessary to make configuration changes or perform administrative functions that might otherwise trigger an HA reset, snhamgr, the HA Manager Subsystem (patent pending), provides the necessary controls for shutting down one server and operating the other server with HA monitoring turned off. Snhamgr allows the individual servers to be placed in one of several modes that regulate starting

StorNext software on each server. The restricted pairing of server modes into allowed cluster states provides the control for preventing Split Brain Scenario. The HA Manager Subsystem uses communicating daemons on each server to collect the status of the cluster at every decision point in the operation of the cluster. This is another one of the levels of communication used in the HA feature.

An occasional delay in accessing the SAN or its disks might trigger an HA reset while the server and File System Manager (FSM) are otherwise functioning correctly. A LAN communication protocol between the servers' File System Portmapper (FSMPM) processes reduces the chance of a server reset by negotiating the reset of HA timers (patent pending) outside of the ARB-update timer-reset system.

When SAN delays are causing undesirable HA resets, the causes of the delays must be investigated and resolved. Quantum support staff can increase the timer duration as a temporary workaround, but this can negatively impact availability by increasing the time required for some failover instances.

The set of features comprising StorNext HA provides a highly automated system that is easy to set up and operate. The system acts autonomously at each server to continue protection in the event of LAN, SAN, disk and software failures.

The timer mechanism operates at a very basic level of the host operating system kernel, and is highly reliable. Protection against Split Brain Scenario is the primary requirement for HA, and this requires the possibility of some unnecessary system resets. But, when communication channels are working, steps are taken to reduce the number of unnecessary resets and to eliminate them during administrative procedures.

**Caution:** Setting haFsType to **HaUnmonitored** disables the HA monitor timers used to guarantee  $\blacktriangle$ against split brain. When two MDCs are configured to run as an HA pair but full HA protection is disabled in this way, it is possible in rare situations for file system metadata to become corrupt if there are lengthy delays or excessive loads in the LAN and SAN networks that prevent an active FSM from maintaining its branding of the ARB in a timely manner.

### <span id="page-967-0"></span>HA Internals: HAmon Timers and the ARB Protocol

Control of StorNext file system metadata is regulated through the ARB dedicated disk block. The protocol for getting and keeping control of the ARB is meant to prevent simultaneous updates from more than one FSM. The protocol depends on timed updates of the ARB, which is called "branding".

Loss of control of the timing of branding opens the possibility of metadata corruption through split-brain scenario. The extra protection provided by HAmon timers puts an upper limit on the range of timing for ARB brand updates. Brand updates and HAmon timer resets are synchronized. When branding stops, the timer can run out and trigger an HA reset.

When taking control, an FSM uses the same timer value plus a small amount starting from the last time it read a unique brand. This combination of behaviors provides a fail-safe mechanism for preventing split-brain scenario metadata corruption.

### FSM Election, Usurpation and Activation

When a client computer needs to initiate or restore access to a file system, it contacts the nameservercoordinator system to get a LAN port for the controlling FSM. The nameserver-coordinator system will conduct an election if there is no active FSM or the active FSM is no longer healthy.

This measures the connectivity between the possible server computers and the clients. The nameservercoordinator system uniquely chooses one standby FSM to take control, and sends an activation command to it. At this point, the cvadmin command will display an asterisk next to the FSM to show that the FSM has been given an activation command.

The elected FSM begins a usurpation process for taking control of the file system metadata. It reads the ARB to learn about the last FSM to control the file system. It then watches to see if the brand is being updated. If the brand is not being updated or if the usurping FSM has more votes than the current controlling FSM has connections, the usurper writes its own brand in the ARB. The FSM then watches the brand for a period of time to see if another FSM overwrites it. The currently active FSM being usurped, if any, will exit if it reads a brand other than its own (checked before write). If the brand stays, the FSM begins a thread to maintain the brand on a regular period, and then the FSM continues the process of activation.

At this point the usurping FSM has not modified any metadata other than the ARB. This is where the HAmon timer interval has its effect. The FSM waits until the interval period plus a small delta expires. The period began when the FSM branded the ARB. The FSM continues to maintain the brand during the delay so that another FSM cannot usurp before activation has completed. The connection count in the ARB is set to a very high value to block a competing usurpation during the activation process.

When an FSM stops, it attempts to quiesce metadata writes. When successful, it includes an indicator in its final ARB brand that tells the next activating FSM that the file system stopped safely so the wait for the HA timer interval can be skipped.

### LAN Connectivity Interruptions

When one MDC loses LAN connectivity, clients lose access to that MDC's active FSMs, which triggers elections to find other FSMs to serve those file systems. StorNext attempts to determine which node should have control, based on connectivity, but this effort results in a tie for the HaShared file system because each node gets one vote from itself as a client. In a tie, the activated shared FSM keeps control so long as it keeps branding its ARB.

Managed FSMs are not redundant, so having clients on those file systems does not break the tie. Similarly, unmanaged FSMs can fail over without an HA reset, so clients on those file systems will not break the tie for the shared file system either.

Therefore, a third client that has the shared file system mounted is necessary to break the tie that occurs between the two nodes. The third client makes it possible to determine which of the MDCs has the best connectivity to the LAN.

**T** Note: The third-party client is not necessary for preventing metadata corruption from split brain syndrome. The ARB plus the HAmon timer to back it up does the whole job of protecting the metadata. For more information about HAmon timer, see the following section.

### Autonomous Monitoring and HA Resets

When an HA reset is necessary, it occurs before usurpation could complete. This is true because the start of the timer is based on the last update of the ARB brand for both the active and activating FSMs. Brand updating is the only communication between server computers that is necessary for HA protection against split-brain scenario.

Note that there is no communication from an activating FSM to force an HA reset at its peer server computer. The two servers act autonomously when the ARB branding communication stops. The combination of an HA reset when the brand cannot be maintained and the usurpation-branding protocol guarantees protection from split-brain scenario.

**ID Note:** There could be a delay between the autonomous HA reset by the active FSM's server and the election of another FSM to take control. These are not synchronized except by the election protocol.

### Setting the Timer Value

The HAmon timer interval can be changed to work around delays in the access to ARB because of known behavior of a particular SAN deployment. The feature is meant for temporary use only by Quantum staff. It affects all the monitored FSMs and could add a significant delay to the activation process. Quantum Software Engineering would like to be notified of any long-term need for a non-default timer interval.

For very long HAmon interval values, there are likely to be re-elections while an activating FSM waits for the time to pass before completing activation. An additional usurpation attempt would fail because the ARB brand is being maintained and the connection count is set to a value that blocks additional usurpation attempts.

The optional configuration of this feature is in the following file:

<cvfs root>/config/ha\_smith\_interval

The information at the start of the file is as follows:

ha\_smith\_interval=<integer>

The file is read once when StorNext starts. The integer value for the HAmon timer interval is expressed in seconds. The value can range from 3 to 1000, and the default is 5 seconds. The timer must be set identically on both servers. This rule is checked on a server that has standby FSMs when a server that has active FSMs communicates its timer value. When there is a discrepancy, all the FSMs on the receiving end of that communication are stopped and prevented from starting until StorNext has been restarted. This status can be observed with the cvadmin tool in the output of its FSMlist command.

In almost all cases of misconfigured timers, the mistake will be obvious shortly after starting the HA cluster's second server. The first server to start StorNext will activate all of its FSMs. The second server should have only standby FSMs. Once the second server detects the error, all of its FSMs will stop. After this, there will be no standby FSMs, so the cluster is protected against split-brain scenario. In the event that a server with

active FSMs resets for any reason, that server will have to reboot and restart StorNext to provide started FSMs to serve the file systems.

### Negotiated Timer Resets

When an FSM is healthy but cannot maintain its brand of the ARB because of delays in the SAN or LUN, there is the possibility of an undesirable HA reset. To address this problem there is a LAN-based negotiation protocol between FSMPM processes on the two servers for requesting permission to reset HAmon Timers.

The negotiation is initiated by an FSMPM on a server computer with activated FSMs. Every two seconds it sends a list of active FSMs to its peer FSMPM on the other server to ask which of these standby FSMs are not being activated. Implicit in the response is a promise not to activate the FSMs for two seconds. When the response is received within one second, the first FSMPM resets the timers for those FSMs for which usurpation is not in progress. Obviously, both server computers must be up and running StorNext for this to function.

This can postpone the impending HA reset for a while, but an election could occur if this goes on too long. It is important to quickly investigate the root cause of SAN or LUN delays and then engineer them out of the system as soon as possible.

### Primary and Secondary Server Status

Databases and management data for StorNext Storage Manager or the Linux GUI must also be protected against split-brain scenario corruption. Protection is accomplished by tieing the startup of processes that modify this data with the activation of the shared file system.

Activating the shared file system leads to setting a Primary status in the local FSMPM, which is read and displayed by the snhamgr command. Primary status and the implicit Secondary status of the peer server are distinct from the Active and Standby status of the individual FSMs on the servers.

Unmanaged file systems can be active on either server. When an HA Cluster has no managed file systems and no shared file system, neither server computer has Primary status-they are equals.

### File System Types

HA is turned on by default for all StorNext distributions, but has no effect unless FSMs request to be monitored. File system monitoring is controlled by a file-system configuration item named HaFsType. Each file system is one of three types: HaUnmanaged, HaManaged or HaShared. The HaFsType value is read by FSMs to direct them to set up appropriate HAmon behaviors, and it is read by the FSMPM to control how it starts FSMs.

### **HaUnmanaged**

Each unmanaged-file-system FSM starts an instance of the HAmon timer for itself when it first brands the ARB. Before it changes any metadata, an activating FSM waits for the timer interval plus a small amount of time to elapse. The interval for a usurping FSM begins with the last time the FSM reads new data in the ARB from a previously active FSM.

Unmanaged FSMs can be active on either server in the HA Cluster. They can be usurped and fail over without a system reset if they exit before the timer expires. The timer interval for an active FSM restarts with each update of the ARB.

### **HaManaged**

Managed-file-system FSMs do not start HAmon timers, and they do not wait the HAmon interval when usurping. The FSMPMs only start Managed FSMs on the Primary server, so there is no risk of split-brain scenario. In the event that a Managed FSM exits without having been stopped by the FSMPM, it is automatically restarted after a ten-second delay and activated. The cvadmin tool's FSMlist command displays the blocked FSMs on non-Primary servers. There can be zero or more HaManaged file systems configured.

### **HaShared**

The shared file system is an unmanaged StorNext file system that plays a controlling role in protecting shared resources. It has the same HA behavior as other unmanaged FSMs, but it also sets a flag that triggers an HA reset when the cvfsioctl device is closed. This happens when the process exits for any reason. However, if the shared file system has been unmounted from the active server before the FSM exits, the reset-on-close flag gets turned off. This allows ordinary shutdown of CVFS and Linux without resetting the server.

When the HaShared FSM finishes activation, it sets the Primary status in its FSMPM process.

Protected shared data resides on the shared file system. Since only one FSM can activate at one time, the Primary status is able to limit the starting of management processes to a single server, which protects the data against split-brain scenario.

The starting of HaManaged FSMs is also tied to Primary status, which guarantees collocation of the managed file-system FSMs and the management processes. The GUI's data is also shared, and the GUI must be able to manipulate configuration and operational data, which requires that it be collocated with the management processes.

### The ha\_peer and fsnameservers File

StorNext HA server software uses peer-to-peer communication between servers and needs to know the peer's IP address. The fsnameservers configuration file is not a good source for the address because some installations configure the nameservers outside of the metadata servers. Instead, the following file provides that information:

<cvfs root>/config/ha\_peer

Following are the uses of the peer IP address:

- Negotiating timer resets
- Comparing the HAmon timer value between servers
- HA Manager communications (only on StorNext Storage Manager for Linux)
It is very important to have correct information in the ha\_peer file, but it is not a requirement that the peer be available for communication. Basic HA functionality operates correctly without IP communication between peers. The file's contents can be changed without restarting StorNext. The new value will be read and used moments after it has changed.

Here are some other points to consider about fsnameservers:

- For best practice, the fsnameservers file should contain IP addresses, not names.
- If All the addresses in the file must be reachable by all members of the StorNext cluster. That is, servers, clients and LAN clients.
- I All members of the cluster should have the same nameservers configuration.
- Both or neither of an HA Cluster's MDCs must be included so that a coordinator is always available when either server is running.
- Multiple StorNext Clusters can share coordinators, but every file system name configured on any of the clusters must be unique across all of the clusters.

### <span id="page-972-0"></span>HA Manager

The HA Manager subsystem collects and reports the operating status of an HA cluster and uses that to control operations. It is part of a Storage Manager installation that has been converted to HA with the cnvt2ha.sh script. For manually-configured HA clusters where the cnvt2ha.sh script has not been run, the command-line interface (snhamgr) reports a default state that allows non-HA and File System Only HA configurations to operate.

The HA Manager supports non-default HA Cluster functionality such as suspending HA monitoring during administrative tasks. It attempts to communicate with its peer at every decision point, so it is mostly stateless and functions correctly regardless of what transpires between decision points. Following every command, the snhamgr command line interface reports the modes and statuses of both servers in the cluster, which provide necessary information for the StorNext control scripts.

### HA Manager Modes and Statuses

The HA Manager relies on a set of administrator-configurable modes to override the default behaviors of HA. Modes persist across reboots. Following are the modes and descriptions of their purpose:

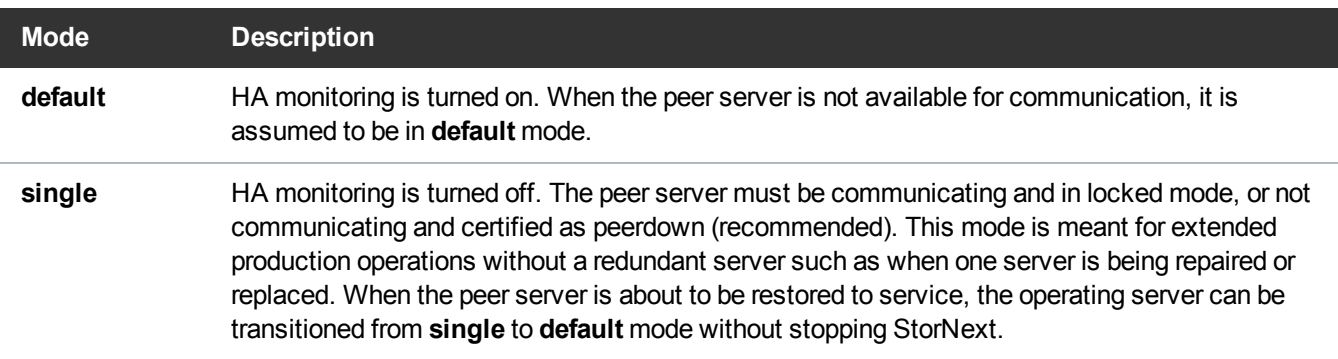

#### Appendix C: High Availability Systems HA Internals: HAmon Timers and the ARB Protocol

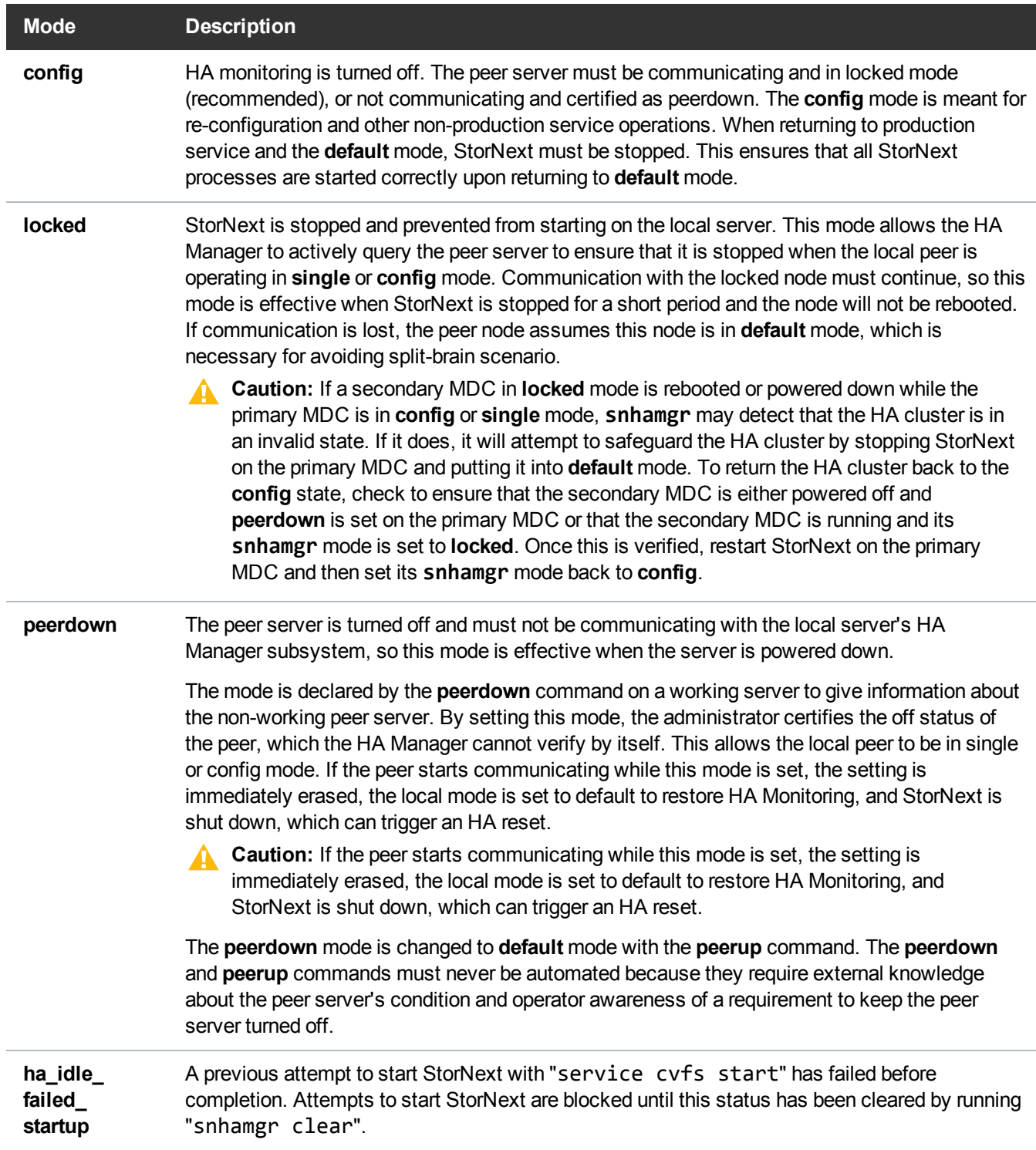

The HA Manager subsystem collects server statuses along with the server modes to fully measure the operating condition of the HA Cluster. The possible statuses are as follows:

- **stopped**: Running the 'DSM\_control status' command has returned a false code.
- **running**: Running the 'DSM\_control status' command has returned a true code.
- **primary**: The server's status is running and the FSMPM is in the primary state, which indicates that the HaShared FSM has been activated.

The HA Manager allows the cluster to be in one of the following restricted set of operating states. When a server is in default mode, HA monitoring is turned on.

- <sup>l</sup> **default-default**
- <sup>l</sup> **default-locked**
- <sup>l</sup> **default-peerdown**
- **single-peerdown**
- **single-locked**
- **config-peerdown**
- **•** config-locked
- <sup>l</sup> **locked-\***

The following states are prohibited and prevented from occurring by the HA Manager, unless there is improper tampering. For example, the last state listed below (peerdown-\*), is the case when a node that is designated as peerdown begins communicating with its peer. If any of these is discovered by the HA Manager, it will take action to move the cluster to a valid state, which may trigger an HA reset.

- single-default
- **single-single**
- **single-config**
- config-default
- **config-single**
- config-config
- peerdown-\*

#### HA Manager Components

The following files and processes are some of the components of the HA Manager Subsystem:

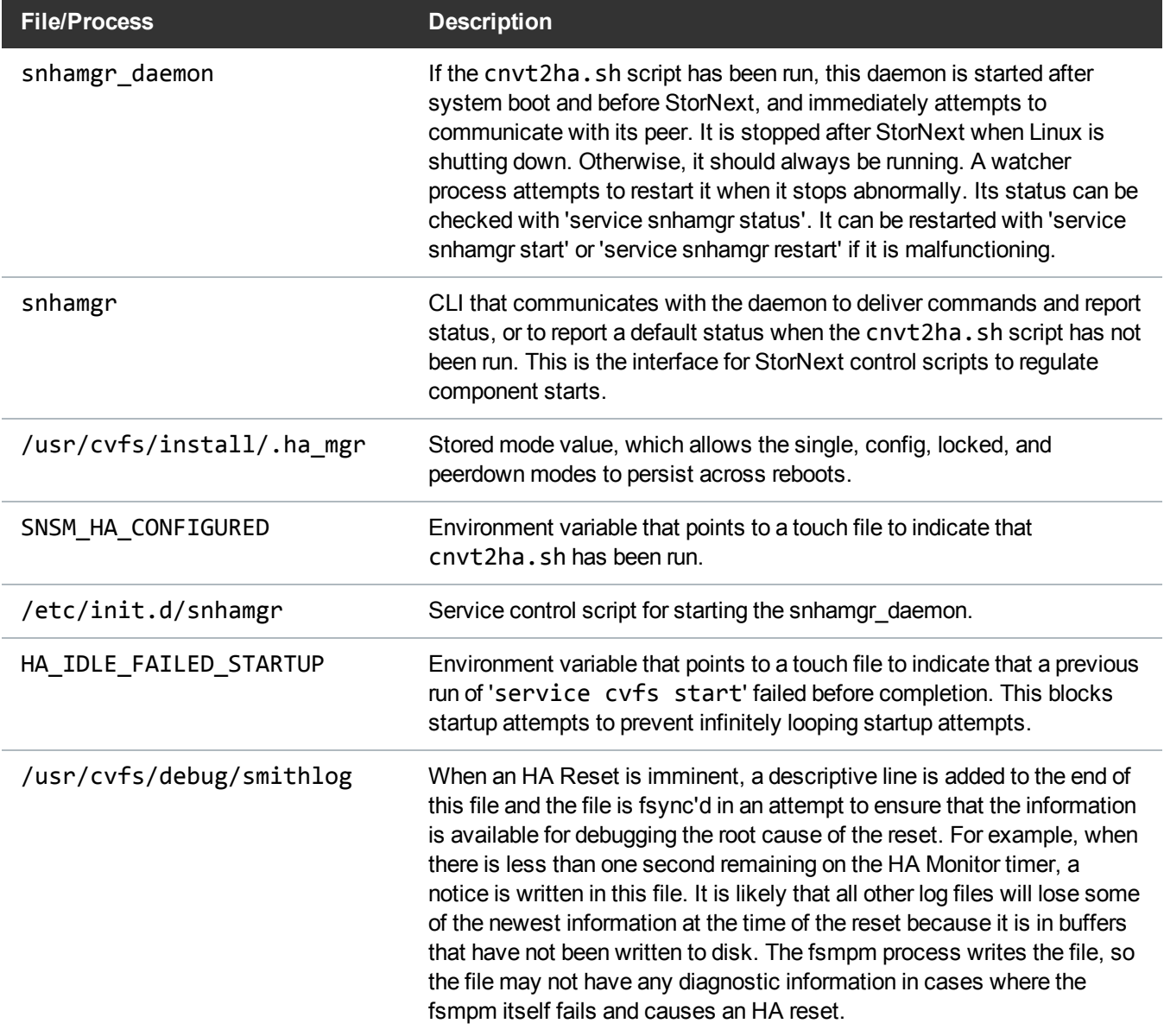

## HA Manager Operation

In addition to the setting of modes, there are some commands provided by the HA Manager to simplify and automate the operation of an HA Cluster. The commands are listed in the table below and the command syntax is as follows, where *cmd* is the command in the table:

**snhamgr***cmd*

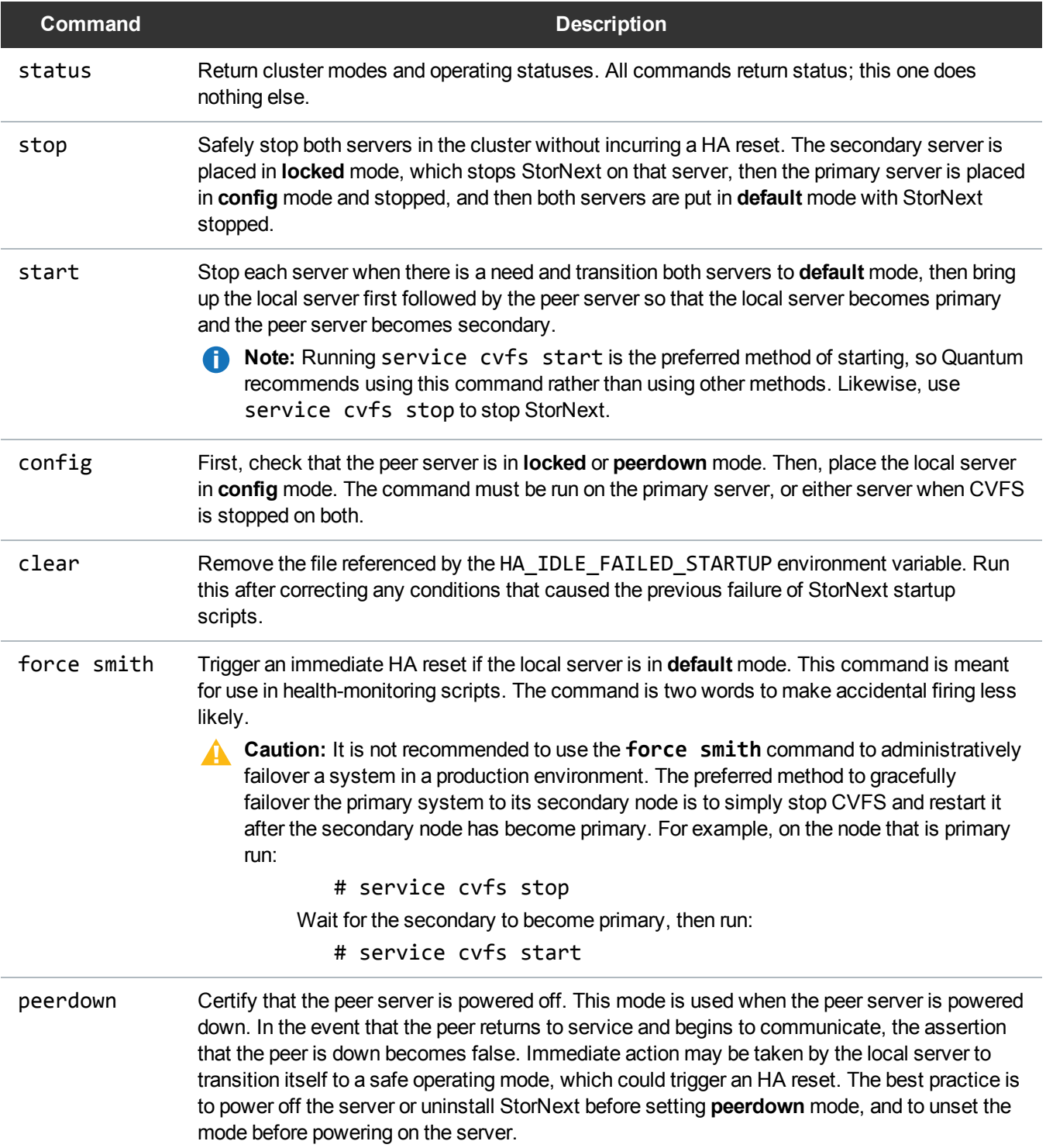

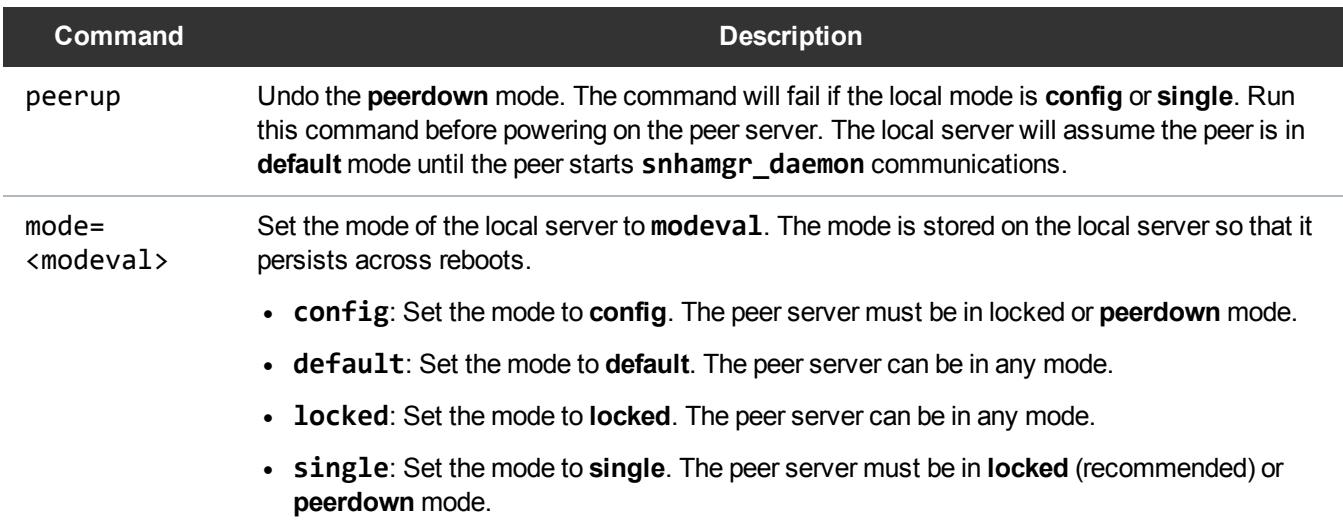

See the *StorNext Man Pages Reference Guide* for additional details on the commands.

# Configuration and Conversion to HA

The following types of StorNext configurations can be run as HA Cluster servers:

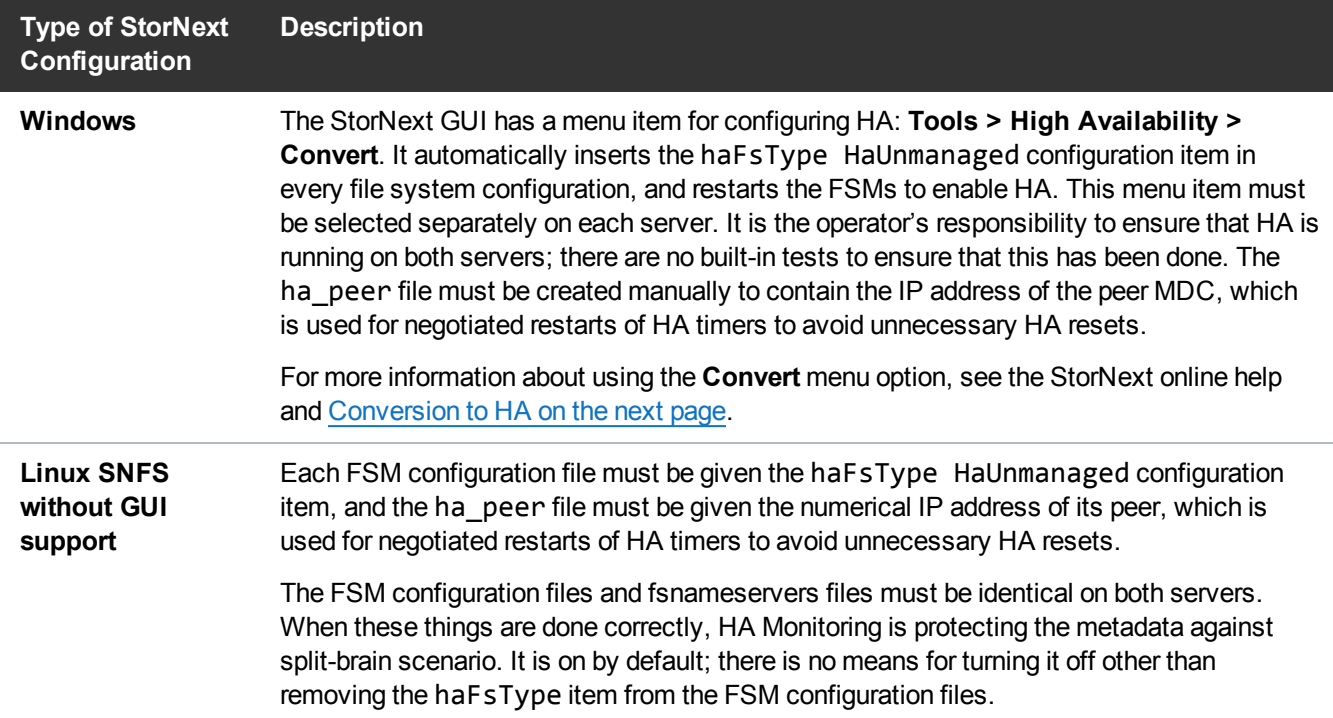

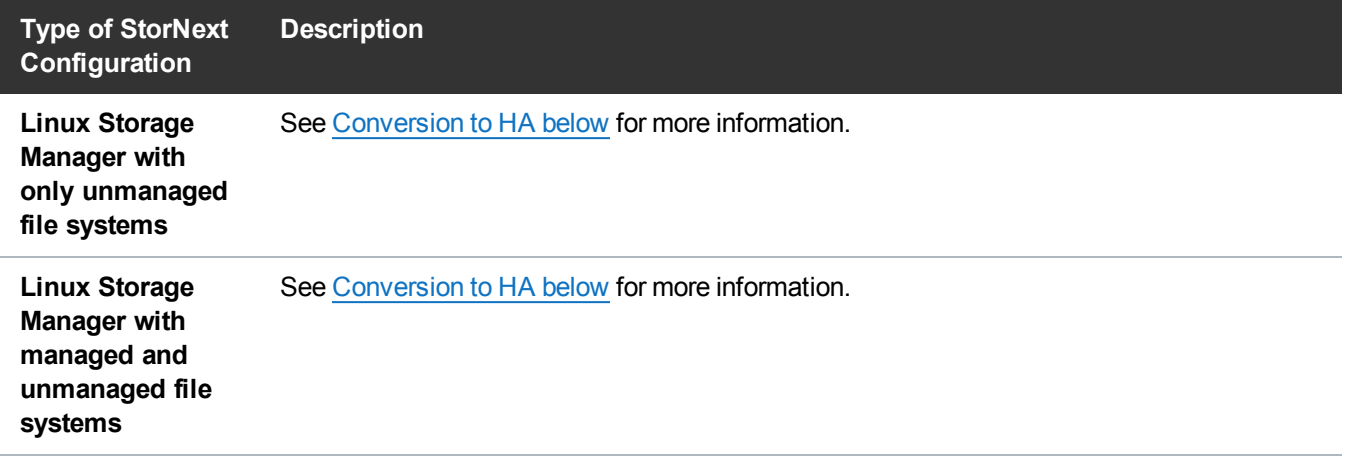

### <span id="page-978-0"></span>Conversion to HA

This section describes what happens in the conversion script.

When a StorNext Storage Manager single-server configuration has been completed, the node is converted to HA by running the /usr/adic/util/cnvt2ha.sh script.

Before running the script, add the haFsType configuration item to each file system according to its type (HaUnmanaged, HaManaged or HaShared), and enter the peer MDC's IP address in the /usr/cvfs/config/ha\_peer file.

This script expects there to be one and only one unmanaged file system that is configured with the haFsType HaShared configuration item. It also expects the /usr/cvfs/config/license.dat file to include licenses for both the configured server and its unconfigured redundant peer. The configured server is running StorNext when the cnvt2ha.sh script is run, so it becomes the Primary on completion of the script.

**Note:** The StorNext GUI, if used to drive the conversion to HA, creates the mergedfile before converting the secondary.

The following command is invoked to start the conversion process:

/usr/adic/util/cnvt2ha.sh primary

Output for the operation is displayed to the screen and saved to the /usr/adic/HA/cnvt2ha.sh.log file.

The script automatically finds the shared file system by its haFsType configuration item and moves its mount point to /usr/adic/HAM/shared. It relocates several hundred configuration and database files for Storage Manager to the /usr/adic/HAM/shared directory. SNFS configuration items are copied from the /usr/cvfs/config directory to the mirror sub-directory of the shared file system. Finally, it creates the following touch file to indicate that conversion has completed:

```
/usr/adic/install/.snsm_ha_configured
```
The existence of that file enables the running of the snhamgr service, which starts the HA Manager daemon. Before the conversion script is run on the secondary, the following file must be copied from the Primary:

```
/usr/cvfs/config/fsnameservers
```
The arguments to the conversion command for the secondary server are as follows:

```
/usr/adic/util/cnvt2ha.sh secondary <sharedfs name> <peer IP address>
```
This gives the redundant peer server enough information to access the shared file system as a client. It then copies the mirrored configuration files into its own configuration directory and sets up the ha\_peer file. The database and management-components configuration files are rerouted to the /usr/adic/HAM/shared shared file system mount point. Finally, the . snsm ha\_configured touch file is created, and StorNext is restarted.

# SyncHA process

Before the shared file system is up, some configuration files must be available. These are initially "mirrored" to the secondary server by the cnvt2ha, sh script, and then maintained across the two server computers by the syncHA process, which is run once per minute from cron.

On the Primary, the command stat's the mirrored files to see what has changed, and copies these out to the /usr/adic/HAM/shared/mirror folder. On the secondary server, the files that have changed are copied in. The list of mirrored files is defined in the /usr/cvfs/config/filelist and /usr/adic/gui/config/filelist tables as follows.

In the /usr/cvfs/config directory:

- license.dat
- fsmlist
- <sup>l</sup> fsnameservers
- fsroutes
- fsports
- $\bullet$  \*.cfg
- $\bullet$  \*.cfgx
- $\bullet$   $*$ .opt
- nss\_cctl.xml
- snpolicyd.conf
- blockpool\_settings.txt
- blockpool\_root
- blockpool\_config.tmpl
- <sup>l</sup> blockpool\_config.txt
- bp\_settings

In the usr/adic/gui directory:

- database/derby\_backup.tar
- $\cdot$  logs/jobs/\*
- config/host\_port.conf

**Note:** By default, the syncha process backs up the internal state of the StorNext GUI every minute, which may cause a performance impact to some GUI operations. The file /usr/adic/gui/config/syncha\_interval.conf can be used to reduce the frequency of the GUI state backups. The contents of the file, if present, should contain an integer value that specifies the minimum number of seconds between GUI state backups. This file is host dependant and applies only to syncha when it is run in cron mode on the primary system.

# Managing High Availability in the StorNext GUI

From the **Tools** menu, click **High Availability**, and then click **Manage**. The **Manage** option allows you to view the current status of the file systems on your HA systems.

The table below shows the information displayed on the **Tools > High Availability** page:

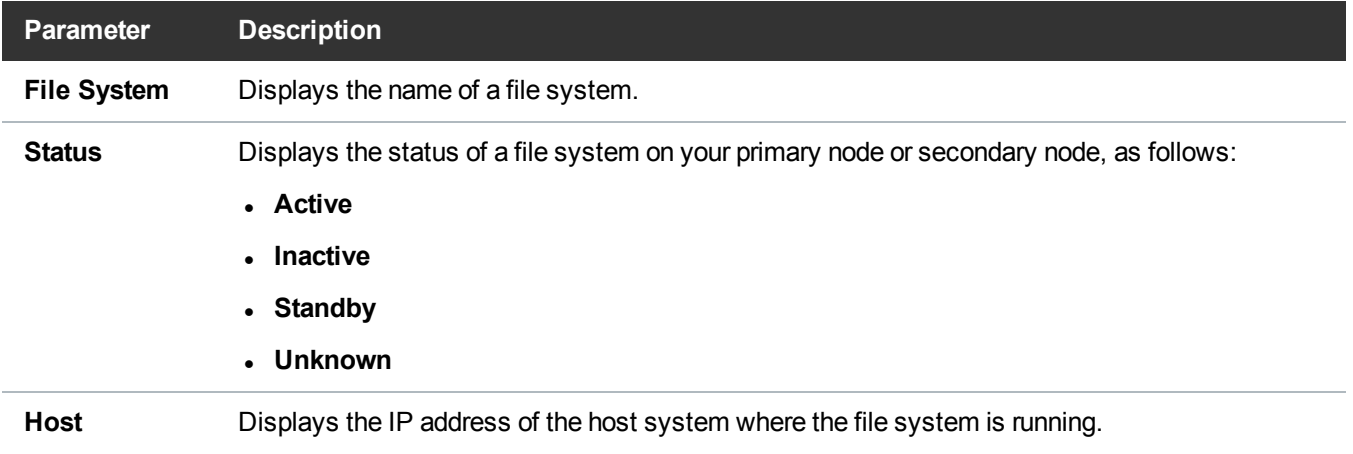

#### Appendix C: High Availability Systems Managing High Availability in the StorNext GUI

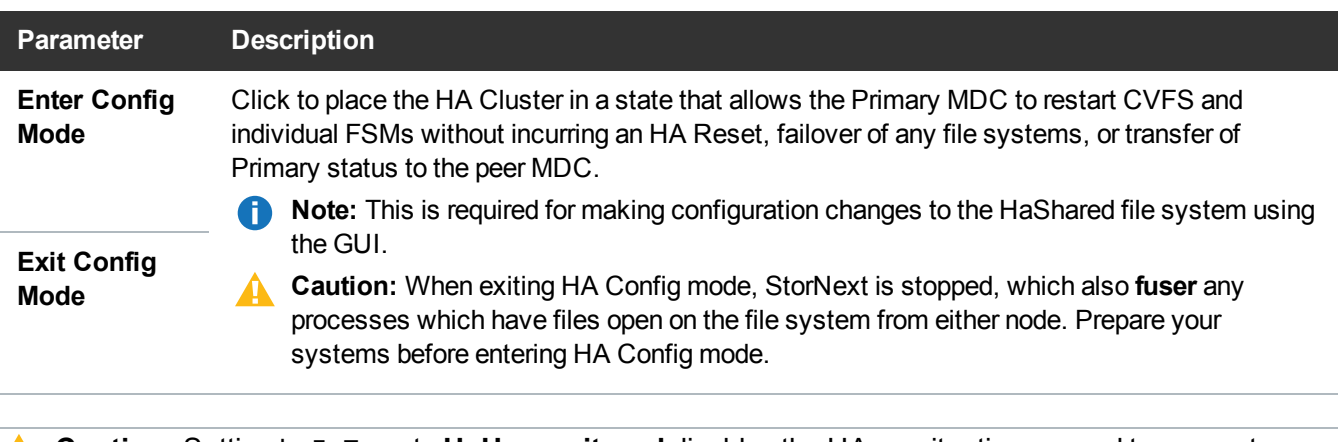

**Caution:** Setting haFsType to **HaUnmonitored** disables the HA monitor timers used to guarantee against split brain. When two MDCs are configured to run as an HA pair but full HA protection is disabled in this way, it is possible in rare situations for file system metadata to become corrupt if there are lengthy delays or excessive loads in the LAN and SAN networks that prevent an active FSM from maintaining its branding of the ARB in a timely manner.

## Lock the HA Cluster and Enter Config Mode (and Subsequently Exit Config Mode)

**Enter Config Mode** sets the peer (secondary) node to locked mode and sets the local (primary) node to config mode for administration purposes. The locked mode stops CVFS on the peer, and is designed for automated short-duration stops of the secondary server to make configuration changes and other modifications. This allows the HA Manager to prevent HA resets while making configuration changes or stopping the primary server.

**Note:** In the event that TCP communication to the secondary server is lost for any reason, the primary server assumes the secondary server is in default mode and transitions the local server out of config mode. For this reason, the locked mode is not appropriate to use for extended secondary-server outages, activities that might include reboots of the secondary server, etc. Best practice is to use **Peerdown** mode when a server is turned off for an extended period, or to simply keep the primary server in default mode while the secondary server is brought in and out of service in short durations.

- 1. On the **Tools** menu, click **High Availability**, and then click **Manage**.
- 2. Click **Enter Config Mode**.
- 3. When the confirmation message appears, click **Yes** to proceed or **No** to abort.
- 4. Click **OK** when a message informs you that the HA cluster was successfully locked.
- 5. When you are ready to unlock the cluster and exit Config mode, click **Exit Config Mode** to start both nodes of the HA cluster in **default** mode.
- 6. When the confirmation message appears, click **Yes** to proceed or **No** to abort.
- 7. Click **OK** when a message informs you that the HA cluster was successfully unlocked.

# Configuring Multiple NICs

StorNext supports using a multiple NIC (multihomed) configuration as a solution for adding metadata network redundancy. This section describes this configuration and provides an example.

# LAN Configuration

The metadata network connects all StorNext nodes in a StorNext cluster. This critical network infrastructure can be configured for redundancy to enhance the availability of the cluster.

Two or more network segments may be used to transport metadata. In an HA environment two redundant MDCs are configured. Each MDC is connected to each of the metadata networks over a separate interface.

The MDCs run the File System Managers (FSMs) for the cluster. A cluster also needs to designate nodes to serve as the name servers.

These nodes may be an HA MDC pair, but may be separate dedicated nodes.

In the case that there are two name servers and each name server is reachable via two networks, the fsnameservers file would contain the four addresses through which the two name servers can be reached.

The StorNext NSS protocol is used by nodes with the cluster to discover the locations of the file system servers and the metadata network address used to reach the service.

Even through an FSM may be reached over multiple addresses, only one FSM address is advertised to the clients for a given file system.

This means that the redundant addresses for an FSM service are used for availability but not load sharing.

In the event that the network containing the address being advertised for the FSM service fails, the backup network address will start being advertised as the location of the FSM for that file system.

Clients which have the file system mounted will automatically reconnect, if their TCP connection was terminated. Note that depending on the nature of the failure, it is possible that existing TCP connections will be maintained. The client TCP mount connection to the FSM will only be re-tried if it is disconnected, not simply because the FSM service begins advertising at a new address.

### Example Configuration

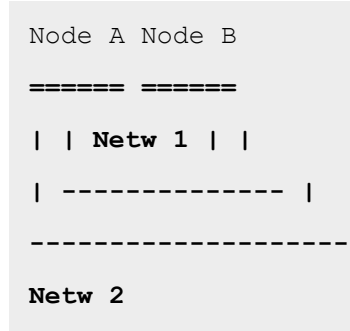

Appendix C: High Availability Systems High Availability Operation

#### **Node A:**

eth0: 192.168.100.1 eth1: 192.168.200.1

#### **Node B:**

eth0: 192.168.100.2 eth1: 192.168.200.2

fsnameservers file on both nodes:

192.168.100.1 192.168.100.2 192.168.200.1 192.168.200.2

# High Availability Operation

Most of the information in this section is in regard to GUI-supported configurations of StorNext on Linux servers; that is, those installations having an HaShared FSM. There is very little difference for File Systemonly installations on Windows or Linux in administrating redundant HA versus non-HA servers.

The supported method for starting StorNext on Linux is the 'service cvfs start' command. This is the method used automatically by Linux when the system enters multi-user mode. The script sets up a failuredetection method that prevents looping starts as described in HA Manager on [page 954](#page-972-0).

StorNext is automatically started as a service on Windows. If StorNext is started more than once in a threeminute period, StorNext operation is delayed for three minutes. This would allow an administrator to login and stop an infinite cycle of HA resets at startup.

StorNext Server for Windows includes the Advanced File System Configuration tool that automates the configuration of the HaFsType parameter. Ensure that both servers have HA enabled when redundant servers are operating. The ha\_peer file must be manually configured.

**Note:** The spelling is haFsType for XML configuration, and HaFsType for the old .cfg configuration methods. Windows uses the .cfg method exclusively. Linux uses XML exclusively for the StorNext GUI, but the .cfg method is still supported for by-hand configuration.

# Windows and Linux SNFS Installations Without the HaShared File System

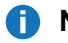

**Note:** The **Windows and Linux SNFS Installations Without the HaShared File System** section is applicable to unmanaged file systems only.

HA monitoring is turned on by default when FSM configurations include the HaFsType configuration parameter. There is no need to disable HA in almost all cases. The only mechanism for turning it off is to remove the configuration parameter, but this should be done only after the redundant server has been turned off.

*Note:* Instances of redundant StorNext servers without HA are not supported.

The ha\_peer and optional ha\_smith\_interval files are the only additional configuration items for instances of HA without an HaShared file system. These items must be manually configured. FSMconfiguration, FSMlist, fsnameservers and the optional ha\_smith\_interval files must be identical on both servers.

When stopping StorNext on one of these servers, all FSMs will stop. Standby FSMs on the redundant server will activate and resume serving their file systems. No HA reset will occur if every stopping FSM exits before their HAmon timer expires (after the final ARB brand update).

During operation, individual file systems could potentially fail over between servers as the result of a hardware or software failure or because an operator has directed it by the fail command in the cvadmin tool. The fail command can be used for load balancing after the HA cluster has completed startup.

When making file system configuration changes, one of the servers should be stopped and its FSM configurations deleted. This eliminates the possible mistake of asymmetric configurations. After making all the configuration changes on one server and updating the file systems with those new configurations, the configuration files must be copied to the redundant server. Then, the cluster can be operated with redundant servers again.

When updating StorNext software, refer to the release notes and the StorNext Upgrade Guide for current update instructions. These documents address any special considerations for HA according to the scope of the changes in the software release.

# Linux SNMS and SNFS Installations with the HaShared File System

The HaShared file system is required for SNMS and GUI-supported installations. The shared file system holds operational information for those components, which must be protected against split-brain corruption. The additional complexity this entails is simplified and automated by the HA Manager Subsystem.

# Touch Files that Control StorNext and HA

Environment variables defined in the /usr/adic/.profile and

/usr/adic/.cshrc files reference touch files that are used in StorNext to track state transitions. Some of these are unique to HA configurations. The variables and their values are as follows:

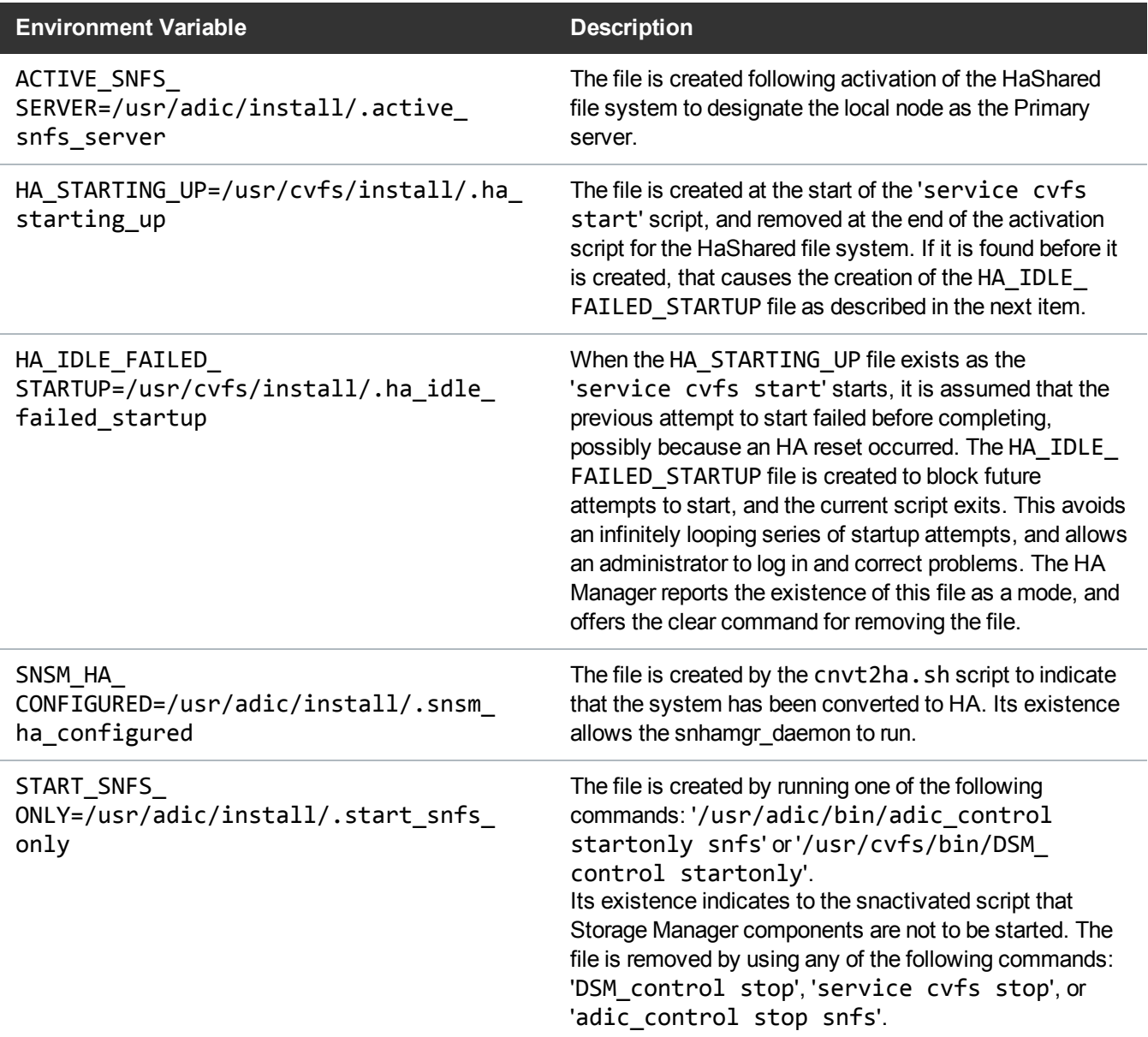

### Starting a Single StorNext HA Server for Production

The command service cvfs start sets in motion a sequence of events that result in the starting of all the Storage Manager components.

**T** Note: The individual Storage Manager component scripts should not be run by hand. There are safeguards in the control scripts to preserve the HA protections against split-brain scenario in any case, but StorNext can get into certain states that are tricky to reconcile if component scripts are used in the wrong sequence. The shared file system can make that reconciliation more difficult.

The cvfs script (indirectly) starts the DSM\_control script, which starts the FSMPM, waits for it, and then repeatedly attempts to mount all of the cvfs type file systems. The FSMPM reads the FSM configuration files and the fsmlist file. It starts the HaShared and HaUnmanaged FSMs in the fsmlist, but delays starting the HaManaged FSMs. The sub state of the delayed FSMs can be displayed with the fsmlist command in the cvadmin tool. Meanwhile, the mounts taking place because of the action of DSM\_control are triggering elections that are activating the locally started FSMs if they are not already being serviced by active FSMs on the peer server.

When an FSM completes activation, it runs the snactivated script. The script for the HaShared file system creates the ACTIVE\_SNFS\_SERVER file, and then calls snhamgr --primary to set the Primary status for this server. That induces the FSMPM to start the HaManaged FSMs. The HaShared activation script waits a limited time for all of the managed file systems to be mounted, and then it calls 'adic control start' to start the other Storage Manager components. Finally, the HaShared activation script removes the startup-failuredetection touch file.

While all this is happening, the DSM\_control script is monitoring progress and reporting statuses of the mounts and the component startups. It will wait a limited time for completion. When it finishes and exits all the nested scripts and returns to the user, all of the Storage Manager components should be up. But if it times out before that, the background activities should continue bringing up Storage Manager. The results of this can be observed a few moments later.

# Starting and Stopping the StorNext HA Cluster

When starting or stopping StorNext HA, it is always helpful to first get the cluster state from the HA Manager as follows:

snhamgr status

The status output indicates whether one or both servers are stopped, if they are in non-default modes, and if either server has Primary status. The typical first step in stopping an HA cluster is to stop the secondary server and to lock it. This allows the other server to be put in config or single mode to operate with HA monitoring turned off. Then, that server can be stopped without incurring an HA reset. These steps are automated in the following cluster command:

snhamgr stop

When starting the cluster into production, both servers must be in default mode. The first server to start is likely to have its HaShared FSM activated, which will result in that server becoming Primary. The redundant server becomes Secondary when it starts operation, and its FSM processes wait in Standby until they are elected to usurp control of their file systems. These steps are automated in the following cluster command, which starts the local server, if necessary, to become Primary, followed by starting the Secondary server:

snhamgr start

StorNext HA also has the ability to stop a Primary server while it is in default mode without incurring an HA reset in most cases. It does this as follows:

- 1. Stop Storage Manager processes, including the database
- 2. Unmount all CVFS file systems on the local server other than the HaShared file system
- 3. Stop all FSMs on the local server other than the HaShared FSM
- 4. Unmount the HaShared file system
- 5. Stop the FSMPM
- 6. Stop the HaShared FSM

FSMs are elected and activate on the peer server as they are stopped on the local server.

An HA reset can occur if step 4 fails. (That is, if the HaShared file system cannot be unmounted for any reason.) This is the method for protecting Storage Manager management data against split-brain-scenario corruption. All of the at-risk data is contained on the shared file system, so the unmount operation ensures that the local server cannot modify the data.

### Configuration Changes

When making configuration changes that require an FSM to be stopped, the primary HA server must be placed in **config** mode. When configuration or software changes are made, a StorNext HA cluster may need to be placed in **config** mode with only one server running. This avoids the possibility of an HA reset being induced by the arbitrary starts and stops of FSMs and other components as changes are made.

Many file system configuration changes require an active FSM (file system manager process for each file system) to be stopped and restarted on the primary HA node. This can trigger a standby FSM on the secondary HA node to take over control of the file system, likely using the old/original configuration.

Examples of changes that require an HA downgrade:

- Removing file systems (and adding new file systems).
- Changing name servers (fsnameservers file).
- File system configuration file changes "config/\*.cfg" and "config/\*.cfgx".
	- <sup>o</sup> Stripe group changes.
	- <sup>o</sup> Adding stripe groups.
	- <sup>o</sup> Marking stripe groups **OFF**.
	- <sup>o</sup> Adding LUNs to stripe groups (bandwidth expansion).
- <sup>l</sup> Changes in the GUI panels under **Configuration > File Systems > Edit >***file-system-name* that match a parameter found in  $*$ . cfgx cause an FSM restart.
- Associating and disassociating affinities with a stripe group requires  $a^*$ . cfgx change. Using **cvaffinity** to connect an affinity with a file or directory does not change \*.cfgx.
- <sup>l</sup> Additional guidance can be found within snfs\_config(5) and snfs.cfgx(5) in the *MAN Pages Reference Guide*.
- **Note:** License changes do not cause an FSM restart, nor do Policy class changes.

## Production Single-Server Operation

During extended outages of one server, it might not be productive to incur an HA reset since there is no standby FSM to fail over to. However, reconfiguring the remaining server to non-HA mode is not practical. The single mode solves this dilemma.

Single mode can be entered from default mode, and default mode can be entered from single mode without stopping StorNext. This makes it easy to decommission and replace a failed server. Here are the steps for doing this:

- 1. If necessary, power down the decommissioning server.
- 2. On the working server, run the following two commands in order:

```
snhamgr peerdown
snhamgr mode=single
```
- 3. Replace the decommissioned server.
- 4. Acquire licenses for the new server.
- 5. Replace those license file entries on the working server.
- 6. Install StorNext on the new server, but do not configure it except for copying in the /usr/cvfs/config/fsnameservers file from the working server.
- 7. On the working server, verify the /usr/cvfs/config/ha\_peer file contains the IP address of the new server; update if required.
- 8. On the working server, run the following two commands in order:

```
snhamgr mode=default
snhamgr peerup
```
9. Run the conversion script on the new server as follows:

/usr/adic/util/cnvt2ha.sh secondary <*shared fs*> <*peer IP address*>

For additional information, see Single [\(Singleton\)](#page-992-0) Mode on page 974 and [Replace](#page-1096-0) an MDC in an HA [Environment](#page-1096-0) on page 1078.

### Non-production Operation

There is a method for starting the SNFS file systems without starting the Storage Manager management components in the rare case that this is needed. The following two commands accomplish the same goal:

- adic\_control startonly snfs
- DSM control startonly

These commands create the /usr/adic/install/start\_snfs\_only touch file, which signals to the snactivated.pl script not to start the management components. The file exists until StorNext is stopped, and has its effect whenever the FSMs activate.

# HA Resets

After a suspected HA Reset, the first place to look is the /usr/cvfs/debug/smithlog file, which contains one-line time-stamped descriptions of probable causes for the reset.

There are three methods for producing an HA Reset:

- 1. Expiration of an HA Monitor timer.
- 2. Exit of the active HaShared FSM while the shared file system is mounted on the active MDC.
- 3. Invocation of the command snhamgr force smith by a script or manually by an administrator. The smithlog file is written by the fsmpm process, so there would not be an entry in the file when an fsmpm exit results in an HA Reset.
- **Caution:** It is not recommended to use the **force smith** command to administratively failover a system in a production environment. The preferred method to gracefully failover the primary system to its secondary node is to simply stop CVFS and restart it after the secondary node has become primary. For example, on the node that is primary run:

# service cvfs stop

Wait for the secondary to become primary, then run:

# service cvfs start

### HA Resets of the First Kind

The first method of an HA Reset is explained by the following description of the FSM monitoring algorithm (patent pending). The terms *usurp* and *usurpation* refer to the process of taking control of a file system, either with or without contention. It involves the branding of the arbitration block on the metadata disk to take Appendix C: High Availability Systems HA Resets

control, and then the timed rebranding of the block to maintain control. The HA Monitor algorithm places an upper bound on the timing of the ARB branding protocol to prevent two FSMs from simultaneously attempting to control the metadata, even for an instant.

- When an activating HaUnmanaged or HaShared FSM usurps the ARB, create a five-second timer that resets the computer if it expires
- Wait five seconds plus a small delta before completing usurpation
- Immediately after every ARB Brand update (.5 second period), reset the timer
- Delete the timer when the FSM exits

When there is a SAN, LUN, or FSM process failure that delays updates of the ARB, the HA Monitor timer can run out. When it is less than one second from expiring, a one-line message describing this is written to the /usr/cvfs/debug/smithlog file.

If SAN or LUN delays are suspected of occurring with regular frequency, the following test can be run. This will significantly impact performance.

- Increase the timer value (up to 999 seconds) by creating the /usr/cvfs/config/ha\_smith\_interval file on each MDC with only this line: 'ha\_smith\_interval=<integer>'. This will allow the delays to run their course without incurring a reset. The value must match on both MDCs.
- Turn on debugging traces with 'cvdbset : ha'
- Display debugging traces with 'cvdb  $-g -C -D$  500'
- Look for the lines like this example 'HAmonCheck PID  $\#$ ### FS "testfs" status delay = 1'
- When the value grows is more than 1, there are abnormal delays occurring. When a standby FSM is running and the LAN is working, the negotiated timer resets should limit the growth of this value to four. When the value reaches two times the ha smith interval (default of  $5 \times 2 = 10$ ), an HA Reset occurs.
- Turn off tracing with 'cvdbset all'

### HA Resets of the Second Kind

The second method of HA Reset can occur on shutdown of CVFS if there is an unkillable process or delayed process exit under the HaShared file system mount point. This will keep the file system from being unmounted. The **smithlog** entry indicates when this has happened, but does not identify the process.

#### HA Resets of the Third Kind

The third method of HA Reset is the most common. It occurs when the snactivated script for the HaShared FSM experiences an error during startup. The current implementation invokes the 'snhamgr force smith' command to allow the peer MDC an opportunity to start up StorNext if it can. A similar strategy was used in previous releases. In this release, the failure to start will cause the /usr/cvfs/install/.ha\_idle\_ failed startup touch file to be created, and this will prevent startup of CVFS on this MDC until the file is erased with the 'snhamgr clear' command.

# Using HA Manager Modes

The snhamgr rules for mode pairings are easier to understand by following a BAAB strategy for transitioning into and out of config or single mode. In this strategy, B stands for the redundant node, and A stands for the node to be placed into config or single mode. Enter the desired cluster state by transitioning B's mode first, then A's. Reverse this when exiting the cluster state by transitioning A's mode, then B's.

For the configuration-session example, place B in locked mode, then place A in config mode to start a configuration session. At the end of the session, place A in default mode, then place B in default mode.

For the single-server cluster example, shut down Linux and power off B, then designate it peerdown with the 'snhamgr peerdown' command on A, then place A in single mode. At the end of the session, place A in default mode, then designate B as up with the 'snhamgr peerup' command on A, then power on B.

# HA Tracing and Log Files

The following log files contain HA related debugging information:

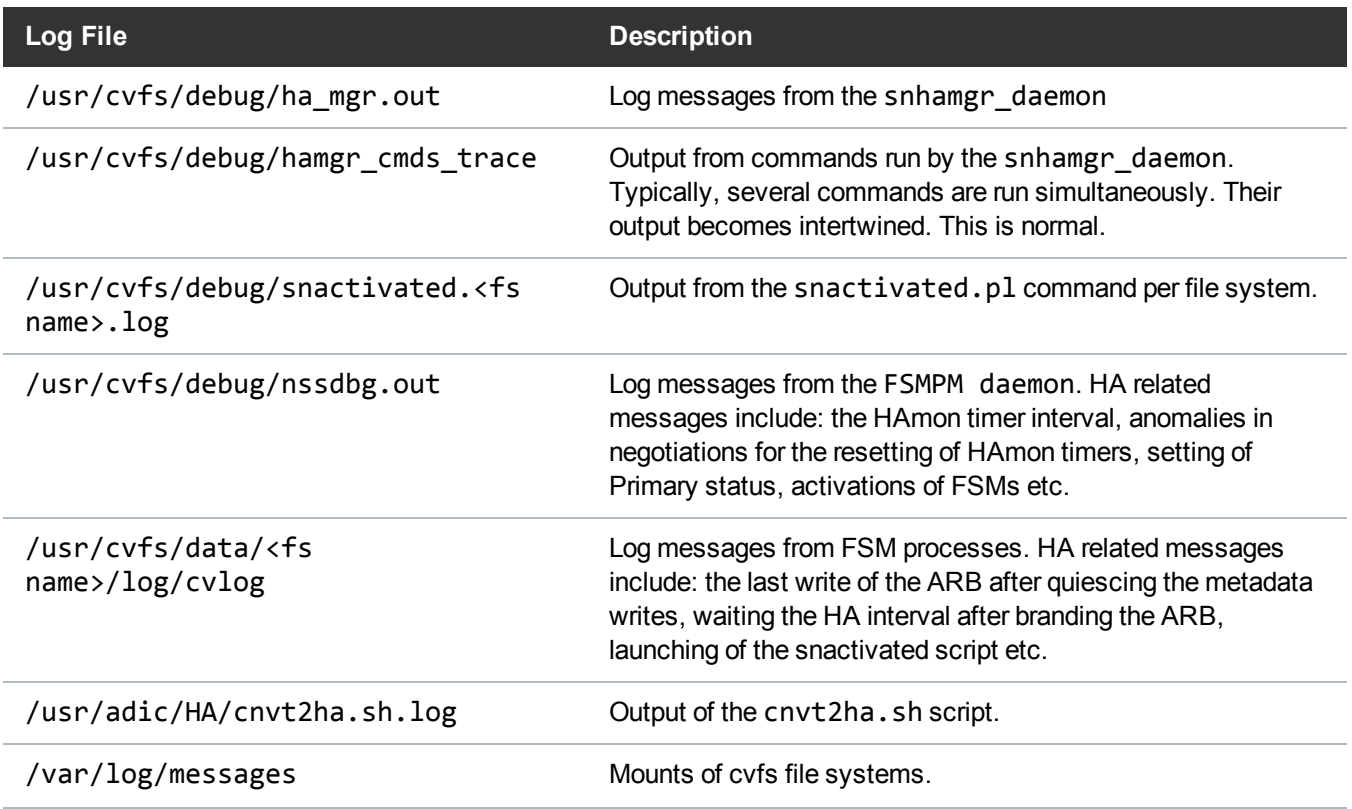

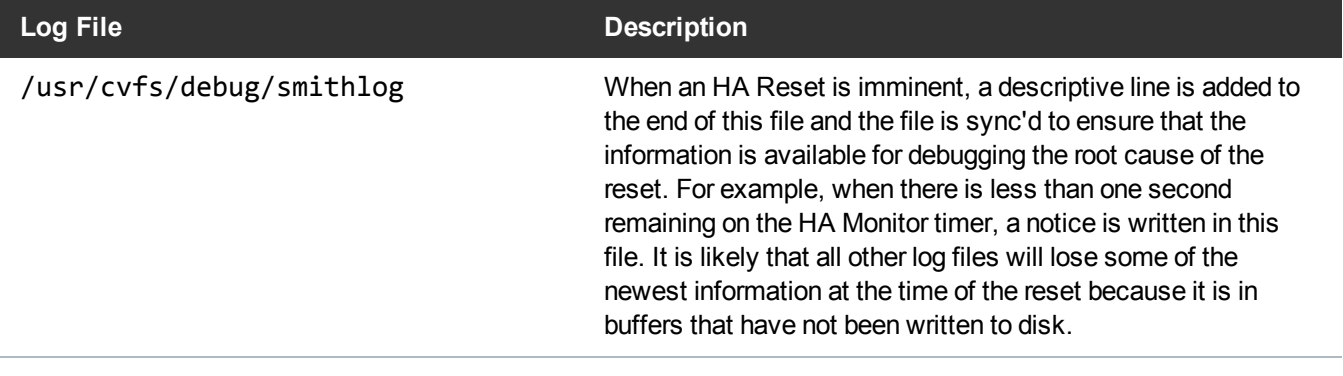

# <span id="page-992-0"></span>Single (Singleton) Mode

Single mode (also known as Singleton mode) allows for extended operation without the risk of incurring an HA Reset. In this state HA is disabled, but with the possibility of reduced availability because the redundant server is missing. Use of the "snhamgr force smith" command produces an error message, and the server continues to run. This and other instances where an HA reset would have occurred under Default mode are still logged in the /usr/cvfs/debug/smithlog diagnostic file.

In Single mode the Secondary must be either "Offline" (peerdown) or "Locked". When in peerdown mode, the Secondary is truly incommunicado. When locked, Web services are still running on the Secondary.

There is no way in the StorNext GUI to go directly from Singleton/Locked to Default/Default, but it is possible to "Enter Config Mode" and then "Exit Config Mode" to get to Default/Default.

When in Singleton/Peerdown, the "Enter Config Mode" and "Exit Config Mode" sequence transitions the cluster as follows:

**Single/Peerdown → Config/Peerdown → Single/Peerdown**

Between the initial conversions of the Primary and Secondary servers, the GUI sets the cluster to Single/Peerdown. Quantum recommends that conversions be done one right after the other; there is no benefit to remaining in this half-converted state for any length of time. If the Secondary must be replaced (or when it is uninstalled during an upgrade), the StorNext GUI leaves the cluster in Default/Default (Unknown) state.

When leaving Config or Single mode to return to the Default/Default state, it is a best practice to have the same server be the Primary before and after the transition. This allows any configuration changes to be transferred to the Secondary before it activates any FSMs.

# Replace an MDC in an HA Environment

This section describes how to replace the secondary HA server. This procedure may also be used to upgrade the operating system of the MDC (for example, if you upgrade from RHEL5 to RHEL6). If you need to replace both the primary and secondary MDCs, then run through this procedure once, fail over so that NEW secondary MDC becomes primary, and then run through this procedure a second time.

Before beginning this procedure make sure you have obtained the proper licenses required for the new HA MDC. The current license should be sufficient if you are just upgrading the OS.

**In Note:** This procedure requires a certain level of technical expertise. Do not attempt performing this procedure unless you are confident you can complete the steps successfully. If you are unsure about your ability to complete these steps, contact the Quantum Technical Assistance Center for help.

# Pre-Conversion Steps

- **Note:** If you need to replace the system that is currently the primary MDC, stop StorNext on the primary. This will cause a failover to the secondary system.
- 1. If both HA MDCs are currently up and running, make sure the system you want to replace is designated as the secondary MDC. This can be accomplished by running service cvfs stop on the designated machine.
- 2. Run a manual backup to tape or to Object Storage from the StorNext GUI.
- 3. Make sure all store/retrieve requests have finished.
- 4. If you are using the Distributed Data Mover (DDM) feature, note the value of the DISTRIBUTED\_MOVING parameter (either All or Threshold) in /usr/adic/TSM/config/fs\_sysparm (or fs\_sysparm\_ override). Use a text editor to set the DISTRIBUTED\_MOVING value to None. Use the adic\_control restart TSM command to put this change into effect.
- 5. Unmount all file systems from all clients, and then stop the SNFS processes on each client machine. On the Linux platform, do this by running service cvfs stop.
- 6. Uninstall StorNext from the secondary server, but retain the log files. Do this by running the command install.stornext -remove.
- 7. Power down the uninstalled secondary server.

### Conversion Steps

1. Set the primary node to "Config" mode and the peer node to "Peerdown" mode by running the following commands:

snhamgr peerdown snhamgr mode=config

2. Check the StorNext HA Manager (snhamgr) status by running the command snhamgr status. The status should look similar to this:

LocalMode=config LocalStatus=primary RemoteMode=peerdown RemoteStatus=unknown

- 3. Change the /usr/cvfs/config/ha\_peer file on the primary MDC to the new MDC IP address.
- 4. If the /usr/cvfs/config/fsnameservers file includes the old MDC IP address, replace it with the new MDC IP address on the primary MDC and all the clients.
- 5. In the primary MDC's /usr/cvfs/config/license.dat file, remove all the old MDC licenses by commenting out the lines you want removed. Keep only the primary MDC licenses.
- 6. Push those changes to the synchronization mirror directory by running this command: /usr/adic/util/syncha.sh -primary
- 7. **(Optional)** Upgrade the Operating System of the new secondary server at this point.
- 8. Install StorNext on the NEW secondary server by running this command: install.stornext
- 9. Put the new licenses on the NEW secondary servers into /usr/cvfs/config/license.dat. The StorNext GUI can be run on the secondary to enter the licenses.

**Note:** You must restart the StorNext GUI after you create or edit the license.dat file.

- 10. Validate that the **ha\_smith\_interval** value is identical on both nodes, or HA will not work.
	- **Caution:** On StorNext appliances, the **ha\_smith\_interval** value is not set to the default. The **/usr/cvfs/config/ha\_smith\_interval** file is used to set the **ha\_smith\_interval=20**, which is in seconds. By default, the file is not present and the default value is 5 seconds. If a single MDC controller is recovered by removing and installing StorNext, the values will not match.
- 11. In the StorNext GUI, go to the **Tools> High Availability > Convert** screen and convert the secondary MDC to HA.

# Post-Conversion Steps

- 1. After the conversion is complete, check the snhamgr status on both MDCs. Run the cvadmin command to verify that all file systems are listed correctly.
- 2. Perform a system backup by running the snbackup command. This process may take substantial time depending on the number of managed files in the system.
- 3. Start and mount StorNext file systems on the clients, and then verify that all clients have full access
- 4. Conduct a failover to confirm that the secondary MDC has converted correctly. Confirm this by testing access to all file systems, moving files to/from tapes, and reviewing GUI configuration information.
- 5. If you conducted a failover to the secondary server, fail back to the original primary server.
- 6. Verify that all clients still have full access.
- 7. If you are using the DDM feature and if you use the secondary server as a DDM mover, make sure the file systems are mounted.
- 8. If you are using DDM, edit fs\_sysparm or fs\_sysparm\_override to use your preferred DDM mode, (All or Threshold).
- 9. Use the command adic control restart TSM to put this change into effect.
- 10. **(Optional)** If you need to replace both MDCs, fail the primary MDC over to the NEW secondary and then repeat this procedure.

# FSM Failover In HA Environments

When a failover of any file system occurs, the new FSM notices if any clients had a file exclusively opened for writes, and waits up to 35 seconds for those clients to reconnect. In the case of an HA Reset of the Primary MDC, that MDC is not going to reconnect, so the failover to FSMs on the Secondary MDC and the promotion of that MDC to Primary status can be delayed by 35 seconds.

The StorNext system exclusively opens files on the HaShared file system, but assumes that only the Primary MDC does this and waives the delay for that one file system. Quantum advises against running user processes other than StorNext processes on HA MDCs for performance, reliability and availability reasons. In the event that processes running on the Primary MDC have files exclusively open for writes on other file systems, the availability of those file systems to all clients will be delayed by 35 seconds following an HA Reset event.

### Failover Timing

The following illustration displays approximate timings of the FSM failover in an HA cluster. The numbers in the notes correspond to the numbers in the illustration.

In this description, both MDCs in an HA Cluster are fully started and the Secondary MDC is ready to assume the Primary role if needed. At time T0, an HA Reset of the Primary occurs.

#### **Figure 20:** FSM Failover in an HA Cluster

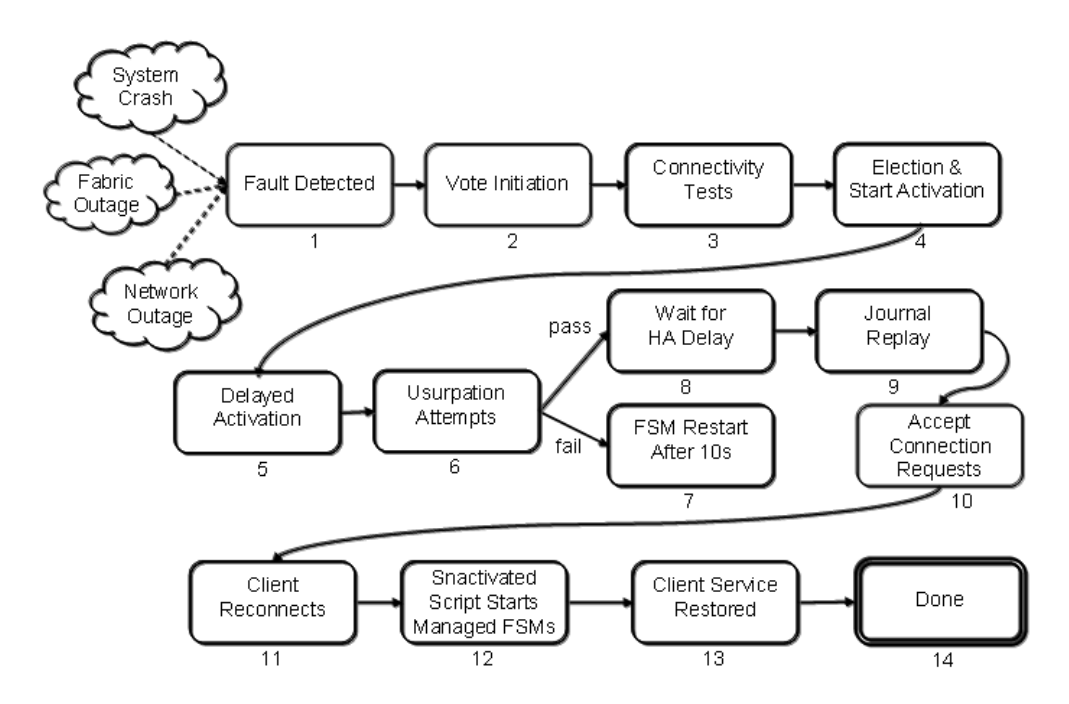

Not shown in this diagram are the state transitions of the peer MDC when it incurs an HA Reset. The HA Reset is not directly tied to the failover of control to a standby FSM, but rather the detection of a loss of services triggers failovers. The HA Reset may come before or after the loss of services, or not at all. It is only important to know that by the end of state 8, no FSM on the peer MDC is controlling the arbitration block (ARB). The HA Reset mechanism guarantees that to be true.

The example failures shown here (System Crash, Fabric Outage, Network Outage) can result in a failover. Typically, the loss of heartbeat from the peer MDC's FSMPM is the first indication that an HA Reset has occurred.

- 1. **Triggering Event**: The loss of heartbeat is detected and triggers an election at approximate time T3.5 seconds. Note that failover of a single unmanaged file system could also be forced with the cvadmin command without causing an HA Reset.
- 2. **Vote Initiation**: A quorum-vote election is started where the clients of the file system identify the bestconnected MDC having a standby FSM for the file system.
- 3. **Connectivity Tests**: Each live client runs a connectivity test sequence to each server. Connections are tested in less than .5 seconds per server, when successful, and can be repeated up to four times (two seconds) when unsuccessful. At completion of the election, the time is approximately T5.5.
- 4. **Election and Start Activation**: The election is completed, and an activation message is sent to one server's standby FSM.
- 5. **Delayed Activation**: When a server has active FSMs, its FSMPM process sends a request to the FSMPM of its peer server to ask if the corresponding Standby FSMs are being activated. If not, the local FSMPM can reset the HA timer of that file system's active FSM, which reduces the chance of an unnecessary HA Reset. When the peer FSMPM gives permission, it is constrained from activating the

standby FSM for two seconds. Step 5 is for that delay of up to two seconds. The delay completes at approximately T6.5.

6. **Usurpation Attempts**: To prevent false takeovers, the ARB is polled to determine whether another FSM is active and must be "usurped". Usurpation is averted if the activating FSM detects activity in the ARB and its vote count does not exceed the active FSM's client-connection count. A typical successful poll after an HA Reset lasts two seconds. When the previously active FSM exits gracefully, the usurpation takes one second.

The activating FSM then performs a sequence of I/Os to "brand" the arbitration block to signal takeover to the peer FSM. An active FSM is required to exit when it sees that its brand has been overwritten. These operations take two seconds. The HAmon timer is started at this point if the HaFsType is HaShared or HaUnmanaged. This step completes at approximately T9.5.

- 7. **FSM Restart**: After five failed attempts to usurp control, an activating FSM exits. The fsmpm restarts a standby FSM ten seconds later.
- 8. **Wait for HA Delay**: When an active FSM is configured for HA Monitoring (HaShared or HaUnmanaged), and the ARB brand is not maintained for more than the HA Timer Interval (five seconds by default), the FSM's server computer is reset. After an activating FSM writes its brand, it waits one second longer than the HA Timer while monitoring its brand (HA Delay = six seconds by default), to be certain that the formerly active FSM has not resumed control of the ARB. The delay completes at approximately T13.5.
- 9. **Journal Replay**: Any outstanding journal entries are replayed in order to achieve consistent metadata state. The time required for this step can vary due to several factors, but typically completes within seconds. A possible time for completion of this step is T18.5.
- 10. **Accept Connection Requests**: The FSM begins to listen for client (re)connects. It waits up to 35 seconds for reconnections from any clients that have files open exclusively for writing, but this delay does not apply to the formerly active FSM's server computer. Approximate time at completion of this step is T20.5.
- 11. **Client Reconnects**: The FSM begins servicing reconnects from the live clients. The clients perform a sequence of attribute state synchronization to ensure consistency with the server. Approximate time at completion of this step is T22.5.
- 12. **Start Managed FSMs**: When the HaShared FSM reaches this step, it sets the Primary status for the server, which signals the FSMPM to start the HaManaged FSMs. Those FSMs then proceed through steps 1 through 14, but without the initial 3.5 second delay in step 1, and without the delay in step 8, since they are not HA Monitored. Activation of the HaManaged file systems can complete in seconds, completing at approximately T27.5.
- 13. **Client Service Restored**: The clients reinitiate any outstanding RPCs to the server and restore full service to the applications. This runs in parallel with starting HaManaged FSMs.
- 14. **Done**: At this point, processes on clients can create, read, write etc. files in StorNext file systems unless Storage Manager Services are needed. In that case there can be a delay of several minutes as those services are restarted before certain file system operations can be completed.
- 15. The approximate time of 27.5 seconds to complete a failover is variable and could take less or significantly more time.

It is important to note that an HA Reset is possible on the Secondary server if an HaUnmanaged FSM is active there and fails to maintain its brand on the ARB within the timing constraints of the HA system.

The following table presents common timing estimates for failover of all file systems following an HA Reset of the Primary server. Actual performance will vary according to: differences in configurations; file system activities in progress at the time of failover; CPU, SAN and LAN loads, latency and health; and the nature of the conditions that caused the failover. The optimal estimates are for a forced failover at the command line of a single unmanaged file system without an HA Reset.

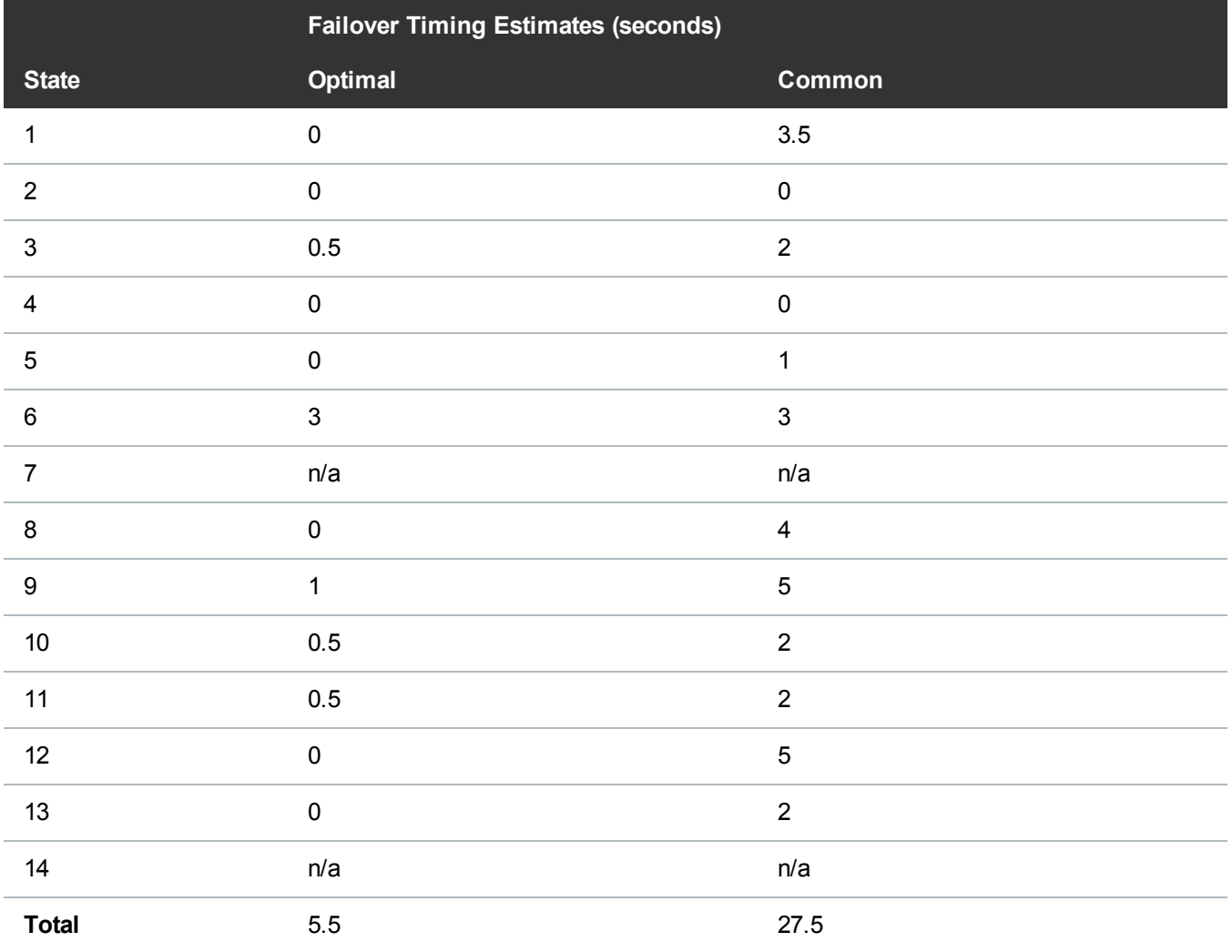

# Move an HA Shared File System to a New Raid

**Caution:** Contact **Quantum Technical Support** as this procedure was created for **Quantum Professional Services**. It is highly recommended that **only** Quantum Professional Services or a certified Quantum partner perform this task. Failure to correctly implement this procedure could lead to configuration, file system and/or database problems, which may require a Professional Services engagement to resolve.

# Change the IP Address of the MDC in an HA Pair

**Caution:** Contact **Quantum Technical Support** as this procedure was created for **Quantum Professional Services**. It is highly recommended that **only** Quantum Professional Services or a certified Quantum partner perform this task. Failure to correctly implement this procedure could lead to configuration, file system and/or database problems, which may require a Professional Services engagement to resolve.

# Install StorNext Licenses For HA Configurations From the CLI

# Installing StorNext Licenses From the CLI for a Running HA **Configuration**

Sometimes it may be desired to update a new license. dat file from the CLI. If StorNext is running, the /usr/cvfs/config/license.dat file may be updated by copying the updated license.dat file into place on the system that is currently operating as the primary node. Once in place, StorNext services will need to be restarted for some of the features to recognize the new license file.

- 1. Login to the command line of the MDC node you will use to update the license.
- 2. To determine if the MDC you have logged into is the node currently acting as primary, execute the following:

Appendix C: High Availability Systems Install StorNext Licenses For HA Configurations From the CLI

# snhamgr status

3. Verify the output displays:

:default:primary:default:running:

- 4. Update /usr/cvfs/config/license.dat with the new license.dat file.
- 5. From the command line of the MDC node currently acting as primary, execute the following:

# snhamgr stop

6. Execute the following:

# snhamgr start

### Installing StorNext Licenses From the CLI for a Stopped HA **Configuration**

If StorNext is not running, the cluster will need to be placed into config mode using the snhamgr config command. Once the license is updated, you must start StorNext while in **config** mode to force the license to be updated. This can be done on either MDC node. Once started, you must place StorNext back into default mode to resume normal operation.

**Note:** If the system is not started in config mode, the updated license. dat is replaced by the old version of the license.dat file.

- 1. Login to the command line of the MDC node you will use to update the license.
- 2. Update /usr/cvfs/config/license.dat with the new license.dat file.
- 3. From the command line, execute the following:

# snhamgr config

4. Execute the following:

# snhamgr start

*Note:* Exiting config mode will cause StorNext services to automatically be stopped and restarted.

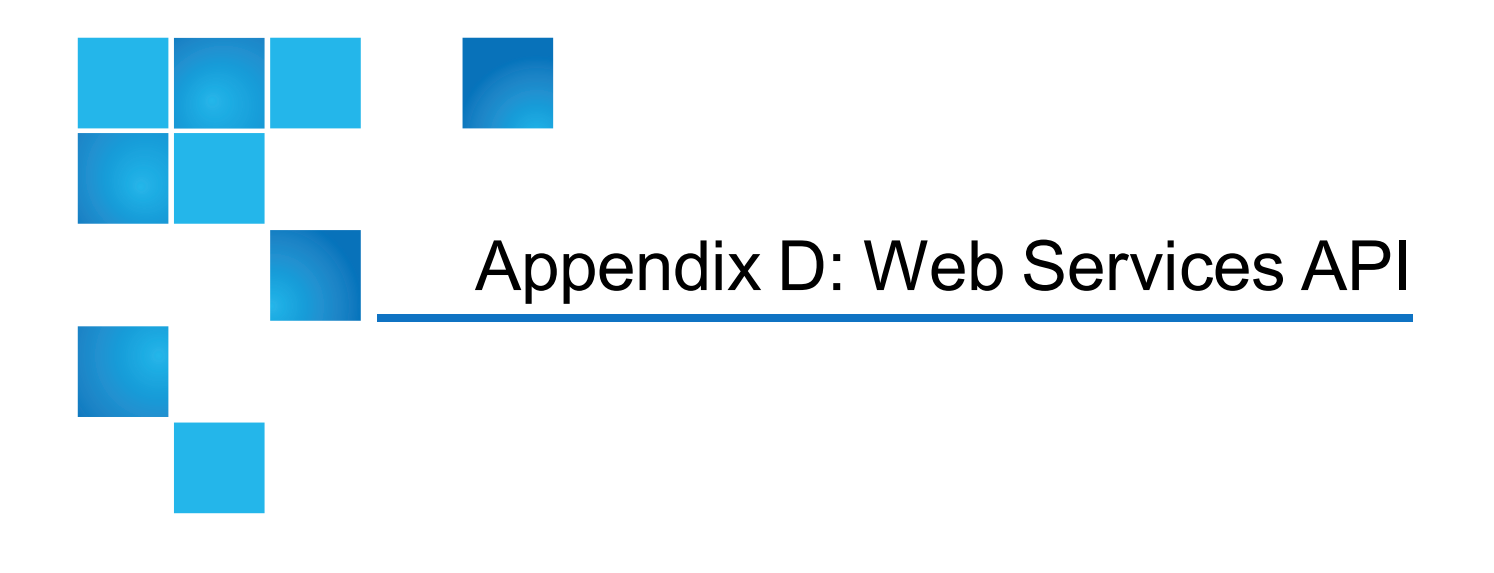

**Note:** For the latest Web Services documentation, see the *StorNext Web Services Guide* available online at <https://www.quantum.com/snsdocs>.

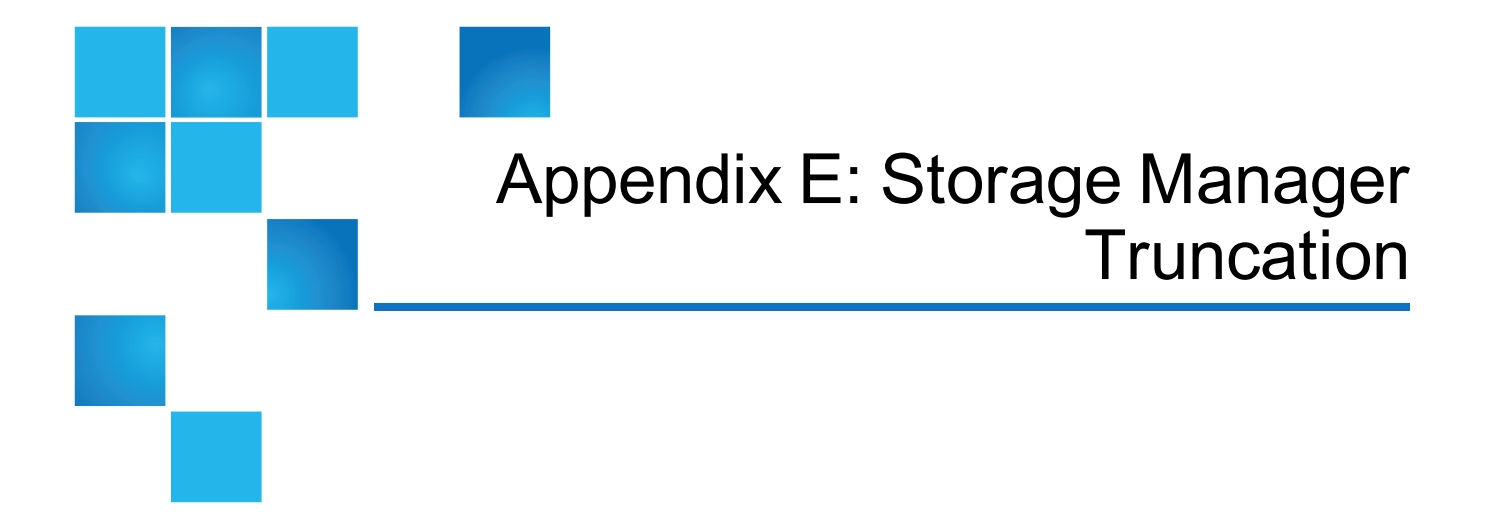

Truncation is a StorNext feature that results in removing data blocks from disk. This process frees up space for additional files to be stored on the disk. This appendix contains an overview of how Storage Manager truncation works, and how to perform simple troubleshooting.

**T** Note: The StorNext Offline Notification feature may not function properly on systems using Windows 10. See .

This appendix contains the following topics:

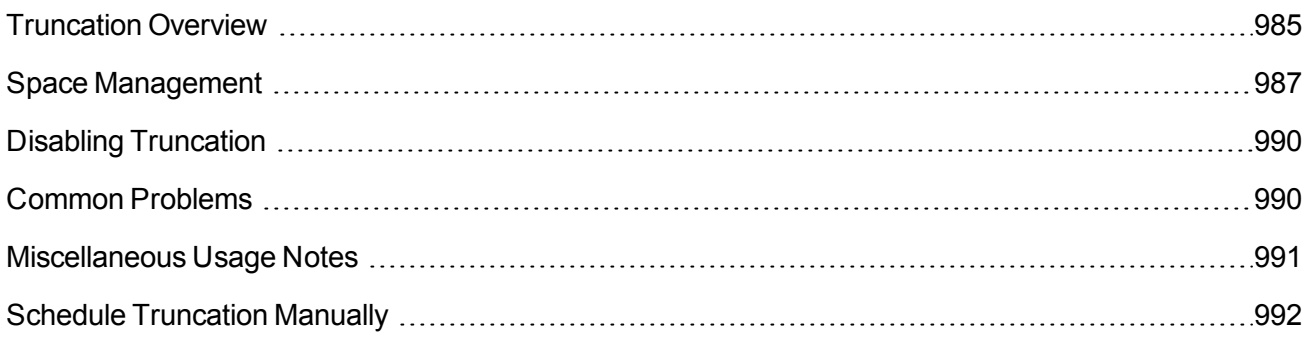

# <span id="page-1003-0"></span>Truncation Overview

Truncation operations fall into two categories. The first category is the truncation that is performed as part of the normal StorNext processing. The second category is the "space management" truncation policies that are run only when the disk usage reaches certain key points.

For each file system defined on the MDC, there must be an entry in the /usr/adic/TSM/config/filesystems file.

There are five variables specified for each file system:

- 1. Low-water mark (default value is **75%**)
- 2. High-water mark (default value is **85%**)
- 3. Min-Use mark (default value is **75%**)
- 4. Min-Use enable (default is **true**)
- 5. Truncation enable (default is **true**)

If truncation is not enabled on a file system, no files residing within that file system will ever be truncated. If truncation is enabled on a file system, as files are stored to media they automatically become truncation candidates unless they are marked for immediate truncation.

Thus, a file can be truncated during one these operations:

- 1. Immediately after store (only if policy class is configured)
- 2. Daily truncation
- 3. LoSpace truncation
- 4. Emergency relocation

### Normal Truncation

These truncations are performed as part of the normal processing done by StorNext.

### Immediate Truncation

This refers to truncation performed immediately after all copies of a file are stored to media. This is enabled on a policy class basis and can be enabled with this command:

```
fsmodclass <classname> -f i
```
The default is that a stored file becomes a truncation candidate. The file will be dealt with through normal truncation processing. Immediate Truncation can also be enabled on a file-by-file basis by using the **fschfiat** command:

**fschfiat -t i <***filename***>**

# Daily Truncation

The fs tierman TSM daemon kicks off policy-based truncations each day after midnight. In this case the call is:

```
fspolicy -t -c <class> -m <class-trunc-min-time> -z 1
```
This processes each defined policy class within StorNext until all policy classes have been completed. After the **fspolicy** has been run against all policy classes, the daemon waits until the next day to run them again.

Each of these class-based truncation policies truncates eligible candidates until either the min-use mark, if enabled, or the low-water mark is reached or it runs out of truncation candidates. At that time it terminates execution.

An eligible truncation candidate is a file that has not been accessed during the truncation mintime interval.

# <span id="page-1005-0"></span>Space Management

Below are 2 main space management cycles.

They will continue to run as long as one of the conditions for a particular cycle is met. Both the LOSPACE and "Emergency Space" conditions are handled by the **fs\_eventd** TSM daemon.

# LOSPACE Cycle

This cycle is activated when the disk usage of one or more file systems exceeds the percentage full defined by the high-water value. When reached, LOSPACE policies are executed in an attempt to reach the lowwater mark on each affected file system.

By default, the policies are executed once in this order on all affected file systems:

- Relocation policy
- Truncation policy

The high-water and low-water values are displayed by the GUI File System Monitor and can be modified via the StorNext GUI. By default, these values are set to 85% and 75%, respectively.

In contrast to the Emergency policies described in the next section, what's different in the behavior of the LOSPACE policies is that **MINTRUNCTIME** and **MINRELOCTIME** are not ignored. Only files that can be truly relocated and truncated are affected.

First, the relocation policy is executed and it continues until there are no more relocation candidates available at which time it terminates.

The call made to perform the LOSPACE relocation is:

#### **fspolicy -r -y <***mountpoint***> -a <***affinity***>**

If the file system usage still exceeds the high-water mark, the truncation policy is executed and it truncates all candidates until no further candidates are available, at which time it terminates.

The call made to perform the LOSPACE truncation is:

#### **fspolicy -t -y <***mountpoint***> -z <***mintruncsize***>**

At this time the LOSPACE Space Cycle is complete for this file system. All other affected file systems are then processed in the same manner, first by running the relocation policy and then the truncation policy, if needed.

After all file systems have been processed, if any of them still exceed the high-water mark, a new LOSPACE cycle is started after a one-minute wait.

Thus, the low-water percentage may or may not be reached on any given file system. It depends solely on whether there are enough candidates available for relocation and/or truncation for that file system.

#### Emergency Cycle

Emergency policies are executed when either of the following conditions is met for a file system:

- 1. When a file system encounters the **NOSPACE** event, i.e. a file write has failed because of lack of space.
- 2. When the file system usage is greater than 99%.

By default, the policies are executed once in this order:

- 1. Emergency truncation policy.
- 2. Emergency relocation policy.
- 3. Emergency store policy.

The emergency truncation policy finds up to the 3000 largest files that can be truncated, ignoring **MINTRUNCTIME**, and performs the truncation. This is executed once each time the **NOSPACE** condition is reached.

The call made to perform this emergency truncation is:

**fspolicy -t -y <***mountpoint***> -e**

If the file system usage has not dropped below 100% after the emergency truncation, the emergency relocation policy is now run.

When the emergency relocation policy is run, it finds all files that can be relocated, ignoring **MINRELOCTIME**, and performs the relocation. As with the emergency truncation policy, this is executed once each time the EMERGENCY condition is reached.

The call made to perform the emergency relocation is:

```
fspolicy -r -y <mountpoint> -e -a <affinity>
```
If the file system usage is still not below 100% after the emergency relocation, an emergency store policy on the file system is performed.

An emergency store means that the request is placed first in the queue, and that any files in the file system which can be stored will be stored regardless of policy. As with the other emergency policies, it is run only once.

The call made to perform the emergency store is:

```
fspolicy -s -y <mountpoint> -e
```
At this point the Emergency Space Cycle is complete.

### How To Evaluate the Effectiveness of Truncation-policy Settings

Beginning with StorNext 6.2, you can use a CLI-only program (**sn\_offline\_duration**) to evaluate the effectiveness of truncation-policy settings.

- The program allows you to scan TAC log messages for truncation and retrieval operations and correlates them to glean information about the elapsed days between these operations.
- The program outputs data for a histogram report in terms of the number of days between truncation and retrieval and the number of occurrences for each day value. For example, when a large number of retrieve occurrences are shown in the report, you can delay a truncation policy by the day value correlating to those occurrences, in order to reduce the need for retrieves.

**Note:** This increases the need for disk space, so you might have to perform additional tuning to configure the optimal settings for your workload.

• You can have a time window for the report by specifying the earliest truncation log message and the latest retrieval log message to be considered.

**T** Note: The report does not distinguish between policies or file systems because truncation and retrieval log messages do not provide this information.

For complete details about the **sn\_offline\_duration** program, see the StorNext 6 Man Pages [Reference](https://qsupport.quantum.com/kb/flare/Content/stornext/SN6_PDFs/Man_Pages.pdf) [Guide](https://qsupport.quantum.com/kb/flare/Content/stornext/SN6_PDFs/Man_Pages.pdf).
## Disabling Truncation

Below are 2 methods to disable truncation:

• By running commands that disable truncation. See .

### Truncation Feature Locking

Truncation operations can be locked (in other words, prevented from running), by using the **fsschedlock** command. The feature name for each truncation operation is:

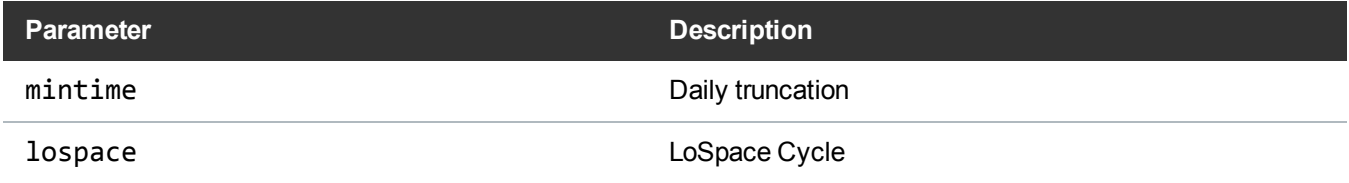

#### Disable Truncation Commands

Truncation can be disabled for files by using one of the following commands:

**fschfiat -t e <***filename***>**

**fschdiat -t e <***directory name***>**

Running **fschfiat** sets an attribute on the file which will prevent it from ever being truncated. Likewise, running **fschdiat** causes the attribute to be set on files when they are created in the directory, but will not have any effect on files that already exist in the directory.

### Common Problems

Below are common truncation problems and how to address them.

#### Files Are Not Truncated as Expected

Even if the truncation mintime requirement is met, files may not be truncated. Files are truncated only to keep the file system below the low-water mark (by default 75% of the capacity). When the daily truncation policies run, the oldest files are truncated first in an effort to bring the file system usage below the low-water mark. Thus, files may remain on disk even though their truncation mintime requirement has been met if the disk space is not required.

You can use the StorNext GUI to adjust the low-water and high-water marks on each file system if more free disk space is desired. A temporary option to free up disk space is to execute the following command:

```
fspolicy -t -c <policyclass> -o <goal>
```
The *goal* argument is a disk usage percentage. For example specifying -o 65 will truncate files until the disk usage either reaches 65% or there are no more valid truncation candidates, i.e. the mintime requirement has been satisfied.

### "Old" Files Not Truncating According to Policy Class

Truncation uses the file access time to determine if the truncation mintime requirement has been satisfied. If any application changes the access time of a file, the aging of the file restarts.

An example of this is where image files are listed using the thumbnail mode on an Apple Macintosh. This causes the OS to read the file to present this thumbnail, and the access time of the file gets updated to the current time. This in turn results in StorNext determining this file has not satisfied the truncation mintime requirement.

Emergency truncation ignores mintime so the files could still be truncating if the file system fills up. However, the best solution is to modify the way files are accessed so as to not update the access time. In the above example, this would mean not using the thumbnail view.

### Small Files Not Truncating

If a policy class has been configured to use stub files, files with a size that is less than or equal to the stub size will not get truncated.

## Miscellaneous Usage Notes

If you ingest lots of data per day relative to the size of the file system, (for example, more than 80%), the file system disk usage can stay at a high level of 90% or even higher. The main reason is that the truncation mintime is a minimum of 5 minutes, so that neither the LoSpace nor the daily truncation will truncate any files for 5 minutes.

Also the emergency truncation only works to get the disk usage less than 100% and no lower. If this is the case and the disk usage is a concern, you should consider using immediate truncation on the policy classes within this file system.

Truncation performance depends on the metadata controller (MDC) hardware configuration and other activity on the MDC.

The rebuild policy checks for truncation candidates.

### Schedule Truncation Manually

Although Quantum recommends scheduling truncation and relocation through the StorNext GUI, you can schedule these policies manually.

Truncation and relocation policies are run automatically only once a day at midnight. There are also policies that run as file system fill levels warrant, but the time when these occur is not scheduled. See the **filesystems(4)** man page for more information on the space-based policies.

If there is a real need to have file data truncated at a specific time after last access, then two steps are necessary: setting the class time and scheduling the policy commands.

As an example, assume you want to truncate class data for class1 after it has remained unaccessed after one hour. The first step would be to set the **mintrunctime** to 1h (or 60m). Next, you must schedule via cron a truncation policy to run every half hour.

**T** Note: Even with policies running every half hour, a file may wait up until the time between policies beyond the **mintrunctime** before truncation occurs. For example, if policies run on the half hour, a file is created at 01:00:01am, and it will not be truncated until 2:30am, because at 2:00am it is 1 second short of being an hour old.

#### Set Truncation Manually

Follow the procedure below to set truncation manually:

1. Create a new data class and set the truncation time as desired:

% fsaddclass -c 1h class1

or

```
% fsaddclass -c 60m class1
```
2. Create a directory and add a class relationship.

```
% mkdir /stornext/snfs1/relation1
# fsaddrelation -c class1 /stornext/snfs1/relation1
```
Appendix E: Storage Manager Truncation Schedule Truncation Manually

3. If a class and relation point had already existed you will just need to modify the truncation time if not correct.

```
% fsmodclass -c 60m class1
```
4. If you want the files for class1 to be truncated after an hour (or close to it,) set up truncation policies to be run by cron as described in [Configure](#page-1011-0) the CRON Job below.

### <span id="page-1011-0"></span>Configure the CRON Job

When setting up the policy cron job it is probably easiest to set up a simple shell script to wrap the policy so that the processing environment is set up correctly. For example, set up a script under TSM: /usr/adic/TSM/util/truncPolicy

The contents of the script may look like:

```
#!/bin/sh
#
. /usr/adic/.profile
/usr/adic/TSM/exec/fspolicy -t -c class1 -o 0
```
**Note:** The last argument to the policy command **-o 0**. This tells the policy to keep truncating files until it runs out of candidates or the file system reaches 0% full. The **filesystems**(4) man page indicates the automatic nightly policy only truncates to the Min Use percentage and then quits even if more valid candidates are present. If the desire is to truncate all candidates, the **-o 0** is needed. Truncating all files for a class should be done carefully as there will be an expense to retrieving those files back if needed.

StorNext allows running only one truncation policy at a time. This is due to potential conflicts in candidate management between policies, and also for performance reasons. If you want to run multiple policies "at the same time," put multiple policies in the truncate script and have them run sequentially.

Be sure to avoid placing an ampersand after the commands, as some will fail because they are locked out by the currently running policy. Also be sure when setting up the cron jobs not to have the scheduled scripts run too closely together. See [Considerations](#page-1012-0) When Scheduling Truncation and Relocation Policies on the next [page](#page-1012-0) for more considerations on scheduling truncation policies.

The following is an example of a script with multiple scheduled policies:

```
#!/bin/sh
#
. /usr/adic/.profile
/usr/adic/TSM/exec/fspolicy -t -c class1 -o 0
/usr/adic/TSM/exec/fspolicy -t -c class2 -o 0
```
/usr/adic/TSM/exec/fspolicy -t -c class3 -o 0

The next step is to create the actual cron entry. Run **crontab -e** and set the entry to look something like this:

00,30 \* \* \* \* /usr/adic/TSM/util/truncPolicy

One last thing to note on scheduling 'extra' truncation or relocation policies: There is an expense to running these commands as they get and check their candidate lists, even if no files are actually truncated or relocated. This is especially true for sites where millions of files are resident on disk at one time.

### What Happens If the Old Script is Still Running?

The fspolicy commands placed in the script have code internally that checks for truncation policies which are already running. If a second truncation policy runs while one is active, that fact will be recognized by the new policy and it will abort reporting a truncation policy is already in progress.

This is true regardless of whether the policy was started by hand, a cron job, and so on. The new script will exit immediately without doing anything.

**I** Note: If you want to run multiple truncation policies at the same time, Quantum recommends you create one script with the desired policies running sequentially and then add that script to cron.

#### How Can I Tell How Long the Script Has Taken to Run?

Each TSM command logs output to the history log located at /usr/adic/TSM/logs/history/hist\_01 as it runs. This includes time stamps of when the command started and completed. It is possible by parsing this log to determine how much time the truncation policies are using.

### <span id="page-1012-0"></span>Considerations When Scheduling Truncation and Relocation Policies

Because StorNext allows you to set the minimum truncation and relocation times for a class in hours or minutes (as well as days), it may be desirable for sites to schedule policies to run more frequently. By default when StorNext is first installed, a class truncation policy is run for each installed class starting at midnight. Relocation policies are also run at this time for classes with relocation enabled.

**Note:** These policies are not visible in the output from fsschedule, but are run automatically by the daemons that monitor fill levels in managed file systems. If desired, these policies can be locked out by using the fsschedlock command.

If there is a need to run these policies more frequently because you cannot wait until midnight to have files truncated (and you do not want to truncate the files immediately upon storing them) then you will need to schedule more of these policies at the desired times. That will currently have to be done by setting up cron jobs to invoke the fspolicy commands. (Note the section above on creating the policy scripts and scheduling the cron jobs.)

When scheduling the extra policies take these considerations into account. Mainly these considerations are the time required to run and the effect they have on other processing on the machine. Note that the test machine where these metrics were gathered had 8 CPUs (3 GHz) and 16 GB memory. Also note that the number of candidates referred to below are for files whose blocks are disk resident and do not include files that are already truncated.

- A truncation policy that scans 1 million candidates looking for files to truncate can take over 25 minutes even when no files are actually truncated. The process uses 15% of a CPU and .3 GB of memory. (These numbers will be the same for a relocation policy in that the candidate processing is done in the same way.)
- <sup>l</sup> To scan and truncate these same 1 million files takes 45 minutes, uses 15% of a CPU and use .4 GB of memory. (For relocation the time to relocate is totally dependent on the file sizes as data is actually copied from one location to another.)
- While truncation was running on a file system, writes to that file system were observed to be up to 70% slower and reads were 5% slower.
- The storing of other managed files was observed to be up to 25% slower than normal while truncation was running.

Because of the impacts of candidate processing and truncation only one truncation process is allowed to run simultaneously. Note again the section on cron setup that mentions how to run these policies sequentially. It is easy to see as well that there is an expense to running these policies even if nothing is actually truncated. Care should be taken to only run the policies as often as is absolutely needed so unnecessary impact on other system activity can be avoided. If you have a system in which it is desired that truncation run every 5 minutes then there cannot be any more than 111,000 files to truncate every 5 minutes or the system will not keep up. Note that this is assuming no other activity so the real number is probably going to be lower. If the desire is to truncate hourly then the files to truncate maxes out at around 1.33 million files. The recommendation here is to run these policies as infrequently as possible to meet your space requirements.

### How To Evaluate the Effectiveness of Truncation-policy Settings

Beginning with StorNext 6.2, you can use a CLI-only program (**sn\_offline\_duration**) to evaluate the effectiveness of truncation-policy settings.

- The program allows you to scan TAC log messages for truncation and retrieval operations and correlates them to glean information about the elapsed days between these operations.
- The program outputs data for a histogram report in terms of the number of days between truncation and retrieval and the number of occurrences for each day value. For example, when a large number of retrieve occurrences are shown in the report, you can delay a truncation policy by the day value correlating to those occurrences, in order to reduce the need for retrieves.

**Note:** This increases the need for disk space, so you might have to perform additional tuning to configure the optimal settings for your workload.

• You can have a time window for the report by specifying the earliest truncation log message and the latest retrieval log message to be considered.

**Note:** The report does not distinguish between policies or file systems because truncation and retrieval log messages do not provide this information.

Appendix E: Storage Manager Truncation Schedule Truncation Manually

For complete details about the **sn\_offline\_duration** program, see the StorNext 6 Man Pages [Reference](https://qsupport.quantum.com/kb/flare/Content/stornext/SN6_PDFs/Man_Pages.pdf) [Guide](https://qsupport.quantum.com/kb/flare/Content/stornext/SN6_PDFs/Man_Pages.pdf).

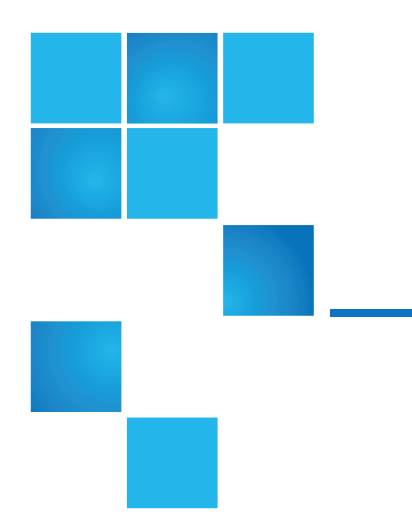

# Appendix F: Security

This appendix contains a deep dive of security as it pertains to StorNext, and contains the following topics:

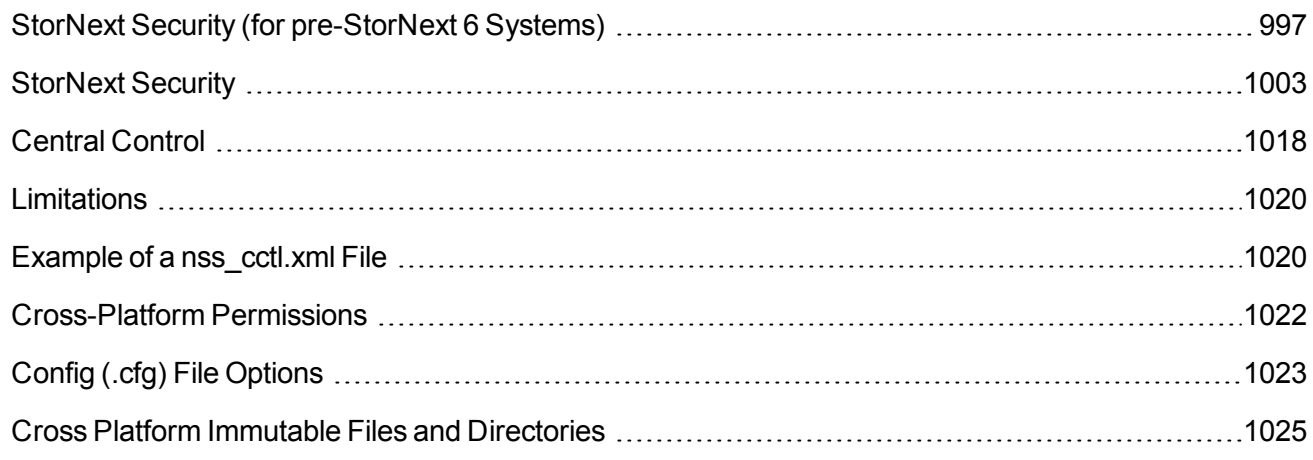

# <span id="page-1015-0"></span>StorNext Security (for pre-StorNext 6 Systems)

**Note:** The information in this section is applicable for releases up to StorNext 5 release 5.3.x (in other words, prior to StorNext 6). Refer to StorNext Security on [page 1003](#page-1021-0) for the new information.

There are two predominant security models in legacy file systems: POSIX and Access Control Lists (ACLs). ACLs are actually "Lists" composed of Access Control Entries. These lists may be quite simple or quite complicated, depending on the user's requirements.

The POSIX model is the older and less flexible of the 2, having just 3 main security groups:

Appendix F: Security StorNext Security (for pre-StorNext 6 Systems)

- <sup>l</sup> **User**
- <sup>l</sup> **Group**
- <sup>l</sup> **Other**

There are 3 operation categories:

- <sup>l</sup> **Read**
- <sup>l</sup> **Write**
- <sup>l</sup> **Execute**

For a directory, **Execute** translates to the ability to change into that directory, while **Read** and **Write** control directory listings and file creation and deletion.

POSIX permissions are kept in the file's inode information and are read from the file system on Unix/Linux systems by calls to stat().

In order to know what kind of restriction to place on a file or directory, the OS first has to be able to track users and groups so it can later be matched up with its associated information in files and directories. On Windows, all users have two unique Security Identifiers (SIDs): one for their user identification and one for the groups they belong to. On Unix/Linux and macOS X, every user has a User IDentifier (UID) and that user is assigned to a group which has its own Group IDentifier (GID).

This is the model that's built into StorNext and used by all StorNext clients on all operating systems unless it's overridden by the use of ACLs.

ACLs are currently supported only on Windows and macOS X. ACLs give fine-grained control over file access and do things POSIX permissions cannot, such as allow for writes to a file while not allowing the file to be deleted. ACLs also offer the benefit of "inheritance", which allows a directory to specify the default set of ACLs for all files created inside of it.

ACLs are kept in the Extended Attributes for a file, which is an internal data structure attached to the file's first inode that contains additional information associated with the file. Only operating systems that know to ask for the extended information with the proper key will understand these ACLs. Currently, only macOS X and Windows know to use this information.

The StorNext File System implements both the Unix POSIX model, and on its Windows clients it implements the Windows Security Reference Model (SRM) to a level compatible with Microsoft's NTFS file system. Quantum attempts to marry the two models in a very simplistic way to allow a common user to bridge file objects between Unix and Windows. For additional information, see General Operating [Guidelines](#page-917-0) and [Limitations](#page-917-0) on page 899.

StorNext does not implement any of the Unix ACLs models or the NFSv4 ACLs model.

#### ACLs on Windows (for pre-StorNext 6 Systems)

**Note:** The information in this section is applicable for releases up to StorNext 5 release 5.3.x (in other words, prior to StorNext 6). Refer to StorNext Security on [page 1003](#page-1021-0) for the new information.

Each mapped drive, file, or folder on Windows contains a Windows Security Descriptor. This descriptor contains the owner, primary group, DACLs, and SACLs. Windows uses the Security Descriptor to control access to each object. Windows Administrators and Users typically use Windows Explorer to view, change, and create ACLs on files. This is done in Explorer by first selecting the file or folder, displaying its properties, and then clicking on the Security tab.

Each file/folder can have zero or more ACLs that specify how a user or group can access or not access the file or folder. The possible controls in each ACE are:

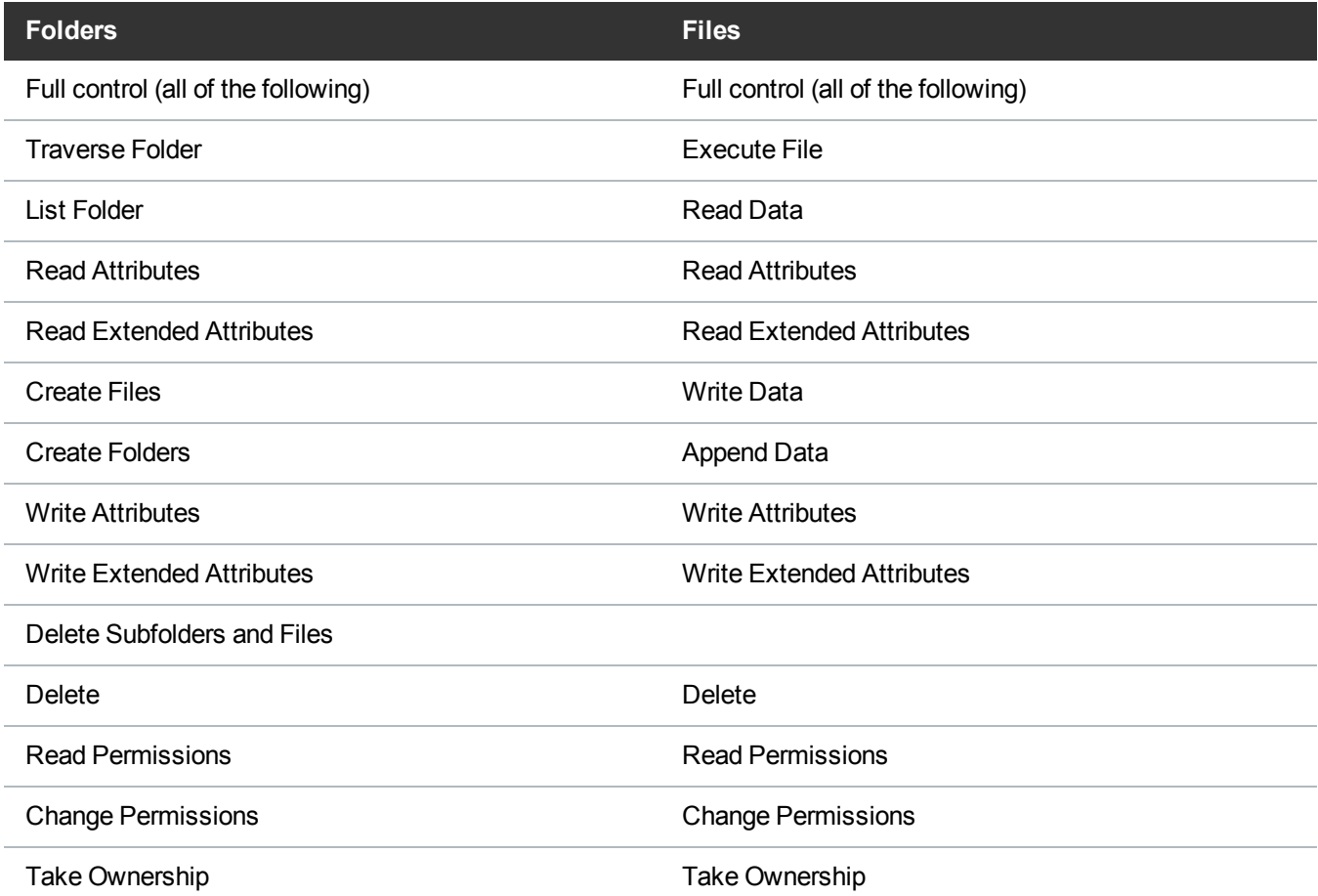

Each Item can be selected as: Allow, Deny, or not selected. If Full Control is selected as Allow or Deny, all the other attributes are set to either Allow or Deny.

In addition, each ACE on Windows is indicated to apply as follows:

- Folder
	- <sup>o</sup> This folder only
	- <sup>o</sup> This folder, subfolders, and files
	- <sup>o</sup> This folder and subfolders
	- <sup>o</sup> This folder and files
	- <sup>o</sup> Subfolder and files only
- <sup>o</sup> Subfolder only
- <sup>o</sup> Files only
- File
	- <sup>o</sup> This object only

An individual object can also be set to disallow or allow inheritable ACLs from a parent, parent's parent, etc.

A folder can be created and it can be marked such that all of its ACLs will pass to any children. This process is called *propagation*. Individual ACLs on a folder can be propagated as indicated in the above list. File and sub-folders of a folder can have all or some of the "inherited" ACLs removed.

The propagation/inheritance information is contained in the Windows Security Descriptor. Users and administrators on Windows platforms use this capability extensively.

ACEs are ordered in an ACL. Explicit ACEs come first. An explicit ACE is one that is not inherited. Explicit ACEs which deny come before explicit ACEs which allow. Inherited ACEs are ordered such that the closer the parent, the sooner they appear. Each level of inherited ACEs contain deny before allow.

All file and folder access is determined by matching a user and group to the DACL of the object being accessed. The SACL is not used to perform the access check. The ACEs in the DACL are compared in order with the accessing user and group for the requesting access mode. If a "deny ACE" matches, access is denied. If an "allow ACE" matches all requested access bits, access is allowed. It is possible to have a "deny ACE" inherited after an "allow ACE" which will not take effect. This can happen because explicit ACEs take precedence as do inherited ACEs from a closer parent. See the examples in the Microsoft document "How Security [Descriptors](https://technet.microsoft.com/en-us/library/cc781716(WS.10).aspx) and Access Control Lists Work".

When a Windows user creates a file on SNFS the Security Descriptor (SD) is kept as an attribute of the file object. The SD contains a primary SID, a group SID and a list of discrete ACLS (also know as the DACL). The SNFS file object also contains the Unix UID, GID and permissions fields.

If the file system configuration global UnixFabricationOnWindows is set to **true**, the Unix UID and GID values are populated based on the GUIDs of the Active Directory records.

If UnixFabricationOnWindows is set to **false**, the Unix UID and GID values are populated from the RFC2307 mappings in Active Directory. If the SID for the logged in user does not have a UID configured in Active Directory, a newly created file will receive a UID equal to the value of the file system configuration setting UnixNobodyUidOnWindows. If the SID for the logged in user does not have a GID configured in Active Directory, a newly created file will receive a GID equal to the value of the file system configuration setting UnixNobodyGidOnWindows.

The UNIX modes are controlled by the following file system configuration parameters:

- UnixDirectoryCreationModeOnWindowsDefault
- UnixFileCreationModeOnWindowsDefault

StorNext allows one set of values for all users of each file system.

**Note:** The value of the file's Winodws read-only attribute does not affect the file's Unix mode.

**Note:** Administrators can manually change these values in the file system configuration file on the server or use the Windows or Web GUI.

For additional information, refer to the **snfs\_config(5)** man-page or the following sections in the Windows Help.

- User ID Mapping Overview
- Windows Active Directory Config
- Apple/XSAN Fabricated ID's
- Unix Permissions Background

#### Enable ACLs on a StorNext MDC (for pre-StorNext 6 Systems)

**T** Note: The information in this section is applicable for releases up to StorNext 5 release 5.3.x (in other words, prior to StorNext 6). Refer to StorNext Security on [page 1003](#page-1021-0) for the new information.

ACLs were introduced on macOS X 10.3 (Tiger) systems. Mac and Windows systems share equivalent ACLs implementation. ACLs must be enabled on the StorNext file system. To enable ACLs on an existing file system, perform the steps below.

#### **Enable ACLs on a Linux MDC**

- 1. Using the StorNext GUI, on the **Configuration** menu, click **File Systems**.
- 2. Select the file system from the table, and then click **Edit...**.
- 3. Click **Configuration Parameters** to expand the section.
- 4. On the **Features** tab, click **Enforce ACLS**.
- 5. Click **Apply** to save the file system changes.

#### **Enable ACLs on a Windows MDC**

- 1. Stop the file system.
- 2. Depending on your Windows operating system, navigate to and execute the **File System Cfg (Advanced)** server configuration utility.
- 3. Select an existing file and click **Open Existing Configuration** to edit an existing configuration file.
- 4. On the **Global Settings** tab, under **XSAN Client Behavior**, select the **Enforce ACLs** check box to enable ACLs.
- 5. If a check-mark already exists in the **Enforce ACLs** check box, **Enforce ACLs** is enabled.
- 6. Click **OK** to save the file system configuration.
- 7. Click **Save**, and then click **Yes** when prompted to overwrite the file system configuration.
- 8. Start the file system.

The **chmod**(1) and **ls**(1) commands have been modified to handle ACLs. There is also a library API for applications, **acl**(3) that allows programs to operate on ACLs.

For a detailed description of macOS X ACLs, see "Security Overview: Permissions" from Apples web sites and click on ACLs.

ACLs take precedence over regular UNIX permissions. If no ACE match is found for a user's requested access, UNIX permissions are checked. Therefore, a user may not match any ACE but still have access if UNIX permissions allow.

Each ACE on macOS X has the same 13 possible permission bits as a Windows ACE:

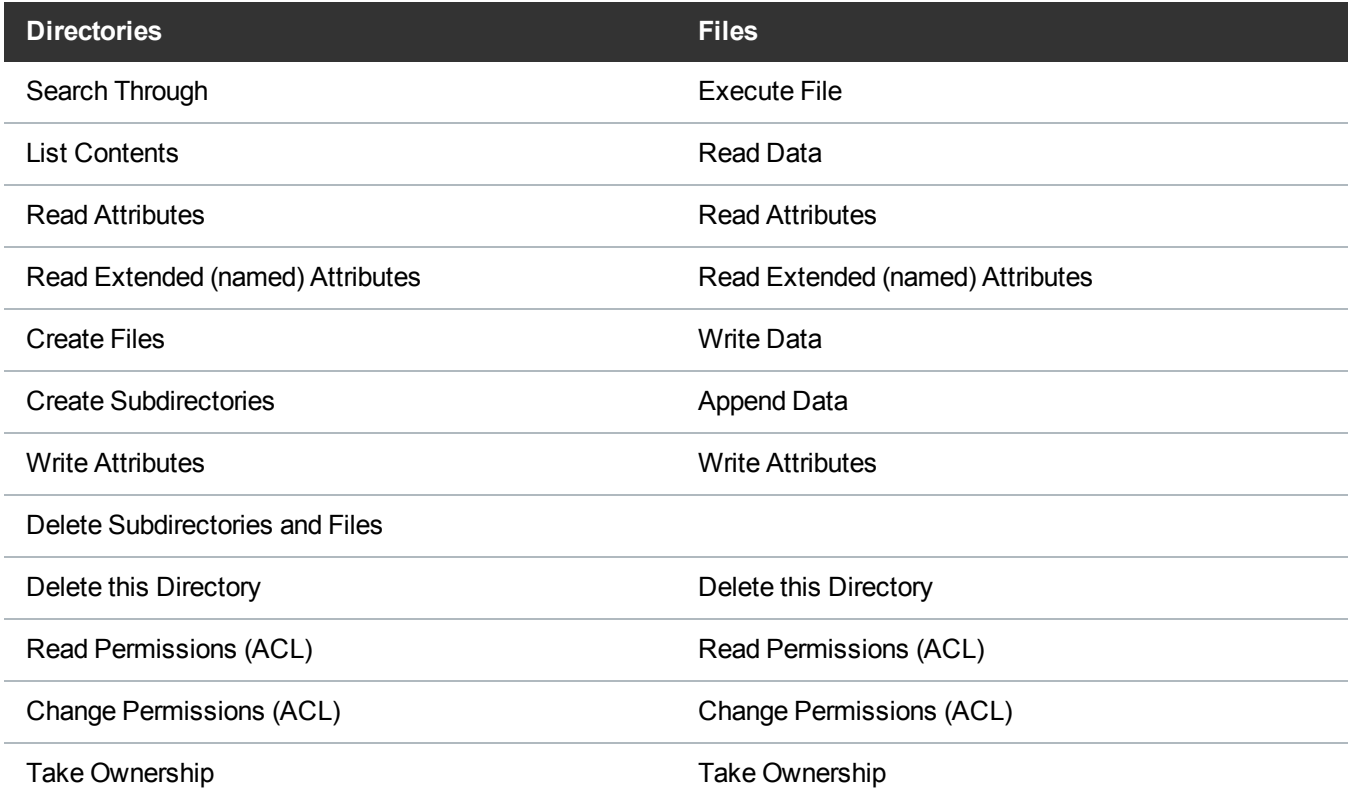

Inheritance on macOS X is similar but does vary from Windows propagation and inheritance. Each ACE applied to a directory can be "propagated" by indicating one of 4 tags:

- 1. **file\_inherit**: Propagate this ACE to files created in this directory.
- 2. **directory\_inherit**: Propagate this ACE to sub-directories created in this directory.
- 3. **limit inherit**: After propagating this ACE to a new subdirectory, do not let its sub-directories inherit this ACE.
- 4. **only\_inherit**: Do not apply this ACE to this directory, just to files and/or directories created below it.

The "limit\_inherit" exists in Windows as a check box when creating an ACE on a folder that propagates. The mapping of the 3 remaining tags to the 7 Windows propagation pull down menu options are as follows:

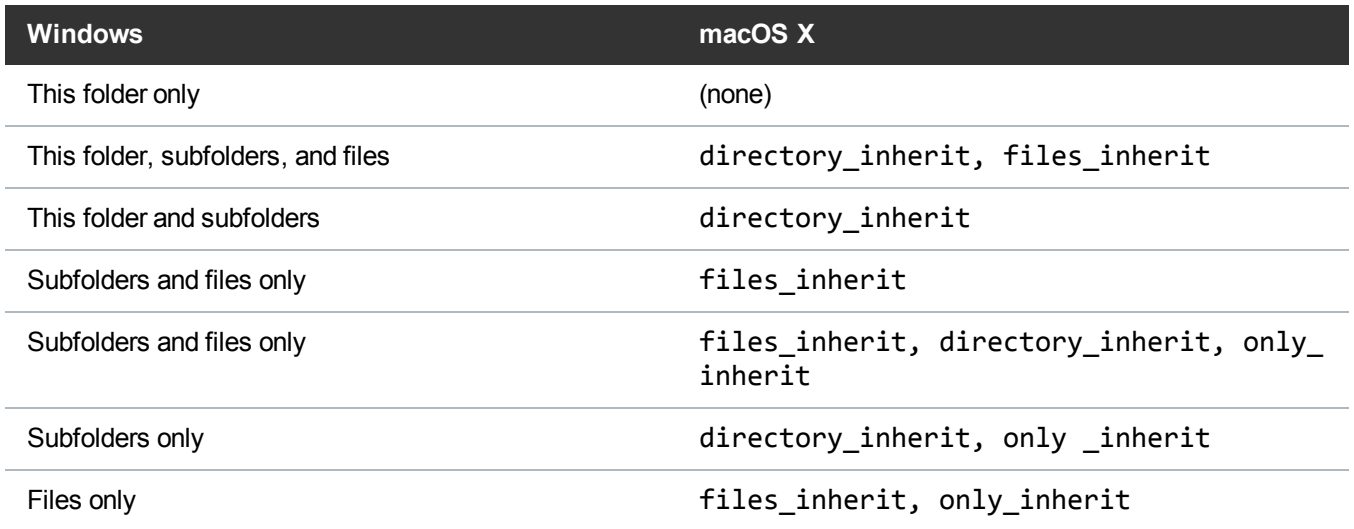

On macOS X, propagation/inheritance is typically applied only when a file or directory is created. That is, when an object is created, its parent's list of ACEs is checked and any that apply are "inherited." When an ACE is added to a parent directory, it is not "automatically" propagated to any existing files or directories. The Windows operating system provides a check box to cause some of this action when creating an ACE. On macOS X, the "chmod" command with the "+ai" option can be used to cause children to inherit an ACE. This can be done for large sub-trees with the chmod -R option.

Order of ACE entries is important because some ACEs might explicitly deny while others allow. Local ACEs are entries which are not inherited and by default are inserted before inherited ACEs. ACEs are checked in order for the requesting user/group and the requested access. The first ACE that denies or allows all the requested access stops permission determination. If there is a subsequent opposing deny or allow ACE, it will be ignored.

ACLs can be explicitly ordered with the **chmod** command which can lead to "non-canonical" ordering of ACLs. See Apple documentation for more details.

# <span id="page-1021-0"></span>StorNext Security

There are two predominant security models in modern file systems:

- Unix permission bits
- Access Control Lists (ACLs)

StorNext supports both models and when they are used depends on the client platform and StorNext file system configuration settings. Most notably, the **securityModel** configuration variable may be set to one of the following values:

- **ACL:** With the ACL security model, permissions are enforced on Windows systems based on ACLs. On all other platforms, the security check is based on a combination of ACLs and Unix permission bits.
- **Unixpermbits:** With the Unixpermbits security model, permissions are enforced on all platforms (including Windows) based on Unix permission bits.
- Legacy: With the Legacy security model, permissions are enforced on Linux and Unix systems based on Unix permission bits.
	- $\circ$  Mac systems use either ACLs or Unix permission bits or a combination of the two, depending on other StorNext file system configuration settings.
	- <sup>o</sup> Windows systems use ACLs when the **Windows Security** setting is enabled; otherwise, Windows systems do not perform security checking.

<span id="page-1022-0"></span>The behavior of the various models is summarized in Table 4 [below.](#page-1022-0)

#### **Table 4:** StorNext Permission Method Summary

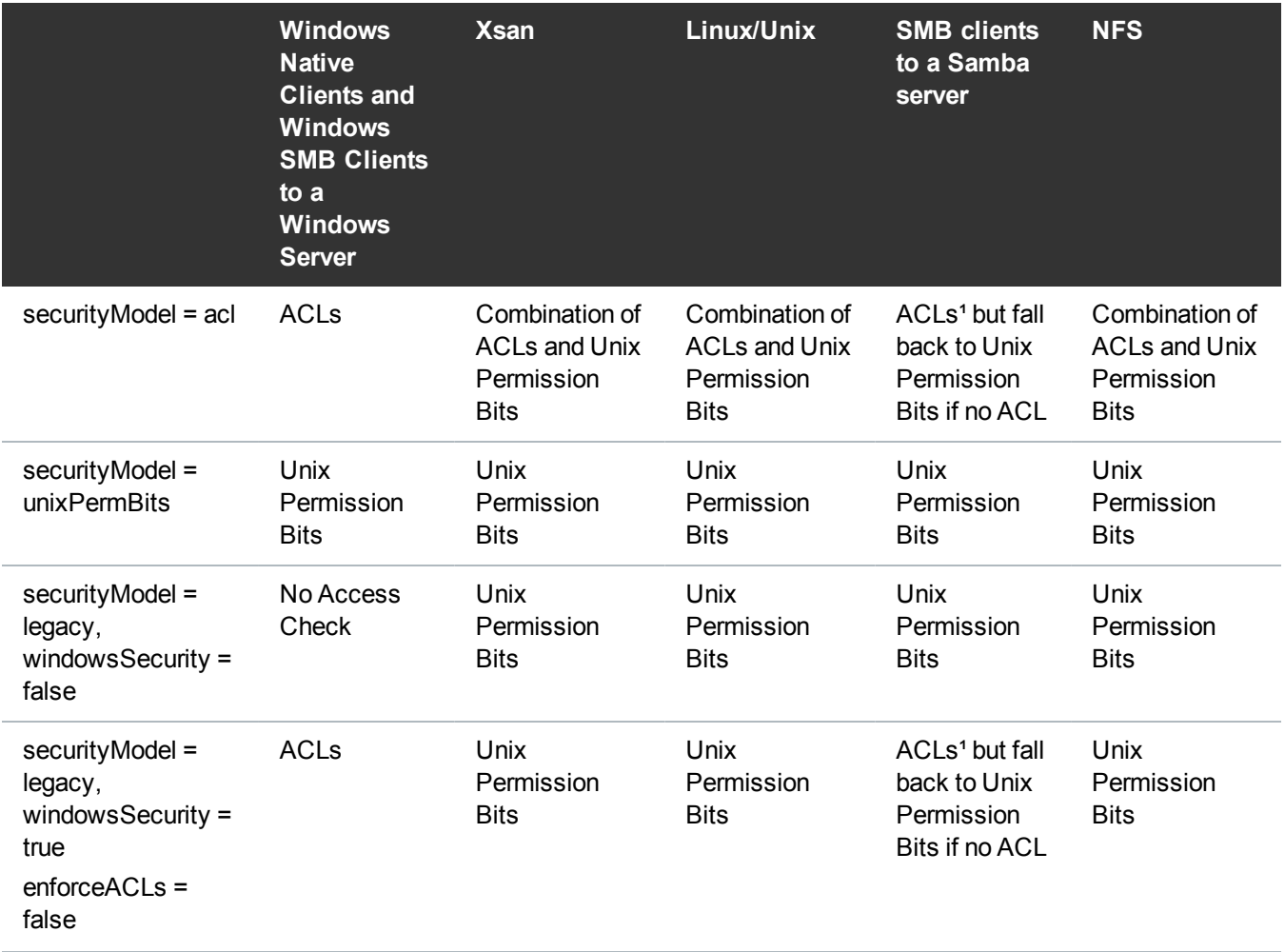

#### **Table 4:** StorNext Permission Method Summary

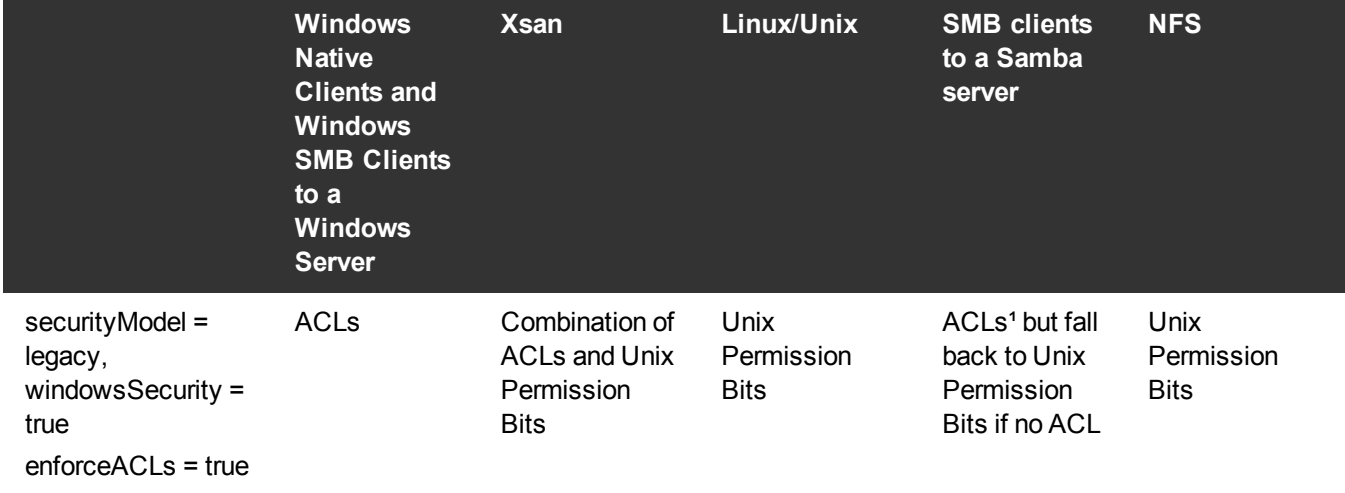

<sup>1</sup> ACLs only supported for Samba when using the Appliance Controller stack and enabling ACLs for a share

The selection of security model is made on a per file system basis. After a file system has been created, in many cases it is possible to change the security model without reinitializing the file system. However, there are a few exceptions:

- <sup>l</sup> It **is not** possible to transition from the ACL model to the Unixpermbits model.
- <sup>l</sup> It **is not** possible to transition to the Unixpermbits model from the Legacy model if **Windows Security** is enabled.

Which model is appropriate will depend on security requirements. Unix permission bits are simpler but not as flexible as ACLs. Both the ACL and Unixpermbits security models allow a single type of file permissions (ACLs or Unix permission bits) to be enforced uniformly across all platforms in a heterogeneous environment providing a consistent experience. However, in some cases, due to identity mapping constraints, the legacy model must be used. In such environments, both Unix permission bits and ACLs must be separately maintained.

### Permission Enforcement Details

Permission enforcement varies based on the platform and StorNext configuration parameters.

#### File Permission Enforcement on Linux, Unix, and macOS Environments

When using the unixpermbits or legacy Security Model, Linux and Unix systems use the standard Posix permission bit model. When ACLs are enabled for all systems by using the acl Security Model or on macOS systems using the **encorceAcls** file system configuration variable, these systems will first check whether the given file or directory contains an Access Control Entry (ACE) that applies to the user and operation

being performed. If so, the ACE will be used to determine access. Otherwise, the Unix permission bits are used.

**1** Note: While Unix permissions have only 3 bits (READ/WRITE/EXECUTE), the ACEs contained in an ACL may contain up to 14 bits. Not all of the ACE permission flags have meaning outside of Windows, but many do, depending on the file operation being performed. Table 5 [below](#page-1024-0) describes how these flags are used for common file system operations on Linux, Unix, and macOS platforms.

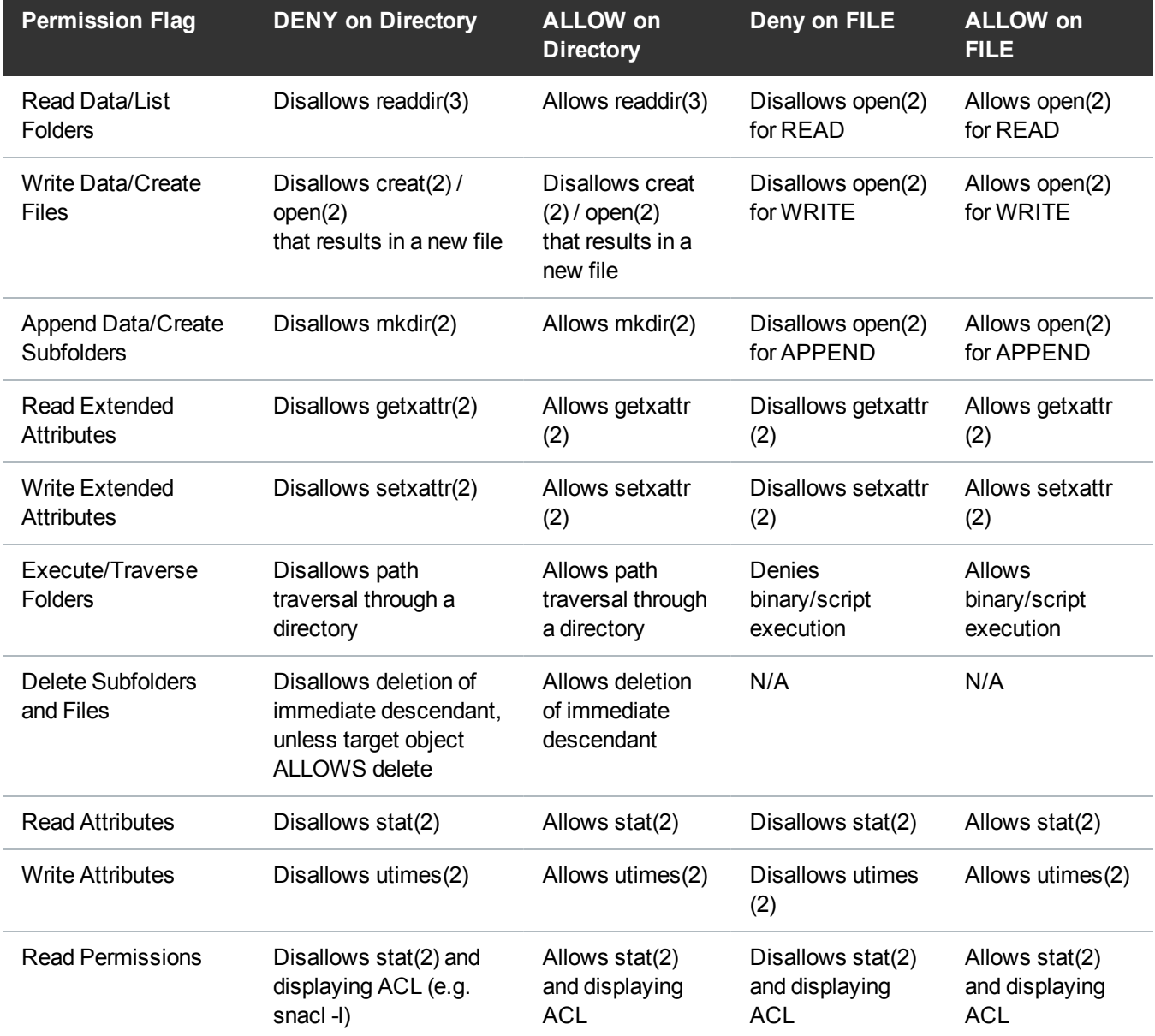

<span id="page-1024-0"></span>**Table 5:** Effect of ACE Permission Flags on Non-Windows Platforms when ACLs are Enabled

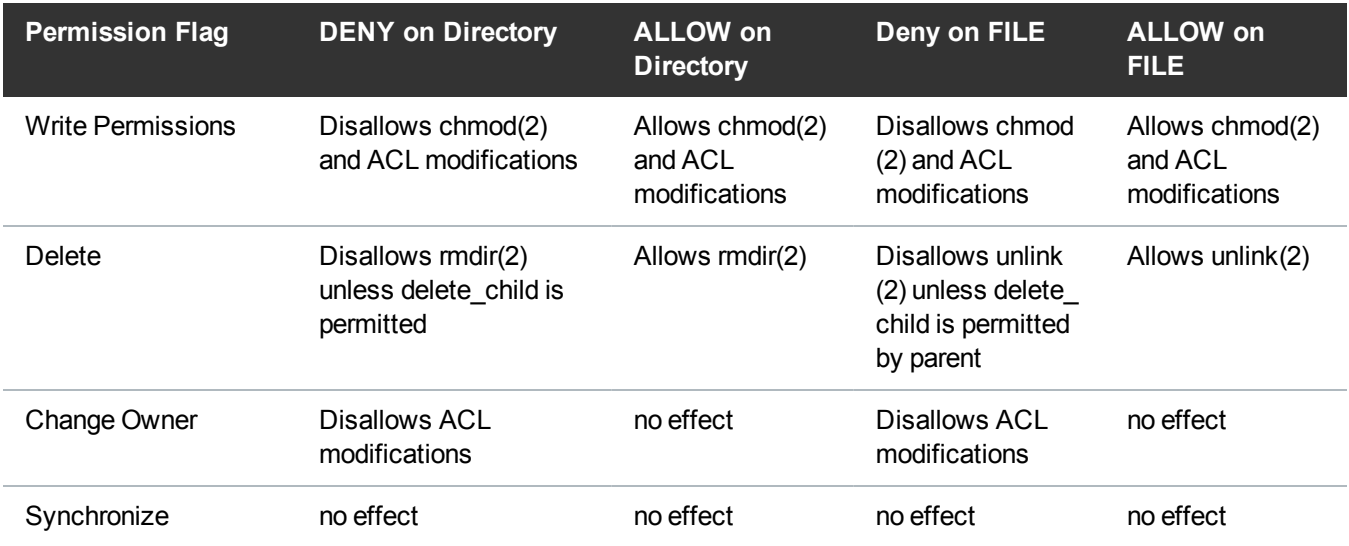

**Table 5:** Effect of ACE Permission Flags on Non-Windows Platforms when ACLs are Enabled

#### File Permission Enforcement on Native StorNext Windows Clients and Windows SMB Clients Attached to a Windows SMB Server

<span id="page-1025-0"></span>When using the unixpermbits Security Model, Windows systems map Unix permission bits to Windows rights as shown in Table 6 [below](#page-1025-0).

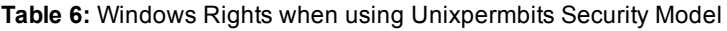

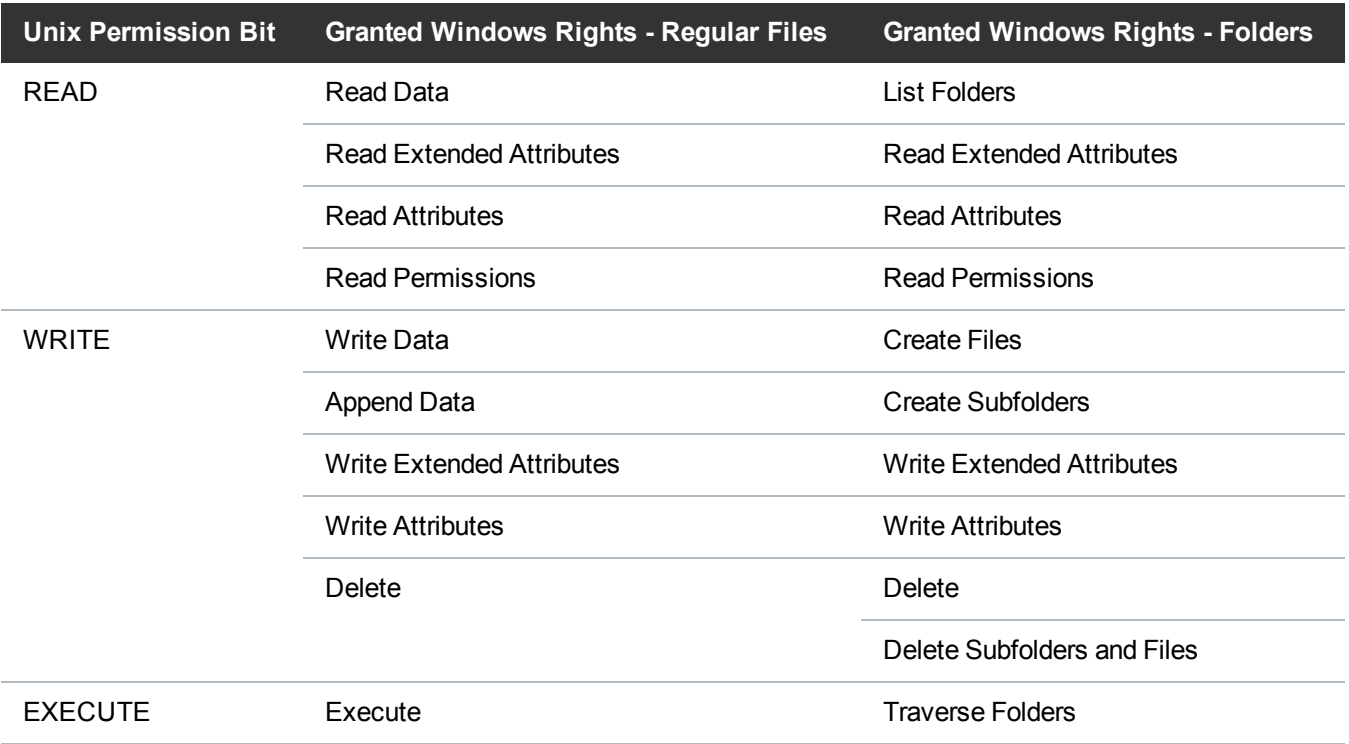

The ability to update permissions (which for ACLs would correspond to the **Change Permissions** right) is granted to the owner of the file or to the Domain Administrator. The ability to change file ownership (which for ACLS would correspond to the **Take Ownership**) is granted only to the Domain Administrator.

When ACLs are enabled, Windows systems use the ACL on a file or folder for determining access and the Unix permission bits are ignored.

ACL enforcement on Windows systems works as follows:

The ACL on each file/folder contains zero or more ACEs that specify how a user or group can access or not access the file or folder. Each ACE specifies a principal (in other words, a user or group), the type (**ALLOW** or **DENY**), permission flags and inheritance flags. Table 7 [below](#page-1026-0) provides the possible permission flags in each ACE.

<span id="page-1026-0"></span>**Table 7:** Possible Permission Flags in each ACE

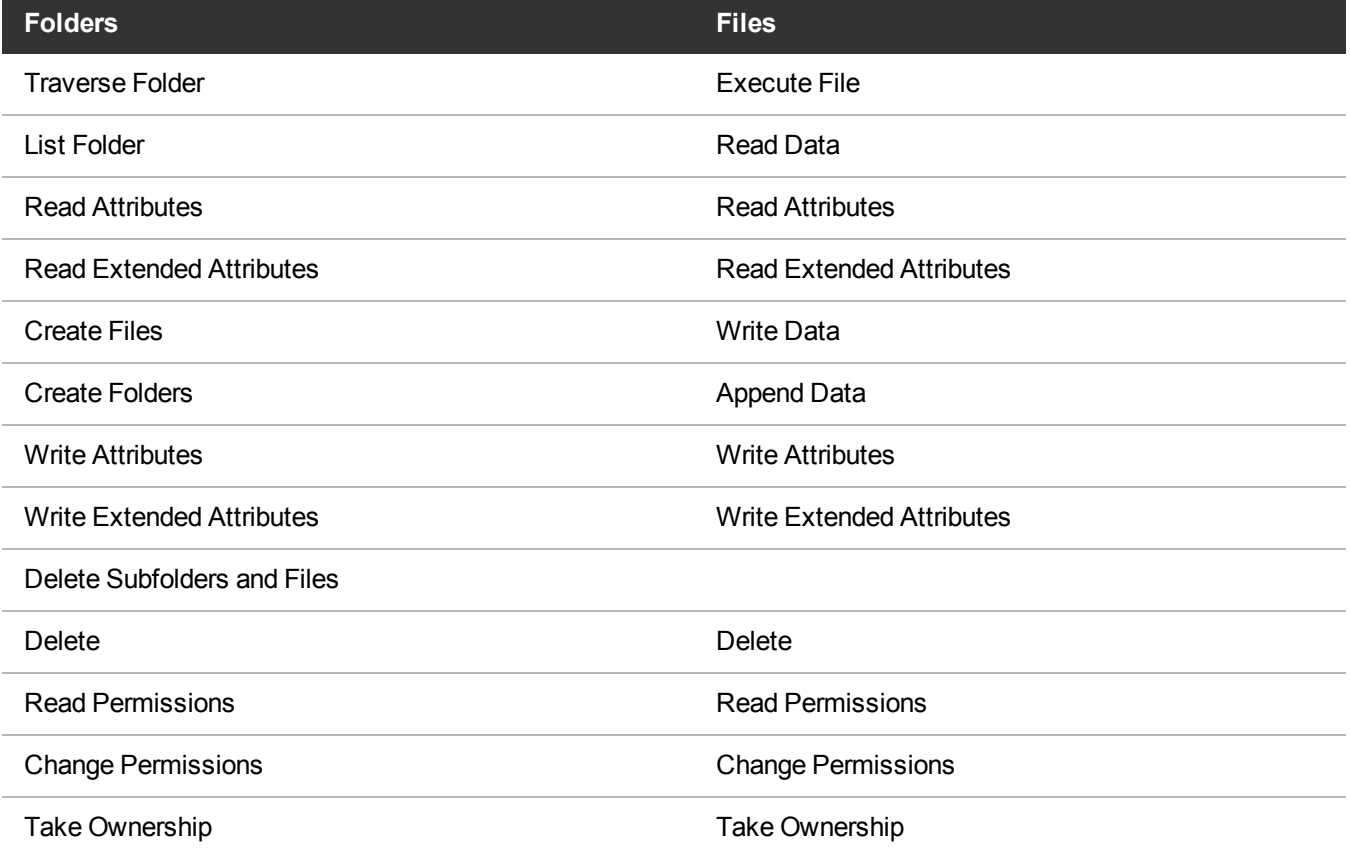

All file and folder access is determined by matching the accessing user and associated groups to the ACL of the object being accessed. The ACEs in the ACL are compared in order with the accessing user and groups for the requesting access mode. If a "deny ACE" matches, access is denied. If an "allow ACE" matches all requested access bits, access is allowed.

If a file or folder does not have an ACL, because, for example, it was created on a system that didn't support them, then on the Windows client, StorNext will automatically synthesize one based on the parent folder. If

the parent does not have an ACL, StorNext searches backward all the way to the root for an ACL to use. If the **Security Model** is set to **legacy** and **Windows Security** is disabled, then Windows clients will not perform a security check.

#### File Permission Enforcement on SMB Clients Using a Samba Server Running Appliance Controller

When using the unixpermbits or legacy Security Model, SMB clients use the standard Posix permission bit model. When ACLs are enabled, these systems check to see whether given file or directory contains an ACE that applies to the user and operation being performed. If so, the ACE will be used to determine access. Otherwise, the Unix permission bits are used.

**INote:** While this sounds similar to how file permissions are enforced for Linux, Unix, and macOS environment, there is a subtle difference.

### <span id="page-1027-0"></span>Display and Modification of File Permissions

### Display and Modification of Unix Permission Bits

On non-Windows systems, Unix permission bits and file ownership are displayed using the **ls** command and modified using the **chmod**, **chown**, and **chgrp** commands.

On native Window StorNext clients, Unix permission bits can be displayed and modified using the StorNext **cvstat** command from a DOS shell. When using the unixpermbits security model with either **mdc** or **ldap** identity mapping, Unix permission bits may also be displayed and modified using the **Windows Security** tab.

**T** Note: The Windows Security tab is accessed in Windows Explorer by right-clicking on a file or folder, selecting **Properties** and navigating to the **Security** tab.

In this case, StorNext synthesizes an ACL based on the Unix permission bits. The following example illustrates Unix permissions as displayed from a Linux system.

```
# ls -lt testfile
-rw-r--r-- 1 jdoe domain users 0 Aug 7 16:23 testfile
```
[Figure](#page-1028-0) 21 on the next page illustrates the same Unix permissions displayed as a synthesized ACL in Windows Explorer.

<span id="page-1028-0"></span>**Figure 21:** Unix permissions Displayed as a Synthesized ACL in Windows Explorer

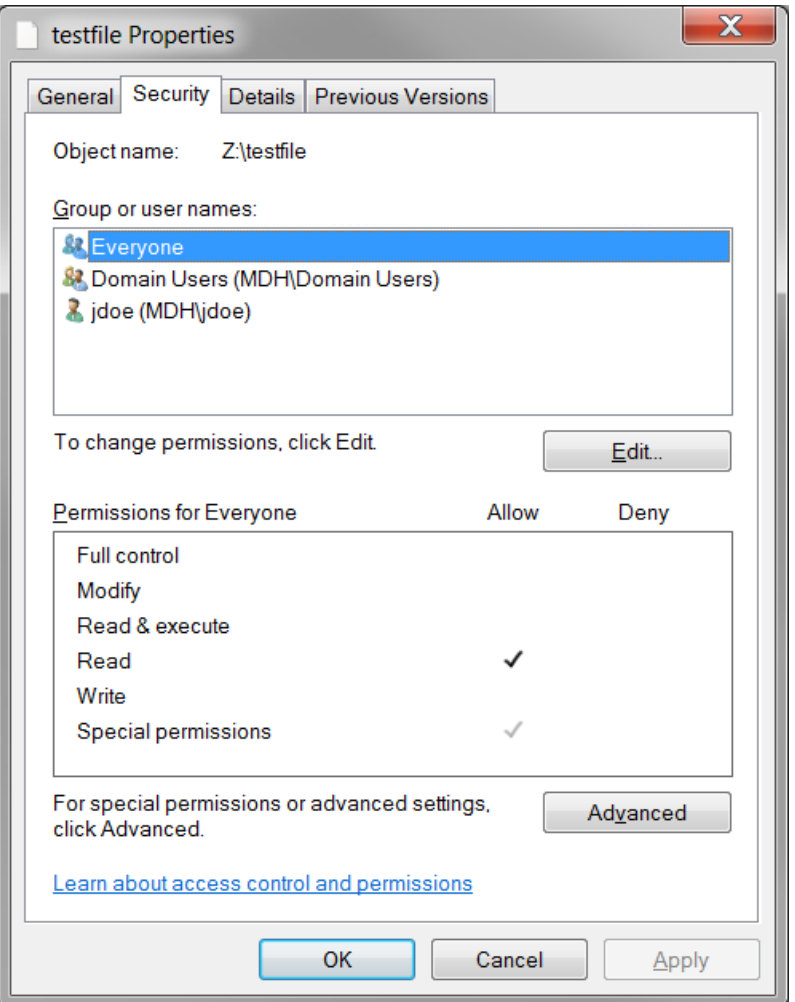

When using the unixpermbits security model, the **Windows** security tab displays three Access Control Entries (ACEs).

- One for the owner of the file
- One for the group
- One for Everyone

The displayed ACE permissions correspond other Unix permissions on the file. In the figure, the Unix mode on the file is 0644 which means that the owner of the file (jdoe) has READ and WRITE permission for the file, the group (domain users) has READ permission, and finally Everyone has READ permission which corresponds to the unix permission bits for "others".

- **Note:** Permissions can be modified by clicking the **Edit** button. Also, it is possible to change the ownership of the file by clicking the **Advanced** button and navigating to the **Owner** tab. However, this operation may only be performed by the Domain Administrator.
- **Note:** If the UID cannot be uniquely mapped to a Windows user, the **Security** tab displays the owner as **CREATOR OWNER**. In this case, modifying permissions from Explorer is not allowed. Similarly, if the GID of the file cannot be mapped to a Windows group, the **Security** tab displays the group as **CREATOR GROUP**.

#### <span id="page-1029-1"></span>Display and Modification of ACLs

<span id="page-1029-0"></span>Table 8 [below](#page-1029-0) provides tools (which vary by platform and protocol) used for displaying and modifying ACLs.

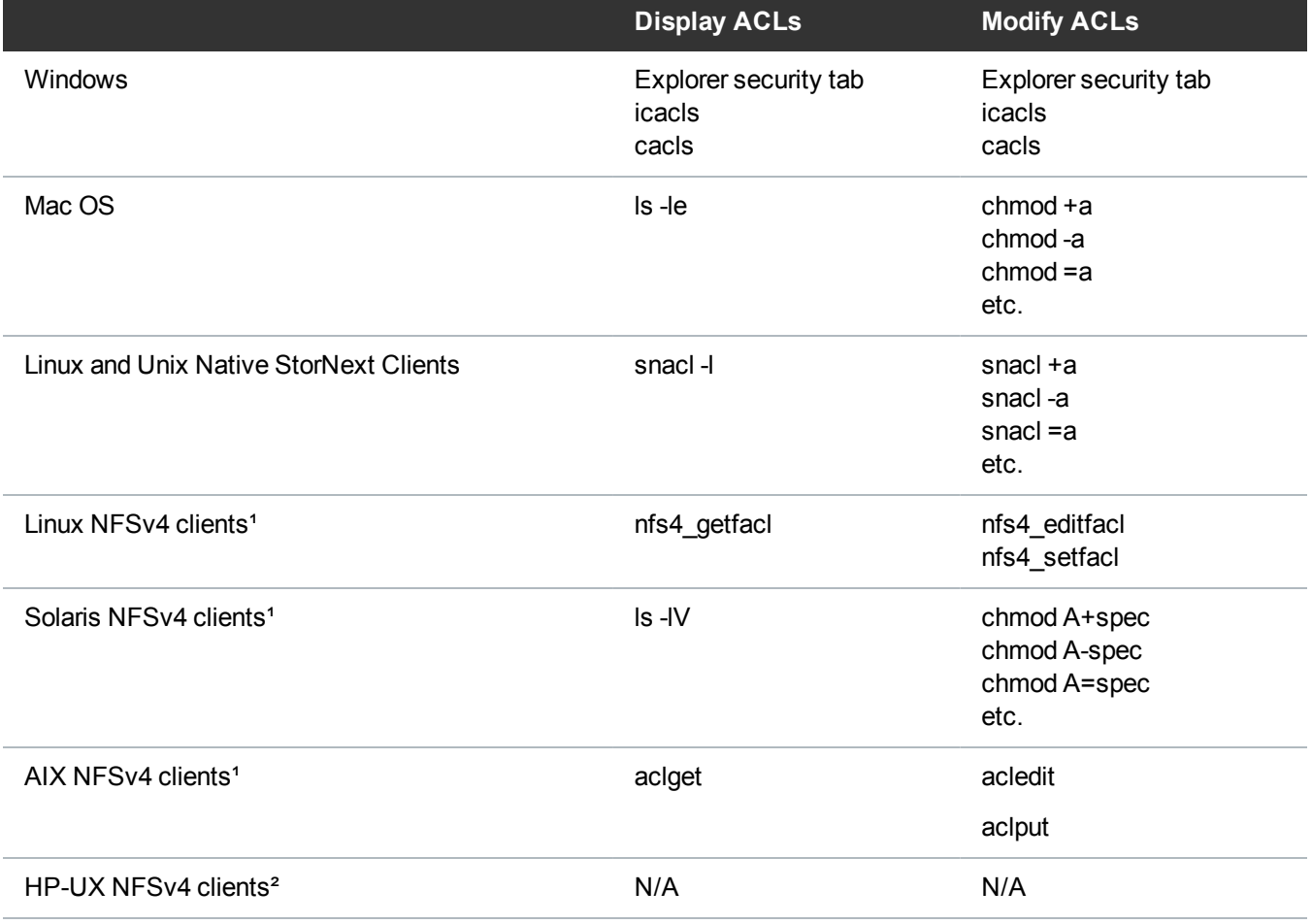

**Table 8:** Tools Used for Displaying and Modifiying ACLs

<sup>1</sup>Display and modification of ACLs over NFS is only supported when the NFS server is running on a StorNext appliance. ²While HP-UX NFS clients cannot display or modifyACLs, they are still enforced and inheritance is still in effect.

Order of ACE entries is important because some ACEs might explicitly deny while others allow. Local ACEs are entries which are not inherited and by default are inserted before inherited ACEs. ACEs are checked in

order for the requesting user/group and the requested access. The first ACE that denies or allows all the requested access stops permission determination. If there is a subsequent opposing deny or allow ACE, it will be ignored.

ACLs can be explicitly ordered with the **chmod** command which can lead to "non-canonical" ordering of ACLs. See the Apple chmod(1) man-page or the StorNext snacl(1) man-page for additional details.

### ACL Inheritance

As mentioned in Display and Modification of File [Permissions](#page-1027-0) on page 1009, ACLs can be assigned to files after they are created. On Windows, it is also possible for an application to explicitly assign a specific ACL to a file at creation time. For example, an ACL can be passed in as part of a security descriptor in the lpSecurityAttributes parameter in the **CreateFile** function. However, the most common way that ACLs are assigned to files and folders is through inheritance.

#### **How Inheritance Works**

Each ACE in the ACL on a folder contains a set of flags that determine inheritance behavior. When creating new objects, the inheritance flags on an ACE may dictate that only files, only subfolders, both files and subfolders, or neither types of objects inhertit the ACE. Finally, another flag determines whether an ACE should be inherited by children of a folder, but not be used in the permission check for the folder itself.

**T** Note: These flags are assigned to each ACE individually. This means that a newly created file or folder may inherit zero, all, or a subset of the ACEs from the parent folder.

On Windows, the inheritance flags can be adjusted implicitly in the Explorer security tab by clicking on **Advanced > Change Permissions > Edit**. On other platforms, these flags can be adjusted explicitly using a CLI. Refer to the Display and [Modification](#page-1029-1) of ACLs on the previous page for the specific command to run on a given platform. Table 9 [below](#page-1030-0) provides the list of ACE inheritance flags and descriptions.

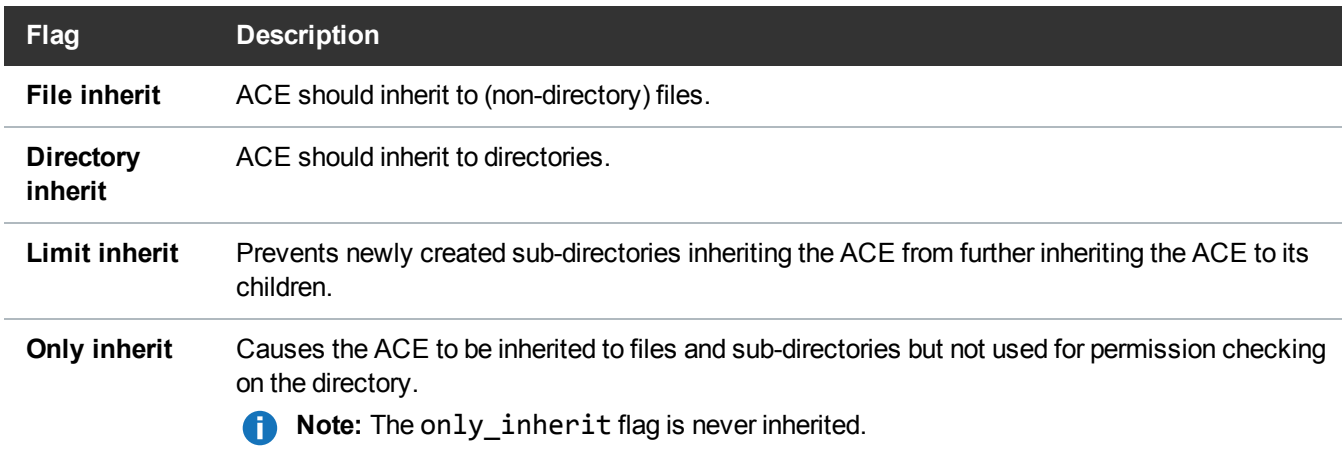

<span id="page-1030-0"></span>**Table 9:** ACE Inheritance Flags

On Windows, the limit\_inherit is mapped to a check box labeled **Apply these permissions to objects and/or containers withing this container only**. The mapping of the three remaining tags to the seven Windows propagation pull down menu options are as follows:

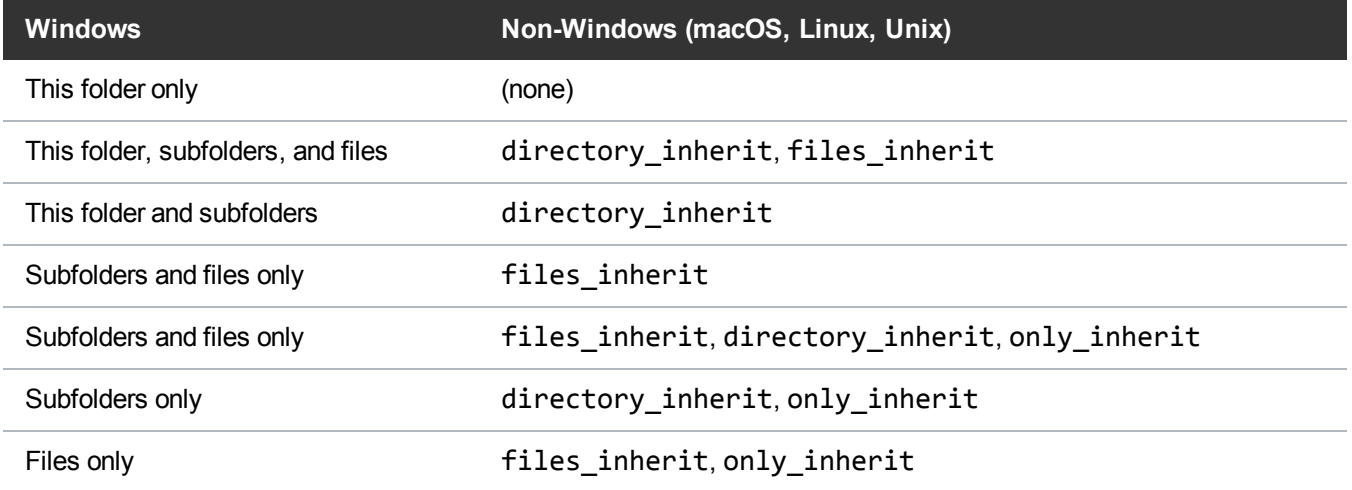

On non-Windows, propagation/inheritance is typically applied only when a file or directory is created. That is, when an object is created, its parent's list of ACEs is checked and any that apply are "inherited." When an ACE is added to a parent directory, it is not "automatically" propagated to any existing files or directories.

- <sup>l</sup> On macOS X, the **chmod** command with the **+a** option can be used to apply an ACE. This can be done for large sub-trees with the **chmod -R** option.
- <sup>l</sup> On Linux and Unix systems, the StorNext **snacl –R +a** command can be used to apply an ACE to a sub-tree.

### Identity Mapping

The credentials used by Unix-based systems are based on User Identifiers (UIDs) and Group Indentifiers (GIDs). These integers that uniquely identify an account holder and the groups they belong to. Username/UID and Groupname/GID mappings exists either in flat files such as /etc/passwd and /etc/group or a directory service such as NIS or LDAP.

On the other hand, credentials used by Windows systems are based on Security Identifiers (SIDs). The following is an example SID:

S-1-5-21-372942913-2183038205-7263820342-8-1077

Where the first 1 is the SID revision level, the 5 component is the authority value, the 21-372942913-2183038205-7263820342 component identifies the local computer or domain, and the 1077 is the Relative ID that is unique to a User or Group within the domain.

**Note:** The number of values in this component may vary but typically there are four.

Since UIDs/GIDs and SIDs have different structures, in a heterogeneous environment, a mapping is required so that non-Windows systems can operate on UIDs and GIDs and Windows systems can operate on ACLs; this is referred to as **Identity Mapping**.

A common way to establish this mapping is to use an Active Directory server with RFC2307 extensions. In this setup, the AD database contains both a SID and a UID for a given user. When a Windows system needs access to the UID for a user, it performs a simple Active Directory query to retrieve it based on the SID. Similarly, if a Unix system needs to retrieve the SID, it can do so by performing an Active Directory query to retrieve it based on the UID. A similar process is used for mapping GID to/from SIDs. RFC2307 ID mapping is supported by all platforms.

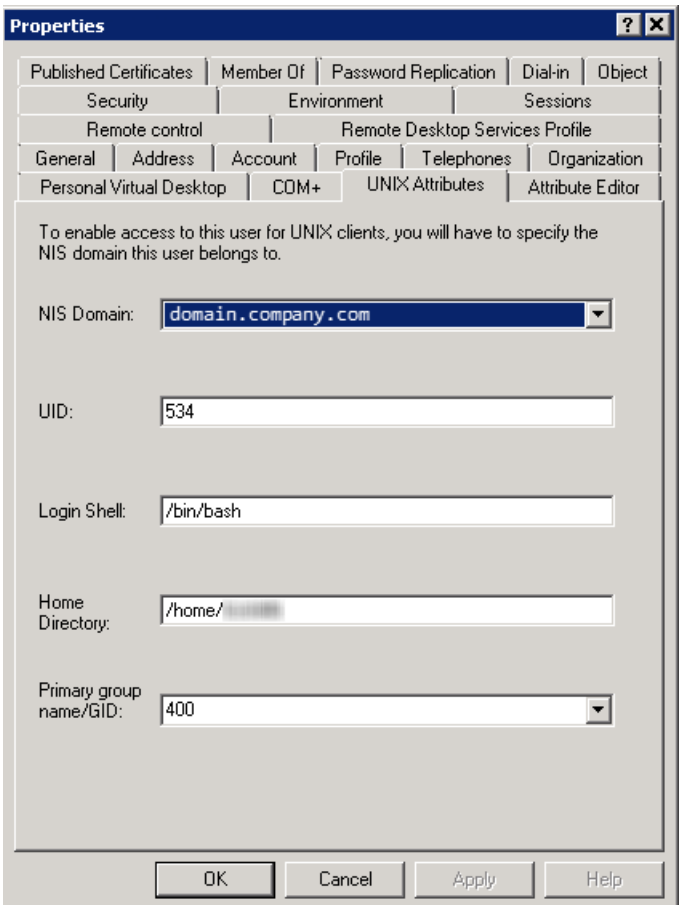

When using the ACL security model, the use of RFC2307 requires that all systems bind to Active Directory. For Linux and Unix systems this requires the use of **Winbind**. This also requires setting the StorNext file system configuration global UnixIdMapping=winbind.

Linux StorNext appliances licensed for the NAS feature can be bound to Active Directory by running the following command in the NAS API:

x86\_64:myhost> auth config ads administrator domaincontroller.mycompany.com mycompany.com rfc2307

If the SID for the logged in user does not have a UID configured in Active Directory, a newly created file will receive a UID equal to the value of the file system configuration setting UnixNobodyUidOnWindows. If the SID for the logged in user does not have a GID configured in Active Directory, a newly created file will receive a GID equal to the value of the file system configuration setting UnixNobodyGidOnWindows.

The UNIX modes are controlled by the following file system configuration parameters:

- UnixDirectoryCreationModeOnWindowsDefault
- UnixFileCreationModeOnWindowsDefault

StorNext allows one set of values for all users of each file system.

**Note:** The value of the file's Winodws read-only attribute does not affect the file's Unix mode.

For Active Directory environments that do not require ACLs on Linux and Unix systems, but do require them for Mac and Windows clients, another form of Identity Mapping can be used called **Unix ID Fabrication**. In this configuration, the UID for an account is derived by extracting the first four bytes of the objectGUID in the Active Directory account record. To enable this behavior, Mac systems must bind to Active Directory using this form of ID mapping, the StorNext Security Model must be set to "legacy", and the StorNext file system configuration global UnixIdFabricationOnWindows must be set to true.

For environments using Open Directory that do not have Windows systems but where the use of ACLs on Macs and Linux systems is required, a different form of ID Mapping is required. In this case, StorNext must be configured so the SID for a user can be derived using an algorithmic approach. The **Security Model** for this configuration should be set to **acl** and unixIdMapping should be set to algorithmic. In addition, a file named /usr/cvfs/config/domainsid must be populated on the MDC. This file needs to contain the domain SID being used by the Open Directory domain. This value can be determined by running a command on a Mac. For more information, refer to the domainsid(5) man-page.

When ACLs are used in pure Linux/Unix environments, SIDs can be synthesized using a simple algorithmic approach. In this case, the Security Model should be set to **acl** and the unixIdMapping should be set to algorithmic. The generated SIDs will then use the StorNext built-in domain SID, S-1-5-21-3274805877- 1740924817-4269325941.

Finally, when using the unixpermbits security model, the windowsIdMapping variable controls the type of identity mapping performed by Windows clients.

There are 3 options:

- 1. **Ldap**: Windows clients map SIDs to UIDs and GIDs using LDAP queries to the Active Directory server. In this case, the Active Directory server must be set up with RFC2307 extensions with the Unix UIDs and GIDs populated.
- 2. **MDC**: Windows clients map user names to UIDs and GIDs by making remote procedure calls to the StorNext MDC. For this to work, the MDCs must have user account names that exactly match the ones used by Windows. For example, if a Windows user name is "lynn", there must be a Unix account name on the MDC also named "lynn" whose name can only vary by case.
- 3. **None**: All users map to the user "NOBODY"

### Configuration Examples

The following are examples of high-level steps to configure StorNext for various security configurations.

#### Example: Cross-platform ACLs using Active Directory

This configuration uses Active Directory for ID mapping and enforces ACLs on all platforms.

- 1. From the StorNext GUI, for each file system where ACLs are to be used, set securityModel=acl and unixIdMapping=winbind.
- 2. Join StorNext Windows and Xsan clients to Active Directory. Xsan clients should be configured to use RFC2307 mapping.
- 3. Join all Linux systems to Active Directory using Winbind using rfc2307. Refer to operating system documentation for instructions. Or, when using StorNext appliances licensed for the NAS stack, the Appliance Controller can be used to join to Active Directory. For example:

```
x86_64:mymdc1> auth config ads administrator ad.mycompany.com mycompany.com
rfc2307
```
**Note:** Before running these commands, ensure that the license.dat files on the MDCs contain proper NAS licenses and that the system clocks on the MDCs and the active directory server are relatively in sync.

#### Example: Cross-platform unixpermbits using Active Directory

This configuration uses Active Directory for ID mapping and enforces Unix permission bits on all platforms.

- 1. From the StorNext GUI, for each file system where Unix permissions bits are to be used, set securityModel=unixpermbits and windowsIdMapping=ldap.
	- **Note:** Complete this step when the file systems are created. Typically, it is not possible to switch to the unixpermbits security model after a file system has been created.
- 2. Join StorNext Windows clients to Active Directory

#### Example: Cross-platform unixpermbits using MDC ID Mapping

This configuration uses the password service on the MDC for ID mapping and enforces Unix permission bits on all platforms.

- 1. Update the password file/database on the MDC so that account names exactly match the local accounts on Windows clients; however, the names are allowed to vary by case.
- 2. From the StorNext GUI, for each file system where Unix permissions bits are to be used, set securityModel=unixpermbits and windowsIdMapping=mdc.

**In Note:** Complete this step when the file systems are created. Typically, it is not possible to switch to the unixpermbits security model after a file system has been created.

#### Example: Cross-platform ACLs using macOS Open Directory without Windows Clients

In this configuration, macOS clients use Open Directory for ID mapping. Linux clients using algorithmic mapping and it is assumed that no Windows clients are in the environment.

1. Join macOS and Linux clients to Open Directory.

**A** Note: For Linux clients, use sssd insetad of winbind.

- 2. From the StorNext GUI, for each file system Open Directory is to be used, set securityModel=acl and unixIdMapping=algorithmic.
- 3. On a macOS system run the following command, where **username** is the name of any regular user account in Open Directory.

\$ dsmemberutil getsid –U username

This will return a string such as the following:

S-1-5-21-2553502104-2799725507-638401443-3106

The Domain SID is the string without the trailing RID so in this example, it has the value **S-1-5-21- 2553502104-2799725507-638401443**. The following command may be run on primary and standby MDCs to set this domain SID:

```
mdc# echo S-1-5-21-2553502104-2799725507-638401443 >
/usr/cvfs/config/domainsid
```
4. After configuring the domainsid, file systems must be restarted on the FSM to have it take effect.

#### Example: ACLs on Linux/Unix without macOS or Windows Clients

In this example, it is assumed that the environment contains no Xsan or Windows clients but ACL enforcement is still desired.

- 1. Ensure that all Linux/Unix clients are using the same database for UIDs and GIDs. For example, they are all bound to the same NIS domain, are using identical password files, or are bound to the same Active Directory server, etc.
- 2. From the StorNext GUI, for each file system where ACLS are to be used, set securityModel=acl and unixIdMapping=algorithmic.

For additional information, refer to the snfs  $config(5)$  man-page or the following sections in the Windows Help.

- User ID Mapping Overview
- Windows Active Directory Config
- Apple/XSAN Fabricated ID's
- Unix Permissions Background

# <span id="page-1036-0"></span>Central Control

StorNext supports cluster-wide central control to restrict the behavior of SNFS cluster nodes (fsm server, file system client and cvadmin client) from a central place. A central control file, nss\_cctl.xml, is used to specify the desired controls on the cluster nodes. This file resides under /usr/cvfs/config on an nss coordinator server.

This control file is in XML format and has a hierarchical structure. The top level element is snfsControl. It contains the control element securityControl for certain file systems. If you have different controls for different file systems, each file system should have its own control definition. A special keyword #SNFS\_ALL# is used in place of a file system name as the default control for file systems not defined in this control file. It is also used to define the **cvadmin** related controls on clients.

**Note:** You cannot have a real file system named #SNFS\_ALL#.

Each file system related control element (for example, securityControl) has a list of controlEntry entries. Each controlEntry defines the client and the intended controls. A client can be of type host or netgrp. For the host type, hostName can be either an IP address or a host name. Both IP V4 and IP V6 are supported.

The netgrp entry specifies a group of consecutive IP addresses. netgrp has two sub-elements:

- $\bullet$  network defines the IP address (either V4 or V6) of the network group.
- maskbits defines the network mask bits.

Overlap is possible between the IP addresses in the host section and the netgrp section, and the host entries should be defined before netgrp entries. In this case, the netgrp control is considered to be a generic case, while the controls for individual hosts are considered to be a special case. A special case takes precedence.

#### **Controls**

Currently seven controls are supported. Each control has the following format:

```
<control value="true|false"/>
```
The value can be either true or false. The control is one of the following controls:

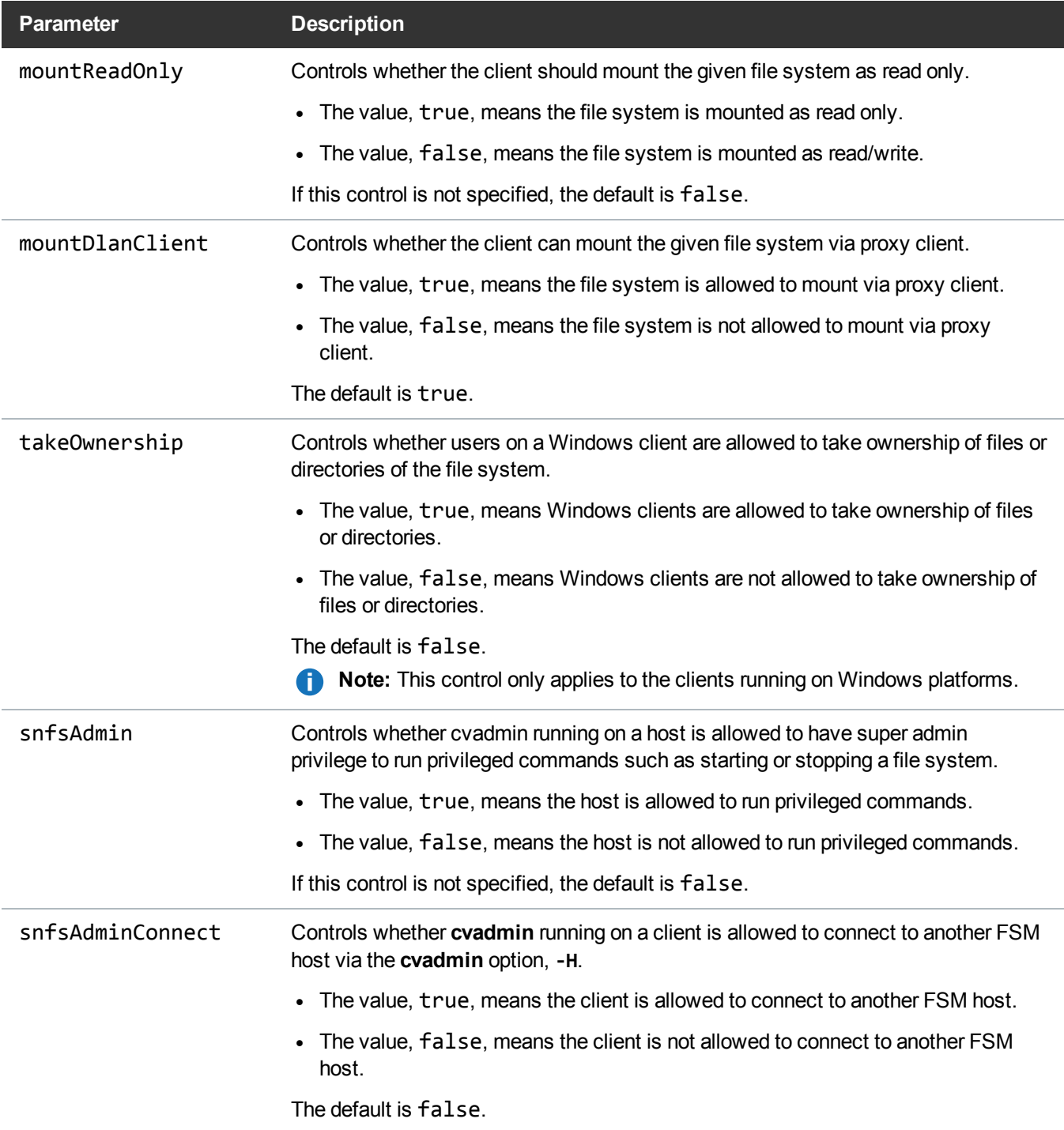

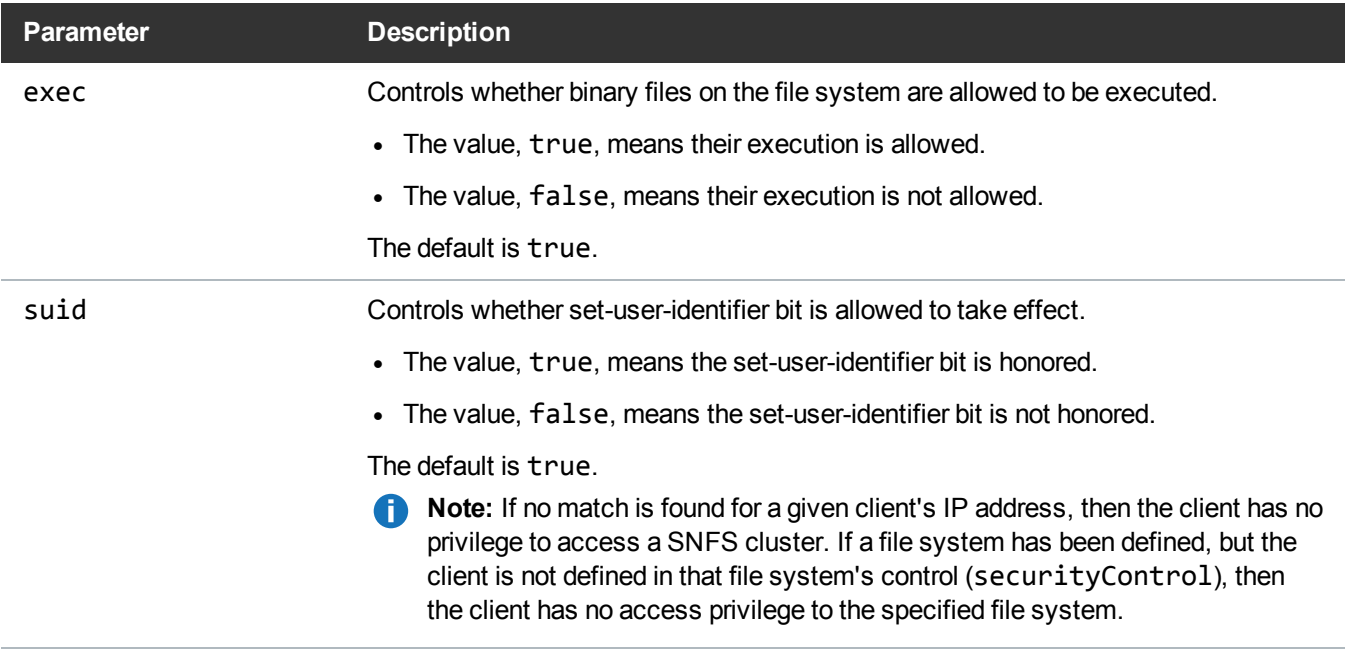

## <span id="page-1038-0"></span>Limitations

Currently only the Linux platform is supported to be a NSS coordinator server capable of parsing this xml file. If you have a non-Linux machine as the fsm server, in order to enforce this cluster-wide central control, you must use a Linux machine as your NSS coordinator with this central control file in place. The NSS coordinator typically can be a very low-end machine as it is not stressed heavily.

# <span id="page-1038-1"></span>Example of a nss\_cctl.xml File

Following is an example of a nss\_cctl.xml file (this file resides under /usr/cvfs/config on an NSS coordinator server). In the example, this file defines control of file system snfs1 and also defaults for other file systems using the special keyord #SNFS\_ALL#.

```
<snfsControl xmlns="https://www.quantum.com/snfs/cctl/v1.0">
<securityControl fileSystem="snfs1">
<controlEntry>
<client type="host">
```

```
<hostName value="192.168.230.132"/>
</client>
<controls>
<mountReadOnly value="true"/>
<mountDlanClient value="true"/>
<takeOwnership value="false"/>
<exec value="true"/>
<suid value="false"/>
</controls>
</controlEntry>
<controlEntry>
<client type="netgrp">
<network value="192.168.1.0"/>
<maskbits value="24"/>
</client>
<controls>
<takeOwnership value="true"/>
<mountReadOnly value="true"/>
</controls>
</controlEntry>
</securityControl>
<securityControl fileSystem="#SNFS_ALL#">
<controlEntry>
<client type="host">
<hostName value="linux_ludev"/>
</client>
<controls>
<snfsAdmin value="true"/>
<snfsAdminConnect value="true"/>
</controls>
</controlEntry>
```
</securityControl>

</snfsControl>

### <span id="page-1040-0"></span>Cross-Platform Permissions

When file permissions are properly configured, the ACL and unixpermbits security models can provide fairly consistent behavior, even when the environment contains multiple client platforms. However, some differences are bound to be encountered, especially when ACLs are used. As previously described, this is due to the fact that Windows systems only use ACLs for file permissions whereas other platforms use a combination of ACLs and Unix permission bits. Some of these differences are obvious and others are more subtle. One subtle behavior occurs when an environment initially does not contain Windows clients but later adds them.

When ACLs are enabled, the first time a Windows client mounts the file system, it checks whether there is an ACL on the root of the file system. If not, it applies an inheritable, permissive, "Everyone" ACE on the root directory. From that point on, this ACE will propagate down to every file and subfolder unless the ACE is removed from a subdirectory or its inheritance is disabled. The presence of this ACE allows users to perform actions on files.

If the environment is initially set up without Windows clients and files are created, they typically will not have an ACL. If no ACLs are explicitly applied to files and subfolders and a Windows client is later added, there is no impact to the Windows client because if a file or folder doesn't contain any ACL, the Windows client will use the ACL on its parent and if its parent doesn't have an ACL, it will search backward all the way to root and use the first ACL it finds which can be the root "Everyone" ACE.

However, if ACLs are placed on files before any Windows clients ever mount the file system, some unexpected, behavior may occur after Windows clients are added. For example, a Mac user named "jane" may put an ACE to a file that allows read access by "joe":

```
jane@mac$ chmod +a "joe allow read" myfile
jane@mac$ ls -le myfile
-rw-r--r--+ 1 jane managers 0 Sep 30 11:02 myfile
0: user:joe allow read
```
This results in a file with one ACE since it did not inherit any ACEs from the parent directory. Suppose that a Windows system is then added to the environment. If "jane" attempts to access the file from Windows, she is denied access whether she tries to read the file, write the file, or simply display the security information. The reason for this is that while the file contains an ACL, it does not specify any ACEs that allow her to access the file, and Windows does not fall back to using the Unix permission bits.

The workaround for this scenario is to apply ACLs from the Mac on all files before attaching Windows clients. For example, "jane" could apply ACEs that allow full access to herself, and read access to the group "managers":

```
jane@mac$ chmod –R +a "jane allow list,add_file,search,delete,add_
subdirectory,delete_
child,readattr,writeattr,readextattr,writeextattr,readsecurity,writesecurity,chow
n,file_inherit,directory_inherit" /Volumes/snfs1/homes/jane
jane@mac$ chmod –R +a "managers allow
list, search, readattr, readextattr, readsecurity, file_inherit, directory_hinerit"
/Volumes/snfs1/homes/jane"
```
# <span id="page-1041-0"></span>Config (.cfg) File Options

The StorNext config file contains the following options that relate directly or indirectly to security or permissions:

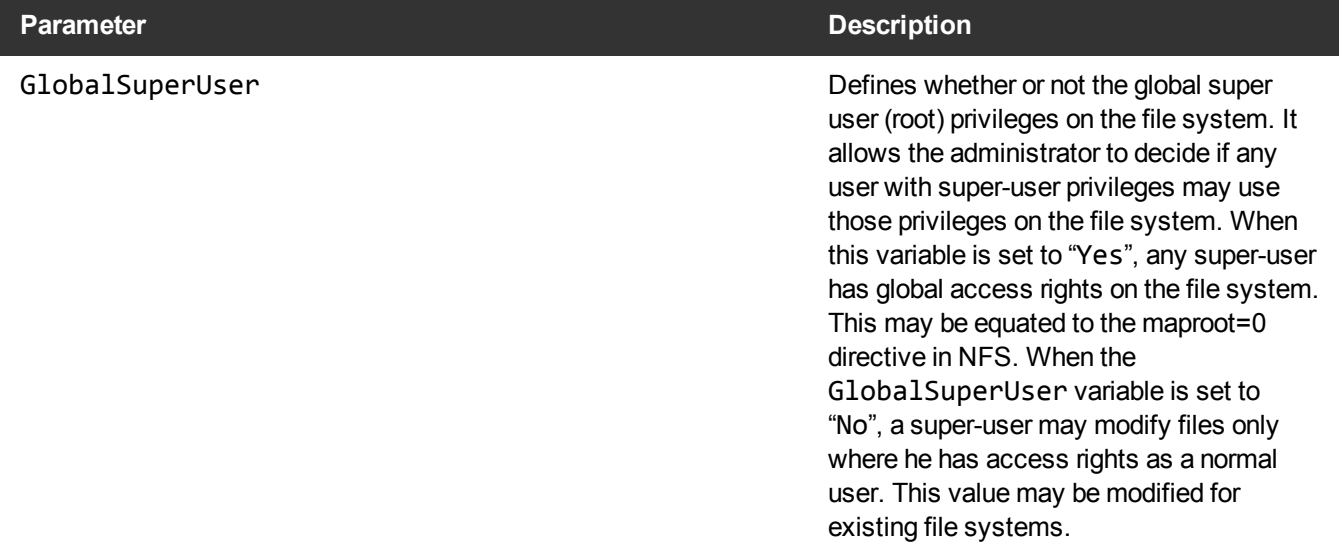

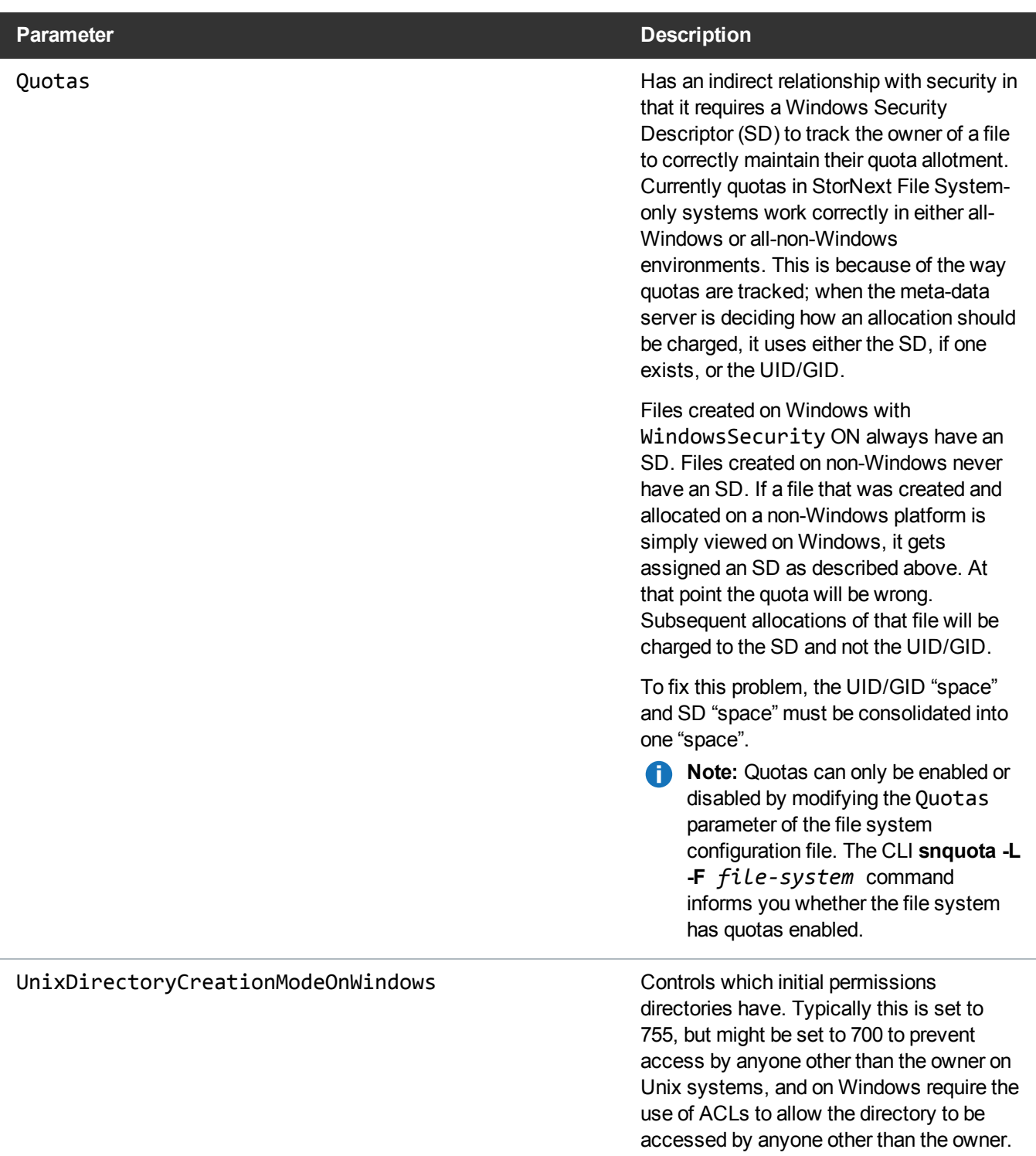

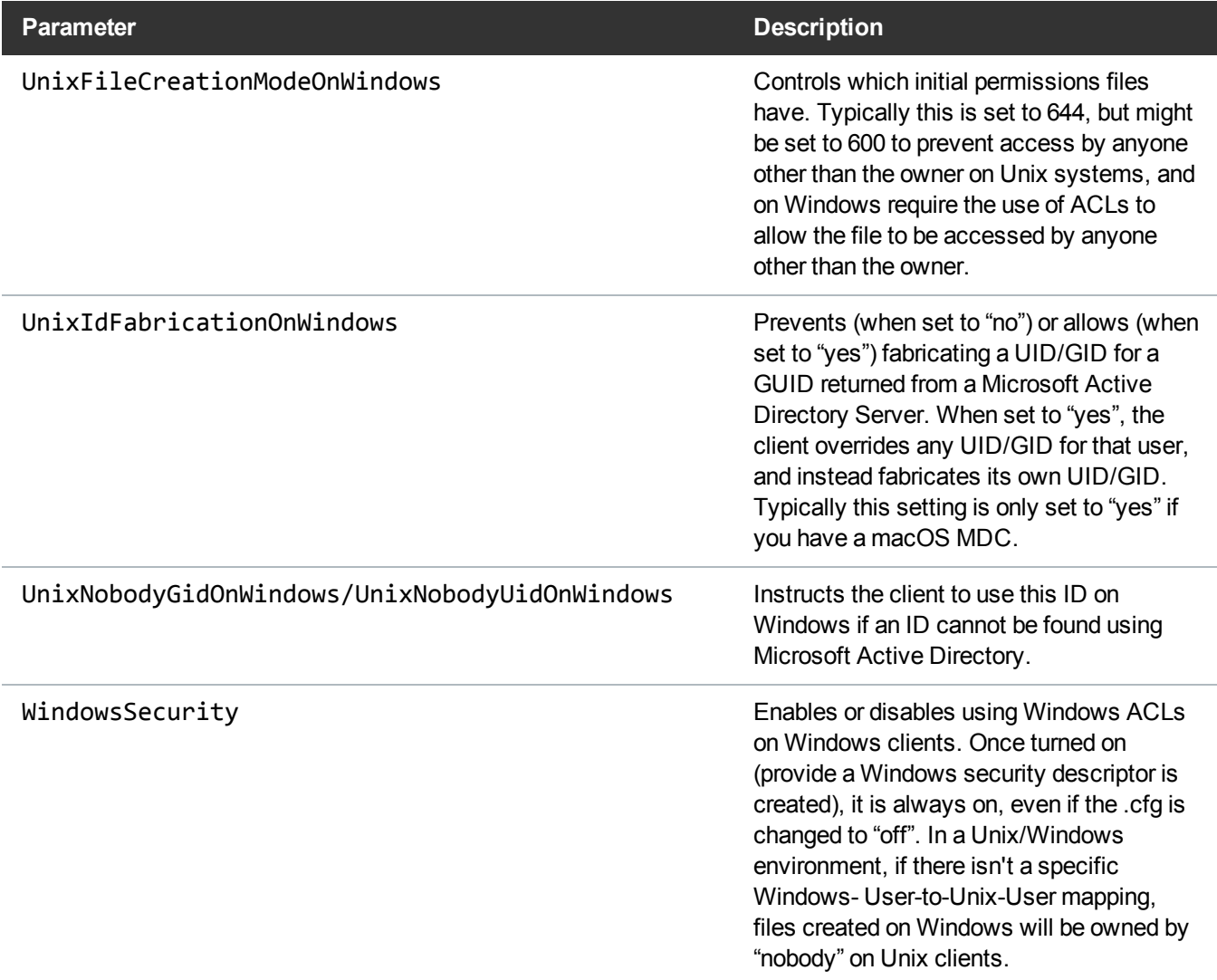

# <span id="page-1043-0"></span>Cross Platform Immutable Files and Directories

Beginning with StorNext 6, the StorNext File System supports cross platform immutable files and directories.

- An immutable file cannot be changed in any way without first removing the immutable flag from it.
- This is enforced independently of access permissions on a file or user privileges.
- An immutable directory cannot have entries added or removed.
- <sup>l</sup> Timestamp updates are not applied to immutable files, so the **atime** parameter does not change when an immutable file is read.

Control of this feature is client platform dependent. There are some subtle interactions to consider.
### Linux

The Linux operating system supports immutable files directly. When a file is marked as immutable, Linux itself will enforce this. However, you can use the **chattr** (Change Attribute) command to control the attribute.

**Note:** Only the super user or a process that has the **CAP\_LINUX\_IMMUTABLE** capability can set or clear this attribute.

The **chattr +i** command sets the immutable flag, and the **chattr -i** command clears it.

**Note:** None of the other attributes controlled by the **chattr** command are supported by StorNext. For example, **chattr +j**, **chattr +s**, **chattr +t**.

You can use the **lsattr** command to view the immutable state of files.

#### Xsan

Mac OS supports two types of immutable files:

- User immutable files
- System immutable files

Users can set or clear the user immutable flag on a file, but only a super user can change the system immutable state of a file.

You can control user immutable state from the finder **File Info** menu by using the **Locked** button. User and system immutable files appear with a padlock icon over the lower left corner of the finder icon and will have the locked item checked in the file info dialog. A system immutable file displays the locked item greyed out ,because this state cannot be changed by a non-privileged user.

Users with the correct permissions can use the **chflags** command line tool to set or clear the user and system immutable states.

#### **Windows**

Windows does not support immutable files. However, it does support read only files. This is a special flag that is enforced by Windows itself. A file that has been made immutable on another platform will appear as a read only file on Windows clients. Windows clients can disable the read only state. When this happens, the file will no longer be immutable. There is a difference between a read only file and an immutable one, a read only file on Windows can be deleted, but an immutable file cannot. When Windows marks a file as read only, it appears immutable on Linux clients and user immutable on Xsan clients.

You can set the read only state using the **chflags** command line utility, or by using the **File Properties** dialog in Windows Explorer.

**T** Note: If the file has been marked system immutable, Windows users cannot disable this state.

The **readonly** state on a directory has different meaning on Windows than in Linux or Xsan. In addition, the immutable state for a directory does not make that directory read only under Windows.

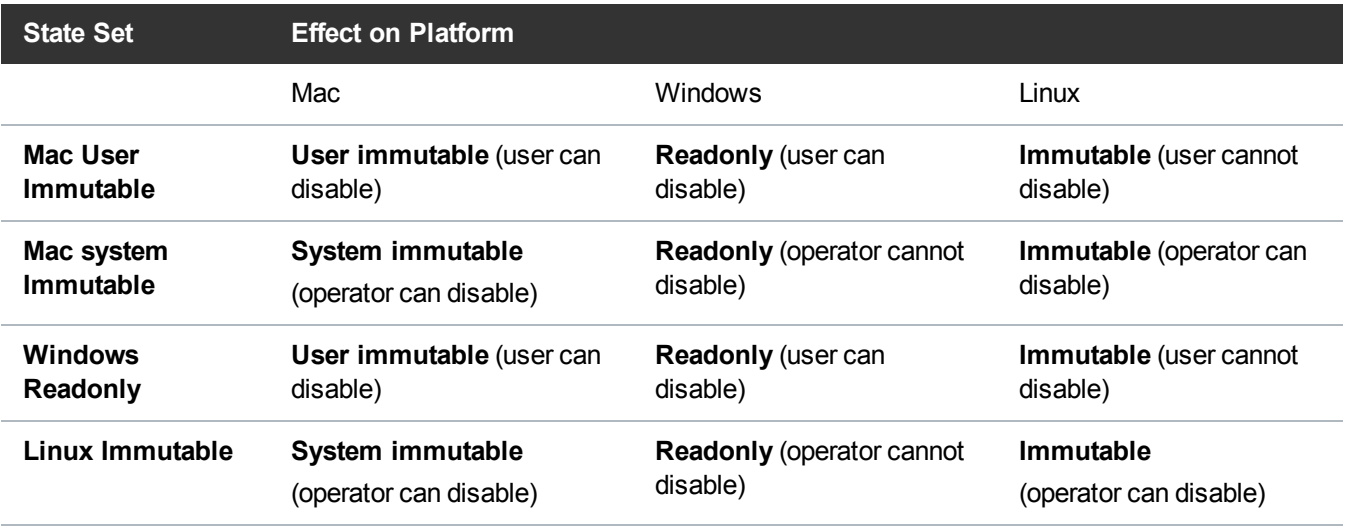

The following table summarizes the differences between platforms:

#### Differences From Previous Releases

Prior to StorNext 6, user and system immutable existed on the Mac platform, and readonly existed on Windows. However, one platform's restrictions did not carry over to the other platforms. A Linux or Mac client could change Windows read only files, and Windows and Linux clients could change Mac immutable files. There was no visibility or enforcement of immutable on Linux.

Linux clients using prior versions of StorNext will be able to attempt to change immutable files, created on other platforms, but the MDC will prevent the change from completing.

# Locking the Immutable State for a Specified Period of Time

Using the system immutable flag, you can place a file in a locked state where immutable cannot be turned off again for a period of time. This is a two-step process.

Using the Linux commands:

- 1. Set the **atime** parameter on the file to a future date. For example, use the **touch -a** command to specify a date in the future.
- 2. Mark the file immutable. Remember, the **chattr +i** command sets the immutable flag, and the **chattr -i** command clears it.
- **Note:** The immutable state cannot be removed from this file until the time specified by the **atime** is in the past.

# Interactions Between StorNext Storage Manager and the Immutable **State**

It is possible to mark files being managed by StorNext Storage Manager policies as immutable. The immutable state does not prevent StorNext Storage Manager from making copies of a file, truncating the disk copy, or retrieving the disk copy.

StorNext Storage Manager can use the **atime** parameter of a file to determine if it is a truncation candidate. Because this cannot be changed on an immutable file, a recently retrieved file is considered a truncation candidate when space is low. Furthermore, if a file is placed into compliance mode, this sets the **atime** parameter in the future, which causes StorNext Storage Manager to avoid truncating the file.

**Note:** The file could still be truncated manually, or if a no-space condition is hit (see [Space](#page-1005-0) [Management](#page-1005-0) on page 987 for more details).

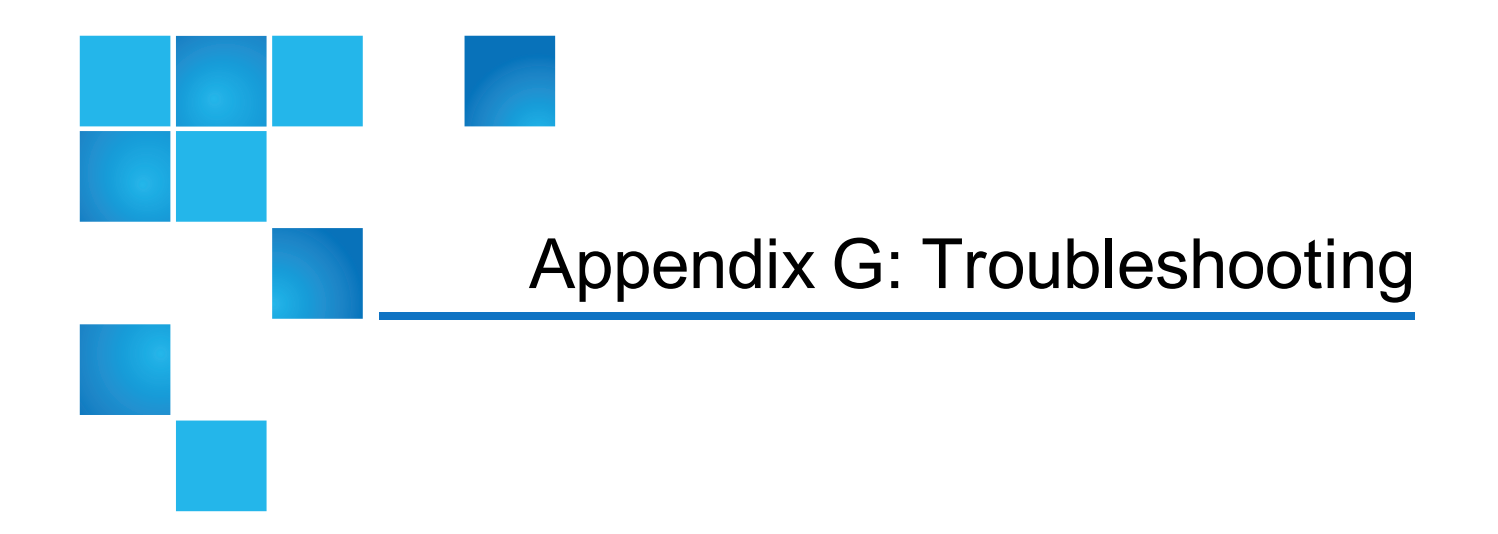

This appendix contains some basic troubleshooting remedies for common error conditions that may occur. See if your particular issue is listed, and then try the recommended solution before calling the Quantum Technical Assistance Center. Another good troubleshooting resource is the Quantum Knowledge Base, which contains articles about issues pertaining to StorNext. Access the Knowledge Base online at [https://qsupport.quantum.com/kb/.](https://qsupport.quantum.com/kb/)

This appendix contains the following topics:

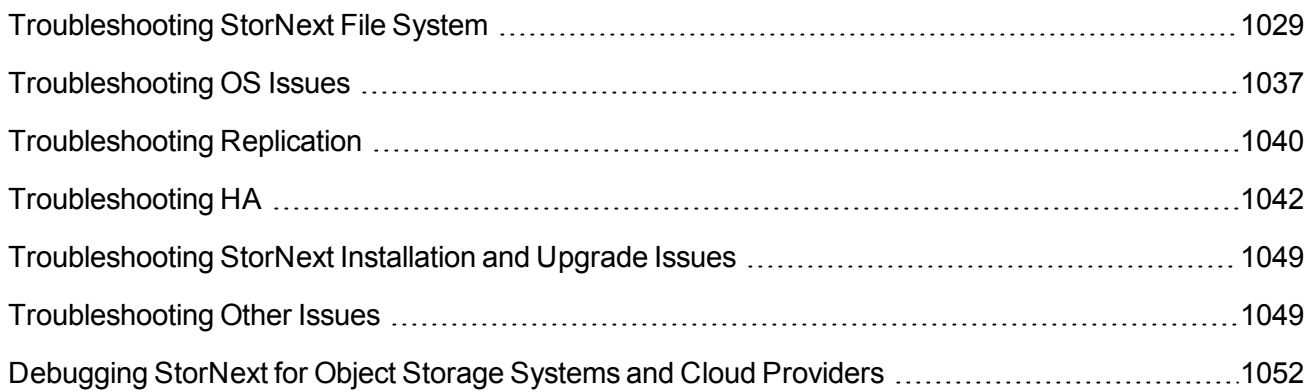

# <span id="page-1047-0"></span>Troubleshooting StorNext File System

This section contains troubleshooting suggestions for issues which pertain to StorNext File System.

# **Question**: Why am I not able to retrieve a file on my managed file system?

There are some cases in a managed file system where you might get a failure on retrieve indicating that there is not enough disk space to retrieve the file.

#### **Important Consideration About The Recursive Retrieve Command**

There are two phases when you invoke a recursive retrieve command:

- **Phase 1:** Mapping of the directory and the files to determine which files are retrieved.
- **Phase 2:** The actual retrieves from tape, sdisk, and object storage.

During **Phase 1** you can only execute one recursive retrieve command at a time. If you execute multiple recursive retrieve commands concurrently, the processes fail and you are notified that an existing recursive retrieve command is in progress.

For example, if a recursive retrieve is currently running **Phase 1** and an additional recursive retrieve is invoked, the second request fails

However, if that same recursive retrieve is currently running **Phase 2**, and an additional recursive retrieve is invoked, the second request is processed without any errors.

When you run the command, **fsretrieve**, you might see an error similar to the following:

FS0589 01 0000932414 fsretrieve interim: Tertiary Manager software request received.

FS0355 01 0000932414 fsretrieve interim: Failed to retrieve /stornext/snfs1/tape\_ policy/1G\_1, Not enough disk space available

FS0390 01 0000932414 fsretrieve failed: 0 out of 1 retrieves were successful.

**Answer**: If you experience this error, there are several reasons why this occurs and what might be causing the issue.

- If the system is at 100% full, the Storage Manager Emergency truncation policy should run to free up space. If at 100%, retry the command when the emergency policy completes. If that does not resolve the issue, then try one of the methods outlined below.
- If the system is not at 100% full but is above the defined high water mark, the space based policy should run to free up space. Retry the command when space is freed, but it is possible that there is nothing to truncate due to policy settings. If so, try one of the methods outlined below.

#### **Methods to Free Up Space in Order to Retrieve Files**

- Ensure that all secondary storage devices are online and available. Check for any RAS or Admin tickets for any errors. Correct these items if they exist.
- Manually truncate large files on the file system using the command, **fsrmcopy**, to free up enough space for the file to retrieve.
- <sup>l</sup> Change the policy class **min truncation time** to be smaller such that existing files are truncated by the space policies that run.
- <sup>l</sup> Ensure that large files are stored to secondary storage. These may not be storing due to the **min store time** being larger than the time of the file on disk. You can manually store these files using the command, **fsstore**. Once the files are stored, manually truncate the files using the command, **fsrmcopy**.

#### **Question**: Why does my StorNext client or MDC not see my newly labeled LUN(s)?

Sometimes the local FSMPM does not automatically see newly labeled LUNs. This results in a system log message like the following:

Sep 16 10:32:07 stornext01 fsm[3584]: StorNext FSS 'snfs1[0]': Server could not find any Meta-Data devices!

or

```
Sep 16 10:32:07 stornext01 fsm[3584]: StorNext FSS 'snfs1[0]': Node [1] has 1
missing or DOWN disks
```
**Answer**: To resolve this issue, you should force a rescan of the disks by executing the command **cvadmin e 'disks refresh'** on each system that is unable to see the LUN(s).

#### **Question**: What can I do when a StorNext File System client fails to mount a StorNext file system? I receive the following error:

'install path'\debug\mount..out mount.cvfs: Can't mount filesystem 'FILESYSTEMNAME'. Check system log for details. Invalid argument

**Answer**: This condition occurs when the system cannot resolve the IP address or hostname defined in the fsnameservers file.

Use the following procedure to troubleshoot this problem.

1. Find the failure reported in the file install\_path/debug/nssdbg.out.

```
ERR NSS: Establish Coordinator failed GetHostByName of '[HOST01]'
No such file or directory)
INFO NSS: Primary Name Server is 'HOST01' (unknown IP)
ERR NSS: Establish Coordinator failed GetHostByName of '[HOST02]'
(No such file or directory)
INFO NSS: Secondary #1 Name Server is '[HOST02]' (unknown IP)
```
- 2. If it is similar to the events reported above, please check the fsnameservers file on all clients and verify the fsnameservers file match what the MDCs display. The fsnameservers file is located in the following directory, depending upon the product and operating system:
	- For Windows StorNext File System:

C:\Program Files\StorNext\config

• For Linux or UNIX:

/usr/cvfs/config

3. Correct the fsnameservers file to resemble the following IP addresses:

10.65.160.42 10.65.160.78

4. If the same error reoccurs, contact Quantum [Technical](https://www.quantum.com/serviceandsupport/get-help/index.aspx#contact-support) Support.

#### **Question**: I have trouble with StorNext clients connecting to the StorNext metadata controller. What can I do?

**Answer**: One of the common issues in working with StorNext clients is the inability to connect to the StorNext metadata controllers (MDCs). Usually you can show this problem either by running cvadmin on UNIX-based and Windows-based clients, and not being able to see the file systems from the StorNext MDC (s). If file systems are not visible at this level, the client is not connected to the MDC(s).

As described in the StorNext documentation, the MDC(s) and all clients should be on a dedicated and isolated metadata network. The dedicated metadata network should be open to all ports for UDP and TCP traffic. In addition, the metadata controller(s) and network switches should not have firewalling enabled for the dedicated metadata network.

If the client is still not able to connect to the MDCs through the dedicated metadata network, check for the following:

Is the hostname or IP address of the correct MDC(s) listed in the fsnameservers file (found in /user/cvfs/config for UNIX-based clients and C:\Program Files\StorNext\config for Windowsbased clients)?

- $\bullet$  Is the hostname or IP address of the correct MDC(s) listed in the fsnameservers file (found in /user/cvfs/config for UNIX-based clients and C:\Program Files\StorNext\config for Windows-based clients)?
- $\bullet$  Is the hostname or IP address of the correct MDC(s) listed in the fsnameservers file (found in /user/cvfs/config for UNIX-based clients and C:\Program Files\StorNext\config for Windows-based clients)?
- If the hostname (rather than the IP address) is listed in fsnameservers, can the client resolve the hostname (using nslookup at the UNIX prompt or at the command prompt on a Windows-based client)?
- If the hostname (rather than the IP address) is listed in fsnameservers, can the client resolve the hostname (using nslookup at the UNIX prompt or at the command prompt on a Windows-based client)?
- If the hostname (rather than the IP address) is listed in fsnameservers, can the client resolve the hostname (using nslookup at the UNIX prompt or at the command prompt on a Windows-based client)?

If the client cannot resolve the hostname, do one of the following:

- $\circ$  Resolve either the DNS setup or hosts file setup
- $\circ$  Enter the IP address of the MDC(s) in the fsnameservers file instead of the hostname.
- Can the client ping the metadata controller?

If the client cannot ping the metadata controller, resolve the networking issue to make sure the client is on the same dedicated metadata network and can ping the MDC(s).

If the client can ping the MDC(s), can the client either telnet, ftp, or ssh from the client to the MDC(s)?

If the client cannot run telnet, ftp or ssh from the client to the MDC(s), it is likely that there is some manner of firewalling set up between the client and the MDC(s). If possible, disable this firewalling.

If firewalling is set up on the dedicated metadata network and it is not possible to disable it due to some internal policy (the metadata network should be a dedicated and isolated network), the client can specify a range of ports to be used for metadata traffic.

By creating an fsports file (located in /usr/cvfs/config for UNIX-based clients and C:\Program Files\StorNext\config for Windows-based clients), you can specify a range of ports, both UDP and TCP, that can be allowed to pass through the firewall between the client and the MDC(s).

If other clients are having problems connecting to the MDC(s), they must also use their own copy of the fsports file. The following is an example of the fsports file:

```
## File System Port Restriction File
#
# The fsports file provides a way to constrain the TCP
# and UDP ports used by the SNFS server processes.
# This is usually only necessary when the SNFS
# control network configuration must pass through
# a firewall. Use of the fsports file permits
# firewall 'pin-holing' for improved security.
# If no fsports file is used, then port assignment
# is operating system dependent.
#
# If an fsports file exists in the SNFS 'config' directory it
# restricts the TCP and UDP port bindings to the user specified
# window. The format of the fsports file consists of two lines.
# Comments starting with pound-sign (#) in column one
# are skipped.
#
# MinPort VALUE
# MaxPort VALUE
#
# where VALUE is a number. The MinPort to MaxPort values define
# a range of ports that the SNFS server processes can use.
#
#
# Example:
#
# Restrict SNFS server processes to port range 22,000 to 22,100:
#
# MinPort 22000
```
# MaxPort 22100 #

#### **Question**: How much data is reserved for StorNext disk labels, and what is the process for recovering damaged labels?

**Answer**: StorNext reserves the first 1 MB of the disk for the label.

- $\bullet$  For EFI disk labels, the critical area of the label varies with the disk sector size:
- For 512-byte sectors it is the first 18,432 bytes (36 sectors).
- EFI is used by StorNext 2.7 for LUNs larger than 2GB sectors.

If a StorNext disk label is ever inadvertently overwritten or otherwise damaged, the only method of recovery is to run the cvlabel utility with the original parameters used when the disk was initially labeled. The nssdbg.out log file for the system often proves useful in determining what label each disk device on the system had before the problem occurred.

Contact Quantum [Technical](https://www.quantum.com/serviceandsupport/get-help/index.aspx#contact-support) Support for assistance recovering damaged disk labels.

#### **Question: Umount hangs or fails for StorNext File Systems even though** the fuser displays nothing. What's going on?

**Answer**: If a process opens a UNIX domain socket in a StorNext File System and does not close it, umount hangs or fails even though fuser does not show anyone using the file system. Use the "1sof -U" command to show the UNIX domain socket. The process can be killed with the socket open.

# **Question**: How do I resolve invalid inode errors

**Answer**: You may receive the error:

```
File System FSS 'File System Name[0]': Invalid inode lookup: 0x2a5b9f markers
0x0/0x0 gen 0x0 nextiel 0x0
```
Deleting an old file system while an NFS client is still mounted leaves legacy data about inodes that no longer exist on that client. The client is out of sync with the file system and calls for inodes that no longer exist. This leaves StorNext users with the concern that they have lost files that cannot be recovered. Because of this issue, the MDC generates alarming messages about metadata corruption.

Checking the "epoch" field of the NFS request and the file system will show that these inodes are all zeros and thus invalid. Code can be changed in the NFS handles so they include a unique identifier such as the "epoch" (microsecond creation time) for the file system.

### **Question**: What happens when a file is moved from one managed directory to another?

**Answer**: Here are 3 possible scenarios, which assume that the file data is no longer on disk and only exists on tape:

- **Scenario** 1: If the managed directories are on the same file system and have the same policy class, then tape is not accessed.
- **Scenario** 2: If the managed directories are on different file systems and have the same policy class, the data is retrieved from tape so it can be moved to the new file system, and then gets stored again by the policy.
- **Scenario** 3: If the managed directories have different policy classes, then the data is retrieved, moved, and then gets stored to media associated with the new policy class.

You might receive the following error message if a StorNext file system client system continuously reports restarting the file system and fills up the nssdbg.out file (excerpted from logfile </usr/cvfs/debug/nssdbg.out>):

:[0327 14:40:59] 0x40305960 NOTICE PortMapper: RESTART FSS service 'stornext-fs1 [0]' on host stornext-client. [0327 14:40:59] 0x40305960 NOTICE PortMapper: Starting FSS service 'stornext-fs1 [0]' on stornext-client. [0327 14:40:59] 0x40305960 (debug) Portmapper: FSS 'stornext-fs1' (pid 8666) exited with status 2 (unknown) [0327 14:40:59] 0x40305960 (debug) FSS 'stornext-fs1' LAUNCHED -> RELAUNCH, next event in 60s [0327 14:41:59] 0x40305960 (debug) FSS 'stornext-fs1' RELAUNCH -> LAUNCHED, next event in 60s [0327 14:41:59] 0x40305960 NOTICE PortMapper: RESTART FSS service 'stornext-fs1 [0]' on host stornext-client. [0327 14:41:59] 0x40305960 NOTICE PortMapper: Starting FSS service 'stornext-fs1 [0]' on stornext-client. [0327 14:41:59] 0x40305960 (debug) Portmapper: FSS 'stornext-fs1' (pid 8667) exited with status 2 (unknown) [0327 14:41:59] 0x40305960 (debug) FSS 'stornext-fs1' LAUNCHED -> RELAUNCH, next event in 60s [0327 14:42:59] 0x40305960 (debug) FSS 'stornext-fs1' RELAUNCH -> LAUNCHED, next event in 60s :

Appendix G: Troubleshooting Troubleshooting OS Issues

This error occurs because on the StorNext client system the file **/usr/cvfs/config/fsmlist** was set up and configured. However, the **fsmlist** file belongs to the server components of StorNext and is set up on the MDC only. Verify this by running the following command on the StorNext client:

ls -l /usr/cvfs/config/fsmlist

On the StorNext client, only the client portion of the StorNext product suite is installed. Verify this by running the command:

/usr/cvfs/bin/cvversions

The following output appears:

qlha2:~ # cvversionsServer not installed. File System Client: Client Revision 4.2.0 Build 21233 Branch branches\_4.2.0 Built for Linux 2.6.16.60-0.21-smp x86\_64 Created on Thu Aug 4 04:11:01 MDT 2011 Built in /home/mlund/nightly/VM-0-SuSE100ES-26x86-64-SP2/sn/buildinfo Host OS Version: Linux 2.6.16.60-0.85.1-smp #1 SMP Thu Mar 17 11:45:06 UTC 2011 x86\_64

To resolve this issue, delete /usr/cvfs/config/fsmlist and then restart the StorNext services. Before you restart the StorNext services, verify the size of the /usr/cvfs/debug/nssdbg.out. If the output file is considerably large, delete or rename the file and then restart StorNext. If the problem persists, contact Quantum [Technical](https://www.quantum.com/serviceandsupport/get-help/index.aspx#contact-support) Support.

# <span id="page-1055-0"></span>Troubleshooting OS Issues

This section contains troubleshooting suggestions for issues pertaining to the operating system on which StorNext runs.

#### **Question**: When I updated the OS, all connected LUNs were reformatted and data lost. Is there anything I can do to prevent this from happening?

**Answer**: If you are not careful when performing an operating system update or reload, all attached LUNs can be reformatted and data on those LUNs will be removed. If the updated system includes StorNext, this could cause StorNext to no longer function.

When performing an operating system update or reload, disconnect any fibre-attached media from the system and have only local operating system-required LUNs visible. This will make sure only the required LUNs are affected.

#### **Question**: I've discovered that StorNext cannot see all disks when running Red Hat Linux. What should I do?

**Answer**: StorNext File System cannot see all the drives you want to configure in Red Hat Linux. When Linux is installed, it defaults to only 40 disk devices when it boots up.

To address this limitation, modify the CONFIG\_SD\_EXTRA\_DEVS setting in your Linux config file (or use xconfig under the SCSI Support tab). Then, rebuild the kernel and reboot the system.

If you require assistance rebuilding a Linux kernel, contact the Linux support resources for your installation.

#### **Question**: What does the 'heartbeat lost' message from a Solaris client mean?

**Answer**: On a Solaris client, you may see the following error:

fsmpm[3866]: [ID 702911 daemon.warning] NSS: Name Server 'StorNext hostname' (xxx.xxx.xxx.xxx) heartbeat lost, unable to send message.

In StorNext, the metadata controller and clients use an Ethernet network to exchange file system metadata. The fsmpm is a portmapper daemon residing on each StorNext File System client and server computer. Its purpose is to register an RPC identifier to the system's portmap daemon. The fsmpm publishes a wellknown port where the file system (fsm) daemons register their file system name and port access number. All clients then talk to their local fsmpm to discover access information for their associated service.

Because of the importance of maintaining this connection, a heartbeat is performed over the metadata network, so if this connection is lost, a message is sent indicating a network communication problem to the fsnameservers (xxx.xxx.xxx.xxx).

Portmapper messages are logged in the nssdbg.out log file located in /usr/cvfs/debug.

System administrators should monitor the log files to make sure that connectivity is maintained.

#### **Question**: Why does StorNext fail to write to an LTO-4 tape drive and varies media to suspect on my Red Hat 5 and SUSE 10 system?

**Answer**: StorNext Storage Manager fails to write to a tape drive and marks the medium as 'suspect'.

**Note:** This is applicable only to Red Hat RHEL 5 and SUSE SLES 10 operating systems and StorNext 3.1.x (not to 3.5.0).

When a medium is marked as 'suspect,' check if the below messages are reported in the TSM log files:

Received check condition with no error data. op=0A Flush residue write to destination failed: errno 0 Unable flush all of residue buffer to destination. Write error occurred - marking media suspect. Medium XXXXXX was marked as suspect.

If you receive this error message, the default settings of the SCSI generic driver of RHEL 5 and SLES 10 must be adjusted. For more information about the default settings, visit [Linux.org](http://www.linux.org/).

The following table describes the parameters in question:

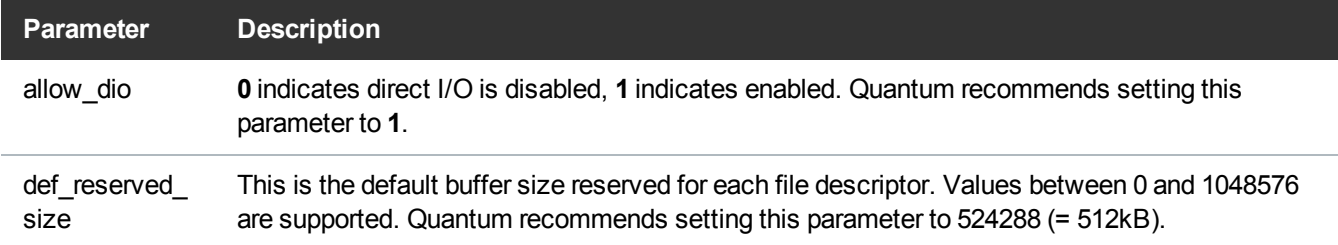

To verify, run these commands:

cat /proc/scsi/sg/allow\_dio cat /sys/module/sg/parameters/allow\_dio

If the above commands return a value of **0**, this means direct I/O is disabled. Run these commands:

cat /proc/scsi/sg/def\_reserved\_size cat /sys/module/sg/parameters/def\_reserved\_size If the above commands return a value less than **524288**, this means the buffer size is not appropriate for LTO-4 tape drives.

Verify if the TSM startup file /usr/adic/TSM/bin/TSM\_control defines any of the above parameters.

Substitute the settings as seen below or add them to the startup script after the shell declaration ( #!/bin/sh) and the initial comments.

```
if echo RedHat50AS 26x86 | egrep "RedHat5|SuSE10" > /dev/null; then
echo 1 > /proc/scsi/sg/allow_dio
echo 524288 > /proc/scsi/sg/def_reserved_size
echo 1 > /sys/module/sg/parameters/allow_dio
echo 524288 > /sys/module/sg/parameters/def_reserved_size
fi
```
If the issue persists after making the above changes, contact Quantum [Technical](https://www.quantum.com/serviceandsupport/get-help/index.aspx#contact-support) Support.

# <span id="page-1058-0"></span>Troubleshooting Replication

This section contains troubleshooting suggestions for issues which pertain to replication.

For issues not covered in this section, contact the Quantum Technical Support

## **Question**: After completing the steps to set up replication, I received this message: "Replication disabled on target." What went wrong?

**Answer**: You will receive this message if you fail to turn on inbound replication. To do this, edit the replication policy named "target" and then click the **Inbound Replication** tab. At the Inbound Replication field, select **On** from the pulldown list of options.

## **Question**: What should I do if something happens to my replication source, such as if the source directory or its contents becomes damaged?

**Answer**: If there is a failure on the source, the system administrator must reconfigure both the replication source and target hosts. Specifically, the administrator must turn the former replication target into a replication source, and then reconfigure the former source (once it is repaired) as a replication target.

#### **Question:** I upgraded from a previous release. How do I replicate files that were previously truncated by Storage Manager in that previous release?

**Answer**: One solution would be to retrieve the files from the original managed source location, and then replicate and truncate the files.

# **Question**: Why does data pulling not occur when changing the replication target from the replication policy?

**Answer**: The reason the data pulling does not occur after the change of target, is that the source directory had been replicated before. The files were in sync with the content in the old target. Thus each file had its flag replication in-sync (not stale). When replication occurs after the change of target, these files are not flagged as stale, so no data pulling occurs on the target, since only the files flagged as stale are pulled.

If an snpolicyd managed source directory has been replicated to one or more target hosts' managed directories, and a replication policy is subsequently changed to cause replication to new directories on the target hosts, an snpolicy **replicateforce** command must be run following the policy change(s) to ensure proper replication and Storage Manager processing of all files on the targets.

### **Question:** Why are BLOBs not replicated if replication is enabled after files are deduplicated, and truncated? In other words, enabling replication will only copy the metadata information, not the data or BLOBs.

**Answer**: Since the file contents are up-to-date for ingested files, files are not flagged as required to be pulled when replication occurs. As a result, no data, and blob tags are pulled on the target.

If an snpolicyd managed directory has a deduplication-enabled (no replication) policy associated, then when replication is later turned on for this policy, an snpolicy **replicateforce** command must be run immediately following the policy change in order to replicate content of the files under the directory to the new target.

#### **Question:** Why do the replication quiesce scripts not synchronize data on any clients that have open files?

**Answer**: To avoid this issue, close open files prior to running quiesce scripts.

# **Question**: How can I delete a TSM relation point used for replication?

**Answer**: You can manually delete the relation point by running the command **rm -rf /snfs/sn2/tsm/.rep\_private**, which empties the TSM relation point. When running this command, be aware that there may have been several targets being realized with the TSM relation point in question, so you should remove the directory tsm\_dir / .rep\_private only after the LAST target policy has been

removed from the relation point.

## **Question**: Why do I receive blockpool errors if a deduplication candidate is removed before blockpool processing is completed?

Errors such as the following may be sent to the syslog:

```
Oct 2 15:22:00 orleans Blockpool[16403]: E: [5] (Store Local) Error storing file
"/stornext/source/__CVFS_
Handle.000474F892EBB65E000E0000000000000000000000292BF4". Error opening file
"/stornext/source/__CVFS_
Handle.000474F892EBB65E000E0000000000000000000000292BF4". No such file or
directory.
```
**Answer**: Errors such as these may appear serious, but there is no reason for concern. If you receive these errors, no action is required.

### **Question**: Why do the default settings for snpolicyd cause memory starvation problems for small deduplication-enabled configurations (1TB deduplication capacity) when ingesting to or retrieving from the blockpool?

**Answer**: Quantum recommends changing the values of the parameters **ingest\_threads** and **event\_ threads** to **4** (from their default values of **8**) in the StorNext Replication/Deduplication configuration file (/usr/cvfs/config/snpolicyd.conf).

# <span id="page-1060-0"></span>Troubleshooting HA

This section contains troubleshooting suggestions for issues which pertain to StorNext HA (high availability) systems. For an in-depth look at HA systems and operation, see High [Availability](#page-965-0) Systems on page 947.

#### **Question**: How can I restart a file system without causing an HA failover?

**Answer**: To be clear, individual file-system failover must be distinguished from HA Reset of an entire MDC. When redundant FSMs are running on both MDCs in an HA Cluster, the active FSM can be on either MDC. In the case of managed file systems, the FSMs are started only on the Primary MDC, so these can be stopped and started at will without causing an HA Reset. Unmanaged file-system FSMs are started on both MDCs, so stopping an active unmanaged FSM will result in a single file system failover to the standby FSM on the peer MDC. An HA Reset occurs only when the failover is putting the file system in danger of data corruption from simultaneous write access to StorNext metadata and databases. This is typically the case for the HaShared file system, so take extra care with its FSM.

The recommended way for making configuration changes and restarting FSMs is to use the 'config' mode, which stops CVFS on one MDC and disables HA Reset on the other. CVFS will be restarted when returning to 'default' mode with both MDCs operating redundantly.

1. Run the following command at the CLI:

snhamgr config

2. Make your configuration changes, and then run the following command:

snhamgr start

If you are only restarting FSMs without making configuration changes, the following steps will restart an FSM. To restart an HaManaged FSM, use this cvadmin command:

fail <file system name>

To restart an HaUnmanaged FSM or the HaShared FSM:

snhamgr mode=locked # on the secondary snhamgr mode=single # on the primary cvadmin # on the primary fail <file system name> select # repeat until you observe the FSM has started and activated snhamgr start # on the primary

#### **Question**: What Conditions Trigger a Failover in StorNext (File System only)

**Answer**: There could be several reasons why a failover is triggered. See HA Resets on [page 971](#page-989-0) in the HA topic.

# **Question**: What conditions trigger the voting process for StorNext file system failover?

**Answer**: Either a StorNext File System client or a Node Status Service (NSS) coordinator (the systems listed in the fsnameservers file) can initiate a vote.

An SNFS client triggers a vote when its TCP connection to a File System Manager (FSM) is disconnected. In many failure scenarios this loss of TCP connectivity is immediate, so it is often the primary initiator of a vote.

On Windows systems, StorNext provides a configuration option called *Fast Failover* that triggers a vote as a result of a 3 second FSM heartbeat loss. Occasionally, this is necessary because TCP disconnects can be delayed. There is also an NSS heartbeat between members and coordinators every half second. The NSS coordinator triggers a vote if the NSS heartbeat is absent for an FSM server for three seconds. Because the client triggers usually occur first, the coordinator trigger is not commonly seen.

# **Question**: Why does the Primary MDC keep running without the HaShared file system failing over and without an HA Reset when I pull its only Ethernet cable? The HA Cluster appears to be hung.

In this situation the lab configuration is as follows:

MDC 1: Hostname Shasta 10.35.1.110 MDC 2: Hostname Tahoe 10.35.1.12 Two File Systems: HaShared type: HAFS HaManaged type: Reno3 There are no other client computers. Shasta is the Primary MDC before the Ethernet cable is pulled.

```
At one point after the Ethernet was pulled, cvadmin on Tahoe showed:
Tahoe:/usr/cvfs/config # cvadmin
StorNext Administrator
Enter command(s)
For command help, enter "help" or "?".
List FSS
File System Services (* indicates service is in control of FS):
1>*HAFS[0] located on tahoe:50139 (pid 13326)
snadmin> select FSM "HAFS"
Admin Tap Connection to FSM failed: [errno 104]: Connection reset by peer
FSM may have too many connections active.
Cannot select FSS "HAFS"
snadmin> start reno3
Start FSS "reno3"
Cannot start FSS 'reno3' - failed (FSM cannot start on non-Primary server)
snadmin> activate reno3
Activate FSM "reno3"
Could not find File System Manager for "reno3" on Tahoe.
Cannot activate FSS reno3
```
**Answer**: The reason the failover and HA Reset did not occur is because the HaShared FSM on Shasta continues to be active, and this was detected in the ARB block through the SAN by the FSM on Tahoe.

Here's why. When the LAN connection is lost on Shasta, its active HaShared FSM continues to have one client: the Shasta MDC itself. On Tahoe, an election is held when the LAN heartbeats from Shasta's HAFS FSM stop, and Tahoe's FSM gets one vote from the client on Tahoe. The Tahoe FSM is told to activate, but cannot usurp the ARB with a 1-to-1 tie. So, it tries five times, then exits, and a new FSM is started in its place. You can observe this by running the cvadmin command and watching the FSM's PID change every 20 seconds or so.

Appendix G: Troubleshooting Troubleshooting HA

In StorNext 4.x HA allows HaUnmanaged FSMs to failover without resetting the MDC if possible, and HaManaged FSMs do not fail over because they are only started on the primary MDC.

Starting with StorNext 4.x, HA requires configuring at least one more client (other than the MDCs) of the HaShared file system to break the tie. This allows StorNext to determine which MDC has LAN connectivity, and to elect its HaShared FSM with enough votes to usurp control. When an HA Cluster is configured this way, the disconnected MDC (Shasta) will reset because of the usurpation of the HaShared ARB.

After the reboot, CVFS will restart and attempt to elect its HaShared FSM because it is not getting heartbeats from its peer. However, these activation attempts fail to cause a second reset because the HaShared FSM never has enough votes to have a successful usurpation. (You can watch it repeatedly fail to usurp if you can get on the console and run the cvadmin command).

But what about the HaManaged Reno3 FSM? HaManaged FSMs are not started until the HaShared FSM activates and puts the MDC in Primary status. You can observe these blocked HaManaged FSMs with the cvadmin 'fsmlist' command, which displays the local FSMPM's internal FSM and process table. A remote FSMPM's table can also be viewed with 'fsmlist on <MDC name or address>'.

Finally, the message: 'Admin Tap Connection to FSM failed', is an intermittent response that occurred because the timing of the cvadmin select command was during the period after the FSM failed the fifth usurpation attempt and before the FSM was restarted (a ten-second delay). At other times, the response will show an activating FSM. Note that the cvadmin-displayed asterisk simply indicates that the FSM has been told to activate, not that is has been successful at usurpation and activation.

#### **Question**: Using the same configuration above (Shasta and Tahoe), an HA Reset occurs if I pull the fibre connection from Shasta when it is the Primary MDC, but it takes 30-40 seconds. Why does it take so long?

**Answer**: When the fibre connection is lost, Shasta's FSMs cannot maintain their brands on their ARB blocks, so the HA timers do not get restarted in the *read, write, restart-timer ARB branding* loop. After five seconds the timers would expire and reset the MDC. However, there is a second method for resetting the timers that uses the LAN.

Every two seconds, the FSMPM on an MDC with active HA monitored FSMs sends a request to its peer FSMPM with the list of locally active FSMs. The peer gives permission to reset those FSMs' HA timers if it is not activating them, and promises not to activate them for two seconds. When the reply returns within one second of the request, the timers are reset by the FSMPM. This allows the cluster to ride through brief periods when LUNs are too busy to maintain the ARB brand, but otherwise are operating correctly.

So why does the reset occur after 30-40 seconds? After this delay, the HBA returns errors to the FSM, and the FSM quits. When the HaShared FSM quits with the file system mounted locally, an HA Reset occurs to protect databases for the Storage Manager etc.

#### **Question**: How do I resolve a StorNext GUI login issue in my high availability environment?

**Answer**: When CVFS is running on only one MDC of an HA Cluster, attempting to connect a browser to the down MDC's GUI produces a single page with a URL to the running MDC. Simply click the URL and login again.

When CVFS is down on both MDCs, the GUIs on both MDCs present a set of four troubleshooting pages. You can start CVFS from the CLI by running the following command: service cvfs start

Or, you can use the StorNext GUI's Manage HA page and click the **Enter Config Mode** button, and then click the **Exit Config Mode** button. When the second step has completed, the HA Cluster will be running in Default-Default mode with MDC redundancy.

#### **Question**: The Secondary HA MDC system is in "locked" and "stopped" mode, as seen from the Primary HA MDC. How can the Secondary HA MDC be restored to the "default" mode of operation?

PrimaryMDC# /usr/adic/DSM/bin/snhamgr status LocalMode=config LocalStatus=primary RemoteMode=locked RemoteStatus=stopped

**Answer**: Follow these steps to restore a secondary HA MDC to the default mode of operation. If the Primary HA MDC has status LocalMode=default LocalStatus=primary, proceed to step 6.

1. Verify the file systems availability before exiting the Config mode.

PrimaryMDC# /usr/adic/DSM/bin/cvadmin

Verify that all the files systems listed in the fsmlist file are listed and have "\*" displayed to signify the Primary MDC has activated its FSMs. If not, within **cvadmin** run:

PrimaryMDC<snadmin> disks refresh PrimaryMDC<snadmin> select

If any of the file systems are not listed or do not display as activated ("\*"), resolve this before making any other changes to the HA modes.

2. Verify that the HaShared file system is mounted.

```
PrimaryMDC# /bin/mount | grep HAM
```
For example:

```
/dev/cvfsctl1_HAFS on /usr/adic/HAM/shared type cvfs (rw,sparse=yes)
```
3. Verify that you can write and read to the HaShared filesystem.

```
PrimaryMDC# date > /usr/adic/HAM/shared/test_1.tmp
PrimaryMDC# cat /usr/adic/HAM/shared/test_1.tmp
```
You should see the current date.

PrimaryMDC# rm /usr/adic/HAM/shared/test\_1.tmp

When you are able to successfully write and read to the file system, continue the steps below.

4. Set the HA mode back to default mode of operation. You will receive numerous amounts of output.

```
n Note: This step will restart StorNext, and may prevent clients from working for an extended
    period of time.
```

```
PrimaryMDC# cd /usr/adic/DSM/bin/
PrimaryMDC# ./snhamgr mode=default
LocalMode=default:LocalStatus=stopped:RemoteMode=locked:RemoteStatus=stopped
PrimaryMDC# /sbin/service cvfs start
```
- 5. Repeat **Step 1**, **Step 2**, and **Step 3** to verify file system functionality. If this passes then continue to next step.
- 6. From the secondary MDC, change the state of the backup server **snhamgr** to **default** and start the StorNext software. You will receive numerous amounts of output.

```
SecondaryMDC# snhamgr mode=default
LocalMode=default:LocalStatus=stopped:RemoteMode=default:RemoteStatus=primary
SecondaryMDC# /sbin/service cvfs start
```
7. Verify the status of the HA.

SecondaryMDC# cd /usr/adic/DSM/bin SecondaryMDC# ./snhamgr status LocalMode=default:LocalStatus=running:RemoteMode=default:RemoteStatus=primary

# <span id="page-1067-0"></span>Troubleshooting StorNext Installation and Upgrade Issues

This section contains troubleshooting suggestions for issues which pertain to installing or upgrading StorNext.

# Does a StorNext installation only support a single ACSLS server?

StorNext supports multiple ACSLS servers, but only one library on each server.

# <span id="page-1067-1"></span>Troubleshooting Other Issues

This section contains troubleshooting suggestions for general StorNext issues and other issues which do not fall into another category.

#### Why does my DDM experience a timeout when I try to connect to a database?

The issue is identified by an error log in **/usr/adic/TSM/logs/tac** which contains the text:

Process fs\_moverd on <host> timed out trying to connect to the database. This usually indicates network connectivity trouble. Try increasing the timeout value by setting the connect timeout value in /usr/adic/mysql/my.cnf. The default setting is 10 seconds so the new value should be larger.

If you experience this issue, then perform the following steps:

- 1. Increase the database connection timeout value by adding the following line to **/usr/adic/mysql/my.cnf** under the section labeled **[mysqld] connect-timeout=240**.
- 2. Cycle the Storage Manager in order to pick up the updated timeout value.

# How can I find the Product Serial Number?

The serial number for StorNext Storage Manager is physically located on the front side of the media kit box. In addition, the administrator initially responsible for the software may have received the serial number through email when either he or she requested license information.

Both StorNext Storage Manager and StorNext File System have serial numbers in the format S/N SN000123 (for example, SN02728).

**Note:** The serial number is not available through the StorNext application.

#### A system panic caused connectivity loss to metadata. Is there anything I can do to prevent this from happening?

Quantum testing has determined that there is an extremely small chance of the metadata controller causing a system failure if metadata or journal activity is interrupted by the loss of connectivity to the metadata LUN (one occurrence during a week of testing by unplugging disk devices from the metadata controller every five minutes).

If a metadata write exceeds the space allocated (due to loss of disk), StorNext may stop all kernel activity on the metadata controller to avoid potential data corruption. This is a timing issue when metadata I/O activity is attempted during a tear-down of internal data structures as a result of losing disk space.

You can avoid downtime from this system failure by configuring a redundant metadata controller with the High Availability (HA) feature.

You should recover from this particular failure by bringing the metadata controller back online and running the cvfsck command to repair the metadata before allowing clients to remount the file system.

#### What should I do after a database (MySQL) crash?

After a crash and restart, the next time Storage Manager initiates, the MySQL database will check internal logs to determine whether there were any unfinished transactions, and normally will automatically make corrections. If it cannot make necessary corrections, MySQL will not complete startup. In this case contact Quantum Technical Support.

## How do I restart the StorNext GUI if it is inaccessible in a Web browser, with one of the following error messages displayed?

Firefox: Unable to connect. Firefox can't establish a connection to the server

Internet Explorer: Internet Explorer cannot display the webpage

If you encounter this condition, restart the StorNext GUI on the MDC server by doing the following:

- 1. Open a root UNIX shell window on the MDC.
- 2. Run the command:

service stornext\_web restart

The **service** command returns before the service is ready to be accessed by a browser. Wait a few moments before trying to connect, and then retry if that fails.

#### How do I resolve the "No new media found." issue in systems with archives that have multiple mailboxes available?

Importing media can fail with the message "**No new media found.**" This occurs after selecting **Storage Destinations > Library > Add Media Mailbox** from StorNext's **Setup** menu. To fix this problem, try putting the media in one of the other mailboxes and then re-run the import. If the operation still fails, you can run the import manually by performing these steps:

- 1. Open up a UNIX root shell on the MDC server.
- 2. Source the profile by running the command:

./usr/adic/.profile

3. Obtain a list of available mailboxes for an archive by running the command:

/usr/adic/MSM/bin/mmportinfo <*archivename*>

4. Import media into an archive from a specific mailbox by running the command:

```
/usr/adic/gui/scripts/library.pl add_media --archive=<archivename>
--importmethod=mailbox --mailbox=<mailbox>
```
For example:

```
/usr/adic/gui/scripts/library.pl add_media --archive=archive01
--importmethod=mailbox --mailbox=16:LTO:0,0,15,16
```
# <span id="page-1070-0"></span>Debugging StorNext for Object Storage Systems and Cloud Providers

When an error is detected, StorNext generates as much error information as possible to describe the action and the error encountered. Errors may originate internally within StorNext or be generated by one of the StorNext components, including libcurl, SSL, or the HTTP server.

For example, an error in the log file may look like:

... rc=412, error: HTTP status 404: 404 Not Found ..

where, 412 is the unique error formed by StorNext and 404 is an HTTP error.

Or a specific libcurl error may look like:

.. CURLE\_OUT\_OF\_MEMORY ..

For more information, click the links below:

- <https://curl.haxx.se/libcurl/c/libcurl-errors.html>
- <sup>l</sup> <https://www.w3.org/Protocols/rfc2616/rfc2616-sec10.html>

In general, all providers provide the same error status code.

#### Debugging Steps to Determine the Source of the Error

- 1. What operation are you doing when the error occurred?
- 2. Find the error message in:
	- a. /usr/adic/TSM/tac/tac\_00
	- b. /usr/adic/TSM/trace/trace\_04 or trace\_05
	- c. Look at the extended error message. Not all messages have extended verbose error messages from the server, but most do. These extended messages are very useful. An extended error message looks like:
		- .. <Error><Code>SignatureDoesNotMatch</Code> ..
- 3. Which component failed?
	- a. StorNext? Storage Manager or CVFS, etc.
	- b. Is the failure in libcurl?
	- c. Is the failure an HTTP error Server error?

#### Example of an Invalid Address Error

Oct 03 10:37:06.486626 cngam-mdc-1 sntsm fsobjcfg[22238]: E1201 (8)<05247>:mdtWAStorage1226: WAStorageRestIF::validateUrlConnectivity: can't access url https://google.com/cngam-c2s1, rc=412, error: HTTP status 404: 404 Not Found^M for url: https://google.com/cngam-c2s1 Oct 03 10:37:06.487035 cngam-mdc-1 sntsm fsobjcfg[22238]: E1200(7)<05247>:mui5objcfg3606: mui5WAStorageValidateUrlConnectivity: No connectivity to url https://google.com/cngam-c2s1

#### Example of Invalid Credentials (Password)

```
Oct 03 10:29:30.245375 cngam-mdc-1 sntsm fsobjcfg[16600]: E1201
(8)<05194>:mdtWAStorage1226: WAStorageRestIF::validateUrlConnectivity: can't
access url https://s3.amazonaws.com/cngam-c2s1, rc=427, error: HTTP status 403:
403 Forbidden^M
for url: https://s3.amazonaws.com/cngam-c2s1 
Additional response info: <?xml version="1.0" encoding="UTF-8"?>
<Error><Code>SignatureDoesNotMatch</Code><Message>The request signature we
calculated does not match the signature you provided. Check your key and signing
method.</Message><AWSAccessKeyId>AKIAJ4WZ7RFOD5Q7NEDQ</AWSAccessKeyId><StringToSi
gn>AWS4-HMAC-SHA256 20161003T152930Z 20161003/us-east-1/s3/aws4_request
5cc6438b6ddf7f91058ec6a9daab21062b49b9ff4f32ba7f675dc50fc41fcf8d</StringToSign><S
ignatureProvided>2d13c2c3a314a207b4907ca71d24e64c8cf92b9cd6fb51de2e113028d5f9c78a
</SignatureProvided><StringToSignBytes>41 57 53 34 2d 48 4d 41 43 2d 53 48 41 32
35 36 0a 32 30 31 36 31 30 30 33 54 31 35 32 39 33 30 5a 0a 32 30 31 36 31 30 30
33 2f 75 73 2d 65 61 73 74 2d 31 2f 73 33 2f 61 77 73 34 5f 72 65 71 75 65 73 74
0a 35 63 63 36 34 33 38 62 36 64 64 66 37 66 39 31 30 Oct 03 10:29:30.245784
cngam-mdc-1 sntsm fsobjcfg[16600]: E1200(7)<05194>:mui5objcfg3606: 
mui5WAStorageValidateUrlConnectivity: No connectivity to url
https://s3.amazonaws.com/cngam-c2s1
```
#### Example of a Date and Time Drift

```
Nov 03 12:06:17.918816 cngam-mdc-1 sntsm fsobjcfg[29802]: E1201
(8)<05323>:mdtWAStorage1226: WAStorageRestIF::validateUrlConnectivity: can't
access url https://s3.amazonaws.com/cngam-c2s1, rc=427, error: HTTP status 403:
403 Forbidden^M
for url: https://s3.amazonaws.com/cngam-c2s1
```
Appendix G: Troubleshooting Debugging StorNext for Object Storage Systems and Cloud Providers

Additional response info: <?xml version="1.0" encoding="UTF-8"?> <Error><Code>RequestTimeTooSkewed</Code><Message>The difference between the request time and the current time is too large.</Message><RequestTime>20161103T170617Z</RequestTime><ServerTime>2016-10- 03T16:21:22Z</ServerTime><MaxAllowedSkewMilliseconds>900000</MaxAllowedSkewMillis econds><RequestId>4F66316E808CABB0</RequestId><HostId>mdeGOfGuAt30QSwk45eOwvrVVrK sDuZHEhUD4HRDbGKTO0XBz/7EEyYg7NpJ9bogbSDhgmyCZY4=</HostId></Error> Nov 03 12:06:17.919199 cngam-mdc-1 sntsm fsobjcfg[29802]: E1200 (7)<05323>:mui5objcfg3606: mui5WAStorageValidateUrlConnectivity: No connectivity to url https://s3.amazonaws.com/cngam-c2s1

#### Example of a Write Error (Permission)

Oct 03 13:21:43.908897 cngam-mdc-1 sntsm fs\_fmover[21386]: E1200 (7)<05525>:mdtWAStorage2098: {1}: initiateWrite: REST\_save\_object\_at\_url returned error 427 - HTTP status 403: 403 Forbidden^M for url: https://s3.amazonaws.com/cngamc2s1/sm1147BF2AF83D05000000000000000041000000010000JWWN2RZTJG6ESMZCCW Additional response info: <?xml version="1.0" encoding="UTF-8"?> <Error><Code>AccessDenied</Code><Message>Access Denied</Message><RequestId>2594CCC315BB7922</RequestId><HostId>xrwfQYNI6PY5Ekxv9x Zqth1xI2AVSFMsFQ8on5Pw04Pc7B2yNLfwrF1qU8Lj4oEPBK3O0Q3h59A=</HostId></Error>289cae a90fbe Oct 03 13:21:43.909328 cngam-mdc-1 sntsm fs\_fmover[21386]: E1201 (8)<05525>:mdm3ioc6052: {1}: mdm3iocSetObjStorErr: Encountered forbidden error with Object Storage media Oct 03 13:21:43.909545 cngam-mdc-1 sntsm fs fmover [21386]: E1202(9)<05525>:mdm3mov5242: {1}: Object Storage encountered write error media index 4. Status=16, marking media protect(NOT WRITEABLE). Oct 03 13:21:43.912328 cngam-mdc-1 sntsm fs\_fmover[21386]: E1200(7)<05525>:mdm3mvr751: {1}: A fatal error: 16 has been encountered, failing all files in request

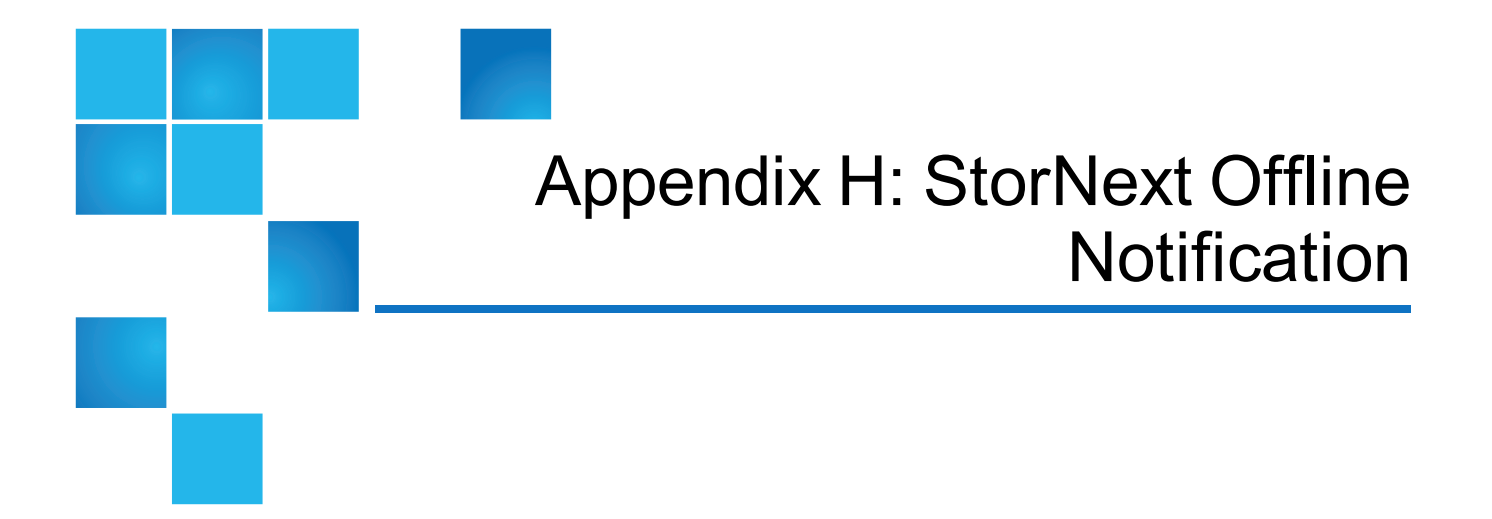

StorNext supports a Windows feature called **StorNext Offline Notification**. This feature should be installed only at sites which are using StorNext Storage Manager. This appendix provides an overview of the feature and describes how to install the application, configure and uninstall the feature.

**T** Note: The StorNext Offline Notification feature may not function properly on systems using Windows 10. See .

This appendix contains the following topics:

StorNext Offline [Notification](#page-1073-0) [1055](#page-1073-0)

# <span id="page-1073-0"></span>StorNext Offline Notification

The StorNext Offline Notification feature is a Windows only application which helps users prevent retrieving offline StorNext files. Retrieving an offline (i.e., truncated) file often takes several minutes, and the user's application is "blocked" while the retrieval is in progress. This feature prevents unintentional access and the subsequent retrieval of offline files by asking the user if the retrieval is desired before continuing.

#### What is a StorNext Offline File?

A StorNext *offline file* is a file in the StorNext file system which has been moved from primary storage (such as a disk) to secondary storage by the Storage Manager. Usually this involves a storage device such as tape, which is slower than disk. Files are moved to secondary storage according to administrative policies

(see topic E: Storage Manager Truncation).

Once this has occurred, the StorNext Storage Manager truncates the file and adds the Windows offline attribute to the file. You can identify an offline file in Windows Explorer by the square black box with a clock icon or X icon. Although the offline file is visible and you can view its properties, the data in the file is not physically present on primary storage (although stub files have some data present). The offline attribute should not be confused with Microsoft Windows CIFS-related offline files.

# Why Block Access to Offline Files?

Moving files from secondary storage to primary storage is often a lengthy process. The application causing the retrieval will be blocked until the file is restored. The file is usually on a tape, which contributes to the length of the delay. Users may wish to avoid these delays for files which are accidently accessed. Generating a warning not only helps users understand they are accessing an offline StorNext file, but also why accessing the data in the file is taking so long.

## Offline Notification Configuration Options

The StorNext Offline Notification application can be configured to work in one of the following three modes (see configuration instructions):

- 1. Notify the user via a pop-up dialog
- 2. Deny access to all offline files
- 3. Allow access to all offline files

The first mode, notify the user, should be used when the user is allowed to decide whether the file should be retrieved.

The second mode should be used if the workstation user never wants to retrieve offline files. In this case the user's application will fail if it tries to access data in an offline file.

The last mode should be used if unrestricted access to offline files is desired.

#### How the Notification Feature Operates

If your StorNext Offline Notification feature is set to configuration mode #1, you will see a pop-up any time any application on the Windows system tries to read or write an offline StorNext file. Your application will be blocked until either you respond to this pop-up or the pop-up times out after two minutes. If the pop-up times out, the I/O request will be allowed. The pop-up can occur only with files on a StorNext file system. Offline files on other file systems will not be blocked.

**T** Note: Metadata file operations such as looking at a file's properties or renaming a file will not be blocked.

When a user responds to a pop-up, the response is stored in an internal cache. The cache is 1024 entries long. This cache is used for both "allow" and "deny" entries. The cache is checked before generating a popup. If a matching entry is found, the previous answer is used. If the cache is full and a new entry is needed, the oldest entry is removed. Files marked as "deny" will eventually time-out. "Allow" entries do not time-out. If configuration mode #2 is selected, no pop-up will appear; access to the file will automatically be denied. The application immediately receives the error "Access Denied."

If configuration mode #3 is selected, no pop-up will appear; access to the file is automatically allowed. However, the application's I/O request will be blocked by StorNext until the file is retrieved.

For configuration mode #1: If multiple applications are trying to access the same file at the same time, all applications are blocked, but only one pop-up will appear. If the user wants to allow access to the file, he should select the "Yes" button. All blocked applications will continue to be blocked until the file is retrieved to primary storage. If another application tries to access the file before it is retrieved, it will not cause a new pop-up (unless the file has been removed from the Offline Notification's cache.)

If, on the other hand, the user wants to deny access to the file, the user should select the "No" button. All blocked applications will be denied access and all future requests will be denied access until the file is removed from the Offline Notification's cache.

**Note:** Responding "Yes" or "No" to any new pop-up will not affect previous responses.

In summary, for configuration mode #1 only, one pop-up dialog will appear for each accessed offline StorNext file. The file is no longer offline when the file is restored to primary storage.

In configuration mode #2, access to an offline file is always immediately denied.

In configuration mode #3, access to an offline file is always allowed. The user will experience a delay while the file is being retrieved, and she will not see a popup.

## Install the Notification Application

You can install the StorNext Offline Notification feature on Windows SAN Clients. Refer to the *StorNext Compatibility Guide* for more information on Windows SAN clients.

- **Caution:** The StorNext Offline Notification feature is intended for single user systems. Do not install it on systems where multiple users may be logged on at the same time. Do not install this feature on a Windows CIFS server or multi-user machines. This feature should be installed only on single user machines.
- 1. Locate the appropriate installation package in the release directory of your StorNext software distribution. For example:

/offlinenotification

In the offlinenotification directory, you will find the following files:

- SnfsOfflineNotifyInstall32.zip
- SnfsOfflineNotifyInstall64.zip

**Note:** Use SnfsOfflineNotifyInstall32.zip for 32-bit machines and SnfsOfflineNotifyInstall64.zip for 64-bit machines.

- 2. Move the appropriate installation package (.zip file) to the destination machine and unzip it. You will find two files:
	- SnfsOfflineSetup.exe
	- SnfsOfflineSetup.msi
- 3. Log onto the machine as a Local or Domain Administrator. In Windows Explorer start the install by double clicking on SnfsOfflineSetup.exe. On Windows XP platforms and higher Windows versions, an alternate method to start the installation is to right-click on Snfs0fflineSetup.exe and select **"Run as ..."** as shown belowin [Figure](#page-1076-0) 22 below. If you select this option, you must log in with the credentials for the Administrator account as shown in [Figure](#page-1077-0) 23 on the next page.

#### <span id="page-1076-0"></span>**Figure 22: Run as Administrator**

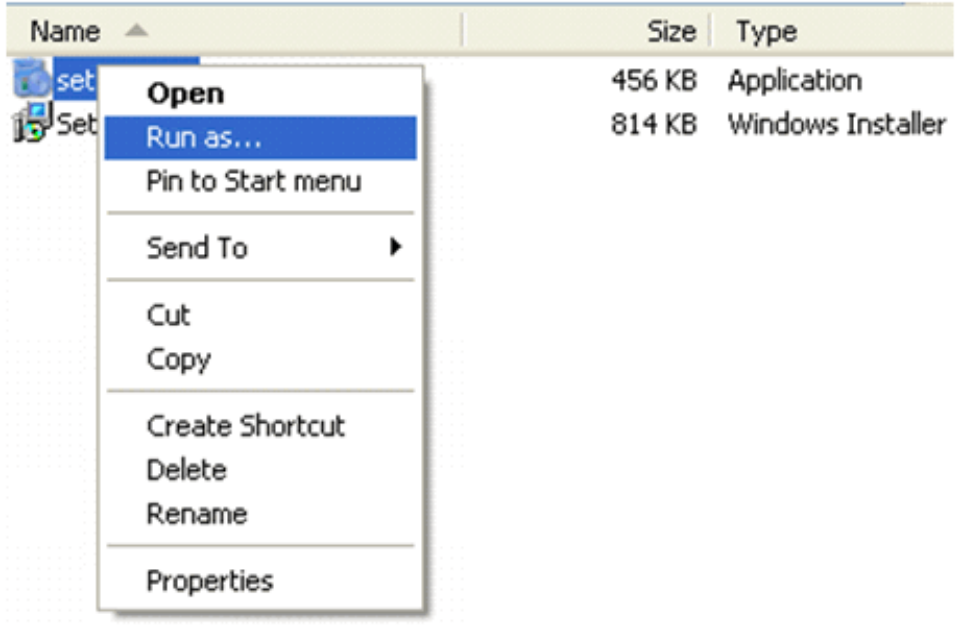

#### <span id="page-1077-0"></span>**Figure 23: Logging in to the Administrator Account**

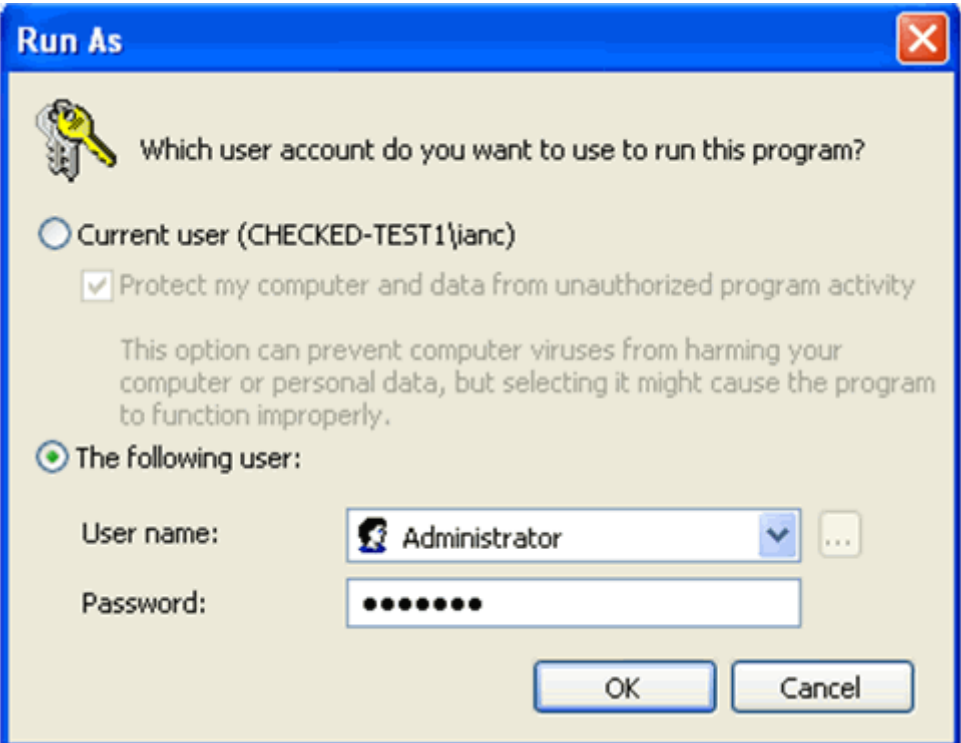

4. The application installer requires .NET updates to function correctly. If you are installing onto a machine without any of the .NET updates, you will be prompted to update to .NET Framework 4.0 as shown in [Figure](#page-1078-0) 24 on the next page.

<span id="page-1078-0"></span>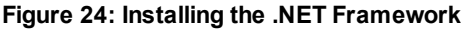

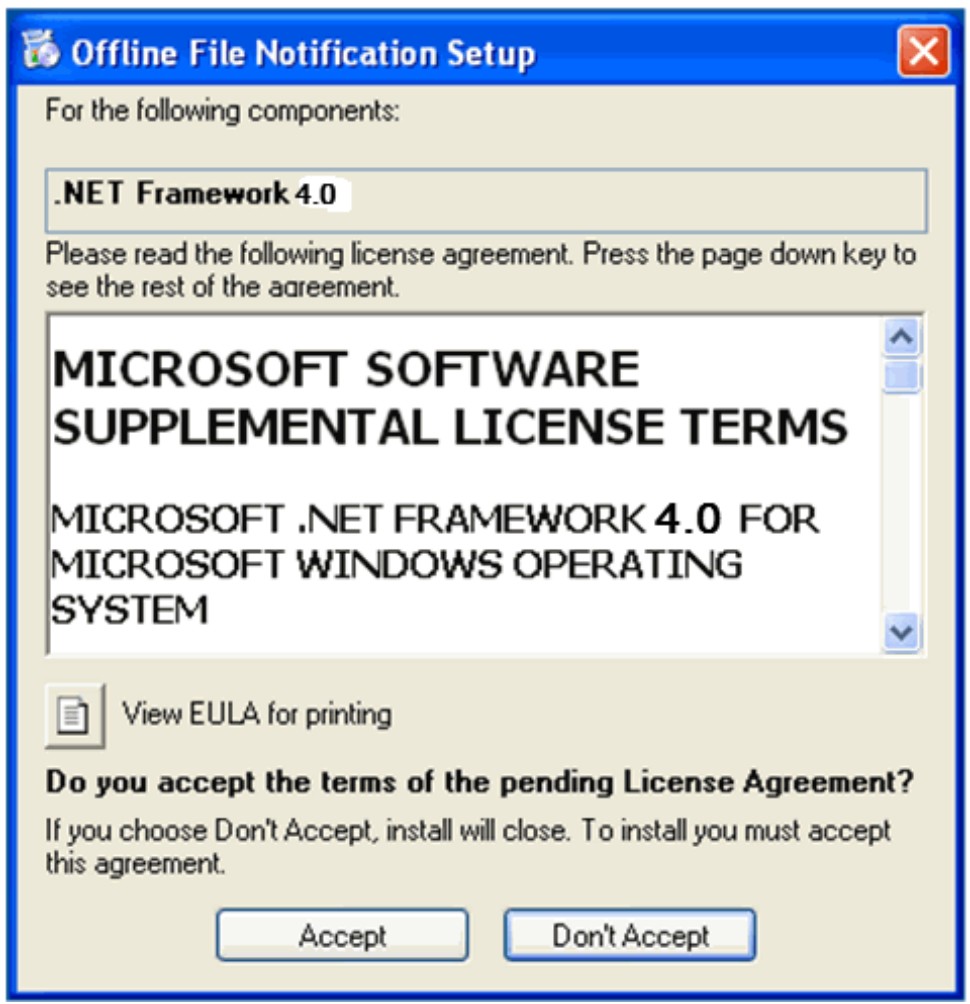

- 5. Read the end user license agreement, and then click **Accept** to continue.
- 6. Wait for the .NET updates to be downloaded and installed. After this process is complete, the Offline Notification Setup Wizard launches.

#### **Figure 25: Offline Notification Setup Wizard**

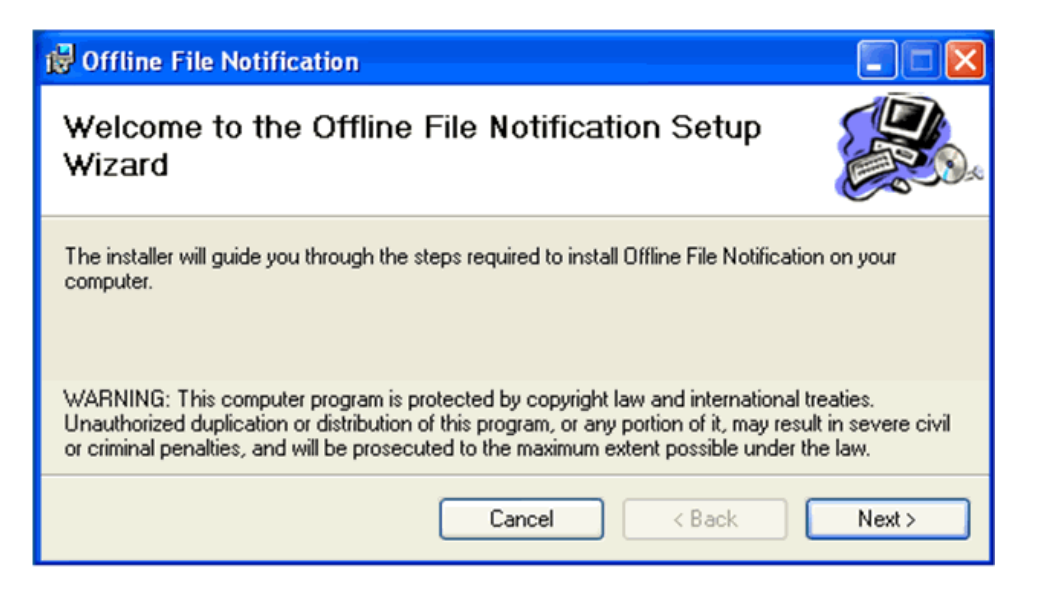

7. Click **Next** to continue. The Quantum End User License Agreement window appears.

**Figure 26: Quantum End User License Agreement**

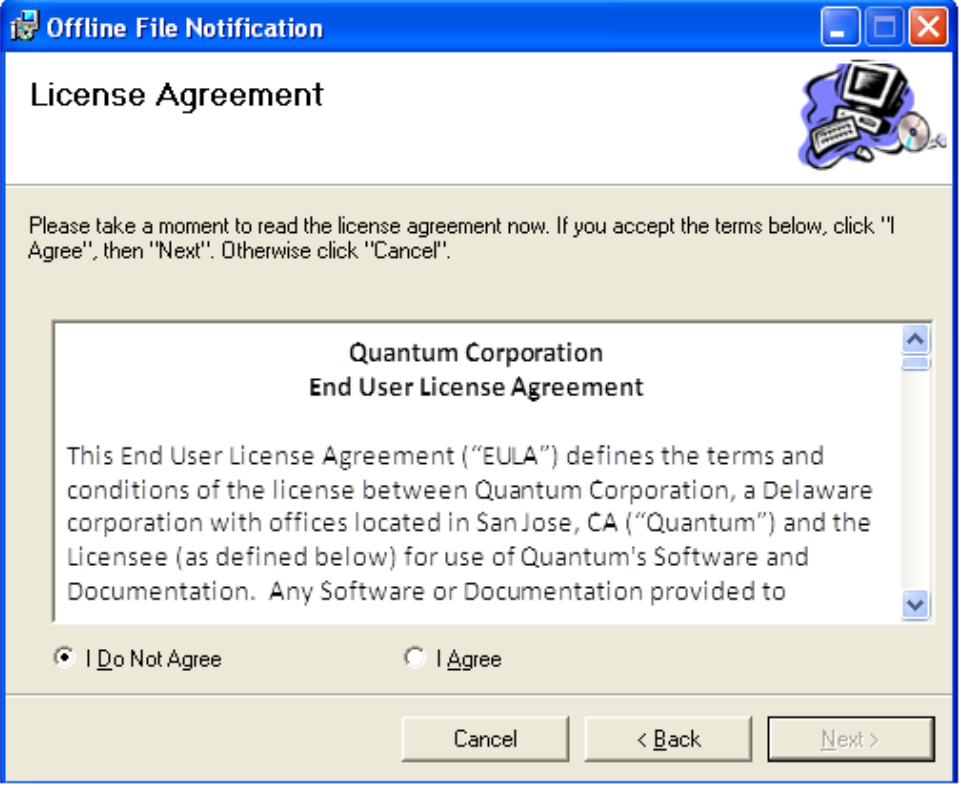
8. Read the end user license agreement. If you accept the terms of the agreement, select **I Agree** and click **Next** to continue. The **Select Installation Folder** window appears. If you do not accept the terms of the agreement, click **Cancel** to stop the installation.

#### **Figure 27: Select Installation Folder**

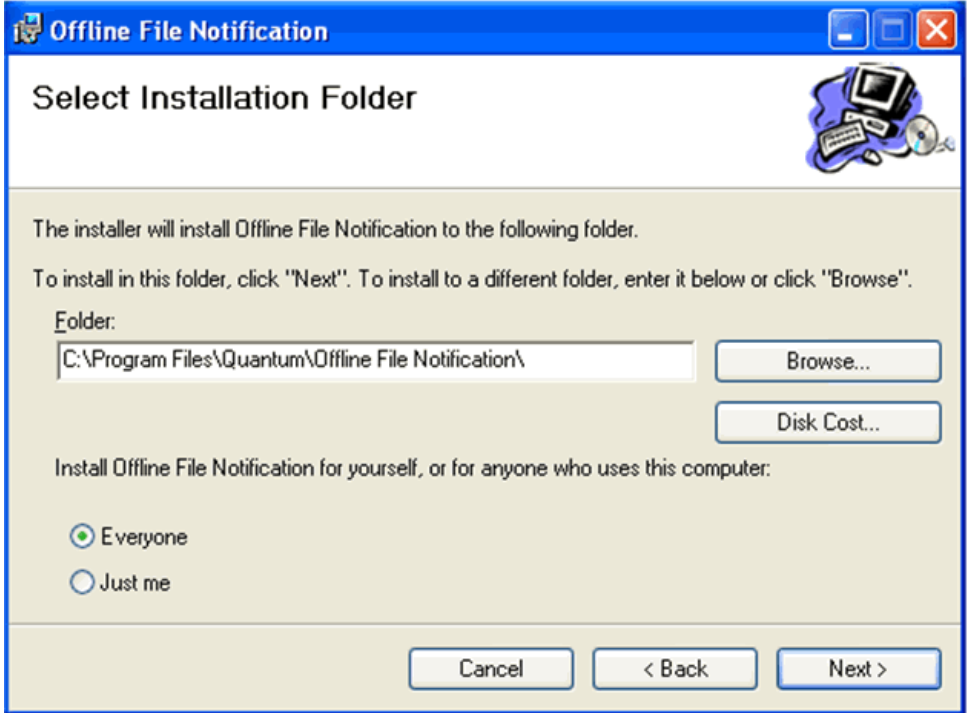

- 9. On the **Select Installation Folder** window, you can do the following:
	- a. Change the location where the installation resides by clicking **Browse** and navigating to the desired location
	- b. Specify whether to install Offline Notification for yourself only, or for everyone who users the computer
- 10. Click **Next** to continue. The **Confirm Installation** window appears.

#### **Figure 28: Confirm Installation**

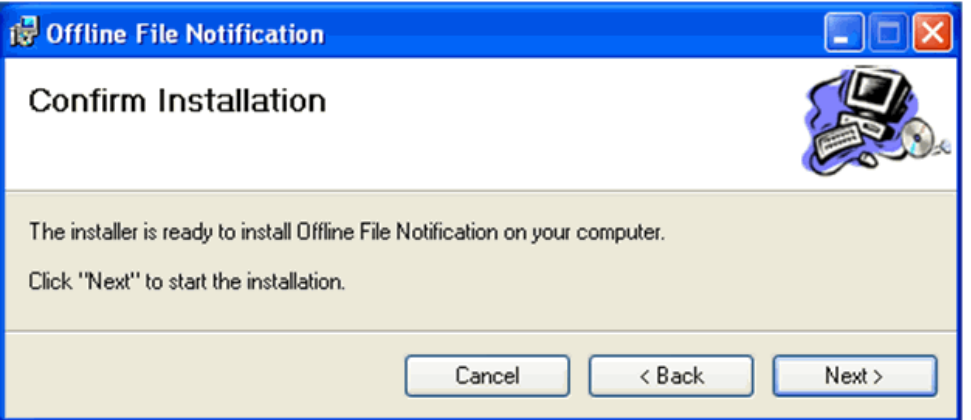

- 11. Before you proceed, make sure you have enough disk space to install the binaries. A minimum of 10MB is required.
- 12. Click **Next** to begin the installation.

**Note:** This is the last opportunity you will have to cancel the installation, so be certain you want to install before you click **Next**.

After the application is installed, the **Installation Complete** window appears.

**Figure 29:** Installation Complete

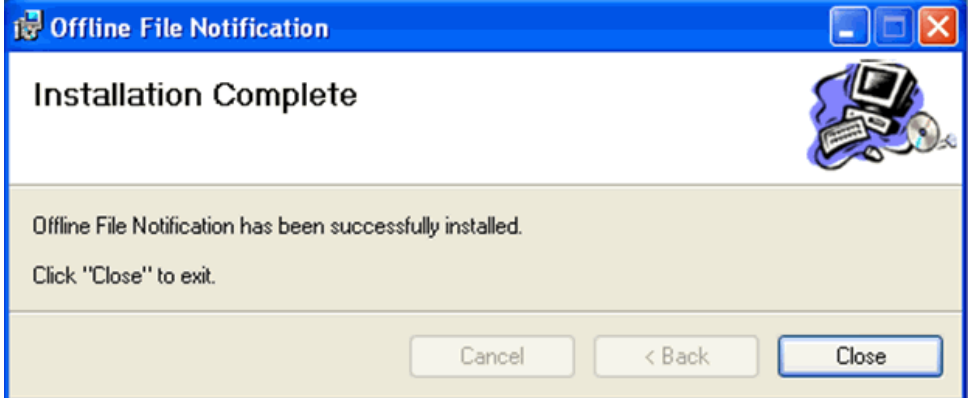

- 13. Click **Close** to exit the installation.
- 14. Before you use the application, log off of your system, then log in to your system. Alternatively, start the application manually (see Start the [Notification](#page-1082-0) Application on the next page for instructions on how to manually start the application).

**T** Note: The next time you start your computer, the notification application automatically starts.

## <span id="page-1082-0"></span>Start the Notification Application

The StorNext Offline Notification application starts automatically after you log in, but if necessary you can start it manually. From the Windows **Start** menu, click **All Programs > Quantum > Offline File Notification**. The application starts.

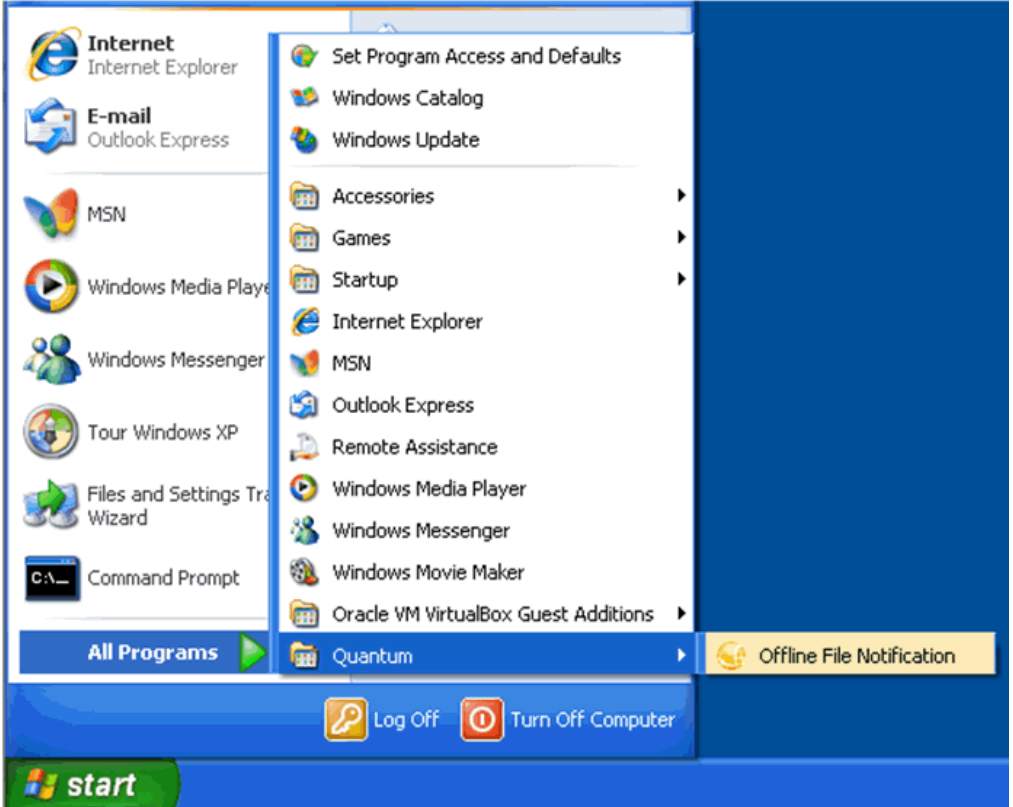

# Configure the Notification Application

When the application is already running, the gold StorNext icon appears in the Windows System Tray (generally found at the lower right corner of the screen). When you hover the mouse over the gold StorNext icon and right click, three options appear:

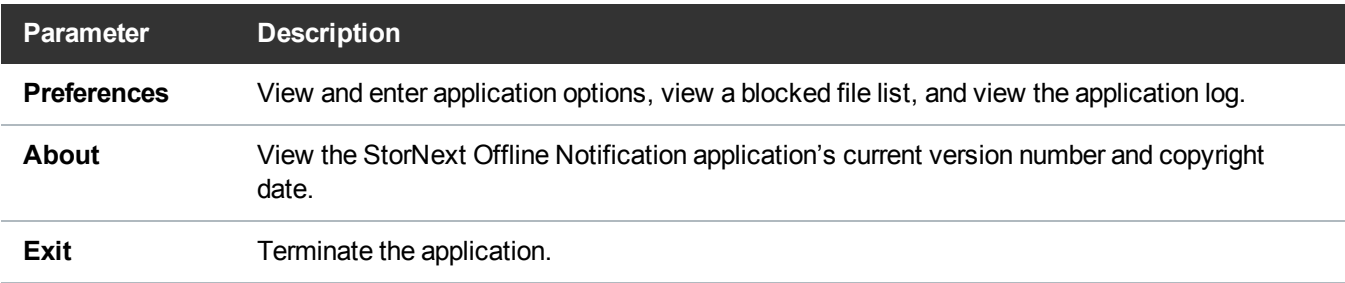

#### **Set the Application Options**

Follow these steps to set preferences for the StorNext Offline Notification application:

1. If you have not already done so, move the mouse over the gold StorNext icon in the Windows system tray and right-click. Select **Preferences**. Alternatively, you can double-click the StorNext icon.

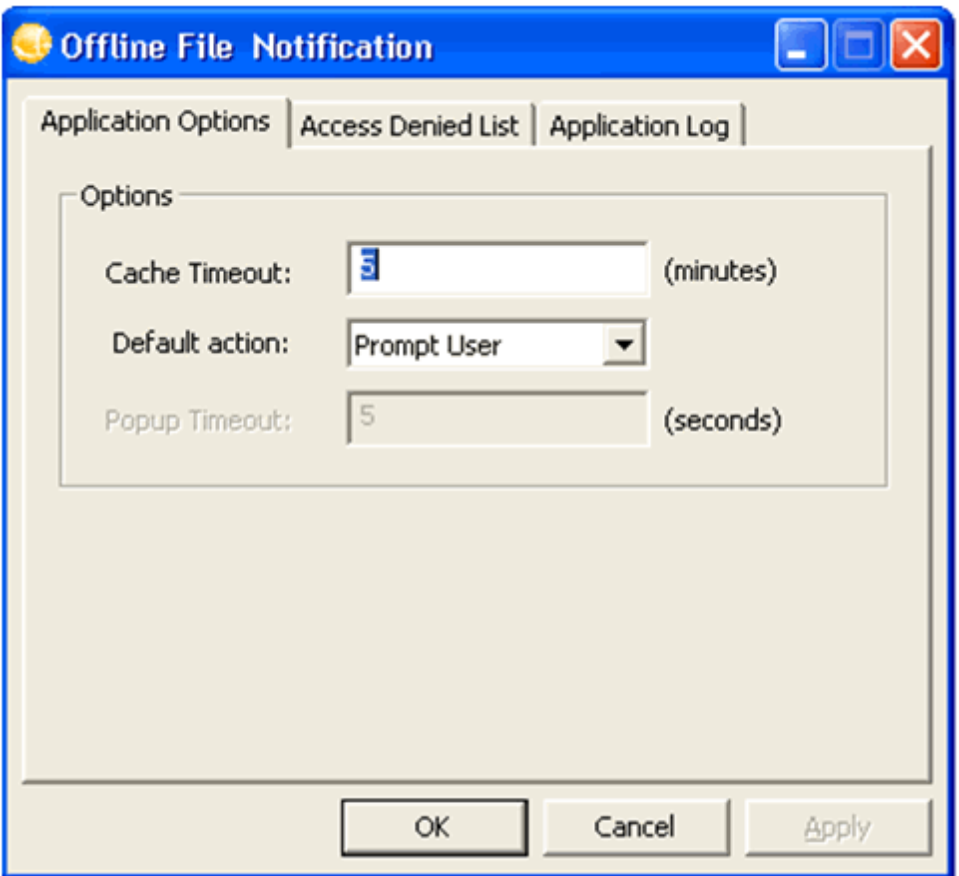

2. View or adjust the following fields on the **Application Options** tab:

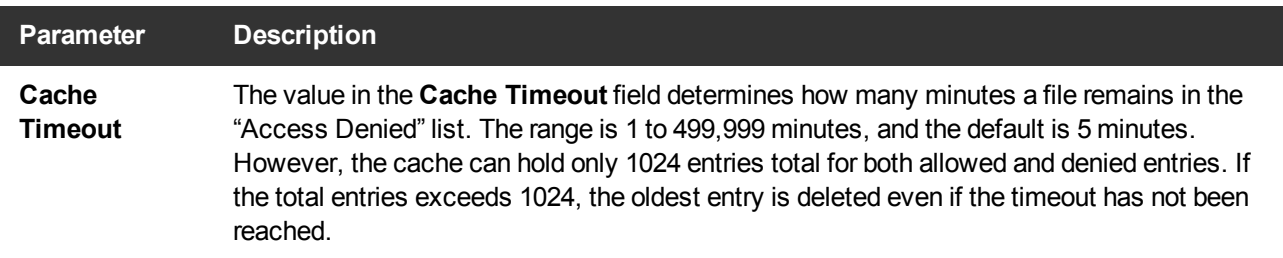

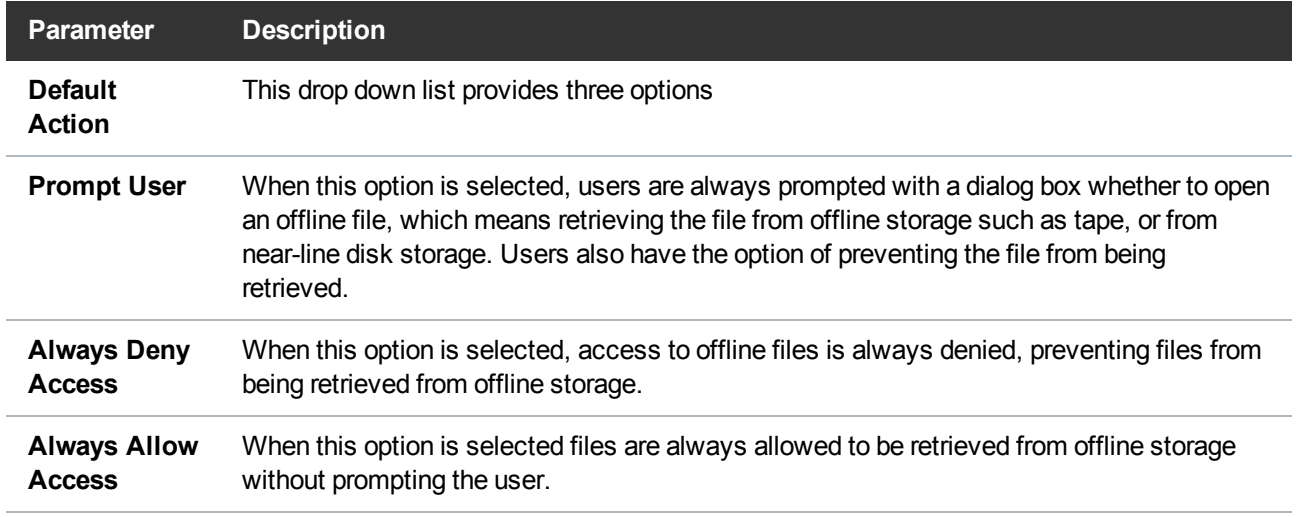

#### **View the Access Denied Files**

The **Access Denied List** tab displays a list of files that have been prevented from being retrieved from offline storage. The files listed are automatically prevented from being retrieved as long as they remain in the Access Denied list.

These files are automatically removed from this list after they have not been accessed for a period of time (see the **Cache Timeout** field on the **Application Options** tab to determine the timeout period.) If you need to access any file in this list before the timeout period has expired, you must remove it from the list.

To remove files from the list, select the check box next to the desired files and then click **Remove Files**. Only the files selected will be removed from the access denied list.

**Note:** The **Remove Files** button is disabled when there are no files in the list.

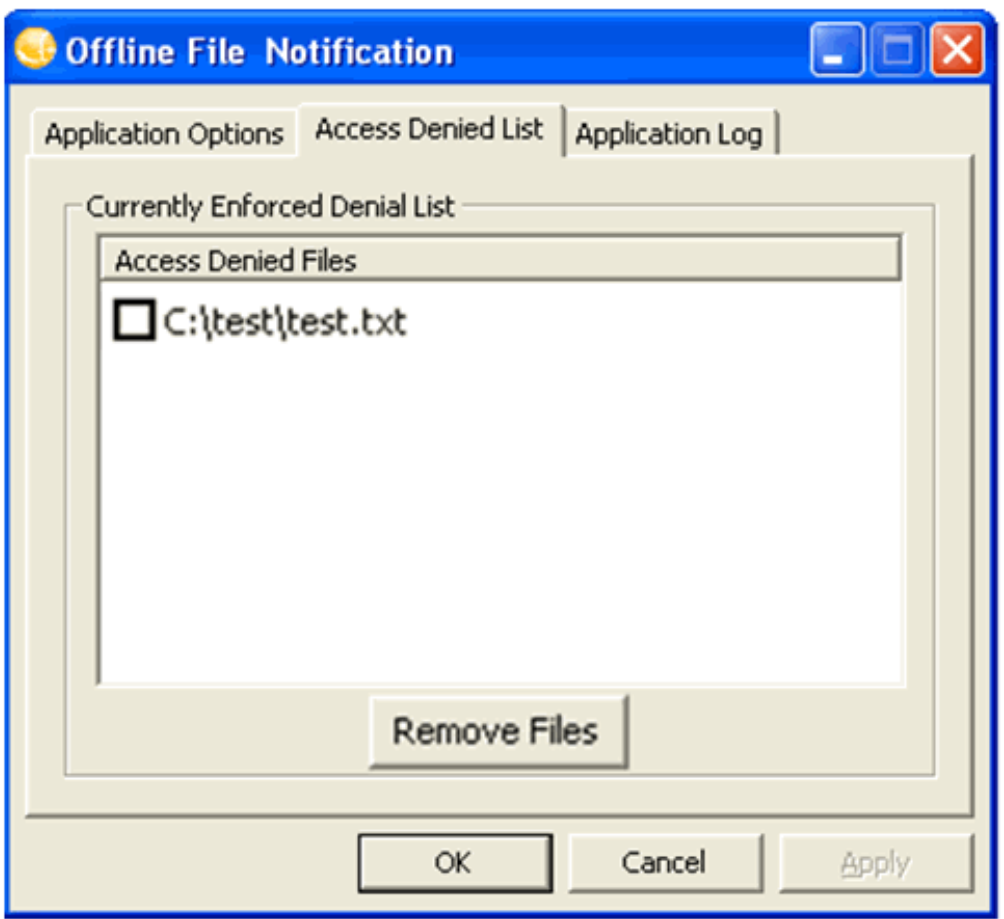

When you select the **Prompt User** option from the **Default Action** dropdown list, files are added to the access denied list after an attempt is made to open an offline file and you prevent the file from being retrieved.

Files are also added to the blocked files list whenever the **Default Action** of **Always Deny Access** is selected. This means that every offline file opened is added to the list and no notification is presented to the user.

#### **View the Application Log**

The Application Log tab displays any events that have occurred in the system.

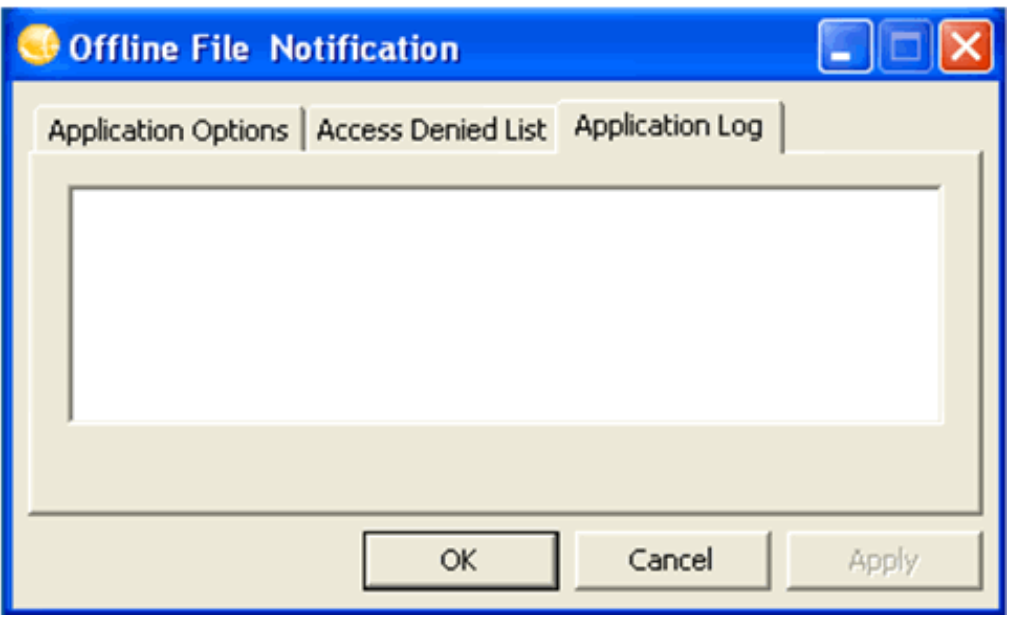

#### **Exit the Application Preferences**

When you are finished viewing or setting preferences for the StorNext Offline Notification application, click **OK** to close the **Preferences** window.

#### **Configure StorNext Offline Notification with Anti-virus or Anti-malware Software**

The **StorNext Offline Notification** feature may not function properly when anti-virus or anti-malware protection is enabled on the StorNext file system. The Offline Notification feature cannot block anti-virus or anti-malware protection, such as Microsoft's **Windows Defender**. **Windows Defender** has the undesirable behavior of re-populating truncated files.

**Note:** On systems using Windows 10, **Windows Defender** is enabled by default. To enable StorNext Offline Notification on systems using Windows 10, configure **Windows Defender** to exclude the StorNext directory. See Configure StorNext Offline [Notification](#page-1086-0) on Windows 10 Systems below.

#### <span id="page-1086-0"></span>**Configure StorNext Offline Notification on Windows 10 Systems**

Perform the procedure below to configure **Windows Defender** to exclude the StorNext directory and enable StorNext Offline Notification on a system using Windows 10.

- 1. On a system using Windows 10, search for **Windows Defender**.
- 2. Click **Settings**. The **Update & Security** page appears.
- 3. In the **Exclusions** menu, click **Add an exclusion**, and then click **Exclude a folder**.

Appendix H: StorNext Offline Notification StorNext Offline Notification

4. Select the StorNext mount point/policy directory; that is, the directory or directories that contain the files which will be truncated by the Storage Manager. Once this directory is excluded, the StorNext Offline Notification feature will block access to truncated files in the excluded directory.

## Uninstall the Notification Application

Follow the steps below to uninstall the StorNext Offline Notification application:

- 1. Access the Control Panel by choosing **Control Panel** from the Windows Start menu.
- 2. When the Control Panel launches, open **Add or Remove Programs** (on Windows XP) or **Programs and Features** (on Windows Vista and later platforms).
- 3. When the **Add or Remove Programs** window appears click **Change or Remove Programs** if it isn't already selected.

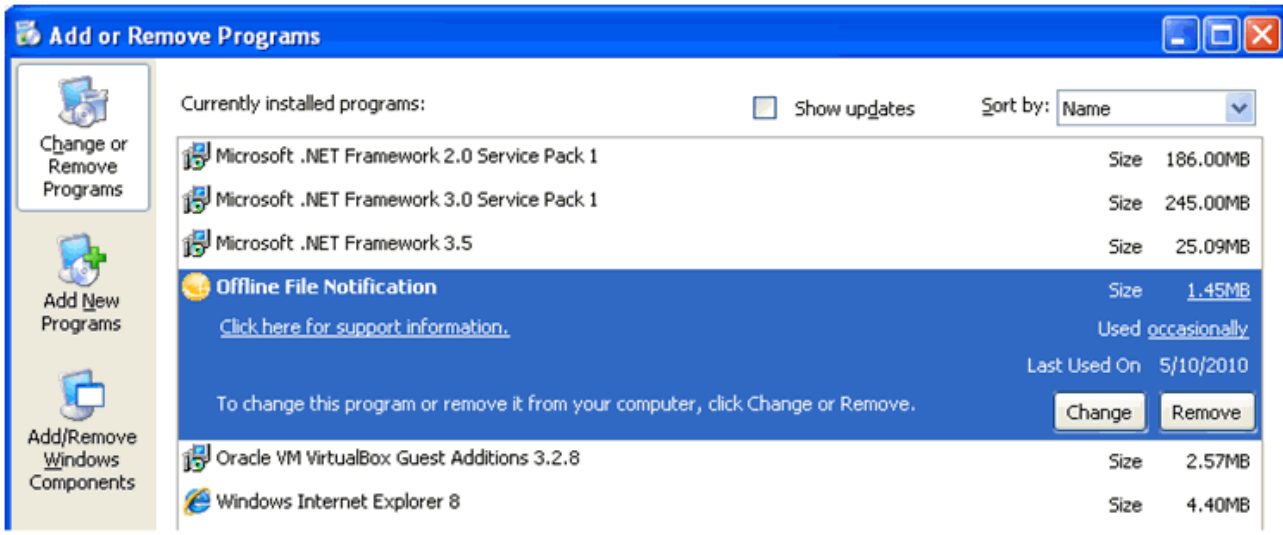

- 4. Locate and select the StorNext **Offline Notification** application. Programs are typically listed alphabetically.
- 5. Click **Remove** to uninstall the application.

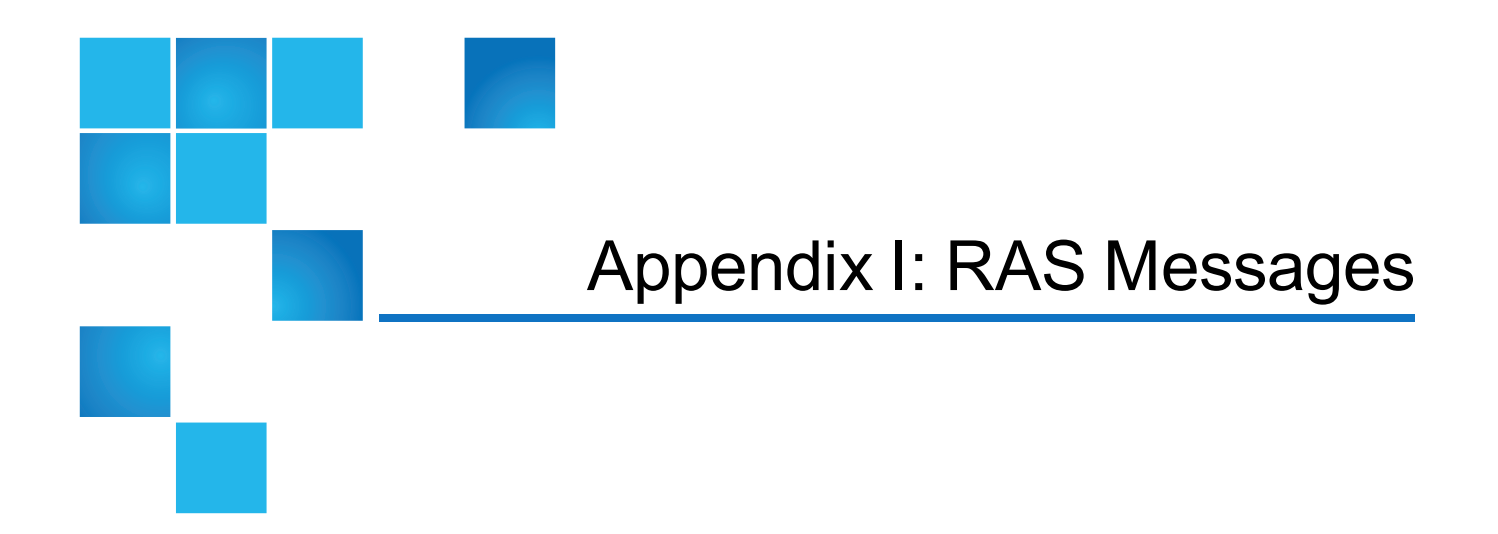

RAS messages documentation is being maintained in the *StorNext RAS Events and FRU Reference Guide* available on-line at <https://www.quantum.com/snsdocs>.

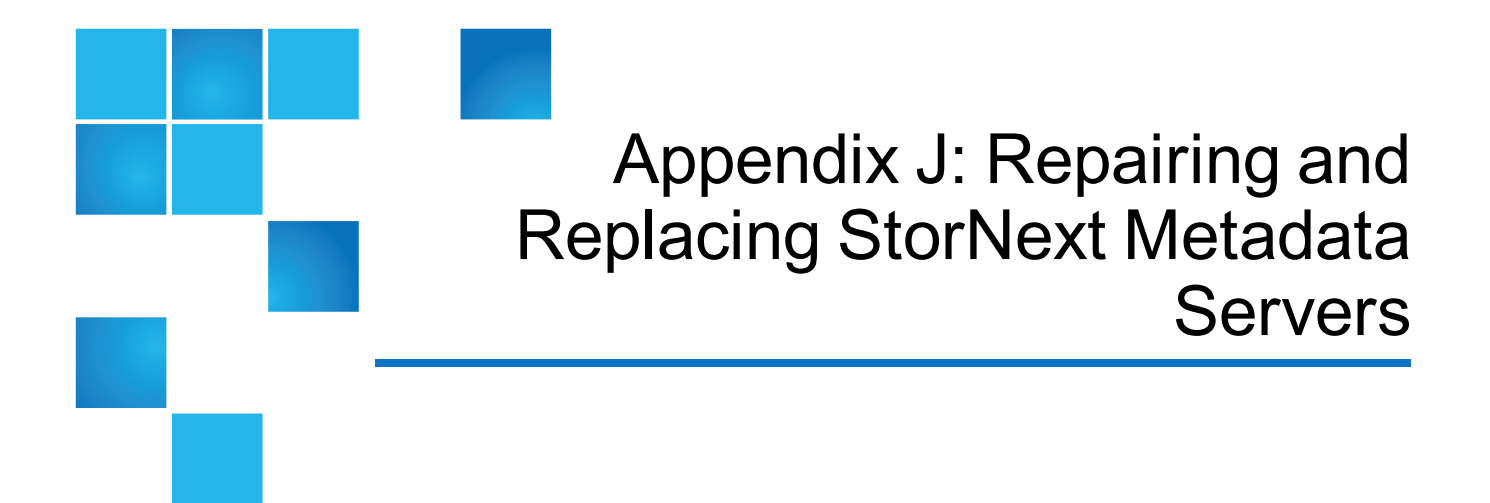

This appendix contains information on repairing and replacing Metadata Servers. For purposes of this chapter, we will use the Metadata Controller (MDC) when discussing the server. The term MDC includes both customer-configured metadata servers as well as StorNext M660, M440 and M330 Metadata Appliances.

MDCs may need to be replaced for various reasons. An MDC might be experiencing hardware failures, need to be moved to better performing hardware, or the operating system may need to be upgraded or reinstalled. This document provides procedures for replacing an MDC. It assumes that the existing MDC operational.

**Note:** When replacing Network Interface Cards, if you replace the MDC host network interface card which contains the MAC address matching the **cvfsid** value noted in the host's license.dat file, then a new license.dat file must be generated. This must also be taken into consideration when replacing the entire MDC host. Contact Quantum Support (see [Preface](#page-14-0) on page xv) for an updated license.dat file.

This appendix contains the following topics:

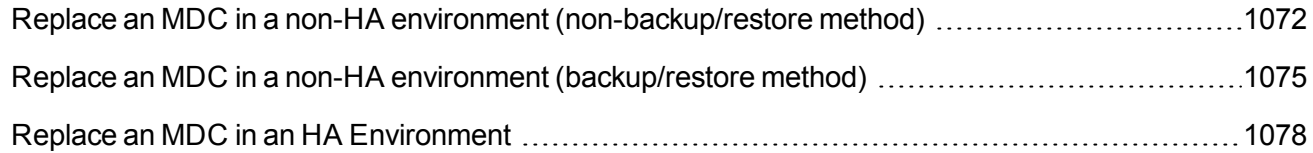

# <span id="page-1090-0"></span>Replace an MDC in a non-HA environment (non-backup/restore method)

This procedure covers the steps necessary to move a non-HA StorNext MDC from a fully functioning StorNext environment to a potentially different system. This covers the cases of moving an MDC from one system to another and the case where a user wishes to reinstall their operation system (e.g. upgrading from RHEL 5 to RHEL 6).

The procedure in this case is to create a full StorNext backup (**snbackup** file) and restore only the configuration files on the new system. The database and metadata archive files will be packaged up by the user by way of tar files and unpackaged on the new system. This will allow users to skip creating new metadata archive files after extracting the database and metadata archive files in the new environment.

This method will demand that all managed file systems remain offline and unmounted until after all of the database and metadata archive files have been extracted onto the destination system.

- 1. While not required, it is recommended that all managed file systems be unmounted on all the clients and quiesced to help eliminate I/O errors on clients due the StorNext MDC being down.
- 2. Create a full backup using the **snbackup** command. Take note of the backup ID. This will be needed in the next step:
	- # snbackup

The **snbkpreport** can be used to determine the latest backup ID if necessary:

- # snbkpreport
- 3. Copy backup files and manifests off the system onto the network or external file system. For the purpose of this procedure assume that **\$DESTDIR** is the location of an nfs share at /net/share/migration. Also assume the \$ID is the backup ID from the full backup in Step 2. Use showsysparm to identify the mount point for the StorNext backup. There is a meta.\$FSNAME.\$ID.tgz file for each managed file system in the system where \$FSNAME is the file system name of the managed file system.

**Note:** The db, meta and manifest files are copied to \$DESTDIR in the event a full recovery if necessary later.

# showsysparm BACKUPFS # mkdir \$DESTDIR/snbackup # cp \$BACKUPFS/.ADIC\_INTERNAL\_BACKUP/conf.\$ID.\*.tgz \$DESTDIR/snbackup # cp \$BACKUPFS/.ADIC\_INTERNAL\_BACKUP/db.\$ID.\*.tgz \$DESTDIR/snbackup # cp \$BACKUPFS/.ADIC\_INTERNAL\_BACKUP/meta.\*.\$ID.\*.tgz \$DESTDIR/snbackup # cp /usr/adic/TSM/internal/status\_dir/snbackup\_manifest \$DESTDIR # cp /usr/adic/TSM/internal/status\_dir/device\_manifest \$DESTDIR

4. Stop StorNext. It is critical that all managed file systems be cleanly shutdown to avoid having to create a new metadata archive later:

```
# service stornext web stop
# service cvfs stop
```
5. Create a tar archive of database db and journal directories:

```
# tar -zcvhf $DESTDIR/db_source.tar.gz /usr/adic/mysql/db \
/usr/adic/mysql/journal
```
6. Create a tar archive of database metadata archives directory:

# tar -zcvhf \$DESTDIR/meta\_source.tar.gz /usr/adic/database/metadata archives

7. Copy /etc/fstab to the external file system (for later reference):

```
# cp /etc/fstab $DESTDIR
```
8. Remove StorNext with the -remove option to preserve log files:

# install.stornext -remove

9. Create tar archive of preserved files for later reference:

# tar -zcvhf \$DESTDIR/preserved\_logs.tar.gz /usr/adic

- 10. **(Optional)** At this point, StorNext has been removed from the original MDC with the necessary state copied off to a safe location and the operating system can now safely be reinstalled if so desired.
- 11. Install StorNext on new destination using the identical version that the original MDC was running.

# install.stornext

12. Restore the configuration files from the backup in **Step 2**. You will be prompted for the backup ID. This can also be found in the **snbackup\_manifest** or derived from the **db.\$ID.0.tgz** file name where **\$ID** is the backup ID.

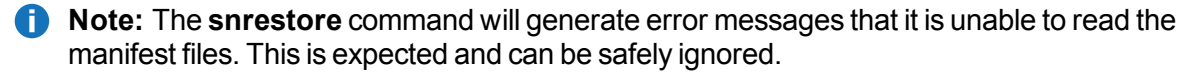

Be sure to use the **-c** modifier as shown here:

# snrestore -c -r \$DESTDIR/snbackup

13. Make sure that StorNext has stopped:

# service cvfs stop

14. Restore database from tar backup created in **Step 5**:

# tar -zxvf \$DESTDIR/db\_source.tar.gz -C /

15. Restore metadata archive from tar archive created in **Step 6**:

# tar -zxvf \$DESTDIR/meta\_source.tar.gz -C /

16. Modify local config files as necessary. If the IP address for the MDC has changed, the **fsnameservers** file may need to be updated:

/usr/cvfs/config/fsnameservers

If the motherboard or network card(s) have changes, you may need to acquire a new license file (**/usr/cvfs/config/license.dat**) may be required from Quantum.

Following the snrestore in Step 12, the file system configuration files are named **.backup\_ \$FSNAME.cfgx** where **\$FSNAME** is the file system name. These files will need to be renamed to the format **\$FSNAME.cfgx** as shown here:

# mv /usr/cvfs/config/.backup\_\$FSNAME.cfgx /usr/cvfs/config/\$FSNAME.cfgx

Appendix J: Repairing and Replacing StorNext Metadata Servers Replace an MDC in a non-HA environment (backup/restore method)

- 17. The mount points and fstab entries will need to be recreated. Refer to the **/etc/fstab** file copied to **\$DESTDIR** in **Step 7**.
- 18. Start StorNext:

```
# service cvfs start
# service stornext_web start
```
19. Verify that backups are working correctly by running a full backup.

# snbackup

- 20. Verify StorNext is functioning by storing and retrieving files.
- 21. StorNext should now be up and running and safe for clients to start accessing. However, it is possible that a new mapping file or event files may need to be generated for each file system. This happens as part of the rebuild policy. This step may be scheduled to run at a later time and is by default run once a week:

# fspolicy -b -y /path/to/stornext/mount/point

# <span id="page-1093-0"></span>Replace an MDC in a non-HA environment (backup/restore method)

In the event that the metadata archive is damaged, an MDC can be migrated to another system. If you need further assistance, contact Quantum support.

- 1. While not required, it is recommended that all managed file systems be unmounted on all the clients and quiesced to help eliminate I/O errors on the clients due the StorNext MDC being down.
- 2. Create a full backup using the **snbackup** command. Take note of the backup ID. This will be needed in the next step:

# snbackup

The **snbkpreport** can be used to determine the latest backup ID if necessary:

# snbkpreport

Appendix J: Repairing and Replacing StorNext Metadata Servers Replace an MDC in a non-HA environment (backup/restore method)

3. Copy backup files and manifests off the system onto the network or external file system. For the purpose of this procedure assume that **\$DESTDIR** is the location of an nfs share at **/net/share/migration**. Also assume the **\$ID** is the backup ID from the full backup in Step 2. Use **showsysparm** to identify the mount point for the StorNext backup. There is a **meta.\$FSNAME.\$ID.tgz** file for each managed file system in the system where **\$FSNAME** is the file system name of the managed file system.

#### # showsysparm BACKUPFS

- # mkdir \$DESTDIR/snbackup
- # cp \$BACKUPFS/.ADIC\_INTERNAL\_BACKUP/conf.\$ID.\*.tgz \$DESTDIR/snbackup
- # cp \$BACKUPFS/.ADIC\_INTERNAL\_BACKUP/db.\$ID.\*.tgz \$DESTDIR/snbackup
- # cp \$BACKUPFS/.ADIC\_INTERNAL\_BACKUP/meta.\*.\$ID.\*.tgz \$DESTDIR/snbackup
- # cp /usr/adic/TSM/internal/status\_dir/snbackup\_manifest \$DESTDIR
- # cp /usr/adic/TSM/internal/status\_dir/device\_manifest \$DESTDIR
- 4. Copy **/etc/fstab** to the external file system (for later reference):

# cp /etc/fstab \$DESTDIR

5. Remove StorNext with the -remove option to preserve log files:

```
# install.stornext -remove
```
6. Create tar archive of preserved files for later reference:

# tar -zcvhf \$DESTDIR/preserved\_logs.tar.gz /usr/adic

- 7. **(Optional)** At this point, StorNext has been removed from the original MDC with the necessary state copied off to a safe location and the operating system can now safely be reinstalled if so desired.
- 8. Install StorNext on new destination using the identical version that the original MDC was running:

# install.stornext

9. Do a full restore of the **snbackup**. You will be prompted for the backup ID. This can be found in the **snbackup\_manifest** or derived from the **db.\$ID.0.tgz** file name where **\$ID** is the backup ID.

**Note:** The **snrestore** command will generate error messages that it is unable to read the manifest files. This is expected and can be safely ignored.

# snrestore -r \$DESTDIR/snbackup

10. Modify local configuration files as necessary.

If the IP address for the MDC has changed, the fsnameservers file may need to be updated:

/usr/cvfs/config/fsnameservers

If the motherboard or network card(s) have changes a new license file may be required from Quantum:

/usr/cvfs/config/license.dat

- 11. The mount points and **fstab** entries may need to be recreated. Refer to the **/etc/fstab** file copied to **\$DESTDIR** in **Step 4**.
- 12. Restart StorNext with the following commands:

# service cvfs stop # service cvfs start # service stornext\_web start

13. Synchronize all the managed file system with the database using the **fspostrestore** command. **\$FS\_ MNT\_PT** is the mount point of the managed file system and **<YYYY:MM:DD:hh:mm:ss>** is the time from just before the backup was created. Use the **snbkpreport** command to determine when the backup was created:

# fspostrestore -s <YYYY:MM:DD:hh:mm:ss> \$FS\_MNT\_PT

14. Verify that backups are working correctly by running a full backup:

# snbackup

- 15. Verify StorNext is functioning by storing and retrieving files.
- 16. StorNext should now be up and running and safe for clients to start accessing. However, it is possible that a new mapping file or event files may need to be generated for each file system. This happens as

part of the rebuild policy. This step may be scheduled to run at a later time and is by default run once a week.

```
# fspolicy -b -y /path/to/stornext/mount/point
```
# <span id="page-1096-0"></span>Replace an MDC in an HA Environment

This section describes how to replace the secondary HA server. This procedure may also be used to upgrade the operating system of the MDC (for example, if you upgrade from RHEL5 to RHEL6). If you need to replace both the primary and secondary MDCs, then run through this procedure once, fail over so that NEW secondary MDC becomes primary, and then run through this procedure a second time.

Before beginning this procedure make sure you have obtained the proper licenses required for the new HA MDC. The current license should be sufficient if you are just upgrading the OS.

**Note:** This procedure requires a certain level of technical expertise. Do not attempt performing this procedure unless you are confident you can complete the steps successfully. If you are unsure about your ability to complete these steps, contact the Quantum Technical Assistance Center for help.

## Pre-Conversion Steps

- **Note:** If you need to replace the system that is currently the primary MDC, stop StorNext on the primary. This will cause a failover to the secondary system.
- 1. If both HA MDCs are currently up and running, make sure the system you want to replace is designated as the secondary MDC. This can be accomplished by running service cvfs stop on the designated machine.
- 2. Run a manual backup to tape or to Object Storage from the StorNext GUI.
- 3. Make sure all store/retrieve requests have finished.
- 4. If you are using the Distributed Data Mover (DDM) feature, note the value of the DISTRIBUTED\_MOVING parameter (either All or Threshold) in /usr/adic/TSM/config/fs\_sysparm (or fs\_sysparm\_ override). Use a text editor to set the DISTRIBUTED\_MOVING value to None. Use the adic\_control restart TSM command to put this change into effect.
- 5. Unmount all file systems from all clients, and then stop the SNFS processes on each client machine. On the Linux platform, do this by running service cvfs stop.
- 6. Uninstall StorNext from the secondary server, but retain the log files. Do this by running the command install.stornext -remove.
- 7. Power down the uninstalled secondary server.

Appendix J: Repairing and Replacing StorNext Metadata Servers Replace an MDC in an HA Environment

### Conversion Steps

1. Set the primary node to "Config" mode and the peer node to "Peerdown" mode by running the following commands:

snhamgr peerdown snhamgr mode=config

2. Check the StorNext HA Manager (snhamgr) status by running the command snhamgr status. The status should look similar to this:

LocalMode=config LocalStatus=primary RemoteMode=peerdown RemoteStatus=unknown

- 3. Change the /usr/cvfs/config/ha\_peer file on the primary MDC to the new MDC IP address.
- 4. If the /usr/cvfs/config/fsnameservers file includes the old MDC IP address, replace it with the new MDC IP address on the primary MDC and all the clients.
- 5. In the primary MDC's /usr/cvfs/config/license.dat file, remove all the old MDC licenses by commenting out the lines you want removed. Keep only the primary MDC licenses.
- 6. Push those changes to the synchronization mirror directory by running this command: /usr/adic/util/syncha.sh -primary
- 7. **(Optional)** Upgrade the Operating System of the new secondary server at this point.
- 8. Install StorNext on the NEW secondary server by running this command: install.stornext
- 9. Put the new licenses on the NEW secondary servers into /usr/cvfs/config/license.dat. The StorNext GUI can be run on the secondary to enter the licenses.

**Note:** You must restart the StorNext GUI after you create or edit the license.dat file.

- 10. Validate that the **ha\_smith\_interval** value is identical on both nodes, or HA will not work.
	- **Caution:** On StorNext appliances, the **ha\_smith\_interval** value is not set to the default. The **/usr/cvfs/config/ha\_smith\_interval** file is used to set the **ha\_smith\_interval=20**, which is in seconds. By default, the file is not present and the default value is 5 seconds. If a single MDC controller is recovered by removing and installing StorNext, the values will not match.
- 11. In the StorNext GUI, go to the **Tools> High Availability > Convert** screen and convert the secondary MDC to HA.

## Post-Conversion Steps

- 1. After the conversion is complete, check the snhamgr status on both MDCs. Run the cvadmin command to verify that all file systems are listed correctly.
- 2. Perform a system backup by running the snbackup command. This process may take substantial time depending on the number of managed files in the system.
- 3. Start and mount StorNext file systems on the clients, and then verify that all clients have full access
- 4. Conduct a failover to confirm that the secondary MDC has converted correctly. Confirm this by testing access to all file systems, moving files to/from tapes, and reviewing GUI configuration information.
- 5. If you conducted a failover to the secondary server, fail back to the original primary server.
- 6. Verify that all clients still have full access.
- 7. If you are using the DDM feature and if you use the secondary server as a DDM mover, make sure the file systems are mounted.
- 8. If you are using DDM, edit fs\_sysparm or fs\_sysparm\_override to use your preferred DDM mode, (All or Threshold).
- 9. Use the command adic\_control restart TSM to put this change into effect.
- 10. **(Optional)** If you need to replace both MDCs, fail the primary MDC over to the NEW secondary and then repeat this procedure.

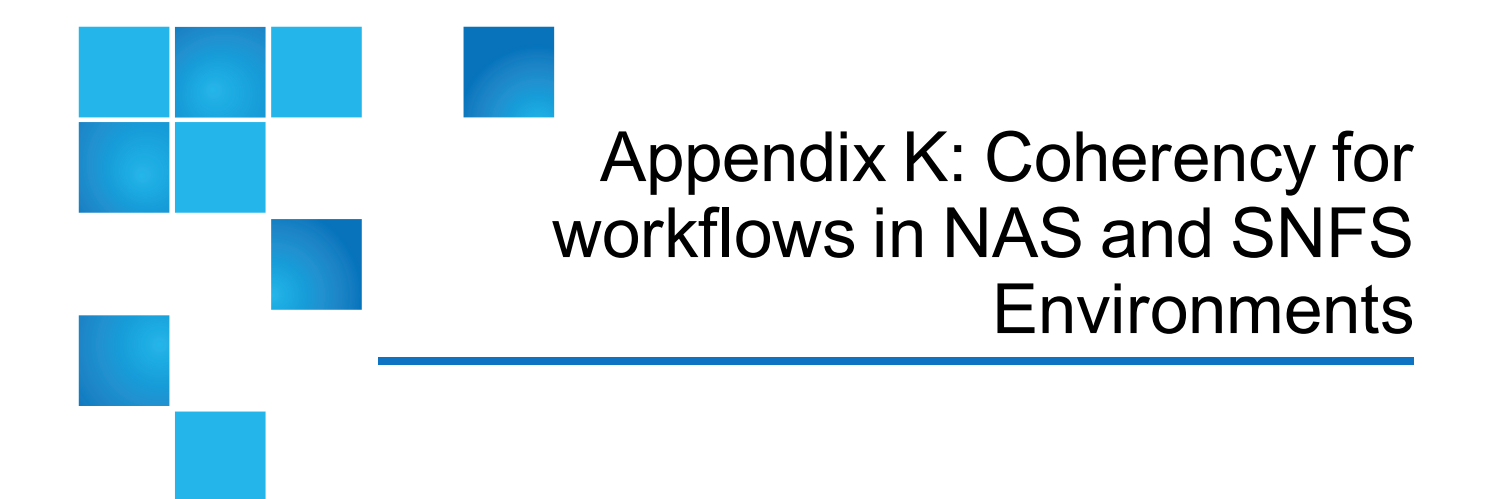

This appendix provides information on coherency for workflows in NAS and SNFS environments.

This appendix contains the following topics:

Coherency for workflows in NAS and SNFS [Environments](#page-1099-0) [1081](#page-1099-0)

# <span id="page-1099-0"></span>Coherency for workflows in NAS and SNFS **Environments**

## **Overview**

Applications in a computing environment produce, consume, or modify information. This information must be organized and there are many ways application developers have chosen this organization. There are a myriad of applications such as databases, video, and many others that produce, consume, or modify their data. Some store all the information in one file. Others use many files and folder/directories, to represent their information.

Most applications run on a single computer or virtual machine with a specific operating system. That operating system, such as Linux, Windows, or Mac OS, has a file system on which to do all this work. Each operating system has specific techniques in place to make access to the data quick, easy, and consistent. And, many applications are comprised of separate processes that can be running concurrently on the same Appendix K: Coherency for workflows in NAS and SNFS Environments Coherency for workflows in NAS and SNFS Environments

machine. Operating systems provide certain guarantees that data written by one process is available to the other processes. They also provide particular mechanisms so that different processes can synchronize their activity. For instance, there are lock files and exclusive access mechanisms that prevent uncoordinated access.

Operating systems and file systems provide caching mechanisms to speed up accesses. These mechanisms allow for faster data retrieval and data locality. In addition, caching is used for meta-data such as file attributes and directory contents. These are stored in memory to prevent repeated access from slower storage for data that has not changed.

### Example workflows

There are many workflows. One example is a DPX video stream. In this case, we can see each frame in its own file with audio is in a separate file. There is also a small HTML file with information about the video stream. There can be many thousands of frames. All of this content is typically in one directory.

Other video applications store all of the frames in a large file with a size in the 10s of gigabytes or more. The audio can be embedded, too.

A database typically has control files, data files, and the logs that are used in the event of a failure. These can all be in the same folder.

There are many, many other workflows that are organized using one file, to many, many files and folders/directories.

## Clustered and Distributed Environments

There are many good reasons to access workflows from many machines. This is done with SMB/CIFS, NFS, or other access methods such as the StorNext File System (SNFS). Each mechanism allows a different machine and possibly a different operating system to see the files and folders that were created on another machine. This is a powerful capability, but it creates some interesting challenges.

When one machine writes the data, when is the data available on another machine? When a file is created on another machine, when will it appear on the other machine? If many directories and files are all modified in a workflow, when do we know that all the modifications are finished and available to another access method, for example, NFS, SMB, or SNFS? The answers to these questions are part of the **coherency dilemma**.

As was mentioned earlier, each operating system works hard to provide high performance, so data and meta-data is cached in local memory. Clustered environments must also provide mechanisms so good performance can be realized. Therefore, they cache as close as possible to the application and also attempt to minimize communication. Techniques like read-ahead and directory/folder caches are common. But these provide challenges to the coherency seen on different nodes in the cluster. The answers to the above questions depend on how each access method invalidates caches or how races between concurrent accesses are handled.

**n** Note: When mixing protocols such as SMB and SNFS, when you create or delete files and directories using one protocol, another protocol can take a while to see the changes and there may be a need to refresh. For example, if you create a file on an SNFS client, you might need to refresh Finder or Explorer on an SMB client to see the file.

In general, uncoordinated writers to the same file on different SNFS clients are not going to be coherent. If the writers (append or otherwise) do not coordinate who is writing with locks or some other mechanism, we cannot expect coherency.

With Linux SNFS (and maybe some other OS's besides Linux), we could accidentally have coherency but in general, this is not a suggested or "supported" workflow.

The following might cause uncoordinated appending writers to corrupt:

- Windows clients
- <sup>l</sup> If the model is switched to **ioTokens=false**, this happens if a MAC client or pre-StorNext 6.0 client is one of the writers.
- NFS access
- Possibly SMB

Supported workflows are producer/consumer models or workflows with coordination where multiple writers use locks or some other mechanism to protect against concurrent writes of the same part of the file, including appending.

# NFSv3 – Coherency

NFS has been touted as a stateless file system. This has advantages but limits coherency. For performance reasons, NFS caches file/directory attributes and contents. This can be thought of as state. For example, the state of a file includes who owns it and who can write it. The state of a directory includes which files exist in that directory.

NFS has no internal mechanism for locking of files or directories to protect cached state. NFS expires, after some timeout, its directory caches and file attributes. For example, if one lists the files in a directory, the contents of that directory are cached on that NFS client. If another client creates a file in that directory, if a different client is continually checking for new files, it will typically not see the new file for several seconds. This timeout can be controlled with mount options. The same is true with the attributes of the file including the size. If one has a file that is 10 bytes long and continually checks the size on one client and another client appends 100 bytes to that file, the size won't change for many seconds.

As a result of this lack of consistency across NFS clients, NFS is said to have weak cache consistency or coherency.

Appending files concurrently on different NFS clients will likely corrupt the data. This is not supported on NFS. See [https://unix.stackexchange.com/questions/299627/multiple-appenders-writing-to-the-same-file](https://unix.stackexchange.com/questions/299627/multiple-appenders-writing-to-the-same-file-on-nfs-share)[on-nfs-share](https://unix.stackexchange.com/questions/299627/multiple-appenders-writing-to-the-same-file-on-nfs-share) for details.

There have been efforts to tighten NFS consistency. For example, if one NFS client checks the size of a file after it is written on another client, the local attribute cache continues to show a stale size for several seconds. But, if that NFS client opens and reads the file, the consistency issue is remedied more quickly, and this is part of what is called **NFS close-to-open**.

when an application opens a file stored in NFS, the NFS client checks that it still exists on the server, and is. *permitted to the opener, by sending a GETATTR or ACCESS operation. When the application closes the* file, the NFS client writes back any pending changes to the file so that the next opener can view the changes. This also gives the NFS client an opportunity to report any server write errors to the application via the return *code from close(). This behavior is referred to as close-to-open cache consistency.*

See <http://nfs.sourceforge.net/> section **A8. What is close-to-open cache consistency?** for a more detailed explanation and several caveats. It explains the noac **No attribute cache** mount option and how to avoid the data cache with O\_DIRECT open flag.

Note this comment from Sourceforge:

There are still opportunities for a client's data cache to contain stale data. The NFS version 3 protocol *introduced "weak cache consistency" (also known as WCC) which provides a way of checking a file's* attributes before and after an operation to allow a client to identify changes that could have been made by other clients. Unfortunately, when a client is using many concurrent operations that update the same file at the same time, it is impossible to tell whether it was that client's updates or some other client's updates that *changed the file.*

For this reason, some versions of the Linux 2.6 NFS client abandon WCC checking entirely, and simply trust their own data cache. On these versions, the client can maintain a cache full of stale file data if a file is opened for write. In this case, using file locking is the best way to ensure that all clients see the latest version *of a file's data.*

That said, file locking, in a diverse environment with SMB and NFS or with modifications beneath the NFS server directly on the underlying file system, does not **ensure** anything unless all access methods to the data honor those locks.

For NFS and POSIX locks, see POSIX Advisory Byte Range Locks on [page 1089](#page-1107-0).

## SMB – Coherency

SMB/CIFS has better consistency than NFS in some cases because it uses Opportunistic Locks (oplocks). But, implementations of SMB on different operating systems continue to cache directory contents and attributes without any locks. The oplocks are used, typically, so that a client can cache data before sending it to the server or for re-use. If any other application opens the file when an oplock is held, that oplock is broken and the data and associated attributes are flushed and discarded before the other application's open returns. This provides some degree of coherency.

Directory/folder contents are cached and used without refresh for several seconds. This is up to each operating system's implementation. Testing on Windows and Mac OS showed that repeated directory listings do not see a file created on another client for several seconds … from 5-10 seconds in some of our testing. File attributes are also cached in a similar fashion.

**Note:** Apple macOS does not use SMB oplocks. Instead, the Mac performs write through caching. Testing has shown that multiple writes are gathered before sending a larger write to the SMB server and this is done without any locking. A program sequentially writing a 2mbs file with 4k writes generates 512k writes to the SMB server. If a small file is read over and over on the Mac, each read results in a read to the SMB server, so no data cache seems active which makes sense since no oplocks are being obtained.

SMB has additional capabilities that extend Window's directory [notifications,](https://docs.microsoft.com/en-us/windows/desktop/fileio/obtaining-directory-change-notifications) so applications can register for events on a directory. Windows Explorer uses this, so it is notified when another client changes the directory. If one has a Windows Explorer window open in a directory and then creates a file on another client, the file name is seen quickly, independent of the directory cache in SMB.

## Native SNFS – Coherency of Directories and File Attributes

SNFS regularly caches data and file attributes on each client as files and directories are referenced and used. Typically, SNFS does not use locking to guarantee coherent data and attributes. For example, if a user accesses a file, the attributes are retrieved from the server and saved on the client without any locks. If another client changes the file's attributes, it typically does this without obtaining any lock. However, when the change occurs on the server, a notification goes out to all clients that have the file/directory referenced. The notification contains the new values of any changed attributes. This change is updated on all clients, so their cached copy is "fixed." This operation is called a NodeChange. The next time the file is accessed on each client, the correct attributes are used.

Note that with NodeChanges, there is a slight timing issue. All attribute changes occur by sending a message to the server to perform the change. For example, if the ownership of a file changes, the invoking client sends an RPC to the server. The NodeChange work is handed off to another thread in the server and the response is then returned to the invoking client. As the response to the invoking client is being built on the server, another thread issues the NodeChange to all clients that have that file/directory referenced. If the system is extremely busy, those NodeChange messages could take some time to reach all the clients. In nearly all cases, the attributes are correct when one does the following operations:

- Client 1: reference object A
- Client 2: change object A
- $\bullet$  Client 2: tell client 1 to go
- $\bullet$  Client 1: check object A

With directory contents, there is also a cache on each client. The directory contents are invalidated if the local client changes the directory or if a NodeChange arrives for that directory with a new modify time. Whenever a directory has a file created, removed, renamed, and so on. a NodeChange is issued to all clients with a reference to that directory.

There is an enhancement to directories that if too many clients have a directory referenced, the NodeChange indicates that that directory should be marked STALE and refreshed when used again. This prevents too many NodeChanges. The mechanism is a bit more complex than this but suffice it to say that NodeChange messages are reduced greatly for heavily used directories in the cluster.

# <span id="page-1103-0"></span>Native SNFS – Coherency of File Data

SNFS has two coherency models for file data. They are called the SHARED\_WRITE model and the I/O token model. See StorNext File System Data [Coherence](https://qsupport.quantum.com/kb/flare/Content/stornext/SN6_DocSite/Guide_Users/Topics/stornext_file_system_data_coherence.htm) for a high level description.

#### **SHARED\_WRITE model**

In this model, when a file is shared, if all openers are read-only, the file is in SHARED state. In this state, file data is cached on a client and no writes are allowed. If there are multiple openers and at least one client has the file open for write, we enter SHARED\_WRITE state. In this state, no data can be cached so all I/O is DMA, for example, directly to/from storage. In addition, file attributes are sent quickly as they are updated, e.g. the file size and the times at the end of each write.

In this model, the only revoke issued is when a file is open **once** for write. This is called the EXCLUSIVE state and the client holding this state can buffer dirty writes and hold attribute updates for some time. That state is revoked when any other open occurs and then the state becomes SHARED WRITE. If a file is open for read-only, the clients are all sent an asynchronous message to enter SHARED WRITE and discard all buffers.

The SHARED WRITE model is the only model available before StorNext 6 and the only model available on XSAN since XSAN has not yet upgraded to StorNext 6.

This model provides high performance for distributed applications that need concurrent I/O and are well behaved. For details see [PAGESIZE](https://qsupport.quantum.com/kb/flare/Content/stornext/SN6_DocSite/Guide_Users/Topics/stornext_file_system_data_coherence.htm?Highlight=pagesize) restrictions.

### **I/O TOKEN model**

With this model, if all openers are for read-only, there is little change in operations from the SHARED WRITE model. All clients are able to cache data and do I/O concurrently on separate SNFS clients. There are some differences in the frequency of attributes updates and deferred close is allowed whereas in the SHARED WRITE model, an application close, closes the file immediately which can hurt performance in some workflows.

If any client opens the file for write, a token is required on any client to perform I/O or other operations such as truncate. This serializes I/O across the clients in the cluster by causing each client to obtain a token. This helps tremendously with coherency. If we have multiple writers, one cannot overwrite another client's write which can occur in the SHARED WRITE model.

In addition, when the token is obtained, file attributes are refreshed in the token RPC and the NodeChange mechanism is not used while the client obtains the token.

#### **Additional Coherency Enhancements in SNFS**

If the I/O Token model is being used for a file and is known to be open by multiple clients, a get attribute call will always obtain the token (if not already held) thereby refreshing the attributes. This helps when interacting with NFS since attributes are so much by NFS to determine consistency.

In either model, when the MDC receives a lookup request (get attributes) on a file, if the size is 0, the MDC issues a flush call to any client holding either the token or exclusivity in the SHARED WRITE model. This handles a common case where one client produces many small files that are all cached on a client and notifies another client that the files are there. The files dirty data and attributes could be on the producing client's cache. The lookups that see the files with a size of 0, will force coherency before the initial attributes are returned to the consuming client.

When fileLocks=TRUE is set in the SNFS file system configuration, thereby enabling cluster wide support for POSIX and Mandatory Byte Range Locks, more coherency functionality is enabled. If the I/O Token model is being used for the given file and a lock is obtained, the token is also obtained to force any dirty data or meta-data to be flushed on other clients. This prevents stale meta-data or data for the file being locked on the SNFS client as the file lock is granted.

## NFS and SNFS Concurrent Access

In this section, the NFS server is running on one or more SNFS clients exporting the file system that is also visible directly on other native SNFS clients.

NFS and SNFS are more tightly integrated than NFS and SMB. Years of development have gone into helping coherency and functionality when NFS runs over SNFS. However, applications that need tight coherency between distinct nodes, should realize that NFS only provides "weak cache consistency" WCC. See Native SNFS – [Coherency](#page-1103-0) of File Data on page 1085 for details. SNFS cannot improve on the NFS access method's limited guarantees.

As mentioned in Native SNFS – [Coherency](#page-1103-0) of File Data on page 1085, a get attribute call will make attributes coherent within the NFS server running over an SNFS client, if the I/O Token model is in use on all SNFS clients accessing the same file and there are multiple opens on that file.

In basic producer-consumer tests, the combination of these two access methods (NFS & SNFS) provide WCC and applications usually run fairly well. However, very quick access to data and meta-data on an NFS client that is produced on another NFS or SNFS clients should not be expected to always work, especially with network interruptions.

## SMB and SNFS Concurrent Access

This section covers SNFS clients accessing data concurrently with Microsoft Windows or Apple macOS clients accessing the same data using SMB. The SMB server(s) (samba) are running on StorNext NAS machines that are exporting the same file system, so they are in fact SNFS clients.

As described above SMB uses oplocks to cache data. When a native SNFS client opens or does one of many other operations, an FsmOpenChange message is sent to the SNFS client under the samba server. That message causes a conflicting oplock to be broken. The SNFS client causing the break waits up to 45 seconds for the break to finish before the operation (for example, open()) is allowed to complete back on the native SNFS client. The break usually completes on the order of a millisecond but could take longer if the SMB client has much data to flush or is too busy.

This integration between SMB and SNFS is introduced in StorNext 6.2 with Appliance Controller 2.2.0. This allows for more coherent access to data between SNFS clients and SMB on Windows. Recall from the SMB discussions above that Mac clients do not use oplocks.

Recall that SMB typically caches directory and attribute contents so can be stale. Native SNFS clients also cache but with the NodeChange mechanism described above, the caches are kept very coherent. SMB clients can be configured to not have these caches, but the SMB applications have reduced performance.

SMB also supports Directory Notifications, and notifications work correctly between SMB clients sharing the same folders. However, as of StorNext 6.2 with Appliance Controller 2.2.0, if a Native StorNext client modifies a directory, a notification is not generated to an SMB client connected to StorNext NAS. In a subsequent release the anticipation is that a NodeChange operation will communicate with samba/ctdb server and cause the Notification event.

## NFS and SMB Concurrent Access

In this section, the NFS and SMB clients are each using the same SNFS file system and directories. Distributed workflows access files and directories using NFS and SMB concurrently. The NFS clients use an NFS server and the SMB clients use an SMB or samba server. In the case of StorNext SNFS, the NFS and SMB servers could be on distinct SNFS clients.

Many operations work well but there are some interesting challenges and surprises.

As mentioned above, SMB uses oplocks to cache data (on Windows but not on MacOS). Let us start with a file that is open and being written to on a Windows SMB client. The SMB server has granted an oplock to

that SMB client. If an NFS client starts looking at the file say using: /bin/ls -1 <filename>, it will cache the attributes and will see the file with a certain size. As the files continues to grow, subsequent  $1s -1$ <filename> commands will not see the file size or the modify time updated for seconds. The ls command does not break the oplock. So, data and attributes continue to be cached on the NFS client thereby not seeing any deferred writes or delayed updates of the size from activity on the Windows SMB client. NFS keeps its own attributes and directory contents cached refreshing every so often.

A Linux NFS client that had already read the file can have the data and attributes cached, too. A re-read of the file simply re-obtains the attributes and if there is no significant change, the cached contents are used. This NFS operation (get attributes) does not check or break an oplock on the NFS client or server. So, it is certainly possible for a re-read to not see previously written contents since the oplock is not broken on a reread. But, normally, an SMB write quickly updates the size and or modify time of the file and this invalidates the cached state on the NFS client since the attributes are checked at the start of a re-read. If the start of the read sees a significant change in the attributes, it discards the cache and re-reads the file from the server. That operation (NFS read) breaks the oplock.

If a Linux NFS client attempts to append a file that has an outstanding oplock, the open on the NFS client does not break the oplock. The write is built with attributes (potentially a stale size) and sent to the server lazily. The final close, though, will flush all the data and attributes on an NFS client. When the first write arrives at the NFS server, a 7.5 Centos version of the StorNext product (xcellis base) will issue an internal nfsd\_open and this results in an oplock break.

In general, we can see that NFS does not keep files open, so it does not play very well with oplock semantics. Oplocks with samba are implemented on the server with leases in the linux kernel. A lease obtain is refused if a file is already open in a conflicting mode (read conflicts with write oplock but read oplock doesn't). But, NFS does not keep files open. Also, an existing lease is broken with an open(2) or truncate(2) and NFS defers or completely avoids opens in Centos 6.10 kernels which run on Artico. However, the NFS server code explicitly breaks the oplock if it is doing an I/O. In 7.5 Linux kernels, truncate(1) operations arriving on the NFS server do NOT break oplocks either. They do in 6.10 kernels but not 7.5 which runs on Xcellis.

Another significant issue for coherency is that Apple macOS smbfs does not use oplocks. It does aggressively write to the server but caches state such as file attributes and directory contents. This presents more coherency challenges. Tests have shown that re-reads always seem to read from the NFS server.

All this said, access using SMB and NFS are usually coherent. Applications should be aware that appending writes should be avoided for shared files when using NFS. Tight races between applications on separate nodes should also be avoided in this mixed environment. Quantum's internal "prodcon" test runs without errors when run between SMB on windows and NFS on Linux … but delays had to be introduced for the stale directory caches and other stale cached state.

When running SMB on Mac and NFS or SMB on another client, the prodcon test also passed but only after some modifications. A 5 second delay was introduced to wait after the producer was completed. But, when run on Mac High Sierra, directories would sometimes stick as empty, even though files would been created on another node many minutes later. The workaround to this problem was to create and remove a file in that directory, when an empty directory was encountered on the consuming client. That caused the SMB's state of "empty directory" to be tossed. The Apple macOS Mojave release does not have this same problem.

What if one wants so use file locking over SMB and NFS? This is work not yet completed as of this StorNext release. For now, POSIX advisory locks work between NFS clients and native SNFS clients or other NFS

clients. They do not work at all between NFS and SMB. SMB supports Windows Mandatory locks and they are not yet sufficiently integrated through samba into the StorNext file system. Windows Mandatory locks work between clients sharing files with SMB. Also, they work on native SNFS Window's client but not between SMB and Native SNFS Windows clients.

## Re-share SNFS Microsoft Window's Client

A Re-share SNFS Window's client is a Window system mapped to a Native StorNext Windows Native SAN/LAN client's SNFS file system. In this case, the StorNext NAS software and hardware is not being used since the NAS offering uses Linux on its SMB servers. More development is needed to integrate these systems with StorNext NAS. Customers do this since an all Windows environment eliminates some of the challenges introduced by the samba implementation in the StorNext NAS offering. So, whatever Native SNFS Windows' clients see will function as expected on the SMB/CIFS Windows Clients. This includes handling of Windows Directory Notifications (even when another non-Windows SNFS client modifies the directory) and Windows Sharemodes (even with other SNFS Windows clients – see GlobalShareMode setting).

# <span id="page-1107-0"></span>POSIX Advisory Byte Range Locks

POSIX Advisory Byte Range Locks provide cooperating applications the ability to lock a file's byte range, wait for that range to be unlocked, and check to see if there is an existing lock. These locks do not prevent applications from modifying the file or deleting it.

A significant addition for this release is the start of the integration of POSIX locks functionality between NFS and SNFS. If an application holds a POSIX lock on an NFS client, if the NFS server (exporting an SNFS file system) restarts or is failed over to another NFS server, the lock state moves to the new server. Prior to this release, the lock state would be lost and not visible on the new NFS server or within SNFS. When the state was lost, a new request for the lock would be incorrectly granted. This enhancement required changes to the NFS server, SNFS, and the supporting operating system and is therefore only supported on Appliance Controller 2.2.0.

NFS clients detect a server state change and issue a lock **reclaim**. The lock reclaim is converted into an internal StorNext lock recovery action thereby restoring the lock to the correct state within SNFS. These locks can be seen on the MDC with the **cvadmin(8)** command, *repfl*.

If an NFS client requests a "Set or Wait if busy" lock (F\_SETLKW), NFS issues an F\_SETLK with a wait flag to the NFS server using the Network Lock Manager Protocol (NLM) implemented by lockd(8). This request then requests the lock from the underlying SNFS file system with an F\_SETLK which goes to the SNFS server. So, there are 4 places that can have lock state:

- $\bullet$  The NFS client (actually lockd)
	- $\circ$  Once a lock is obtained, it is remembered to re-send as a reclaim, if a failure occurs between the NFS client and the NFS server.
- $\bullet$  The NFS server (actually lockd).
	- $\circ$  Once a lock is granted, the NFS server maintains the lock state to release the state in the event of an NFS server failure or NFS client disconnect.
- The SNFS client underneath the NFS server
	- $\circ$  The state is maintained in the SNFS client to reconstruct state if the SNFS MDC restarts or the network connection between the SNFS client and MDC gets re-established.
- . The SNFS MDC.
	- $\circ$  This is the core lock state across the cluster. When another client attempts to get the lock, this is where the decision is made to grant the lock or refuse the lock.

When the NFS client receives the  $F$  SETLKW, it issues an NLM lock request to get the lock with an indication it is for a "wait" lock. If NLM request comes back **BUSY** from the NFS server, the NFS client waits. There is no thread waiting on the NFS server but the lockd implementation records that there is an NFS client waiting for this lock. When the lock state on the NFS server is released, lockd is notified and an NLM GRANT callback is invoked notifying the NFS client.

With Native SNFS, if an application issues an F\_SETLKW call, it waits within the SNFS client. There is an asynchronous notification from the SNFS MDC to the SNFS client when the lock is released. But, the NFS server (actually lockd) over SNFS does not issue a F\_SETLKW to SNFS so there is no thread waiting to receive the notification when the lock is released. If SNFS is underneath lockd, the lockd implementation is not invoked by SNFS to record that there is an NFS client waiting for this lock so there is no NLM GRANT request sent to the NFS client.

More work is needed with StorNext NAS to issue the NLM GRANT callback to the NFS client. Fortunately, the NFS client retries the lock every so often and the lock will be granted with a maximum delay measured of 30 seconds, with a Linux NFS client. There are plans to integrate the SNFS client and the NFS server

Note that Windows Locks and SMB oplocks are very different and do not interact with POSIX locks. There are plans to integrate Windows Mandatory Locks and POSIX locks in a later release.

On Mac OS, for locks to be reclaimed correctly, the file **/etc/nfs.conf** must be modified to add **nfs.statd.send\_using\_tcp = 1**.

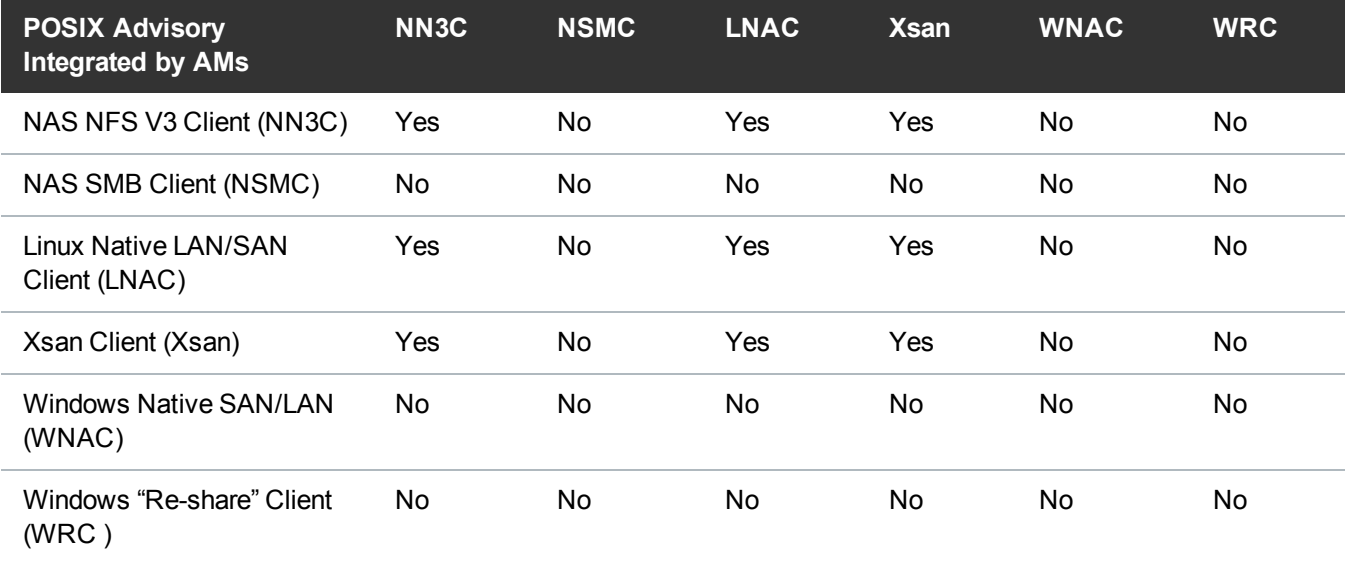

**Table 10:** Supported Access Methods on Different Clients that Can Use POSIX Locks

## Microsoft Windows Mandatory Byte Range Locks and Sharemodes

When a file is created or opened on Windows, the caller can specify sharemodes for other processes. This mechanism controls coherency such that an application can deny operations like write or delete while the file is open. This capability is distributed between clustered nodes by SMB and for native StorNext SNFS if the GlobalShareMode capability is set to TRUE. But this capability is not honored if NFS or Native StorNext non-Windows clients perform a conflicting operation. And, SMB has not been integrated tightly enough with StorNext to handle this "sharemode" capability between SMB and native SNFS at this time.

Windows Mandatory BRLs continue to operate as before this release. If two Windows clients over SMB use these locks, they work if they are both using SMB. If one is using Native StorNext and another is using SMB, the locks will not work correctly. But, if the SMB client is running on a Windows Re-share system instead of the NAS StorNext presentation, the locks will work.

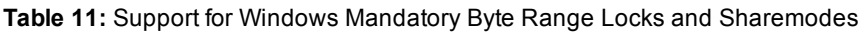

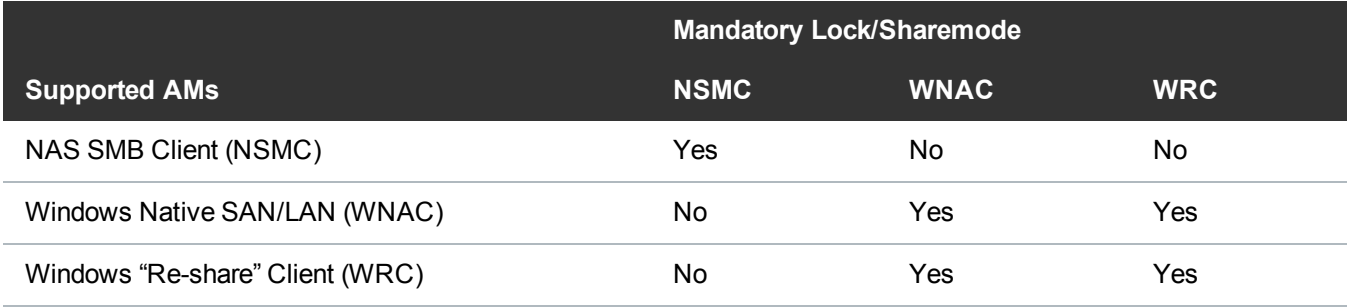

See also [Multi-protocol](#page-264-0) File Locking on page 246.